## almlu CISCO.

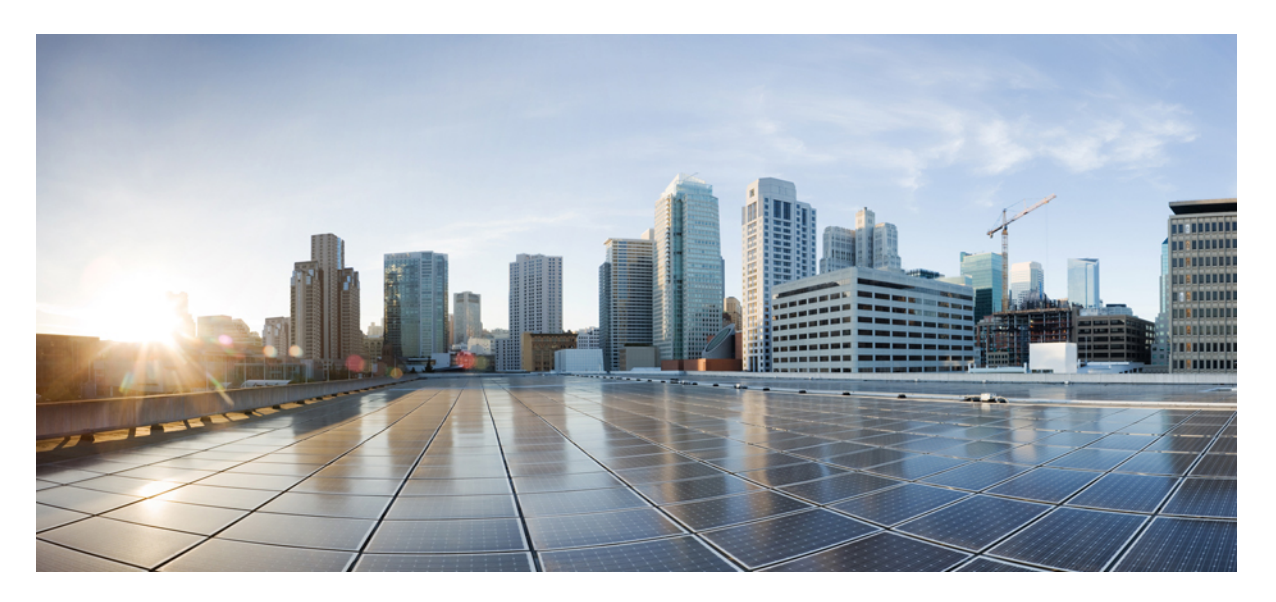

# **Cisco Embedded Wireless Controller on Catalyst Access Points Configuration Guide, IOS XE Amsterdam 17.3.x**

**First Published:** 2020-08-03

## **Americas Headquarters**

Cisco Systems, Inc. 170 West Tasman Drive San Jose, CA 95134-1706 USA http://www.cisco.com Tel: 408 526-4000 800 553-NETS (6387) Fax: 408 527-0883

THE SPECIFICATIONS AND INFORMATION REGARDING THE PRODUCTS IN THIS MANUAL ARE SUBJECT TO CHANGE WITHOUT NOTICE. ALL STATEMENTS, INFORMATION, AND RECOMMENDATIONS IN THIS MANUAL ARE BELIEVED TO BE ACCURATE BUT ARE PRESENTED WITHOUT WARRANTY OF ANY KIND, EXPRESS OR IMPLIED. USERS MUST TAKE FULL RESPONSIBILITY FOR THEIR APPLICATION OF ANY PRODUCTS.

THE SOFTWARE LICENSE AND LIMITED WARRANTY FOR THE ACCOMPANYING PRODUCT ARE SET FORTH IN THE INFORMATION PACKET THAT SHIPPED WITH THE PRODUCT AND ARE INCORPORATED HEREIN BY THIS REFERENCE. IF YOU ARE UNABLE TO LOCATE THE SOFTWARE LICENSE OR LIMITED WARRANTY, CONTACT YOUR CISCO REPRESENTATIVE FOR A COPY.

The Cisco implementation of TCP header compression is an adaptation of a program developed by the University of California, Berkeley (UCB) as part of UCB's public domain version of the UNIX operating system. All rights reserved. Copyright © 1981, Regents of the University of California.

NOTWITHSTANDING ANY OTHER WARRANTY HEREIN, ALL DOCUMENT FILES AND SOFTWARE OF THESE SUPPLIERS ARE PROVIDED "AS IS" WITH ALL FAULTS. CISCO AND THE ABOVE-NAMED SUPPLIERS DISCLAIM ALL WARRANTIES, EXPRESSED OR IMPLIED, INCLUDING, WITHOUT LIMITATION, THOSE OF MERCHANTABILITY, FITNESS FOR A PARTICULAR PURPOSE AND NONINFRINGEMENT OR ARISING FROM A COURSE OF DEALING, USAGE, OR TRADE PRACTICE.

IN NO EVENT SHALL CISCO OR ITS SUPPLIERS BE LIABLE FOR ANY INDIRECT, SPECIAL, CONSEQUENTIAL, OR INCIDENTAL DAMAGES, INCLUDING, WITHOUT LIMITATION, LOST PROFITS OR LOSS OR DAMAGE TO DATA ARISING OUT OF THE USE OR INABILITY TO USE THIS MANUAL, EVEN IF CISCO OR ITS SUPPLIERS HAVE BEEN ADVISED OF THE POSSIBILITY OF SUCH DAMAGES.

Any Internet Protocol (IP) addresses and phone numbers used in this document are not intended to be actual addresses and phone numbers. Any examples, command display output, network topology diagrams, and other figures included in the document are shown for illustrative purposes only. Any use of actual IP addresses or phone numbers in illustrative content is unintentional and coincidental.

All printed copies and duplicate soft copies of this document are considered uncontrolled. See the current online version for the latest version.

Cisco has more than 200 offices worldwide. Addresses and phone numbers are listed on the Cisco website at www.cisco.com/go/offices.

Cisco and the Cisco logo are trademarks or registered trademarks of Cisco and/or its affiliates in the U.S. and other countries. To view a list of Cisco trademarks, go to this URL: <https://www.cisco.com/c/en/us/about/legal/trademarks.html>. Third-party trademarks mentioned are the property of their respective owners. The use of the word partner does not imply a partnership relationship between Cisco and any other company. (1721R)

© 2020 Cisco Systems, Inc. All rights reserved.

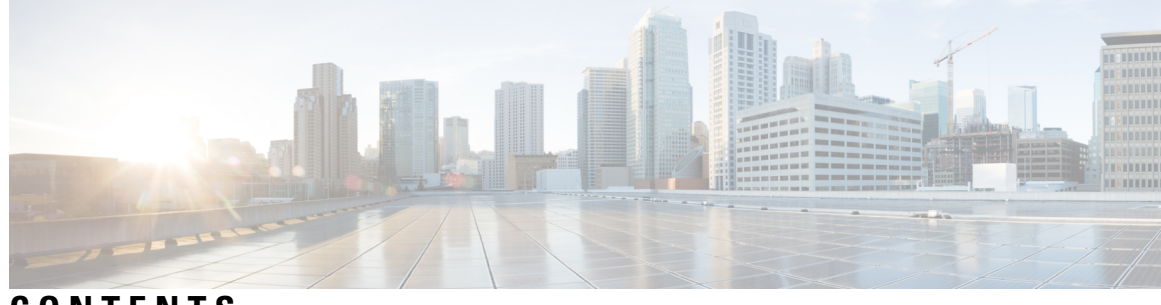

## **CONTENTS**

I

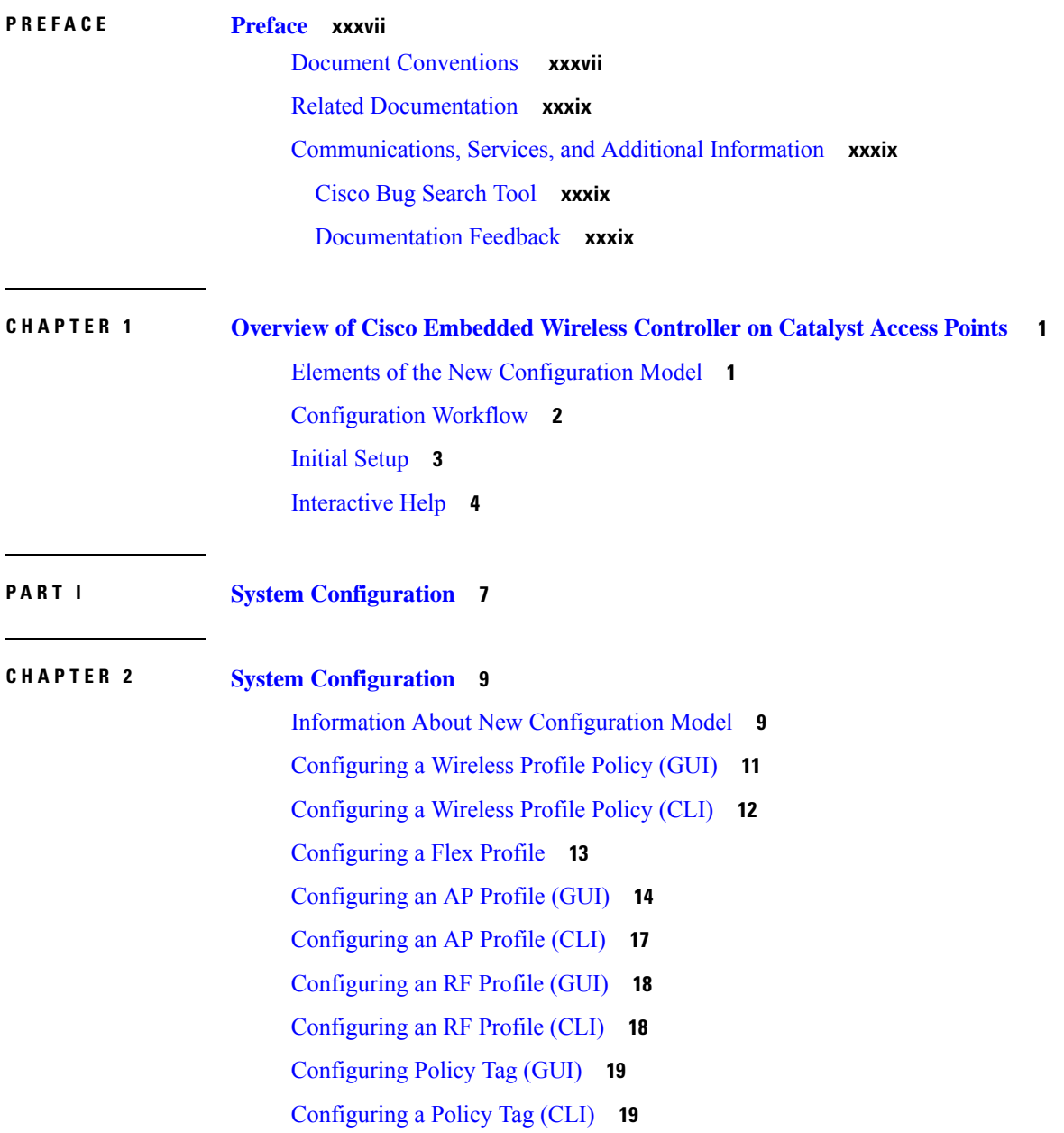

[Configuring](#page-60-0) Wireless RF Tag (GUI) **21** [Configuring](#page-60-1) Wireless RF Tag (CLI) **21** [Attaching](#page-61-0) a Policy Tag and Site Tag to an AP (GUI) **22** [Attaching](#page-61-1) Policy Tag and Site Tag to an AP (CLI) **22** Time [Management](#page-62-0) **23** AP [Filter](#page-63-0) **24** [Introduction](#page-63-1) to AP Filter **24** Set Tag [Priority](#page-63-2) (GUI) **24** Set Tag [Priority](#page-63-3) **24** [Create](#page-64-0) an AP Filter (GUI) **25** [Create](#page-65-0) an AP Filter (CLI) **26** Set Up and Update Filter [Priority](#page-65-1) (GUI) **26** Set Up and Update Filter [Priority](#page-66-0) **27** Verify AP Filter [Configuration](#page-66-1) **27** Configuring Access Point for Location [Configuration](#page-67-0) **28** Information About Location [Configuration](#page-67-1) **28** Prerequisite for Location [Configuration](#page-68-0) **29** [Configuring](#page-68-1) a Location for an Access Point (GUI) **29** [Configuring](#page-68-2) a Location for an Access Point (CLI) **29** Adding an Access Point to the [Location](#page-69-0) (GUI) **30** Adding an Access Point to the [Location](#page-70-0) (CLI) **31** Configuring SNMP in Location [Configuration](#page-70-1) **31** [SNMP](#page-70-2) **31** Verifying Location [Configuration](#page-70-3) **31** [Verifying](#page-71-0) Location Statistics **32**

#### **CHAPTER 3 Smart [Licensing](#page-72-0) 33**

[Information](#page-72-1) About Cisco Smart Licensing **33** [Creating](#page-74-0) a Smart Account **35** Using Smart [Licensing](#page-75-0) **36** Using Specified License [Reservation](#page-75-1) (SLR) **36** Enabling Specified License [Reservation](#page-76-0) in CSSM **37** Enabling Smart Software [Licensing](#page-77-0) **38** Registering for Smart License [\(Connected](#page-78-0) Mode) **39**

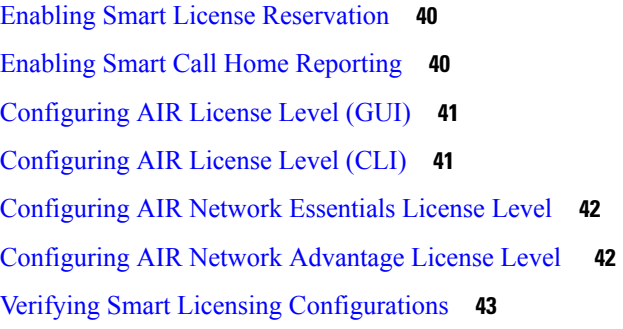

### **CHAPTER 4 Smart [Licensing](#page-84-0) Using Policy 45**

[Introduction](#page-84-1) to Smart Licensing Using Policy **45** [Information](#page-85-0) About Smart Licensing Using Policy **46** [Overview](#page-85-1) **46** [Supported](#page-85-2) Products **46** [Architecture](#page-86-0) **47** Product [Instance](#page-86-1) **47** [CSLU](#page-86-2) **47** [CSSM](#page-87-0) **48** [Controller](#page-87-1) **48** SSM [On-Prem](#page-88-0) **49** [Concepts](#page-89-0) **50** License [Enforcement](#page-89-1) Types **50** License [Duration](#page-90-0) **51** [Authorization](#page-90-1) Code **51** [Policy](#page-90-2) **51** RUM Report and Report [Acknowledgement](#page-92-0) **53** Trust [Code](#page-92-1) **53** Supported [Topologies](#page-93-0) **54** [Connected](#page-93-1) to CSSM Through CSLU **54** [Connected](#page-94-0) Directly to CSSM **55** CSLU [Disconnected](#page-96-0) from CSSM **57** [Connected](#page-97-0) to CSSM Through a Controller **58** No [Connectivity](#page-99-0) to CSSM and No CSLU **60** SSM On-Prem [Deployment](#page-99-1) **60** [Interactions](#page-102-0) with Other Features **63**

High [Availability](#page-102-1) **63** [Upgrades](#page-104-0) **65** [Downgrades](#page-105-0) **66** How to Configure Smart Licensing Using Policy: [Workflows](#page-108-0) by Topology **69** Workflow for Topology: [Connected](#page-108-1) to CSSM Through CSLU **69** Workflow for Topology: [Connected](#page-110-0) Directly to CSSM **71** Workflow for Topology: CSLU [Disconnected](#page-112-0) from CSSM **73** Workflow for Topology: [Connected](#page-114-0) to CSSM Through a Controller **75** Workflow for Topology: No [Connectivity](#page-115-0) to CSSM and No CSLU **76** Workflow for Topology: SSM On-Prem [Deployment](#page-116-0) **77** Tasks for Product [Instance-Initiated](#page-116-1) Communication **77** Tasks for SSM On-Prem [Instance-Initiated](#page-119-0) Communication **80** [Migrating](#page-121-0) to Smart Licensing Using Policy **82** Example: Smart Licensing to Smart [Licensing](#page-122-0) Using Policy **83** Example: SLR to Smart [Licensing](#page-129-0) Using Policy **90** Example: [Evaluation](#page-137-0) or Expired to Smart Licensing Using Policy **98** [Migrating](#page-140-0) to a Version of SSM On-Prem That Supports Smart Licensing Using Policy **101** Task Library for Smart [Licensing](#page-142-0) Using Policy **103** Logging into Cisco (CSLU [Interface\)](#page-142-1) **103** [Configuring](#page-142-2) a Smart Account and a Virtual Account (CSLU Interface) **103** Adding a [Product-Initiated](#page-143-0) Product Instance in CSLU (CSLU Interface) **104** Ensuring Network Reachability for Product [Instance-Initiated](#page-143-1) Communication **104** Adding a [CSLU-Initiated](#page-145-0) Product Instance in CSLU (CSLU Interface) **106** [Collecting](#page-145-1) Usage Reports: CSLU Initiated (CSLU Interface) **106** Export to CSSM (CSLU [Interface\)](#page-146-0) **107** Import from CSSM (CSLU [Interface\)](#page-147-0) **108** Ensuring Network Reachability for CSLU-Initiated [Communication](#page-147-1) **108** [Assigning](#page-151-0) a Smart Account and Virtual Account (SSM On-Prem UI) **112** [Validating](#page-152-0) Devices (SSM On-Prem UI) **113** Ensuring Network Reachability for Product [Instance-Initiated](#page-152-1) Communication **113** [Retrieving](#page-155-0) the Transport URL (SSM On-Prem UI) **116** Exporting and [Importing](#page-155-1) Usage Data (SSM On-Prem UI) **116** Adding One or More Product [Instances](#page-156-0) (SSM On-Prem UI) **117** Ensuring Network Reachability for SSM [On-Prem-Initiated](#page-157-0) Communication **118**

Setting Up a [Connection](#page-162-0) to CSSM **123** [Configuring](#page-164-0) Smart Transport Through an HTTPs Proxy **125** [Configuring](#page-165-0) the Call Home Service for Direct Cloud Access **126** [Configuring](#page-168-0) the Call Home Service for Direct Cloud Access through an HTTPs Proxy Server **129** Removing and Returning an [Authorization](#page-169-0) Code **130** [Removing](#page-171-0) the Product Instance from CSSM **132** [Generating](#page-172-0) a New Token for a Trust Code from CSSM **133** [Installing](#page-173-0) a Trust Code **134** [Downloading](#page-174-0) a Policy File from CSSM **135** Uploading Data or Requests to CSSM and [Downloading](#page-174-1) a File **135** [Installing](#page-175-0) a File on the Product Instance **136** Setting the Transport Type, URL, and [Reporting](#page-176-0) Interval **137** [Configuring](#page-179-0) an AIR License **140** Sample Resource Utilization [Measurement](#page-181-0) Report **142** [Troubleshooting](#page-182-0) Smart Licensing Using Policy **143** System Message [Overview](#page-182-1) **143** System [Messages](#page-183-0) **144** Additional [References](#page-192-0) for Smart Licensing Using Policy **153** Feature History for Smart [Licensing](#page-193-0) Using Policy **154 CHAPTER 5 [Conversion](#page-196-0) and Migration 157** [Conversion](#page-196-1) and Migration in Embedded Wireless Controller Capable APs **157** Types of [Conversion](#page-196-2) **157** Access Point [Conversion](#page-197-0) **158** [Converting](#page-197-1) a CAPWAP AP to an Embedded Wireless Controller Capable AP **158** [Converting](#page-197-2) an Embedded Wireless Controller Capable AP to a CAPWAP AP **158** [Converting](#page-197-3) a Single AP to CAPWAP or Embedded Wireless Controller Capable AP (CLI) **158** AP Conversion [Deployment](#page-198-0) Scenarios **159** Network [Conversion](#page-200-0) **161** [Converting](#page-200-1) the Network (CLI) **161** Network Conversion [Deployment](#page-201-0) Scenarios **162**

SKU [Conversion](#page-202-0) Scenarios **163**

[Converting](#page-203-0) AireOS Mobility Express Network to Embedded Wireless Controller Network **164**

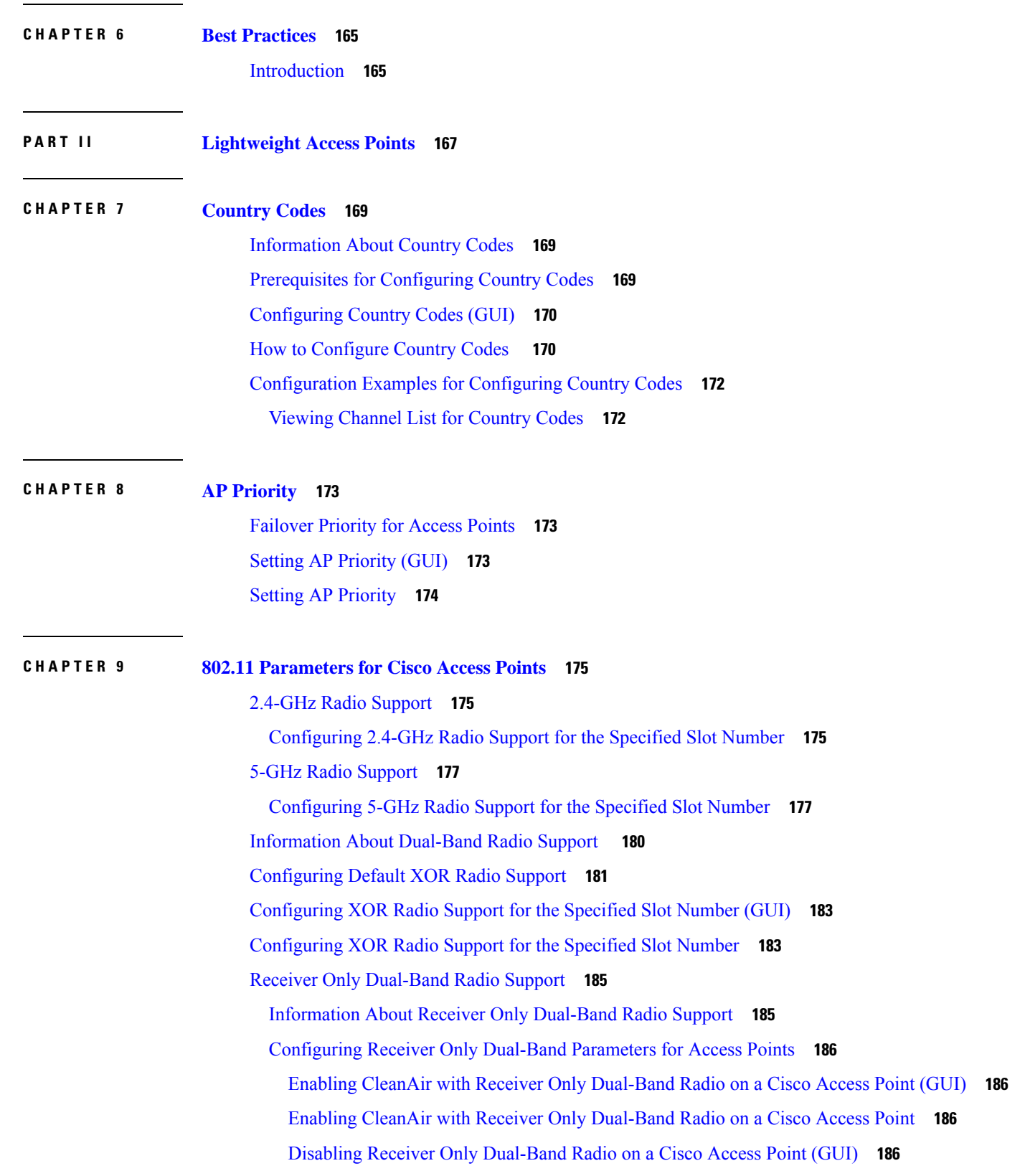

I

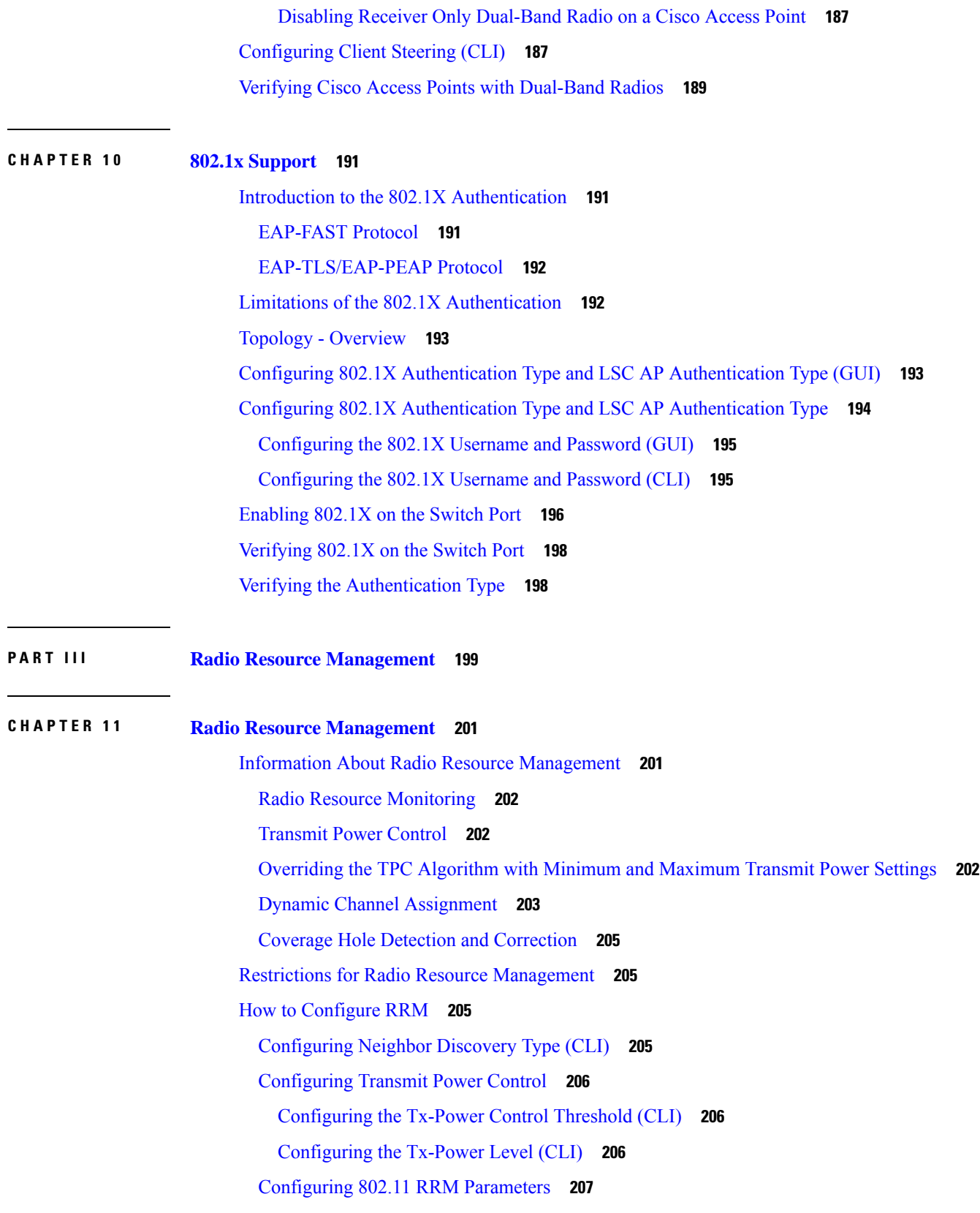

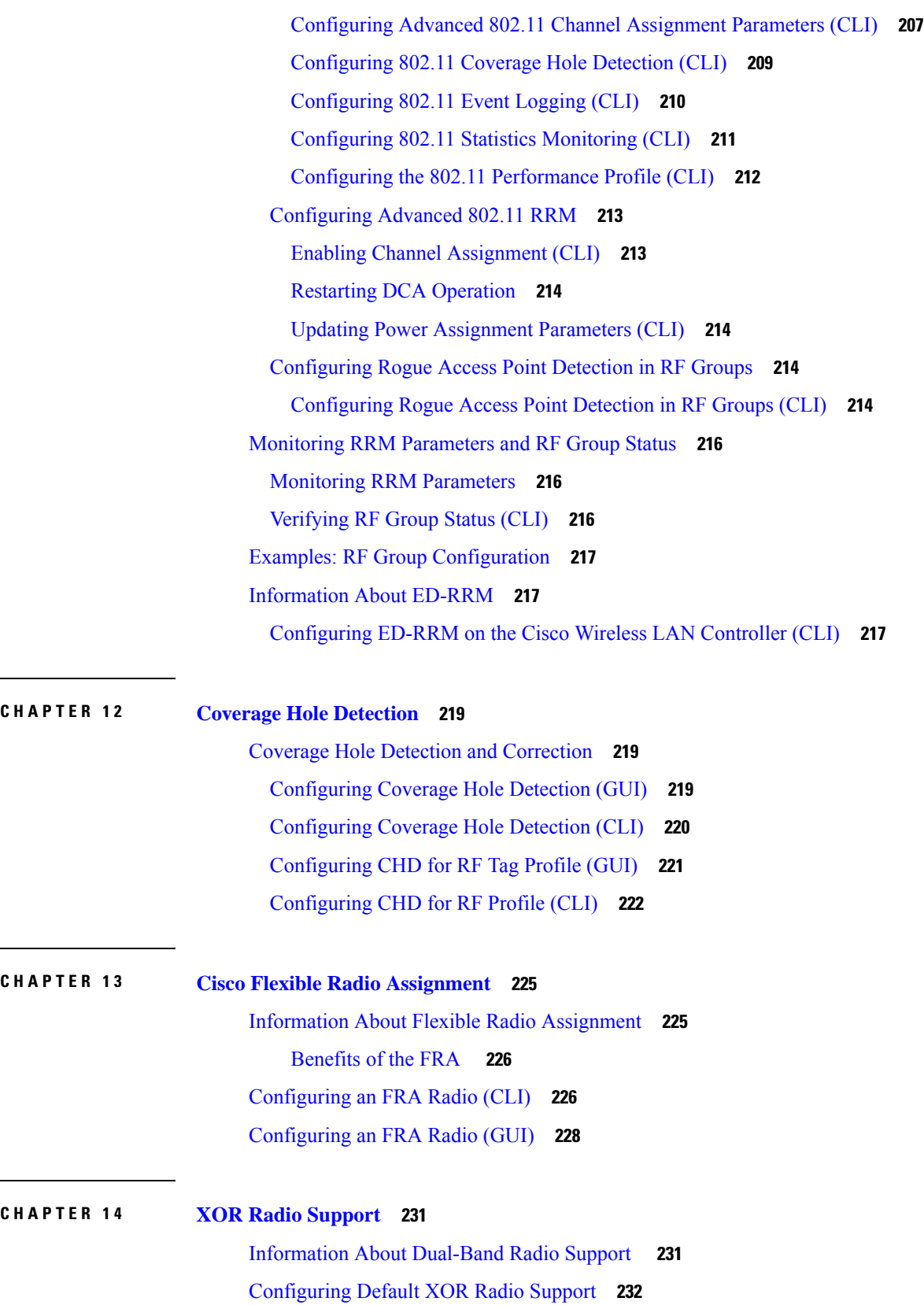

I

 $\mathbf l$ 

l,

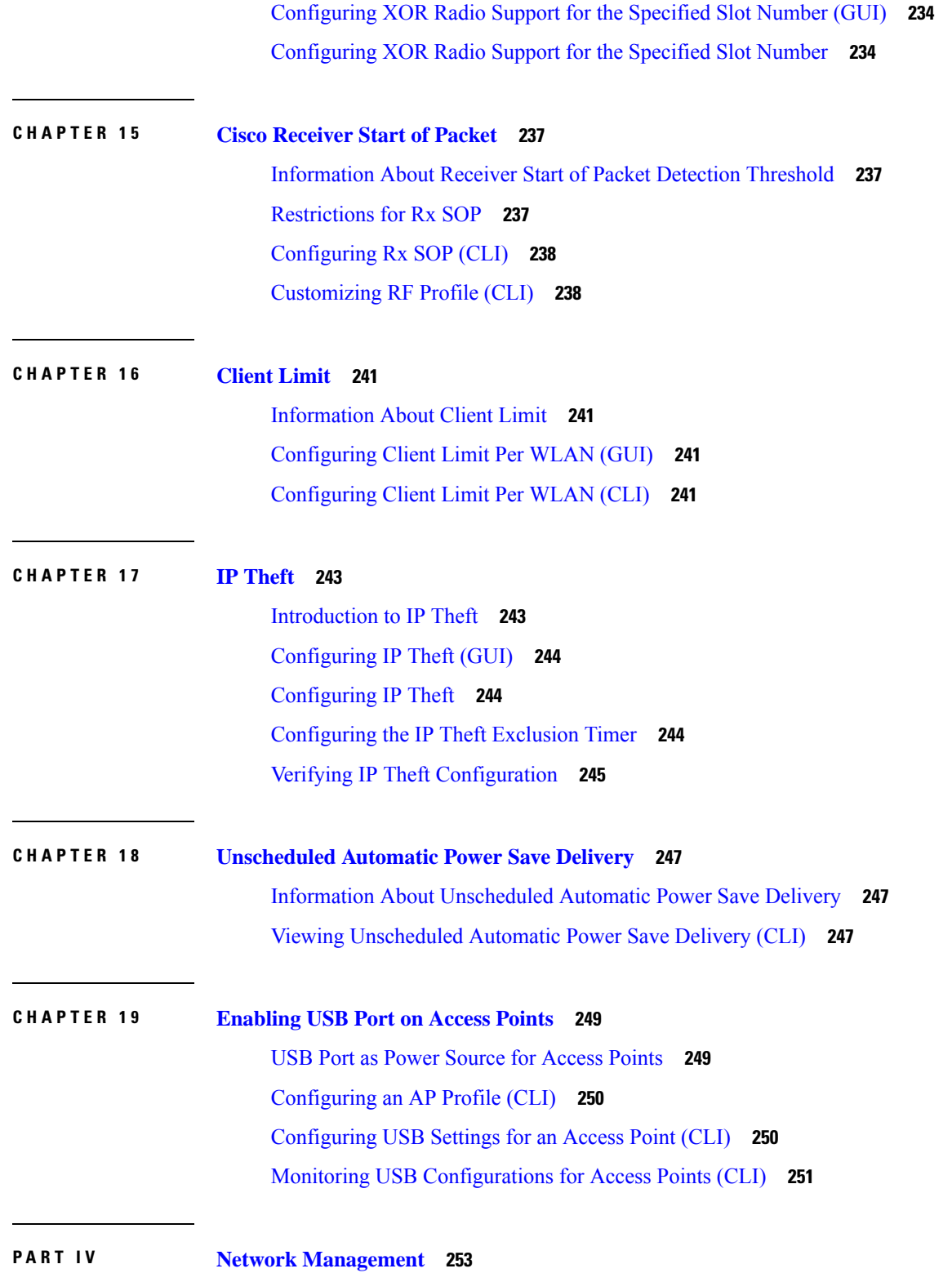

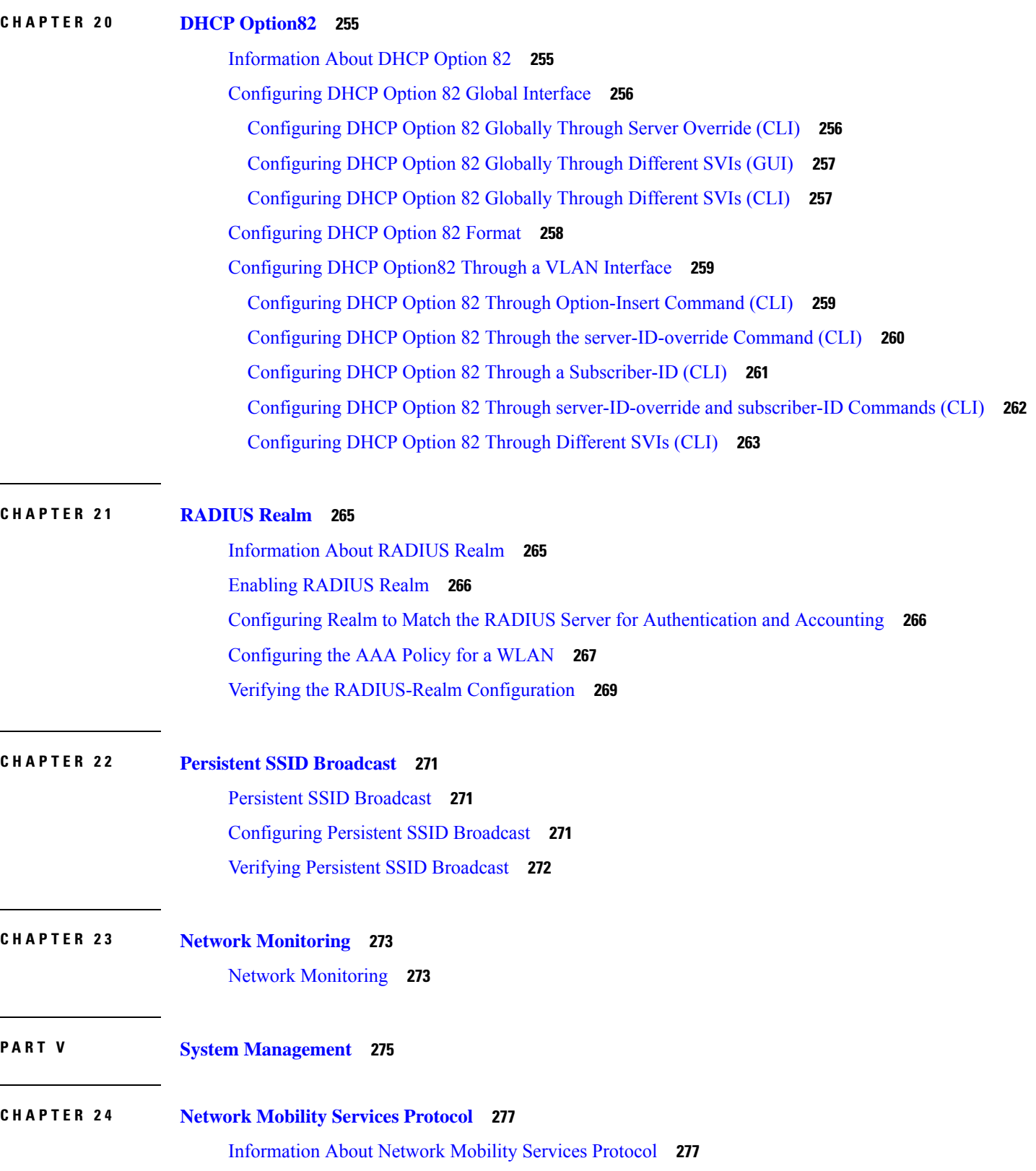

I

Enabling NMSP [On-Premises](#page-317-0) Services **278** Modifying the NMSP [Notification](#page-317-1) Interval for Clients, RFID Tags, and Rogues **278** Modifying the NMSP [Notification](#page-318-0) Threshold for Clients, and Tags **279** [Configuring](#page-318-1) NMSP Strong Cipher **279** [Verifying](#page-319-0) NMSP Settings **280** Examples: NMSP Settings [Configuration](#page-321-0) **282** Probe RSSI [Location](#page-321-1) **282** [Configuring](#page-322-0) Probe RSSI **283** [Verifying](#page-323-0) Probe RSSI **284** RFID Tag [Support](#page-323-1) **284** [Configuring](#page-324-0) RFID Tag Support **285** [Verifying](#page-324-1) RFID Tag Support **285**

### **CHAPTER 2 5 [Application](#page-328-0) Visibility and Control 289**

[Information](#page-328-1) About Application Visibility and Control **289** [Prerequisites](#page-329-0) for Application Visibility and Control **290** [Restrictions](#page-329-1) for Application Visibility and Control **290** AVC [Configuration](#page-330-0) Overview **291** Create a Flow [Monitor](#page-330-1) **291** [Configuring](#page-331-0) a Flow Monitor (GUI) **292** Create a Flow [Exporter](#page-331-1) **292** Verify the Flow [Exporter](#page-332-0) **293** [Configuring](#page-333-0) a Policy Tag **294** [Attaching](#page-333-1) a Policy Profile to a WLAN Interface (GUI) **294** [Attaching](#page-333-2) a Policy Profile to a WLAN Interface (CLI) **294** [Attaching](#page-335-0) a Policy Profile to an AP **296** Verify the AVC [Configuration](#page-335-1) **296** AVC-Based Selective [Reanchoring](#page-336-0) **297** Restrictions for AVC-Based Selective [Reanchoring](#page-336-1) **297** [Configuring](#page-336-2) the Flow Exporter **297** [Configuring](#page-337-0) the Flow Monitor **298** Configuring the AVC [Reanchoring](#page-338-0) Profile **299** [Configuring](#page-338-1) the Wireless WLAN Profile Policy **299** Verifying AVC [Reanchoring](#page-339-0) **300**

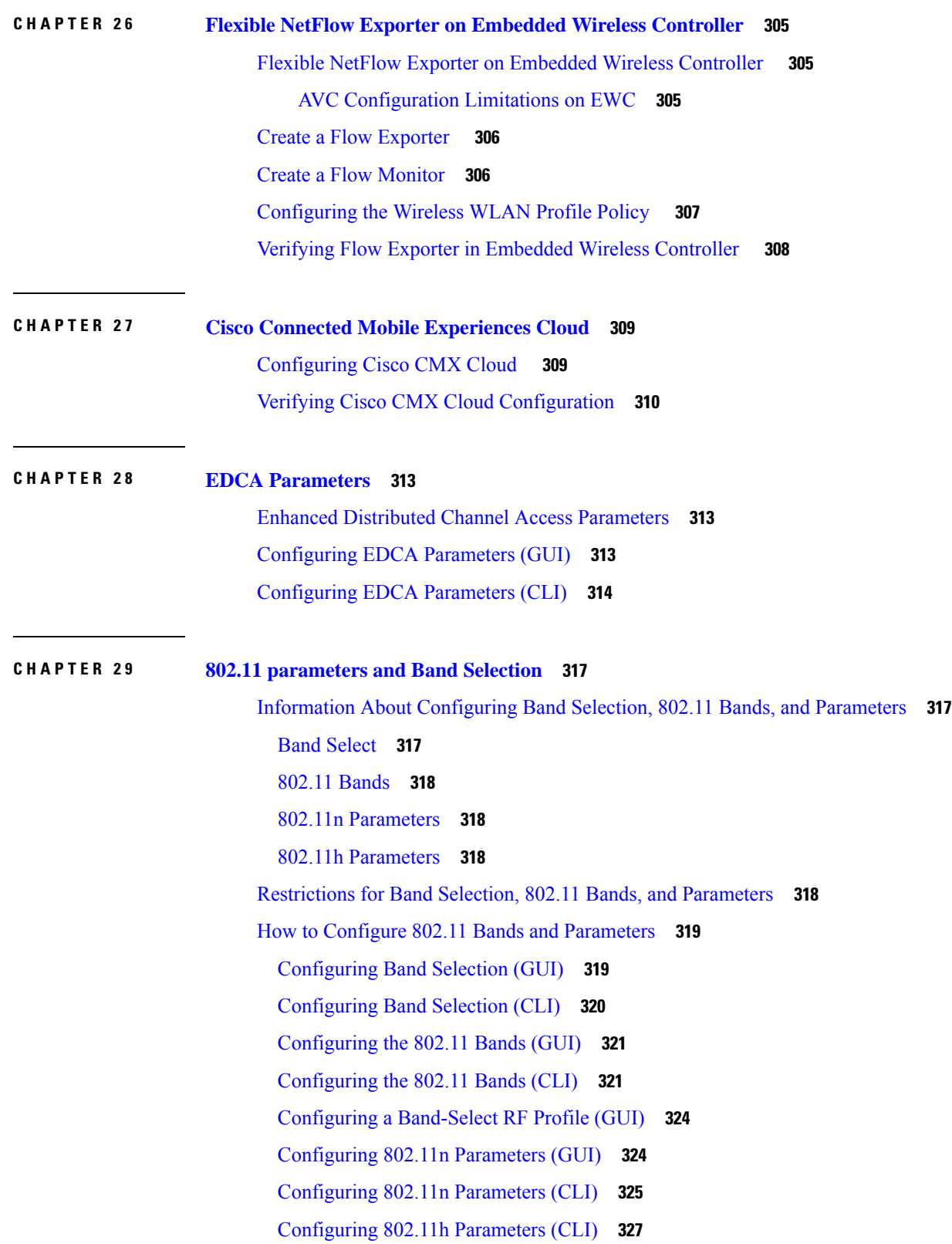

Г

Monitoring [Configuration](#page-367-0) Settings for Band Selection, 802.11 Bands, and Parameters **328** Verifying [Configuration](#page-367-1) Settings Using Band Selection and 802.11 Bands Commands **328** Example: Viewing the [Configuration](#page-367-2) Settings for the 5-GHz Band **328** Example: Viewing the [Configuration](#page-369-0) Settings for the 2.4-GHz Band **330** Example: Viewing the status of 802.11h [Parameters](#page-370-0) **331** Example: Verifying the [Band-Selection](#page-371-0) Settings **332** [Configuration](#page-371-1) Examples for Band Selection, 802.11 Bands, and Parameters **332** Examples: Band Selection [Configuration](#page-371-2) **332** Examples: 802.11 Bands [Configuration](#page-372-0) **333** Examples: 802.11n [Configuration](#page-372-1) **333** Examples: 802.11h [Configuration](#page-373-0) **334**

#### **CHAPTER 3 0 Image [Download](#page-374-0) 335**

[Information](#page-374-1) About Image Download **335** Updates to the AP Image [Predownload](#page-374-2) Status (GUI) **335** Image [Download](#page-375-0) Scenarios **336** Image [Download](#page-375-1) During AP Join **336** Network Software Upgrade [\(Pre-Download\)](#page-376-0) **337** Methods Supported for Image [Download](#page-376-1) **337** TFTP Image [Download](#page-377-0) Method **338** SFTP Image [Download](#page-377-1) Method **338** Desktop (HTTP) Image [Download](#page-377-2) Method **338** [Prerequisites](#page-377-3) for Image Download **338** [Configuring](#page-378-0) Image Download Profile **339** [Configuring](#page-378-1) TFTP Image Download (GUI) **339** [Configuring](#page-379-0) TFTP Image Download (CLI) **340** [Configuring](#page-380-0) SFTP Image Download (GUI) **341** [Configuring](#page-380-1) SFTP Image Download (CLI) **341** [Configuring](#page-381-0) CCO Mode for Software Upgrade (GUI) **342** [Configuring](#page-383-0) CCO Image Download (CLI) **344** [Troubleshooting](#page-385-0) - CCO Image Download Error Messages **346** [Configuring](#page-385-1) Desktop (HTTP) Image Download (GUI) **346** Initiating [Pre-Download](#page-386-0) (CLI) **347** Verifying Image [Download](#page-388-0) **349**

#### **xv**

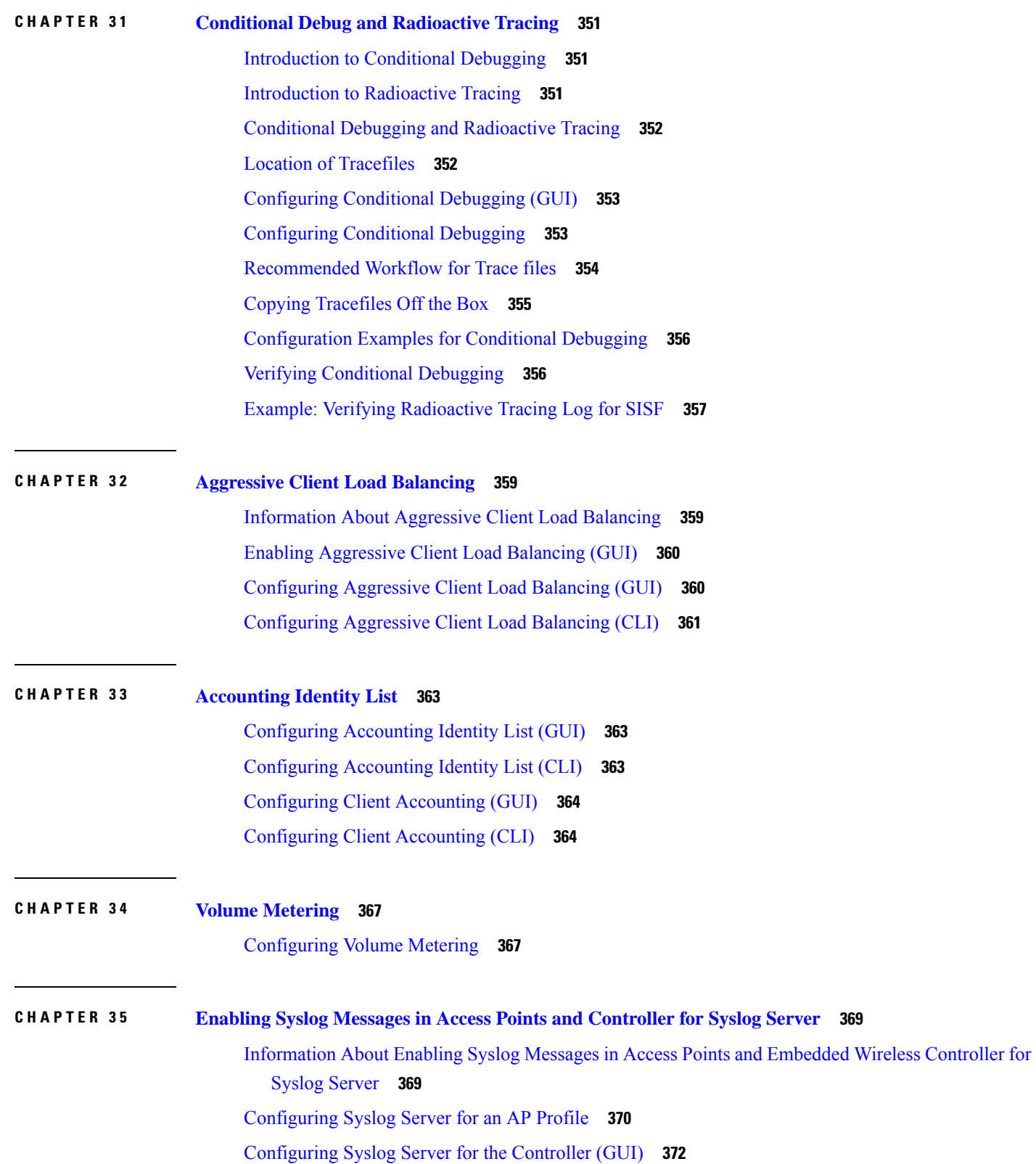

I

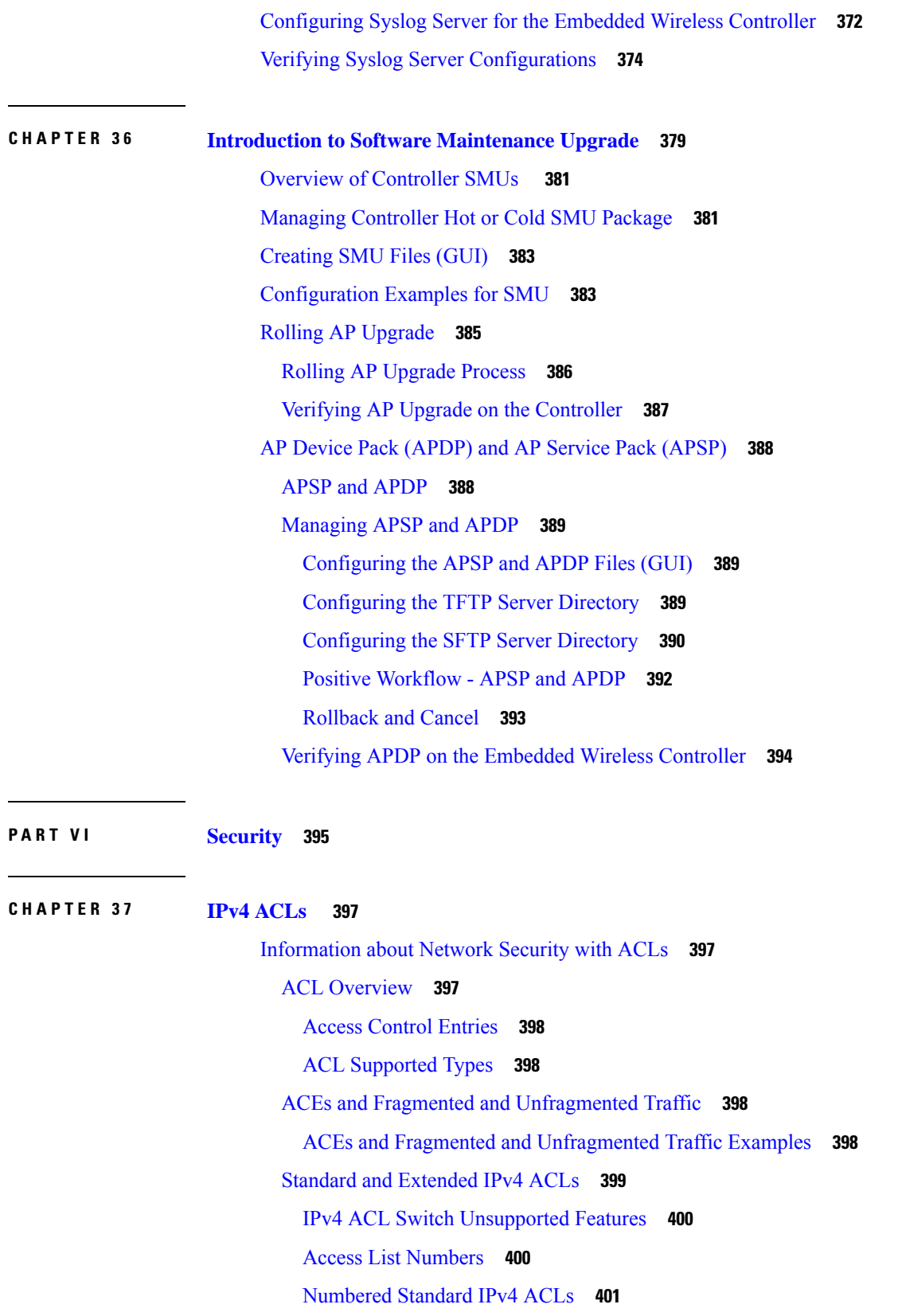

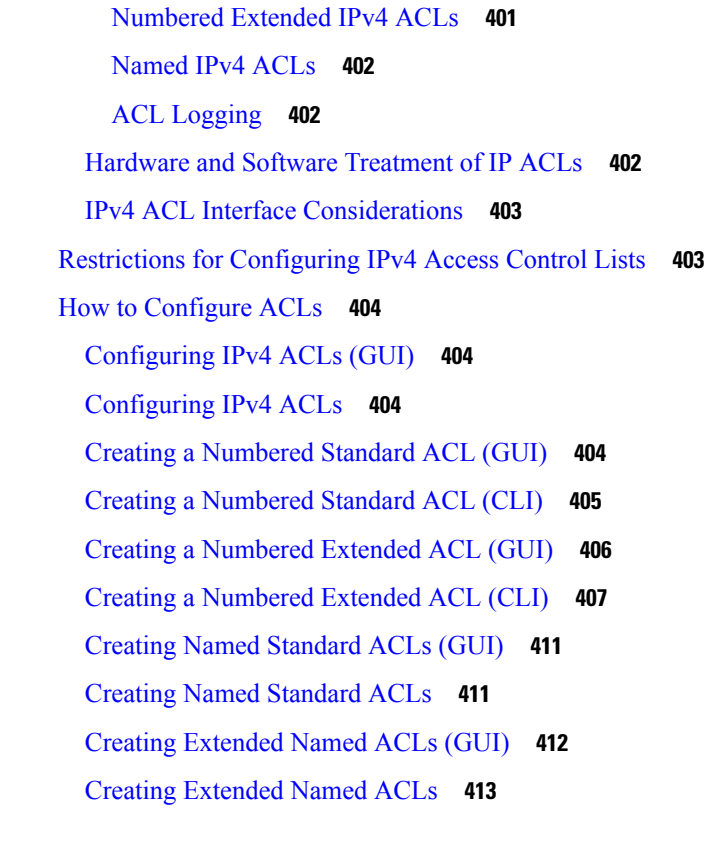

Г

#### **CHAPTER 3 8 [DNS-Based](#page-454-0) Access Control Lists 415**

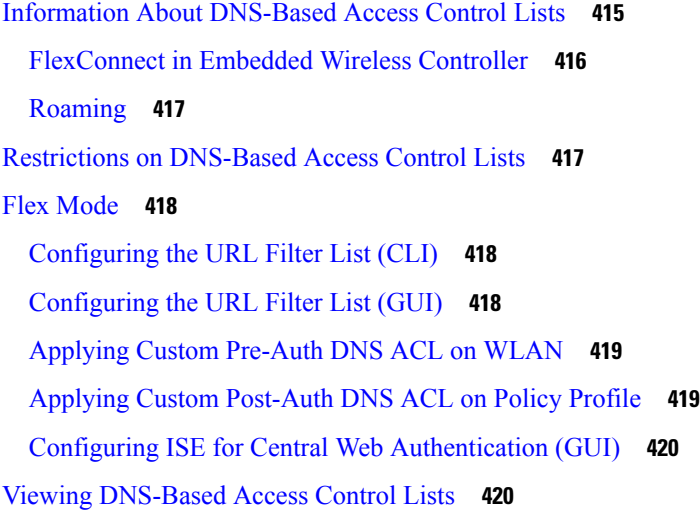

## **CHAPTER 3 9 [Allowed](#page-464-0) List of Specific URLs 425** [Allowed](#page-464-1) List of Specific URLs **425** Adding URL to [Allowed](#page-464-2) List **425**

[Verifying](#page-466-0) URLs on the Allowed List **427 CHAPTER 4 0 Web-Based [Authentication](#page-468-0) 429** [Authentication](#page-468-1) Overview **429** [Device](#page-470-0) Roles **431** [Authentication](#page-470-1) Process **431** Local Web [Authentication](#page-471-0) Banner **432** Customized Local Web [Authentication](#page-474-0) **435** [Guidelines](#page-474-1) **435** [Redirection](#page-476-0) URL for Successful Login Guidelines **437** How to Configure Local Web [Authentication](#page-476-1) **437** Configuring Default Local Web [Authentication](#page-476-2) **437** Configuring AAA [Authentication](#page-476-3) (GUI) **437** Configuring AAA [Authentication](#page-477-0) (CLI) **438** Configuring the [HTTP/HTTPS](#page-478-0) Server (GUI) **439** [Configuring](#page-478-1) the HTTP Server (CLI) **439** Creating a [Parameter](#page-479-0) Map (GUI) **440** Configuring the Maximum Web [Authentication](#page-479-1) Request Retries **440** Configuring a Local Banner in Web [Authentication](#page-480-0) Page (GUI) **441** Configuring a Local Banner in Web [Authentication](#page-480-1) Page (CLI) **441** Configuration Examples for Local Web [Authentication](#page-481-0) **442** Example: Obtaining Web [Authentication](#page-481-1) Certificate **442** Example: Displaying a Web [Authentication](#page-482-0) Certificate **443** Example: Choosing the Default Web [Authentication](#page-483-0) Login Page **444** Example: Choosing a Customized Web [Authentication](#page-484-0) Login Page from an IPv4 External Web [Server](#page-484-0) **445** Example: Choosing a Customized Web [Authentication](#page-484-1) Login Page from an IPv6 External Web [Server](#page-484-1) **445** Example: [Assigning](#page-484-2) Login, Login Failure, and Logout Pages per WLAN **445** Example: Configuring [Preauthentication](#page-485-0) ACL **446** Example: Configuring [Webpassthrough](#page-485-1) **446** Verifying Web [Authentication](#page-485-2) Type **446** External Web [Authentication](#page-486-0) (EWA) **447** [Configuring](#page-486-1) EWA with Single WebAuth Server Address and Default Ports (80/443) (CLI) **447**

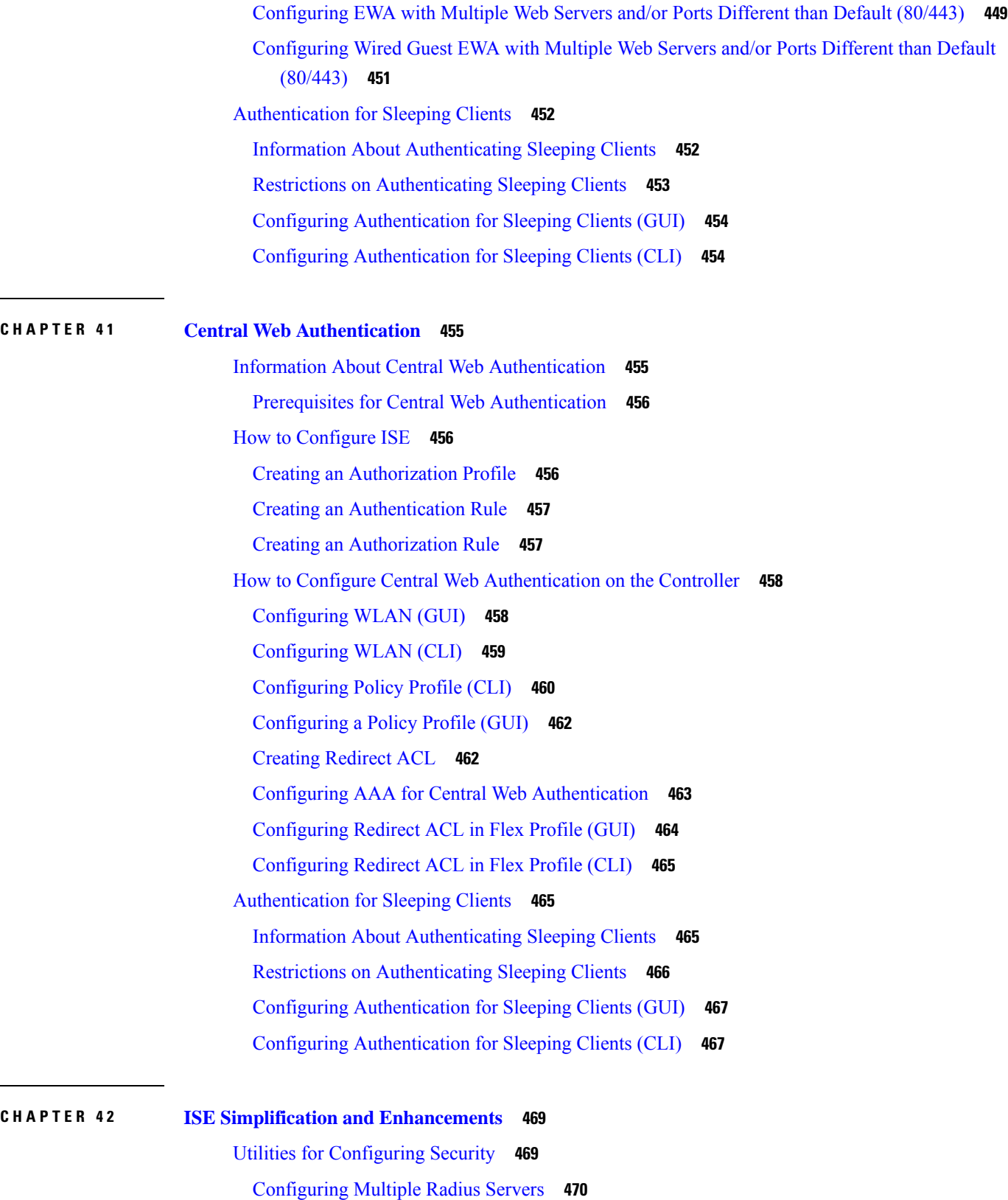

 $\mathbf l$ 

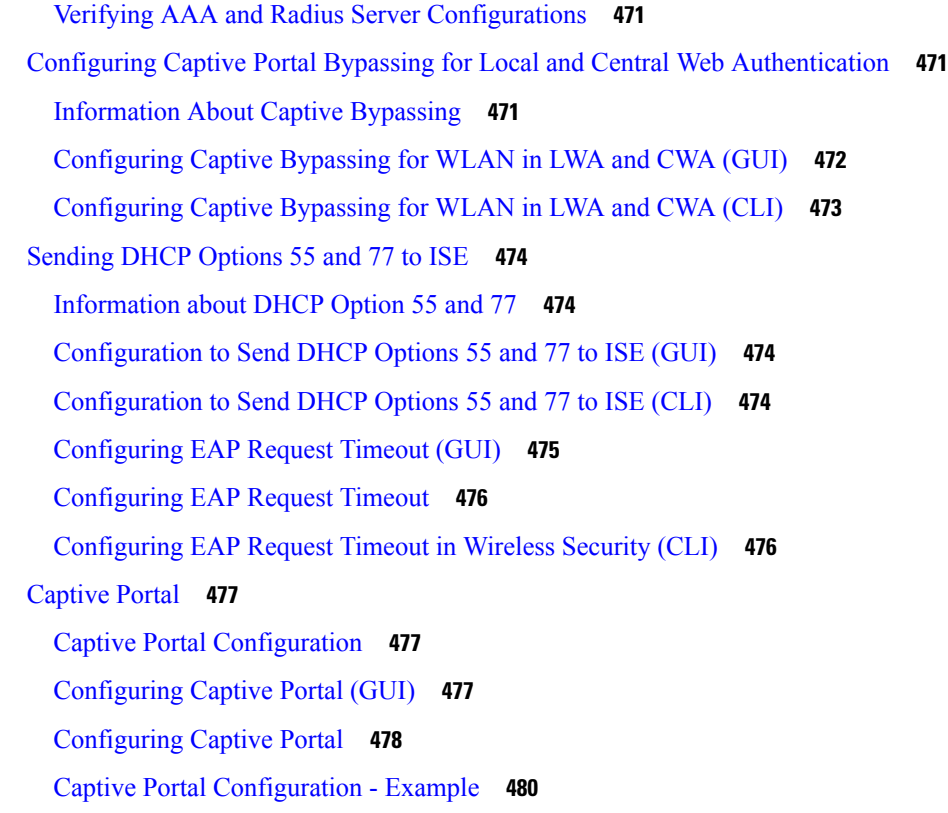

#### **CHAPTER 4 3 [Authentication](#page-522-0) and Authorization Between Multiple RADIUS Servers 483**

Information About [Authentication](#page-522-1) and Authorization Between Multiple RADIUS Servers **483** Configuring 802.1X Security for WLAN with Split [Authentication](#page-523-0) and Authorization Servers **484** Configuring Explicit [Authentication](#page-523-1) and Authorization Server List (GUI) **484** Configuring Explicit [Authentication](#page-524-0) Server List (GUI) **485** Configuring Explicit [Authentication](#page-524-1) Server List (CLI) **485** Configuring Explicit [Authorization](#page-525-0) Server List (GUI) **486** Configuring Explicit [Authorization](#page-526-0) Server List (CLI) **487** Configuring [Authentication](#page-527-0) and Authorization List for 802.1X Security (GUI) **488** Configuring [Authentication](#page-527-1) and Authorization List for 802.1X Security **488** Configuring Web Authentication for WLAN with Split [Authentication](#page-528-0) and Authorization Servers **489** Configuring Authentication and Authorization List for Web [Authentication](#page-528-1) (GUI) **489** Configuring Authentication and Authorization List for Web [Authentication](#page-529-0) **490** Verifying Split [Authentication](#page-530-0) and Authorization Configuration **491** [Configuration](#page-531-0) Examples **492**

## **CHAPTER 4 4 [Secure](#page-532-0) LDAP 493** [Information](#page-532-1) About SLDAP **493** Prerequisite for [Configuring](#page-534-0) SLDAP **495** Restrictions for [Configuring](#page-534-1) SLDAP **495** [Configuring](#page-534-2) SLDAP **495** [Configuring](#page-535-0) an AAA Server Group (GUI) **496** [Configuring](#page-536-0) a AAA Server Group **497** Configuring Search and Bind Operations for an [Authentication](#page-537-0) Request **498** [Configuring](#page-538-0) a Dynamic Attribute Map on an SLDAP Server **499** Verifying the SLDAP [Configuration](#page-538-1) **499**

#### **CHAPTER 4 5 [RADIUS](#page-540-0) DTLS 501**

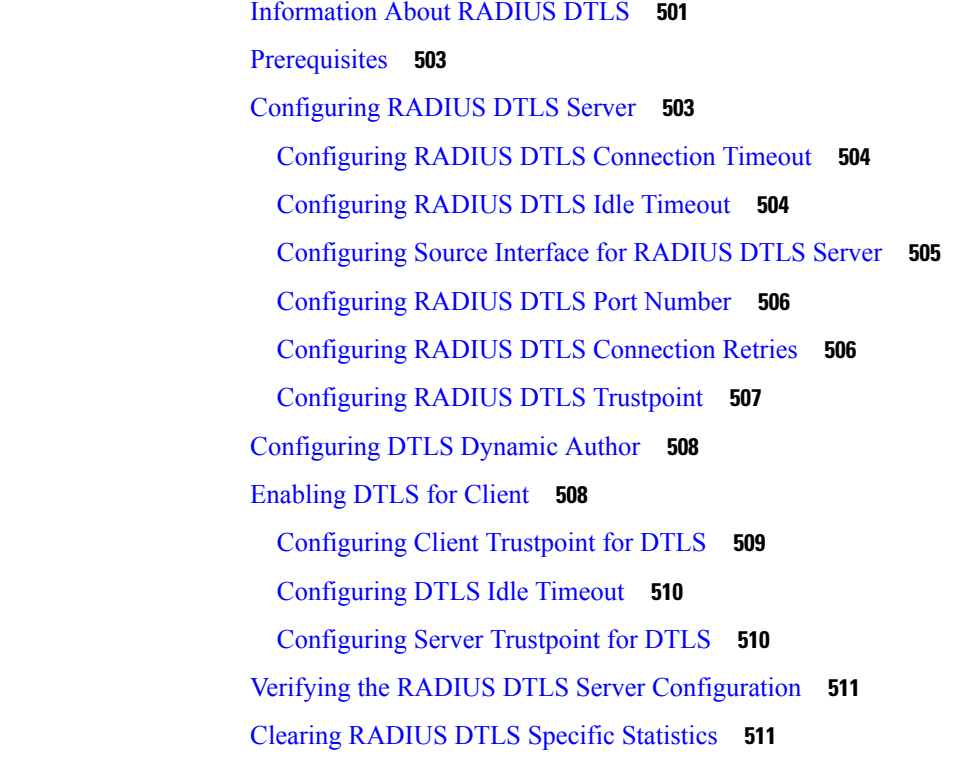

### **CHAPTER 4 6 MAC [Filtering](#page-552-0) 513**

MAC [Filtering](#page-552-1) **513** MAC Filtering [Configuration](#page-552-2) Guidelines **513** Configuring MAC Filtering for Local [Authentication](#page-553-0) (CLI) **514**

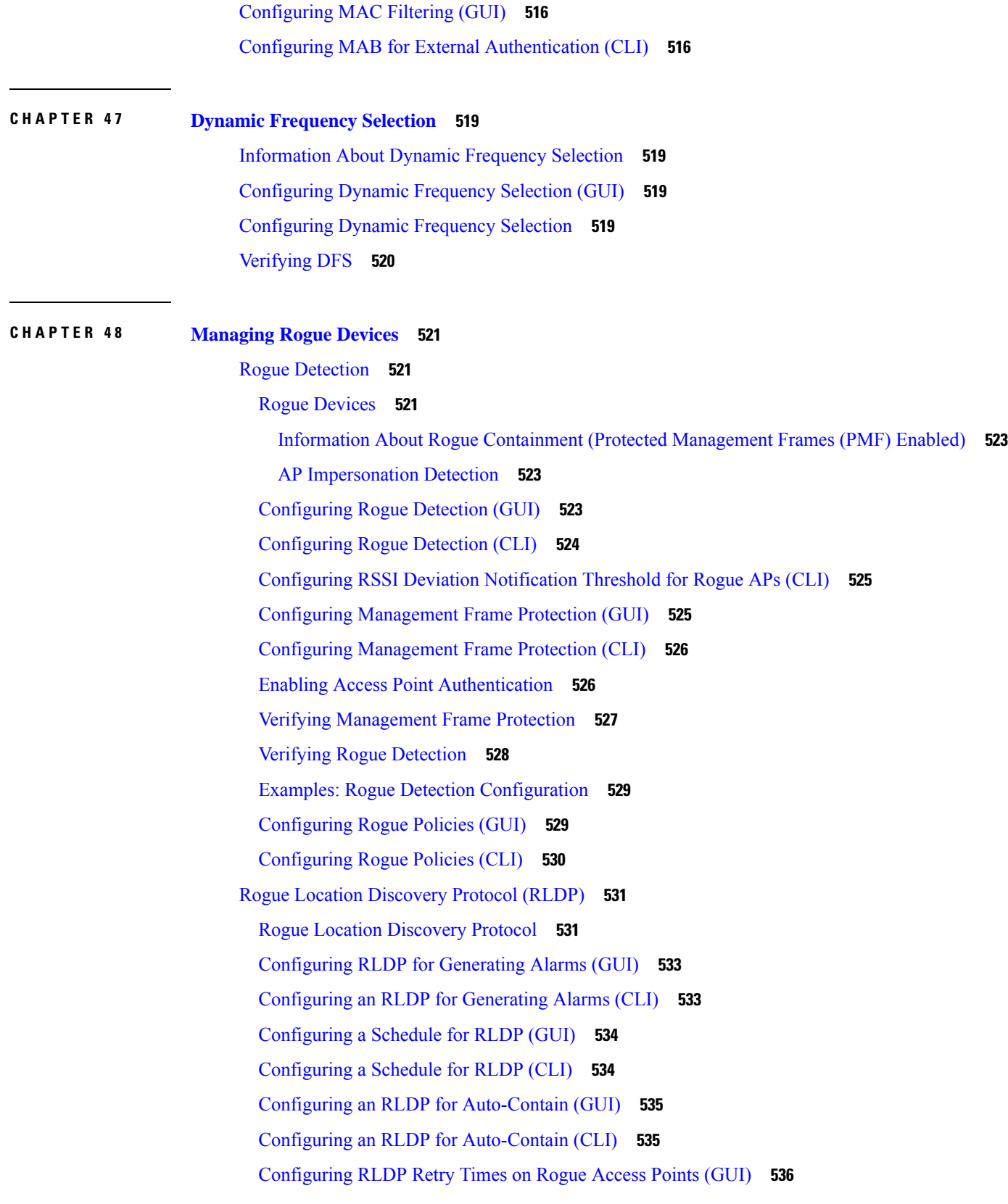

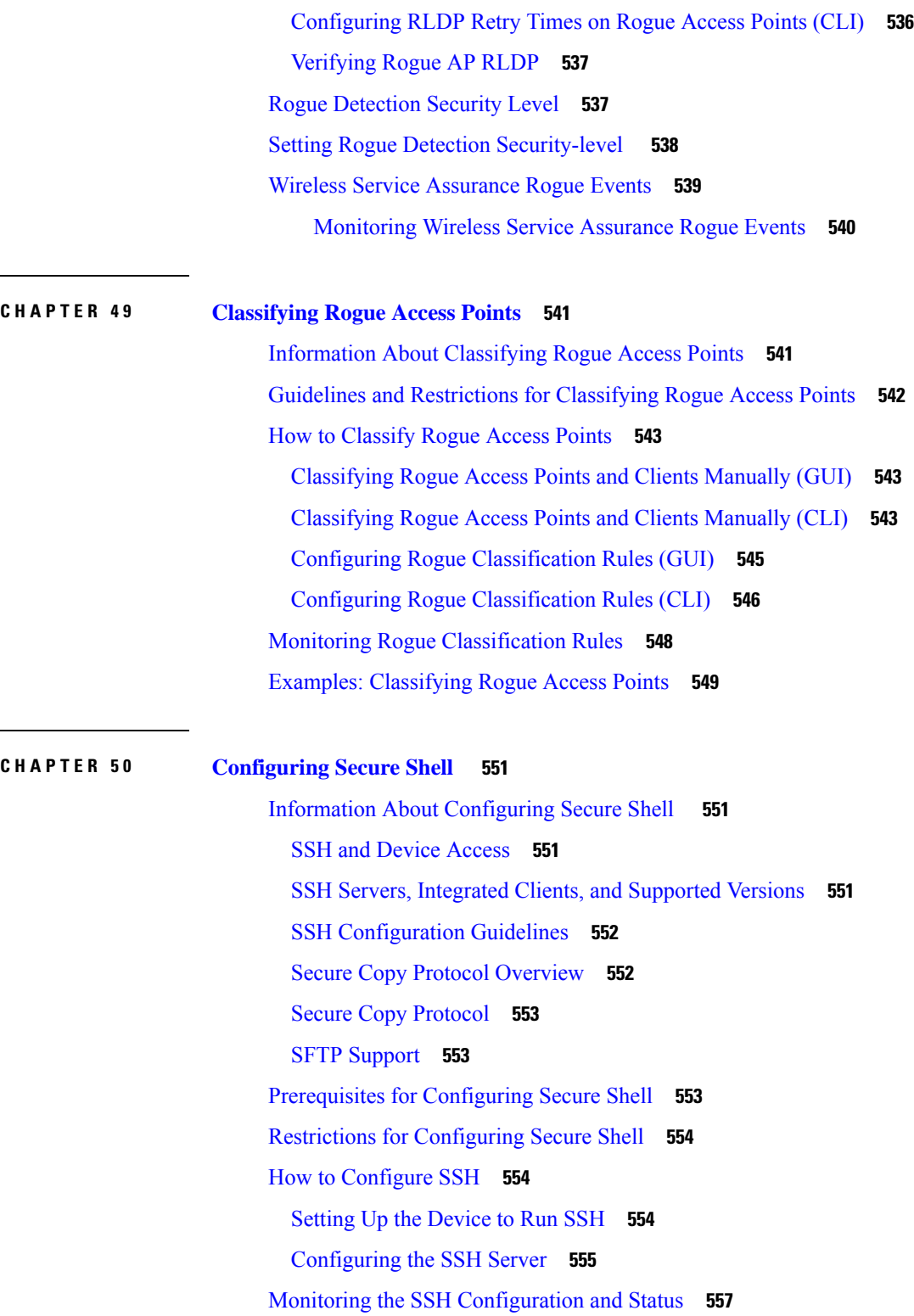

I

 $\mathbf I$ 

**CHAPTER 5 1 [Private](#page-598-0) Shared Key 559**

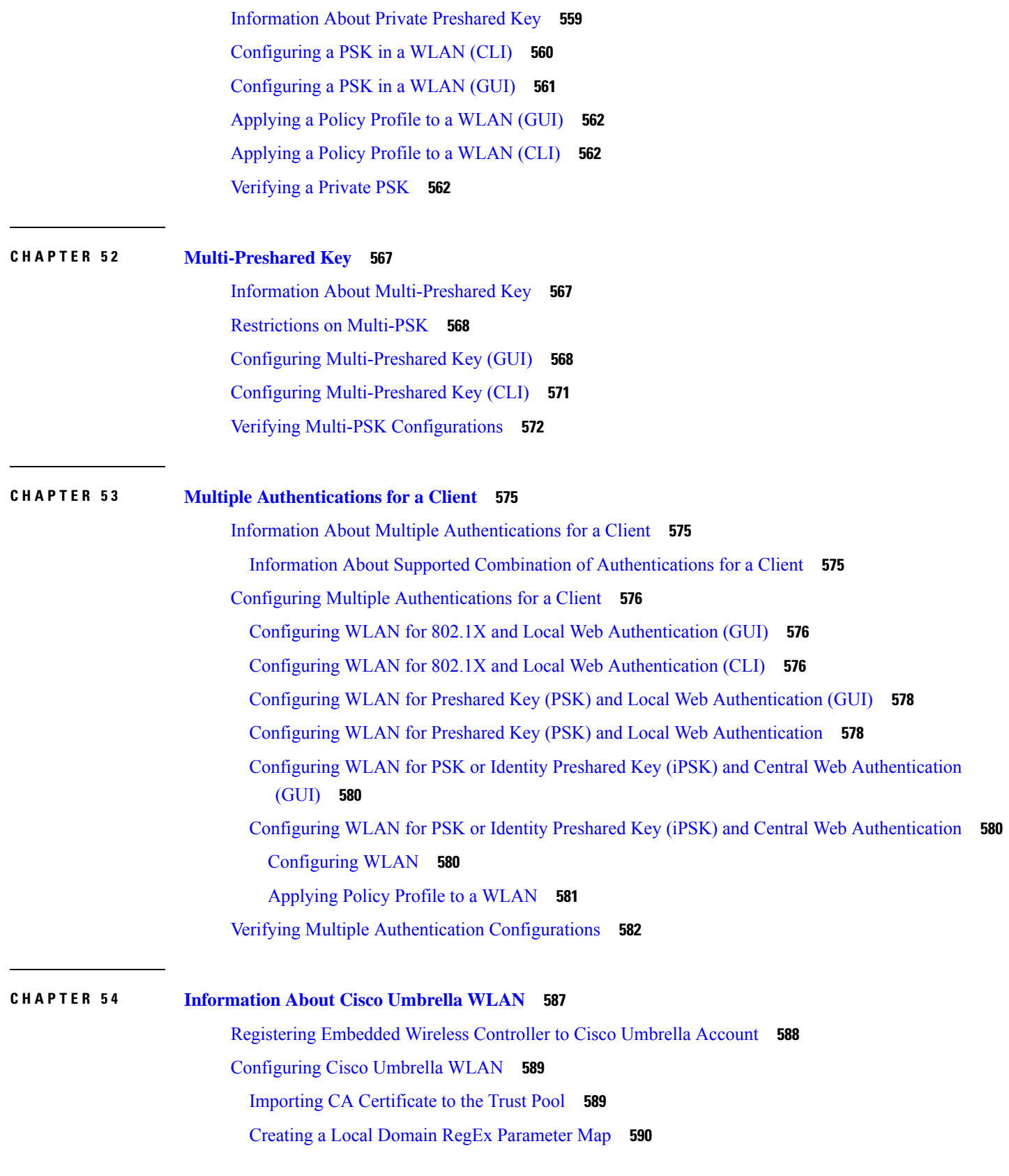

[Configuring](#page-630-0) Parameter Map Name in WLAN (GUI) **591** [Configuring](#page-630-1) the Umbrella Parameter Map **591** Enabling or Disabling [DNScrypt](#page-631-0) (GUI) **592** Enabling or Disabling [DNScrypt](#page-631-1) **592** [Configuring](#page-632-0) Timeout for UDP Sessions **593** [Configuring](#page-633-0) Parameter Map Name in WLAN (GUI) **594** [Configuring](#page-633-1) Parameter Map Name in WLAN **594** Verifying the Cisco Umbrella [Configuration](#page-633-2) **594**

#### **CHAPTER 5 5 Locally Significant [Certificates](#page-636-0) 597**

[Information](#page-636-1) About Locally Significant Certificates **597** Certificate [Provisioning](#page-637-0) in Controllers **598** Device Certificate [Enrollment](#page-637-1) Operation **598** Certificate [Provisioning](#page-637-2) on Lightweight Access Point **598** [Restrictions](#page-638-0) for Locally Significant Certificates **599** [Provisioning](#page-638-1) Locally Significant Certificates **599** [Configuring](#page-638-2) RSA Key for PKI Trustpoint **599** [Configuring](#page-639-0) PKI Trustpoint Parameters **600** [Authenticating](#page-640-0) and Enrolling a PKI Trustpoint (GUI) **601** [Authenticating](#page-640-1) and Enrolling the PKI Trustpoint with CA Server (CLI) **601** [Configuring](#page-642-0) AP Join Attempts with LSC Certificate (GUI) **603** [Configuring](#page-642-1) AP Join Attempts with LSC Certificate (CLI) **603** Configuring [Subject-Name](#page-642-2) Parameters in LSC Certificate **603** [Configuring](#page-643-0) Key Size for LSC Certificate **604** Configuring Trustpoint for LSC [Provisioning](#page-643-1) on an Access Point **604** [Configuring](#page-644-0) an AP LSC Provision List (GUI) **605** [Configuring](#page-645-0) an AP LSC Provision List (CLI) **606** Configuring LSC [Provisioning](#page-645-1) for all the APs (GUI) **606** Configuring LSC [Provisioning](#page-646-0) for All APs (CLI) **607** Configuring LSC [Provisioning](#page-646-1) for the APs in the Provision List **607** [Unprovisioning](#page-647-0) Local Significant Certificates **608** Configuring LSC Provisioning and [Management](#page-647-1) Trustpoint **608** [Removing](#page-648-0) FIPS and WLAN Common Criteria **609** Removal of LSC [Provisioning](#page-649-0) **610**

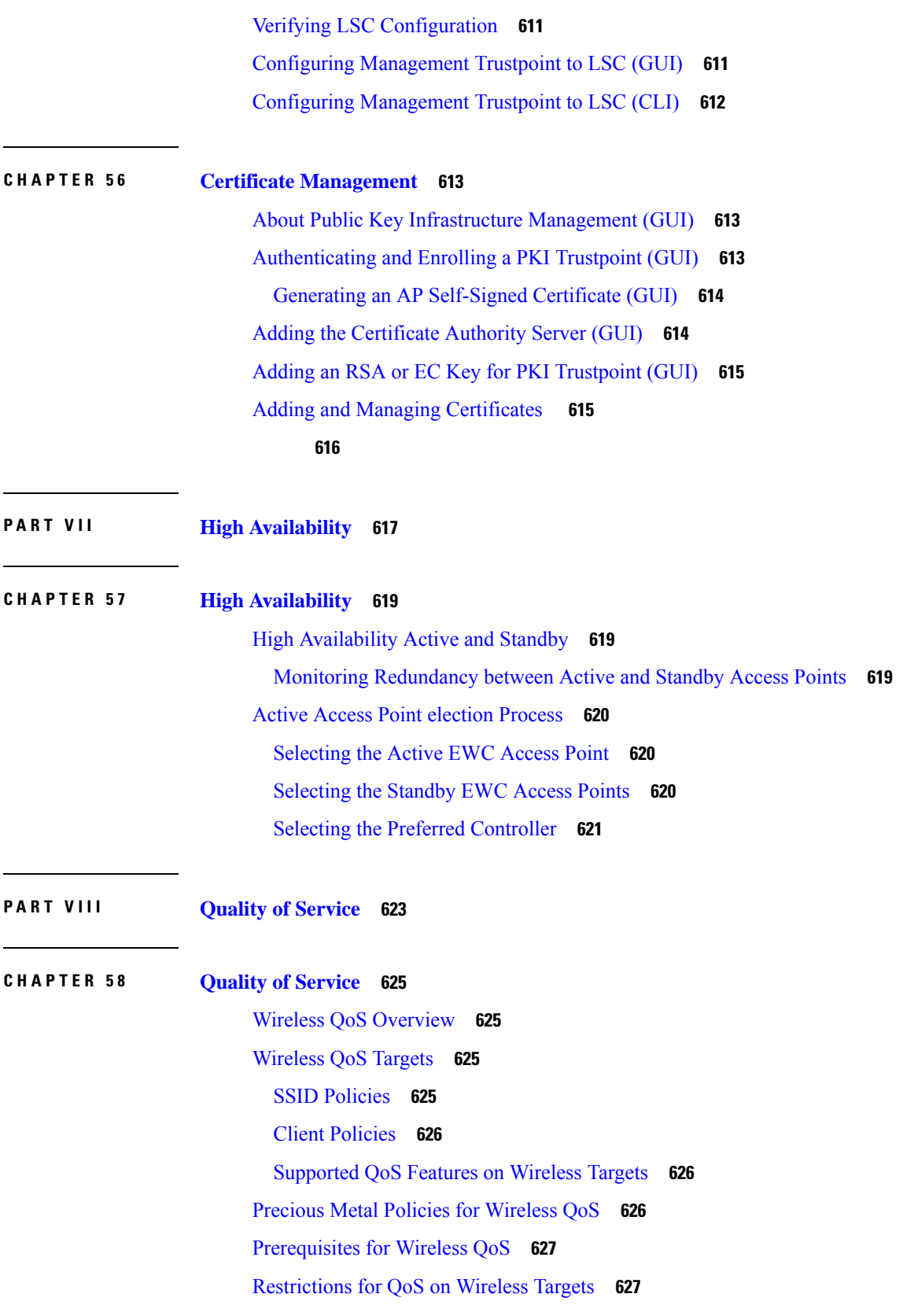

Metal Policy [Format](#page-667-0) **628** Metal Policy [Format](#page-667-1) **628** Auto QoS Policy [Format](#page-671-0) **632** [Architecture](#page-673-0) for Voice, Video and Integrated Data (AVVID) **634** How to apply [Bi-Directional](#page-674-0) Rate Limiting **635** Information about [Bi-Directional](#page-674-1) Rate Limiting **635** Prerequisites for [Bi-Directional](#page-675-0) Rate Limiting **636** [Configure](#page-675-1) Metal Policy on SSID **636** [Configure](#page-676-0) Metal Policy on Client **637** Configure [Bi-Directional](#page-677-0) Rate Limiting for All Traffic **638** Configure [Bi-Directional](#page-677-1) Rate Limiting Based on Traffic Classification **638** Apply [Bi-Directional](#page-679-0) Rate Limiting Policy Map to Policy Profile **640** Apply Metal Policy with [Bi-Directional](#page-680-0) Rate Limiting **641** How to apply Per Client [Bi-Directional](#page-681-0) Rate Limiting **642** Information About Per Client [Bi-Directional](#page-681-1) Rate Limiting **642** Prerequisites for Per Client [Bi-Directional](#page-682-0) Rate Limiting **643** Restrictions on Per Client [Bi-Directional](#page-682-1) Rate Limiting **643** Configuring Per Client [Bi-Directional](#page-682-2) Rate Limiting (GUI) **643** Verifying Per Client [Bi-Directional](#page-683-0) Rate Limiting **644** [Configuring](#page-683-1) BDRL Using AAA Override **644** Verifying [Bi-Directional](#page-684-0) Rate-Limit **645** How to [Configure](#page-685-0) Wireless QoS **646** [Configuring](#page-685-1) a Policy Map with Class Map (GUI) **646** [Configuring](#page-686-0) a Class Map (CLI) **647** [Configuring](#page-687-0) Policy Profile to Apply QoS Policy (GUI) **648** [Configuring](#page-687-1) Policy Profile to Apply QoS Policy (CLI) **648** [Applying](#page-688-0) Policy Profile to Policy Tag (GUI) **649** [Applying](#page-688-1) Policy Profile to Policy Tag (CLI) **649** [Attaching](#page-689-0) Policy Tag to an AP **650**

#### **CHAPTER 5 9 Wireless [Auto-QoS](#page-692-0) 653**

[Information](#page-692-1) About Auto QoS **653** How to [Configure](#page-693-0) Wireless AutoQoS **654** [Configuring](#page-693-1) Wireless AutoQoS on Profile Policy **654** [Disabling](#page-694-0) Wireless AutoQoS **655** Rollback AutoQoS [Configuration](#page-694-1) (GUI) **655** Rollback AutoQoS [Configuration](#page-694-2) **655** Clearing Wireless [AutoQoS](#page-695-0) Policy Profile (GUI) **656** Clearing Wireless [AutoQoS](#page-695-1) Policy Profile **656** Viewing [AutoQoS](#page-696-0) on policy profile **657**

#### **CHAPTER 6 0 Native [Profiling](#page-698-0) 659**

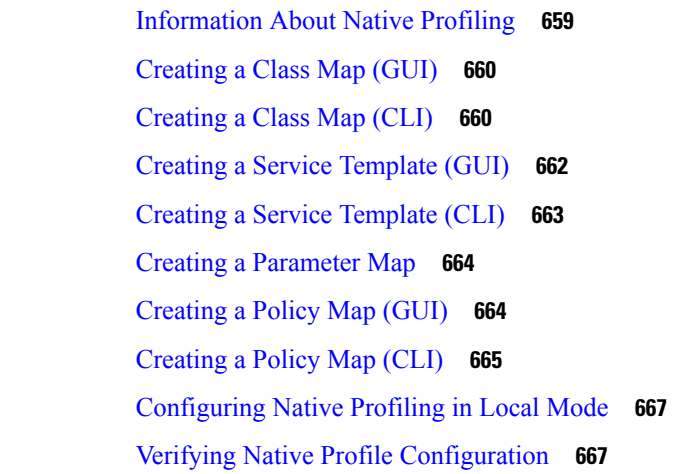

#### **P ART I X [IPv6](#page-708-0) 669**

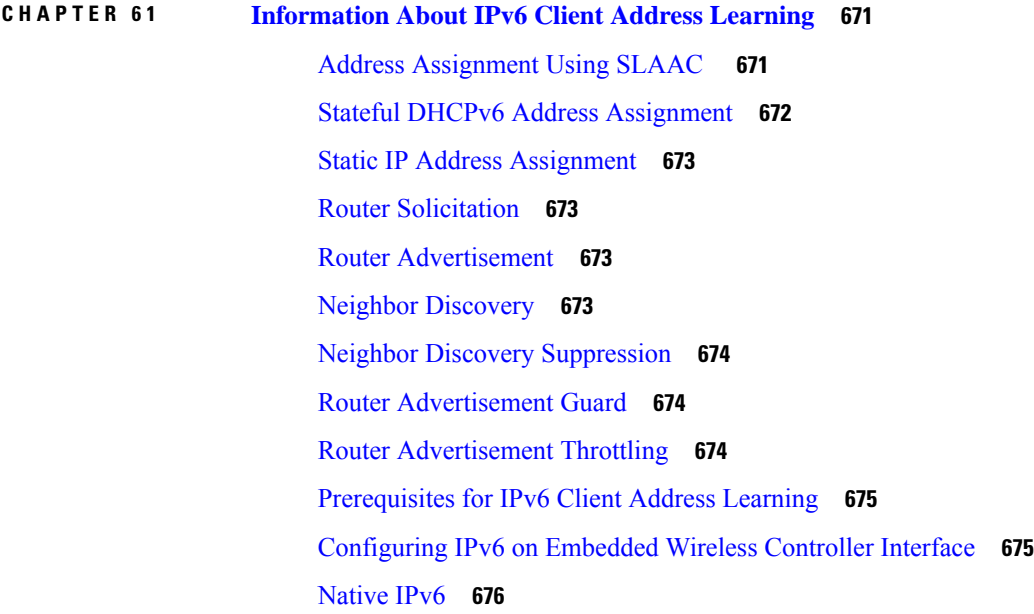

[Information](#page-715-1) About IPv6 **676** [Configuring](#page-715-2) IPv6 Addressing **676** [Creating](#page-717-0) an AP Join Profile (GUI) **678** [Creating](#page-717-1) an AP Join Profile (CLI) **678** [Configuring](#page-718-0) the Primary and Backup Embedded Wireless Controller (GUI) **679** [Configuring](#page-718-1) Primary and Backup Controller (CLI) **679** Verifying IPv6 [Configuration](#page-719-0) **680**

#### **CHAPTER 6 2 [Information](#page-720-0) About IPv6 ACL 681**

[Understanding](#page-720-1) IPv6 ACLs **681** [Types](#page-720-2) of ACL **681** Per User IPv6 [ACL](#page-720-3) **681** [Filter](#page-721-0) ID IPv6 ACL **682** [Downloadable](#page-721-1) IPv6 ACL **682** [Prerequisites](#page-721-2) for Configuring IPv6 ACL **682** Restrictions for [Configuring](#page-721-3) IPv6 ACL **682** [Configuring](#page-722-0) IPv6 ACLs **683** Default IPv6 ACL [Configuration](#page-722-1) **683** [Interaction](#page-722-2) with Other Features and Switches **683** How To [Configure](#page-723-0) an IPv6 ACL **684** [Creating](#page-723-1) an IPv6 ACL **684** [Creating](#page-726-0) WLAN IPv6 ACL **687** [Verifying](#page-726-1) IPv6 ACL **687** [Displaying](#page-726-2) IPv6 ACLs **687** [Configuration](#page-727-0) Examples for IPv6 ACL **688** [Example:](#page-727-1) Creating an IPv6 ACL **688** Example: [Displaying](#page-727-2) IPv6 ACLs **688**

#### **P ART X [CleanAir](#page-730-0) 691**

#### **CHAPTER 6 3 Cisco [CleanAir](#page-732-0) 693**

[Information](#page-732-1) About Cisco CleanAir **693** Cisco [CleanAir-Related](#page-733-0) Terms **694** Cisco CleanAir [Components](#page-733-1) **694**

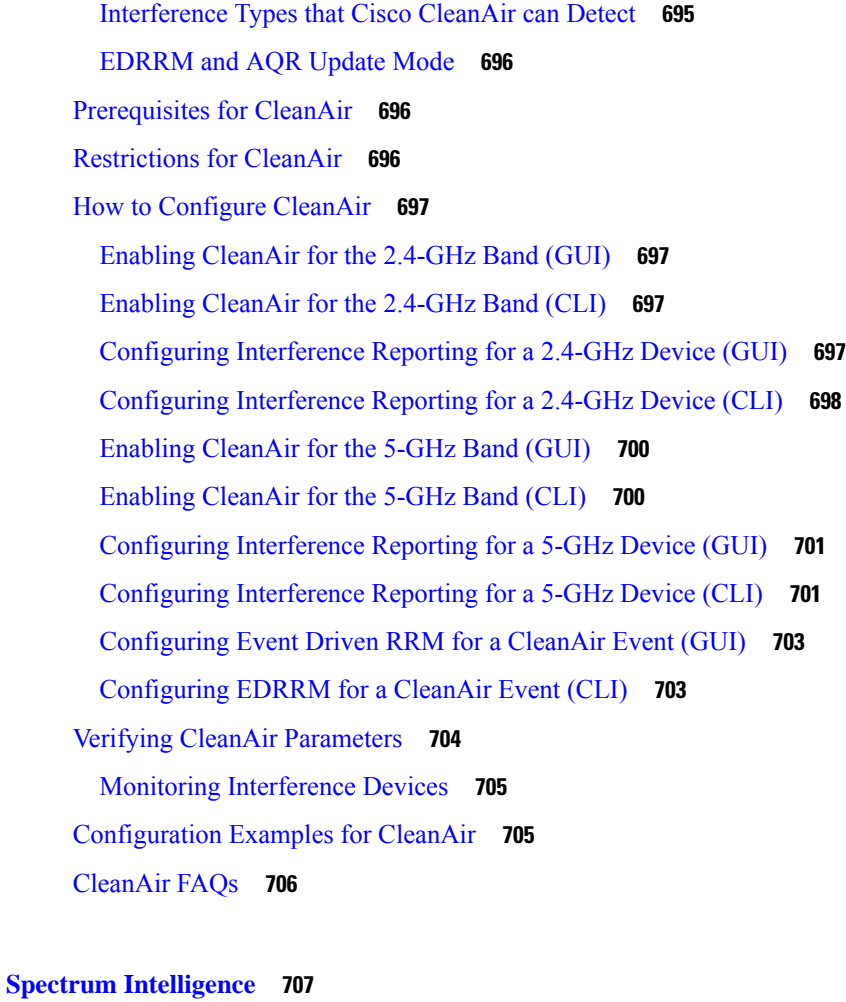

Spectrum [Intelligence](#page-746-1) **707** [Configuring](#page-747-0) Spectrum Intelligence **708** Verifying Spectrum Intelligence [Information](#page-747-1) **708**

**P ART X I [WLAN](#page-750-0) 711**

**CHAPTER 6 4 Spectrum [Intelligence](#page-746-0) 707**

**CHAPTER 6 5 [WLANs](#page-752-0) 713**

[Information](#page-752-1) About WLANs **713** Band [Selection](#page-752-2) **713** [Off-Channel](#page-752-3) Scanning Deferral **713** DTIM [Period](#page-753-0) **714** Session [Timeouts](#page-753-1) **714** Cisco Client [Extensions](#page-754-0) **715**

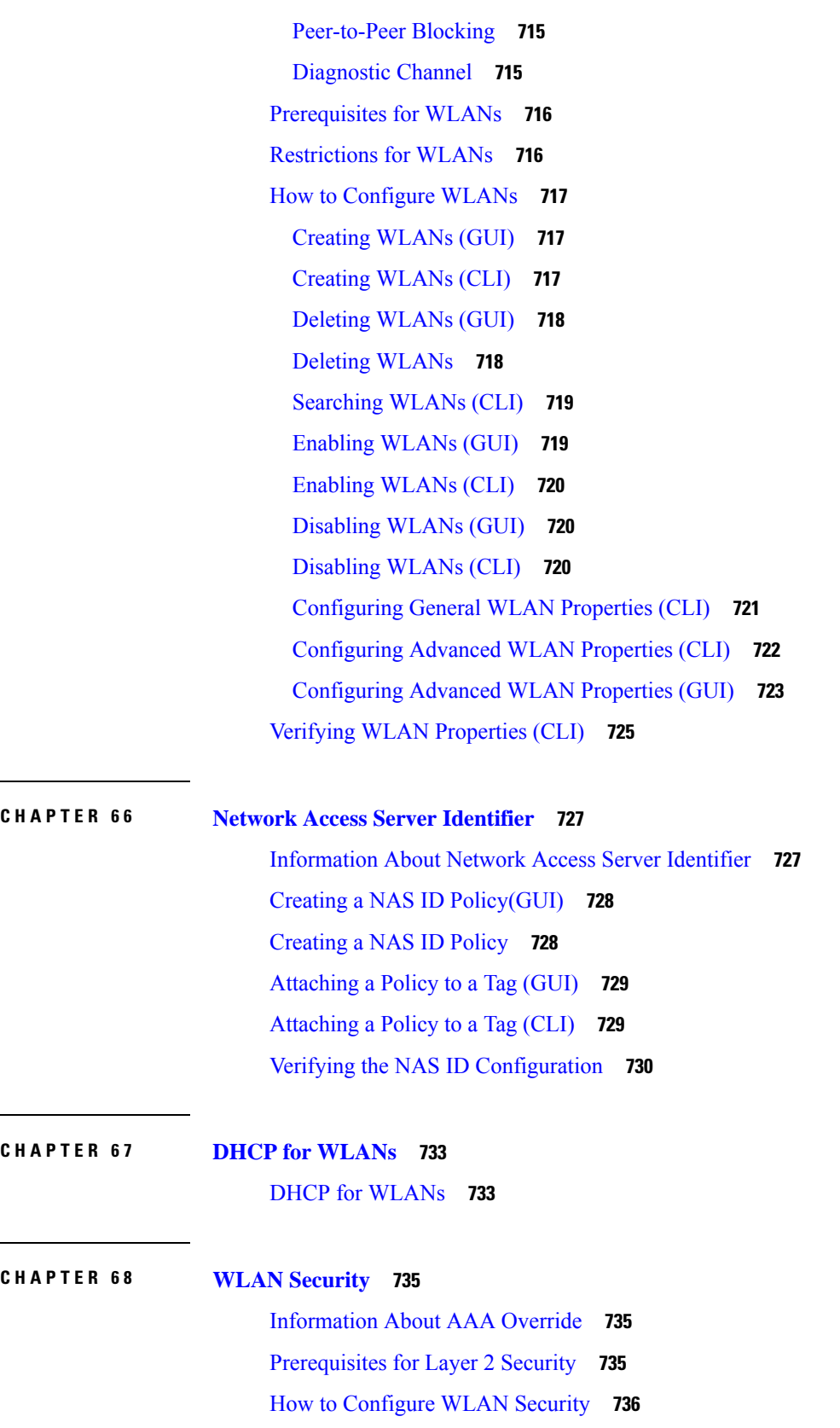

Г

 $\mathbf l$ 

Ċ,

Ē.

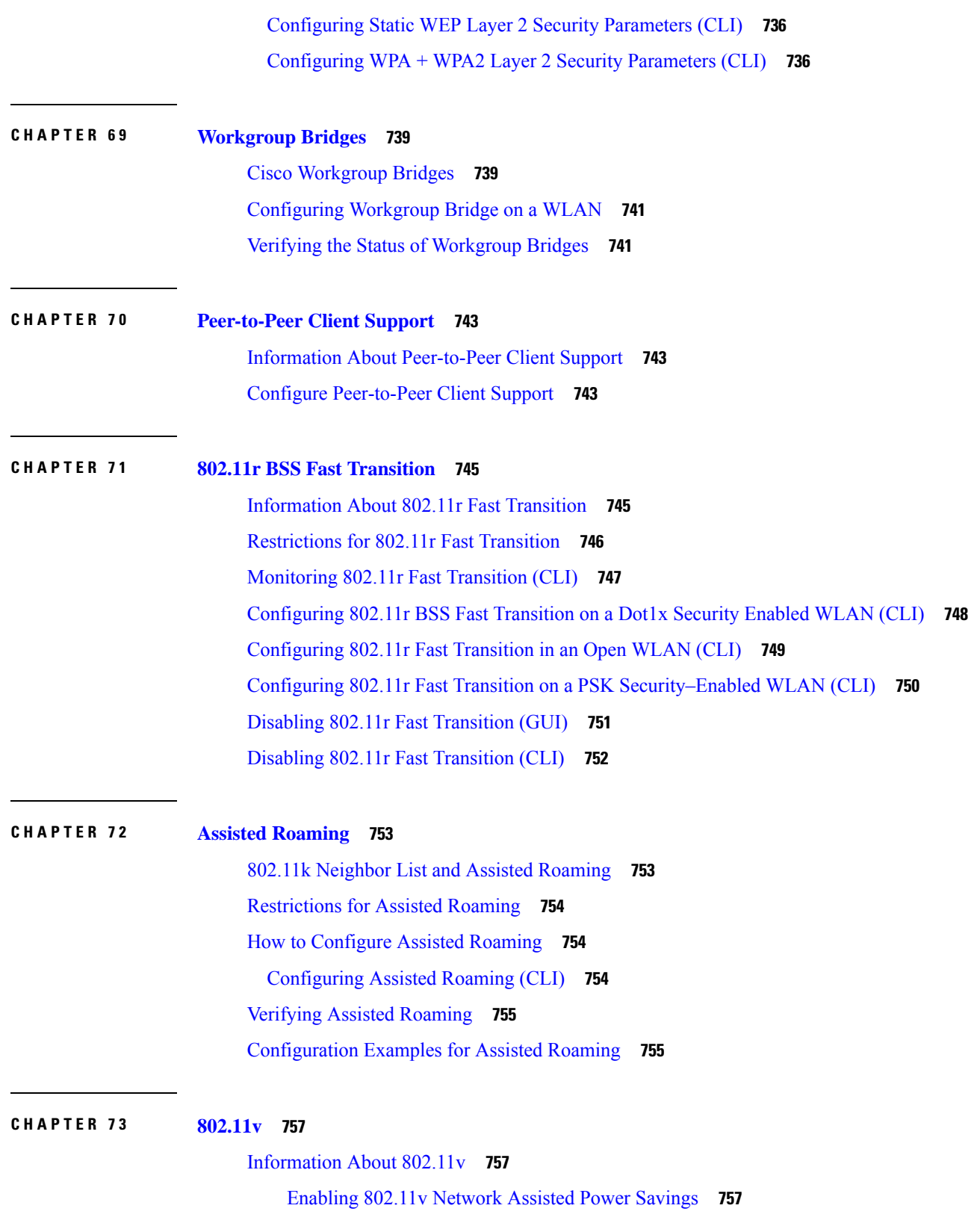

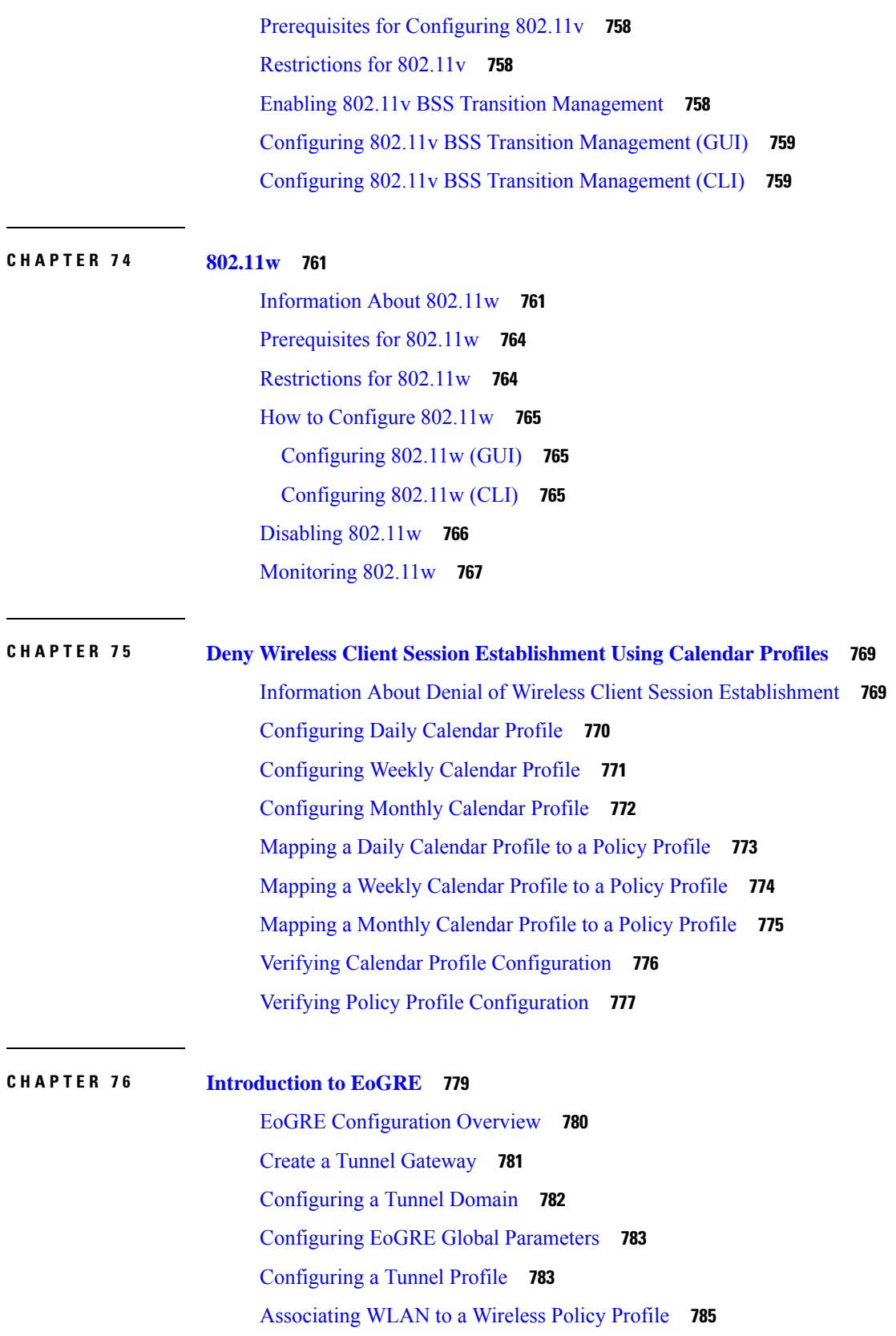

I

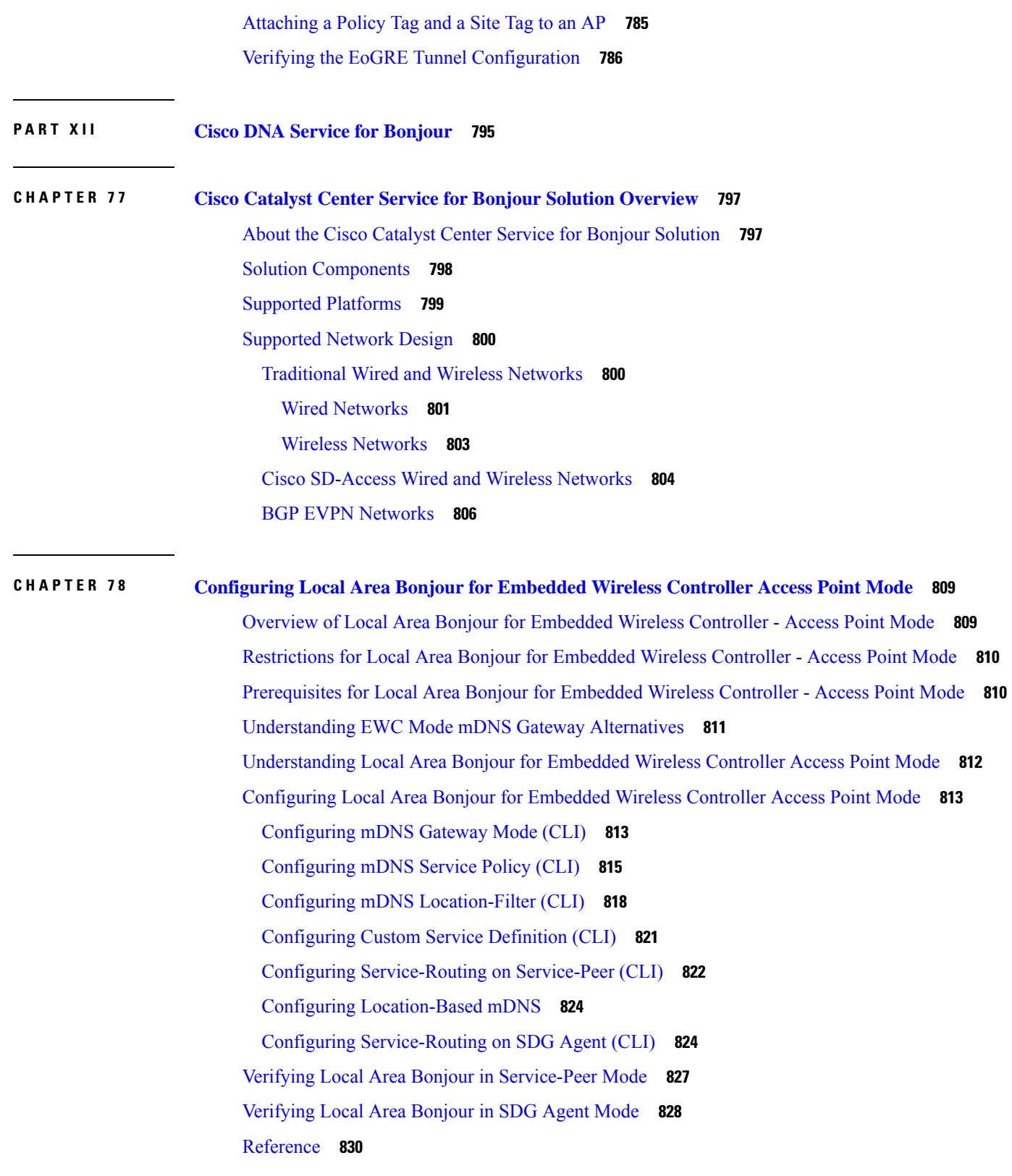

#### **P ART XIII [Multicast](#page-870-0) Domain Name System 831**

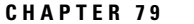

**CHAPTER 7 9 [Multicast](#page-872-0) Domain Name System 833**

- [Introduction](#page-872-1) to mDNS Gateway **833**
- [Enabling](#page-873-0) mDNS Gateway (GUI) **834**
- Enabling or [Disabling](#page-873-1) mDNS Gateway (CLI) **834**
- Creating Custom Service [Definition](#page-875-0) (GUI) **836**
	- Creating Custom Service [Definition](#page-875-1) **836**
- [Creating](#page-876-0) Service List (GUI) **837**
- [Creating](#page-876-1) Service List **837**
- [Creating](#page-878-0) Service Policy (GUI) **839**
- [Creating](#page-878-1) Service Policy **839**
- [Configuring](#page-879-0) a Local or Native Profile for an mDNS Policy **840**
- [Configuring](#page-880-0) an mDNS Flex Profile (GUI) **841**
- [Configuring](#page-881-0) an mDNS Flex Profile (CLI) **842**
- [Applying](#page-881-1) an mDNS Flex Profile to a Wireless Flex Connect Profile (GUI) **842**
- [Applying](#page-882-0) an mDNS Flex Profile to a Wireless Flex Connect Profile (CLI) **843**
- [Location-Based](#page-882-1) Service Filtering **843**
	- Prerequisite for [Location-Based](#page-882-2) Service Filtering **843**
	- Configuring mDNS [Location-Based](#page-882-3) Filtering Using SSID **843**
	- Configuring mDNS [Location-Based](#page-883-0) Filtering Using AP Name **844**
	- Configuring mDNS [Location-Based](#page-883-1) Filtering Using AP Location **844**
	- Configuring mDNS [Location-Based](#page-884-0) Filtering Using Regular Expression **845**
- [Configuring](#page-885-0) mDNS AP **846**
- [Associating](#page-886-0) mDNS Service Policy with Wireless Profile Policy (GUI) **847**
- [Associating](#page-886-1) mDNS Service Policy with Wireless Profile Policy **847**
- Enabling or [Disabling](#page-888-0) mDNS Gateway for WLAN (GUI) **849**
- Enabling or [Disabling](#page-888-1) mDNS Gateway for WLAN **849**
- Verifying mDNS Gateway [Configurations](#page-889-0) **850**
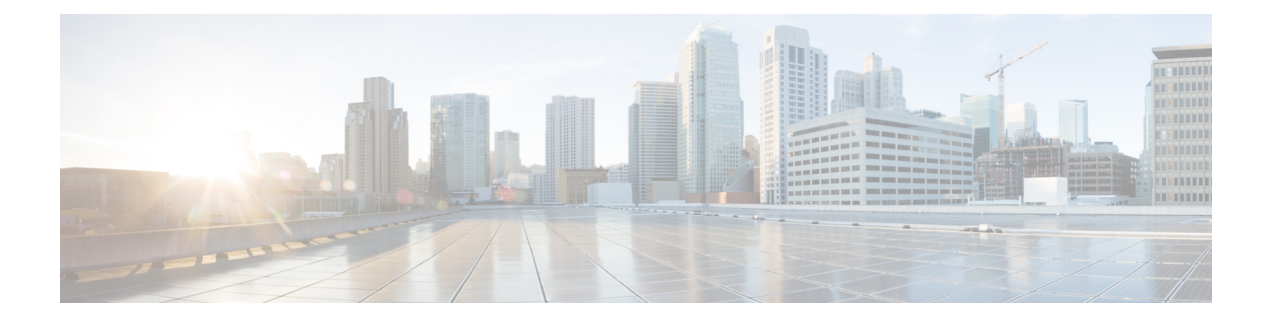

## **Preface**

This preface describes the conventions of this document and information on how to obtain other documentation. It also provides information on what's new in Cisco product documentation.

- Document [Conventions](#page-36-0) , on page xxxvii
- Related [Documentation,](#page-38-0) on page xxxix

This document uses the following conventions:

• [Communications,](#page-38-1) Services, and Additional Information, on page xxxix

## <span id="page-36-0"></span>**Document Conventions**

**Convention Description** Both the **^** symbol and Ctrl represent the Control (Ctrl) key on a keyboard. For example, the key combination **^D** or **Ctrl-D** means that you hold down the Control<br>key while you press the D key (Keys are indicated in capital letters but are not  $\wedge$  or Ctrl

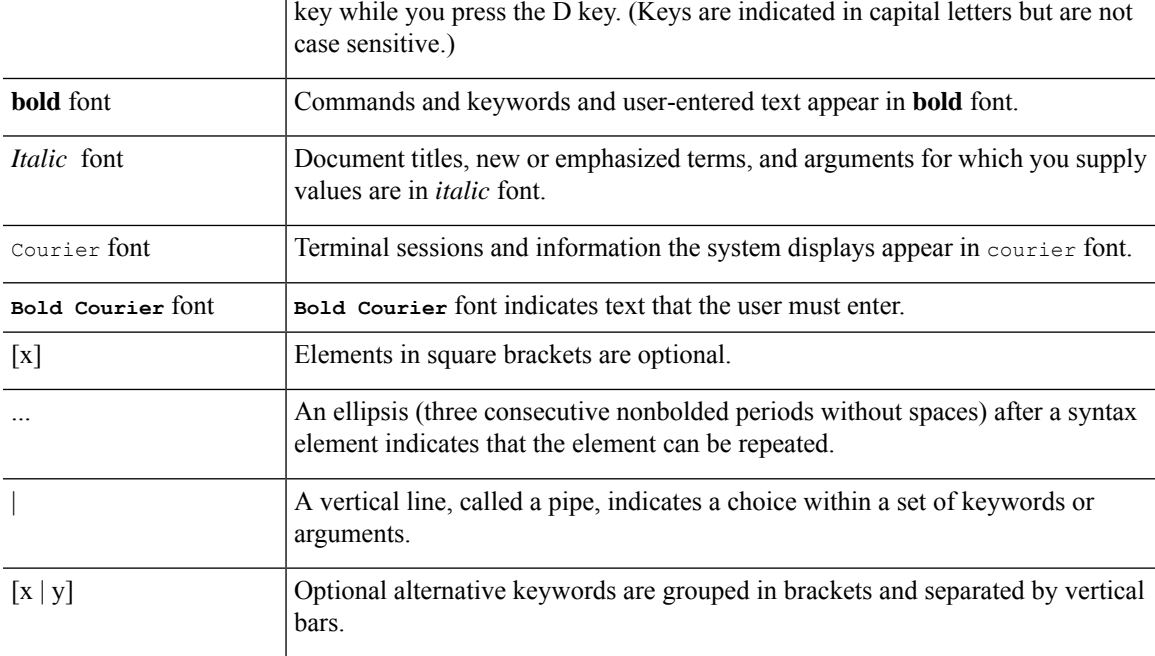

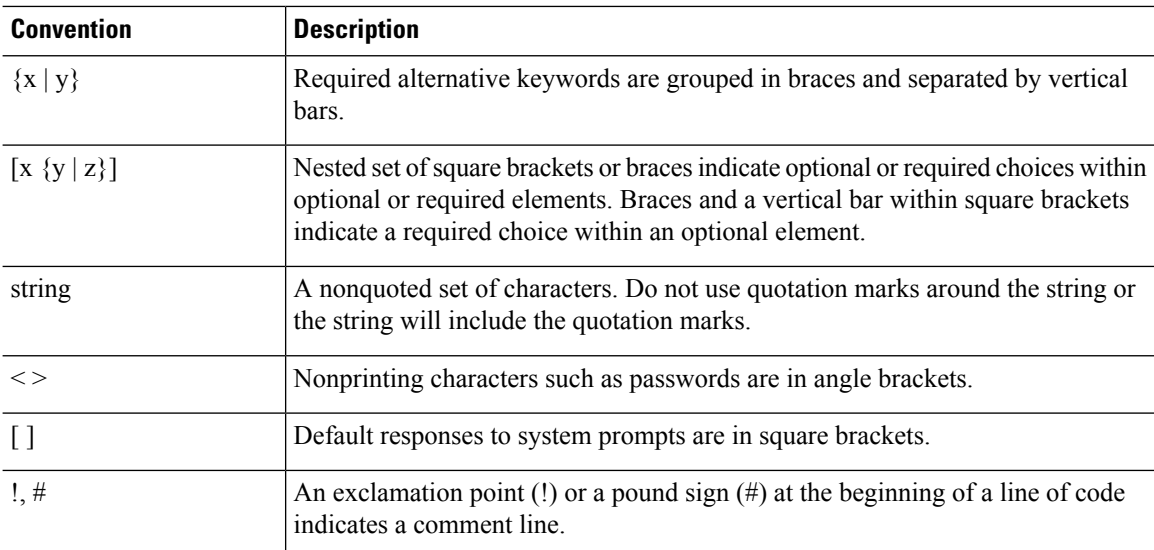

#### **Reader Alert Conventions**

This document may use the following conventions for reader alerts:

**Note** Means *reader take note*. Notes contain helpful suggestions or references to material not covered in the manual.

 $\boldsymbol{\mathsf{Q}}$ 

 $\mathscr{P}$ 

**Tip** Means *the following information will help you solve a problem.*

## $\bigwedge$

Means *reader be careful*. In this situation, you might do something that could result in equipment damage or loss of data. **Caution**

 $\left(\overline{\mathcal{V}}\right)$ 

⚠

**Timesaver** Means*the described action savestime.* You can save time by performing the action described in the paragraph.

#### IMPORTANT SAFETY INSTRUCTIONS **Warning**

Before you work on any equipment, be aware of the hazards involved with electrical circuitry and be familiar with standard practices for preventing accidents. Read the installation instructions before using, installing, or connecting the system to the power source. Use the statement number provided at the end of each warning statement to locate its translation in the translated safety warnings for this device. Statement 1071

SAVE THESE INSTRUCTIONS

### <span id="page-38-0"></span>**Related Documentation**

**Note** Before installing or upgrading the deviceCiscoEmbedded Wireless Controller, refer to the release notes.

## <span id="page-38-1"></span>**Communications, Services, and Additional Information**

- To receive timely, relevant information from Cisco, sign up at Cisco Profile [Manager.](https://www.cisco.com/offer/subscribe)
- To get the business impact you're looking for with the technologies that matter, visit Cisco [Services](https://www.cisco.com/go/services).
- To submit a service request, visit Cisco [Support.](https://www.cisco.com/c/en/us/support/index.html)
- To discover and browse secure, validated enterprise-class apps, products, solutions, and services, visit Cisco [DevNet](https://developer.cisco.com/site/marketplace/).
- To obtain general networking, training, and certification titles, visit [Cisco](http://www.ciscopress.com) Press.
- To find warranty information for a specific product or product family, access Cisco [Warranty](https://connectthedots.cisco.com/connectdots/serviceWarrantyFinderRequest?fl=wf) Finder.

### **Cisco Bug Search Tool**

Cisco Bug Search Tool (BST) is a gateway to the Cisco bug-tracking system, which maintains a comprehensive list of defects and vulnerabilities in Cisco products and software. The BST provides you with detailed defect information about your products and software.

### **Documentation Feedback**

To provide feedback about Cisco technical documentation, use the feedback form available in the right pane of every online document.

 $\mathbf I$ 

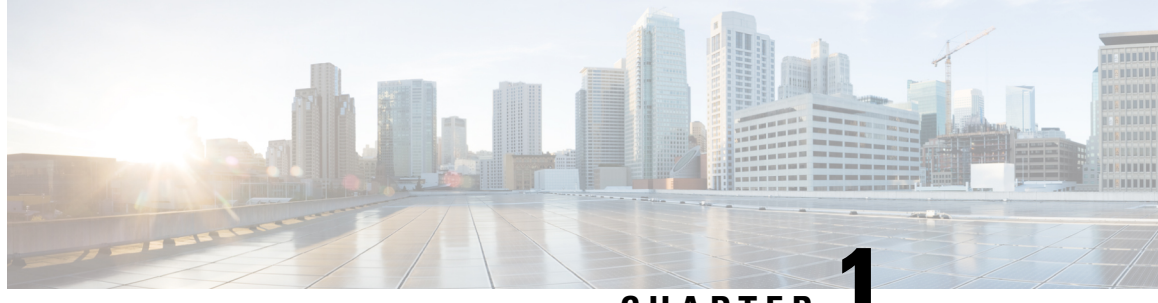

### **CHAPTER 1**

## **Overviewof Cisco EmbeddedWireless Controller on Catalyst Access Points**

Cisco Embedded Wireless Controller on Catalyst Access Points are the next generation of wireless controllers built for the Intent-based networking. The Cisco controllers are IOS XE based and integrates the RF Excellence from Aironet with Intent-based Networking capabilities of IOS XE to create the best-in-class wireless experience for your evolving and growing organization.

The controllers are deployable in physical form factors and can be managed using Cisco Catalyst Center, Netconf/YANG, web-based GUI, or CLI.

The configuration data model is based on design principles of reusability, simplified provisioning, enhanced flexibility and modularization to help manage networks as they scale up and simplify the management of dynamically changing business and IT requirements.

- Elements of the New [Configuration](#page-40-0) Model, on page 1
- [Configuration](#page-41-0) Workflow, on page 2
- Initial [Setup,](#page-42-0) on page 3
- [Interactive](#page-43-0) Help, on page 4

### <span id="page-40-0"></span>**Elements of the New Configuration Model**

The following diagram depicts the elements of the new configuration model.

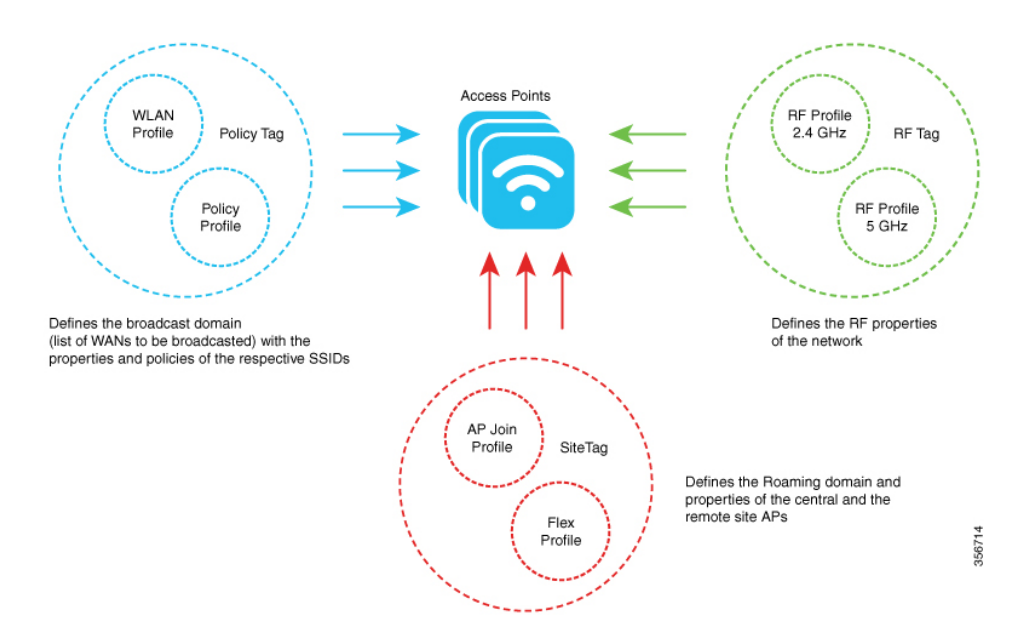

#### **Tags**

The property of a tag is defined by the property of the policies associated to it, which in turn is inherited by an associated client or an AP. There are various type of tags, each of which is associated to different profiles. Every tag has a default that is created when the system boots up.

#### **Profiles**

Profiles represent a set of attributes that are applied to the clients associated to the APs or the APs themselves. Profiles are reusable entities that can be used across tags.

## <span id="page-41-0"></span>**Configuration Workflow**

The following set of steps defines the logical order of configuration. Apart from the WLAN profile, all the profiles and tags have a default object associated with it.

- **1.** Create the following profiles:
	- WLAN
	- Policy
	- AP Join
	- Flex
	- RF
- **2.** Create the following tags:
	- Policy
	- Site

• RF

**3.** Associate tags to an AP.

#### **Figure 1: Configuration Workflow**

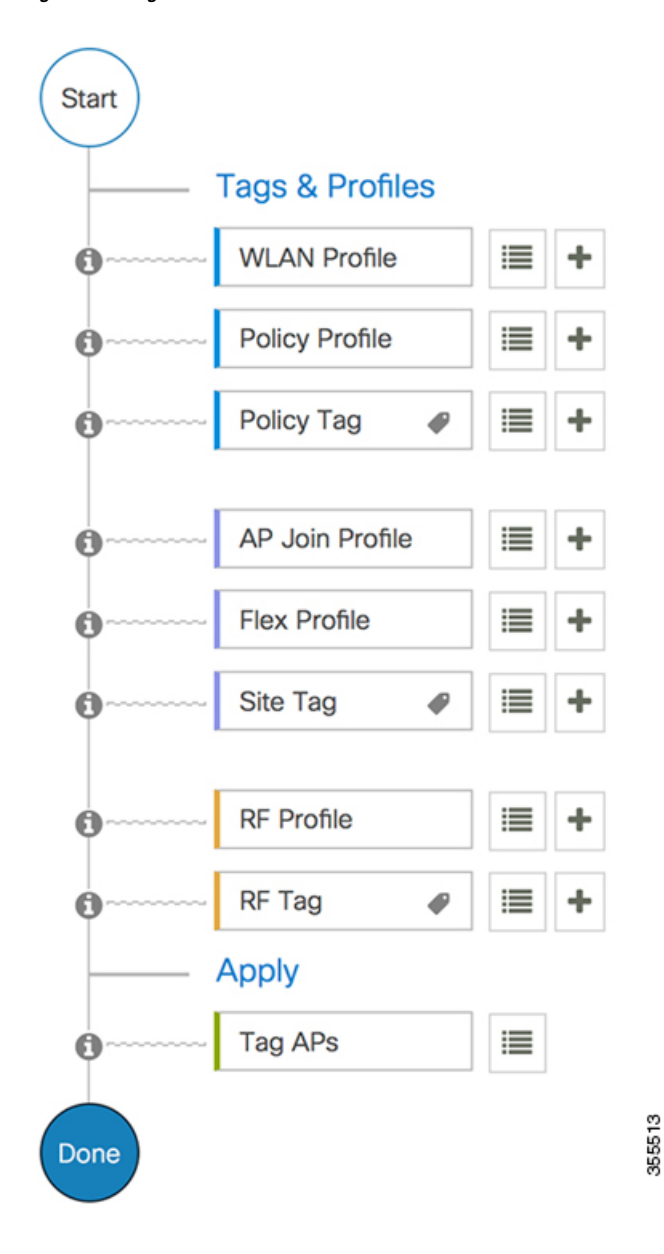

## <span id="page-42-0"></span>**Initial Setup**

### **Setting up the Controller**

The initial configuration wizard in Cisco Embedded Wireless Controller on Catalyst Access Points is a simplified, out-of-the-box installation and configuration interface for controller. This section provides

instructions to set up a controller to operate in a small, medium, or large network wireless environment, where access points can join and together as a simple solution provide various services, such as corporate employee or guest wireless access on the network.

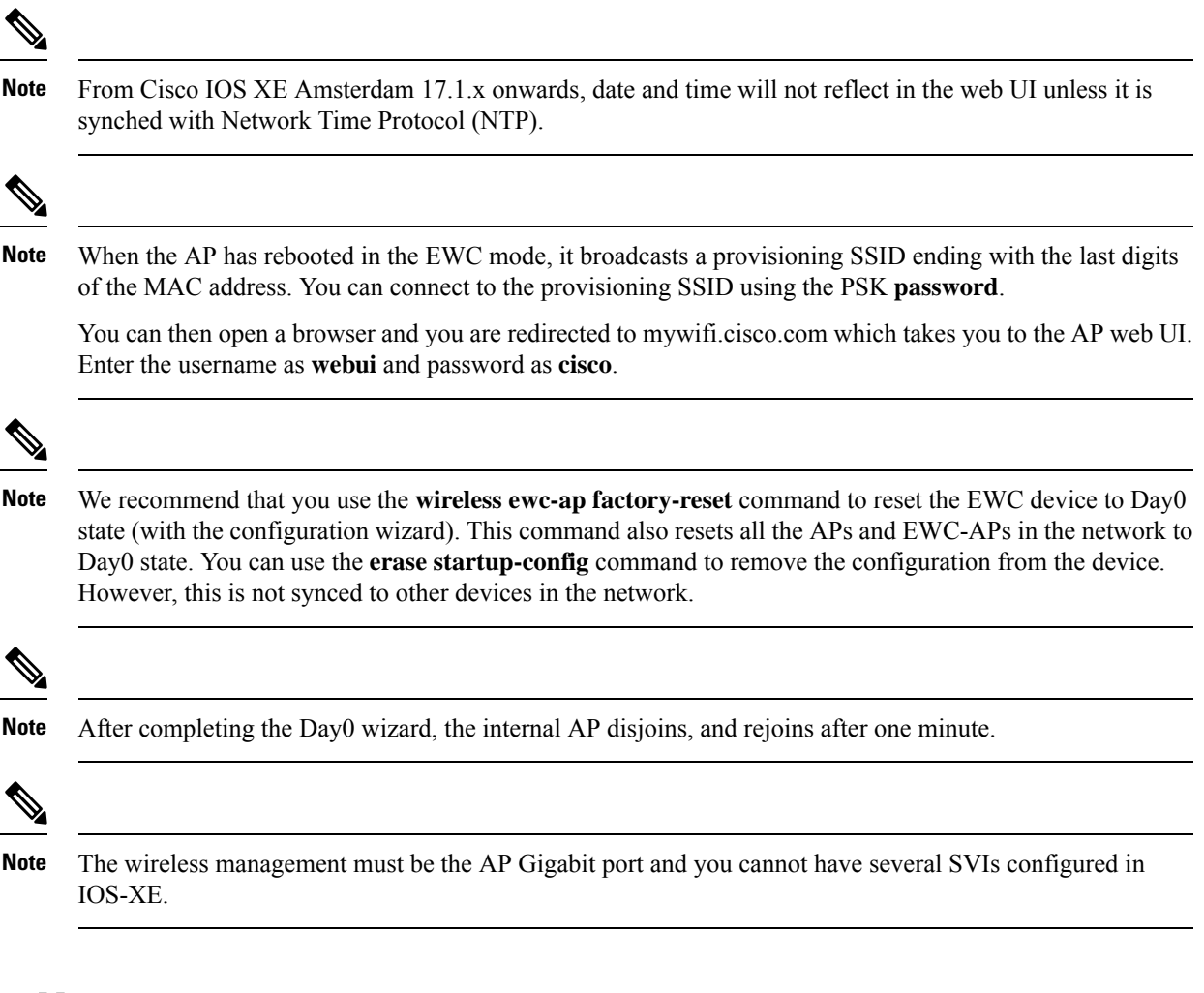

### <span id="page-43-0"></span>**Interactive Help**

The Cisco Catalyst 9800 Series Wireless Controller GUI features an interactive help that walks you through the GUI and guides you through complex configurations.

You can start the interactive help in the following ways:

- By hovering your cursor over the blue flap at the right-hand corner of a window in the GUI and clicking **Interactive Help**.
- By clicking **Walk-me Thru** in the left pane of a window in the GUI.
- By clicking **Show me How** displayed in the GUI. Clicking **Show me How** triggers a specific interactive help that is relevant to the context you are in.

For instance, **Show me How** in **Configure** > **AAA** walks you through the various steps for configuring a RADIUS server. Choose **Configuration**> **Wireless Setup** > **Advanced** and click **Show me How** to trigger the interactive help that walks you through the steps relating to various kinds of authentication.

The following features have an associated interactive help:

- Configuring AAA
- Configuring FlexConnect Authentication
- Configuring 802.1x Authentication
- Configuring Local Web Authentication
- Configuring OpenRoaming
- Configuring Mesh APs

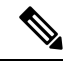

If the WalkMe launcher is unavailable on Safari, modify the settings as follows: **Note**

- **1.** Choose **Preferences > Privacy**.
- **2.** In the **Website tracking** section, uncheck the **Prevent cross-site tracking** check box to disable this action.
- **3.** In the **Cookies and website data** section, uncheck the **Block all cookies** check box to disable this action.

 $\mathbf I$ 

٦

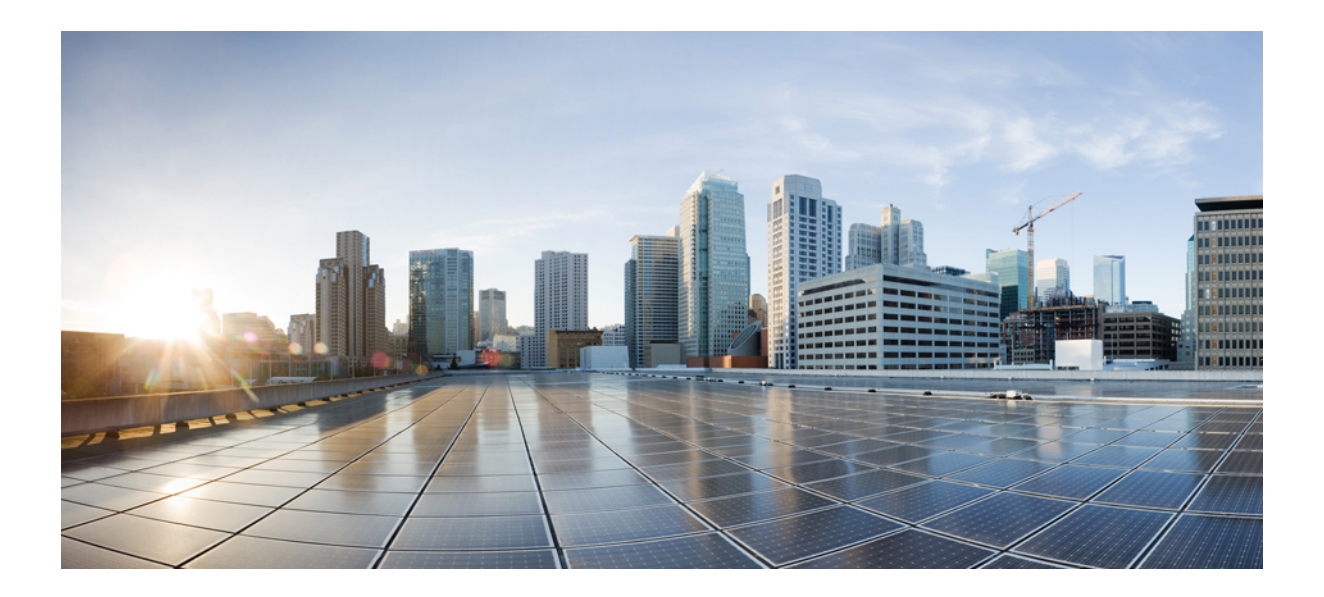

# **<sup>P</sup> ART I**

## **System Configuration**

- System [Configuration,](#page-48-0) on page 9
- Smart [Licensing,](#page-72-0) on page 33
- Smart [Licensing](#page-84-0) Using Policy, on page 45
- [Conversion](#page-196-0) and Migration, on page 157
- Best [Practices,](#page-204-0) on page 165

<span id="page-48-0"></span>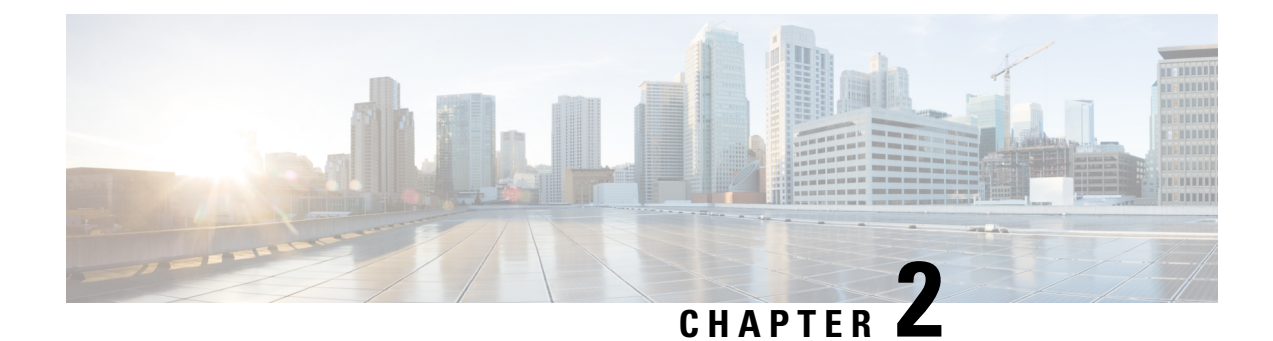

## **System Configuration**

- Information About New [Configuration](#page-48-1) Model, on page 9
- [Configuring](#page-50-0) a Wireless Profile Policy (GUI), on page 11
- [Configuring](#page-51-0) a Wireless Profile Policy (CLI), on page 12
- [Configuring](#page-52-0) a Flex Profile, on page 13
- [Configuring](#page-53-0) an AP Profile (GUI), on page 14
- [Configuring](#page-56-0) an AP Profile (CLI), on page 17
- [Configuring](#page-57-0) an RF Profile (GUI), on page 18
- [Configuring](#page-57-1) an RF Profile (CLI), on page 18
- [Configuring](#page-58-0) Policy Tag (GUI), on page 19
- [Configuring](#page-58-1) a Policy Tag (CLI), on page 19
- [Configuring](#page-60-0) Wireless RF Tag (GUI), on page 21
- [Configuring](#page-60-1) Wireless RF Tag (CLI), on page 21
- [Attaching](#page-61-0) a Policy Tag and Site Tag to an AP (GUI), on page 22
- [Attaching](#page-61-1) Policy Tag and Site Tag to an AP (CLI), on page 22
- Time [Management,](#page-62-0) on page 23
- AP [Filter,](#page-63-0) on page 24
- Configuring Access Point for Location [Configuration,](#page-67-0) on page 28

## <span id="page-48-1"></span>**Information About New Configuration Model**

The configuration of Cisco Embedded Wireless Controller on Catalyst Access Points is simplified using different tags, namely rf-tag, policy-tag, and site-tag. The access points would derive their configuration from the profiles that are contained within the tags.

Profiles are a collection of feature-specific attributes and parameters applied to tags. The rf-tag contains the radio profiles, the policy-tag contains the WLAN profile and policy profile, and the site-tag contains the flex profile and ap-join profile.

### **Policy Tag**

The policy tag constitutes mapping of the WLAN profile to the policy profile. The WLAN profile defines the wireless characteristics of the WLAN. The policy profile defines the network policies and the switching policies for the client (Quality of Service [QoS] is an exception which constitutes AP policies as well).

The policy tag contains the map of WLAN policy profile. There can be a maximum of 16 such entries per policy tag. Changesto the map entries are effected based on the status of the WLAN profile and policy profile. For example, if a map (WLAN1 and Policy1) is added to the policy tag, and both the WLAN profile and the policy profile are enabled, the definitions are pushed to the APs using the policy tag. However, if one of them is in disabled state, the definition is not pushed to the AP. Similarly, if a WLAN profile is already being broadcast by an AP, it can be deleted using the no form of the command in the policy tag.

#### **Site Tag**

The site tag defines the properties of a site and contains the flex profile and the AP join profile. The attributes that are specific to the corresponding flex or remote site are part of the flex profile. Apart from the flex profile, the site tag also comprises attributes that are specific to the physical site (and hence cannot be a part of the profile that is a reusable entity). For example, the list of primary APs for efficient upgrade is a part of a site tag rather than that of a flex profile.

If a flex profile name or an AP profile name is changed in the site tag, the AP is forced to rejoin the controller by disconnecting the Datagram Transport Layer Security (DTLS) session. When a site tag is created, the AP and flex profiles are set to default values (default-ap-profile and default-flex-profile).

#### **RF Tag**

The RF tag contains the 2.4 GHz and 5 GHz RF profiles. The default RF tag contains the global configuration. Both these profiles contain the same default values for global RF profiles for the respective radios.

### **Profiles**

Profiles are a collection of feature-specific attributes and parameters applied to tags. Profiles are reusable entities that can be used across tags. Profiles (used by tags) define the properties of the APs or its associated clients.

#### **WLAN Profile**

WLAN profiles are configured with same or different service set identifiers (SSIDs). An SSID identifies the specific wireless network for the controller to access. Creating WLANs with the same SSID allows to assign different Layer 2 security policies within the same wireless LAN.

To distinguish WLANs having the same SSID, create a unique profile name for each WLAN. WLANs with the same SSID must have unique Layer 2 security policies so that clients can select a WLAN based on the information advertised in the beacon and probe responses. The switching and network policies are not part of the WLAN definition.

#### **Policy Profile**

Policy profile broadly consists of network and switching policies. Policy profile is a reusable entity across tags. Anything that is a policy for a client that is applied on an AP or controller is moved to the policy profile, for example, VLAN, ACL, QoS, session timeout, idle timeout, AVC profile, bonjour profile, local profiling, device classification, BSSID QoS, and so on. However, all the wireless-related security attributes and features on the WLAN are grouped under the WLAN profile.

#### **Flex Profile**

Flex profile contains policy attributes and remote site-specific parameters. For example, the EAP profiles that can be used when the AP acts as an authentication server for local RADIUS server information, VLAN-ACL mapping, VLAN name-to-ID mapping, and so on.

#### **AP Join Profile**

The default AP join profile values will have the global AP parameters and the AP group parameters. The AP join profile contains attributes that are specific to AP, such as CAPWAP, IPv4 and IPv6, UDP Lite, High Availability, Retransmit config parameters, Global AP failover, Hyperlocation config parameters, Telnet and SSH, 11u parameters, and so on.

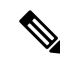

```
Note
```
Telnet is not supported for the following Cisco AP models: 1542D, 1542I, 1562D, 1562E, 1562I, 1562PS, 1800S, 1800T, 1810T, 1810W,1815M, 1815STAR, 1815TSN, 1815T, 1815W, 1832I, 1840I, 1852E, 1852I, 2802E, 2802I, 2802H, 3700C, 3800, 3802E, 3802I, 3802P, 4800, IW6300, ESW6300, 9105AXI, 9105AXW, 9115AXI, 9115AXE, 9117I, APVIRTUAL, 9120AXI, 9120AXE, 9124AXI, 9124AXD, 9130AXI, 9130AXE, 9136AXI, 9162I, 9164I, and 9166I.

#### **RF Profile**

RF profile contains the common radio configuration for the APs. RF profiles are applied to all the APs that belong to an AP group, where all the APs in that group have the same profile settings.

### **Association of APs**

APs can be associated using different ways. The default option is by using Ethernet MAC address, where the MAC is associated with policy-tag, site tag, and RF tag.

In filter-based association, APs are mapped using regular expressions. A regular expression (regex) is a pattern to match against an input string. Any number of APs matching that regex will have policy-tag, site tag, and RF tag mapped to them, which is created as part of the AP filter.

In AP-based association, tag names are configured at the PnP server and the AP stores them and sends the tag name as part of discovery process.

In location-based association, tags are mapped as per location and are pushed to any AP Ethernet MAC address mapped to that location.

#### **Modifying AP Tags**

Modifying an AP tag results in DTLS connection reset, forcing the AP to rejoin the controller. If only one tag is specified in the configuration, default tags are used for other types, for example, if only policy tag is specified, the default-site-tag and default-rf-tag will be used for site tag and RF tag.

## <span id="page-50-0"></span>**Configuring a Wireless Profile Policy (GUI)**

- **Step 1** Choose **Configuration** > **Tags & Profiles** > **Policy**.
- **Step 2** On the **Policy Profile** page, click **Add**.
- **Step 3** In the **Add Policy Profile** window, in **General** tab, enter a name and description for the policy profile. The name can be ASCII characters from 32 to 126, without leading and trailing spaces. Do not use spaces as it causes system instability.

**Step 4** To enable the policy profile, set **Status** as **Enabled**. **Step 5** In the WLAN Switching Policy section, choose the following, as required: • No Central Switching: Tunnels both the wireless user traffic and all control traffic via CAPWAP to the centralized controller where the user traffic is mapped to a dynamic interface/VLAN on the controller. This is the normal CAPWAP mode of operation. • Central Authentication: Tunnels client data to the controller, asthe controller handles client authentication. • No Central DHCP: The DHCP packets received from AP are centrally switched to the controller and then forwarded to the corresponding VLAN based on the AP and the SSID. • Central Association Enable: When central association is enabled, all switching is done on the controller. • Flex NAT/PAT: Enables Network Address Translation(NAT) and Port Address Translation (PAT) mode. **Step 6** Click **Save & Apply to Device**.

## <span id="page-51-0"></span>**Configuring a Wireless Profile Policy (CLI)**

Follow the procedure given below to configure a wireless profile policy:

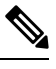

When a client moves from an old controller to a new controller (managed by Cisco Prime Infrastructure), the old IP address of the client is retained, if the IP address is learned by ARP or data gleaning. To avoid this scenario, ensure that you enable **ipv4 dhcp required** command in the policy profile. Otherwise, the IP address gets refreshed only after a period of 24 hours. **Note**

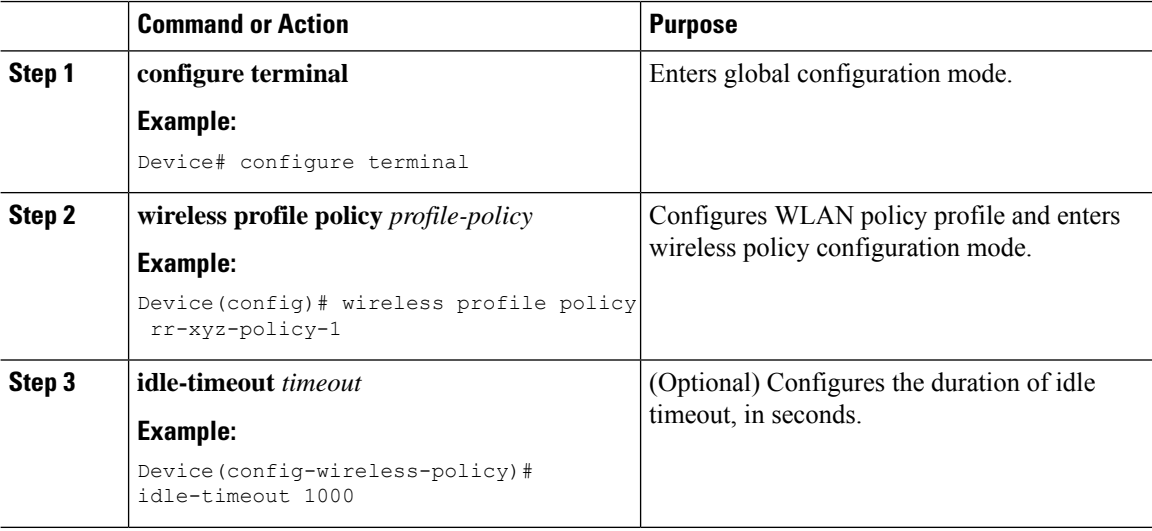

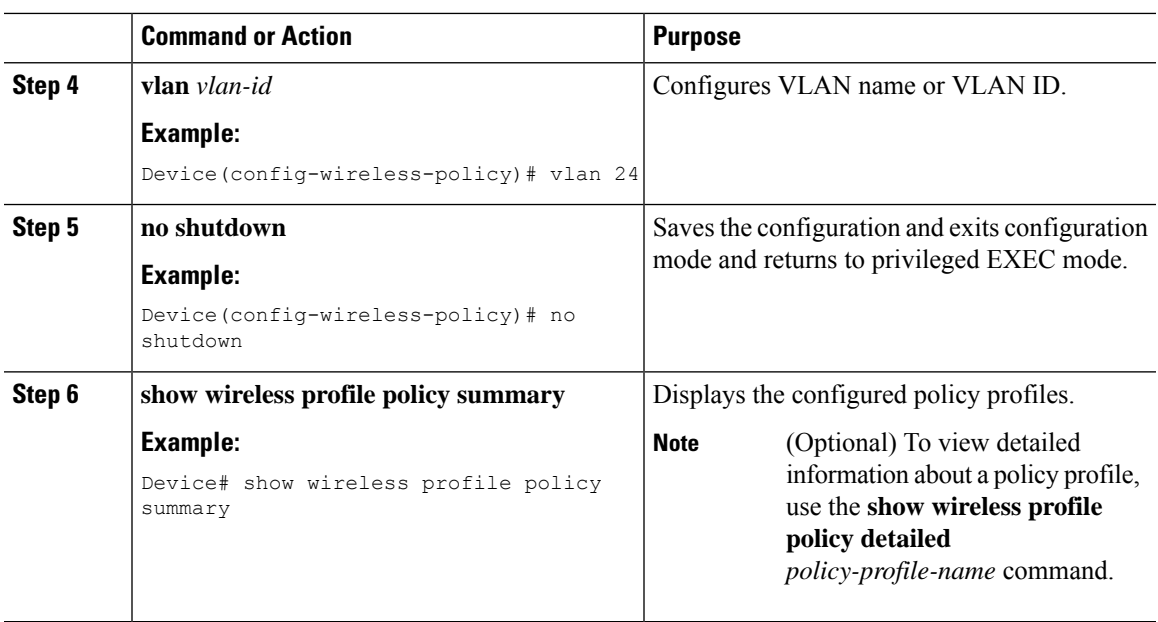

## <span id="page-52-0"></span>**Configuring a Flex Profile**

Follow the procedure given below to set a flex profile:

### **Procedure**

Ι

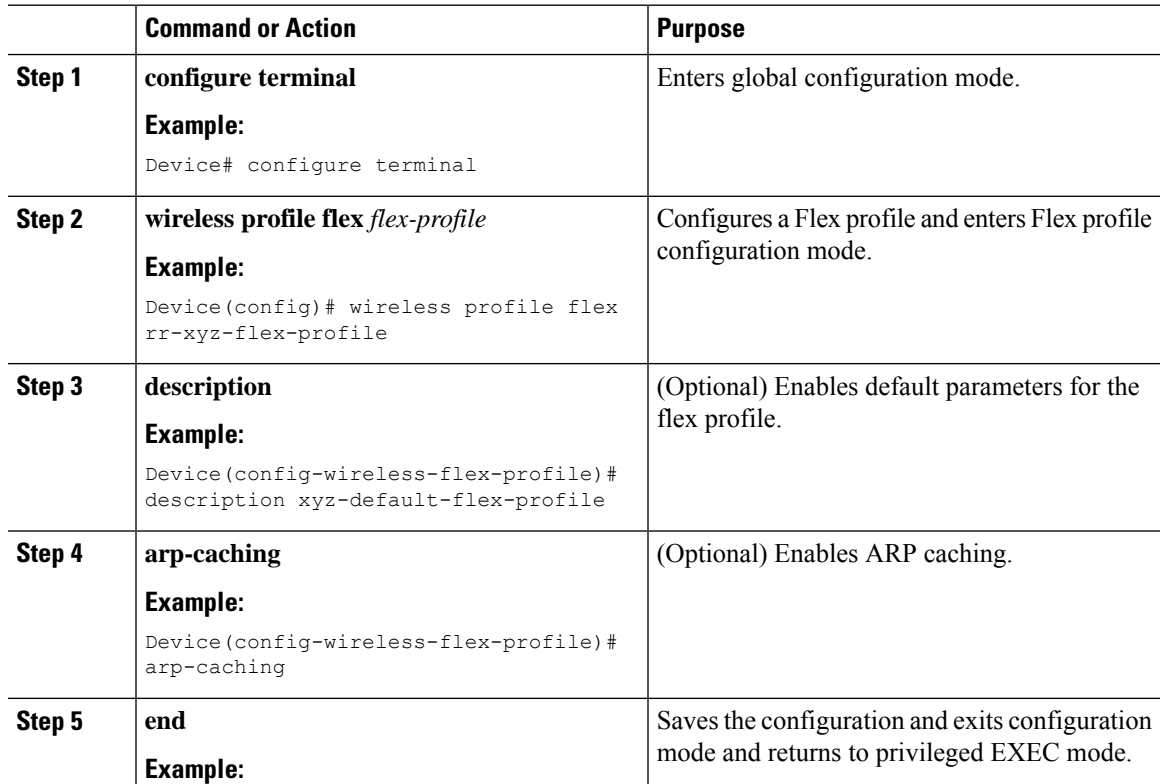

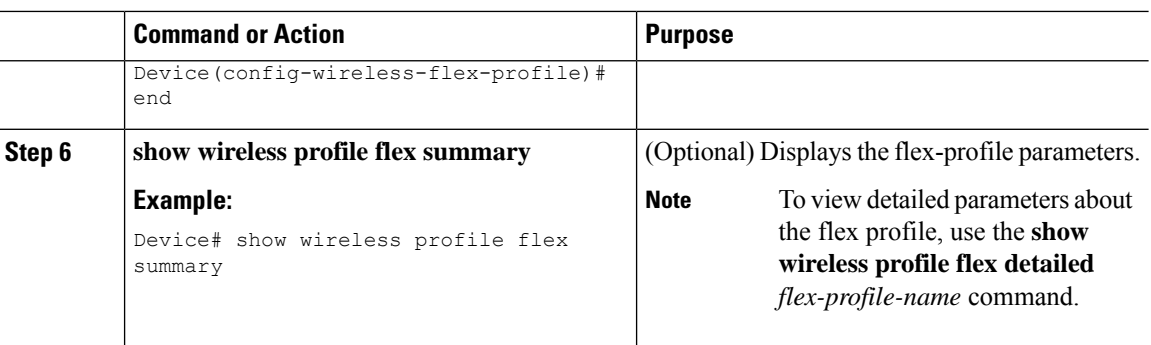

## <span id="page-53-0"></span>**Configuring an AP Profile (GUI)**

### **Before you begin**

The default AP join profile values will have the global AP parameters and the AP group parameters. The AP join profile contains attributes that are specific to AP, such as CAPWAP, IPv4/IPv6, UDP Lite, High Availability, retransmit configuration parameters, global APfailover, Hyperlocation configuration parameters, Telnet/SSH, 11u parameters, and so on.

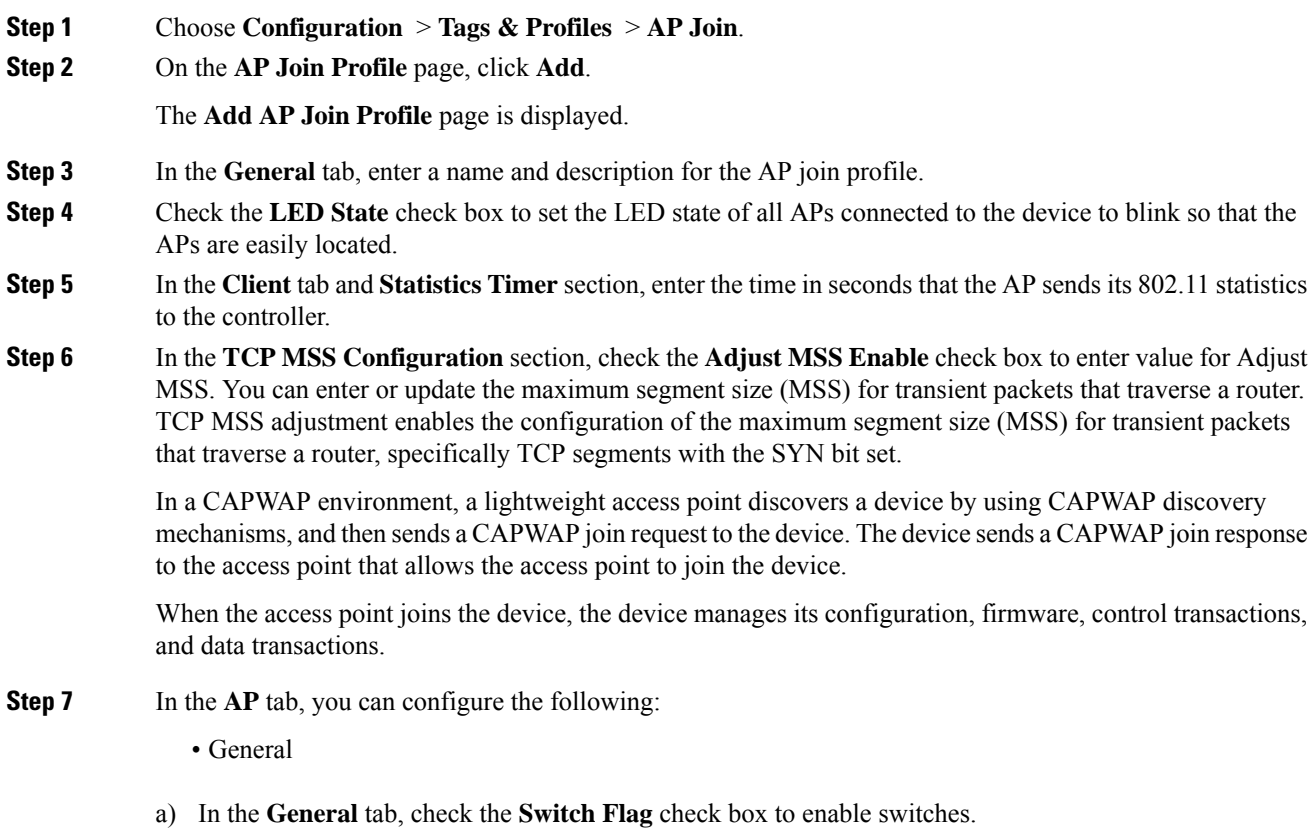

- b) Check the **Power Injector State** check box if power injector is being used. Power Injector increases wireless LAN deployment flexibility of APs by providing an alternative powering option to local power, inline power-capable multiport switches, and multiport power patch panels.
- c) From the **Power Injector Type** drop-down list, choose power injector type from the following options:
	- Installed: If you want the AP to examine and remember the MAC address of the currently connected switch port. (This selection assumes that a power injector is connected.)
	- Override: To enable the AP to operate in high-power mode without first verifying a matching MAC address.
- d) In the **Injector Switch MAC** field, enter the MAC address of the switch.
- e) From the **EAP Type** drop-down list, choose the EAP type as *EAP-FAST*, *EAP-TLS*, or *EAP-PEAP*.
- f) From the **AP Authorization Type** drop-down list, choose the type as either *CAPWAP DTLS +* or *CAPWAP DTLS*.
- g) In the **Client Statistics Reporting Interval** section, enter the interval for 5 GHz and 2.4 GHz radios in seconds.
- h) Check the **Enable** check box to enable extended module.
- i) From the **Profile Name** drop-down list, choose a profile name.
- j) Click **Save & Apply to Device**.
	- Hyperlocation: Cisco Hyperlocation is a location solution that allows to track the location of wireless clients with the accuracy of one meter. Selecting this option disables all other fields in the screen, except NTP Server.
- a) In the **Hyperlocation** tab, check the **Enable Hyperlocation** check box.
- b) Enter the **Detection Threshold** value to filter out packets with low RSSI. The valid range is –100 dBm to –50 dBm.
- c) Enter the **Trigger Threshold** value to set the number of scan cycles before sending a BAR to clients. The valid range is 0 to 99.
- d) Enter the **Reset Threshold** value to reset value in scan cycles after trigger. The valid range is 0 to 99.
- e) Enter the **NTP Server** IP address.
- f) Click **Save & Apply to Device**.
	- BLE: If your APs are Bluetooth Low Energy (BLE) enabled, they can transmit beacon messages that are packets of data or attributes transmitted over a low energy link. These BLE beacons are frequently used for health monitoring, proximity detection, asset tracking, and in-store navigation. For each AP, you can customize BLE Beacon settings configured globally for all APs.
- a) In the **BLE** tab, enter a value in the **Beacon Interval** field to indicate how often you want your APs to send out beacon advertisements to nearby devices. The range is from 1 to 10, with a default of 1.
- b) In the **Advertised Attenuation Level** field, enter the attenuation level. The range is from 40 to 100, with a default of 59.
- c) Click **Save & Apply to Device**.
- **Step 8** In the **Management** tab, you can configure the following:
	- Device
	- a) In the **Device** tab, enter the **IPv4/IPv6 Address** of the TFTP server, **TFTP Downgrade** section.
	- b) In the **Image File Name** field, enter the name of the software image file.
	- c) From the **Facility Value** drop-down list, choose the appropriate facility.
- d) Enter the IPv4 or IPv6 address of the host.
- e) Choose the appropriate **Log Trap Value**.
- f) Enable Telnet and/or SSH configuration, if required.
- g) Enable core dump, if required.
- h) Click **Save & Apply to Device**.

• User

- a) In the **User** tab, enter username and password details.
- b) Choose the appropriate password type.
- c) In the **Secret** field, enter a custom secret code.
- d) Choose the appropriate secret type.
- e) Choose the appropriate encryption type.
- f) Click **Save & Apply to Device**.
	- Credentials
- a) In the **Credentials** tab, enter local username and password details.
- b) Choose the appropriate local password type.
- c) Enter 802.1x username and password details.
- d) Choose the appropriate 802.1x password type.
- e) Enter the time in seconds after which the session should expire.
- f) Enable local credentials and/or 802.1x credentials as required.
- g) Click **Save & Apply to Device**.
- a) In the **CDP Interface** tab, enable the CDP state, if required.
- b) Click **Save & Apply to Device**.
- **Step 9** In the **Rogue AP** tab, check the **Rogue Detection** check box to enable rogue detection.
- **Step 10** In the **Rogue Detection Minimum RSSI** field, enter the RSSI value.

This field specifies the minimum RSSI value for which a Rogue AP should be reported. All Rogue APs with RSSI lower than what is configured will not be reported to controller.

**Step 11** In the **Rogue Detection Transient Interval** field, enter the transient interval value.

This field indicates how long the Rogue AP should be seen before reporting the controller.

**Step 12** In the **Rogue Detection Report Interval** field, enter the report interval value.

This field indicates the frequency (in seconds) of Rogue reports sent from AP to controller.

**Step 13** Check the **Rogue Containment Automatic Rate Selection** check box to enable rogue containment automatic rate selection.

Here, the AP selects the best rate for the target Rogue, based on its RSSI.

**Step 14** Check the **Auto Containment on FlexConnect Standalone** check box to enable the feature.

Here, the AP will continue containment in case it moves to flexconnect standalone mode.

**Step 15** Click **Save & Apply to Device**.

## <span id="page-56-0"></span>**Configuring an AP Profile (CLI)**

Follow the procedure given below to configure and AP profile:

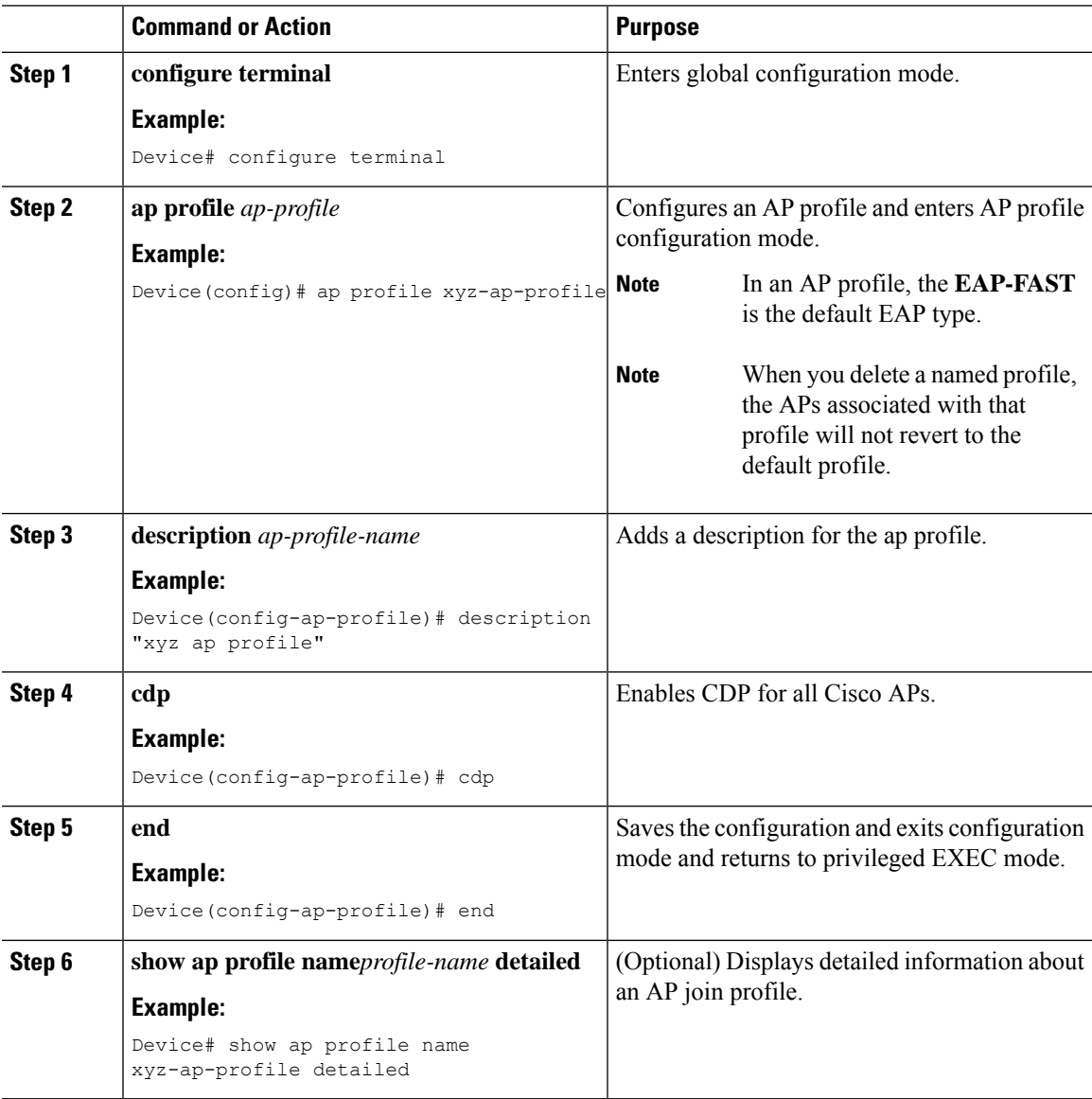

## <span id="page-57-0"></span>**Configuring an RF Profile (GUI)**

### **Procedure**

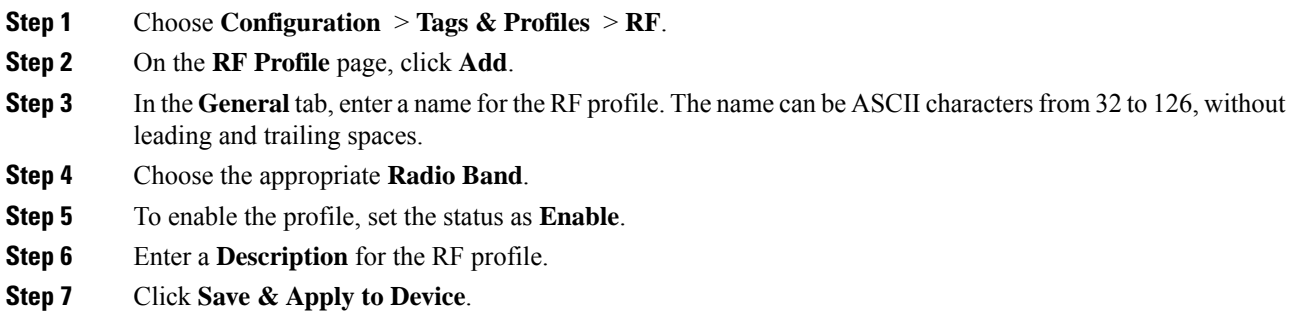

## <span id="page-57-1"></span>**Configuring an RF Profile (CLI)**

Follow the procedure given below to configure an RF profile:

#### **Before you begin**

Ensure that you use the same RF profile name that you create here, when configuring the wireless RF tag too. If there is a mismatch in the RF profile name (for example, if the RF tag contains an RF profile that does not exist), the corresponding radios will not come up.

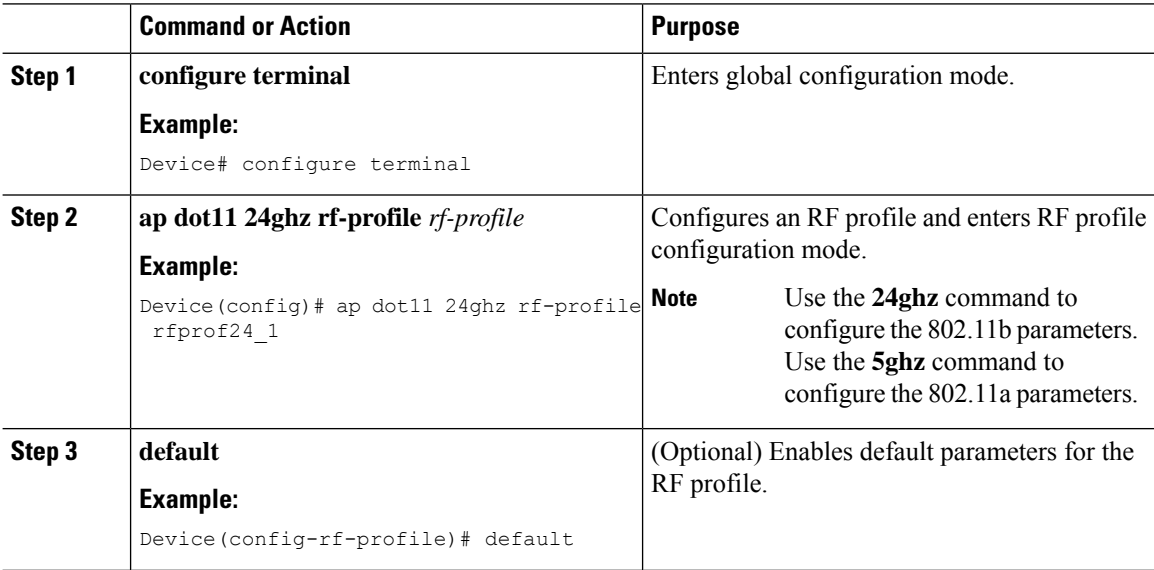

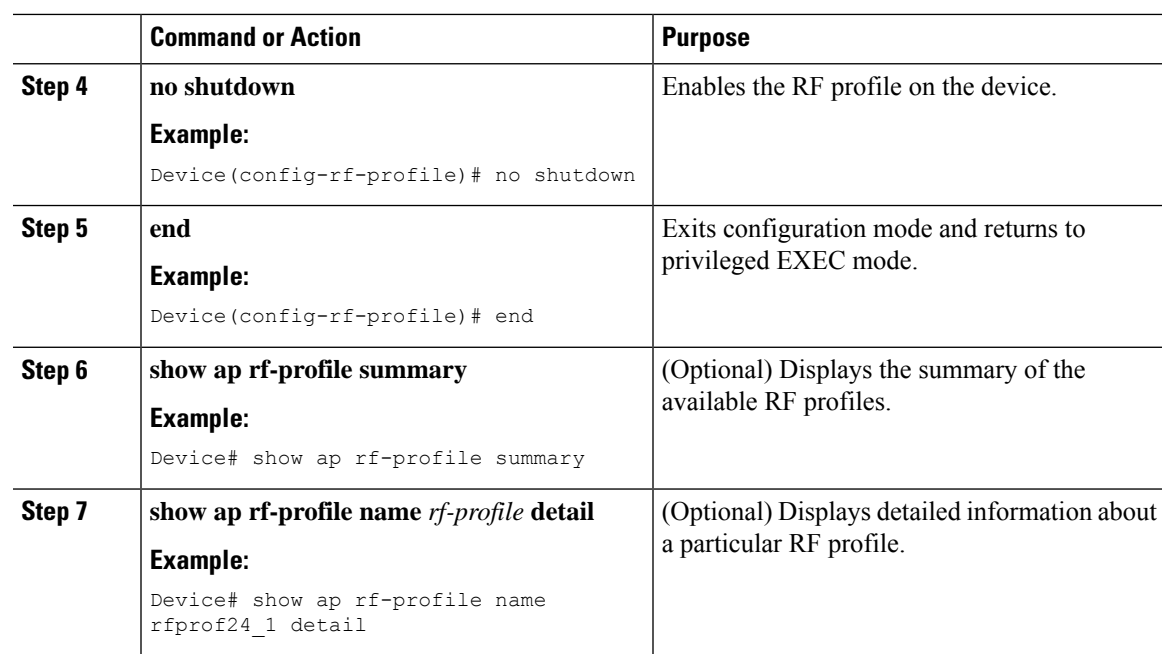

## <span id="page-58-0"></span>**Configuring Policy Tag (GUI)**

### **Procedure**

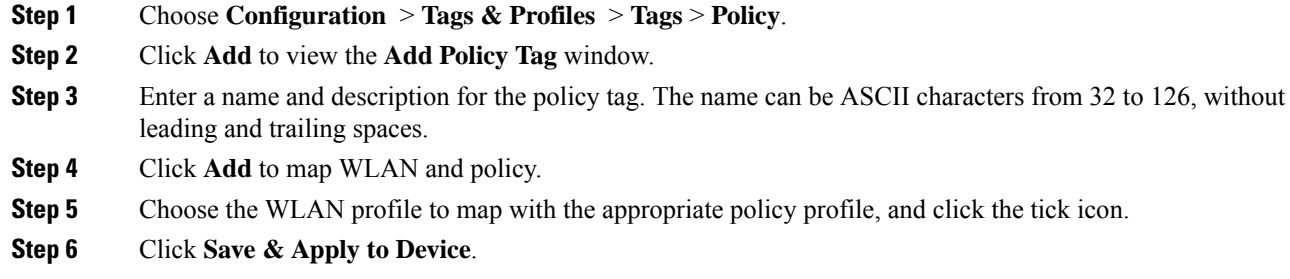

## <span id="page-58-1"></span>**Configuring a Policy Tag (CLI)**

Follow the procedure given below to configure a policy tag:

### **Procedure**

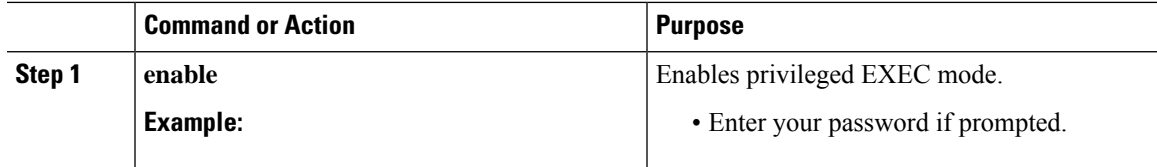

 $\mathbf I$ 

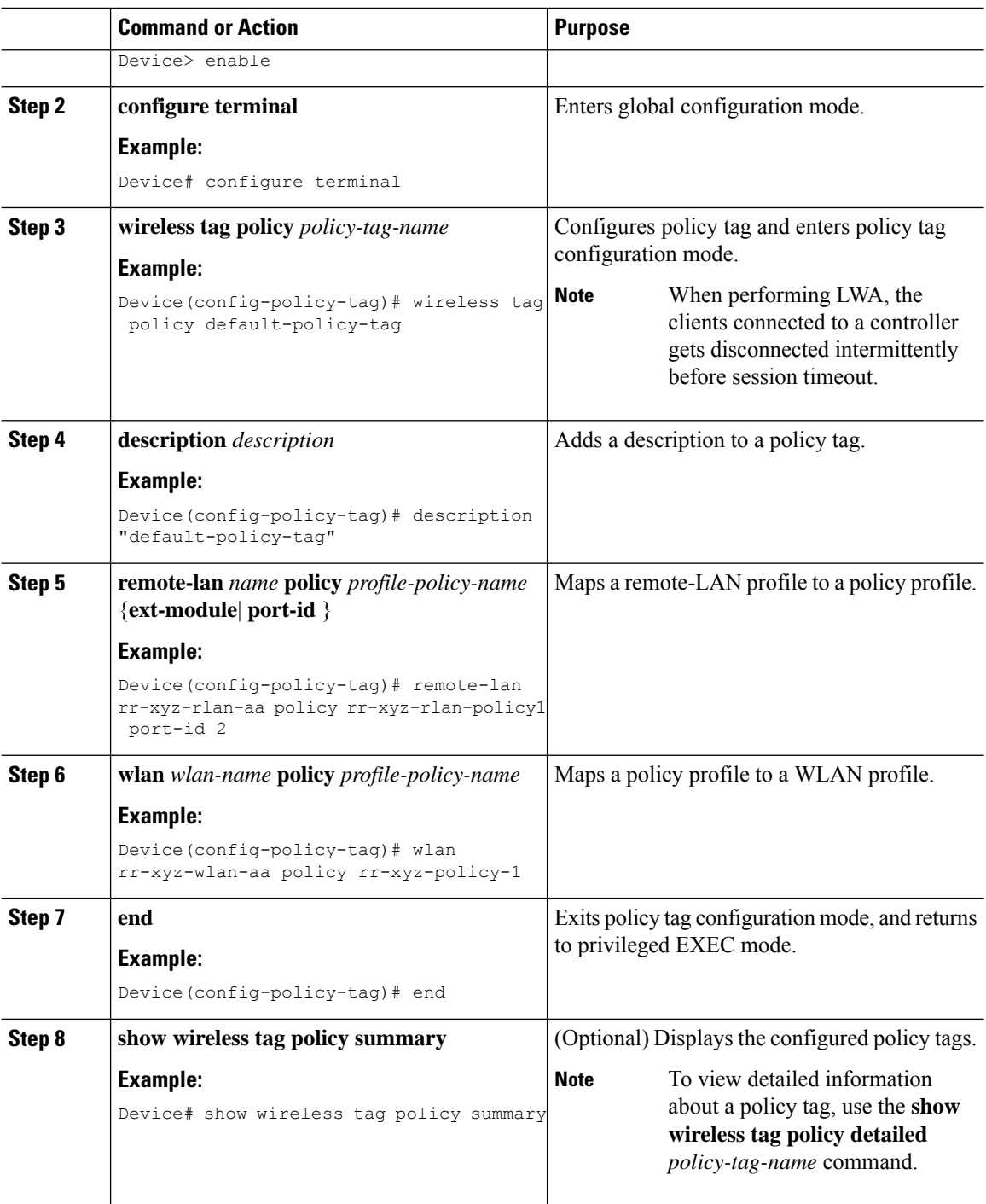

## <span id="page-60-0"></span>**Configuring Wireless RF Tag (GUI)**

### **Procedure**

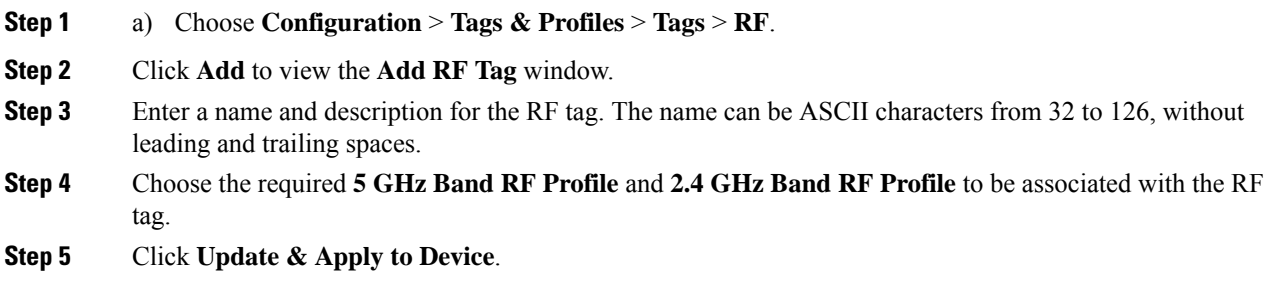

## <span id="page-60-1"></span>**Configuring Wireless RF Tag (CLI)**

Follow the procedure given below to configure a wireless RF tag:

#### **Before you begin**

- You can use only two profiles (2.4-GHz and 5-GHz band RF profiles) in an RF tag.
- Ensure that you use the same AP tag name that you created when configuring the AP tag task too.

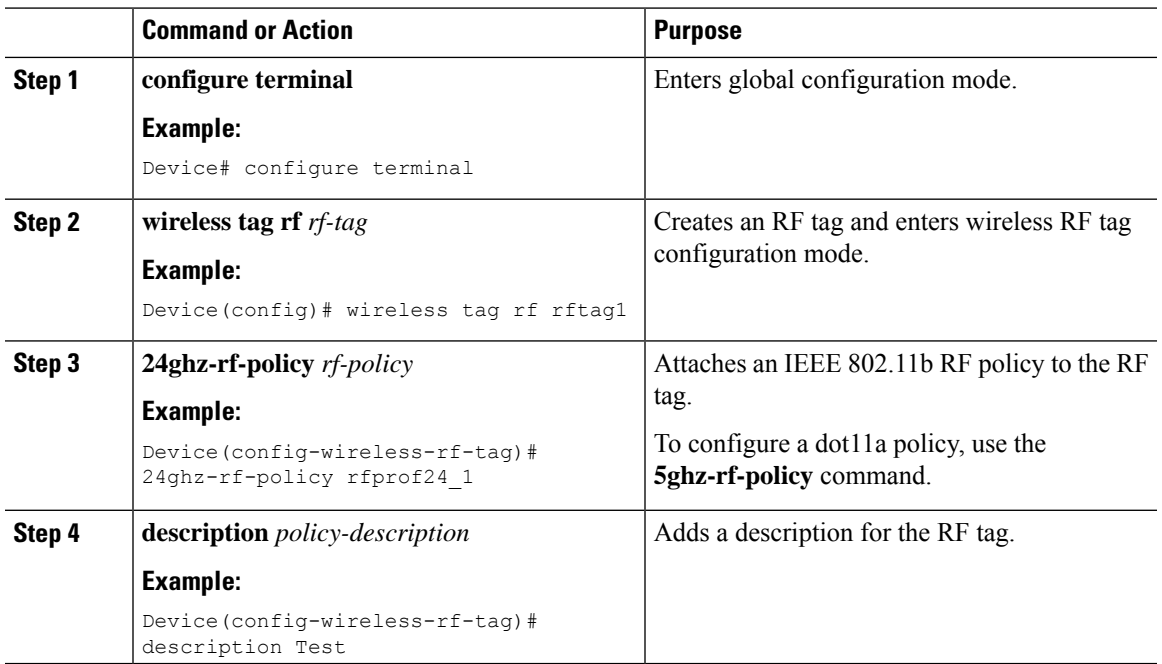

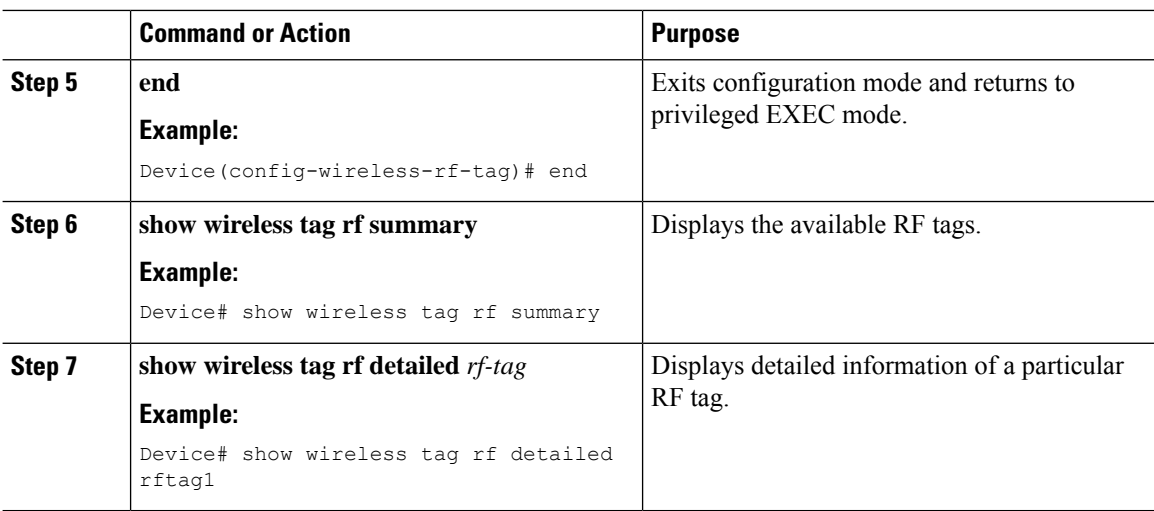

## <span id="page-61-0"></span>**Attaching a Policy Tag and Site Tag to an AP (GUI)**

#### **Procedure**

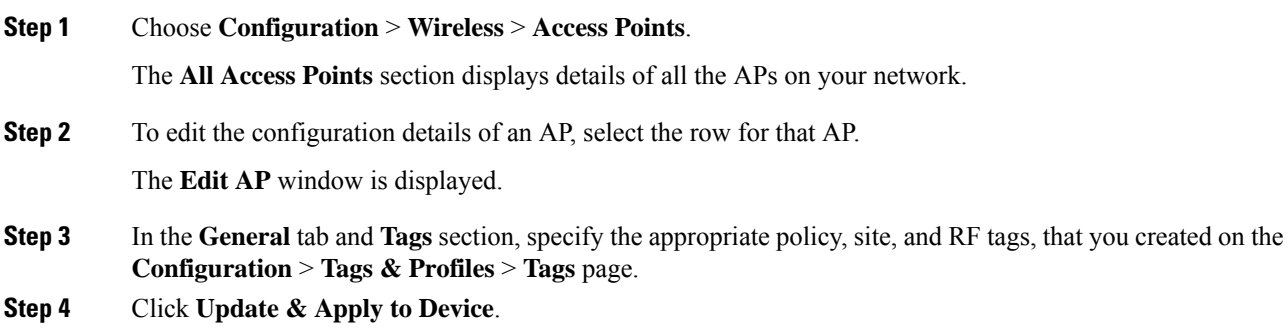

## <span id="page-61-1"></span>**Attaching Policy Tag and Site Tag to an AP (CLI)**

Follow the procedure given below to attach a policy tag and a site tag to an AP:

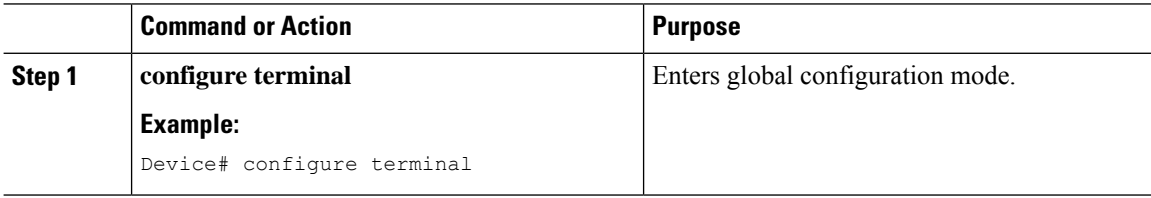

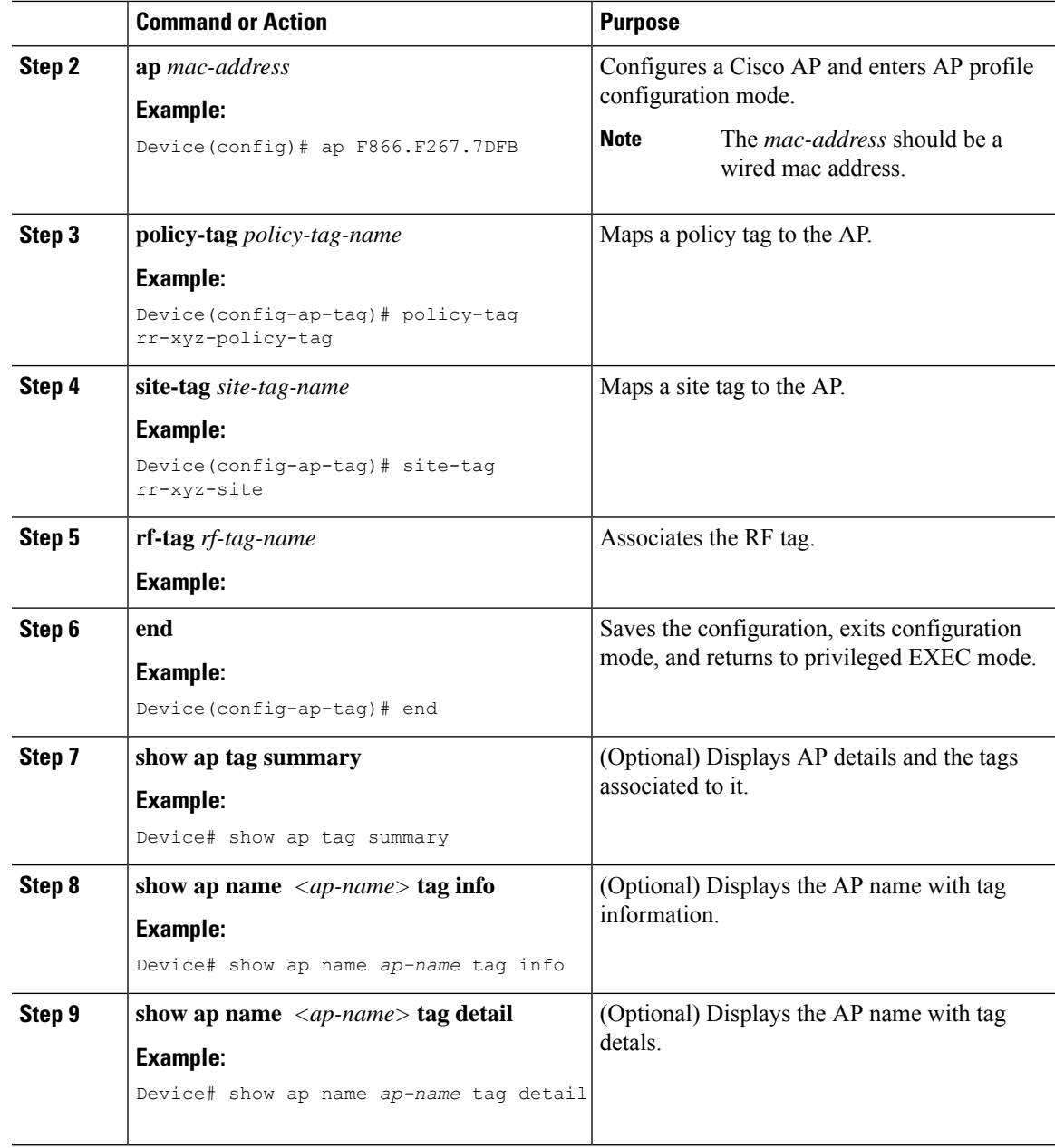

## <span id="page-62-0"></span>**Time Management**

The date and time of the system on EWC is configured when you run the initial wireless express setup wizard. You can change or configure the time from the GUI menu by choosing **Administration** > **Time**.

You can configure a Network Time Protocol (NTP) server to synchronize date and time, if it was not configured during the wireless express setup. Greenwich Mean Time (GMT) is used as the standard for setting the time zone on the controller. You can also update or add the specific NTP server to EWC.

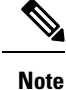

EWC APs do not track time when powered off. Therefore, we recommned you to configure NTP to keep a proper time across reboots on the EWC.

## <span id="page-63-0"></span>**AP Filter**

### **Introduction to AP Filter**

The introduction of tags in the new configuration model in the Cisco Embedded Wireless Controller on Catalyst Access Points has created multiple sources for tags to be associated with access points (APs). Tag sources can be static configuration, AP filter engine, per-AP PNP, or default tag sources. In addition to this, the precedence of the tags also plays an important role. The AP filter feature addresses these challenges in a seamless and intuitive manner.

AP filters are similar to the access control lists (ACLs) used in the controller and are applied at the global level. You can add AP names as filters, and other attributes can be added as required. Add the filter criteria as part of the discovery requests.

The AP Filter feature organizes tag sources with the right priority, based on the configuration.

You cannot disable the AP filter feature. However, the relative priority of a tag source can be configured using **ap filter-priority** *priority filter-name* command.

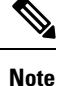

You can configure tag names at the PnP server (similar to the Flex group and AP group) and the AP stores and send the tag name as part of discovery and join requests.

### **Set Tag Priority (GUI)**

**Procedure**

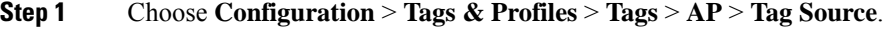

**Step 2** Drag and Drop the Tag Sources to change priorities.

### **Set Tag Priority**

Multiple tag sources might result in ambiguity for network administrators. To address this, you can define priority for tags. When an AP joins the controller, the tags are picked based on priority. If precedence is not set, the defaults are used.

Use the following procedure to set tag priority:

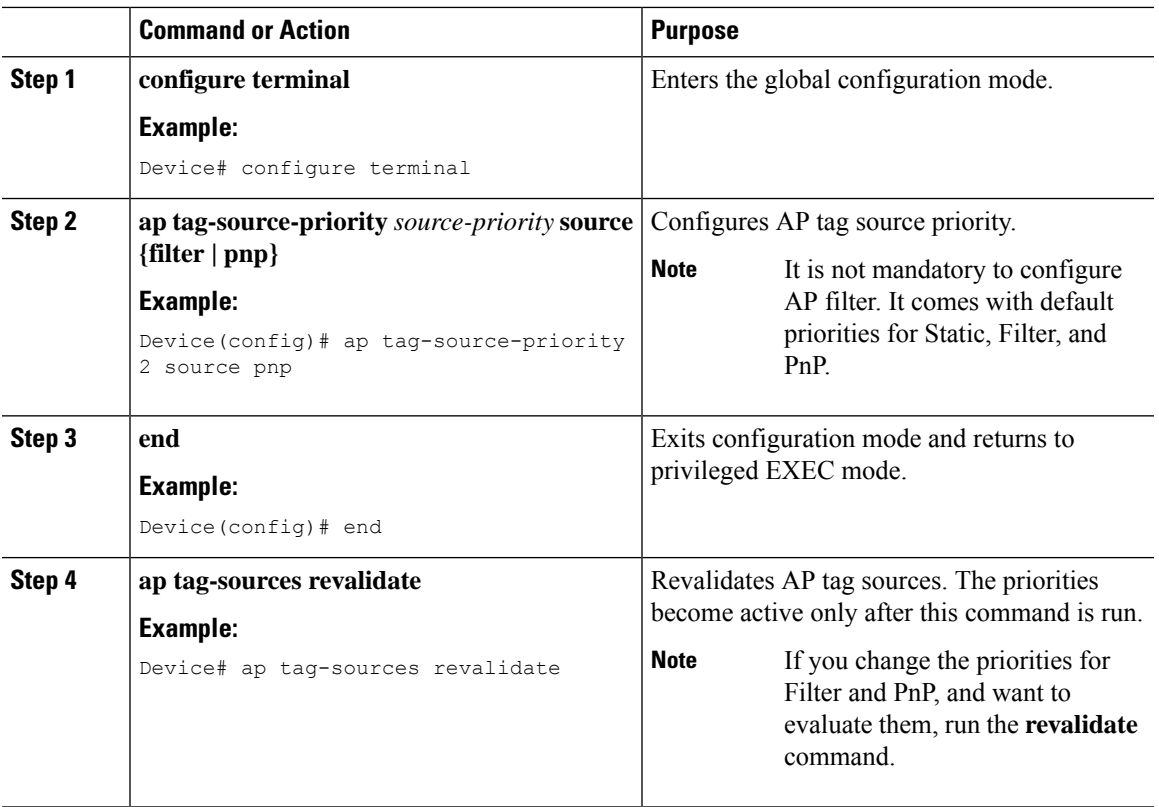

#### **Procedure**

### **Create an AP Filter (GUI)**

### **Procedure**

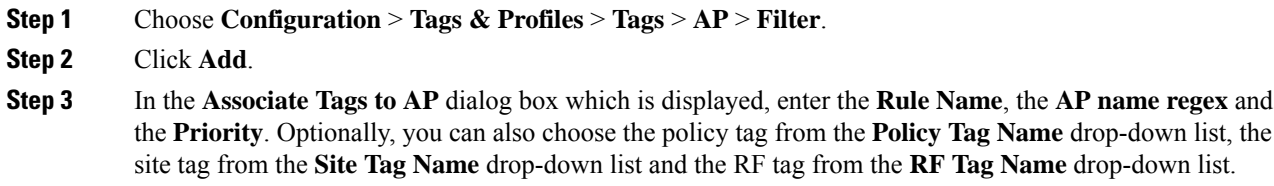

**Step 4** Click **Apply to Device**.

### **Create an AP Filter (CLI)**

### **Procedure**

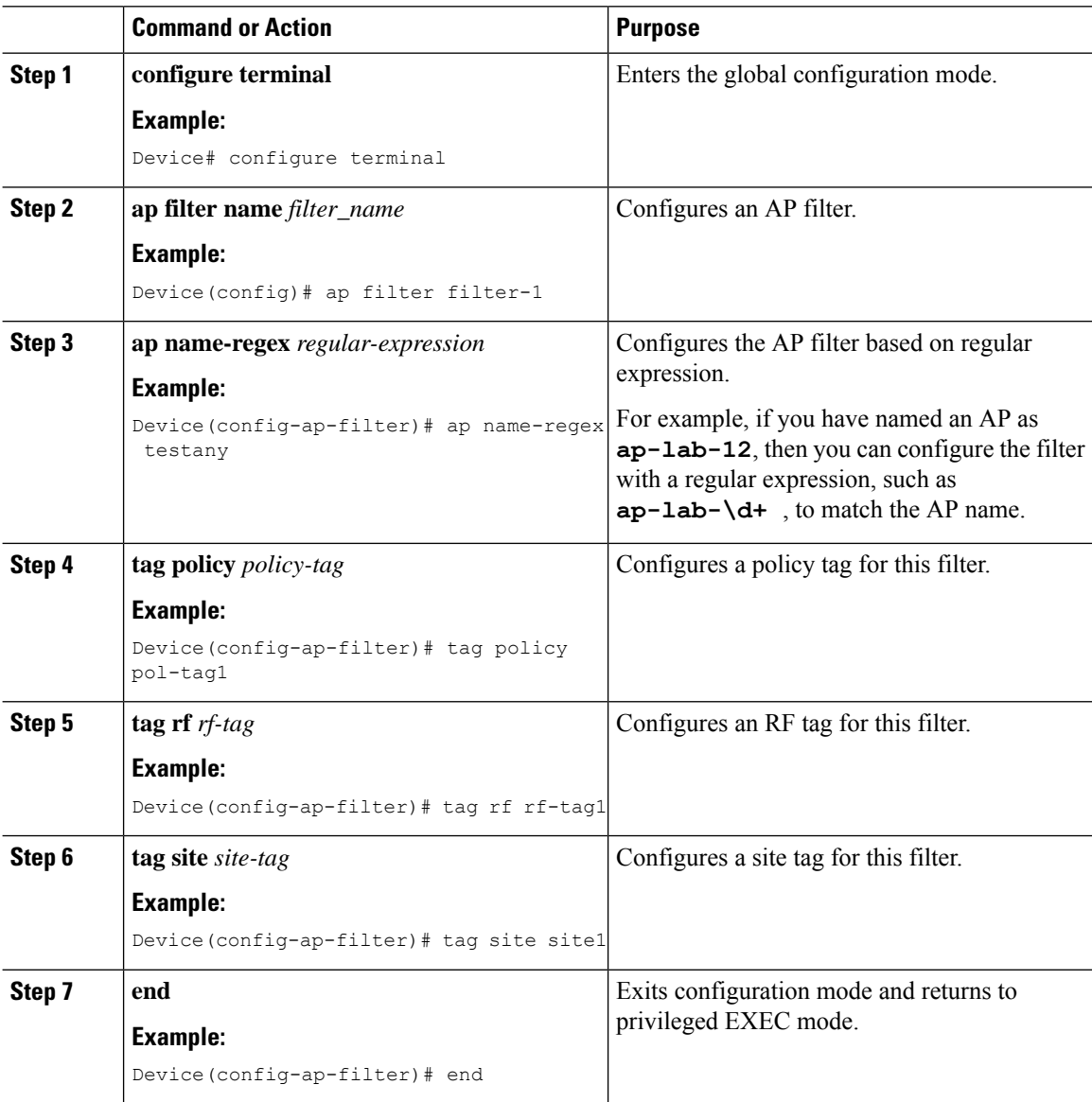

### **Set Up and Update Filter Priority (GUI)**

#### **Procedure**

**Step 1** Choose **Configuration** > **Tags & Profiles** > **Tags** > **AP** > **Filter**.

- **Step 2** a) If you want to setup a new AP filter, then click **Add**. In the **Associate Tags to AP** dialog box which is displayed, enter the **Rule Name**, the **AP name regex** and the **Priority**. Optionally, you can also select the **Policy Tag Name**, the **Site Tag Name** and the **RF Tag Name**. Click **Apply to Device**.
	- b) If you want to update the priority of an existing AP filter, click on the Filter and in the **Edit Tags** dialog box and change the **Priority**. In case the Filter is Inactive, no priority can be set to it. Click **Update and Apply to Device**.

### **Set Up and Update Filter Priority**

Follow the procedure given below to set and update filter priority:

#### **Procedure**

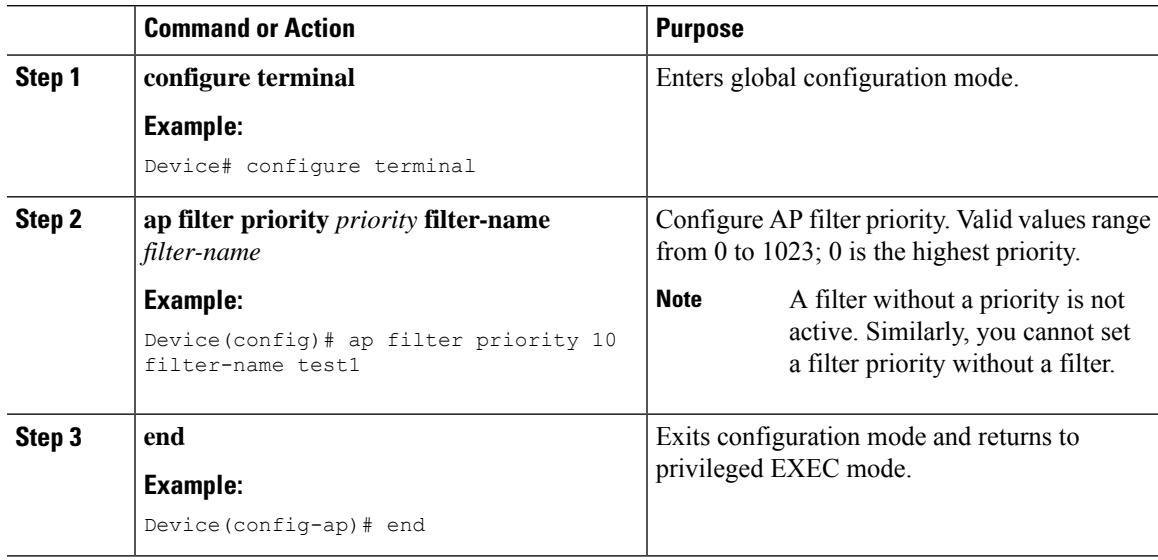

### **Verify AP Filter Configuration**

The following **show** commands are used to display tag sources and filters, and their priorities.

To view the tag source priorities, use the following command:

```
Device# show ap tag sources
```

```
Priority Tag source
--------------------------------
0 Static
1 Filter
2 AP
3 Default
```
To view the available filters, use the following command:

Device# **show ap filter all**

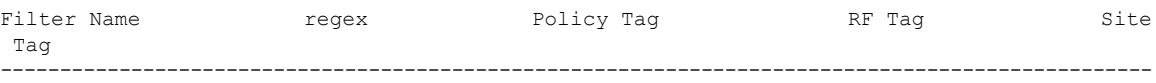

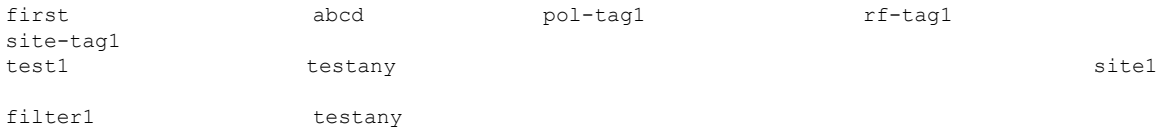

To view the list of active filters, use the following command:

#### Device# **show ap filters active**

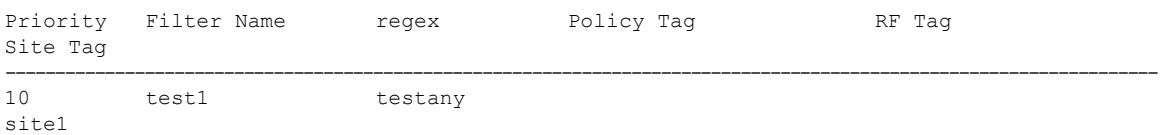

To view the source of an AP tag, use the following command:

Device# **show ap tag summary**

Number of APs: 4

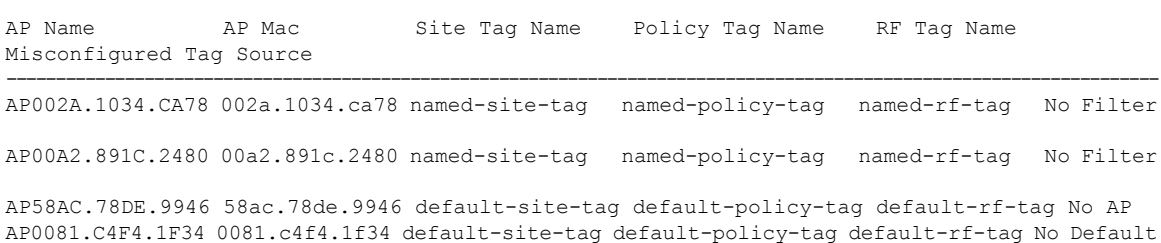

## <span id="page-67-0"></span>**Configuring Access Point for Location Configuration**

### **Information About Location Configuration**

During location configuration, you can perform the following:

- Configure a site or location for an AP.
- Configure a set of tags for this location.
- Add APs to this location.

Any location comprises of the following components:

- A set of unique tags, one for each kind, namely: Policy, RF and Site.
- A set of ethernet MAC addresses that applies to the tags.

This feature works in conjunction with the existing tag resolution scheme. The location is considered as a new tag source to the existing system. Similar, to the static tag source.

### **Prerequisite for Location Configuration**

If you configure an access point in one location, you cannot configure the same access point in another location.

### **Configuring a Location for an Access Point (GUI)**

### **Before you begin**

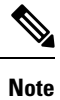

When you create local and remote sites in the Basic Setup workflow, corresponding policies and tags are created in the backend. These tags and policies that are created in the Basic Setup cannot be modified using the Advanced workflow, and vice versa.

#### **Procedure**

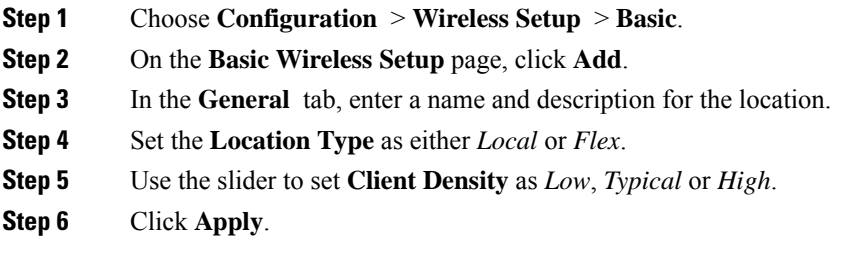

### **Configuring a Location for an Access Point (CLI)**

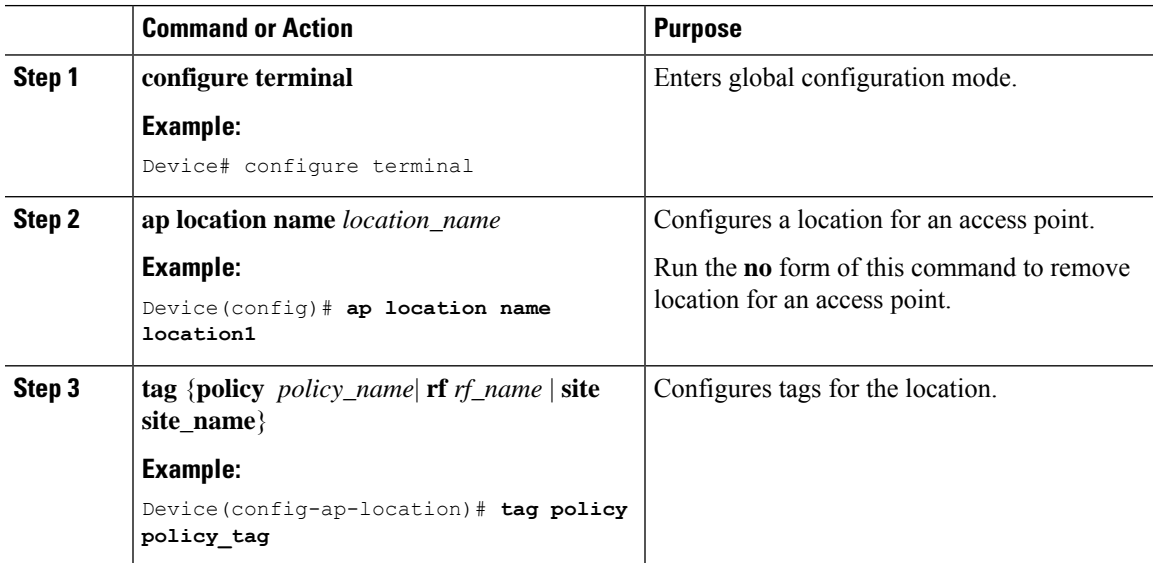

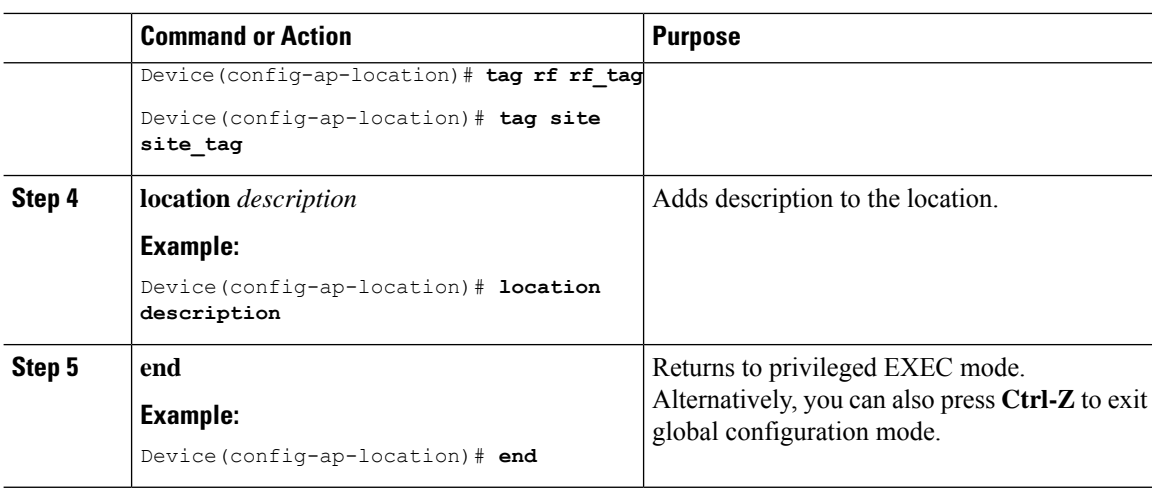

### **Adding an Access Point to the Location (GUI)**

## 

**Note**

When the tag source is not set to location, the AP count and AP location tagging will not be correctly reflected on the web UI. To change static tag source on the AP, run the **no ap** *ap-mac* command on the controller to change AP tag source to default (which is location).

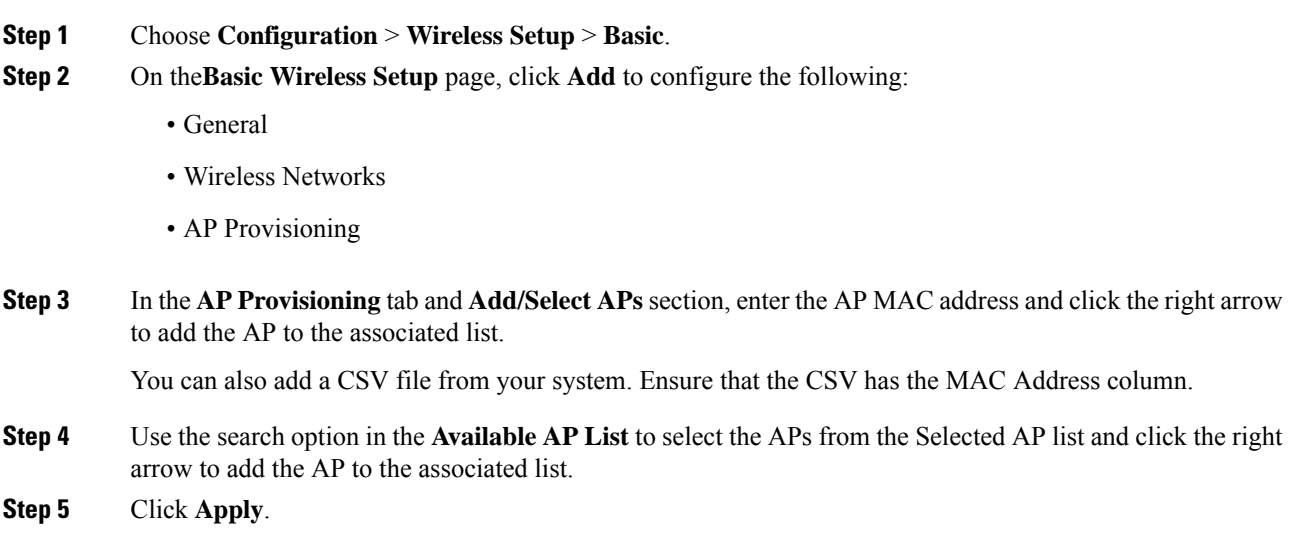

### **Adding an Access Point to the Location (CLI)**

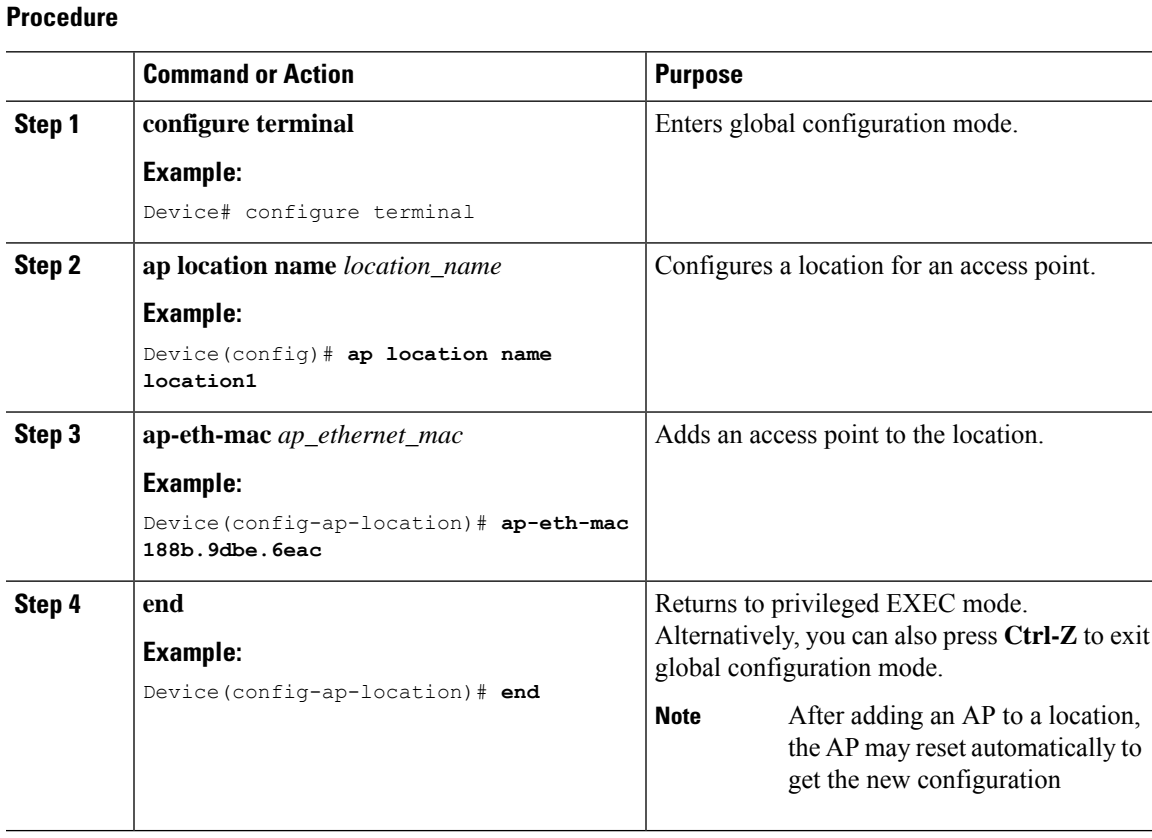

### **Configuring SNMP in Location Configuration**

### **SNMP**

EWC does not support SNMP and does not implement the SNMP MIBs of Cisco Catalyst 9800 Series Wireless Controllers, although EWC might respond to some of the object identifiers (OIDs).

### **Verifying Location Configuration**

To view the summary of AP location configuration, use the following command:

Device# **show ap location summary**

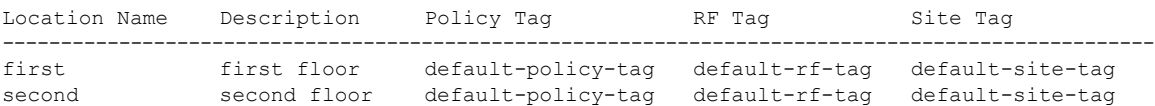

To view the AP location configuration details for a specific location, use the following command:

Device# **show ap location details first**

```
Location Name......................: first
Location description...............: first floor
Policy tag..........................: default-policy-tag
Site tag............................: default-site-tag
RF tag.............................: default-rf-tag
Configured list of APs
005b.3400.0af0
005b.3400.0bf0
```
To view the AP tag summary, use the following command:

#### Device# **show ap tag summary**

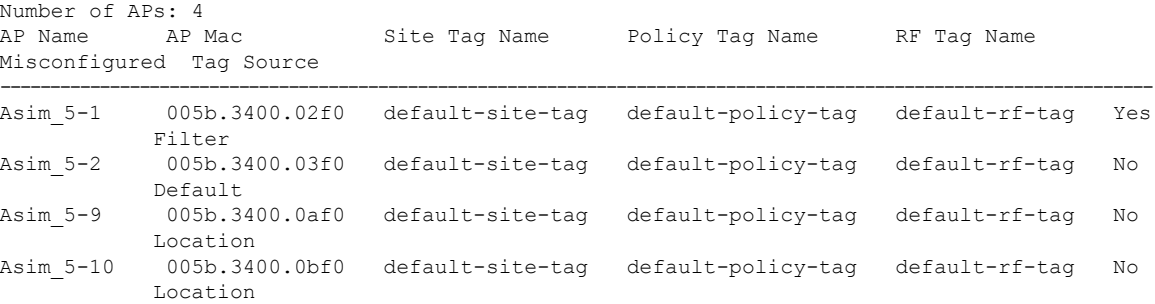

### **Verifying Location Statistics**

To view the AP location statistics, use the following command:

Device# **show ap location stats**

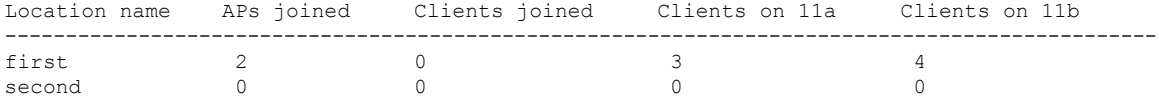
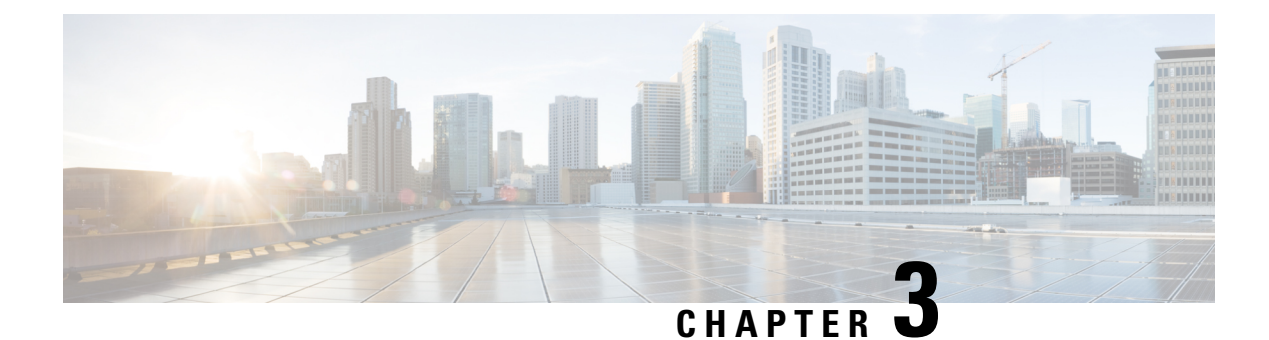

## **Smart Licensing**

- [Information](#page-72-0) About Cisco Smart Licensing, on page 33
- Creating a Smart [Account,](#page-74-0) on page 35
- Using Smart [Licensing,](#page-75-0) on page 36
- Using Specified License [Reservation](#page-75-1) (SLR), on page 36
- Enabling Specified License [Reservation](#page-76-0) in CSSM, on page 37
- Enabling Smart Software [Licensing,](#page-77-0) on page 38
- Registering for Smart License [\(Connected](#page-78-0) Mode), on page 39
- Enabling Smart License [Reservation,](#page-79-0) on page 40
- Enabling Smart Call Home [Reporting,](#page-79-1) on page 40
- [Configuring](#page-80-0) AIR License Level (GUI), on page 41
- [Configuring](#page-80-1) AIR License Level (CLI), on page 41
- [Configuring](#page-81-0) AIR Network Essentials License Level, on page 42
- [Configuring](#page-81-1) AIR Network Advantage License Level , on page 42
- Verifying Smart Licensing [Configurations,](#page-82-0) on page 43

## <span id="page-72-0"></span>**Information About Cisco Smart Licensing**

CiscoSmart Licensing is a flexible licensing model that provides you with an easier, faster, and more consistent way to purchase and manage software across the Cisco portfolio and across your organization. And it's secure – you control what users can access. With Smart Licensing you get:

- Easy Activation: Smart Licensing establishes a pool of software licenses that can be used across the entire organization—no more PAKs (Product Activation Keys).
- Unified Management: My Cisco Entitlements (MCE) provides a complete view into all of your Cisco products and services in an easy-to-use portal, so you always know what you have and what you are using.
- License Flexibility: Your software is not node-locked to your hardware, so you can easily use and transfer licenses as needed.

To use Smart Licensing, you must first set up a Smart Account on Cisco Software Central [\(software.cisco.com](http://software.cisco.com/)).

For a more detailed overview on Cisco Licensing, go to [cisco.com/go/licensingguide](https://cisco.com/go/licensingguide).

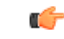

#### Smart Licensing is supported only until Cisco IOS XE Amsterdam 17.3.1. **Important**

Starting with Cisco IOS XE Amsterdam 17.3.2a, an enhanced version of Smart Licensing, called *Smart Licensing Using Policy* is available and automatically enabled on the device.

#### **Figure 2: Relationship Between Ownership, Smart Account, and Usage**

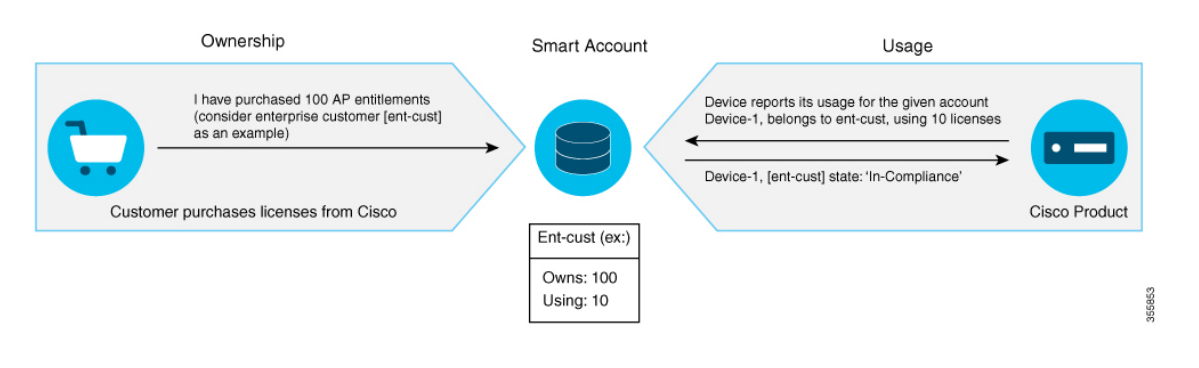

**Note**

As a prerequisite, register your controller with the satelliteSSM (VM on customer premises) or CSSM (Cisco Cloud) using the Smart Call Home HTTPS server.

Once your product is registered in CSSM, you will be able to view the license usage using your Smart Account or Virtual Account for every eight hours.

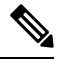

**Note**

- Smart Licensing registration is lost when the device switches from controller to autonomous mode and back. In such instances, you should re-register the controller to CSSM to restore licenses authorization.
- After adding new license in the Cisco Smart Software Manager (CSSM) for customer virtual account, run the **license smart renew auth** command on the controller to get the license status changed from Out OF Compliance to Authorised.

Access points support the following AIR licensing levels:

- AIR Network Essential (AIR-NE)
- AIR Network Advantage (AIR-NA)
- AIR DNA Essential (AIR-DNA-E)
- AIR DNA Advantage (AIR-DNA-A)

The *AIR-DNA-A* and *AIR-DNA-E* are the available license levels on the controller. **Note**

The AIR-DNA-A is the default mode.

You can configure as *AIR-DNA-A* or *AIR-DNA-E* license level and on term expiry, you can move to the Network Advantage or Network Essentials license level, if you do not want to renew the DNA license.

#### **Smart Licensing Reservation Types**

License reservation is a mechanism to reserve node locked licenses and install them on the controller.

The following are the license reservation types:

- Permanent License Reservation (PLR)—All licenses are reserved.
- Specified License Reservation (SLR)—Only specific licenses are reserved. Supports term licenses.

The controller supports four different entitlement registration or reporting on Smart Licensing or service reservation. Every connecting APrequires a Cisco DNA Center License to leverage the unique value properties of the controller.

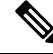

**Note** The controller boots up with *AIR-DNA-A* as the default. Any change in the license level requires a reboot.

#### **Entitlement Reporting**

Entitlement reporting is nothing but reporting the number of access points on the controller to the CiscoSmart Software Manager (CSSM).

The entitlement reporting is based on the configured AIR license level on the controller.

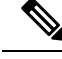

Two types of entitlement reporting occurs when you are in *AIR-DNA-E* and *AIR-DNA-A* levels. For instance, if your controller reports 100 APs as count, your entitlement reporting displays *100 AIR-NE* and *100 AIR-DNA-E*. Similarly, it also displays *100 AIR-NA* and *100 AIR-DNA-A* to CSSM. **Note**

## <span id="page-74-0"></span>**Creating a Smart Account**

#### **Procedure**

**Step 1** Navigate to the Cisco Software Central web page: [https://software.cisco.com/#](https://software.cisco.com/) The Cisco Software Central page is displayed. **Step 2** From the **Important News** pop-up window, click **Get a Smart Account**. (Or) From the **Administration** area, click **Request a Smart Account**. Follow the process to create a Smart Account. **Note** You need to have a Smart Account to use Smart Licensing.

## <span id="page-75-0"></span>**Using Smart Licensing**

#### **Before you begin**

Follow the procedure given below to cover the high-level steps on how to use smart licensing:

#### **Procedure**

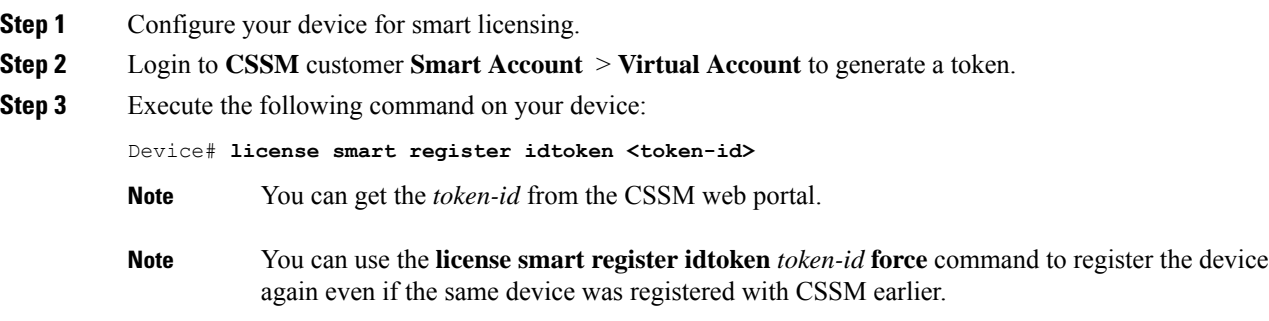

## <span id="page-75-1"></span>**Using Specified License Reservation (SLR)**

#### **Procedure**

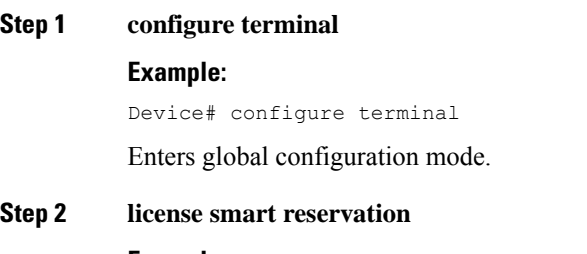

#### **Example:**

Device(config)# **license smart reservation**

Enables specified license reservation mode on the controller.

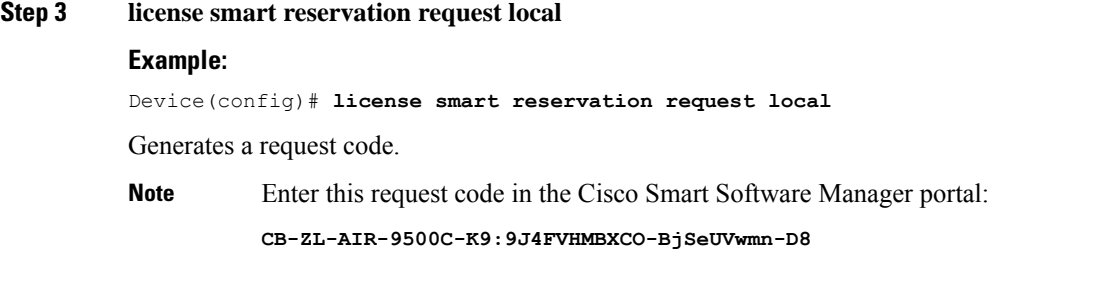

#### **Step 4 end**

#### **Example:**

```
Device(config)# end
```
Returnsto privileged EXEC mode. Alternatively, you can also press **Ctrl-Z** to exit global configuration mode.

## <span id="page-76-0"></span>**Enabling Specified License Reservation in CSSM**

#### **Before you begin**

You should have a smart account and virtual account to generate the authorization code for the controller.

#### **Procedure**

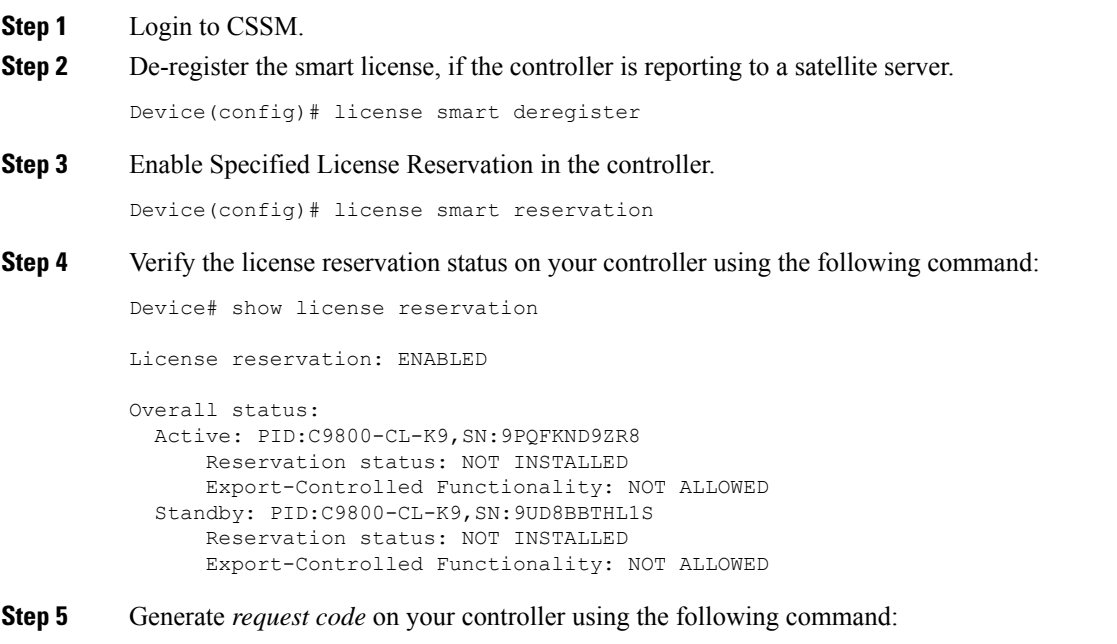

Device(config)# license smart reservation request all

Request code for active : CG-ZC9800-CL-K9:9PQFKND9ZR8-BjSeUVwmn-8E Request code for standby : CG-ZC9800-CL-K9:9PQFKND9ZR8-BjSeUVwmn-8E Option *all* will generate the request code for both active and stand-by, if the controller is in HA pair.

Option *local* will generate the request code for active or standalone controller.

- **Step 6** Generate *authorization code*, using the *request code*, for each controller separately in CSSM and install both the codes in the controller. You can install the *authorization code* of standby controller thorough active controller.
	- a) Go to CSSM and navigate to your Smart Account and Virtual Account: <https://software.cisco.com/software/csws/ws/platform/home#SmartLicensing-Inventory>
	- b) Click **Licenses** tab.
	- c) Click **License Reservation** button and enter the request code obtained from the previous step in to the **Reservation Request Code** field.
	- d) Click **Next**.
	- e) In the **Select Licenses** tab, select the **Reserve a specific license** radio button and enter the number of licenses required to reserve in the **Reserve** text box.
	- f) Click **Next**.
	- g) In the **Review and Confirm** tab, check the quantity and license type, and click **Generate Authorization Code** button.
	- h) From the **Authorization Code** tab, select **Download as File** option to download the **authorization code**.
		- **Note** Repeat **Step b** to **Step h** to generate *authorization code* for the standby controller.
- **Step 7** Upload the *authorization code* file to the controller bootflash: directory.

Device# copy ftp://<ip-address>authorization-code.txt bootflash: Destination filename [authorization-code.txt]

**Step 8** Install the *authorization code* file in the controller using the following command.

Device# license smart reservation install file authorization-code.txt

- Use the same command to install the *authorization code*for stand-by controller also using active controller in case of HA. **Note**
- <span id="page-77-0"></span>**Step 9** Verify the license summary after installing the *authorization code* on your controller using the following command:

Device# **show license summary**

## **Enabling Smart Software Licensing**

#### **Procedure**

**Step 1** Navigate to the Cisco Software Central web page using the following link: [https://software.cisco.com/#](https://software.cisco.com/) The Cisco Software Central page is displayed. **Step 2** From the **License** tab, click **Smart Software Licensing**.

The Smart Software Licensing page is displayed.

- **Step 3** Click the **Inventory** tab to view **Virtual Account: Accounting** page details.
- **Step 4** Click **New Token** to register the product instances to this virtual account.

The Create Registration Token page is displayed.

- **Step 5** In the **Description** field, enter a description for the ID token.
- **Step 6** Check the **Allow export-controlled functionality on the products registered with this token** checkbox to enable export-controlled functionality.
- **Step 7** Click **Create Token**.
	- Licenses cannot be purchased with the wireless controller. All licenses can be purchased with access points. **Note**

## <span id="page-78-0"></span>**Registering for Smart License (Connected Mode)**

#### **Procedure**

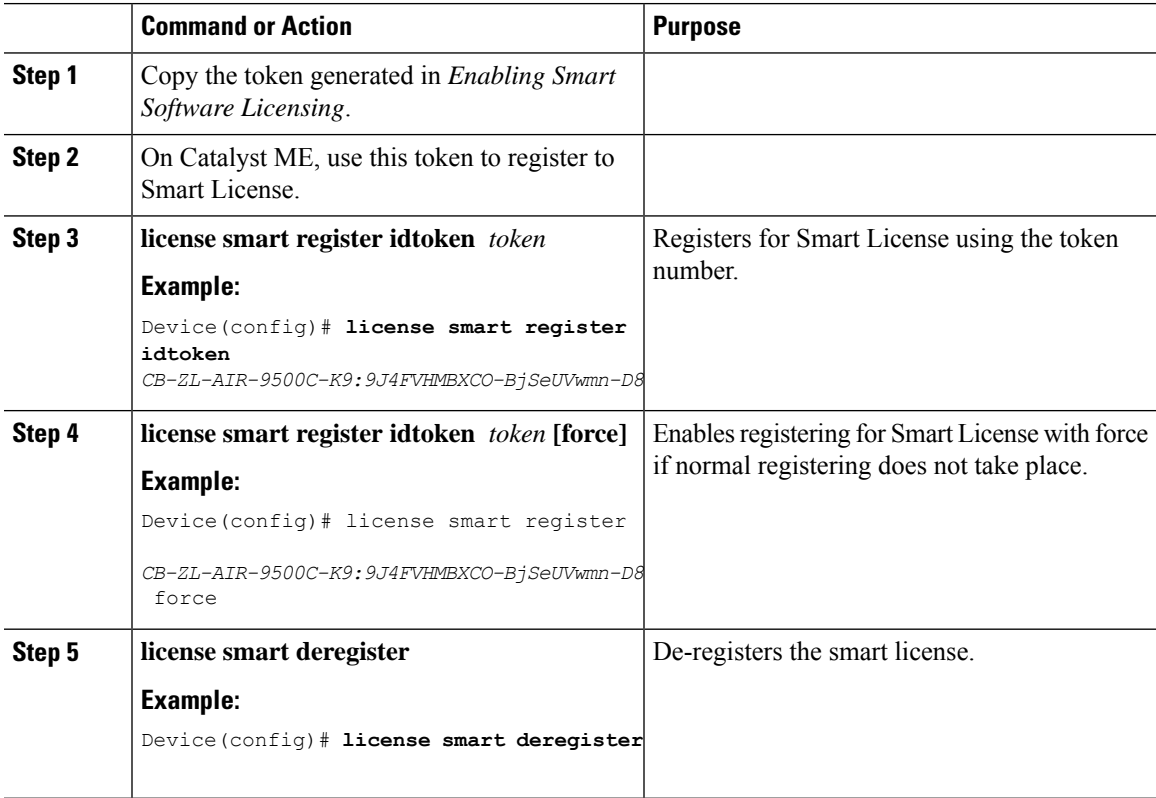

## <span id="page-79-0"></span>**Enabling Smart License Reservation**

### **Procedure**

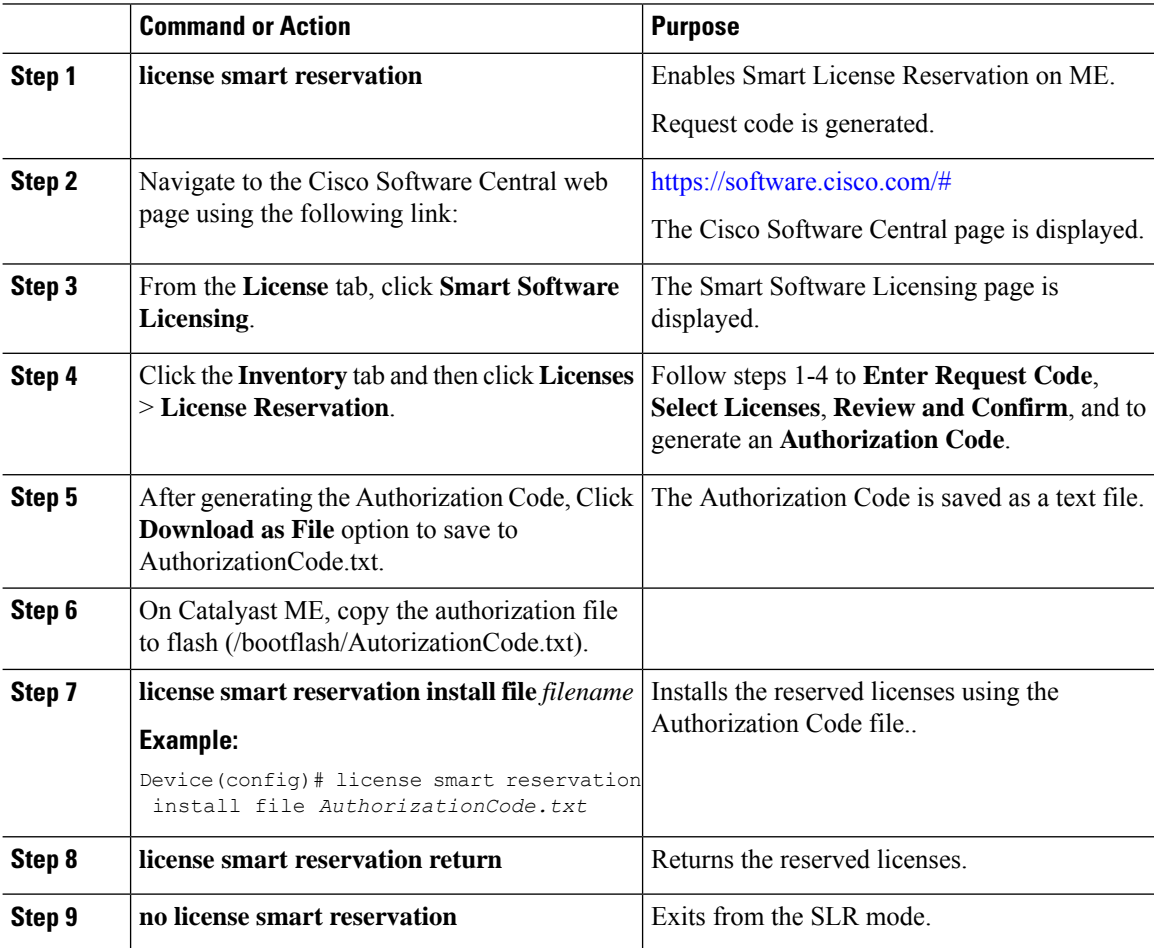

# <span id="page-79-1"></span>**Enabling Smart Call Home Reporting**

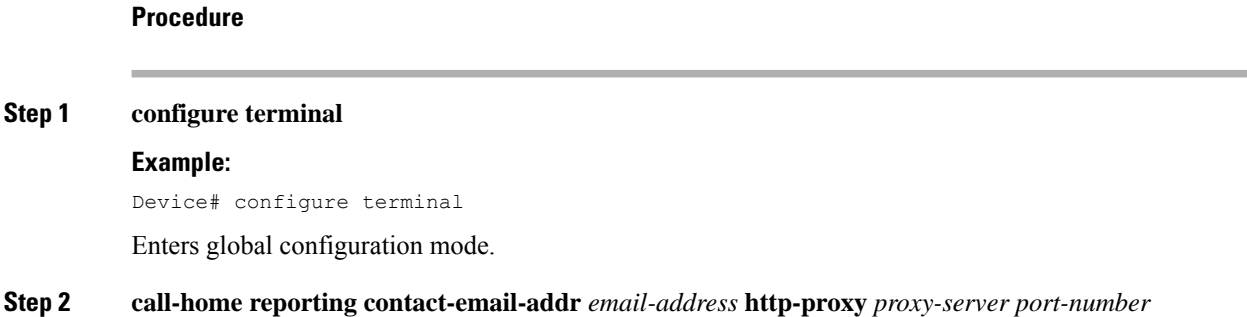

#### **Example:**

Device(config)# **call-home reporting contact-email-addr sample@cisco.com http-proxy 120.20.2.2 5**

Enables Call Home reporting.

• *port-number*—The valid range is from 1 to 65535.

#### **Step 3 end**

#### **Example:**

Device(config)# **end**

Returnsto privileged EXEC mode. Alternatively, you can also press **Ctrl-Z** to exit global configuration mode.

For more information on Smart Call Home, see:

[https://www.cisco.com/c/en/us/td/docs/switches/lan/smart\\_call\\_home/book/SCH31\\_Ch3.html](https://www.cisco.com/c/en/us/td/docs/switches/lan/smart_call_home/book/SCH31_Ch3.html)

## <span id="page-80-0"></span>**Configuring AIR License Level (GUI)**

#### **Procedure**

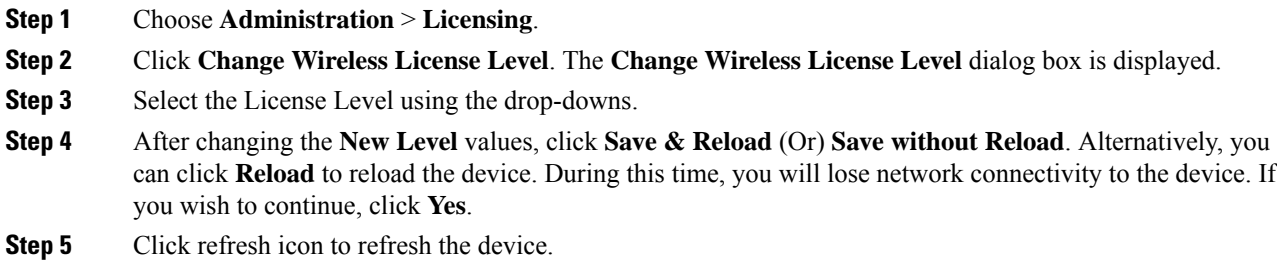

# <span id="page-80-1"></span>**Configuring AIR License Level (CLI)**

#### **Procedure**

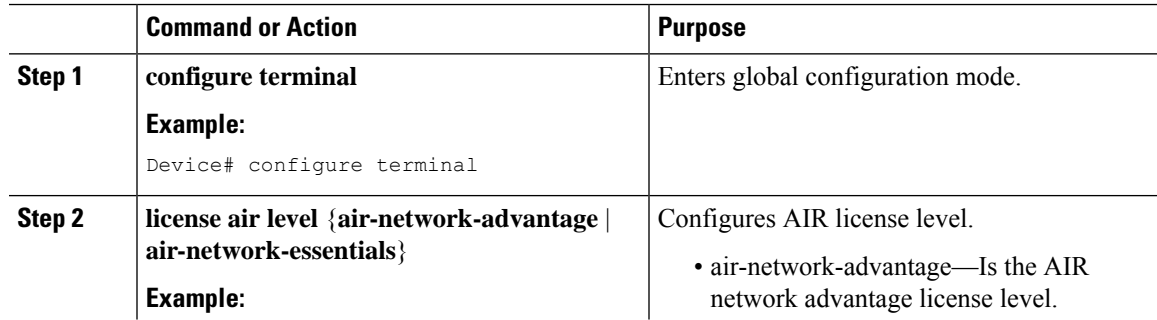

I

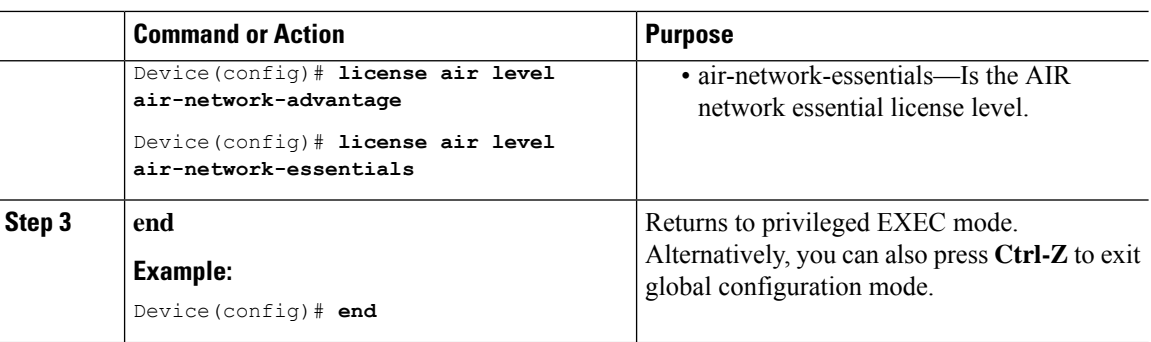

## <span id="page-81-0"></span>**Configuring AIR Network Essentials License Level**

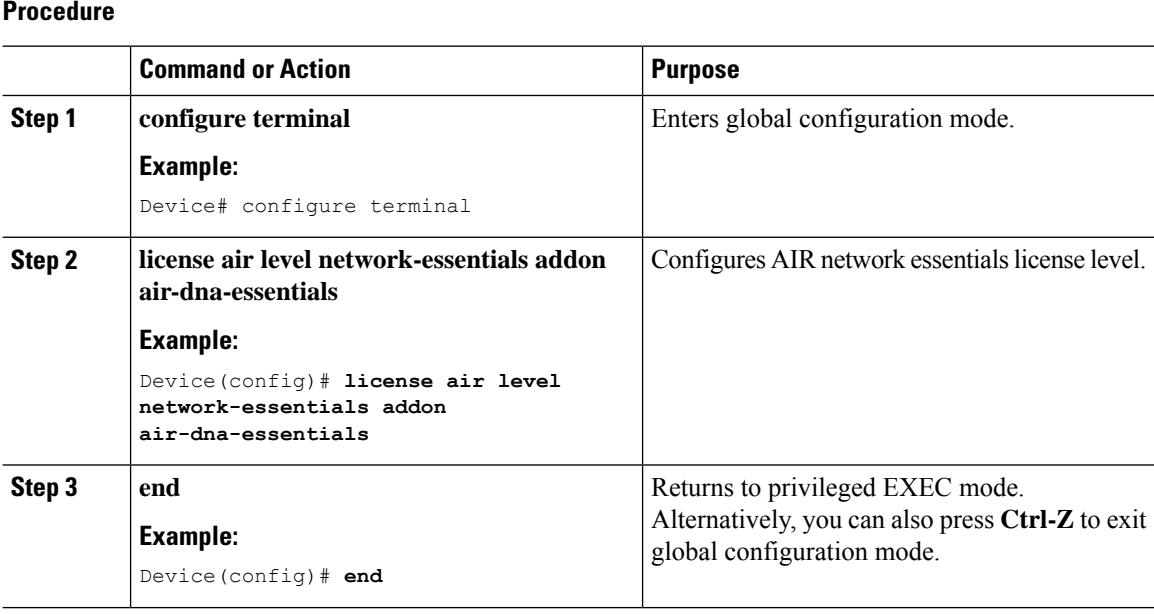

## <span id="page-81-1"></span>**Configuring AIR Network Advantage License Level**

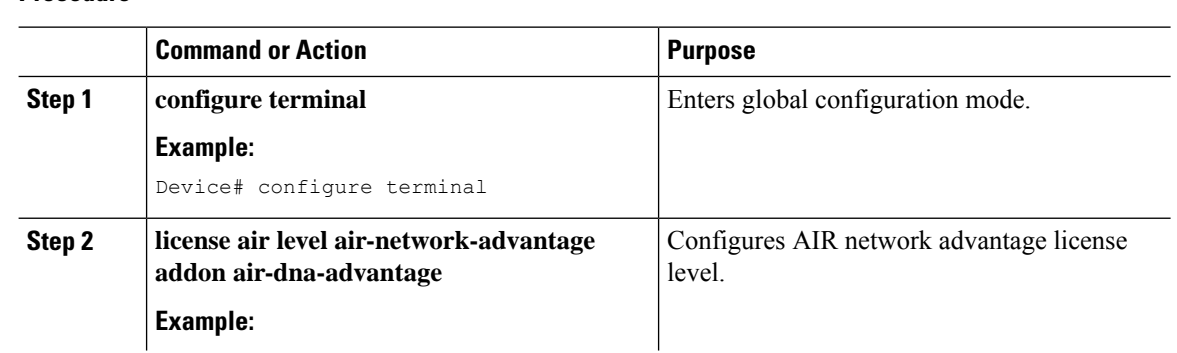

#### **Procedure**

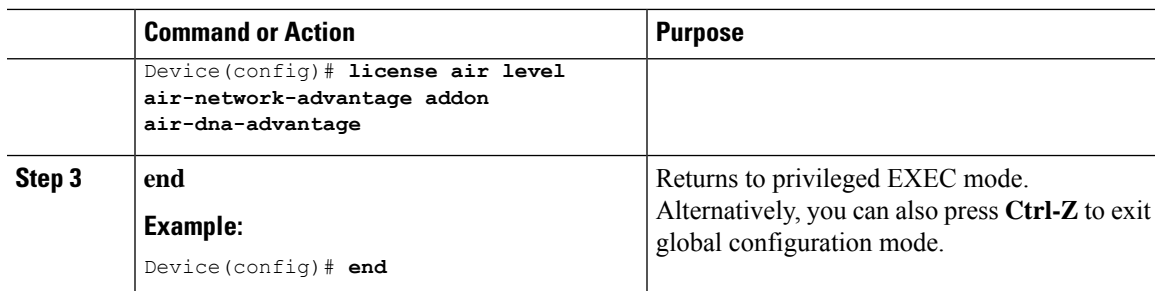

## <span id="page-82-0"></span>**Verifying Smart Licensing Configurations**

To verify the smart licensing status and license usage, use the following command:

```
Device# show license all
Smart Licensing Status
=====================
Smart Licensing is ENABLED
Registration:
 Status: REGISTERED
  Smart Account: BU Production Test
 Virtual Account: MEWLC-DE
 Export-Controlled Functionality: Allowed
 Initial Registration: SUCCEEDED on Nov 19 15:36:51 2018 UTC
  Last Renewal Attempt: None
  Next Renewal Attempt: May 18 15:36:50 2019 UTC
  Registration Expires: Nov 19 15:31:24 2019 UTC
License Authorization:
 Status: AUTHORIZED on Nov 20 07:46:48 2018 UTC
  Last Communication Attempt: SUCCEEDED on Nov 20 07:46:48 2018 UTC
  Next Communication Attempt: Dec 20 07:46:48 2018 UTC
  Communication Deadline: Feb 18 07:40:49 2019 UTC
Export Authorization Key:
  Features Authorized:
    <none>
Utility:
  Status: DISABLED
Data Privacy:
  Sending Hostname: yes
   Callhome hostname privacy: DISABLED
   Smart Licensing hostname privacy: DISABLED
 Version privacy: DISABLED
Transport:
 Type: Callhome
License Usage
==============
AP Perpetual Networkstack Essentials (DNA_NWSTACK_E):
  Description: AP Perpetual Network Stack entitled with DNA-E
 Count: 2
 Version: 1.0
  Status: AUTHORIZED
  Export status: NOT RESTRICTED
```

```
Product Information
===================
UDI: PID:AIR-AP1900I-B-K9,SN:9ICMGRNU4U0
Agent Version
 =============
Smart Agent for Licensing: 4.6.0 rel/2
Component Versions: SA:(1_3_dev)1.0.15, SI:(dev22)1.2.1, CH:(rel5)1.0.3, PK:(dev18)1.0.3
Reservation Info
```

```
===============
License reservation: DISABLED
```
To verify the smart licensing status, use the following command:

```
Device# show license status
Smart Licensing is ENABLED
Utility:
Status: DISABLED
Data Privacy:
Sending Hostname: yes
Callhome hostname privacy: DISABLED
Smart Licensing hostname privacy: DISABLED
      Version privacy: DISABLED
Transport:
Type: Callhome
Registration:
Status: REGISTERED
Smart Account: BU Production Test
Virtual Account: MEWLC-DE
   Export-Controlled Functionality: Allowed
Initial Registration: SUCCEEDED on Nov 19 15:36:51 2018 UTC
Last Renewal Attempt: None
Next Renewal Attempt: May 18 15:36:51 2019 UTC
Registration Expires: Nov 19 15:31:25 2019 UTC
License Authorization:
Status: AUTHORIZED on Nov 19 16:23:42 2018 UTC
Last Communication Attempt: SUCCEEDED on Nov 19 16:23:42 2018 UTC
Next Communication Attempt: Dec 19 16:23:42 2018 UTC
Communication Deadline: Feb 17 16:18:17 2019 UTC
Export Authorization Key:
```

```
Features Authorized:
<none>
```
To verify the air license level and smart licensing status, use the following command:

```
Device# show version
AIR License Level: AIR DNA Advantage
Next reload AIR license Level: AIR DNA Advantage
Smart Licensing Status: REGISTERED/AUTHORIZED
cisco AIR-AP1900I-B-K9 (VXE) processor (revision VXE) with 322620K bytes of memory.
```
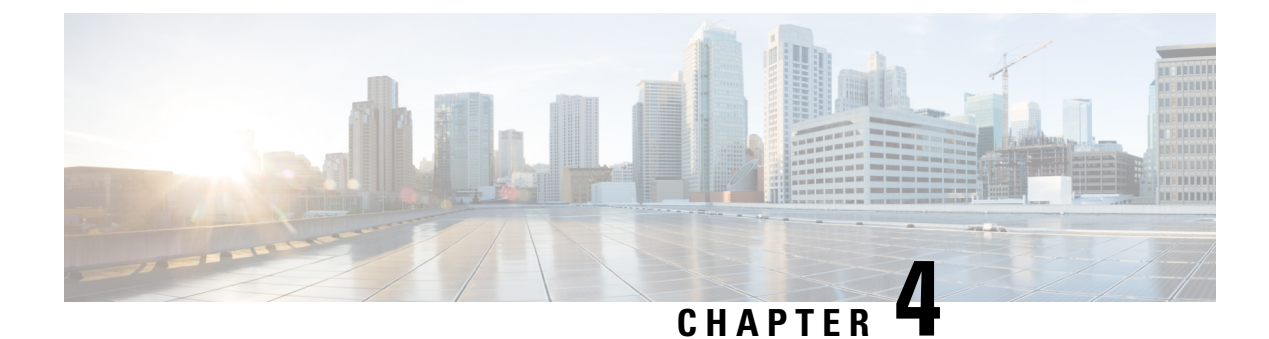

## **Smart Licensing Using Policy**

- [Introduction](#page-84-0) to Smart Licensing Using Policy, on page 45
- [Information](#page-85-0) About Smart Licensing Using Policy, on page 46
- How to Configure Smart Licensing Using Policy: [Workflows](#page-108-0) by Topology , on page 69
- [Migrating](#page-121-0) to Smart Licensing Using Policy, on page 82
- Task Library for Smart [Licensing](#page-142-0) Using Policy, on page 103
- [Troubleshooting](#page-182-0) Smart Licensing Using Policy, on page 143
- Additional [References](#page-192-0) for Smart Licensing Using Policy, on page 153
- Feature History for Smart [Licensing](#page-193-0) Using Policy, on page 154

## <span id="page-84-0"></span>**Introduction to Smart Licensing Using Policy**

Smart Licensing Using Policy is an enhanced version of Smart Licensing, with the overarching objective of providing a licensing solution that does not interrupt the operations of your network, rather, one that enables a compliance relationship to account for the hardware and software licenses you purchase and use.

Smart Licensing Using Policy is supported starting with Cisco IOS XE Amsterdam 17.3.2a.

The primary benefits of this enhanced licensing model are:

• Seamless day-0 operations

After a license is ordered, no preliminary steps, such as registration or generation of keys etc., are required unless you use an export-controlled or enforced license. There are no export-controlled or enforced licenses on Cisco Catalyst Wireless Controllers and product features can be configured on the device right-away.

• Consistency in Cisco IOS XE

Campus and industrial ethernet switching, routing, and wireless devices that run Cisco IOS XE software, have a uniform licensing experience.

• Visibility and manageability

Tools, telemetry and product tagging, to know what is in-use.

• Flexible, time series reporting to remain compliant

Easy reporting options are available, whether you are directly or indirectly connected to Cisco Smart Software Manager (CSSM), or in an air-gapped network.

This document provides conceptual, configuration, and troubleshooting information for Smart Licensing Using Policy on Cisco Catalyst Wireless Controllers.

For a more detailed overview on Cisco Licensing, go to [cisco.com/go/licensingguide.](https://cisco.com/go/licensingguide)

## <span id="page-85-0"></span>**Information About Smart Licensing Using Policy**

This section provides conceptual information about Smart Licensing Using Policy, supported products, an overview of each supported topology, and explains how Smart Licensing Using Policy interacts, with other features.

## **Overview**

Smart Licensing Using Policy is a software license management solution that provides a seamless experience with the various aspects of licensing.

• Purchase licenses: Purchase licenses through the existing channels and use the Cisco Smart Software Manager (CSSM) portal to view product instances and licenses.

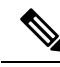

```
To simplify your implementation of Smart Licensing Using Policy, provide your
       Smart Account and Virtual Account information when placing an order for new
       hardware or software. This allows Cisco to install applicable policies and
       authorization codes (terms explained in the Concepts, on page 50 section below),
       at the time of manufacturing.
Note
```
- Use: All licenses on Cisco Catalyst Wireless Controllers are unenforced. This means that you do not have to complete any licensing-specific operations, such as registering or generating keys before you start using the software and the licenses that are tied to it. License usage is recorded on your device with timestamps and the required workflows can be completed at a later date.
- Report license usage to CSSM: Multiple options are available for license usage reporting. You can use Cisco Smart Licensing Utility (CSLU), or report usage information directly to CSSM. For air-gapped networks, a provision for offline reporting where you download usage information and upload it to CSSM, is also available.The usage report is in plain text XML format. See: Sample Resource [Utilization](#page-181-0) [Measurement](#page-181-0) Report, on page 142.
- Reconcile: For situations where delta billing applies (purchased versus consumed).

## <span id="page-85-1"></span>**Supported Products**

This section provides information about the Cisco IOS-XE product instances that support Smart Licensing Using Policy. All models (Product IDs or PIDs) in a product series are supported – unless indicated otherwise.

**Table 1: Supported Product Instances: Cisco Catalyst Wireless Controllers**

| <b>Cisco Catalyst Wireless Controllers</b> | <b>When Support for Smart Licensing Using</b><br><b>Policy was Introduced</b> |
|--------------------------------------------|-------------------------------------------------------------------------------|
| Cisco Catalyst 9800-40 Wireless Controller | Cisco IOS XE Amsterdam 17.3.2a                                                |

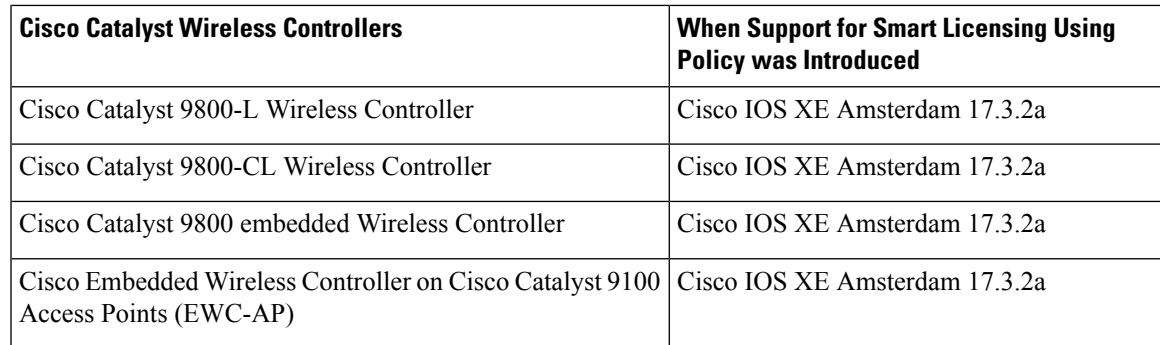

## **Architecture**

This section explains the various components that can be part of your implementation of Smart Licensing Using Policy. One or more components make up a topology.

### **Product Instance**

A product instance is a single instance of a Cisco product, identified by a Unique Device Identifier (UDI).

A product instance records and reports license usage (RUM reports), and provides alerts and system messages about overdue reports, communication failures, etc. RUM reports and usage data are securely stored in the product instance.

Throughout this document, the term *product instance* refers to all supported physical and virtual product instances - unless noted otherwise. For information about the product instances that are within the scope of this document, see [Supported](#page-85-1) Products, on page 46.

## **CSLU**

Cisco Smart License Utility (CSLU) is a Windows-based reporting utility that provides aggregate licensing workflows. This utility performs the following key functions:

- Provides options relating to how workflows are triggered. The workflows can be triggered by CSLU or by a product instance.
- Collects usage reports from one or more product instances and uploads these usage reports to the corresponding Smart Account or Virtual Account – online, or offline, using files. Similarly, the RUM report ACK is collected online, or offline, and sent back to the product instance.
- Sends authorization code requests to CSSM and receives authorization codes from CSSM, if applicable.

CSLU can be part of your implementation in the following ways:

- Install the windows application, to use CSLU as a standalone tool that is connected to CSSM.
- Install the windows application, to use CSLU as a standalone tool that is disconnected from CSSM. With this option, the required usage information is downloaded to a file and then uploaded to CSSM. This is suited to air-gapped networks.
- Embedded (by Cisco) in a controller such as Cisco Catalyst Center.

### **CSSM**

Cisco Smart Software Manager (CSSM) is a portal that enables you to manage all your Cisco software licenses from a centralized location. CSSM helps you manage current requirements and review usage trends to plan for future license requirements.

You can access the CSSM Web UI at [https://software.cisco.com.](https://software.cisco.com) Under the **License** tab, click the **Smart Software Licensing** link.

See the Supported [Topologies,](#page-93-0) on page 54 section to know about the different ways in which you can connect to CSSM

In CSSM you can:

- Create, manage, or view virtual accounts.
- Create and manage Product Instance Registration Tokens.
- Transfer licenses between virtual accounts or view licenses.
- Transfer, remove, or view product instances.
- Run reports against your virtual accounts.
- Modify your email notification settings.
- View overall account information.

### **Controller**

A management application or service that manages multiple product instances.

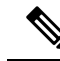

#### **Note**

Throughout this chapter, and in the context of Smart Licensing Using Policy, the term "controller" or "Controller" always means a management application or service that manages a product instance. The term is not used to refer to Cisco Catalyst Wireless Controllers, which are *product instances*.

On Cisco Catalyst Wireless Controllers, Cisco Catalyst Center is the supported controller. Information about the controller, product instances that support the controller, and minimum required software versions on the controller and on the product instance is provided below:

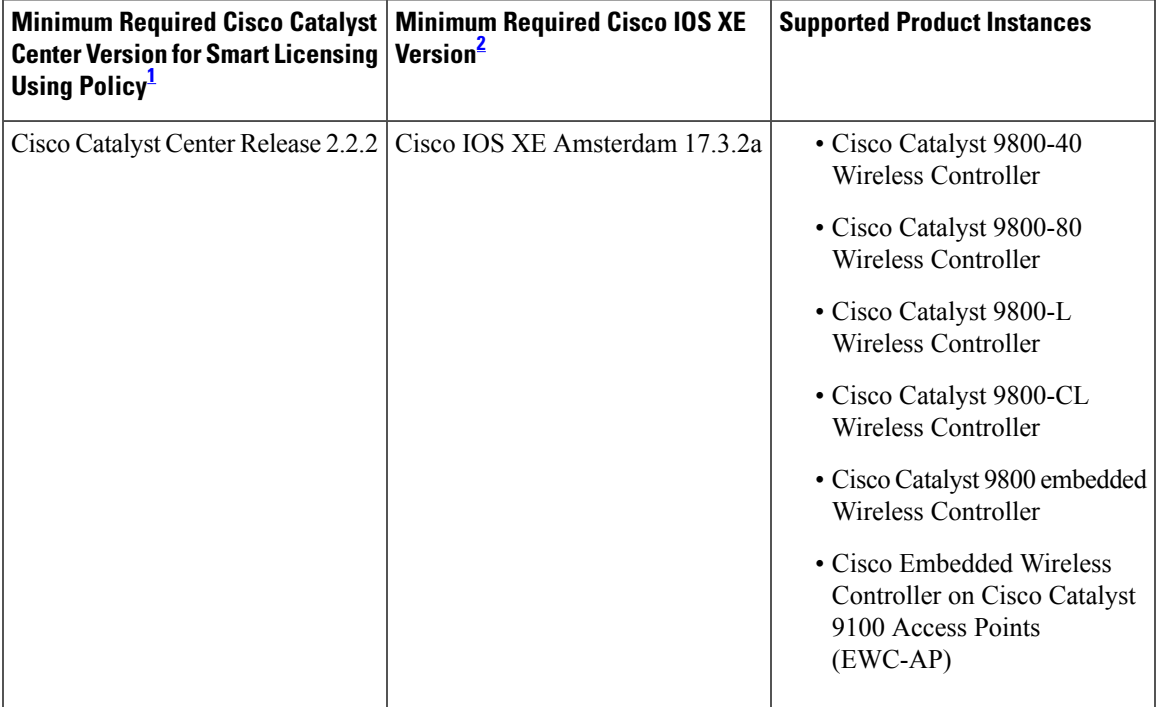

**Table 2: Support Information for Controller: Cisco Catalyst Center**

<span id="page-88-1"></span><span id="page-88-0"></span> $1$  The minimum required software version on the controller. This means support continues on all subsequent releases - unless noted otherwise

<sup>2</sup> The minimum required software version on the product instance. This means support continues on all subsequent releases - unless noted otherwise.

For more information about Cisco Catalyst Center, see the support page at: [https://www.cisco.com/c/en/us/support/cloud-systems-management/dna-center/series.html.](https://www.cisco.com/c/en/us/support/cloud-systems-management/dna-center/series.html)

## **SSM On-Prem**

Smart Software Manager On-Prem (SSM On-Prem) is an asset manager, which works in conjunction with CSSM. It enables you to administer products and licenses on your premises instead of having to directly connect to CSSM.

Information about the required software versions to implement Smart Licensing Using Policy with SSM On-Prem, is provided below:

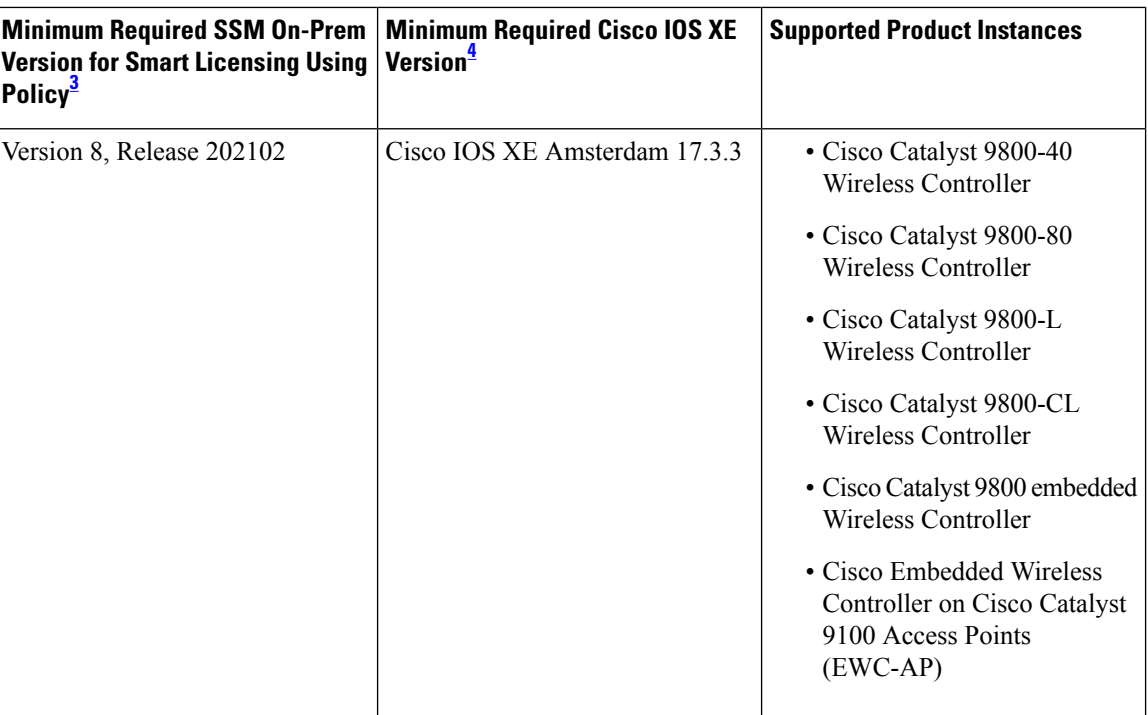

- <span id="page-89-2"></span><span id="page-89-1"></span><sup>3</sup> The minimum required SSM On-Prem version. This means support continues on all subsequent releases - unless noted otherwise
- <sup>4</sup> The minimum required software version on the product instance. This means support continues on all subsequent releases - unless noted otherwise.

For more information about SSM On-Prem, see Smart Software Manager On-Prem on the Software Download page. Hover over the .iso image to display the documentation links.

## <span id="page-89-0"></span>**Concepts**

This section explains the key concepts of Smart Licensing Using Policy.

### **License Enforcement Types**

A given license belongs to one of three enforcement types. The enforcement type indicates if the license requires authorization before use, or not.

• Unenforced or Not Enforced

Unenforced licenses *do not* require authorization before use in air-gapped networks, or registration, in connected networks. The terms of use for such licenses are as per the General Terms and [Conditions](https://www.cisco.com/c/dam/en_us/about/doing_business/legal/Cisco_General_Terms.pdf).

All licenses available on Cisco Catalyst Wireless Controllers are unenforced licenses.

• Enforced

Licensesthat belong to this enforcement type require authorization before use. The required authorization is in the form of an authorization code, which must be installed in the corresponding product instance.

An example of an enforced license is the Media Redundancy Protocol (MRP) Client license, which is available on Cisco's Industrial Ethernet Switches.

#### • Export-Controlled

Licences that belong to this enforcement type are export-restricted by U.S. trade-control laws and these licenses require authorization before use. The required authorization code must be installed in the corresponding product instance for these licenses as well. Cisco may pre-install export-controlled licenses when ordered with hardware purchase.

An example of an export-controlled license is the High Speed Encryption (HSECK9) license, which is available on certain Cisco Routers.

### **License Duration**

This refers to the duration or term for which a purchased license is valid. A given license may belong to any one of the enforcement types mentioned above and be valid for the following durations:

• Perpetual: There is no expiration date for such a license.

AIR Network Essentials and AIR Network Advantage licenses are examples of unenforced, perpetual licenses that are available on Cisco Catalyst Wireless Controllers.

• Subscription: The license is valid only until a certain date.

AIR Digital Network Architecture (DNA) Essentials and AIR DNA Advantage licenses are examples of unenforced subscription licenses that are available on Cisco Catalyst Wireless Controllers.

### **Authorization Code**

The Smart Licensing Authorization Code (SLAC) allows activation and continued use of a license that is export-controlled or enforced.

A SLAC is not required for any of the licenses available on Cisco Catalyst Wireless Controllers, but if you are upgrading from an earlier licensing model to Smart Licensing Using Policy, you may have a Specific License Reservation (SLR) with its own authorization code. The SLR authorization code is supported after upgrade to Smart Licensing Using Policy.

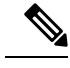

While existing SLRs are carried over after upgrade, you cannot request a new SLR in the Smart Licensing Using Policy environment, because the notion of "reservation" does not apply. For an air-gapped network, the No [Connectivity](#page-99-0) to CSSM and No CSLU topology applies instead **Note**

For more information about how the SLR authorization code is handled, see [Upgrades,](#page-104-0) on page 65. If you want to return an SLR authorization code, see Removing and Returning an [Authorization](#page-169-0) Code, on page 130.

### **Policy**

A policy provides the product instance with these reporting instructions:

- License usage report acknowledgement requirement (Reporting ACK required): The license usage report is known as a RUM Report and the acknowledgement is referred to as an ACK (See RUM [Report](#page-92-0) and Report [Acknowledgement\)](#page-92-0). Thisis a yes or no value which specifiesif the report for this product instance requires CSSM acknowledgement or not. The default policy is always set to "yes".
- First report requirement (days): The first report must be sent within the duration specified here.

If the value here is zero, no first report is required.

• Reporting frequency (days): The subsequent report must be sent within the duration specified here.

If the value here is zero, it means no further reporting is required *unless* there is a usage change.

• Report on change (days): In case of a change in license usage, a report must be sent within the duration specified here.

If the value here is zero, no report is required on usage change.

If the value here is not zero, reporting *is* required after the change is made. All the scenarios listed below count as changes in license usage on the product instance:

- Changing licenses consumed (includes changing to a different license, and, adding or removing a license).
- Going from consuming zero licenses to consuming one or more licenses.
- Going from consuming one or more licenses to consuming zero licenses.

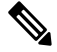

If a product instance has *never* consumed a license, reporting is not required even if the policy has a non-zero value for any of the reporting requirements (First report requirement, Reporting frequency, Report on change). **Note**

#### **Understanding Policy Selection**

*CSSM* determines the policy that is applied to a product instance. Only one policy is in use at a given point in time. The policy and its values are based on a number of factors, including the licenses being used.

Cisco default is the default policy that is always available in the product instance. If no other policy is applied, the product instance applies this default policy. The table below (Table 3: Policy: Cisco [default,](#page-91-0) on [page](#page-91-0) 52) shows the Cisco default policy values.

While you cannot configure a policy, you can request for a customized one, by contacting the Cisco Global Licensing Operations team. Go to Support Case [Manager.](https://mycase.cloudapps.cisco.com/case) Click **OPEN NEW CASE** > Select **Software Licensing**. The licensing team will contact you to start the process or for any additional information. Customized policies are also made available through your Smart account in CSSM.

<span id="page-91-0"></span>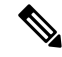

To know which policy is applied (the policy in-use) and its reporting requirements, enter the **show license all** command in privileged EXEC mode. **Note**

#### **Table 3: Policy: Cisco default**

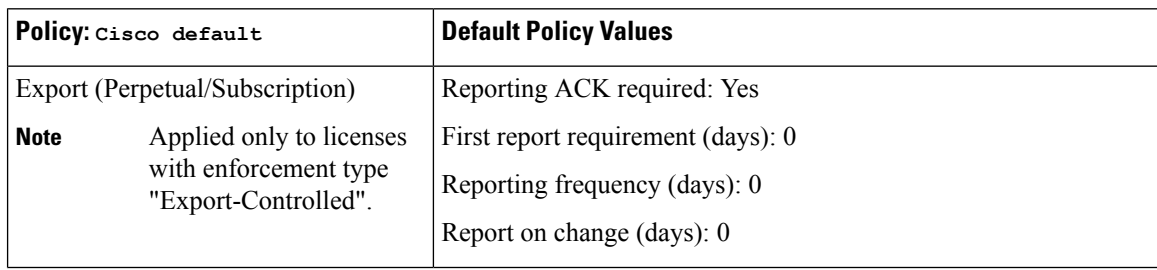

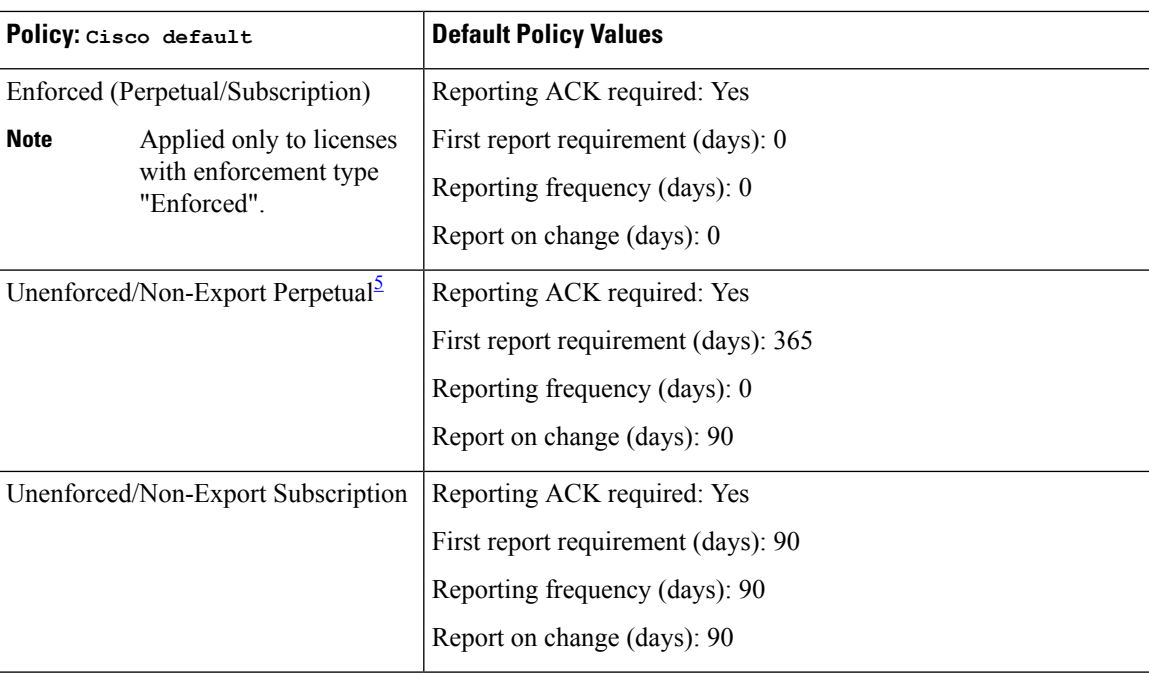

<span id="page-92-1"></span>5 For Unenforced/Non-Export Perpetual: the default policy's first report requirement (within 365 days) applies only if you have purchased hardware or software from a distributor or partner.

### <span id="page-92-0"></span>**RUM Report and Report Acknowledgement**

A Resource Utilization Measurement report (RUM report) is a license usage report, which fulfils reporting requirements as specified by the policy. RUM reports are generated by the product instance and consumed by CSSM. The product instance records license usage information and all license usage changes in an open RUM report. At system-determined intervals, open RUM reports are closed and new RUM reports are opened to continue recording license usage. A closed RUM report is ready to be sent to CSSM.

A RUM acknowledgement (RUM ACK or ACK) is a response from CSSM and provides information about the status of a RUM report.

The reporting method, that is, how a RUM report is sent to CSSM, depends on the topology you implement.

CSSM displays license usage information as per the last received RUM report.

A RUM report may be accompanied by other requests, such as a trust code request, or a SLAC request. So in addition to the RUM report IDs that have been received, an ACK from CSSM may include authorization codes, trust codes, and policy files.

The policy that is applied to a product instance determines the following aspects of the reporting requirement:

- Whether a RUM report is sent to CSSM and the maximum number of days provided to meet this requirement.
- Whether the RUM report requires an acknowledgement (ACK) from CSSM.
- The maximum number of days provided to report a change in license consumption.

### **Trust Code**

A *UDI-tied public key*, which the product instance uses to

- Sign a RUM report. This prevents tampering and ensures data authenticity.
- Enable secure communication with CSSM.

If a trust code is installed on the product instance, the output of the **show license status** command displays a timestamp in the Trust Code Installed: field.

## <span id="page-93-0"></span>**Supported Topologies**

This section describes the various ways in which you can implement Smart Licensing Using Policy. For each topology, refer to the accompanying overview to know the how the set-up is designed to work, and refer to the considerations and recommendations, if any.

#### **After Topology Selection**

After you have selected a topology, see How to Configure Smart Licensing Using Policy: [Workflows](#page-108-0) by [Topology](#page-108-0) , on page 69. These workflows are only for new deployments. They provide the simplest and fastest way to implement a topology.

If you are migrating from an existing licensing model, see [Migrating](#page-121-0) to Smart Licensing Using Policy, on [page](#page-121-0) 82.

After initial implementation, for any additional configuration tasks you have to perform, for instance, changing the AIR license, or synchronizing RUM reports, see the *Task Library for Smart Licensing Using Policy*.

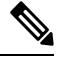

**Note** Always check the "Supported topologies" where provided, before you proceed.

### **Connected to CSSM Through CSLU**

#### **Overview:**

Here, product instances in the network are connected to CSLU, and CSLU becomes the single point of interface with CSSM. A product instance can be configured to *push* the required information to CSLU. Alternatively, CSLU can be set-up to *pull* the required information from a product instance at a configurable frequency.

Product instance-initiated communication (push): A product instance initiates communication with CSLU, by connecting to a REST endpoint in CSLU. Data that is sent includes RUM reports and requests for authorization codes, UDI-tied trust codes, and policies. You can configure the product instance to automatically send RUM reports to CSLU at required intervals. This is the default method for a product instance.

CSLU-initiated communication (pull): To initiate the retrieval of information from a product instance, CSLU uses NETCONF, or RESTCONF, or gRPC with YANG models, or native REST APIs, to connect to the product instance.Supported workflowsinclude retrieving RUM reportsfrom the product instance and sending the same to CSSM, authorization code installation, UDI-tied trust code installation, and application of policies.

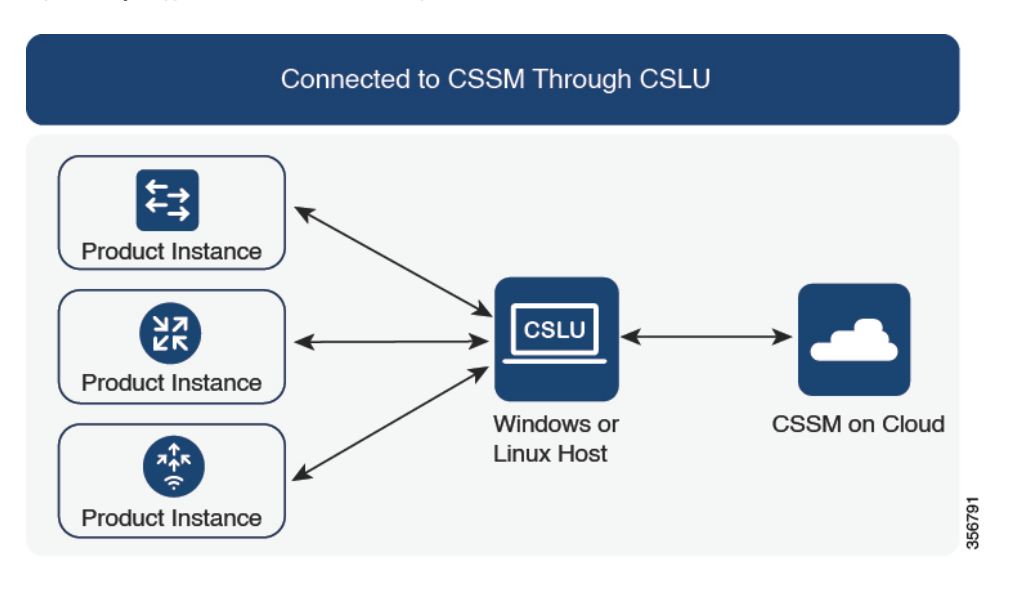

#### **Figure 3: Topology: Connected to CSSM Through CSLU**

#### **Considerations or Recommendations:**

Choose the method of communication depending on your network's security policy.

#### **Release-Wise Changes and Enhancements:**

This section outlines important release-wise software changes and enhancements that affect this topology.

• RUM report throttling

In the product instance-initiated mode, the minimum reporting frequency is throttled to one day. This means the product instance does not send more than one RUM report a day. This resolves the problem of too many RUM reports being generated and sent for certain licenses. It also resolvesthe memory-related issues and system slow-down caused by an excessive generation of RUM reports.

You can override the throttling restriction by entering the **license smart sync** command in privileged EXEC mode.

RUM report throttling applies to the Cisco IOS XE Amsterdam 17.3.6 and later releases of the 17.3.x train.

#### **Where to Go Next:**

To implement this topology, see Workflow for Topology: [Connected](#page-108-1) to CSSM Through CSLU, on page 69.

### <span id="page-94-0"></span>**Connected Directly to CSSM**

### **Overview:**

This topology is available in the earlier version of Smart Licensing and continues to be supported with Smart Licensing Using Policy.

Here, you establish a *direct* and *trusted* connection from a product instance to CSSM. The direct connection, requires network reachability to CSSM.For the product instance to then exchange messages and communicate with CSSM, configure one of the transport options available with this topology (described below). Lastly, the establishment of trust requires the generation of a token from the corresponding Smart Account and Virtual Account in CSSM, and installation on the product instance.

You can configure a product instance to communicate with CSSM in the following ways:

• Use Smart transport to communicate with CSSM

Smart transport is a transport method where a Smart Licensing (JSON) message is contained within an HTTPs message, and exchanged between a product instance and CSSM, to communicate. The following Smart transport configuration options are available:

- Smart transport: In this method, a product instance uses a specific Smart transport licensing server URL. This must be configured exactly as shown in the workflow section.
- Smart transport through an HTTPs proxy: In this method, a product instance uses a proxy server to communicate with the licensing server, and eventually, CSSM.
- Use Call Home to communicate with CSSM.

Call Home provides e-mail-based and web-based notification of critical system events. This method of connecting to CSSM is available in the earlier Smart Licensing environment, and continues to be available with Smart Licensing Using Policy. The following Call Home configuration options are available:

- Direct cloud access: In this method, a product instance sends usage information directly over the internet to CSSM; no additional components are needed for the connection.
- Direct cloud access through an HTTPs proxy: In this method, a product instance sends usage information over the internet through a proxy server - either a Call Home Transport Gateway or an off-the-shelf proxy (such as Apache) to CSSM.

#### **Figure 4: Topology: Connected Directly to CSSM**

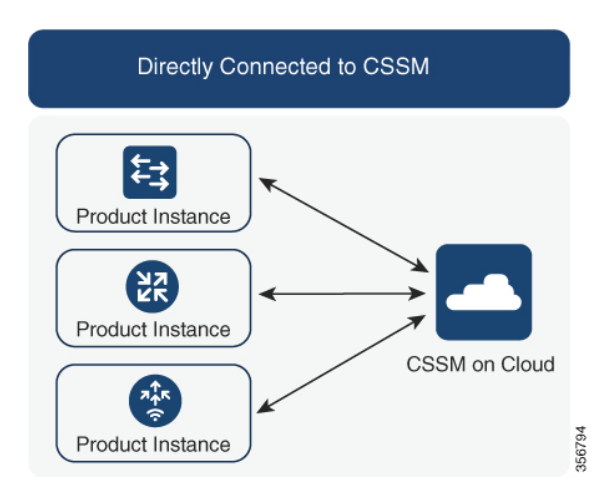

#### **Considerations or Recommendations:**

Smart transport isthe recommended transport method when directly connecting to CSSM. Thisrecommendation applies to:

- New deployments.
- Earlier licensing models. Change configuration after migration to Smart Licensing Using Policy.
- Registered licenses that currently use the Call Home transport method. Change configuration after migration to Smart Licensing Using Policy.
- Evaluation or expired licenses in an earlier licensing model. Change configuration after migration to Smart Licensing Using Policy.

To change configuration after migration, see Workflow for Topology: [Connected](#page-110-0) Directly to CSSM, on page [71](#page-110-0) > Product Instance Configuration > Configure a connection method and transport type > Option 1.

#### **Release-Wise Changes and Enhancements:**

This section outlines important release-wise software changes and enhancements that affect this topology.

• RUM report throttling

The minimum reporting frequency for this topology, is throttled to one day. This means the product instance does not send more than one RUM report a day. This resolves the problem of too many RUM reports being generated and sent for certain licenses. It also resolves the memory-related issues and system slow-down caused by an excessive generation of RUM reports.

You can override the throttling restriction by entering the **license smart sync** command in privileged EXEC mode.

RUM report throttling applies to the Cisco IOS XE Amsterdam 17.3.6 and later releases of the 17.3.x train.

#### **Where to Go Next:**

To implement this topology, see Workflow for Topology: [Connected](#page-110-0) Directly to CSSM, on page 71.

### **CSLU Disconnected from CSSM**

#### **Overview:**

Here, a product instance communicates with CSLU, and you have the option of implementing product instance-initiated communication or CSLU-initiated communication (as in the *Connected to CSSM Through CSLU* topology). The other side of the communication, between CSLU and CSSM, is offline. CSLU provides you with the option of working in a mode that is disconnected from CSSM.

Communication between CSLU and CSSM is sent and received in the form of signed files that are saved offline and then uploaded to or downloaded from CSLU or CSSM, as the case may be.

#### **Figure 5: Topology: CSLU Disconnected from CSSM**

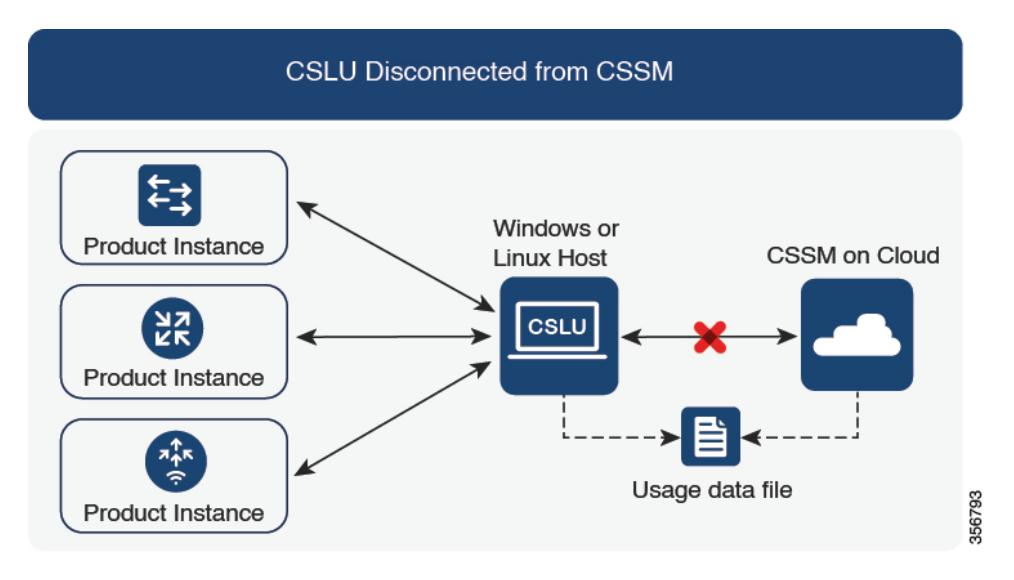

#### **Considerations or Recommendations:**

Choose the method of communication depending on your network's security policy.

#### **Release-Wise Changes and Enhancements:**

This section outlines important release-wise software changes and enhancements that affect this topology.

• RUM report throttling

In the product instance-initiated mode, the minimum reporting frequency is throttled to one day. This means the product instance does not send more than one RUM report a day. This resolves the problem of too many RUM reports being generated and sent for certain licenses. It also resolvesthe memory-related issues and system slow-down caused by an excessive generation of RUM reports.

You can override the throttling restriction by entering the **license smart sync** command in privileged EXEC mode.

RUM report throttling applies to the Cisco IOS XE Amsterdam 17.3.6 and later releases of the 17.3.x train.

#### **Where to Go Next:**

To implement this topology, see Workflow for Topology: CSLU [Disconnected](#page-112-0) from CSSM, on page 73.

### **Connected to CSSM Through a Controller**

When you use a controller to manage a product instance, the controller connects to CSSM, and is the interface for all communication to and from CSSM. The supported controller for Cisco Catalyst Wireless Controllers is Cisco Catalyst Center

#### **Overview:**

If a product instance is managed by Cisco Catalyst Center as the controller, the product instance records license usage and saves the same, but it is the Cisco Catalyst Center that initiates communication with the product instance to retrieve RUM reports, report to CSSM, and return the ACK for installation on the product instance.

All product instances that must be managed by Cisco Catalyst Center must be part of its inventory and must be assigned to a site. Cisco Catalyst Center uses the NETCONF protocol to provision configuration and retrieve the required information from the product instance - the product instance must therefore have NETCONF enabled, to facilitate this.

In order to meet reporting requirements, Cisco Catalyst Center retrieves the applicable policy from CSSM and provides the following reporting options:

- Ad hoc reporting: You can trigger an ad hoc report when required.
- Scheduled reporting: Corresponds with the reporting frequency specified in the policy and is automatically handled by Cisco Catalyst Center.

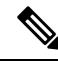

**Note** Ad hoc reporting must be performed at least once before a product instance is eligible for scheduled reporting.

The first ad hoc report enables Cisco Catalyst Center to determine the Smart Account and Virtual Account to which subsequent RUM reports must be uploaded. You will receive notifications if ad hoc reporting for a product instance has not been performed even once.

Cisco Catalyst Center also enables you to install and remove SLAC for export-controlled licenses. Since all available licenses on Cisco Catalyst Wireless Controllers are unenforced licenses, SLAC installation and removal do not apply.

A trust code is *not* required.

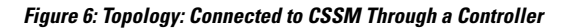

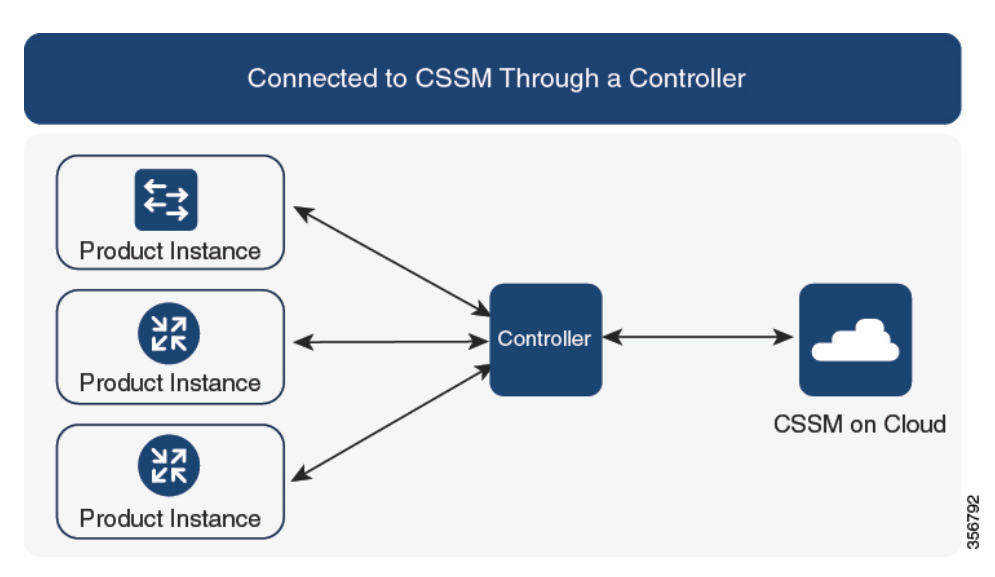

#### **Considerations or Recommendations:**

This is the recommended topology if you are using Cisco Catalyst Center.

#### **Where to Go Next:**

To implement this topology, see Workflow for Topology: Connected to CSSM Through a [Controller,](#page-114-0) on page [75.](#page-114-0)

### <span id="page-99-0"></span>**No Connectivity to CSSM and No CSLU**

#### **Overview:**

Here you have a product instance and CSSM disconnected from each other, and without any other intermediary utilities or components. All communication is in the form of uploaded and downloaded files. These files can be RUM reports .

#### **Figure 7: Topology: No Connectivity to CSSM and No CSLU**

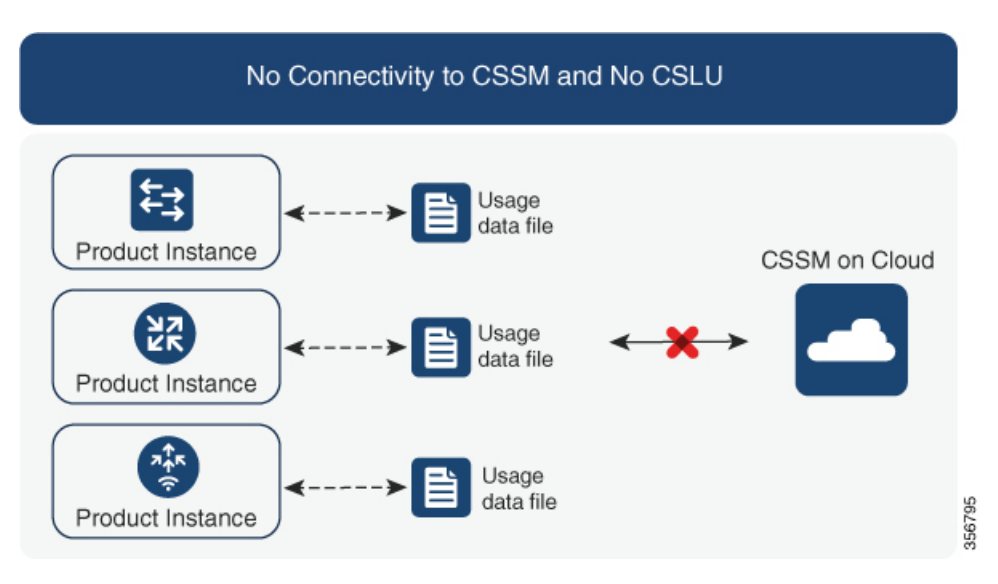

#### **Considerations or Recommendations:**

This topology is suited to a high-security deployment where a product instance cannot communicate online, with anything outside its network.

#### **Where to Go Next:**

To implement this topology, see Workflow for Topology: No [Connectivity](#page-115-0) to CSSM and No CSLU, on page [76.](#page-115-0)

### **SSM On-Prem Deployment**

#### **Overview:**

SSM On-Prem is designed to work as an extension of CSSM that is deployed on your premises.

Here, a product instance is connected to SSM On-Prem, and SSM On-Prem becomes the single point of interface with CSSM. Each instance of SSM On-Prem must be made known to CSSM through a mandatory registration and synchronization of the local account in SSM On-Prem, with a Virtual Account in CSSM.

When you deploy SSM On-Prem to manage a product instance, the product instance can be configured to *push* the required information to SSM On-Prem. Alternatively, SSM On-Prem can be set-up to *pull* the required information from a product instance at a configurable frequency.

• Product instance-initiated communication (push): The product instance initiates communication with SSM On‐Prem, by connecting to a REST endpoint in SSM On‐Prem. Data that is sent includes RUM reports and requests for authorization codes, trust codes, and policies.

Options for communication between the product instance and SSM On-Prem in this mode:

- Use a CLI command to push information to SSM On-Prem as and when required.
- Use a CLI command and configure a reporting interval, to automatically send RUM reports to SSM On‐Prem at a scheduled frequency.
- SSM On-Prem-initiated communication (pull): To initiate the retrieval of information from a product instance, SSM On‐Prem NETCONF, RESTCONF, and native REST API options, to connect to the product instance. Supported workflows include receiving RUM reports from the product instance and sending the same to CSSM, authorization code installation, trust code installation, and application of policies.

Options for communication between the product instance and SSM On-Prem in this mode:

- Collect usage information from one or more product instances as and when required (on-demand).
- Collect usage information from one or more product instances at a scheduled frequency.

In SSM On-Prem, the reporting interval is set to the default policy on the product instance. You can change this, but only to report more frequently (a narrower interval), or you can install a custom policy if available.

After usage information is available in SSM On-Prem, you must synchronize the same with CSSM, to ensure that the product instance count, license count and license usage information is the same on both, CSSM and SSM On‐Prem. Options for usage synchronization between SSM On-Prem and CSSM – for the push *and* pull mode:

- Perform ad-hoc synchronization with CSSM (Synchronize now with Cisco).
- Schedule synchronization with CSSM for specified times.
- Communicate with CSSM through signed files that are saved offline and then upload to or download from SSM On-Prem or CSSM, as the case may be.

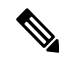

**Note**

This topology involves two different kinds of synchronization between SSM On-Prem and CSSM. The first is where the *local account* is synchronized with CSSM - this is for the SSM On-Prem instance to be known to CSSM and is performed by using the **Synchronization** widget in SSM On-Prem. The second is where *license usage* is synchronized with CSSM, either by being connected to CSSM or by downloading and uploading files. You must synchronize the local account before you can synchronize license usage.

#### **Figure 8: Topology: SSM On-Prem Deployment**

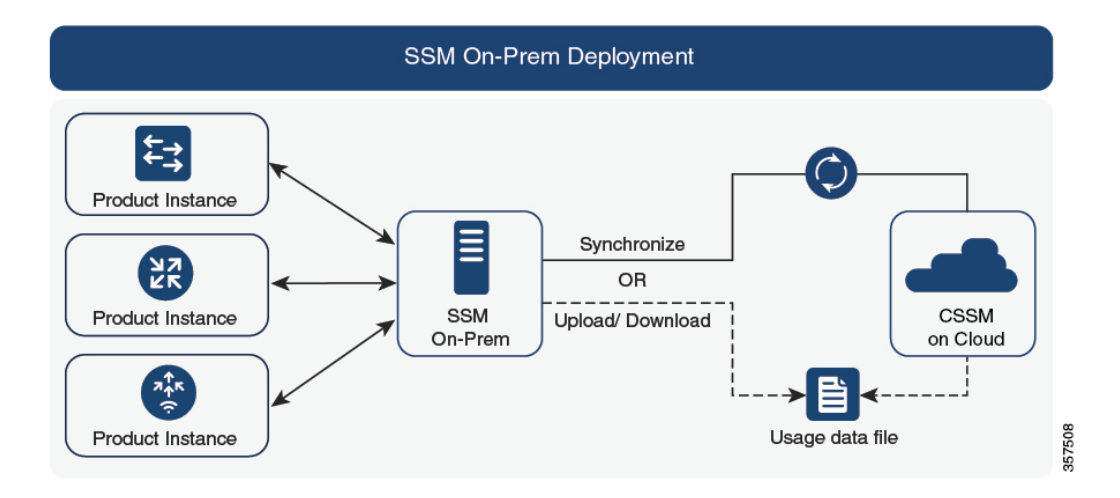

#### **Considerations or Recommendations:**

This topology is suited to the following situations:

- If you want to manage your product instances on your premises, as opposed communicating directly with CSSM for this purpose.
- If your company's policies prevent your product instances from reporting license usage directly to Cisco (CSSM).
- If your product instances are in an air-gapped network and cannot communicate online, with anything outside their network.

Apart from support for Smart Licensing Using Policy, some of the key benefits of SSM On‐Prem *Version 8* include:

• Multi-tenancy: One tenant constitutes one Smart Account-Virtual Account pair. SSM On-Prem enables you to manage multiple pairs. Here you create local accounts that reside in SSM On-Prem. Multiple local accounts roll-up to aSmart Account-Virtual Account pair in CSSM.For more information, see the [Cisco](https://www.cisco.com/web/software/286326948/157420/SSM_On-Prem_8_User_Guide.pdf) Smart [Software](https://www.cisco.com/web/software/286326948/157420/SSM_On-Prem_8_User_Guide.pdf) Manager On‐Prem User Guide > *About Accounts and Local Virtual Accounts*.

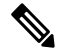

**Note** The relationship between CSSM and SSM On-Prem instances is still one-to-one.

- Scale: Supports up to a total of 300,000 product instances
- High-Availability: Enables you to run two SSM On-Prem servers in the form of an active-standby cluster. For more information, see the Cisco Smart Software On-Prem Installation Guide > Appendix 4. Managing a High Availability (HA) Cluster in Your System.

High-Availability deployment is supported on the SSM On-Prem console and the required command details are available in the Cisco Smart [Software](https://www.cisco.com/web/software/286326948/157149/SSM_On-Prem_8_Console_Guide.pdf) On‐Prem Console Guide.

• Options for online and offline connectivity to CSSM.

SSM On-Prem Limitations:

- Proxy support for communication with CSSM, for the purpose of *license usage* synchronization is available only from Version 8 202108 onwards. The use of a proxy for *local account* synchronization, which is performed by using the **Synchronization** widget, is available from the introductory SSM On-Prem release where Smart Licensing Using Policy is supported.
- SSM On-Prem-initiated communication is not supported on a product instance that is in a Network Address Translation (NAT) set-up. You must use product instance-initiated communication, and further, you must *enable*SSM On-Prem to support a product instance that is in a NAT setup. Details are provided in the workflow for this topology.

#### **Release-Wise Changes and Enhancements:**

This section outlines important release-wise software changes and enhancements that affect this topology.

#### **From Cisco IOS XE Cupertino 17.9.1**:

• RUM report throttling

In the product instance-initiated mode, the minimum reporting frequency is throttled to one day. This means the product instance does not send more than one RUM report a day. This resolves the problem of too many RUM reports being generated and sent for certain licenses. It also resolvesthe memory-related issues and system slow-down caused by an excessive generation of RUM reports.

You can override the throttling restriction by entering the **license smart sync** command in privileged EXEC mode.

RUM report throttling applies to the Cisco IOS XE Amsterdam 17.3.6 and later releases of the 17.3.x train.

#### **Where to Go Next:**

To implement this topology, see Workflow for Topology: SSM On-Prem [Deployment,](#page-116-0) on page 77

If you are migrating from an existing version ofSSM On-Prem, the sequence in which you perform the various upgrade-related activities is crucial. See [Migrating](#page-140-0) to a Version of SSM On-Prem That Supports Smart [Licensing](#page-140-0) Using Policy, on page 101

## **Interactions with Other Features**

### **High Availability**

This section explains considerations that apply to a High Availability configuration, when running a software version that supports Smart Licensing Using Policy. The following High Availability set-ups are within the scope of this document:

A dual-chassis set-up (could be fixed or modular), with the active in one chassis and a standby in the other chassis.

A wireless N+1 topology, where "n" number of wireless controllers act as primary and a "+1" wireless controller acts as the secondary or fallback wireless controller for Access Points (APs). Each Access Point is configured with a primary and a secondary wireless controller. In case of a failure on the primary, all access points that were connected to the primary now fallback to the secondary wireless controller.

#### **Trust Code Requirements in a High Availability Set-Up**

The number of trust codes required depends on the number of UDIs. The active product instance can submit requests for all devices in the High Availability set-up and install all the trust codes that are returned in an ACK.

#### **Policy Requirements in a High Availability Set-Up**

There are no policy requirements that apply exclusively to a High Availability set-up. As in the case of a standalone product instance, only one policy exists in a High Availability set-up as well, and this is on the active. The policy on the active applies to any standbys in the set-up.

#### **Product Instance Functions in a High Availability Set-Up**

This section explains general product instance functions in a High Availability set-up, as well as what the product instance does when a new standby or secondary is added to an existing High Available set-up.

For authorization and trust codes: The active product instance can request (if required) and install authorization codes and trust codes for standbys.

For policies: The active product instance synchronizes with the standby.

For reporting: Only the active product instance reports usage. The active reports usage information for all devices in the High Availability set-up. In addition to scheduled reporting, the following events trigger reporting:

- The addition or removal of a standby. The RUM report includes information about the standby that was added or removed.
- A switchover.
- A reload.

When one of the above events occur, the "Next report push" date of the **show license status** privileged EXEC command is updated. But it is the implemented topology and associated reporting method that determine if the report is sent by the product instance or not. For example, if you have implemented a topology where the product instance is disconnected (Transport Type is Off), then the product instance does notsend RUM reports even if the "Next report push" date is updated.

For addition or removal of a new standby:

- A product instance that is connected to CSLU, does not take any further action.
- A product instance that is directly connected to CSSM, performs trust synchronization. Trust synchronization involves the following:

Installation of trust code on the standby if not installed already.

If a trust code is already installed, the trust synchronization process ensures that the new standby is in the same Smart Account and Virtual Account as the active. If it is not, the new standby is *moved* to the same Smart Account and Virtual Account as the active.

Installation of an authorization code, policy, and purchase information, if applicable

Sending of a RUM report with current usage information.

For addition or removal of a secondary:

There are no product instance functions that apply exclusively to the addition or removal of a secondary product instance. Further, all the secondary product instances are in the same Smart Account and Virtual Account as the primary product instance.

### <span id="page-104-0"></span>**Upgrades**

This section describes how upgrade or migration to Smart Licensing Using Policy is handled. It clarifies how Smart Licensing Using Policy handles all earlier licensing models including: the earlier version of Smart Licensing, Specific License Reservation (SLR), and how evaluation or expired licenses from any of the earlier licensing models.

To migrate to Smart Licensing Using Policy, you must upgrade to a software version that supports Smart Licensing Using Policy. After you upgrade, Smart Licensing Using Policy is the only supported licensing model and the product instance continues to operate *without any licensing changes*. The [Migrating](#page-121-0) to Smart [Licensing](#page-121-0) Using Policy, on page 82 section provides details and examples for migration scenarios that apply to Cisco Catalyst Wireless Controllers.

Device-led conversion is not supported for migration to Smart Licensing Using Policy.

#### **Identifying the Current Licensing Model Before Upgrade**

Before you upgrade to Smart Licensing Using Policy, if you want to know the current licensing model that is effective on the product instance, enter the **show license all** command in privileged EXEC mode.

#### **How Upgrade Affects Enforcement Types for Existing Licenses**

When you upgrade to a software version which supports Smart Licensing Using Policy, the way existing licenses are handled, depends primarily on the license enforcement type.

- An unenforced license that was being used before upgrade, continues to be available after the upgrade. All licenses on Cisco Catalyst Wireless Controllers are unenforced licenses. This includes licenses from all earlier licensing models:
	- Smart Licensing
	- Specific License Reservation (SLR), which has an accompanying authorization code. The authorization code continues to be valid after upgrade to Smart Licensing Using Policy and authorizes existing license consumption.
	- Evaluation or expired licenses from any of the above mentioned licensing models.
- An enforced or export-controlled license that was being used before upgrade, continues to be available after upgrade if the required authorization exists.

There are no export-controlled or enforced licenses on any of the supported Cisco Catalyst Wireless Controllers, therefore, these enforcement types and the requisite SLAC do not apply.

#### **How Upgrade Affects Reporting for Existing Licenses**

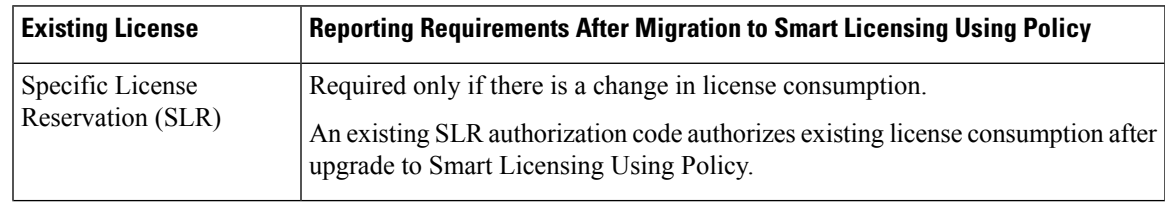

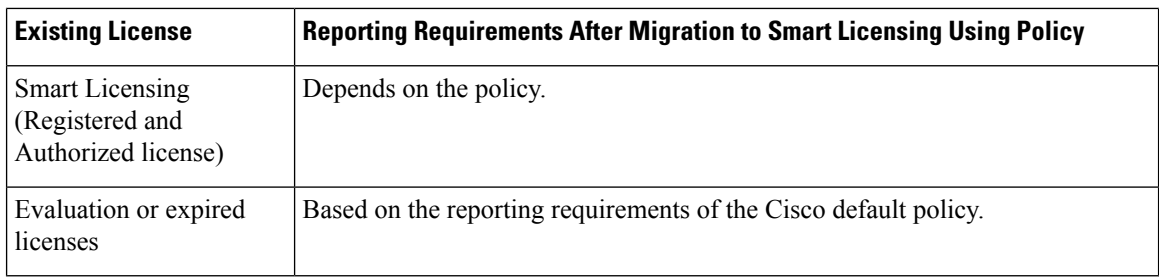

#### **How Upgrade Affects Transport Type for Existing Licenses**

The transport type, if configured in your existing set-up, is retained after upgrade to Smart Licensing Using Policy.

When compared to the earlier version of Smart Licensing, additional transport types are available with Smart Licensing Using Policy. There is also a change in the default transport mode. The following table clarifies how this may affect upgrades:

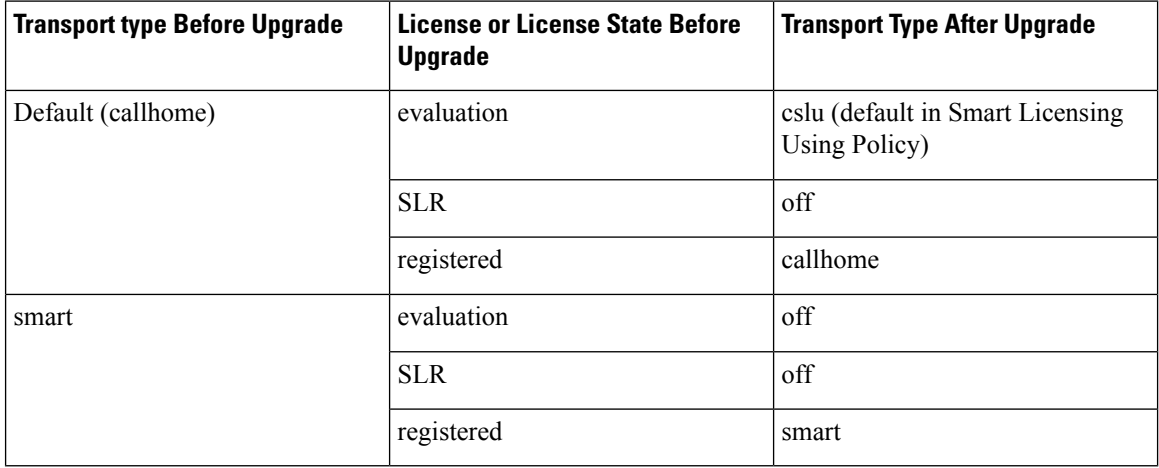

#### **How Upgrade Affects the Token Registration Process**

In the earlier version of Smart Licensing, a token was used to register and connect to CSSM. ID token registration is not required in Smart Licensing Using Policy. The token generation feature is still available in CSSM, and is used to *establish trust* when a product instance is directly connected to CSSM. See [Connected](#page-94-0) [Directly](#page-94-0) to CSSM.

#### **Downgrades**

To downgrade, you must downgrade the software version on the product instance. This section provides information about downgrades for new deployments and existing deployments (you upgraded to Smart Licensing Using Policy and now want to downgrade).

#### **New Deployment Downgrade**

This section describes considerations and actions that apply if a newly purchased product instance with a software version where Smart Licensing Using Policy is enabled by default, is downgraded to a software version where Smart Licensing Using Policy is not supported.

The outcome of the downgrade depends on whether a trust code was installed while still operating in the Smart Licensing Using Policy environment, and further action may be required depending on the release you downgrade to.

If the topology you implemented while in the Smart Licensing Using Policy environment was "Connected Directly to CSSM", then a trust code installation can be expected or assumed, because it is required as part of topology implementation.For any of the other topologies, trust establishment is not mandatory. Downgrading product instances with one of these other topologies will therefore mean that you have to restore licenses to a registered and authorized state by following the procedures that are applicable in the Smart Licensing environment.See the table (*Outcome and Action for New Deployment Downgrade to SmartLicensing*) below.

| In the Smart Licensing Using Policy<br><b>Environment</b>                                                                          | Downgrade to                                                                                                    | <b>Outcome and Further Action</b>                                                                                                    |
|----------------------------------------------------------------------------------------------------|----------------------------------------------------------------------------------------------------|----------------------------------------------------------------------------------------------------|
| Standalone product instance,<br>connected directly to CSSM, and<br>trust established.                                              | Cisco IOS XE Amsterdam 17.3.1<br><b>OR</b><br>Cisco IOS XE Gibraltar 16.12.4<br>and later releases in Cisco IOS XE<br>Gibraltar 16.12.x | No further action is required.<br>The product instance attempts to<br>renew trust with CSSM after<br>downgrade.<br>After a successful renewal, licenses<br>are in a registered state and the<br>earlier version of Smart Licensing<br>is effective on the product instance. |
|                                                                                                    | Any other release (other than the<br>ones mentioned in the row above)<br>that supports Smart Licensing                                  | Action is required: You must<br>reregister the product instance.<br>Generate an ID token in the CSSM<br>Web UI and on the product<br>instance, configure the license<br>smart register idtoken idtoken<br>command in global configuration<br>mode.                          |
| High Availability set-up, connected<br>directly to CSSM, and trust<br>established.                                                 | Any release that supports Smart<br>Licensing                                                                                            | Action is required: You must<br>reregister the product instance.<br>Generate an ID token in the CSSM<br>Web UI and on the product<br>instance, configure the license<br>smart register idtoken idtoken all<br>command in global configuration<br>mode.                      |
| Any other topology. (Connected to<br>CSSM Through CSLU, CSLU<br>Disconnected from CSSM, No<br>Connectivity to CSSM and No<br>CSLU) | Any release that supports Smart<br>Licensing                                                                                            | Action is required.<br>Restore licenses to a registered and<br>authorized state by following the<br>procedures that are applicable in<br>the Smart Licensing environment.                                                                                                   |

**Table 4: Outcome and Action for New Deployment Downgrade to Smart Licensing**

#### **Upgrade and Then Downgrade**

This section describes considerations and actions that apply if a product instance is upgraded to a software version that supports Smart Licensing Using Policy and then downgraded to an earlier licensing model.

When you downgrade such a product instance,*license consumption does not change* and any product features you have configured on the product instance are preserved – only the features and functions that are available with Smart Licensing Using Policy are not available anymore. Refer to the corresponding section below to know more about reverting to an earlier licensing model.

#### **Upgrade to Smart Licensing Using Policy and then Downgrade to Smart Licensing**

The outcome of the downgrade depends on whether a trust code was installed while you were still operating in the Smart Licensing Using Policy environment, and further action may be required depending on the release you downgrade to. See the table below.

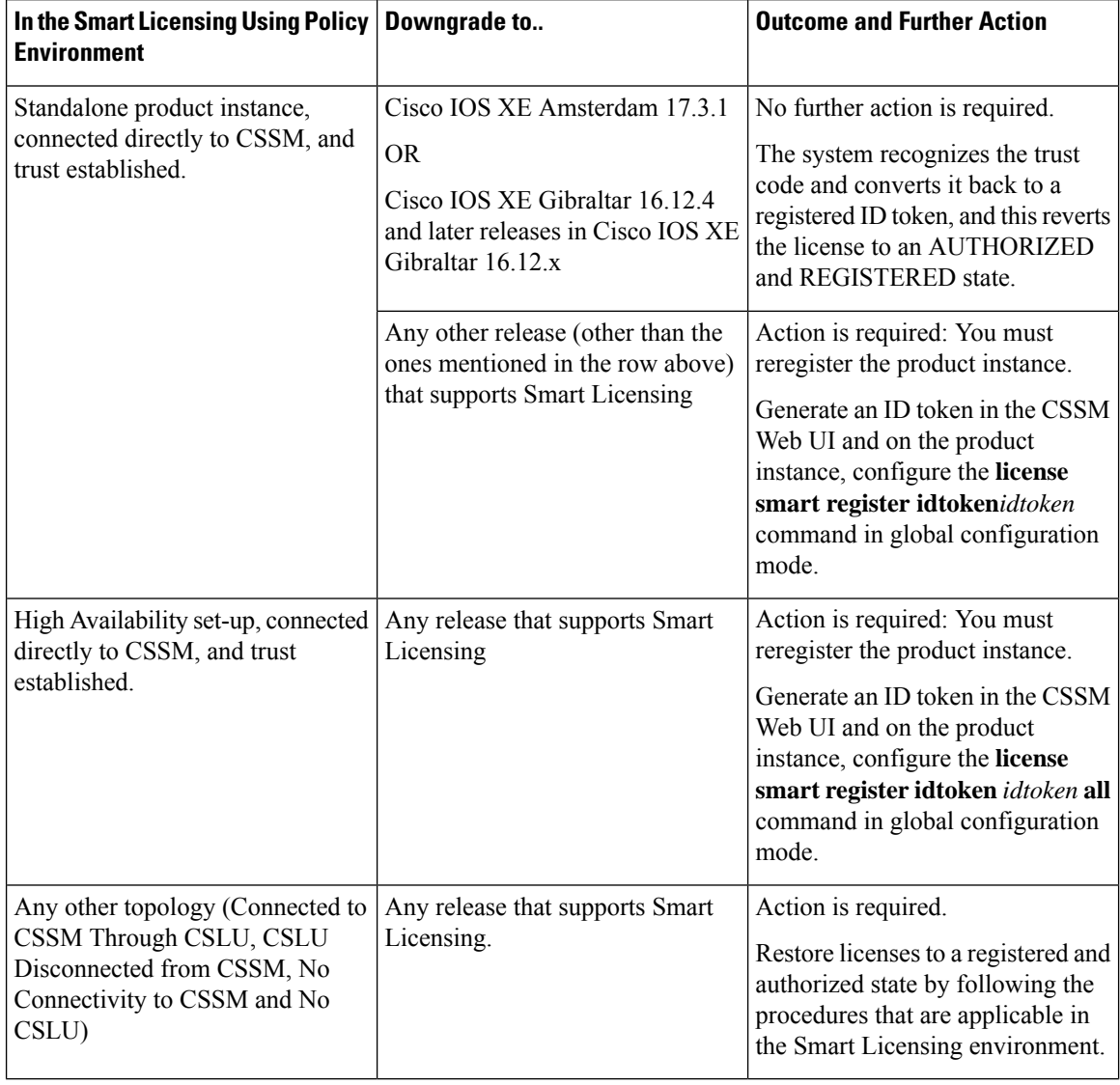

#### Table 5: Outcome and Action for Upgrade to Smart Licensing Using Policy and then Downgrade to Smart Licensing
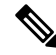

Licenses that were in an evaluation or expired state in the Smart Licensing environment, revert to that same state after downgrade. **Note**

### **Upgrade to Smart Licensing Using Policy and then Downgrade to SLR**

To revert to SLR, all that is required is for the image to be downgraded. The license remains reserved and authorized – no further action is required.

However, if you have returned an SLR while in the Smart Licensing Using Policy environment, then you must repeat the process of procuring an SLR as required, in the supported release.

# <span id="page-108-1"></span>**How to Configure Smart Licensing Using Policy: Workflows by Topology**

This section provides the simplest and fastest way to implement a topology.

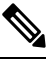

These workflows are meant for new deployments only. If you are migrating from an existing licensing model, see [Migrating](#page-121-0) to Smart Licensing Using Policy, on page 82. **Note**

# **Workflow for Topology: Connected to CSSM Through CSLU**

<span id="page-108-0"></span>Depending on whether you want to implement a product instance-initiated or CSLU-initiated method of communication, complete the corresponding sequence of tasks:

- Tasks for Product [Instance-Initiated](#page-108-0) Communication
- Tasks for CSLU-Initiated [Communication](#page-110-0)

# **Tasks for Product Instance-Initiated Communication**

# **CSLU Installation** → **CSLU Preference Settings** → **Product Instance Configuration**

**1.** *CSLU Installation*

Where task is performed: A Windows host (laptop, destop, or a Virtual Machine (VM) Download the file from Smart [Software](https://software.cisco.com/download/home/286285506/type) Manager > **Smart Licensing Utility**. Refer to Cisco Smart [License](https://www.cisco.com/web/software/286327971/154599/CSLU_Quick_Start.pdf) Utility Quick Start Setup Guide for help with installation and set-up.

**2.** *CSLU Preference Settings*

Where tasks are performed: CSLU

- **a.** Logging into Cisco (CSLU [Interface\),](#page-142-0) on page 103
- **b.** [Configuring](#page-142-1) a Smart Account and a Virtual Account (CSLU Interface), on page 103
- **c.** Adding a [Product-Initiated](#page-143-0) Product Instance in CSLU (CSLU Interface), on page 104

#### **3.** *Product Instance Configuration*

Where tasks are performed: Product Instance

- **a.** Ensuring Network Reachability for Product [Instance-Initiated](#page-143-1) Communication, on page 104
- **b.** Ensure that transport type is set to **cslu**.

CSLU is the default transport type. If you have configured a different option, enter the **license smart transport cslu** command in global configuration mode. Save any changes to the configuration file.

Device(config)# **license smart transport cslu** Device(config)# **exit** Device# **copy running-config startup-config**

- **c.** Specify how you want CSLU to be discovered (*choose one*):
	- Option 1:

No action required. Name server configured for Zero-touch DNS discovery of cslu-local

Here, if you have configured DNS (the name server IP address is configured on the product instance), and the DNS server has an entry where hostname cslu-local is mapped to the CSLU IP address, then no further action is required. The product instance automatically discovers hostname cslu-local.

• Option 2:

No action required. Name server and domain configured for Zero-touch DNS discovery of cslu-local.<domain>

Here if you have configured DNS (the name server IP address and domain is configured on the product instance), and the DNS server has an entry where cslu-local.<domain> is mapped to the CSLU IP address, then no further action is required. The product instance automatically discovers hostname cslu-local.

• Option 3:

Configure a specific URL for CSLU.

Enter the **license smart url cslu** *http://<cslu\_ip\_or\_host>:8182/cslu/v1/pi* command in global configuration mode. For  $\langle$ cslu\_ip\_or\_host>, enter the hostname or the IP address of the windows host where you have installed CSLU. 8182 is the port number and it is the only port number that CSLU uses.

```
Device(config)# license smart url cslu http://192.168.0.1:8182/cslu/v1/pi
Device(config)# exit
Device# copy running-config startup-config
```
### *Result:*

Since the product instance initiates communication, it automatically sends out the first RUM report at the scheduled time, as per the policy. CSLU forwards the RUM report to CSSM and retrieves the ACK, which also contains the trust code. The ACK is applied to the product instance the next time the product instance contacts CSLU.

In the Cisco IOS XE Amsterdam 17.3.6 and later releases of the 17.3.x train: The product instance does not send more than one RUM report a day. You can override this for an on-demand synchronization between the product instance and CSSM, by entering the **license smart sync** command in privileged EXEC mode.

To know when the product instance will be sending the next RUM report, enter the **show license all** command in privileged EXEC mode and in the output, check the date in the Next report push field.

<span id="page-110-0"></span>In case of a change in license usage, see [Configuring](#page-179-0) an AIR License, on page 140 to know how it affects reporting.

# **Tasks for CSLU-Initiated Communication**

# **CSLU Installation** → **CSLU Preference Settings**→ **Product Instance Configuration** → **Usage Synchronization**

**1.** *CSLU Installation*

Where task is performed: A Windows host (laptop, destop, or a Virtual Machine (VM)

Download the file from Smart [Software](https://software.cisco.com/download/home/286285506/type) Manager > **Smart Licensing Utility**.

Refer to Cisco Smart [License](https://www.cisco.com/web/software/286327971/154599/CSLU_Quick_Start.pdf) Utility Quick Start Setup Guide for help with installation and set-up.

### **2.** *CSLU Preference Settings*

Where tasks is performed: CSLU

- **a.** Logging into Cisco (CSLU [Interface\),](#page-142-0) on page 103
- **b.** [Configuring](#page-142-1) a Smart Account and a Virtual Account (CSLU Interface), on page 103
- **c.** Adding a [CSLU-Initiated](#page-145-0) Product Instance in CSLU (CSLU Interface), on page 106

#### **3.** *Product Instance Configuration*

Where tasks is performed: Product Instance

Ensuring Network Reachability for CSLU-Initiated [Communication,](#page-147-0) on page 108

# **4.** *Usage Synchronization*

Where tasks is performed: Product Instance

[Collecting](#page-145-1) Usage Reports: CSLU Initiated (CSLU Interface), on page 106

#### *Result:*

Since CSLU is logged into CSSM, the reports are automatically sent to the associated Smart Account and Virtual Account in CSSM and CSSM will send an ACK to CSLU as well as to the product instance. It gets the ACK from CSSM and sends this back to the product instance for installation. The ACK from CSSM contains the trust code and SLAC if this was requested.

In case of a change in license usage, see [Configuring](#page-179-0) an AIR License, on page 140 to know how it affects reporting.

# **Workflow for Topology: Connected Directly to CSSM**

**Smart Account Set-Up** → **Product Instance Configuration** → **Trust Establishment with CSSM**

**1.** *Smart Account Set-Up*

Where task is performed: CSSM Web UI, <https://software.cisco.com/>

Ensure that you have a user role with proper access rights to a Smart Account and the required Virtual Accounts.

# **2.** *Product Instance Configuration*

Where tasks are performed: Product Instance

- **a.** Set-Up product instance connection to CSSM: Setting Up a [Connection](#page-162-0) to CSSM , on page 123
- **b.** Configure a connection method and transport type (choose one)
	- Option 1:

Smart transport: Set transport type to **smart** and configure the corresponding URL.

If the transport mode is set to **license smart transport smart**, and you configure **license smart url default**, the Smart URL (https://smartreceiver.cisco.com/licservice/license) is automatically configured. Save any changes to the configuration file.

Device(config)# **license smart transport smart** Device(config)# **license smart url default** Device(config)# **exit** Device# **copy running-config startup-config**

• Option 2:

Configure Smart transport through an HTTPs proxy. See [Configuring](#page-164-0) Smart Transport Through an [HTTPs](#page-164-0) Proxy, on page 125

• Option 3:

Configure Call Home service for direct cloud access. See [Configuring](#page-165-0) the Call Home Service for Direct Cloud [Access,](#page-165-0) on page 126.

• Option 4:

Configure Call Home service for direct cloud access through an HTTPs proxy. See [Configuring](#page-168-0) the Call Home Service for Direct Cloud Access [through](#page-168-0) an HTTPs Proxy Server, on page 129.

#### **3.** *Trust Establishment with CSSM*

Where task is performed: CSSM Web UI and then the product instance

- **a.** Generate one token for each *Virtual Account* you have. You can use same token for all the product instances that are part of one Virtual Account: [Generating](#page-172-0) a New Token for a Trust Code from CSSM, on [page](#page-172-0) 133
- **b.** Having downloaded the token, you can now install the trust code on the product instance: [Installing](#page-173-0) a Trust [Code,](#page-173-0) on page 134

# *Result:*

After establishing trust, CSSM returns a policy. The policy is automatically installed on all product instances of that Virtual Account. The policy specifies if and how often the product instance reports usage.

In the Cisco IOS XE Amsterdam 17.3.6 and later releases of the 17.3.x train: The product instance does not send more than one RUM report a day. You can override this for an on-demand synchronization between the product instance and CSSM, by entering the **license smart sync** command in privileged EXEC mode.

To change the reporting interval, configure the **license smartusage interval** command in global configuration mode. For syntax details see the *license smart (privileged EXEC)* command in the Command Reference for the corresponding release.

In case of a change in license usage, see [Configuring](#page-179-0) an AIR License, on page 140 to know how it affects reporting.

# **Workflow for Topology: CSLU Disconnected from CSSM**

Depending on whether you want to implement a product instance-initiated or CSLU-initiated method of communication. Complete the corresponding table of tasks below.

- Tasks for Product [Instance-Initiated](#page-112-0) Communication
- <span id="page-112-0"></span>• Tasks for CSLU-Initiated [Communication](#page-114-0)

### **Tasks for Product Instance-Initiated Communication**

# **CSLU Installation** → **CSLU Preference Settings** → **Product Instance Configuration**→ **Usage Synchronization**

**1.** *CSLU Installation*

Where task is performed: A Windows host (laptop, destop, or a Virtual Machine (VM)

Download the file from Smart [Software](https://software.cisco.com/download/home/286285506/type) Manager > **Smart Licensing Utility**.

Refer to Cisco Smart [License](https://www.cisco.com/web/software/286327971/154599/CSLU_Quick_Start.pdf) Utility Quick Start Setup Guide for help with installation and set-up.

### **2.** *CSLU Preference Settings*

Where tasks are performed: CSLU

- **a.** In the CSLU Preferences tab, click the **Cisco Connectivity** toggle switch to **off**. The field switches to "Cisco Is Not Available".
- **b.** [Configuring](#page-142-1) a Smart Account and a Virtual Account (CSLU Interface), on page 103
- **c.** Adding a [Product-Initiated](#page-143-0) Product Instance in CSLU (CSLU Interface), on page 104

### **3.** *Product Instance Configuration*

Where tasks are performed: Product Instance

- **a.** Ensuring Network Reachability for Product [Instance-Initiated](#page-143-1) Communication, on page 104
- **b.** Ensure that transport type is set to **cslu**.

CSLU is the default transport type. If you have configured a different option, enter the **license smart transport cslu** command in global configuration mode. Save any changes to the configuration file.

```
Device(config)# license smart transport cslu
Device(config)# exit
Device# copy running-config startup-config
```
- **c.** Specify how you want CSLU to be discovered (*choose one*)
	- Option 1:

No action required. Name server configured for Zero-touch DNS discovery of cslu-local

Here, if you have configured DNS (the name server IP address is configured on the product instance), and the DNS server has an entry where hostname cslu-local is mapped to the CSLU IP address, then no further action is required. The product instance automatically discovers hostname cslu-local.

• Option 2:

No action required. Name server and domain configured for Zero-touch DNS discovery of cslu-local.<domain>

Here if you have configured DNS (the name server IP address and domain is configured on the product instance), and the DNS server has an entry where cslu-local.<domain> is mapped to the CSLU IP address, then no further action is required. The product instance automatically discovers hostname cslu-local.

• Option 3:

Configure a specific URL for CSLU.

Enter the **license smart url cslu** *http://<cslu\_ip\_or\_host>:8182/cslu/v1/pi* command in global configuration mode. For  $\langle$ cslu ip or host>, enter the hostname or the IP address of the windows host where you have installed CSLU. 8182 is the port number and it is the only port number that CSLU uses.

```
Device(config)# license smart url cslu http://192.168.0.1:8182/cslu/v1/pi
Device(config)# exit
Device# copy running-config startup-config
```
#### **4.** *Usage Synchronization*

Where tasks are performed: CSLU and CSSM

Since the product instance initiates communication, it automatically sends out the first RUM report at the scheduled time, as per the policy. You can also enter the **license smart sync** privileged EXEC command to trigger this. Along with this first report, if applicable, it sends a request for a UDI-tied trust code. Since CSLU is disconnected from CSSM, perform the following tasks to send the RUM Reports to CSSM.

- **a.** Export to CSSM (CSLU [Interface\),](#page-146-0) on page 107
- **b.** Uploading Data or Requests to CSSM and [Downloading](#page-174-0) a File, on page 135
- **c.** Import from CSSM (CSLU [Interface\),](#page-147-1) on page 108

#### *Result:*

The ACK is applied to the product instance the next time the product instance contacts CSLU.

In the Cisco IOS XE Amsterdam 17.3.6 and later releases of the 17.3.x train: The product instance does not send more than one RUM report a day. You can override this for an on-demand synchronization between the product instance and CSSM, by entering the **license smart sync** command in privileged EXEC mode.

To know when the product instance will be sending the next RUM report, enter the **show license all** command in privileged EXEC mode and in the output, check the date for the Next report push field.

In case of a change in license usage, see [Configuring](#page-179-0) an AIR License, on page 140 to know how it affects reporting.

# <span id="page-114-0"></span>**Tasks for CSLU-Initiated Communication**

# **CSLU Installation** → **CSLU Preference Settings** → **Product Instance Configuration** → **Usage Synchronization**

# **1.** *CSLU Installation*

Where task is performed: A Windows host (laptop, destop, or a Virtual Machine (VM)

Download the file from Smart [Software](https://software.cisco.com/download/home/286285506/type) Manager > **Smart Licensing Utility**.

Refer to Cisco Smart [License](https://www.cisco.com/web/software/286327971/154599/CSLU_Quick_Start.pdf) Utility Quick Start Setup Guide for help with installation and set-up.

# **2.** *CSLU Preference Settings*

Where tasks is performed: CSLU

- **a.** In the CSLU Preferences tab, click the **Cisco Connectivity** toggle switch to **off**. The field switches to "Cisco Is Not Available".
- **b.** [Configuring](#page-142-1) a Smart Account and a Virtual Account (CSLU Interface), on page 103
- **c.** Adding a [CSLU-Initiated](#page-145-0) Product Instance in CSLU (CSLU Interface), on page 106
- **d.** [Collecting](#page-145-1) Usage Reports: CSLU Initiated (CSLU Interface), on page 106

# **3.** *Product Instance Configuration*

Where task is performed: Product Instance

Ensuring Network Reachability for CSLU-Initiated [Communication,](#page-147-0) on page 108

# **4.** *Usage Synchronization*

Where tasks are performed: CSLU and CSSM

Collect usage data from the product instance. Since CSLU is disconnected from CSSM, you then save usage data which CSLU has collected from the product instance to a file. Along with this first report, if applicable, an authorization code and a UDI-tied trust code request is included in the RUM report. Then, from a workstation that is connected to Cisco, upload it to CSSM. After this, download the ACK from CSSM. In the workstation where CSLU is installed and connected to the product instance, upload the file to CSLU.

- **a.** Export to CSSM (CSLU [Interface\),](#page-146-0) on page 107
- **b.** Uploading Data or Requests to CSSM and [Downloading](#page-174-0) a File, on page 135
- **c.** Import from CSSM (CSLU [Interface\),](#page-147-1) on page 108

## *Result:*

The ACK you have imported from CSSM contains the trust code and SLAC if this was requested. The uploaded ACK is applied to the product instance the next time CSLU runs an update.

In case of a change in license usage, see [Configuring](#page-179-0) an AIR License, on page 140 to know how it affects reporting.

# **Workflow for Topology: Connected to CSSM Through a Controller**

To deploy Cisco Catalyst Center as the controller, complete the following workflow:

**Product Instance Configuration** → Cisco Catalyst Center **Configuration**

#### **1.** *Product Instance Configuration*

Where task is performed: Product Instance

Enable NETCONF. Cisco Catalyst Center uses the NETCONF protocol to provision configuration and retrieve the required information from the product instance - the product instance must therefore have NETCONF enabled, to facilitate this.

For more information, see the [Programmability](https://www.cisco.com/c/en/us/td/docs/ios-xml/ios/prog/configuration/173/b_173_programmability_cg.html) Configuration Guide, Cisco IOS XE Amsterdam 17.3.x. In the guide, go to *Model-Driven Programmability* > *NETCONF Protocol*.

## **2.** *Cisco Catalyst Center Configuration*

Where tasks is performed: Cisco Catalyst Center GUI

An outline of the tasks you must complete and the accompanying documentation reference is provided below. The document provides detailed steps you have to complete in the Cisco Catalyst Center GUI:

**a.** Set-up the Smart Account and Virtual Account.

Enter the same log in credentials that you use to log in to the CSSM Web UI. This enables Cisco Catalyst Center to establish a connection with CSSM.

See the *Cisco Catalyst Center [Administrator](https://www.cisco.com/c/en/us/support/cloud-systems-management/dna-center/products-maintenance-guides-list.html) Guide* of the required release (Release 2.2.2 onwards) > *Manage Licenses* > *Set Up License Manager*.

**b.** Add the required product instances to Cisco Catalyst Center inventory and assign them to a site.

This enables Cisco Catalyst Center to push any necessary configuration, including the required certificates, for Smart Licensing Using Policy to work as expected.

See the *Cisco [Catalyst](https://www.cisco.com/c/en/us/support/cloud-systems-management/dna-center/products-user-guide-list.html) Center User Guide* of the required release (Release 2.2.2 onwards) > *Display Your Network Topology* > *Assign Devices to a Site*.

# *Result:*

After you implement the topology, *you* must trigger the very first ad hoc report in Cisco Catalyst Center, to establish a mapping between the Smart Account and Virtual Account, and product instance. See the *[Cisco](https://www.cisco.com/c/en/us/support/cloud-systems-management/dna-center/products-maintenance-guides-list.html) Catalyst Center [Administrator](https://www.cisco.com/c/en/us/support/cloud-systems-management/dna-center/products-maintenance-guides-list.html) Guide* of the required release (Release 2.2.2 onwards) > *Manage Licenses* > *Upload Resource Utilization Details to CSSM*. Once this is done, Cisco Catalyst Center handles subsequent reporting based on the reporting policy.

If multiple policies are available, Cisco Catalyst Center maintains the narrowest reporting interval. You can change this, but only to report more frequently (a narrower interval). See the *Cisco [Catalyst](https://www.cisco.com/c/en/us/support/cloud-systems-management/dna-center/products-maintenance-guides-list.html) Center [Administrator](https://www.cisco.com/c/en/us/support/cloud-systems-management/dna-center/products-maintenance-guides-list.html) Guide* of the required release (Release 2.2.2 onwards) > *Manage Licenses* > *Modify License Policy*.

If you want to change the license level after this, see the *Cisco Catalyst Center [Administrator](https://www.cisco.com/c/en/us/support/cloud-systems-management/dna-center/products-maintenance-guides-list.html) Guide* of the required release (Release 2.2.2 onwards) > *Manage Licenses* > *Change License Level*.

# **Workflow for Topology: No Connectivity to CSSM and No CSLU**

Since you do not have to configure connectivity to any other component, the list of tasks required to set-up the topology is a small one.See, the *Results* section at the end of the workflow to know how you can complete requisite usage reporting after you have implemented this topology.

#### *Product Instance Configuration*

Where task is performed: Product Instance

Set transport type to **off**.

Enter the **license smart transport off** command in global configuration mode. Save any changes to the configuration file.

Device(config)# **license smart transport off** Device(config)# **exit** Device# **copy running-config startup-config**

#### *Result:*

All communication to and from the product instance is disabled. To report license usage you must save RUM reports to a file on the product instance. From a workstation that has connectivity to the Internet and Cisco, upload the file to CSSM:

**1.** Generate and save RUM reports

Enter the **license smart saveusage** command in provileged EXEC mode. In the example below, all RUM reports are saved to the flash memory of the product instance, in file  $all$  rum.txt.

In the example below, the file is first saved to bootflash and then copied to a TFTP location:

Device# **license smart save usage all file bootflash:all\_rum.txt** Device# **copy bootflash:all\_rum.txt tftp://10.8.0.6/all\_rum.txt**

- **2.** Upload usage data to CSSM: Uploading Data or Requests to CSSM and [Downloading](#page-174-0) a File, on page 135.
- **3.** Install the ACK on the product instance: [Installing](#page-175-0) a File on the Product Instance, on page 136

If you want to change license usage, see [Configuring](#page-179-0) an AIR License, on page 140.

If you want to return an SLR authorization code, see Removing and Returning an [Authorization](#page-169-0) Code, on [page](#page-169-0) 130.

# **Workflow for Topology: SSM On-Prem Deployment**

Depending on whether you want to implement a product instance-initiated (push) or SSM On-Prem-initiated (pull) method of communication, complete the corresponding sequence of tasks.

# **Tasks for Product Instance-Initiated Communication**

**SSM On-Prem Installation** → **Addition and Validation of Product Instances (Only if Applicable)** → **Product Instance Configuration**→ **Initial Usage Synchronization**

**1.** *SSM On-Prem Installation*

Where task is performed: A physical server such as a Cisco UCS C220 M3 Rack Server, or a hardware-based server that meets the necessary requirements.

Download the file from Smart [Software](https://software.cisco.com/download/home/286285506/type) Manager > **Smart Software Manager On-Prem**.

Refer to the *Cisco Smart Software On*‐*Prem [Installation](https://www.cisco.com/web/software/286326948/157149/SSM_On-Prem_8_Installation_Guide.pdf) Guide* and the *Cisco Smart [Software](https://www.cisco.com/web/software/286326948/157420/SSM_On-Prem_8_User_Guide.pdf) On*‐*Prem User [Guide](https://www.cisco.com/web/software/286326948/157420/SSM_On-Prem_8_User_Guide.pdf)* for help with installation.

Installation is complete when you have deployed SSM On-Prem, configured a common name on SSM On-Prem (**Security Widget** > **Certificates**), synchronized the NTP server (**Settings** widget > **Time**

**Settings**), and created, registered, and synchronized (**Synchronization** widget) the SSM On-Prem local account with your Smart Account and Virtual Account in CSSM.

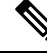

Licensing functions in the **On-Prem Licensing Workspace** are greyed-out until you complete the creation, registration, and synchronization of the local account with your Smart Account in CSSM. The *local account*synchronization with CSSM is for the SSM On-Prem instance to be known to CSSM, and is different from usage synchronization which is performed in **4. Initial Usage Synchronization** below. **Note**

#### **2.** *Addition and Validation of Product Instances*

Where tasks are performed: SSM On-Prem UI

This step ensures that the product instances are validated and mapped to the applicable Smart Account and Virtual account in CSSM. This step is required only in the following cases:

- If you want your product instances to be added and validated in SSM On-Prem before they are reported in CSSM (for added security).
- If you have created local virtual accounts (in addition to the default local virtual account) in SSM On-Prem. In this case you must provide SSM On-Prem with the Smart Account and Virtual Account information for the product instances in these local virtual accounts, so that SSM On-Prem can report usage to the correct license pool in CSSM.
- **a.** [Assigning](#page-151-0) a Smart Account and Virtual Account (SSM On-Prem UI), on page 112
- **b.** [Validating](#page-152-0) Devices (SSM On-Prem UI), on page 113

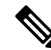

If your product instance is in a NAT set-up, also enable support for a NAT Setup when you enable device validation – both toggle switches are in the same window. **Note**

#### **3.** *Product Instance Configuration*

Where tasks are performed: Product Instance and the SSM On-Prem UI

Remember to save any configuration changes on the product instance, by entering the **copy running-config startup-config** command in privileged EXEC mode.

- **a.** Ensuring Network Reachability for Product [Instance-Initiated](#page-152-1) Communication, on page 113
- **b.** [Retrieving](#page-155-0) the Transport URL (SSM On-Prem UI), on page 116
- **c.** Setting the Transport Type, URL, and [Reporting](#page-176-0) Interval, on page 137

The transport type configuration for CSLU and SSM On-Prem are the same (**license smart transport cslu** command in global configuration mode), but the URLs are different.

#### **4.** *Initial Usage Synchronization*

Where tasks are performed: Product instance, SSM On-Prem, CSSM

**a.** Synchronize the product instance with SSM On-Prem.

On the product instance, enter the **license smart sync** {**all**| **local**} command, in privileged EXEC mode. This synchronizes the product instance with SSM On-Prem, to send and receive any pending data. For example:

Device# **license smart sync local**

You can verify this in the SSM On-Prem UI. Log in and select the **Smart Licensing** workspace. Navigate to the **Inventory** > **SL Using Policy** tab. In the **Alerts** column of the corresponding product instance, the following message is displayed: Usage report from product instance.

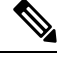

**Note**

If you have not performed Step 2 above (Addition and Validation of Product Instances), completing this sub-step will add the product instance to the SSM On-Prem database.

- **b.** Synchronize usage information with CSSM (*choose one*):
	- Option 1:

SSM On-Prem is connected to CSSM: In the SSM On-Prem UI, Smart Licensing workspace, nagivate to **Reports** > **Usage Schedules** > **Synchronize now with Cisco**.

• Option 2:

SSM On-Prem is not connected to CSSM: See [Exporting](#page-155-1) and Importing Usage Data (SSM [On-Prem](#page-155-1) UI), on page 116.

#### *Result:*

You have completed initial usage synchronization. Product instance and license usage information is now displayed in SSM On-Prem.

For subsequent reporting, you have the following options:

• To synchronize data between the product instance and SSM On-Prem:

Schedule periodic synchronization between the product instance and the SSM On-Prem, by configuring the reporting interval. Enter the **license smart usage interval** *interval\_in\_days* command in global configuration mode.

In the Cisco IOS XE Amsterdam 17.3.6 and later releases of the 17.3.x train: The product instance does not send more than one RUM report a day. You can override this for an on-demand synchronization between the product instance and CSSM, by entering the **license smart sync** command in privileged EXEC mode.

To know when the product instance will be sending the next RUM report, enter the **show license all** command in privileged EXEC mode and in the output, check the Next report push: field.

- To synchronize usage information with CSSM schedule periodic synchronization, or , upload and download the required files:
	- Schedule periodic synchronization with CSSM. In the SSM On-Prem UI, navigate to **Reports** > **Usage Schedules** > **Synchronization schedule with Cisco**. Enter the following frequency information and save:
		- Days: Refers to how *often* synchronization occurs. For example, if you enter 2, synchronization occurs once every two days.
- **Time of Day:**: Refers to the time at which synchronization occurs, in the 24-hour notation system. For example, if you enter 14 hours and 0 minutes, synchronization occurs at 2 p.m. (1400) in your local time zone.
- Upload and download the required files for reporting: [Exporting](#page-155-1) and Importing Usage Data (SSM [On-Prem](#page-155-1) UI), on page 116).

# **Tasks for SSM On-Prem Instance-Initiated Communication**

**SSM On-Prem Installation** → **Product Instance Addition** → **Product Instance Configuration**→ **Initial Usage Synchronization**

**1.** *SSM On-Prem Installation*

Where task is performed: A physical server such as a Cisco UCS C220 M3 Rack Server, or a hardware-based server that meets the necessary requirements.

Download the file from Smart [Software](https://software.cisco.com/download/home/286285506/type) Manager > **Smart Software Manager On-Prem**.

Refer to the *Cisco Smart Software On*‐*Prem [Installation](https://www.cisco.com/web/software/286326948/157149/SSM_On-Prem_8_Installation_Guide.pdf) Guide* and the *Cisco Smart [Software](https://www.cisco.com/web/software/286326948/157420/SSM_On-Prem_8_User_Guide.pdf) On*‐*Prem User [Guide](https://www.cisco.com/web/software/286326948/157420/SSM_On-Prem_8_User_Guide.pdf)* for help with installation.

Installation is complete when you have deployed SSM On-Prem, configured a common name on SSM On-Prem (**Security Widget** > **Certificates**), synchronized the NTP server (**Settings** widget > **Time Settings**), and created, registered, and synchronized (**Synchronization** widget) the SSM On-Prem local account with your Smart Account and Virtual Account in CSSM.

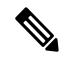

- Licensing functions in the **On-Prem Licensing Workspace** are greyed-out until you complete the creation, registration, and synchronization of the local account with your Smart Account in CSSM. The *local account* synchronization with CSSM is for the SSM On-Prem instance to be known to CSSM, and is different from usage synchronization which is performed in **4. Initial Usage Synchronization** below. **Note**
- **2.** *Product Instance Addition*

Where task is performed: SSM On-Prem UI

Depending on whether you want to add a single product instance or multiple product instances, follow the corresponding sub-steps: Adding One or More Product [Instances](#page-156-0) (SSM On-Prem UI), on page 117.

# **3.** *Product Instance Configuration*

Where tasks are performed: Product Instance and the SSM On-Prem UI

Remember to save any configuration changes on the product instance, by entering the **copy running-config startup-config** command in privileged EXEC mode: Ensuring Network [Reachability](#page-157-0) for SSM [On-Prem-Initiated](#page-157-0) Communication, on page 118.

#### **4.** *Initial Usage Synchronization*

Where tasks are performed: SSM On-Prem UI, and CSSM

**a.** Retrieve usage information from the product instance.

In the SSM On-Prem UI, navigate to **Reports** > **Synchronisation pull schedule with the devices** > **Synchronise now with the device**.

In the **Alerts** column, the following message is displayed: Usage report from product instance.

 $\boldsymbol{\mu}$ 

It takes 60 seconds before synchronization is triggered. To view progress, navigate to the **On-Prem Admin Workspace**, and click the **Support Centre** widget. The system logs here display progress. **Tip**

- **b.** Synchronize usage information with CSSM (*choose one*)
	- Option 1:

SSM On-Prem is connected to CSSM: In the SSM On-Prem UI, Smart Licensing workspace, nagivate to **Reports** > **Usage Schedules** > **Synchronize now with Cisco**.

• Option 2:

SSM On-Prem is not connected to CSSM. See: Exporting and [Importing](#page-155-1) Usage Data (SSM [On-Prem](#page-155-1) UI), on page 116.

## *Result:*

You have completed initial usage synchronization. Product instance and license usage information is now displayed in SSM On-Prem. SSM On-Prem automatically sends the ACK back to the product instance. To verify that the product instance has received the ACK, enter the **show license status** command in privileged EXEC mode, and in the output, check the date for the Last ACK received field.

For subsequent reporting, you have the following options:

- To retrieve usage information from the product instance, you can:
	- In the SSM On-Prem UI, Smart Licensing workspace, nagivate to **Reports** > **Usage Schedules** > **Synchronize now with Cisco**.
	- Schedule periodic retrieval of information from the product instance by configuring a frequency. In the SSM On-Prem UI, Smart Licensing workspace, nagivate to **Reports** > **Usage Schedules** > **Synchronisation pull schedule with the devices**. Enter values in the following fields:
		- **Days**: Refers to how *often* synchronization occurs. For example, if you enter 2, synchronization occurs once every two days.
		- **Time of Day:**: Refers to the time at which synchronization occurs, in the 24-hour notation system. For example, if you enter 14 hours and 0 minutes, synchronization occurs at 2 p.m. (1400).
	- Collect usage data from the product instance without being connected to CSSM. In the SSM On-Prem UI, Smart Licensing workspace, nagivate to **Inventory** > **SL Using Policy** tab. Select one or more product instances by enabling the coresponding check box. Click **Actions for Selected...** > **Collect Usage**. On-Prem connects to the selected Product Instance(s) and collects the usage reports. These usage reports are then stored in On-Prem's local library. These reports can then be transferred to Cisco if On-Prem is connected to Cisco, or (if you are not connected to Cisco) you can manually trigger usage collection by selecting **Export/Import All..** > **Export Usage to Cisco**.
- To synchronize usage information with CSSM, you can:
- Schedule periodic synchronization with CSSM. In the SSM On-Prem UI, navigate to **Reports** > **Usage Schedules** > **Synchronization schedule with Cisco**. Enter the following frequency information and save:
	- **Days**: Refers to how *often* synchronization occurs. For example, if you enter 2, synchronization occurs once every two days.
	- **Time of Day:**: Refers to the time at which synchronization occurs, in the 24-hour notation system. For example, if you enter 14 hours and 0 minutes, synchronization occurs at 2 p.m. (1400).
- Upload and download the required files for reporting: [Exporting](#page-155-1) and Importing Usage Data (SSM [On-Prem](#page-155-1) UI), on page 116).

# <span id="page-121-0"></span>**Migrating to Smart Licensing Using Policy**

To upgrade to Smart Licensing Using Policy, you must upgrade the software version (image) on the product instance to a supported version.

## **Before you Begin**

Ensure that you have read the [Upgrades,](#page-104-0) on page 65 section, to understand how Smart Licensing UsingPolicy handles all earlier licensing models.

Smart Licensing Using Policy is introduced in Cisco IOS XE Amsterdam 17.3.2a. This is therefore the minimum required version for Smart Licensing Using Policy.

Note that all the licenses that you are using prior to migration will be available after upgrade. This means that not only registered and authorized licenses (including reserved licenses), but also evaluation licenses will be migrated. The advantage with migrating registered and authorized licenses is that you will have fewer configuration stepsto complete after migration, because your configuration isretained after upgrade (transport type configuration and configuration for connection to CSSM, all authorization codes). This ensures a smoother transition to the Smart Licensing Using Policy environment.

<span id="page-121-1"></span>Device-led conversion is not supported for migration to Smart Licensing Using Policy.

#### **Upgrading the Wireless Controller Software**

For information about the upgrade procedure:

- For Cisco Embedded Wireless Controller on Cisco Catalyst 9100 Access Points, see the *Software Upgrade* section in the Cisco [Embedded](https://www.cisco.com/c/dam/en/us/td/docs/wireless/controller/ewc/17-3/olh/Default.htm) Wireless Controller on Catalyst Access Points Online Help
- For all other supported wireless controllers, see the *System Upgrade* > *Upgrading the Cisco Catalyst* 9800 *Wireless Controller Software* section of the Cisco Catalyst 9800 Series Wireless Controller Software [Configuration](https://www.cisco.com/c/en/us/support/wireless/catalyst-9800-series-wireless-controllers/products-installation-and-configuration-guides-list.html) Guide for the required release.

You can use the procedure to upgrade in install mode or ISSU (ISSU only on supported platforms and supported releases)

#### **After Upgrading the Software Version**

• Complete topology implementation.

If a transport mode is available in your pre-upgrade set-up, this is retained after you upgrade. Only in some cases, like with evaluation licenses or with licensing models where the notion of a transport type does not exist, the default (**cslu**) is applied - in these cases you may have a few more steps to complete before you are set to operate in the Smart Licensing Using Policy environment.

No matter which licensing model you upgrade from, you can change the topology after upgrade.

• Synchronize license usage with CSSM

No matter which licensing model you are upgrading from and no matter which topology you implement, synchronize your usage information with CSSM. For this you have to follow the reporting method that applies to the topology you implement. This initial synchronization ensures that up-to-date usage information isreflected in CSSM and a custom policy (if available), is applied. The policy that is applicable after this synchronization also indicates subsequent reporting requirements. These rules are also tabled here: How Upgrade Affects [Reporting](#page-104-1) for Existing Licenses, on page 65

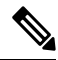

**Note**

After initial usage synchronization is completed, reporting is required only if the policy, or, system messages indicate that it is.

### **Sample Migration Scenarios**

Sample migration scenarios have been provided considering the various existing licensing models and licenses. All scenarios provide sample outputs before and after migration, any CSSM Web UI changes to look out for (as an indicator of a successful migration or further action), and how to identify and complete any necessary post-migration steps.

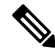

For SSM On-Prem, the sequence in which you perform the various upgrade-related activities is crucial. So only for this scenario, the migration sequence has been provided - and not an example. **Note**

# **Example: Smart Licensing to Smart Licensing Using Policy**

The following is an example of a Cisco Catalyst 9800-CL Wireless Controller migrating from Smart Licensing to Smart Licensing Using Policy.

- Table 6: Smart Licensing to Smart Licensing Using Policy: show [Commands,](#page-123-0) on page 84
- The CSSM Web UI After [Migration,](#page-126-0) on page 87
- Reporting After [Migration,](#page-129-0) on page 90

The **show** command outputs below call-out key fields to check, before and after migration.

I

# <span id="page-123-0"></span>**Table 6: Smart Licensing to Smart Licensing Using Policy: show Commands**

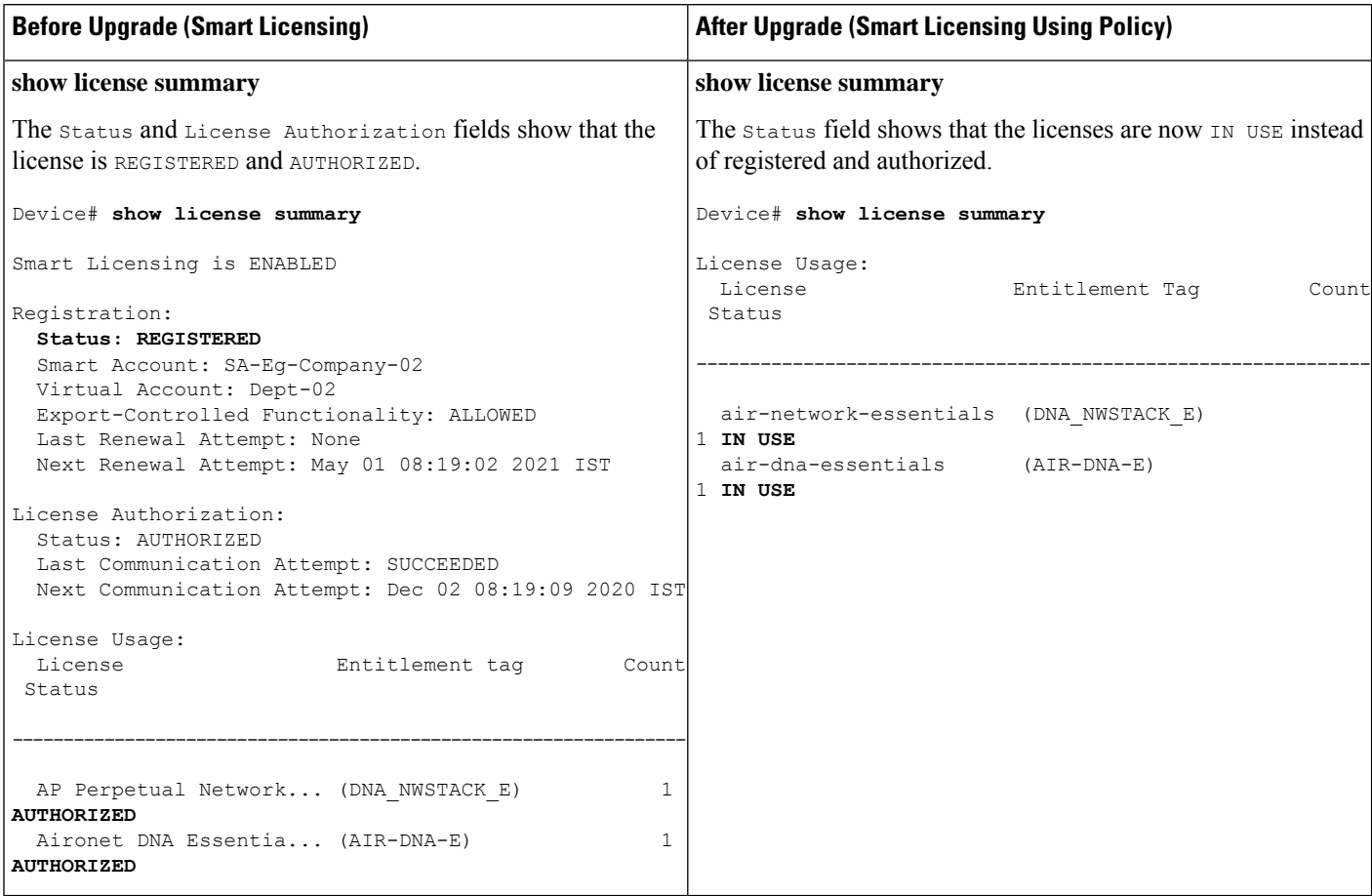

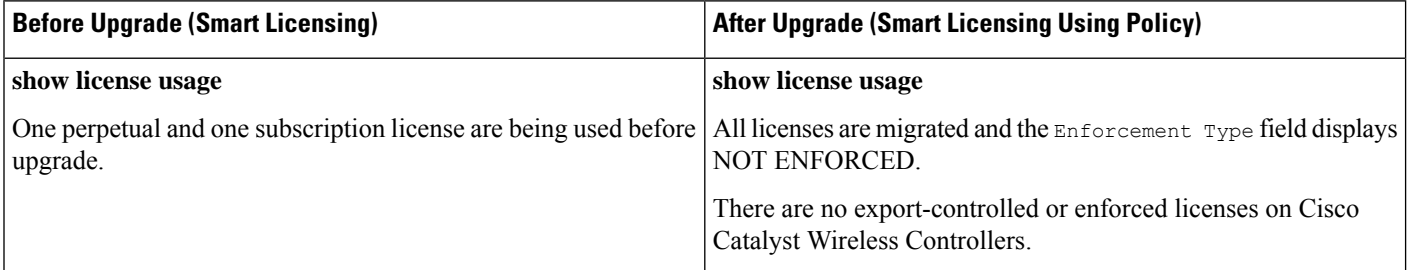

 $\mathbf I$ 

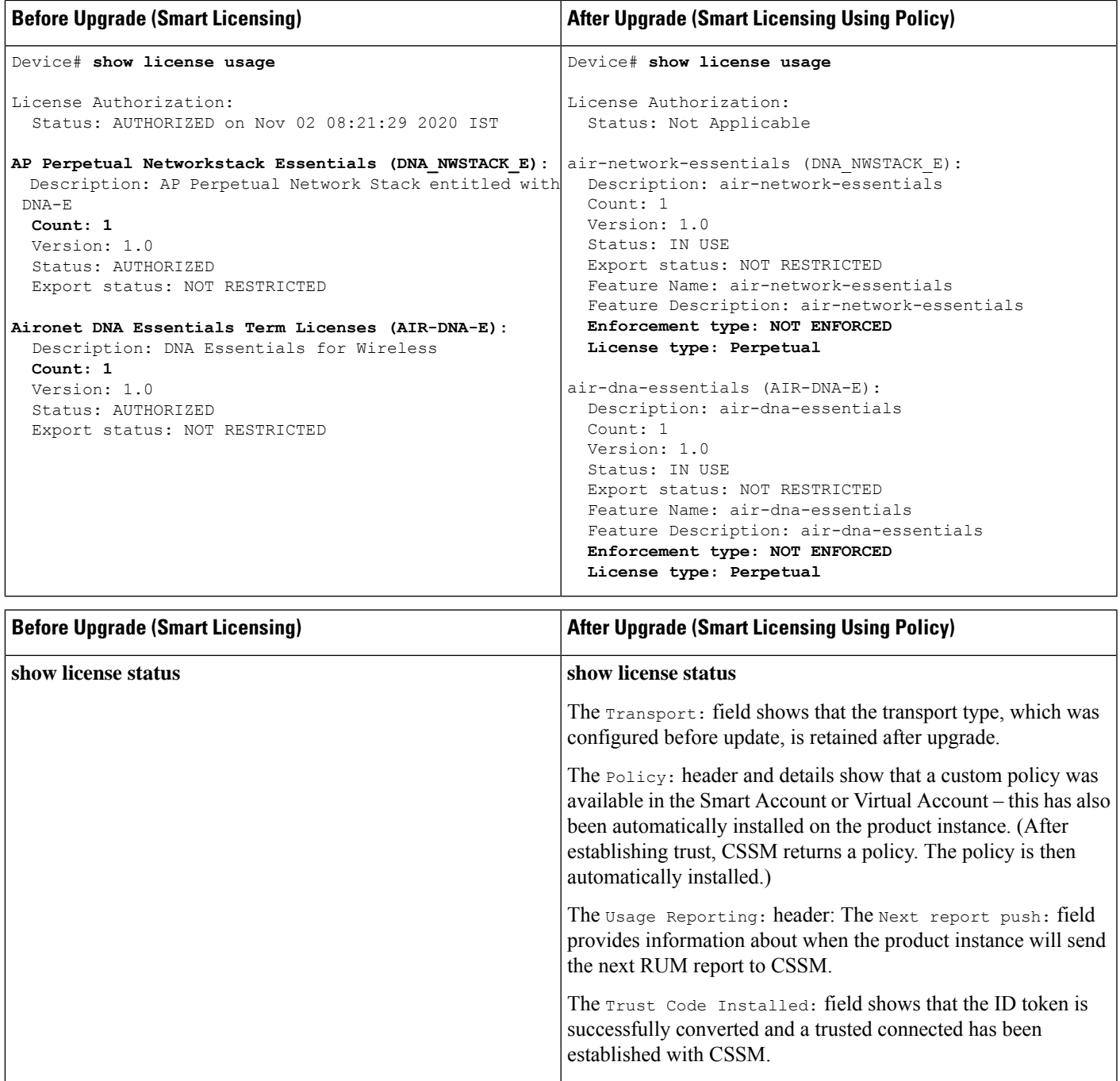

 $\mathbf I$ 

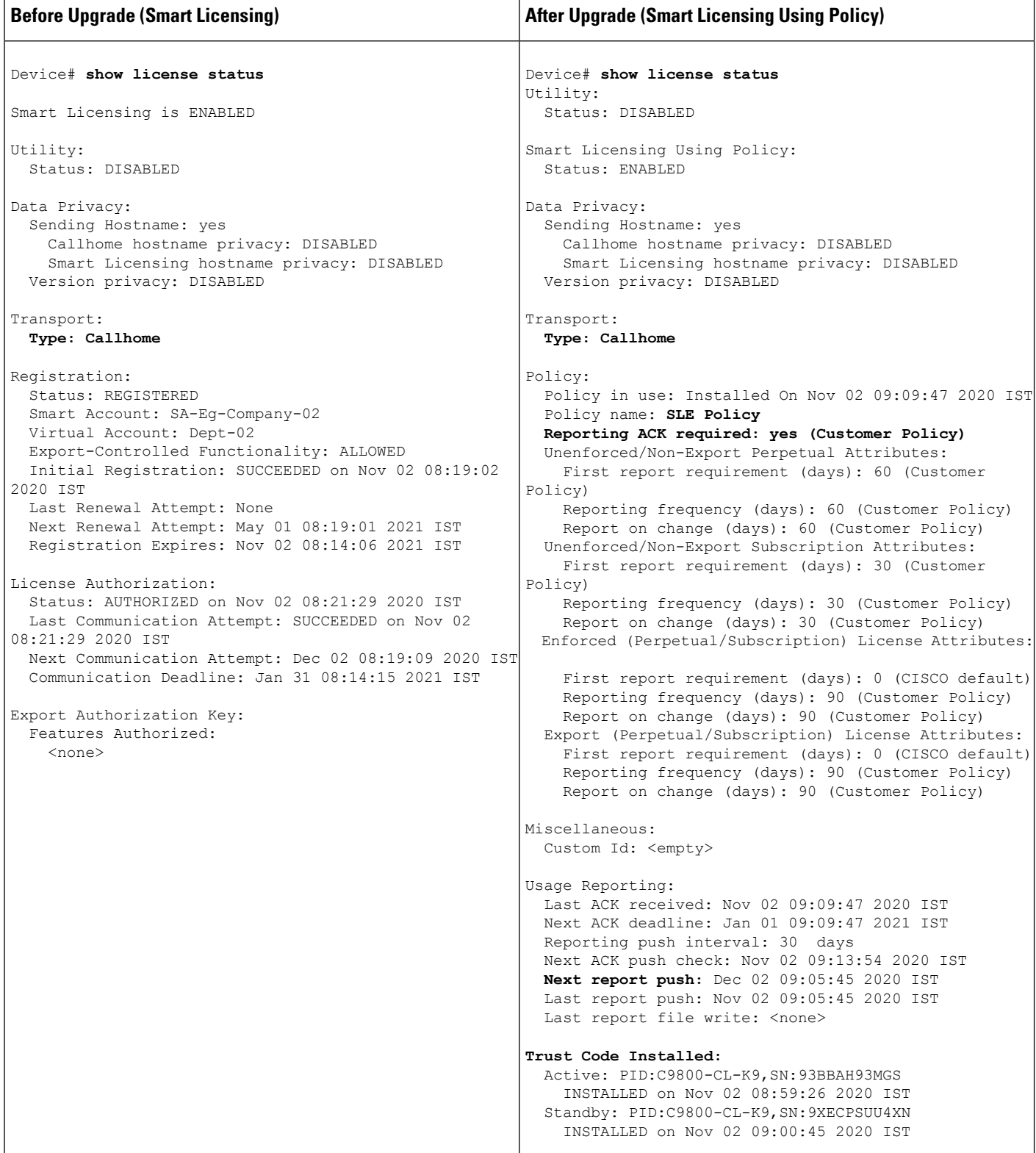

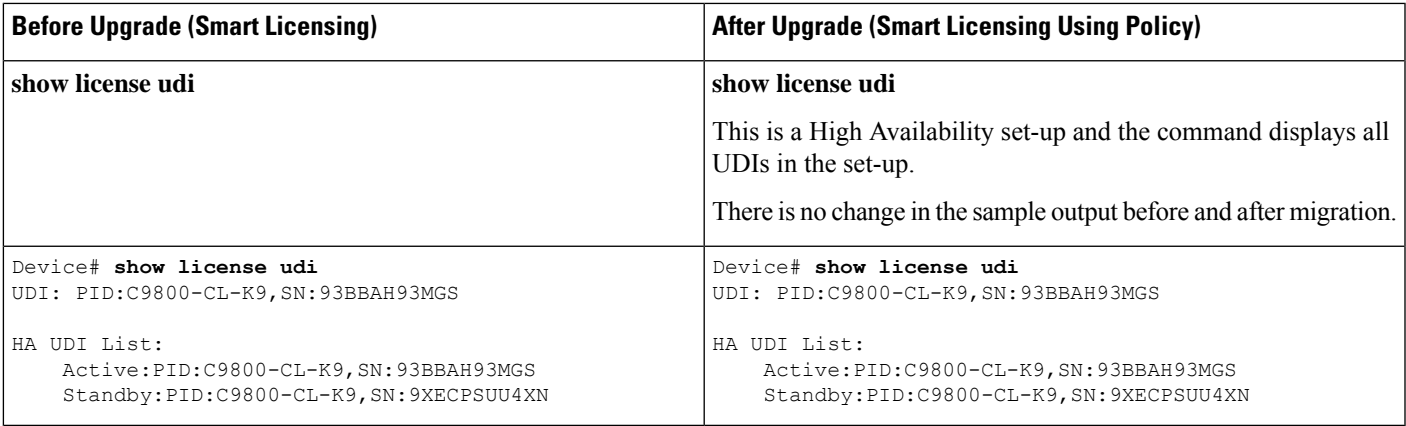

# <span id="page-126-0"></span>**The CSSM Web UI After Migration**

Log in to the CSSM Web UI at <https://software.cisco.com> and click **Smart Software Licensing**. Under **Inventory** > **Product Instances**.

The product instance previously displayed with the host name (Catalyst 9800CL Cloud Wireless Controller in this example) is now displayed with the UDI instead. All migrated UDIs are displayed, that is, PID:C9800-CL-K9,SN:93BBAH93MGS, and PID:C9800-CL-K9,SN:9XECPSUU4XN.

Only the active product instance reports usage, therefore, PID:C9800-CL-K9,SN:93BBAH93MGS displays license consumption information under **License Usage**. The standby does not report usage and the **License Usage** for the standby displays No Records Found.

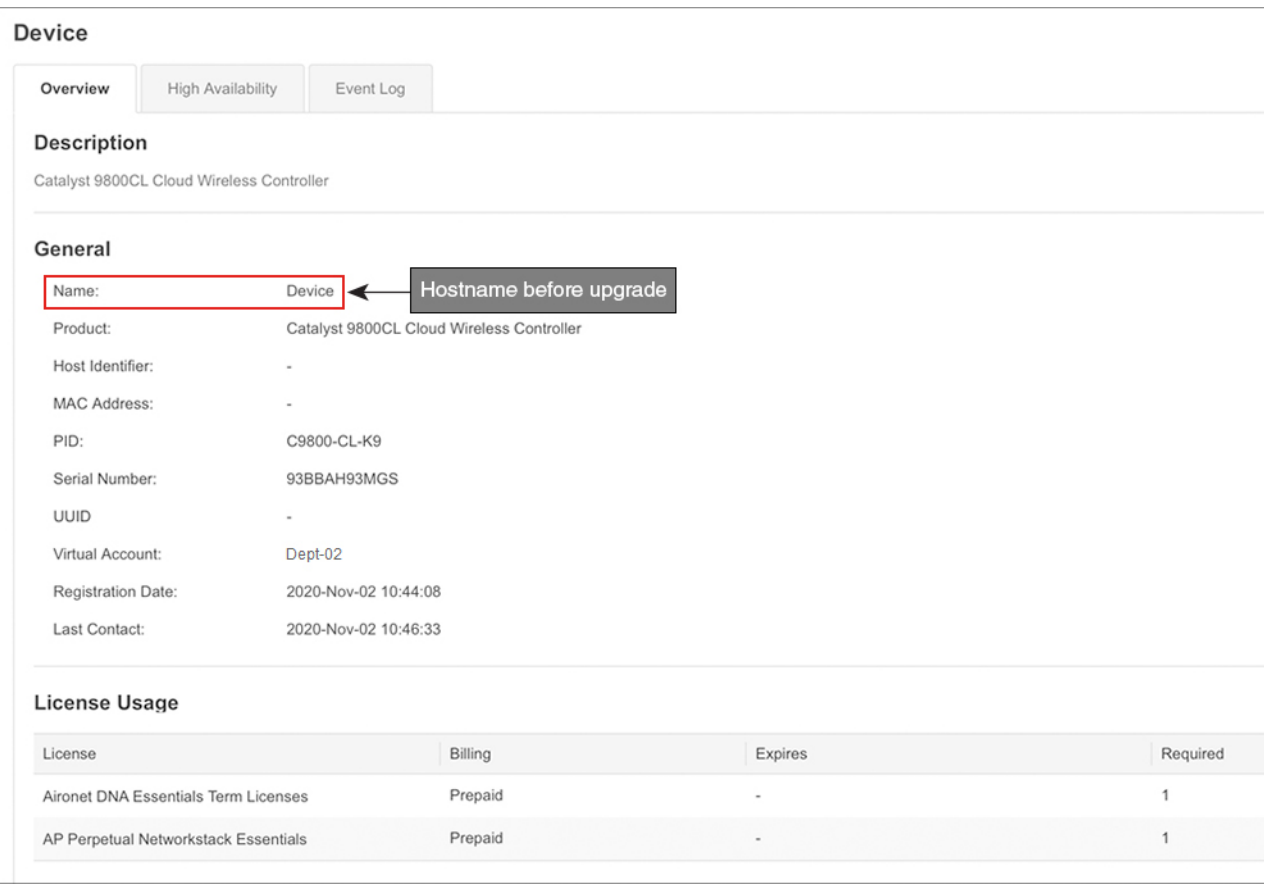

# Figure 9: Smart Licensing to Smart Licensing Using Policy: Hostname of Product Instance on the CSSM Web UI Before Migration

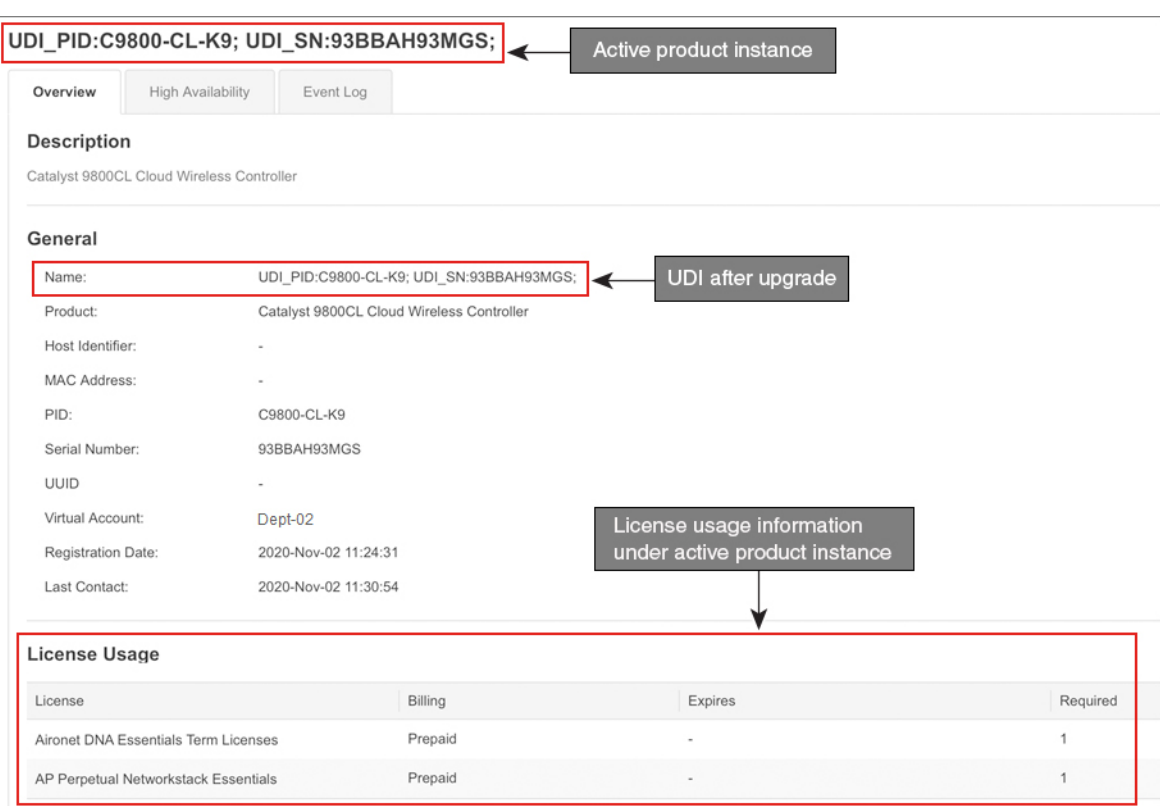

Figure 10: Smart Licensing to Smart Licensing Using Policy: UDI and License Usage Under Active Product Instance After Migration

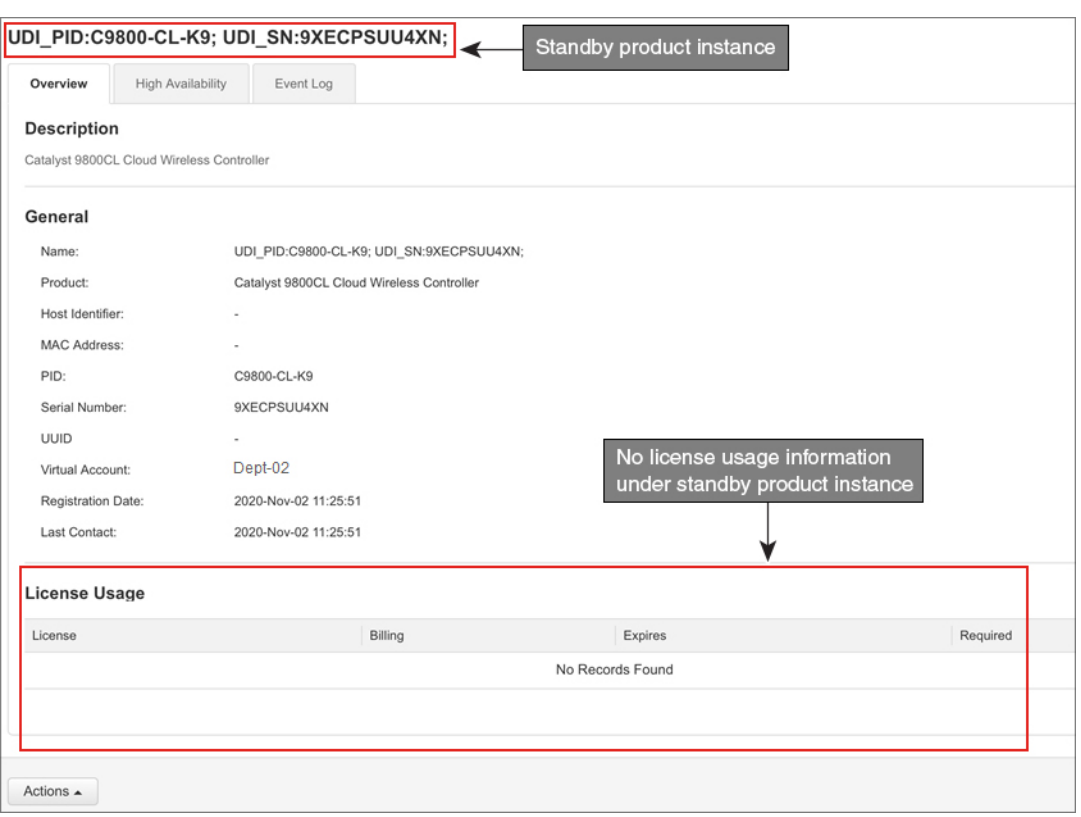

**Figure 11: Smart Licensing to Smart Licensing Using Policy: Standby Product Instance After Migration**

<span id="page-129-0"></span>It is always the active that reports usage, so if the active in this High Availabilty set-up changes, the new active product instance will display license consumption information and report usage.

#### **Reporting After Migration**

The product instance sends the next RUM report to CSSM, based on the policy.

If you want to change your reporting interval to report more frequently: on the product instance, configure the **license smart usage interval** command in global configuration mode. For syntax details see the *license smart (global config)* command in the Command Reference for the corresponding release.

# **Example: SLR to Smart Licensing Using Policy**

The following is an example of a Cisco Catalyst 9800-CL Wireless Controller migrating from Specific License Reservation (SLR) to Smart Licensing Using Policy. This is a High Availability set-up with an active and standby.

License conversion is automatic and authorization codes are migrated. No further action isrequired to complete migration. After migration the No [Connectivity](#page-99-0) to CSSM and No CSLU, on page 60 topology is effective. For information about the SLR authorization code in the Smart Licensing Using Policy environment, see [Authorization](#page-90-0) Code, on page 51.

- Table 7: SLR to Smart Licensing Using Policy: show [Commands,](#page-130-0) on page 91
- The CSSM Web UI After [Migration,](#page-134-0) on page 95

 $\overline{\phantom{a}}$ 

# • Reporting After [Migration,](#page-136-0) on page 97

The **show** command outputs below call-out key fields to check, before and after migration.

<span id="page-130-0"></span>**Table 7: SLR to Smart Licensing Using Policy: show Commands**

| <b>Before Upgrade (SLR)</b>                                                                                                    | <b>After Upgrade (Smart Licensing Using Policy)</b>                                                                                                    |  |  |
|----------------------------------------------------------------------------------------------------|----------------------------------------------------------------------------------------------------|--|--|
| show license summary                                                                                                    | show license summary                                                                                                    |  |  |
| The Registration and License Authorization status fields<br>show that the license was REGISTERED - SPECIFIC LICENSE<br>RESERVATION and AUTHORIZED - RESERVED. | Licenses are migrated, but none of the APs have joined the<br>controller, current consumption (Count) is therefore zero, and the<br>Status field shows that the licenses are NOT IN USE. |  |  |
| Device# show license summary<br>Smart Licensing is ENABLED<br>License Reservation is ENABLED                                                                  | Device# show license summary<br>License Reservation is ENABLED                                                                                                    |  |  |
| Registration:                                                                                                    | License Usage:<br>License<br>Entitlement Tag<br>Count<br>Status                                                                                                    |  |  |
| Status: REGISTERED - SPECIFIC LICENSE RESERVATION<br>Export-Controlled Functionality: ALLOWED<br>License Authorization:<br>Status: AUTHORIZED - RESERVED      | Aironet DNA Advantag (AIR-DNA-A)<br>$0$ NOT<br>IN USE<br>AP Perpetual Network (DNA NWStack)<br>$0$ NOT<br>IN USE                                                                         |  |  |
| License Usage:<br>Entitlement tag<br>License<br>Count<br>Status<br>AP Perpetual Network (DNA NWStack)                                                         |                                                                                                    |  |  |
| 1 AUTHORTZED<br>Aironet DNA Advantag (AIR-DNA-A)<br>1 AUTHORIZED                                                                                              |                                                                                                    |  |  |

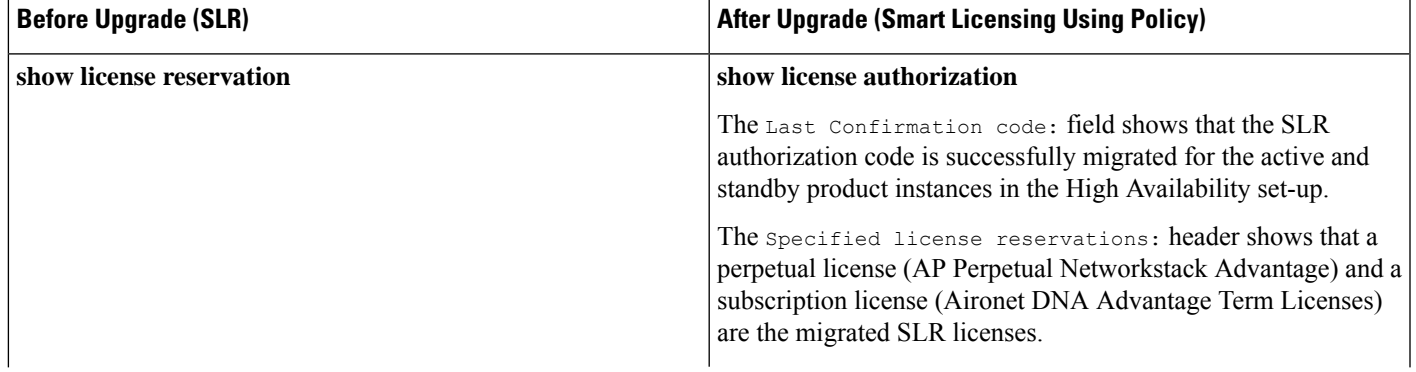

I

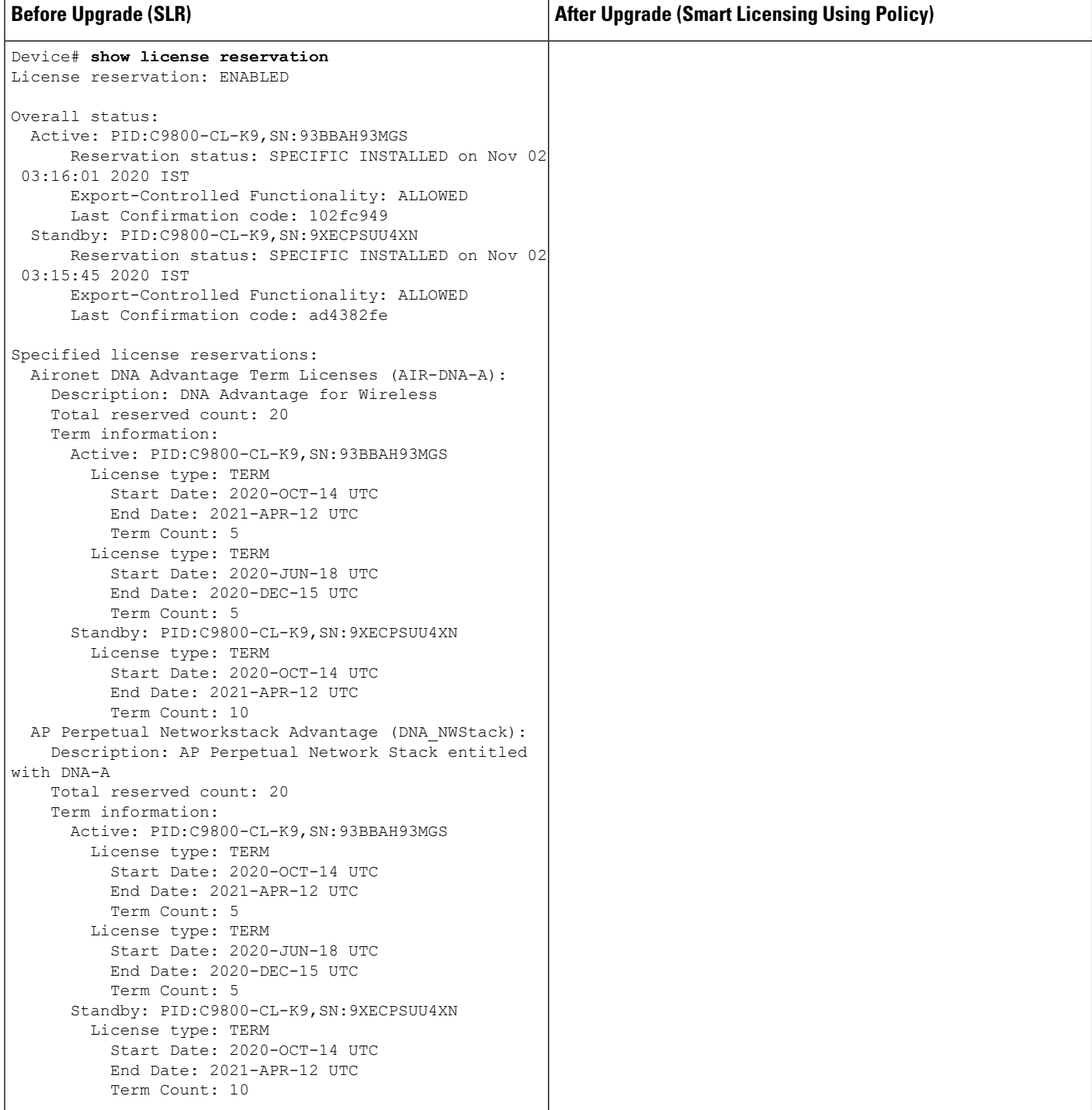

٦

 $\mathbf{l}$ 

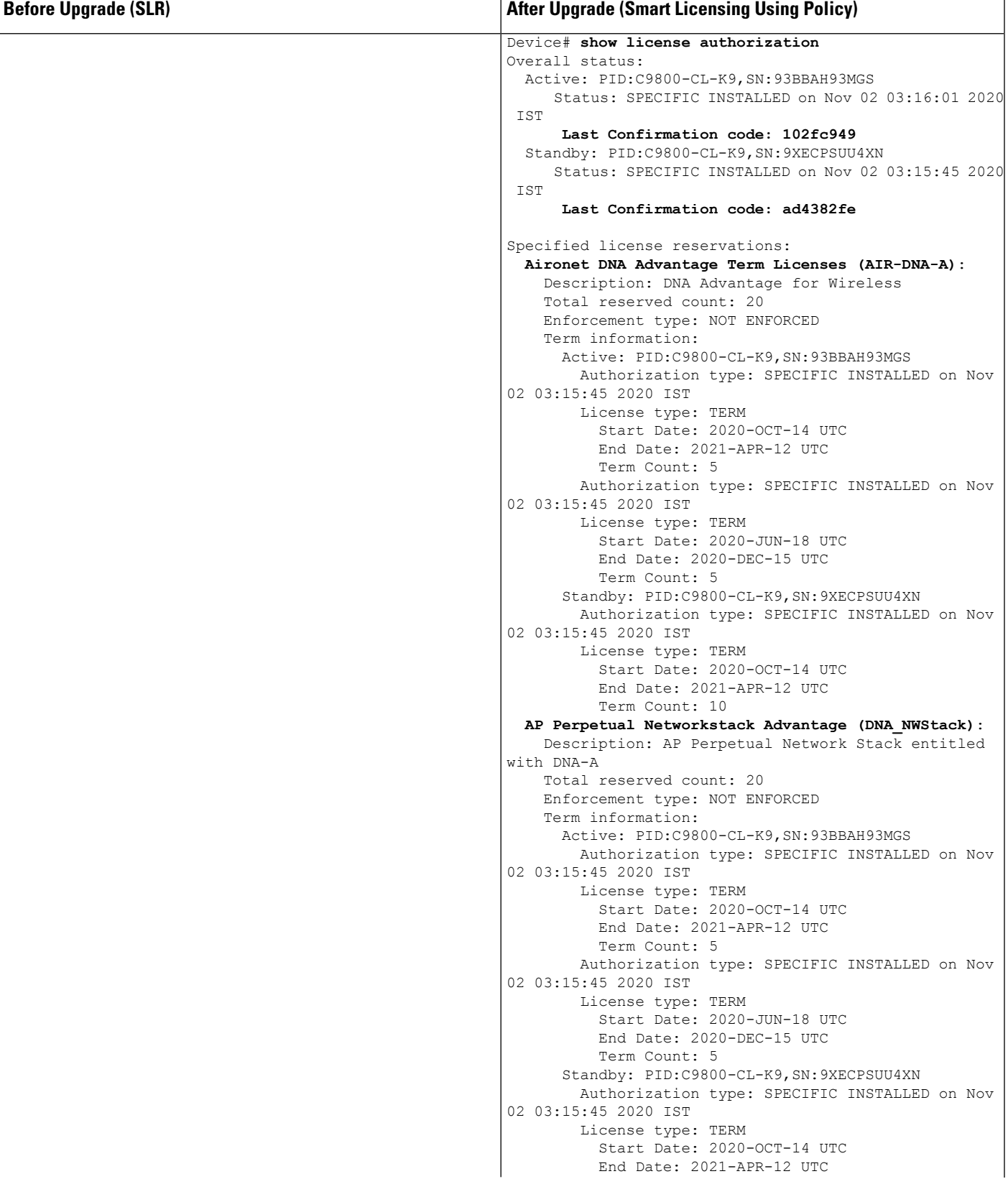

 $\mathbf I$ 

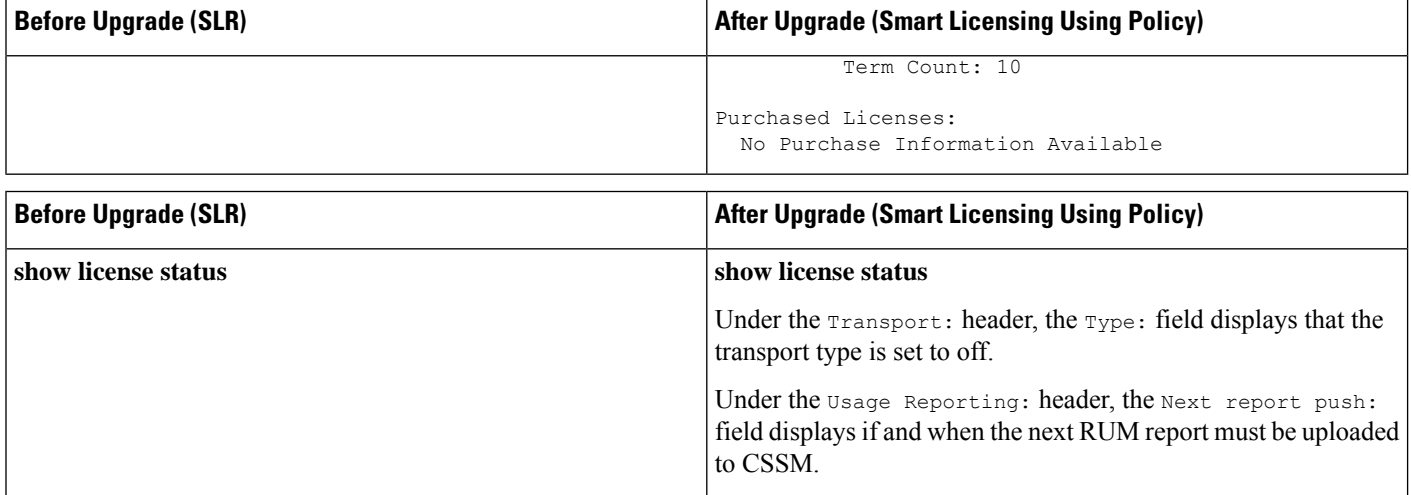

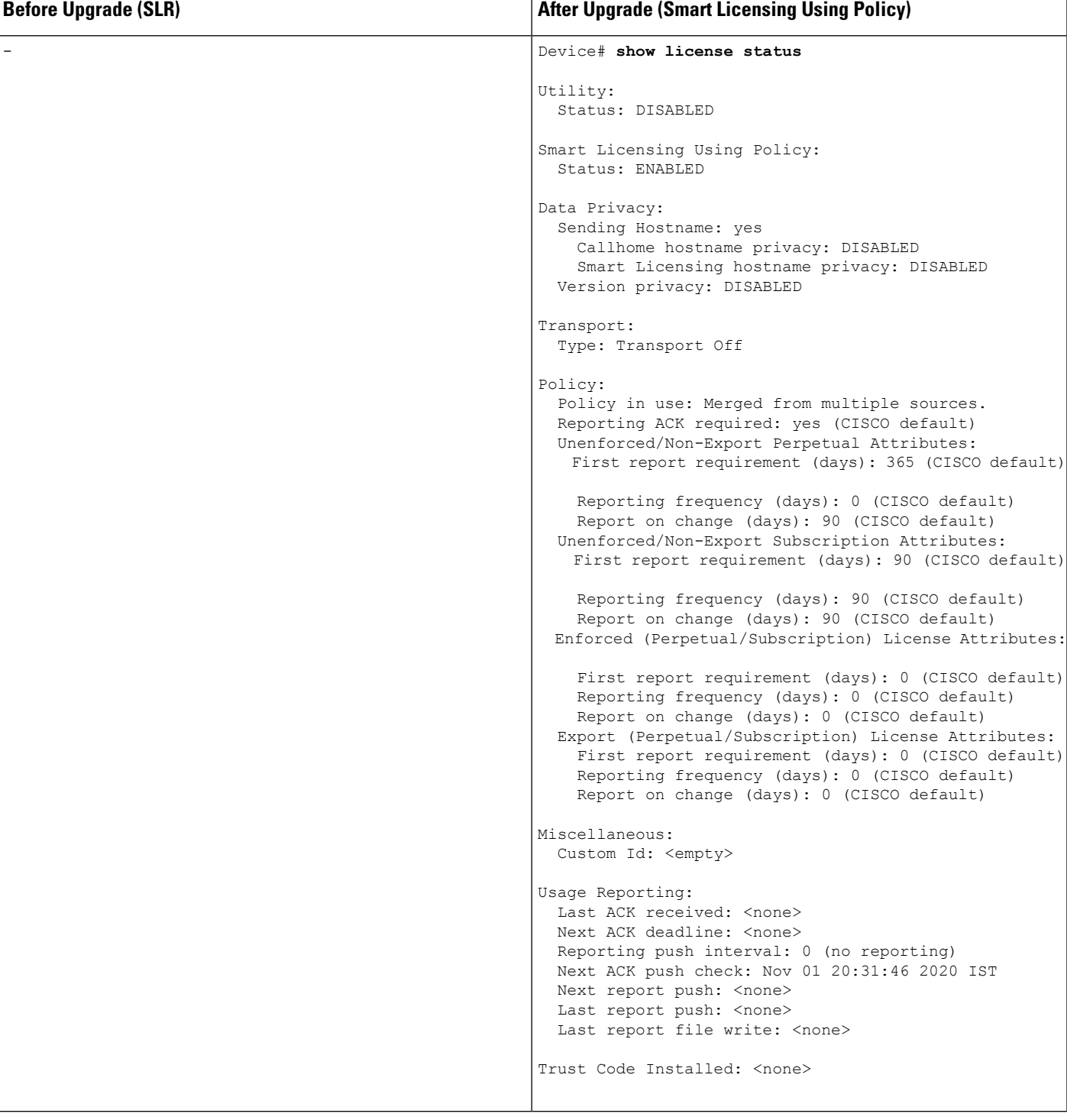

# <span id="page-134-0"></span>**The CSSM Web UI After Migration**

Log in to the CSSM Web UI at <https://software.cisco.com> and click **Smart Software Licensing**. Under **Inventory** > **Product Instances**.

There are no changes in the **Product Instances** tab. The Last Contact column displays "Reserved Licenses" since there has been no usage reporting yet. After the requisite RUM report is uploaded and acknowledged "Reserved Licenses" is no longer displayed and license usage is displayed only in the active product instance.

**Figure 12: SLR to Smart Licensing Using Policy: Active Product Instance Before Upgrade**

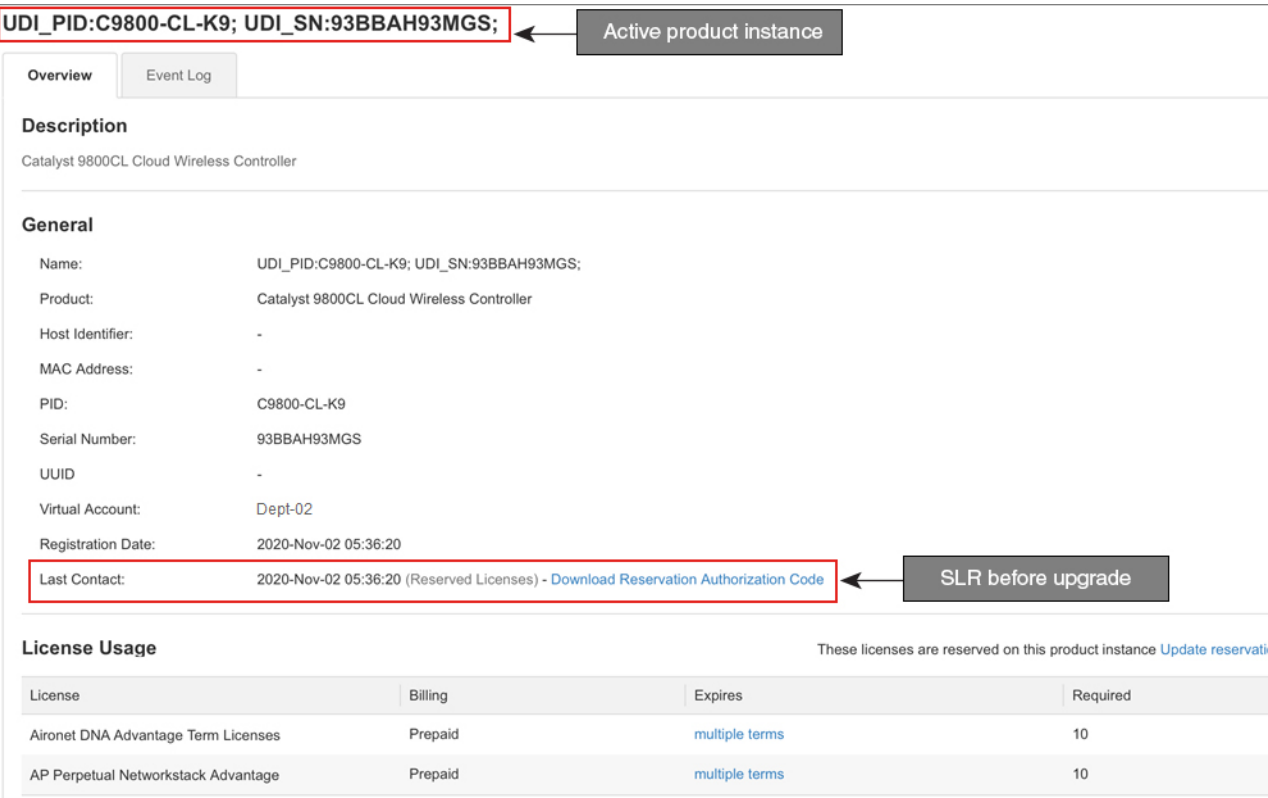

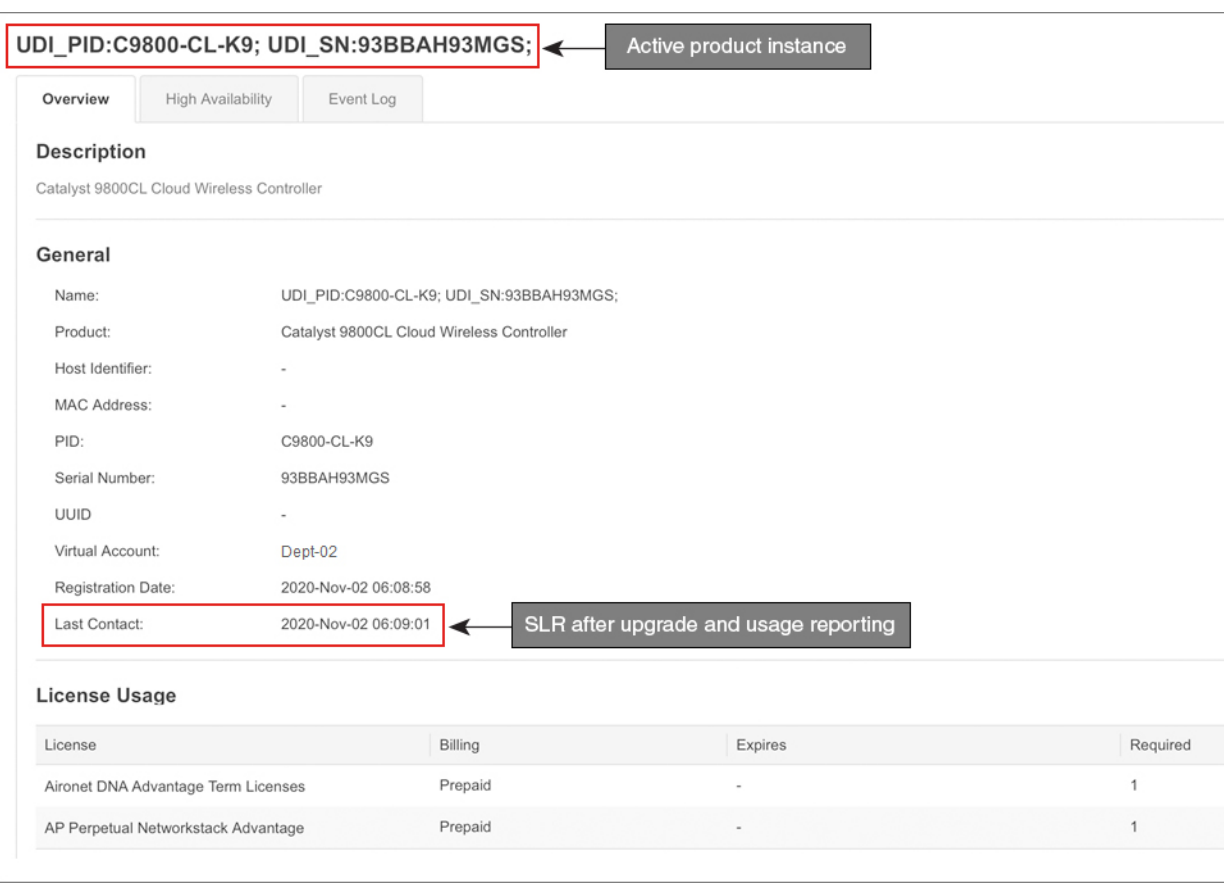

#### **Figure 13: SLR to Smart Licensing Using Policy: Active Product Instance After Upgrade**

#### <span id="page-136-0"></span>**Reporting After Migration**

SLR licenses require reporting only when there is a change in license consumption (For example, when using a subscription license which is for specified term).

In an air-gapped network, use the Next report push: date in the **show license status** output to know when the next usage report must be sent. This ensures that the product instance and CSSM are synchronized.

Since all communication to and from the product instance is disabled, to report license usage you must save RUM reports to a file and upload it to CSSM (from a workstation that has connectivity to the internet, and Cisco):

**1.** Generate and save RUM reports

Enter the **license smart saveusage** command in provileged EXEC mode. In the example below, all RUM reports are saved to the flash memory of the product instance, in file all rum.txt. For syntax details see the *license smart (privileged EXEC)* command in the Command Reference. In the example, the file is first saved to bootflash and then copied to a TFTP location:

Device# **license smart save usage all bootflash:all\_rum.txt** Device# **copy bootflash:all\_rum.txt tftp://10.8.0.6/all\_rum.txt**

- **2.** Upload usage data to CSSM: Uploading Data or Requests to CSSM and [Downloading](#page-174-0) a File, on page 135
- **3.** Install the ACK on the product instance: [Installing](#page-175-0) a File on the Product Instance, on page 136

# **Example: Evaluation or Expired to Smart Licensing Using Policy**

The following is an example of a Cisco Catalyst 9800-CL Wireless Controller with evaluation expired licenses (Smart Licensing) that are migrated to Smart Licensing Using Policy.

The notion of evaluation licenses does not apply to Smart Licensing Using Policy. When the software version is upgraded to one that supports Smart Licensing Using Policy, all licenses are displayed as IN USE and the Cisco default policy is applied to the product instance.Since all licenses on Cisco Catalyst Wireless Controllers are unenforced (enforcement type), no functionality is lost.

- Table 8: Evaluation or Expired to Smart Licensing Using Policy: show [Commands,](#page-137-0) on page 98
- The CSSM Web UI After [Migration,](#page-140-0) on page 101
- Reporting After [Migration,](#page-140-1) on page 101

The table below calls out key changes or new fields to check for in the **show** command outputs, after upgrade to Smart Licensing Using Policy

<span id="page-137-0"></span>**Table 8: Evaluation or Expired to Smart Licensing Using Policy: show Commands**

| <b>Before Upgrade (Smart Licensing, Evaluation Mode)</b>                    |                                                          | <b>After Upgrade (Smart Licensing Using Policy)</b><br>show license summary |                                                                                |                 |       |
|-----------------------------------------------------------------------------|----------------------------------------------------------|-----------------------------------------------------------------------------|--------------------------------------------------------------------------------|-----------------|-------|
| show license summary                                                        |                                                          |                                                                             |                                                                                |                 |       |
| Licenses are UNREGISTERED and in EVAL MODE.                                 |                                                          |                                                                             | All licenses are migrated and IN USE. There are no EVAL MODE<br>licenses.      |                 |       |
| Device# show license summary<br>Smart Licensing is ENABLED<br>Registration: |                                                          |                                                                             | Device# show license summary<br>License Usage:<br>License<br>Status            | Entitlement Tag | Count |
| <b>Status: UNREGISTERED</b>                                                 | Export-Controlled Functionality: NOT ALLOWED             |                                                                             |                                                                                |                 |       |
| License Authorization:<br>Status: EVAL EXPIRED                              |                                                          |                                                                             | air-network-advantage (DNA NWStack)<br>IN USE<br>air-dna-advantage (AIR-DNA-A) |                 |       |
| License Usage:<br>License                                                   | Entitlement tag Count Status                             |                                                                             | IN USE                                                                         |                 |       |
| <b>EXPIRED</b>                                                              | (DNA NWStack)                                            | <b>1 EVAL</b>                                                               |                                                                                |                 |       |
| <b>EXPIRED</b>                                                              | (AIR-DNA-A)                                              | 1 EVAL                                                                      |                                                                                |                 |       |
|                                                                             | <b>Before Upgrade (Smart Licensing, Evaluation Mode)</b> |                                                                             | <b>After Upgrade (Smart Licensing Using Policy)</b>                            |                 |       |

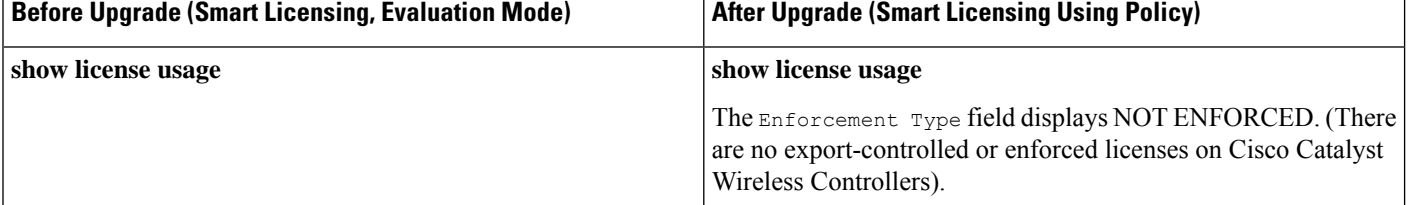

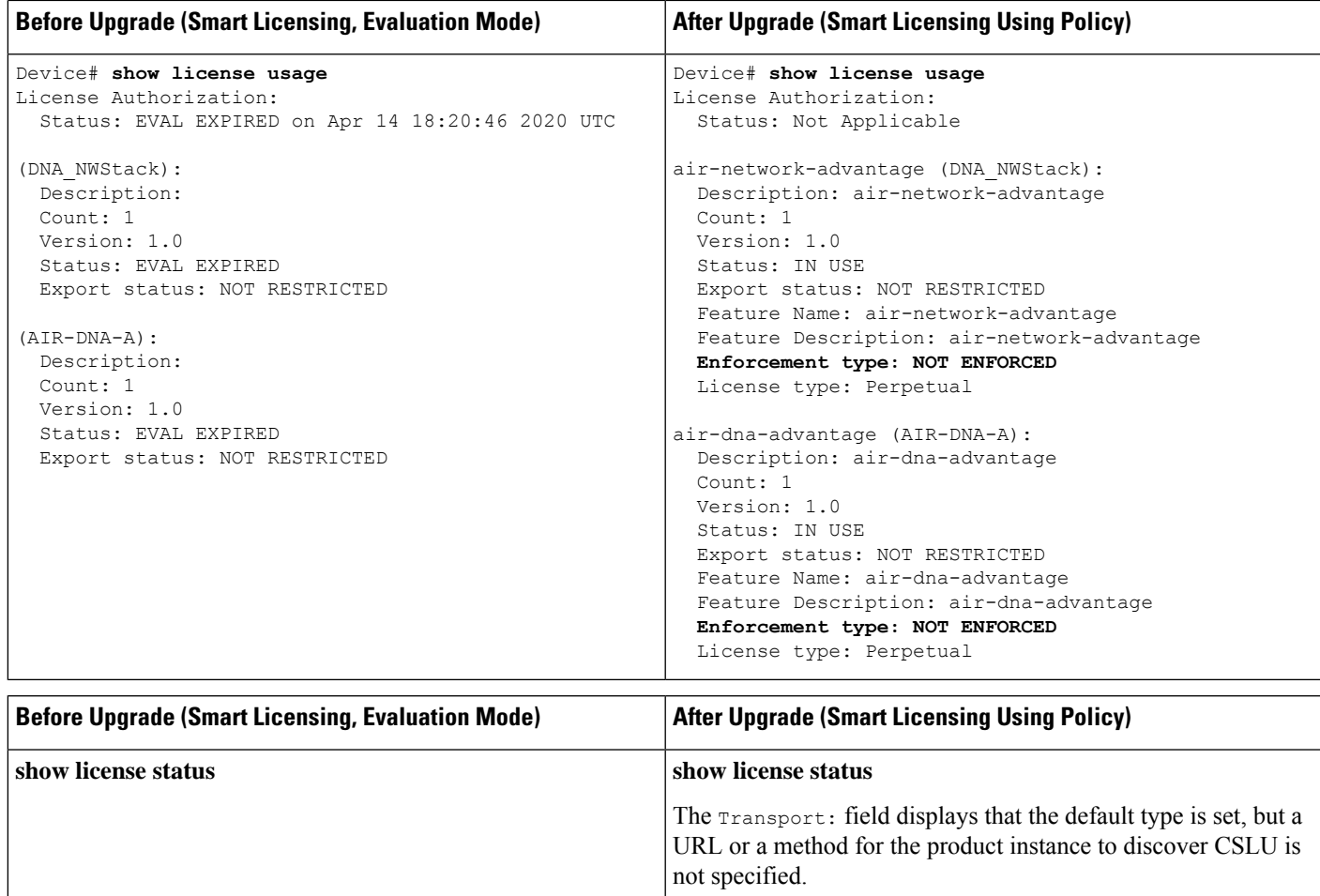

The Trust Code Installed: field displays that a trust code is not installed.

The Policy: header and details show that the Cisco default policy is applied.

Under the Usage Reporting: header, the Next report push: field provides information about when the next RUM report must be sent to CSSM.

I

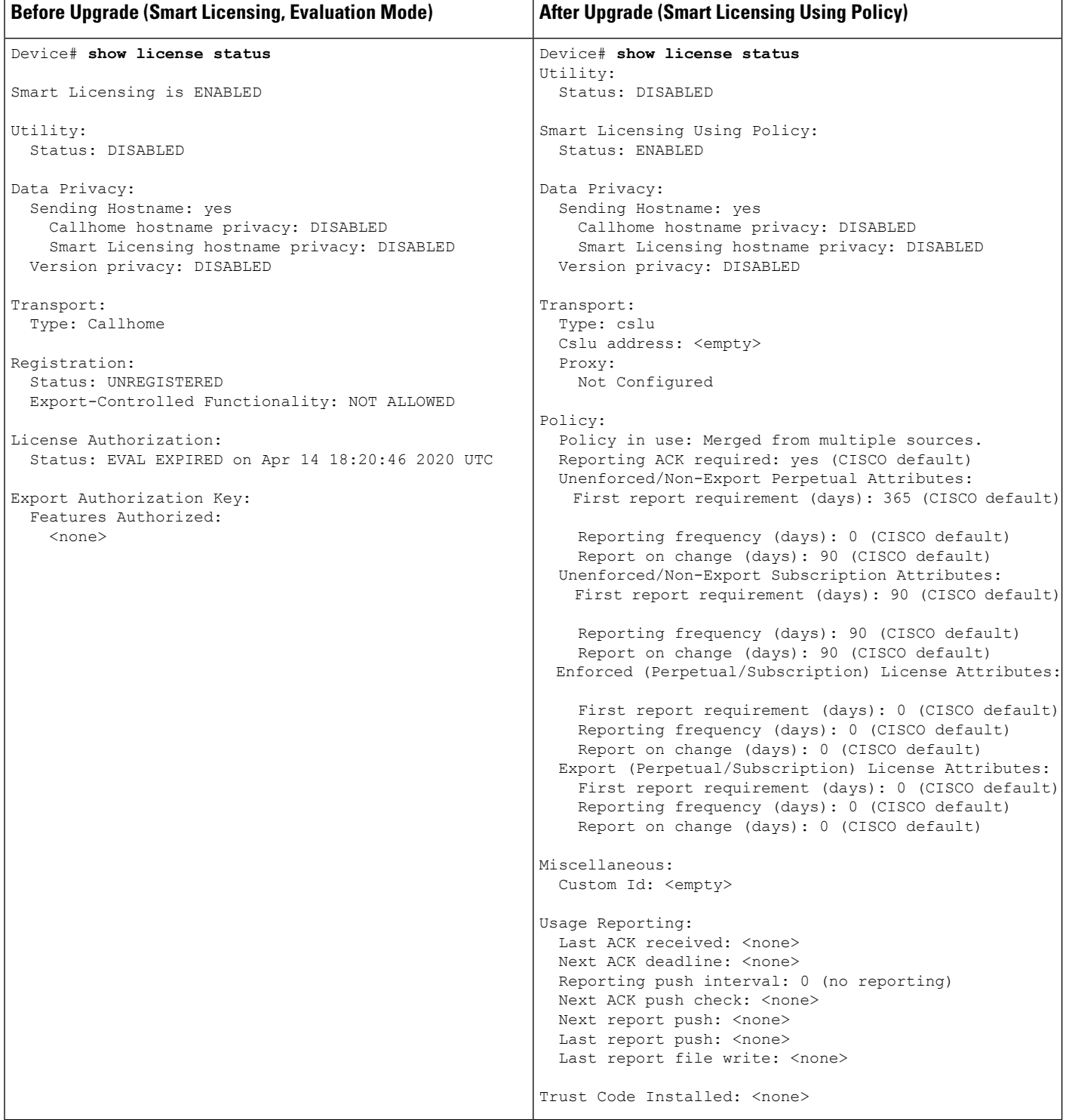

### <span id="page-140-0"></span>**The CSSM Web UI After Migration**

Log in to the CSSM Web UI at <https://software.cisco.com> and click **Smart Software Licensing**. Under **Inventory** > **Product Instances**, the Last Contact field for the migrated product instances display an updated timestamp after migration.

## <span id="page-140-1"></span>**Reporting After Migration**

Implement any one of the supported topologies, and fulfil reporting requirements. See Supported [Topologies,](#page-93-0) on [page](#page-93-0) 54 and How to Configure Smart Licensing Using Policy: [Workflows](#page-108-1) by Topology , on page 69. The reporting method you can use depends on the topology you implement.

# **Migrating to a Version of SSM On-Prem That Supports Smart Licensing Using Policy**

If you are using a version of SSM On-Prem that is earlier than the minimum required version (See [SSM](#page-88-0) [On-Prem,](#page-88-0) on page 49), you can use this section as an outline of the process and sequence you have to follow to migrate the SSM On-Prem version and the product instance.

**1.** Upgrade SSM On-Prem.

Upgrade to the minimum required Version 8, Release 202102 or a later version.

Refer to the Cisco Smart Software Manager On-Prem [Migration](https://www.cisco.com/web/software/286285517/154234/Smart_Software_Manager_satellite_Migration_Guide.pdf) Guide.

**2.** Upgrade the product instance.

For information about the minimum required software version, see SSM [On-Prem,](#page-88-0) on page 49.

For information about the upgrade procedure, see [Upgrading](#page-121-1) the Wireless Controller Software, on page [82](#page-121-1).

**3.** Re-Register a local account with CSSM

Online and Offline options are available. Refer to the Cisco Smart Software Manager On-Prem Migration [Guide](https://www.cisco.com/web/software/286285517/154234/Smart_Software_Manager_satellite_Migration_Guide.pdf) > *Re-Registering a local Account (Online Mode)* or *Manually Re-Registering a Local Account (Offline Mode)* .

Once re-registration is complete, the following events occur automatically:

- SSM On-Prem responds with new transport URL that points to the tenant in SSM On-Prem.
- The transport type configuration on the product instance changes from from **call-home** or **smart**, to **cslu**. The transport URL is also updated automatically.
- **4.** Save configuration changes on the product instance, by entering the **copy running-config startup-config** command in privileged EXEC mode.
- **5.** Clear older On-Prem Smart Licensing certificates on the product instance and reload the product instance. Do not save configuration changes after this.

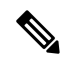

This step is required only if the software version running on the product instance is Cisco IOS XE Amsterdam 17.3.x or Cisco IOS XE Bengaluru 17.4.x. **Note**

Enter the **licence smart factory reset** and then the **reload** commands in privileged EXEC mode.

Device# **licence smart factory reset** Device# **reload**

- **6.** Perform usage synchronization
	- **a.** On the product instance, enter the **license smart sync** {**all**|**local**} command, in privileged EXEC mode. This synchronizes the product instance with SSM On-Prem, to send and receive any pending data.

```
Device(config)# license smart sync local
```
You can verify this in the SSM On-Prem UI. Go to **Inventory** > **SL Using Policy**. In the **Alerts** column, the following message is displayed: Usage report from product instance.

- **b.** Synchronize usage information with CSSM (*choose one*)
	- Option 1:

SSM On-Prem is connected to CSSM: In the SSM On-Prem UI, Smart Licensing workspace, nagivate to **Reports** > **Usage Schedules** > **Synchronize now with Cisco**.

• Option 2:

SSM On-Prem is not connected to CSSM. See [Exporting](#page-155-1) and Importing Usage Data (SSM [On-Prem](#page-155-1) UI), on page 116.

#### *Result:*

You have completed migration and initial usage synchronization. Product instance and license usage information is now displayed in SSM On-Prem.

For subsequent reporting, you have the following options:

- To synchronize data between the product instance and SSM On-Prem:
	- Schedule periodic synchronization between the product instance and SSM On-Prem, by configuring the reporting interval. Enter the **license smart usage interval** *interval\_in\_days* command in global configuration mode.

To know when the product instance will be sending the next RUM report, enter the **show license all** command in privileged EXEC mode and in the output, check the Next report push: field.

- Enter the **license smartsync** privileged EXEC command, for ad hoc or on-demand synchronization between the product instance and SSM On-Prem.
- To synchronize usage information with CSSM:
	- Schedule periodic synchronization with CSSM. In the SSM On-Prem UI, navigate to **Reports** > **Usage Schedules** > **Synchronization schedule with Cisco**. Enter the following frequency information and save:
		- **Days**: Refers to how *often* synchronization occurs. For example, if you enter 2, synchronization occurs once every two days.
		- **Time of Day:**: Refers to the time at which synchronization occurs, in the 24-hour notation system. For example, if you enter 14 hours and 0 minutes, synchronization occurs at 2 p.m. (1400) in your local time zone.

• Upload and download the required files for reporting. See Exporting and [Importing](#page-155-1) Usage Data (SSM [On-Prem](#page-155-1) UI), on page 116.

# **Task Library for Smart Licensing Using Policy**

This section is a grouping of tasks that apply to Smart Licensing Using Policy. It includes tasks performed on a product instance, on the CSLU interface, and on the CSSM Web UI.

To implement a particular topology, refer to the corresponding workflow to know the sequential order of tasks that apply. See How to Configure Smart Licensing Using Policy: [Workflows](#page-108-1) by Topology , on page 69.

To perform any additional configuration tasks, for instance, to configure a different license, or use an add-on license, or to configure a narrower reporting interval, refer to the corresponding task here. Check the "Supported Topologies" where provided, before you proceed.

# <span id="page-142-0"></span>**Logging into Cisco (CSLU Interface)**

Depending on your needs, when working in CSLU, you can either be in connected or disconnected mode. To work in the connected mode, complete these steps to connect with Cisco.

#### **Procedure**

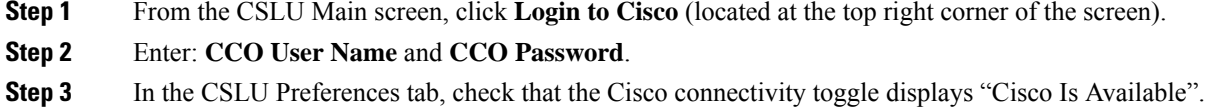

# <span id="page-142-1"></span>**Configuring a Smart Account and a Virtual Account (CSLU Interface)**

Both the Smart Account and Virtual Account are configured through the Preferences tab. Complete the following steps to configure both Smart and Virtual Accounts for connecting to Cisco.

#### **Procedure**

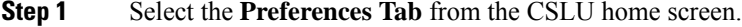

- **Step 2** Perform these steps for adding both a Smart Account and Virtual Account:
	- a) In the Preferences screen navigate to the **Smart Account** field and add the **Smart Account Name**.
	- b) Next, navigate to the **Virtual Account** field and add the **Virtual Account Name**.

If you are connected to CSSM (In the Preferences tab, **Cisco is Available**), you can select from the list of available SA/VAs.

If you are not connected to CSSM (In thePreferencestab, **Cisco Is Not Available**), enter theSA/VAs manually.

**Note** SA/VA names are case sensitive.

**Step 3** Click **Save**. The SA/VA accounts are saved to the system

Only one SA/VA pair can reside on CSLU at a time. You cannot add multiple accounts. To change to another SA/VA pair, repeat Steps 2a and 2b then Save. A new SA/VA account pair replaces the previous saved pair

# <span id="page-143-0"></span>**Adding a Product-Initiated Product Instance in CSLU (CSLU Interface)**

Complete these steps to add a device-created Product Instance using the Preferences tab.

#### **Procedure**

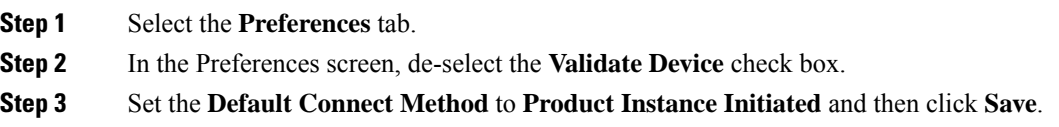

# <span id="page-143-1"></span>**EnsuringNetwork Reachability forProduct Instance-Initiated Communication**

This task provides *possible* configurations that may be required to ensure network reachability for product instance-initiated communication. Steps marked as "(Required)" are required for all product instances, all other steps my be required or optional, depending the kind of product instance and network requirements. Configure the applicable commands:

### **Before you begin**

Supported topologies: Connected to CSSM Through CSLU (product instance-initiated communication).

## **Procedure**

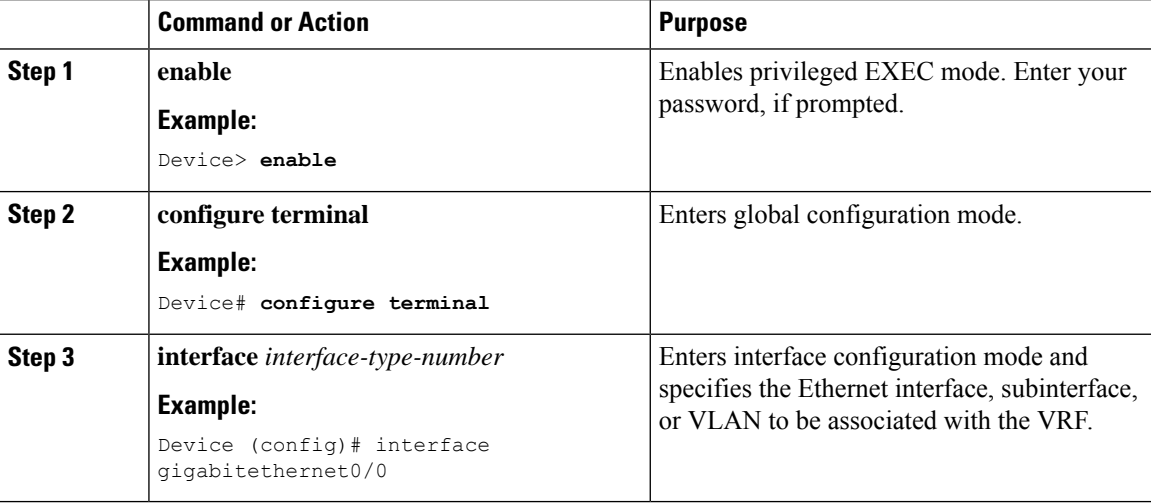
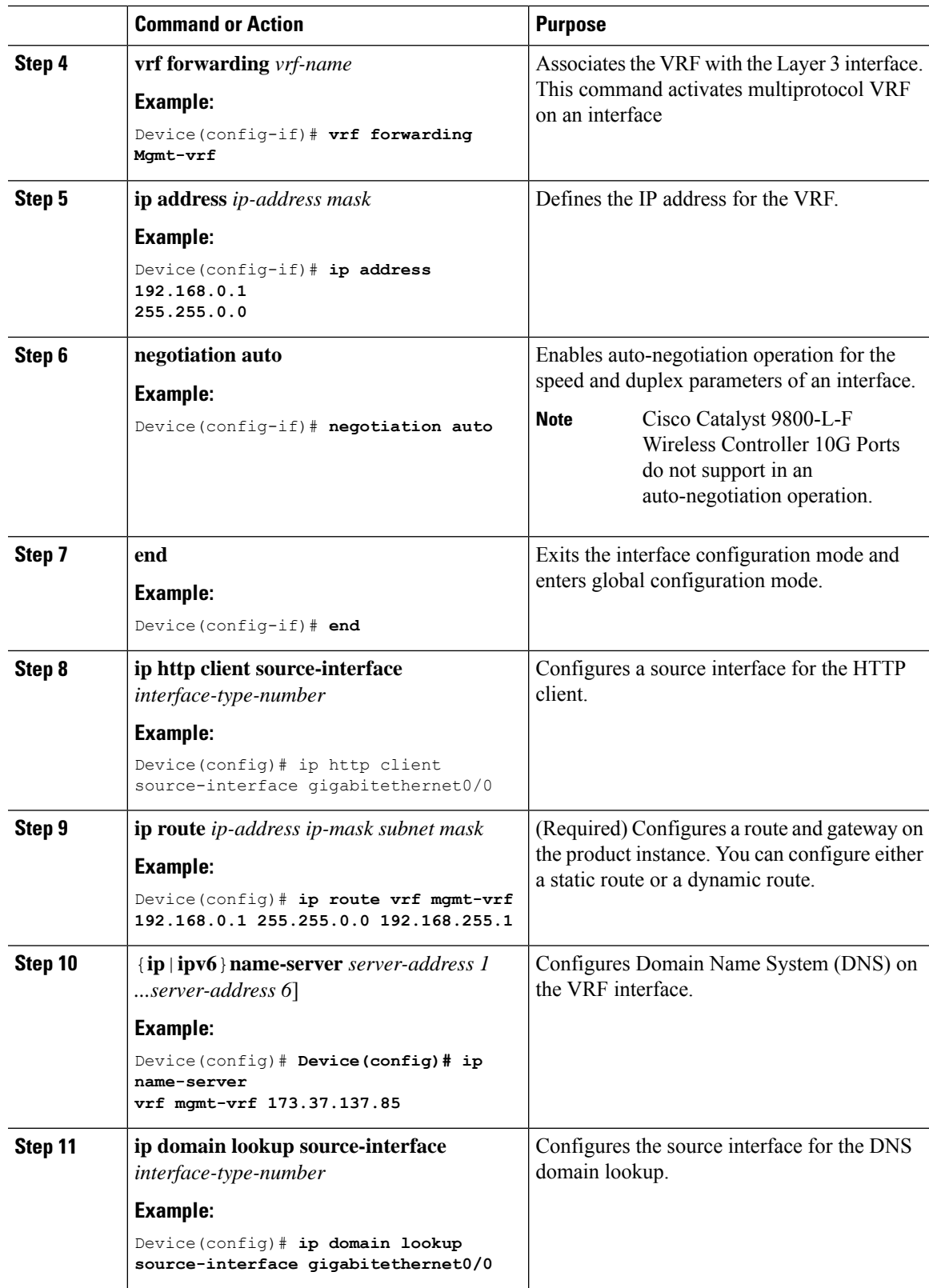

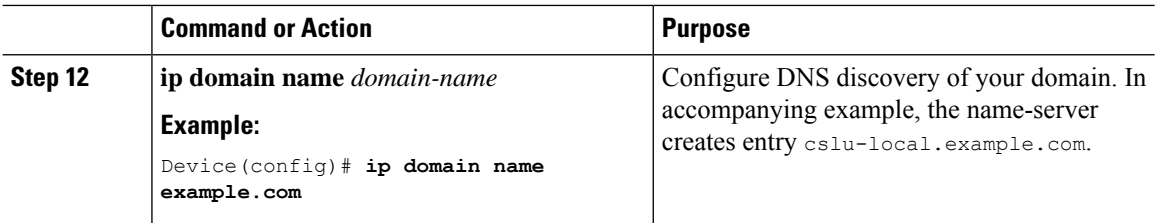

# **Adding a CSLU-Initiated Product Instance in CSLU (CSLU Interface)**

Using the CSLU interface, you can configure the connect method to be CSLU Initiated. This connect method (mode) enables CSLU to retrieve Product Instance information from the Product Instance.

**Note** The default Connect Method is set in the **Preferences** tab.

Complete these steps to add a Product Instance from the Inventory tab

### **Procedure**

- **Step 1** Go to the **Inventory** tab and from the Product Instances table, select **Add Single Product**.
- **Step 2** Enter the **Host** (IP address of the Host).
- **Step 3** Select the **Connect Method** and select one of the CSLU Initiated connect methods.
- **Step 4** In the right panel, click **Product Instance Login Credentials**. The left panel of the screen changes to show the User Name and Password fields.
- **Step 5** Enter the product instance **User Name** and **Password**.
- **Step 6** Click **Save**.

The information is saved to the system and the device is listed in the Product Instances table with the Last Contact listed as never.

# <span id="page-145-0"></span>**Collecting Usage Reports: CSLU Initiated (CSLU Interface)**

CSLU also allows you to manually trigger the gathering of usage reports from devices.

After configuring and selecting a product instance (selecting **Add Single Product**, filling in the **Host** name and selecting a CSLU-initiated connect method), click **ActionsforSelected** > **Collect Usage**. CSLU connects to the selected product instances and collects the usage reports. These usage reports are stored in CSLU's local library. These reports can then be transferred to Cisco if CSLU is connected to Cisco, or (if you are not connected to Cisco) you can manually trigger usage collection by selecting **Data** > **Export to CSSM**.

If you are working in CSLU-initiated mode, complete these steps to configure CSLU to collect RUM reports from Product Instances.

## **Procedure**

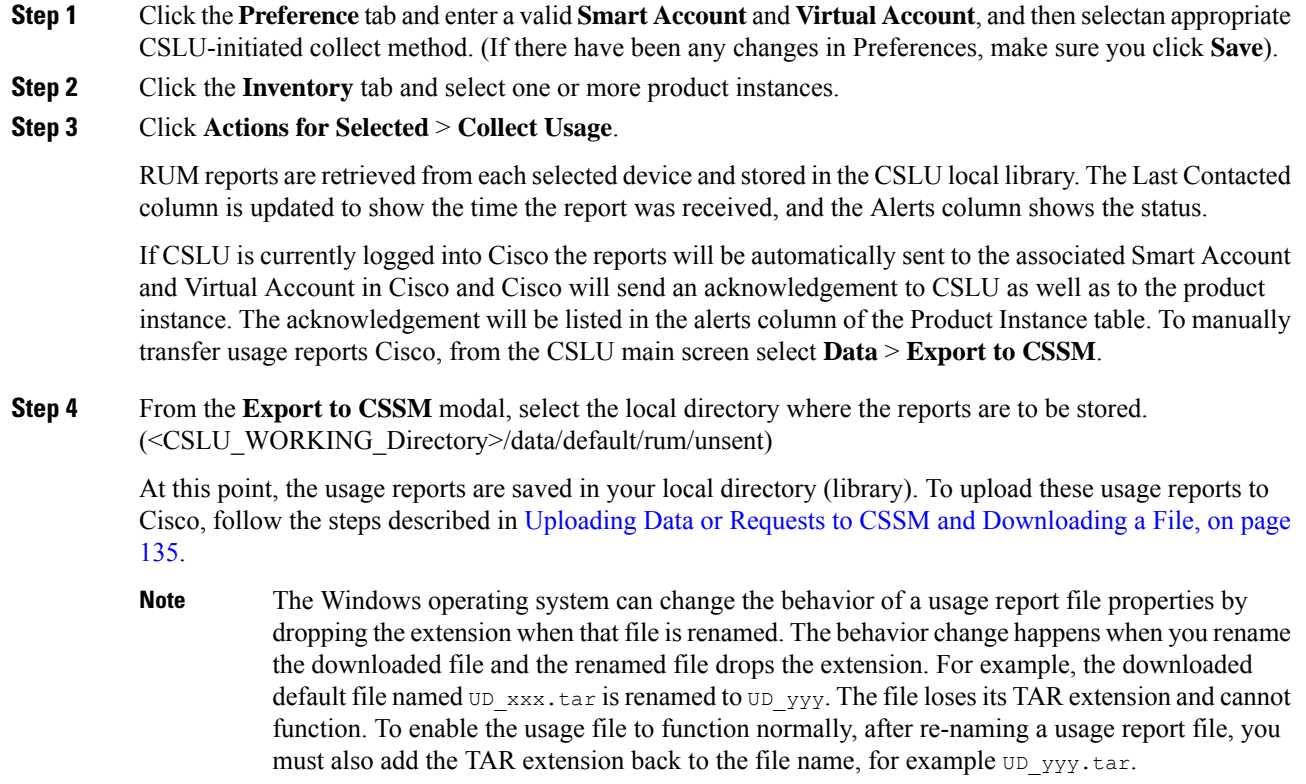

# **Export to CSSM (CSLU Interface)**

The Download All for Cisco menu option is a manual process used for offline purposes. Complete these steps to use the Download For Cisco menu option

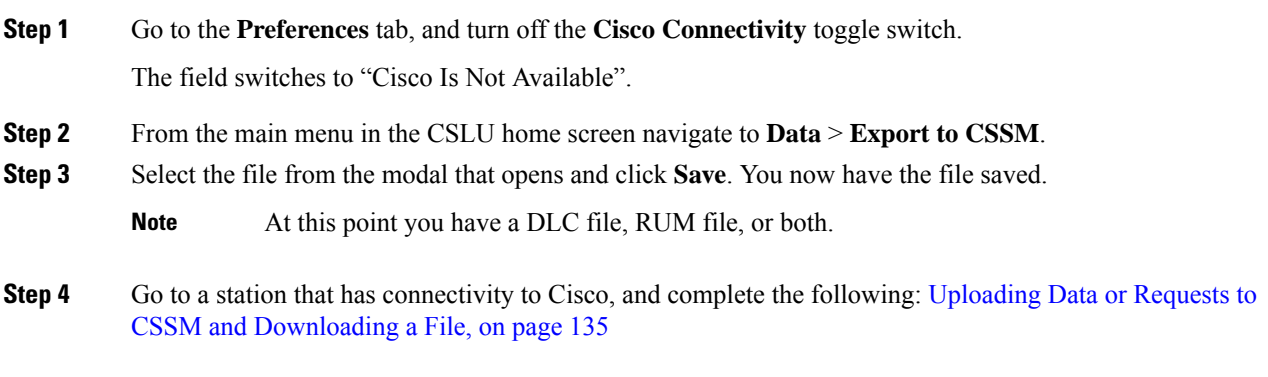

Once the file is downloaded, you can import it into CSLU, see Import from CSSM (CSLU [Interface\),](#page-147-0) on page [108.](#page-147-0)

## <span id="page-147-0"></span>**Import from CSSM (CSLU Interface)**

Once you have received the ACK or other file (such as an authorization code) from Cisco, you are ready to Upload that file to your system. This procedure can be used for workstations that are offline. Complete these steps to select and upload files from Cisco.

### **Procedure**

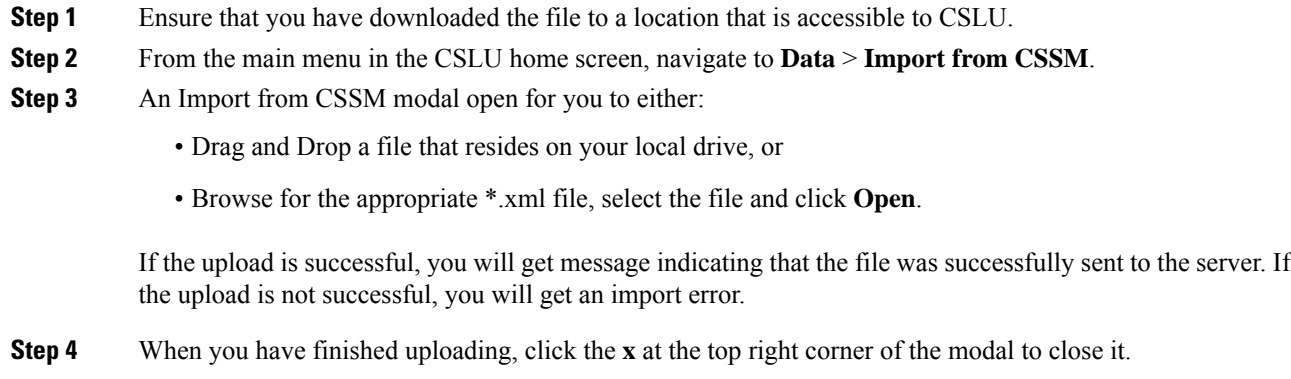

## **Ensuring Network Reachability for CSLU-Initiated Communication**

This task provides *possible* configurations that may be required to ensure network reachability for CSLU-initiated communication. Steps marked as "(Required)" are required for all product instances, all other steps may be required or optional, depending the kind of product instance and network requirements. Configure the applicable commands:

#### **Before you begin**

Supported topologies: Connected to CSSM Through CSLU (CSLU-initiated communication).

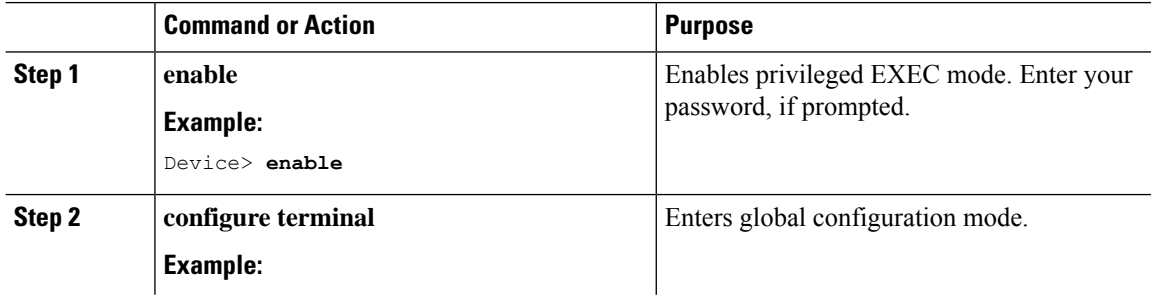

 $\blacksquare$ 

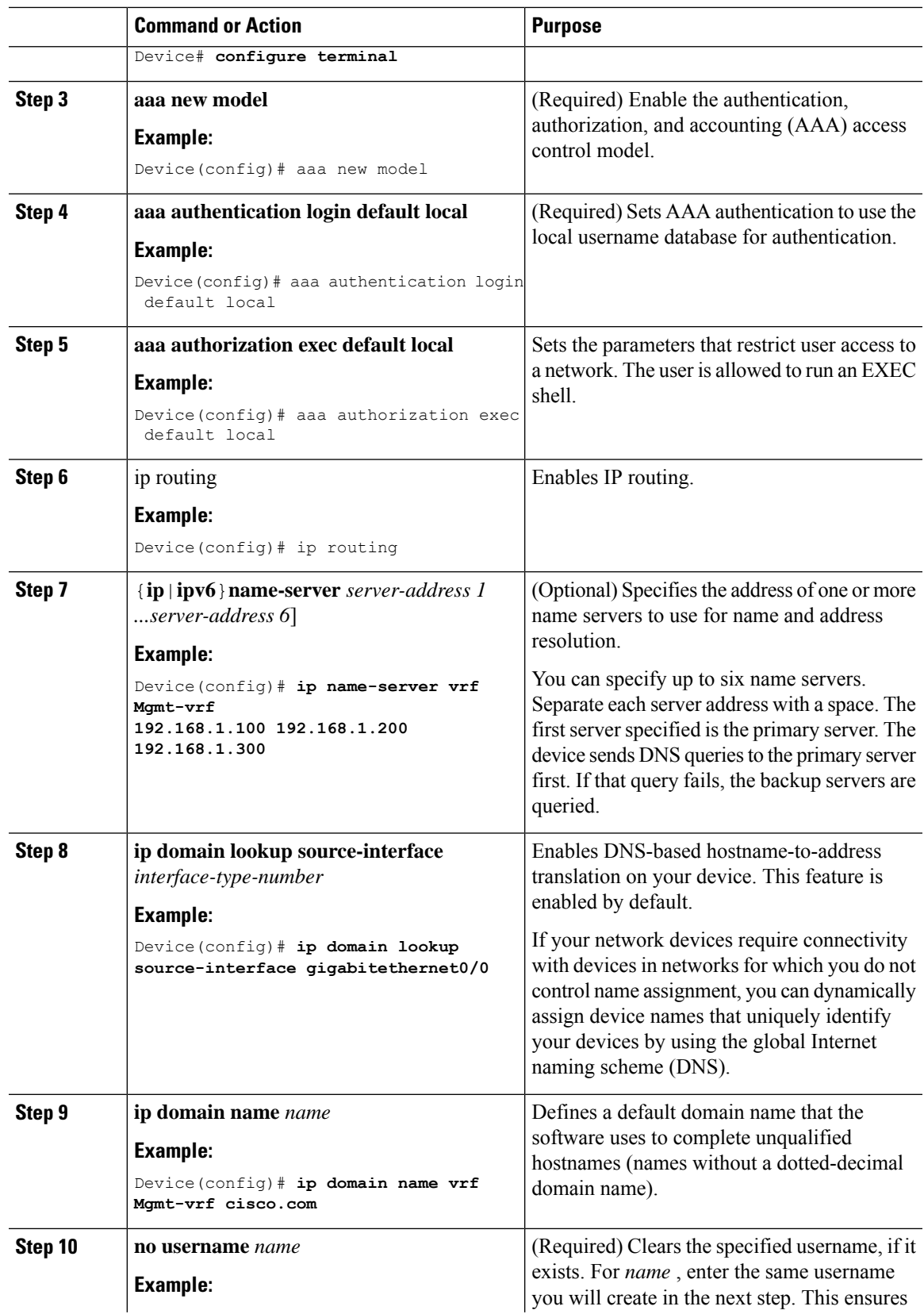

I

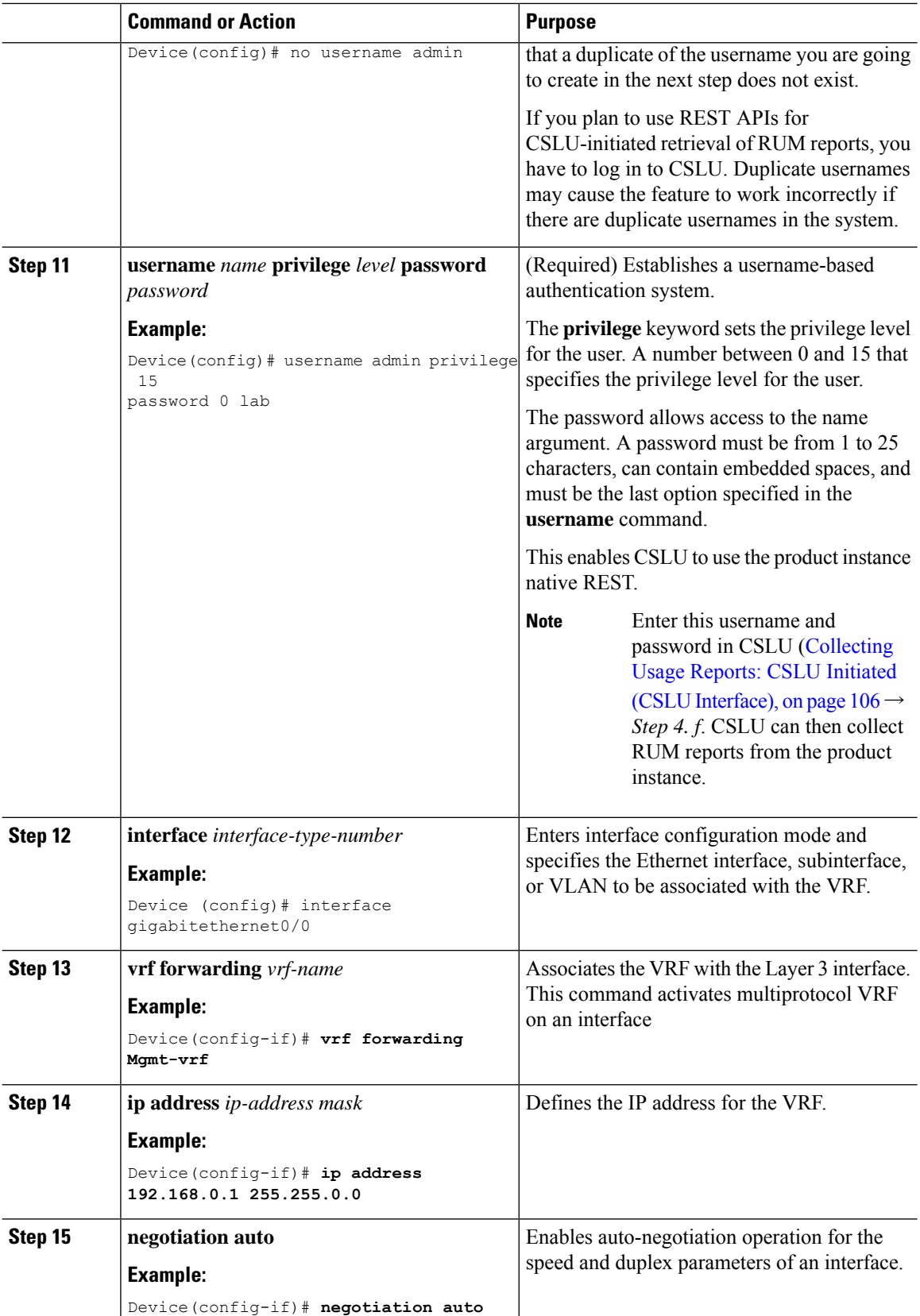

 $\mathbf{l}$ 

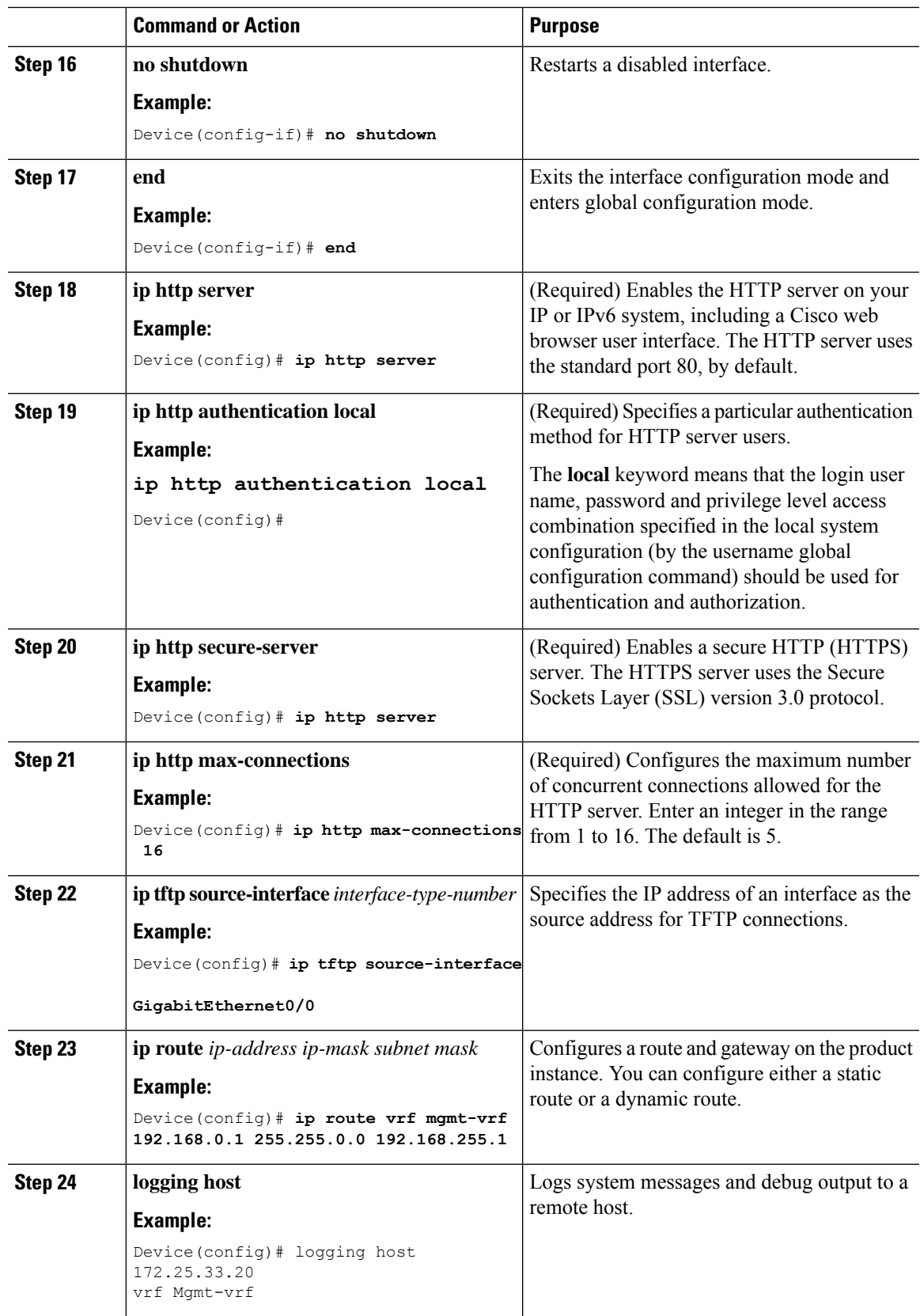

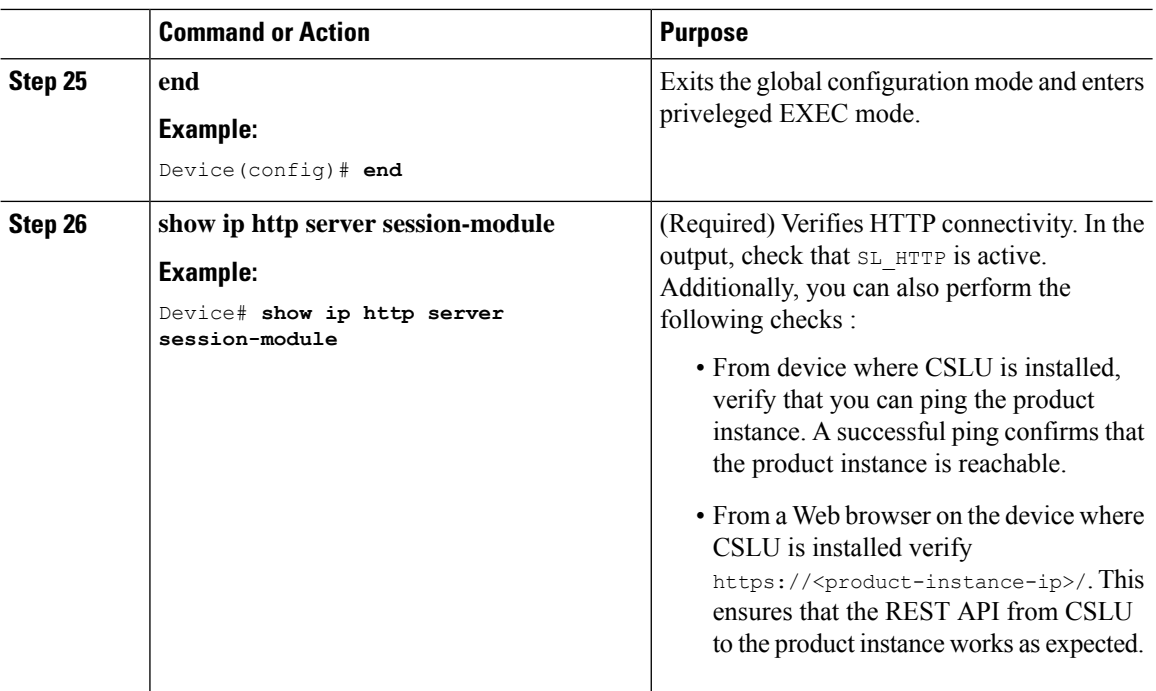

# <span id="page-151-0"></span>**Assigning a Smart Account and Virtual Account (SSM On-Prem UI)**

You can use this procedure to import one or more product instances along with corresponding Smart Account and Virtual Account information, into theSSM On-Prem database. This enablesSSM On-Prem to map product instances that are part of local virtual accounts (other than the default local virtual account), to the correct license pool in CSSM:

#### **Before you begin**

Supported topologies: SSM On-Prem Deployment (product instance-initiated communication).

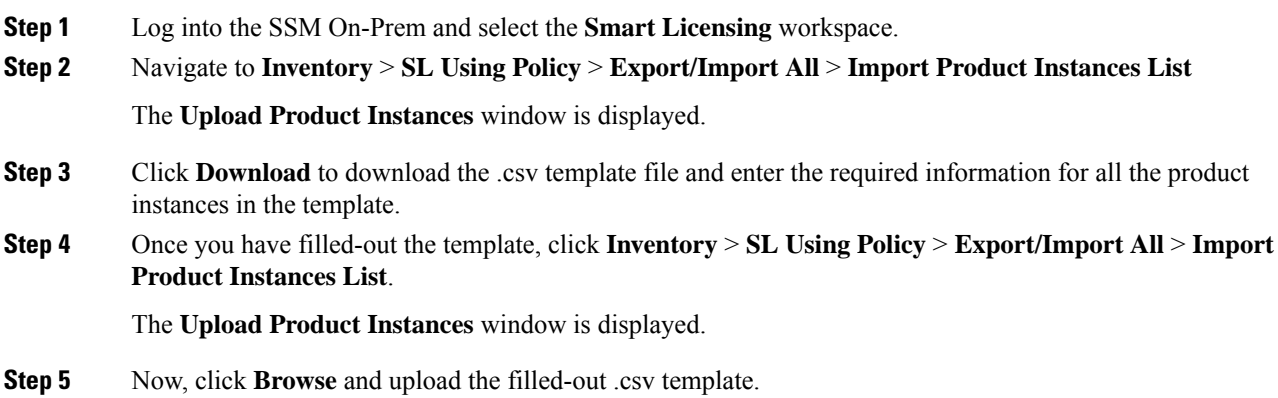

Smart Account and Virtual Account information for all uploaded product instances is now available in SSM On-Prem.

## **Validating Devices (SSM On-Prem UI)**

When device validation is enabled, RUM reports from an unknown product instance (not in the SSM On-Prem database) are rejected.

By default, devices are not validated. Complete the following steps to enable it:

#### **Before you begin**

Supported topologies: SSM On-Prem Deployment (product instance-initiated communication).

#### **Procedure**

**Step 1** In the **On-Prem License Workspace** window, click **Admin Workspace** and log in, if prompted.

The **On-Prem Admin Workspace** window is displayed.

**Step 2** Click the **Settings** widget.

The **Settings** window is displayed.

**Step 3** Navigate to the **CSLU** tab and turn-on the **Validate Device** toggle switch.

RUM reports from an unknown product instance will now be rejected. If you haven't already, you must now add the required product instances to the SSM On-Prem database before sending RUM reports. See [Assigning](#page-151-0) a Smart Account and Virtual Account (SSM [On-Prem](#page-151-0) UI), on page 112

## **Ensuring Network Reachability for Product Instance-Initiated Communication**

This task provides *possible* configurations that may be required to ensure network reachability for product instance-initiated communication. Steps marked as "(Required)" are required for all product instances, all other steps my be required or optional, depending the kind of product instance and network requirements. Configure the applicable commands:

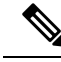

Ensure that you configure steps 13, 14, and 15 exactly as shown below. These commands must be configured to ensure that the correct trustpoint is used and that the necessary certificates are accepted for network reachability. **Note**

#### **Before you begin**

Supported topologies: SSM On-Prem Deployment(product instance-initiated communication).

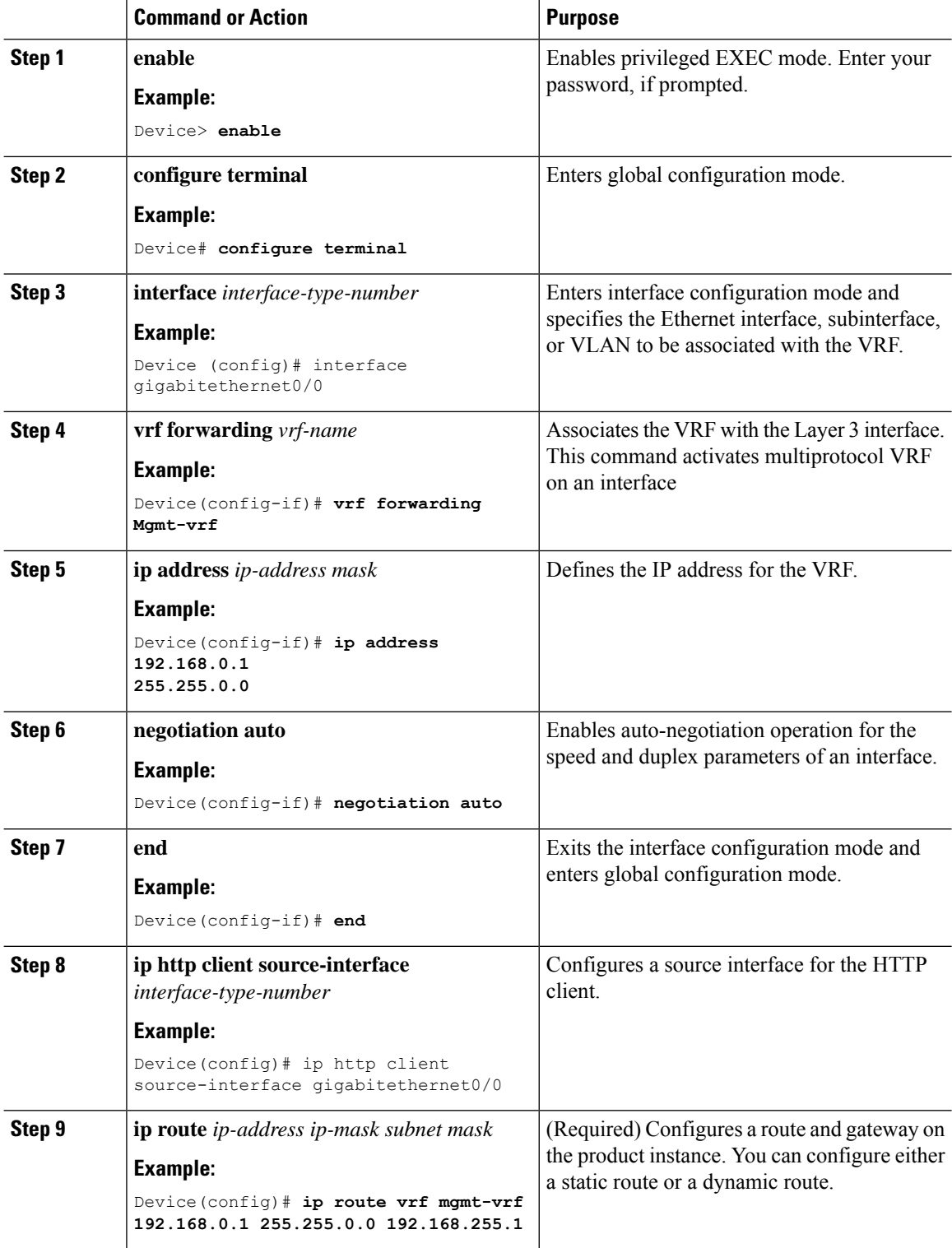

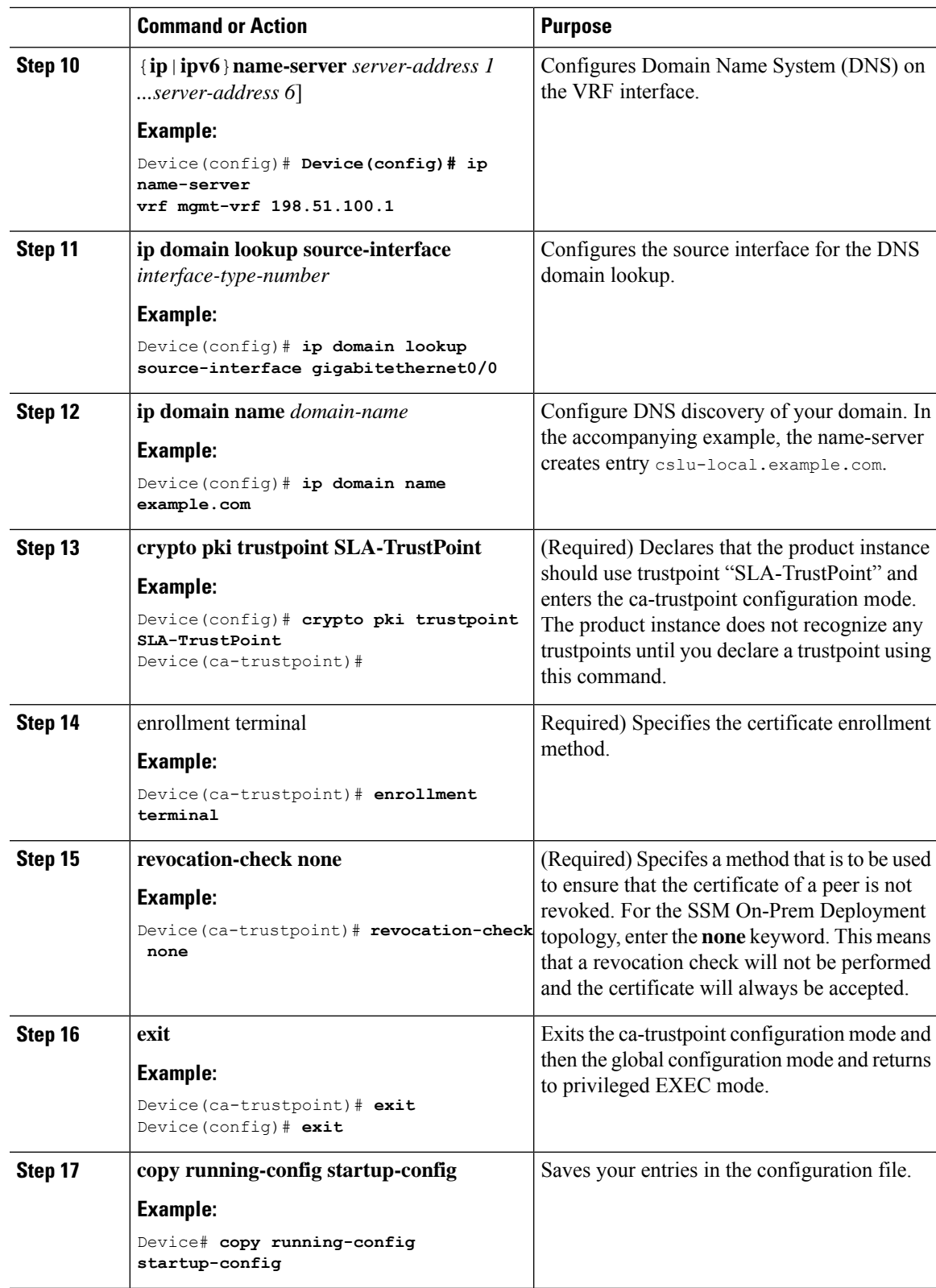

## <span id="page-155-0"></span>**Retrieving the Transport URL (SSM On-Prem UI)**

You must configure the transport URL on the product instance when you deploy the product instance-initiated communication with SSM On-Prem deployment. This task show you how to easily copy the complete URL including the tenant ID from SSM On-Prem.

#### **Before you begin**

Supported topologies: SSM On-Prem Deployment (product instance-initiated communication).

#### **Procedure**

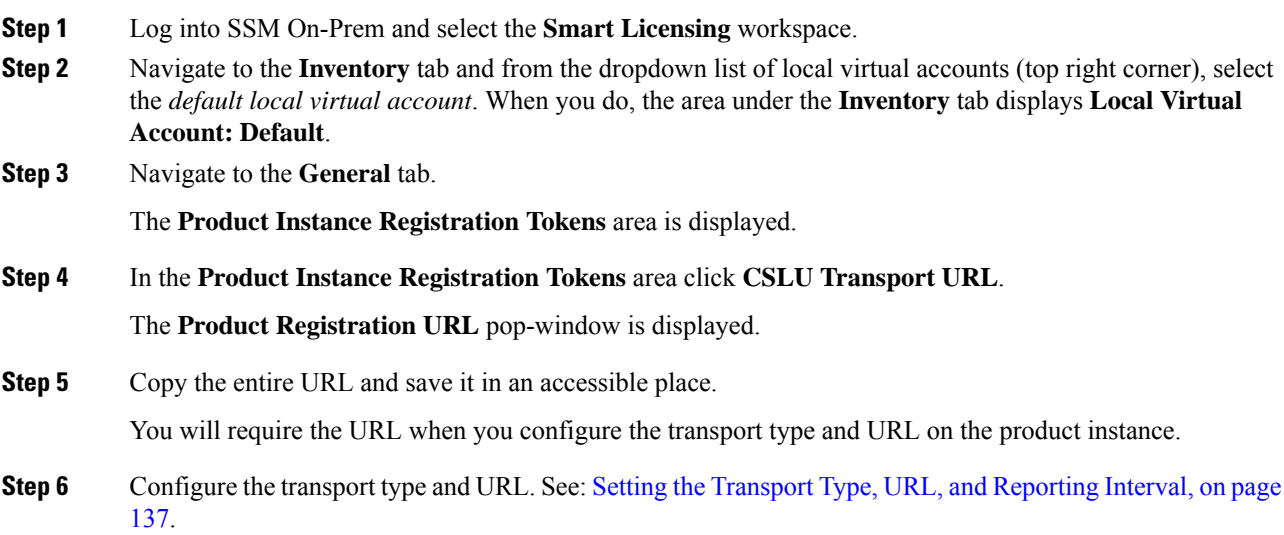

## **Exporting and Importing Usage Data (SSM On-Prem UI)**

You can use this procedure to complete usage synchronization between SSM On-Prem and CSSM when SSM On-Prem is disconnected from CSSM.

### **Before you begin**

Supported topologies:

- SSM On-Prem Deployment (SSM On-Prem-initiated communication)
- SSM On-Prem Deployment (product instance-initiated communication).

Reporting data must be available in SSM On-Prem. You must have either pushed the nessary reporting data from the product instance to SSM On-Prem (product instance-initiated communication) or retrieved the necessary reporting data from the product instance (SSM On-Prem-initiated communication).

Ш

### **Procedure**

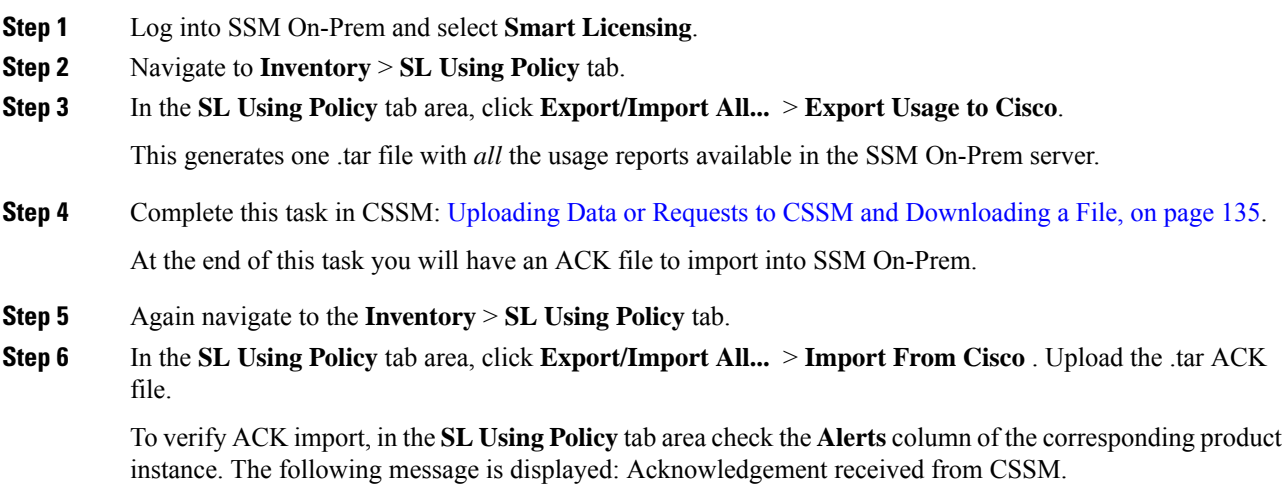

# <span id="page-156-0"></span>**Adding One or More Product Instances (SSM On-Prem UI)**

You can use this procedure to add one product instance or to import and add multiple product instances. It enables SSM On-Prem to retrieve information from the product instance.

### **Before you begin**

Supported topologies: SSM On-Prem Deployment (SSM On-Prem-initiated communication).

#### **Procedure**

- **Step 1** Log into the SSM On-Prem UI and click **Smart Licensing**.
- **Step 2** Navigate to **Inventory** tab. Select a local virtual account from the drop-down list in the top right corner.
- **Step 3** Navigate to the **SL Using Policy** tab.
- **Step 4** Add a single product or import multiple product instances (*choose one*).
	- **To add a single product instance**:
	- **a.** In the **SL Using Policy** tab area, click **Add Single Product**.
	- **b.** In the **Host** field, enter the IP address of the host (product instance).
	- **c.** From the **Connect Method** dropdown list, select an appropriate SSM On-Prem-initiated connect method.

The available connect methods for SSM On-Prem-initiated communication are: NETCONF, RESTCONF, and REST API.

**d.** In the right panel, click **Product Instance Login Credentials**.

The **Product Instance Login Credentials** window is displayed

**Note** You need the login credentials only if a product instance requires a SLAC.

**e.** Enter the **User ID** and **Password**, and click **Save**.

This is the same user ID and password that you configured as part of commands required to establish network reachability (Ensuring Network Reachability for SSM [On-Prem-Initiated](#page-157-0) Communication, on [page](#page-157-0) 118).

Once validated, the product instance is displayed in the listing in the **SL Using Policy** tab area.

- **To import multiple product instances:**
- **a.** In **SL Using Policy** tab, click **Export/Import All...** > **Import Product Instances List**.

The **Upload Product Instances** window is displayed.

- **b.** Click **Download** to download the predefined .csv template.
- **c.** Enter the required information for all the product instances in the .csv template.

In the template, ensure that you provide **Host**, **Connect Method** and **Login Credentials** for all product instances.

The available connect methods for SSM On-Prem-initiated communication are: NETCONF, RESTCONF, and REST API.

Login credentials refer to the user ID and password that you configured as part of commands required to establish network reachability (Ensuring Network Reachability for SSM [On-Prem-Initiated](#page-157-0) [Communication,](#page-157-0) on page 118).

**d.** Again navigate to **Inventory** > **SL Using Policy** tab. Click **Export/Import All....** > **Import Product Instances List**.

The **Upload Product Instances** window is displayed.

**e.** Now upload the filled-out .csv template.

Once validated, the product instances are displayed in the listing in the **SL Using Policy** tab.

## <span id="page-157-0"></span>**Ensuring Network Reachability for SSM On-Prem-Initiated Communication**

This task provides *possible* configurations that may be required to ensure network reachability for SSM On-Prem-initiated communication. Steps marked as "(Required)" are required for all product instances, all other steps may be required or optional, depending the kind of product instance and network requirements. Configure the applicable commands:

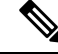

**Note**

Ensure that you configure steps 25, 26, and 27 exactly as shown below. These commands must be configured to ensure that the correct trustpoint is used and that the necessary certificates are accepted for network reachability.

I

## **Before you begin**

Supported topologies: SSM On-Prem Deployment (SSM On-Prem-initiated communication).

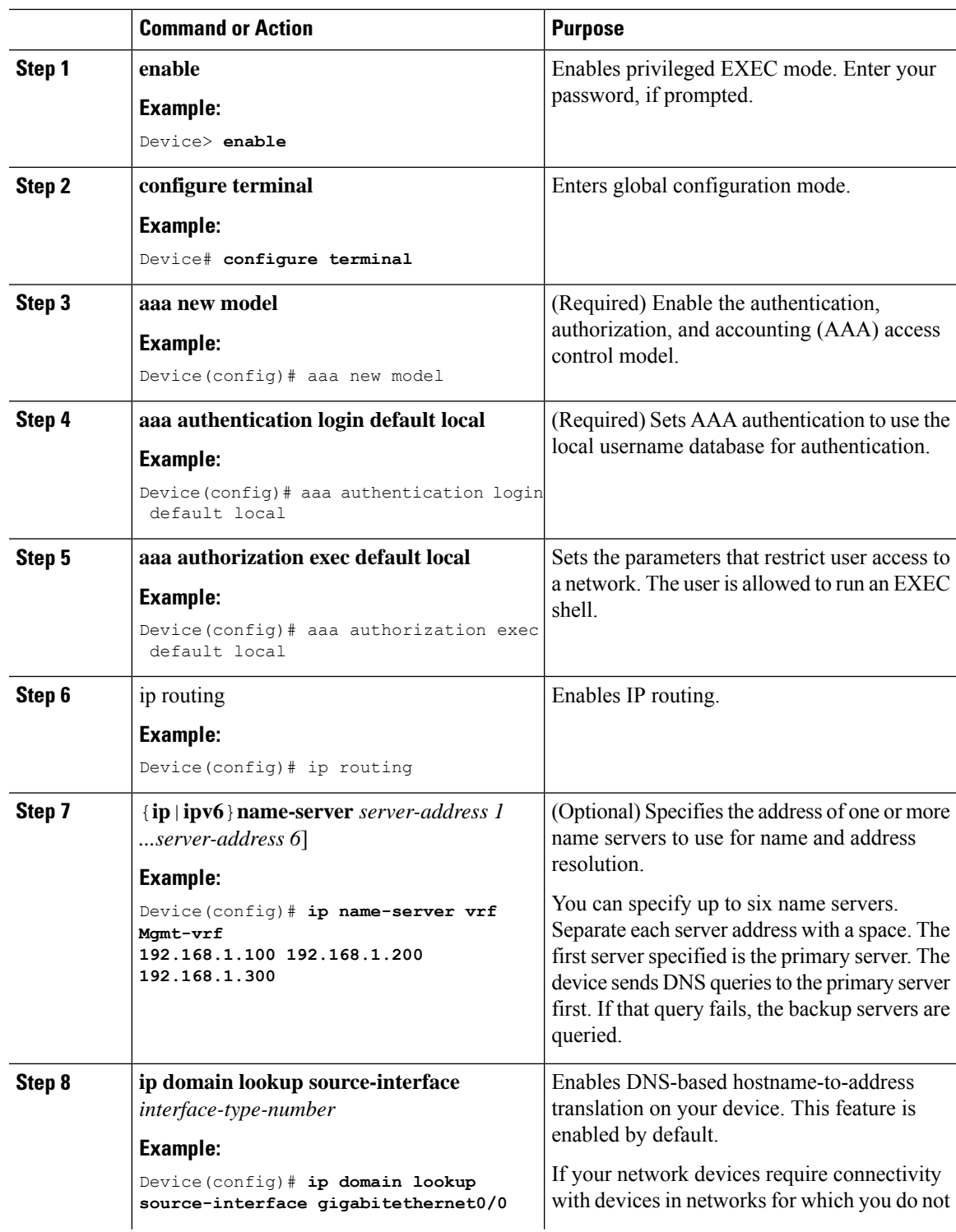

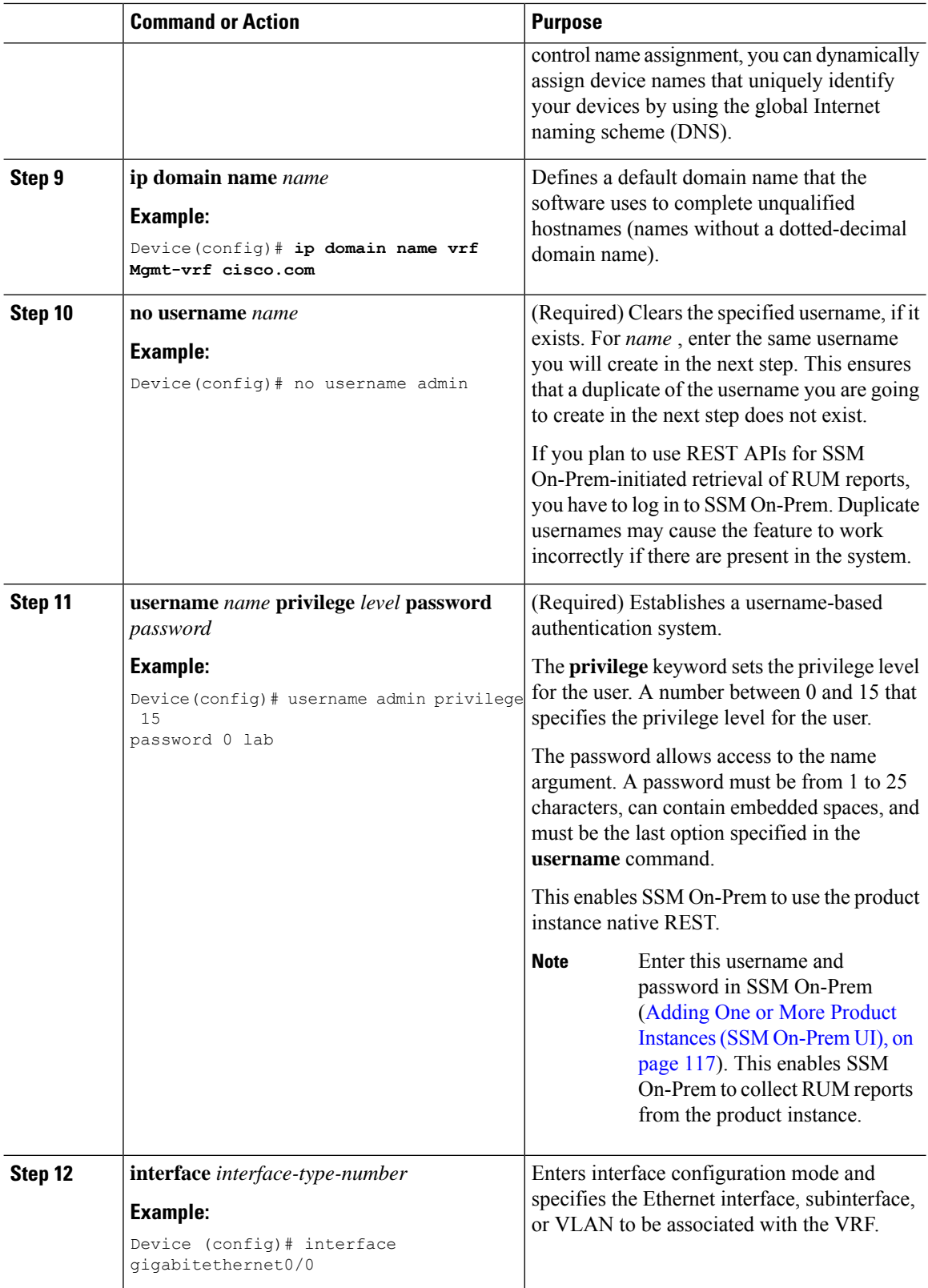

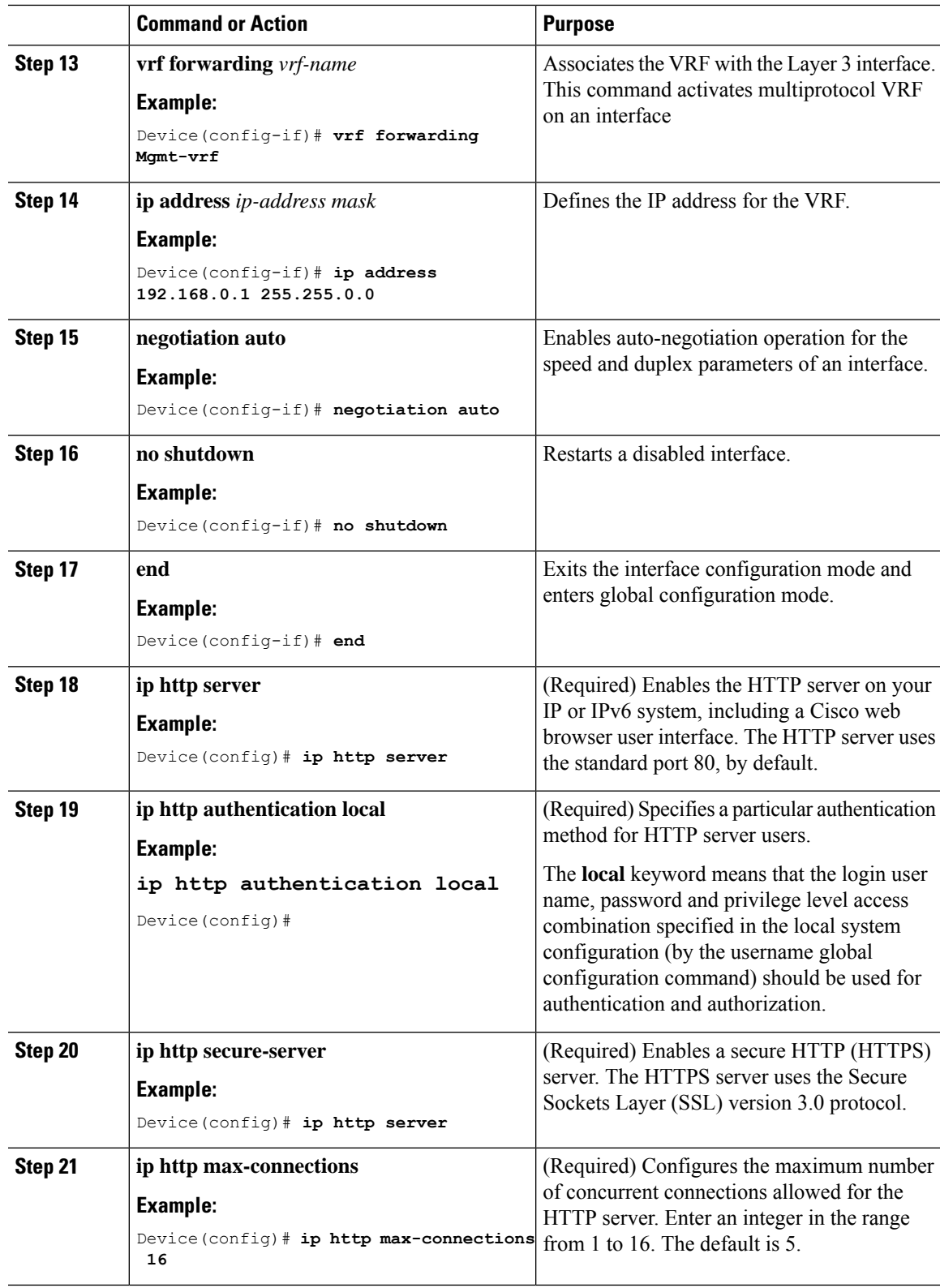

 $\mathbf l$ 

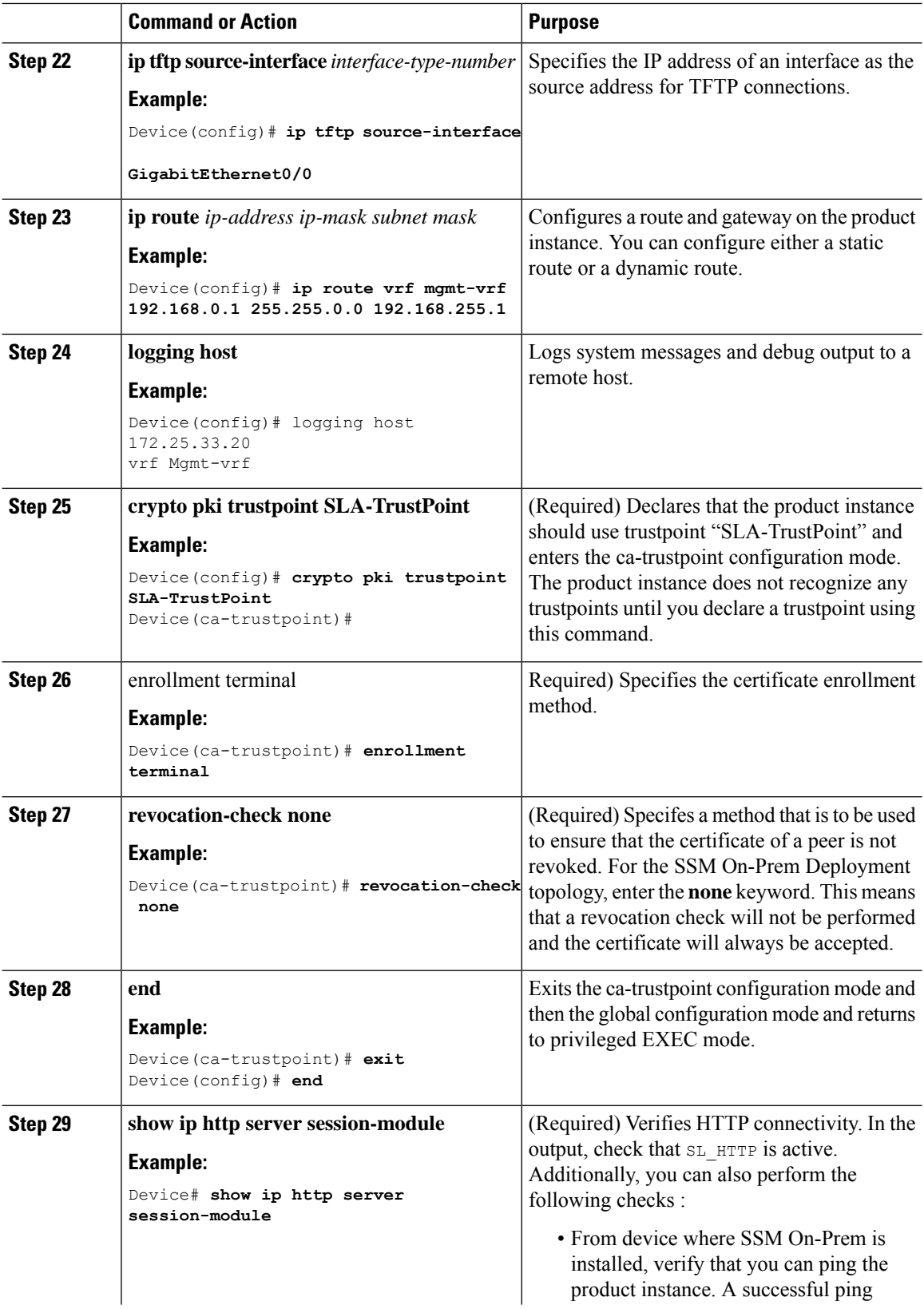

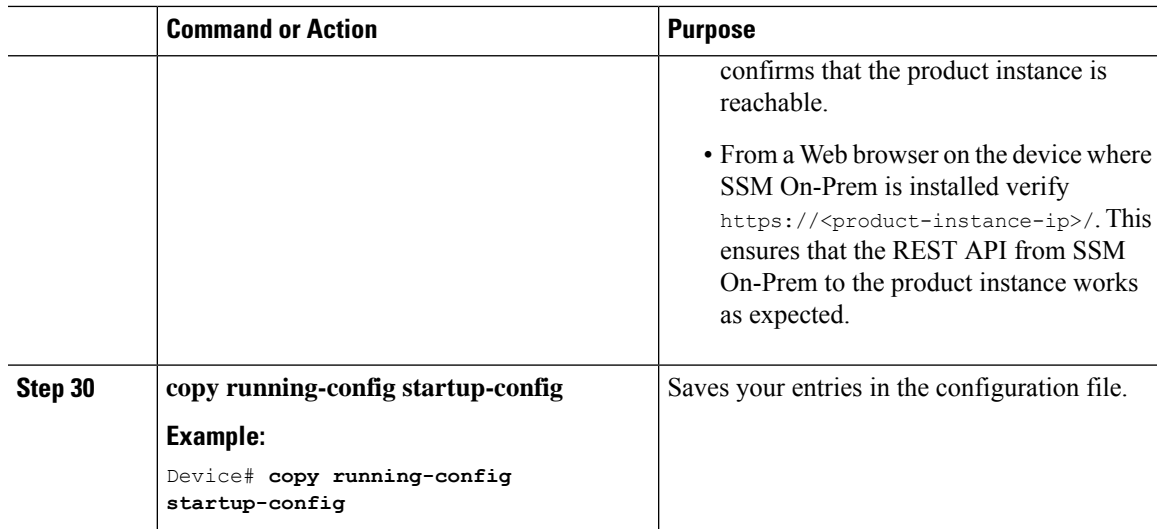

# **Setting Up a Connection to CSSM**

The following steps show how to set up a Layer 3 connection to CSSM to verify network reachability. Steps marked as "(Required)" are required for all product instances, all other steps may be required or optional, depending the kind of product instance and network requirements. Configure the applicable commands:

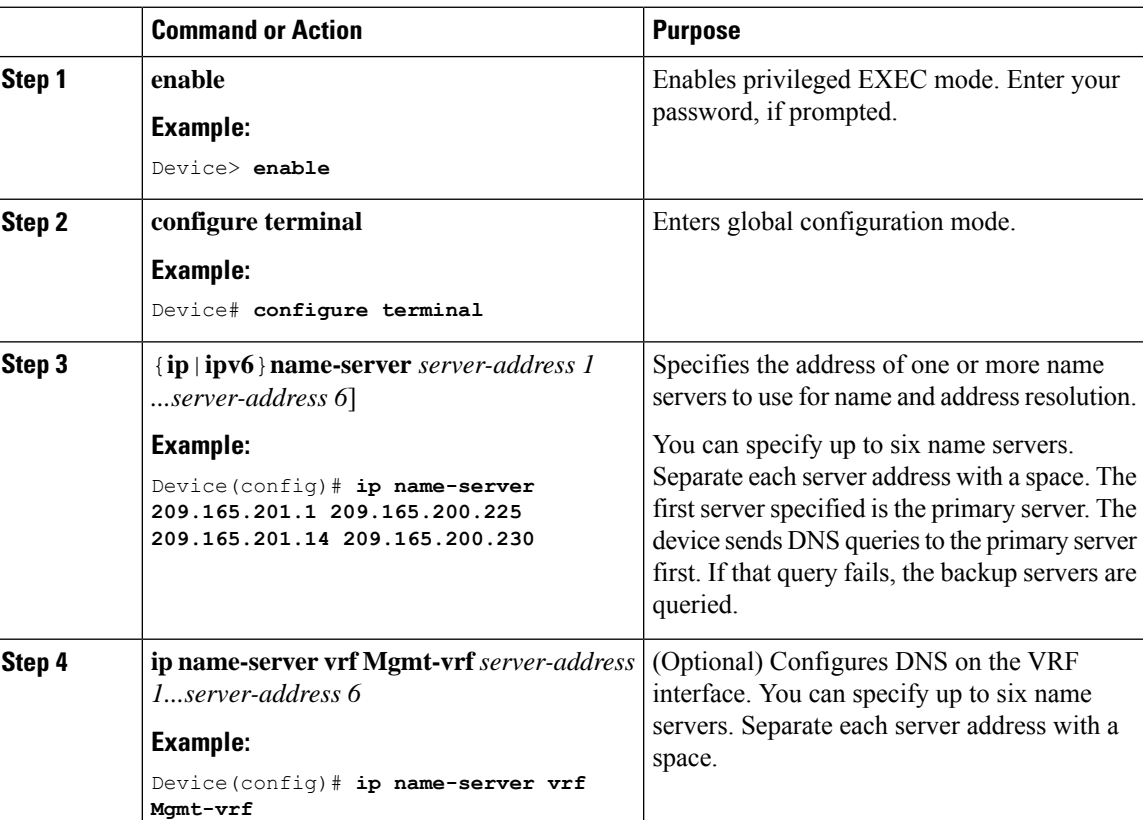

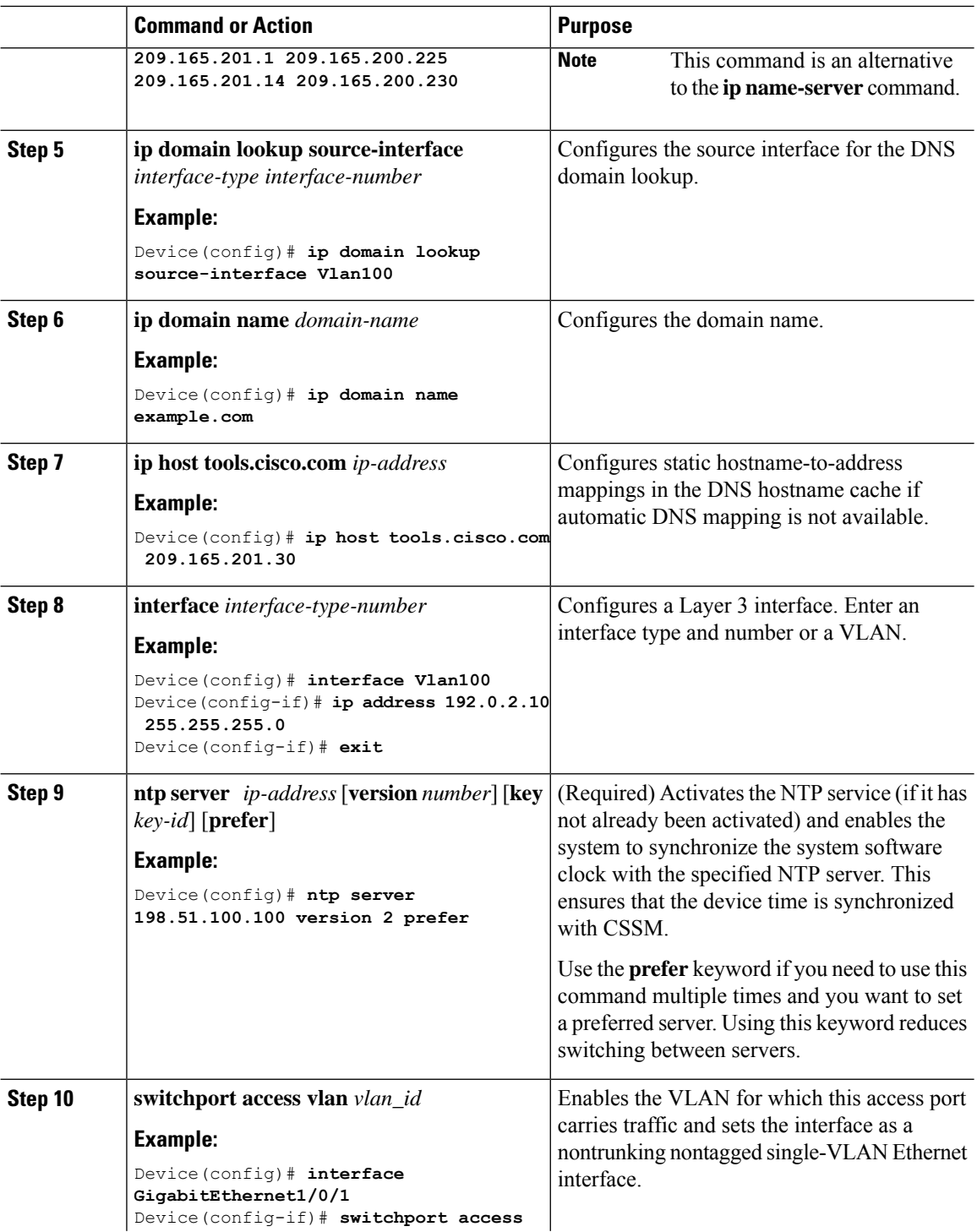

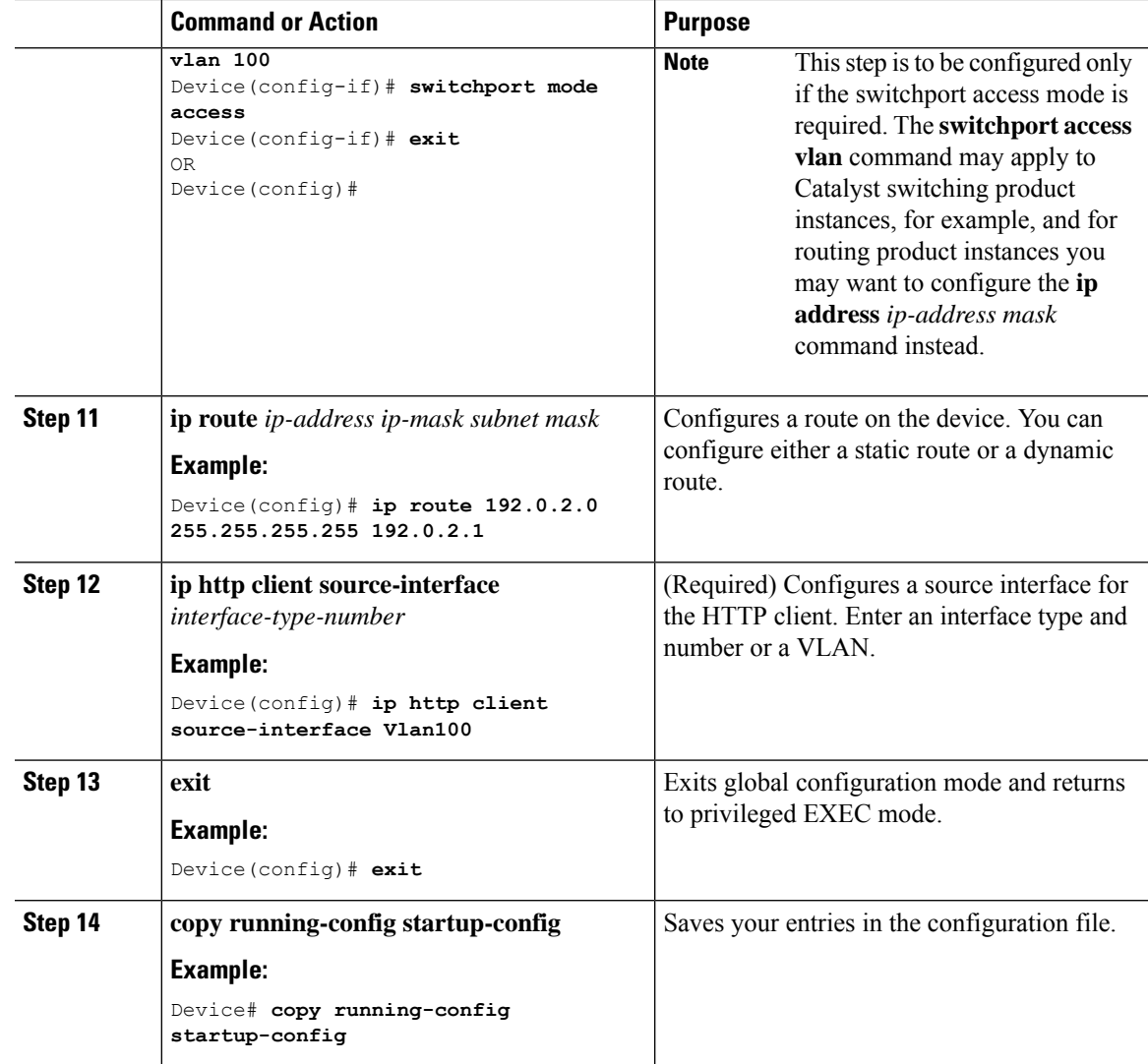

# **Configuring Smart Transport Through an HTTPs Proxy**

To use a proxy server to communicate with CSSM when using the Smart transport mode, complete the following steps:

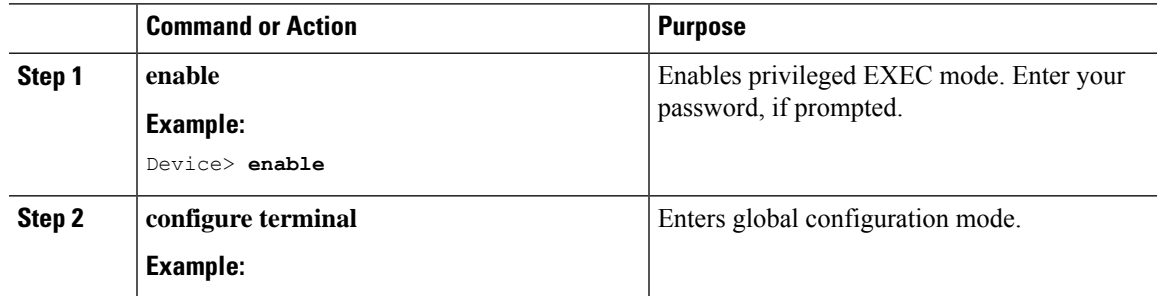

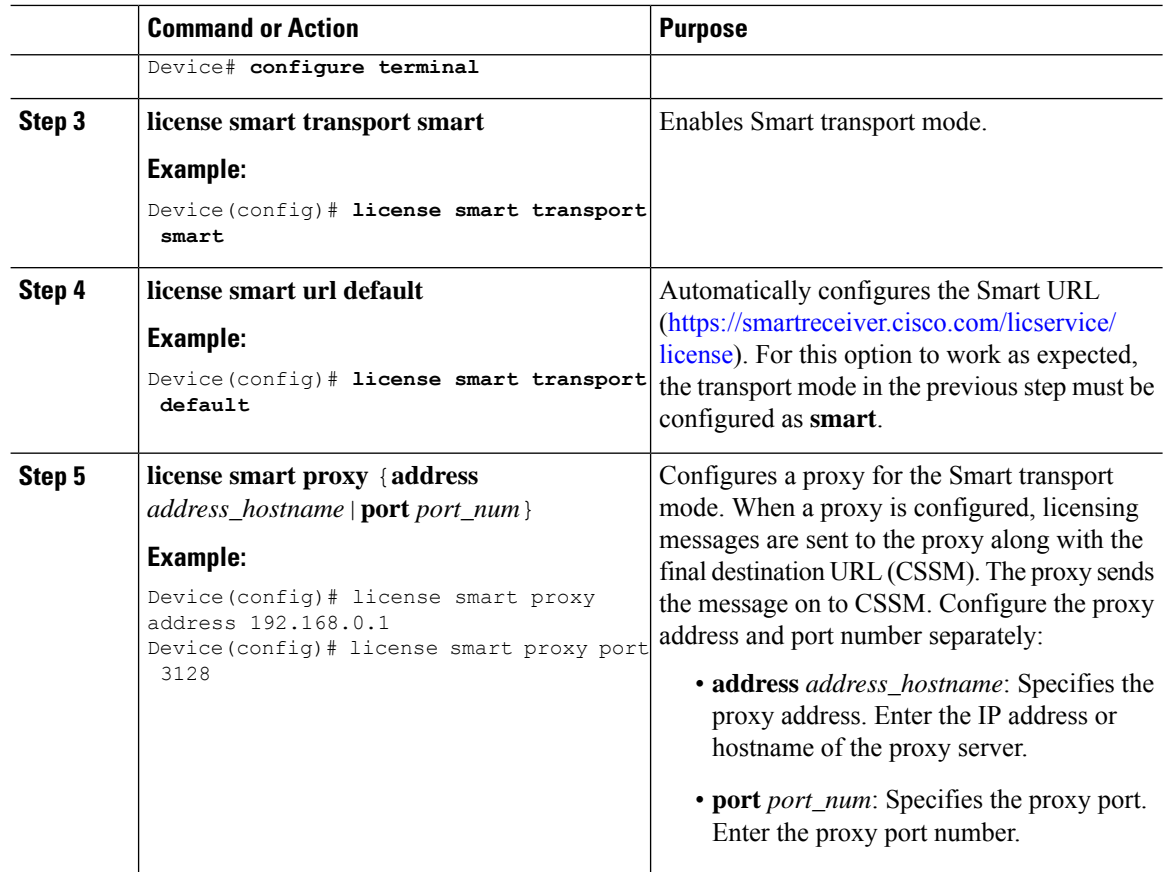

# **Configuring the Call Home Service for Direct Cloud Access**

The Call Home service provides email-based and web-based notification of critical system events to CSSM. To configure the transport mode, enable the Call Home service, and configure a destination profile (A destination profile contains the required delivery information for an alert notification. At least one destination profile is required.), complete the following steps:

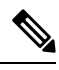

**Note** All steps are required unless specifically called-out as "(Optional)".

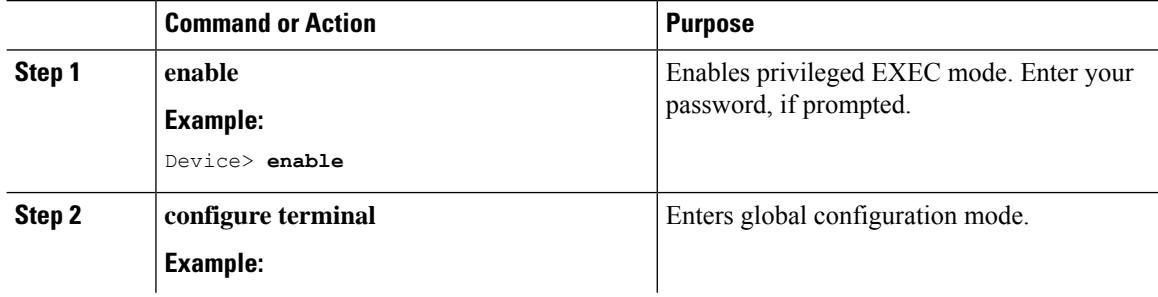

 $\blacksquare$ 

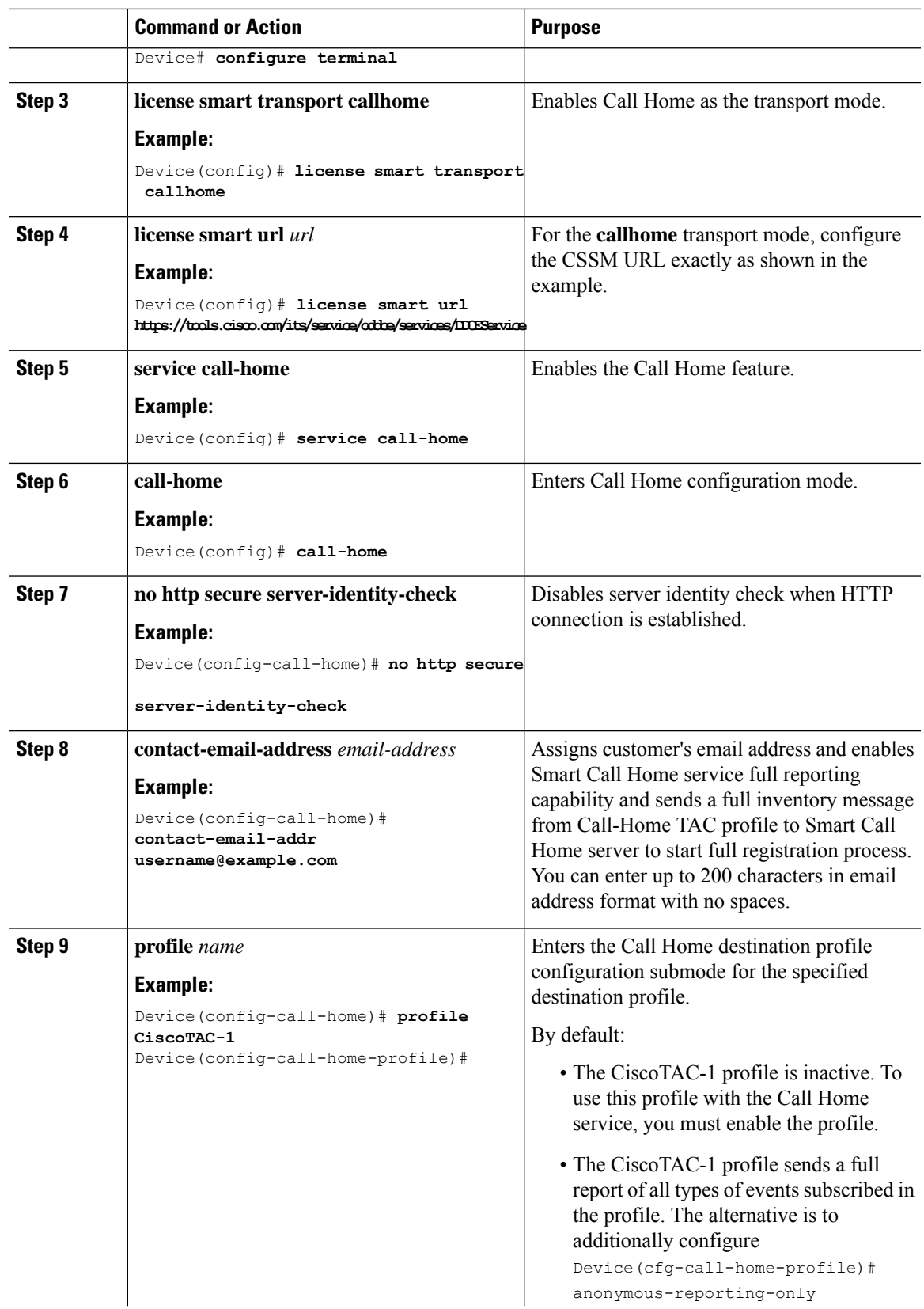

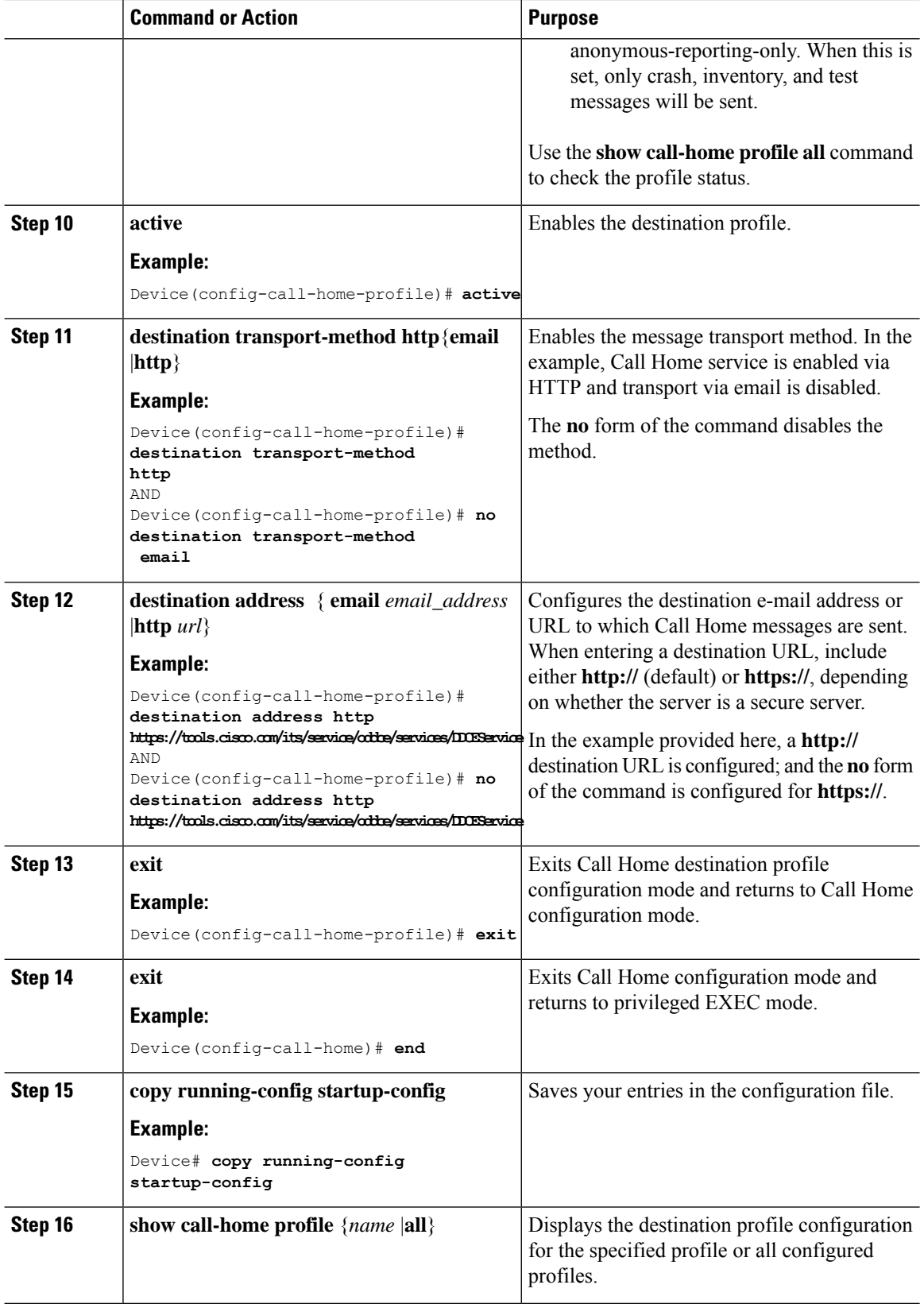

# **Configuring the Call Home Service for Direct Cloud Access through an HTTPs Proxy Server**

The Call Home service can be configured through an HTTPs proxy server. This configuration requires no user authentication to connect to CSSM.

**Note** Authenticated HTTPs proxy configurations are not supported.

To configure and enable the Call Home service through an HTTPs proxy, complete the following steps:

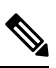

 $\label{eq:1} \bigotimes_{\mathbb{Z}}\mathbb{Z}_{\mathbb{Z}}$ 

**Note** All steps are required unless specifically called-out as "(Optional)".

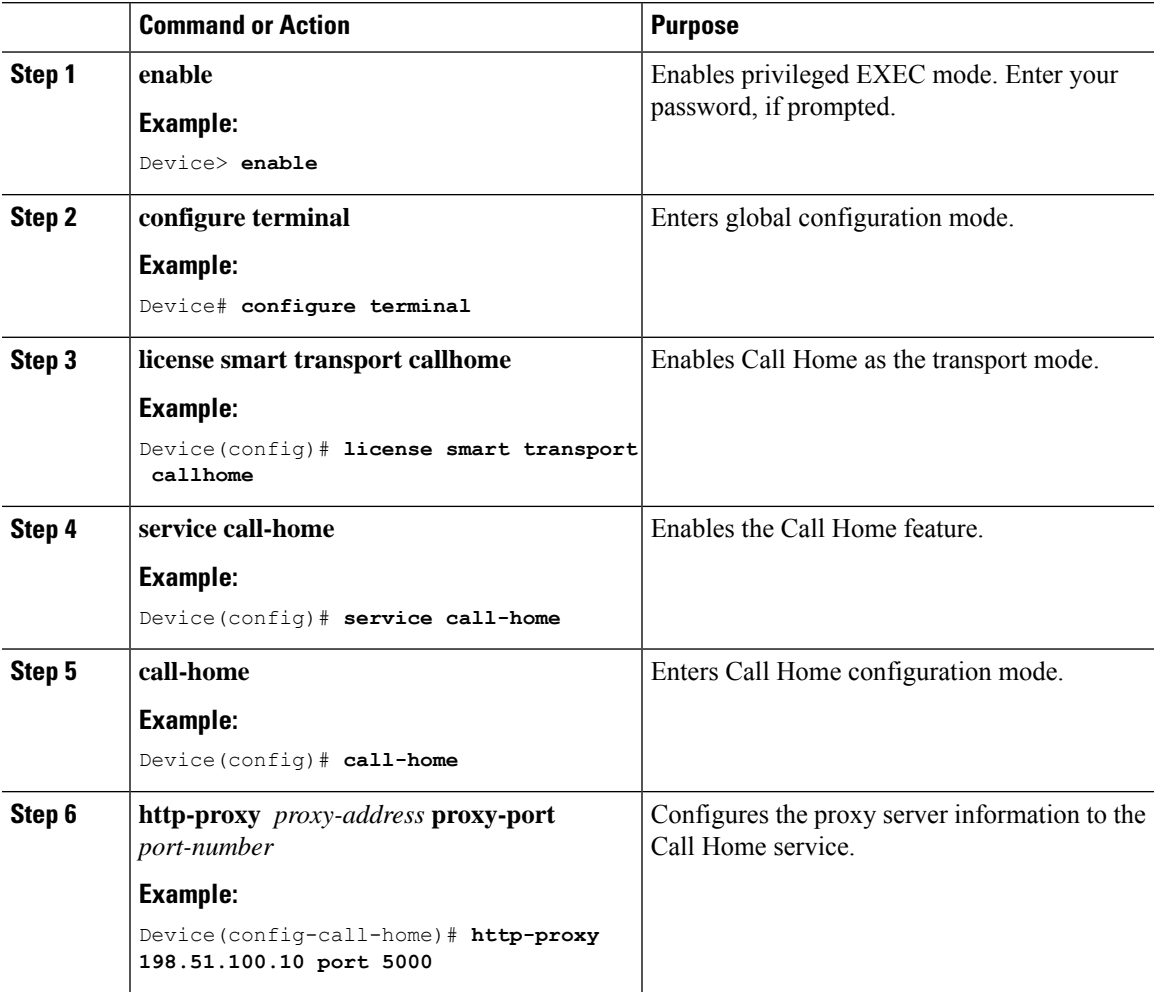

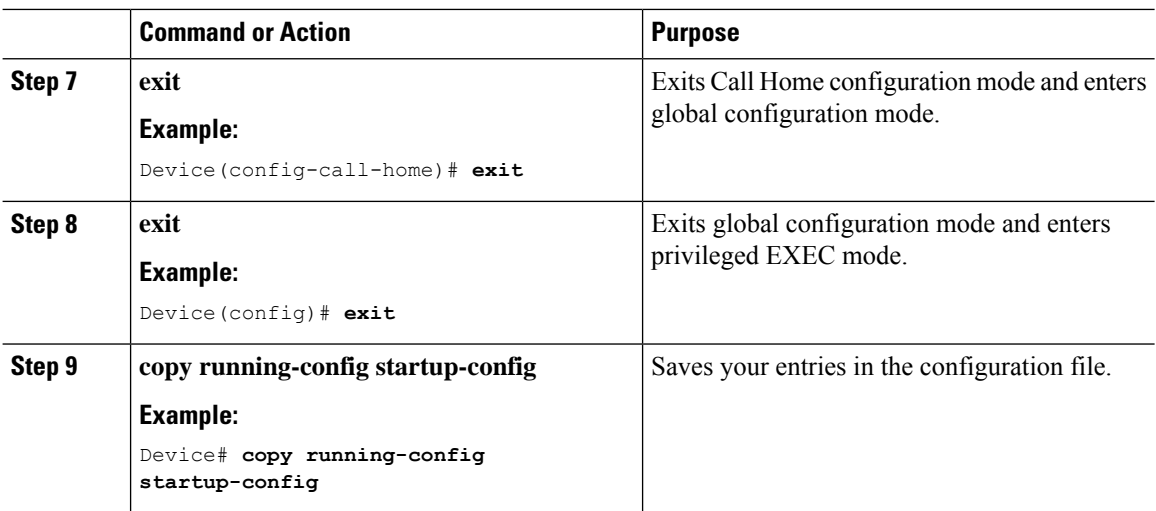

# <span id="page-169-0"></span>**Removing and Returning an Authorization Code**

To remove and return an SLR authorization code, complete the following steps.

## **Before you begin**

Supported topologies: all

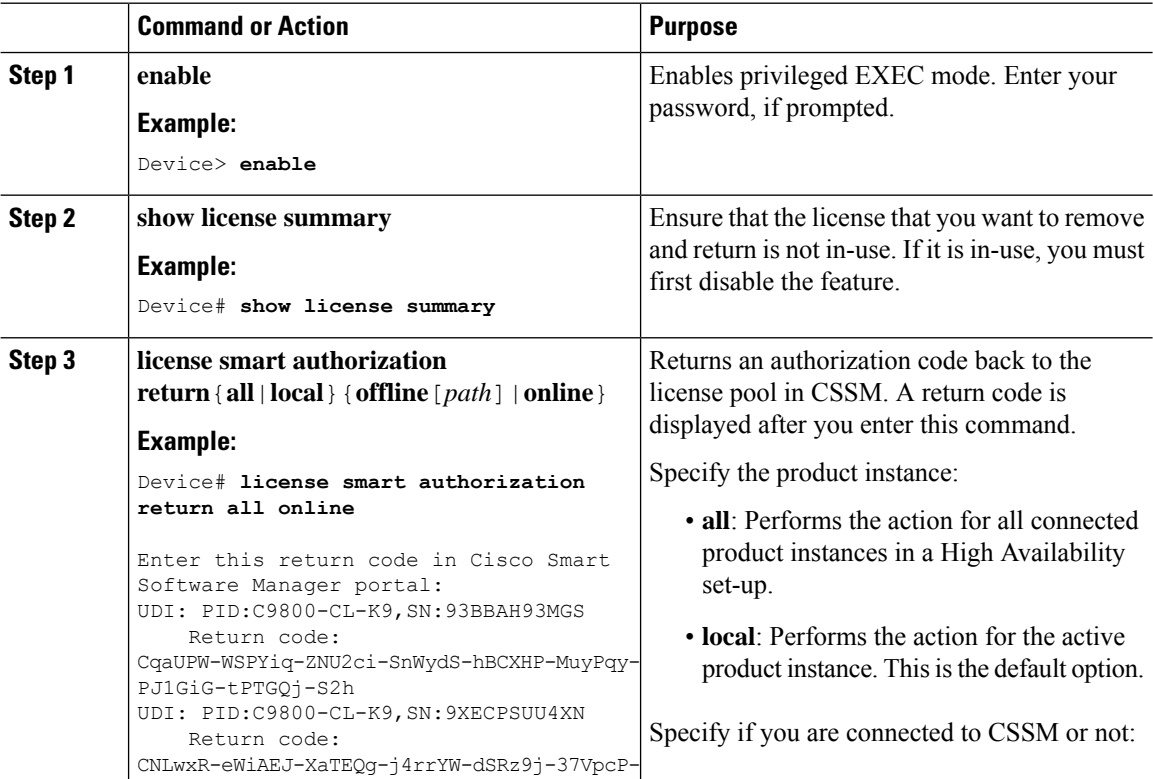

 $\overline{a}$ 

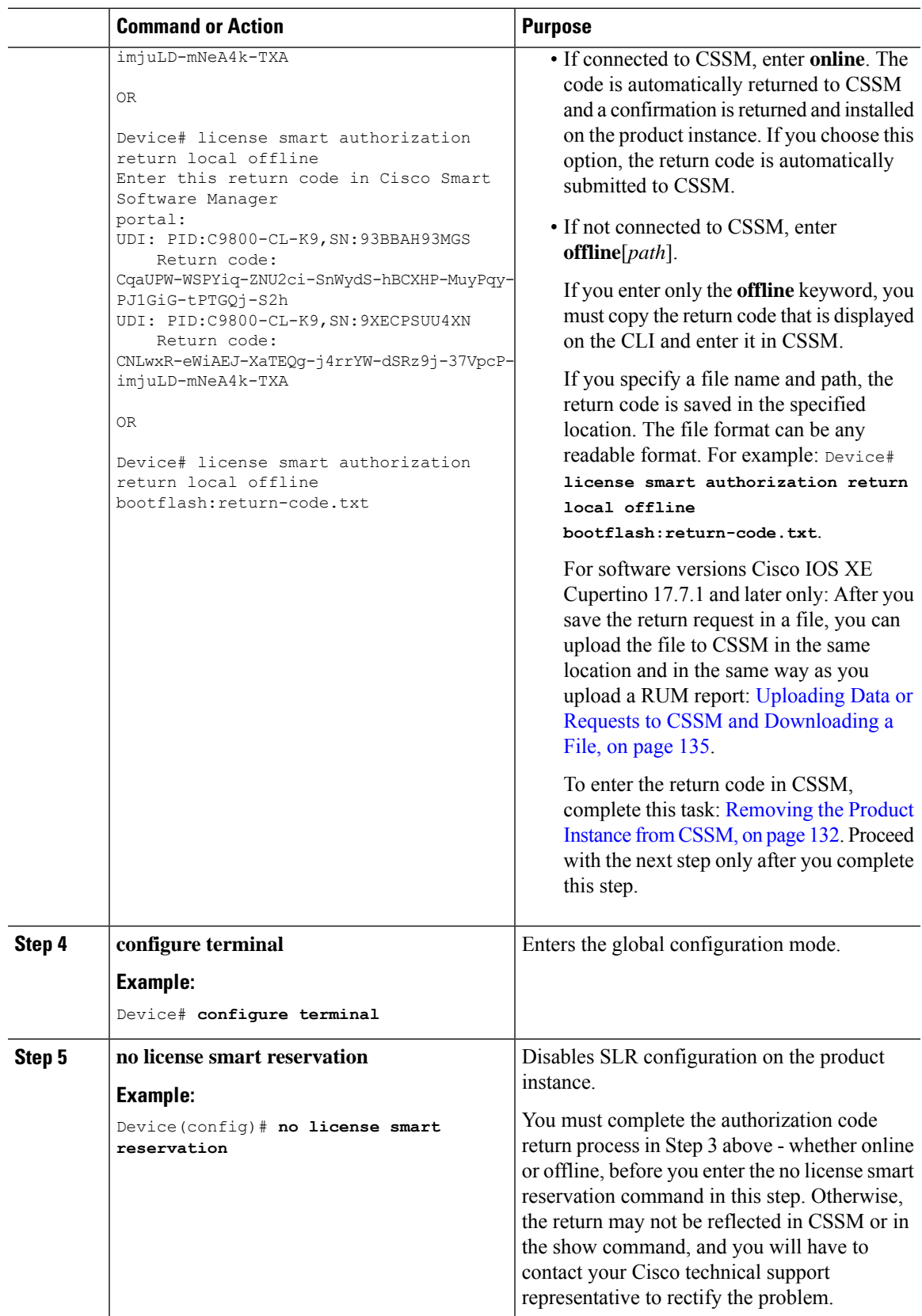

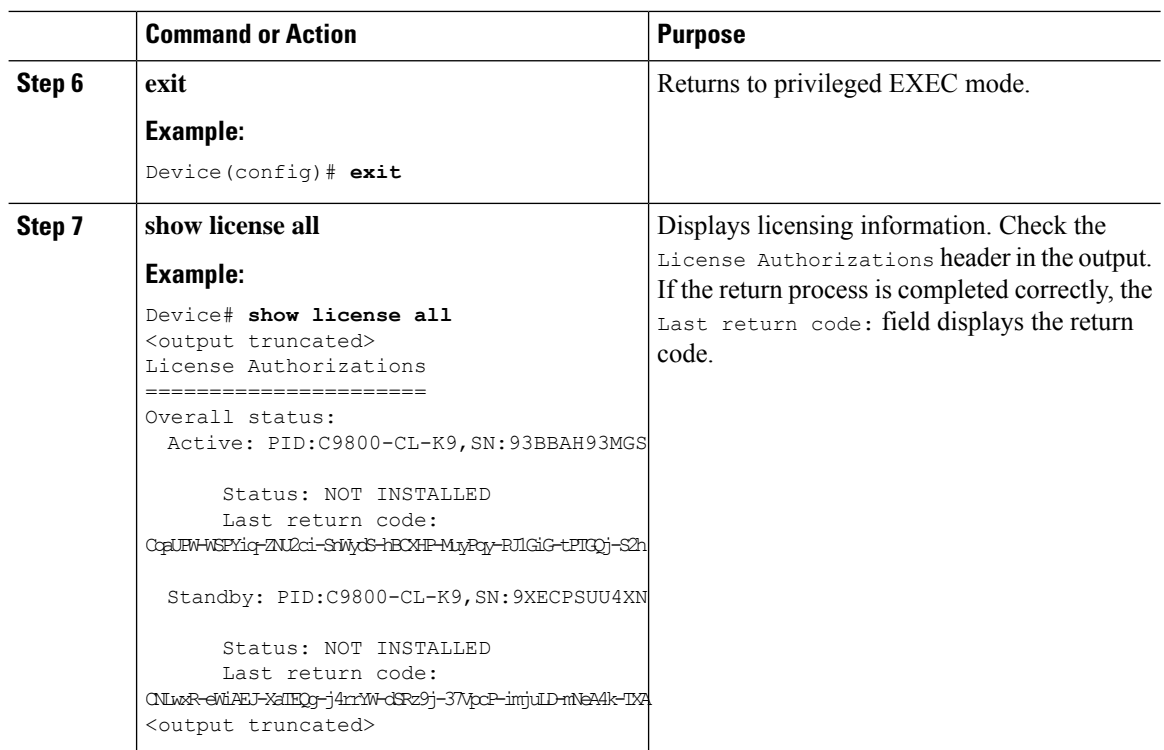

# <span id="page-171-0"></span>**Removing the Product Instance from CSSM**

To remove a product instance and return all licenses to the license pool, complete the following task:

### **Before you begin**

Supported topologies: No Connectivity to CSSM and No CSLU

If you are removing a product instance that is using reserved licenses (SLR) ensure that you have generated a return code as shown in Removing and Returning an [Authorization](#page-169-0) Code, on page 130. (Enter it in Step 7 in this task).

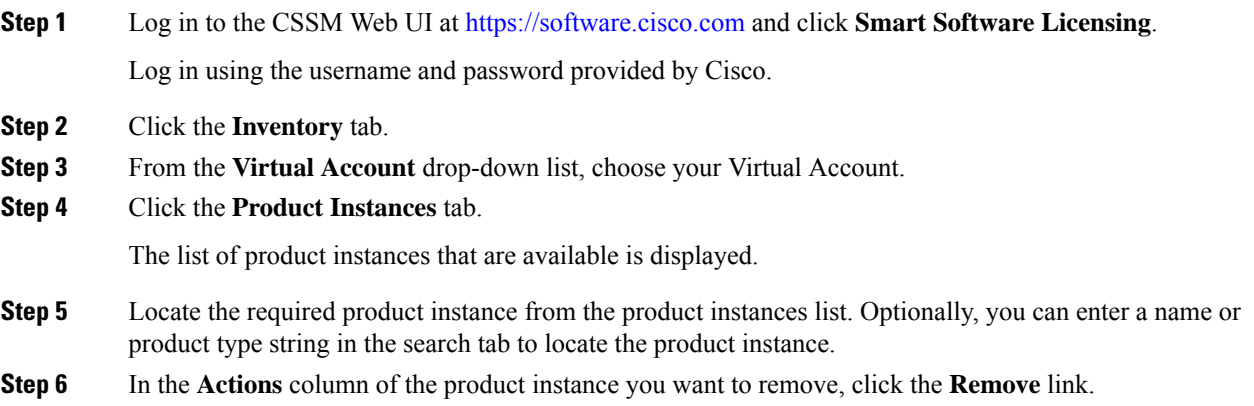

- If the product instance is *not* using a license with an SLR authorization code then the **Confirm Remove Product Instance** window is displayed.
- If the product instance *is* using a license with an SLR authorization code, then the **Remove Product Instance** window, with a field for return code entry is displayed.
- **Step 7** In the **Reservation Return Code** field, enter the return code you generated.
	- **Note** This step applies only if the product instance is using a license with an SLR authorization code.

**Step 8** Click **Remove Product Instance**.

The license is returned to the license pool and the product instance is removed.

## <span id="page-172-0"></span>**Generating a New Token for a Trust Code from CSSM**

To generate a token to request a trust code, complete the following steps.

Generate one token for each *Virtual Account* you have. You can use same token for all the product instances that are part of one Virtual Account.

#### **Before you begin**

Supported topologies: Connected Directly to CSSM

#### **Procedure**

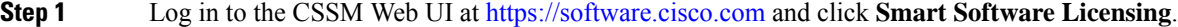

Log in using the username and password provided by Cisco.

- **Step 2** Click the **Inventory** tab.
- **Step 3** From the **Virtual Account** drop-down list, choose the required virtual account
- **Step 4** Click the **General** tab.
- **Step 5** Click **New Token**. The **Create Registration Token** window is displayed.
- **Step 6** In the **Description** field, enter the token description
- **Step 7** In the **Expire After** field, enter the number of days the token must be active.
- **Step 8** (Optional) **In the Max. Number of Uses** field, enter the maximum number of uses allowed after which the token expires.
- **Step 9** Click **Create Token**.
	- If you enter a value here, ensure that you stagger the installation of the trust code on the product instances, which is the next part of the process. If you want to simultaneously install the trust code on a large number of product instances, we recommend that you leave this field blank. Entering a limit here and simultaneously installing it on a large number of devices causes a bottleneck in the processing of these requests in CSSM and installation on some devices may fail, with the following error: Failure Reason: Server error occurred: LS\_LICENGINE\_FAIL\_TO\_CONNECT. **Note**

**Step 10** You will see your new token in the list. Click **Actions** and download the token as a .txt file.

# **Installing a Trust Code**

To manually install a trust code, complete the following steps

## **Before you begin**

Supported topologies:

• Connected Directly to CSSM

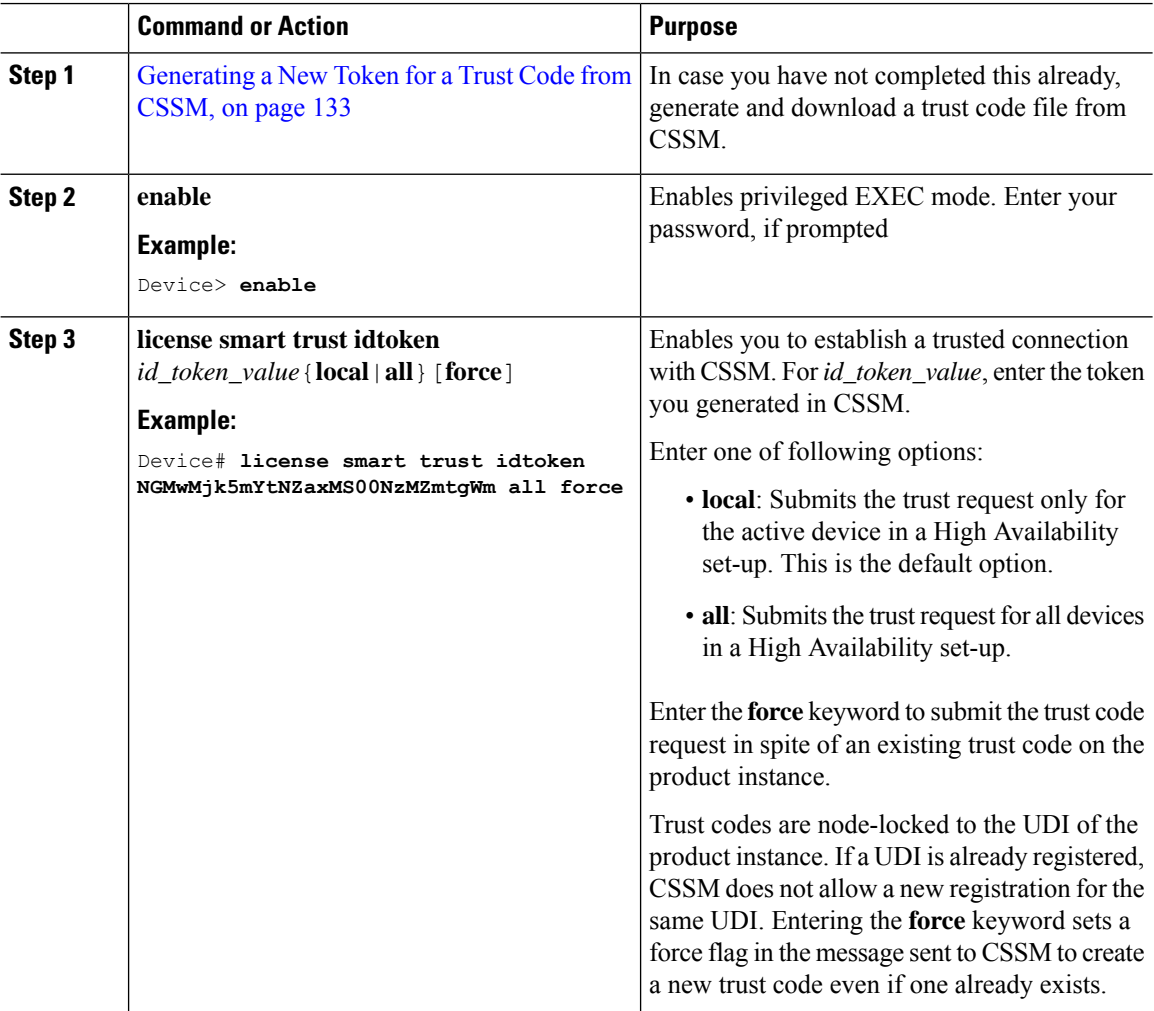

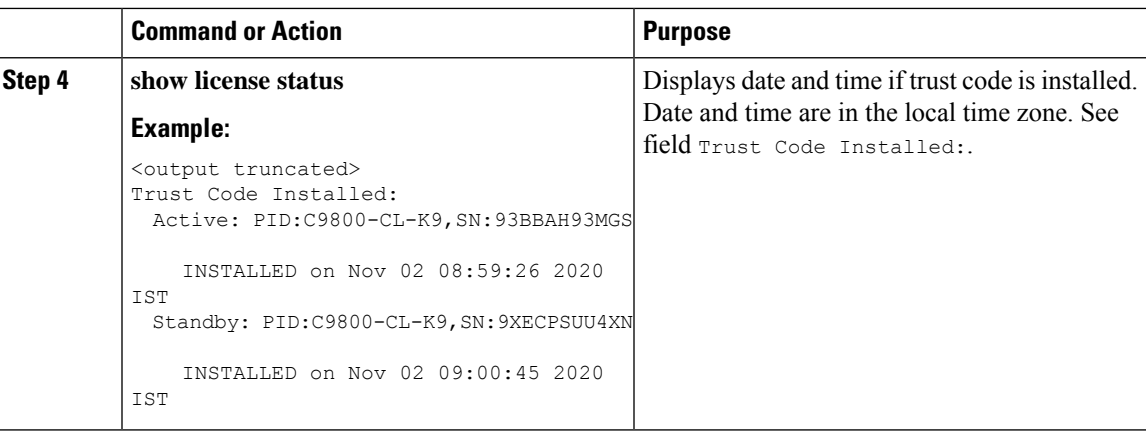

# <span id="page-174-1"></span>**Downloading a Policy File from CSSM**

If you have requested a custom policy or if you want to apply a policy that is different from the default that is applied to the product instance, complete the following task:

#### **Before you begin**

Supported topologies:

- No Connectivity to CSSM and No CSLU
- CSLU Disconnected from CSSM

#### **Procedure**

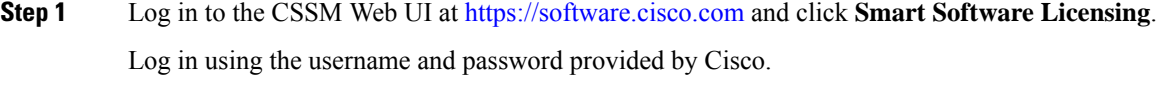

- **Step 2** Follow this directory path: **Reports** > **Reporting Policy**.
- <span id="page-174-0"></span>**Step 3** Click **Download**, to save the .xml policy file.

You can now install the file on the product instance. See [Installing](#page-175-0) a File on the Product Instance, on page [136](#page-175-0)

# **Uploading Data or Requests to CSSM and Downloading a File**

You can use this task to:

- To upload a RUM report to CSSM and download an ACK.
- To upload a SLAC or SLR authorization code return request.

This applies only to the *No Connectivity to CSSM and No CSLU* topology and is supported starting with Cisco IOS XE Cupertino 17.7.1.

To upload a RUM report to CSSM and download an ACK *when the product instance is not connected to CSSM or CSLU*, complete the following task:

#### **Before you begin**

Supported topologies:

- No Connectivity to CSSM and No CSLU
- CSLU Disconnected from CSSM
- SSM On-Prem Deployment (Product instance-initiated communication and SSM On-Prem-initiated communication)

## **Procedure**

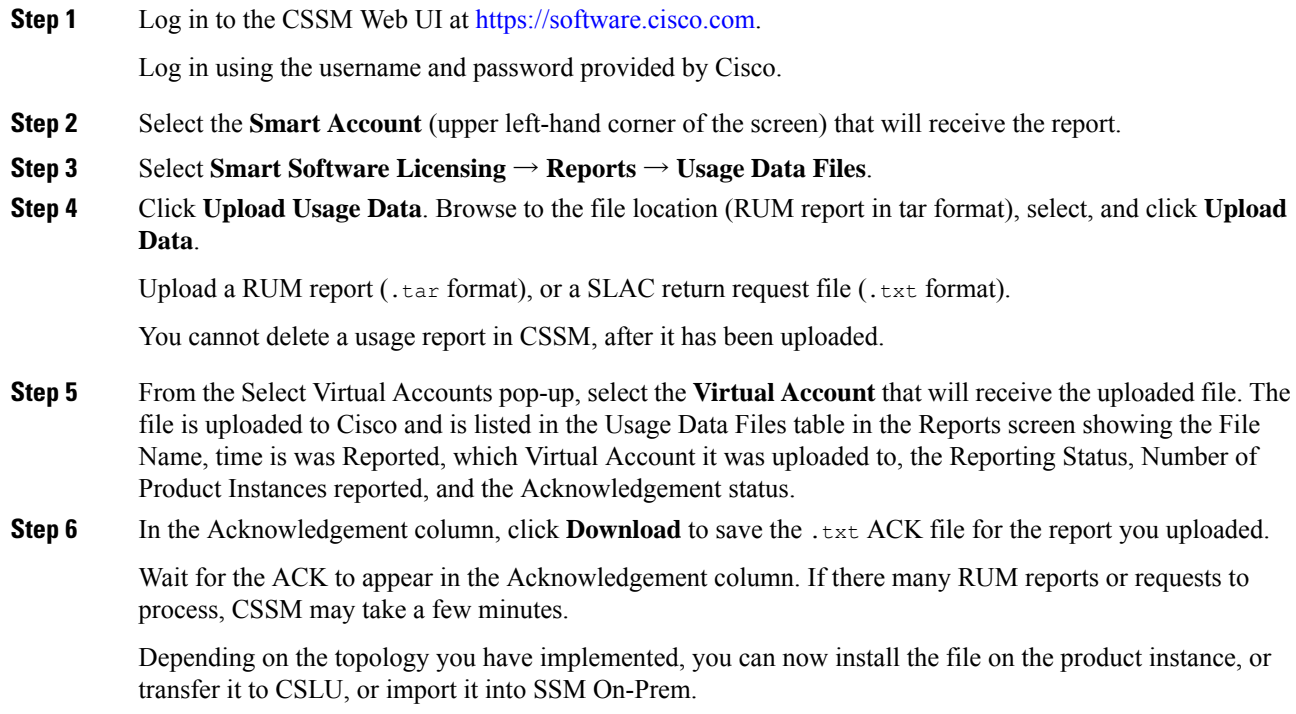

## <span id="page-175-0"></span>**Installing a File on the Product Instance**

To install a SLAC, or policy, or ACK, on the product instance *when the product instance is not connected to CSSM or CSLU*, complete the following task:

### **Before you begin**

Supported topologies: No Connectivity to CSSM and No CSLU

You must have the corresponding file saved in a location that is accessible to the product instance.

- For a policy, see [Downloading](#page-174-1) a Policy File from CSSM, on page 135
- For an ACK, see Uploading Data or Requests to CSSM and [Downloading](#page-174-0) a File, on page 135

## **Procedure**

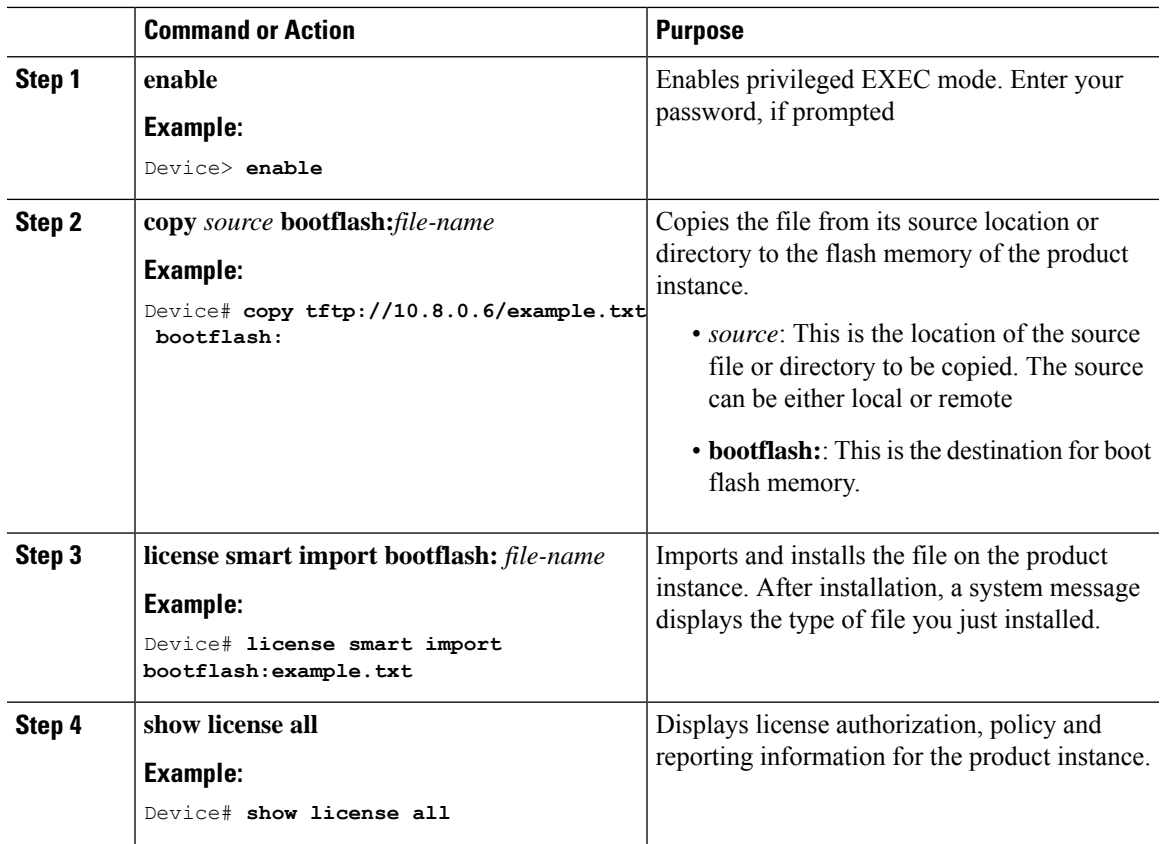

# <span id="page-176-0"></span>**Setting the Transport Type, URL, and Reporting Interval**

To configure the mode of transport for a product instance, complete the following task:

## **Before you begin**

Supported topologies: all

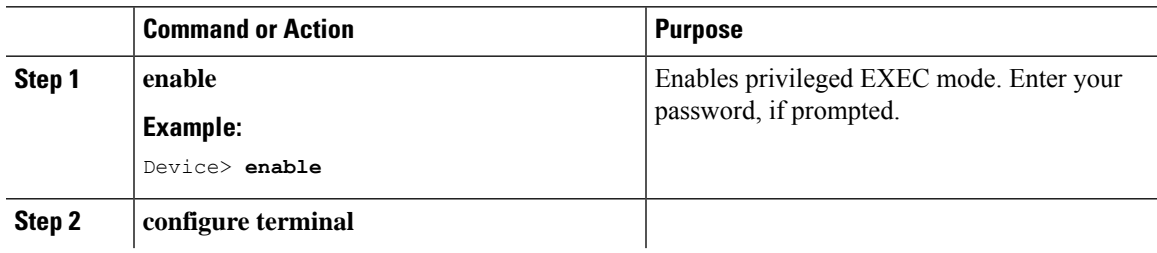

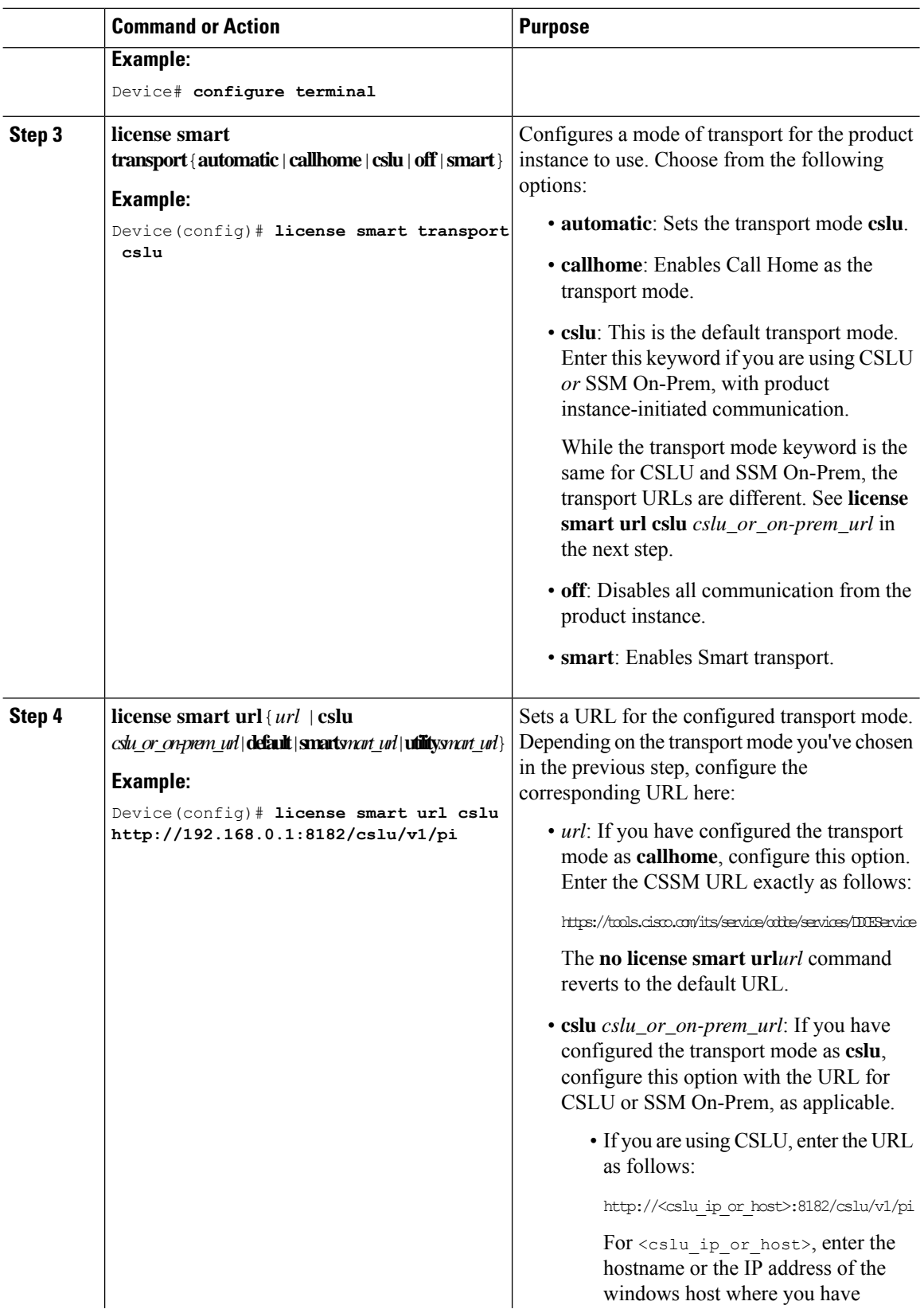

 $\blacksquare$ 

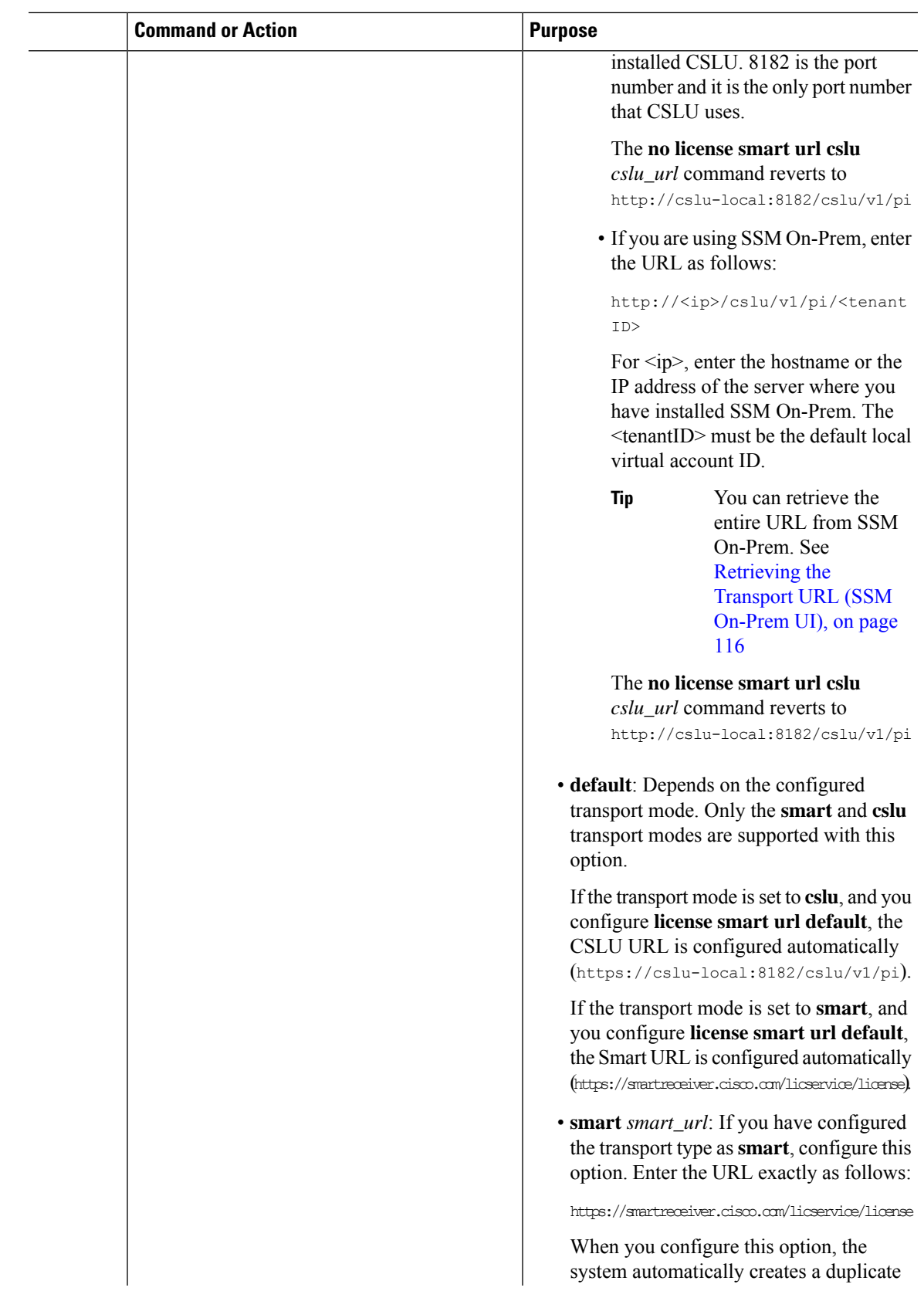

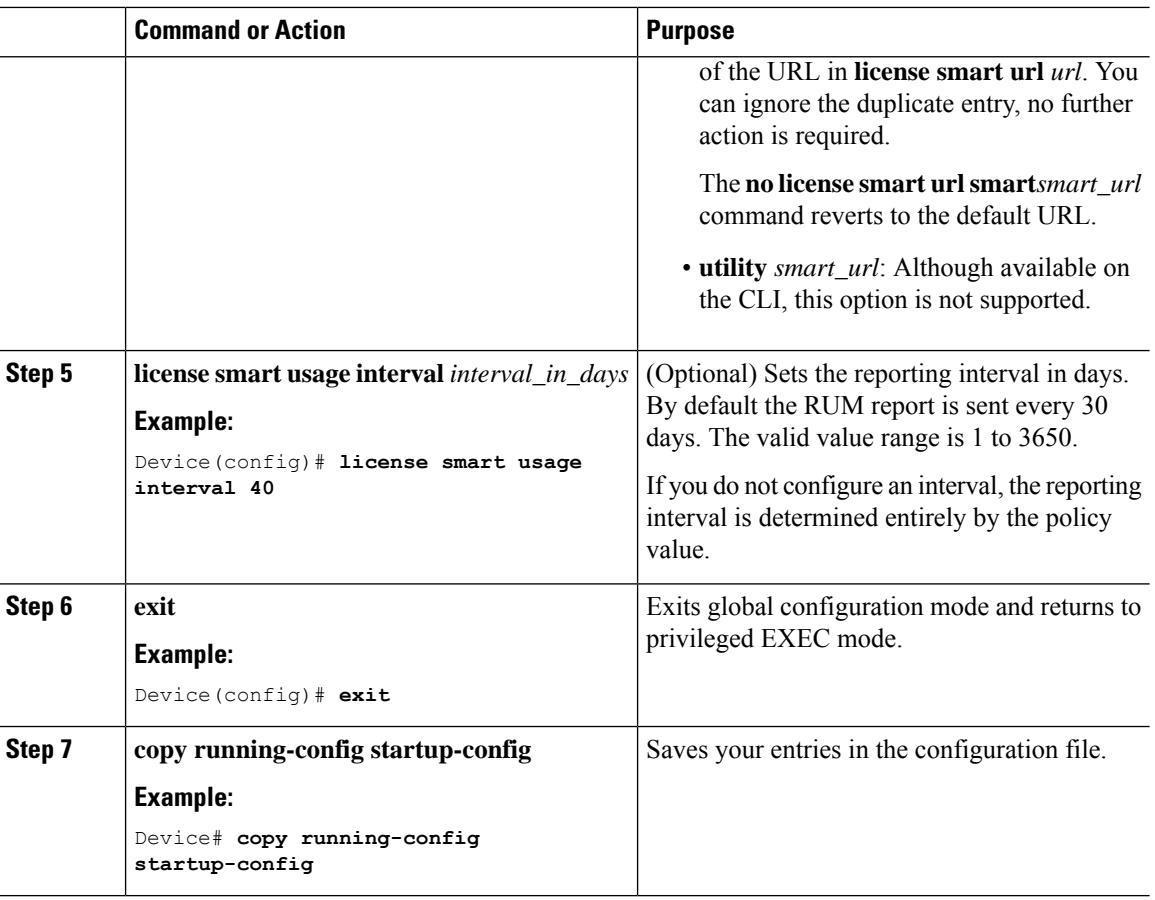

## **Configuring an AIR License**

In the Smart Licensing Using Policy environment, you can use this task to configure a license, or change the license being used on the product instance, or configure an add-on license on the product instance. For example, if you are currently using AIR Network Advantage and you also want to use features available with a corresponding Digital Networking Architecture (DNA) Advantage license, you can configure the same using this task. Or for example, if you do not want to use an add-on license any more, reconfigure this command to use only the AIR Network Advantage license.

Information about available licenses can be found Smart Account or Virtual Account. The available licenses may be one of the following:

- AIR Network Essential
- AIR Network Advantage
- AIR DNA Essential
- AIR DNA Advantage

To configure or change the license in-use, follow this procedure:
$\mathbf{l}$ 

### **Before you begin**

Supported topologies: all

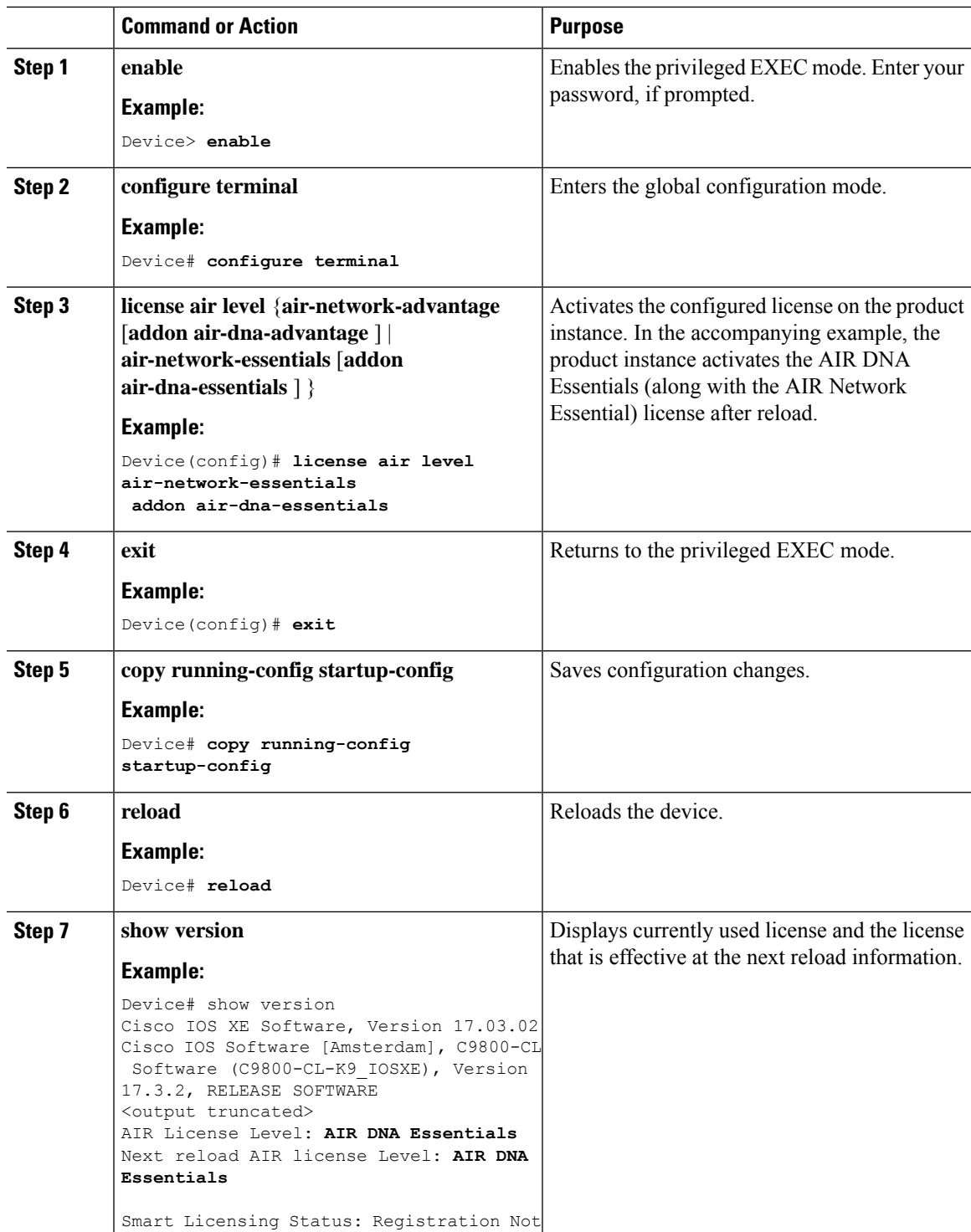

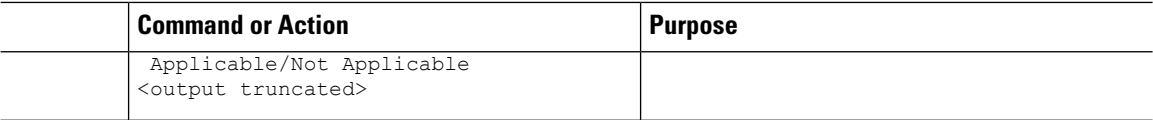

#### **What to do next**

After you configure a license level, the change is effective after a reload. To know if reporting is required, refer to the output of the **show license status** privileged EXEC command and check the Next ACK deadline: and Next report push: fields.

**Note**

The change in license usage is recorded on the product instance. The next steps relating to reporting - if required - depend on your current topology.

- Connected to CSSM Through CSLU
	- Product Instance-initiated communication: The product instance triggers reporting and installs the returning ACK. CSLU sends the RUM report to CSSM and collects the ACK from CSSM.
	- CSLU-initiated communication: You have to collect usage from the CSLU interface: [Collecting](#page-145-0) Usage Reports: CSLU Initiated (CSLU [Interface\),](#page-145-0) on page 106. CSLU sends the RUM report to CSSM and collects the ACK from CSSM.
- Connected Directly to CSSM: The product instance triggers reporting and installs the returning ACK.
- CSLU Disconnected from CSSM:
	- Product Instance-initiated communication: The product instance triggers reporting. You then have to report usage in the disconnected mode: Export to CSSM (CSLU [Interface\),](#page-146-0) on page 107 > Uploading Data or Requests to CSSM and [Downloading](#page-174-0) a File, on page 135 > [Import](#page-147-0) from CSSM (CSLU [Interface\),](#page-147-0) on page 108.
	- CSLU-initiated communication: You have to collect usage from the CSLU interface and report usage in the disconnected mode: Collecting Usage Reports: CSLU Initiated (CSLU [Interface\),](#page-145-0) on [page](#page-145-0) 106> Export to CSSM (CSLU [Interface\),](#page-146-0) on page 107 > [Uploading](#page-174-0) Data or Requests to CSSM and [Downloading](#page-174-0) a File, on page 135 > Import from CSSM (CSLU [Interface\),](#page-147-0) on page 108.
- No Connectivity to CSSM and No CSLU: License usage is recorded on the product instance. You must save RUM reports to a file on the product instance, and from a workstation that has connectivity to the internet, and Cisco, upload it to CSSM: Enter **license smart save usage** privileged EXEC command to save usage > Uploading Data or Requests to CSSM and [Downloading](#page-174-0) a File, on page 135 > [Installing](#page-175-0) a File on the Product [Instance,](#page-175-0) on page 136.

### **Sample Resource Utilization Measurement Report**

The following is a sample Resource Utilization Measurement (RUM) report, in XML format (See [RUM](#page-92-0) Report and Report [Acknowledgement,](#page-92-0) on page 53). Several such reports may be concatenated to form one report.

```
<?xml version="1.0" encoding="UTF-8"?>
 <smartLicense>
```
Ш

</smartLicense>

### **Troubleshooting Smart Licensing Using Policy**

This section provides the list of Smart Licensing Using Policy-related system messages you may encounter, possible reasons for failure, and recommended action.

RQYTERTRETTEN TIPLINGE (PPLING) ILITTEN TIETING TIETING PERUSTINGEN TIPLINGEN TERUPIEN TERUPIEN TIPLING DET PR

### **System Message Overview**

The system software sends system messages to the console (and, optionally, to a logging server on another system). Not all system messages mean problems with your system. Some messages are informational, and others can help diagnose problems with communications lines, internal hardware, or the system software.

#### **How to Read System Messages**

System log messages can contain up to 80 characters. Each system message begins with a percent sign (%) and is structured as follows:

### %FACILITY-SEVERITY-MNEMONIC: Message-text

### **%FACILITY**

Two or more uppercase letters that show the facility to which the message refers. A facility can be a hardware device, a protocol, or a module of the system software

#### **SEVERITY**

A single-digit code from 0 to 7 that reflects the severity of the condition. The lower the number, the more serious the situation.

#### **Table 9: Message Severity Levels**

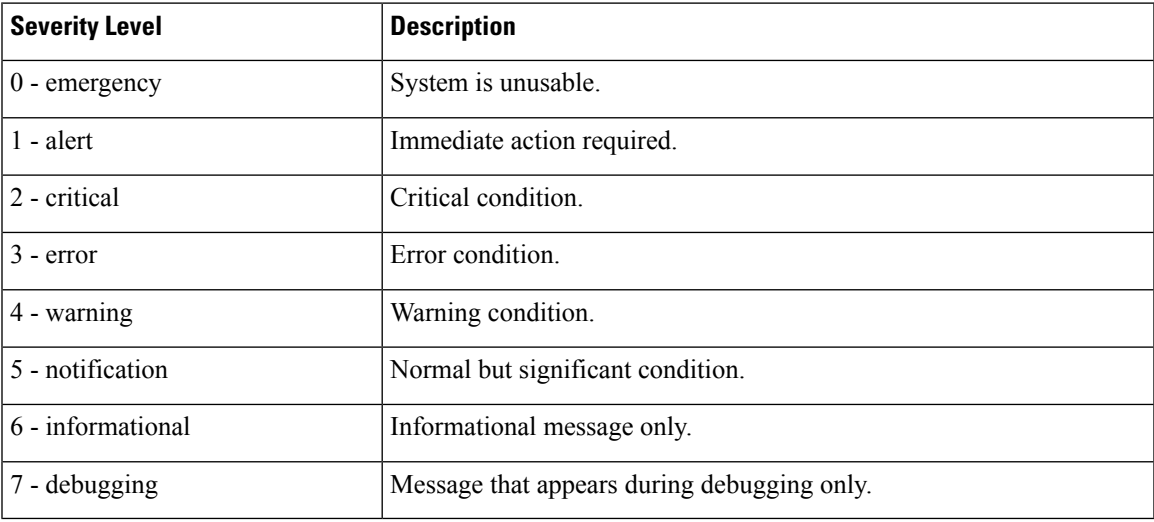

#### **MNEMONIC**

A code that uniquely identifies the message.

#### **Message-text**

Message-text is a text string describing the condition. This portion of the message sometimes contains detailed information about the event, including terminal port numbers, network addresses, or addressesthat correspond to locations in the system memory address space. Because the information in these variable fields changes from message to message, it is represented here by short strings enclosed in square brackets ([ ]). A decimal number, for example, is represented as [dec].

#### **Table 10: Variable Fields in Messages**

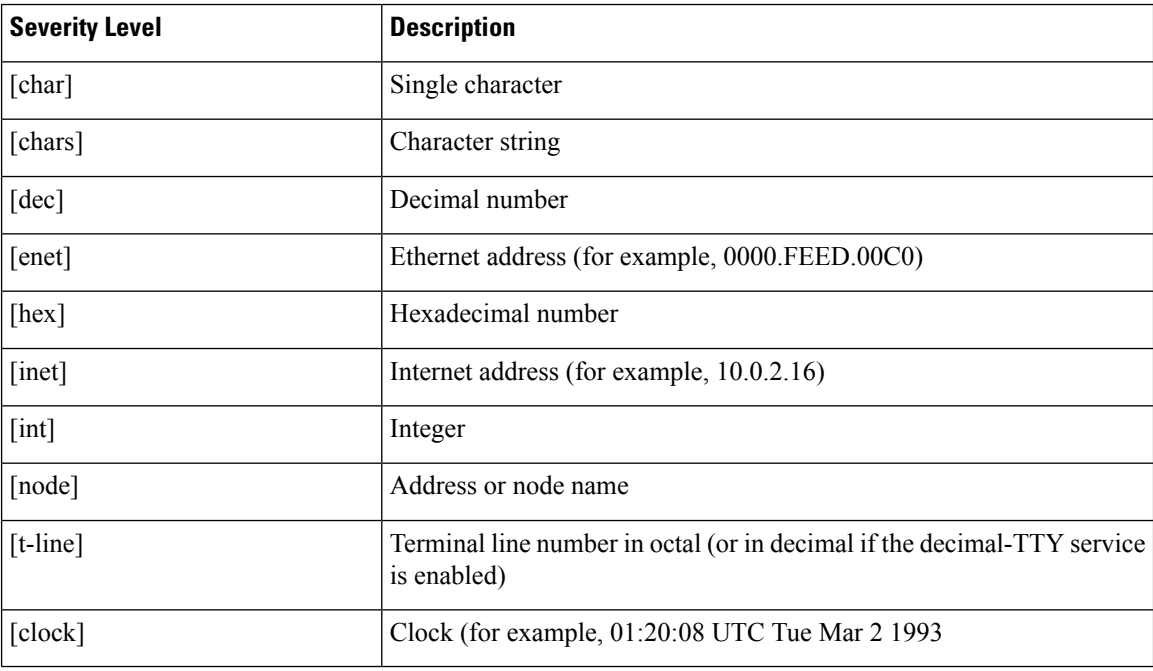

### **System Messages**

This section provides the list of Smart Licensing Using Policy-related system messages you may encounter, possible reasons for failure (incase it is a failure message), and recommended action (if action is required).

For all error messages, if you are not able to solve the problem, contact your Cisco technical support representative with the following information:

The message, exactly as it appears on the console or in the system log.

The output from the **show license tech support**, **show license history message**, and the **show platform software sl-infra** privileged EXEC commands.

- [%SMART\\_LIC-3-POLICY\\_INSTALL\\_FAILED](#page-184-0)
- [%SMART\\_LIC-3-AUTHORIZATION\\_INSTALL\\_FAILED](#page-184-1)
- [%SMART\\_LIC-3-COMM\\_FAILED](#page-184-2)
- [%SMART\\_LIC-3-COMM\\_RESTORED](#page-187-0)
- [%SMART\\_LIC-3-POLICY\\_REMOVED](#page-188-0)
- [%SMART\\_LIC-3-TRUST\\_CODE\\_INSTALL\\_FAILED](#page-189-0)
- [%SMART\\_LIC-4-REPORTING\\_NOT\\_SUPPORTED](#page-190-0)
- [%SMART\\_LIC-6-POLICY\\_INSTALL\\_SUCCESS](#page-190-1)
- [%SMART\\_LIC-6-AUTHORIZATION\\_INSTALL\\_SUCCESS](#page-191-0)
- [%SMART\\_LIC-6-AUTHORIZATION\\_REMOVED](#page-191-1)
- [%SMART\\_LIC-6-REPORTING\\_REQUIRED](#page-191-2)
- [%SMART\\_LIC-6-TRUST\\_CODE\\_INSTALL\\_SUCCESS](#page-192-0)

<span id="page-184-0"></span>Error Message %SMART LIC-3-POLICY INSTALL FAILED: The installation of a new licensing policy has failed: [chars].

**Explanation:** A policy was installed, but an error was detected while parsing the policy code, and installation failed. [chars] is the error string with details of the failure.

Possible reasons for failure include:

- A signature mismatch: This means that the system clock is not accurate.
- A timestamp mismatch: This means the system clock on the product instance is not synchronized with CSSM.

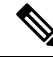

**Note** The device should have a valid clock and the NTP configuration.

#### **Recommended Action:**

For both possible failure reasons, ensure that the system clock is accurate and synchronized with CSSM. Configure the **ntp server** command in global configuration mode. For example:

Device(config)# **ntp server 198.51.100.100 version 2 prefer**

<span id="page-184-1"></span>If the above does not work and policy installation still fails, and contact your Cisco technical support representative.

---------------------------------------------------------------------------------------------------- ----------------------------------------------------------------------------------------------------

Error Message %SMART LIC-3-AUTHORIZATION INSTALL FAILED: The install of a new licensing authorization code has failed on [chars]: [chars].

<span id="page-184-2"></span>This message is not applicable to Cisco Catalyst Access, Core, and Aggregation Switches, because there are no enforced or export-controlled licenses on these product instances.

---------------------------------------------------------------------------------------------------- ----------------------------------------------------------------------------------------------------

Error Message %SMART LIC-3-COMM FAILED: Communications failure with the [chars] : [chars]

**Explanation:** Smart Licensing communication either with CSSM, or CSLU, or SSM On-Prem failed. The first [chars] is the currently configured transport type, and the second [chars] is the error string with details of the failure. This message appears for every communication attempt that fails.

Possible reasons for failure include:

- CSSM, CSLU, SSM On-Prem is not reachable: This means that there is a network reachability problem.
- 404 host not found: This means the CSSM server is down.

For topologies where the product instance initiates the sending of RUM reports (Connected to CSSM Through CSLU: Product Instance-Initiated Communication, Connected Directly to CSSM, CSLU Disconnected from CSSM: Product Instance-Initiated Communication, and SSM On-Prem Deployment: Product Instance-Initiated Communication) if this communication failure message coincides with scheduled reporting (**license smart usage interval** *interval\_in\_days* global configuration command), the product instance attempts to send out the RUM report for up to four hours after the scheduled time has expired. If it is still unable to send out the report (because the communication failure persists), the system resets the interval to 15 minutes. Once the communication failure is resolved, the system reverts the reporting interval to last configured value.

#### **Recommended Action:**

Troubleshooting steps are provided for when CSSM is not reachable or there is a missing client certificate, when CSLU is not reachable, and when SSM On-Prem is not reachable.

- If CSSM is not reachable and the configured transport type is **smart**:
- **1.** Check if the smart URL is configured correctly. Use the **show license status** command in privileged EXEC mode, to check if the URL is exactly as follows: [https://smartreceiver.cisco.com/licservice/](https://smartreceiver.cisco.com/licservice/license) [license](https://smartreceiver.cisco.com/licservice/license). If it is not, reconfigure the **license smart url smart** *smar\_URL* command in global configuration mode.
- **2.** Check DNS resolution. Verify that the product instance can ping smartreceiver.cisco.com or the nslookup translated IP. The following example shows how to ping the translated IP

```
Device# ping 171.70.168.183
Type escape sequence to abort.
Sending 5, 100-byte ICMP Echos to 171.70.168.183, timeout is 2 seconds:
!!!!!
Success rate is 100 percent (5/5), round-trip min/avg/max = 1/1/2 ms
```
- If CSSM is not reachable and the configured transport type is **callhome**:
- **1.** Check if the URL is entered correctly. Use the **show license status** command in privileged EXEC mode, to check if the URL is exactly as follows: [https://tools.cisco.com/its/service/oddce/services/](https://tools.cisco.com/its/service/oddce/services/DDCEService) [DDCEService.](https://tools.cisco.com/its/service/oddce/services/DDCEService)
- **2.** Check if Call Home profile CiscoTAC-1 is active and destination URL is correct. Use the **show call-home profile all** command in privileged EXEC mode:

```
Current smart-licensing transport settings:
Smart-license messages: enabled
Profile: CiscoTAC-1 (status: ACTIVE)
Destination URL(s): https://tools.cisco.com/its/service/oddce/services/DDCEService
```
**3.** Check DNS Resolution. Verify that the product instance can ping  $\pm$  ools.cisco.com, or the nslookup translated IP.

```
Device# ping tools.cisco.com
Type escape sequence to abort.
Sending 5, 100-byte ICMP Echos to 173.37.145.8, timeout is 2 seconds:
!!!!!
Success rate is 100 percent (5/5), round-trip min/avg/max = 41/41/42 ms
```
If the above does not work check the following: if the product instance is set, if the product instance IPnetwork is up. To ensure that the network is up, configure the**no shutdown**command in interface configuration mode.

Check if the device is subnet masked with a subnet IP, and if the DNS IP is confgured.

**4.** Verify that the HTTPs client source interface is correct.

Use the **show ip http client** command in privileged EXEC mode to display current configuration. Use **ip http client source-interface** command in global configuration mode to reconfigure it.

In case the above does not work, double-check your routing rules, and firewall settings.

- If CSLU is not reachable:
- **1.** Check if CSLU discovery works.
	- Zero-touch DNS discovery of cslu-local or DNS discovery of your domain..

In the **show license all** command output, check if the Last ACK received: field. If this has a recent timestamp it means that the product instance has connectivity with CSLU. If it is not, proceed with the following checks:

Check if the product instance is able to ping  $\epsilon_{\text{slu}-\text{local}}$ . A successful ping confirms that the product instance is reachable.

If the above does not work, configure the name server with an entry where hostname cslu-local is mapped to the CSLU IP address (the windows host where you installed CSLU). Configure the **ip domain name** *domain-name* and **ip name-server** *server-address* commands in global configuration mode. Here the CSLU IP is 192.168.0.1 and name-server creates entry cslu-local.example.com:

Device(config)# **ip domain name example.com** Device(config)# **ip name-server 192.168.0.1**

• CSLU URL is configured.

In the **show license all** command output, under the Transport: header check the following: The Type: must be csluand Cslu address: must have the hostname or the IP address of the windows host where you have installed CSLU. Check if the rest of the address is configured as shown below and check if the port number is 8182.

Transport: Type: cslu Cslu address: http://192.168.0.1:8182/cslu/v1/pi

If it is not, configure the **license smart transport cslu** and **license smart url cslu** *http://<cslu\_ip\_or\_host>:8182/cslu/v1/pi* commands in global configuration mode

**2.** For CSLU-initiated communication, in addition to the CSLU discovery checks listed above, check the following:

Verify HTTP connectivity. Use the **show ip http server session-module** command in privileged EXEC mode. In the output, under header HTTP server current connections:, check that SL\_HTTP is active. If it is not re-configure the **ip http** commands as mentioned in Ensuring Network [Reachability](#page-147-1) for CSLU-Initiated [Communication,](#page-147-1) on page 108

From a Web browser on the device where CSLU is installed, verify https://<product-instance-ip>/. This ensures that the REST API from CSLU to the product instance works as expected.

- If SSM On-Prem is not reachable:
- **1.** For product instance-initiated communication, check if the SSM On-Prem transport type and URL are configured correctly.

In the **show license all** command output, under the Transport: header check the following: The  $Type: must be  $cs1u$  and  $cs1u$  address: must have the hostname or the IP address of the server where$ you have installed SSM On-Prem and <tenantID> of the *default* local virtual account. See the example below:

```
Transport:
 Type: cslu
  Cslu address: https://192.168.0.1/cslu/v1/pi/on-prem-default
```
Check if you have the correct URL from SSM On-Prem [\(Retrieving](#page-155-0) the Transport URL (SSM [On-Prem](#page-155-0) UI), on page 116) and then configure **license smart transport cslu** and **license smart url cslu** *http://<ip>/cslu/v1/pi/<tenant ID>* commands in global configuration mode.

Check that you have configured any other required commands for your network as mentioned in Ensuring Network Reachability for Product [Instance-Initiated](#page-152-0) Communication, on page 113.

**2.** For SSM On-Prem-initiated communication, check HTTPs connectivity.

Use the **show ip http server session-module** command in privileged EXEC mode. In the output, under header HTTP server current connections:, check that SL\_HTTP is active. If it is not re-configure the **ip http** commands as mentioned in Ensuring Network [Reachability](#page-157-0) for SSM [On-Prem-Initiated](#page-157-0) Communication, on page 118.

**3.** Check trustpoint and that certificates are accepted.

For both forms of communication in anSSM On-Prem Deployment, ensure that the correct trustpoint is used and that the necessary certificates are accepted:

```
Device(config)# crypto pki trustpoint SLA-TrustPoint
Device(ca-trustpoint)#
Device(ca-trustpoint)# enrollment terminal
Device(ca-trustpoint)# revocation-check none
Device(ca-trustpoint)# end
Device# copy running-config startup-config
```
<span id="page-187-0"></span>If the above does not work and policy installation still fails, contact your Cisco technicalsupport representative.

---------------------------------------------------------------------------------------------------- ----------------------------------------------------------------------------------------------------

```
Error Message %SMART_LIC-3-COMM_RESTORED: Communications with the [chars] restored.
[chars] - depends on the transport type
        - Cisco Smart Software Manager (CSSM)
       - Cisco Smart License utility (CSLU)
Smart Agent communication with either the Cisco Smart Software Manager (CSSM) or the Cisco
Smart License
utility (CSLU) has been restored. No action required.
```
**Explanation:** Product instance communication with either the CSSM, or CSLU, or SSM On-Prem is restored. **Recommended Action:** No action required.

----------------------------------------------------------------------------------------------------

<span id="page-188-0"></span>

Error Message %SMART\_LIC-3-POLICY\_REMOVED: The licensing policy has been removed.

**Explanation:** A previously installed *custom* licensing policy has been removed. The Cisco default policy is then automatically effective. This may cause a change in the behavior of smart licensing.

----------------------------------------------------------------------------------------------------

Possible reasons for failure include:

If you have entered the **license smart factory reset** command in privileged EXEC mode all licensing information including the policy is removed.

#### **Recommended Action:**

If the policy was removed intentionally, then no further action is required.

If the policy was removed inadvertantly, you can reapply the policy. Depending on the topology you have implemented, follow the corresponding method to retrieve the policy:

• Connected Directly to CSSM:

Enter **show license status**, and check field Trust Code Installed:. If trust is established, then CSSM will automatically return the policy again. The policy is automatically re-installed on product instances of the corresponding Virtual Account.

If trust has not been established, complete these tasks: [Generating](#page-172-0) a New Token for a Trust Code from [CSSM,](#page-172-0) on page 133 and [Installing](#page-173-0) a Trust Code, on page 134. When you have completed these tasks, CSSM will automatically return the policy again. The policy is then automatically installed on all product instances of that Virtual Account.

- Connected to CSSM Through CSLU:
	- For product instance-initiatied communication), enter the **license smartsync** command in privileged EXEC mode. The synchronization request causes CSLU to push the missing information (a policy or authurization code) to the product instance.
	- For CSLU-initiated communication, complete this task: [Collecting](#page-145-0) Usage Reports: CSLU Initiated (CSLU [Interface\),](#page-145-0) on page 106. This causes CSLU to detect and re-furnish the missing policy in an ACK response.
- CSLU Disconnected from CSSM:
	- For product instance-initiatied communication), enter the **license smartsync** command in privileged EXEC mode. The synchronization request causes CSLU to push the missing information (a policy or authurization code) to the product instance. Then complete these tasks in the given order:[Export](#page-146-0) to CSSM (CSLU [Interface\),](#page-146-0) on page 107 > Uploading Data or Requests to CSSM and [Downloading](#page-174-0) a File, on [page](#page-174-0) 135 > Import from CSSM (CSLU [Interface\),](#page-147-0) on page 108.
	- For CSLU-initiated communication, complete this task: [Collecting](#page-145-0) Usage Reports: CSLU Initiated (CSLU [Interface\),](#page-145-0) on page 106. This causes CSLU to detect and re-furnish the missing policy in an ACK response. Then complete these tasks in the given order: Export to CSSM (CSLU [Interface\),](#page-146-0) on [page](#page-146-0) 107 > Uploading Data or Requests to CSSM and [Downloading](#page-174-0) a File, on page 135 > [Import](#page-147-0) from CSSM (CSLU [Interface\),](#page-147-0) on page 108.
- No Connectivity to CSSM and No CSLU

If you are in an entirely air-gapped network, from a workstation that has connectivity to the internet and CSSM complete this task: [Downloading](#page-174-1) a Policy File from CSSM, on page 135.

Then complete this task on the product instance: [Installing](#page-175-0) a File on the Product Instance, on page 136.

- SSM On-Prem Deployment
	- For product instance-initiatied communication), enter the **license smartsync** command in privileged EXEC mode. The causes the product instance to synchronize with SSM On-Prem and restore any required or missing information. Then synchronize SSM On-Prem with CSSM if required:
	- For SSM On-Prem-initiated communication: In the SSM On-Prem UI, navigate to **Reports** > **Synchronisation pull schedule with the devices** > **Synchronise now with the device**.

For both forms of communication in an SSM On-Prem Deployment, synchronize with CSSM using either option:

- SSM On-Prem is connected to CSSM: In the SSM On-Prem UI, Smart Licensing workspace, nagivate to **Reports** > **Usage Schedules** > **Synchronize now with Cisco**.
- SSM On-Prem is not connected to CSSM: Exporting and [Importing](#page-155-1) Usage Data (SSM On-Prem UI), on [page](#page-155-1) 116.

<span id="page-189-0"></span>---------------------------------------------------------------------------------------------------- ----------------------------------------------------------------------------------------------------

Error Message %SMART\_LIC-3-TRUST\_CODE\_INSTALL\_FAILED: The install of a new licensing trust code has failed on [chars]: [chars].

**Explanation:** Trust code installation has failed. The first [chars] is the UDI where trust code installation was attempted. The second [chars] is the error string with details of the failure.

Possible reasons for failure include:

- A trust code is already installed: Trust codes are node-locked to the UDI of the product instance. If the UDI is already registered, and you try to install another one, installation fails.
- Smart Account-Virtual Account mismatch: This means the Smart Account or Virtual Account (for which the token ID was generated) does not include the product instance on which you installed the trust code. The token generated in CSSM, applies at the Smart Account or Virtual Account level and applies only to all product instances in that account.
- A signature mismatch: This means that the system clock is not accurate.
- Timestamp mismatch: This means the product instance time is not synchronized with CSSM, and can cause installation to fail.

#### **Recommended Action:**

- A trust code is already installed: If you want to install a trust code inspite of an existing trust code on the product instance, re-configure the **license smart trust idtoken** *id\_token\_value*{**local**|**all**}[**force**] command in privileged EXEC mode, and be sure to include the **force** keyword this time. Entering the **force** keyword sets a force flag in the message sent to CSSM to create a new trust code even if one already exists.
- Smart Account-Virtual Account mismatch:

Log in to the CSSM Web UI at <https://software.cisco.com> and click**SmartSoftware Licensing**>**Inventory** > **Product Instances**.

Check if the product instance on which you want to generate the token is listed in the selected Virtual Account. If it is, proceed to the next step. If not, check and select the correct Smart Account and Virtual Account. Then complete these tasks again: [Generating](#page-172-0) a New Token for a Trust Code from CSSM, on [page](#page-172-0) 133 and [Installing](#page-173-0) a Trust Code, on page 134.

• Timestamp mismatch and signature mismatch: Configure the**ntpserver** command in global configuration mode. For example:

Device(config)# **ntp server 198.51.100.100 version 2 prefer**

```
----------------------------------------------------------------------------------------------------
----------------------------------------------------------------------------------------------------
Error Message %SMART_LIC-4-REPORTING_NOT_SUPPORTED: The CSSM OnPrem that this
product instance is connected to is down rev and does not support the enhanced policy and
usage
reporting mode.
```
**Explanation:** Cisco Smart Software Manager On-Prem (formerly known as Cisco Smart Software Manager satellite) is supported in the Smart Licensing Using Policy environment starting with Cisco IOS XE Amsterdam 17.3.3 only (See SSM [On-Prem,](#page-88-0) on page 49). In *unsupported* releases, the product instance will behave as follows:

- Stop sending registration renewals and authorization renewals.
- Start recording usage and saving RUM reports locally.

#### **Recommended Action:**

You have the following options:

- Refer to and implement one of the supported topologies instead. See: Supported [Topologies,](#page-93-0) on page [54.](#page-93-0)
- Upgrade to a release where SSM On-Prem is supported with Smart Licensing Using Policy. See [Migrating](#page-140-0) to a Version of SSM On-Prem That Supports Smart [Licensing](#page-140-0) Using Policy, on page 101.

<span id="page-190-1"></span>---------------------------------------------------------------------------------------------------- ----------------------------------------------------------------------------------------------------

Error Message %SMART\_LIC-6-POLICY\_INSTALL\_SUCCESS: A new licensing policy was successfully installed.

**Explanation:** A policy was installed in one of the following ways:

- Using Cisco IOS commands.
- CSLU-initiated communication.
- As part of an ACK response.

**Recommended Action:** No action isrequired. If you want to know which policy is applied (the policy in-use) and its reporting requirements, enter the **show license all** command in privileged EXEC mode.

----------------------------------------------------------------------------------------------------

<span id="page-191-0"></span>Error Message %SMART\_LIC-6-AUTHORIZATION\_INSTALL\_SUCCESS: A new licensing authorization code was successfully installed on: [chars].

This message is not applicable to Cisco Catalyst Access, Core, and Aggregation Switches, because there are no enforced or export-controlled licenses on these product instances.

----------------------------------------------------------------------------------------------------

<span id="page-191-1"></span>---------------------------------------------------------------------------------------------------- ----------------------------------------------------------------------------------------------------

```
Error Message %SMART_LIC-6-AUTHORIZATION_REMOVED: A licensing authorization code has
been removed from [chars]
```
**Explanation:** [chars] is the UDI where the authorization code was installed. The authorization code has been removed. This removes the licenses from the product instance and may cause a change in the behavior of smart licensing and the features using licenses.

**Recommended Action:** No action is required. If you want to see the current state of the license, enter the **show license all** command in privileged EXEC mode.

<span id="page-191-2"></span>---------------------------------------------------------------------------------------------------- ----------------------------------------------------------------------------------------------------

```
Error Message %SMART_LIC-6-REPORTING_REQUIRED: A Usage report acknowledgement
will be required in [dec] days.
```
**Explanation:** This is an alert which means that RUM reporting to Cisco is required. [dec] is the amount of time (in days) left to meet this reporting requirements.

**Recommended Action:** Ensure that RUM reports are sent within the requested time. The topology you have implemented determines the reporting method.

- Connected to CSSM Through CSLU
	- For product instance-initiatied communication: Enter the **license smartsync** command in privileged EXEC mode. If CSLU is currently logged into CSSM the reports will be automatically sent to the associated Smart Account and Virtual Account in CSSM.
	- For CSLU-initiated communication, complete this task: [Collecting](#page-145-0) Usage Reports: CSLU Initiated (CSLU [Interface\),](#page-145-0) on page 106.
- Connected Directly to CSSM: Enter the **license smart sync** command in privileged EXEC mode.
- Connected to CSSM Through a Controller: If the product instance is managed by a controller, the controller will send the RUM report at the scheduled time.

If you are using Cisco Catalyst Center as the controller, you have the option of ad-hoc reporting. See the *Cisco Catalyst Center [Administrator](https://www.cisco.com/c/en/us/support/cloud-systems-management/dna-center/products-maintenance-guides-list.html) Guide* of the required release (Release 2.2.2 onwards) > *Manage Licenses* > *Upload Resource Utilization Details to CSSM*.

• CSLU Disconnected from CSSM: If the product instance is connected to CSLU, synchronize with the product instance as shown for "Connected to CSSM Through CSLU"above, then complete these tasks: Export to CSSM (CSLU [Interface\),](#page-146-0) on page 107, Uploading Data or Requests to CSSM and [Downloading](#page-174-0) a File, on [page](#page-174-0) 135, and Import from CSSM (CSLU [Interface\),](#page-147-0) on page 108.

- No Connectivity to CSSM and No CSLU: Enter the **license smart save usage** command in privileged EXEC mode, to save the required usage information in a file. Then, from a workstation where you have connectivity to CSSM, complete these tasks: Uploading Data or Requests to CSSM and [Downloading](#page-174-0) a File, on [page](#page-174-0)  $135$  > [Installing](#page-175-0) a File on the Product Instance, on page 136.
- SSM On-Prem Deployment:

Synchronize the product instance with SSM On-Prem:

- For product instance-initiatied communication: Enter the **license smartsync** command in privileged EXEC mode. If CSLU is currently logged into CSSM the reports will be automatically sent to the associated Smart Account and Virtual Account in CSSM.
- For SSM On-Prem-initiated communication, complete this task: In the SSM On-Prem UI, navigate to **Reports** > **Synchronisationpullschedule withthedevices** > **Synchronisenow withthedevice**.

Synchronize usage information with CSSM (*choose one*)

- SSM On-Prem is connected to CSSM: In the SSM On-Prem UI, Smart Licensing workspace, nagivate to **Reports** > **Usage Schedules** > **Synchronize now with Cisco**.
- SSM On-Prem is not connected to CSSM: Exporting and [Importing](#page-155-1) Usage Data (SSM On-Prem UI), on [page](#page-155-1) 116.

<span id="page-192-0"></span>---------------------------------------------------------------------------------------------------- ----------------------------------------------------------------------------------------------------

Error Message %SMART\_LIC-6-TRUST\_CODE\_INSTALL\_SUCCESS: A new licensing trust code was successfully installed on [chars].

**Explanation:**[chars] is the UDI where the trust code was successfully installed.

**Recommended Action:** No action is required. If you want to verify that the trust code is installed, enter the **show license status** command in privileged EXEC mode. Look for the updated timestamp under header Trust Code Installed: in the output.

---------------------------------------------------------------------------------------------------- ----------------------------------------------------------------------------------------------------

### **Additional References for Smart Licensing Using Policy**

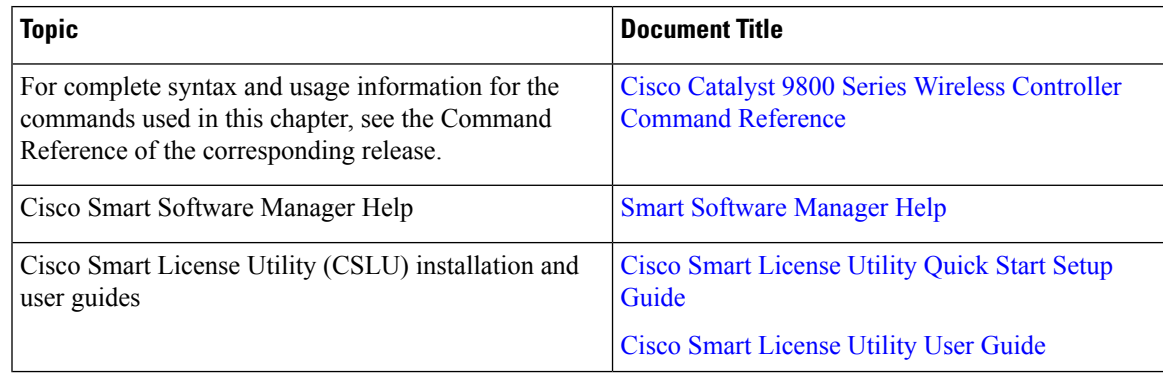

# **Feature History for Smart Licensing Using Policy**

This table provides release and related information for features explained in this module.

These features are available on all releases subsequent to the one they were introduced in, unless noted otherwise.

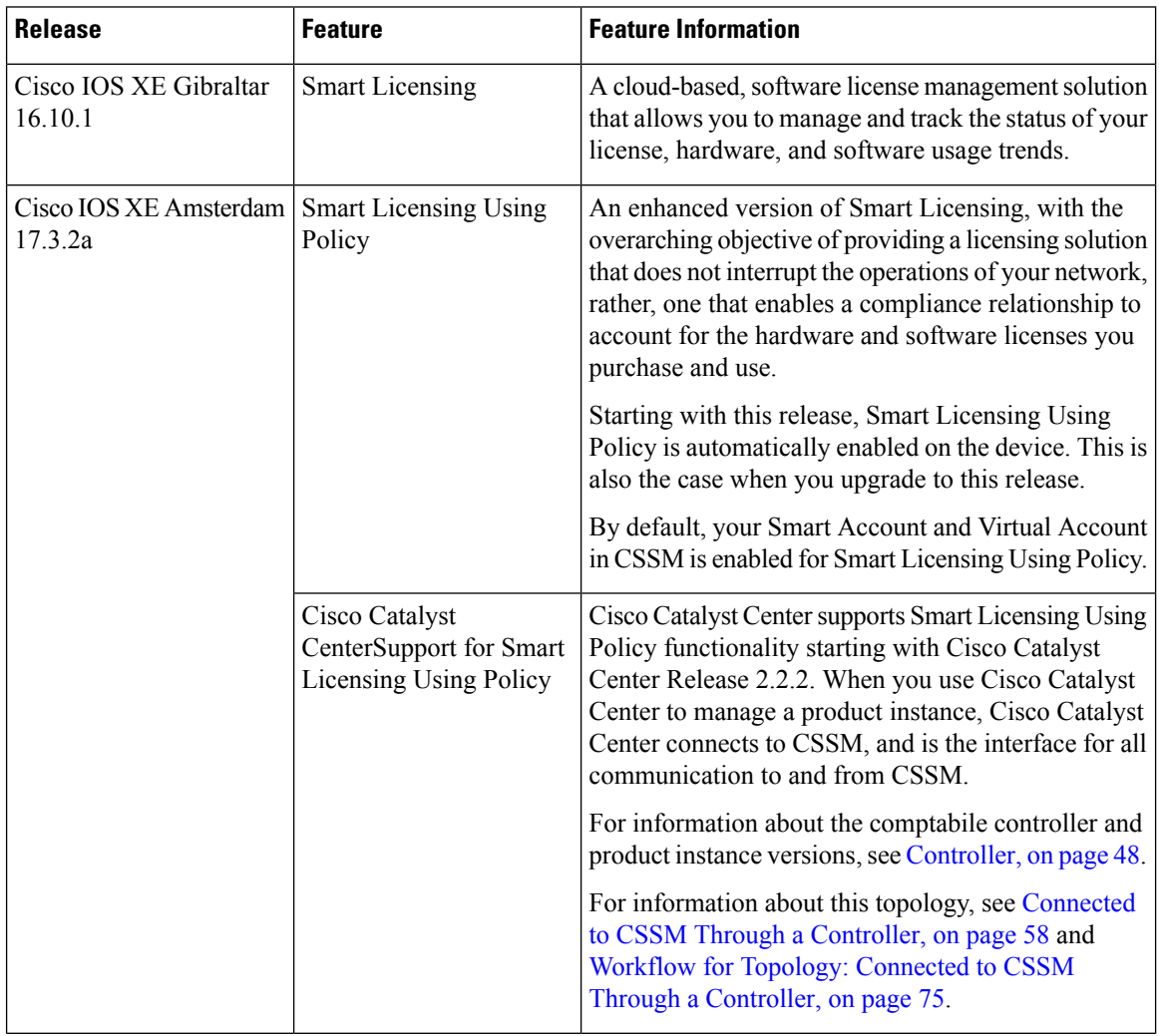

 $\mathbf I$ 

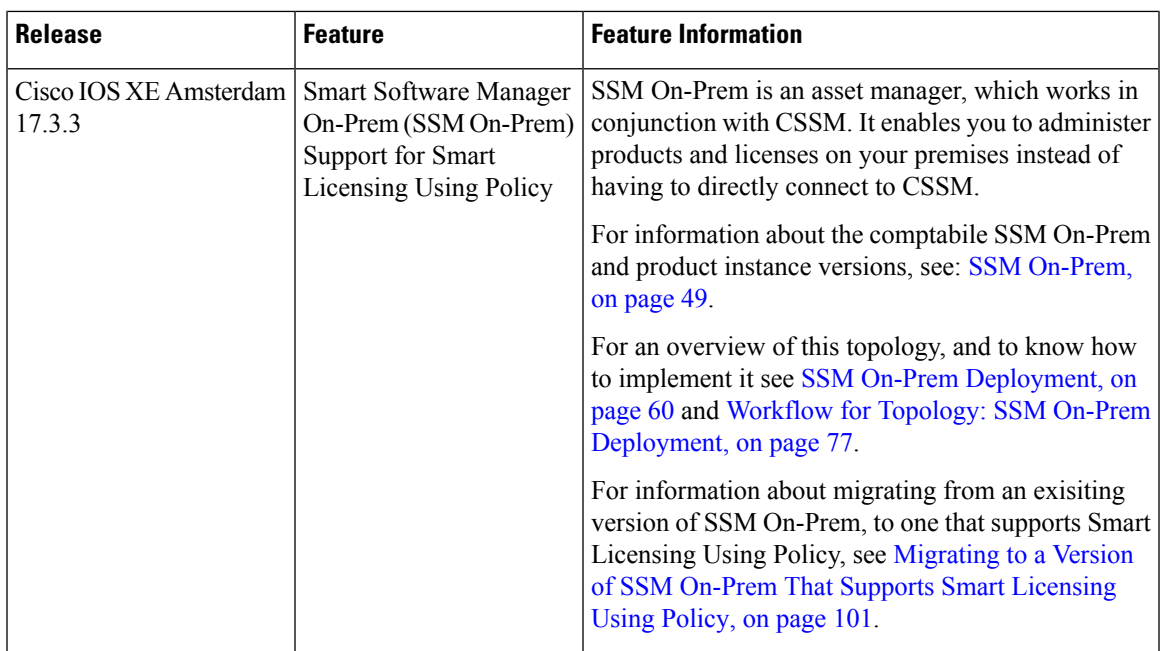

 $\mathbf I$ 

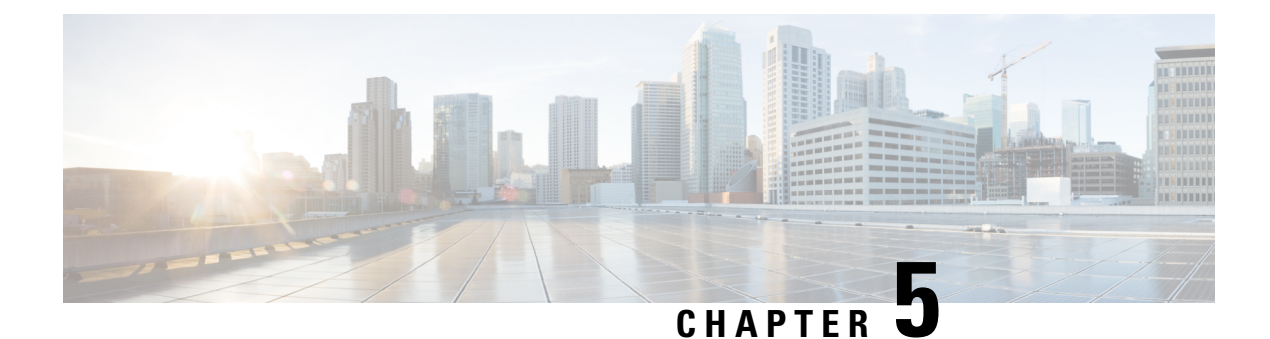

# **Conversion and Migration**

- [Conversion](#page-196-0) and Migration in Embedded Wireless Controller Capable APs , on page 157
- Types of [Conversion,](#page-196-1) on page 157
- Access Point [Conversion,](#page-197-0) on page 158
- Network [Conversion,](#page-200-0) on page 161
- SKU [Conversion](#page-202-0) Scenarios, on page 163
- [Converting](#page-203-0) AireOS Mobility Express Network to Embedded Wireless Controller Network , on page 164

# <span id="page-196-0"></span>**Conversion and Migration in Embedded Wireless Controller Capable APs**

The Cisco Embedded Wireless Controller on Catalyst Access Points is not supported on any non-802.11ax (non-11ax) based access points (AP). It is only supported on 802.11ax (11ax) based APs. The embedded wireless controller is the only supported form of Cisco Mobility Express on 11ax based APs.

The conversion enables you to convert the 11ax APs running CAPWAP to embedded wireless controller and vice-versa.

### <span id="page-196-1"></span>**Types of Conversion**

The types of conversion scenarios supported are:

- AP Conversion The following AP conversions are supported:
	- Converting a CAPWAP AP to Embedded Wireless Controller This conversion is required when you have an AP with a CAPWAP image, and you want to use the AP to deploy a embedded wireless controller based network. In order to do this, you must convert the CAPWAP AP to a embedded wireless controller.
	- Converting an Embedded Wireless Controller AP to a CAPWAP AP This conversion is required if you want to migrate the APs from an embedded wireless controller network to a non-embedded wireless controller network; or if you do not want the APs to participate in the primary AP election process.
- Network Conversion

• SKU Conversion

# <span id="page-197-0"></span>**Access Point Conversion**

This section gives the details of converting a CAPWAP access point to anembedded wireless controller.

### **Converting a CAPWAP AP to an Embedded Wireless Controller Capable AP**

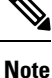

Before converting from CAPWAP to embedded wireless controller (EWC), ensure that you upgrade the corresponding AP with the CAPWAP image in Cisco AireOS Release 8.10.105.0. If this upgrade is not performed, the conversion will fail.

To convert an 802.11ax AP with a CAPWAP image to an embedded wireless controller capable image, either download the controller image based on the automated image download process, use the conversion command, or convert through the WebUI.

**Note**

When the AP is embedded wireless controller capable, the AP can participate in the primary AP election process. Only if the AP is elected as a primary, can it perform the controller functionality.

### **Converting an Embedded Wireless Controller Capable AP to a CAPWAP AP**

To convert an 802.11ax AP from the embedded wireless controller network to a non-embedded wireless controller network, set the AP type to CAPWAP using the conversion command or the WebUI, respectively, and then plug it on to the controller network so that it joins the controller. If the image on the controller is different from the image on the AP, a new CAPWAP image is requested from the controller.

### **Converting a Single AP to CAPWAP or Embedded Wireless Controller Capable AP (CLI)**

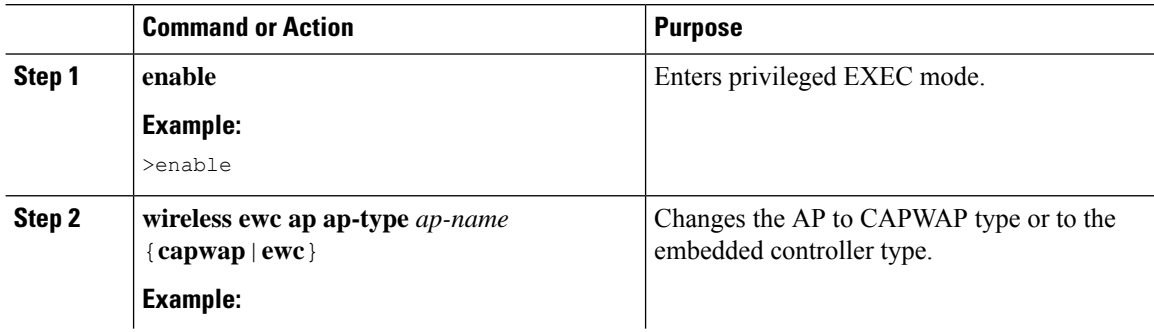

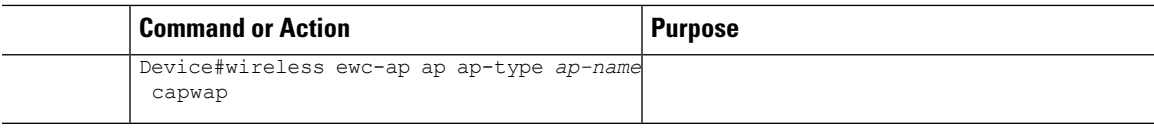

#### **Example**

wireless ewc-ap ap ap-type *ap-name* {capwap | ewc}

### **AP Conversion Deployment Scenarios**

**1.** Standalone 802.11ax CAPWAP AP to start an embedded wireless controller network:

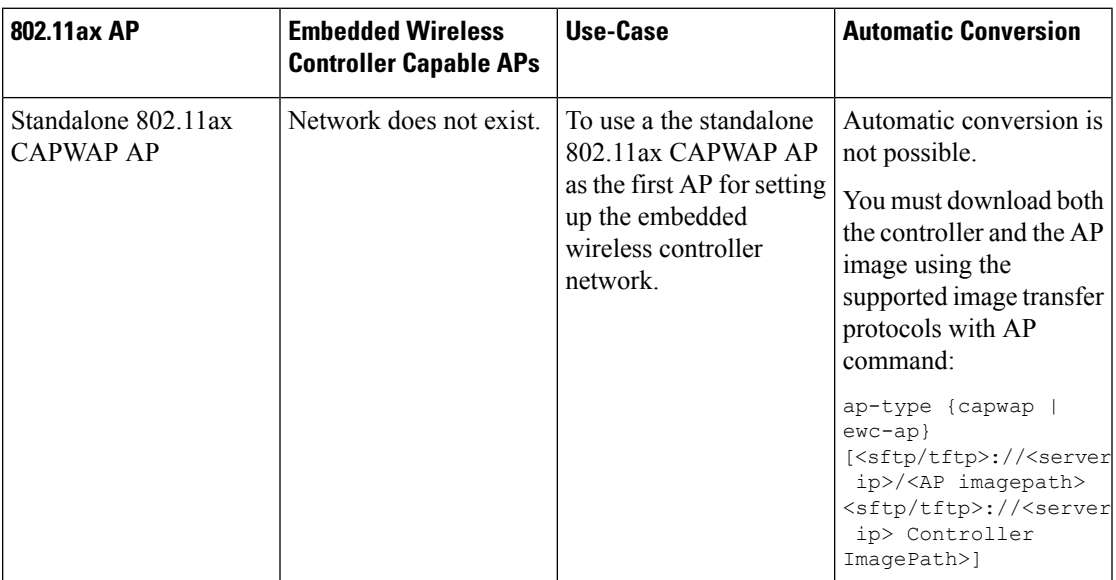

**2.** Non-802.11ax CAPWAP AP joining an existing embedded wireless controller network:

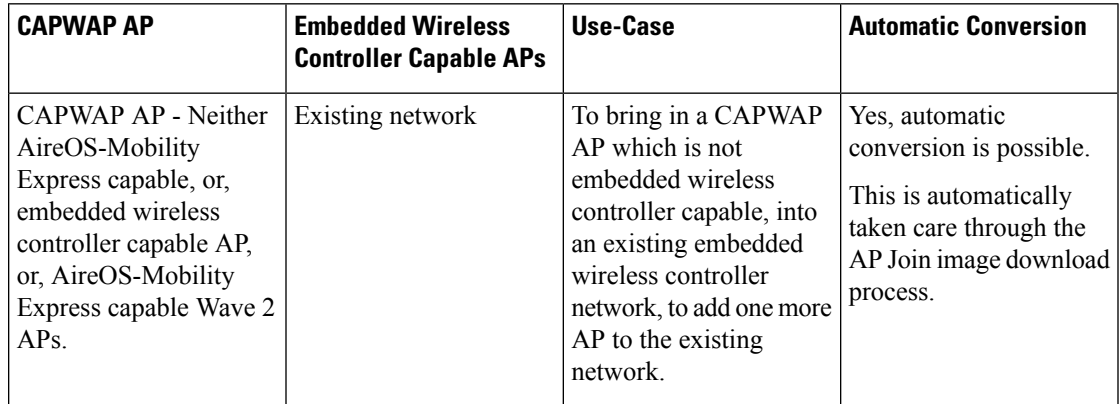

**3.** 802.11ax AP joining an existing embedded wireless controller network:

I

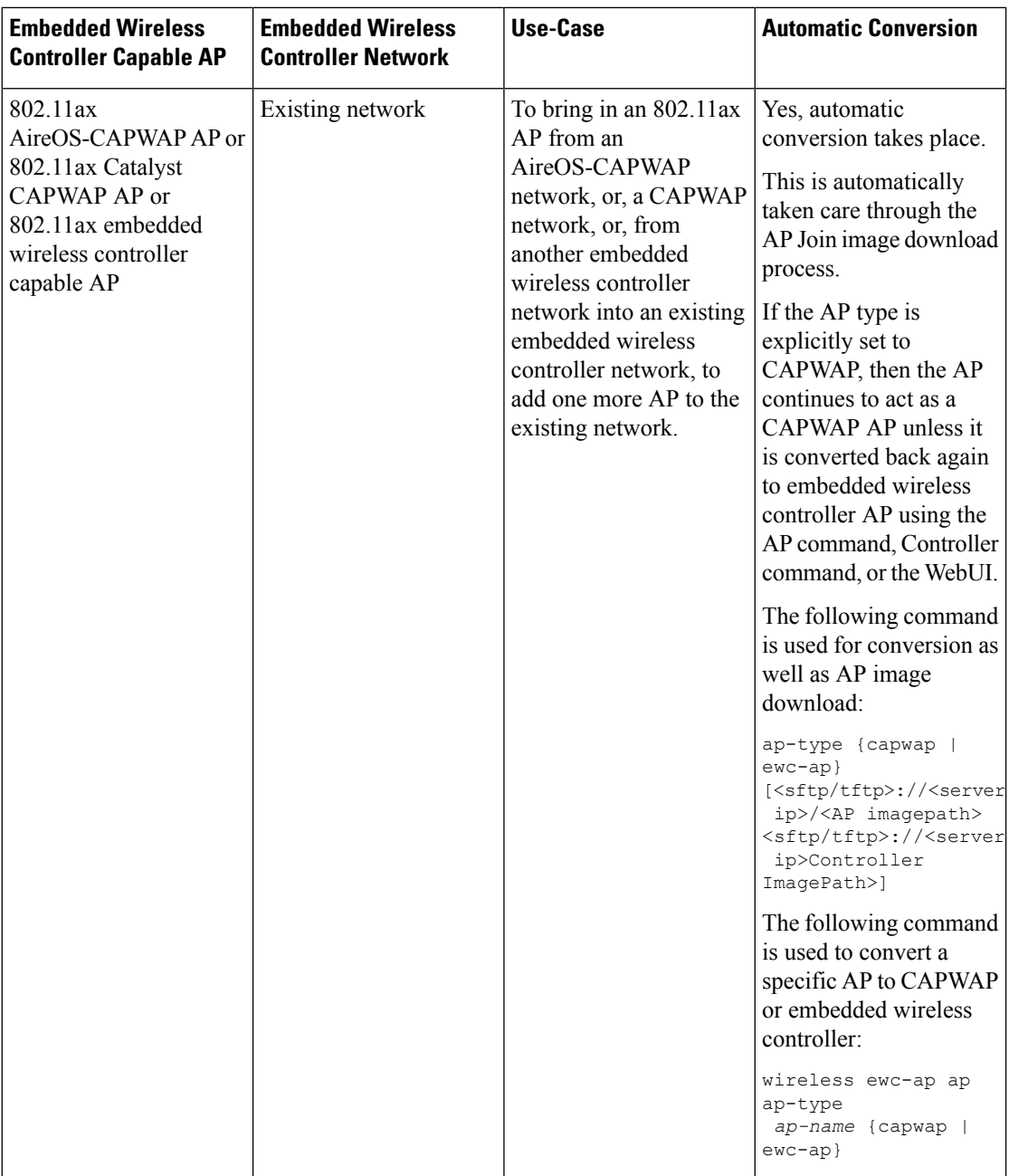

**4.** 802.11ax embedded wireless controller APjoining an AireOS CAPWAPnetwork or a CAPWAPnetwork:

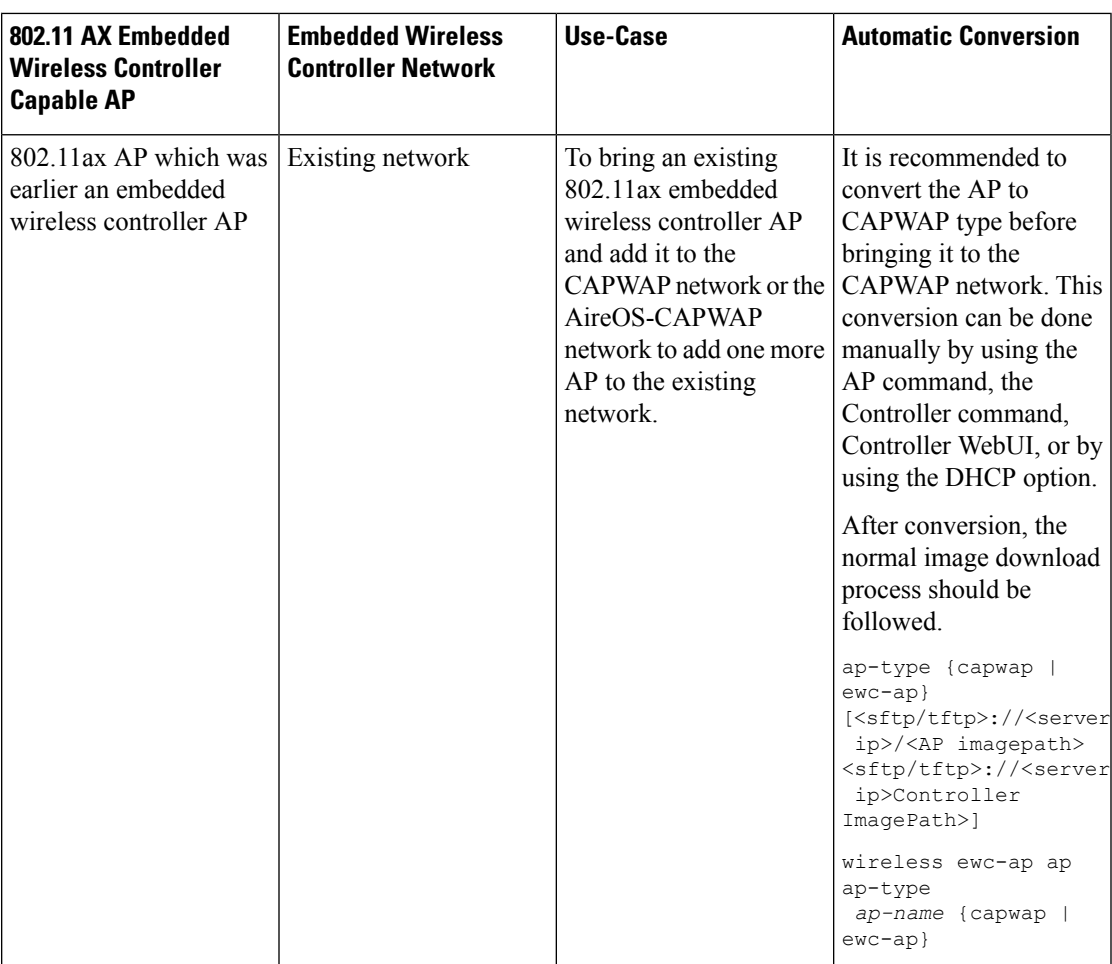

# <span id="page-200-0"></span>**Network Conversion**

This section describes network conversion thorugh the conversion command and the network conversion deployment scenarios.

### **Converting the Network (CLI)**

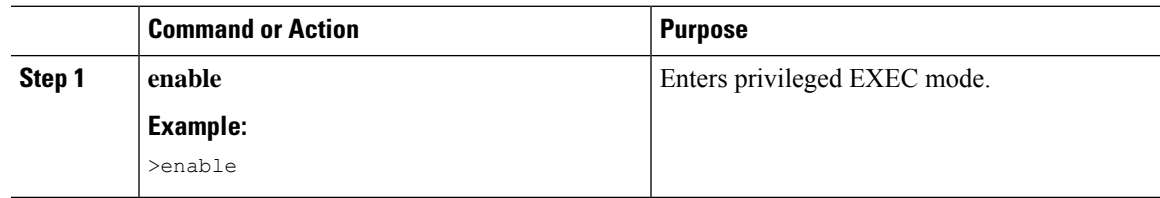

I

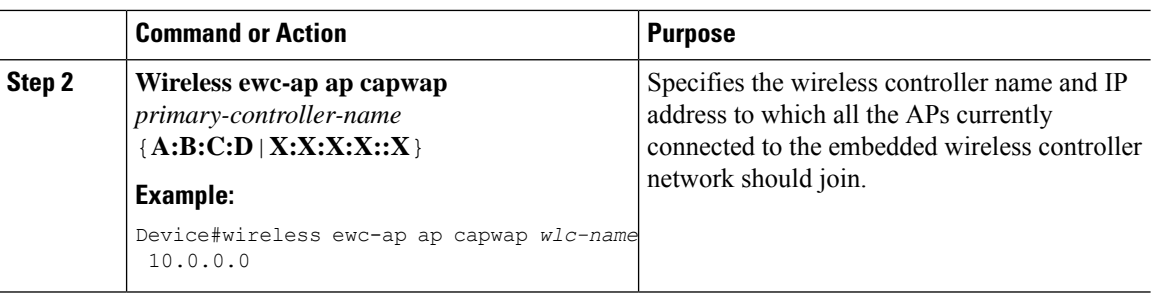

### **Network Conversion Deployment Scenarios**

**1.** Converting an existing centralized CAPWAP network or AireOS CAPWAP network to the embedded wireless controller network

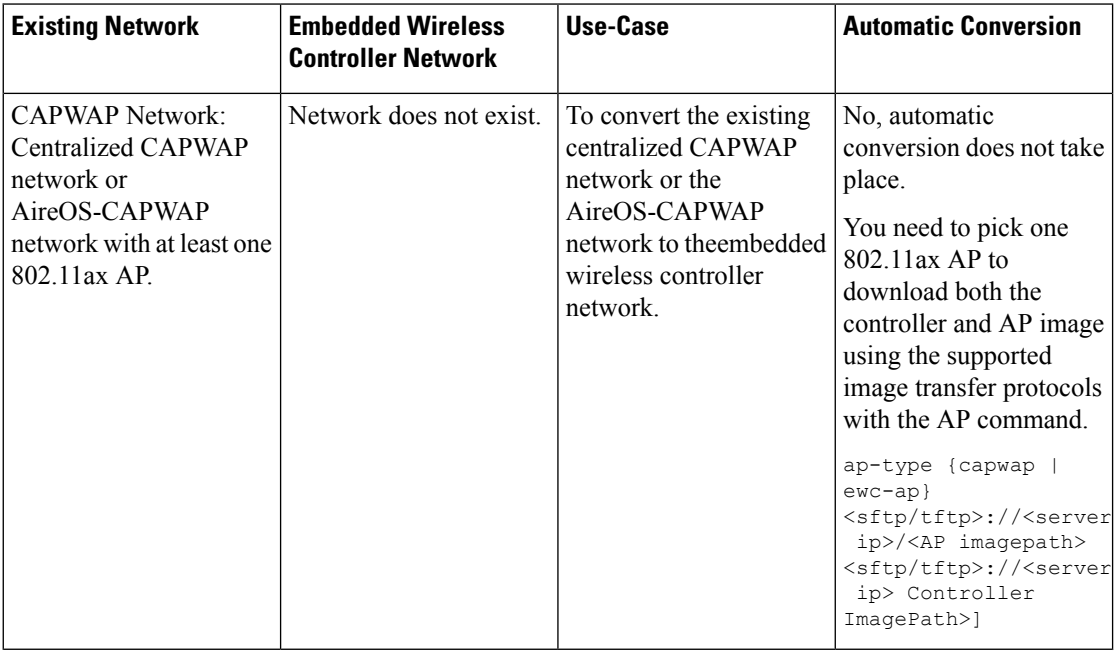

**2.** Converting an existing embedded wireless controller network to an AireOS CAPWAP network or to a centralized CAPWAP network

I

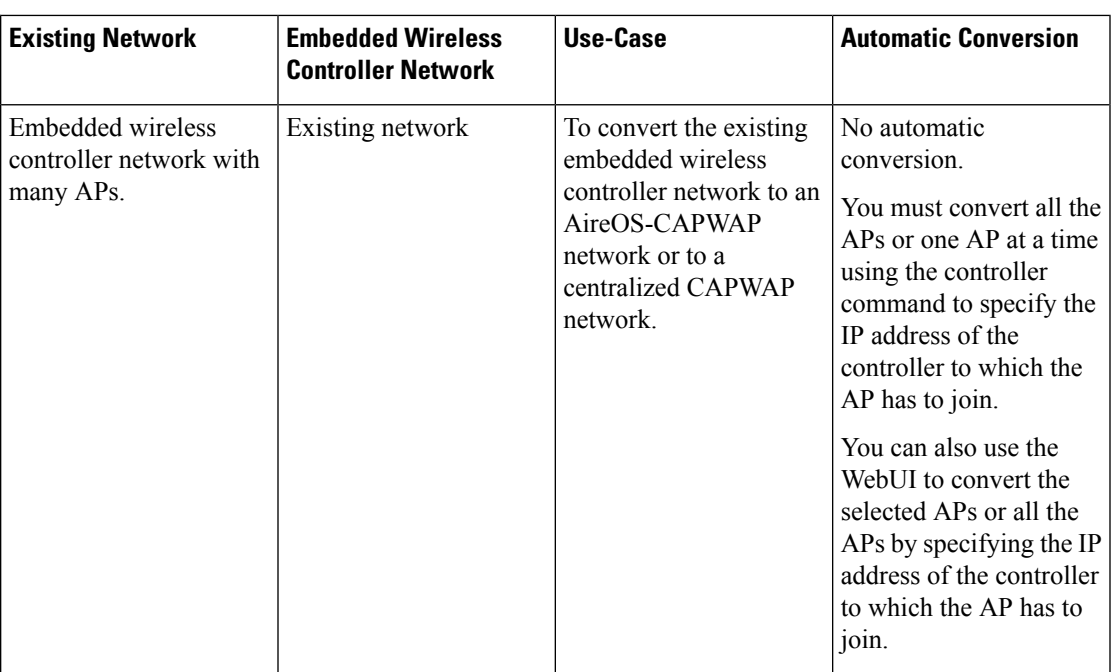

# <span id="page-202-0"></span>**SKU Conversion Scenarios**

**1.** 802.11ax Embedded Wireless Controller SKU instead of CAPWAP SKU

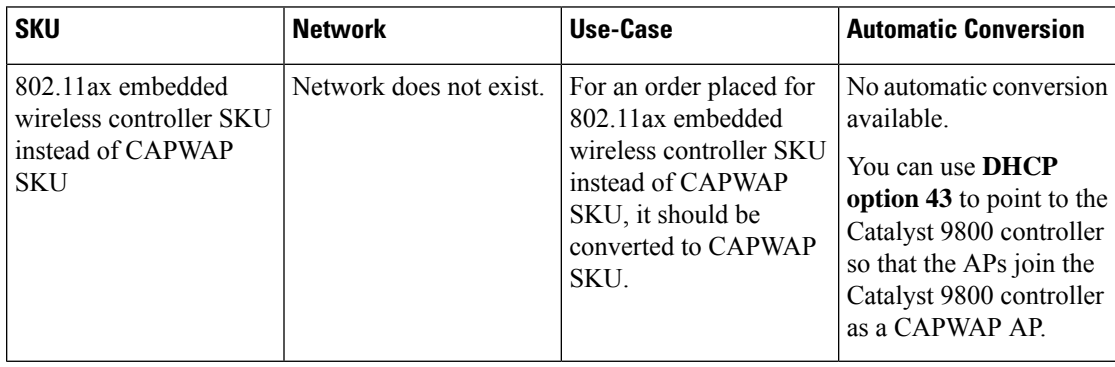

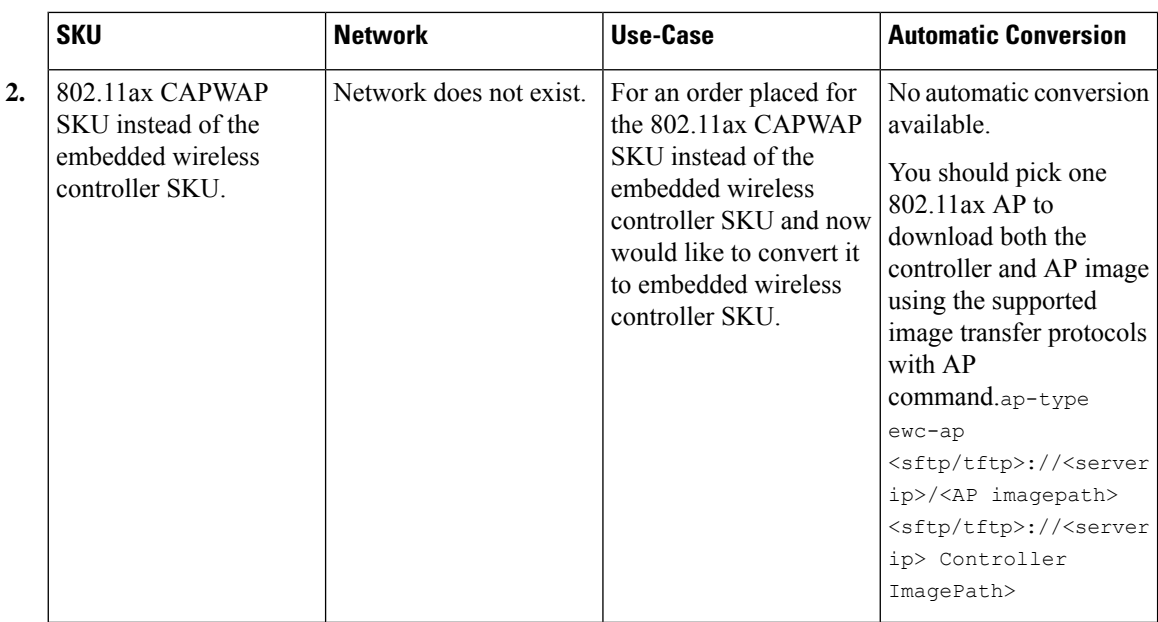

# <span id="page-203-0"></span>**Converting AireOS Mobility Express Network to Embedded Wireless Controller Network**

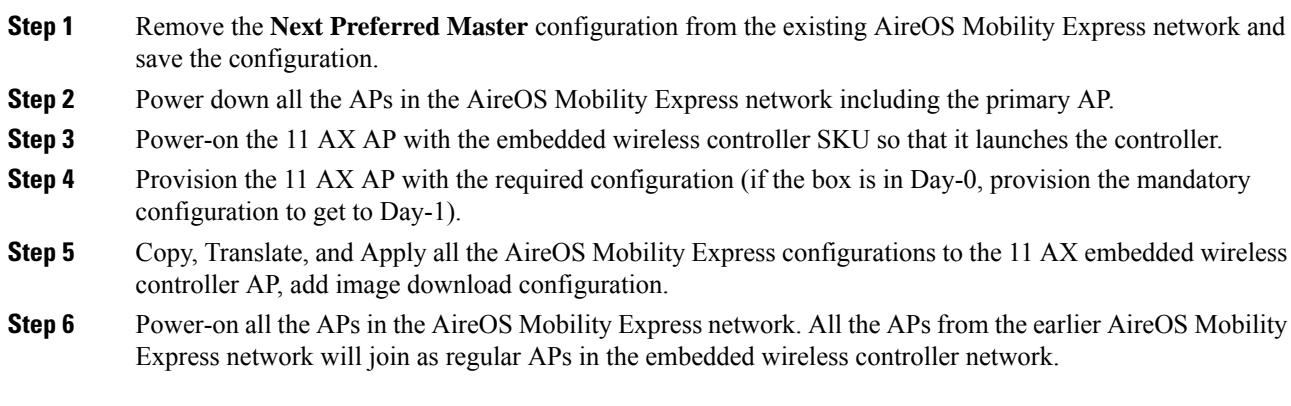

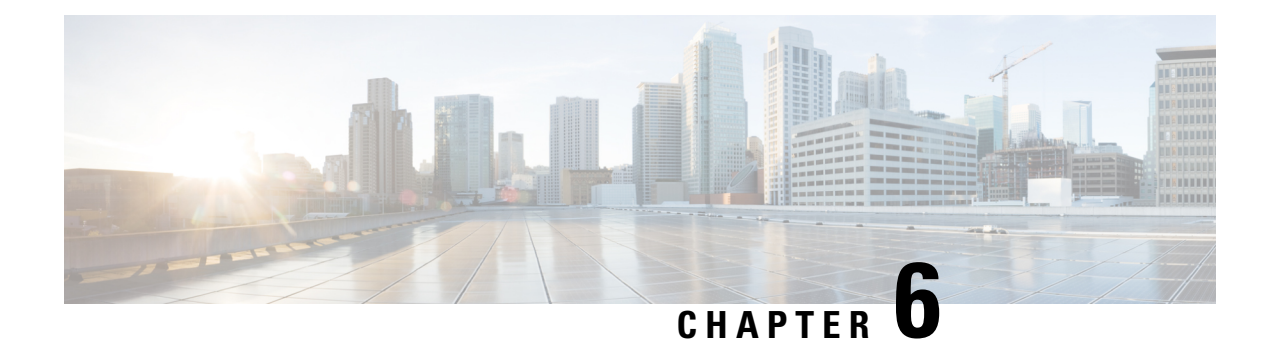

# **Best Practices**

• [Introduction,](#page-204-0) on page 165

# <span id="page-204-0"></span>**Introduction**

This chapter covers the best practices recommended for configuring a typical Cisco Catalyst 9800 Series wireless infrastructure. The objective is to provide common settings that you can apply to most wireless network implementations. However, not all networks are the same. Therefore, some of the tips might not be applicable to your installation. Always verify them before you perform any changes on a live network.

For more information, see Cisco Catalyst 9800 Series [Configuration](https://www.cisco.com/c/en/us/products/collateral/wireless/catalyst-9800-series-wireless-controllers/guide-c07-743627.html) Best Practices guide.

 $\mathbf I$ 

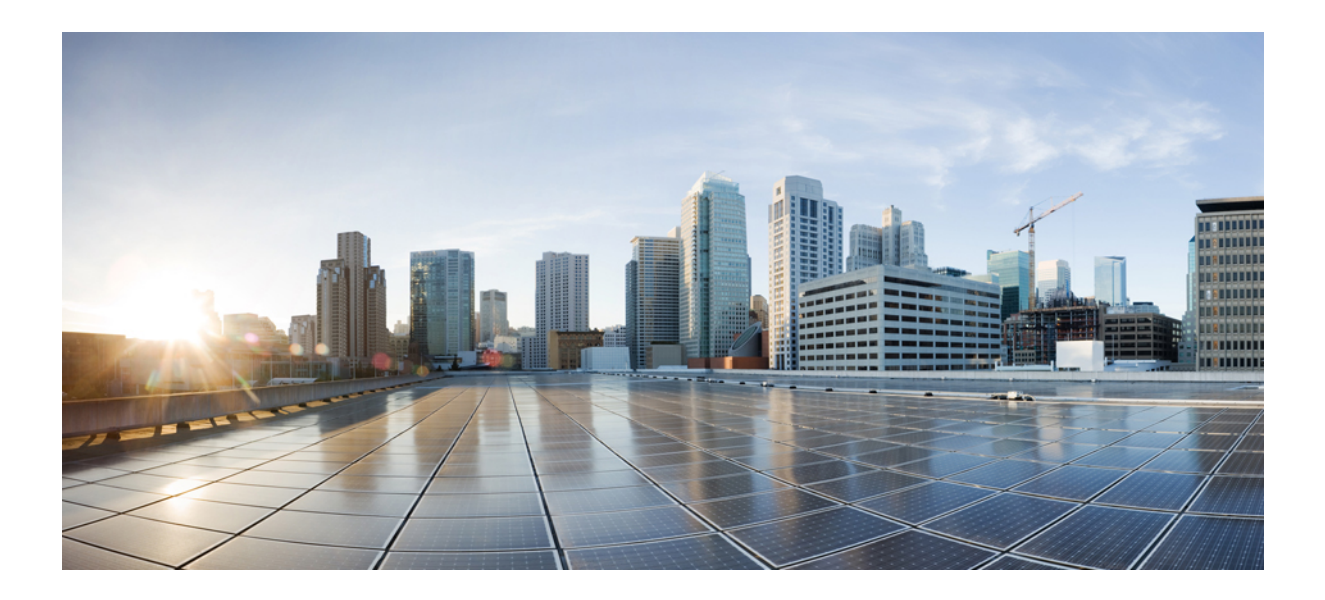

# **<sup>P</sup> ART II**

# **Lightweight Access Points**

- [Country](#page-208-0) Codes, on page 169
- AP [Priority,](#page-212-0) on page 173
- 802.11 [Parameters](#page-214-0) for Cisco Access Points, on page 175
- 802.1x [Support,](#page-230-0) on page 191

<span id="page-208-0"></span>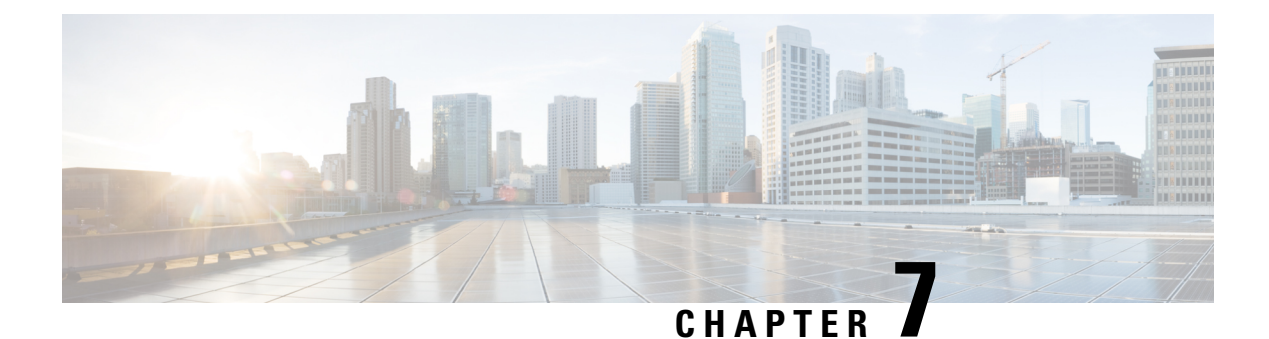

# **Country Codes**

- [Information](#page-208-1) About Country Codes, on page 169
- [Prerequisites](#page-208-2) for Configuring Country Codes, on page 169
- [Configuring](#page-209-0) Country Codes (GUI), on page 170
- How to [Configure](#page-209-1) Country Codes , on page 170
- [Configuration](#page-211-0) Examples for Configuring Country Codes, on page 172

# <span id="page-208-1"></span>**Information About Country Codes**

Controllers and access points are designed for use in many countries with varying regulatory requirements. The radios within the access points are assigned to a specific regulatory domain at the factory (such as -E for Europe), but the country code enables you to specify a particular country of operation within that regulatory domain (such as FR for France or ES for Spain). Configuring a country code ensures that each radio's broadcast frequency bands, interfaces, channels, and transmit power levels are compliant with country-specific regulations.

#### **Information About Japanese Country Codes**

Country codes define the channels that can be used legally in each country. These country codes are available for Japan:

- JP: Allows only –J radios to join the controller
- J2: Allows only –P radios to join the controller
- J3: Uses the –U frequencies, but allows –U, –P, and –Q radios to join the controller
- J4: Allows 2.4G JPQU and 5G PQU to join the controller.

See the Channels and Maximum Power Settings for Cisco Aironet [Lightweight](https://www.cisco.com/c/en/us/td/docs/wireless/access_point/channels/lwapp/reference/guide/lw_chp2/1100_chp.html) Access Points document for the list of channels and power levels supported by access points in the Japanese regulatory domains.

### <span id="page-208-2"></span>**Prerequisites for Configuring Country Codes**

• Generally, you should configure one country code per device; you configure one code that matches the physical location of the device and its access points. You can configure up to 20 country codes per device. This multiple-country support enables you to manage access points in various countries from a single device.

- When the multiple-country feature is used, all the devices that are going to join the same RF group must be configured with the same set of countries, configured in the same order.
- Access points are capable of using all the available legal frequencies. However, access points are assigned to the frequencies that are supported in their relevant domains.
- The country list configured on the RF group leader determines which channels the members will operate on. This list is independent of which countries have been configured on the RF group members.
- For devices in the Japan regulatory domain, you must have at least one access point with a -J regulatory domain joined to your device.
- You cannot delete any country code using the configuration command **wireless country country-code** if the specified country was configured using the **ap country list** command and vice-versa.

### <span id="page-209-0"></span>**Configuring Country Codes (GUI)**

#### **Procedure**

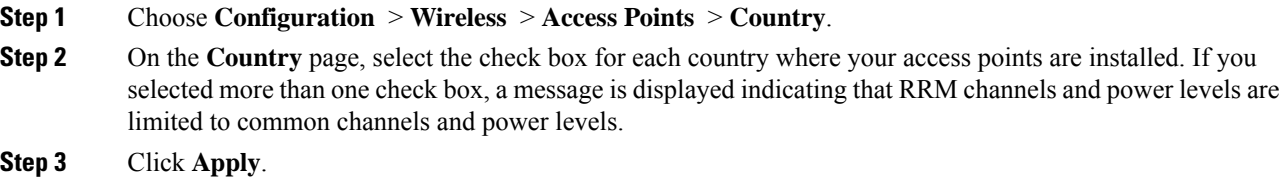

# <span id="page-209-1"></span>**How to Configure Country Codes**

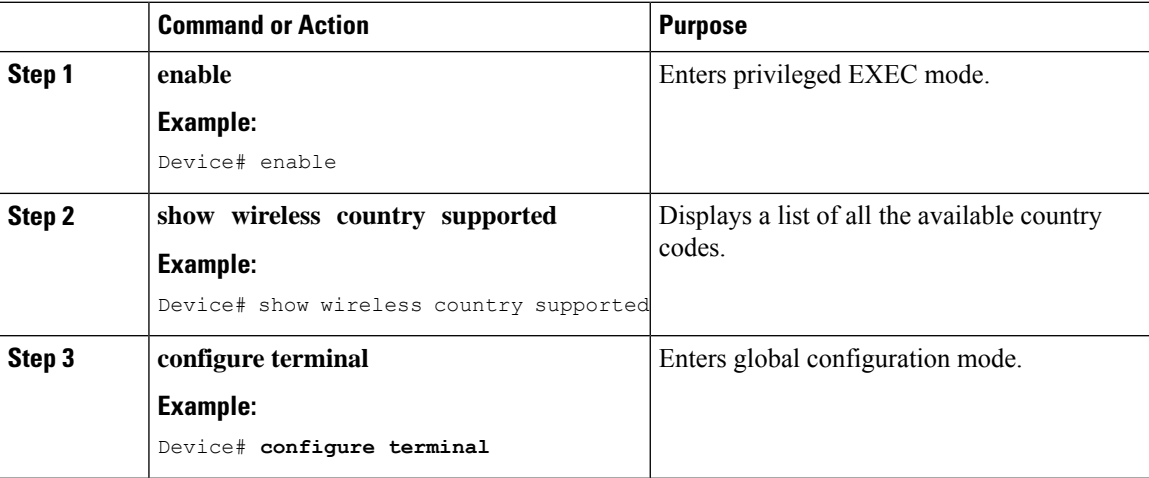

 $\mathbf I$ 

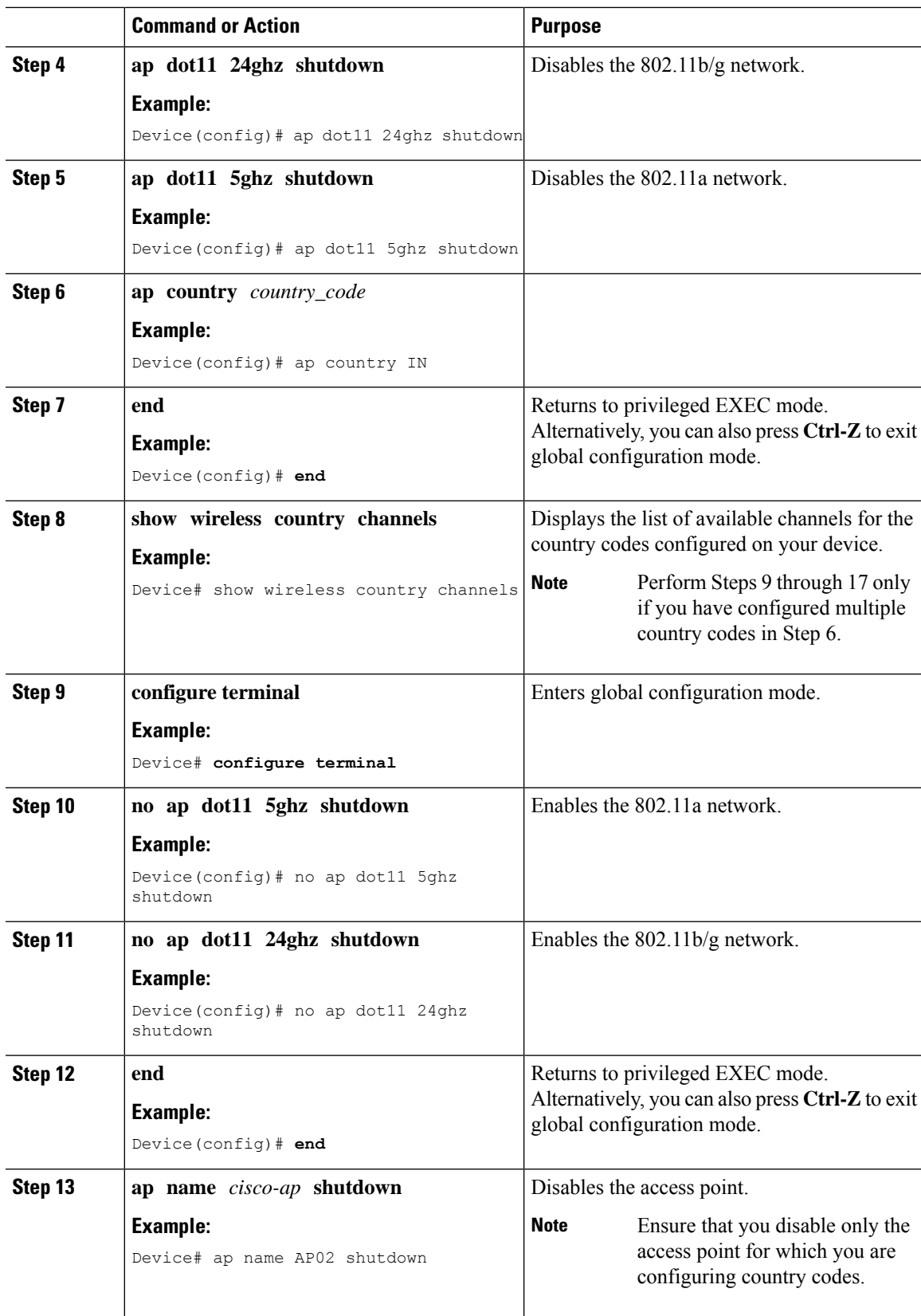

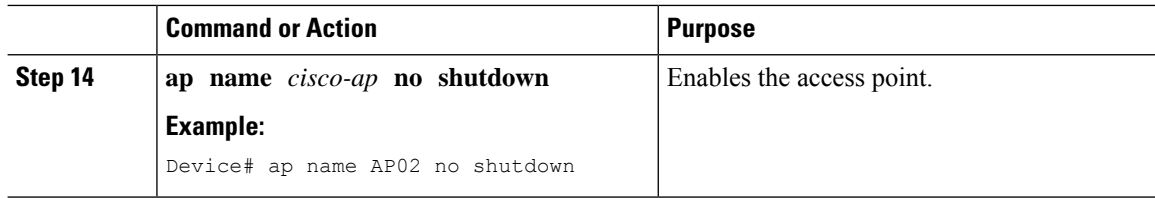

### <span id="page-211-0"></span>**Configuration Examples for Configuring Country Codes**

### **Viewing Channel List for Country Codes**

These examples show how to display the list of available channels for the country codes on your device:

Device# **show wireless country channels**

Configured Country............................... US - United States KEY:  $*$  = Channel is legal in this country and may be configured manually. A = Channel is the Auto-RF default in this country. . = Channel is not legal in this country. C = Channel has been configured for use by Auto-RF. x = Channel is available to be configured for use by Auto-RF.  $(-,-)$  = (indoor, outdoor) regulatory domain allowed by this country. -----------------:+-+-+-+-+-+-+-+-+-+-+-+-+-+- 802.11bg : Channels : 1 1 1 1 1 1 2 3 4 5 6 7 8 9 0 1 2 3 4 -----------------:+-+-+-+-+-+-+-+-+-+-+-+-+-+-  $(-A, -AB)$  US :  $A * * * A * * * * A .$ Auto-RF : . . . . . . . . . . . . . . -----------------:+-+-+-+-+-+-+-+-+-+-+-+-+-+-+-+-+-+-+-+-+-+-+-+-+-+-+-+- 802.11a : 1 1 1 1 1 1 1 1 1 1 1 1 1 1 1 1 Channels :3 3 3 4 4 4 4 4 5 5 6 6 0 0 0 1 1 2 2 2 3 3 4 4 5 5 6 6 4 6 8 0 2 4 6 8 2 6 0 4 0 4 8 2 6 0 4 8 2 6 0 9 3 7 1 5 -----------------:+-+-+-+-+-+-+-+-+-+-+-+-+-+-+-+-+-+-+-+-+-+-+-+-+-+-+-+- (-A ,-AB ) US : . A . A . A . A A A A A \* \* \* \* \* . . . \* \* \* A A A A\* Auto-RF : . . . . . . . . . . . . . . . . . . . . . . . . . . . . -----------------:+-+-+-+-+-+-+-+-+-+-+-+-+-+-+-+-+-+-+-+-+-+-+-+-+-+- 4.9GHz 802.11a : Channels : 1 1 1 1 1 1 1 1 1 1 2 2 2 2 2 2 2 1 2 3 4 5 6 7 8 9 0 1 2 3 4 5 6 7 8 9 0 1 2 3 4 5 6 -----------------:+-+-+-+-+-+-+-+-+-+-+-+-+-+-+-+-+-+-+-+-+-+-+-+-+-+- US (-A ,-AB ) : \* \* \* \* \* \* \* \* \* \* \* \* \* \* \* \* \* \* \* A \* \* \* \* \* A Auto-RF : . . . . . . . . . . . . . . . . . . . . . . . . . . Device# **show wireless country configured**

Configured Country.......................... US - United States Configured Country Codes

US - United States 802.11a Indoor,Outdoor/ 802.11b Indoor,Outdoor/ 802.11g Indoor,Outdoor

<span id="page-212-0"></span>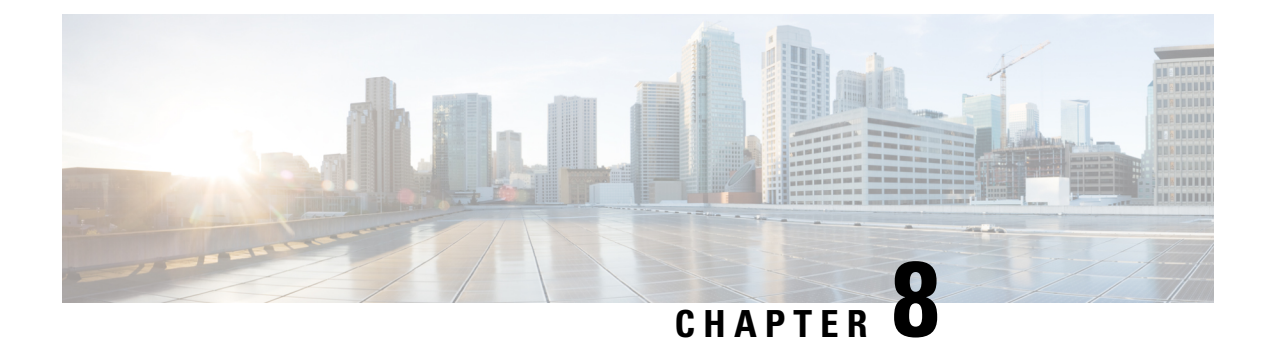

# **AP Priority**

- [Failover](#page-212-1) Priority for Access Points, on page 173
- Setting AP [Priority](#page-212-2) (GUI), on page 173
- Setting AP [Priority,](#page-213-0) on page 174

### <span id="page-212-1"></span>**Failover Priority for Access Points**

Each controller has a defined number of communication ports for access points. When multiple controllers with unused access point ports are deployed on the same network and one controller fails, the dropped access points automatically poll for unused controller ports and associate with them.

The following are some guidelines for configuring failover priority for access points:

- You can configure your wireless network so that the backup controller recognizes a join request from a higher-priority access point, and if necessary, disassociates a lower-priority access point as a means to provide an available port.
- Failover priority is not in effect during the regular operation of your wireless network. It takes effect only if there are more associations requests to controller than the avaiable AP capacity on the controller.
- AP priority is checked while connecting to the controller when the controller is in full scale or the primary controller fails, the APs fallback to the secondary controller.
- You can enable failover priority on your network and assign priorities to the individual access points.
- By default, all access points are set to priority level 1, which is the lowest priority level. Therefore, you need to assign a priority level only to those access points that warrant a higher priority.

### <span id="page-212-2"></span>**Setting AP Priority (GUI)**

- **Step 1** Choose **Configuration** > **Wireless** > **Access Points**.
- **Step 2** Click the Access Point.
- **Step 3** In the **Edit AP** dialog box, go to **High Availability** tab.

**Step 4** Choose the priority from the **AP failover priority** drop-down list.

**Step 5** Click **Update and Apply to Device**.

# <span id="page-213-0"></span>**Setting AP Priority**

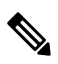

**Note** Priority of access points ranges from 1 to 4, with 4 being the highest.

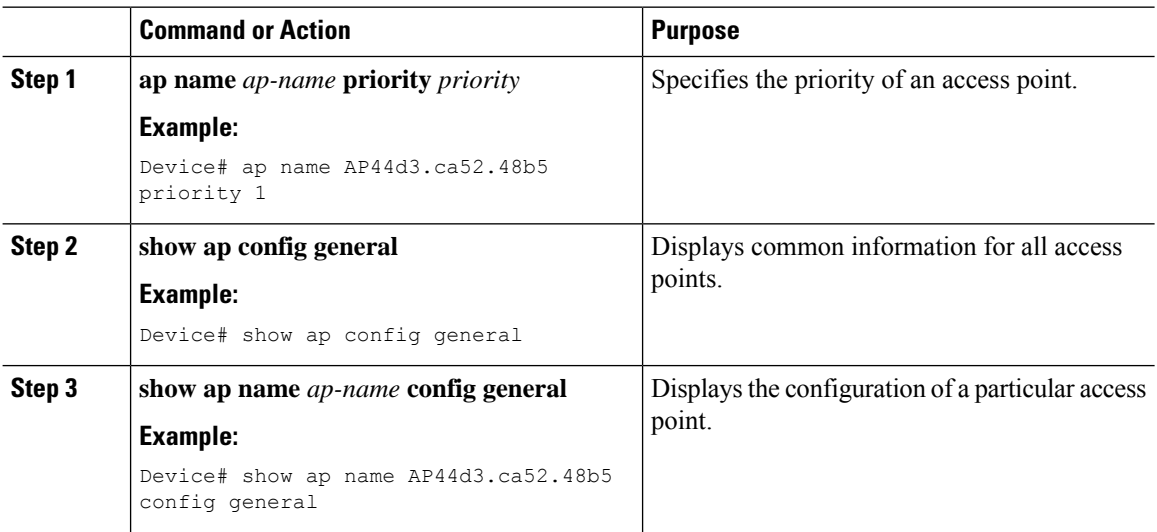

<span id="page-214-0"></span>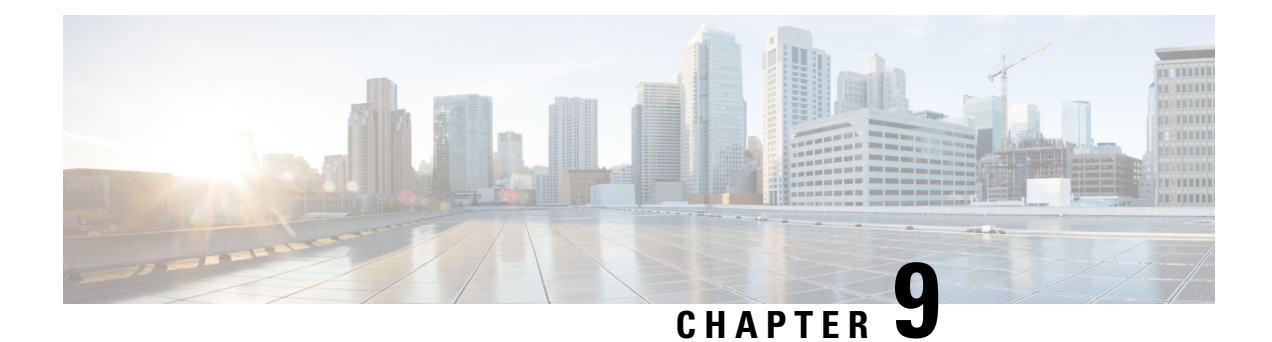

# **802.11 Parameters for Cisco Access Points**

- [2.4-GHz](#page-214-1) Radio Support, on page 175
- 5-GHz Radio [Support,](#page-216-0) on page 177
- [Information](#page-219-0) About Dual-Band Radio Support , on page 180
- [Configuring](#page-220-0) Default XOR Radio Support, on page 181
- [Configuring](#page-222-0) XOR Radio Support for the Specified Slot Number (GUI), on page 183
- [Configuring](#page-222-1) XOR Radio Support for the Specified Slot Number, on page 183
- Receiver Only [Dual-Band](#page-224-0) Radio Support, on page 185
- [Configuring](#page-226-0) Client Steering (CLI), on page 187
- Verifying Cisco Access Points with [Dual-Band](#page-228-0) Radios, on page 189

### <span id="page-214-1"></span>**2.4-GHz Radio Support**

### **Configuring 2.4-GHz Radio Support for the Specified Slot Number**

#### **Before you begin**

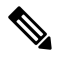

**Note** The term *802.11b radio* or *2.4-GHz radio* will be used interchangeably.

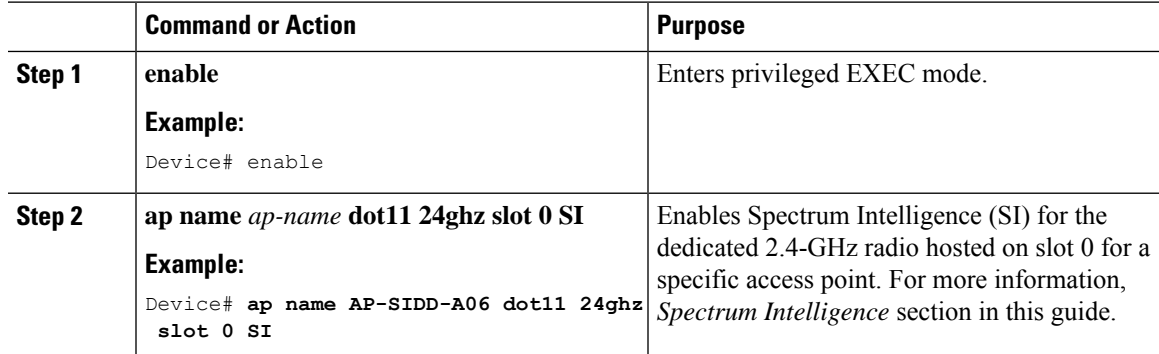

I

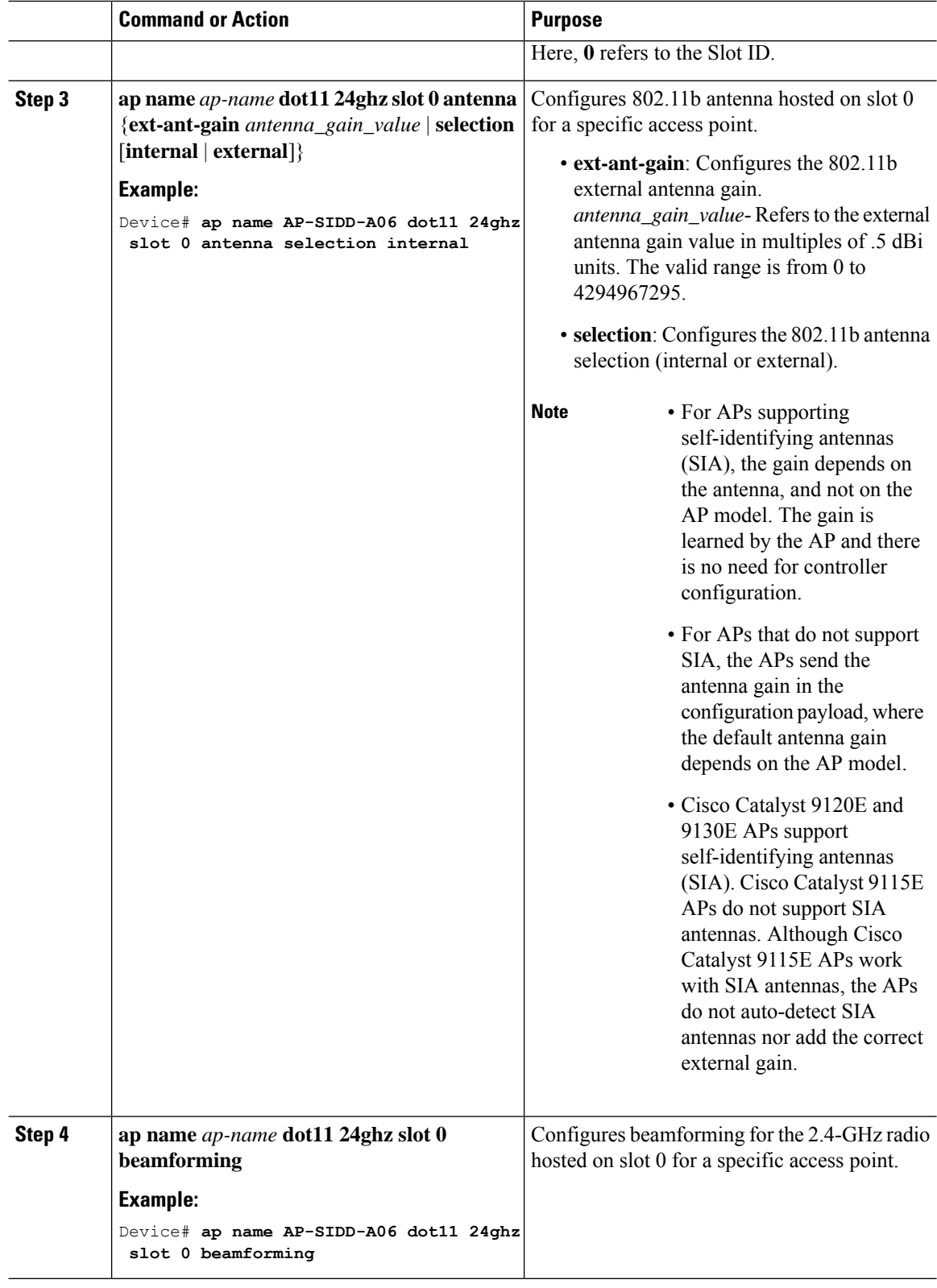
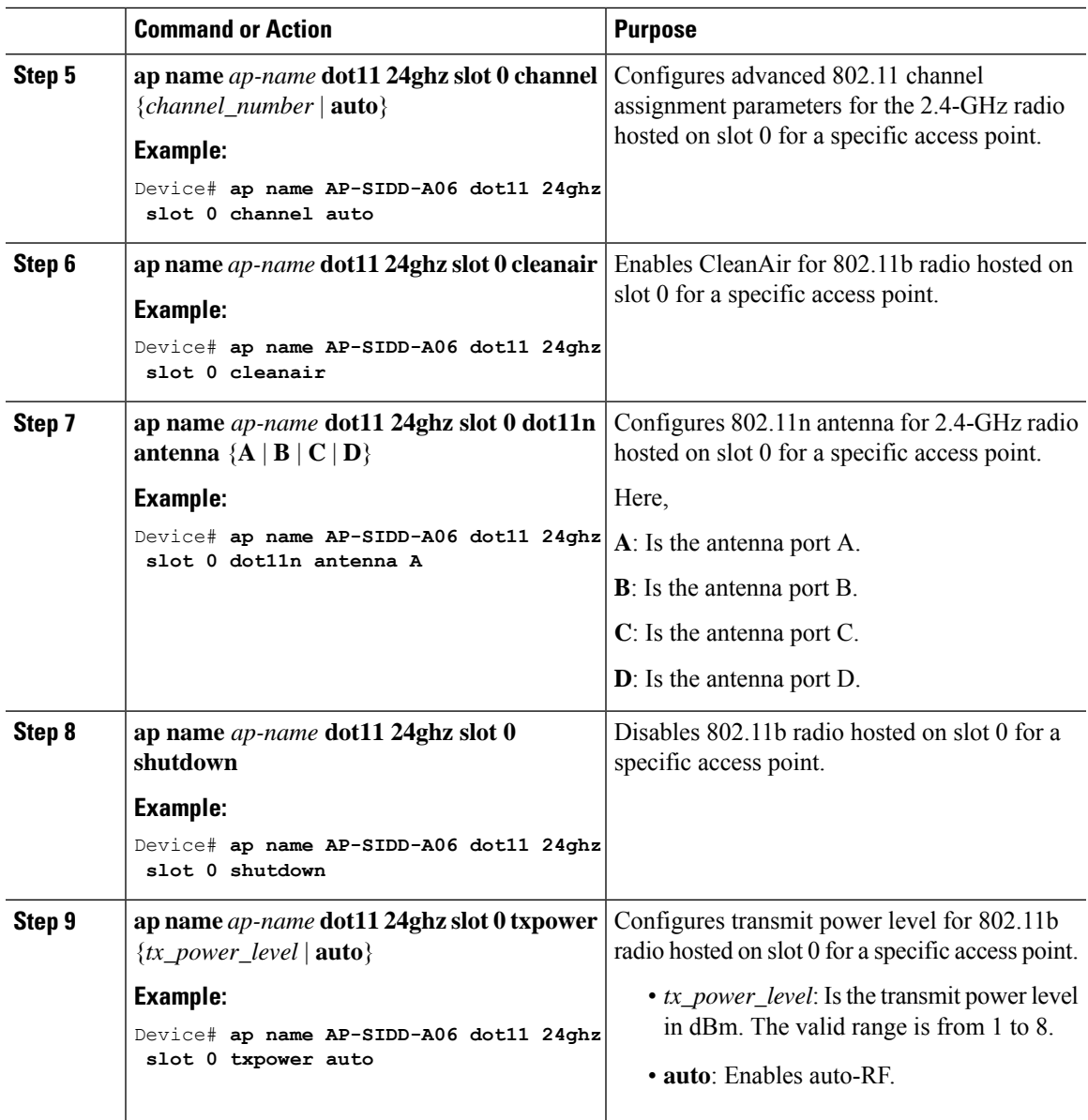

# **5-GHz Radio Support**

### **Configuring 5-GHz Radio Support for the Specified Slot Number**

#### **Before you begin**

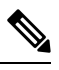

**Note** The term *802.11a radio* or *5-GHz radio* will be used interchangeably in this document.

I

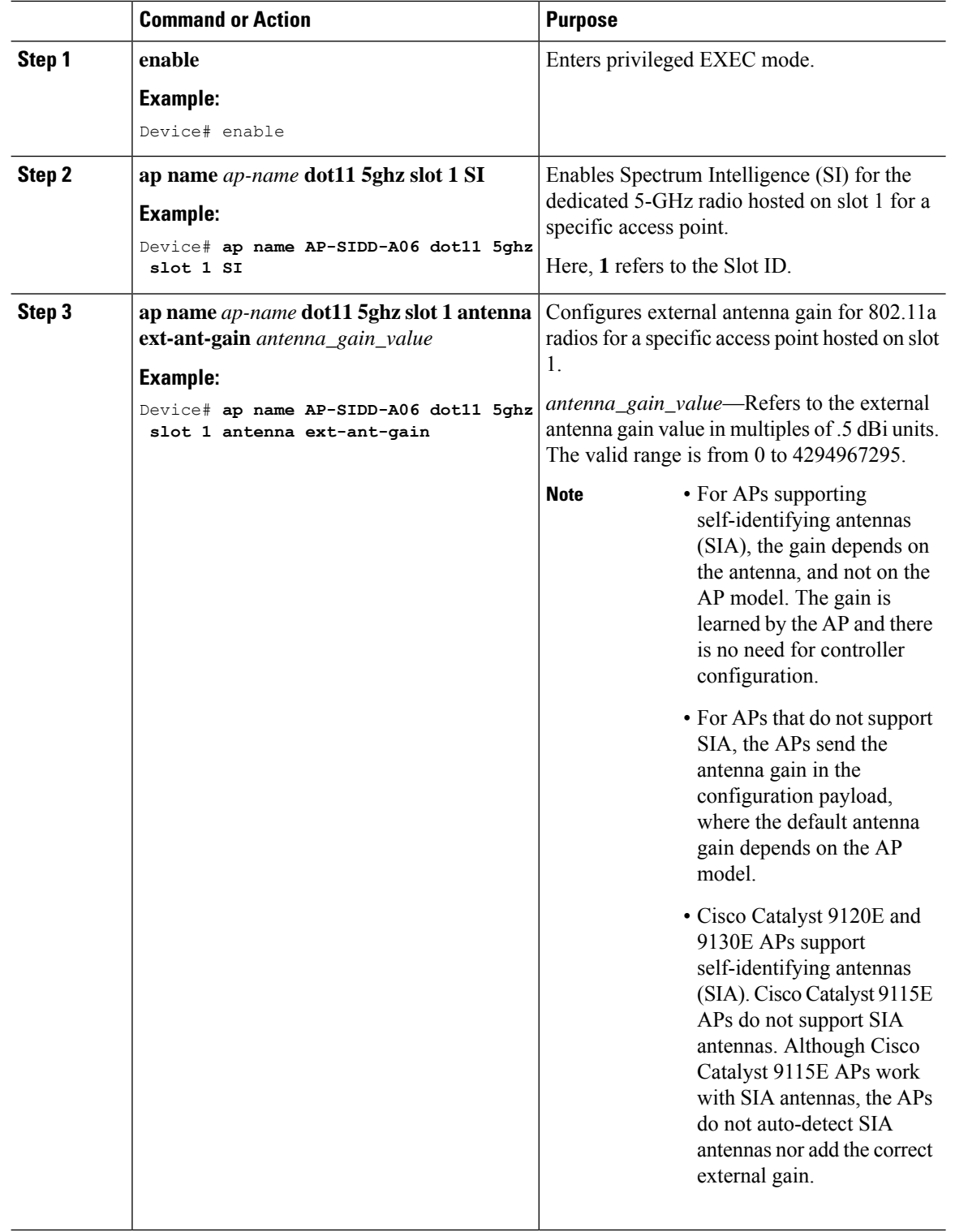

 $\mathbf I$ 

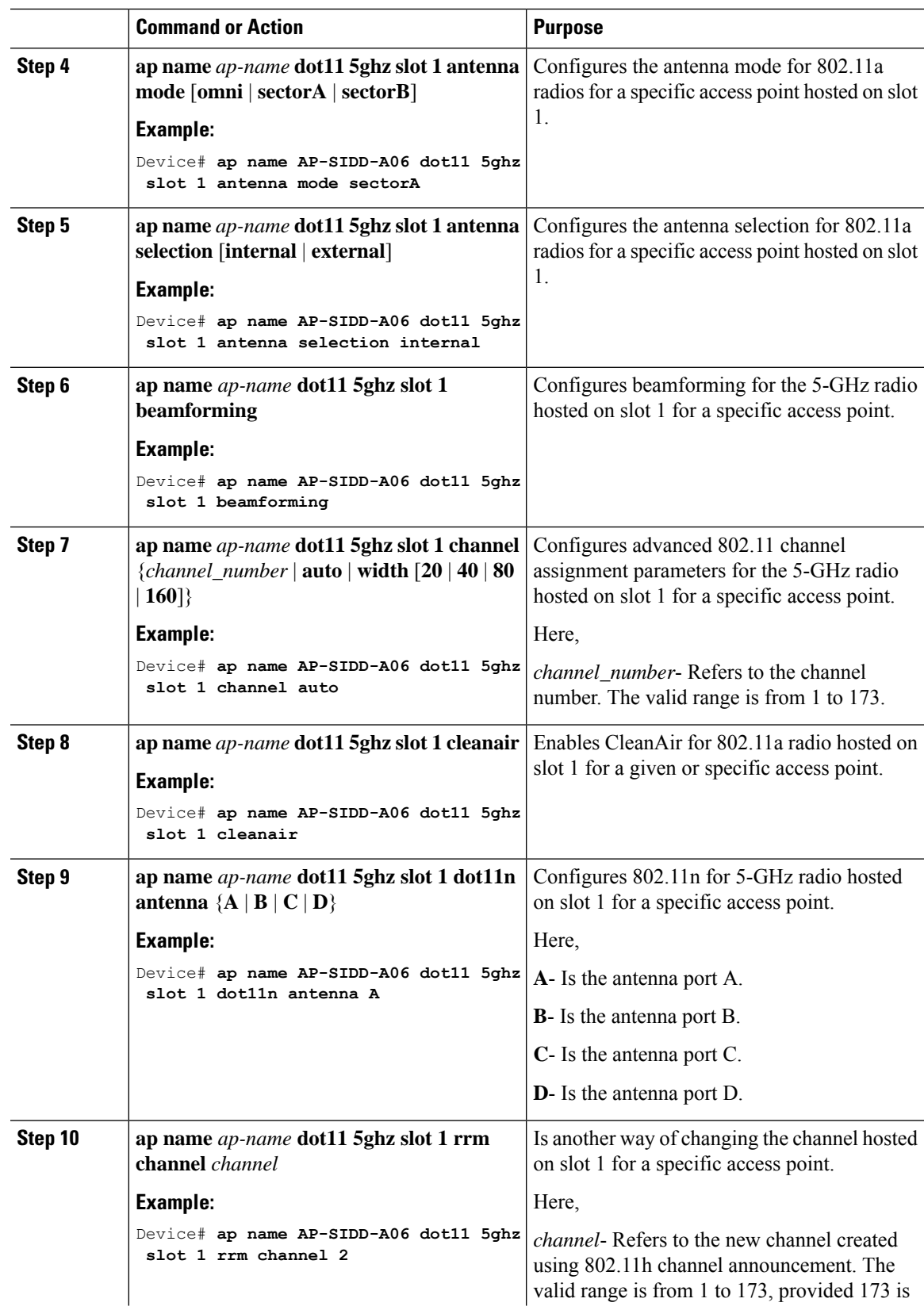

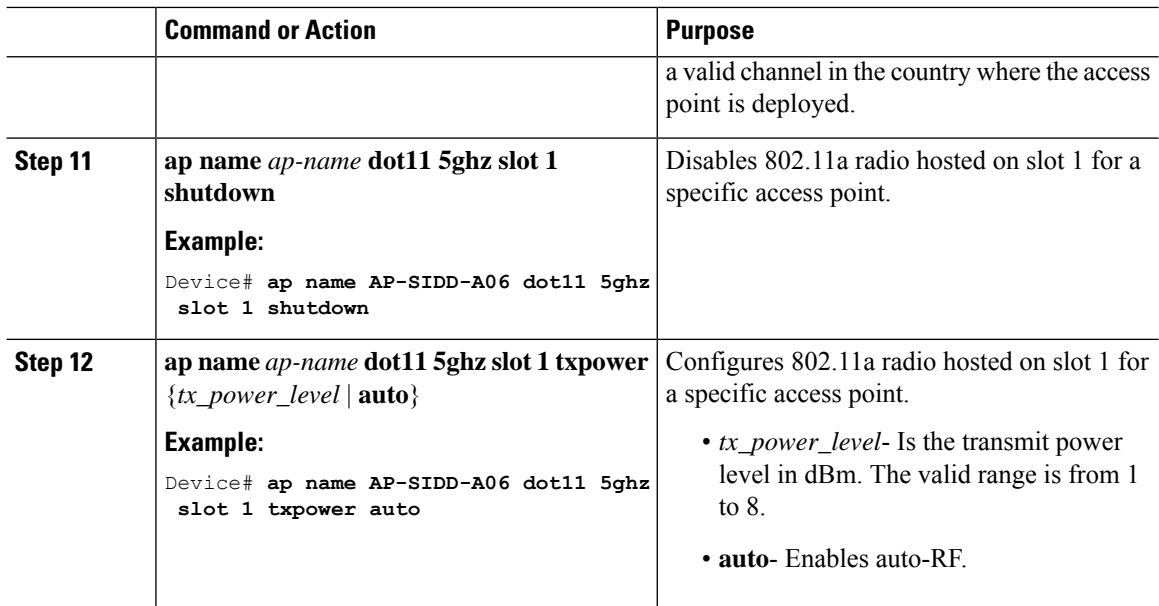

# **Information About Dual-Band Radio Support**

The Dual-Band (XOR) radio in Cisco 2800, 3800, 4800, and the 9120 series AP models offer the ability to serve 2.4–GHz or 5–GHz bands or passively monitor both the bands on the same AP. These APs can be configured to serve clients in 2.4–GHz and 5–GHz bands, or serially scan both 2.4–GHz and 5–GHz bands on the flexible radio while the main 5–GHz radio serves clients.

Cisco APs models up and through the Cisco 9120 APs are designed to support dual 5–GHz band operations with the *i* model supporting a dedicated Macro/Micro architecture and the *e* and *p* models supporting Macro/Macro. The Cisco 9130AXI APs and the Cisco 9136 APssupport dual 5-GHz operations as Micro/Messo cell.

When a radio moves between bands (from 2.4-GHz to 5-GHz and vice versa), clients need to be steered to get an optimal distribution across radios. When an AP has two radios in the 5–GHz band, client steering algorithms contained in the Flexible Radio Assignment (FRA) algorithm are used to steer a client between the same band co-resident radios.

The XOR radio support can be steered manually or automatically:

- Manual steering of a band on a radio—The band on the XOR radio can only be changed manually.
- Automatic client and band steering on the radiosis managed by theFRA feature that monitors and changes the band configurations as per site requirements.

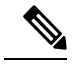

RF measurement will not run when a static channel is configured on slot 1. Due to this, the dual band radio slot 0 will move only with 5–GHz radio and not to the monitor mode. **Note**

When slot 1 radio is disabled, RF measurement will not run, and the dual band radio slot 0 will be only on 2.4–GHz radio.

# **Configuring Default XOR Radio Support**

#### **Before you begin**

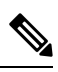

**Note** The default radio points to the XOR radio hosted on slot 0.

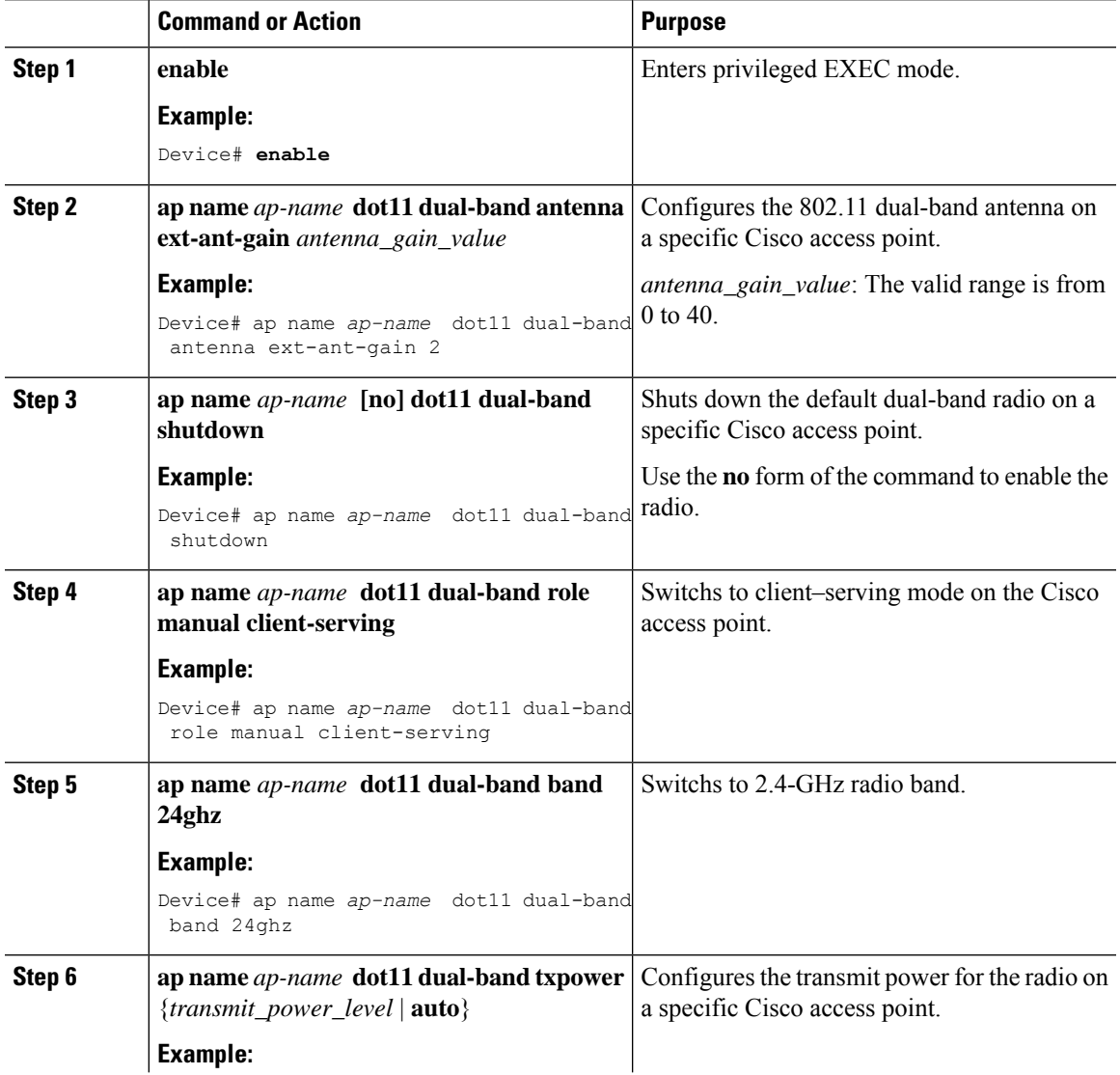

 $\mathbf l$ 

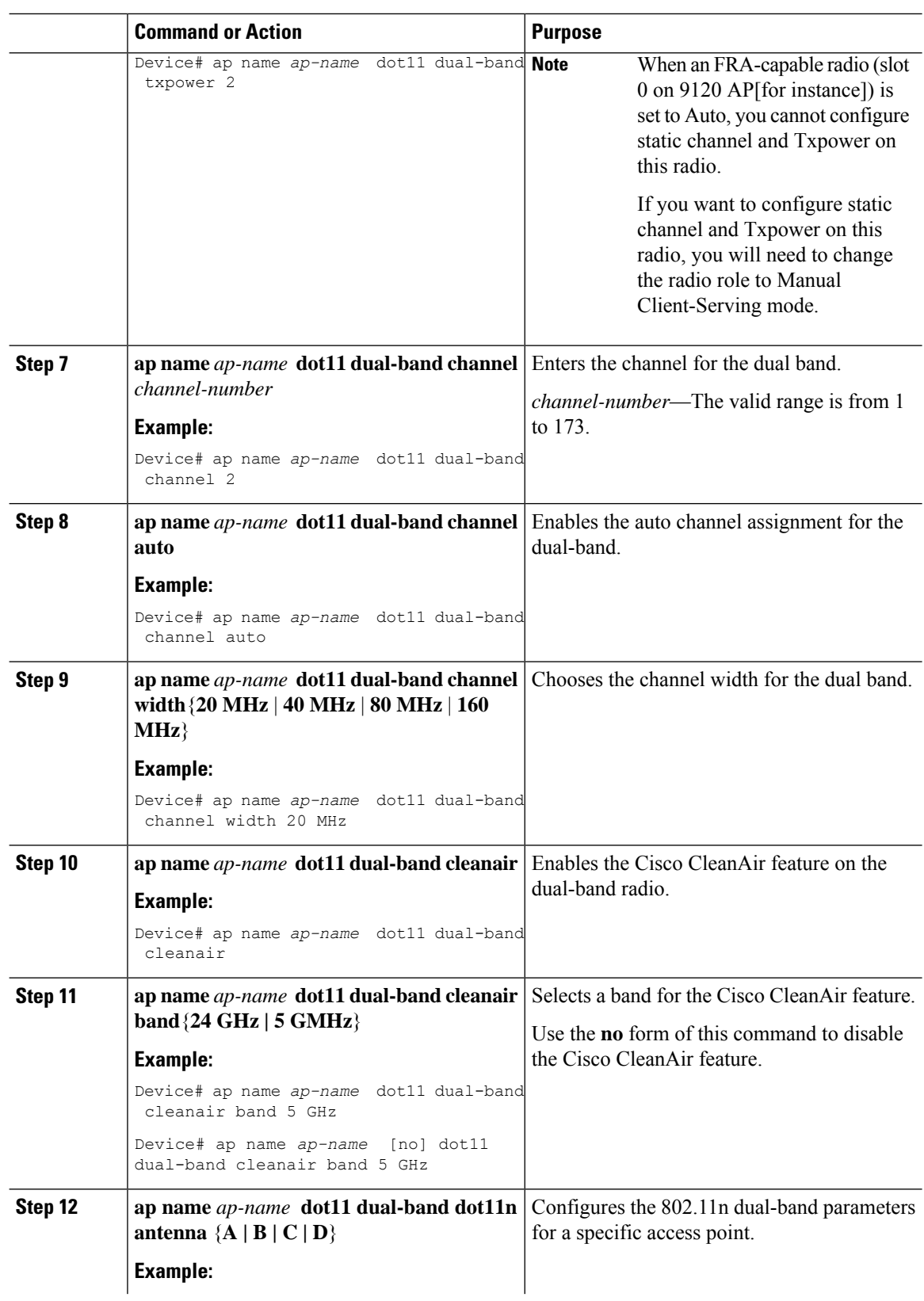

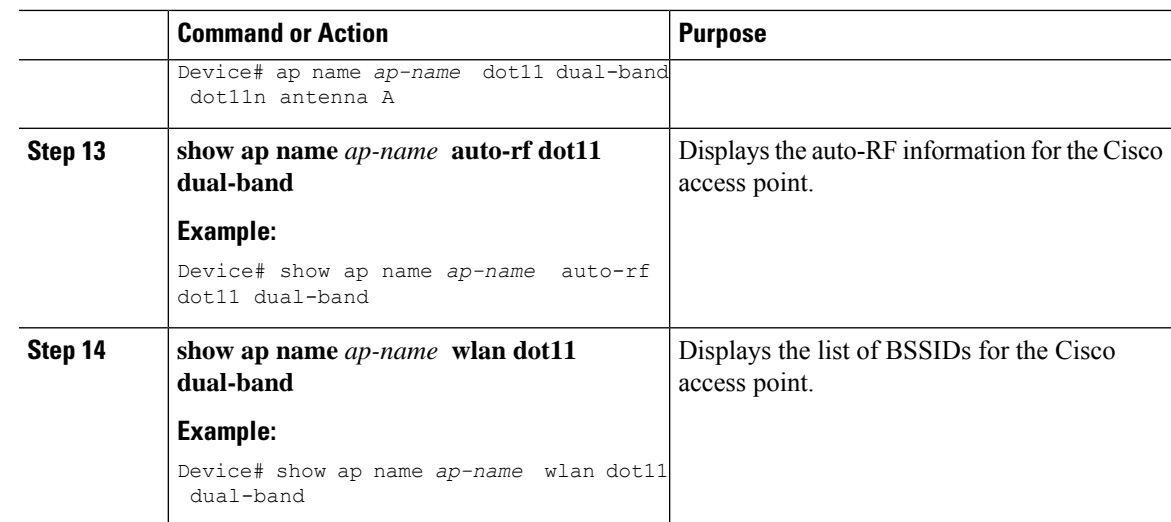

# **Configuring XOR Radio Support for the Specified Slot Number (GUI)**

#### **Procedure**

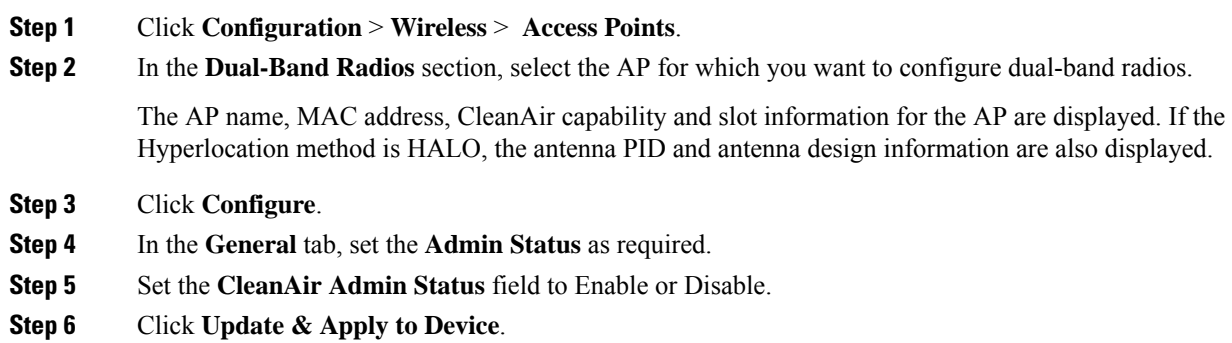

# **Configuring XOR Radio Support for the Specified Slot Number**

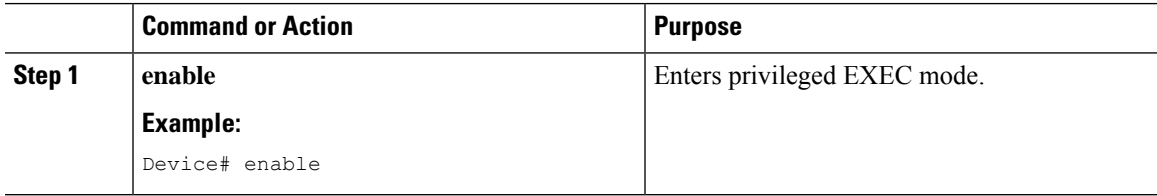

 $\mathbf I$ 

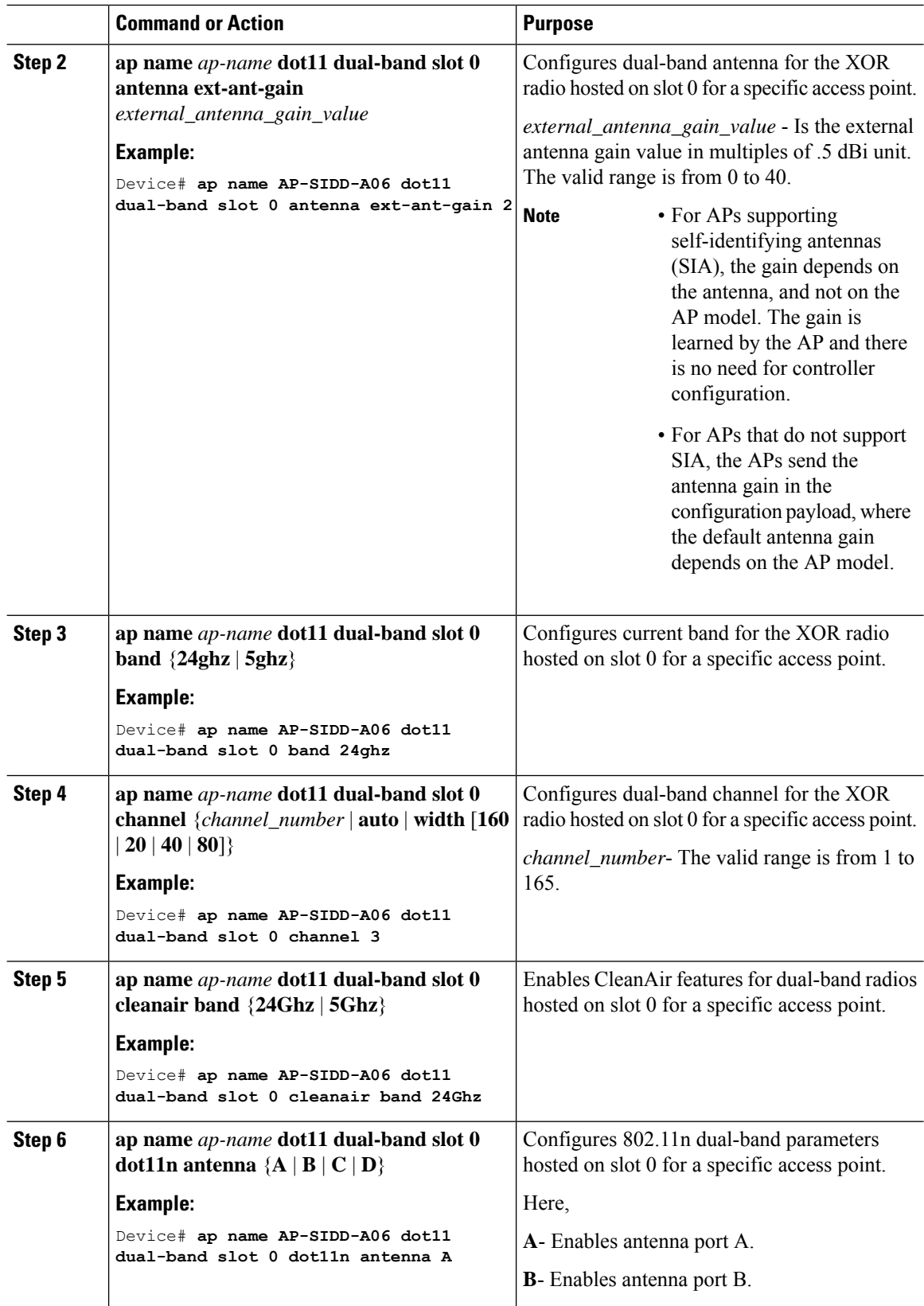

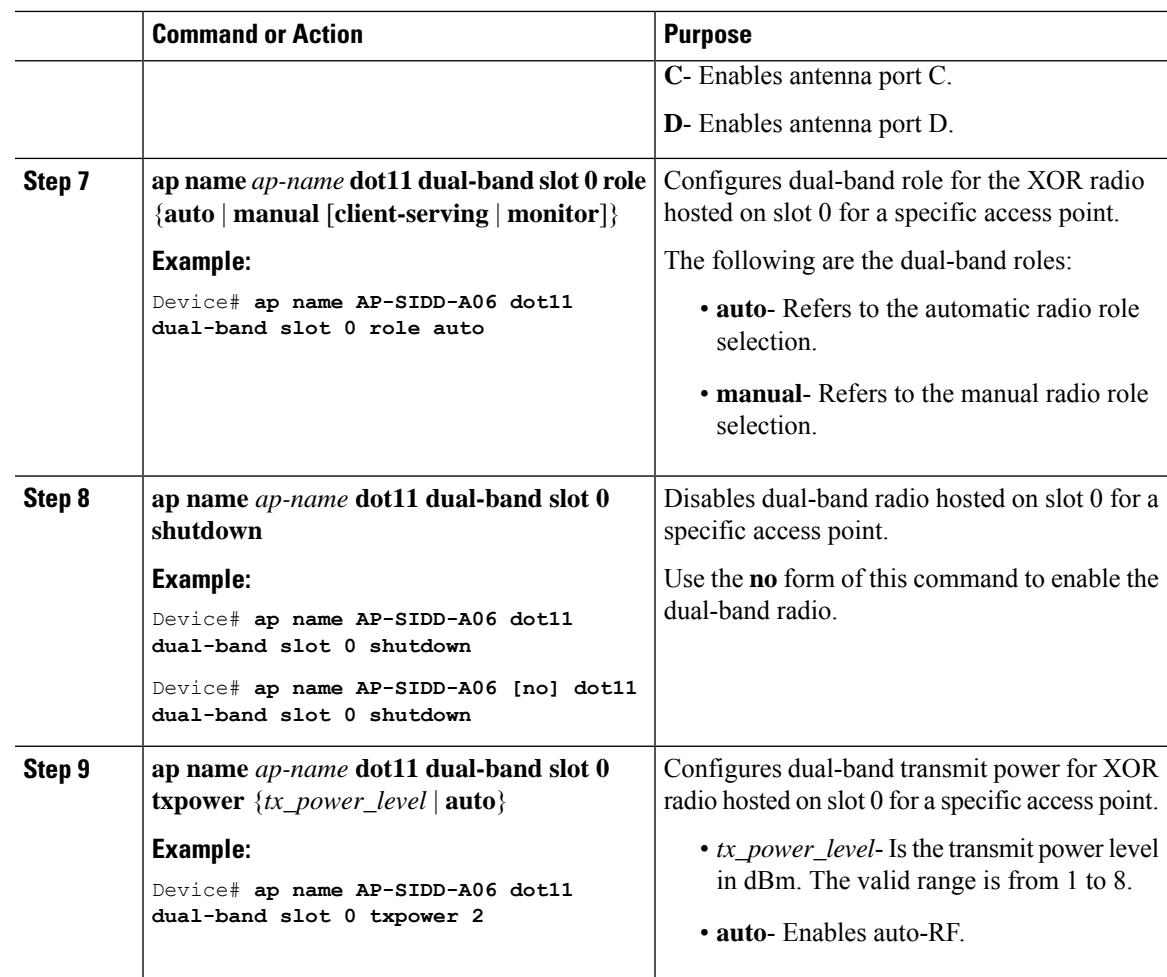

# **Receiver Only Dual-Band Radio Support**

### **Information About Receiver Only Dual-Band Radio Support**

This feature configures the dual-band Rx-only radio features for an access point with dual-band radios.

This dual-band Rx-only radio is dedicated for Analytics, Hyperlocation, Wireless Security Monitoring, and BLE AoA\*.

This radio will always continue to serve in monitor mode, therefore, you will not be able to make any channel and *tx-rx* configurations on the 3rd radio.

### **Configuring Receiver Only Dual-Band Parameters for Access Points**

### **Enabling CleanAir with Receiver Only Dual-Band Radio on a Cisco Access Point (GUI)**

#### **Procedure**

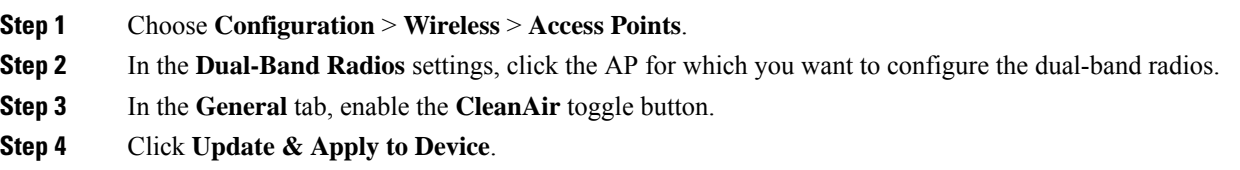

### **Enabling CleanAir with Receiver Only Dual-Band Radio on a Cisco Access Point**

#### **Procedure**

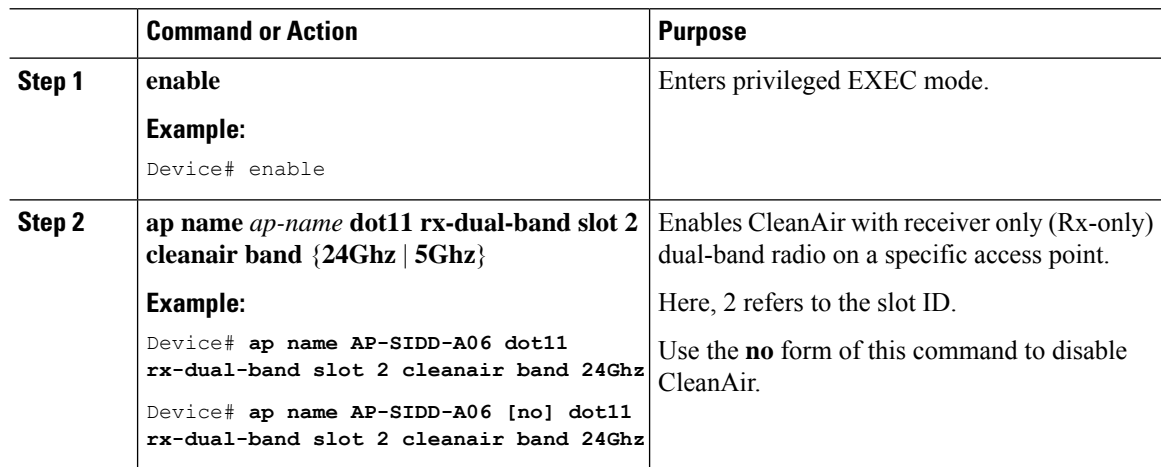

### **Disabling Receiver Only Dual-Band Radio on a Cisco Access Point (GUI)**

- **Step 1** Choose **Configuration** > **Wireless** > **Access Points**. **Step 2** In the **Dual-Band Radios** settings, click the AP for which you want to configure the dual-band radios.
- **Step 3** In the **General** tab, disable the **CleanAir Status** toggle button.
- **Step 4** Click **Update & Apply to Device**.

### **Disabling Receiver Only Dual-Band Radio on a Cisco Access Point**

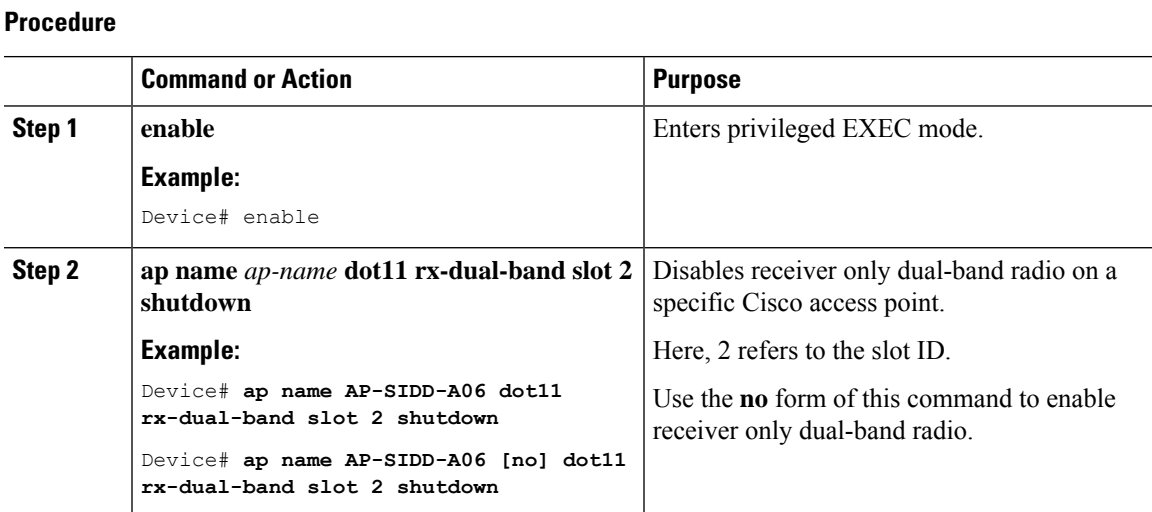

# **Configuring Client Steering (CLI)**

#### **Before you begin**

Enable Cisco CleanAir on the corresponding dual-band radio.

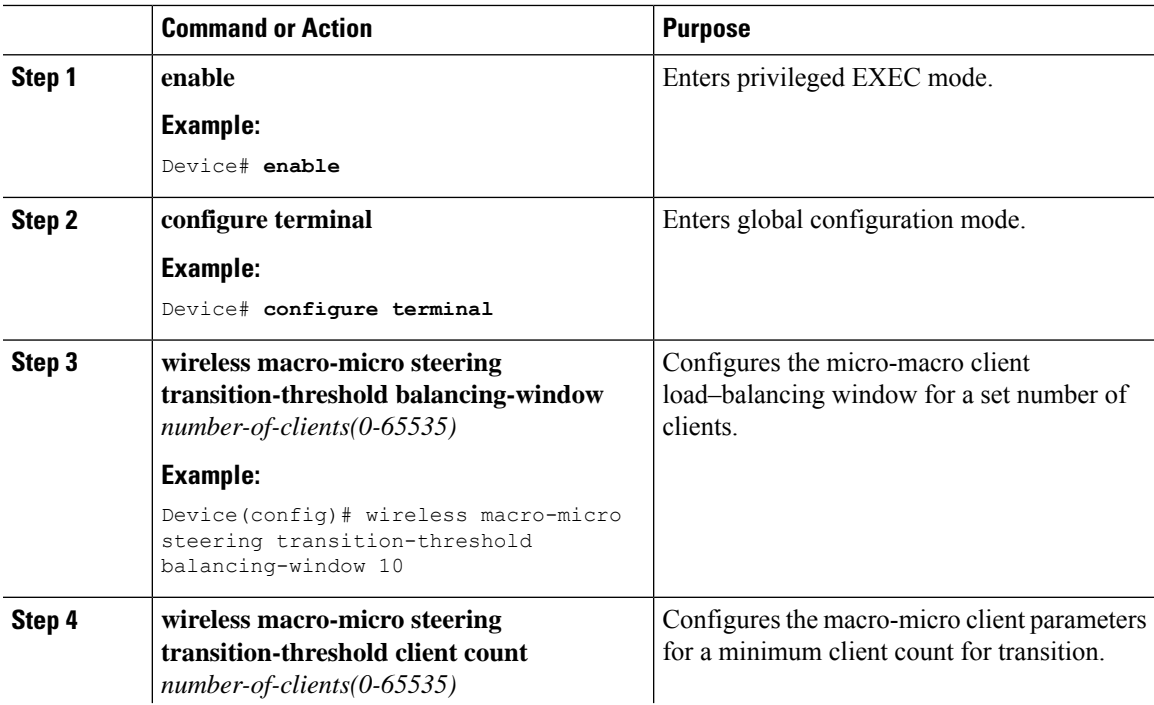

 $\mathbf I$ 

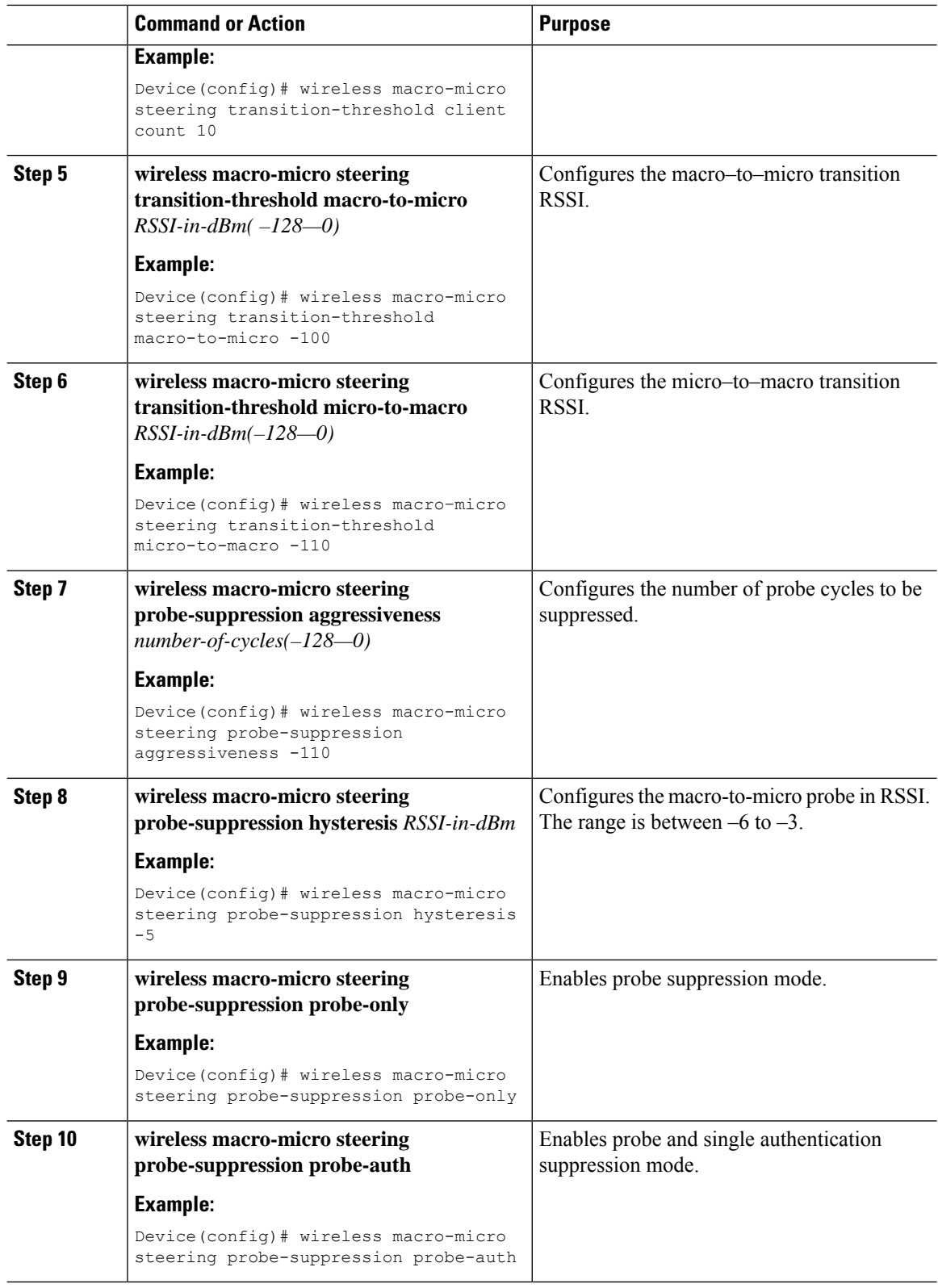

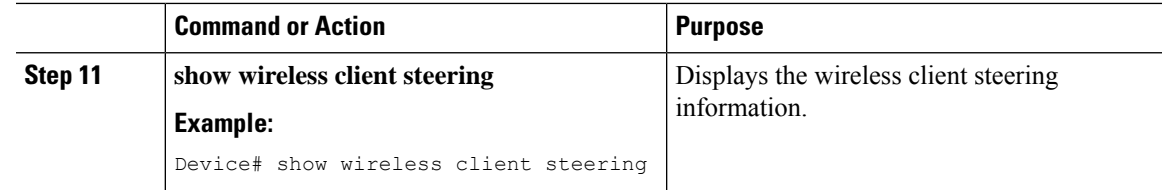

# **Verifying Cisco Access Points with Dual-Band Radios**

To verify the access points with dual-band radios, use the following command:

Device# **show ap dot11 dual-band summary**

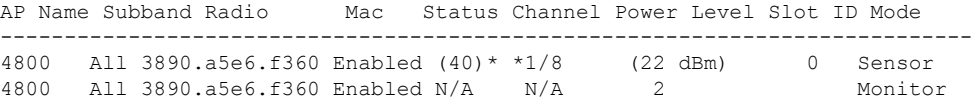

 $\mathbf I$ 

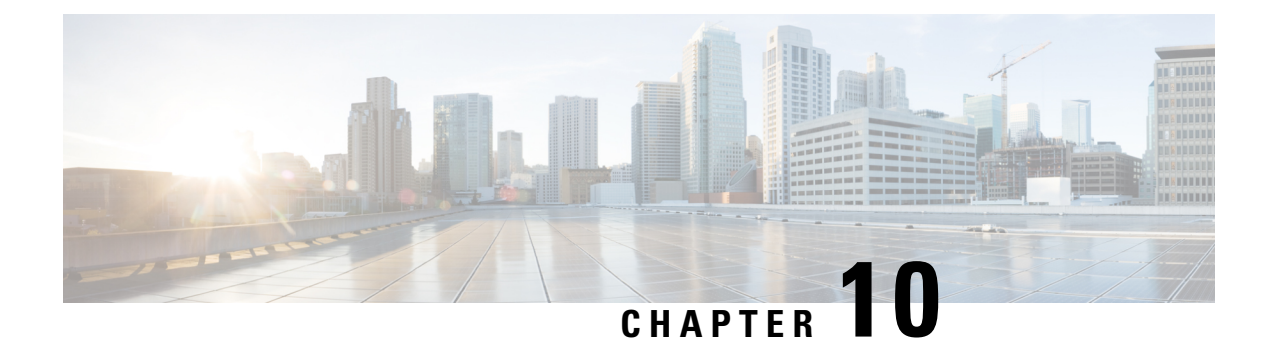

# **802.1x Support**

- Introduction to the 802.1X [Authentication,](#page-230-0) on page 191
- Limitations of the 802.1X [Authentication,](#page-231-0) on page 192
- Topology [Overview,](#page-232-0) on page 193
- Configuring 802.1X [Authentication](#page-232-1) Type and LSC AP Authentication Type (GUI), on page 193
- Configuring 802.1X [Authentication](#page-233-0) Type and LSC AP Authentication Type, on page 194
- [Enabling](#page-235-0) 802.1X on the Switch Port, on page 196
- [Verifying](#page-237-0) 802.1X on the Switch Port, on page 198
- Verifying the [Authentication](#page-237-1) Type, on page 198

### <span id="page-230-0"></span>**Introduction to the 802.1X Authentication**

IEEE 802.1X port-based authentication is configure on a device to prevent unauthorized devicesfrom gaining access to the network. The device can combine the function of a router, switch, and access point, depending on the fixed configuration. Any device connecting to a switch port where 802.1X authentication is enabled must go through relevant EAP authentication model to start exchanging traffic.

Currently, the Cisco Wave 2 and Wi-Fi 6 (802.11AX) APs support 802.1X authentication with switch port for EAP-FAST, EAP-TLSand EAP-PEAP methods. Now, you can enable configurations and provide credentials to the AP from the embedded controller.

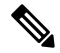

If the AP is dot1x EAP-FAST, when the AP reboots, it should perform an anonymous PAC provision. For performing PAC provision, the ADH cipher suites should be used to establish an authenticated tunnel. If the ADH cipher suites are not supported by radius servers, AP will fail to authenticate on reload. **Note**

### **EAP-FAST Protocol**

In the EAP-FAST protocol developed by Cisco, in order to establish a secured TLS tunnel with RADIUS, the AP requires a strong shared key (PAC), either provided via in-band provisioning (in a secured channel) or via out-band provisioning (manual).

The EAP-FAST type configuration requires 802.1x credentials configuration for AP, since AP will use EAP-FAST with MSCHAP Version 2 method. **Note Note** Local EAP is not supported on the Cisco 7925 phones. In Cisco Wave 2 APs, for 802.1x authentication using EAP-FAST after PAC provisioning (caused by the initial connection or after AP reload), ensure that you configure the switch port to trigger re-authentication using one of the following commands: **authentication timer restart** *num* or **authentication timer Note**

### **EAP-TLS/EAP-PEAP Protocol**

The EAP-TLS protocol or EAP-PEAP protocol provides certificate based mutual EAP authentication.

In EAP-TLS, both the server and the client side certificates are required, where the secured shared key is derived for the particular session to encrypt or decrypt data. Whereas, in EAP-PEAP, only the server side certificate is required, where the client authenticates using password based protocol in a secured channel.

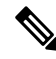

The EAP-PEAP type configuration requires Dot1x credentials configuration for AP; and the AP also needs to go through LSC provisioning. AP uses the PEAP protocol with MSCHAP Version 2 method. **Note**

# <span id="page-231-0"></span>**Limitations of the 802.1X Authentication**

**reauthenticate** *num*.

- 802.1X is not supported on dynamic ports or Ethernet Channel ports.
- 802.1X is not supported in a mesh AP scenario.
- There is no recovery from the embedded controller on credential mismatch or the expiry/invalidity of the certificate on AP. The 802.1X authentication has to be disabled on the switch port to connect the AP back to fix the configurations.
- There are no certificate revocation checks implemented on the certificates installed in AP.
- Only one Locally Significant Certificates (LSC) can be provisioned on the AP and the same certificate must be used for CAPWAP DTLS session establishment with embedded controller and the 802.1X authentication with the switch. If global LSC configuration on the embedded controller is disabled; AP deletes LSC which is already provisioned.
- If clear configurations are applied on the AP, then the AP will lose the 802.1X EAP type configuration and the LSC certificates. AP should again go through staging process if 802.1X is required.

• 802.1X for trunk port APs on multi-host authentication mode issupported. Network Edge Authentication Topology (NEAT) is not supported on COS APs.

# <span id="page-232-0"></span>**Topology - Overview**

The 802.1X authentication events are as follows:

- **1.** The AP acts as the 802.1X supplicant and is authenticated by the switch against the RADIUS server which supports EAP-FAST along with EAP-TLS and EAP-PEAP. When dot1x authentication is enabled on a switch port, the device connected to it authenticates itself to receive and forward data other than 802.1X traffic.
- **2.** In order to authenticate with EAP-FAST method, the AP requires the credentials of the RADIUS server. It can be configured at the embedded controller, from where it will be passed on to the APvia configuration update request. For, EAP-TLS or EAP-PEAP the APs use the certificates (device/ID and CA) made significant by the local CA server.

#### **Figure 14: Figure: 1 Topology for 802.1X Authentication**

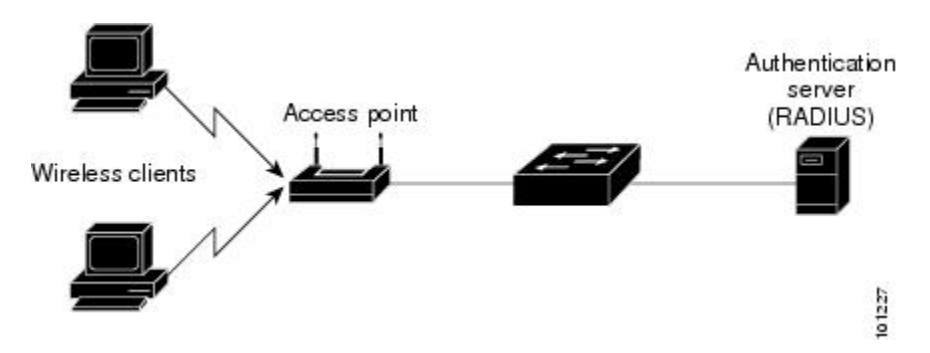

# <span id="page-232-1"></span>**Configuring 802.1X Authentication Type and LSC AP Authentication Type (GUI)**

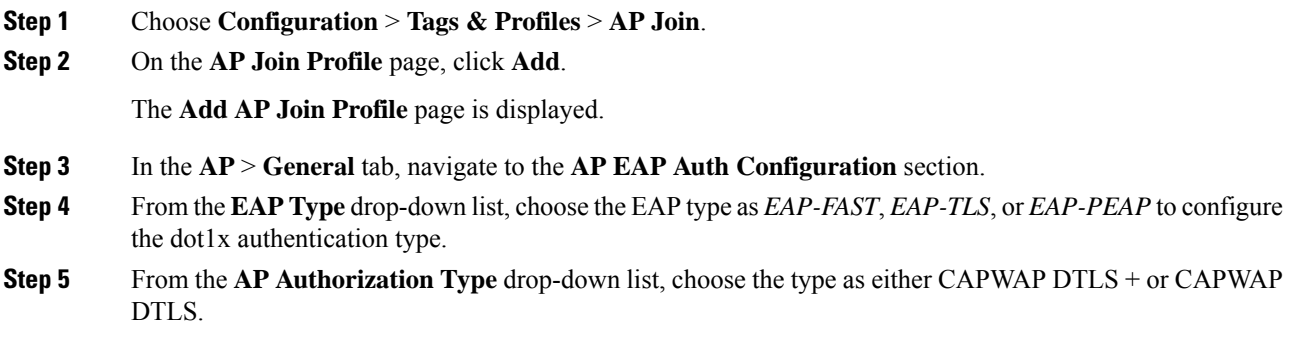

**Step 6** Click **Save & Apply to Device**.

# <span id="page-233-0"></span>**Configuring 802.1X Authentication Type and LSC AP Authentication Type**

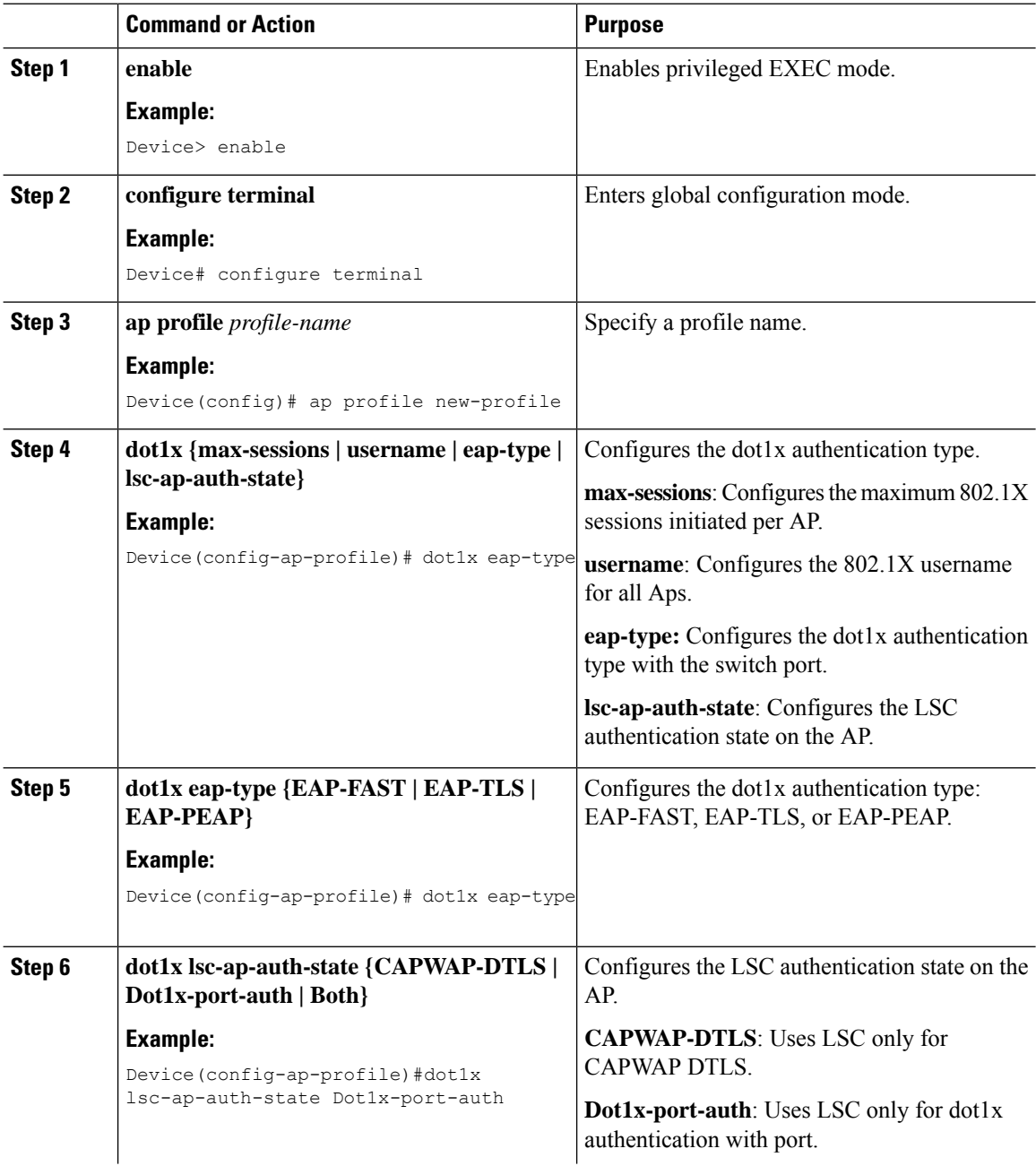

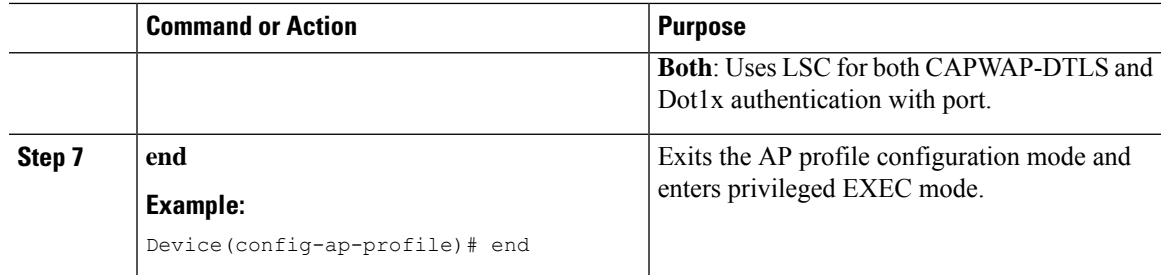

## **Configuring the 802.1X Username and Password (GUI)**

#### **Procedure**

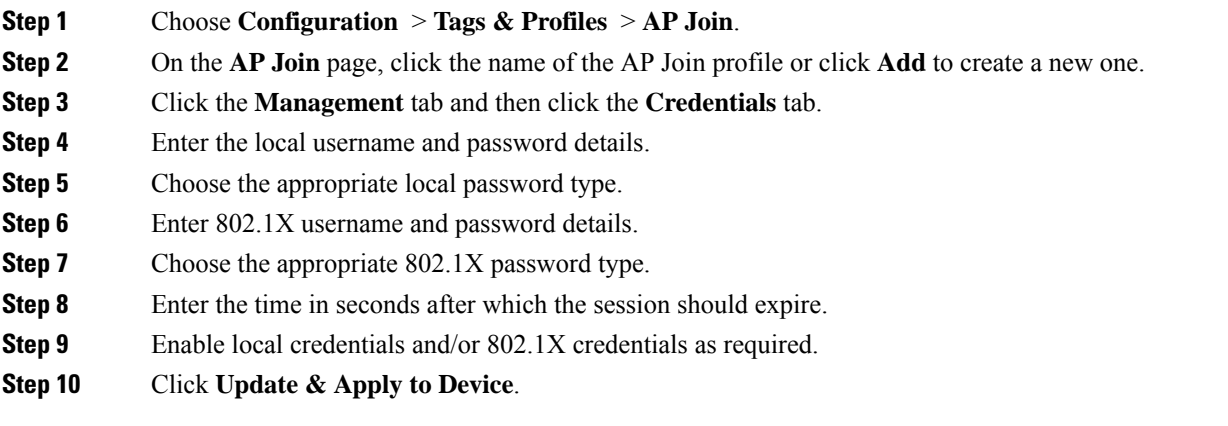

# **Configuring the 802.1X Username and Password (CLI)**

The following procedure configures the 802.1X password for all the APs:

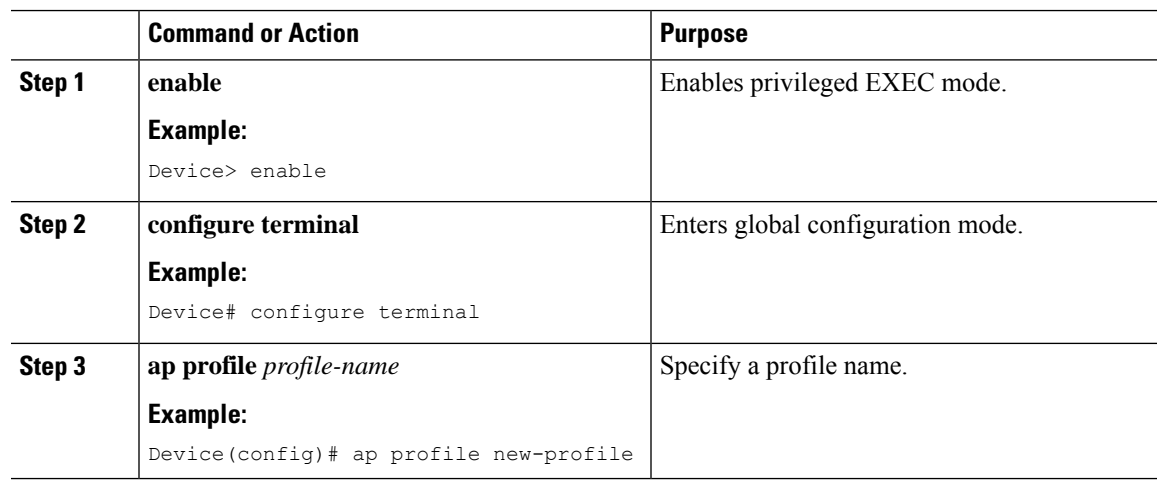

I

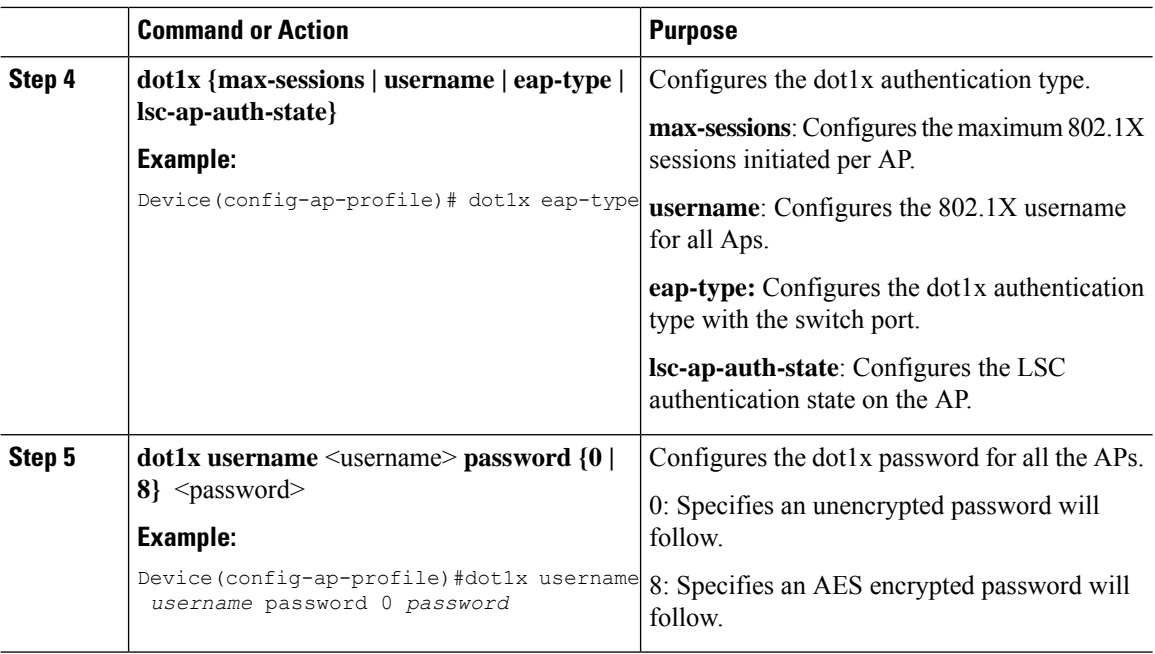

# <span id="page-235-0"></span>**Enabling 802.1X on the Switch Port**

The following procedure enables 802.1X on the switch port:

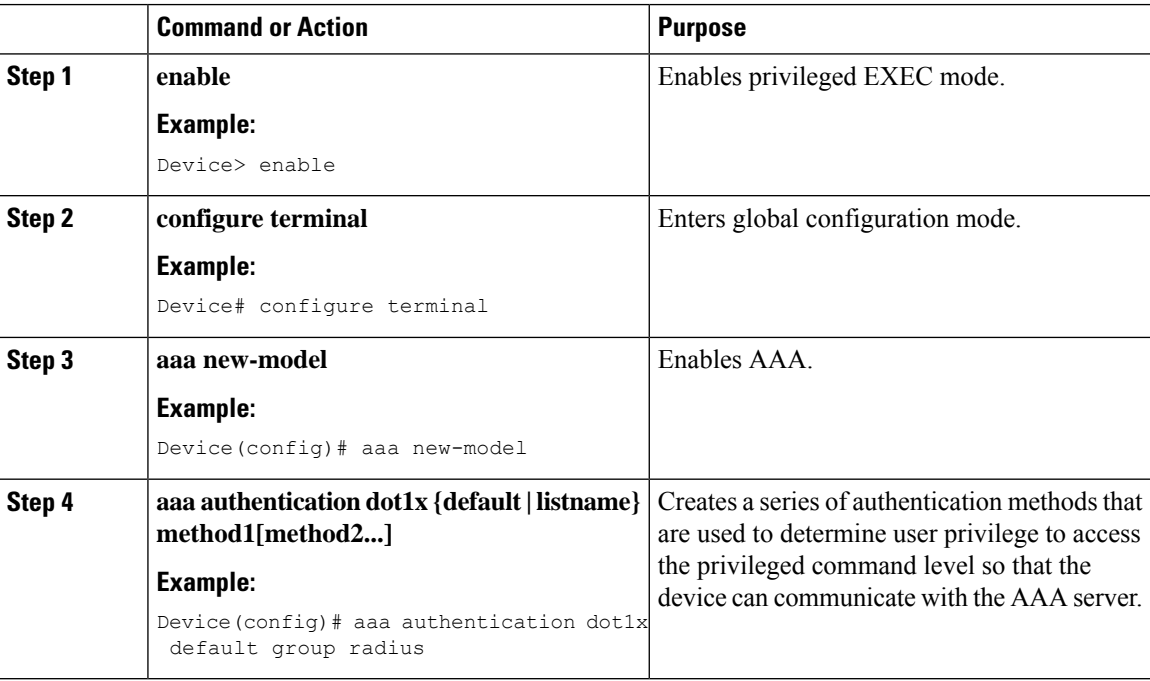

 $\mathbf{l}$ 

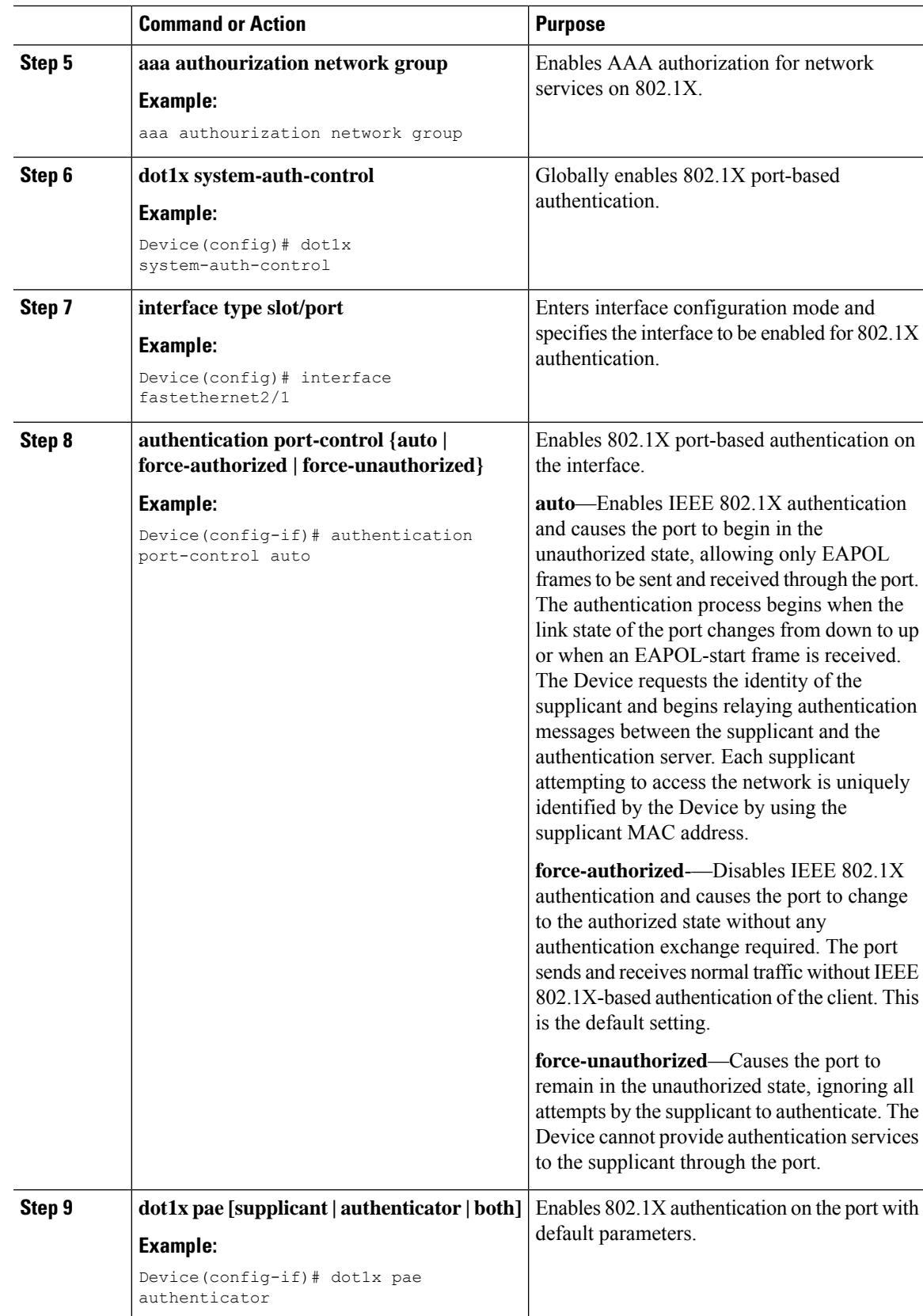

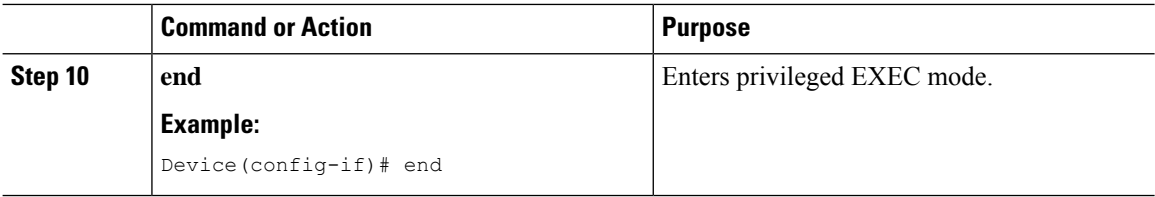

# <span id="page-237-0"></span>**Verifying 802.1X on the Switch Port**

The following show command displays the authentication state of 802.1X on the switch port:

```
Device# show dot1x all
Sysauthcontrol Enabled
Dot1x Protocol Version 2
Dot1x Info for FastEthernet1
-----------------------------------
PAE = AUTHENTICATOR
PortControl = AUTO<br>ControlDirection = Both
ControlDirection
HostMode = MULTI HOST
ReAuthentication = Disabled
QuietPeriod = 60ServerTimeout = 30<br>SuppTimeout = 30
SuppTimeout
ReAuthPeriod = 3600 (Locally configured)
ReAuthMax = 2MaxReq = 2
TxPeriod = 30<br>
x + a1.imifPeriod = 0
RateLimitPeriod
Device#
```
# <span id="page-237-1"></span>**Verifying the Authentication Type**

The following show command displays the authentication state of an AP profile:

```
Device#show ap profile <profile-name> detailed ?
 chassis Chassis
  | Output modifiers
 \langle c \rangleDevice#show ap profile <profile-name> detailed
 AP Profile Name : default-ap-profile
 Description : default ap profile
  …
  Dot1x EAP Method : [EAP-FAST/EAP-TLS/EAP-PEAP/Not-Configured]
  LSC AP AUTH STATE : [CAPWAP DTLS / DOT1x port auth / CAPWAP DTLS + DOT1x port auth
```
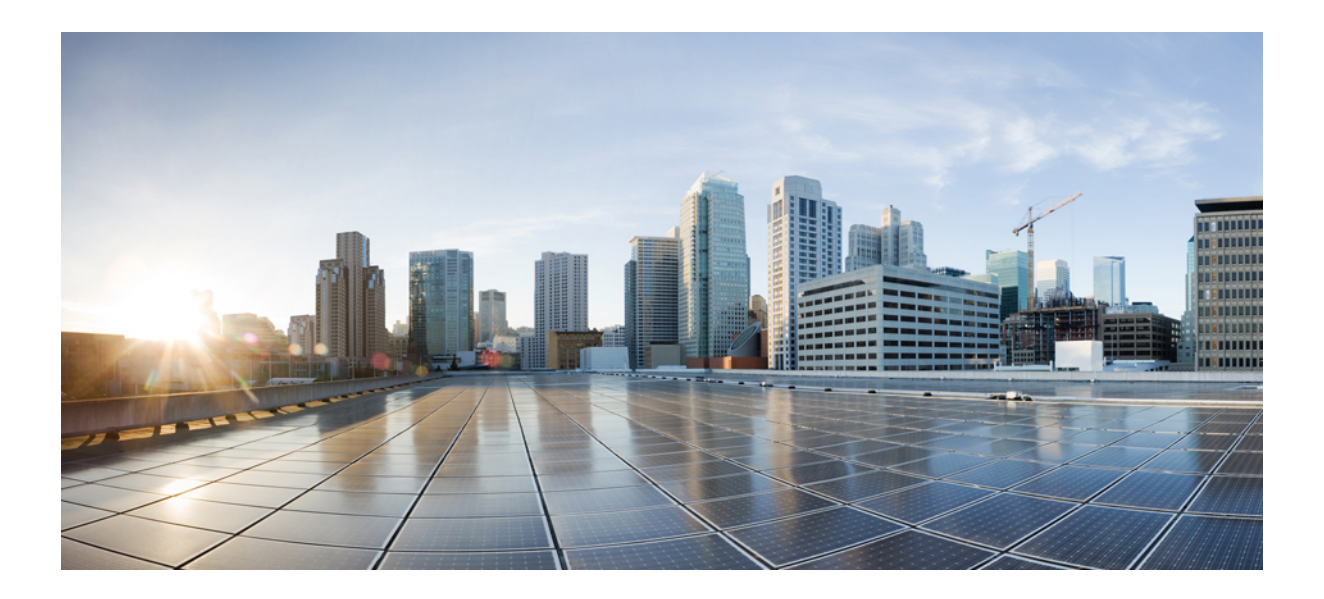

# **<sup>P</sup> ART III**

# **Radio Resource Management**

- Radio Resource [Management,](#page-240-0) on page 201
- Coverage Hole [Detection,](#page-258-0) on page 219
- Cisco Flexible Radio [Assignment,](#page-264-0) on page 225
- XOR Radio [Support,](#page-270-0) on page 231
- Cisco [Receiver](#page-276-0) Start of Packet, on page 237
- Client [Limit,](#page-280-0) on page 241
- IP [Theft,](#page-282-0) on page 243
- [Unscheduled](#page-286-0) Automatic Power Save Delivery, on page 247
- [Enabling](#page-288-0) USB Port on Access Points, on page 249

<span id="page-240-0"></span>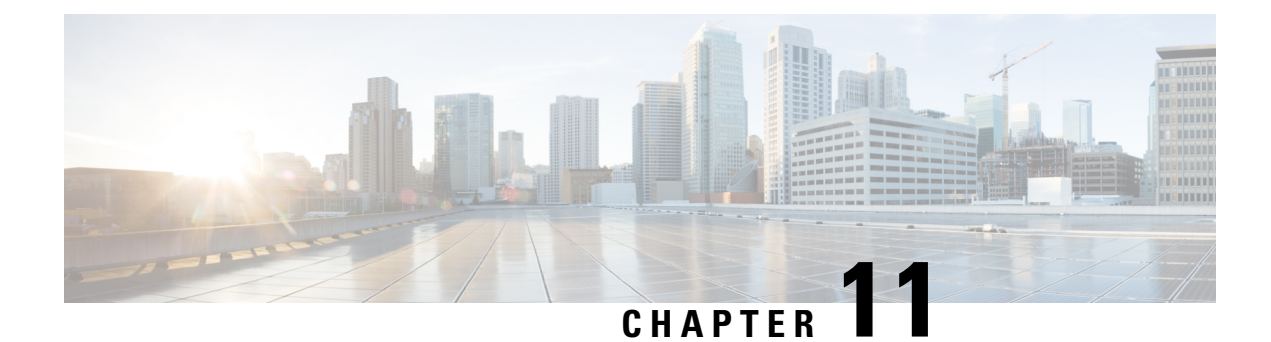

# **Radio Resource Management**

- Information About Radio Resource [Management,](#page-240-1) on page 201
- Restrictions for Radio Resource [Management,](#page-244-0) on page 205
- How to [Configure](#page-244-1) RRM, on page 205
- [Monitoring](#page-255-0) RRM Parameters and RF Group Status, on page 216
- Examples: RF Group [Configuration,](#page-256-0) on page 217
- [Information](#page-256-1) About ED-RRM, on page 217

# <span id="page-240-1"></span>**Information About Radio Resource Management**

The Radio Resource Management (RRM) software that is embedded in the device acts as a built-in Radio Frequency (RF) engineer to consistently provide real-time RF management of your wireless network. RRM enables devices to continually monitor their associated lightweight access points for the following information:

- Traffic load—The total bandwidth used for transmitting and receiving traffic. It enables wireless LAN managers to track and plan network growth ahead of client demand.
- Interference—The amount of traffic coming from other 802.11 sources.
- Noise—The amount of non-802.11 traffic that is interfering with the currently assigned channel.
- Coverage—The Received Signal Strength (RSSI) and signal-to-noise ratio (SNR) for all connected clients.
- Other —The number of nearby access points.

RRM performs these functions:

- Radio resource monitoring
- Power control transmission
- Dynamic channel assignment
- Coverage hole detection and correction
- RF grouping

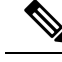

**Note**

RRM grouping does not occur when an AP operates in a static channel that is not in the DCA channel list. The Neighbor Discovery Protocol (NDP) is sent only on DCA channels; therefore, when a radio operates on a non-DCA channel, it does not receive NDP on the channel.

### **Radio Resource Monitoring**

RRM automatically detects and configures new devices and lightweight access points as they are added to the network. It then automatically adjusts the associated and nearby lightweight access points to optimize coverage and capacity.

Lightweight access points can scan all the valid channels for the country of operation as well as for channels available in other locations. The access points in local mode go *offchannel* for a period not greater than 70 ms to monitor these channels for noise and interference. Packets collected during this time are analyzed to detect rogue access points, rogue clients, ad-hoc clients, and interfering access points.

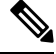

In the presence of voice traffic or other critical traffic (in the last 100 ms), access points can defer off-channel measurements. The access points also defer off-channel measurements based on the WLAN scan priority configurations. **Note**

Each access point spends only 0.2 percent of its time off channel. This activity is distributed across all the access points so that adjacent access points are not scanning at the same time, which could adversely affect wireless LAN performance.

### **Transmit Power Control**

The device dynamically controls access point transmit power based on the real-time wireless LAN conditions.

The Transmit Power Control (TPC) algorithm increases and decreases an access point's power in response to changes in the RF environment. In most instances, TPC seeks to lower an access point's power to reduce interference, but in the case of a sudden change in the RF coverage, for example, if an access point fails or becomes disabled, TPC can also increase power on the surrounding access points. This feature is different from coverage hole detection, which is primarily concerned with clients. TPC provides enough RF power to achieve the required coverage levels while avoiding channel interference between access points. We recommend that you select TPCv1; TPCv2 option is deprecated. With TPCv1, you can select the channel aware mode; we recommend that you select this option for 5 GHz, and leave it unchecked for 2.4 GHz.

### **Overriding the TPC Algorithm with Minimum and Maximum Transmit Power Settings**

The TPC algorithm balances RF power in many diverse RF environments. However, it is possible that automatic power control will not be able to resolve some scenarios in which an adequate RF design was not possible to implement due to architectural restrictions or site restrictions, for example, when all the access points must be mounted in a central hallway, placing the access points close together, but requiring coverage to the edge of the building.

In these scenarios, you can configure maximum and minimum transmit power limits to override TPC recommendations. The maximum and minimum TPC power settings apply to all the access points through RF profiles in a RF network.

To set the Maximum Power Level Assignment and Minimum Power Level Assignment, enter the maximum and minimum transmit power used by RRM in the fields in the **Tx Power Control** window. The range for these parameters is -10 to 30 dBm. The minimum value cannot be greater than the maximum value; the maximum value cannot be less than the minimum value.

If you configure a maximum transmit power, RRM does not allow any access point attached to the controller, to exceed this transmit power level (whether the power is set by RRM TPC or by coverage hole detection). For example, if you configure a maximum transmit power of 11 dBm, no access point will transmit above 11 dBm, unless the access point is configured manually.

### **Dynamic Channel Assignment**

Two adjacent access points on the same channel can cause either signal contention or signal collision. In a collision, data is not received by the access point. This functionality can become a problem, for example, when someone reading an e-mail in a café affects the performance of the access point in a neighboring business. Even though these are separate networks, someone sending traffic to the café on channel 1 can disrupt communication in an enterprise using the same channel. Devices can dynamically allocate access point channel assignments to avoid conflict and increase capacity and performance. Channels are *reused* to avoid wasting scarce RF resources. In other words, channel 1 is allocated to a different access point far from the café, which is more effective than not using channel 1 altogether.

The device's Dynamic Channel Assignment (DCA) capabilities are also useful in minimizing adjacent channel interference between access points. For example, two overlapping channels in the 802.11b/g band, such as 1 and 2, cannot simultaneously use 11 or 54 Mbps. By effectively reassigning channels, the device keeps adjacent channels that are separated.

**Note** We recommend that you use only nonoverlapping channels  $(1, 6, 11, 1)$  and so on).

**Note** Channel change does not require you to shut down the radio.

The device examines a variety of real-time RF characteristics to efficiently handle channel assignments as follows:

- Access point received energy: The received signal strength measured between each access point and its nearby neighboring access points. Channels are optimized for the highest network capacity.
- Noise: Noise can limit signal quality at the client and access point. An increase in noise reduces the effective cell size and degrades user experience. By optimizing channels to avoid noise sources, the device can optimize coverage while maintaining system capacity. If a channel is unusable due to excessive noise, that channel can be avoided.
- 802.11 interference: Interference is any 802.11 traffic that is not a part of your wireless LAN, including rogue access points and neighboring wireless networks. Lightweight access points constantly scan all the channelslooking forsources of interference. If the amount of 802.11 interference exceeds a predefined configurable threshold (the default is 10 percent), the access point sends an alert to the device. Using the

RRM algorithms, the device may then dynamically rearrange channel assignments to increase system performance in the presence of the interference. Such an adjustment could result in adjacent lightweight access points being on the same channel, but this setup is preferable to having the access points remain on a channel that is unusable due to an interfering foreign access point.

In addition, if other wireless networks are present, the device shifts the usage of channels to complement the other networks. For example, if one network is on channel 6, an adjacent wireless LAN is assigned to channel 1 or 11. This arrangement increases the capacity of the network by limiting the sharing of frequencies. If a channel has virtually no capacity remaining, the device may choose to avoid this channel. In huge deployments in which all nonoverlapping channels are occupied, the device does its best, but you must consider RF density when setting expectations.

• Load and utilization: When utilization monitoring is enabled, capacity calculations can consider that some access points are deployed in ways that carry more traffic than other access points, for example, a lobby versus an engineering area. The device can then assign channels to improve the access point that has performed the worst. The load is taken into account when changing the channel structure to minimize the impact on the clients that are currently in the wireless LAN. This metric keeps track of every access point's transmitted and received packet counts to determine how busy the access points are. New clients avoid an overloaded access point and associate to a new access point. This*Load and utilization* parameter is disabled by default.

The device combines this RF characteristic information with RRM algorithms to make system-wide decisions. Conflicting demands are resolved using soft-decision metrics that guarantee the best choice for minimizing network interference. The end result is optimal channel configuration in a three-dimensional space, where access points on the floor above and below play a major factor in an overall wireless LAN configuration.

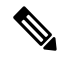

In a Dynamic Frequency Selection (DFS) enabled AP environment, ensure that you enable the UNII2 channels option under the DCA channel to allow 100-MHz separation for the dual 5-GHz radios. **Note**

The RRM startup mode is invoked in the following conditions:

- In a single-device environment, the RRM startup mode is invoked after the device is upgraded and rebooted.
- In a multiple-device environment, the RRM startup mode is invoked after an RF Group leader is elected.
- You can trigger the RRM startup mode from the CLI.

The RRM startup mode runs for 100 minutes (10 iterations at 10-minute intervals). The duration of the RRM startup mode is independent of the DCA interval, sensitivity, and network size. The startup mode consists of 10 DCA runs with high sensitivity (making channel changes easy and sensitive to the environment) to converge to a steady-state channel plan. After the startup mode isfinished, DCA continuesto run at the specified interval and sensitivity.

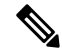

DCA algorithm interval is set to 1 hour, but DCA algorithm always runs in default interval of 10 min, channel allocation occurs at 10-min intervals for the first 10 cycles, and channel changes occur as per the DCA algorithm every 10 min. After that the DCA algorithm goes back to the configured time interval. This is common for both DCA interval and anchor time because it follows the steady state. **Note**

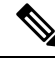

If Dynamic Channel Assignment (DCA)/Transmit Power Control (TPC) is turned off on the RF group member, and auto is set on RF group leader, the channel or TX power on a member gets changed as per the algorithm that is run on the RF group leader. **Note**

### **Coverage Hole Detection and Correction**

The RRM coverage hole detection algorithm can detect areas of radio coverage in a wireless LAN that are below the level needed for robust radio performance. This feature can alert you to the need for an additional (or relocated) lightweight access point.

If clients on a lightweight access point are detected at threshold levels (RSSI, failed client count, percentage of failed packets, and number of failed packets) lower than those specified in the RRM configuration, the access point sends a "coverage hole" alert to the device. The alert indicates the existence of an area where clients are continually experiencing poor signal coverage, without having a viable access point to which to roam. The device discriminates between coverage holes that can and cannot be corrected. For coverage holes that can be corrected, the device mitigates the coverage hole by increasing the transmit power level for that specific access point. The device does not mitigate coverage holes caused by clients that are unable to increase their transmit power or are statically set to a power level because increasing their downstream transmit power might increase interference in the network.

# <span id="page-244-1"></span><span id="page-244-0"></span>**Restrictions for Radio Resource Management**

• If an AP tries to join the RF-group that already holds the maximum number of APs it can support, the device rejects the application and throws an error.

# **How to Configure RRM**

### **Configuring Neighbor Discovery Type (CLI)**

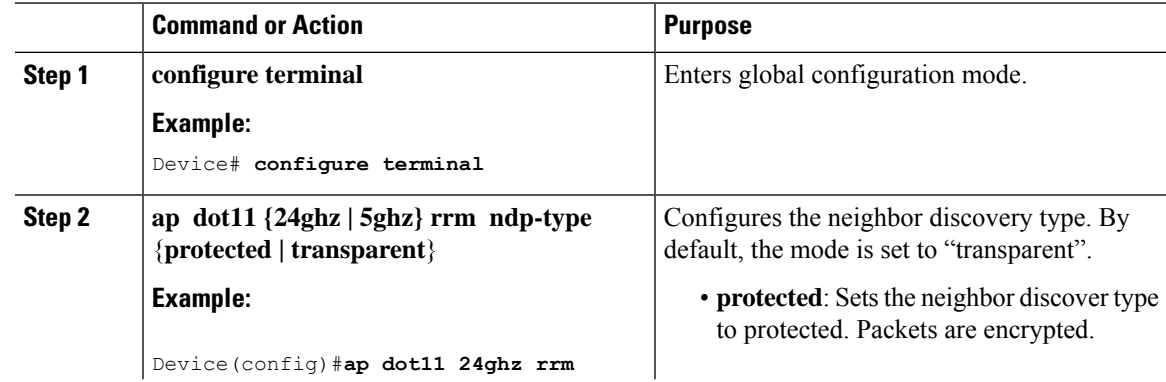

I

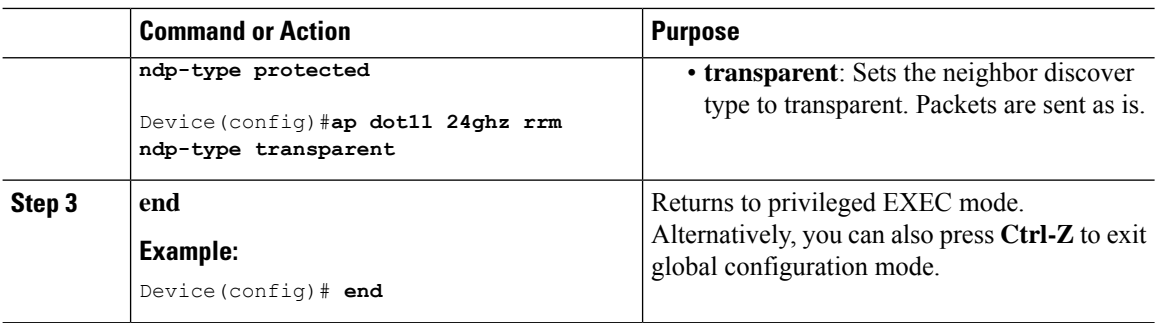

## **Configuring Transmit Power Control**

### **Configuring the Tx-Power Control Threshold (CLI)**

#### **Procedure**

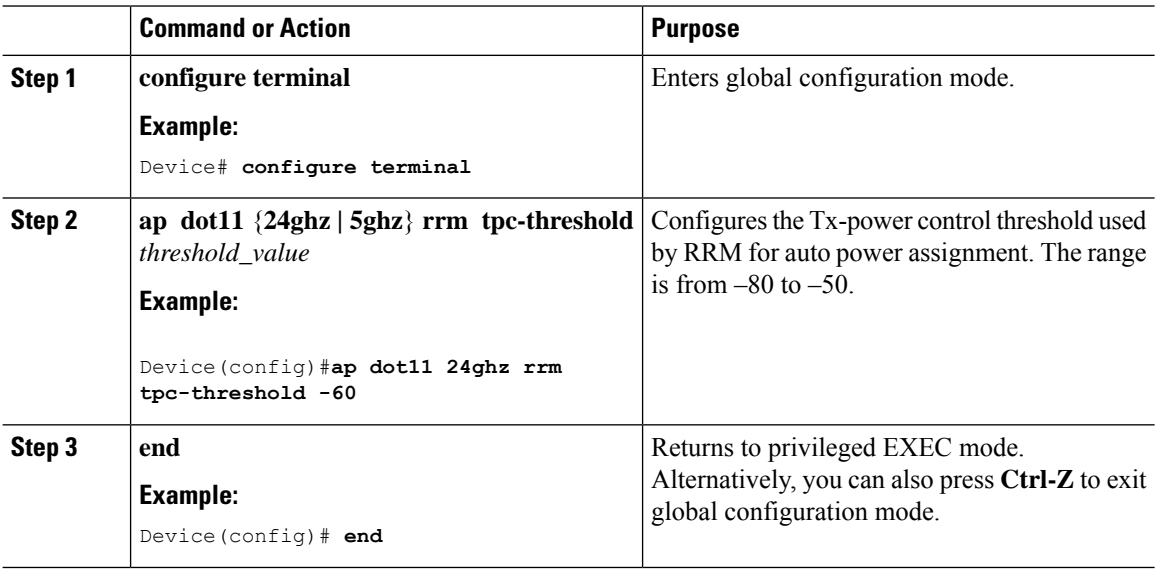

### **Configuring the Tx-Power Level (CLI)**

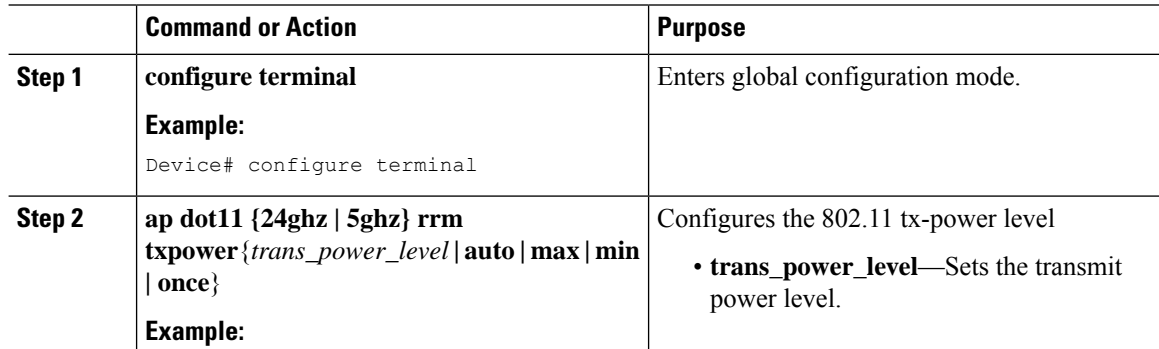

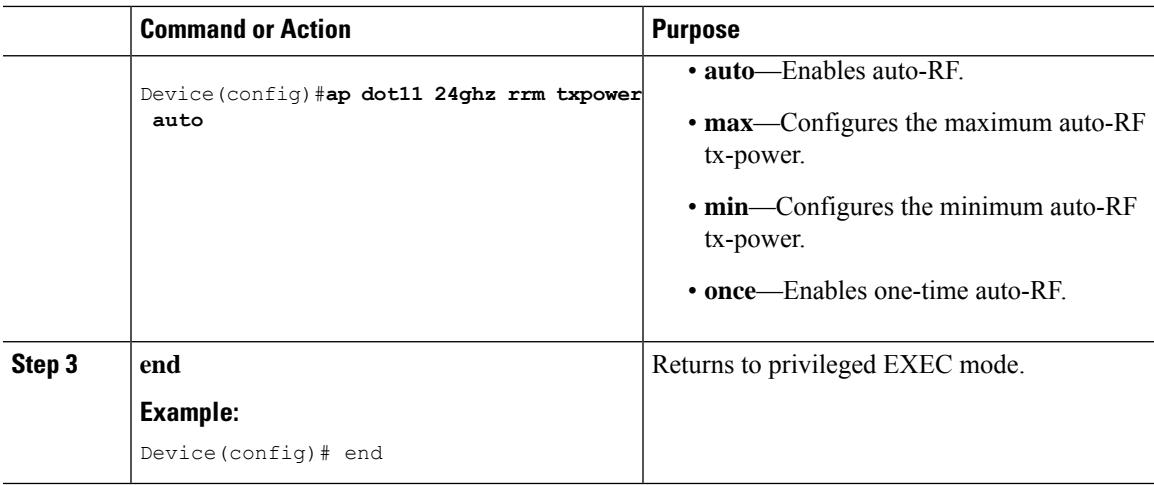

## **Configuring 802.11 RRM Parameters**

### **Configuring Advanced 802.11 Channel Assignment Parameters (CLI)**

#### **Procedure**

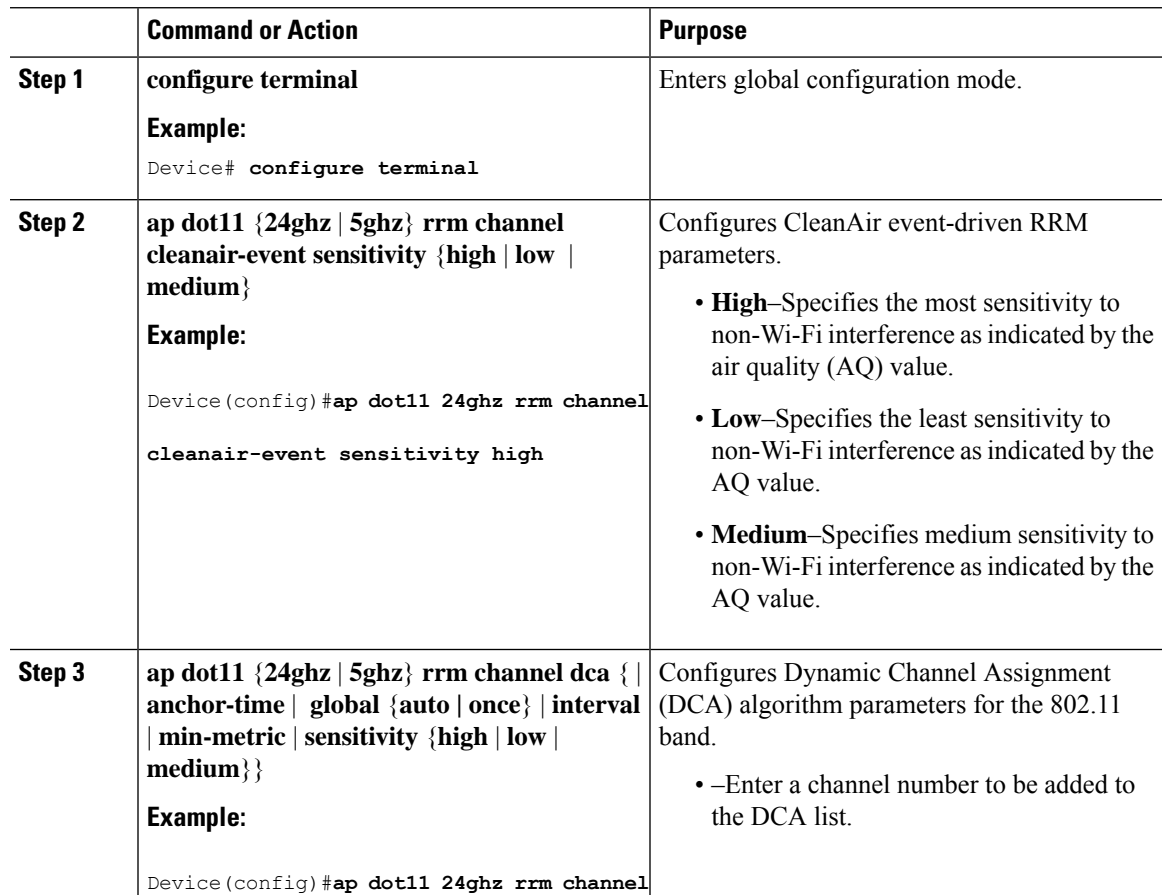

 $\mathbf I$ 

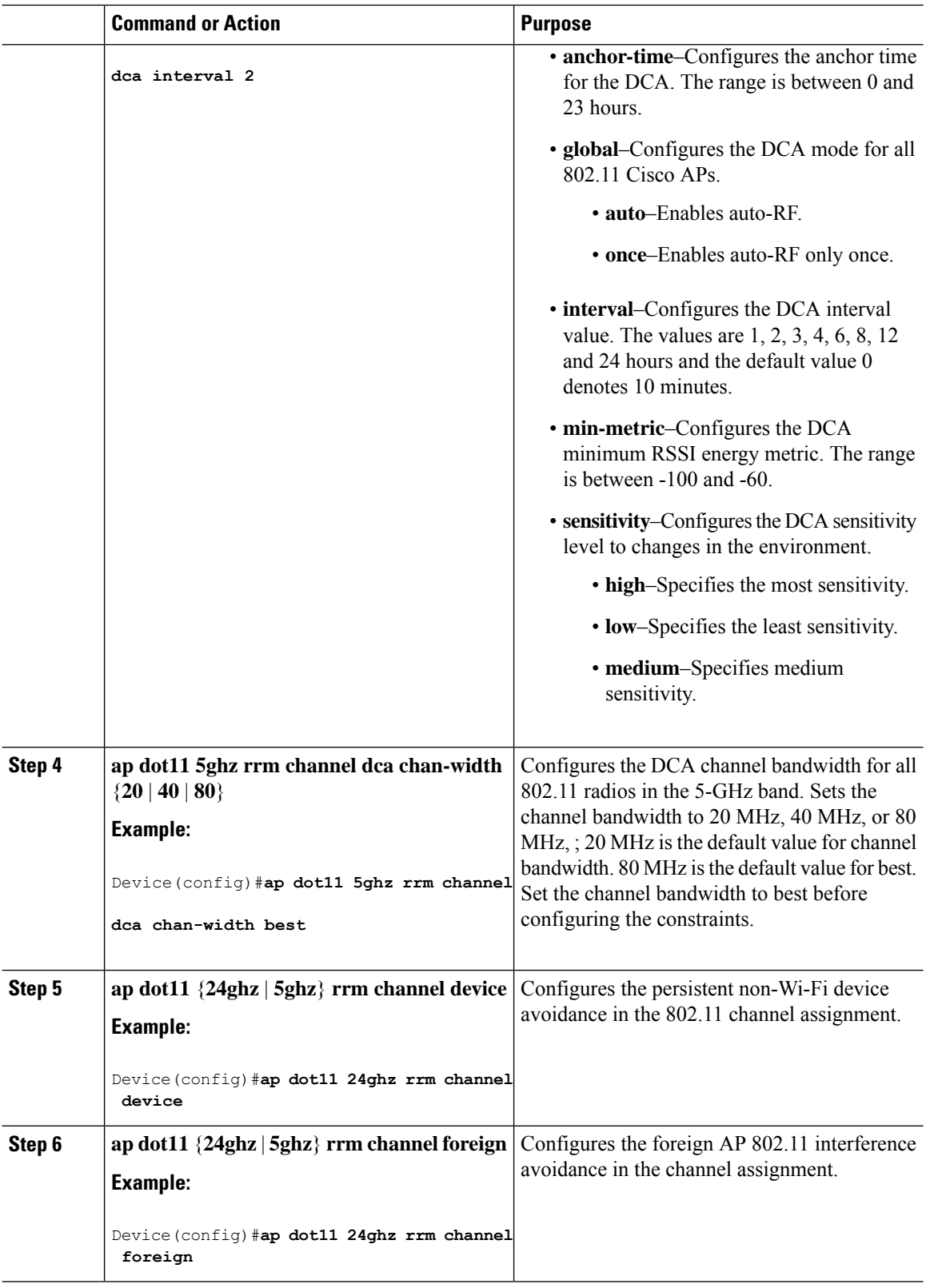

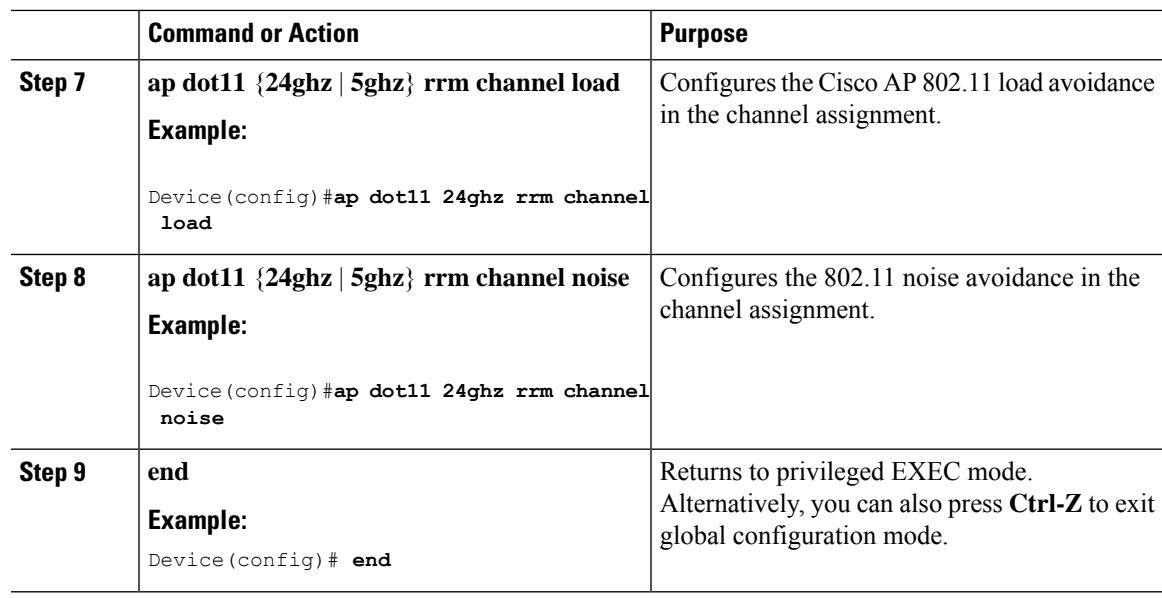

### **Configuring 802.11 Coverage Hole Detection (CLI)**

#### **Procedure**

 $\mathbf l$ 

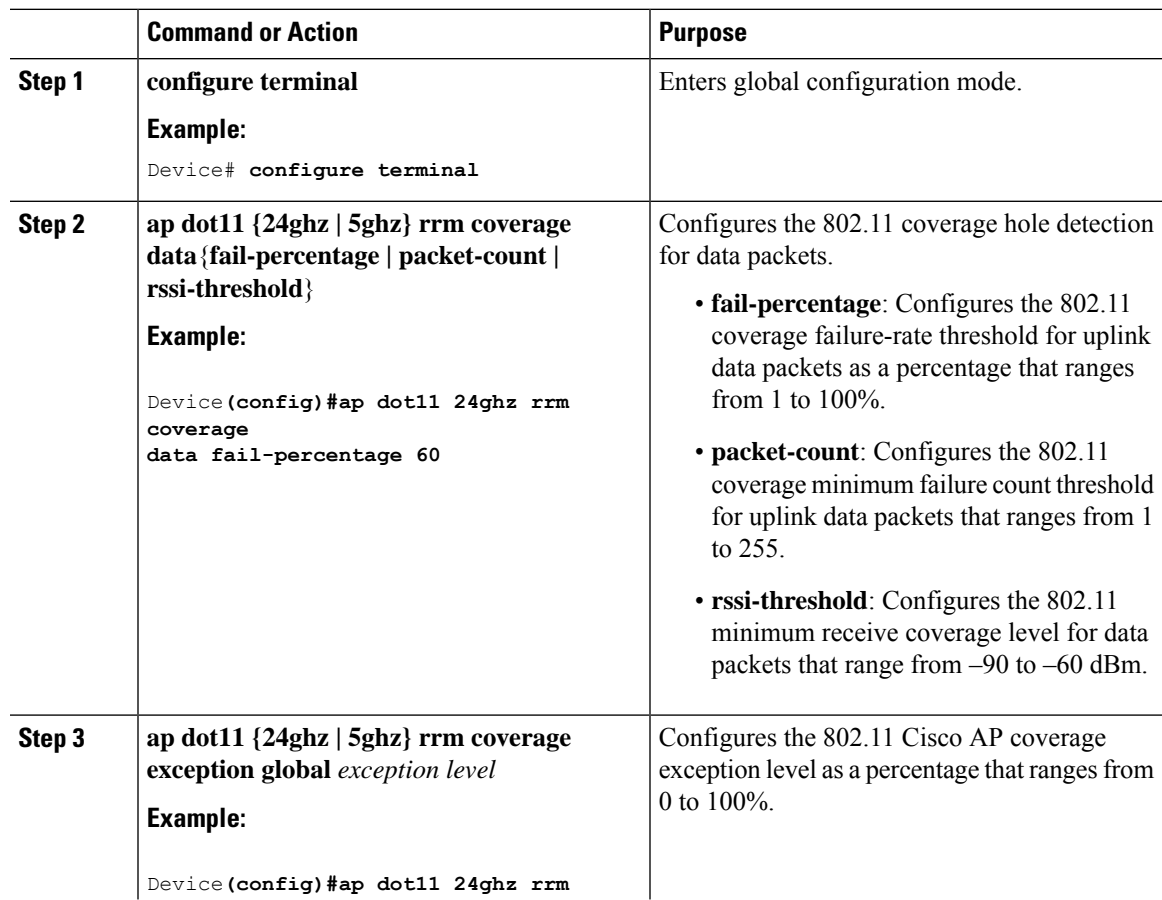

I

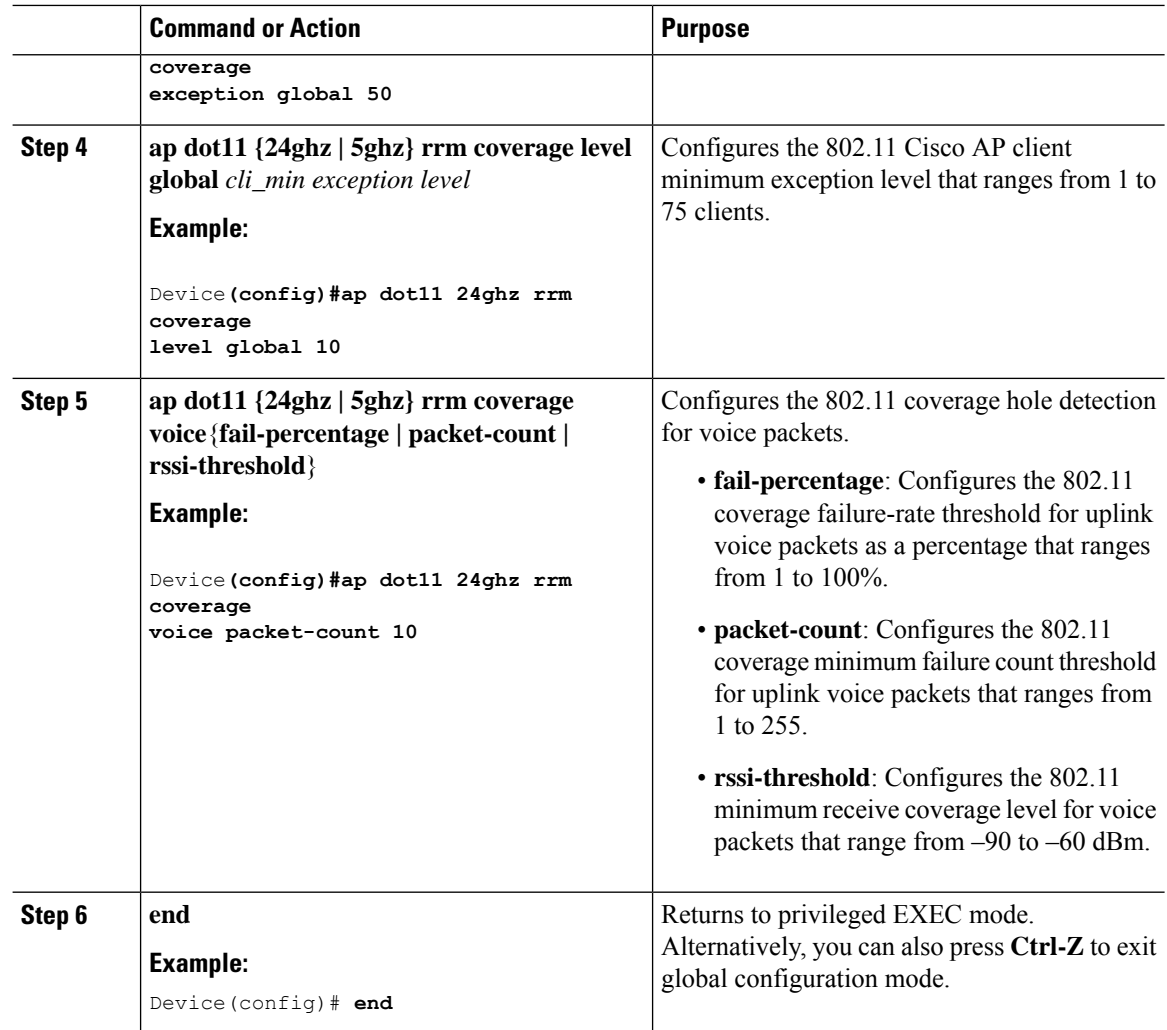

### **Configuring 802.11 Event Logging (CLI)**

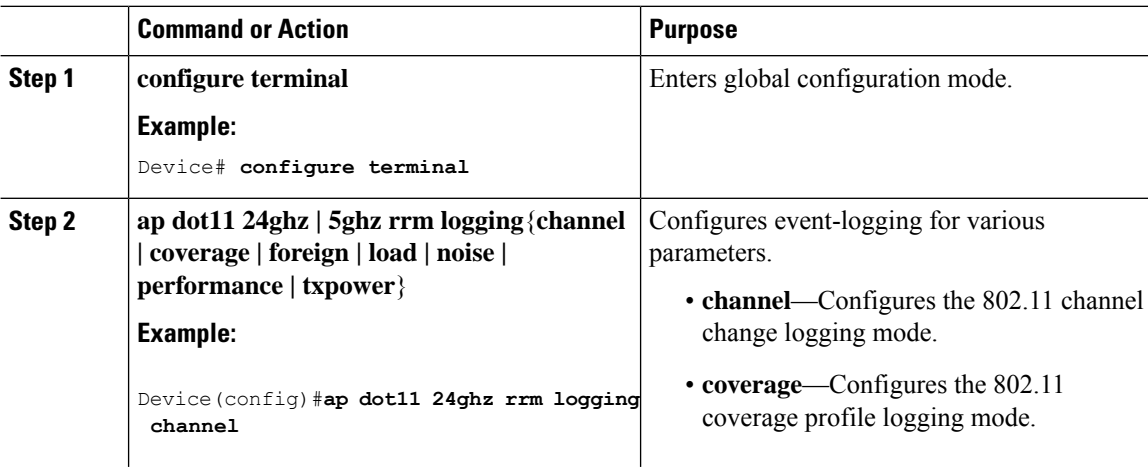

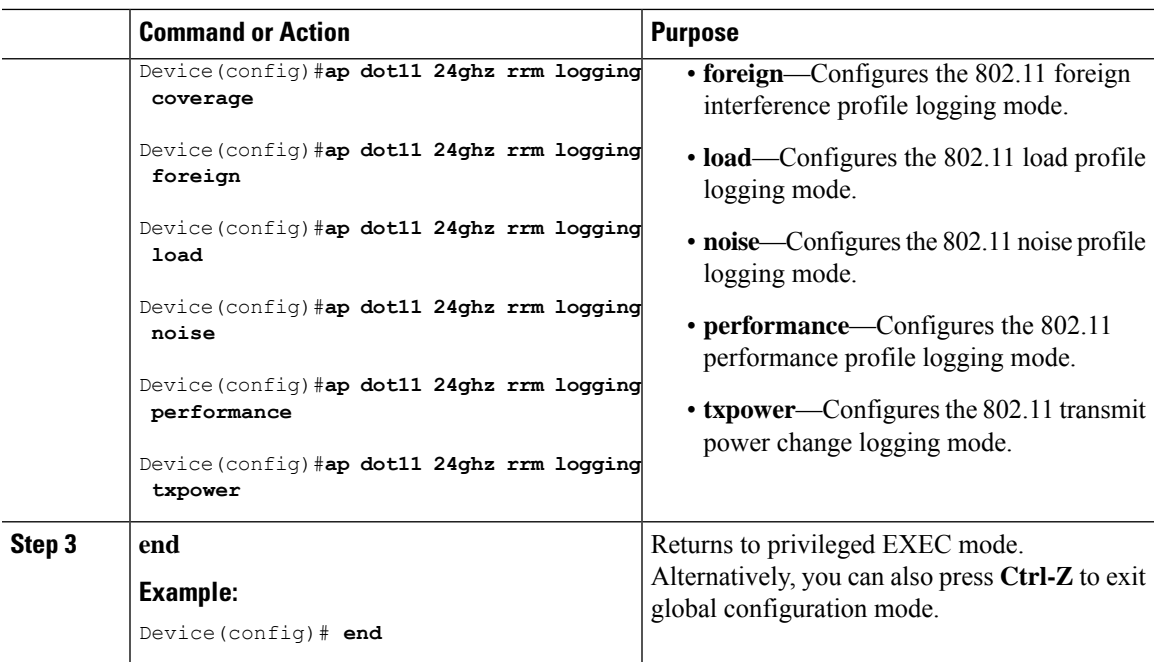

### **Configuring 802.11 Statistics Monitoring (CLI)**

#### **Procedure**

I

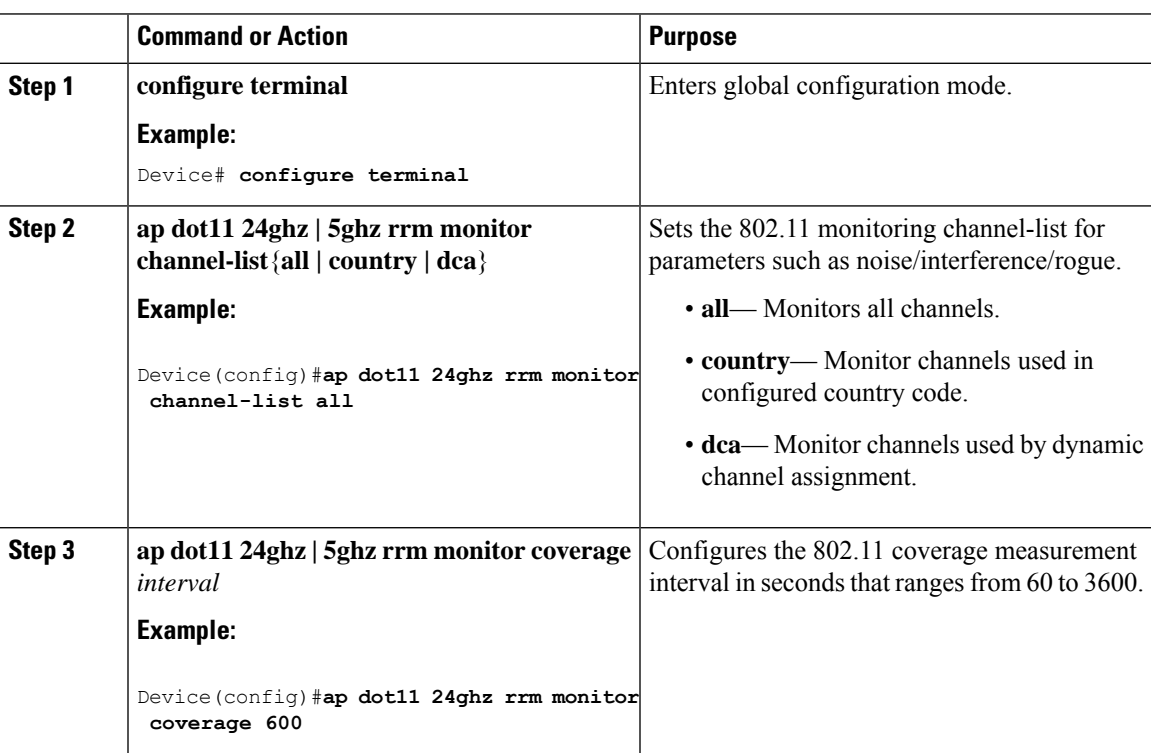

 $\mathbf I$ 

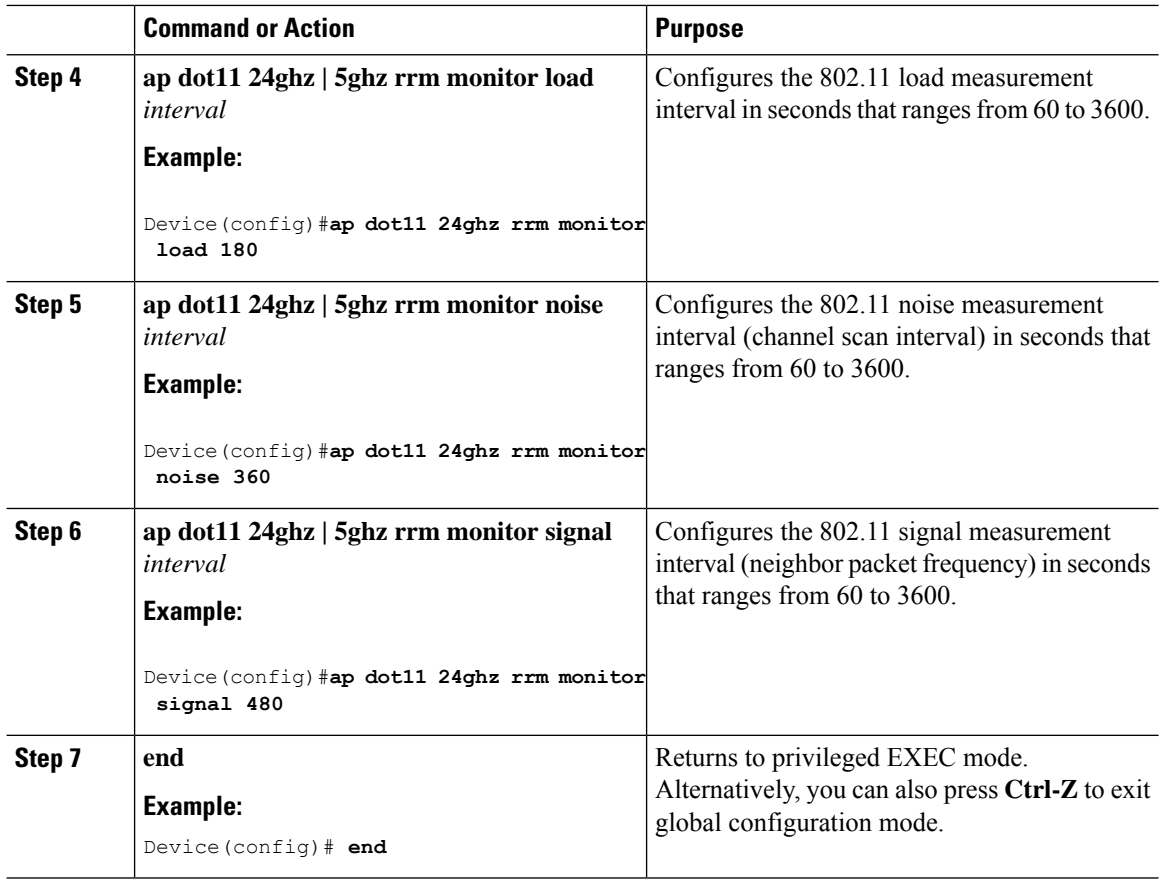

### **Configuring the 802.11 Performance Profile (CLI)**

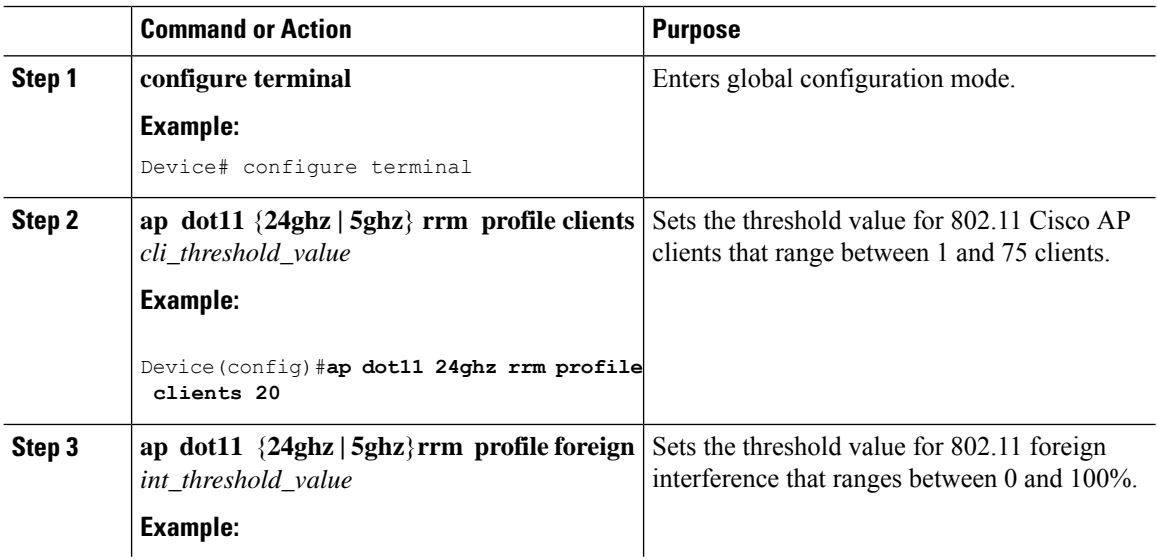
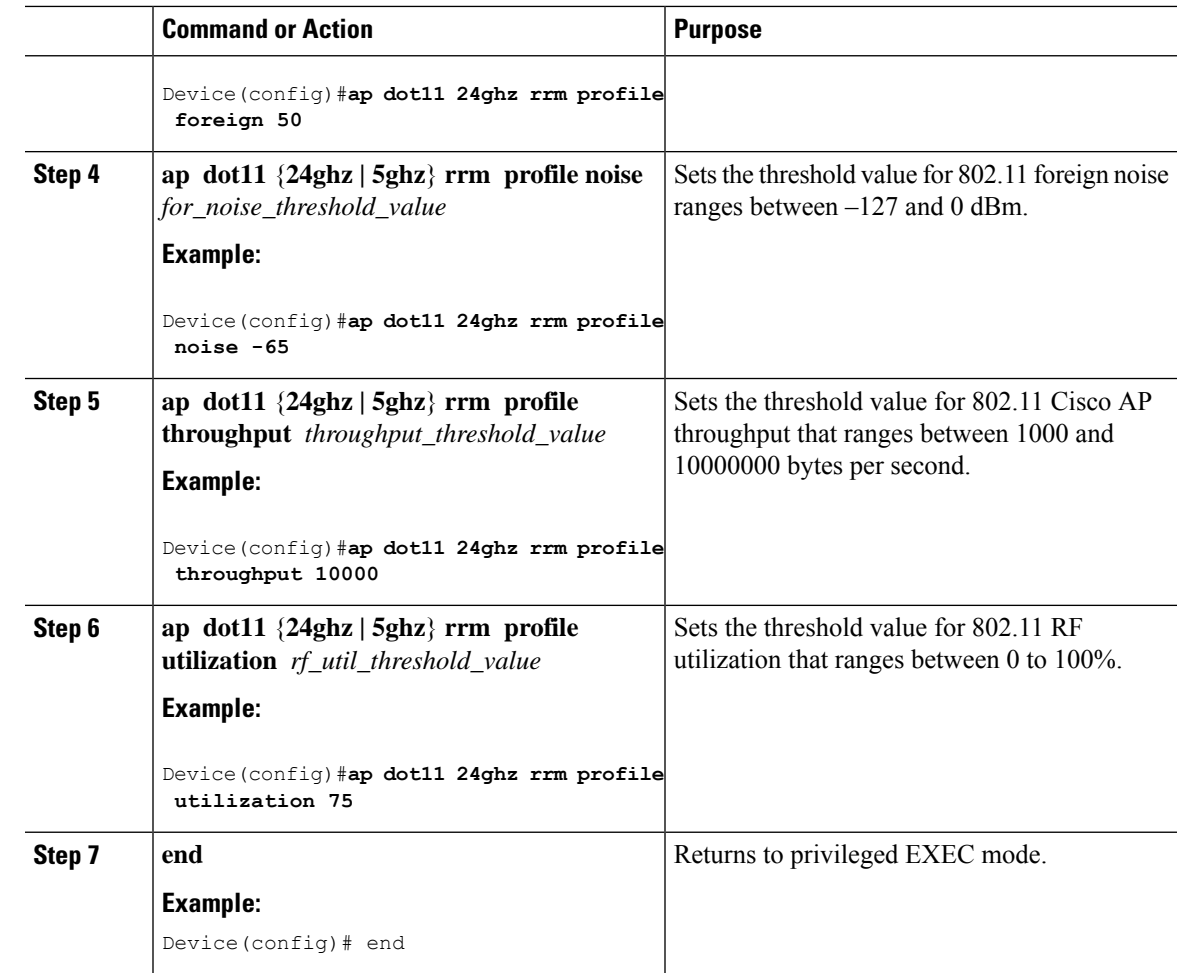

### **Configuring Advanced 802.11 RRM**

### **Enabling Channel Assignment (CLI)**

I

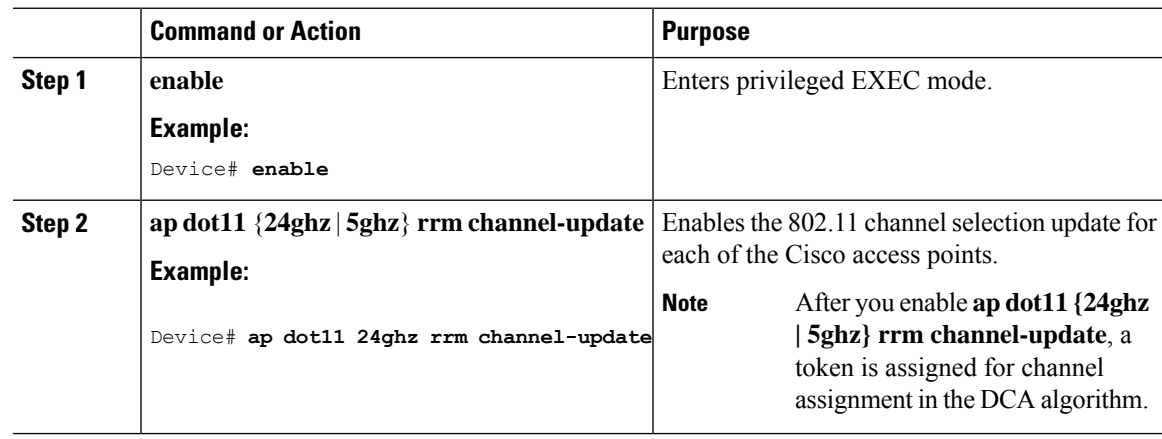

### **Restarting DCA Operation**

#### **Procedure**

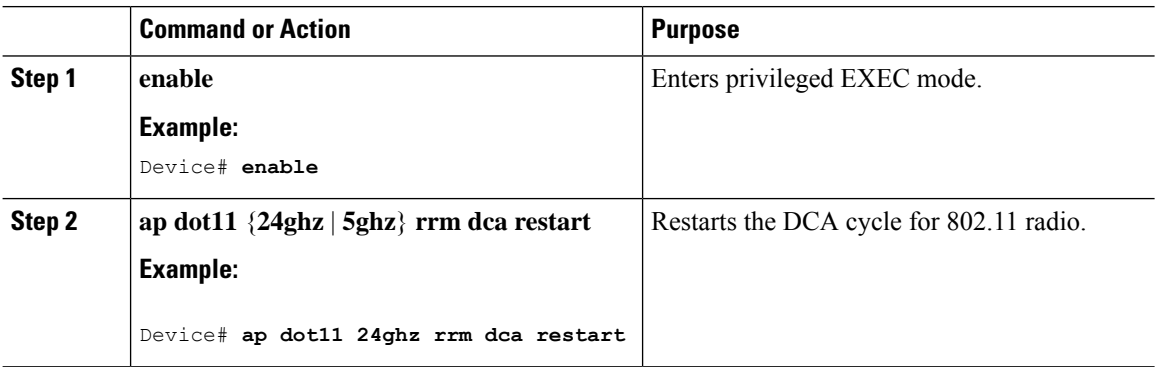

### **Updating Power Assignment Parameters (CLI)**

#### **Procedure**

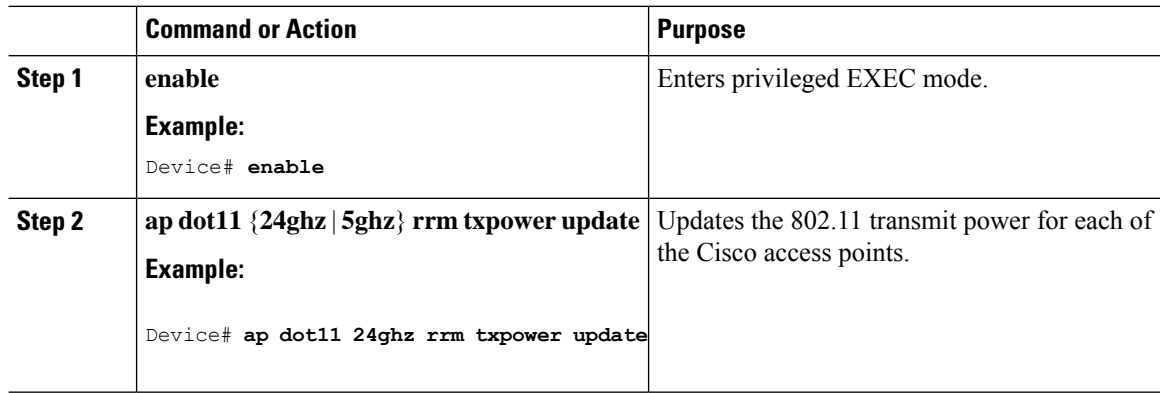

### **Configuring Rogue Access Point Detection in RF Groups**

### **Configuring Rogue Access Point Detection in RF Groups (CLI)**

#### **Before you begin**

Ensure that each embedded controller in the RF group has been configured with the same RF group name.

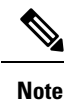

The name is used to verify the authentication IE in all beacon frames. If the embedded controller have different names, false alarms will occur.

 $\mathbf l$ 

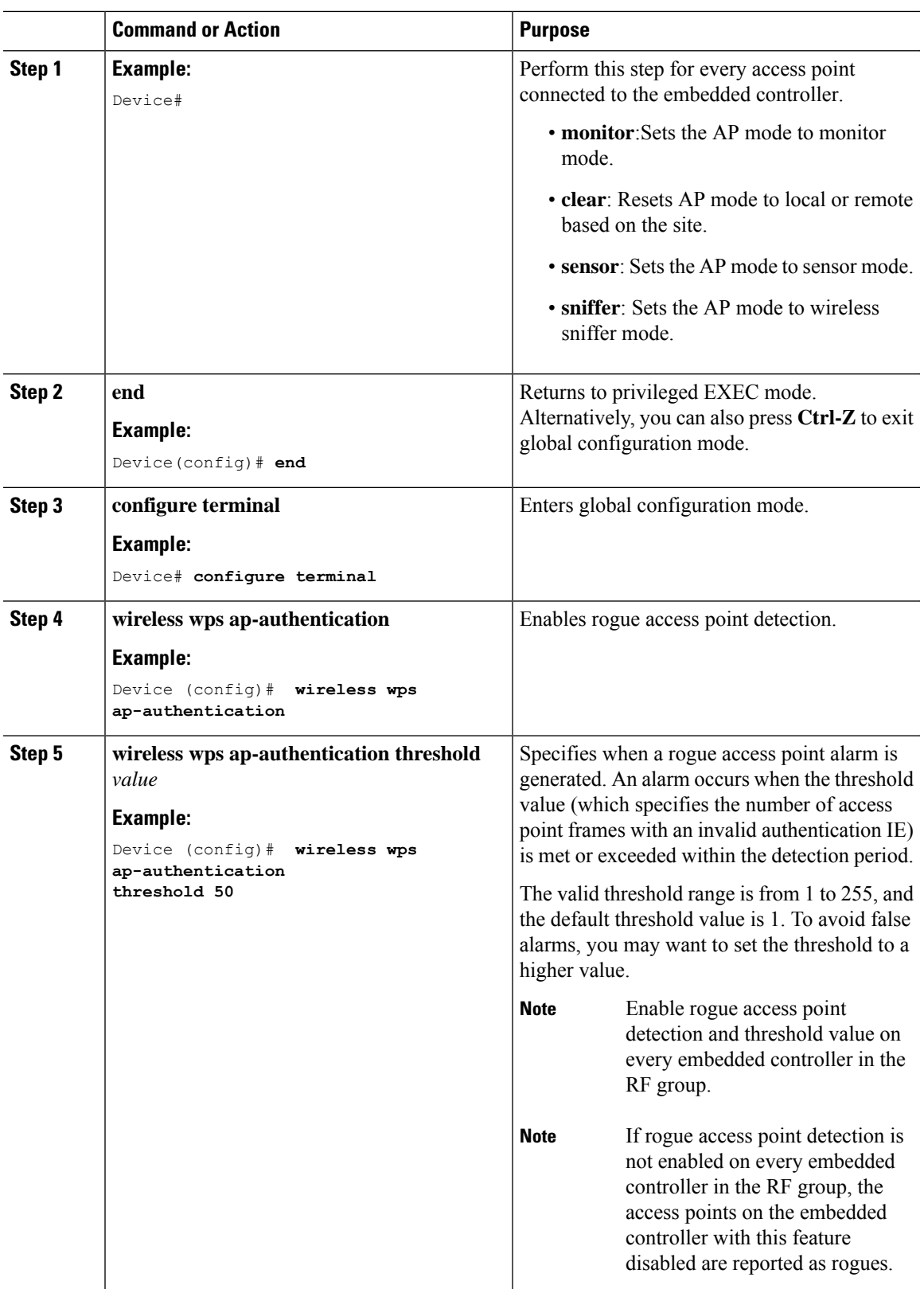

## **Monitoring RRM Parameters and RF Group Status**

### **Monitoring RRM Parameters**

**Table 11: Commands for monitoring Radio Resource Management**

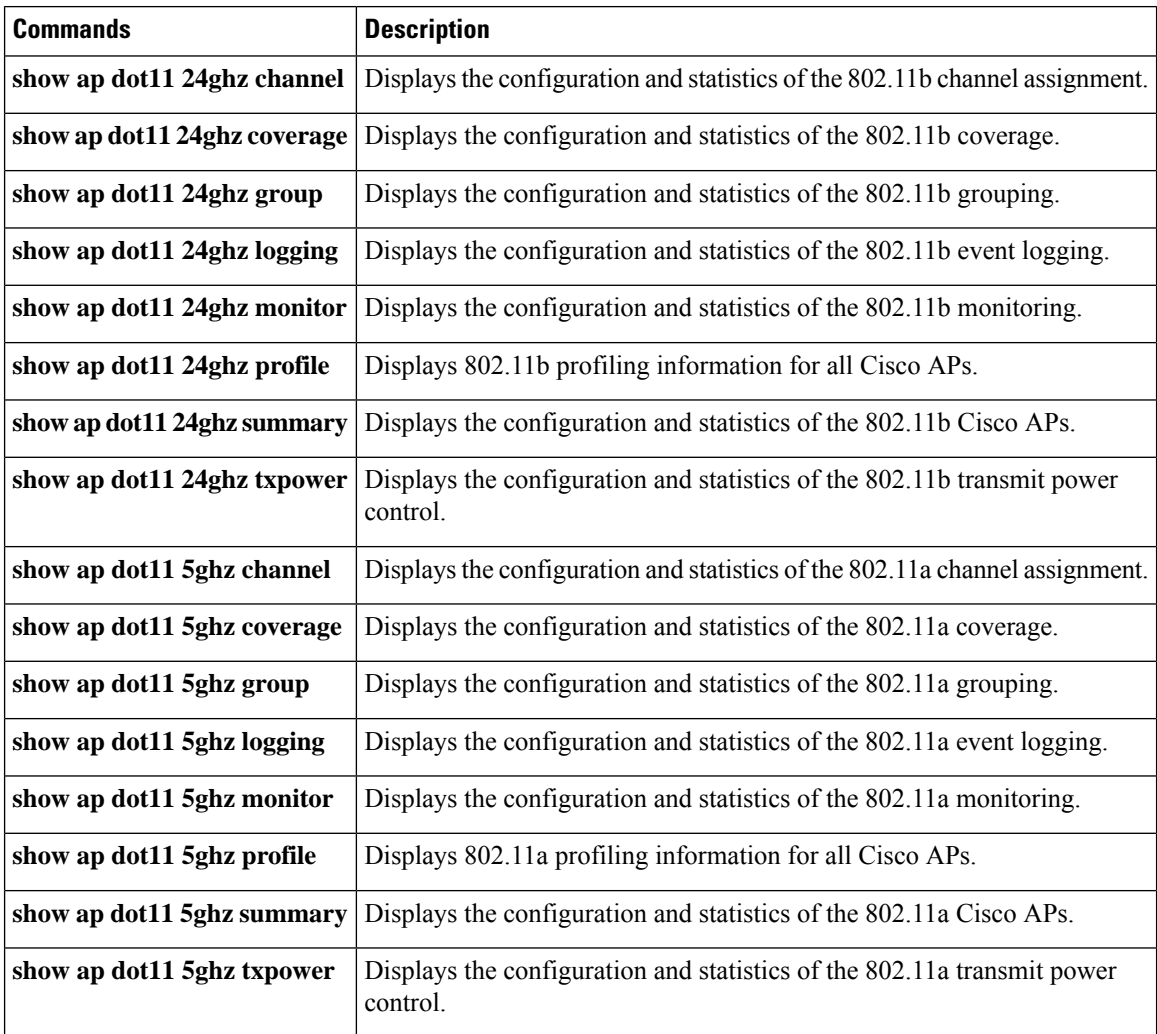

### **Verifying RF Group Status (CLI)**

This section describes the new commands for RF group status.

The following commands can be used to verify RF group status on the .

**Table 12: Verifying Aggressive Load Balancing Command**

**Command Purpose**

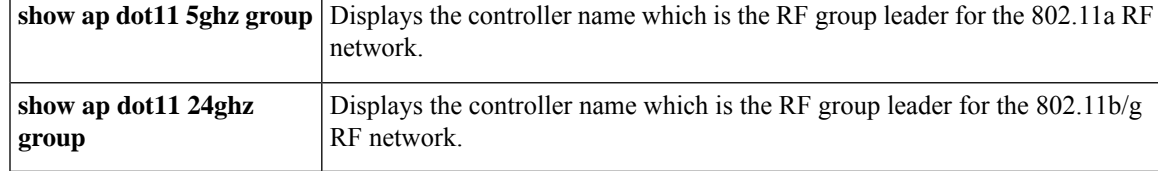

### **Examples: RF Group Configuration**

This example shows how to configure RF group name:

```
Device# configure terminal
Device(config)# wireless rf-network test1
Device(config)# ap dot11 24ghz shutdown
Device(config)# end
Device # show network profile 5
```
This example shows how to configure rogue access point detection in RF groups:

```
Device#
Device# end
Device# configure terminal
Device(config)# wireless wps ap-authentication
Device(config)# wireless wps ap-authentication threshold 50
Device(config)# end
```
### **Information About ED-RRM**

Spontaneous interference is interference that appears suddenly on a network, perhaps jamming a channel or a range of channels completely. The Cisco CleanAir spectrum event-driven RRM feature allows you to set a threshold for air quality (AQ) that, if exceeded, triggers an immediate channel change for the affected access point. Most RF management systems can avoid interference, but this information takes time to propagate through the system. Cisco CleanAir relies on AQ measurements to continuously evaluate the spectrum and can trigger a move within 30 seconds.For example, if an access point detectsinterference from a video camera, it can recover by changing channels within 30 seconds of the camera becoming active.

### **Configuring ED-RRM on the Cisco Wireless LAN Controller (CLI)**

#### **Procedure**

**Step 1** Trigger spectrum event-driven radio resource management (RRM) to run when a Cisco CleanAir-enabled access point detects a significant level of interference by entering these commands:

> **ap dot11** {**24ghz** | **5ghz**} **rrm channel cleanair-event** —Configures CleanAir driven RRM parameters for the 802.11 Cisco lightweight access points.

**ap dot11** {**24ghz** | **5ghz**} **rrm channel cleanair-event sensitivity** {**low** | **medium** | **high** | **custom**}—Configures CleanAir driven RRM sensitivity for the 802.11 Cisco lightweight access points. Default selection is Medium.

**ap dot11** {**24ghz** | **5ghz**} **rrm channel cleanair-event rogue-contribution**—Enables rogue contribution.

**ap dot11** {**24ghz** | **5ghz**} **rrm channel cleanair-event rogue-contribution duty-cycle** *thresholdvalue*—Configures threshold value for rogue contribution. The valid range is from 1 to 99, with 80 as the default.

**Step 2** Save your changes by entering this command:

#### **write memory**

**Step 3** See the CleanAir configuration for the 802.11a/n/ac or 802.11b/g/n network by entering this command:

#### **show ap dot11** {**24ghz** | **5ghz**} **cleanair config**

Information similar to the following appears:

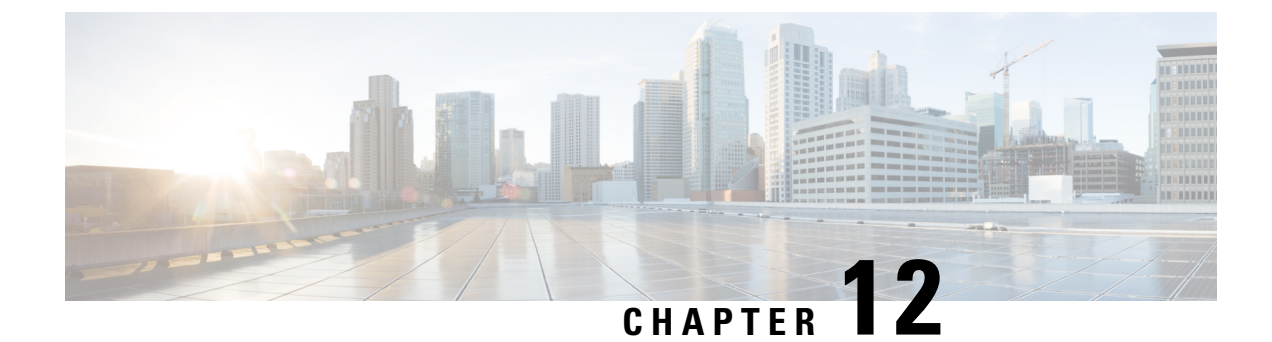

## **Coverage Hole Detection**

• Coverage Hole Detection and [Correction,](#page-258-0) on page 219

### <span id="page-258-0"></span>**Coverage Hole Detection and Correction**

The RRM coverage hole detection algorithm can detect areas of radio coverage in a wireless LAN that are below the level needed for robust radio performance. This feature can alert you to the need for an additional (or relocated) lightweight access point.

If clients on a lightweight access point are detected at threshold levels (RSSI, failed client count, percentage of failed packets, and number of failed packets) lower than those specified in the RRM configuration, the access point sends a "coverage hole" alert to the device. The alert indicates the existence of an area where clients are continually experiencing poor signal coverage, without having a viable access point to which to roam. The device discriminates between coverage holes that can and cannot be corrected. For coverage holes that can be corrected, the device mitigates the coverage hole by increasing the transmit power level for that specific access point. The device does not mitigate coverage holes caused by clients that are unable to increase their transmit power or are statically set to a power level because increasing their downstream transmit power might increase interference in the network.

### **Configuring Coverage Hole Detection (GUI)**

Follow the procedure given below to configure client accounting.

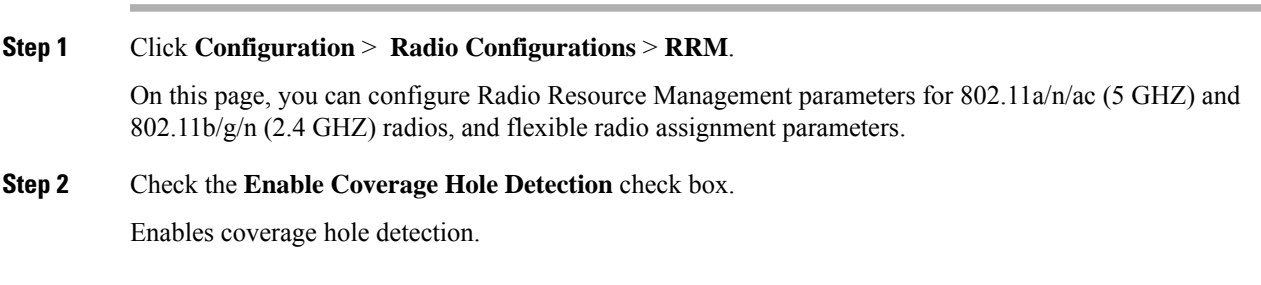

### **Configuring Coverage Hole Detection (CLI)**

Coverage Hole Detection (CHD) is based on upstream RSSI metrics observed by the AP.

Follow the procedure given below to configure CHD:

#### **Before you begin**

Disable the 802.11 network before applying the configuration.

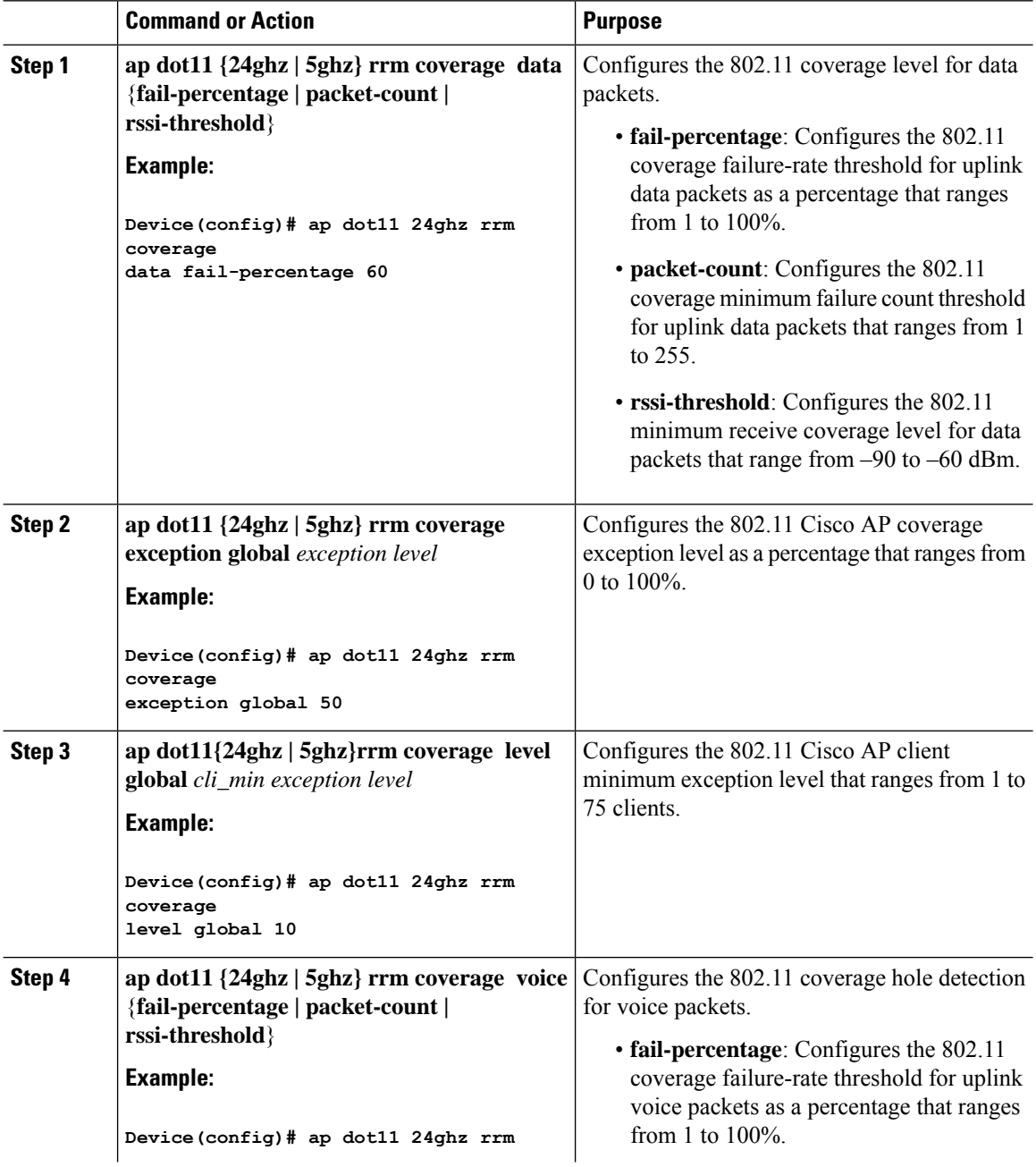

П

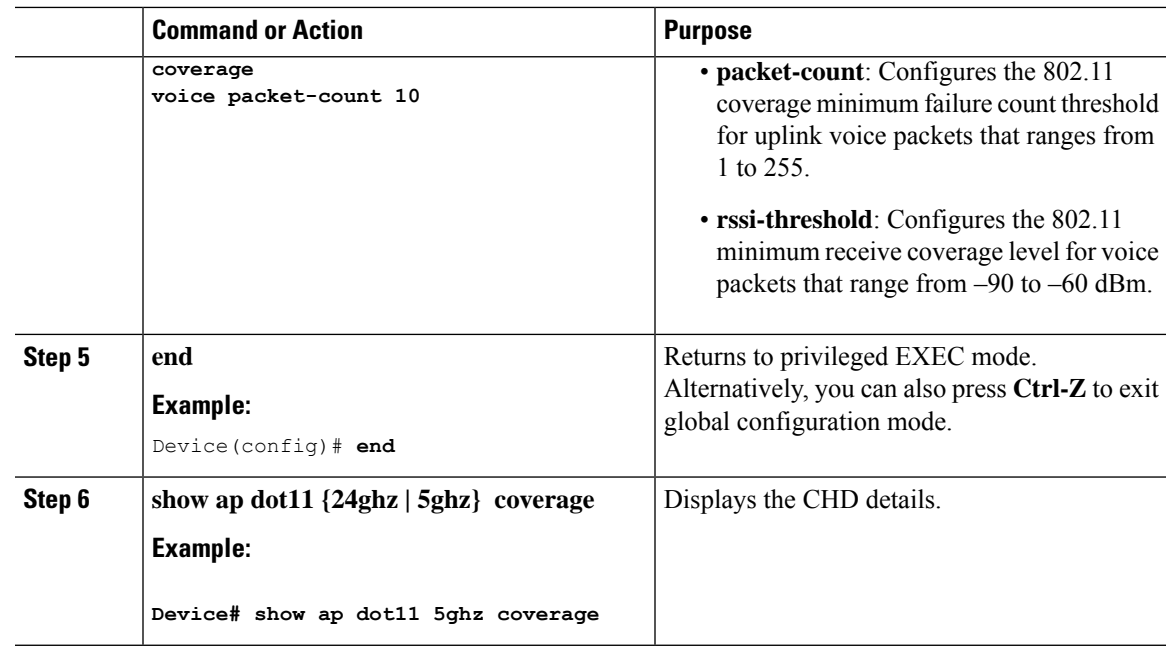

 $\mathscr{D}_{\!\!\mathbf{z}}$ 

If both the number and percentage of failed packets exceed the values entered in the**packet-count** and **fail-rate** commands for a 5-second period, the client is considered to be in a pre-alarm condition. The controller uses this information to distinguish between real and false coverage holes. False positives are generally due to the poor roaming logic implemented on most clients. A coverage hole is detected if both the number and percentage of failed clients meet or exceed the values entered in the **coverage level global** and **coverage exceptionglobal** commands over a 90-second period. The controller determines if the coverage hole can be corrected and, if appropriate, mitigates the coverage hole by increasing the transmit power level for that specific access point. **Note**

### **Configuring CHD for RF Tag Profile (GUI)**

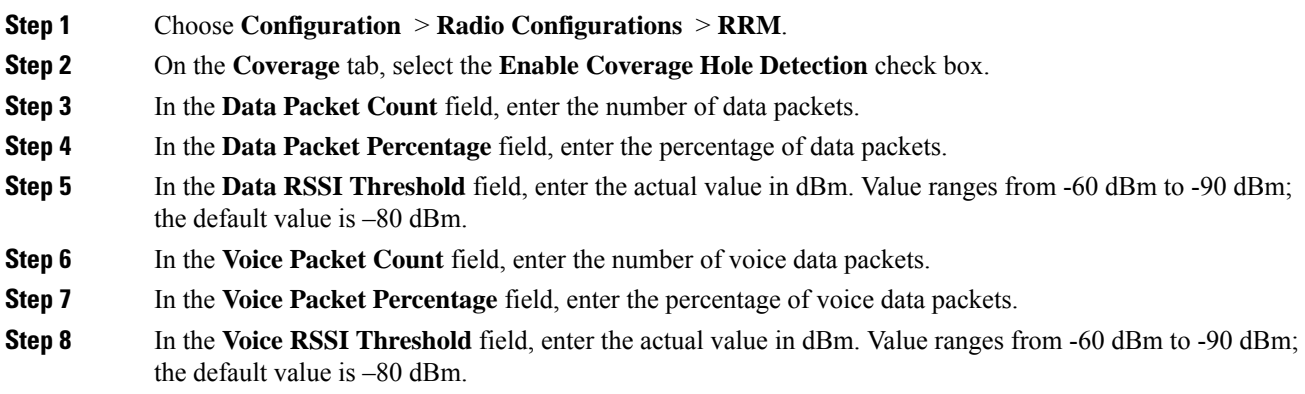

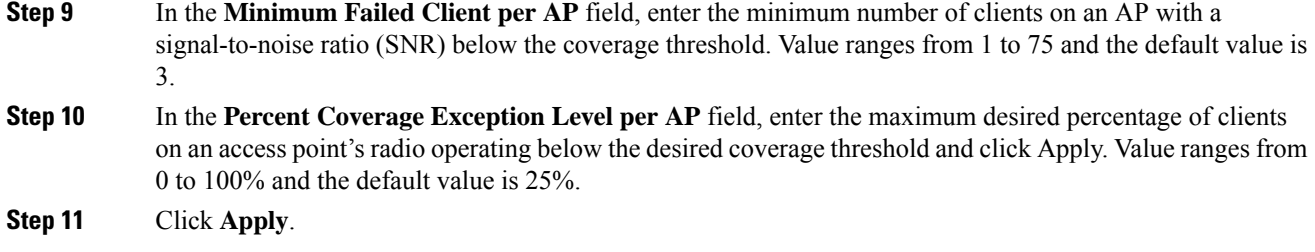

### **Configuring CHD for RF Profile (CLI)**

Follow the procedure given below to configure Coverage Hole Detection (CHD) for RF profile.

#### **Before you begin**

Ensure that the RF profile is already created.

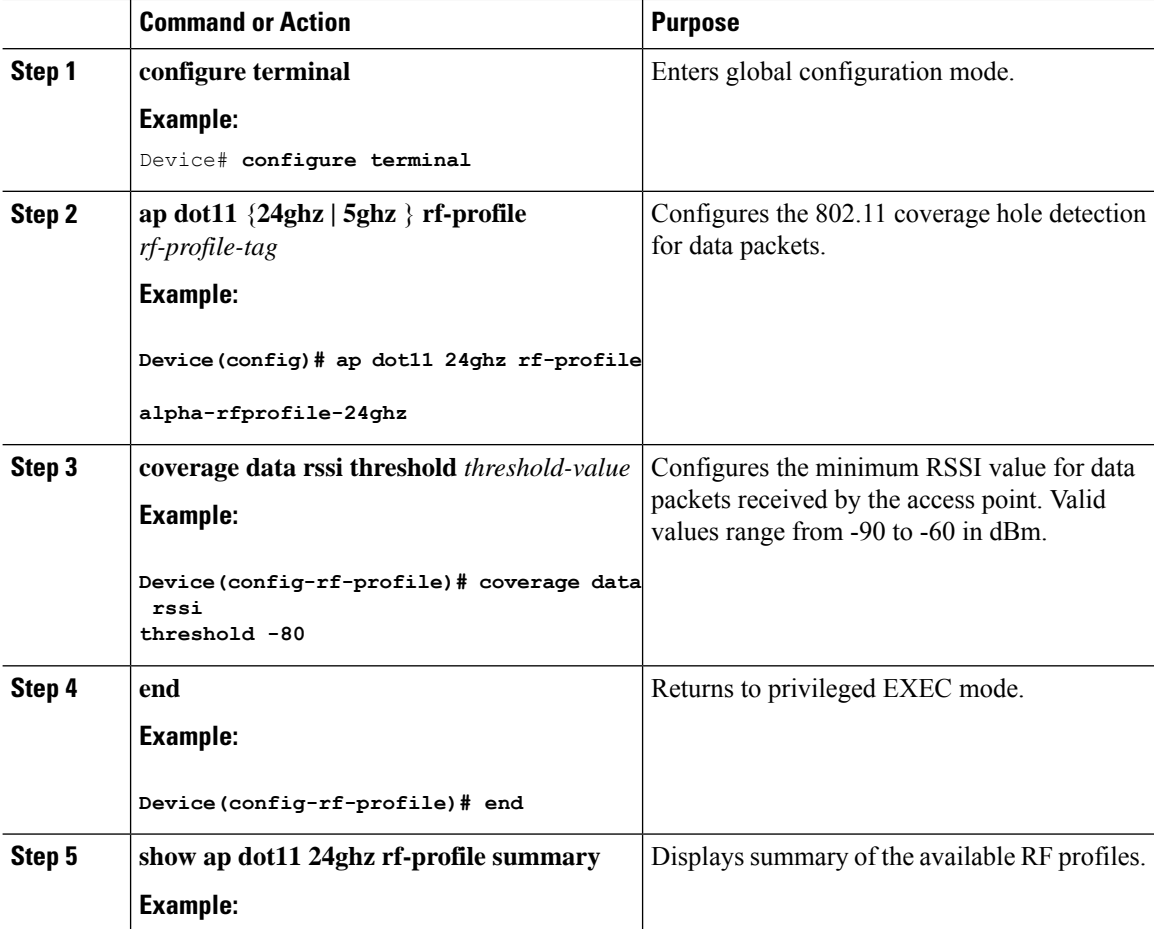

 $\overline{a}$  $\overline{a}$ 

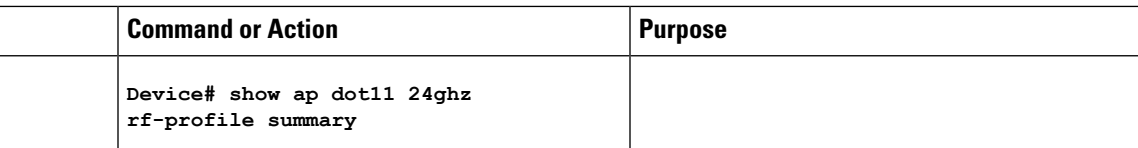

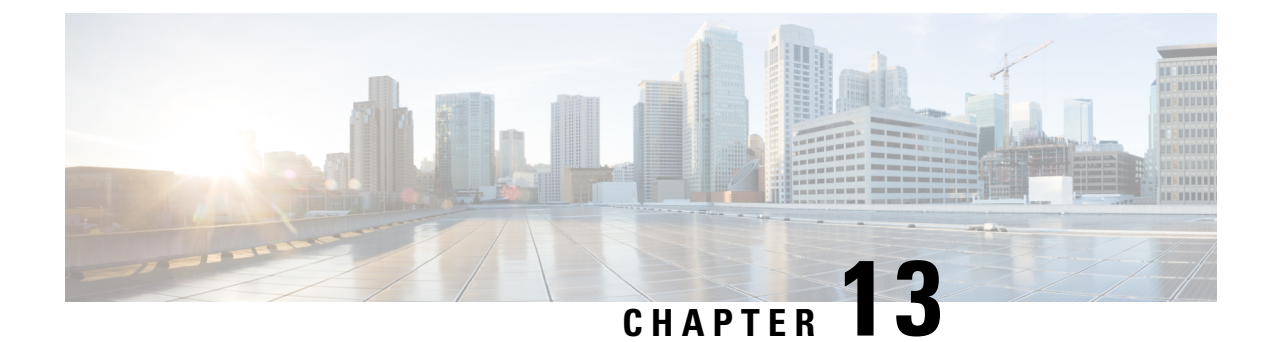

## **Cisco Flexible Radio Assignment**

- Information About Flexible Radio [Assignment,](#page-264-0) on page 225
- [Configuring](#page-265-0) an FRA Radio (CLI), on page 226
- [Configuring](#page-267-0) an FRA Radio (GUI), on page 228

### <span id="page-264-0"></span>**Information About Flexible Radio Assignment**

Flexible Radio Assignment (FRA) takes advantage of the dual-band radios included in APs. The FRA is a new feature added to the RRM to analyze the Neighbor Discovery Protocol (NDP) measurements, which manages the hardware used to determine the role of the new flexible radio (2.4 GHz, 5 GHz, or monitor) in your network.

Traditional legacy dual–band APs always had 2 radio slots, (1 slot per band) and were organized by the band they were serving, that is slot  $0=802.11b$ , g,n and slot  $1=802.11a$ , n, ac.

#### **XOR Support in 2.4-GHz or 5-GHz Bands**

The flexible radio (XOR) offers the ability to serve the 2.4-GHz or the 5-GHz bands, or passively monitor both bands on the same AP. The AP models that are offered are designed to support dual 5-GHz band operations, with the Cisco APs *i* model supporting a dedicated Macro/Micro architecture, and the *e* and *p* models supporting Macro/Macro architecture.

When using FRA with the internal antenna (*i* series models), two 5-GHz radios can be used in a Micro/Macro cell mode. When using FRA with external antenna (*e* and *p* models) the antennas may be placed to enable the creation of two completely separate macro (wide-area cells) or two micro cells (small cells) for HDX or any combination.

FRA calculates and maintains a measurement of redundancy for 2.4-GHz radios and represents this as a new measurement metric called COF (Coverage Overlap Factor).

Thisfeature isintegrated into existing RRM and runsin mixed environments with legacy APs. The **AP MODE** selection sets the entire AP (slot 0 and slot1) into one of several operating modes, including:

- Local Mode
- Monitor Mode
- FlexConnect Mode
- Sniffer Mode
- Spectrum Connect Mode

Before XOR was introduced, changing the mode of an AP propagated the change to the entire AP, that is both radio slot 0 and slot 1. The addition of the XOR radio in the slot 0 position provides the ability to operate a single radio interface in many of the previous modes, eliminating the need to place the whole AP into a mode. When this concept is applied to a single radio level, its is called *role*. Three such roles can be assigned now:

- Client Serving
- Either 2.4 GHz(1) or 5 GHz(2)
- Monitor-Monitor mode (3)

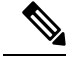

**Note**

• MODE: Assigned to a whole AP (slot 0 and slot 1)

• ROLE: Assigned to a single radio interface (slot 0)

#### **Benefits of the FRA**

- Solves the problem of 2.4–GHz over coverage.
- Creating two diverse 5–GHz cells doubles the airtime that is available.
- Permits one AP with one Ethernet drop to function like two 5–GHz APs.
- Introduces the concept of Macro/Micro cells for airtime efficiency.
- Allows more bandwidth to be applied to an area within a larger coverage cell.
- Can be used to address nonlinear traffic.
- Enhances the High-Density Experience (HDX) with one AP.
- XOR radio can be selected by the corresponding user in either band–servicing client mode or monitor mode.

### <span id="page-265-0"></span>**Configuring an FRA Radio (CLI)**

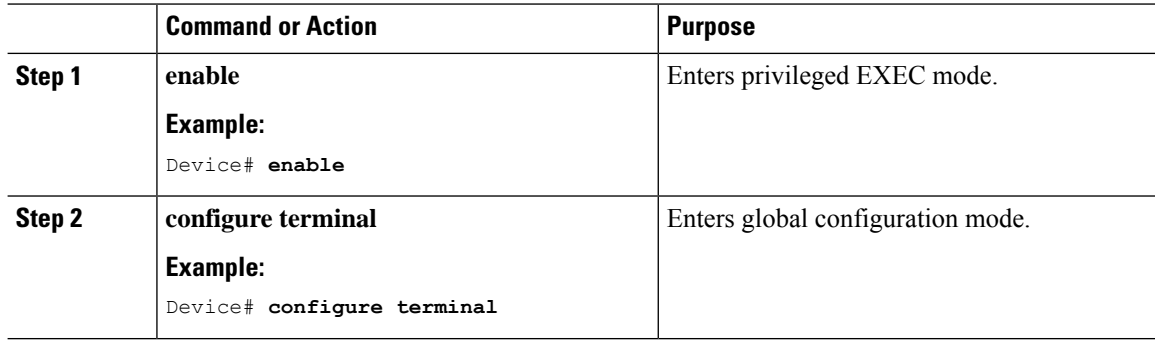

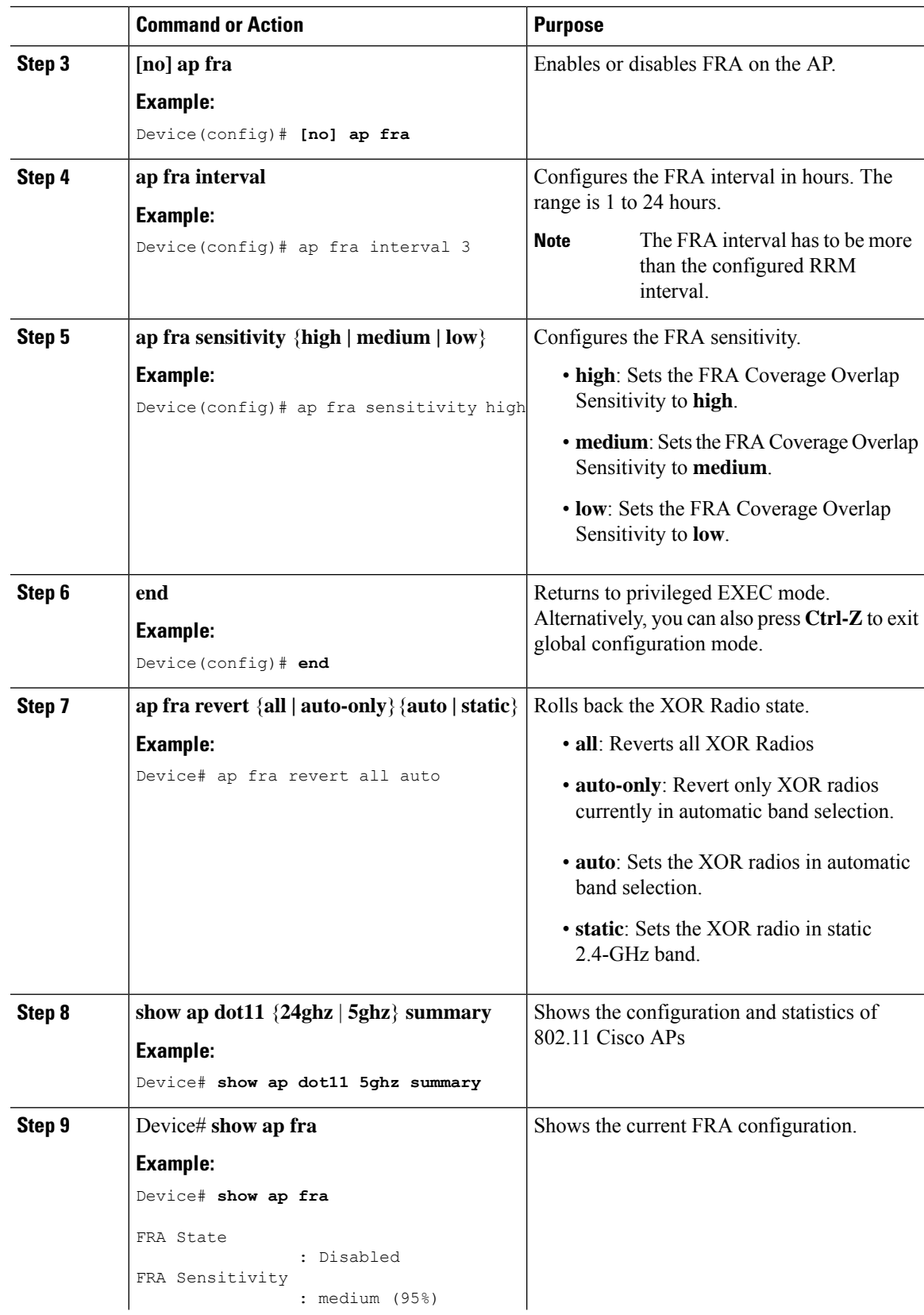

I

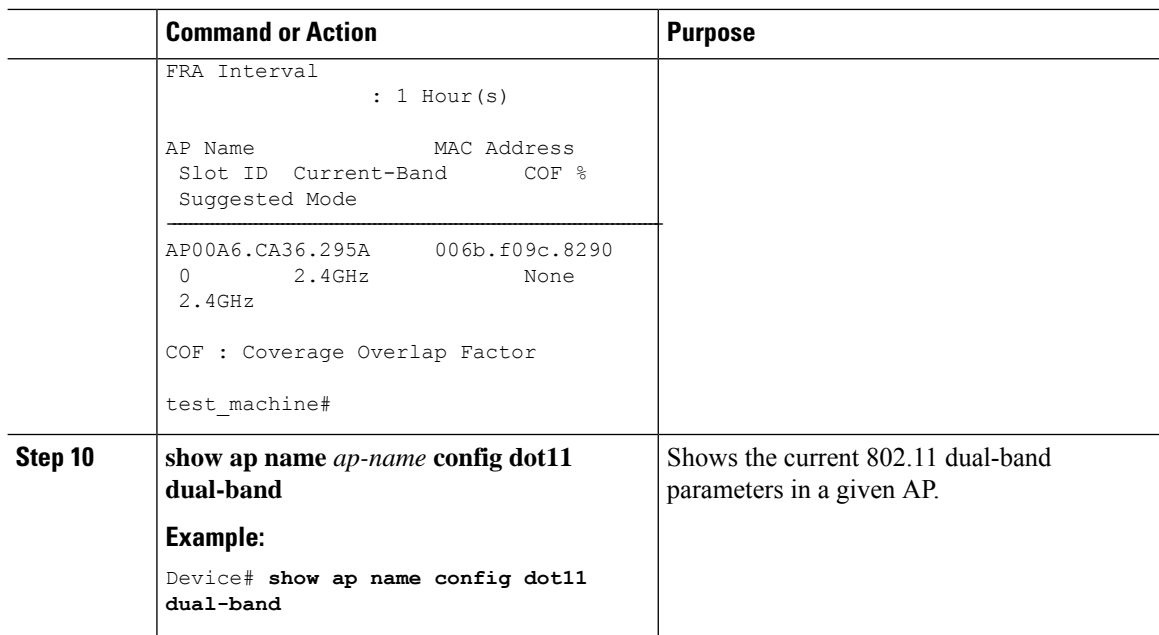

# <span id="page-267-0"></span>**Configuring an FRA Radio (GUI)**

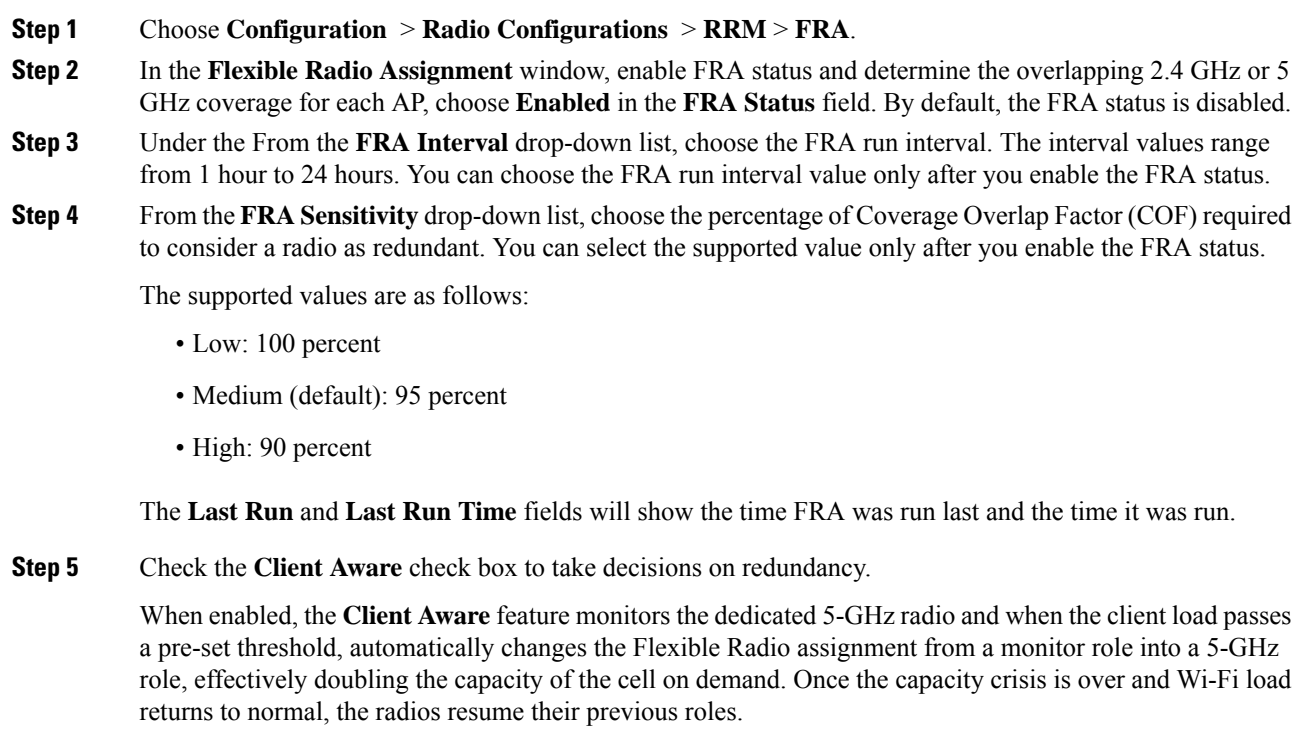

П

**Step 6** In the **Client Select** field, enter a value for client selection. The valid values range between 0 and 100 percent. The default value is 50 percent.

This means that if the dedicated 5-GHz interface reaches 50% channel utilization, this will trigger the monitor role dual-band interface to transition to a 5-GHz client-serving role.

**Step 7** In the **Client Reset** field, enter a reset value for the client. The valid values range between 0 and 100 percent. The default value is 5 percent.

Once the AP is operating as a dual 5-GHz AP, this setting indicates the reduction in the combined radios' overall channel utilization required to reset the dual-band radio to monitor role.

**Step 8** Click **Apply** to save the configuration.

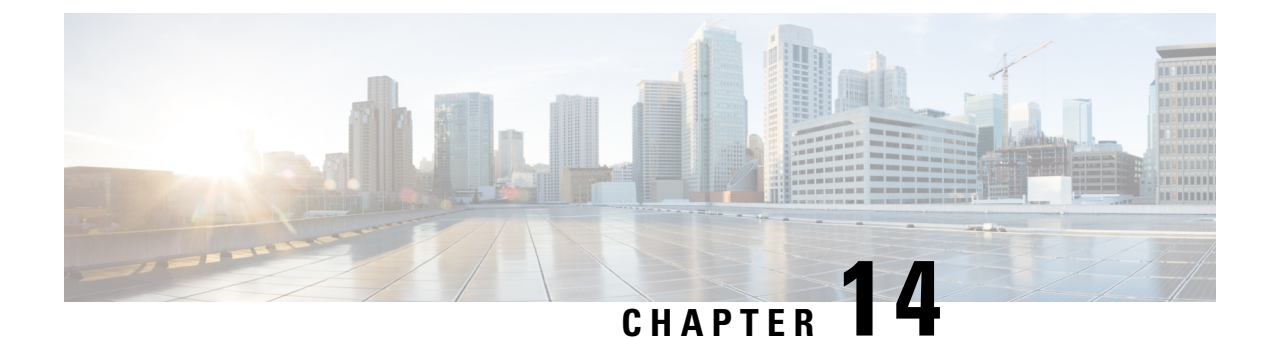

## **XOR Radio Support**

- [Information](#page-270-0) About Dual-Band Radio Support , on page 231
- [Configuring](#page-271-0) Default XOR Radio Support, on page 232
- [Configuring](#page-273-0) XOR Radio Support for the Specified Slot Number (GUI), on page 234
- [Configuring](#page-273-1) XOR Radio Support for the Specified Slot Number, on page 234

### <span id="page-270-0"></span>**Information About Dual-Band Radio Support**

The Dual-Band (XOR) radio in Cisco 2800, 3800, 4800, and the 9120 series AP models offer the ability to serve 2.4–GHz or 5–GHz bands or passively monitor both the bands on the same AP. These APs can be configured to serve clients in 2.4–GHz and 5–GHz bands, or serially scan both 2.4–GHz and 5–GHz bands on the flexible radio while the main 5–GHz radio serves clients.

Cisco APs models up and through the Cisco 9120 APs are designed to support dual 5–GHz band operations with the *i* model supporting a dedicated Macro/Micro architecture and the *e* and *p* models supporting Macro/Macro. The Cisco 9130AXI APs and the Cisco 9136 APssupport dual 5-GHz operations as Micro/Messo cell.

When a radio moves between bands (from 2.4-GHz to 5-GHz and vice versa), clients need to be steered to get an optimal distribution across radios. When an AP has two radios in the 5–GHz band, client steering algorithms contained in the Flexible Radio Assignment (FRA) algorithm are used to steer a client between the same band co-resident radios.

The XOR radio support can be steered manually or automatically:

- Manual steering of a band on a radio—The band on the XOR radio can only be changed manually.
- Automatic client and band steering on the radiosis managed by theFRA feature that monitors and changes the band configurations as per site requirements.

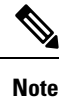

RF measurement will not run when a static channel is configured on slot 1. Due to this, the dual band radio slot 0 will move only with 5–GHz radio and not to the monitor mode.

When slot 1 radio is disabled, RF measurement will not run, and the dual band radio slot 0 will be only on 2.4–GHz radio.

## <span id="page-271-0"></span>**Configuring Default XOR Radio Support**

#### **Before you begin**

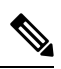

**Note** The default radio points to the XOR radio hosted on slot 0.

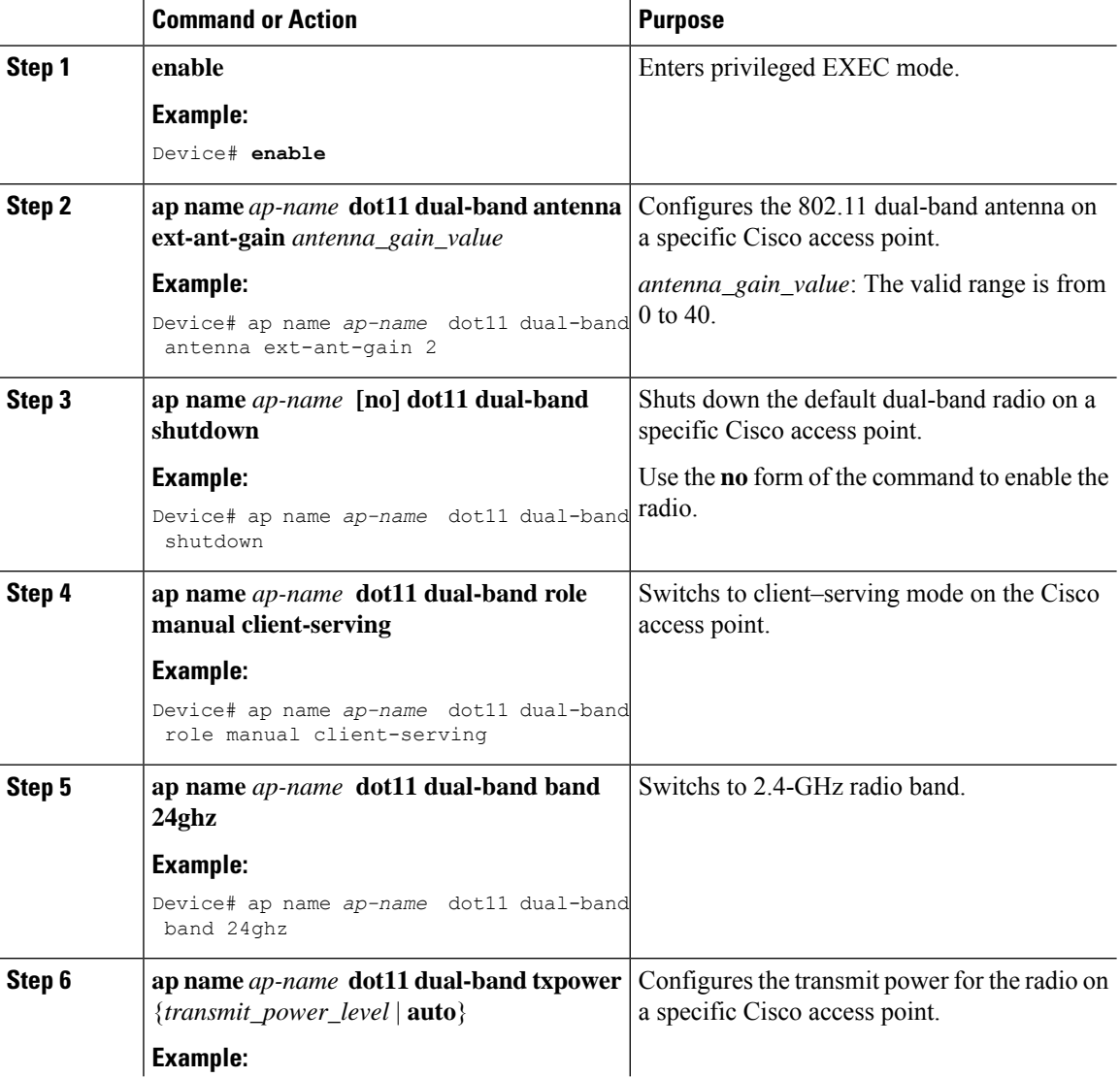

 $\mathbf{l}$ 

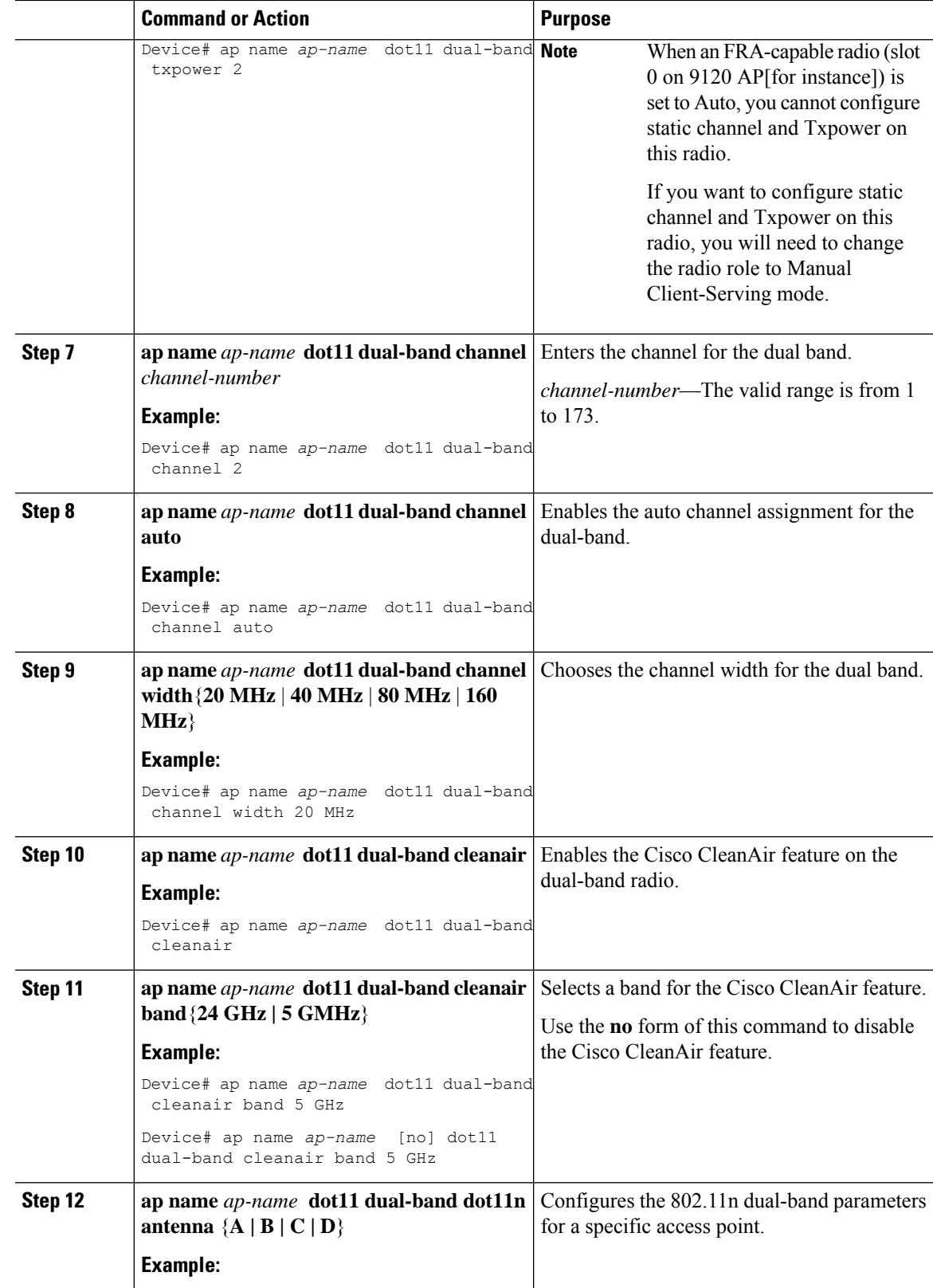

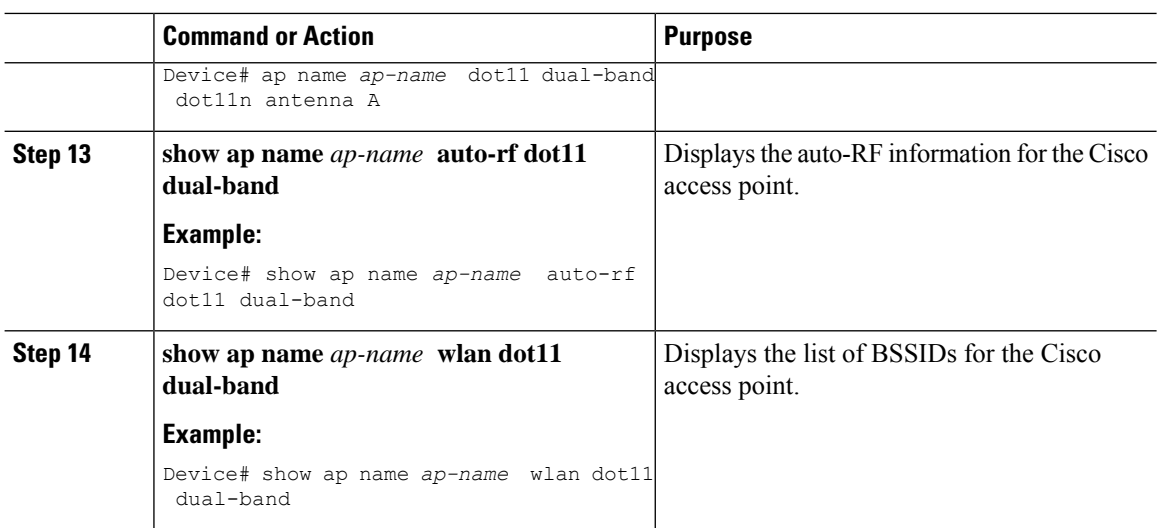

## <span id="page-273-0"></span>**Configuring XOR Radio Support for the Specified Slot Number (GUI)**

#### **Procedure**

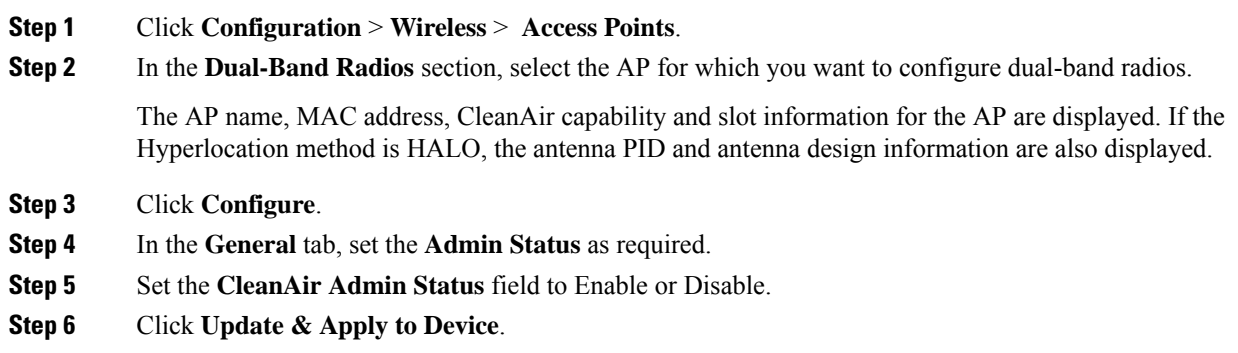

## <span id="page-273-1"></span>**Configuring XOR Radio Support for the Specified Slot Number**

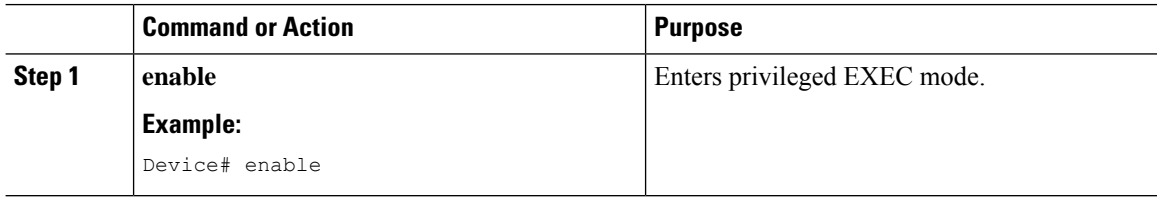

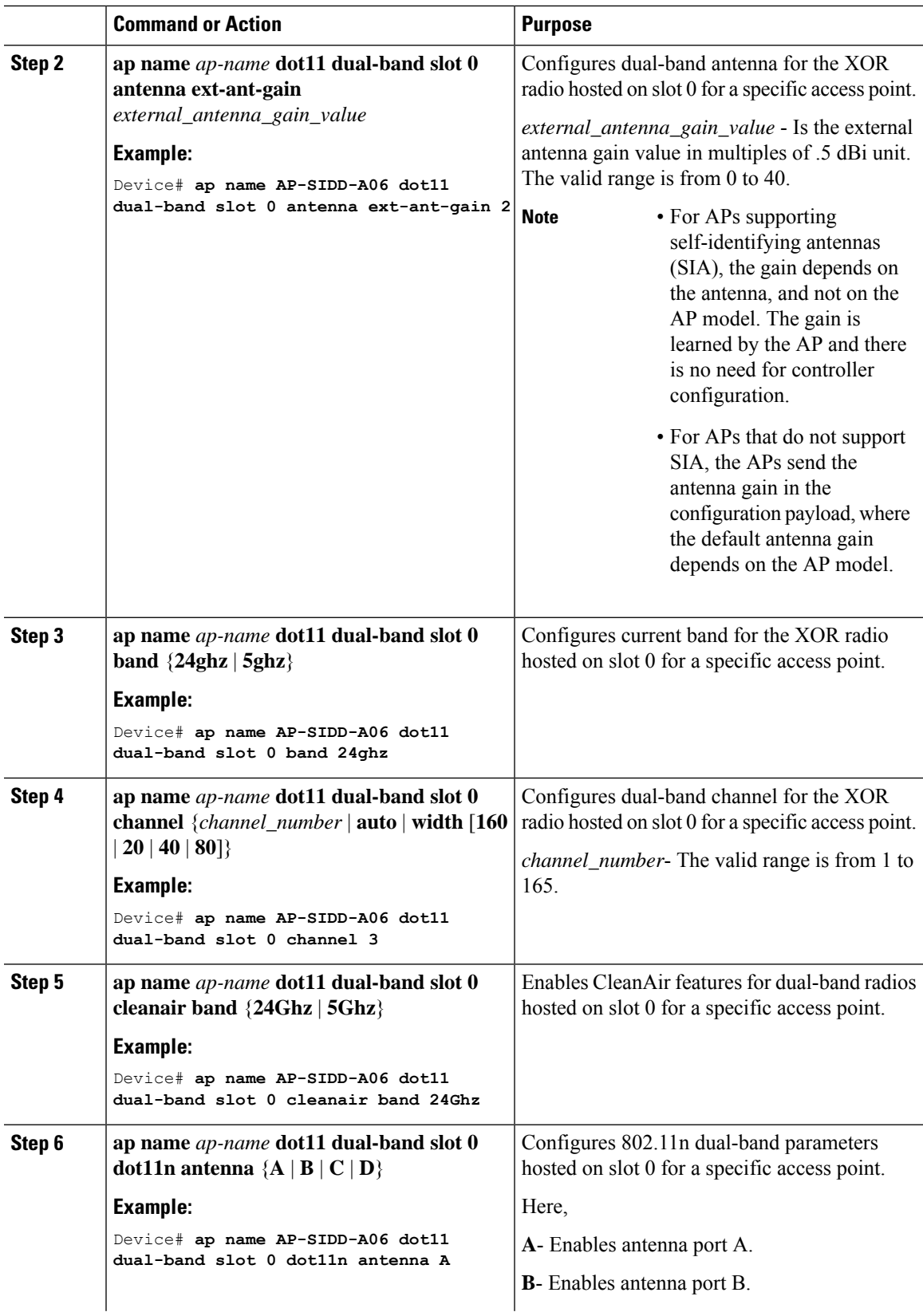

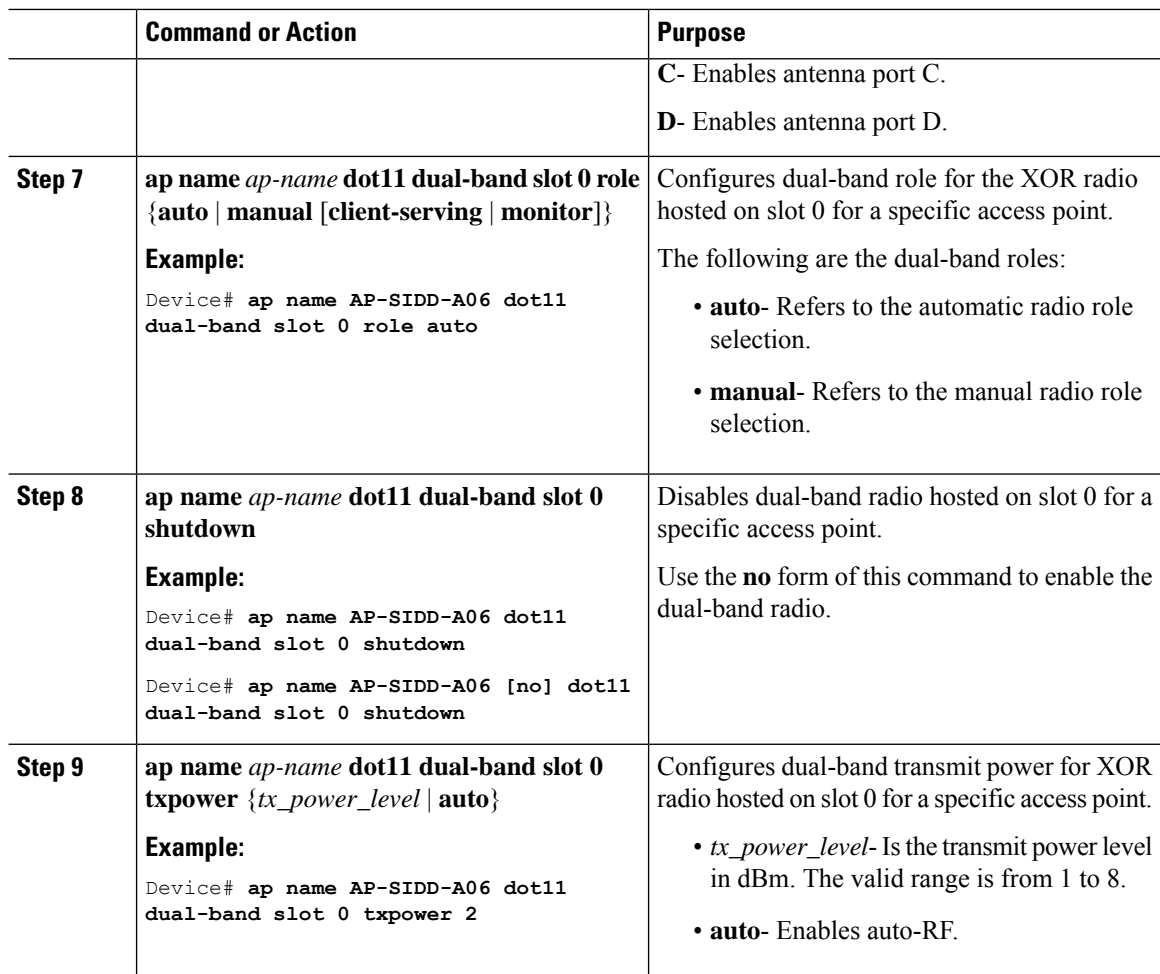

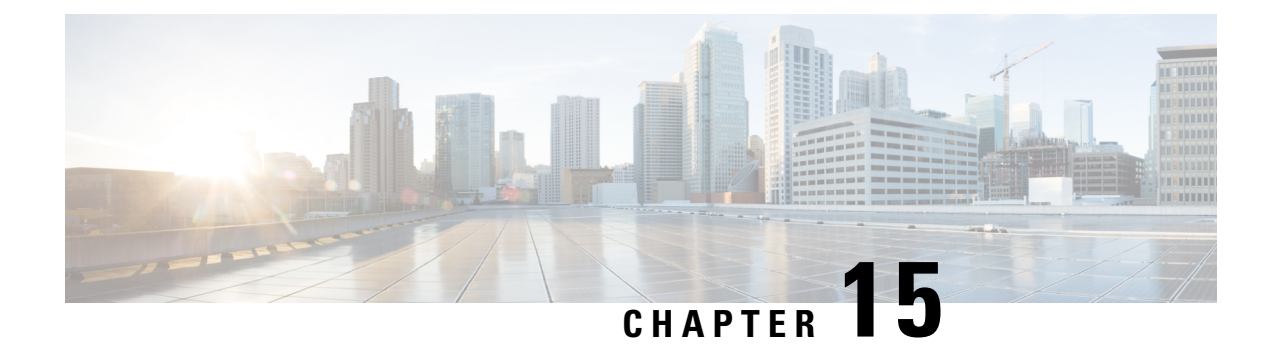

## **Cisco Receiver Start of Packet**

- [Information](#page-276-0) About Receiver Start of Packet Detection Threshold, on page 237
- [Restrictions](#page-276-1) for Rx SOP, on page 237
- [Configuring](#page-277-0) Rx SOP (CLI), on page 238
- [Customizing](#page-277-1) RF Profile (CLI), on page 238

### <span id="page-276-0"></span>**Information About Receiver Start of Packet Detection Threshold**

The Receiver Start of Packet (Rx SOP) Detection Threshold feature determines the Wi-Fi signal level in dBm at which an access point's radio demodulates and decodes a packet. As the Wi-Fi level increases, the radio sensitivity decreases and the receiver cell size becomes smaller. Reduction of the cell size affects the distribution of clients in the network.

Rx SOP is used to address clients with weak RF links, sticky clients, and client load balancing across access points. Rx SOP helps to optimize the network performance in high-density deployments, such as stadiums and auditoriums where access points need to optimize the nearest and strongest clients.

### <span id="page-276-1"></span>**Restrictions for Rx SOP**

- Rx SOP configuration is not applicable to the third radio module pluggable on Cisco Aironet Series APs.
- Rx SOP configurations are supported only in Local, FlexConnect, Bridge, and Flex+Bridge modes.
- Rx SOP configurations are not supported in the FlexConnect+PPPoE, FlexConnect+PPPoE-wIPS, and FlexConnect+OEAP submodes.

The following table shows the permitted range for the Rx SOP threshold.

#### **Table 13: Rx SOP Threshold**

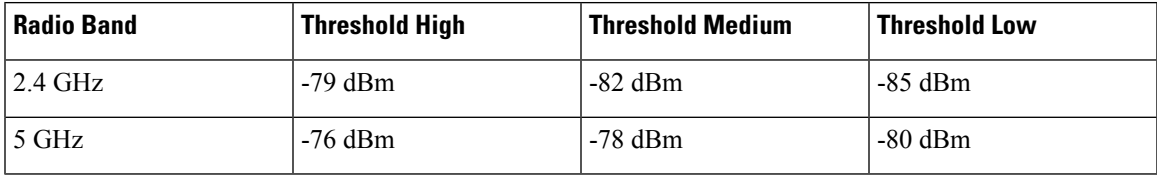

I

## <span id="page-277-0"></span>**Configuring Rx SOP (CLI)**

#### **Procedure**

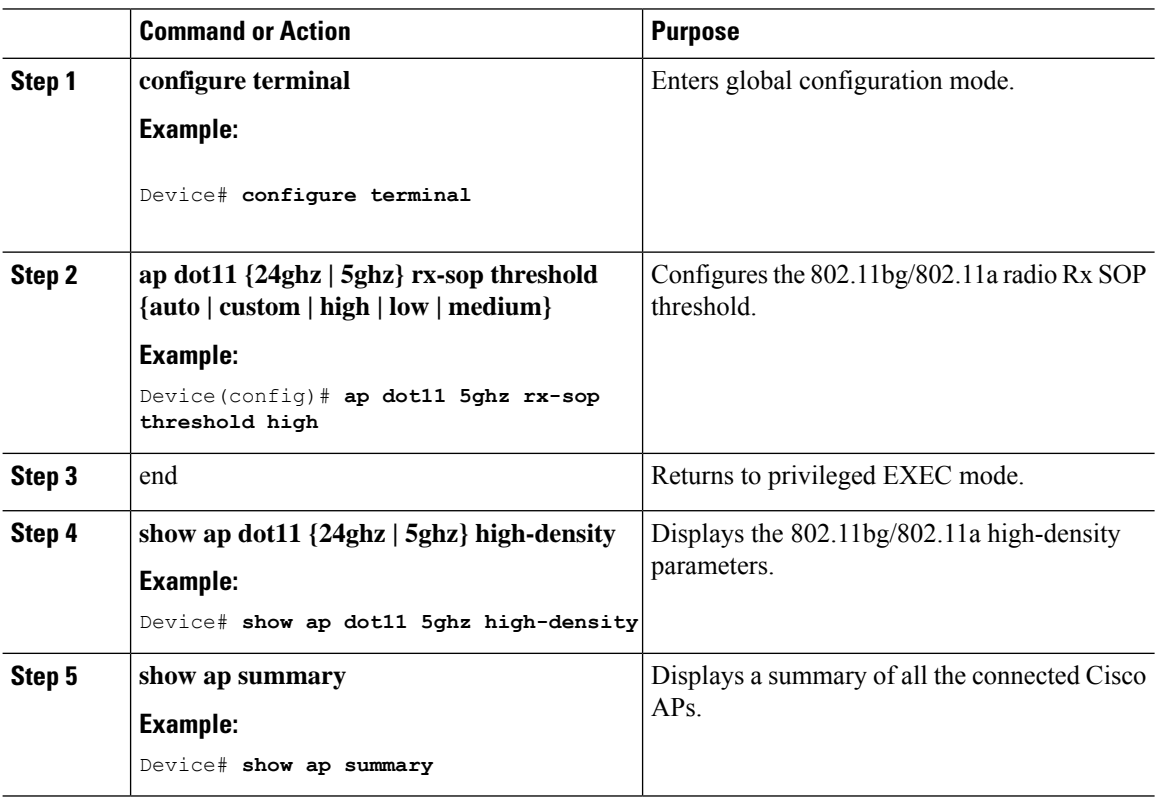

## <span id="page-277-1"></span>**Customizing RF Profile (CLI)**

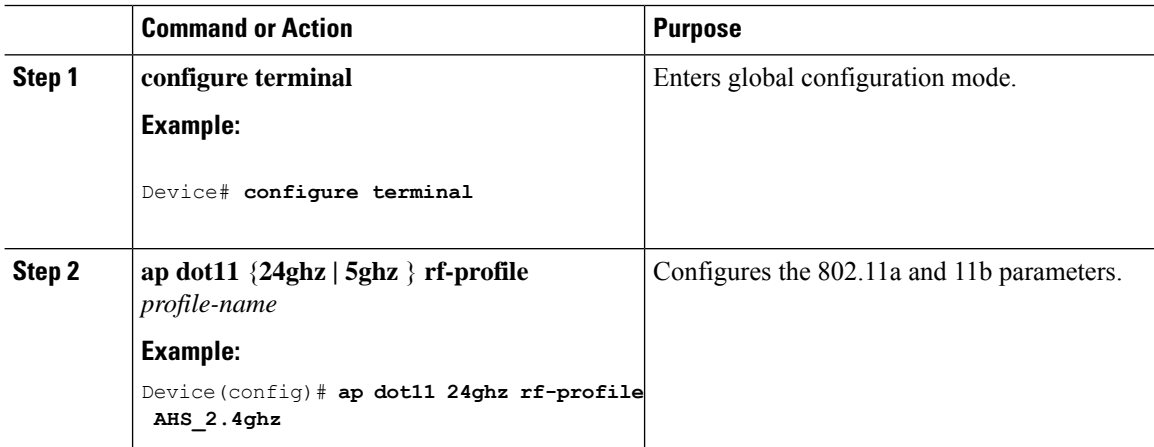

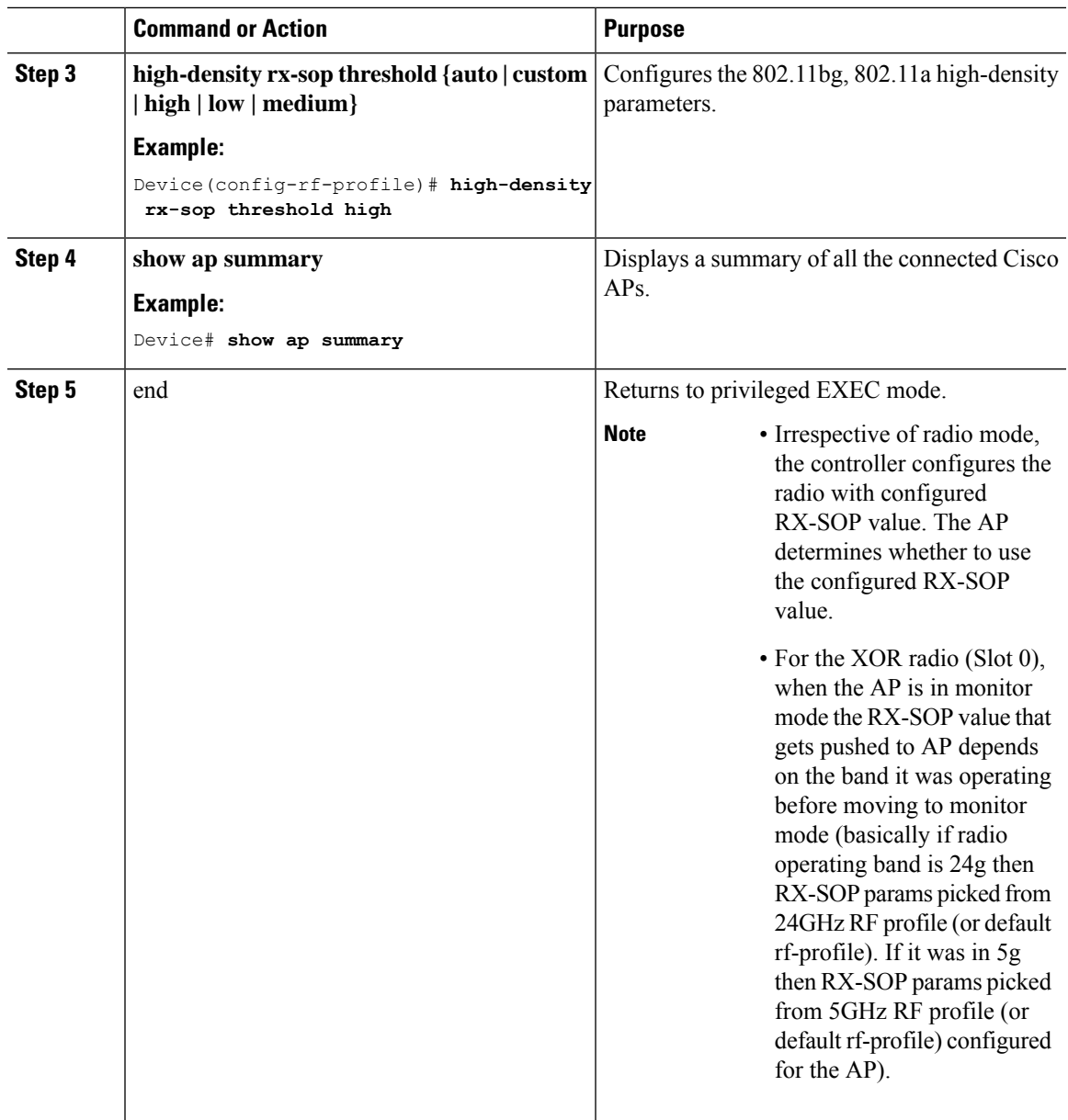

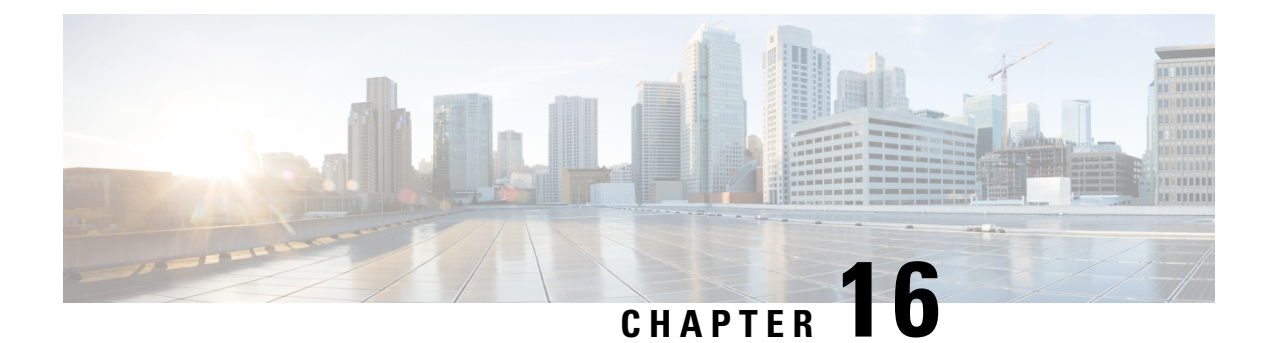

## **Client Limit**

- [Information](#page-280-0) About Client Limit, on page 241
- [Configuring](#page-280-1) Client Limit Per WLAN (GUI), on page 241
- [Configuring](#page-280-2) Client Limit Per WLAN (CLI), on page 241

### <span id="page-280-1"></span><span id="page-280-0"></span>**Information About Client Limit**

This feature enforces a limit on the number of clients that can to be associated with an AP. Further, you can configure the number of clients that can be associated with each AP radio.

### **Configuring Client Limit Per WLAN (GUI)**

#### **Procedure**

- **Step 1** Choose **Configuration** > **Tags & Profiles** > **WLANs**.
- **Step 2** Click a WLAN from the list of WLANs.
- **Step 3** Click the **Advanced** tab.
- **Step 4** Under the **Max Client Connections** settings, enter the client limit for **Per WLAN**, **Per AP Per WLAN**, and **Per AP Radio Per WLAN**.
- <span id="page-280-2"></span>**Step 5** Click **Update & Apply to Device**.

## **Configuring Client Limit Per WLAN (CLI)**

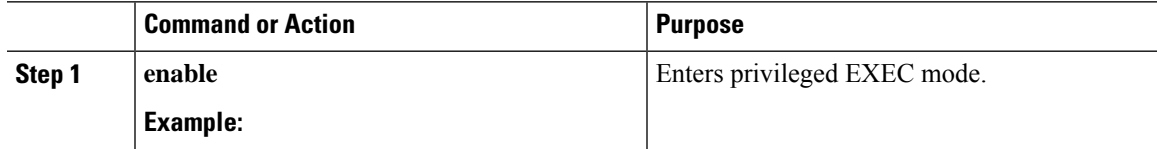

<span id="page-281-0"></span>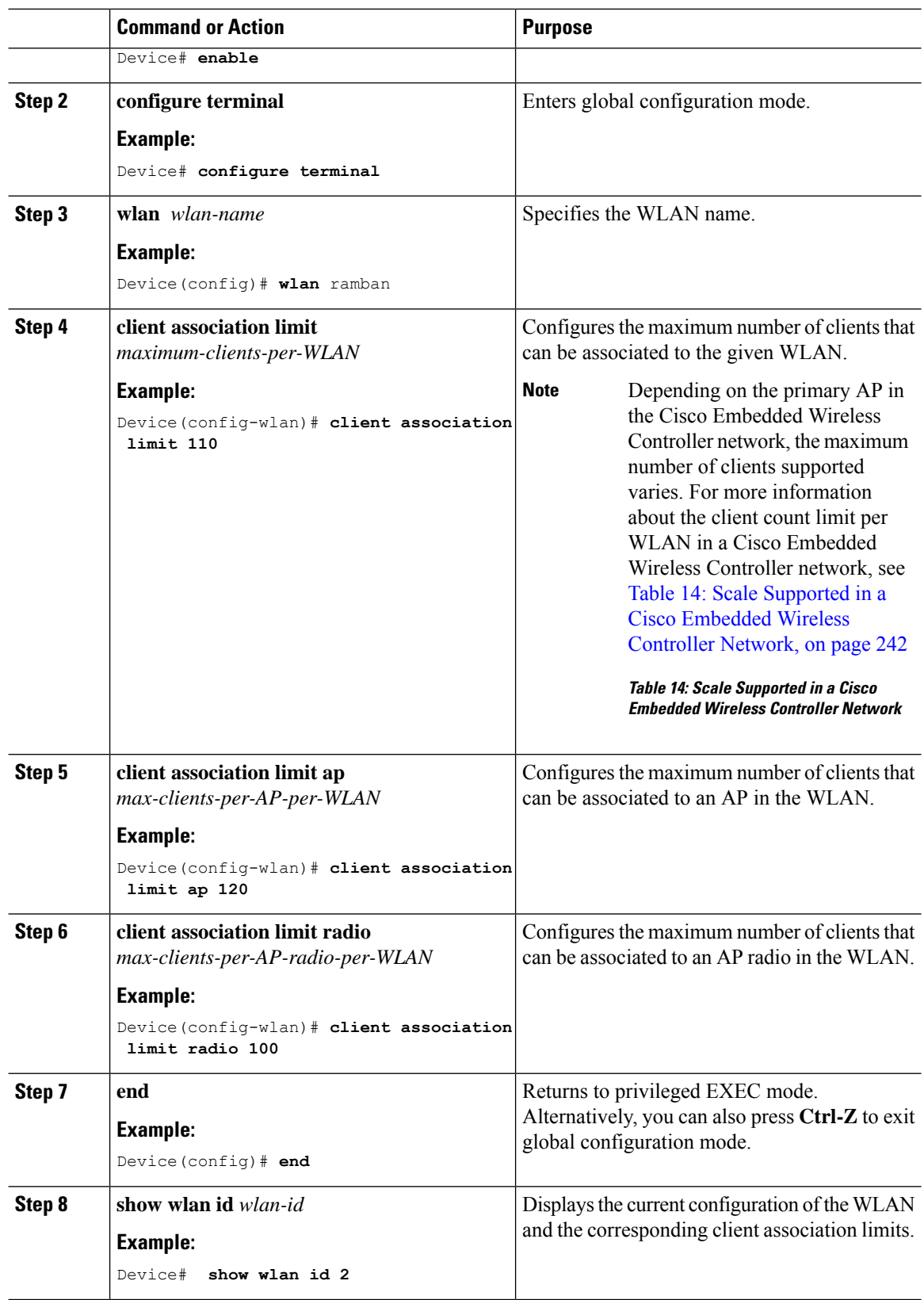

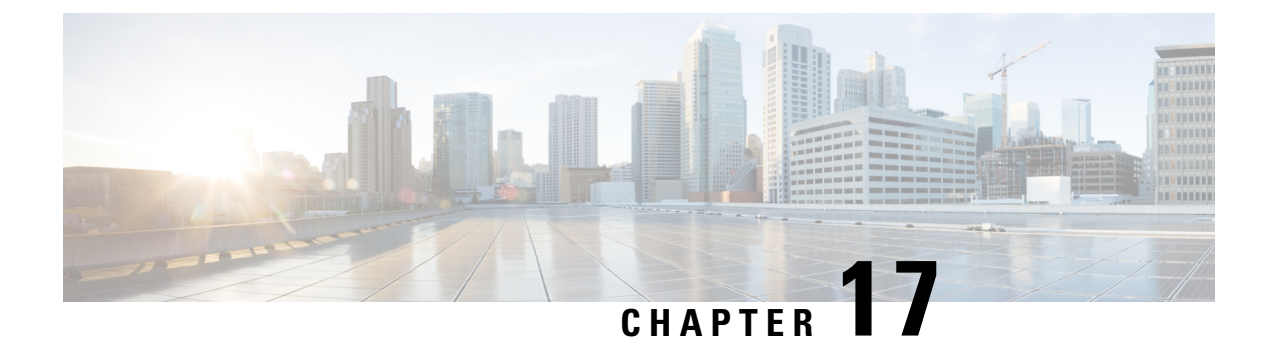

## **IP Theft**

- [Introduction](#page-282-0) to IP Theft, on page 243
- [Configuring](#page-283-0) IP Theft (GUI), on page 244
- [Configuring](#page-283-1) IP Theft, on page 244
- [Configuring](#page-283-2) the IP Theft Exclusion Timer, on page 244
- Verifying IP Theft [Configuration,](#page-284-0) on page 245

### <span id="page-282-0"></span>**Introduction to IP Theft**

The IP Theft feature prevents the usage of an IP address that is already assigned to another device. If the controller finds that two wireless clients are using the same IP address, it declares the client with lesser precedence binding as the IP thief and allows the other client to continue. If blocked list is enabled, the client is put on the exclusion list and thrown out.

The IP Theft feature is enabled by default on the controller. The preference level of the clients (new and existing clients in the database) are also used to report IP theft. The preference level is a learning type or source of learning, such as Dynamic Host Configuration Protocol (DHCP), Address Resolution Protocol (ARP), data glean (looking at the IP data packet that shows what IP address the client is using), and so on. The wired clients always get a higher preference level. If a wireless client tries to steal the wired IP, that client is declared as a thief.

The order of preference for IPv4 clients are:

- **1.** DHCPv4
- **2.** ARP
- **3.** Data packets

The order of preference for IPv6 clients are:

- **1.** DHCPv6
- **2.** NDP
- **3.** Data packets

**Note** The static wired clients have a higher preference over DHCP.

### <span id="page-283-0"></span>**Configuring IP Theft (GUI)**

#### **Procedure**

**Step 1** Choose **Configuration** > **Security** > **Wireless Protection Policies** > **Client Exclusion Policies**.

- **Step 2** Check the **IP Theft or IP Reuse** check box.
- **Step 3** Click **Apply**.

### <span id="page-283-1"></span>**Configuring IP Theft**

Follow the procedure given below to configure the IP Theft feature:

#### **Procedure**

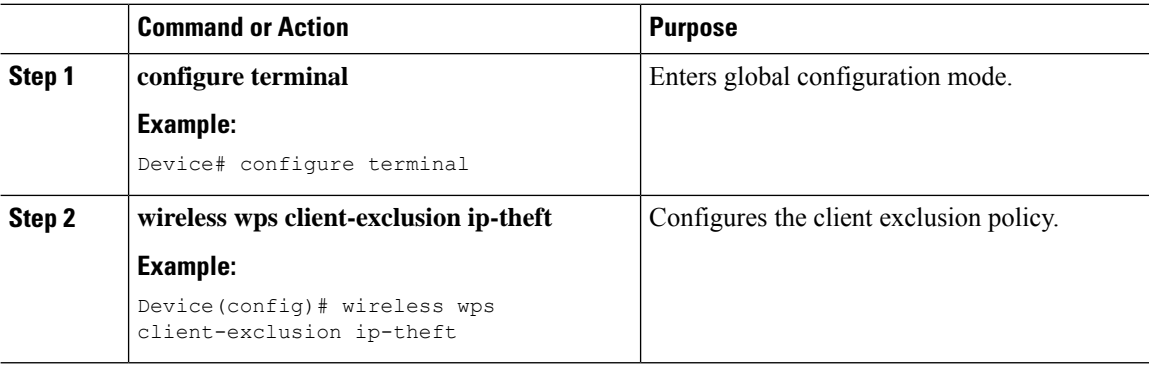

### <span id="page-283-2"></span>**Configuring the IP Theft Exclusion Timer**

Follow the procedure given below to configure the IP theft exclusion timer:

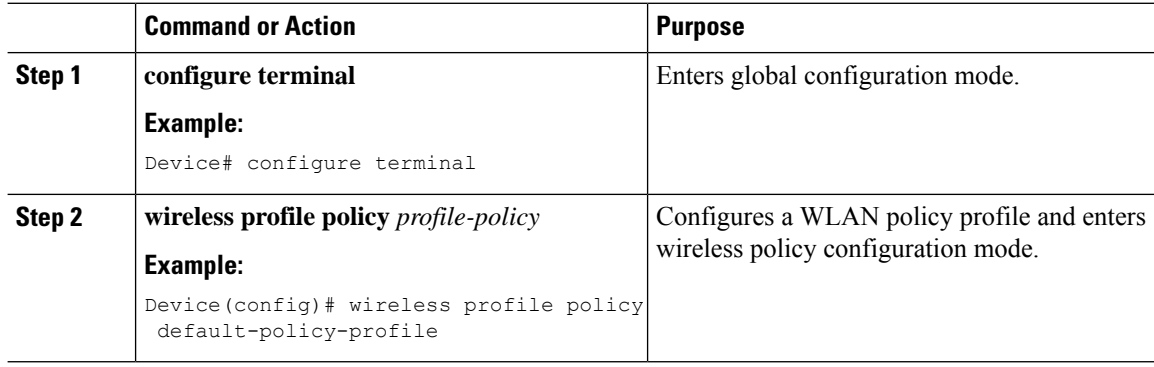

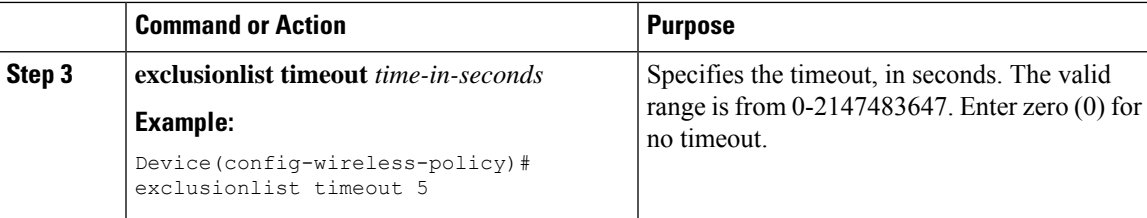

### <span id="page-284-0"></span>**Verifying IP Theft Configuration**

Use the following command to check if the IP Theft feature is enabled or not:

```
Device# show wireless wps summary
```

```
Client Exclusion Policy
```
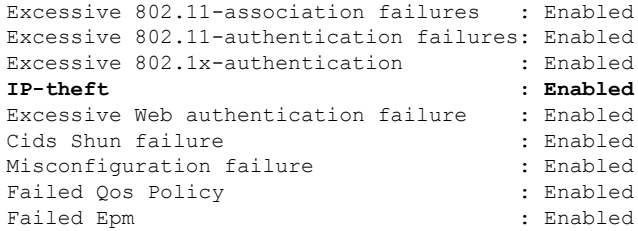

Use the following commands to view additional details about the IP Theft feature:

Device# **show wireless client summary**

#### **Number of Local Clients: 1**

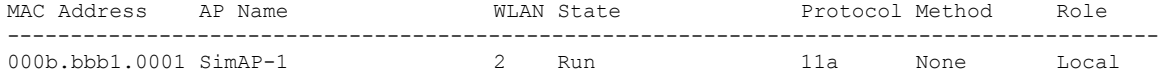

Number of Excluded Clients: 1

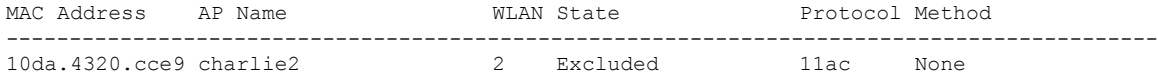

#### Device# **show wireless device-tracking database ip**

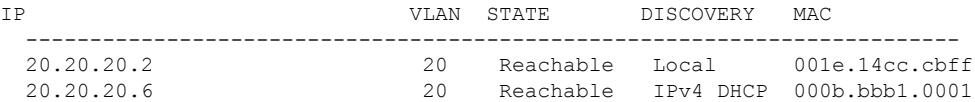

#### Device# **show wireless exclusionlist**

Excluded Clients

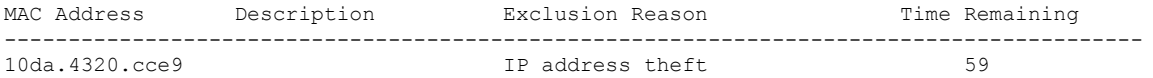

I

Device# **show wireless exclusionlist client mac 12da.4820.cce9 detail** Client State : Excluded Client MAC Address : 12da.4820.cce9 Client IPv4 Address: 20.20.20.6 Client IPv6 Address: N/A Client Username: N/A **Exclusion Reason : IP address theft** Authentication Method : None Protocol: 802.11ac AP MAC Address : 58ac.780e.08f0 AP Name: charlie2 AP slot : 1 Wireless LAN Id : 2 Wireless LAN Name: mhe-ewlc VLAN Id : 20

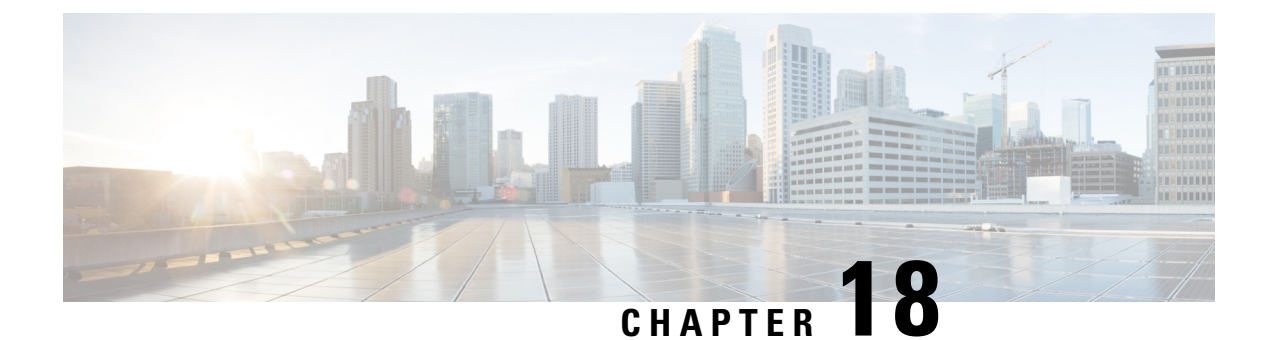

## **Unscheduled Automatic Power Save Delivery**

- Information About [Unscheduled](#page-286-0) Automatic Power Save Delivery, on page 247
- Viewing [Unscheduled](#page-286-1) Automatic Power Save Delivery (CLI), on page 247

## <span id="page-286-0"></span>**Information About Unscheduled Automatic Power Save Delivery**

Unscheduled automatic power save delivery (U-APSD) is a QoS facility that is defined in IEEE 802.11e that extends the battery life of mobile clients. In addition to extending the battery life, this feature reduces the latency of traffic flow that is delivered over the wireless media. Because U-APSD does not require the client to poll each individual packet that is buffered at the access point, it allows delivery of multiple downlink packets by sending a single uplink trigger packet.

U-APSD is enabled automatically when WMM is enabled.

## <span id="page-286-1"></span>**Viewing Unscheduled Automatic Power Save Delivery (CLI)**

#### **Procedure**

**show wireless client mac-address** *client\_mac* **detail**

#### **Example:**

```
Device# show wireless client mac-address 2B:5B:B3:18:56:E9 detail
Output Policy State : Unknown
Output Policy Source : Unknown
WMM Support : Enabled
U-APSD Support : Enabled
 U-APSD value : 15
 APSD ACs : BK(T/D), BE, VI(T/D), VO(T/D)
Power Save : OFF
Current Rate :
--------------------------
BK : Background
BE : Best Effort
VI : Video
VO : Voice.
T: UAPSD Trigger Enabled
```
D: UAPSD Delivery Enabled T/D : UAPSD Trigger and Delivery Enabled

Show detailed information of a client by MAC address.
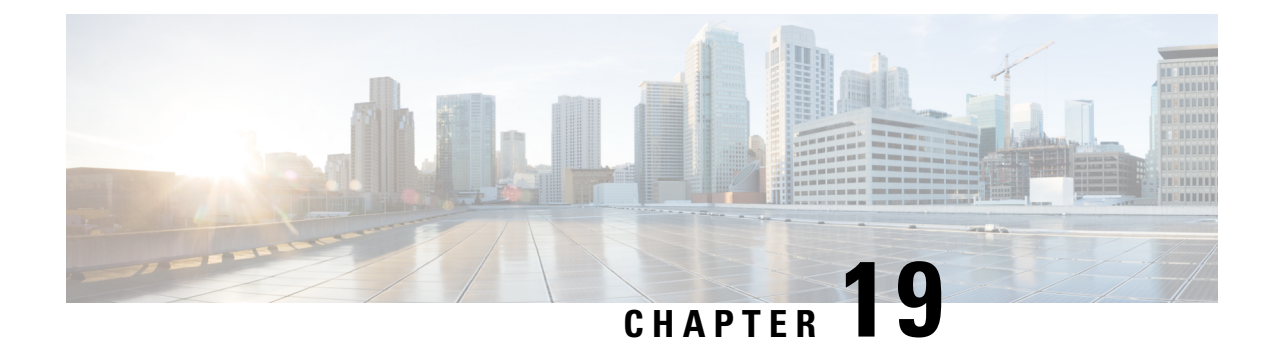

# **Enabling USB Port on Access Points**

- USB Port as Power Source for [Access](#page-288-0) Points, on page 249
- [Configuring](#page-289-0) an AP Profile (CLI), on page 250
- [Configuring](#page-289-1) USB Settings for an Access Point (CLI), on page 250
- Monitoring USB [Configurations](#page-290-0) for Access Points (CLI), on page 251

## <span id="page-288-0"></span>**USB Port as Power Source for Access Points**

Some Cisco APs have a USB port that can act as a source of power for some USB devices. The power can be up to 2.5W; if a USB device draws more than 2.5W of power, the USB port shuts down automatically. The port is enabled when the power draw is 2.5W and lower. Refer to the datasheet of your AP to check if the AP has a USB port that can act as a source of power.

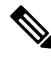

**Note** The controller records the last five power-overdrawn incidents in its logs.

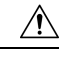

When unsupported USB device is connected to the Cisco AP, the following message is displayed: **Caution**

The inserted USB module is not a supported device. The behavior of this USB device and the impact to the Access Point is not guaranteed. If Cisco determines that a fault or defect can be isolated due to the use of third-party USB modules installed by a customer or reseller, Cisco may withhold support under warranty or support program under contract. In the course of providing support for Cisco networking products, the end user may be required to install Cisco-supported USB modules in the event Cisco determines that removing third-party parts will assist Cisco in diagnosing root cause for troubleshooting purposes. Cisco also reserves the right to charge the customer per then-current time and material rates for services provided to the customer when Cisco determines, after having provided such services, that an unsupported device caused the root cause of the defective product

# <span id="page-289-0"></span>**Configuring an AP Profile (CLI)**

#### **Procedure**

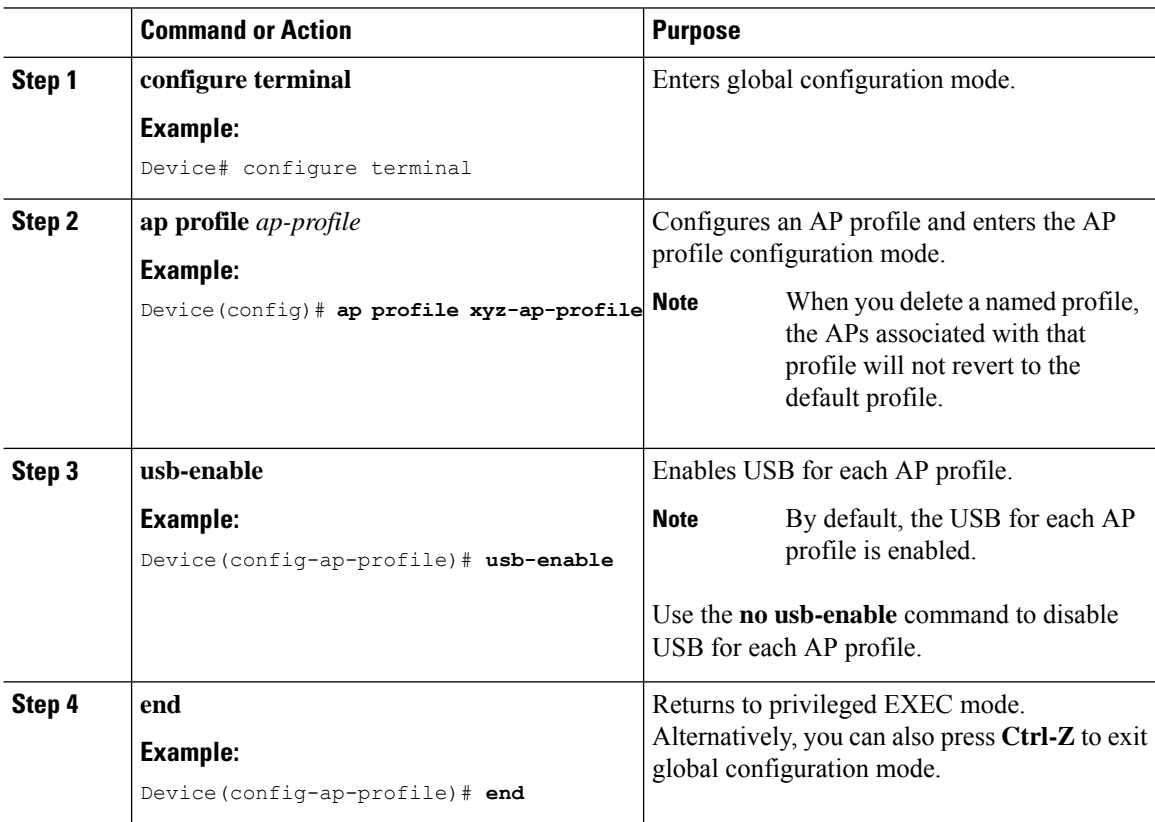

# <span id="page-289-1"></span>**Configuring USB Settings for an Access Point (CLI)**

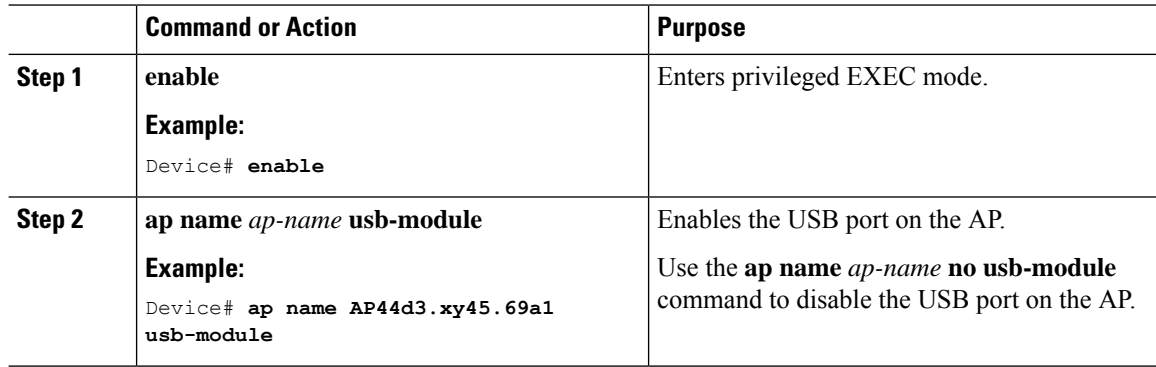

П

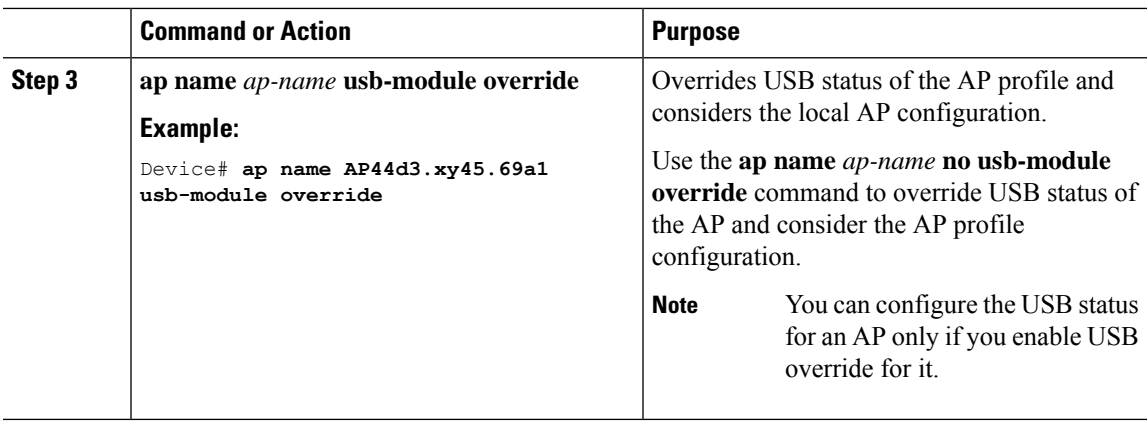

### <span id="page-290-0"></span>**Monitoring USB Configurations for Access Points (CLI)**

• To view the inventory details of APs, use the following command:

#### **show ap name** *ap-name* **inventory**

The following is a sample output:

```
Device# show ap name AP500F.8059.1620 inventory
NAME: AP2800 , DESCR: Cisco Aironet 2800 Series (IEEE 802.11ac) Access Point
PID: AIR-AP2802I-D-K9 , VID: 01, SN: XXX1111Y2ZZZZ2800
NAME: SanDisk , DESCR: Cruzer Blade
PID: SanDisk , SN: XXXX1110010, MaxPower: 224
```
• To view the summary of an AP module, use the following command:

#### **show ap module summary**

The following is a sample output:

```
Device# show ap module summary
AP Name External Module External Module PID External Module
Description
----------------------------------------------------------------------------------------------
AP500F.1111.2222 Enable SanDisk Cruzer Blade
```
• To view the USB configuration details for each AP, use the following command:

#### **show ap name** *ap-name* **config general**

The following is a sample output:

.

Device# **show ap name AP500F.111.2222 config general**

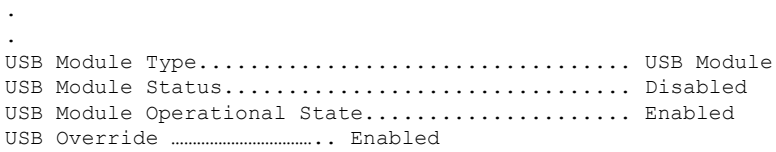

• To view status of the USB module, use the following command:

**show ap profile name** *xyz* **detailed**

I

The following is a sample output:

Device# **show ap profile name xyz detailed** USB Module

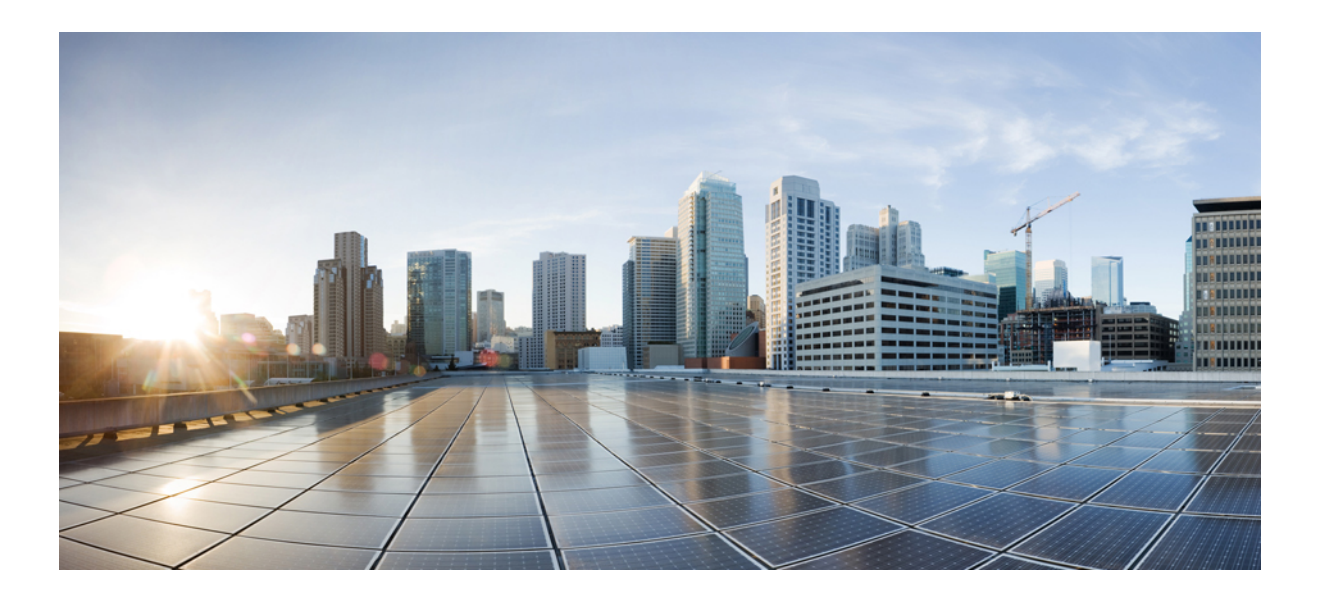

# **<sup>P</sup> ART IV**

# **Network Management**

- DHCP [Option82,](#page-294-0) on page 255
- [RADIUS](#page-304-0) Realm, on page 265
- Persistent SSID [Broadcast,](#page-310-0) on page 271
- Network [Monitoring,](#page-312-0) on page 273

<span id="page-294-0"></span>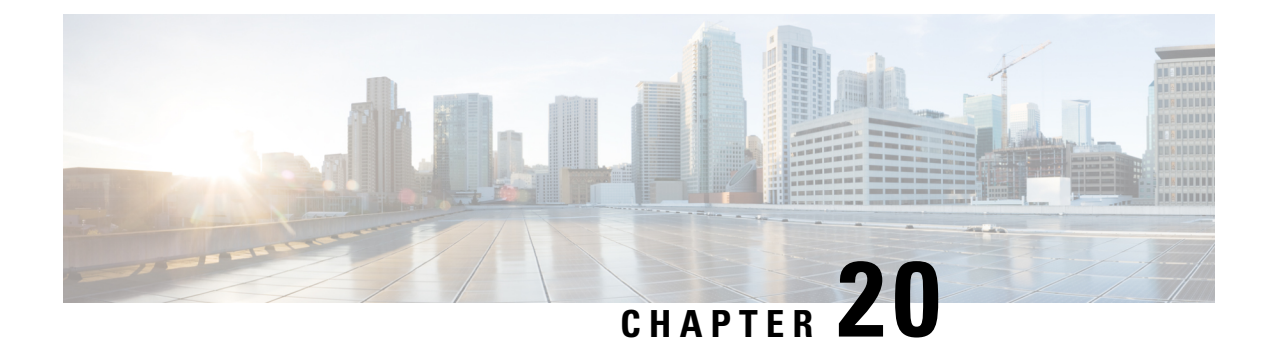

# **DHCP Option82**

- [Information](#page-294-1) About DHCP Option 82, on page 255
- [Configuring](#page-295-0) DHCP Option 82 Global Interface, on page 256
- [Configuring](#page-297-0) DHCP Option 82 Format, on page 258
- [Configuring](#page-298-0) DHCP Option82 Through a VLAN Interface, on page 259

### <span id="page-294-1"></span>**Information About DHCP Option 82**

The embedded wireless controller can be configured to add Option 82 information to DHCP requests from clients before forwarding the requests to a DHCP server. The DHCP server can then be configured to allocate IP addresses to the wireless client based on the information present in DHCP Option 82.

DHCP provides a framework for passing configuration information to hosts on a TCP/IP network. Configuration parameters and other control information are carried in tagged data items that are stored in the Options field of the DHCP message. The data items themselves are also called options. Option 82 contains information known by the relay agent.

The Relay Agent Information option is organized as a single DHCP option that contains one or more suboptions that convey information known by the relay agent. Option 82 was designed to allow a DHCP Relay Agent to insert circuit−specific information into a request that is being forwarded to a DHCP server. This option works by setting two suboptions:

- Circuit ID
- Remote ID

The Circuit ID suboption includes information that is specific to the circuit the request came in on. This suboption is an identifier that is specific to the relay agent. Thus, the circuit that is described will vary depending on the relay agent.

The Remote ID suboption includes information on the remote host–end of the circuit. This suboption usually contains information that identifies the relay agent. In a wireless network, this would likely be a unique identifier of the wireless access point.

You can configure the following DHCP Option 82 options in a embedded wireless controller:

- DHCP Enable
- DHCP Opt82 Enable
- DHCP Opt82 Ascii
- DHCP Opt82 RID
- DHCP Opt Format
- DHCP AP MAC
- DHCP SSID
- DHCP AP ETH MAC
- DHCP AP NAME
- DHCP Site Tag
- DHCP AP Location
- DHCP VLAN ID

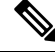

The controller includes the SSID in ASCII and the VLAN-ID in hexadecimal format within the remote-ID sub-option of option 82 in the outgoing DHCP packets to the server for the following configurations: **Note**

ipv4 dhcp opt82 format ssid ipv4 dhcp opt82 format vlan-id

However, if *ipv4 dhcp opt82 ascii* configuration is also present, the controller adds VLAN-ID and SSID in ASCII format.

For Cisco Catalyst 9800 Series Configuration Best Practices, see the following link: [https://www.cisco.com/](https://www.cisco.com/c/en/us/products/collateral/wireless/catalyst-9800-series-wireless-controllers/guide-c07-743627.html) [c/en/us/products/collateral/wireless/catalyst-9800-series-wireless-controllers/guide-c07-743627.html](https://www.cisco.com/c/en/us/products/collateral/wireless/catalyst-9800-series-wireless-controllers/guide-c07-743627.html)

### <span id="page-295-0"></span>**Configuring DHCP Option 82 Global Interface**

### **Configuring DHCP Option 82 Globally Through Server Override (CLI)**

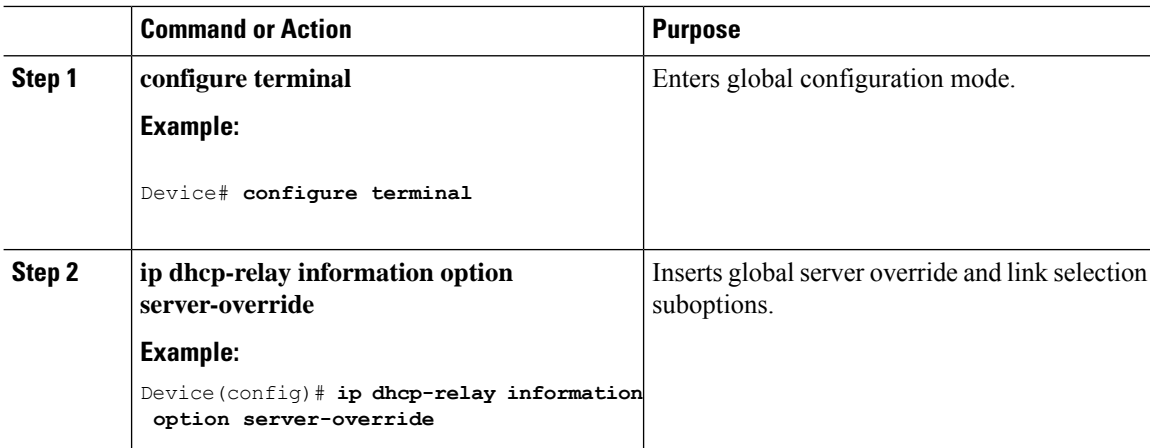

### **Configuring DHCP Option 82 Globally Through Different SVIs (GUI)**

#### **Procedure**

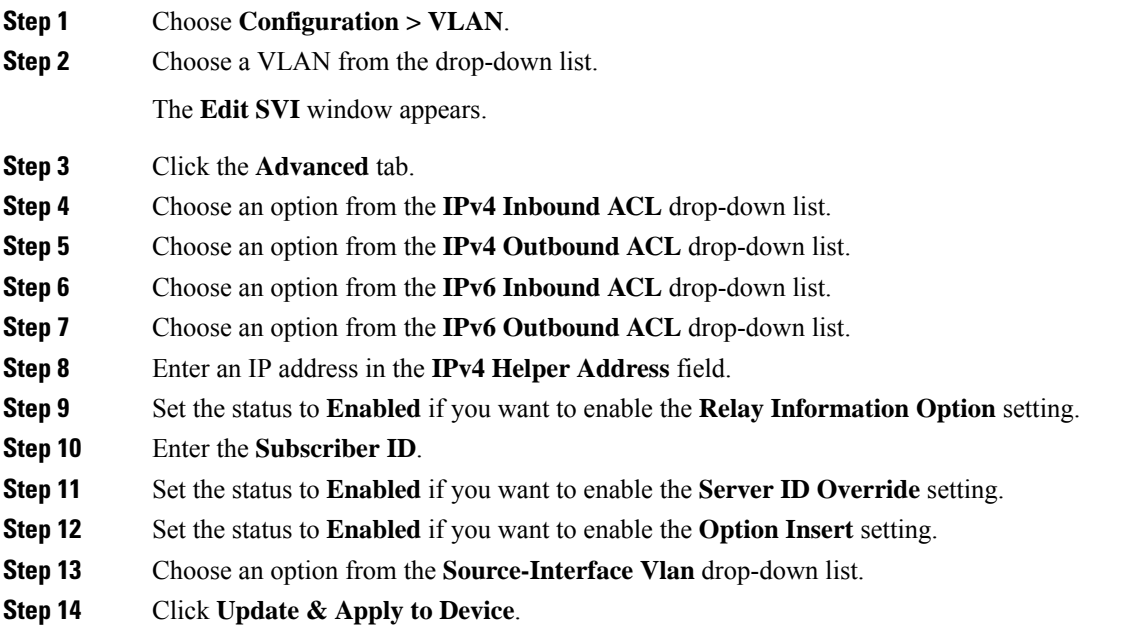

### **Configuring DHCP Option 82 Globally Through Different SVIs (CLI)**

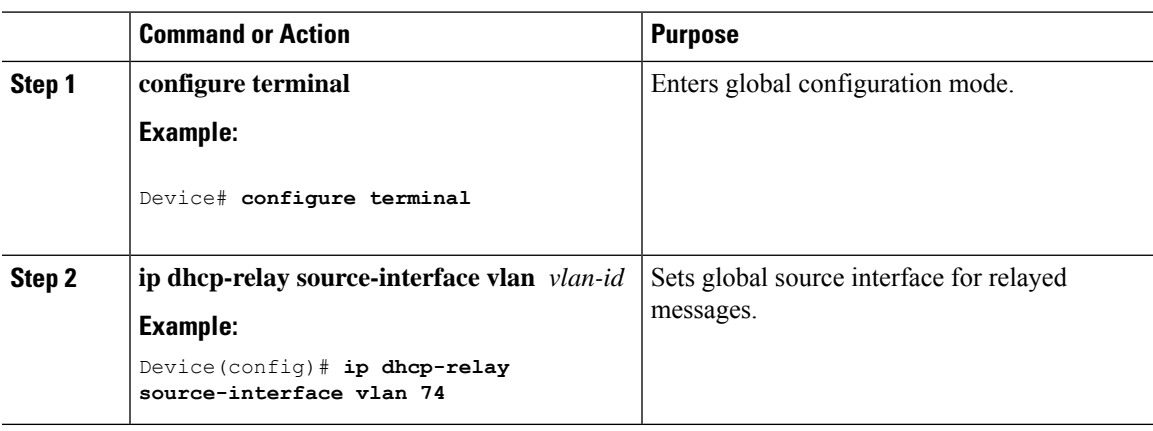

I

# <span id="page-297-0"></span>**Configuring DHCP Option 82 Format**

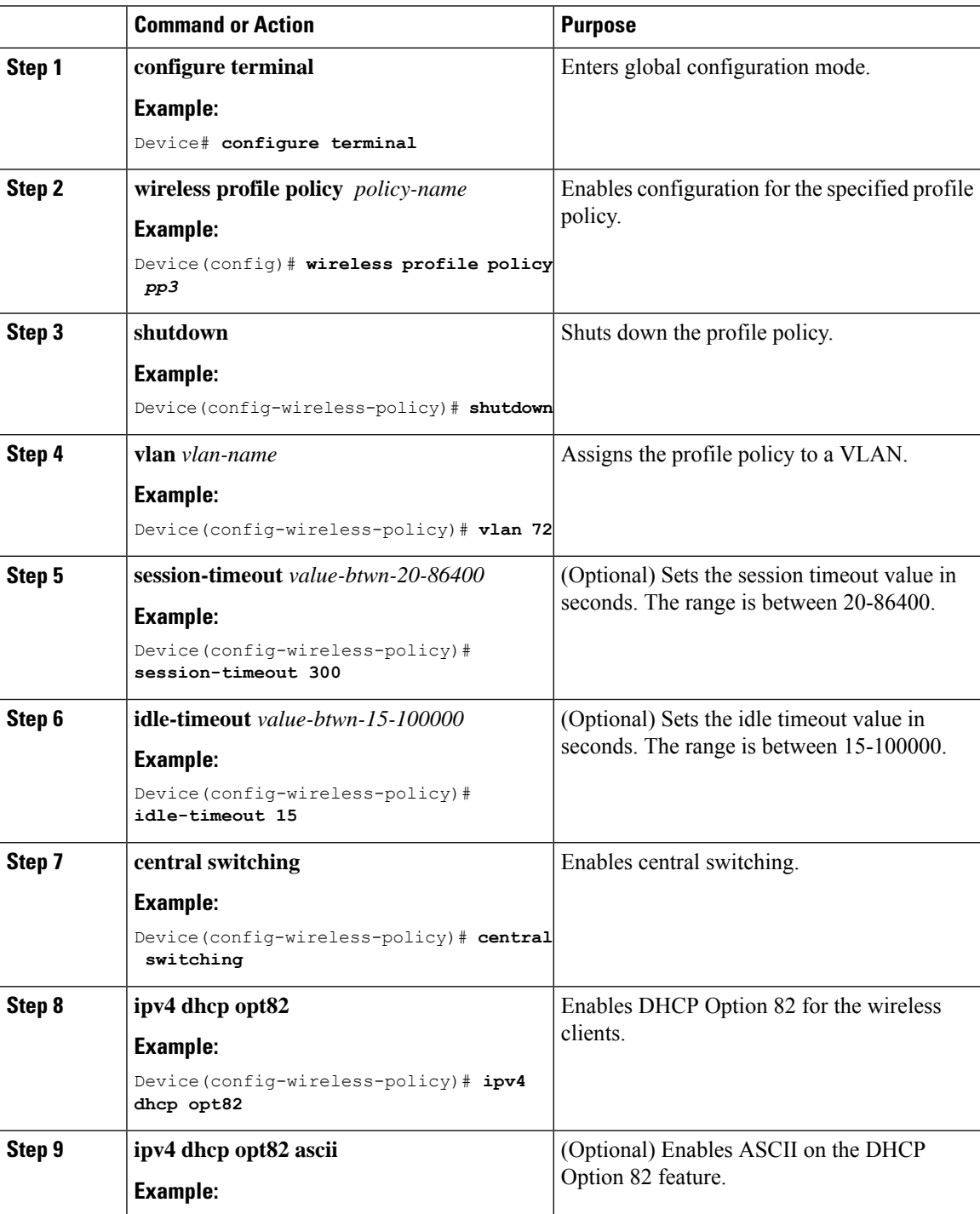

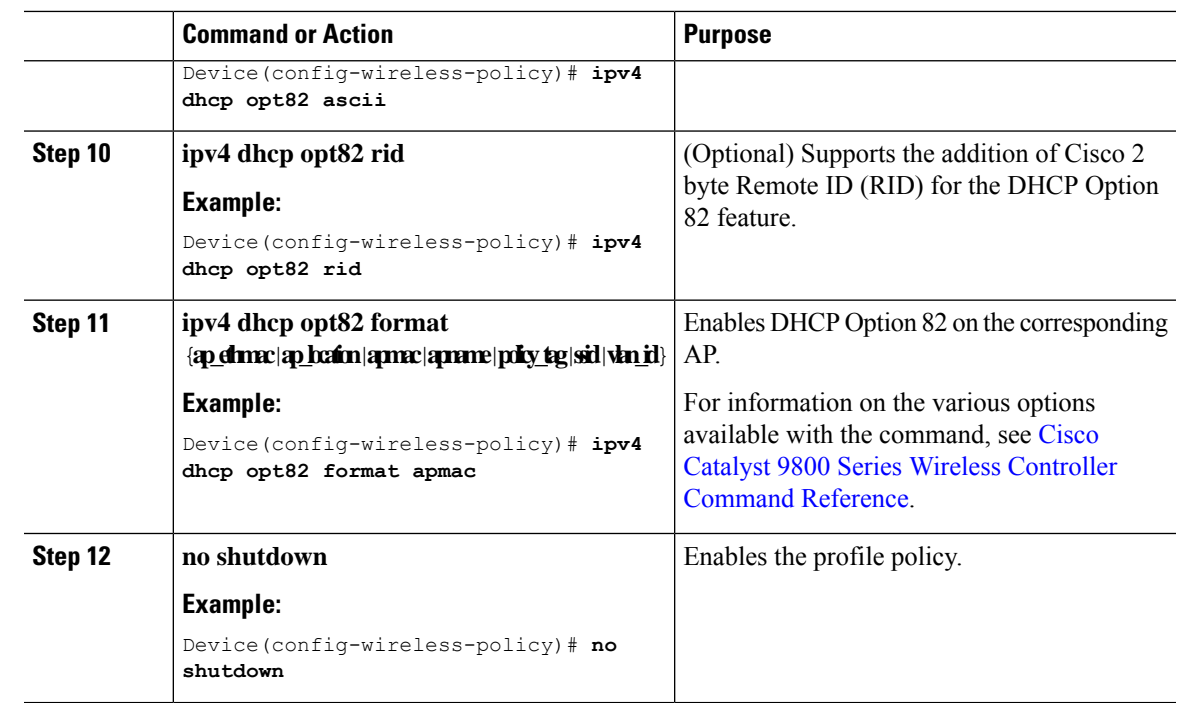

# <span id="page-298-0"></span>**Configuring DHCP Option82 Through a VLAN Interface**

### **Configuring DHCP Option 82 Through Option-Insert Command (CLI)**

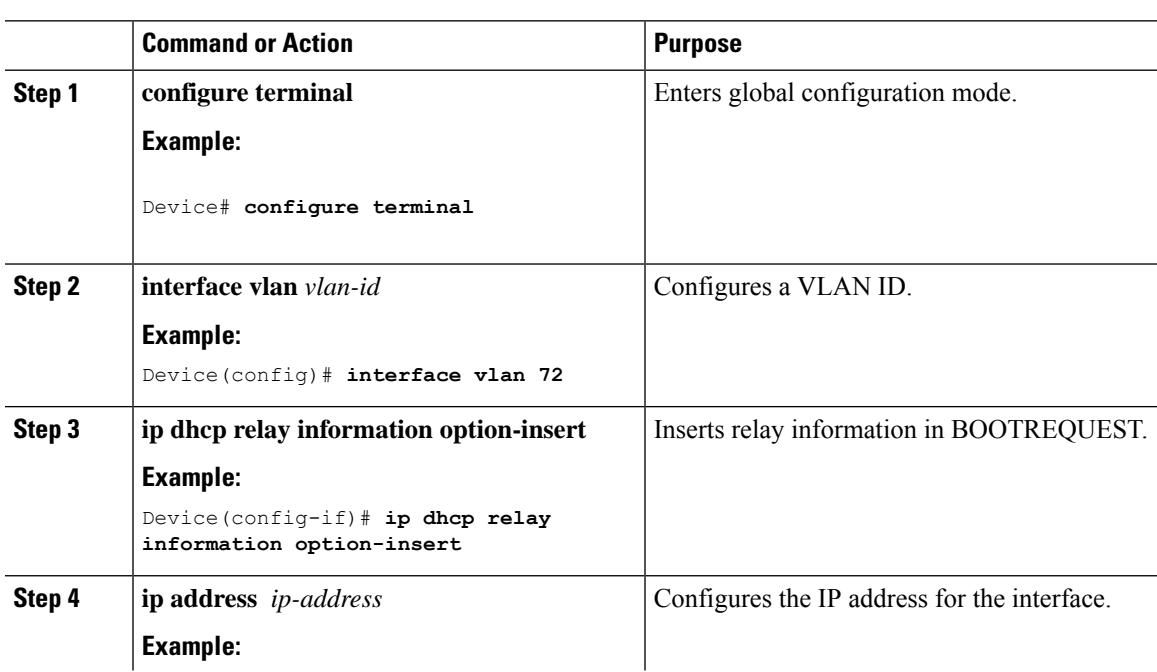

#### **Procedure**

I

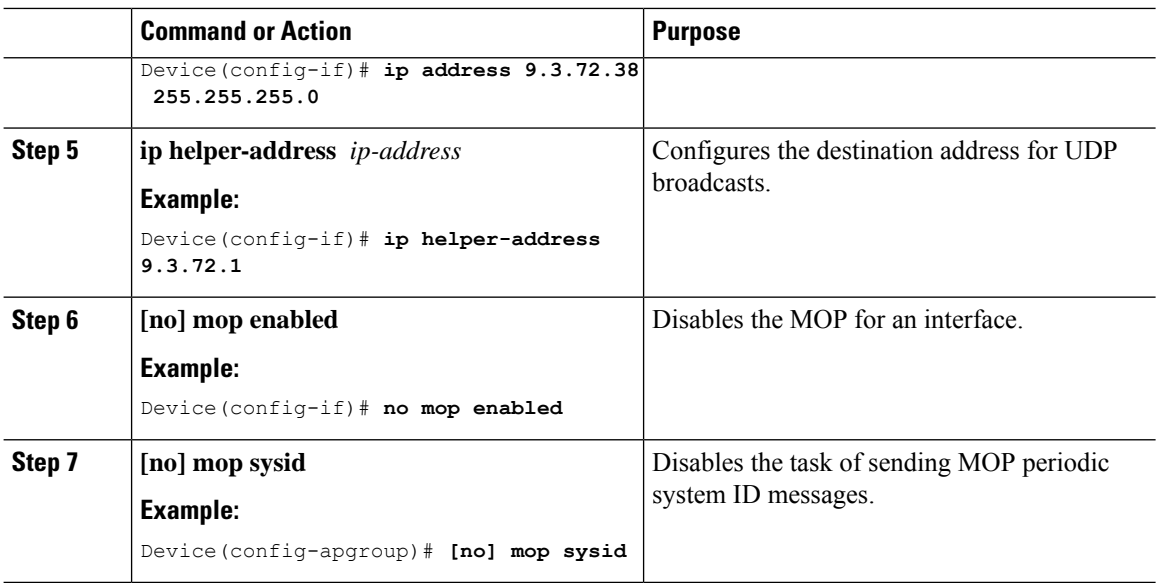

### **Configuring DHCP Option 82 Through the server-ID-override Command (CLI)**

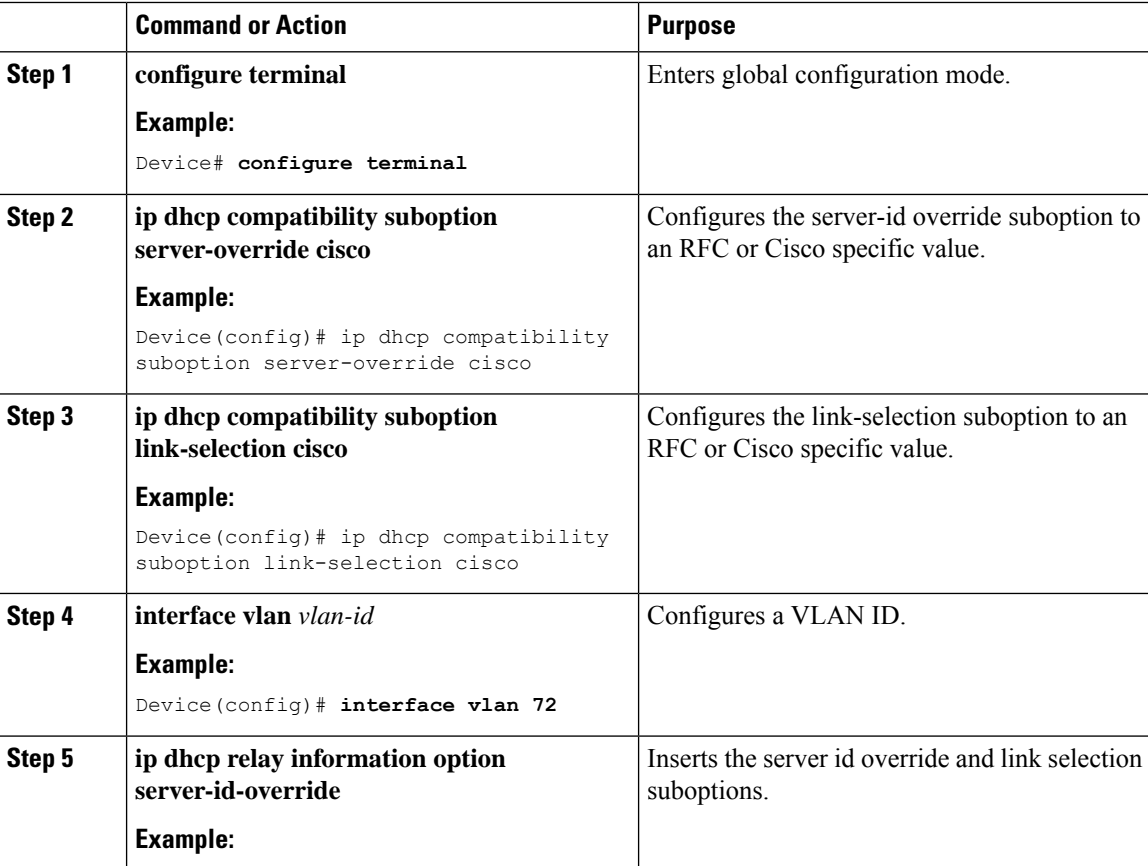

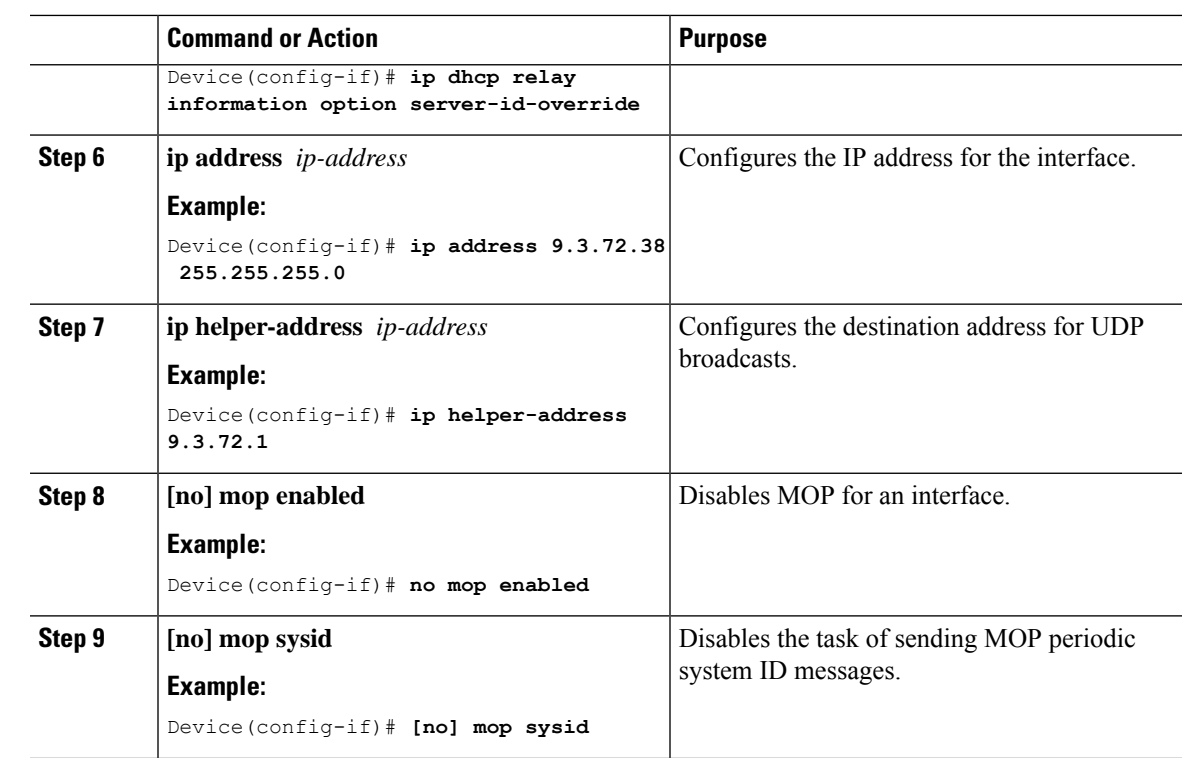

## **Configuring DHCP Option 82 Through a Subscriber-ID (CLI)**

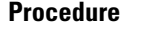

 $\mathbf l$ 

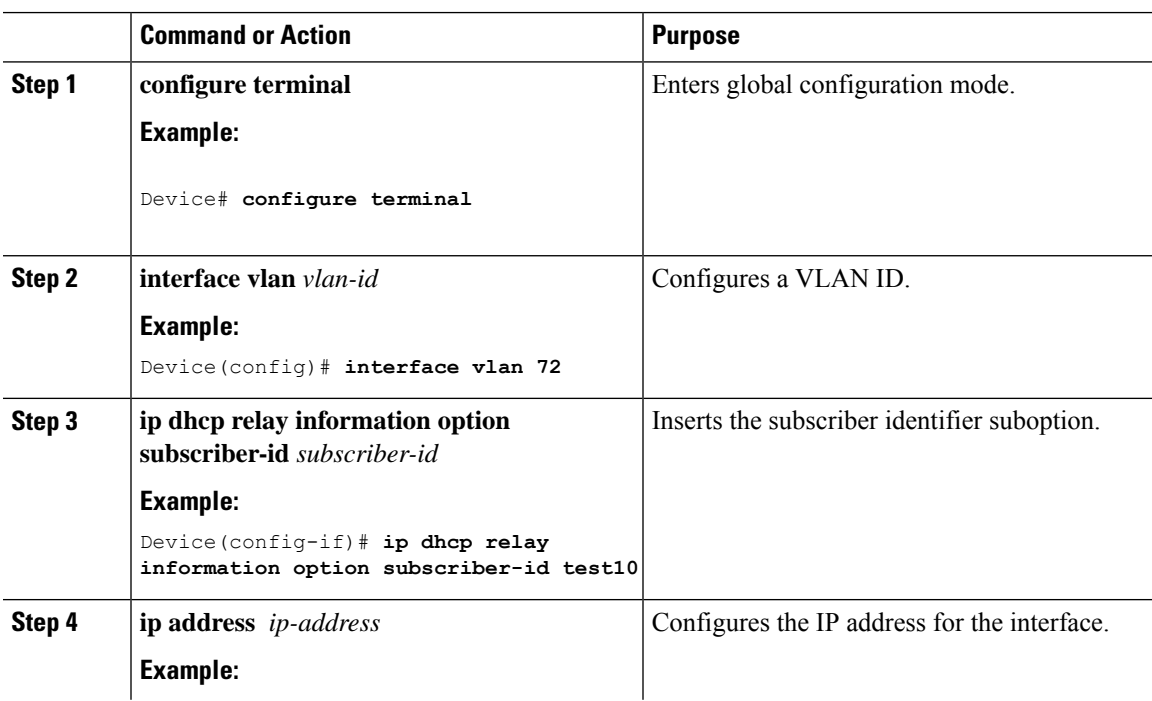

I

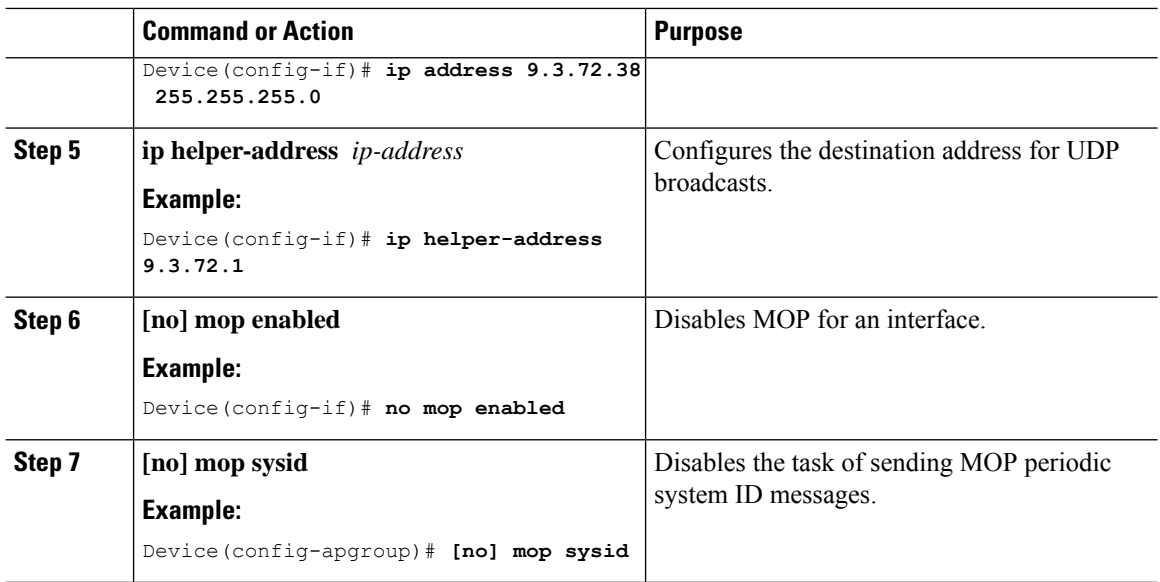

### **Configuring DHCP Option 82 Through server-ID-override and subscriber-ID Commands (CLI)**

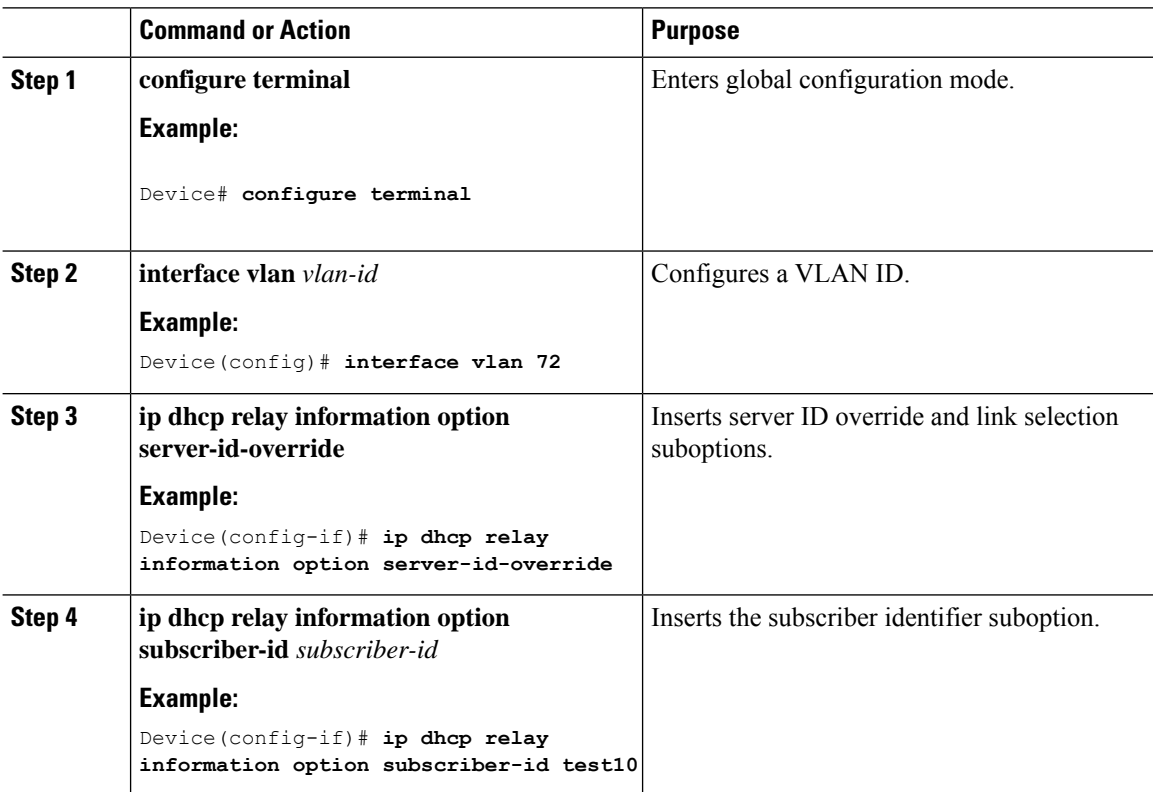

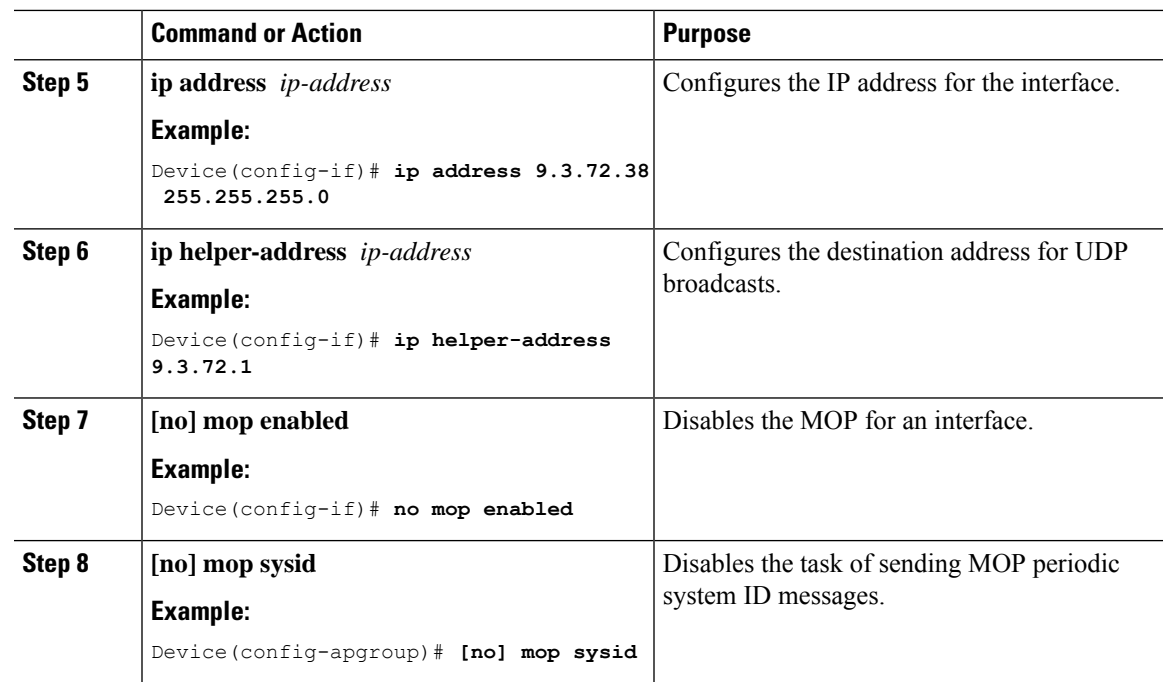

## **Configuring DHCP Option 82 Through Different SVIs (CLI)**

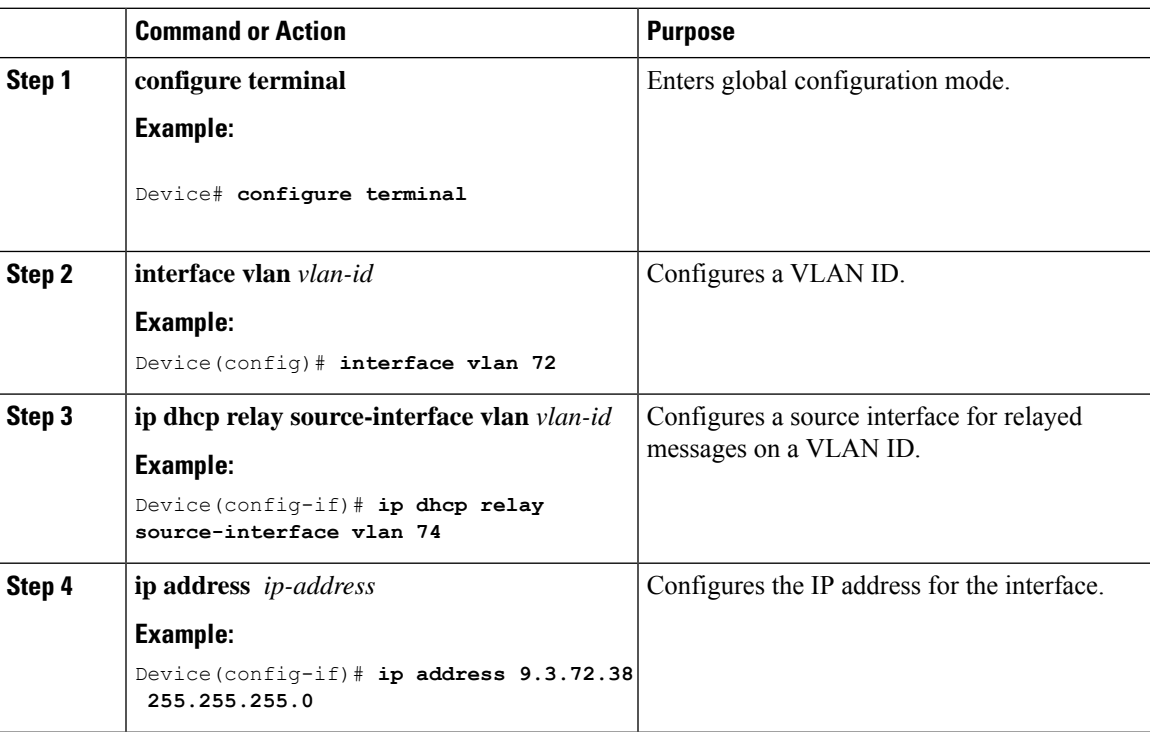

#### **Procedure**

I

 $\mathbf I$ 

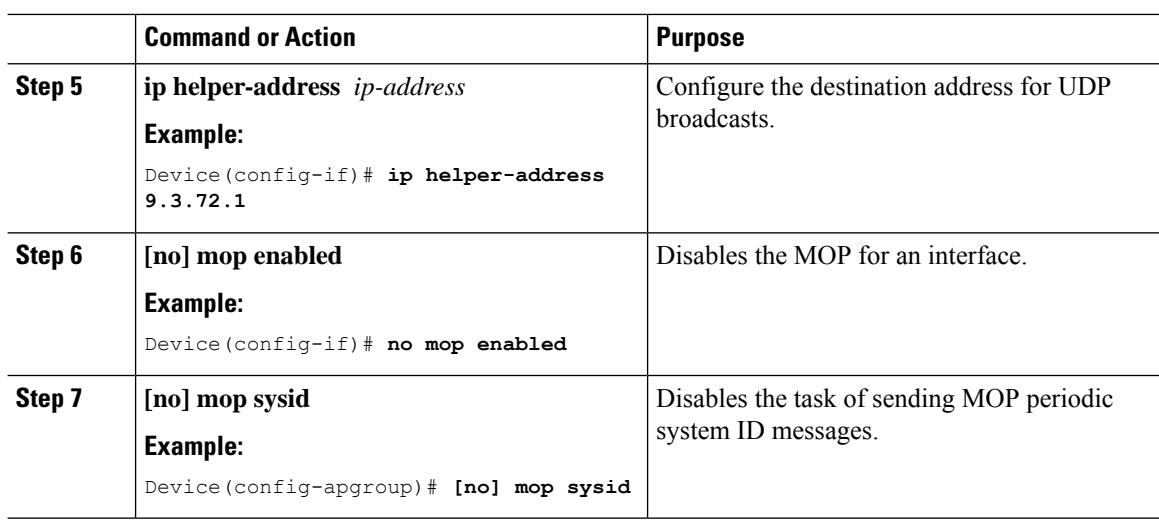

<span id="page-304-0"></span>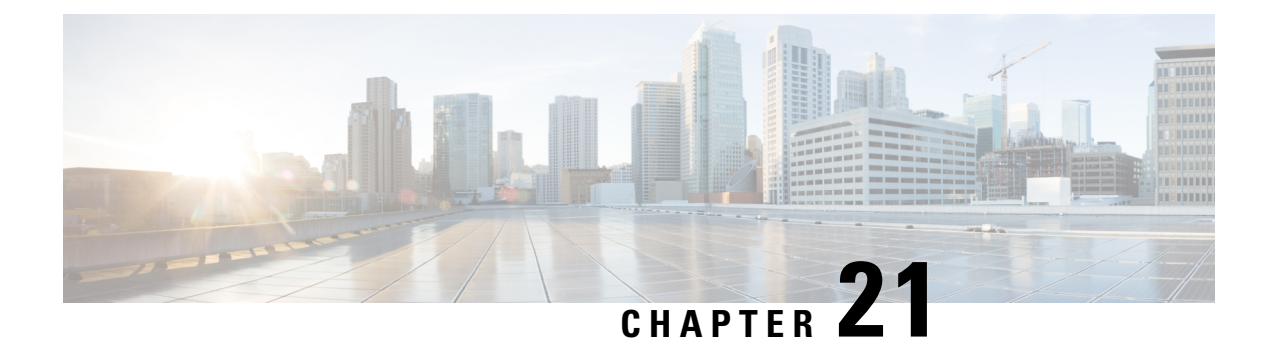

# **RADIUS Realm**

- [Information](#page-304-1) About RADIUS Realm, on page 265
- Enabling [RADIUS](#page-305-0) Realm, on page 266
- Configuring Realm to Match the RADIUS Server for [Authentication](#page-305-1) and Accounting, on page 266
- [Configuring](#page-306-0) the AAA Policy for a WLAN, on page 267
- Verifying the [RADIUS-Realm](#page-308-0) Configuration, on page 269

# <span id="page-304-1"></span>**Information About RADIUS Realm**

The RADIUS Realm feature is associated with the domain of the user. Using this feature, a client can choose the RADIUS server through which authentication and accounting is to be processed.

When mobile clients are associated with a WLAN, RADIUS realm is received as a part of Extensible Authentication Protocol Method for UMTS Authentication and Key Agreement (EAP-AKA) identity response request in the authentication request packet. The Network Access Identifier (NAI) format (EAP-AKA) for WLAN can be specified as *username@domain.com*. The realm in the NAI format is represented after the @ symbol, which is specified as domain.com. If vendor-specific attributes are added as *test*, the NAI format is represented as test@domain.com.

The RADIUS Realm feature can be enabled and disabled on a WLAN. If Realm is enabled on a WLAN, the corresponding user should send the username in the NAI format. The embedded wireless controller sends the authentication request to the AAA server only when the realm, which is in the NAI format and is received from the client, is compiled as per the given standards. Apart from authentication, accounting requests are also required to be sent to the AAA server based on realm filtering.

#### **Realm Support on a WLAN**

Each WLAN is configured to support NAI realms. After the realm is enabled on a particular SSID, the lookup is done to match the realms received in the EAP identity response against the configured realms on the RADIUS server. If the client does not send a username with the realm, the default RADIUS server that is configured on the WLAN is used for authentication. If the realm that is received from the client does not match the configured realms on the WLAN, the client is deauthenticated and dropped.

If the RADIUS Realm feature is not enabled on a WLAN, the username that is received as part of the EAP identity request is directly used as the username and the configured RADIUS server is used for authentication and accounting. By default, the RADIUS Realm feature is disabled on WLANs.

• **Realm Match for Authentication**: In dot1x with EAP methods (similar to EAP AKA), the username is received as part of an EAP identity response. A realm is derived from the username and are matched with the realms that are already configured in the corresponding RADIUS authentication server. If there is a match, the authentication requests are forwarded to the RADIUS server. If there is a mismatch, the client is deauthenticated.

• **Realm Match for Accounting**: A client's username is received through an access-accept message. When accounting messages are triggered, the realm is derived from the corresponding client's username and compared with the accounting realms configured on the RADIUS accounting server. If there is a match, accounting requests are forwarded to the RADIUS server. If there is a mismatch, accounting requests are dropped.

### <span id="page-305-0"></span>**Enabling RADIUS Realm**

Follow the procedure given below to enable RADIUS realm:

#### **Procedure**

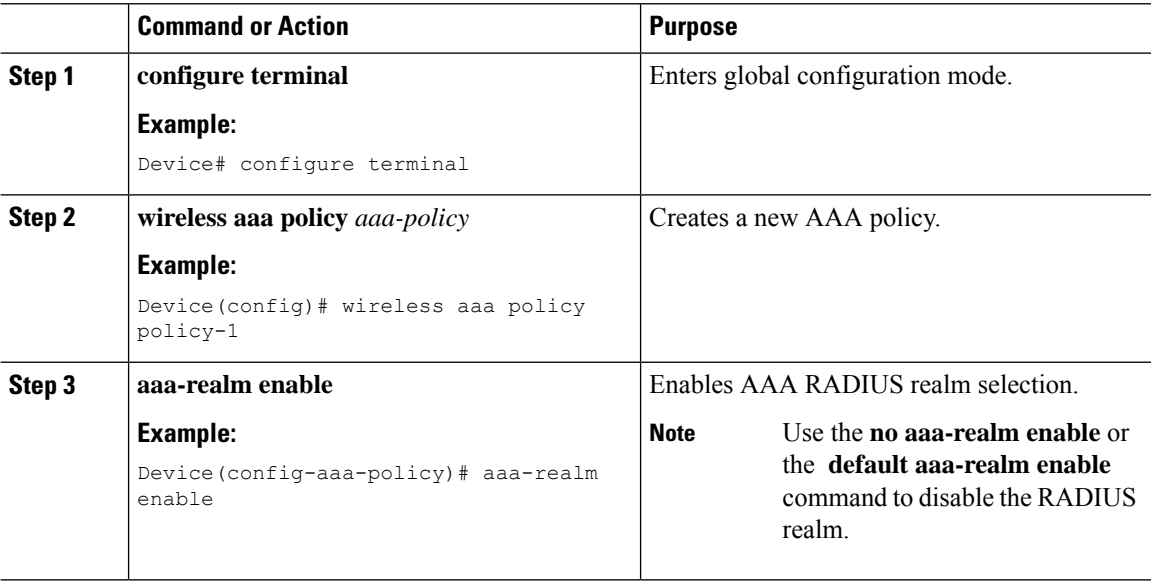

# <span id="page-305-1"></span>**Configuring Realm to Match the RADIUS Server for Authentication and Accounting**

Follow the procedure given below to configure the realm to match the RADIUS server for authentication and accounting:

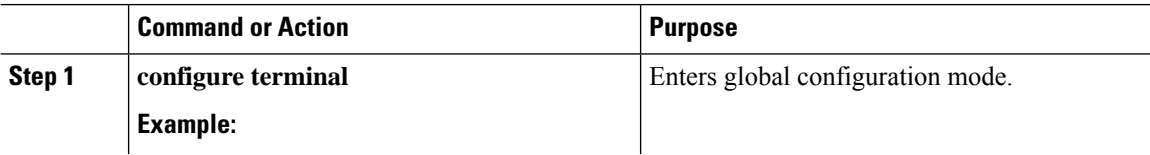

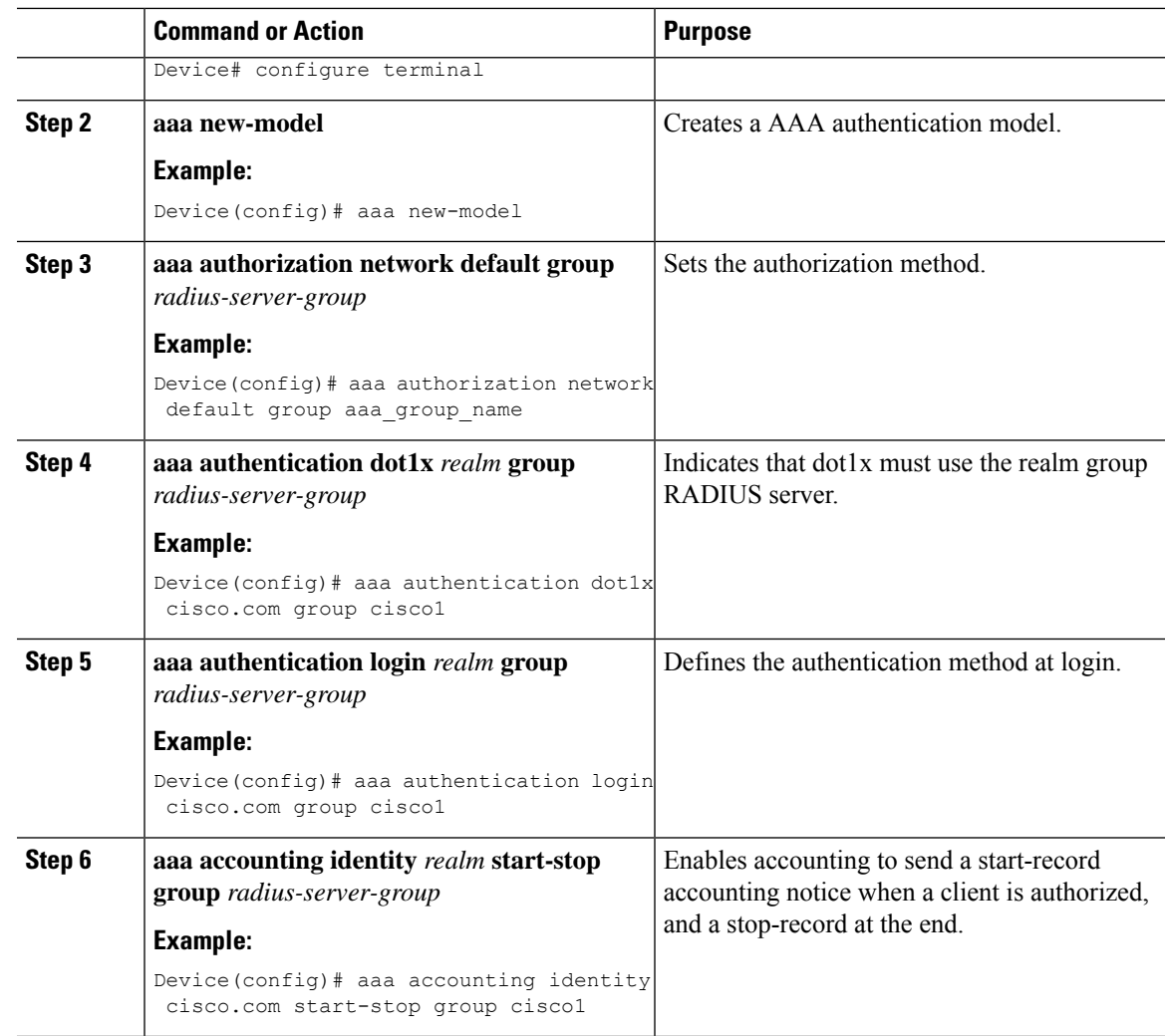

# <span id="page-306-0"></span>**Configuring the AAA Policy for a WLAN**

Follow the procedure given below to configure the AAA policy for a WLAN:

#### **Procedure**

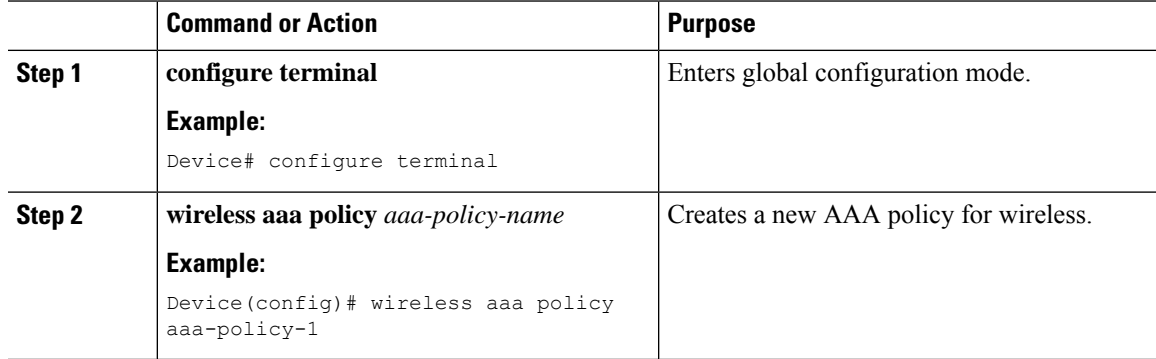

I

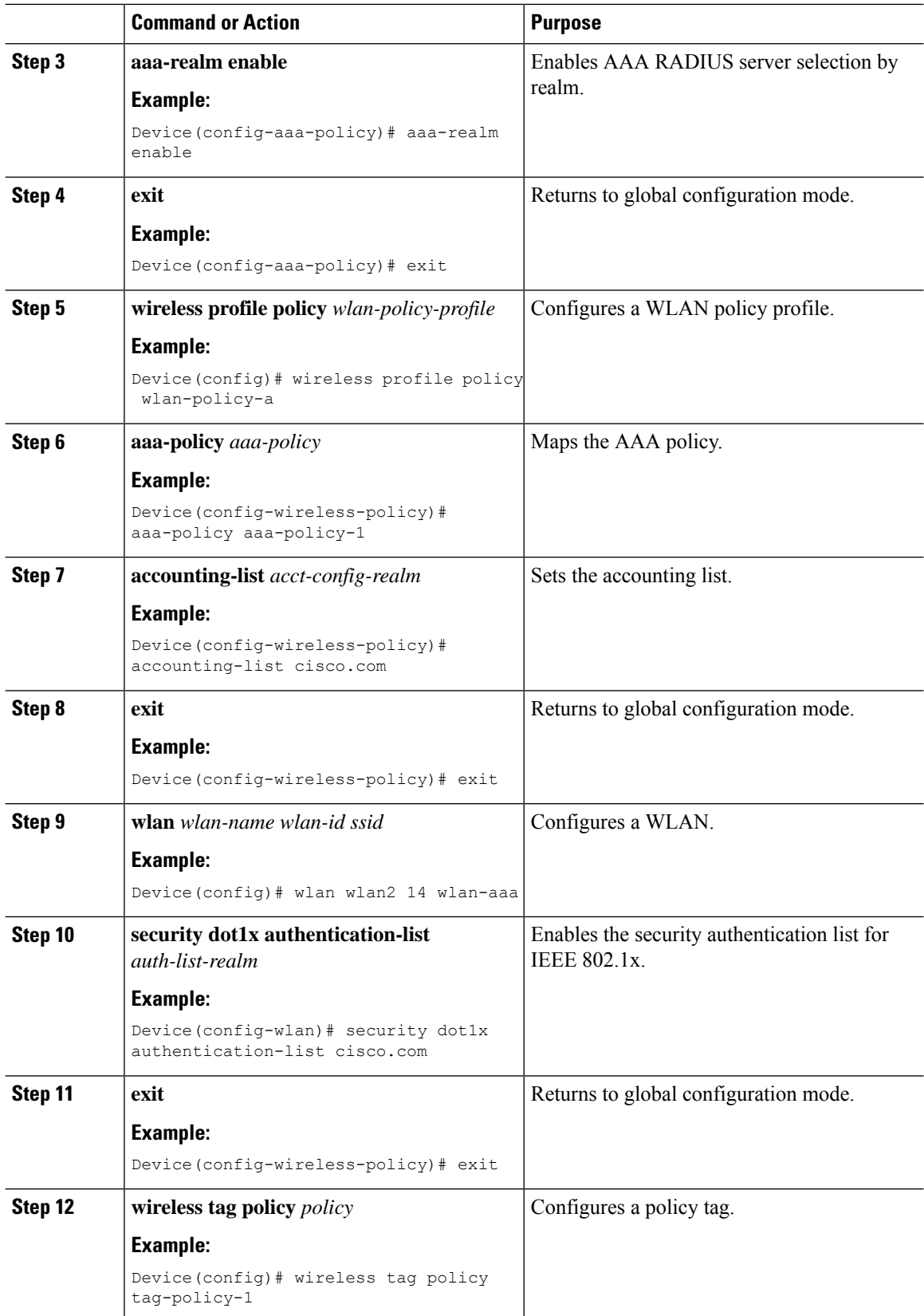

Ш

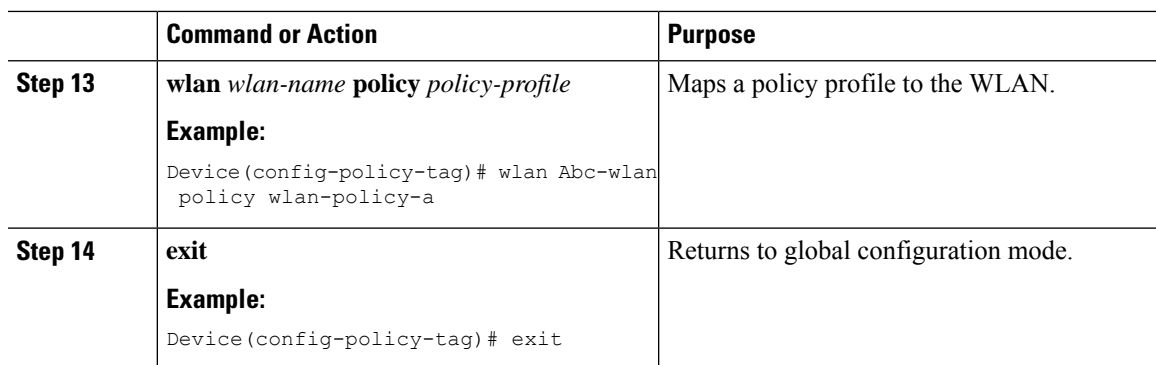

### <span id="page-308-0"></span>**Verifying the RADIUS-Realm Configuration**

Use the following command to verify the RADIUS-realm configuration:

Device# **show wireless client mac-address 14bd.61f3.6a24 detail**

```
Client MAC Address : 14bd.61f3.6a24
Client IPv4 Address : 9.4.113.103
Client IPv6 Addresses : fe80::286e:9fe0:7fa6:8f4
Client Username : sacthoma@cisco.com
AP MAC Address : 4c77.6d79.5a00
AP Name: AP4c77.6d53.20ec
AP slot : 1
Client State : Associated
Policy Profile : name-policy-profile
Flex Profile : N/A
Wireless LAN Id : 3
Wireless LAN Name: ha_realm_WLAN_WPA2_AES_DOT1X
BSSID : 4c77.6d79.5a0f
Connected For : 26 seconds
Protocol : 802.11ac
Channel : 44
Client IIF-ID : 0xa0000001
Association Id : 1
Authentication Algorithm : Open System
Client CCX version : No CCX support
Re-Authentication Timeout : 1800 sec (Remaining time: 1775 sec)
Input Policy Name : None
Input Policy State : None
Input Policy Source : None
Output Policy Name : None
Output Policy State : None
Output Policy Source : None
WMM Support : Enabled
U-APSD Support : Enabled
 U-APSD value : 0
 APSD ACs : BK, BE, VI, VO
Fastlane Support : Disabled
Power Save : OFF
Supported Rates : 9.0,18.0,36.0,48.0,54.0
Mobility:
 Move Count : 0
 Mobility Role : Local
 Mobility Roam Type : None
 Mobility Complete Timestamp : 06/12/2018 19:52:35 IST
Policy Manager State: Run
```
NPU Fast Fast Notified : No Last Policy Manager State : IP Learn Complete Client Entry Create Time : 25 seconds Policy Type : WPA2 Encryption Cipher : CCMP (AES) Authentication Key Management : 802.1x Encrypted Traffic Analytics : No Management Frame Protection : No Protected Management Frame - 802.11w : No EAP Type : PEAP VLAN : 113 Multicast VLAN : 0 Access VLAN : 113 Anchor VLAN : 0 WFD capable : No Managed WFD capable : No Cross Connection capable : No Support Concurrent Operation : No Session Manager: Interface : capwap 9040000f IIF ID : 0x9040000F Authorized : TRUE Session timeout : 1800 Common Session ID: 097704090000000DF4607B3B Acct Session ID : 0x00000fa2 Aaa Server Details Server IP : 9.4.23.50 Auth Method Status List Method : Dot1x SM State : AUTHENTICATED SM Bend State : IDLE Local Policies: Service Template : wlan\_svc\_name-policy-profile\_local (priority 254) Absolute-Timer : 1800 VLAN : 113 Server Policies: Resultant Policies: VLAN : 113 Absolute-Timer : 1800 DNS Snooped IPv4 Addresses : None DNS Snooped IPv6 Addresses : None Client Capabilities CF Pollable : Not implemented CF Poll Request : Not implemented Short Preamble : Not implemented PBCC : Not implemented Channel Agility : Not implemented Listen Interval : 0 Fast BSS Transition Details : Reassociation Timeout : 0 11v BSS Transition : Not implemented FlexConnect Data Switching : Central FlexConnect Dhcp Status : Central FlexConnect Authentication : Central FlexConnect Central Association : No . . . Fabric status : Disabled Client Scan Reports Assisted Roaming Neighbor List

<span id="page-310-0"></span>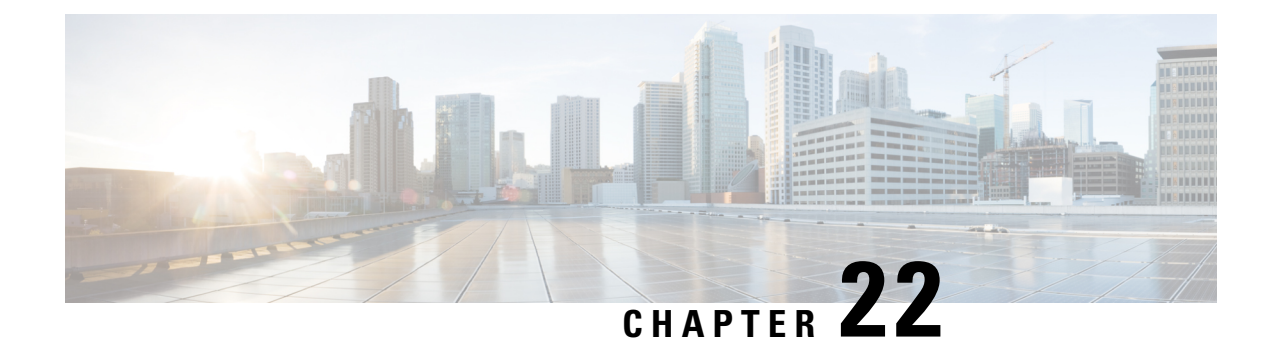

# **Persistent SSID Broadcast**

- Persistent SSID [Broadcast,](#page-310-1) on page 271
- [Configuring](#page-310-2) Persistent SSID Broadcast, on page 271
- Verifying Persistent SSID [Broadcast,](#page-311-0) on page 272

### <span id="page-310-1"></span>**Persistent SSID Broadcast**

Access Points within a mesh network work as Root Access Points (RAP) or Mesh Access Points (MAP). RAPs have wired connection to the embedded wireless controller and MAPs have wireless connection to the embedded wireless controller. This feature is applicable only to the Cisco Aironet 1542 Access Points in the Flex+Bridge mode.

This feature is about the Root Access Points (RAPs) and Mesh Access Points (MAPs) broadcasting the SSID even when the WAN connectivity is down. This is required in order to isolate the responsibility; whether the fault is with backhaul or with the access wireless network, since there can be different operators owning each part of the network.

RAPs and MAPs broadcast SSID while in standalone mode, as long as the default gateway is reachable.

Also refer Mesh [Deployment](https://www.cisco.com/c/dam/en/us/td/docs/wireless/controller/9800/17-1/deployment-guide/c9800-mesh-rel-17-1.pdf) Guide for Cisco Catalyst 9800 Series Wireless Controllers.

## <span id="page-310-2"></span>**Configuring Persistent SSID Broadcast**

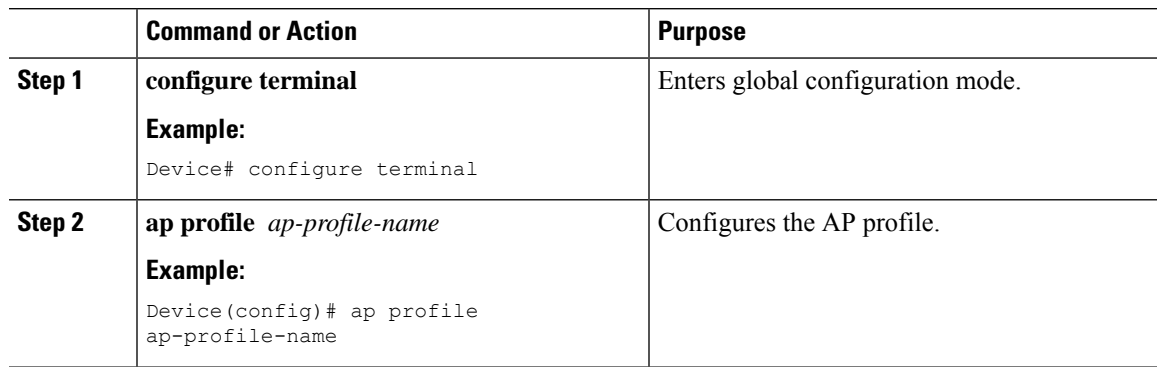

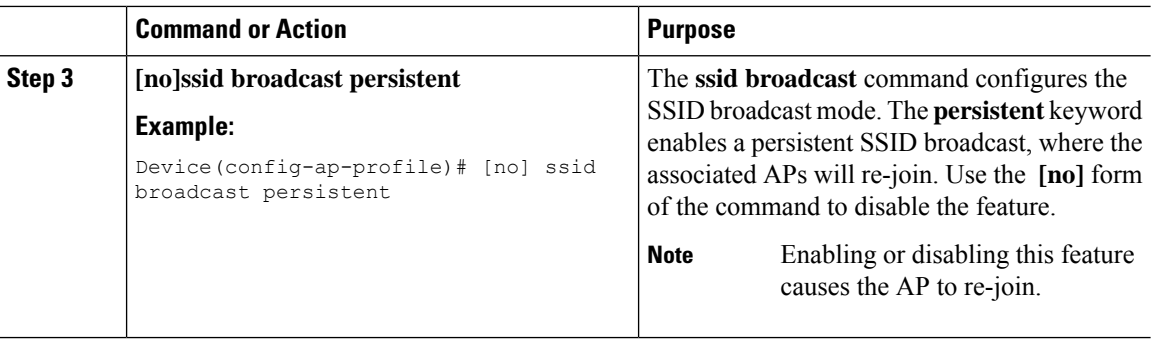

# <span id="page-311-0"></span>**Verifying Persistent SSID Broadcast**

To view the configuration of all Cisco APs, use the following **show** command:

Device#show ap config general Cisco AP Name : AP4C77.6DF2.D598 ================================================= Office Extend Mode : Disabled Persistent SSID Broadcast : Enabled<br>Remote AP Debug : Disabled : Disabled Remote AP Debug

<span id="page-312-0"></span>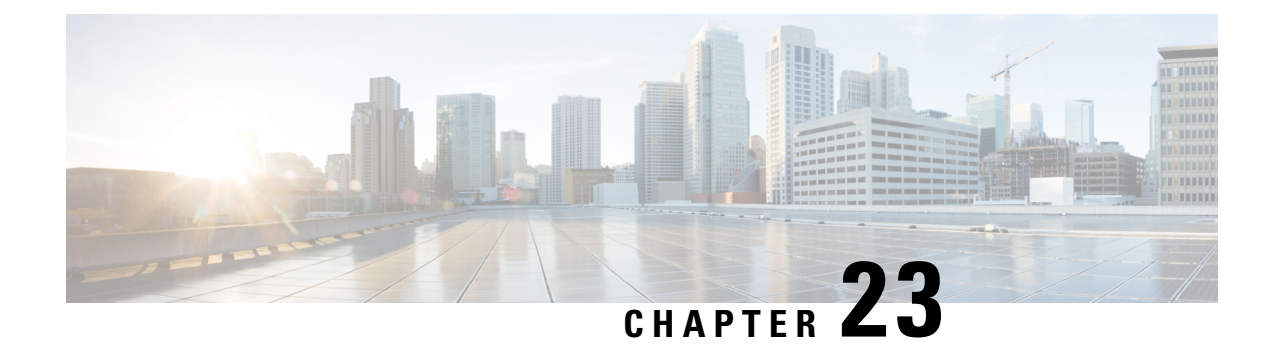

# **Network Monitoring**

• Network [Monitoring,](#page-312-1) on page 273

# <span id="page-312-1"></span>**Network Monitoring**

The only network monitoring supported on the Embedded Wireless Controller (EWC) isthrough Cisco Digital Network Architecture (DNA) Center. This is done through NETCONF using a propietary protocol for push and pull of configuration or status information.

 $\mathbf I$ 

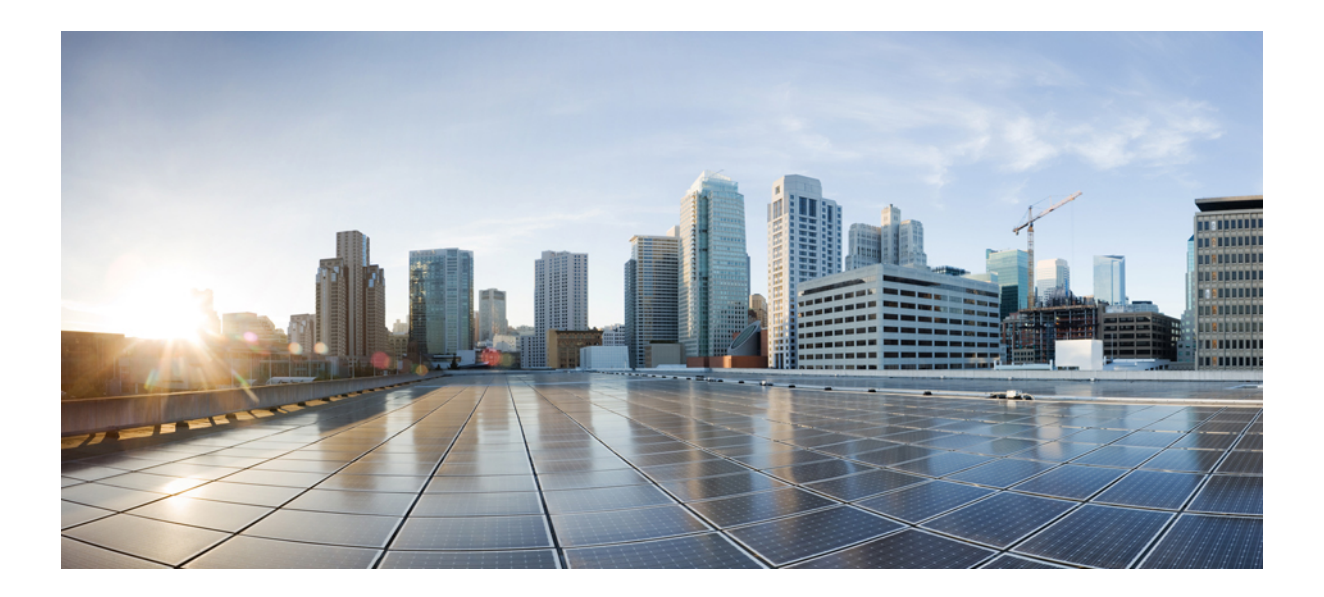

# **<sup>P</sup> ART V**

# **System Management**

- Network Mobility Services [Protocol,](#page-316-0) on page 277
- [Application](#page-328-0) Visibility and Control, on page 289
- Flexible NetFlow Exporter on Embedded Wireless [Controller,](#page-344-0) on page 305
- Cisco Connected Mobile [Experiences](#page-348-0) Cloud, on page 309
- EDCA [Parameters,](#page-352-0) on page 313
- 802.11 [parameters](#page-356-0) and Band Selection, on page 317
- Image [Download,](#page-374-0) on page 335
- Conditional Debug and [Radioactive](#page-390-0) Tracing, on page 351
- [Aggressive](#page-398-0) Client Load Balancing, on page 359
- [Accounting](#page-402-0) Identity List, on page 363
- Volume [Metering,](#page-406-0) on page 367
- Enabling Syslog Messages in Access Points and [Controller](#page-408-0) for Syslog Server, on page 369
- Introduction to Software [Maintenance](#page-418-0) Upgrade, on page 379

<span id="page-316-0"></span>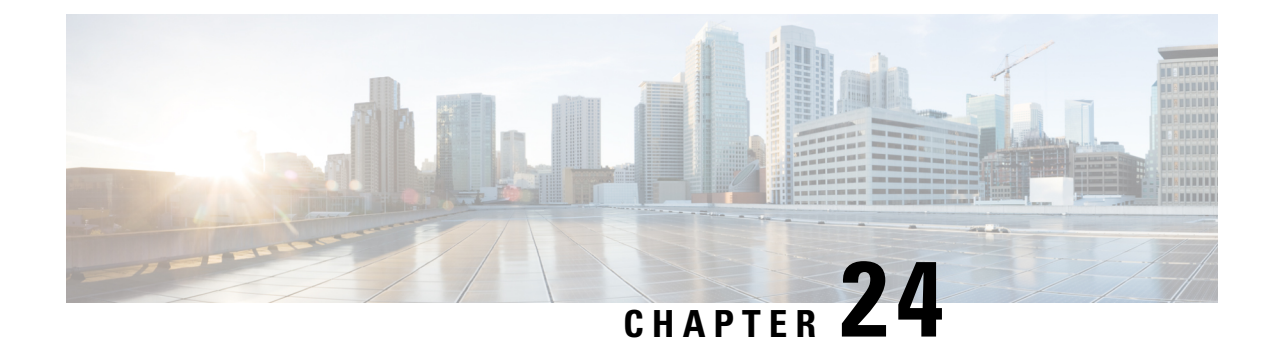

# **Network Mobility Services Protocol**

- [Information](#page-316-1) About Network Mobility Services Protocol, on page 277
- Enabling NMSP [On-Premises](#page-317-0) Services, on page 278
- Modifying the NMSP [Notification](#page-317-1) Interval for Clients, RFID Tags, and Rogues , on page 278
- Modifying the NMSP [Notification](#page-318-0) Threshold for Clients, and Tags, on page 279
- [Configuring](#page-318-1) NMSP Strong Cipher, on page 279
- [Verifying](#page-319-0) NMSP Settings, on page 280
- Examples: NMSP Settings [Configuration,](#page-321-0) on page 282
- Probe RSSI [Location,](#page-321-1) on page 282
- [Configuring](#page-322-0) Probe RSSI , on page 283
- [Verifying](#page-323-0) Probe RSSI, on page 284
- RFID Tag [Support,](#page-323-1) on page 284
- [Configuring](#page-324-0) RFID Tag Support, on page 285
- [Verifying](#page-324-1) RFID Tag Support, on page 285

## <span id="page-316-1"></span>**Information About Network Mobility Services Protocol**

Cisco Network Mobility Services Protocol (NMSP) is a secure two-way protocol that can be run over a connection-oriented (TLS) or connection-less (DTLS) transport. The wireless infrastructure runs the NMSP server and Cisco Connected Mobile Experiences (Cisco CMX) acts as an NMSP client. The embedded wireless controller supports multiple services and multiple Cisco CMXs can connect to the NMSP server to get the data for the services (location of wireless devices, probe RSSI, hyperlocation, wIPS, and so on.) over the NMSP session.

NMSP defines the intercommunication between Cisco CMX and the embedded wireless controller. Cisco CMX communicates to the embedded wireless controller over a routed IP network. Both publish-subscribe and request-reply communication models are supported. Typically, Cisco CMX establishes a subscription to receive services data from the embedded wireless controller in the form of periodic updates. The embedded wireless controller acts as a data publisher, broadcasting services data to multiple CMXs. Besides subscription, Cisco CMX can also send requests to the embedded wireless controller, causing the embedded wireless controller to send a response back.

NMSPessentially provides a way to the applications in the embedded wireless controller to talk to the outside world. The NMSP in the embedded wireless controller also provides the flexibility to change the protocol to talk to the outside world.

The following is a list of the Network Mobility Services Protocol features:

- NMSP is disabled by default.
- NMSP communicates with Cisco CMX using TCP, and uses TLS for encryption.

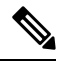

**Note** HTTPS is not supported for data transport between embedded wireless controller and Cisco CMX.

# <span id="page-317-0"></span>**Enabling NMSP On-Premises Services**

#### **Procedure**

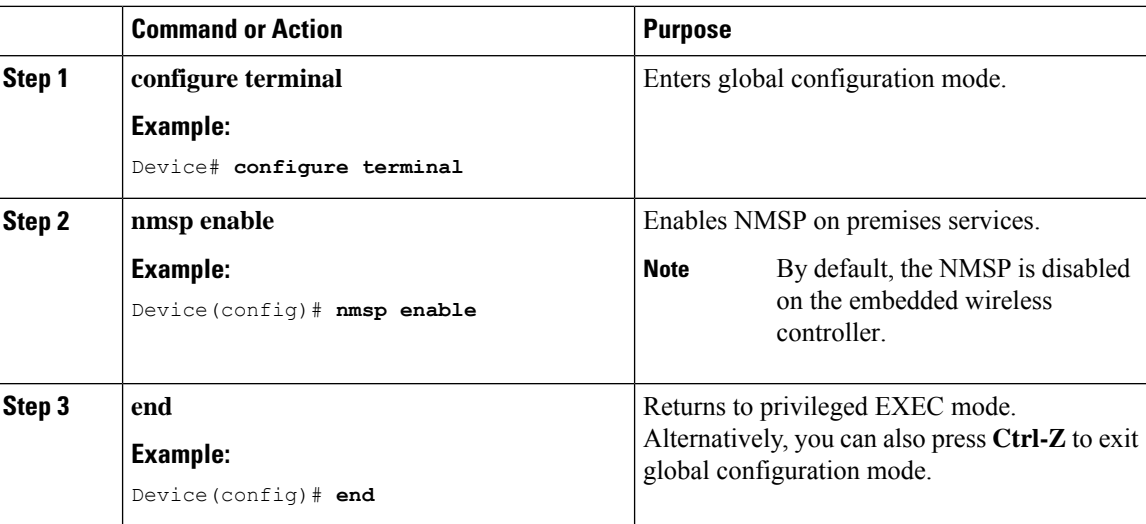

# <span id="page-317-1"></span>**Modifying theNMSPNotification Interval for Clients, RFID Tags, and Rogues**

NMSP manages communication between the Cisco Connected Mobile Experiences (Cisco CMX) and the embedded wireless controller for incoming and outgoing traffic. If your application requires more frequent location updates, you can modify the NMSP notification interval (to a value between 1 and 180 seconds) for clients, active RFID tags, and rogue access points and clients.

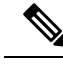

**Note**

The TCP port (16113) that the embedded wireless controller and Cisco CMX communicate over must be open (not blocked) on any firewall that exists between the embedded wireless controller and the Cisco CMX for NMSP to function.

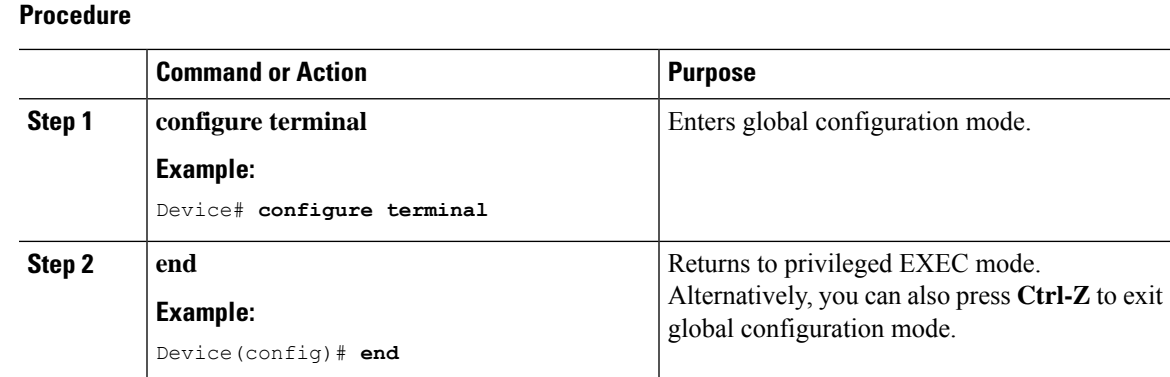

# <span id="page-318-0"></span>**Modifying the NMSP Notification Threshold for Clients, and Tags**

#### **Procedure**

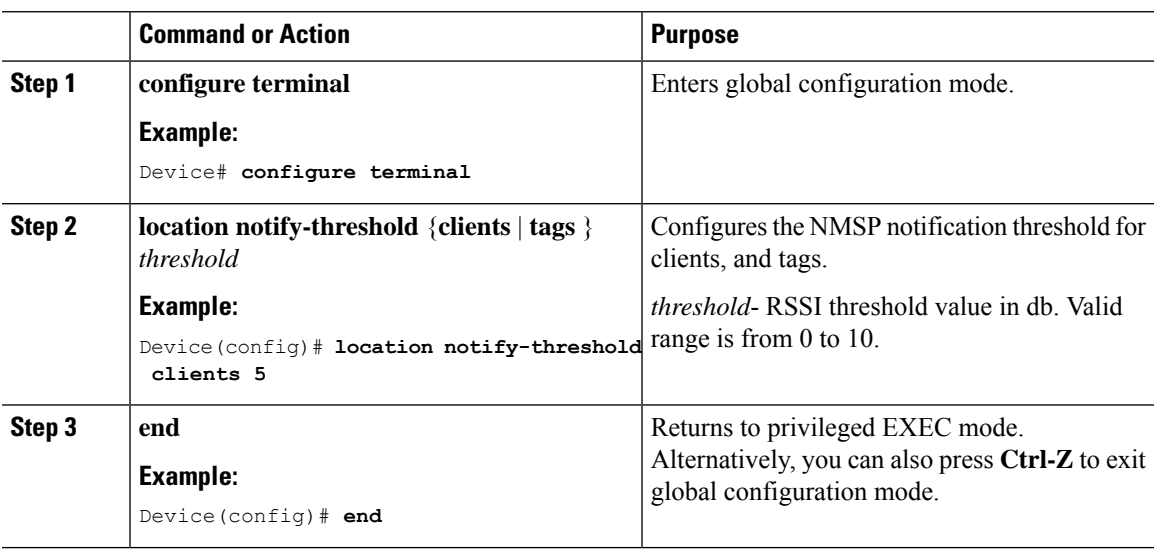

# <span id="page-318-1"></span>**Configuring NMSP Strong Cipher**

#### **Procedure**

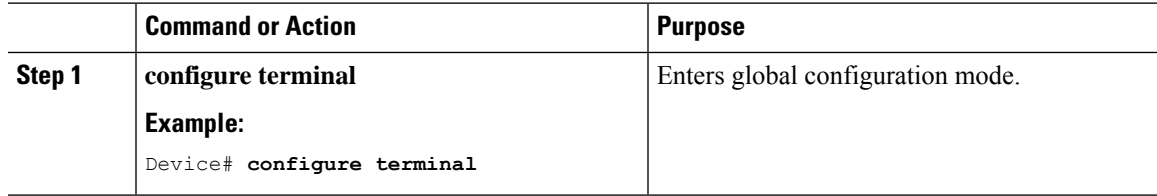

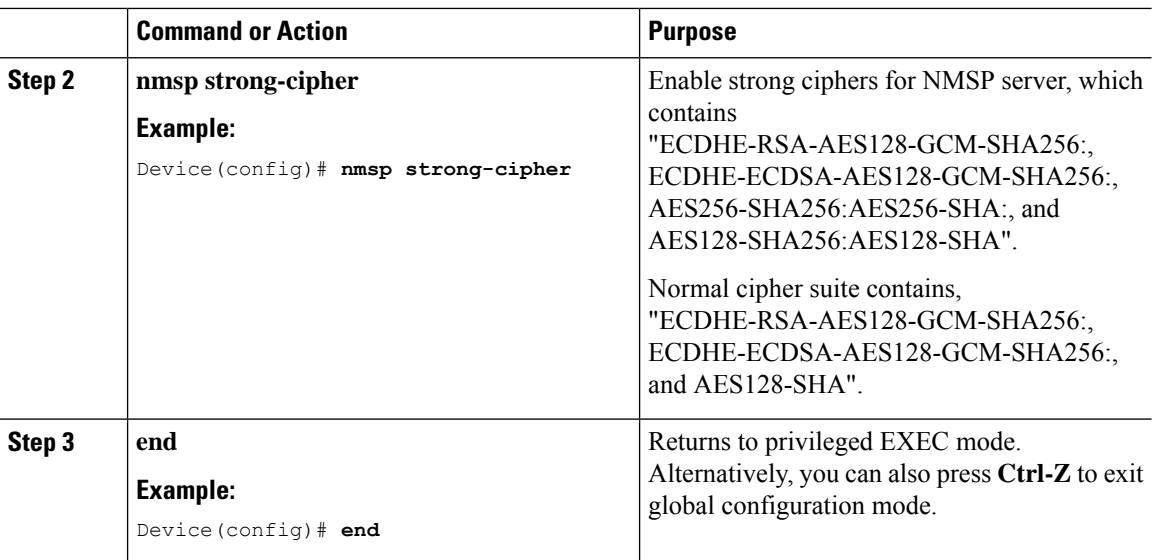

### <span id="page-319-0"></span>**Verifying NMSP Settings**

To view the NMSP capabilities of the embedded wireless controller, use the following command:

```
Device# show nmsp capability
Service Subservice
-----------------------------
RSSI Rogue, Tags, Mobile Station,
Spectrum Aggregate Interferer, Air Quality, Interferer,
Info Rogue, Mobile Station,
Statistics Rogue, Tags, Mobile Station,
AP Monitor Subscription
On Demand Services Device Info
AP Info Subscription
```
To view the NMSP notification intervals, use the following command:

```
Device# show nmsp notification interval
NMSP Notification Intervals
---------------------------
RSSI Interval:
 Client : 2 sec
 RFID : 50 sec
 Rogue AP : 2 sec<br>Rogue Client : 2 sec
 Roque Client
 Spectrum : 2 sec
```
To view the connection-specific statistics counters for all CMX connections, use the following command:

```
Device# show nmsp statistics connection
NMSP Connection Counters
------------------------
 CMX IP Address: 10.22.244.31, Status: Active
StaterConnections : 1
      Disconnections : 0
      Rx Data Frames : 13
      Tx Data Frames : 99244
      Unsupported messages : 0
```
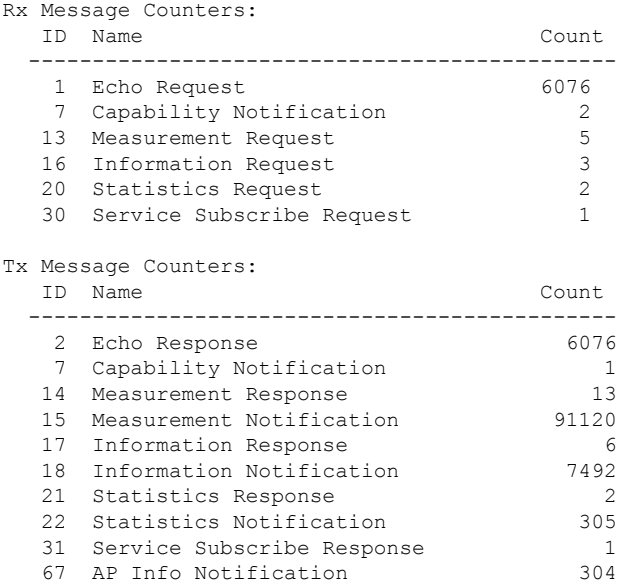

To view the common statistic counter of the embedded wireless controller's NMSP service, use the following command:

```
Device# show nmsp statistics summary
NMSP Global Counters
--------------------
Number of restarts :
SSL Statistics
--------------------
Total amount of verifications : 6
Verification failures : 6
Verification success : 0
Amount of connections created : 8
Amount of connections closed : 7
Total amount of accept attempts : 8<br>Failures in accept : 0
Failures in accept
Amount of successful accepts : 8
Amount of failed registrations : 0
AAA Statistics
--------------------
Total amount of AAA requests : 7
Failed to send requests \begin{array}{ccc} 0 & 0 \\ 0 & 0 \\ 0 & 0 \end{array} : 0
Requests sent to AAA : 7<br>Responses from AAA : 7
Responses from AAA
Responses from AAA to validate : 7
Responses validate error : 6
Responses validate success : 1
```
To view the overall NMSP connections, use the following command:

Device# **show nmsp status** NMSP Status -----------

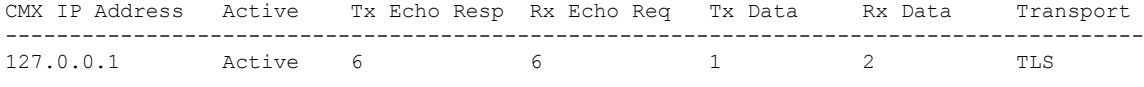

To view all mobility services subscribed by all CMXs, use the following command:

```
Device# show nmsp subscription detail
CMX IP address 127.0.0.1:
Service Subservice
-----------------------------
RSSI Rogue, Tags, Mobile Station,
Spectrum
Info Roque, Mobile Station,
Statistics Tags, Mobile Station,
AP Info Subscription
```
To view all mobility services subscribed by a specific CMX, use the following command:

```
Device# show nmsp subscription detail <ip_addr>
CMX IP address 127.0.0.1:
Service Subservice
-----------------------------
RSSI Roque, Tags, Mobile Station,
Spectrum
Info Rogue, Mobile Station,
Statistics Tags, Mobile Station,
AP Info Subscription
```
To view the overall mobility services subscribed by all CMXs, use the following command:

```
Device# show nmsp subscription summary
Service Subservice
-----------------------------
RSSI Rogue, Tags, Mobile Station,
Spectrum
Info Rogue, Mobile Station,
Statistics Tags, Mobile Station,
AP Info Subscription
```
### <span id="page-321-0"></span>**Examples: NMSP Settings Configuration**

This example shows how to configure the NMSP notification interval for RFID tags:

```
Device# configure terminal
Device(config)# nmsp notification interval rssi rfid 50
Device(config)# end
Device# show nmsp notification interval
```
This example shows how to configure the NMSP notification interval for clients:

```
Device# configure terminal
Device(config)# nmsp notification interval rssi clients 180
Device(config)# end
Device# show nmsp notification interval
```
### <span id="page-321-1"></span>**Probe RSSI Location**

The Probe RSSI Location feature allows the wireless embedded wireless controller and Cisco CMX to support the following:

- Load balancing
- Coverage Hole detection

• Location updates to CMX

When a wireless client is enabled, it sends probe requests to identify the wireless networks in the vicinity and also to find the received signal strength indication (RSSI) associated with the identified Service Set Identifiers (SSIDs).

The wireless client periodically performs active scanning in background even after being connected to an access point. This helps them to have an updated list of access points with best signal strength to connect. When the wireless client can no longer connect to an access point, it uses the access point list stored to connect to another access point that gives it the best signal strength. The access points in the WLAN gather these probe requests, RSSI and MAC address of the wireless clients and forwards them to the wireless embedded wireless controllers. The Cisco CMX gathers this data from the wireless embedded wireless controller and uses it to compute the updated location of the wireless client when it roams across the network.

## <span id="page-322-0"></span>**Configuring Probe RSSI**

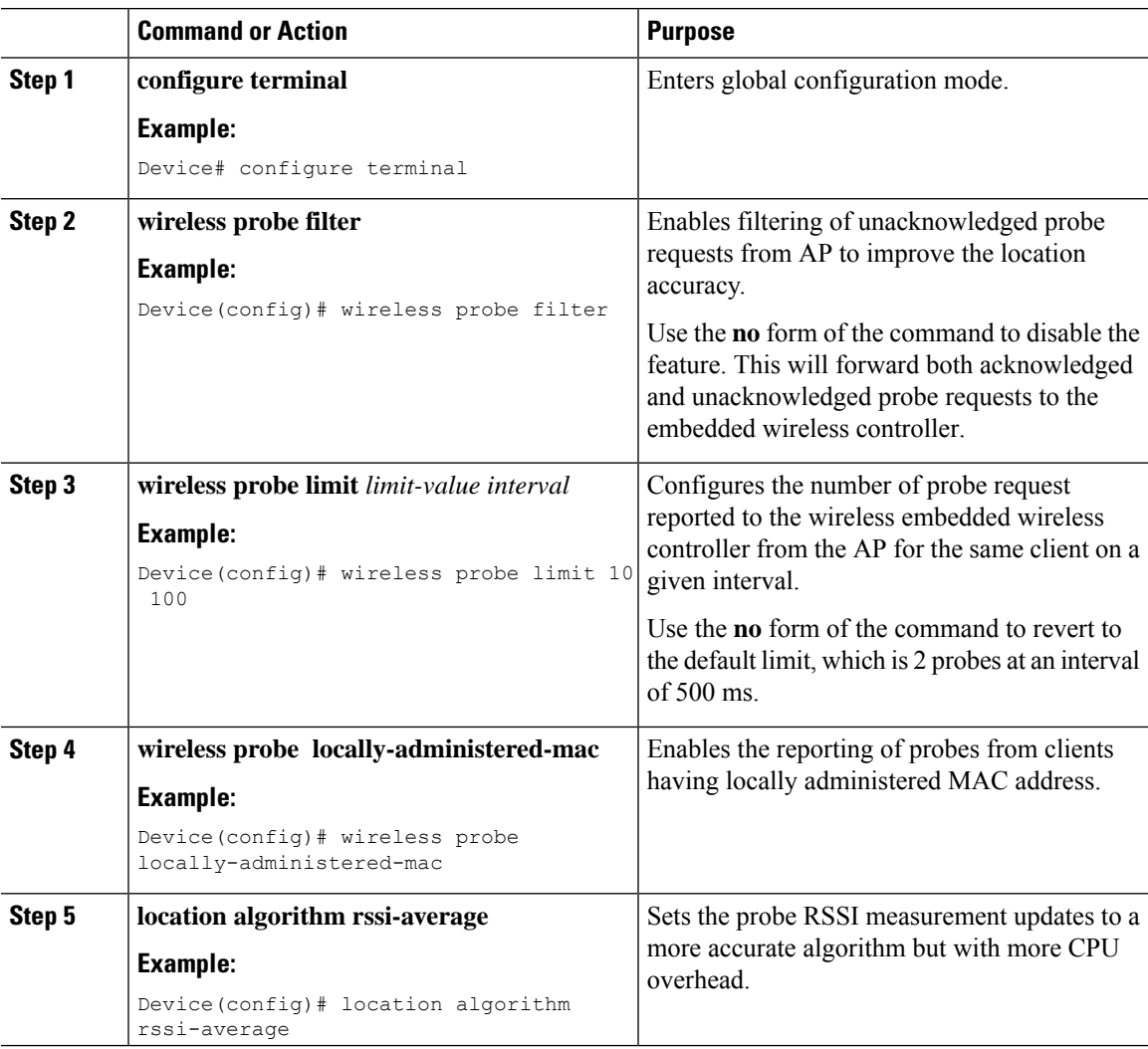

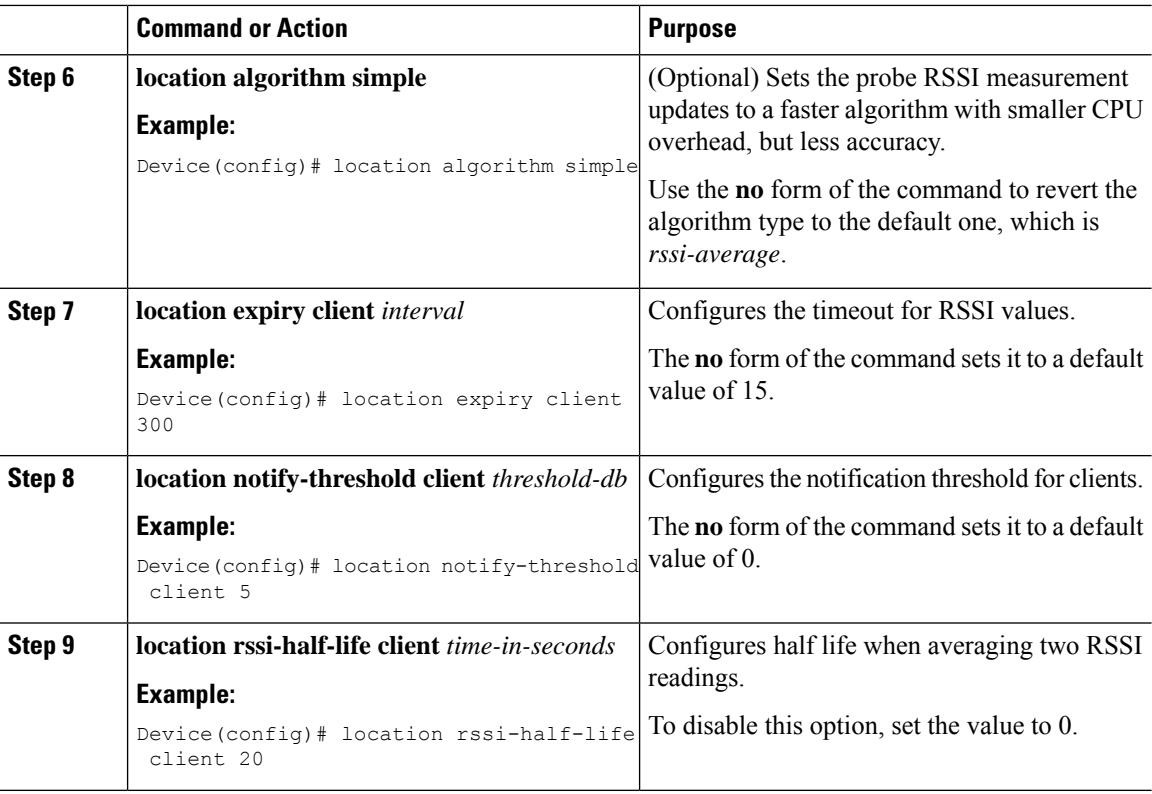

#### **What to do next**

Use the **show wireless client probing** command to view each probing client (associated and probing only) by batch of 10 mac addresses.

### <span id="page-323-0"></span>**Verifying Probe RSSI**

To view the details of the AP the associated client was detected with, and with which RSSI:

```
Device# show wireless client mac-address 4.4.4 detail
****snippet of the output****
Nearby AP Statistics:
TEST_AP-1 (slot 0)
antenna 0: 0 s ago ........ -77 dBm
antenna 1: 0 s ago ........ -88 dBm
TEST_AP-5 (slot 0)
antenna 0: 0 s ago ........ -64 dBm
antenna 1: 0 s ago ........ -36 dBm
TEST_AP-6 (slot 0)
antenna 0: 0 s ago ........ -69 dBm
antenna 1: 0 s ago ........ -79 dBm
```
### <span id="page-323-1"></span>**RFID Tag Support**

The embedded wireless controller enables you to configure radio frequency identification (RFID) tag tracking. RFID tags are small wireless battery-powered tagsthat continuously broadcast their own signal and are affixed
to assets for real-time location tracking. They operate by advertising their location using special 802.11 packets, which are processed by access points, the embedded wireless controller, and the Cisco CMX. Only active RFIDs are supported. A combination of active RFID tags and wireless embedded wireless controller allows you to track the current location of equipment. *Active* tags are typically used in real-time tracking of high-value assets in *closed-loop* systems (that is,) systems in which the tags are not intended to physically leave the control premises of the tag owner or originator.

For more information on RFID tags, see the [Active](https://www.cisco.com/c/en/us/td/docs/solutions/Enterprise/Mobility/WiFiLBS-DG/wifich6.html#wp1113198) RFID Tags section of the *Wi-Fi Location-Based Services 4.1 Design Guide*.

#### **General Guidelines**

- Only Cisco-compliant [active](https://www.cisco.com/c/en/us/td/docs/solutions/Enterprise/Mobility/WiFiLBS-DG/wifich6.html#wp1113198) RFID tags are supported.
- You can verify the RFID tags on the embedded wireless controller.
- High Availability for RFID tags are supported.

## **Configuring RFID Tag Support**

### **Procedure**

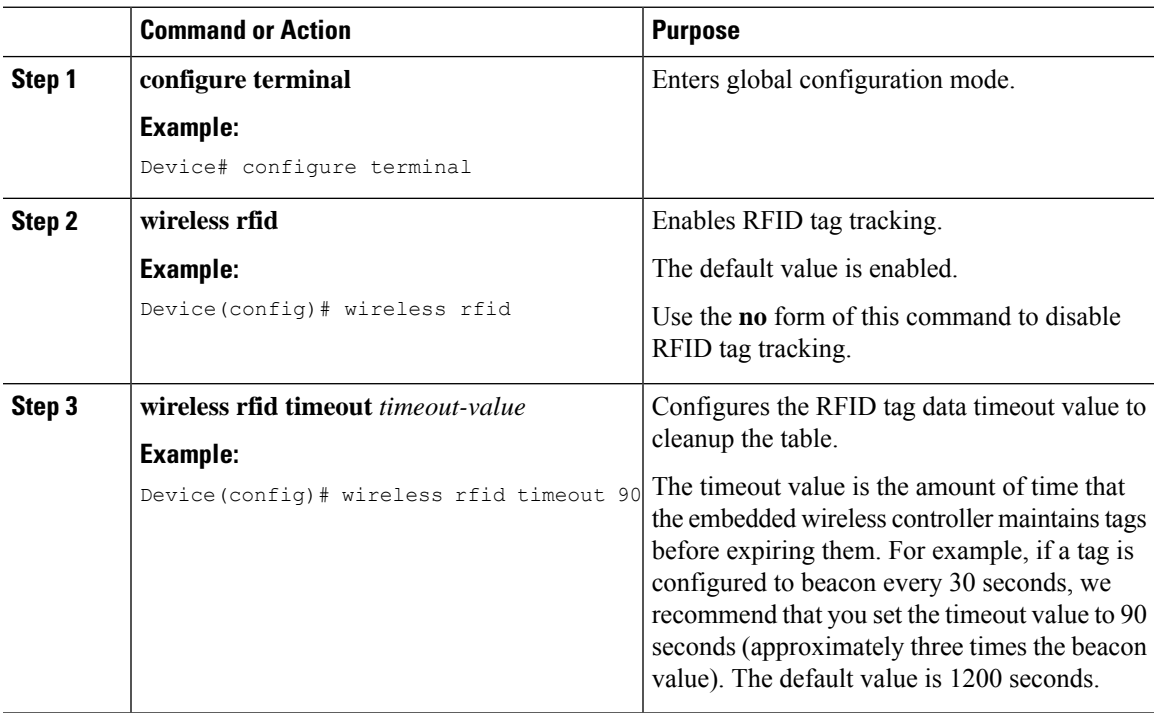

## **Verifying RFID Tag Support**

To view the summary of RFID tags that are clients, use the following command:

Device# **show wireless rfid client**

To view the detailed information for an RFID tag, use the following command:

Device# **show wireless rfid detail <rfid-mac-address>** RFID address 000c.cc96.0001 Vendor Cisco Last Heard 6 seconds ago Packets Received 187 Bytes Received 226 Content Header ============== CCX Tag Version 0 Tx power: 12 Channel: 11 Reg Class: 4 CCX Payload ============== Last Sequence Control 2735 Payload length 221 Payload Data Hex Dump: 00000000 00 02 00 00 01 09 00 00 00 00 0c b8 ff ff ff 02 |................ 00000010 07 42 03 20 00 00 0b b8 03 4b 00 00 00 00 00 00 |.B. .....K......| 00000020 00 00 00 00 00 00 00 00 00 00 00 00 00 00 00 00 |................| 00000030 00 00 00 00 00 00 00 00 00 00 00 00 00 00 00 00 |................| 00000040 00 00 00 00 00 00 00 00 00 00 00 00 00 00 00 00 |................|

To view the summary information for all known RFID tags, use the following command:

```
Device# show wireless rfid summary
```

```
Total RFID entries: : 16
Total Unique RFID entries : 16
RFID ID VENDOR Closet AP RSSI Time Since Last Heard
0012.b80a.c791 Cisco 7069.5a63.0520 -31 3 minutes 30 seconds ago
0012.b80a.c953 Cisco 7069.5a63.0460 -33 4 minutes 5 seconds ago
0012.b80b.806c Cisco 7069.5a63.0520 -46 15 seconds ago
0012.b80d.e9f9 Cisco 7069.5a63.0460 -38 4 minutes 28 seconds ago
0012.b80d.ea03 Cisco 7069.5a63.0520 -43 4 minutes 29 seconds ago
0012.b80d.ea6b Cisco 7069.5a63.0460 -39 4 minutes 26 seconds ago
0012.b80d.ebe8 Cisco 7069.5a63.0520 -43 3 minutes 21 seconds ago
0012.b80d.ebeb Cisco 7069.5a63.0520 -43 4 minutes 28 seconds ago
0012.b80d.ec48 Cisco 7069.5a63.0460 -42 4 minutes 7 seconds ago
0012.b80d.ec55 Cisco 7069.5a63.0520 -41 1 minute 52 seconds ago
```
To view the location-based system RFID statistics, use the following command:

Device# **show wireless rfid stats**

```
RFID stats :
==============
RFID error db full : 0
RFID error invalid paylod : 0
RFID error invalid tag : 0
RFID error dot11 hdr : 0
RFID error pkt len : 0
RFID error state drop : 0
RFID total pkt received : 369
RFID populated error value : 0
RFID error insert records : 0
RFID error update records : 0
RFID total insert record : 16
RFID ccx payload error : 0
```

```
RFID total delete record : 0
RFID error exceeded ap count : 0
RFID error record remove : 0
RFID old rssi expired count: 0
RFId smallest rssi expireed count : 0
RFID total query insert : 0
RFID error invalid rssi count : 0
```
To view the NMSP notification interval, use the following command:

Device# **show nmsp notification interval**

NMSP Notification Intervals --------------------------- RSSI Interval: Client : 2 sec RFID : 50 sec<br>Rogue AP : 2 sec Rogue AP Rogue Client : 2 sec Spectrum : 2 sec

 $\mathbf I$ 

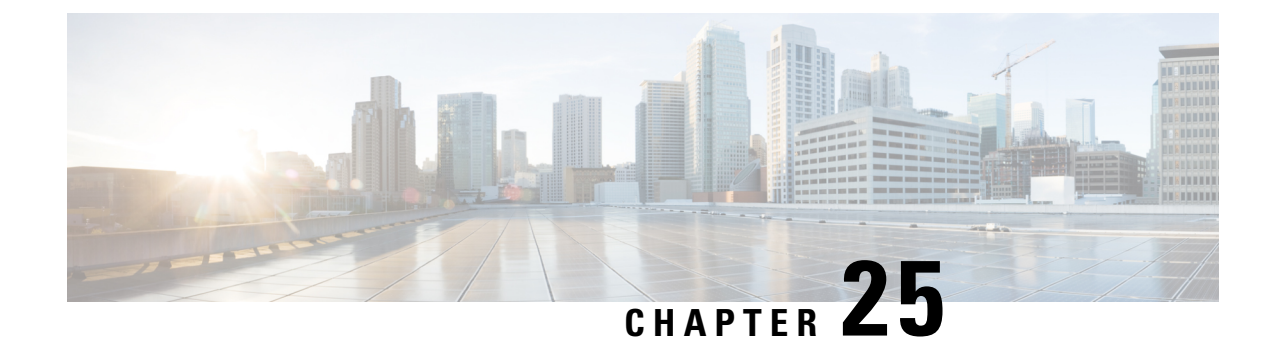

# **Application Visibility and Control**

- [Information](#page-328-0) About Application Visibility and Control, on page 289
- Create a Flow [Monitor,](#page-330-0) on page 291
- [Configuring](#page-331-0) a Flow Monitor (GUI), on page 292
- Create a Flow [Exporter](#page-331-1) , on page 292
- Verify the Flow [Exporter,](#page-332-0) on page 293
- [Configuring](#page-333-0) a Policy Tag, on page 294
- [Attaching](#page-333-1) a Policy Profile to a WLAN Interface (GUI), on page 294
- [Attaching](#page-333-2) a Policy Profile to a WLAN Interface (CLI), on page 294
- [Attaching](#page-335-0) a Policy Profile to an AP, on page 296
- Verify the AVC [Configuration,](#page-335-1) on page 296
- AVC-Based Selective [Reanchoring,](#page-336-0) on page 297
- Restrictions for AVC-Based Selective [Reanchoring,](#page-336-1) on page 297
- [Configuring](#page-336-2) the Flow Exporter, on page 297
- [Configuring](#page-337-0) the Flow Monitor, on page 298
- Configuring the AVC [Reanchoring](#page-338-0) Profile, on page 299
- [Configuring](#page-338-1) the Wireless WLAN Profile Policy , on page 299
- Verifying AVC [Reanchoring,](#page-339-0) on page 300

## <span id="page-328-0"></span>**Information About Application Visibility and Control**

Application Visibility and Control (AVC) is a subset of the entire Flexible NetFlow (FNF) package that can provide traffic information. The AVC feature employs a distributed approach that benefits from NBAR running on the access point (AP) or embedded wireless controller whose goal is to run deep packet inspection (DPI) and reports the results using FNF messages.

AVC enables you to perform real-time analysis and create policies to reduce network congestion, costly network link usage, and infrastructure upgrades. Traffic flows are analyzed and recognized using the NBAR2 engine. The specific flow is marked with the recognized protocol or application. This per-flow information can be used for application visibility using FNF. After the application visibility is established, a user can define control rules with policing mechanisms for a client.

Using AVC rules, you can limit the bandwidth of a particular application for all the clients joined on the WLAN. These bandwidth contracts coexist with per-client downstream rate limiting that takes precedence over the per-application rate limits.

FNF feature is supported in wireless, and relies on the NetFlow enablement on the embedded wireless controller for flex mode.

The behavior of the AVC solution changes based on the wireless deployments. The following sections describe the commonalities and differences in all scenarios:

### **Flex Mode**

- NBAR is enabled on an AP
- AVC pushes the FNF configuration to the APs.
- Supports context transfer for roaming in AVC-FNF.
- Supports NetFlow exporter.

### **Prerequisites for Application Visibility and Control**

- The access points should be AVC capable.
- For the control part of AVC (QoS) to work, the application visibility feature with FNF has to be configured.

### **Restrictions for Application Visibility and Control**

- Layer 2 roaming is not supported across embedded wireless controllercontrollers.
- Multicast traffic is not supported.
- AVC is supported only on the following access points:
	- Cisco Aironet 1800 Series Access Points
	- Cisco Aironet 2700 Series Access Point
	- Cisco Aironet 2800 Series Access Point
	- Cisco Aironet 3700 Series Access Points
	- Cisco Aironet 3800 Series Access Points
	- Cisco Aironet 4800 Series Access Points
- AVC is not supported on Cisco Aironet 702W, 702I (128 M memory), and 1530 Series access points.
- Only the applications that are recognized with App visibility can be used for applying QoS control.
- Data link is not supported for NetFlow fields in AVC.
- You cannot map the same WLAN profile to both the AVC-not-enabled policy profile and the AVC-enabled policy profile.
- NBAR-based QoS policy configuration is allowed at client level and BSSID level, configured on policy profile.

When AVC is enabled, the AVC profile supports only up to 23 rules, which includes the default DSCP rule. The AVC policy will not be pushed down to the AP, if rules are more than 23.

### **AVC Configuration Overview**

To configure AVC, follow these steps:

- **1.** Create a flow monitor using the **record wireless avc basic** command.
- **2.** Create a wireless policy profile.
- **3.** Apply the flow monitor to the wireless policy profile.
- **4.** Create a wireless policy tag.
- **5.** Map the WLAN to the policy profile
- **6.** Attach the policy tag to the APs.

### <span id="page-330-0"></span>**Create a Flow Monitor**

The NetFlow configuration requires a flow record, a flow monitor, and a flow exporter. This configuration should be the first step in the overall AVC configuration.

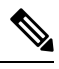

In Flex mode, the default values for **cache timeout active** and **cache timeout inactive** commands are not optimal for AVC. We recommend that you set both the values to 60 in the flow monitor. **Note**

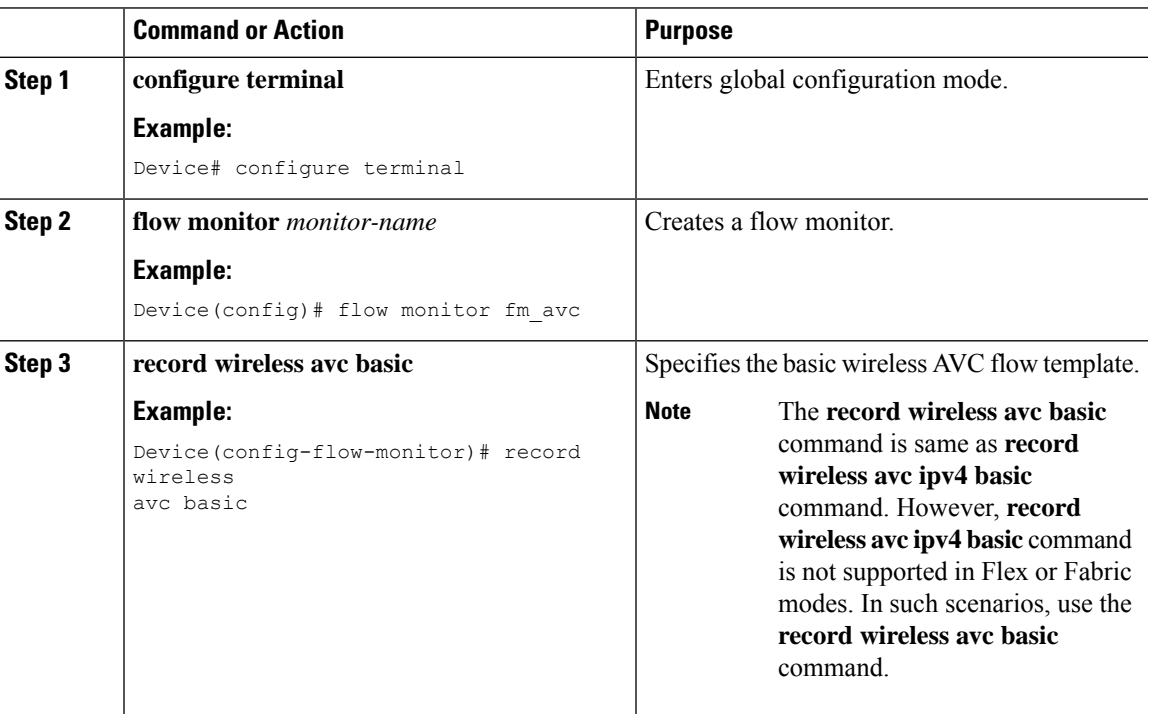

### <span id="page-331-0"></span>**Configuring a Flow Monitor (GUI)**

#### **Before you begin**

You must have created a flow exporter to export data from the flow monitor.

#### **Procedure**

**Note**

- **Step 1** Choose **Configuration** > **Services** > **Application Visibility** and go to the **Flow Monitor** tab .
- **Step 2** In the **Monitor** area, click **Add** to add a flow monitor.
- **Step 3** In the **Flow Monitor** window, add a flow monitor and a description.
- **Step 4** Select the Flow exporter from the drop-down list to export the data from the flow monitor to a collector.

To export wireless netflow data, use the templates below:

- ETA (Encrypted Traffic Analysis)
- wireless avc basic
- wireless avc basic IPv6
- **Step 5** Click **Apply to Device** to save the configuration.

### <span id="page-331-1"></span>**Create a Flow Exporter**

You can create a flow exporter to define the export parameters for a flow. This is an optional procedure for configuring flow exporter parameters.

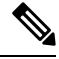

**Note**

For the AVC statistics to be visible at the embedded wireless controller, you should configure a local flow exporter using the following commands:

• **flow exporter** *my\_local*

• **destination local wlc**

Also, your flow monitor must use this local exporter for the statistics to be visible at the embedded wireless controller.

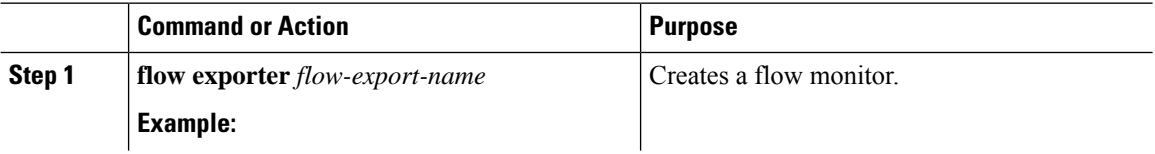

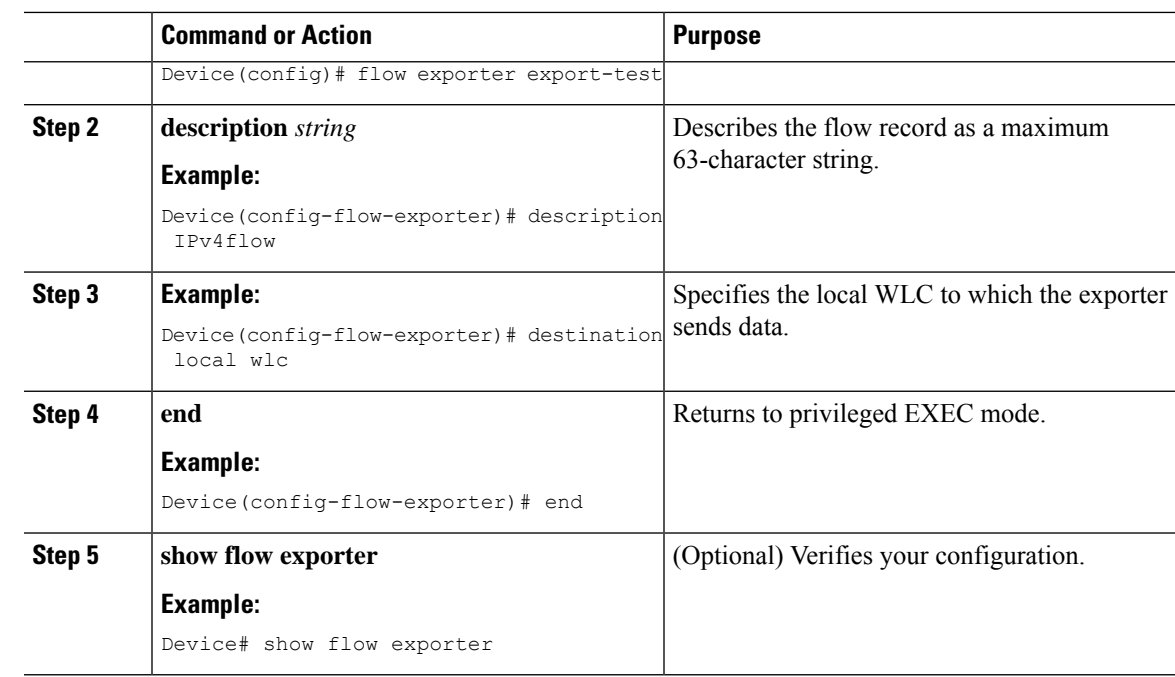

### <span id="page-332-0"></span>**Verify the Flow Exporter**

To verify the flow exporter description, use the following command:

For example, to verify the flow exporter description for the flow exporter named *my-flow-exporter*, see the example below:

```
Device# show flow exporter
Flow Exporter my-flow-exporter:
 Description: User defined
 Export protocol: NetFlow Version 9
 Transport Configuration:
   Destination type: Local (1)
  Destination IP address: 0.0.0.0
   Source IP address: 10.0.0.1
  Transport Protocol: UDP
  Destination Port: 9XXX
  Source Port: 5XXXX
  DSCP: 0x0
  TTL: 255
   Output Features: Not Used
```
- A flow exporter with no destination is marked as an UNKNOWN type. The following are the two ways the exporter is marked as UNKNOWN: **Note**
	- **1.** When you configure the flow exporter using the CLI commands without a destination.
	- **2.** EWC supports a maximum of one external and one internal flow exporter. If you attempt to configure more than one flow exporter per type, this results in the destination to be rejected and the flow exporter will be considered as UNKNOWN.

## <span id="page-333-0"></span>**Configuring a Policy Tag**

### **Procedure**

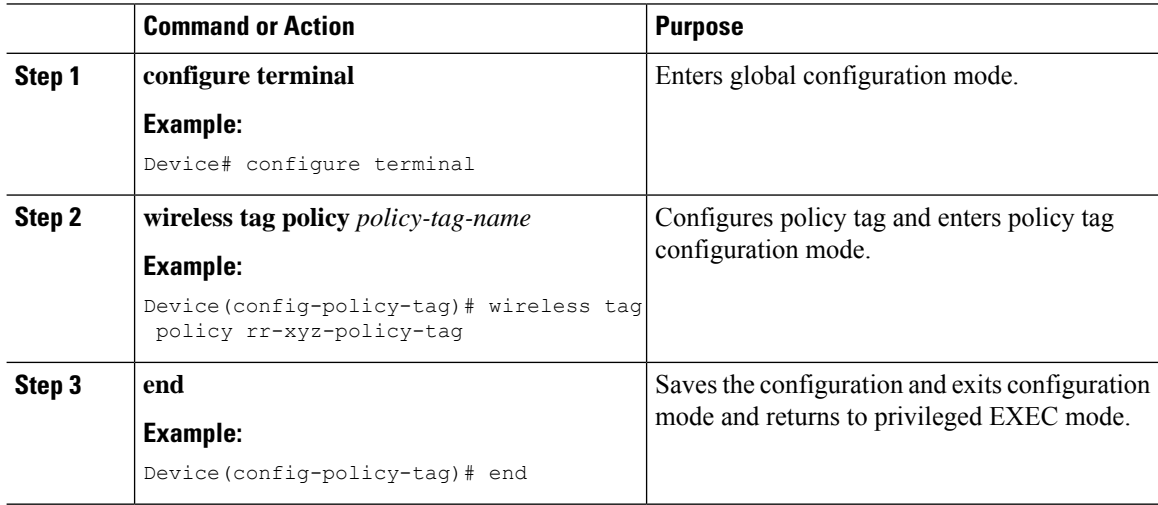

## <span id="page-333-1"></span>**Attaching a Policy Profile to a WLAN Interface (GUI)**

#### **Procedure**

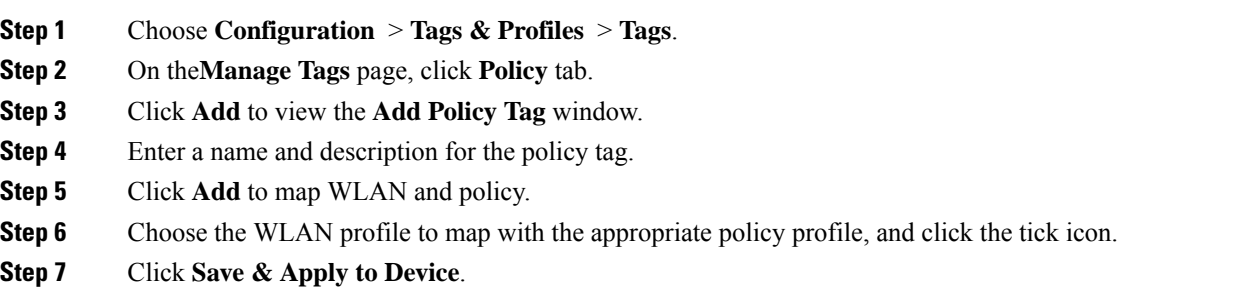

### <span id="page-333-2"></span>**Attaching a Policy Profile to a WLAN Interface (CLI)**

#### **Before you begin**

• Do not attach different AVC policy profiles on the same WLAN across different policy tags.

The following is an example of incorrect configuration:

```
wireless profile policy avc_pol1
   ipv4 flow monitor fm-avc1 input
```
Ш

```
ipv4 flow monitor fm-avc1 output
no shutdown
wireless profile policy avc pol2
ipv4 flow monitor fm-avc2 input
ipv4 flow monitor fm-avc2 output
no shutdown
wireless tag policy avc-tag1
wlan wlan1 policy avc_pol1
wireless tag policy avc-tag2
wlan wlan1 policy avc_pol2
```
This example violates the restriction stated earlier, that is, the WLAN *wlan1* is mapped to 2 policy profiles, *avc\_pol1* and *avc\_pol2*. This configuration is, therefore, incorrect because the WLAN *wlan1* should be mapped to either *avc\_pol1* or *avc\_pol2* everywhere.

• Conflicting policy profiles on the same WLAN are not supported. For example, policy profile (with and without AVC) applied to the same WLAN in different policy tags.

The following is an example of an incorrect configuration:

```
wireless profile policy avc_pol1
  no shutdown
  wireless profile policy avc pol2
  ipv4 flow monitor fm-avc2 input
  ipv4 flow monitor fm-avc2 output
  no shutdown
 wireless tag policy avc-tag1
  wlan wlan1 policy avc pol1
  wireless tag policy avc-tag2
   wlan wlan1 policy avc pol2
```
In this example, a policy profile with and without AVC is applied to the same WLAN in different tags.

#### **Procedure**

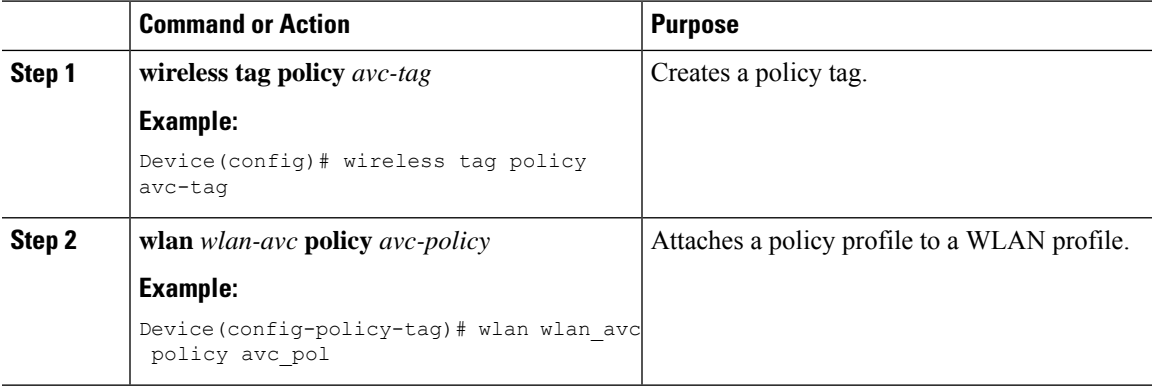

### **What to do next**

- Run the **no shutdown** command on the WLAN after completing the configuration.
- If the WLAN is already in **no shutdown** mode, run the **shutdown** command, followed by **no shutdown** command.

I

## <span id="page-335-0"></span>**Attaching a Policy Profile to an AP**

### **Procedure**

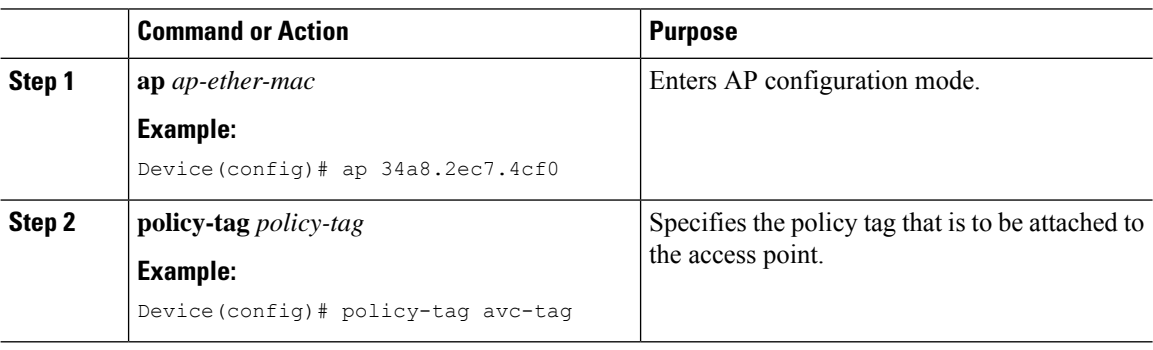

## <span id="page-335-1"></span>**Verify the AVC Configuration**

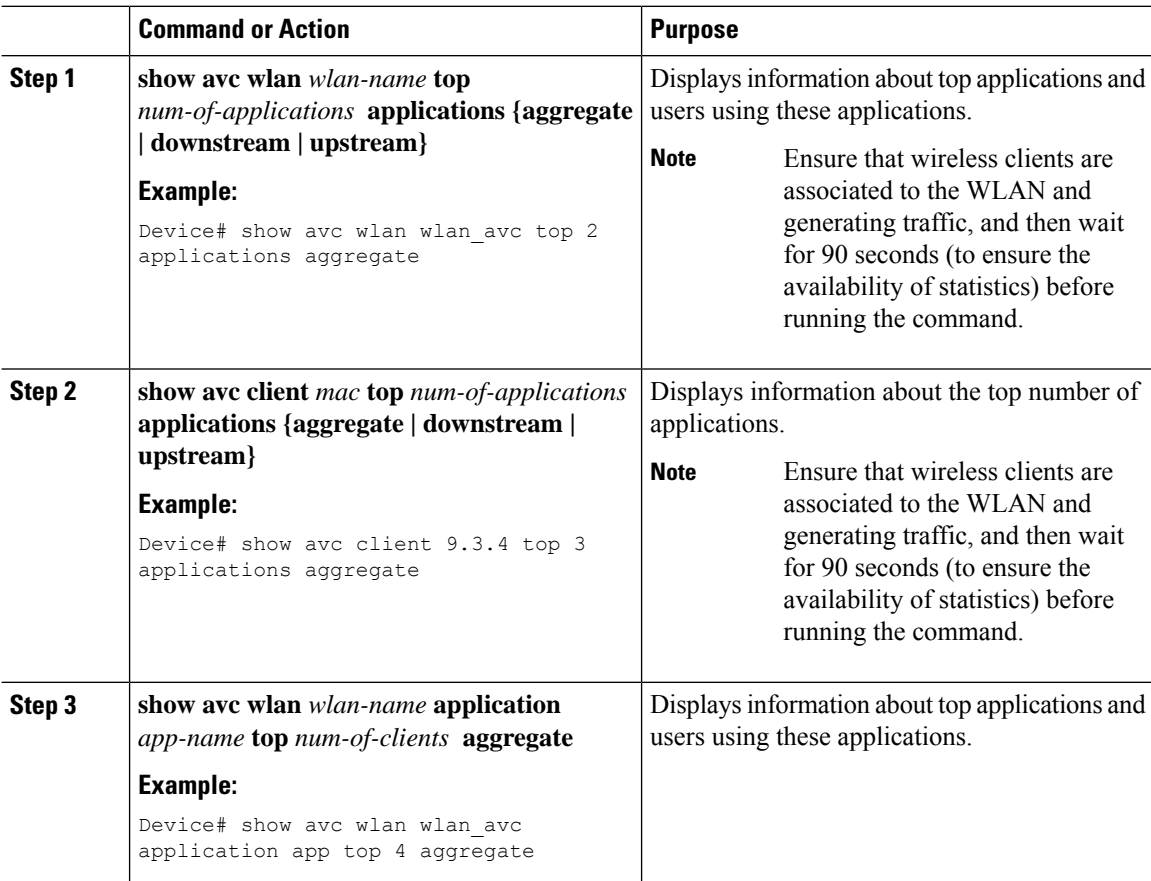

Ш

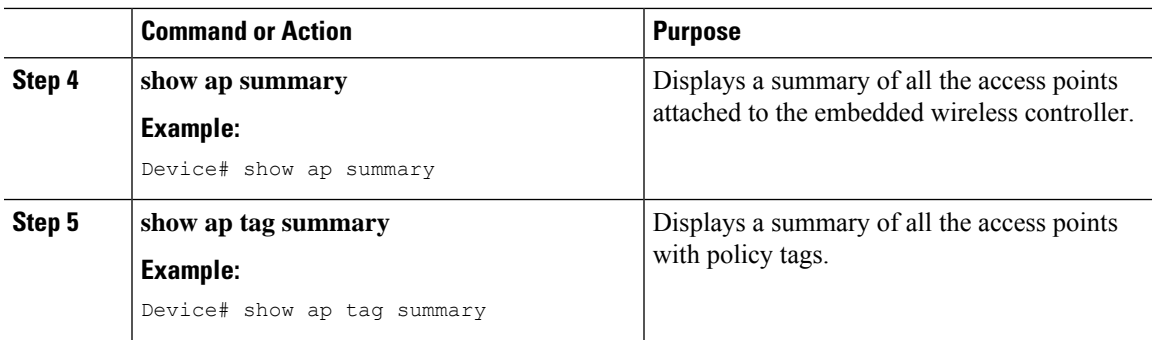

## <span id="page-336-0"></span>**AVC-Based Selective Reanchoring**

The AVC-Based Selective Reanchoring feature is designed to reanchor clients when they roam from one embedded wireless controller to another. Reanchoring of clients prevents the depletion of IP addresses available for new clients in Cisco WLC. The AVC profile-based statistics are used to decide whether a client must be reanchored or deferred. This is useful when a client is actively running a voice or video application defined in the AVC rules.

The reanchoring process also involves deauthentication of anchored clients. The clients get deauthenticated when they do not transmit traffic for the applications listed in the AVC rules while roaming between WLCs.

## <span id="page-336-1"></span>**Restrictions for AVC-Based Selective Reanchoring**

- This feature is supported only in local mode. FlexConnect and fabric modes are not supported.
- This feature is not supported in guest tunneling and export anchor scenarios.
- The old IP address is not released after reanchoring, until IP address' lease period ends.

## <span id="page-336-2"></span>**Configuring the Flow Exporter**

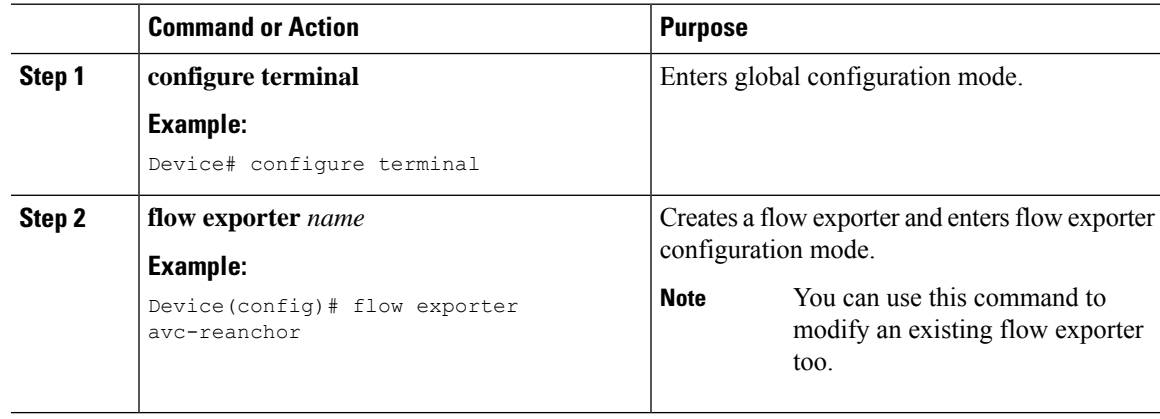

 $\mathbf l$ 

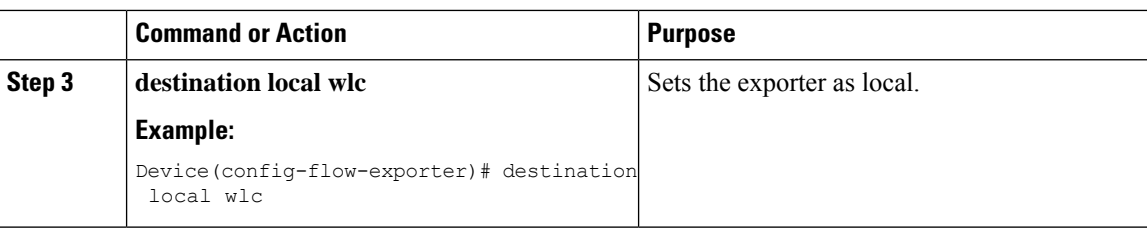

# <span id="page-337-0"></span>**Configuring the Flow Monitor**

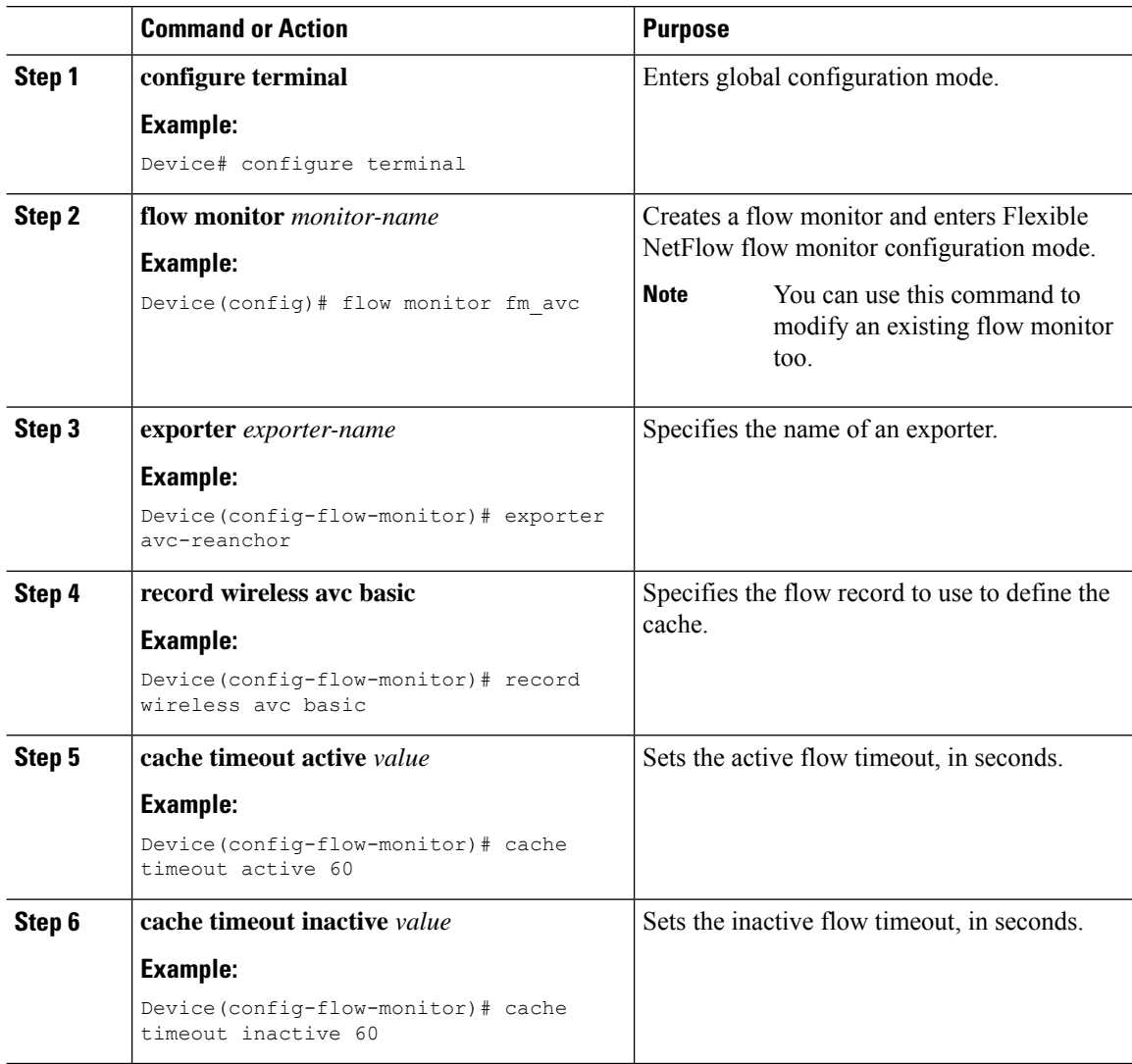

## <span id="page-338-0"></span>**Configuring the AVC Reanchoring Profile**

### **Before you begin**

- Ensure that you use the AVC-Reanchor-Class class map. All other class-map names are ignored by Selective Reanchoring.
- During boot up, the system checks for the existence of the AVC-Reanchor-Class class map. If it is not found, default protocols, for example, jabber-video, wifi-calling, and so on, are created. If AVC-Reanchor-Class class map is found, configuration changes are not made and updates to the protocols that are saved to the startup configuration persist across reboots.

### **Procedure**

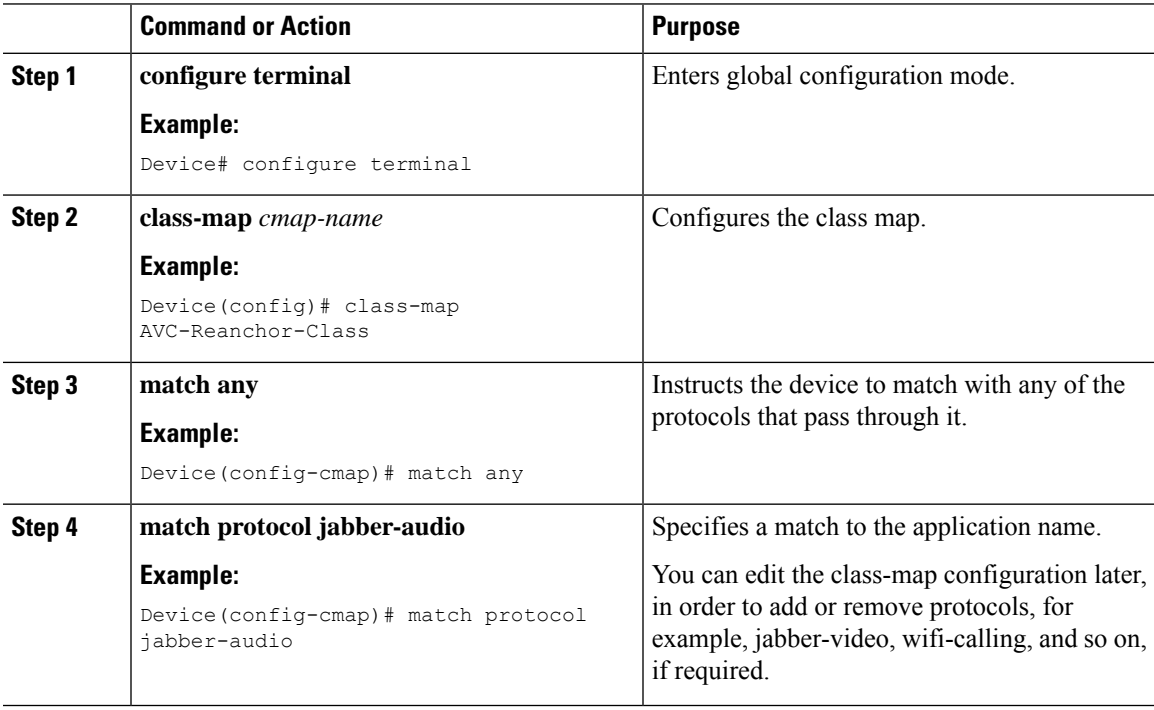

## <span id="page-338-1"></span>**Configuring the Wireless WLAN Profile Policy**

Follow the procedure given below to configure the WLAN profile policy:

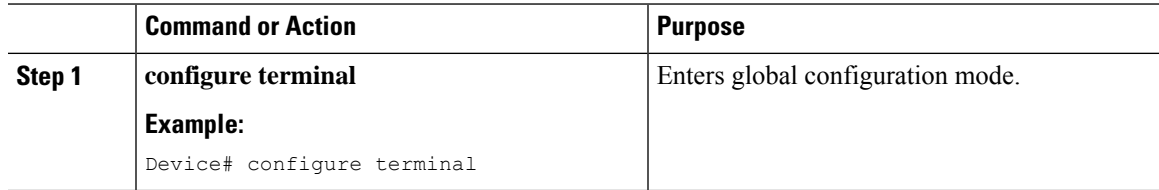

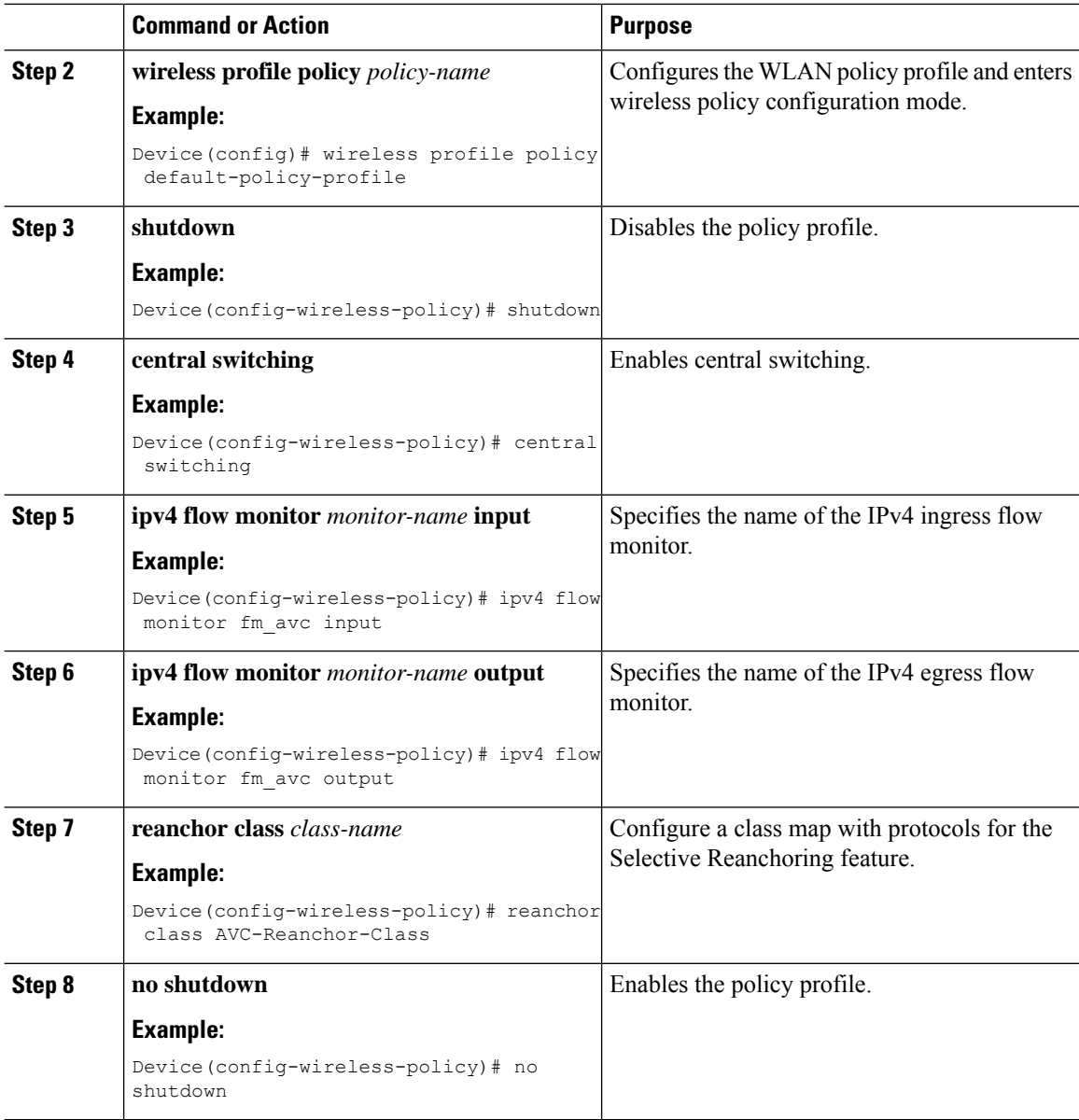

## <span id="page-339-0"></span>**Verifying AVC Reanchoring**

Use the following commands to verify the AVC reanchoring configuration:

Device# **show wireless profile policy detailed avc\_reanchor\_policy**

```
Policy Profile Name : avc_reanchor_policy
Description :
Status : ENABLED : ENABLED VLAN : 1
VLANWireless management interface VLAN : 34
!
.
.
```
.

```
AVC VISIBILITY : Enabled
Flow Monitor IPv4
 Flow Monitor Ingress Name : fm avc
 Flow Monitor Egress Name : fm_avc
Flow Monitor IPv6
 Flow Monitor Ingress Name : Not Configured
 Flow Monitor Egress Name : Not Configured
NBAR Protocol Discovery : Disabled
Reanchoring : Enabled
Classmap name for Reanchoring
 Reanchoring Classmap Name : AVC-Reanchor-Class
!
.
.
.
     -------------------------------------------------------
```
Device# **show platform software trace counter tag wstatsd chassis active R0 avc-stats debug**

```
Counter Name Thread ID Counter Value
      ------------------------------------------------------------------------------
Reanch_deassociated_clients 28340 1
Reanch_tracked_clients 28340 4
Reanch_deleted_clients 28340 3
```
Device# **show platform software trace counter tag wncd chassis active R0 avc-afc debug**

```
Counter Name Thread ID Counter Value
     ------------------------------------------------------------------------------
Reanch_co_ignored_clients 30063 1
Reanch co anchored clients 30063 5
Reanch_co_deauthed_clients 30063 4
```
#### Device# **show platform software wlavc status wncd**

Event history of WNCD DB:

```
AVC key: [1, wlan avc, N/A, Reanc, default-policy-tag]
Current state : READY
Wlan-id : 1
Wlan-name : wlan_avc
Feature type : Reanchoring
Flow-mon-name : N/A
Policy-tag : default-policy-tag
Switching Mode : CENTRAL
Timestamp FSM State Event RC Ctx
-------------------------- ------------------- -------------------------- ---- ----
06/12/2018 16:45:30.630342 3 :ZOMBIE 1 :FSM_AFM_BIND 0 2
06/12/2018 16:45:28.822780 2 :READY 2 :FSM_AFM_UNBIND 0 0
06/12/2018 16:45:28.822672 2 :READY 2 :FSM_AFM_UNBIND 0 0
06/12/2018 16:45:15.172073 3 :ZOMBIE 1 :FSM_AFM_BIND 0 2
06/12/2018 16:45:12.738367 2 :READY 2 :FSM_AFM_UNBIND 0 0
06/12/2018 16:45:12.738261 2 :READY 2 :FSM_AFM_UNBIND 0 0
06/12/2018 16:45:01.162689 3 :ZOMBIE 1 :FSM_AFM_BIND 0 2
06/12/2018 16:44:55.757643 2 :READY 2 :FSM_AFM_UNBIND 0 0
06/12/2018 16:44:55.757542 2 :READY 2 :FSM_AFM_UNBIND 0 0
06/12/2018 16:44:04.468749 3 :ZOMBIE 1 :FSM_AFM_BIND 0 2
06/12/2018 16:44:02.18857 2 :READY 2 :FSM_AFM_UNBIND 0 0
06/12/2018 16:44:02.18717 2 :READY 2 :FSM_AFM_UNBIND 0 0
06/12/2018 16:38:20.164304 2 :READY 3 :FSM_AFM_SWEEP 0 2
06/12/2018 16:35:20.163877 2 :READY 1 :FSM_AFM_BIND 0 2
```

```
06/12/2018 16:35:18.593257 1 :INIT 1 :FSM_AFM_BIND 0 2
06/12/2018 16:35:18.593152 1 :INIT 24:CREATE_FSM 0 0
AVC key: [1, wlan avc, fm avc, v4-In, default-policy-tag]
Current state : READY
Wlan-id : 1
Wlan-name : wlan_avc
Feature type : Flow monitor IPv4 Ingress
Flow-mon-name : fm_avc
Policy-tag : default-policy-tag
Switching Mode : CENTRAL
Timestamp FSM State Event RC Ctx
                                 -------------------------- ------------------- -------------------------- ---- ----
06/12/2018 16:45:30.664772 3 :ZOMBIE 1 :FSM_AFM_BIND 0 2
06/12/2018 16:45:28.822499 2 :READY 2 :FSM_AFM_UNBIND 0 0
06/12/2018 16:45:28.822222 2 :READY 2 :FSM_AFM_UNBIND 0 0
06/12/2018 16:45:15.207605 3 :ZOMBIE 1 :FSM_AFM_BIND 0 2
06/12/2018 16:45:12.738105 2 :READY 2 :FSM_AFM_UNBIND 0 0
06/12/2018 16:45:12.737997 2 :READY 2 :FSM_AFM_UNBIND 0 0
06/12/2018 16:45:01.164225 3 :ZOMBIE 1 :FSM_AFM_BIND 0 2
06/12/2018 16:44:55.757266 2 :READY 2 :FSM_AFM_UNBIND 0 0
06/12/2018 16:44:55.757181 2 :READY 2 :FSM_AFM_UNBIND 0 0
06/12/2018 16:44:04.472778 3 :ZOMBIE 1 :FSM_AFM_BIND 0 2
06/12/2018 16:44:02.15413 2 :READY 2 :FSM_AFM_UNBIND 0 0
06/12/2018 16:44:02.15263 2 :READY 2 :FSM_AFM_UNBIND 0 0
06/12/2018 16:38:20.164254 2 :READY 3 :FSM_AFM_SWEEP 0 2
06/12/2018 16:35:20.163209 1 :INIT 1 :FSM_AFM_BIND 0 2
06/12/2018 16:35:20.163189 1 :INIT 24:CREATE_FSM 0 0
AVC key: [1, wlan avc, fm avc, v4-Ou, default-policy-tag]
Current state : READY
Wlan-id : 1
Wlan-name : wlan avc
Feature type : Flow monitor IPv4 Egress
Flow-mon-name : fm_avc
Policy-tag : default-policy-tag
Switching Mode : CENTRAL
Timestamp FSM State Event RC Ctx
 -------------------------- ------------------- -------------------------- ---- ----
06/12/2018 16:45:30.630764 3 :ZOMBIE 1 :FSM_AFM_BIND 0 2
06/12/2018 16:45:28.822621 2 :READY 2 :FSM_AFM_UNBIND 0 0
06/12/2018 16:45:28.822574 2 :READY 2 :FSM_AFM_UNBIND 0 0
06/12/2018 16:45:15.172357 3 :ZOMBIE 1 :FSM_AFM_BIND 0 2
06/12/2018 16:45:12.738212 2 :READY 2 :FSM_AFM_UNBIND 0 0
06/12/2018 16:45:12.738167 2 :READY 2 :FSM_AFM_UNBIND 0 0
06/12/2018 16:45:01.164048 3 :ZOMBIE 1 :FSM_AFM_BIND 0 2
06/12/2018 16:44:55.757403 2 :READY 2 :FSM_AFM_UNBIND 0 0
06/12/2018 16:44:55.757361 2 :READY 2 :FSM_AFM_UNBIND 0 0
06/12/2018 16:44:04.472561 3 :ZOMBIE 1 :FSM_AFM_BIND 0 2
06/12/2018 16:44:02.18660 2 :READY 2 :FSM_AFM_UNBIND 0 0
06/12/2018 16:44:02.18588 2 :READY 2 :FSM_AFM_UNBIND 0 0
06/12/2018 16:38:20.164293 2 :READY 3 :FSM_AFM_SWEEP 0 2
06/12/2018 16:35:20.163799 1 :INIT 1 :FSM_AFM_BIND 0 2
06/12/2018 16:35:20.163773 1 :INIT 24:CREATE_FSM 0 0
Device# show platform software wlavc status wncmgrd
Event history of WNCMgr DB:
AVC key: [1, wlan avc, N/A, Reanc, default-policy-tag]
Current state : READY
Wlan-id : 1
```

```
Wlan-name : wlan avc
Feature type : Reanchoring
Flow-mon-name : N/A
Policy-tag : default-policy-tag
Switching Mode : CENTRAL
Policy-profile : AVC_POL_PYATS
Timestamp FSM State Event RC Ctx
          -------------------------- ------------------- -------------------------- ---- ----
06/12/2018 16:45:30.629278 3 :WLAN_READY 24:BIND_WNCD 0 0
06/12/2018 16:45:30.629223 3 :WLAN_READY 4 :FSM_BIND_ACK 0 0
06/12/2018 16:45:30.629179 3 :WLAN_READY 4 :FSM_BIND_ACK 0 0
06/12/2018 16:45:30.510867 2 :PLUMB_READY 22:BIND_IOSD 0 0
06/12/2018 16:45:30.510411 2 :PLUMB_READY 2 :FSM_WLAN_UP 0 0
06/12/2018 16:45:30.510371 2 :PLUMB_READY 1 :FSM_WLAN_FM_PLUMB 0 0
06/12/2018 16:45:28.886377 2 :PLUMB_READY 20:UNBIND_ACK_IOSD 0 0
!
AVC key: [1, wlan avc, fm avc, v4-In, default-policy-tag]
Current state : READY
Wlan-id : 1
Wlan-name : wlan avc
Feature type : Flow monitor IPv4 Ingress
Flow-mon-name : fm_avc
Policy-tag : default-policy-tag
Switching Mode : CENTRAL
Policy-profile : AVC_POL_PYATS
Timestamp FSM State Event RC Ctx
   -------------------------- ------------------- -------------------------- ---- ----
06/12/2018 16:45:30.664032 3 :WLAN_READY 24:BIND_WNCD 0 0
06/12/2018 16:45:30.663958 3 :WLAN_READY 4 :FSM_BIND_ACK 0 0
06/12/2018 16:45:30.663921 3 :WLAN_READY 4 :FSM_BIND_ACK 0 0
06/12/2018 16:45:30.511151 2 :PLUMB_READY 22:BIND_IOSD 0 0
06/12/2018 16:45:30.510624 2 :PLUMB_READY 2 :FSM_WLAN_UP 0 0
06/12/2018 16:45:30.510608 2 :PLUMB_READY 1 :FSM_WLAN_FM_PLUMB 0 0
06/12/2018 16:45:28.810867 2 :PLUMB_READY 20:UNBIND_ACK_IOSD 0 0
06/12/2018 16:45:28.807239 4 :READY 25:UNBIND_WNCD 0 0
06/12/2018 16:45:28.807205 4 :READY 23:UNBIND_IOSD 0 0
06/12/2018 16:45:28.806734 4 :READY 3 :FSM_WLAN_DOWN 0 0
!
AVC key: [1, wlan avc, fm avc, v4-Ou, default-policy-tag]
Current state : READY
Wlan-id : 1
Wlan-name : wlan avc
Feature type : Flow monitor IPv4 Egress
Flow-mon-name : fm_avc
Policy-tag : default-policy-tag
Switching Mode : CENTRAL
Policy-profile : AVC_POL_PYATS
Timestamp FSM State Event RC Ctx
-------------------------- ------------------- -------------------------- ---- ----
06/12/2018 16:45:30.629414 3 :WLAN_READY 24:BIND_WNCD 0 0
06/12/2018 16:45:30.629392 3 :WLAN_READY 4 :FSM_BIND_ACK 0 0
06/12/2018 16:45:30.629380 3 :WLAN_READY 4 :FSM_BIND_ACK 0 0
06/12/2018 16:45:30.510954 2 :PLUMB_READY 22:BIND_IOSD 0 0
06/12/2018 16:45:30.510572 2 :PLUMB_READY 2 :FSM_WLAN_UP 0 0
06/12/2018 16:45:30.510532 2 :PLUMB_READY 1 :FSM_WLAN_FM_PLUMB 0 0
06/12/2018 16:45:28.886293 2 :PLUMB_READY 20:UNBIND_ACK_IOSD 0 0
06/12/2018 16:45:28.807844 4 :READY 25:UNBIND_WNCD 0 0
06/12/2018 16:45:28.807795 4 :READY 23:UNBIND_IOSD 0 0
```
I

06/12/2018 16:45:28.806990 4 :READY 3 :FSM\_WLAN\_DOWN 0 0 !

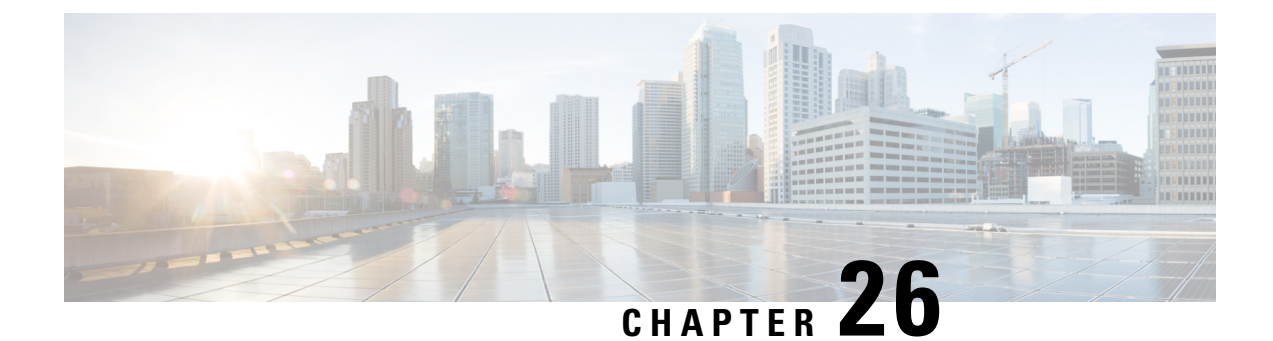

# **Flexible NetFlow Exporter on Embedded Wireless Controller**

- Flexible NetFlow Exporter on [Embedded](#page-344-0) Wireless Controller , on page 305
- Create a Flow [Exporter](#page-345-0) , on page 306
- Create a Flow [Monitor,](#page-345-1) on page 306
- [Configuring](#page-346-0) the Wireless WLAN Profile Policy , on page 307
- Verifying Flow Exporter in [Embedded](#page-347-0) Wireless Controller , on page 308

## <span id="page-344-0"></span>**Flexible NetFlow Exporter on Embedded Wireless Controller**

Flexible Netflow (FnF) Exporter on Embedded Wireless Controller (EWC) is supported from Cisco IOS XE Amsterdam 17.2.1 onwards.

NetFlow is a Cisco IOS technology that provides statistics on packets flowing on the network. NetFlow is the standard for acquiring IP operational data from IP networks. NetFlow provides data to support network and security monitoring, network planning, traffic analysis, and IP accounting.

Flexible NetFlow improves on original NetFlow by adding the capability to customize the traffic analysis parameters for your specific requirements. Flexible NetFlow facilitates the creation of more complex configurations for traffic analysis and data export through the use of reusable configuration components.

FnF Exporter in EWC is supported only in the flex mode.

This feature is part of the AVC solution in EWC. For more information about AVC, refer to the *Application Visibility and Control* chapter.

### **AVC Configuration Limitations on EWC**

- Only one local exporter (statistics collector on EWC) is supported.
- FnF supports only one per IP-type and direction in Flex mode, for Flow Monitor.
- Support of only UDP transport protocol.
- AVC cache is not supported.
- The **option** command and the command related to DP statistics are not supported on EWC.
- Support of only Wireless AVC Basic template.
- Support for only Netflow Version 9.
- IP address 0.0.0.0 is a valid destination address. However, if you use it, the Flexible NetFlow data will be discarded and not collected by any collector.

## <span id="page-345-0"></span>**Create a Flow Exporter**

The following procedure shows how to create a flow exporter in EWC:

### **Procedure**

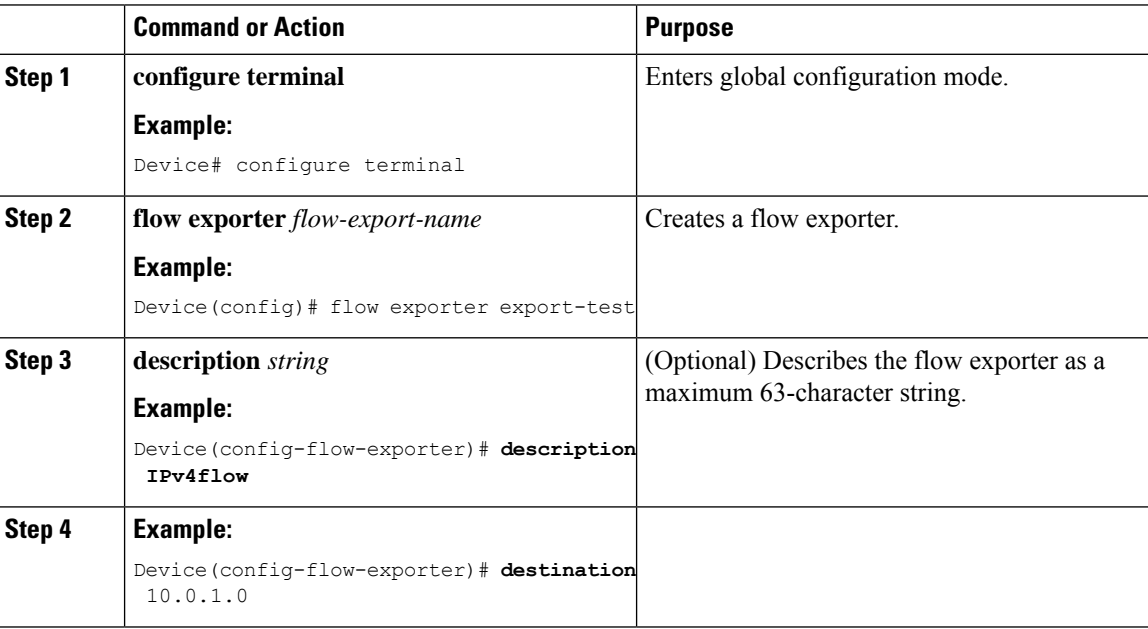

## <span id="page-345-1"></span>**Create a Flow Monitor**

The NetFlow configuration requires a flow record, a flow monitor, and a flow exporter. This configuration should be the first step in the overall AVC configuration.

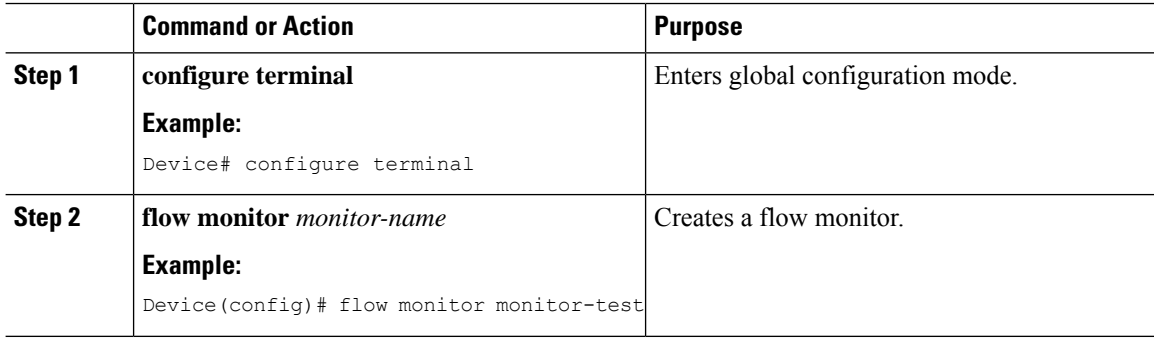

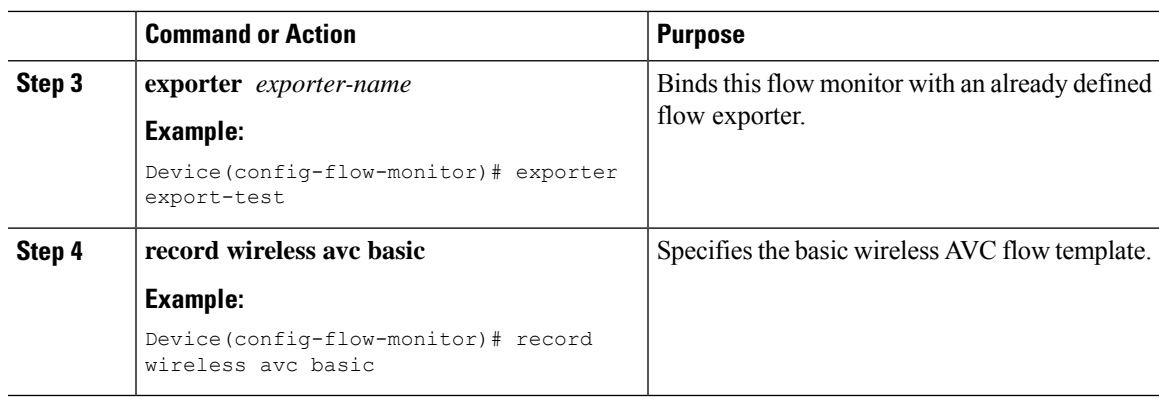

## <span id="page-346-0"></span>**Configuring the Wireless WLAN Profile Policy**

This configuration maps the flow-monitor or exporter constructs with wireless WLANs, thereby making APs collect FnF measurements.

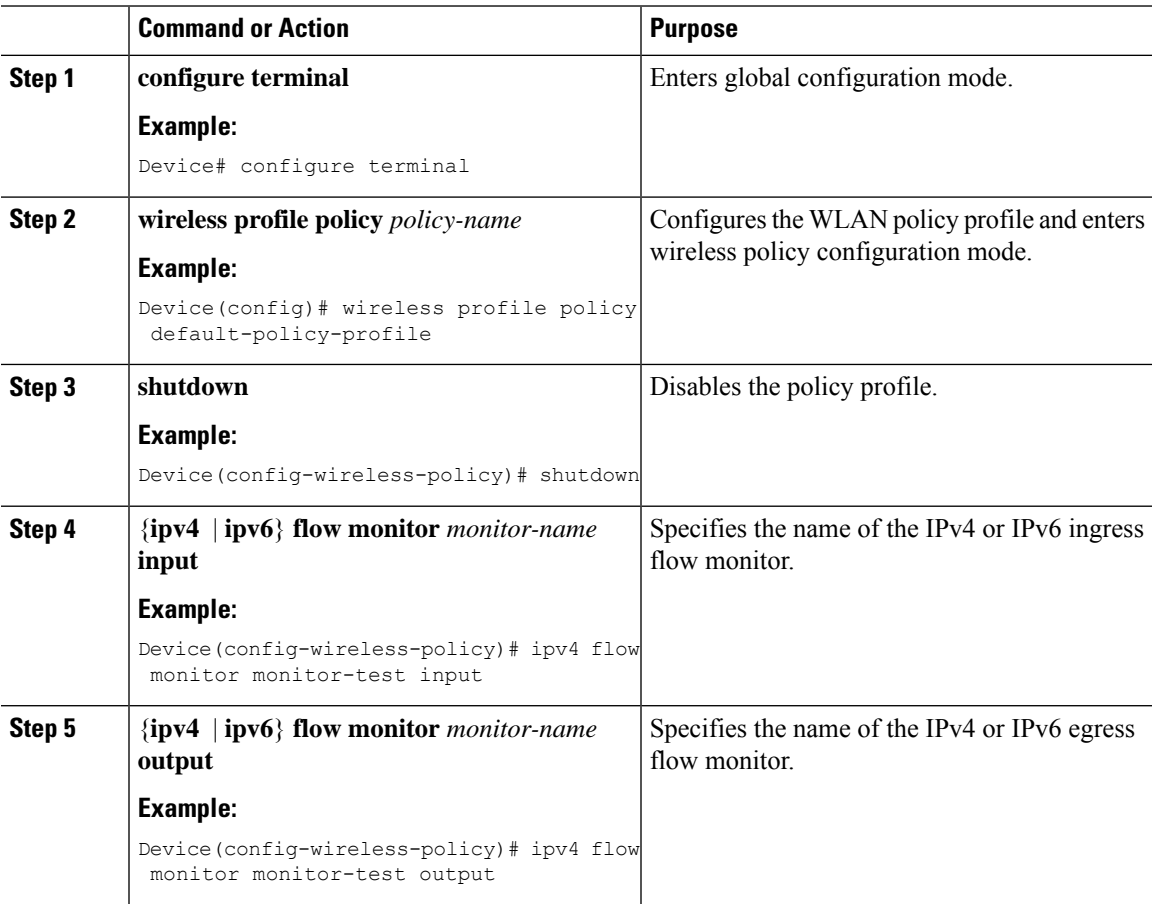

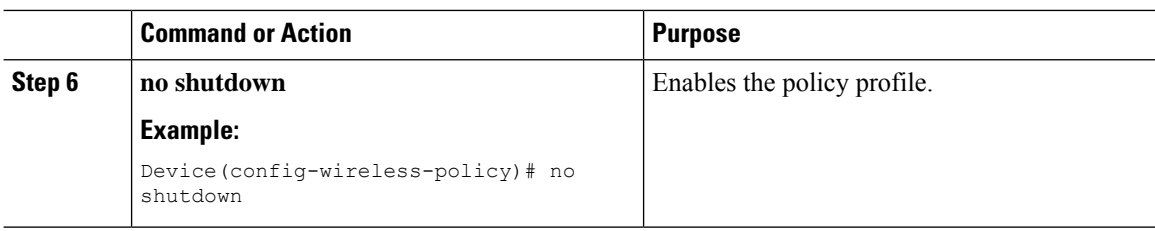

### <span id="page-347-0"></span>**Verifying Flow Exporter in Embedded Wireless Controller**

To view the flow exporter details in the Embedded Wireless Controller, use the following command:

#### **show platform software wlavc status cp-exporter**

```
show platform software wlavc status cp-exporter
AVC FNF Exporter status
IP: 10.10.1.1
connection statistics
        Sent bytes : 5672
        Sent packets : 569
        Sent records : 240
        Received packets : 800
        Received records : 564
Socket statistics
       New sockets : 3
       Closed sockets : 0
Library statistics AVC
        cache errors : 0
        Unexpected Flow Monitor ID : 0
        Socket creation error : 0
```
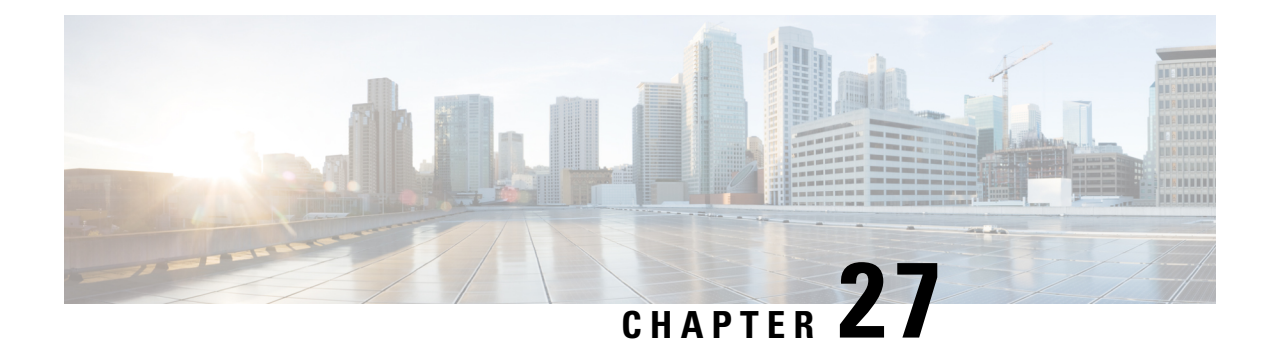

# **Cisco Connected Mobile Experiences Cloud**

Cisco Connected Mobile Experiences (CMX) communicates with the Cisco wireless embedded wireless controller using the Network Mobility Services Protocol (NMSP), which runs over a connection-oriented (TLS) transport. Thistransport provides a secure 2-way connectivity and is convenient when both the embedded wireless controller and CMX are on-premise and there is direct IP connectivity between them.

Cisco CMX Cloud is a cloud-delivered version of the on-premise CMX. To access Cisco CMX Cloud services, HTTPS is used as a transport protocol.

- [Configuring](#page-348-0) Cisco CMX Cloud , on page 309
- Verifying Cisco CMX Cloud [Configuration,](#page-349-0) on page 310

### <span id="page-348-0"></span>**Configuring Cisco CMX Cloud**

Follow the procedure given below to configure CMX Cloud:

#### **Before you begin**

- **Configure DNS**—To resolve fully qualified domain names used by NMSP cloud-services, configure a **DNS** using the **ip name-server** *server\_address* configuration command as shown in Step 2.
- **Import 3rd party root CAs**—The controller verifies the peer and the host based on the certificate that is sent by the CMX when a connection is established. However, root CAs are not preinstalled on the controller. You have to import a set of root CAs trusted by Cisco to the trustpool of the crypto PKI by using the **crypto pki trustpool import url <url>** configuration command as shown in Step 3.
- A successful registration to Cisco Spaces is required to enable **server url** and **server token** parameters configuration which is needed to complete this setup.

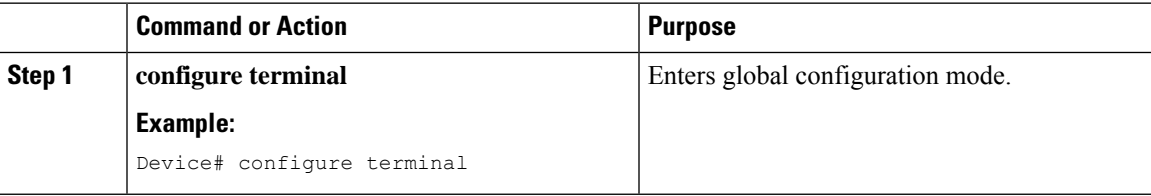

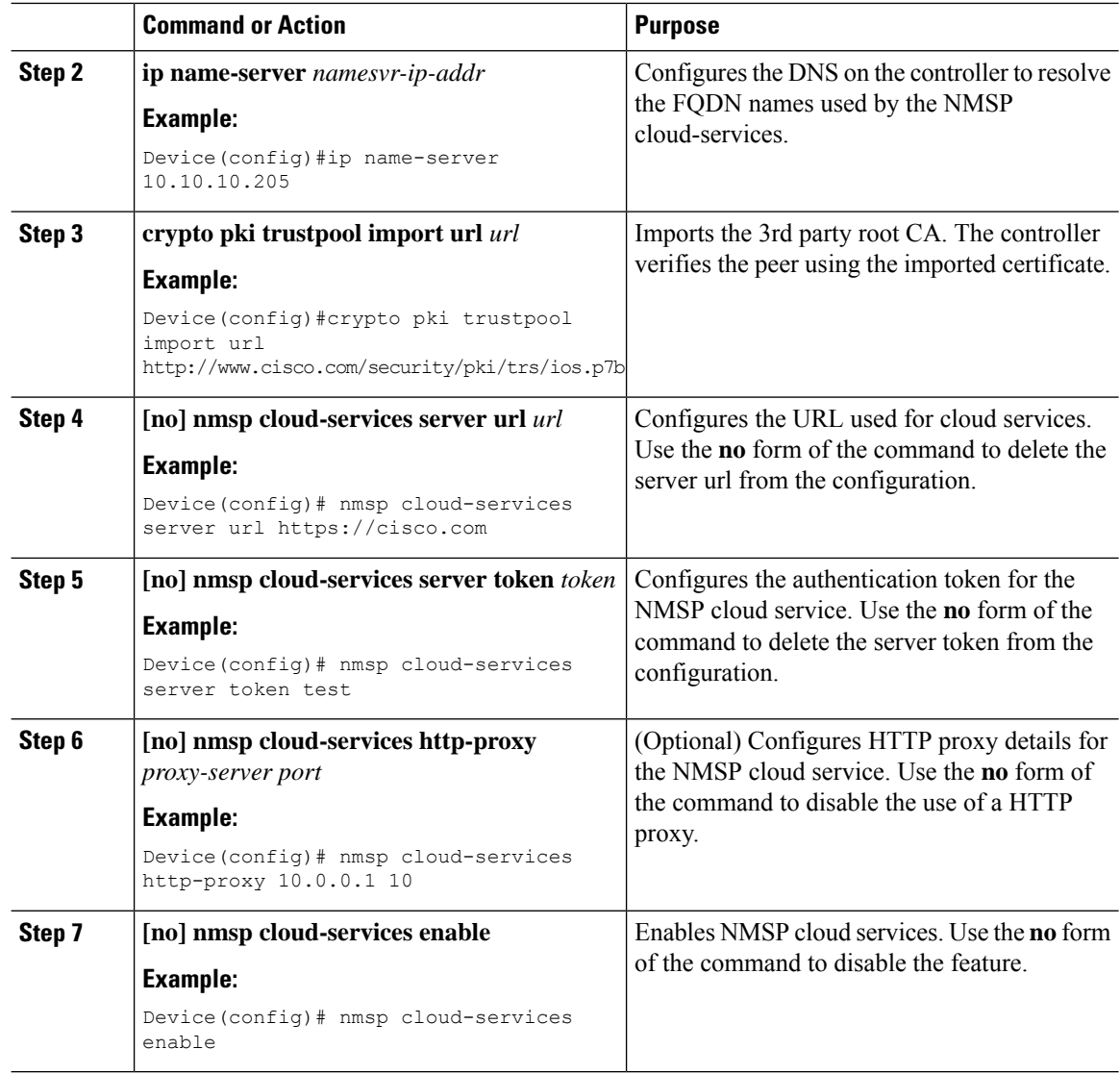

## <span id="page-349-0"></span>**Verifying Cisco CMX Cloud Configuration**

Use the following commands to verify the CMX Cloud configuration.

To view the status of active NMSP connections, use the following command:

Device# **show nmsp status**

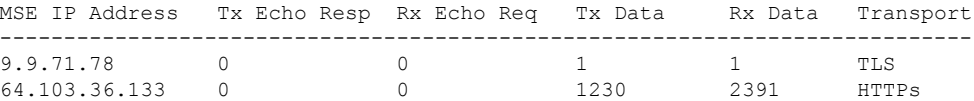

To view the NMSP cloud service status, use the following command:

Device# **show nmsp cloud-services summary**

CMX Cloud-Services Status

------------------------- Server: https://yenth8.cmxcisco.com

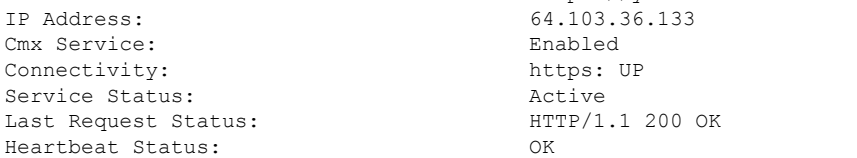

To view the NMSP cloud service statistics, use the following command:

Device# **show nmsp cloud-services statistics**

CMX Cloud-Services Statistics -----------------------------

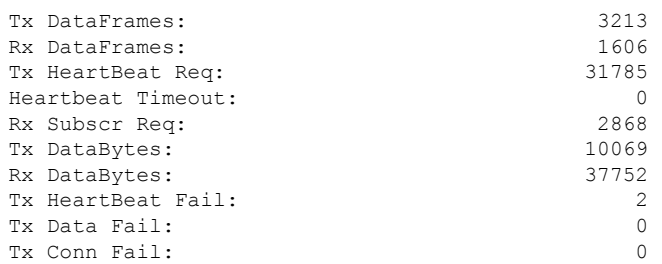

To view the mobility services summary, use the following command:

Device# **show nmsp subscription summary**

Mobility Services Subscribed: Index Server IP Services ----- --------- -------- 1 209.165.200.225 RSSI, Info, Statistics, AP Monitor, AP Info 2 209.165.200.225 RSSI, Statistics, AP Info

 $\mathbf I$ 

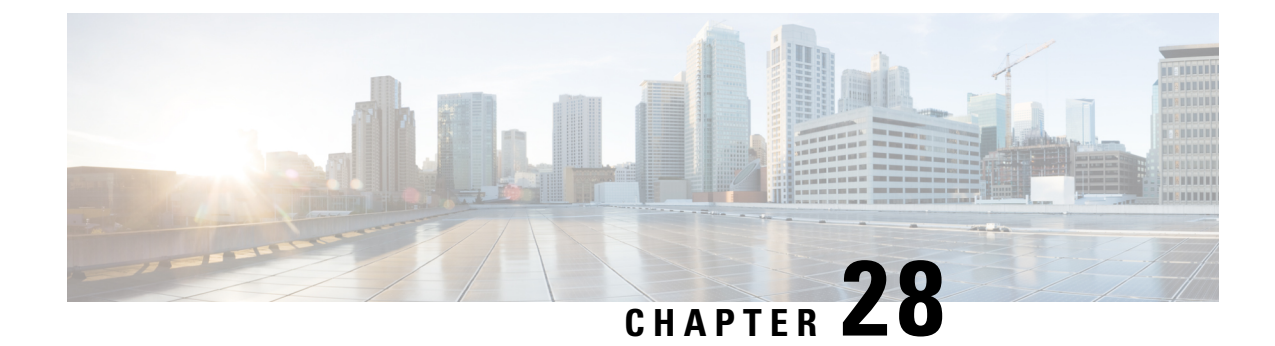

## **EDCA Parameters**

- Enhanced Distributed Channel Access [Parameters,](#page-352-0) on page 313
- [Configuring](#page-352-1) EDCA Parameters (GUI), on page 313
- [Configuring](#page-353-0) EDCA Parameters (CLI), on page 314

## <span id="page-352-0"></span>**Enhanced Distributed Channel Access Parameters**

Enhanced Distributed Channel Access (EDCA) parameters are designed to provide preferential wireless channel access for voice, video, and other quality of service (QoS) traffic.

This section contains the following subsections:

## <span id="page-352-1"></span>**Configuring EDCA Parameters (GUI)**

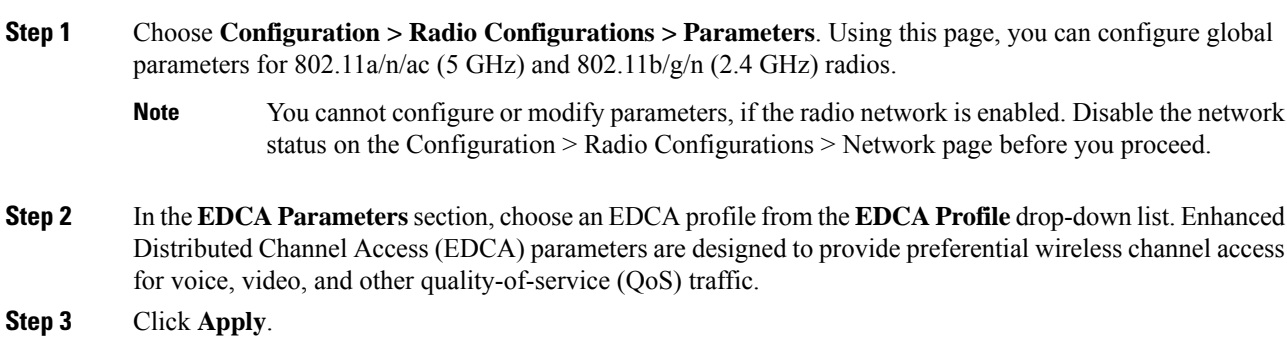

I

# <span id="page-353-0"></span>**Configuring EDCA Parameters (CLI)**

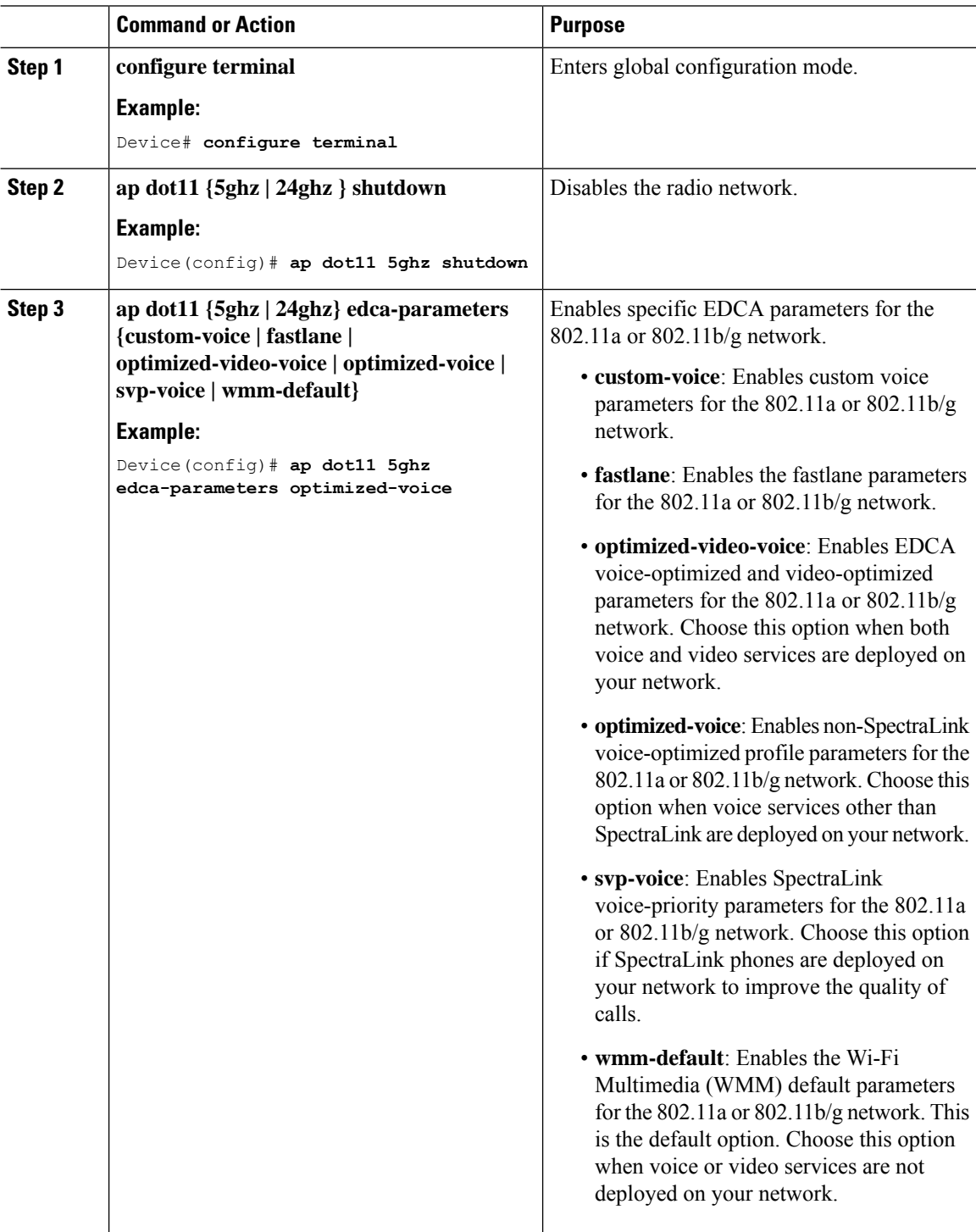

 $\mathbf I$ 

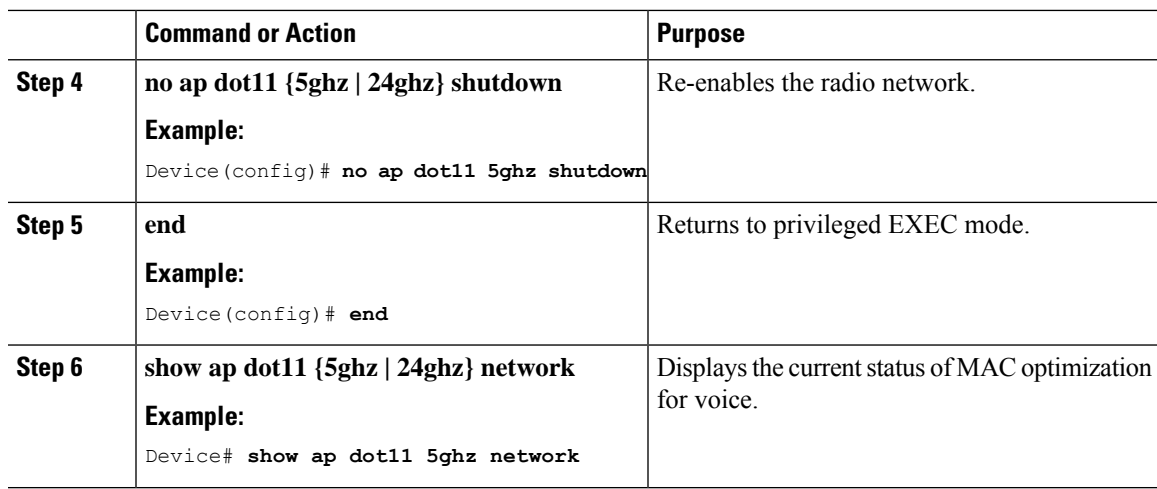

 $\mathbf I$ 

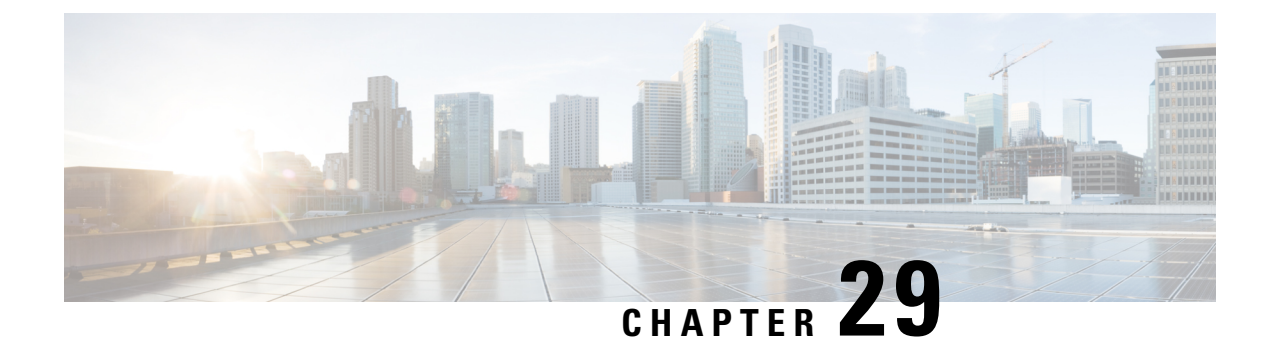

## **802.11 parameters and Band Selection**

- Information About [Configuring](#page-356-0) Band Selection, 802.11 Bands, and Parameters, on page 317
- [Restrictions](#page-357-0) for Band Selection, 802.11 Bands, and Parameters, on page 318
- How to Configure 802.11 Bands and [Parameters,](#page-358-0) on page 319
- Monitoring [Configuration](#page-367-0) Settings for Band Selection, 802.11 Bands, and Parameters, on page 328
- [Configuration](#page-371-0) Examples for Band Selection, 802.11 Bands, and Parameters, on page 332

## <span id="page-356-0"></span>**Information About Configuring Band Selection, 802.11 Bands, and Parameters**

### **Band Select**

Band select enables client radios that are capable of dual-band (2.4 and 5-GHz) operations to move to a less congested 5-GHz access point. The 2.4-GHz band is often congested. Clients on this band typically experience interference from Bluetooth devices, microwave ovens, and cordless phones as well as co-channel interference from other access points because of the 802.11b/g limit of 3 nonoverlapping channels. To prevent these sources of interference and improve overall network performance, configure band selection on the device.

Band select works by regulating probe responses to clients and it can be enabled on a per-WLAN basis. It makes 5-GHz channels more attractive to clients by delaying probe responses to clients on 2.4-GHz channels. In an access point, the band select table can be viewed by running the **show dot11 band-select** command. It can also be viewed by running the **show cont d0/d1 | begin Lru** command.

#### **Band Select Algorithm**

The band select algorithm affects clients that use 2.4-GHz band. Initially, when a client sends a probe request to an access point, the corresponding client probe's Active and Count values (as seen from the band select table) become 1. The algorithm functions based on the following scenarios:

- Scenario1: Client RSSI (as seen from the **show contd0/d1** |**begin RSSI**command output) is greater than both Mid RSSI and Acceptable Client RSSI.
	- Dual-band clients: No 2.4-GHz probe responses are seen at any time; 5-GHz probe responses are seen for all 5-GHz probe requests.
	- Single-band (2.4-GHz) clients: 2.4-GHz probe responses are seen only after the probe suppression cycle.
- After the client's probe count reaches the configured probe cycle count, the algorithm waits for the Age Out Suppression time and then marks the client probe's Active value as 0. Then, the algorithm is restarted.
- Scenario2: Client RSSI (as seen from **show cont d0/d1** | **begin RSSI**) lies between Mid-RSSI and Acceptable Client RSSI.
	- All 2.4-GHz and 5-GHz probe requests are responded to without any restrictions.
	- This scenario is similar to the band select disabled.

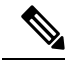

The client RSSI value (as seen in the **sh cont d0** | **begin RSSI** command output) is the average of the client packets received, and the Mid RSSI feature is the instantaneous RSSI value of the probe packets. As a result, the client RSSI is seen as weaker than the configured Mid RSSI value (7-dB delta). The 802.11b probes from the client are suppressed to push the client to associate with the 802.11a band. **Note**

### **802.11 Bands**

You can configure the 802.11b/g/n (2.4 GHz) and 802.11a/n (5 GHz) bands for the controller to comply with the regulatory requirements in your country. By default, both 802.11b/g/n and 802.11a/n are enabled.

This section contains the following subsections:

### **802.11n Parameters**

This section provides instructions for managing 802.11n access points on your network. The 802.11n devices support the 2.4 and 5-GHz bands and offer high throughput data rates.

The 802.11n high throughput rates are available on all the 802.11n access points for the WLANs using WMM with no Layer 2 encryption or with WPA2/AES encryption enabled.

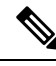

To disable MCS rates for 802.11n, 802.11ac and 802.11ax, ensure that at least one MCS rate is enabled. To disable 802.11n on the controller to force APs to use only legacy 802.11a/b/g rates, first disable 802.11ax and 802.11ac on the controller for a particular band. Irrespective of the APs mapped to a Custom-RF-Profile, disabling 802.11n globally on the controller applies to all the APs. **Note**

### <span id="page-357-0"></span>**802.11h Parameters**

802.11h informs client devices about channel changes and can limit the transmit power of those client devices.

### **Restrictions for Band Selection, 802.11 Bands, and Parameters**

• Band selection-enabled WLANs do not support time-sensitive applications such as voice and video because of roaming delays.

Ш

• Band selection is supported only on Cisco Wave 2 and 802.11ax APs.

For more information about support on specific APs, see [https://www.cisco.com/c/en/us/td/docs/wireless/access\\_point/feature-matrix/ap-feature-matrix.html.](https://www.cisco.com/c/en/us/td/docs/wireless/access_point/feature-matrix/ap-feature-matrix.html)

- Band selection operates only on APs that are connected to a controller. A FlexConnect AP without a controller connection does not perform band selection after a reboot.
- The band-selection algorithm directs dual-band clients only from the 2.4-GHz radio to the 5-GHz radio of the same AP, and it only runs on an AP when both the 2.4-GHz and 5-GHz radios are up and running.
- It is not possible to enable or disable band selection and client load balancing globally through the controller GUI or CLI. You can, however, enable or disable band selection and client load balancing for a particular WLAN. Band selection and client load balancing are enabled globally by default.

### <span id="page-358-0"></span>**How to Configure 802.11 Bands and Parameters**

### **Configuring Band Selection (GUI)**

#### **Before you begin**

Ensure that you have configured an AP Join Profile prior to configuring the primary and backup controllers.

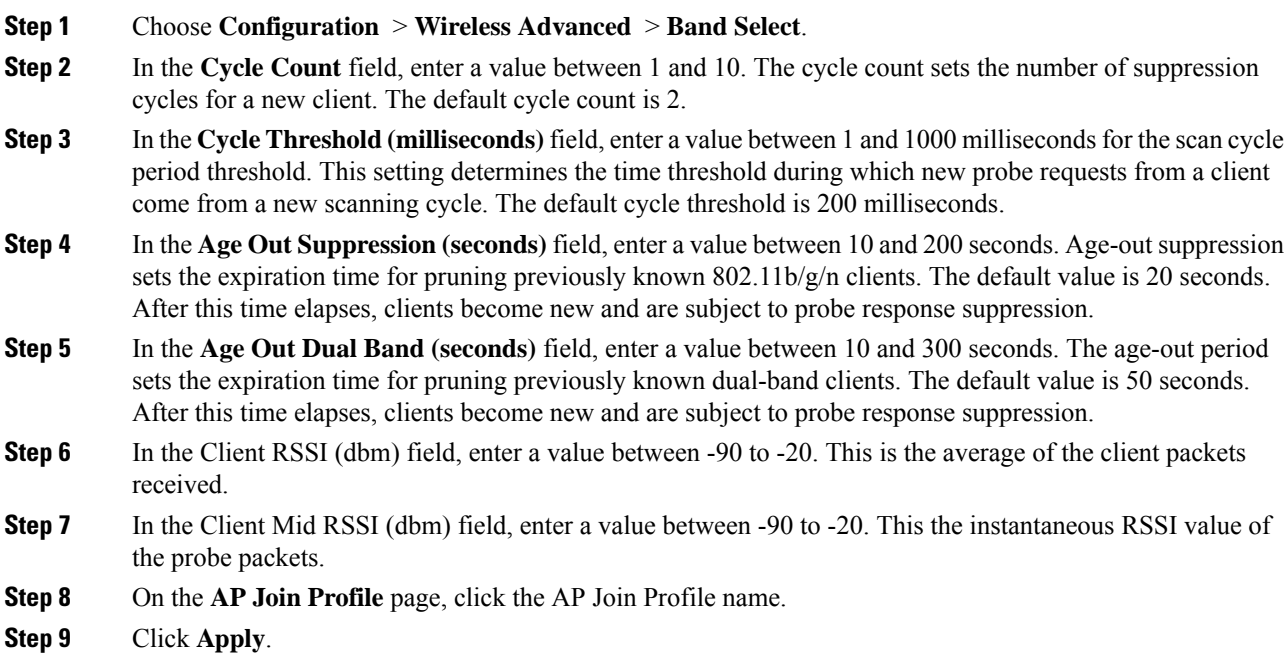

 $\mathbf I$ 

## **Configuring Band Selection (CLI)**

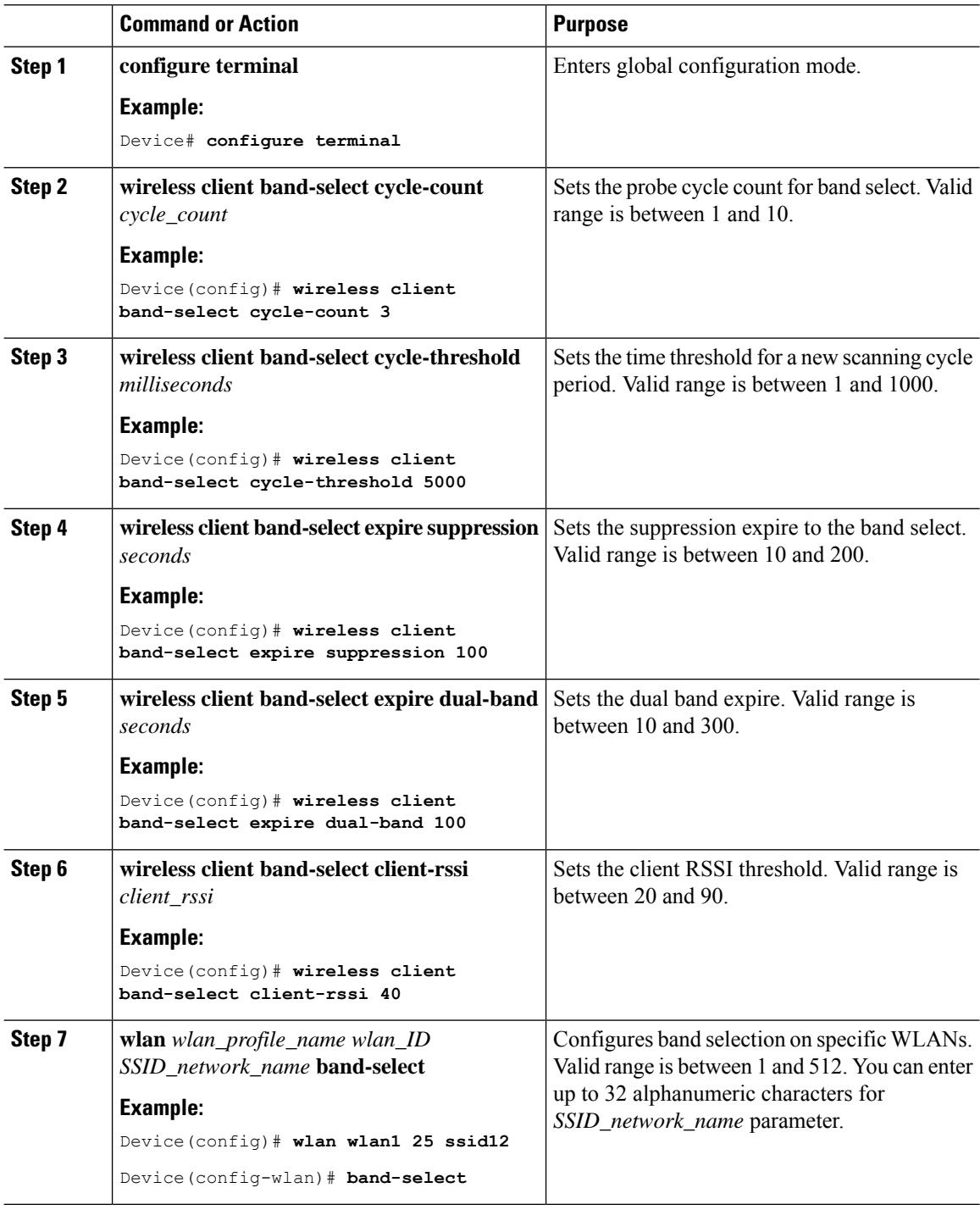
## **Configuring the 802.11 Bands (GUI)**

### **Procedure**

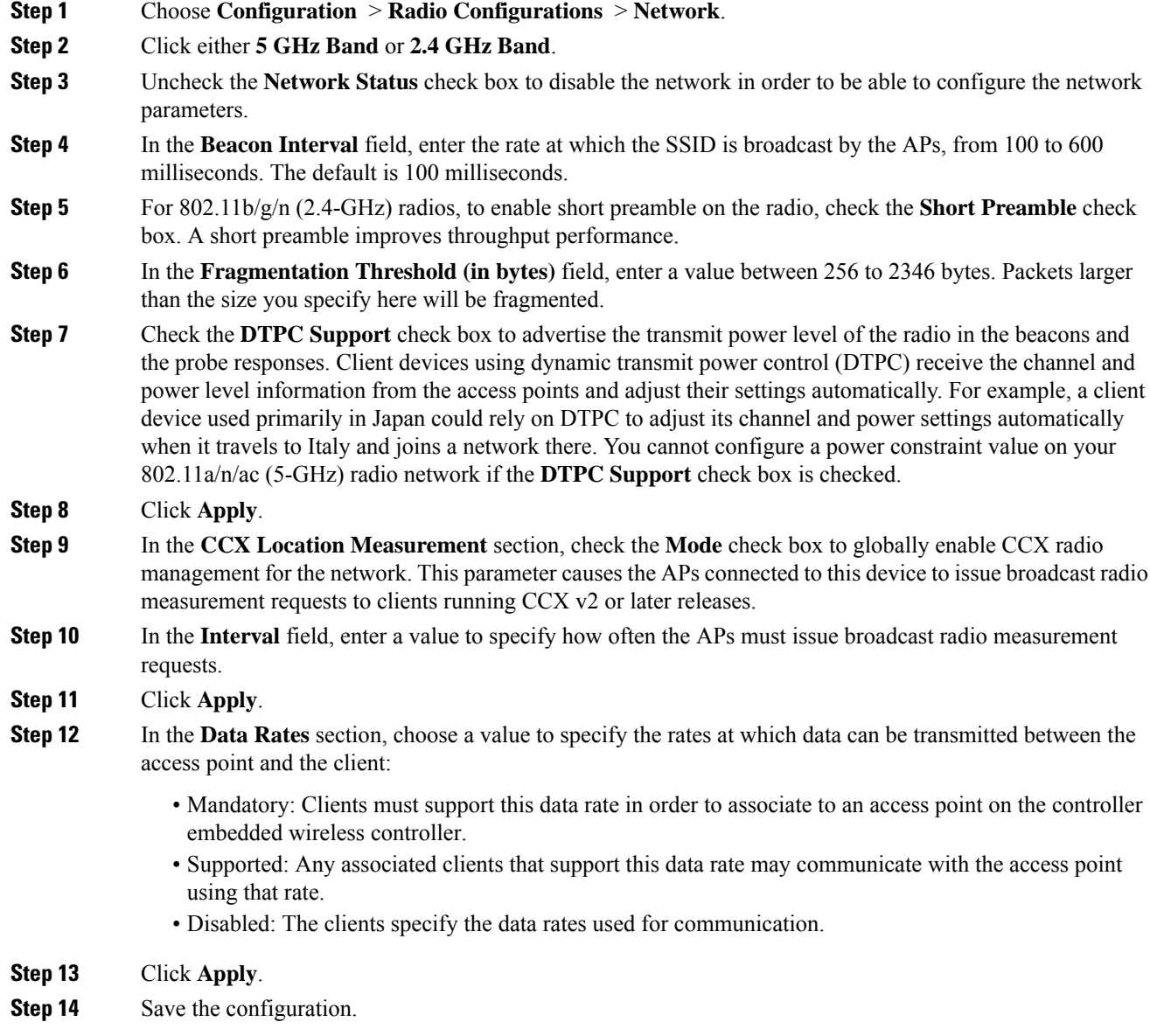

## **Configuring the 802.11 Bands (CLI)**

ı

Follow the procedure given below to configure 802.11 bands and parameters:

 $\mathbf l$ 

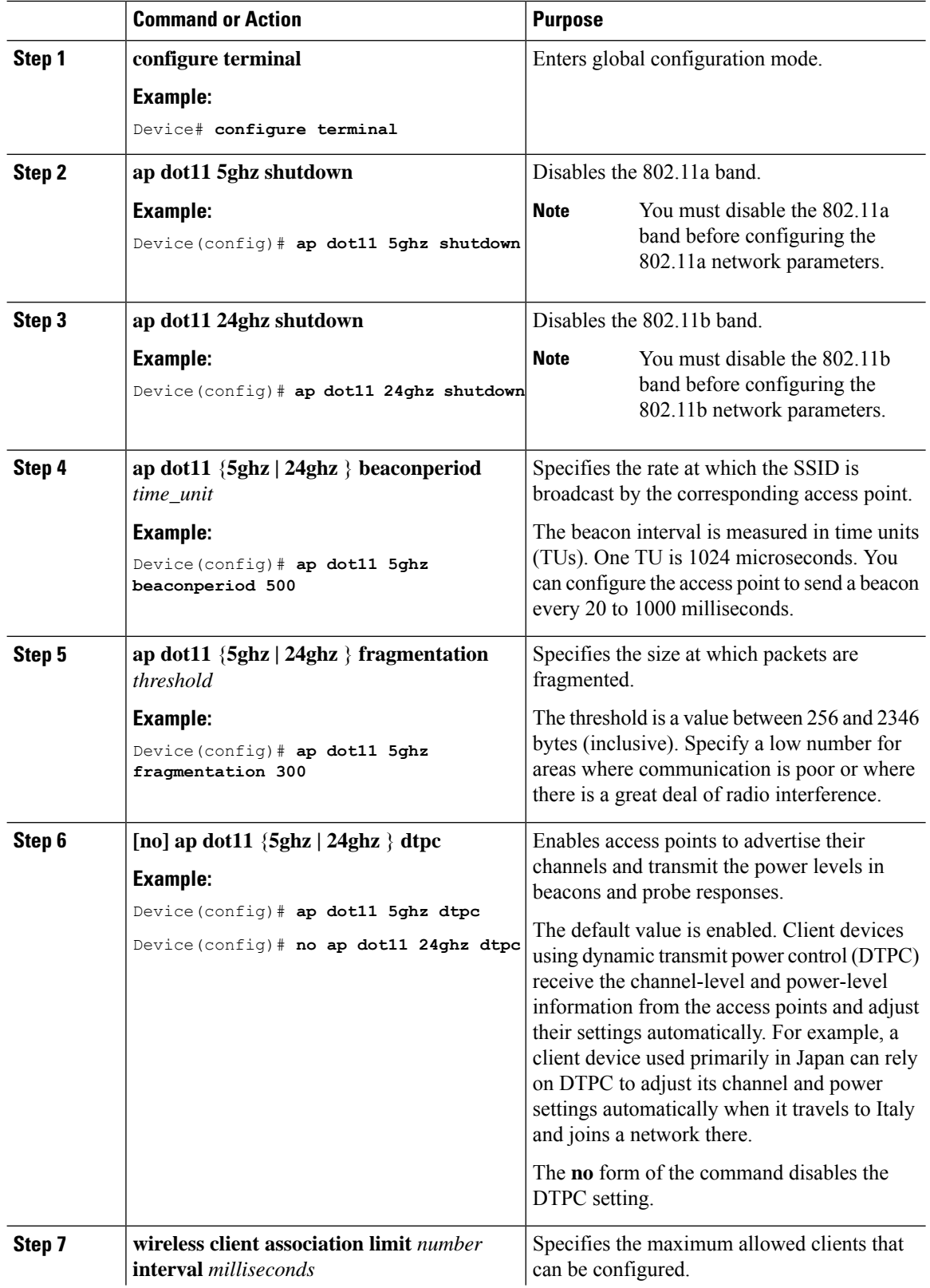

 $\mathbf I$ 

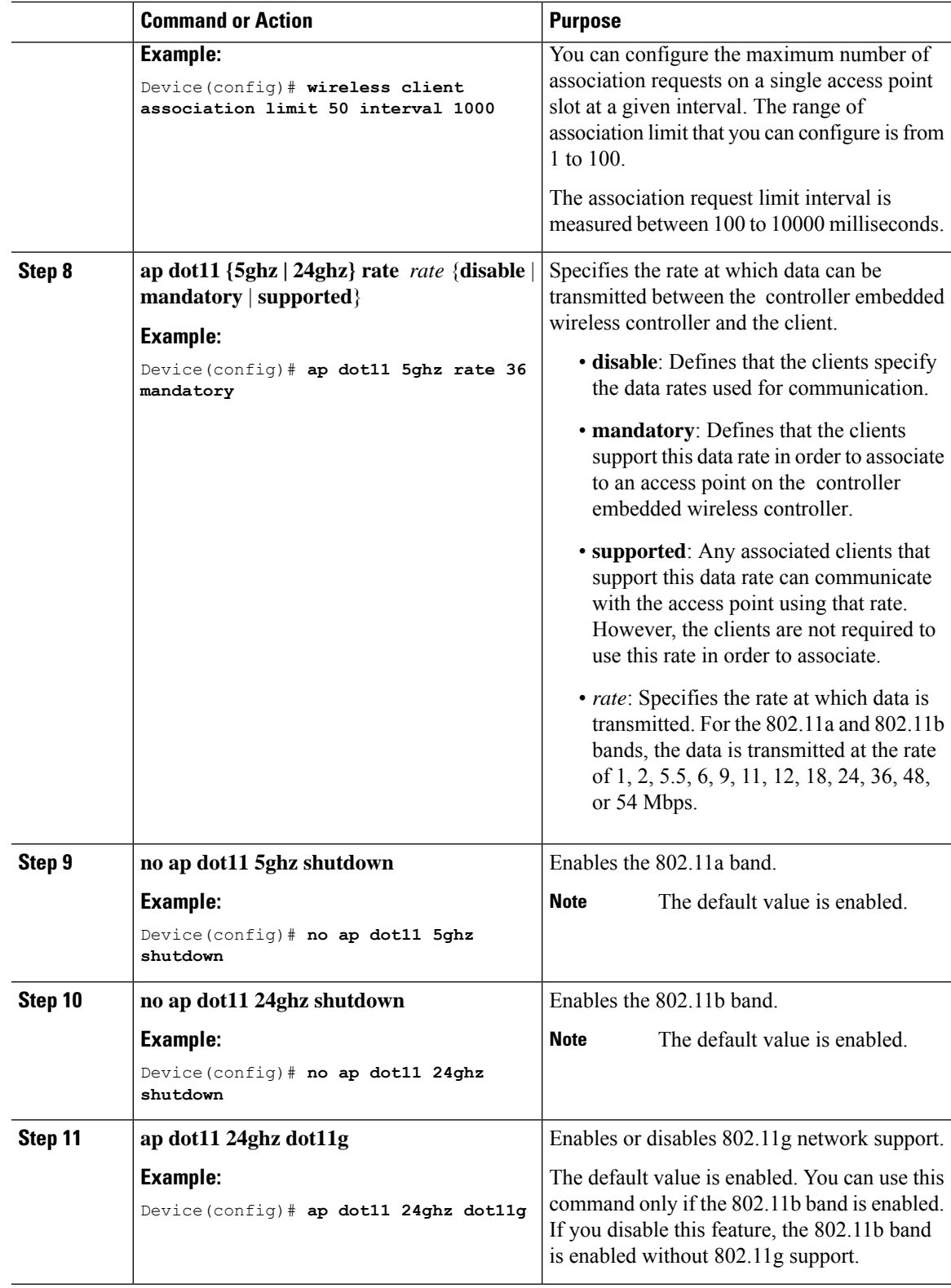

I

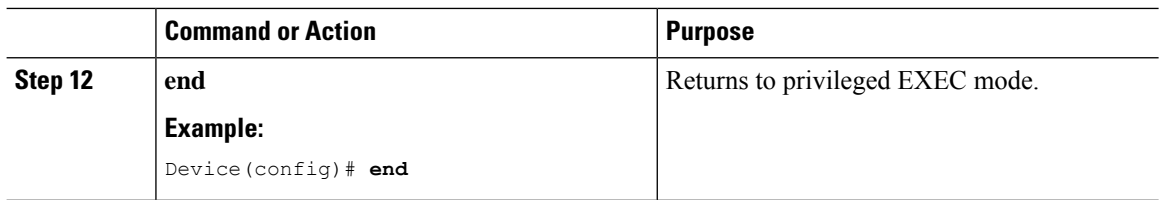

# **Configuring a Band-Select RF Profile (GUI)**

### **Procedure**

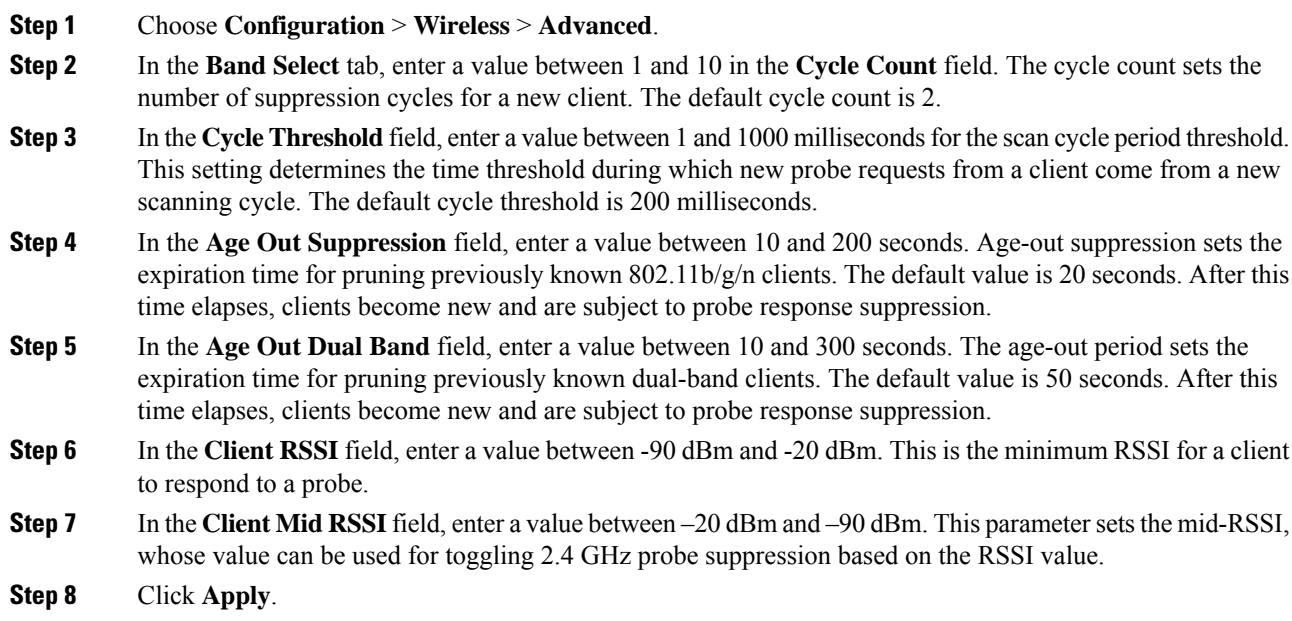

## **Configuring 802.11n Parameters (GUI)**

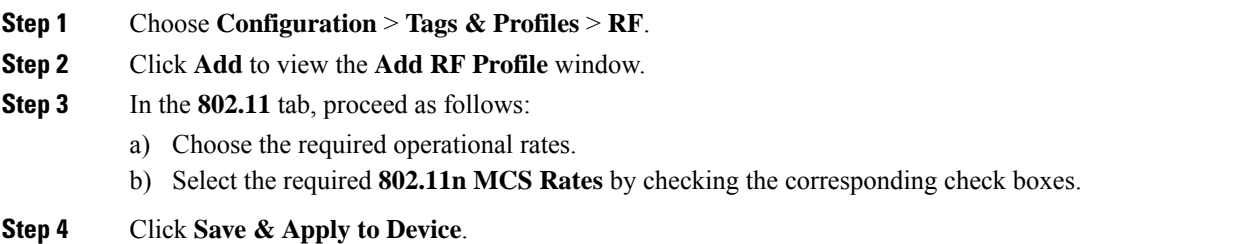

 $\mathbf{l}$ 

# **Configuring 802.11n Parameters (CLI)**

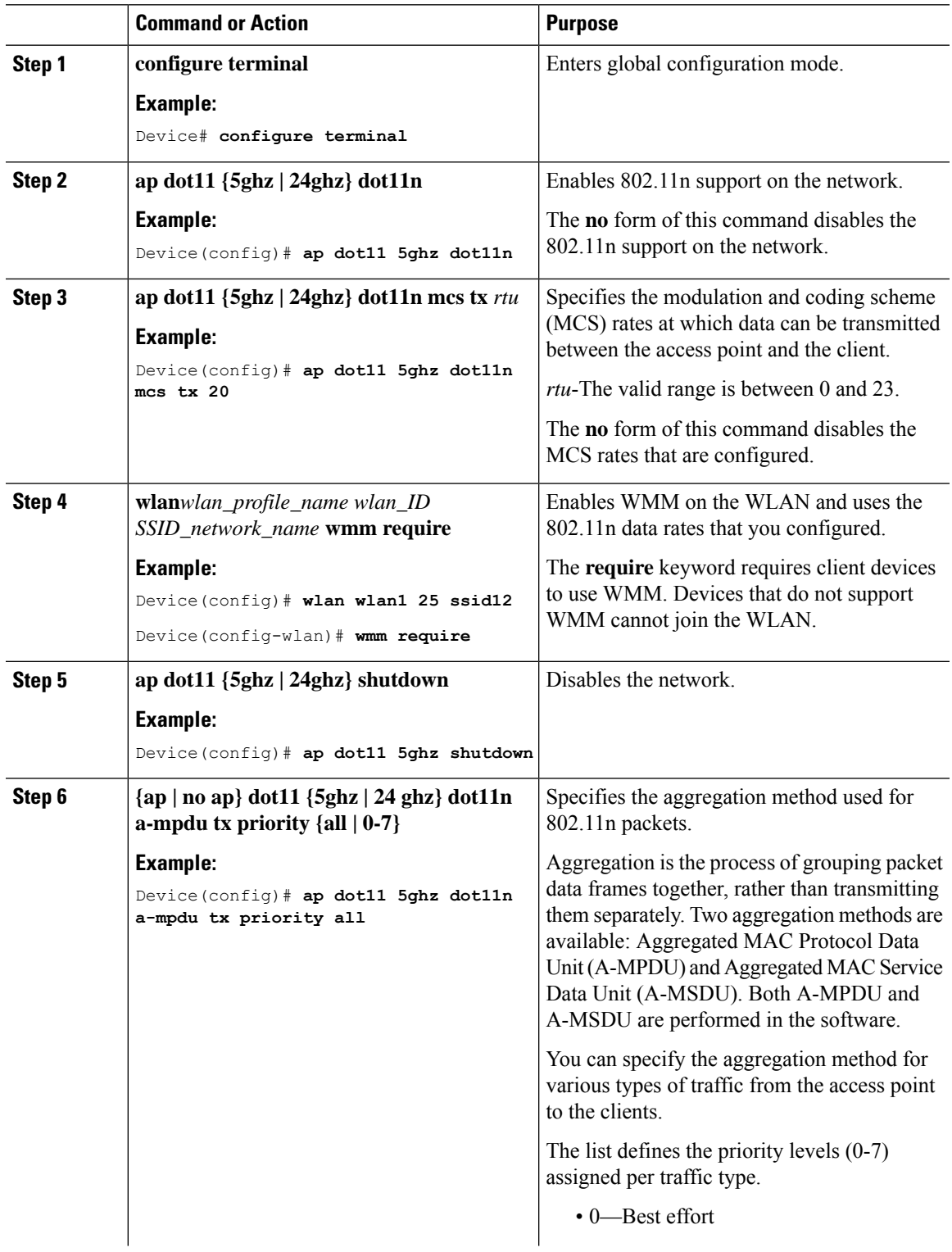

 $\mathbf I$ 

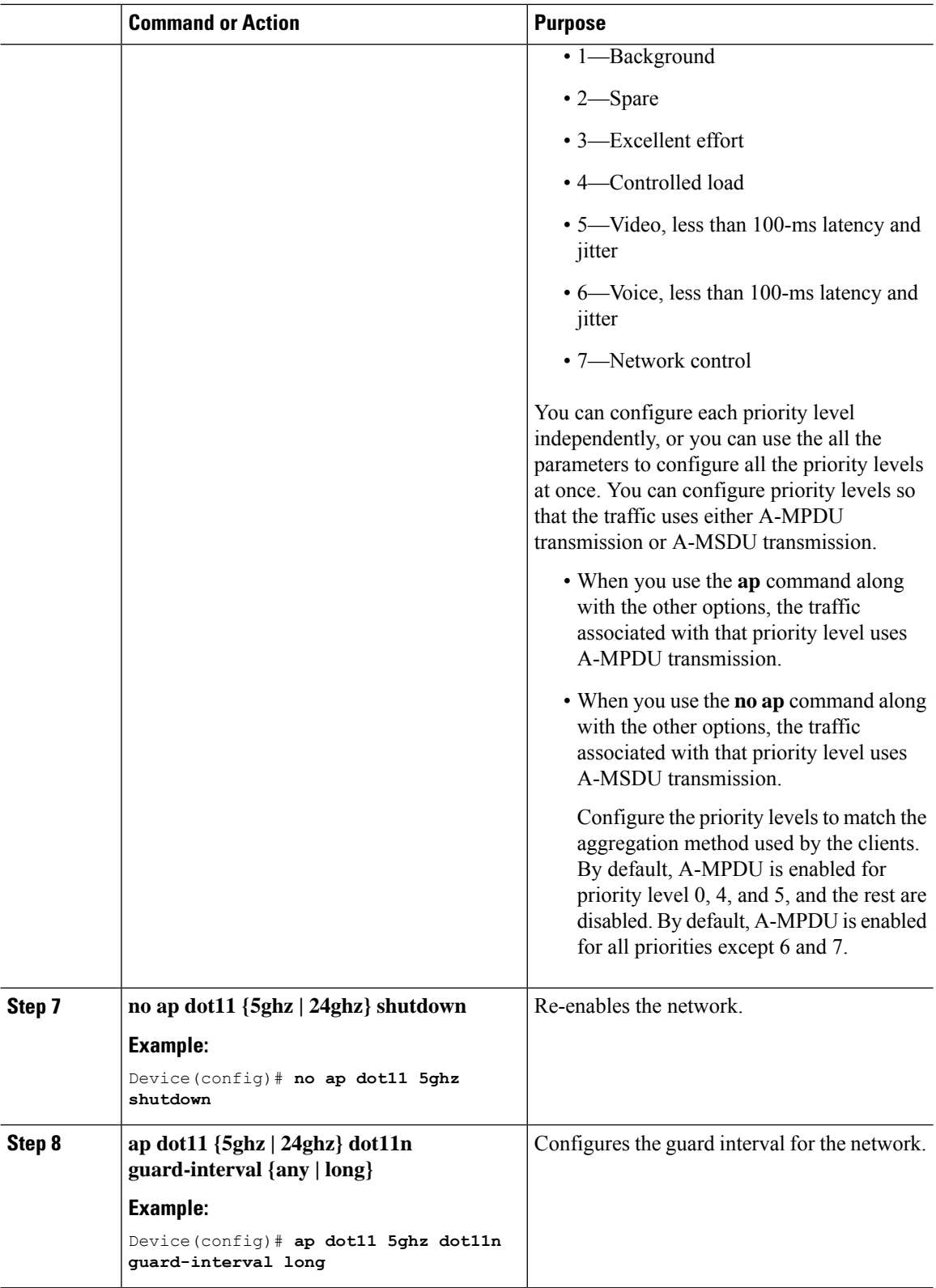

I

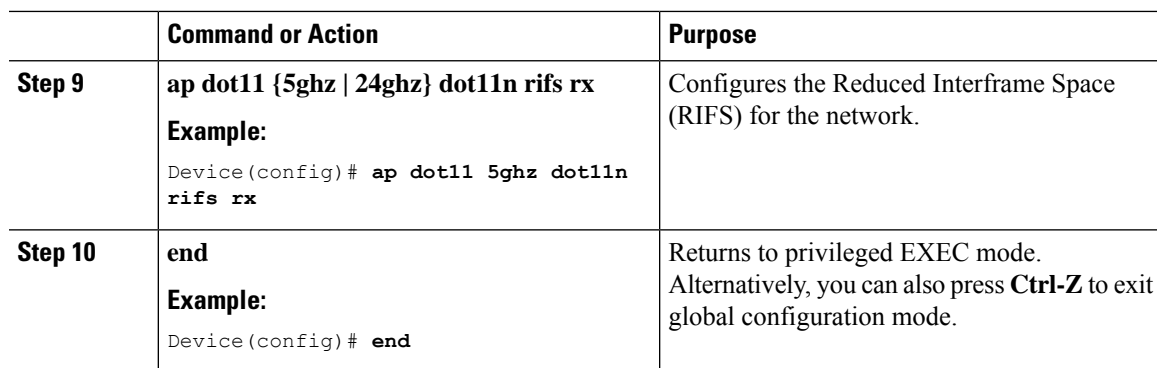

# **Configuring 802.11h Parameters (CLI)**

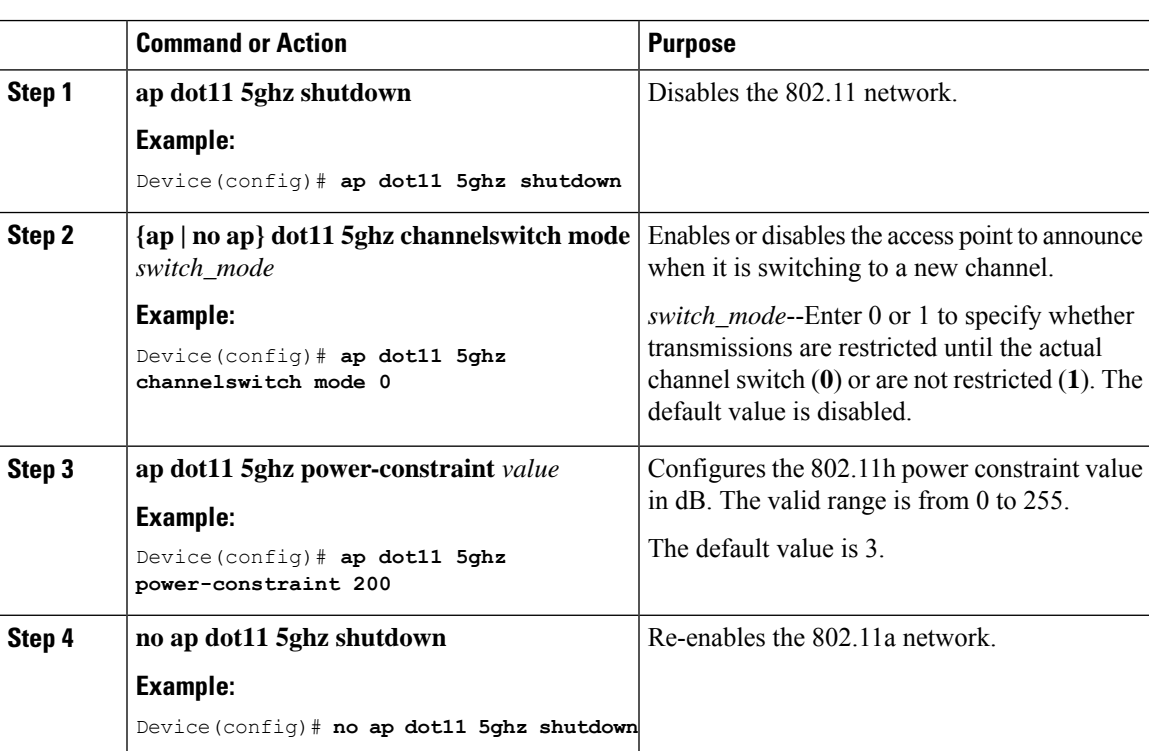

# **Monitoring Configuration Settings for Band Selection, 802.11 Bands, and Parameters**

## **Verifying Configuration Settings Using Band Selection and 802.11 Bands Commands**

The following commands can be used to verify band selection, 802.11 bands, and parameters on the embedded wireless controller.

**Table 15: Monitoring Configuration Settings Using Band Selection and 802.11 Band Commands**

| Command                        | <b>Purpose</b>                                                                                                    |
|--------------------------------|----------------------------------------------------------------------------------------------------|
| show ap dot11 5ghz network $ $ | Displays 802.11a band network parameters, 802.11a operational rates,<br>802.11n MCS settings, and 802.11n status information.   |
| show ap dot11 24ghz network    | Displays 802.11b band network parameters, 802.11b/g operational rates,<br>802.11n MCS settings, and 802.11n status information. |
| show wireless dot11h           | Displays 802.11h configuration parameters.                                                                                      |
| show wireless band-select      | Displays band-select configuration settings.                                                                                    |

### **Example: Viewing the Configuration Settings for the 5-GHz Band**

```
Device# show ap dot11 5ghz network
802.11a Network : Enabled
11nSupport : Enabled
 802.11a Low Band : Enabled
  802.11a Mid Band : Enabled
 802.11a High Band : Enabled
802.11a Operational Rates
  802.11a 6M : Mandatory
  802.11a 9M : Supported
  802.11a 12M : Mandatory
 802.11a 18M : Supported
 802.11a 24M : Mandatory
  802.11a 36M : Supported
 802.11a 48M : Supported
  802.11a 54M : Supported
802.11n MCS Settings:
 MCS 0 : Supported
 MCS 1 : Supported
 MCS 2 : Supported
 MCS 3 : Supported
 MCS 4 : Supported
 MCS 5 : Supported
 MCS 6 : Supported
 MCS 7 : Supported
```

```
MCS 8 : Supported
 MCS 9 : Supported
  MCS 10 : Supported
  MCS 11 : Supported
  MCS 12 : Supported
  MCS 13 : Supported
  MCS 14 : Supported
  MCS 15 : Supported
  MCS 16 : Supported
  MCS 17 : Supported
  MCS 18 : Supported
  MCS 19 : Supported
  MCS 20 : Supported
  MCS 21 : Supported
  MCS 22 : Supported
  MCS 23 : Supported
802.11n Status:
 A-MPDU Tx:
   Priority 0 : Enabled
   Priority 1 : Disabled
   Priority 2 : Disabled
   Priority 3 : Disabled
    Priority 4 : Enabled
   Priority 5 : Enabled
   Priority 6 : Disabled
   Priority 7 : Disabled
  A-MSDU Tx:
    Priority 0 : Enabled
   Priority 1 : Enabled
   Priority 2 : Enabled
   Priority 3 : Enabled
   Priority 4 : Enabled
    Priority 5 : Enabled
   Priority 6 : Disabled
   Priority 7 : Disabled
Guard Interval : Any
 Rifs Rx : Enabled
Beacon Interval : 100
CF Pollable mandatory : Disabled
CF Poll Request Mandatory : Disabled
CFP Period : 4
CFP Maximum Duration : 60
Default Channel : 36
Default Tx Power Level : 1
DTPC Status : Enabled
Fragmentation Threshold : 2346
Pico-Cell Status : Disabled
Pico-Cell-V2 Status : Disabled
TI Threshold : 0
Legacy Tx Beamforming setting : Disabled
Traffic Stream Metrics Status : Disabled
Expedited BW Request Status : Disabled
EDCA profile type check : default-wmm
Call Admision Control (CAC) configuration
Voice AC
  Voice AC - Admission control (ACM) : Disabled
 Voice Stream-Size : 84000
 Voice Max-Streams : 2
 Voice Max RF Bandwidth : 75
  Voice Reserved Roaming Bandwidth : 6
  Voice Load-Based CAC mode : Enabled
 Voice tspec inactivity timeout : Enabled
CAC SIP-Voice configuration
  SIP based CAC : Disabled
```

```
SIP Codec Type : CODEC TYPE G711
 SIP call bandwidth : 64
 SIP call bandwith sample-size : 20
Video AC
 Video AC - Admission control (ACM) : Disabled
  Video max RF bandwidth : Infinite
 Video reserved roaming bandwidth : 0
```
### **Example: Viewing the Configuration Settings for the 2.4-GHz Band**

```
Device# show ap dot11 24ghz network
802.11b Network : Enabled
11gSupport : Enabled
11nSupport : Enabled
  802.11b/g Operational Rates
  802.11b 1M : Mandatory
  802.11b 2M : Mandatory
  802.11b 5.5M : Mandatory
  802.11g 6M : Supported
  802.11g 9M : Supported
  802.11b 11M : Mandatory
  802.11g 12M : Supported
  802.11g 18M : Supported
  802.11g 24M : Supported
  802.11g 36M : Supported
  802.11g 48M : Supported
  802.11g 54M : Supported
802.11n MCS Settings:
 MCS 0 : Supported
 MCS 1 : Supported
 MCS 2 : Supported
 MCS 3 : Supported
 MCS 4 : Supported
 MCS 5 : Supported
 MCS 6 : Supported
 MCS 7 : Supported
 MCS 8 : Supported
 MCS 9 : Supported
 MCS 10 : Supported
 MCS 11 : Supported
 MCS 12 : Supported
 MCS 13 : Supported
 MCS 14 : Supported
 MCS 15 : Supported
 MCS 16 : Supported
 MCS 17 : Supported
 MCS 18 : Supported
 MCS 19 : Supported
 MCS 20 : Supported
 MCS 21 : Supported
 MCS 22 : Supported
 MCS 23 : Supported
802.11n Status:
 A-MPDU Tx:
   Priority 0 : Enabled
   Priority 1 : Disabled
   Priority 2 : Disabled
    Priority 3 : Disabled
   Priority 4 : Enabled
   Priority 5 : Enabled
   Priority 6 : Disabled
```
Priority 7 : Disabled A-MSDU Tx: Priority 0 : Enabled Priority 1 : Enabled Priority 2 : Enabled Priority 3 : Enabled Priority 4 : Enabled Priority 5 : Enabled Priority 6 : Disabled Priority 7 : Disabled Guard Interval : Any Rifs Rx : Enabled Beacon Interval : 100 CF Pollable Mandatory : Disabled CF Poll Request Mandatory : Disabled CFP Period : 4 CFP Maximum Duration : 60 Default Channel : 11 Default Tx Power Level : 1 DTPC Status : true Call Admission Limit : 105 G711 CU Quantum : 15 ED Threshold : -50 Fragmentation Threshold : 2346 PBCC Mandatory : Disabled Pico-Cell Status : Disabled Pico-Cell-V2 Status : Disabled RTS Threshold : 2347 Short Preamble Mandatory : Enabled Short Retry Limit : 7 Legacy Tx Beamforming setting : Disabled Traffic Stream Metrics Status : Disabled Expedited BW Request Status : Disabled EDCA profile type : default-wmm Call Admision Control (CAC) configuration Voice AC Voice AC - Admission control (ACM) : Disabled Voice Stream-Size : 84000 Voice Max-Streams : 2 Voice Max RF Bandwidth : 75 Voice Reserved Roaming Bandwidth : 6 Voice Load-Based CAC mode : Enabled Voice tspec inactivity timeout : Enabled CAC SIP-Voice configuration SIP based CAC : Disabled SIP Codec Type : CODEC\_TYPE\_G711 SIP call bandwidth : 64 SIP call bandwith sample-size : 20 Video AC Video AC - Admission control (ACM) : Disabled Video max RF bandwidth : Infinite Video reserved roaming bandwidth : 0

## **Example: Viewing the status of 802.11h Parameters**

Device# **show wireless dot11h** Power Constraint: 0 Channel Switch: 0 Channel Switch Mode: 0

### **Example: Verifying the Band-Selection Settings**

The following example displays a band-select configuration:

#### Device# **show wireless band-select**

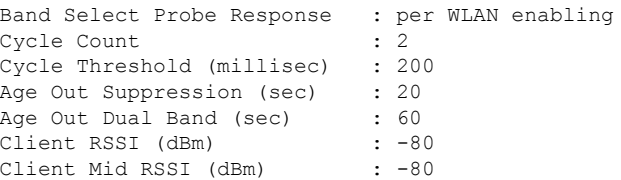

# **Configuration Examples for Band Selection, 802.11 Bands, and Parameters**

## **Examples: Band Selection Configuration**

This example shows how to set the probe cycle count and time threshold for a new scanning cycle period for band select:

```
Device# configure terminal
Device(config)# wireless client band-select cycle-count 3
Device(config)# wireless client band-select cycle-threshold 5000
Device(config)# end
```
This example shows how to set the suppression expiry time to the band select:

```
Device# configure terminal
Device(config)# wireless client band-select expire suppression 100
Device(config)# end
```
This example shows how to set the dual-band expiry time for the band select:

```
Device# configure terminal
Device(config)# wireless client band-select expire dual-band 100
Device(config)# end
```
This example shows how to set the client RSSI threshold for the band select:

```
Device# configure terminal
Device(config)# wireless client band-select client-rssi 40
Device(config)# end
```
This example shows how to configure band selection on specific WLANs:

```
Device# configure terminal
Device(config)# wlan wlan1 25 ssid12
Device(config-wlan)# band-select
Device(config)# end
```
### **Examples: 802.11 Bands Configuration**

This example shows how to configure 802.11 bands using beacon interval, fragmentation, and dynamic transmit power control:

```
Device# configure terminal
Device(config)# ap dot11 5ghz shutdown
Device(config)# ap dot11 24ghz shutdown
Device(config)# ap dot11 5ghz beaconperiod 500
Device(config)# ap dot11 5ghz fragmentation 300
Device(config)# ap dot11 5ghz dtpc
Device(config)# wireless client association limit 50 interval 1000
Device(config)# ap dot11 5ghz rate 36 mandatory
Device(config)# no ap dot11 5ghz shutdown
Device(config)# no ap dot11 24ghz shutdown
Device(config)# ap dot11 24ghz dot11g
Device(config)#end
```
### **Examples: 802.11n Configuration**

This example shows how to configure 802.11n parameters for 5-GHz band using aggregation method:

```
Device# configure terminal
Device(config)# ap dot11 5ghz dot11n
Device(config)# ap dot11 5ghz dot11n mcs tx 20
Device(config)# wlan wlan1 25 ssid12
Device(config-wlan)# wmm require\
Device(config-wlan)# exit
Device(config)# ap dot11 5ghz shutdown
Device(config)# ap dot11 5ghz dot11n a-mpdu tx priority all
Device(config)# no ap dot11 5ghz shutdown
Device(config)#exit
```
This example shows how to configure the guard interval for 5-GHz band:

```
Device# configure terminal
Device(config)# ap dot11 5ghz dot11n
Device(config)# ap dot11 5ghz dot11n mcs tx 20
Device(config)# wlan wlan1 25 ssid12
Device(config-wlan)# wmm require\
Device(config-wlan)# exit
Device(config)# no ap dot11 5ghz shutdown
Device(config)# ap dot11 5ghz dot11n guard-interval long
Device(config)#end
```
This example shows how to configure the RIFS for 5-GHz band:

```
Device# configure terminal
Device(config)# ap dot11 5ghz dot11n
Device(config)# ap dot11 5ghz dot11n mcs tx 20
Device(config)# wlan wlan1 25 ssid12
Device(config-wlan)# wmm require\
Device(config-wlan)# exit
Device(config)# ap dot11 5ghz shutdown
Device(config)# ap dot11 5ghz dot11n rifs rx
Device(config)#end
```
## **Examples: 802.11h Configuration**

This example shows how to configure the access point to announce when it is switching to a new channel using restriction transmission:

```
Device# configure terminal
Device(config)# ap dot11 5ghz shutdown
Device(config)# ap dot11 5ghz channelswitch mode 0
Device(config)# no ap dot11 5ghz shutdown
Device(config)#end
```
This example shows how to configure the 802.11h power constraint for 5-GHz band:

```
Device# configure terminal
Device(config)# ap dot11 5ghz shutdown
Device(config)# ap dot11 5ghz power-constraint 200
Device(config)# no ap dot11 5ghz shutdown
Device(config)#end
```
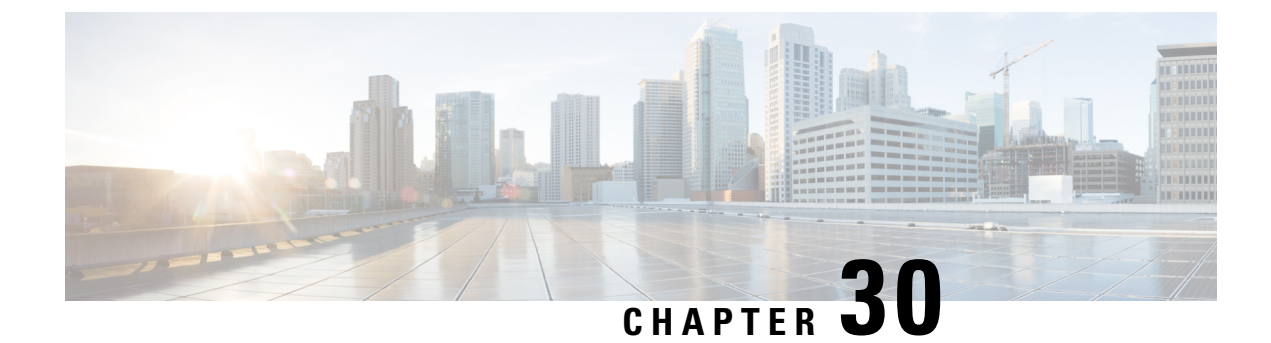

# **Image Download**

- [Information](#page-374-0) About Image Download, on page 335
- [Prerequisites](#page-377-0) for Image Download, on page 338
- [Configuring](#page-378-0) Image Download Profile, on page 339
- Initiating [Pre-Download](#page-386-0) (CLI), on page 347
- Verifying Image [Download,](#page-388-0) on page 349

# <span id="page-374-0"></span>**Information About Image Download**

Software updates ensure that all the access points in the Cisco Embedded Wireless Controller network are running the latest software. The software update or image download can be performed using both the GUI and the CLI.

A typical Cisco Embedded Wireless Controller network contains the following components:

- Cisco Catalyst APs acting as controller (embedded wireless controller)
- Cisco Embedded Wireless Controller-capable APs (Other Cisco Catalyst series APs that participate in the Virtual Router Redundancy Protocol (VRRP)-based election process)
- Subordinate APs (Cisco Catalyst Series or Cisco Aironet Series Wave 2 APs)
- External TFTP and SFTP server.

For best user experience when using the GUI, view the browser at 100% resolution. The lines may break if the resolution is greater than 100%. **Note**

## **Updates to the AP Image Predownload Status (GUI)**

From Cisco IOS XE Amsterdam, Release 17.3.1 onwards, during an access point (AP) image download, the Cisco Embedded Wireless Controller on Catalyst Access Points calculates the current percentage of the download and the estimated completion time of the download. (You can view these values in the CLI output by running the **show wireless ewc-ap ap image predownload status** command.)

To access the **Software Upgrage** window, from the Cisco Embedded Wireless Controller on Catalyst Access Points home page, choose **Administration** > **Software Management** > **Software Upgrade**.

The **Software Update Status** section in the GUI displays the update status bar that shows the progress of a software update, such as, **Initiate**, **Controller Image Download**, **AP Image Download**, **Network Upgrade**, **Activate**, and **Reload**.

To view the logs, click the **Show Install Logs** link.

The **Status** field displays the current status of the upgrade and indicates further action, if any, that you should perform.

The other details displayed in the window are - **Total Number of APs**,**Initiated**, **Predownloading AP Image**, **Predownloading Controller Image**, **Completed Predownloading AP Image**, **Completed Predownloading Controller Image**, **Failed to Predownload AP Image**, **Failed to Predownload Controller Image**.

The currently active AP, the AP on standby, and the preferred active AP are also displayed.

### **Image Download Scenarios**

In a Cisco Embedded Wireless Controller network, image download from the embedded wireless controller to the subordinate AP takes place in the following scenarios:

- During AP join
- During network software upgrade (pre-download)

### **Image Download During AP Join**

APs with older software trying to join the Cisco Embedded Wireless Controller network are automatically upgraded to match the latest software version on the embedded wireless controller. The embedded wireless controller compares the software version on the new AP with that on itself. If there is a mismatch, the AP requests the controller for a software upgrade and image download is triggered. The embedded wireless controller facilitates the transfer of the latest software from an external TFTP server or SFTP server, to the new AP.

Depending on the new AP joining the network, there are two image downloads that take place:

- **AP software image download:** This applies to all new APs joining the Cisco Embedded Wireless Controller.
- **Controller software image download:** This applies only to Cisco Catalyst series APs, capable of becoming a controller, trying to join the Cisco Embedded Wireless Controller network.

### **AP Software Image Download**

Any Cisco Catalyst Series AP or Cisco Aironet Series Wave 2 AP can only join an embedded wireless controller if its AP software image version matches that of the controller.

During the AP join process, the embedded wireless controller first checks the AP software image version on the new AP and if it does not match what is on the controller, the latest AP software is downloaded from the controller to the new AP. Once the AP software image on the new AP is upgraded to match the version that is on the embedded wireless controller in the network, the new AP reloads. Once the new AP is back up with the upgraded AP software image, it joins the embedded wireless controller.

#### **Controller Software Image Download**

If the new AP joining the network is a CiscoCatalyst Series AP capable of becoming an embedded wireless controller, first the controller checks the AP software image on the new AP and if outdated, it is upgraded to

match the AP software version on the controller. The AP then reloads with the new AP software image and joins theembedded wireless controller in the network.

Next, the embedded wireless controller does a similar check to compare the controller software version on the embedded wireless controller-capable AP. Similar to the AP software upgrade, if there is a mismatch, the controller software on this CiscoCatalyst Series AP is also upgraded to the latest version on the embedded wireless controller. The AP reloads again, this time with the upgraded controller software image.

### **Efficient AP Join**

If the Cisco Embedded Wireless Controllerr network contains an AP of the same image type as the newly joining AP, then the new AP downloads the AP software image from this AP. For example, if a CiscoCatalyst 9130AX Series APis newly joining the Cisco Embedded Wireless Controller network and another CiscoCatalyst 9130AX Series APalready existsin the network, then the new APgetsits APsoftware image from the already joined AP.

This method, known as efficient AP join, enables homogenous APs to get the software locally (within the Cisco Embedded Wireless Controller network) rather than downloading it from an external server. This improves software download efficiency.

The first AP of a series that joins the network and downloads the software from the embedded wireless controller is called a primary image. The other APs of the same series are known as image subordinates.

### **Network Software Upgrade (Pre-Download)**

In the pre-download scenario, image download in the Cisco Embedded Wireless Controller network occurs to upgrade the software on all the APs from one software version to another. However, these APs continue to serve existing as well as new clients and there is no network disruption.

For pre-download, all the APs should be connected to the embedded wireless controller in a stable join state. Once image download isinitiated during pre-download, new APs are not allowed to join the embedded wireless controller.

### **Efficient AP Upgrade**

In this method, the first AP of an AP series to get the image from the embedded wireless controller becomes the primary image. The remaining APs of the same AP series, the image subordinates, then download the software image locally from this primary image. This method is also known as efficient AP upgrade.

### **Methods Supported for Image Download**

In a Cisco Embedded Wireless Controller network, there are four ways in which the software image can be downloaded from the embedded wireless controller. These methods are based on the location from where the controller transfers the software image to the subordinate AP:

- From an external TFTP server
- From an external SFTP server
- From the desktop (via HTTP)

### **TFTP Image Download Method**

In the TFTP method, the AP and controller software images are stored on a TFTP server. To download the software images from the TFTP server, you need to specify the IP address of the TFTP server and the path to the software image bundle on the TFTP server.

The TFTP image download method can be triggered using both the GUI and CLI.

### **SFTP Image Download Method**

In the SFTP method, the AP and controller software images are stored on an SFTP server. To download the software images from the SFTP server, in addition to the IP address of the SFTP server and the software image bundle path, you need to specify the SFTP server credentials.

The SFTP image download method also can be triggered using both the GUI and CLI.

### **Desktop (HTTP) Image Download Method**

Image download through desktop (HTTP) is applicable only in the network software upgrade (pre-download) scenario.

For the desktop (HTTP) method, download the software image bundle for the Cisco Embedded Wireless Controller to your computer or laptop desktop. This downloaded bundle contains the AP and controller software images which need to be extracted to the computer or laptop desktop before they can be uploaded to the embedded wireless controller.

Note that the desktop (HTTP) method works only for a homogenous network. A homogenous Cisco Embedded Wireless Controller network is one which contains APs that have the same AP software image type. For example, the Cisco Catalyst 9115AX series AP and the Cisco Catalyst 9120AX series AP use the ap1g7 AP software image file. So, the Cisco Embedded Wireless Controller network in this example containing Cisco Catalyst 9115AX series and 9120AX series APs is a homogenous network.

The embedded wireless controller CLI can only be used to set the mode for image download as desktop (HTTP). The Cisco Embedded Wireless Controller GUI has to be used to configure and trigger network software upgrade (pre-download) using the desktop (HTTP) image download method.

## <span id="page-377-0"></span>**Prerequisites for Image Download**

- Connectivity to an external (TFTP or SFTP) server is required for image download during AP join in a Cisco Embedded Wireless Controller network.
- Connectivity to a PC or laptop is required for image download during network software upgrade in a Cisco Embedded Wireless Controller network.
- All APs should be connected to the embedded wireless controller for image download in the network software upgrade (pre-download) scenario.
- For image upgrade, you must not configure a preferred-master. If you configure a preferred-master, ensure that it points to the currently active AP, which is displayed in the **show wireless ewc-ap redundancy summary** command.

If a different AP is configured as the preferred-master, the upgrade process will not take place in the **install activate** step. If the upgrade does not take place, you should either remove the preferred-master configuration, or re-configure the preferred-master to match the AP that is currently active, and then run the **install activate** command, again.

# <span id="page-378-0"></span>**Configuring Image Download Profile**

You need to configure the image download profile for both the AP join image download and pre-download scenarios. The only profile supported is *default*. In a Cisco Embedded Wireless Controller network, only one site tag issupported, the *default-site-tag*. The *default*image download profile is attached to the *default-site-tag*.

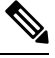

•

**Note**

When an AP of a different type tries to join a homogenous network that had earlier used the HTTP mode for image upgrade, the AP join fails. To avoid this failure, you must update the **image-download-mode** to **tftp** in the **wireless profile image-download default** configuration step.

## **Configuring TFTP Image Download (GUI)**

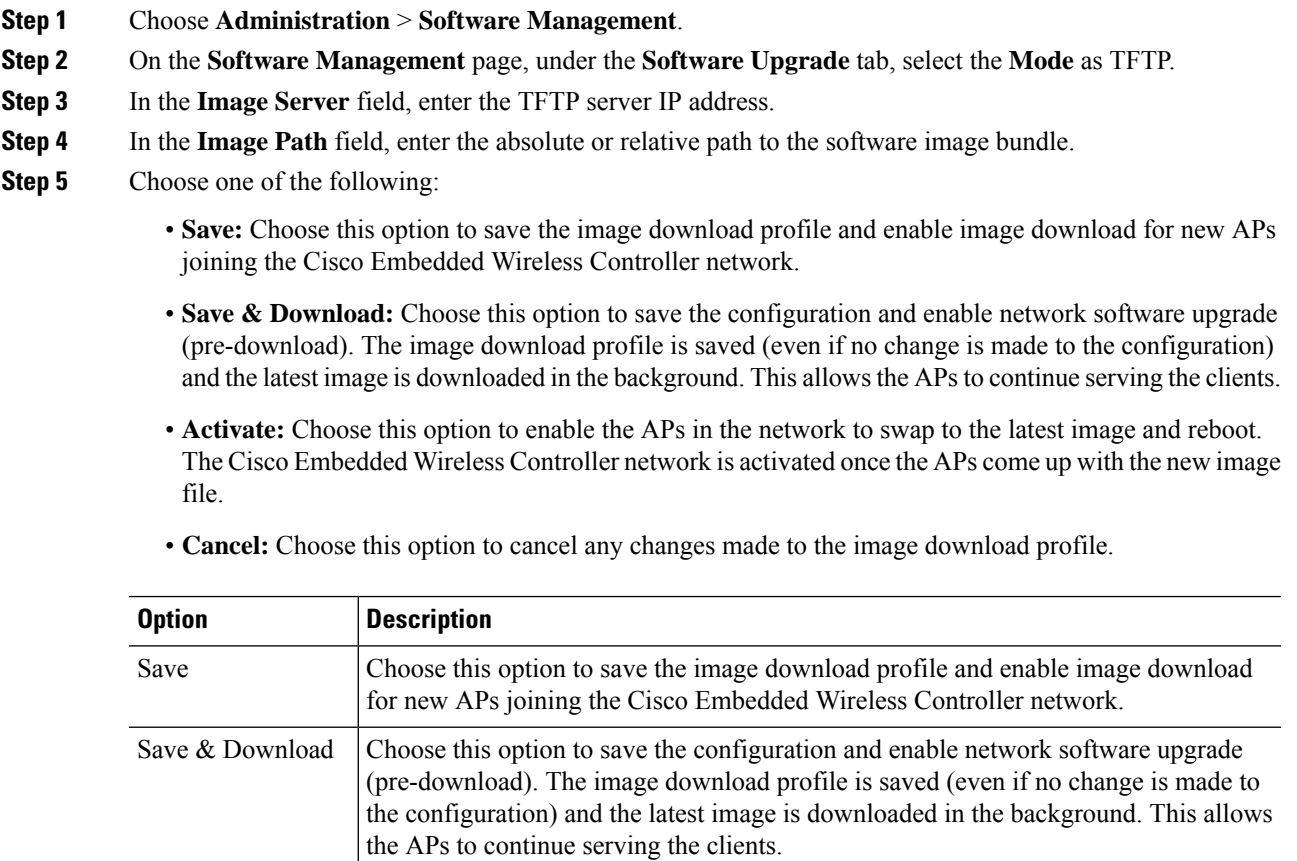

I

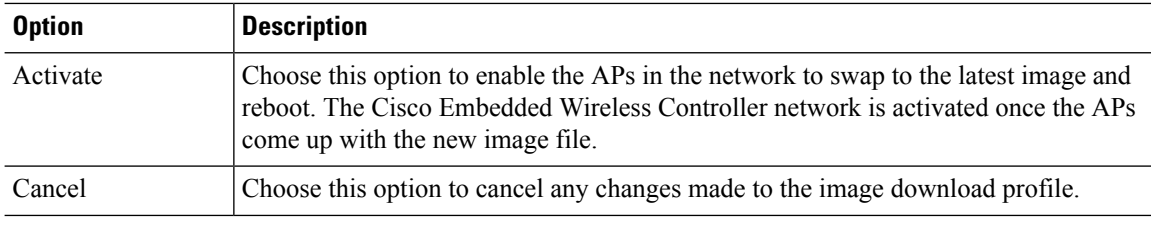

# **Configuring TFTP Image Download (CLI)**

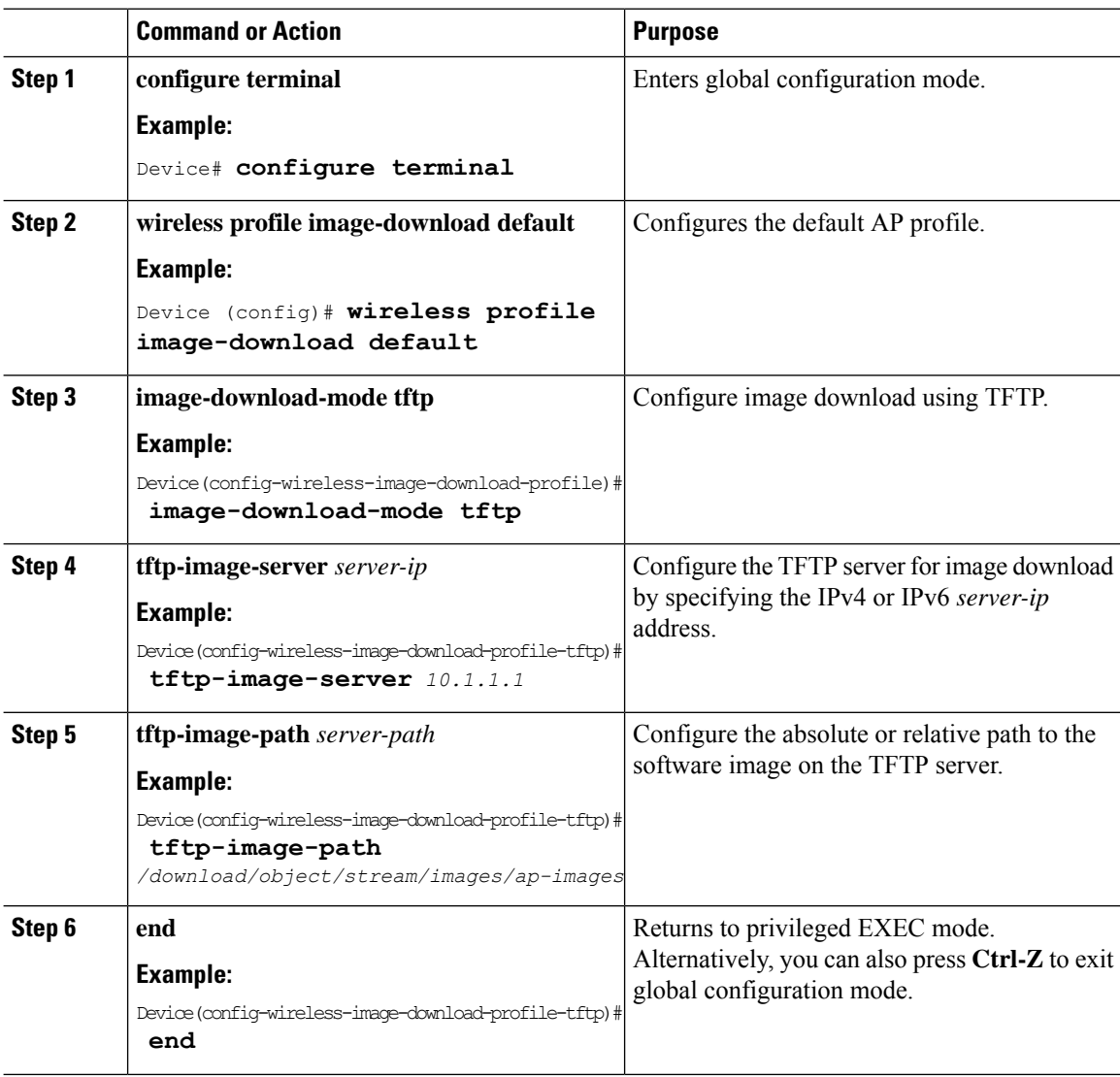

## **Configuring SFTP Image Download (GUI)**

### **Procedure**

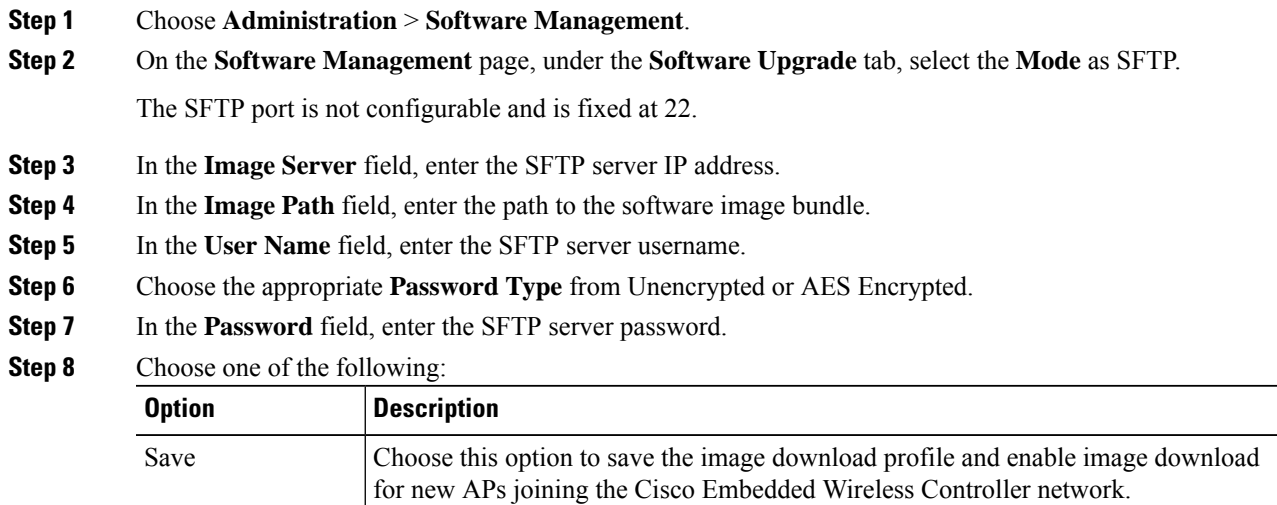

the APs to continue serving the clients.

come up with the new image file.

Choose this option to save the configuration and enable network software upgrade (pre-download). The image download profile is saved (even if no change is made to

the configuration) and the latest image is downloaded in the background. This allows

Choose this option to enable the APs in the network to swap to the latest image and reboot. The Cisco Embedded Wireless Controller network is activated once the APs

## **Configuring SFTP Image Download (CLI)**

Save & Download

### **Procedure**

Activate

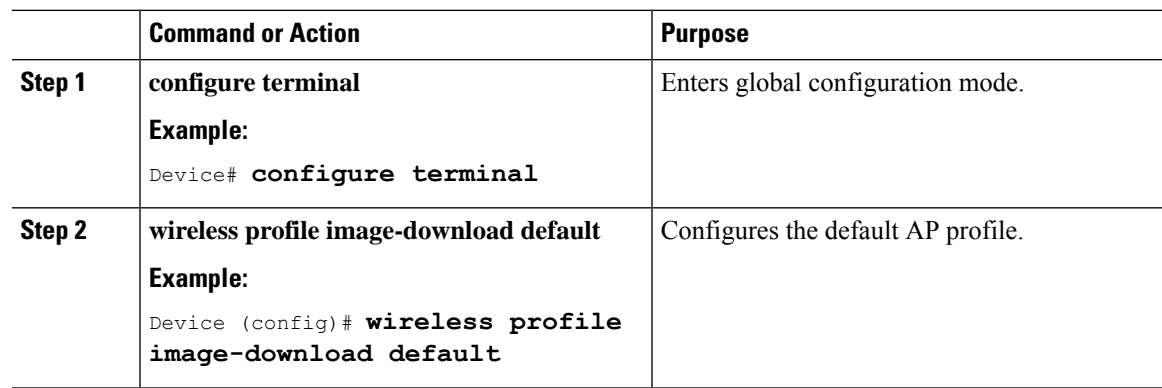

Cancel Choose this option to cancel any changes made to the image download profile.

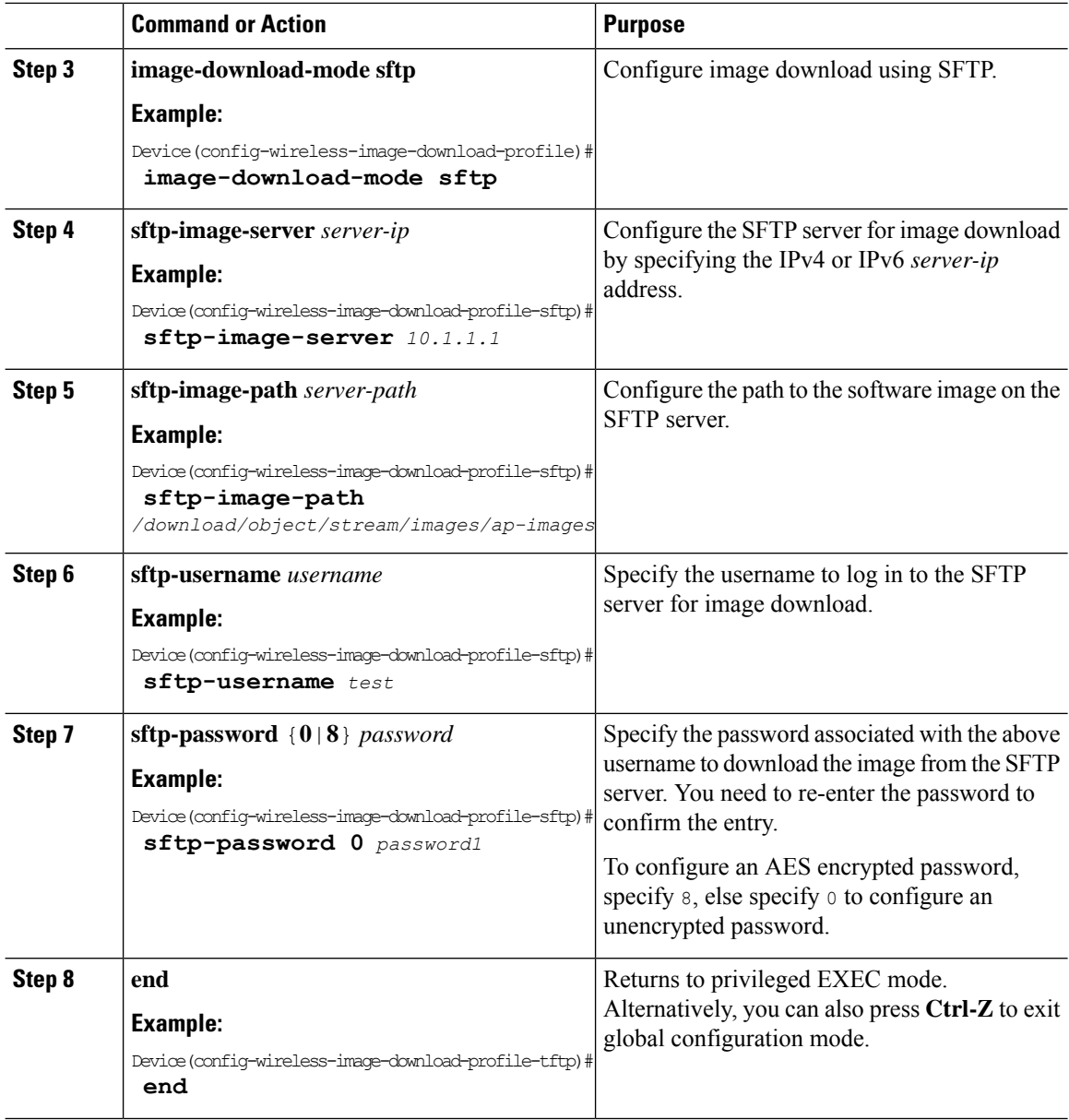

## **Configuring CCO Mode for Software Upgrade (GUI)**

### **Before you begin**

The CCO account must have a physical address entered at the CCO Profile Manager. The account must have EULA and K9 acknowledged. For more information about creating a CCO account, refer to [https://www.cisco.com/c/en/us/about/help/registration-benefits-help.html.](https://www.cisco.com/c/en/us/about/help/registration-benefits-help.html)

### **Procedure**

Save & Download

Activate

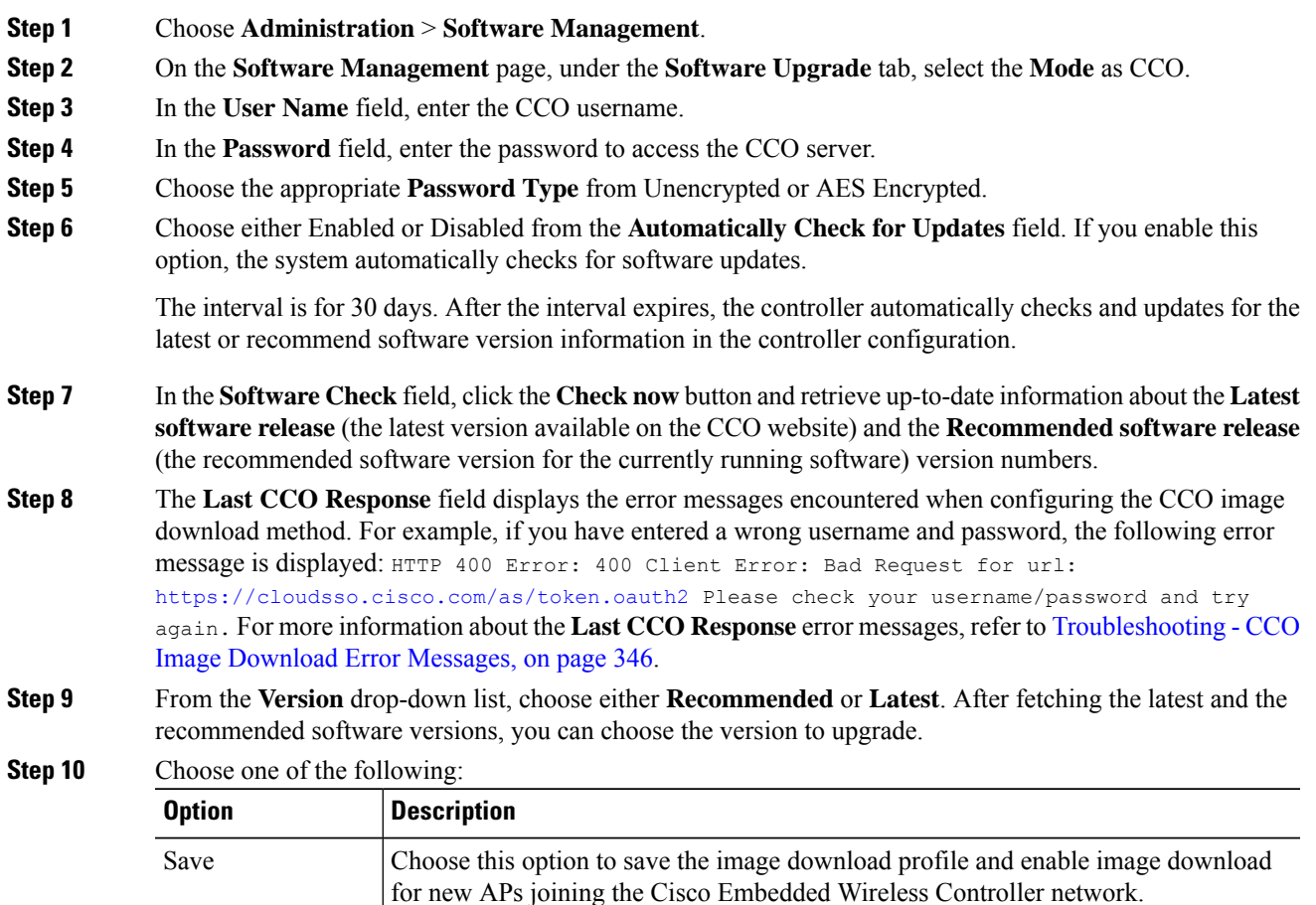

the APs to continue serving the clients.

Cancel Choose this option to cancel any changes made to the image download profile.

come up with the new image file.

Choose this option to save the configuration and enable network software upgrade (pre-download). The image download profile is saved (even if no change is made to

the configuration) and the latest image is downloaded in the background. This allows

Choose this option to enable the APs in the network to swap to the latest image and reboot. The Cisco Embedded Wireless Controller network is activated once the APs

 $\mathbf I$ 

# **Configuring CCO Image Download (CLI)**

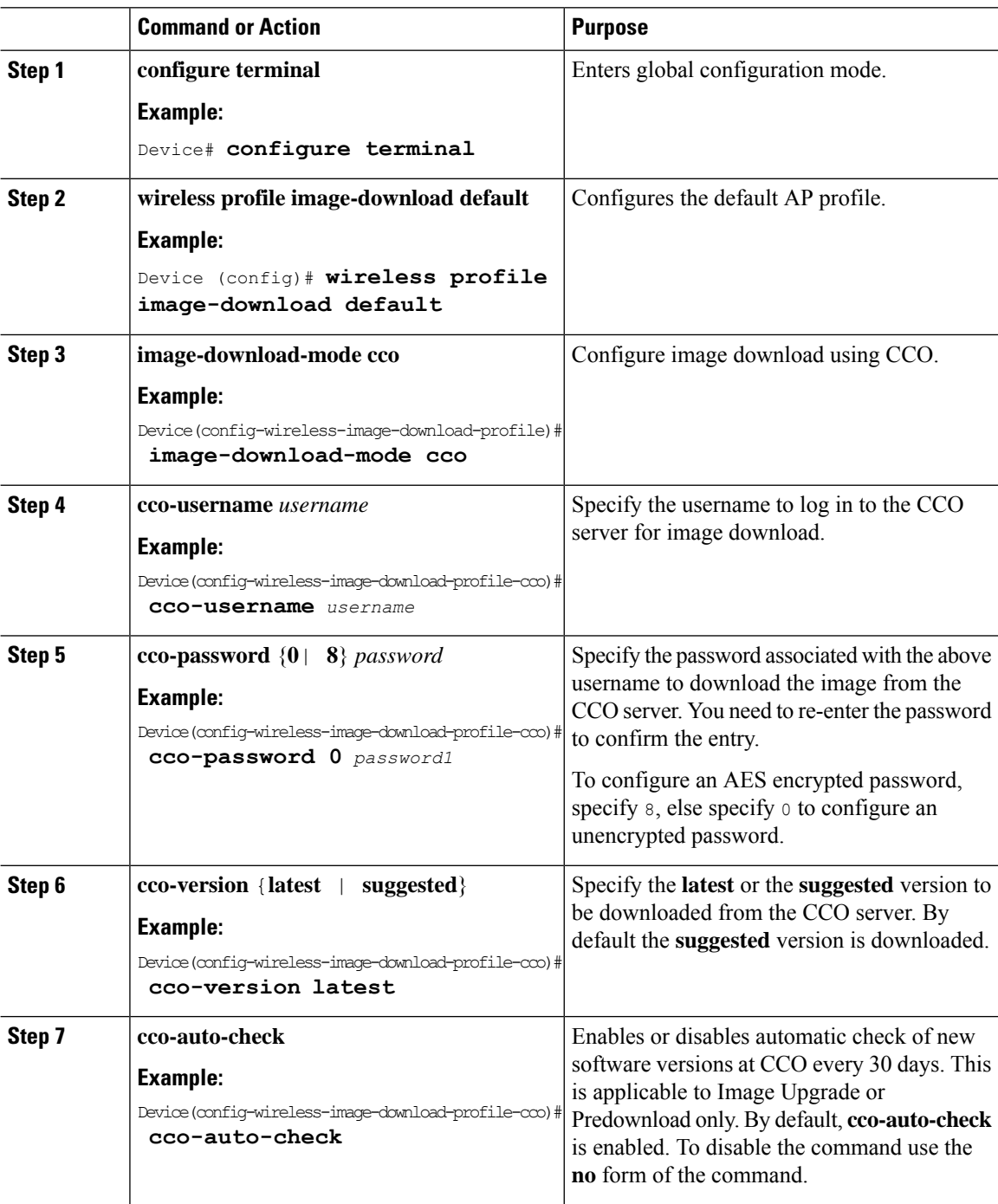

 $\mathbf{l}$ 

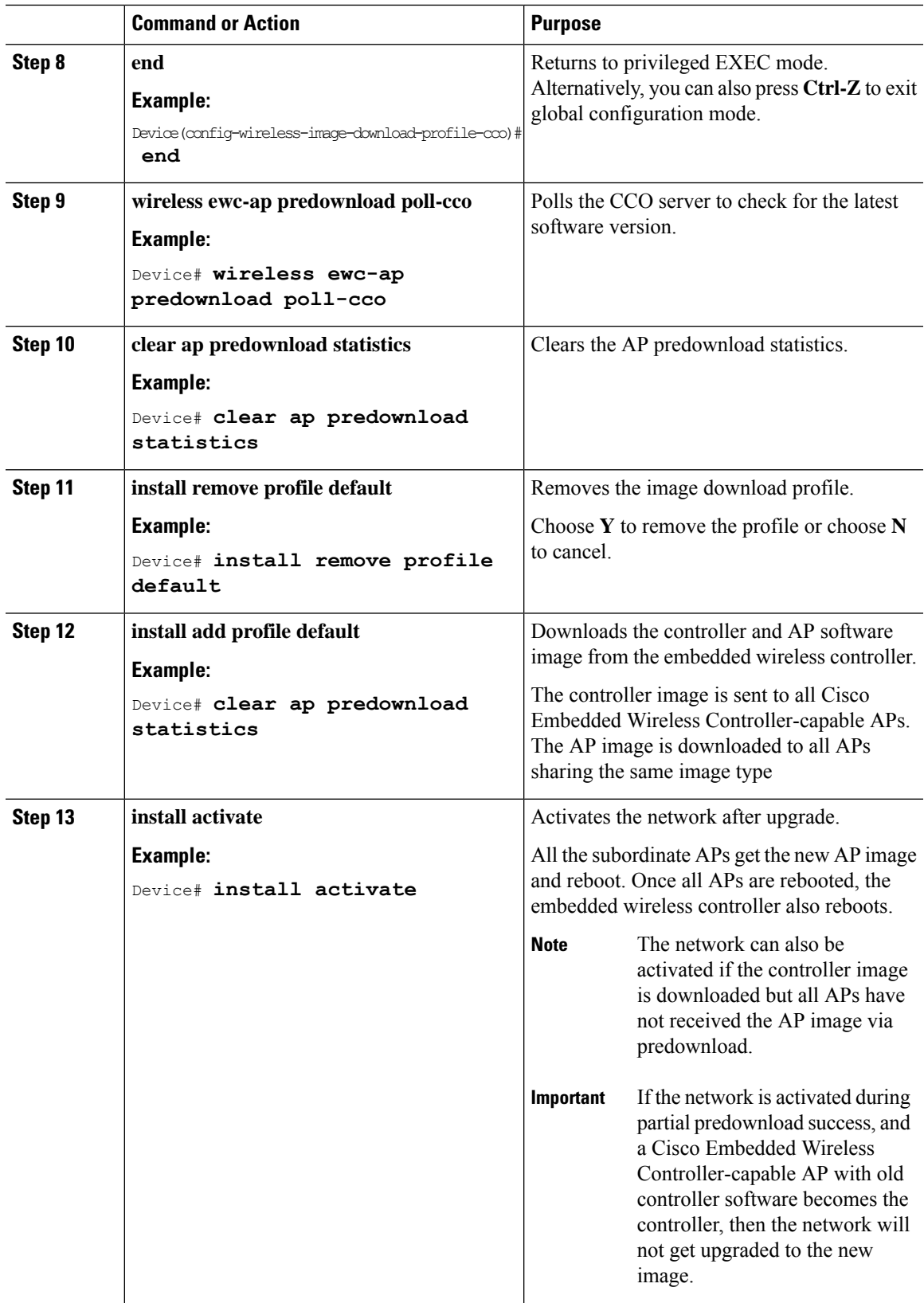

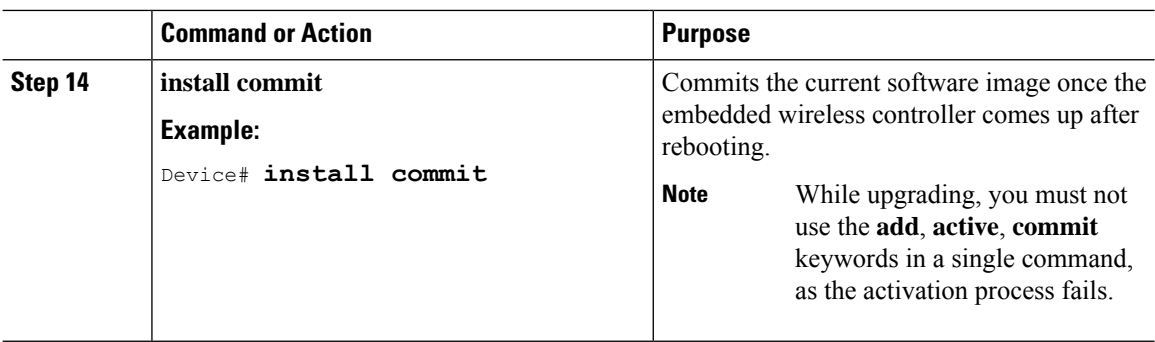

## <span id="page-385-0"></span>**Troubleshooting - CCO Image Download Error Messages**

Following are the expected error messages and the causes, which will be displayed at the **Last CCO Response** field:

### **DNS resolution or connectivity issue**

Connection Error: HTTPSConnectionPool(host='cloudsso.cisco.com', port=443): Max retries exceeded with url: /as/token.oauth2 (Caused by NewConnectionError('<urllib3.connection.VerifiedHTTPSConnection object at 0xf6170250>: Failed to establish a new connection: [Errno -3] Temporary failure in name resolution',))

#### **CCO username/password error**

HTTP 400 Error: 400 Client Error: Bad Request for url: <https://cloudsso.cisco.com/as/token.oauth2> Please check your username/password and try again

#### **Address missing exception**

Thank you for registering with Cisco.com. In order to consume software or services we require your full address. Please follow <a href="https://rpfa.cloudapps.cisco.com/rpfa/profile/profile\_management.do" target="\_blank">this link</a> to return to profile manager to complete your profile.

#### **EULA form missing exception**

Eula form have not been accepted or rejected to continue download. Please go t[ohttps://software.cisco.com/download/eula.](https://software.cisco.com/download/eula)

#### **K9 form missing exception**

K9 form have not been accepted or rejected to continue download. Please go to <https://software.cisco.com/download/k9>

## **Configuring Desktop (HTTP) Image Download (GUI)**

- Image download using desktop (HTTP) is only enabled in a homogeneous network, that is a network containing APs that have the same image type.
- Image download using desktop (HTTP) can only be configured from the GUI.
- The CLI can only be used to set the image download mode to desktop (HTTP).

### **Procedure**

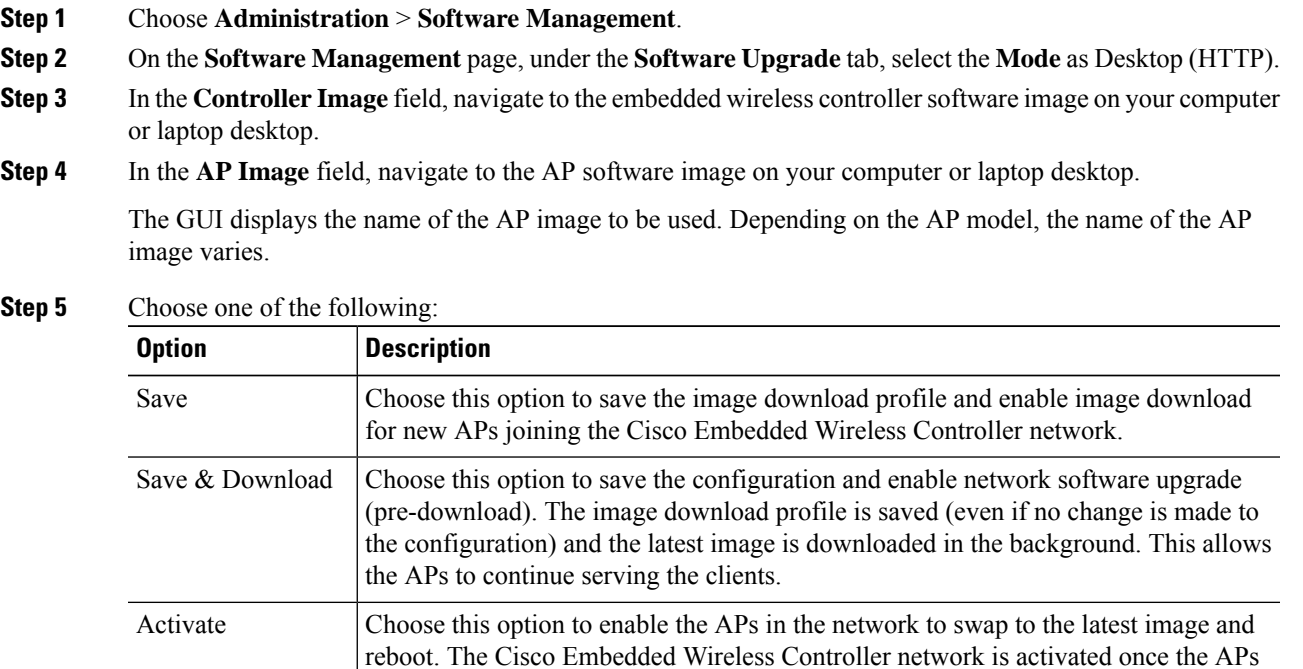

Cancel Choose this option to cancel any changes made to the image download profile.

come up with the new image file.

# <span id="page-386-0"></span>**Initiating Pre-Download (CLI)**

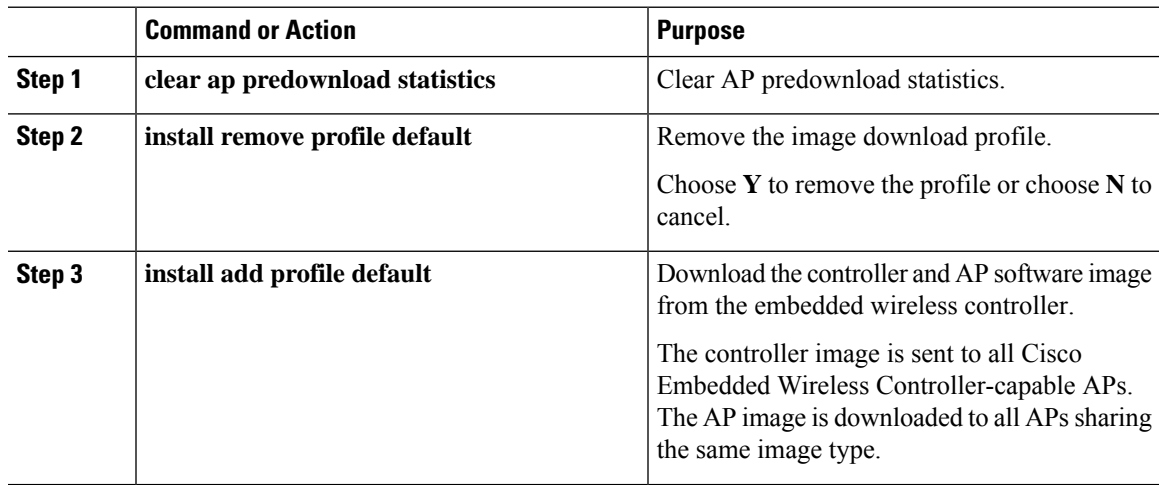

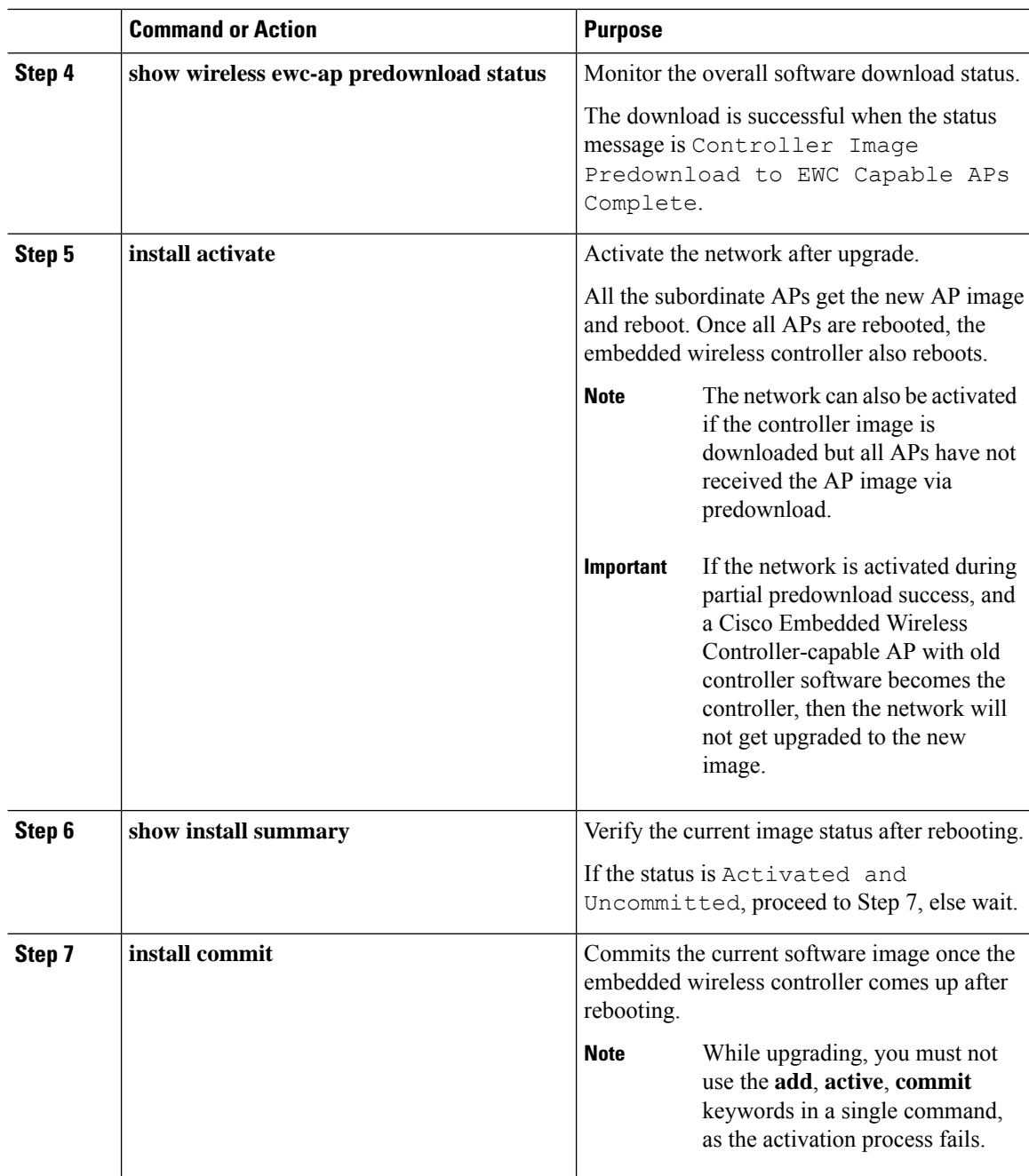

During the image upgrade process, the image predownload status is shown in various stages such as Controller Image Download In Progress, AP Image Predownload in Progress, Controller Image Predownload to EWC Capable APs In Progress, and so on. Sometimes, the image upgrade might fail due to various reasons. In such a case, you can either continue with the **install activate** operation or cancel it, based on the output of the **show wireless ewc-apapimagepredownloadstatus** command, which displays the individual predownload status for each AP.

## <span id="page-388-0"></span>**Verifying Image Download**

To monitor the overall progress of the software download process during predownload, run the following command.

Device# show wireless ewc-ap predownload status

The following are the various status messages indicating the status of the predownload operation. These are displayed when you run the **show wireless ewc-ap predownload status** command:

- None
- Controller Image Download Initiated
- Controller Image Download In Progress
- Controller Image Download Complete
- Controller Image Download Failed
- AP Image Predownload Initiated
- AP Image Predownload In Progress
- AP Image Predownload Complete
- AP Image Predownload Unsupported
- AP Image Predownload Failed
- Controller Image Predownload to EWC Capable APs In Progress
- Controller Image Predownload to EWC Capable APs Complete
- Controller Image Predownload to EWC Capable APs Failed
- Image Activation Succeeded
- Image Activation Failed
- Invalid State

To view the AP image predownload statistics, run the following command:

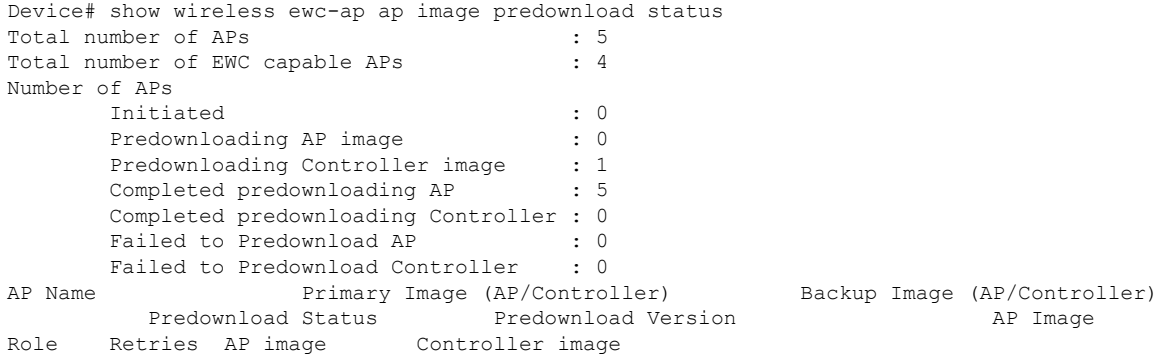

Type

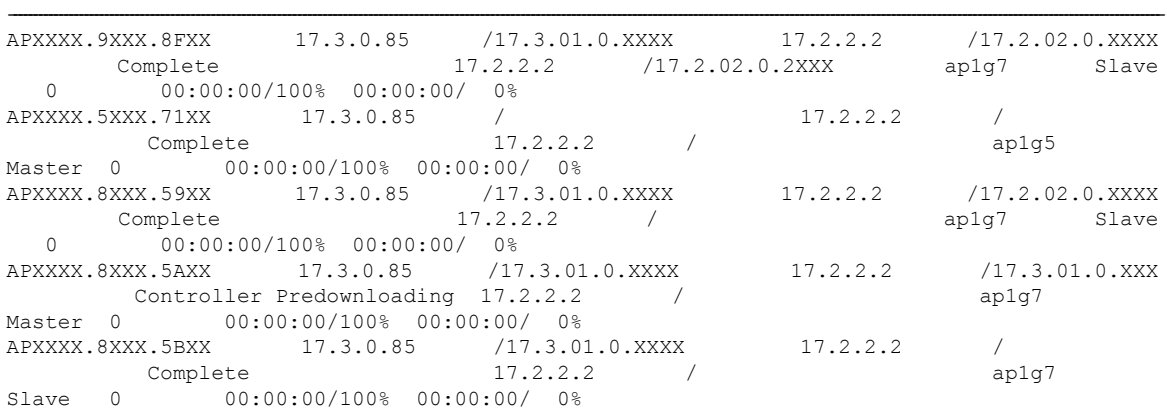

To view details of the AP acting as the primary image , use the following command:

ETA/Percent ETA/Percent

Device# show wireless ewc-ap image-master Image Master List

Image Name: ap1g7

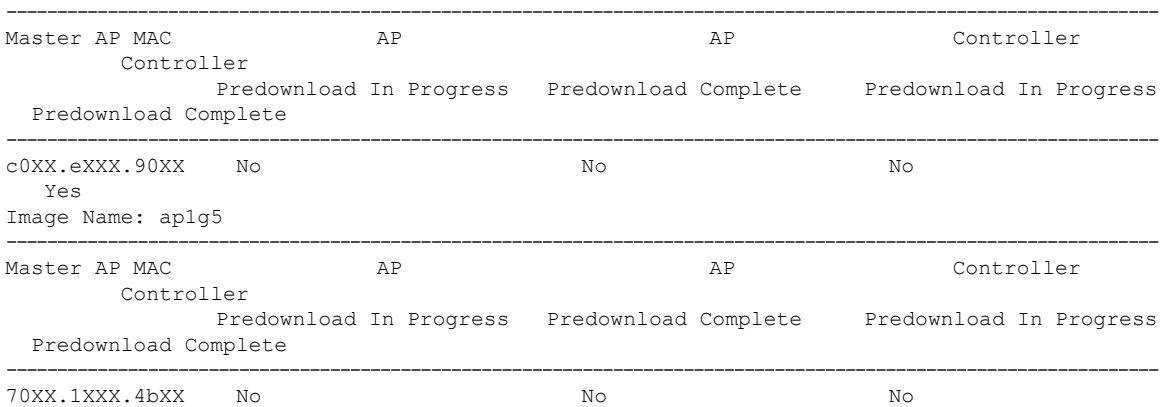

Yes

To check the image download status on all the APs, run the following command:

Device# show ap image

To check AP status during image download, run the following command:

Device# show ap summary

To monitor efficient AP join status, run the following command:

Device# show ap master list

To view the details of the last AP image download attempt, run the following command:

Device# show wireless stats ap image-download

To check the current status of the upgraded image, run the following command:

Device# show install summary

To check the download status from external servers (TFTP or SFTP), run the following command: Device# show install log

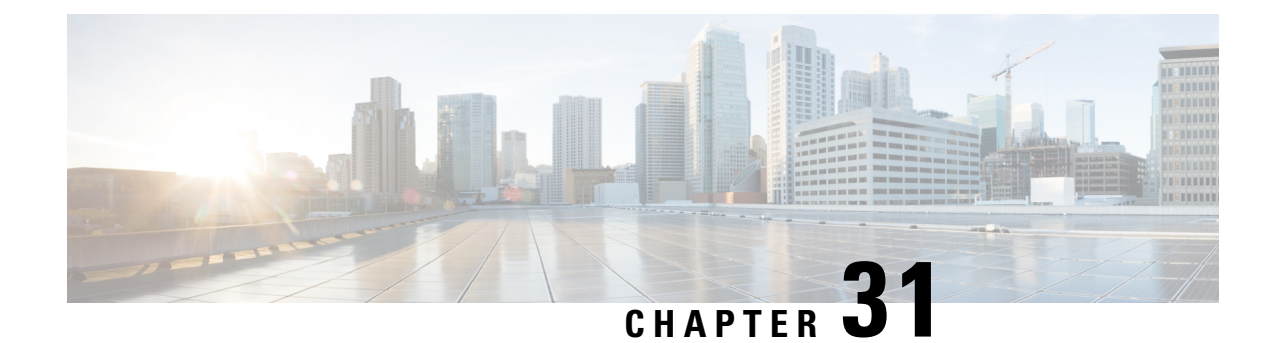

# **Conditional Debug and Radioactive Tracing**

- [Introduction](#page-390-0) to Conditional Debugging, on page 351
- [Introduction](#page-390-1) to Radioactive Tracing, on page 351
- Conditional Debugging and [Radioactive](#page-391-0) Tracing, on page 352
- Location of [Tracefiles,](#page-391-1) on page 352
- [Configuring](#page-392-0) Conditional Debugging (GUI), on page 353
- [Configuring](#page-392-1) Conditional Debugging, on page 353
- [Recommended](#page-393-0) Workflow for Trace files, on page 354
- Copying [Tracefiles](#page-394-0) Off the Box, on page 355
- [Configuration](#page-395-0) Examples for Conditional Debugging, on page 356
- Verifying [Conditional](#page-395-1) Debugging, on page 356
- Example: Verifying [Radioactive](#page-396-0) Tracing Log for SISF, on page 357

# <span id="page-390-0"></span>**Introduction to Conditional Debugging**

The Conditional Debugging feature allows you to selectively enable debugging and logging for specific features based on the set of conditions you define. This feature is useful in systems where a large number of features are supported.

The Conditional debug allows granular debugging in a network that is operating at a large scale with a large number of features. It allows you to observe detailed debugs for granular instances within the system. This is very useful when we need to debug only a particular session among thousands of sessions. It is also possible to specify multiple conditions.

A condition refers to a feature or identity, where identity could be an interface, IP Address, or a MAC address and so on.

This is in contrast to the general debug command, that produces its output without discriminating on the feature objects that are being processed. General debug command consumes a lot of system resources and impacts the system performance.

# <span id="page-390-1"></span>**Introduction to Radioactive Tracing**

Radioactive tracing (RA) provides the ability to stitch together a chain of execution for operations of interest acrossthe system, at an increased verbosity level. This provides a way to conditionally print debug information (up to DEBUG Level or a specified level) across threads, processes and function calls.

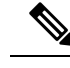

**Note**

• The radioactive tracing supports First-Hop Security (FHS).

- The radioactive tracing filter does not work, if the certificate is not valid.
- For effective debugging of issues on mesh features, ensure that you add both Ethernet and Radio MAC address as conditional MAC for RA tracing, while collecting logs.
- To enable debug for wireless IPs, use the **debug platform condition feature wireless ip** *ip-address* command.

## <span id="page-391-0"></span>**Conditional Debugging and Radioactive Tracing**

Radioactive Tracing when coupled with Conditional Debugging, enable us to have a single debug CLI to debug all execution contexts related to the condition. This can be done without being aware of the various control flow processes of the feature within the box and without having to issue debugs at these processes individually.

**Note** Use the **clear platform condition all** command to remove the debug conditions applied to the platform.

# <span id="page-391-1"></span>**Location of Tracefiles**

By default the tracefile logs will be generated for each process and saved into either the **/tmp/rp/trace** or **/tmp/fp/trace** directory. In this temp directory, the trace logs are written to files, which are of 1 MB size each. You can verify these logs (per-process) using the **show platform software trace message** *process\_name* **chassis active R0** command. The directory can hold up to a maximum of 25 such files for a given process. When a tracefile in the **/tmp** directory reaches its 1MB limit or whatever size was configured for it during the boot time, it is rotated out to an archive location in the **/crashinfo** partition under **tracelogs** directory.

The **/tmp** directory holds only a single tracefile for a given process. Once the file reaches its file size limit it is rotated out to **/crashinfo/tracelogs**. In the archive directory, up to 25 files are accumulated, after which the oldest one is replaced by the newly rotated file from **/tmp**. File size is process dependent and some processes uses larger file sizes (upto 10MB). Similarly, the number of files in the **tracelogs** directory is also decided by the process. For example, WNCD process uses a limit of 400 files per instance, depending on the platform.

The tracefiles in the crashinfo directory are located in the following formats:

**1.** Process-name\_Process-ID\_running-counter.timestamp.gz

Example: IOSRP\_R0-0.bin\_0.14239.20151101234827.gz

**2.** Process-name\_pmanlog\_Process-ID\_running-counter.timestamp.bin.gz

Example: wncmgrd\_R0-0.27958\_1.20180902081532.bin.gz

# <span id="page-392-0"></span>**Configuring Conditional Debugging (GUI)**

### **Procedure**

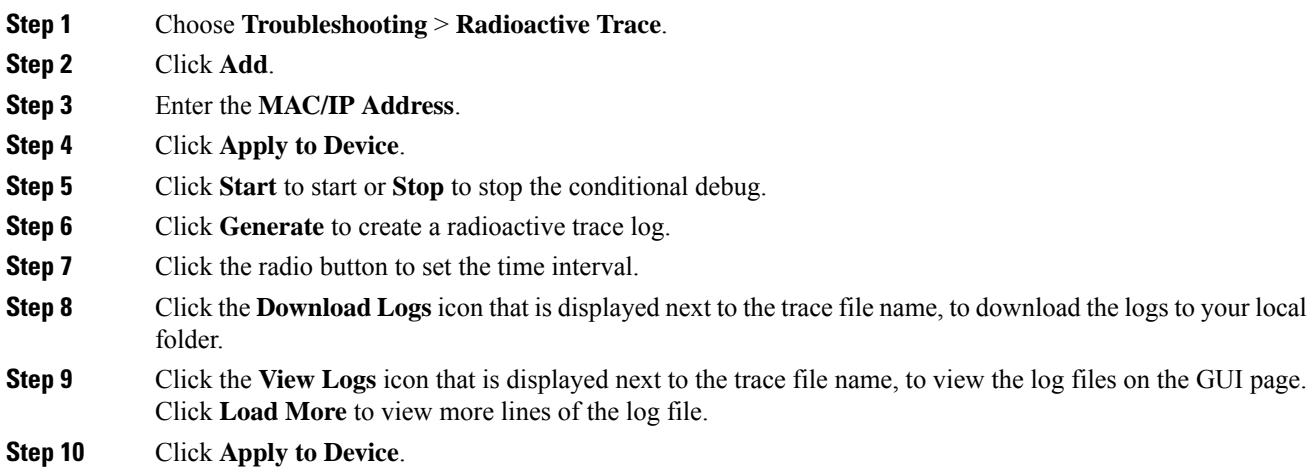

# <span id="page-392-1"></span>**Configuring Conditional Debugging**

Follow the procedure given below to configure conditional debugging:

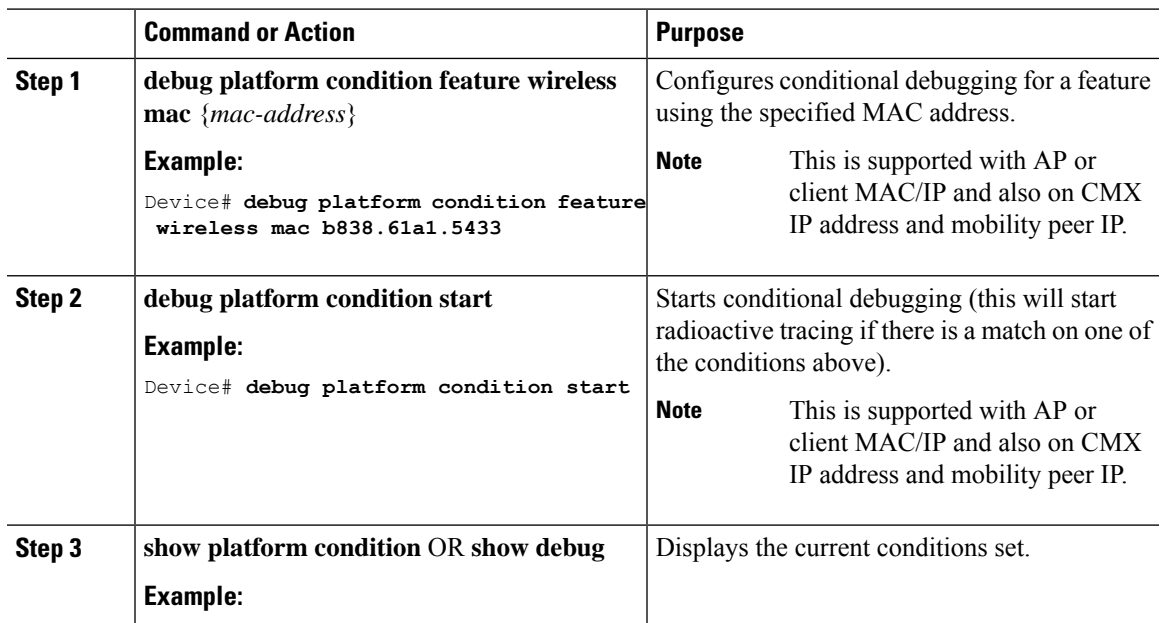

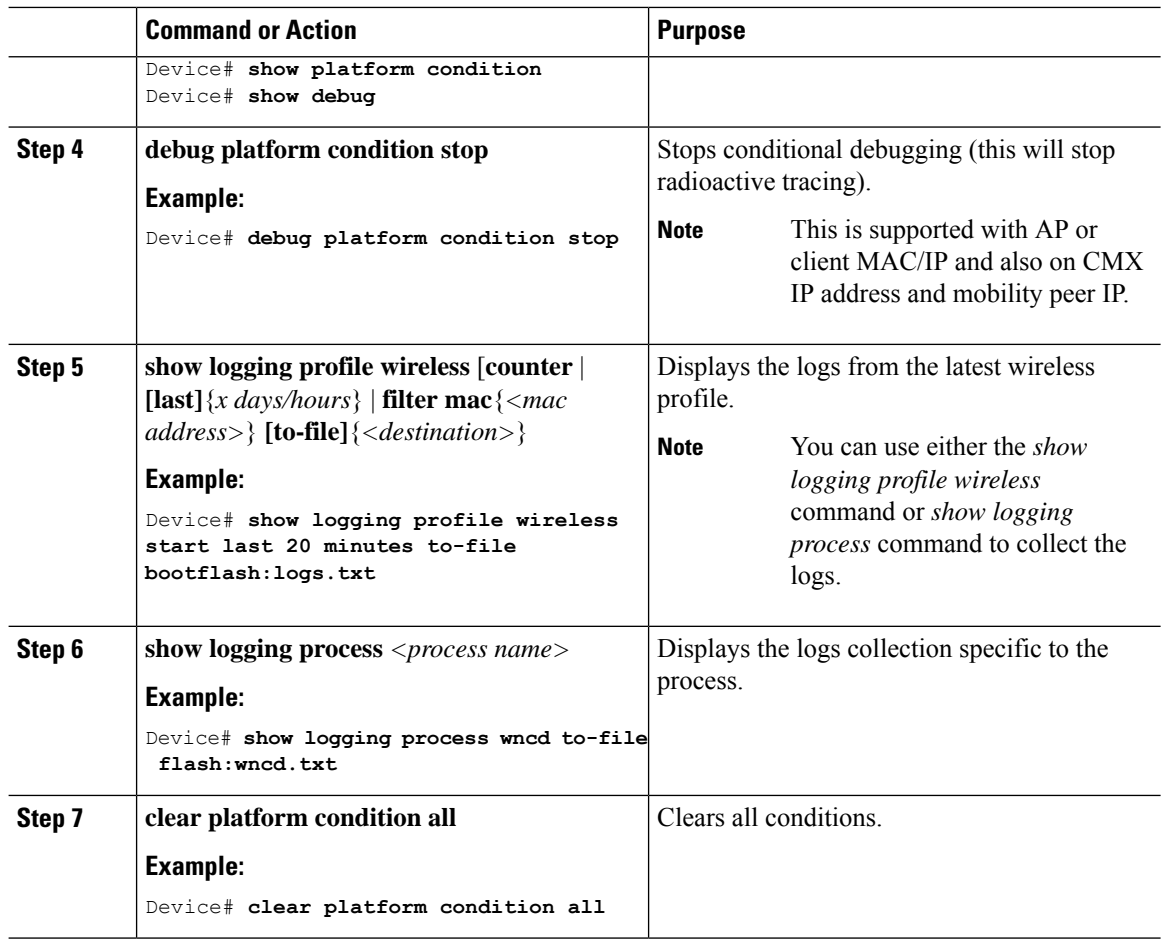

### **What to do next**

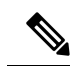

The command **request platform software trace filter-binary wireless** {*mac-address*} generates 3 flash files: **Note**

- *collated\_log\_<.date..>*
- *mac\_log <..date..>*
- *mac\_database .. file*

Of these, *mac\_log <..date..>* is the most important file, as it gives the messages for the MAC address we are debugging. The command **show platform software trace filter-binary** also generates the same flash files, and also prints the mac\_log on the screen.

# <span id="page-393-0"></span>**Recommended Workflow for Trace files**

**1.** To request the tracelogs for a specific time period.

EXAMPLE 1 day.

Use the command:

Device#**show logging process wncd to-file flash:wncd.txt**

- **2.** The system generates a text file of the tracelogs in the location /flash:
- **3.** Copy the file off the device. By copying the file, the tracelogs can be used to work offline. For more details on copying files, see section below.
- **4.** Delete the tracelog file (.txt) file from /flash: location. This will ensure enough space on the device for other operations.

## <span id="page-394-0"></span>**Copying Tracefiles Off the Box**

An example of the tracefile is shown below:

```
Device# dir flash:/tracelogs
Directory of crashinfo:/tracelogs/
50664 -rwx 760 Sep 22 2015 11:12:21 +00:00 plogd_F0-0.bin_0.gz
50603 -rwx 991 Sep 22 2015 11:12:08 +00:00 fed_pmanlog_F0-0.bin_0.9558.20150922111208.gz
50610 -rw- 11 Nov 2 2015 00:15:59 +00:00 timestamp
50611 -rwx 1443 Sep 22 2015 11:11:31 +00:00
auto upgrade client sh_pmanlog_R0-.bin_0.3817.20150922111130.gz
50669 -rwx 589 Sep 30 2015 03:59:04 +00:00 cfgwr-8021_R0-0.bin_0.gz
50612 -rwx 1136 Sep 22 2015 11:11:46 +00:00 reflector_803_R0-0.bin_0.1312.20150922111116.gz
50794 -rwx 4239 Nov 2 2015 00:04:32 +00:00 IOSRP_R0-0.bin_0.14239.20151101234827.gz
50615 -rwx 131072 Nov 2 2015 00:19:59 +00:00 linux_iosd_image_pmanlog_R0-0.bin_0
```
The trace files can be copied using one of the various options shown below:

```
Device# copy flash:/tracelogs ?
 crashinfo: Copy to crashinfo: file system
 flash: Copy to flash: file system
 ftp: Copy to ftp: file system
 http: Copy to http: file system
 https: Copy to https: file system
 null: Copy to null: file system
 nvram: Copy to nvram: file system
 rcp: Copy to rcp: file system
 running-config Update (merge with) current system configuration
 scp: Copy to scp: file system
 startup-config Copy to startup configuration
 syslog: Copy to syslog: file system
 system: Copy to system: file system
 tftp: Copy to tftp: file system
 tmpsys: Copy to tmpsys: file system
```
The general syntax for copying onto a TFTP server is as follows:

```
Device# copy source: tftp:
Device# copy crashinfo:/tracelogs/IOSRP_R0-0.bin_0.14239.20151101234827.gz tftp:
Address or name of remote host []? 2.2.2.2
```

```
Destination filename [IOSRP_R0-0.bin_0.14239.20151101234827.gz]?
```

```
Note
```
It is important to clear the generated report or archive files off the switch in order to have flash space available for tracelog and other purposes.

# <span id="page-395-0"></span>**Configuration Examples for Conditional Debugging**

The following is an output example of the *show platform condition* command.

```
Device# show platform condition
Conditional Debug Global State: Stop
Conditions Direction
                                                                                  ----------------------------------------------------------------------------------------------|---------
MAC Address 0024.D7C7.0054 N/A
Feature Condition Type Value
-----------------------|-----------------------|--------------------------------
Device#
```
The following is an output example of the *show debug* command.

```
Device# show debug
IOSXE Conditional Debug Configs:
Conditional Debug Global State: Start
Conditions Direction
                                 ----------------------------------------------------------------------------------------------|---------
MAC Address 0024.D7C7.0054 N/A
Feature Condition Type Value
-----------------------|-----------------------|--------------------------------
Packet Infra debugs:
Ip Address Port
------------------------------------------------------|----------
Device#
```
## <span id="page-395-1"></span>**Verifying Conditional Debugging**

The table shown below lists the various commands that can be used to verify conditional debugging:

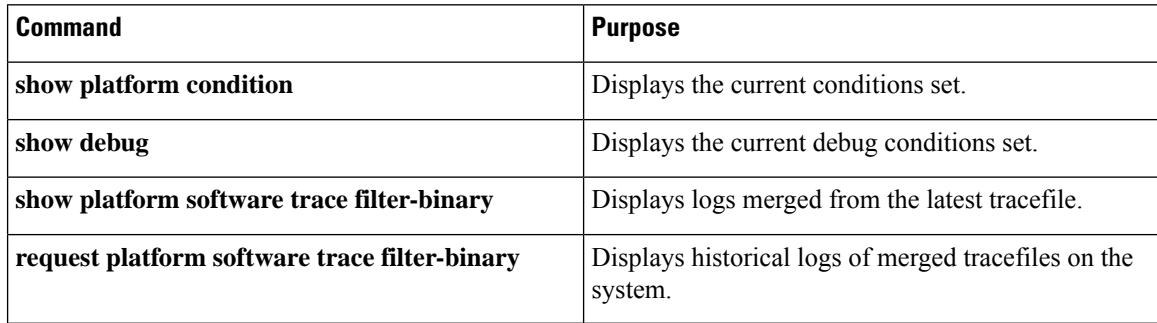
### **Example: Verifying Radioactive Tracing Log for SISF**

The following is an output example of the *show platform software trace message ios chassis active R0 | inc sisf* command.

Device# **show platform software trace message ios chassis active R0 | inc sisf**

2017/10/26 13:46:22.104 {IOSRP\_R0-0}{1}: [parser]: [5437]: UUID: 0, ra: 0 (note): CMD: 'show platform software trace message ios switch active R0 | inc sisf' 13:46:22 UTC Thu Oct 26 2017 2017/10/26 13:46:10.667 {IOSRP\_R0-0}{1}: [sisf]: [5437]: UUID: 4800000000060, ra: 7 (debug): FF8E802918 semaphore system unlocked 2017/10/26 13:46:10.667 {IOSRP\_R0-0}{1}: [sisf]: [5437]: UUID: 4800000000060, ra: 7 (debug): Unlocking, count is now 0 2017/10/26 13:46:10.667 {IOSRP\_R0-0}{1}: [sisf]: [5437]: UUID: 4800000000060, ra: 7 (debug): FF8E802918 semaphore system unlocked 2017/10/26 13:46:10.667 {IOSRP\_R0-0}{1}: [sisf]: [5437]: UUID: 4800000000060, ra: 7 (debug): Unlocking, count is now 1 2017/10/26 13:46:10.667 {IOSRP\_R0-0}{1}: [sisf]: [5437]: UUID: 4800000000060, ra: 7 (debug): Gi1/0/5 vlan 10 aaaa.bbbb.cccc Setting State to 2 2017/10/26 13:46:10.667 {IOSRP\_R0-0}{1}: [sisf]: [5437]: UUID: 4800000000060, ra: 7 (debug): Gi1/0/5 vlan 10 aaaa.bbbb.cccc Start timer 0 2017/10/26 13:46:10.667 {IOSRP\_R0-0}{1}: [sisf]: [5437]: UUID: 4800000000060, ra: 7 (debug): Gi1/0/5 vlan 10 aaaa.bbbb.cccc Timer value/granularity for 0 :299998/1000 2017/10/26 13:46:10.667 {IOSRP\_R0-0}{1}: [sisf]: [5437]: UUID: 4800000000060, ra: 7 (debug): Gi1/0/5 vlan 10 aaaa.bbbb.cccc Updated Mac Timer : 299998 2017/10/26 13:46:10.667 {IOSRP\_R0-0}{1}: [sisf]: [5437]: UUID: 4800000000060, ra: 7 (debug): Gi1/0/5 vlan 10 aaaa.bbbb.cccc Before Timer : 350000 2017/10/26 13:46:10.667 {IOSRP\_R0-0}{1}: [sisf]: [5437]: UUID: 4800000000060, ra: 7 (debug): Gi1/0/5 vlan 10 aaaa.bbbb.cccc Timer 0, default value is 350000 2017/10/26 13:46:10.667 {IOSRP\_R0-0}{1}: [sisf]: [5437]: UUID: 4800000000060, ra: 7 (debug): Allocating timer wheel for 0 2017/10/26 13:46:10.667 {IOSRP\_R0-0}{1}: [sisf]: [5437]: UUID: 4800000000060, ra: 7 (debug): Gi1/0/5 vlan 10 aaaa.bbbb.cccc No timer running 2017/10/26 13:46:10.667 {IOSRP\_R0-0}{1}: [sisf]: [5437]: UUID: 4800000000060, ra: 7 (debug): Granularity for timer MAC\_T1 is 1000 2017/10/26 13:46:10.667 {IOSRP\_R0-0}{1}: [sisf]: [5437]: UUID: 4800000000060, ra: 7 (debug): Gi1/0/5 vlan 10 aaaa.bbbb.cccc Current State :MAC-STALE, Req Timer : MAC\_T1 Current Timer MAC\_T1

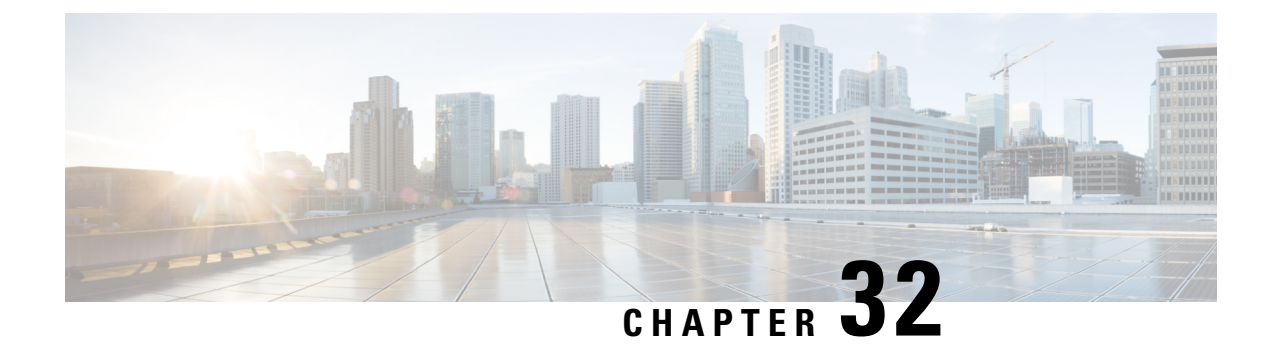

# **Aggressive Client Load Balancing**

- [Information](#page-398-0) About Aggressive Client Load Balancing, on page 359
- Enabling [Aggressive](#page-399-0) Client Load Balancing (GUI), on page 360
- [Configuring](#page-399-1) Aggressive Client Load Balancing (GUI), on page 360
- [Configuring](#page-400-0) Aggressive Client Load Balancing (CLI), on page 361

# <span id="page-398-0"></span>**Information About Aggressive Client Load Balancing**

The Aggressive Client Load Balancing feature allows lightweight access points to load balance wireless clients across access points.

When a wireless client attempts to associate to a lightweight access point, the associated response packets are sent to a client with an 802.11 response packet including status code 17. This code 17 indicates that the corresponding AP is busy. The AP does not respond with the response 'success' if the AP threshold is not met, and with code 17 (AP busy) if the AP utilization threshold is exceeded, and another less busy AP hears the client request.

For example, if the number of clients on AP1 is more than the number of clients on AP2 and the load-balancing window, then AP1 is considered to be busier than AP2. When a client attempts to associate to AP1, the client receives an 802.11 response packet with status code 17, indicating that the access point is busy, and the client attempts to associate to a different access point.

You can configure the embedded wireless controller to deny client associations up to 10 times (if a client attempts to associate 11 times, it will be allowed to associate on the 11th try). You can also enable or disable load balancing on a particular WLAN, which is useful if you want to disable load balancing for a select group of clients, such as time-sensitive voice clients.

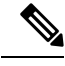

**Note**

A voice client does not authenticate when delay is configured to more than 300 ms. To avoid this, configure a central-authentication, local-switching WLAN with Cisco Centralized Key Management (CCKM), configure a pagent router between an AP and WLC with a delay of 600 ms (300 ms UP and 300 ms DOWN), and try associating the voice client.

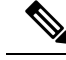

For a FlexConnect AP, the association is locally handled. The load-balancing decisions are taken at the controller. A FlexConnect AP sends an initial response to the client before knowing the result of the calculations in the controller. Load-balancing does not take effect when the FlexConnect AP is in standalone mode. **Note**

A FlexConnect APdoes notsend (re)association response with status 17 for load balancing the way local-mode APs do; instead, it first sends (re)association with status 0 (success) and then deauth with reason 5.

### <span id="page-399-0"></span>**Enabling Aggressive Client Load Balancing (GUI)**

### **Procedure**

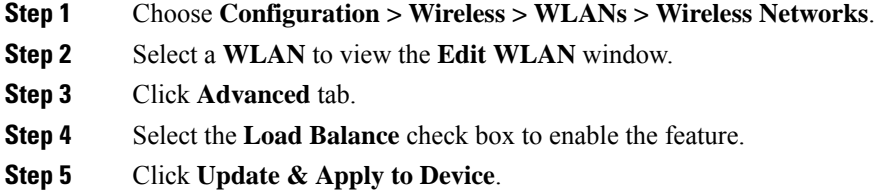

## <span id="page-399-1"></span>**Configuring Aggressive Client Load Balancing (GUI)**

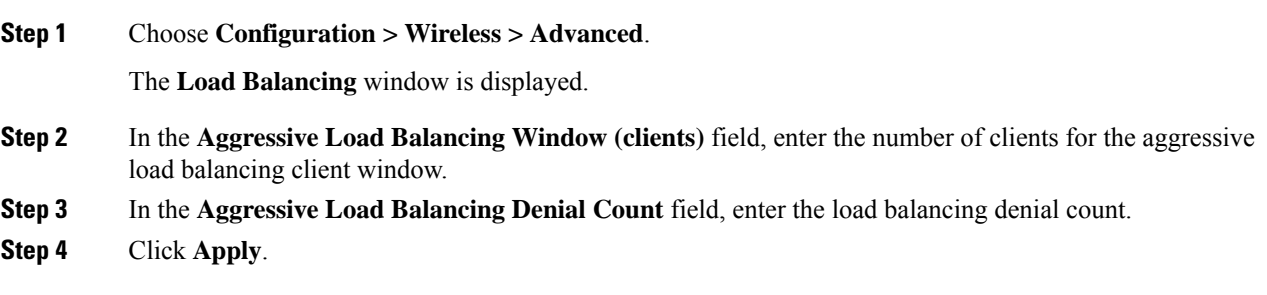

I

# <span id="page-400-0"></span>**Configuring Aggressive Client Load Balancing (CLI)**

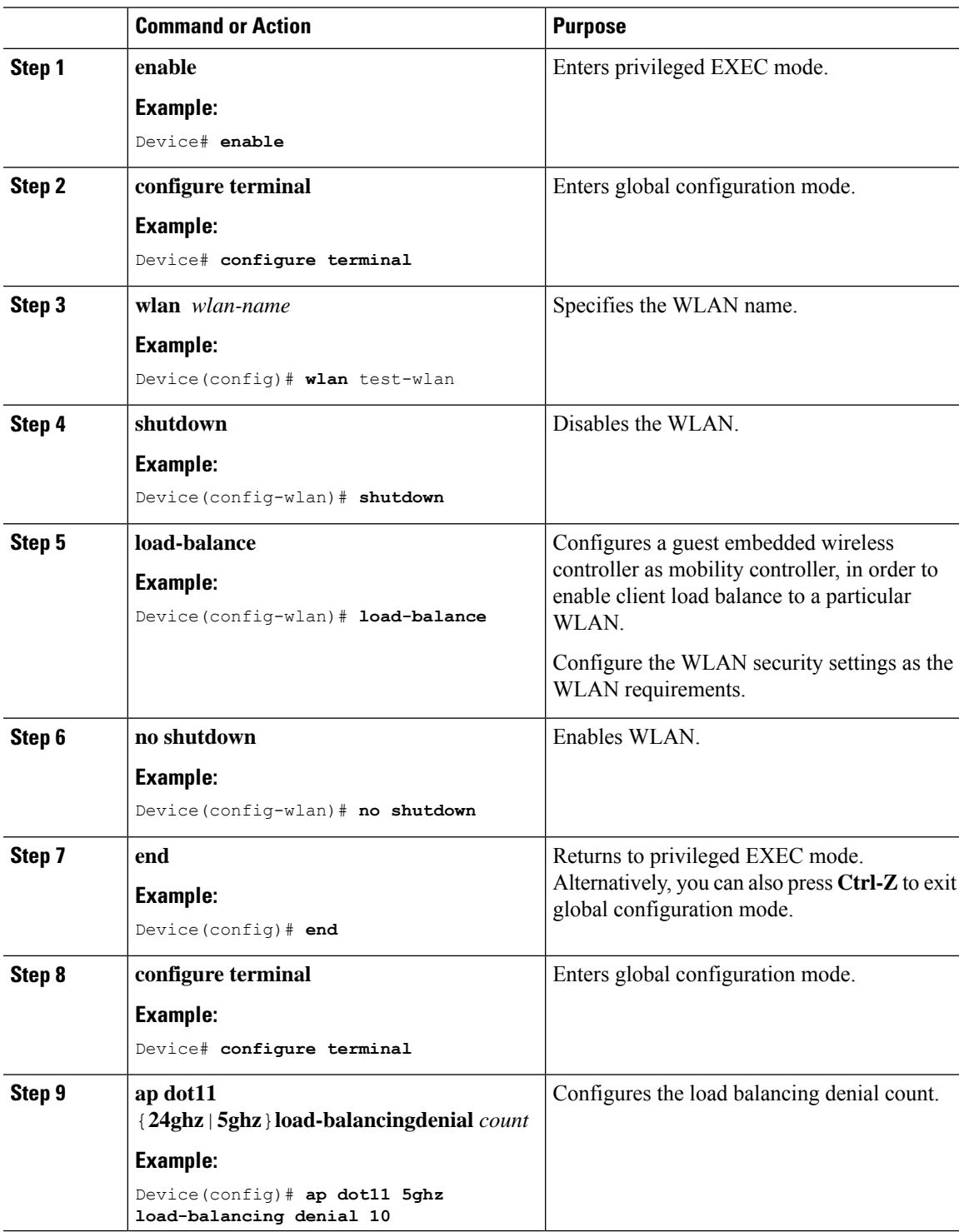

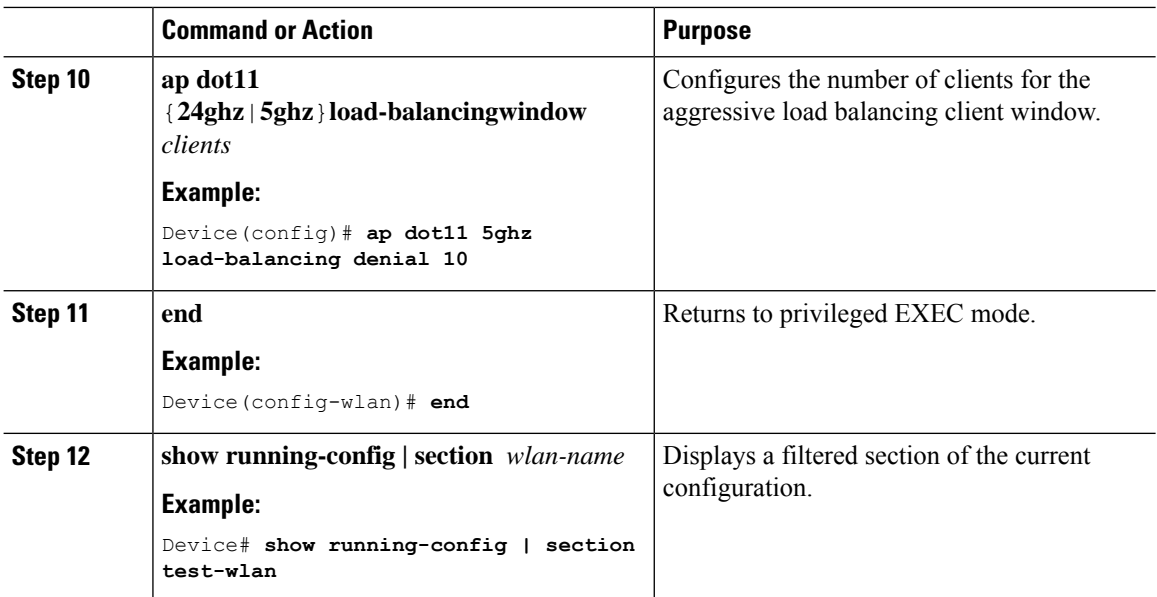

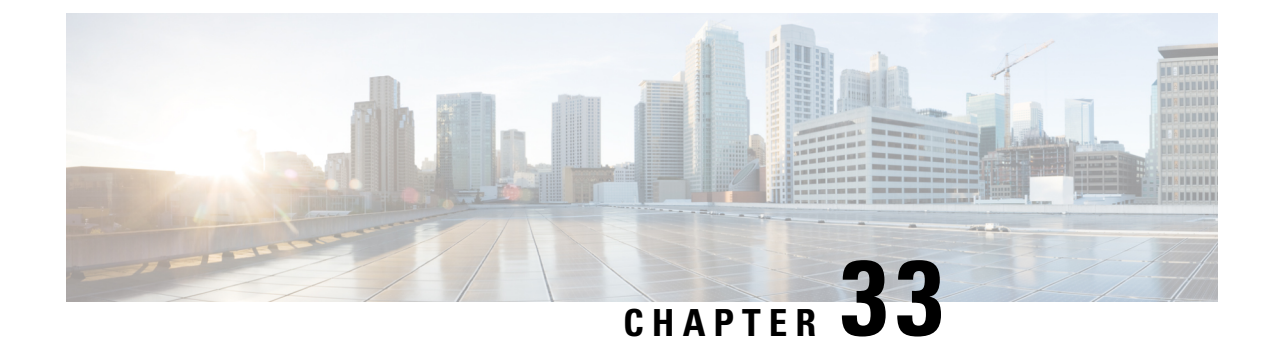

# **Accounting Identity List**

- [Configuring](#page-402-0) Accounting Identity List (GUI), on page 363
- [Configuring](#page-402-1) Accounting Identity List (CLI), on page 363
- [Configuring](#page-403-0) Client Accounting (GUI), on page 364
- [Configuring](#page-403-1) Client Accounting (CLI), on page 364

## <span id="page-402-0"></span>**Configuring Accounting Identity List (GUI)**

### **Procedure**

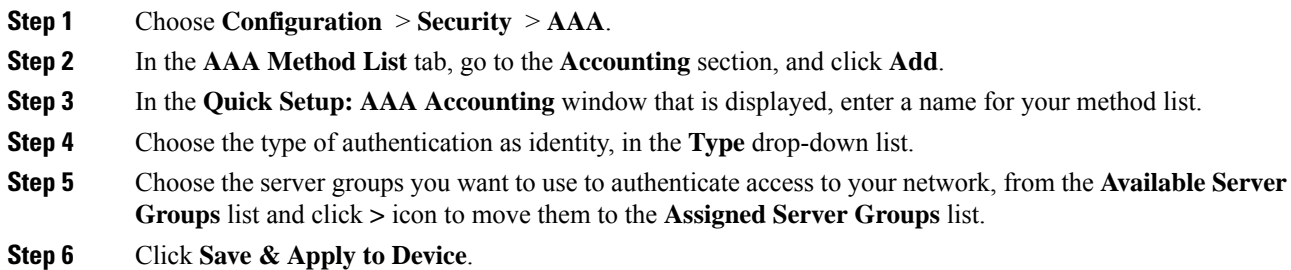

## <span id="page-402-1"></span>**Configuring Accounting Identity List (CLI)**

Accounting is the process of logging the user actions and keeping track of their network usage. Whenever a user successfully executes an action, the RADIUS accounting server logs the changed attributes, the user ID of the person who made the change, the remote host where the user is logged in, the date and time when the command was executed, the authorization level of the user, and a description of the action performed and the values provided.

Follow the procedure given below to configure accounting identity list.

### **Before you begin**

Configure the RADIUS server and AAA group server.

#### **Procedure**

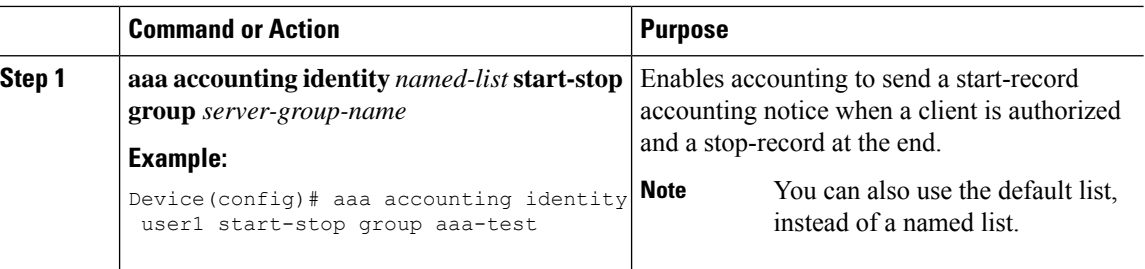

Whenever there is a change in the client attribute, for example, change in IP address, client roaming, and so on, an accounting interim update is sent to the RADIUS server.

# <span id="page-403-0"></span>**Configuring Client Accounting (GUI)**

### **Procedure**

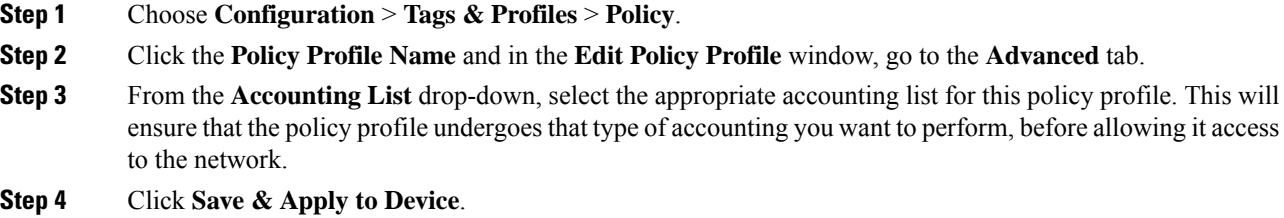

## <span id="page-403-1"></span>**Configuring Client Accounting (CLI)**

Follow the procedure given below to configure client accounting.

### **Before you begin**

Ensure that RADIUS accounting is configured.

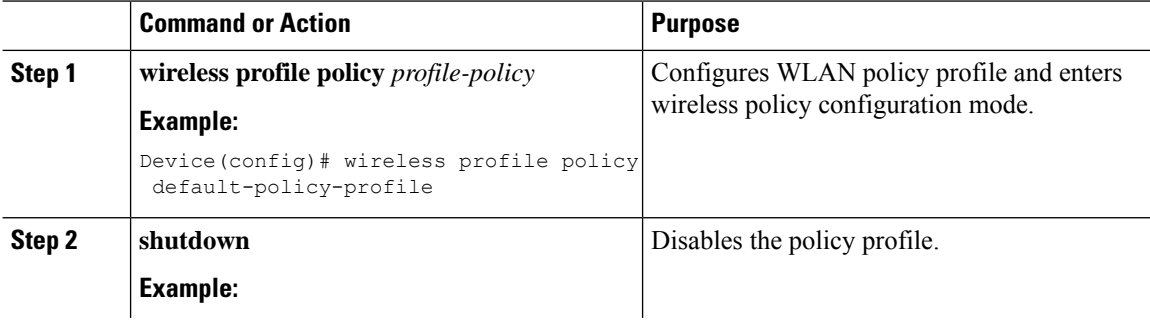

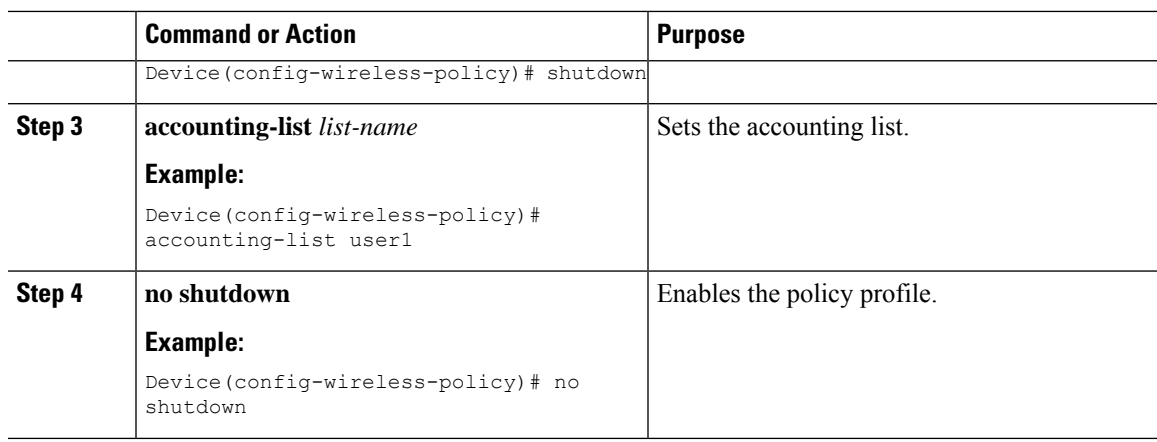

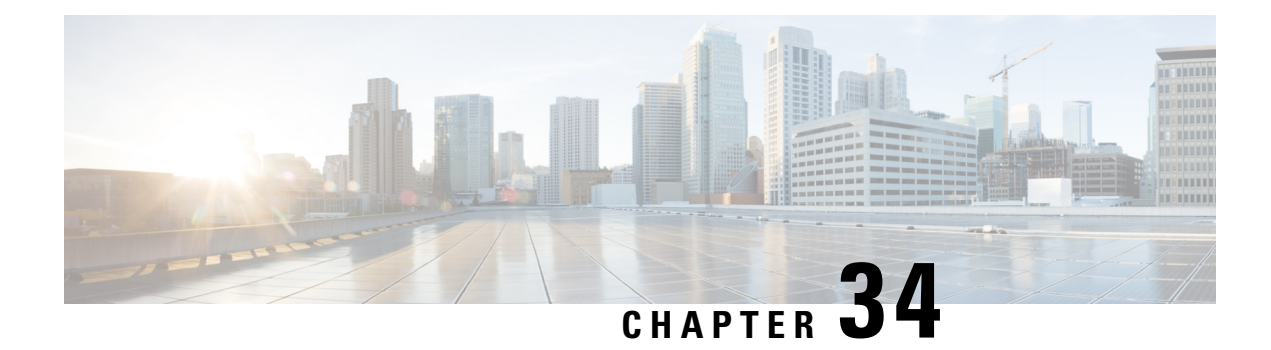

# **Volume Metering**

The Volume Metering feature allows you to configure the interval at which an access point (AP) updates client accounting statistics to the embedded wireless controller and in turn to the RADIUS server. Currently, the report is sent from an AP to the controller every 90 seconds. With this feature, you can configure the time from 5 to 90 seconds. This helps reduce the delay in accounting data usage by a device.

• [Configuring](#page-406-0) Volume Metering, on page 367

# <span id="page-406-0"></span>**Configuring Volume Metering**

Follow the procedure given below to configure volume metering:

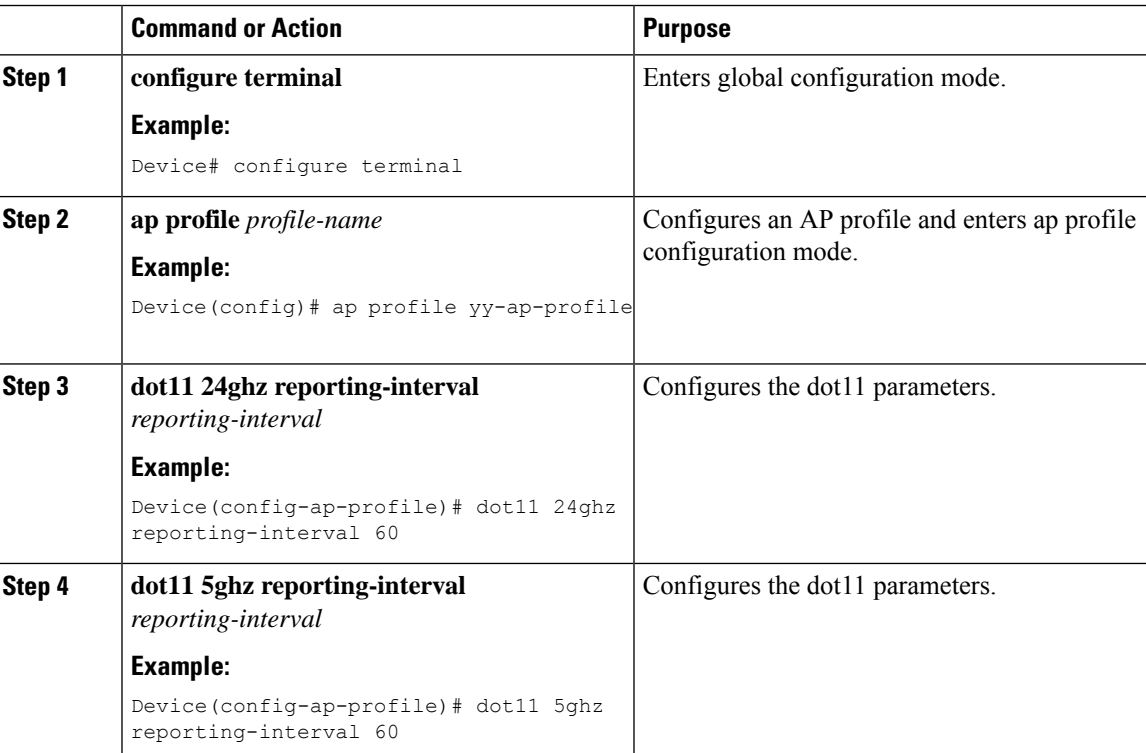

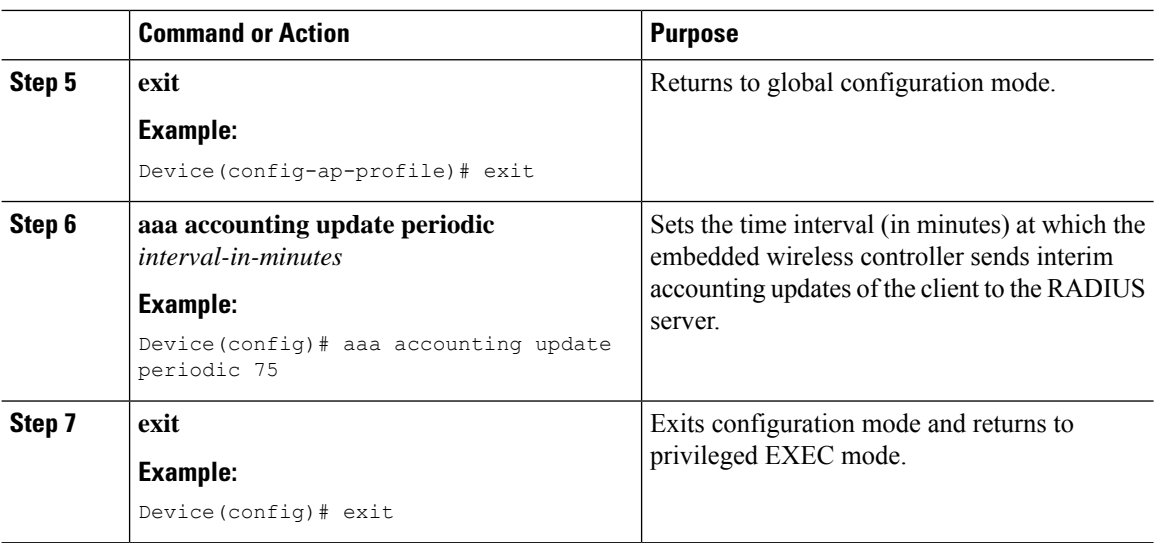

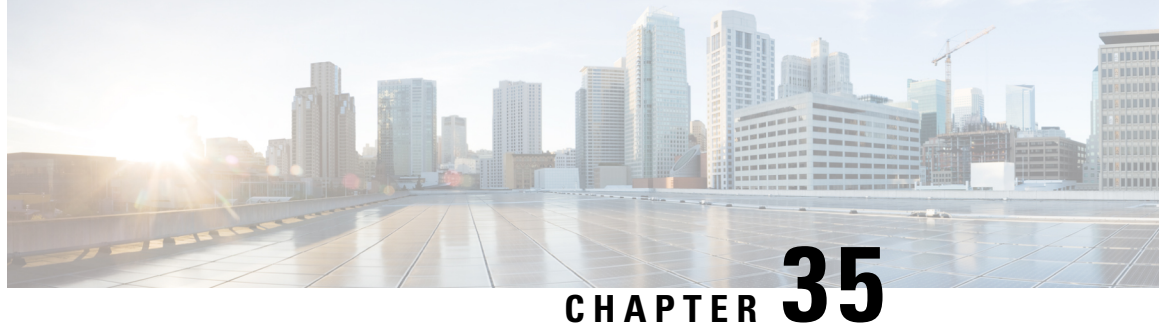

# **Enabling Syslog Messages in Access Points and Controller for Syslog Server**

- [Information](#page-408-0) About Enabling Syslog Messages in Access Points and Embedded Wireless Controller for Syslog [Server,](#page-408-0) on page 369
- [Configuring](#page-409-0) Syslog Server for an AP Profile, on page 370
- [Configuring](#page-411-0) Syslog Server for the Controller (GUI), on page 372
- [Configuring](#page-411-1) Syslog Server for the Embedded Wireless Controller, on page 372
- Verifying Syslog Server [Configurations,](#page-413-0) on page 374

## <span id="page-408-0"></span>**Information About Enabling Syslog Messages in Access Points and Embedded Wireless Controller for Syslog Server**

The Syslog server on access points and embedded wireless controller has many levels and facilities.

The following are the Syslog levels:

- Emergencies
- Alerts
- Critical
- Errors
- Warnings
- Notifications
- Informational
- Debugging

The following options are available for the Syslog facility:

- auth—Authorization system.
- cron—Cron/ at facility.
- daemon—System daemons.
- kern—Kernel.
- local0—Local use.
- local1—Local use.
- local2—Local use.
- local3—Local use.
- local4—Local use.
- local5-Local use.
- local<sub>6</sub>—Local use.
- local7—Local use.
- lpr—Line printer system.
- mail—Mail system.
- news—USENET news.
- sys10—System use.
- sys11—System use.
- sys12—System use.
- sys13—System use.
- sys14—System use.
- sys9—System use.
- syslog—Syslog itself.
- user—User process.
- uucp—Unix-to-Unix copy system.

# <span id="page-409-0"></span>**Configuring Syslog Server for an AP Profile**

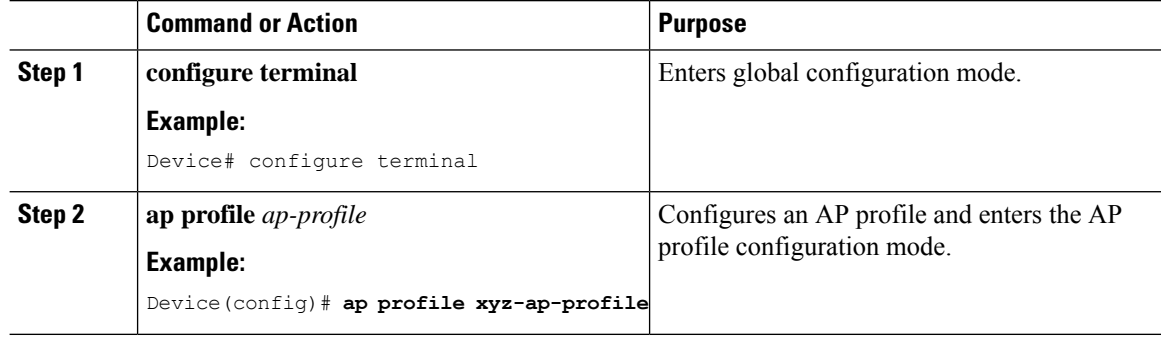

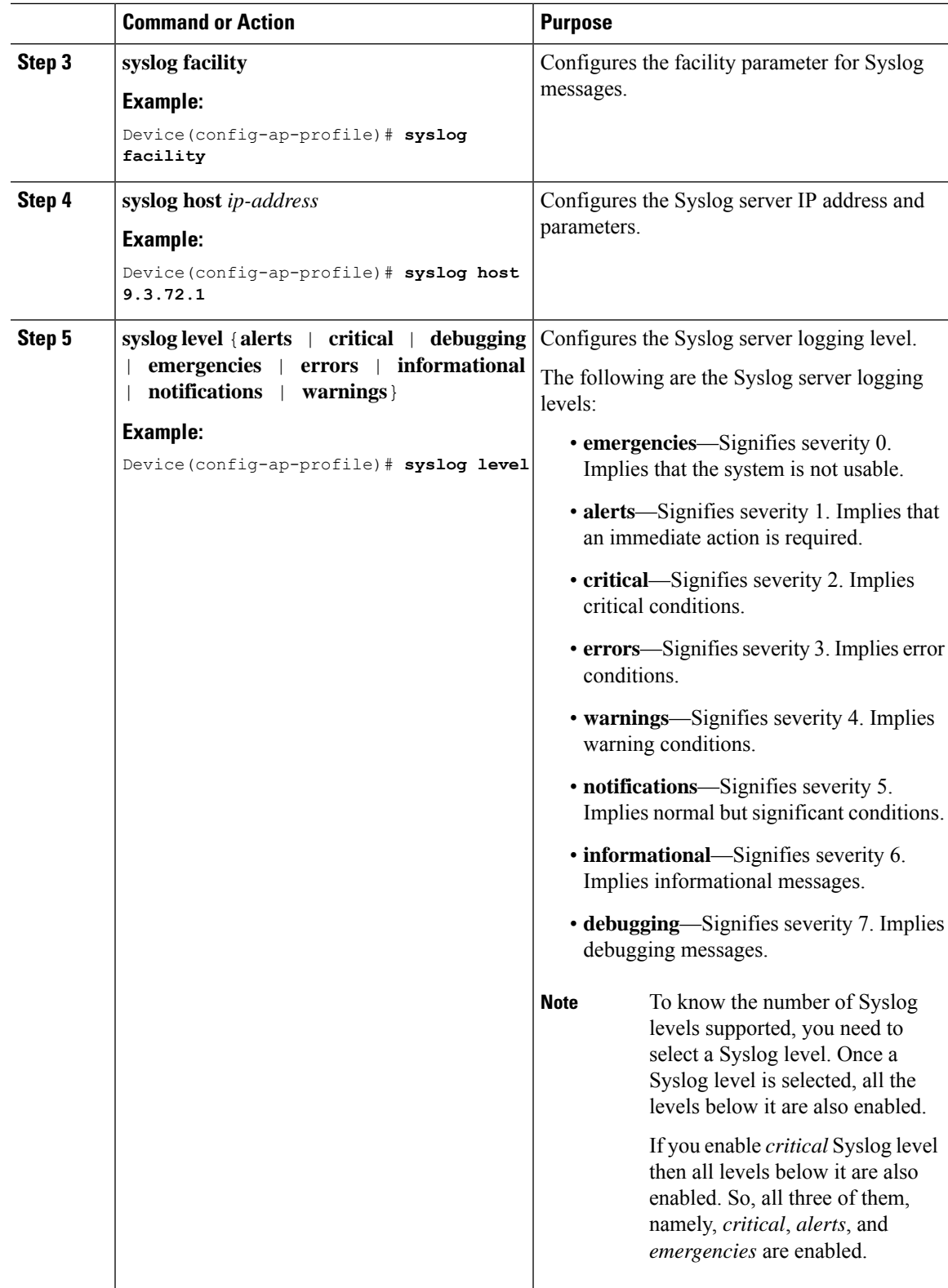

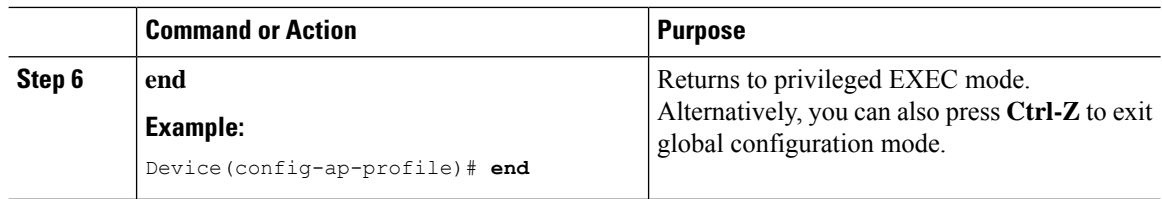

# <span id="page-411-0"></span>**Configuring Syslog Server for the Controller (GUI)**

### **Procedure**

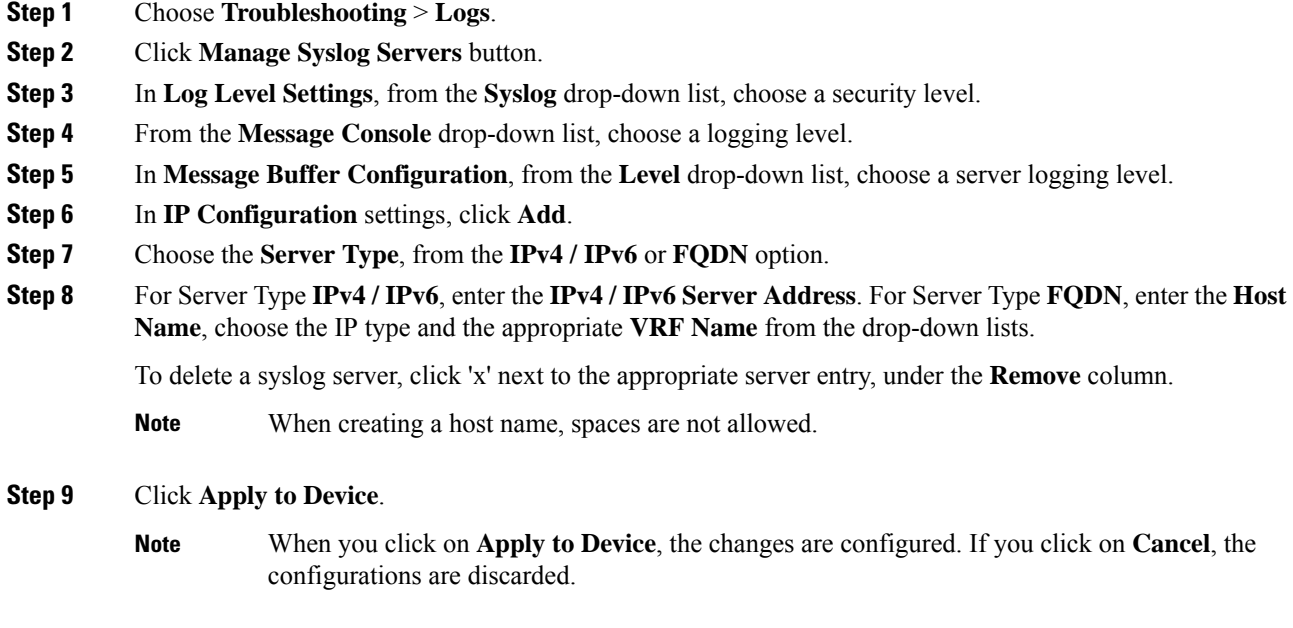

# <span id="page-411-1"></span>**Configuring Syslog Serverforthe Embedded Wireless Controller**

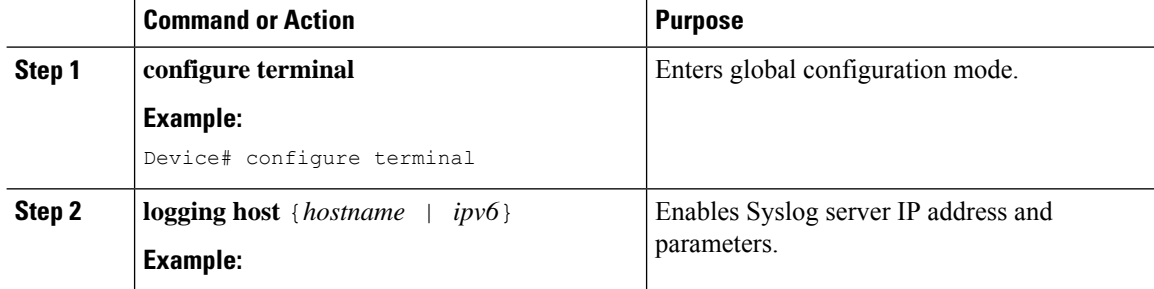

 $\blacksquare$ 

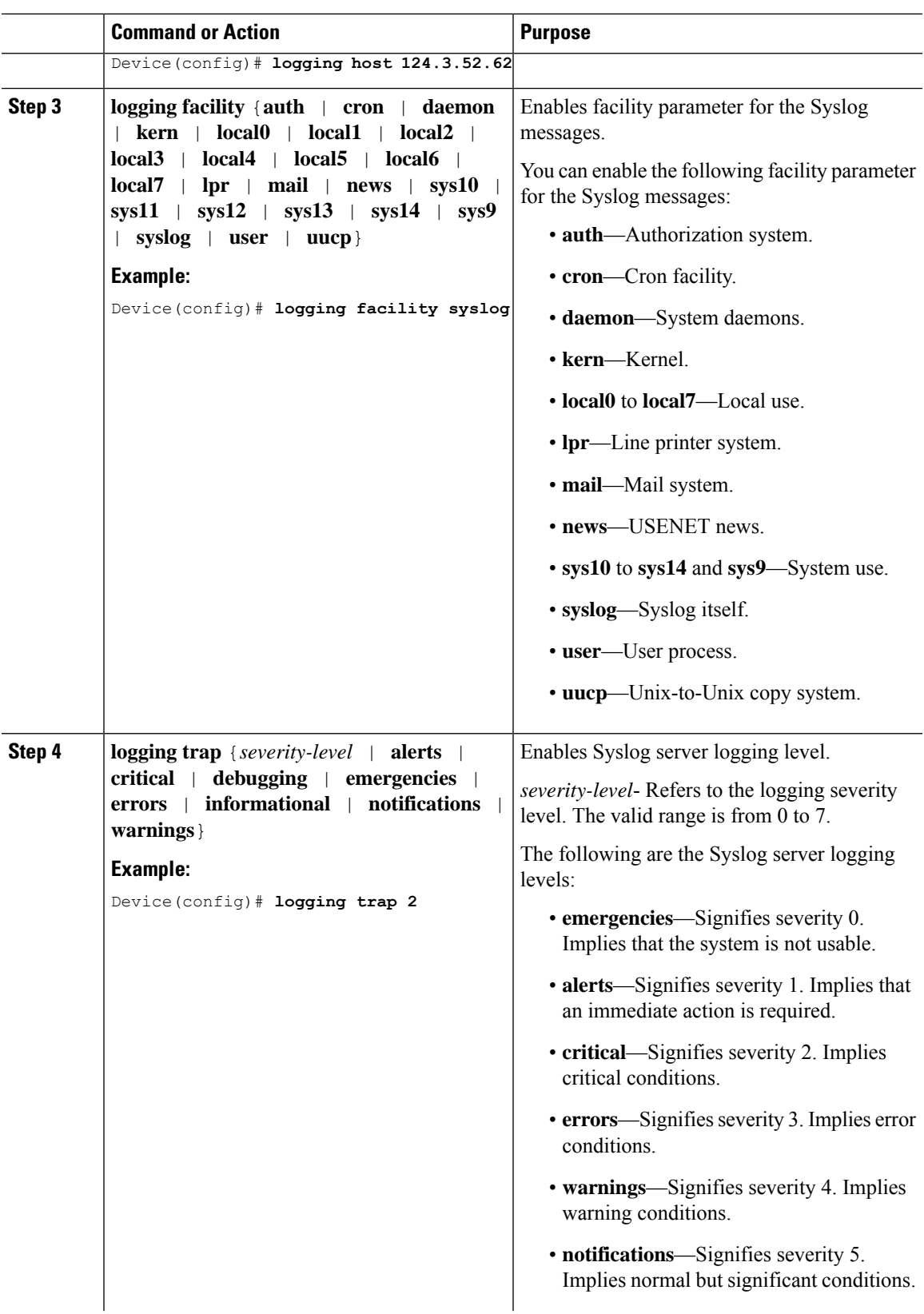

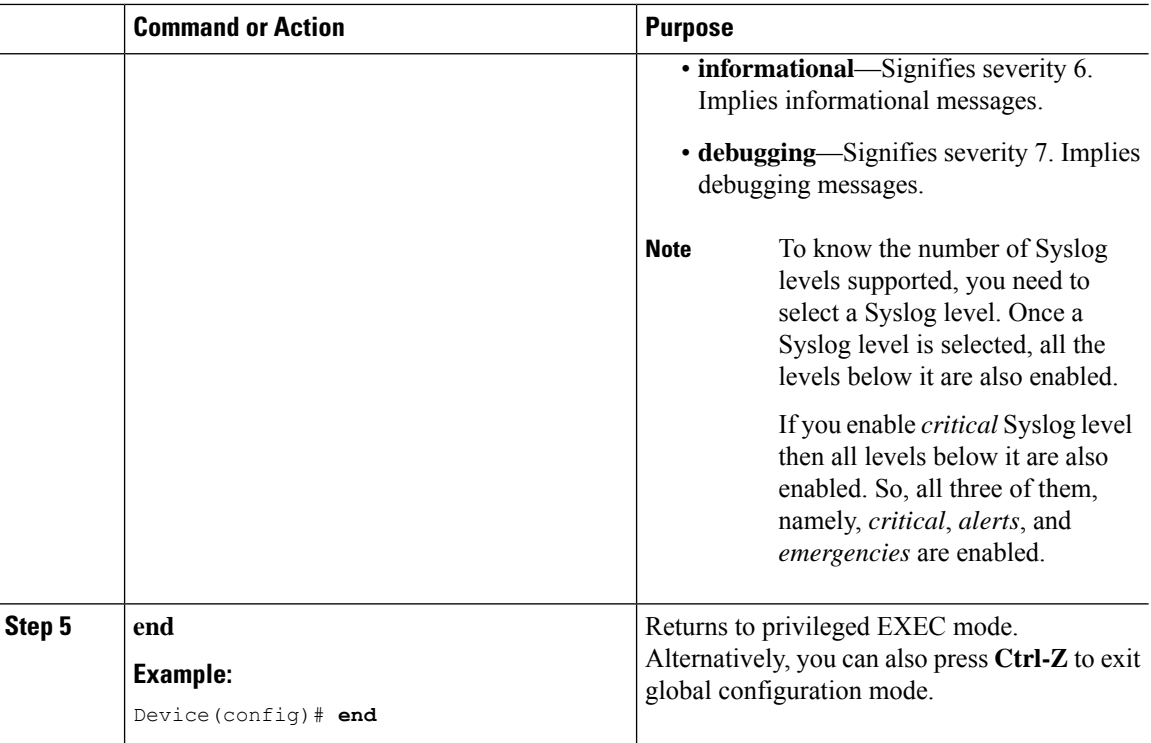

# <span id="page-413-0"></span>**Verifying Syslog Server Configurations**

### **Verifying Global Syslog Server Settings for all Access Points**

To view the global Syslog server settings for all access points that joins the controller, use the following command:

```
Device# show ap config general
Cisco AP Name : APA0F8.4984.5E48
=================================================
Cisco AP Identifier : a0f8.4985.d360
Country Code : IN
Regulatory Domain Allowed by Country : 802.11bg:-A 802.11a:-DN
AP Country Code : IN - India
AP Regulatory Domain
Slot 0 : -A
Slot 1 : -D
MAC Address : a0f8.4984.5e48
IP Address Configuration : DHCP
IP Address : 9.4.172.111
IP Netmask : 255.255.255.0
Gateway IP Address : 9.4.172.1
Fallback IP Address Being Used :
Domain :
Name Server :
CAPWAP Path MTU : 1485
Telnet State : Disabled
SSH State : Disabled
Jumbo MTU Status : Disabled
Cisco AP Location : default location
```
Site Tag Name : ST1 RF Tag Name : default-rf-tag Policy Tag Name : PT3 AP join Profile : default-ap-profile Primary Cisco Controller Name : WLC2 Primary Cisco Controller IP Address : 9.4.172.31 Secondary Cisco Controller Name : Not Configured Secondary Cisco Controller IP Address : 0.0.0.0 Tertiary Cisco Controller Name : Not Configured Tertiary Cisco Controller IP Address : 0.0.0.0 Administrative State : Enabled Operation State : Registered AP Certificate type : Manufacturer Installed Certificate AP Mode : Local AP VLAN tagging state : Disabled AP VLAN tag : 0 CAPWAP Preferred mode : Not Configured AP Submode : Not Configured Office Extend Mode : Disabled Remote AP Debug : Disabled Logging Trap Severity Level : notification Software Version : 16.10.1.24 Boot Version : 1.1.2.4 Mini IOS Version : 0.0.0.0 Stats Reporting Period : 180 LED State : Enabled PoE Pre-Standard Switch : Disabled PoE Power Injector MAC Address : Disabled Power Type/Mode : PoE/Full Power (normal mode) Number of Slots : 3 AP Model : AIR-AP1852I-D-K9 IOS Version : 16.10.1.24 Reset Button : Disabled AP Serial Number : KWC212904UB Management Frame Protection Validation : Disabled AP User Mode : Automatic AP User Name : Not Configured AP 802.1X User Mode : Global AP 802.1X User Name : Not Configured Cisco AP System Logging Host : 9.4.172.116 AP Up Time : 11 days 1 hour 15 minutes 52 seconds AP CAPWAP Up Time : 6 days 3 hours 11 minutes 6 seconds Join Date and Time : 09/05/2018 04:18:52 Join Taken Time : 3 minutes 1 second Join Priority : 1 Ethernet Port Duplex : Auto Ethernet Port Speed : Auto AP Link Latency : Disable AP Lag Configuration Status : Disabled AP Lag Operational Status : Disabled Lag Support for AP : Yes Rogue Detection : Enabled Rogue Containment auto-rate : Disabled Rogue Containment of standalone flexconnect APs : Disabled Rogue Detection Report Interval : 10 Rogue AP minimum RSSI : -90 Rogue AP minimum transient time : 0 AP TCP MSS Adjust : Enabled AP TCP MSS Size : 1250 AP IPv6 TCP MSS Adjust : Enabled AP IPv6 TCP MSS Size : 1250 Hyperlocation Admin Status : Disabled Retransmit count : 5 Retransmit interval : 3

```
Fabric status : Disabled
FIPS status : Disabled
WLANCC status : Disabled
USB Module Type : USB Module
USB Module State : Enabled
USB Operational State : Disabled
USB Override : Disabled
Lawful-Interception Admin status : Disabled
Lawful-Interception Oper status : Disabled
```
#### **Verifying Syslog Server Settings for a Specific Access Point**

Device# **show ap name <ap-name> config general**

To view the Syslog server settings for a specific access point, use the following command:

```
show ap name APA0F8.4984.5E48 config general
Cisco AP Name : APA0F8.4984.5E48
=================================================
Cisco AP Identifier : a0f8.4985.d360
Country Code : IN
Regulatory Domain Allowed by Country : 802.11bg:-A 802.11a:-DN
AP Country Code : IN - India
AP Regulatory Domain
Slot 0 : -A
Slot 1 : -D
MAC Address : a0f8.4984.5e48
IP Address Configuration : DHCP
IP Address : 9.4.172.111
IP Netmask : 255.255.255.0
Gateway IP Address : 9.4.172.1
Fallback IP Address Being Used :
Domain :
Name Server :
CAPWAP Path MTU : 1485
Telnet State : Disabled
SSH State : Disabled
Jumbo MTU Status : Disabled
Cisco AP Location : default location
Site Tag Name : ST1
RF Tag Name : default-rf-tag
Policy Tag Name : PT3
AP join Profile : default-ap-profile
Primary Cisco Controller Name : WLC2
Primary Cisco Controller IP Address : 9.4.172.31
Secondary Cisco Controller Name : Not Configured
Secondary Cisco Controller IP Address : 0.0.0.0
Tertiary Cisco Controller Name : Not Configured
Tertiary Cisco Controller IP Address : 0.0.0.0
Administrative State : Enabled
Operation State : Registered
AP Certificate type : Manufacturer Installed Certificate
AP Mode : Local
AP VLAN tagging state : Disabled
AP VLAN tag : 0
CAPWAP Preferred mode : Not Configured
AP Submode : Not Configured
Office Extend Mode : Disabled
Remote AP Debug : Disabled
Logging Trap Severity Level : notification
Software Version : 16.10.1.24
Boot Version : 1.1.2.4
Mini IOS Version : 0.0.0.0
Stats Reporting Period : 180
```
LED State : Enabled PoE Pre-Standard Switch : Disabled PoE Power Injector MAC Address : Disabled Power Type/Mode : PoE/Full Power (normal mode) Number of Slots : 3 AP Model : AIR-AP1852I-D-K9 IOS Version : 16.10.1.24 Reset Button : Disabled AP Serial Number : KWC212904UB Management Frame Protection Validation : Disabled AP User Mode : Automatic AP User Name : Not Configured AP 802.1X User Mode : Global AP 802.1X User Name : Not Configured Cisco AP System Logging Host : 9.4.172.116 AP Up Time : 11 days 1 hour 15 minutes 52 seconds AP CAPWAP Up Time : 6 days 3 hours 11 minutes 6 seconds Join Date and Time : 09/05/2018 04:18:52 Join Taken Time : 3 minutes 1 second Join Priority : 1 Ethernet Port Duplex : Auto Ethernet Port Speed : Auto AP Link Latency : Disable AP Lag Configuration Status : Disabled AP Lag Operational Status : Disabled Lag Support for AP : Yes Rogue Detection : Enabled Rogue Containment auto-rate : Disabled Rogue Containment of standalone flexconnect APs : Disabled Rogue Detection Report Interval : 10 Rogue AP minimum RSSI : -90 Rogue AP minimum transient time : 0 AP TCP MSS Adjust : Enabled AP TCP MSS Size : 1250 AP IPv6 TCP MSS Adjust : Enabled AP IPv6 TCP MSS Size : 1250 Hyperlocation Admin Status : Disabled Retransmit count : 5 Retransmit interval : 3 Fabric status : Disabled FIPS status : Disabled WLANCC status : Disabled USB Module Type : USB Module USB Module State : Enabled USB Operational State : Disabled USB Override : Disabled Lawful-Interception Admin status : Disabled Lawful-Interception Oper status : Disabled

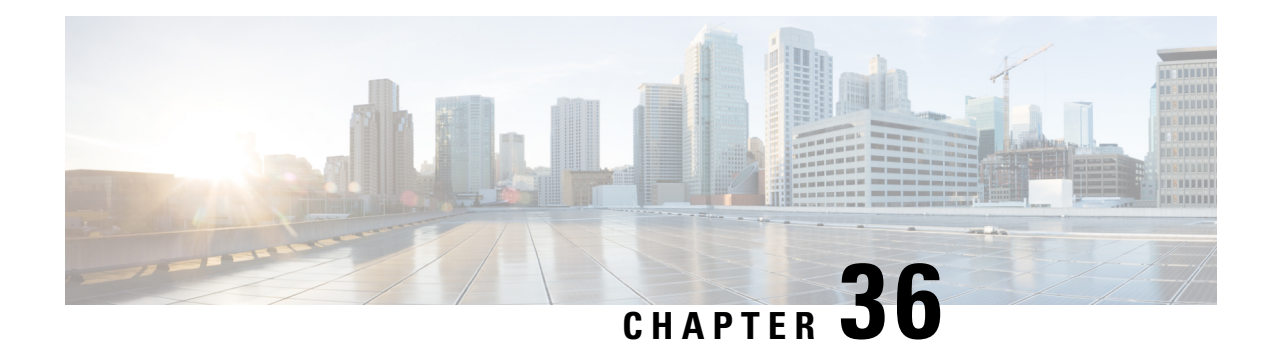

# **Introduction to Software Maintenance Upgrade**

The Software Maintenance Upgrade (SMU) is a package that can be installed on a system to provide a patch fix or a security resolution to a released image. A SMU package is provided for each release and is specific to the corresponding platform.

A SMU provides a significant benefit over classic Cisco IOS software because it allows you to address the network issue quickly while reducing the time and scope of the testing required. The Cisco IOS XE platform internally validates the SMU compatibility and does not allow you to install noncompatible SMUs.

All the SMUs are integrated into the subsequent Cisco IOS XE software maintenance releases. A SMU is an independent and self-sufficient package and does not have any prerequisites or dependencies. You can choose which SMUs to install or uninstall in any order.

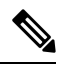

**Note**

SMUs are supported only on Extended Maintenance releases and for the full lifecycle of the underlying software release.

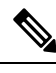

**Note**

You can activate the file used in the **install add file** command only from the filesystems of the active device. You cannot use the file from the standby or member filesystems; the **install add file** command will fail in such instances.

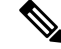

When the SMU file is deleted and a reboot is performed, the device may display the following error message: **Note**

```
--- Starting SMU Add operation ---
Performing SMU_ADD on all members
    FAILED: Improper State./bootflash/<previously-installed-smu-filename>.smu.bin not
present. Please restore file for stability.
Checking status of SMU_ADD on [1/R0]
SMU ADD: Passed on []. Failed on [1/R0]
Finished SMU Add operation
FAILED: add activate commit /bootflash/<tobeinstalled-wlc-smu-filename>.smu.bin Wed Aug 02
08:30:18 UTC 2023.
```
This error occurs because the previous SMU file was not properly removed from the controller. It may lead to functional errors, such as the inability to install new SMU or APSP files.

We recommend that you use the install remove file command to remove previous instances of APSP or SMU files from the bootflash.

SMU infrastructure can be used to meet the following requirements in the wireless context:

- Controller SMU: Embedded Wireless Controller bug fixes or Cisco Product Security Incident Response information (PSIRT).
- AP bug fixes, PSIRTs, or minor features which do not require any embedded wireless controller changes.
- APDP: Support for new AP models without introduction of new hardware or software capabilities.

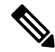

The **show ap image** command displays cumulative statistics regarding the AP images in the controller. We recommend that you clear the statistics using the **clear ap predownload statistics** command, before using the **show ap image** command, to ensure that correct data is displayed. **Note**

### **SMU Workflow**

The SMU process should be initiated with a request to the SMU committee. Contact your customer support to raise an SMU request. During the release, the SMU package is posted on the Cisco Software Download page and can be downloaded and installed.

### **SMU Package**

An SMU package contains the metadata and fix for the reported issue the SMU is requested for.

#### **SMU Reload**

The SMU type describes the effect to a system after installing the SMU. SMUs can be non-traffic affecting or can result in device restart, reload, or switchover.

Controller hot patching support allows SMU to be effective immediately after activation without reloading the system. Other controller SMUs require a cold reload of the system during activation. A cold reload is the complete reload of the operating system. This action affects the traffic flow for the duration of the reload  $(\sim 5$ min currently). This reload ensures that all processes are started with the correct libraries and files that are installed as part of the SMU.

After the SMU is committed, the activation changes are persistent across reloads.

- Overview of [Controller](#page-420-0) SMUs , on page 381
- Managing [Controller](#page-420-1) Hot or Cold SMU Package, on page 381
- [Creating](#page-422-0) SMU Files (GUI), on page 383
- [Configuration](#page-422-1) Examples for SMU, on page 383
- Rolling AP [Upgrade,](#page-424-0) on page 385
- AP Device Pack (APDP) and AP Service Pack [\(APSP\),](#page-427-0) on page 388

## <span id="page-420-0"></span>**Overview of Controller SMUs**

The following table describes the SMU types supported in the Cisco Embedded Wireless Controller:

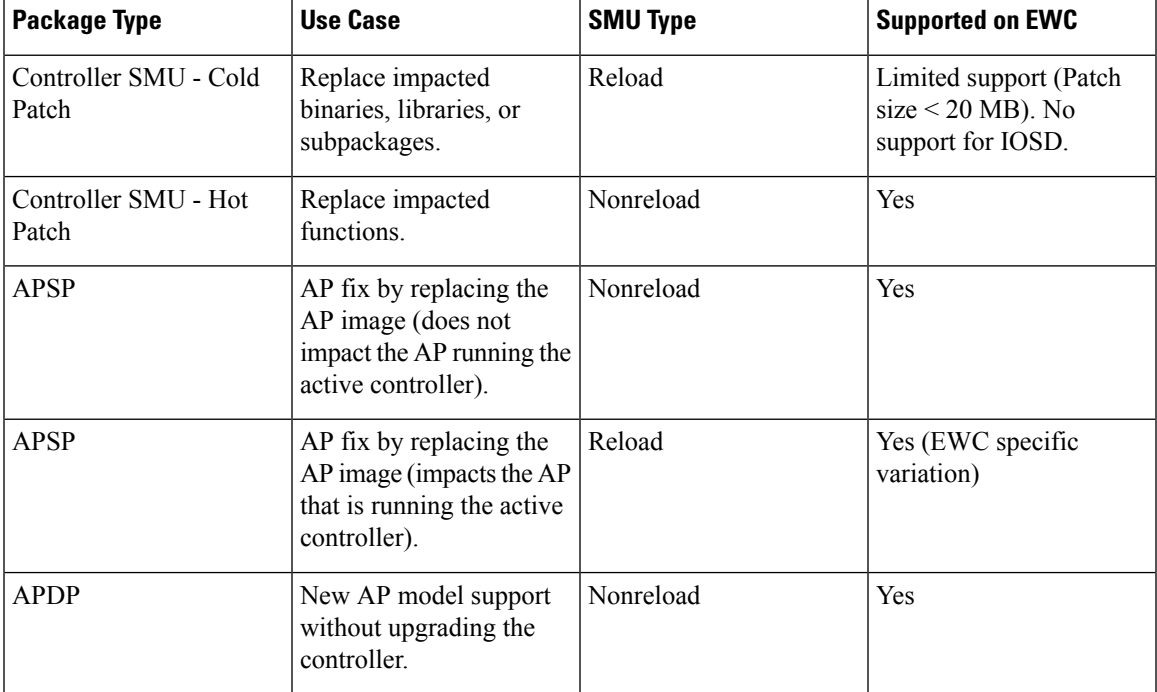

**Table 16: Supported SMU Types in the Embedded Wireless Controller**

### <span id="page-420-1"></span>**Managing Controller Hot or Cold SMU Package**

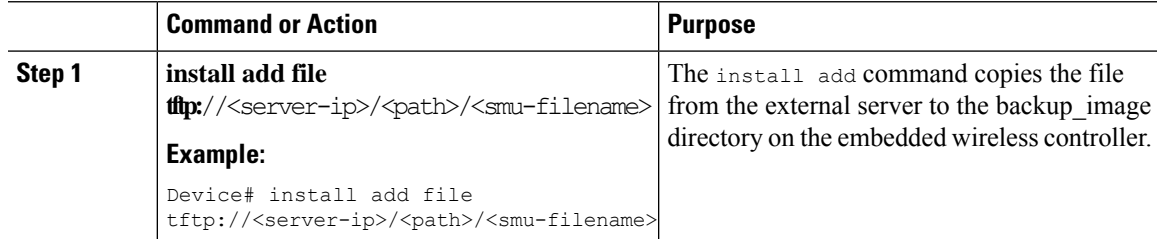

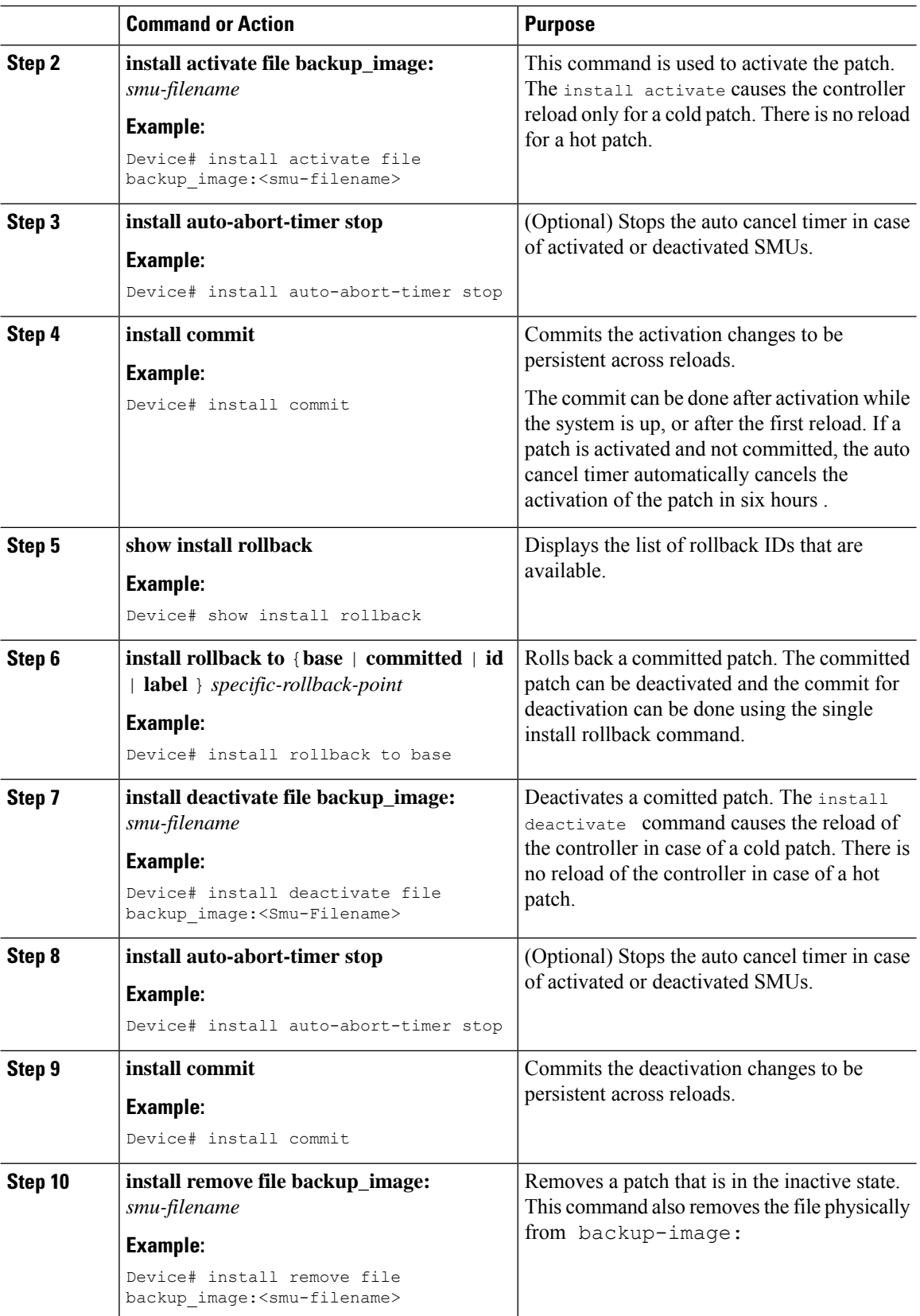

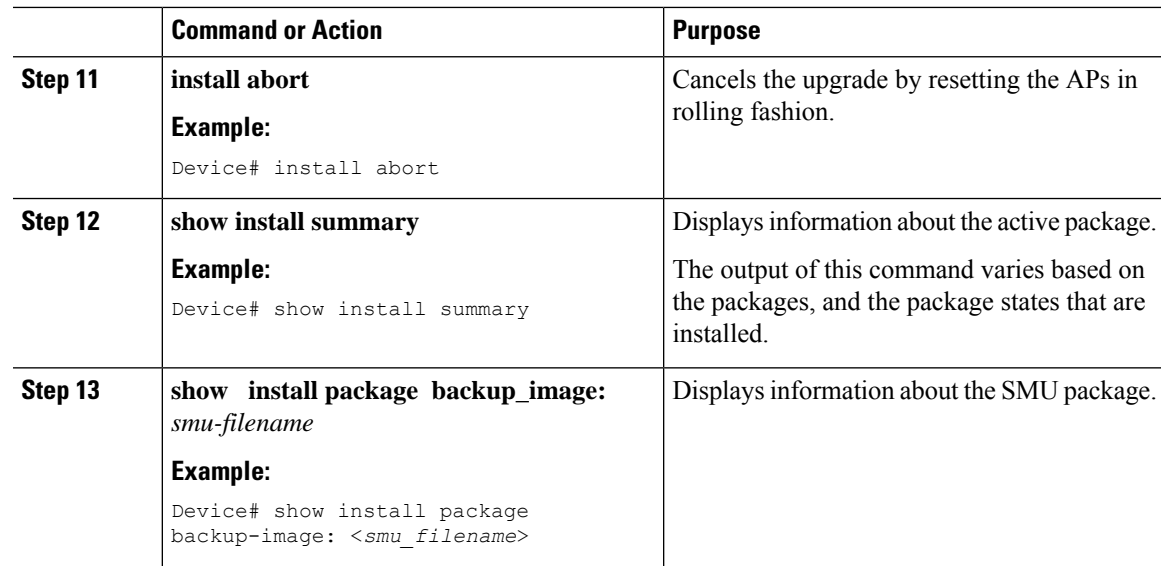

## <span id="page-422-0"></span>**Creating SMU Files (GUI)**

Follow the steps given below to create SMU files:

### **Procedure**

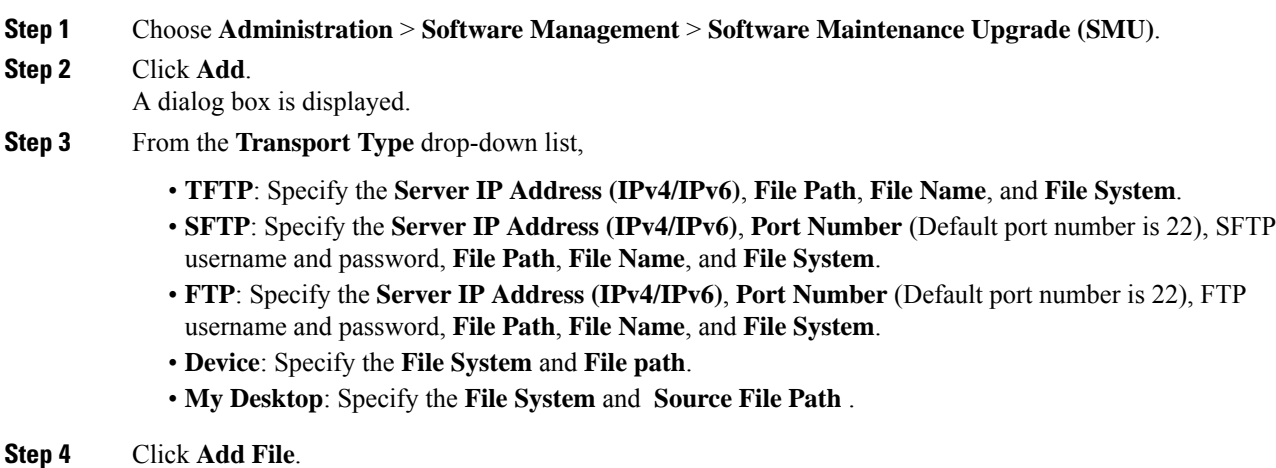

## <span id="page-422-1"></span>**Configuration Examples for SMU**

The following is sample of the SMU configuration:

```
Device# install add file
tftp://10.1.1.2/auto/tftpboot/user1/ewc/ewc-apsp1.bin
```
install\_add: START Tue Jun 4 15:08:26 UTC 2019 Downloading file tftp://10.1.1.2/auto/tftpboot/user1/ewc/ewc-smu.bin Finished downloading file tftp://10.1.1.2/auto/tftpboot/user1/ewc/ewc-smu.bin to backup\_image:ewc-smu.bin install\_add: Adding SMU install add: Checking whether new add is allowed .... install add: ap image predownload is allowed. --- Starting initial file syncing --- Info: Finished copying backup\_image: ewc-smu.bin to the selected chassis Finished initial file syncing --- Starting SMU Add operation --- Performing SMU\_ADD on all members [1] SMU ADD package(s) on chassis 1 MEWLC response success sync successCumulative SMU Size: 24 KB Cumulative size of all SMU's will not exceed 20000 KB Available Memory in /backup\_image is 251480 KB Available memory 251480 KB is greater than available memory required 2000 KB [1] Finished SMU ADD on chassis 1 Checking status of SMU\_ADD on [1] SMU\_ADD: Passed on [1] Finished SMU Add operation

SUCCESS: install\_add

#### **Device# install activate file backup\_image:ewc-apsp1.bin**

install\_activate: START Tue Jun 4 15:18:58 UTC 2019 install\_activate: Activating SMU Cumulative SMU Size: 24 KB Cumulative size of all SMU's will not exceed 20000 KB Available Memory in /backup\_image is 250984 KB Available memory 250984 KB is greater than available memory required 2000 KB MEWLC response success sync successExecuting pre scripts.... Executing pre sripts done.

```
--- Starting SMU Activate operation ---
Performing SMU_ACTIVATE on all members
ls: cannot access '/tmp/sw/fp/*/*/*/mount/.pkginfo': No such file or directory
ls: cannot access '/tmp/sw/fp/*/*/*/mount/.pkginfo': No such file or directory
[1] SMU_ACTIVATE package(s) on chassis 1
valid
install activate: FP fp error skipping. Platform to fix this in Fru List
[1] Finished SMU_ACTIVATE on chassis 1
Checking status of SMU_ACTIVATE on [1]
SMU ACTIVATE: Passed on [1]
Finished SMU Activate operation
```
Executing post scripts.... Executing post scripts done. Executing post scripts.... Executing post scripts done. SUCCESS: install\_activate /backup\_image/ewc-apsp1.bin

#### **Device#install commit**

install\_commit: START Tue Jun 4 16:15:25 UTC 2019 install\_commit: Committing SMU Executing pre scripts.... install\_commit: Executing pre sripts done. --- Starting SMU Commit operation --- Performing SMU\_COMMIT on all members ls: cannot access '/tmp/sw/fp/\*/\*/\*/mount/.pkginfo': No such file or directory ls: cannot access '/tmp/sw/fp/\*/\*/\*/mount/.pkginfo': No such file or directory [1] SMU\_COMMIT package(s) on chassis 1

valid [1] Finished SMU\_COMMIT on chassis 1 Checking status of SMU\_COMMIT on [1] SMU COMMIT: Passed on [1] Finished SMU Commit operation

Waiting for the platform to set the SMU sync timerSMU sync status is sync successSMU sync to AP's success /tmp/rp/chasfs/wireless/wlc\_notify SUCCESS: install\_commit /backup\_image/ewc-apsp1.bin

#### **Device#install rollback to base**

install\_rollback: START Tue Jun 4 16:42:24 UTC 2019 install\_rollback: Rolling back SMU Executing pre scripts.... install\_rollback: Executing pre sripts done.

--- Starting SMU Rollback operation --- Performing SMU\_ROLLBACK on all members ls: cannot access '/tmp/sw/fp/\*/\*/\*/mount/.pkginfo': No such file or directory ls: cannot access '/tmp/sw/fp/\*/\*/\*/mount/.pkginfo': No such file or directory [1] SMU ROLLBACK package(s) on chassis 1 [1] Finished SMU ROLLBACK on chassis 1 Checking status of SMU\_ROLLBACK on [1] SMU\_ROLLBACK: Passed on [1] Finished SMU Rollback operation

Executing post scripts.... Executing post scripts done. Waiting for the platform to set the SMU sync timerSMU sync status is sync successSMU sync to AP's success /tmp/rp/chasfs/wireless/wlc\_notifyExecuting post scripts.... Executing post scripts done. SUCCESS: install\_rollback /backup\_image/ewc-apsp1.bin Tue Jun 4 16:43:01 UTC 2019

#### **Device# install deactivate file backup\_image: ewc-apsp1.bin**

#### **install remove file backup\_image:ewc-apsp1.bin**

#### **Device#show install sum**

```
[ Chassis 1 ] Installed Package(s) Information:
State (St): I - Inactive, U - Activated & Uncommitted,
C - Activated & Committed, D - Deactivated & Uncommitted
--------------------------------------------------------------------------------
Type St Filename/Version
                                     --------------------------------------------------------------------------------
APSP C backup image:ewc-apsp1.bin
IMG C 17.1.1.0.69043
--------------------------------------------------------------------------------
Auto abort timer: inactive
            --------------------------------------------------------------------------------
```
### <span id="page-424-0"></span>**Rolling AP Upgrade**

Rolling AP upgrade is a method of upgrading the APs in a staggered manner such that some APs are always up in the network and provide seamless coverage to clients, while the other APs are selected to be upgraded.

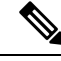

The AP images should be downloaded before the rolling upgrade is triggered, so that all the APs that are to be upgraded have the new image version. **Note**

### **Rolling AP Upgrade Process**

Rolling AP upgrade is done on a per controller basis. The number of APs to be upgraded at a given time, is the percentage of the total number of APs that are connected to the controller. The percentage is capped at a user configured value. The default percentage is 15. The non-client APs will be upgraded before the actual upgrade of APs begin.

The upgrade process is as follows:

### **1. Candidate AP Set Selection**

In this stage, a set of AP candidates are selected based on neighbouring AP information. For example, if you identify an AP for upgrade, a certain number (N) of its neighbours are excluded from candidate selection. The N values are generated in the following manner:

If the user configurable capped percentage is  $25\%$ , then N=6 (Expected number of iterations =5)

If the user configurable capped percentage is  $15\%$ , then N=12 (Expected number of iterations=12)

If the user configurable capped percentage is  $5\%$ , then N=24 (Expected number of iterations =22)

If the candidates cannot be selected using the neighbouring AP information, select candidates from indirect neighbours. If you still are not able to select candidates, the AP will be upgraded successfully without any failure.

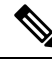

After the candidates are selected, if the number of candidates are more than the configured percentage value, the extra candidates are removed to maintain the percentage cap. **Note**

#### **2. Client Steering**

Clients that are connected to the candidate APs are steered to APs that are not there in the candidate AP list, prior to rebooting the candidate APs. The AP sends out a request to each of its associated clients with a list of APs that are best suited for them. This does not include the candidate APs. The candidate APs are marked as unavailable for neighbour lists. Later, the markings are reset in the AP rejoin and reload process.

### **3. AP Rejoin and Reload Process**

After the client steering process, if the clients are still connected to the candidate AP, the clients are sent a de-authorization and the AP is reloaded and comes up with a new image. A three-minute timer is set for the APs to rejoin. When this timer expires, all the candidates are checked and marked if they have either joined the controller or the mobility peer. If 90% of the candidate APs have joined, the iteration is concluded; if not, the timer is extended to three more minutes. The same check is repeated after three minutes. After checking thrice, the iteration ends and the next iteration begins. Each iteration may last for about 10 minutes.

For rolling AP upgrade, there is only one configuration that is required. It is the number of APs to be upgraded at a time, as a percentage of the total number of APs in the network.

Ш

Default value will be 15.

Device (config)#ap upgrade staggered <25 | 15 | 5>

### **Verifying AP Upgrade on the Controller**

Use the following **show** command to verify the AP upgrade on the controller:

```
Device# show ap upgrade
AP upgrade is in progress
From version: 17.1.0.6
To version: 17.1.0.99
Started at: 06/04/2019 15:19:32 UTC
Configured percentage: 15
Percentage complete: 0
Expected time of completion: 06/04/2019 16:39:32 UTC
Progress Report
---------------
Iterations
----------
Iteration Start time End time AP count
                 ------------------------------------------------------------------------------------------------
0 06/04/2019 15:19:33 UTC 06/04/2019 15:19:33 UTC 1
1 06/04/2019 15:19:33 UTC ONGOING 1
Upgraded
--------
Number of APs: 1
AP Name Ethernet MAC Iteration Status Site
----------------------------------------------------------------------------------------------------
AP7069.5A74.7604 7069.5a78.5580 0 Not Impacted default-site-tag
In Progress
-----------
Number of APs: 1
AP Name Ethernet MAC
-------------------------------------------------
APB4DE.3169.7842 4c77.6dc4.a220
Remaining
---------
Number of APs: 0
AP Name Ethernet MAC
-------------------------------------------------
APs not handled by Rolling AP Upgrade
-------------------------------------
```
AP Name Ethernet MAC Status Reason for not handling by Rolling AP Upgrade

### <span id="page-427-0"></span>**AP Device Pack (APDP) and AP Service Pack (APSP)**

### **APSP and APDP**

**AP Service Pack (APSP)** - APSP rolls out fixes to AP images for one or more AP models. Pre-download the AP images and activate (through rolling upgrade) these images to a subset of AP models.

- Patched APs run a different CAPWAP version than the rest of the APs. For e.g. 17.1.0.100 and 17.1.0.0.
- Per site APSP rollout is not supported. In embedded wireless controller APSP all APs must be in a single default site.

### **AP Device Pack (APDP)** -

Currently, when a new AP hardware model is introduced, those get shipped along with the corresponding embedded wireless controller related major software version. Then you need to wait for the release of a corresponding embedded wireless controller version relative to the new AP model and upgrade the entire network.

APDP allows you introduce the new AP model into your wireless network using the SMU infrastructure without the need to upgrade to the new embedded wireless controller version.

#### **AP Image Changes** -

When new AP models are introduced, there may or may not be corresponding new AP images. This means that AP images are mapped to the AP model families. If a new AP model belongs to an existing AP model family then you will have existing AP image entries (Example: ap3g3, ap1g5, and so on). For instance, if an AP model belongs to either ap3g3 or ap1g5, the respective image file is bundled with APDP SMU zip file. The corresponding metadata file is updated with the new AP model capability information including the AP image that it requires.

If a new AP model belongs to a new AP model family, a new image file would be bundled in the APDP SMU zip file. The corresponding metadata file is updated with the new AP model capability information including the AP image that it requires.

#### **Information about APSP and APDP**

SMU AP images are not part of the SMU binary, and the AP images are hosted outside the contoller.

- Only SFTP and TFTP methods are supported for SMU AP image download.
- HTTP, HTTP, and CCO methods are not supported for APSP or APDP.

A SMU package contains the metadata that carry AP model and its capability related details.

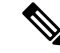

All the zipped files are required in order to successfully proceed with the upgrade. All the contained files in the zip folder are made accessible through the download method. **Note**

Following are the pre-requisites for TFTP/SFTP software upgrade:

- A TFTP/SFTP server is reachable from the management IP address of the embedded wireless controller.
- The upgrade bundle with the AP images (ap1g6, ap1g6a, ap1g7, ap3g3, and so on) and the controller image (C9800-AP-iosxe-wlc.bin) that is downloaded from the website is unzipped and copied onto the TFTP/SFTP server.

### **Managing APSP and APDP**

APimages are hosted outside the wireless controller. In the embedded wireless controller, only TFTPorSFTP is supported for SMU AP image download.

### **Configuring the APSP and APDP Files (GUI)**

Follow the steps given below to add APSP or APDP files:

### **Procedure**

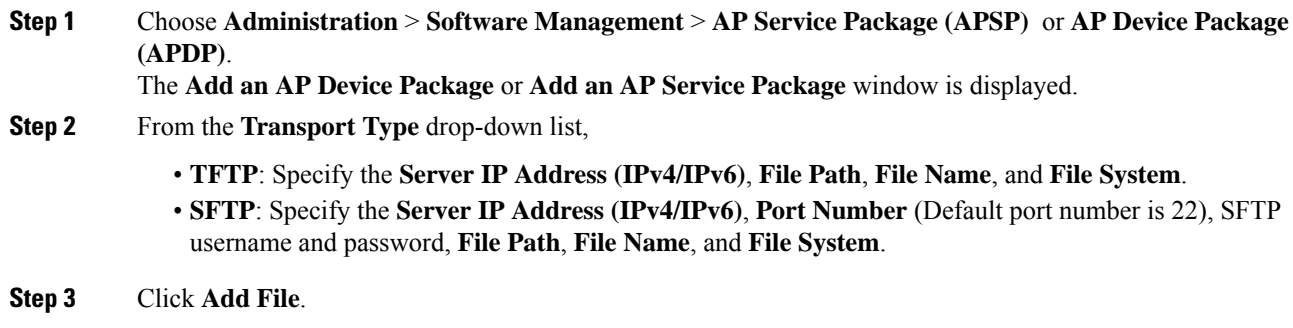

### **Configuring the TFTP Server Directory**

To set up the TFTP server directory, complete the following steps:

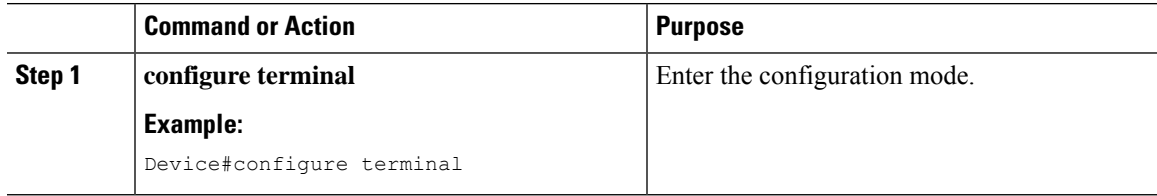

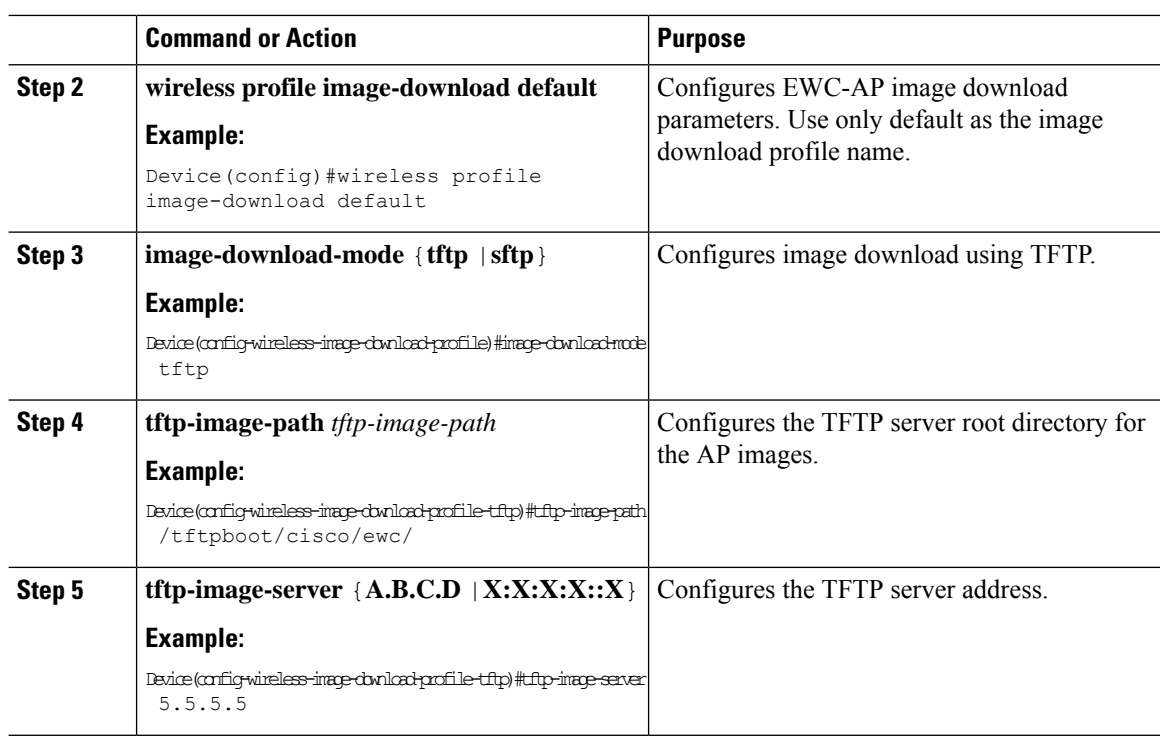

### **What to do next**

- Set up the remote server directory: When you receive the complete bundle in a zip file, copy the zip file to a root directory, for example, /tftpboot/user/ewc. Example of the complete bundle -/tftpboot/user/ewc/17.1.zip.
- Unzip the file. The following are the examples of the files that will be present in the root directory: ap3g3, ap1g4, C9800-AP-iosxe-wlc.bin, and so on.

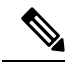

When there is an issue and you want to patch an APSP SMU based on the 17.1 patch file C9800 AP.17 1.22.CSCvr11111.apsp.zip is pasted in the same root folder, that is, /tftproot/user/ewc/C9800\_AP.17\_1.22.CSCvr11111.apsp.zip. When you unzip the file, a sub-directory, for example, /tftpboot/user/ewc/17\_1.22.CSCvr11111/ is created automatically. The AP images (for example,  $ap3q3)$  and SMU binary ( $apsp\,CSCvr11111.$ bin) are present in that sub-directory. **Note**

### **Configuring the SFTP Server Directory**

To set up the SFTP server directory, complete the following steps:

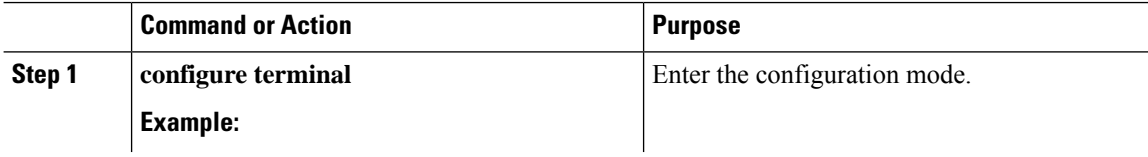

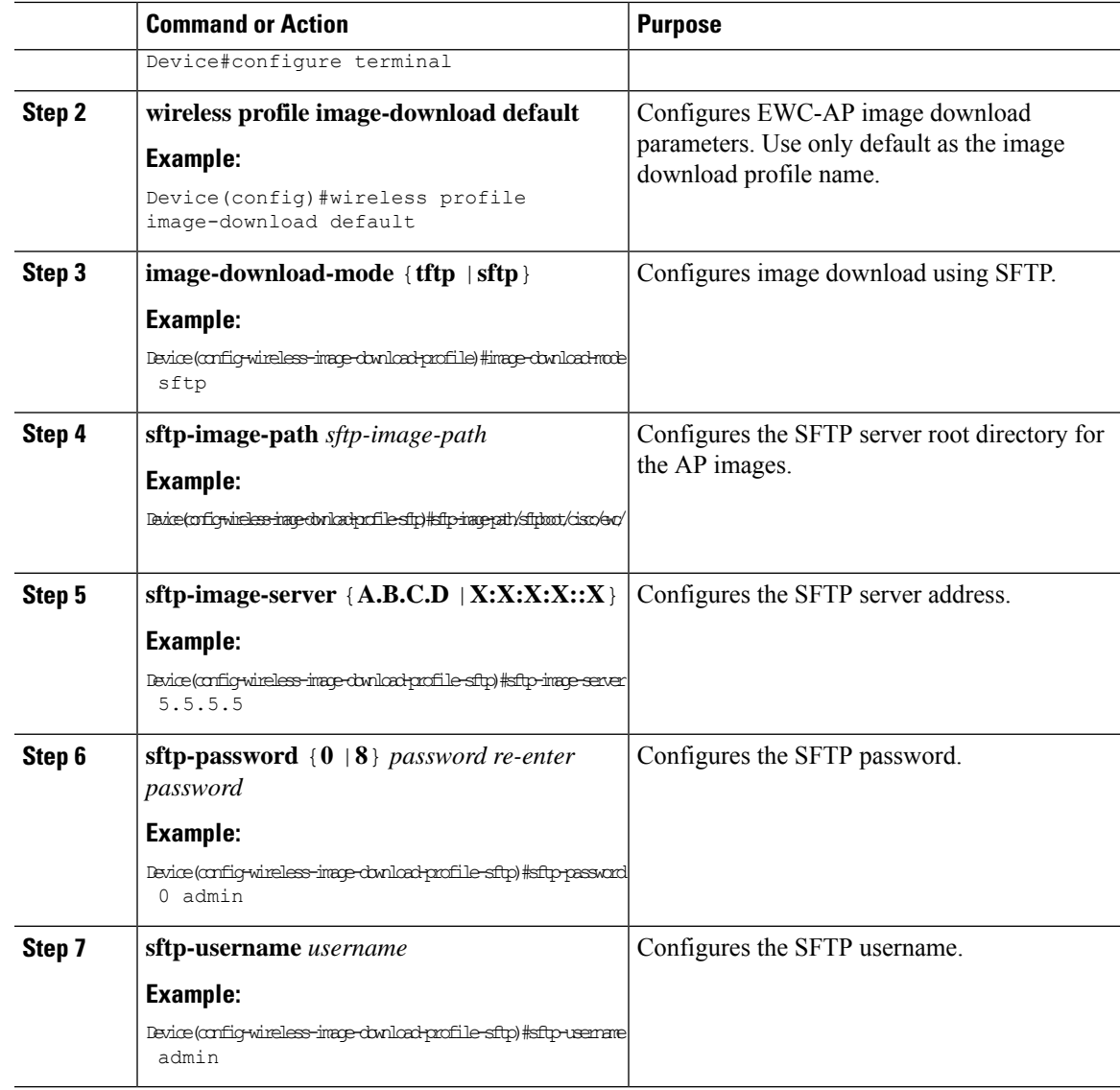

### **What to do next**

- Set up the remote server directory: When you receive the complete bundle in a zip file, copy the zip file to a root directory, for example, /sftpboot/user/ewc. Example of the complete bundle -/sftpboot/user/ewc/17.1.zip.
- Unzip the file. The following are the examples of the files that will be present in the root directory: ap3g3, ap1g4, C9800-AP-iosxe-wlc.bin, and so on.

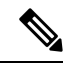

When there is an issue and you want to patch an APSP SMU based on the 17.1 patch file C9800\_AP.17\_1.22.CSCvr11111.apsp.zip is pasted in the same root folder, that is, /sftproot/user/ewc/C9800\_AP.17\_1.22.CSCvr11111.apsp.zip. When you unzip the file, a sub-directory, for example, /sftpboot/user/ewc/17\_1.22.CSCvr11111/ is created automatically, and the AP images (for example, ap3g3) and SMU binary (apsp\_CSCvr11111.bin) are present in that sub-directory. **Note**

### **Positive Workflow - APSP and APDP**

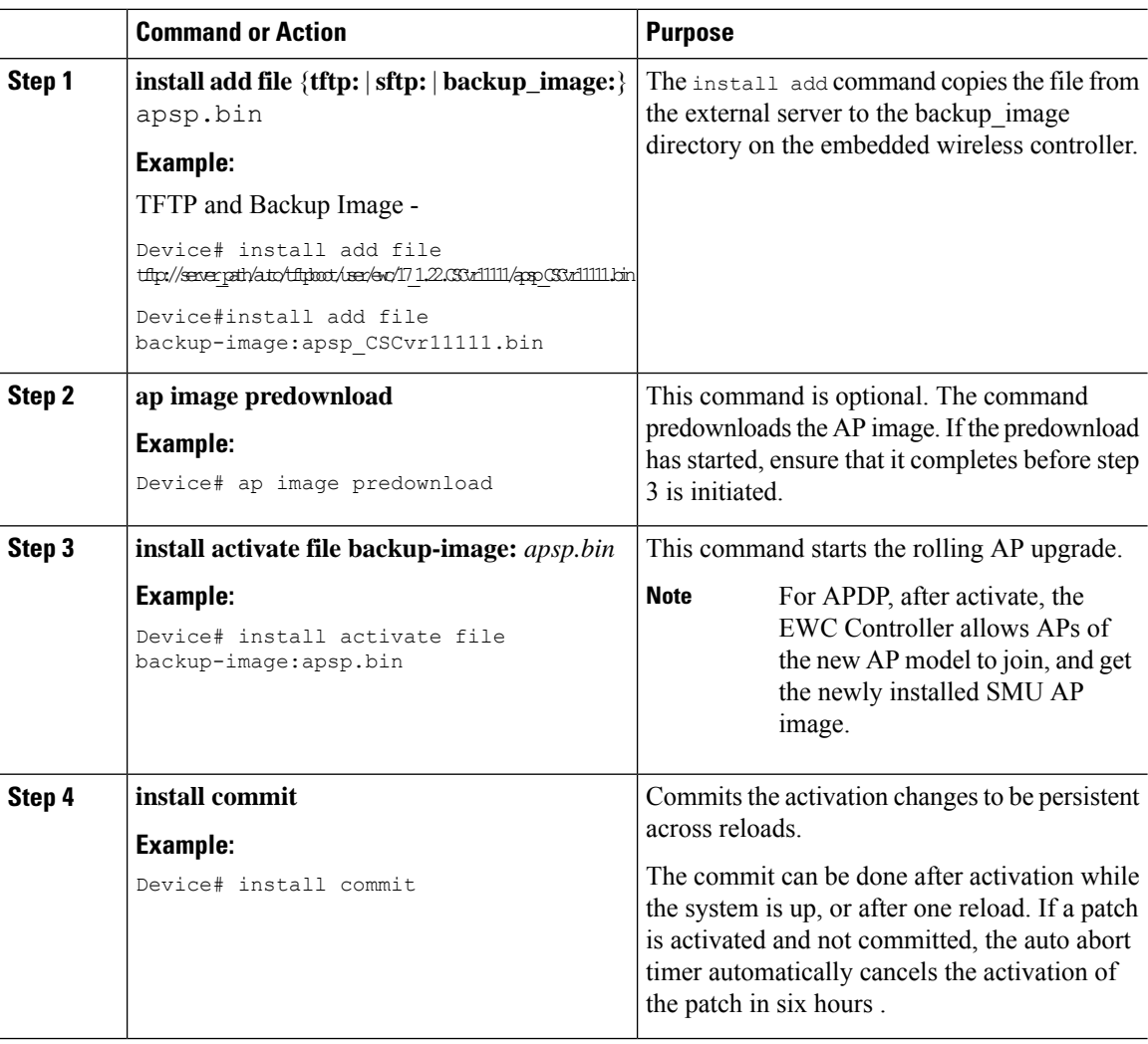
### **Rollback and Cancel**

### **One-Shot Rollback**

### **Procedure**

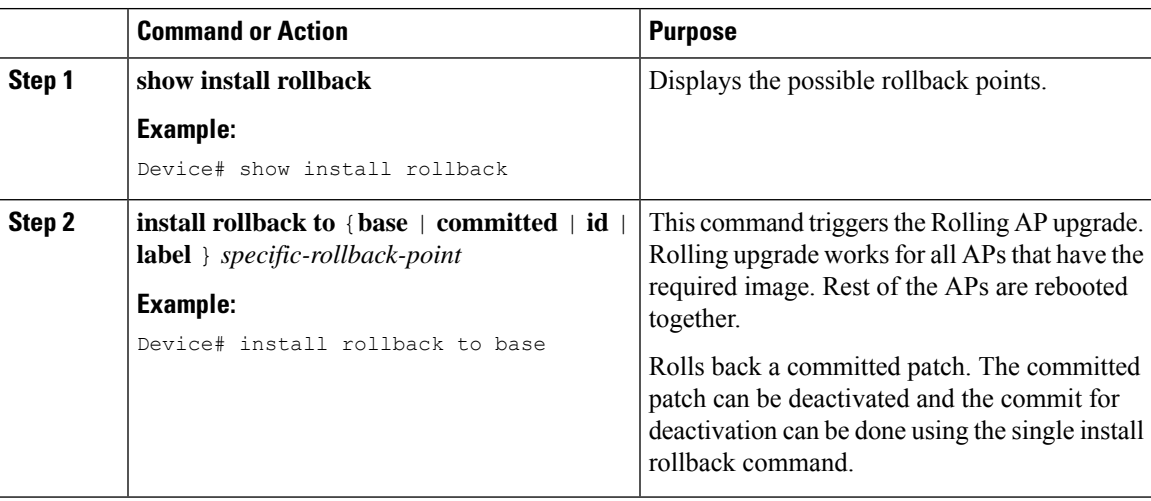

### **Multi-Step Rollback**

### **Procedure**

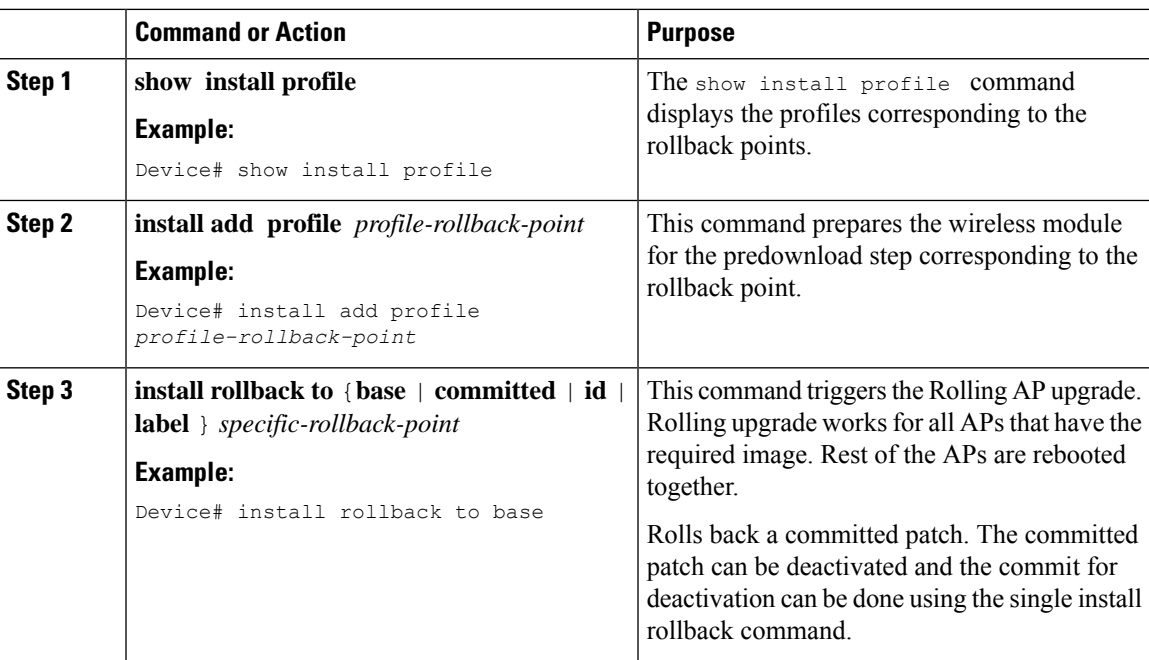

### **One-Shot Cancel**

 $\overline{\phantom{a}}$ 

The following command is used for the One-Shot manual cancel:

#### **Procedure**

#### • **install abort**

#### **Example:**

Device# install abort

This command triggers rolling AP upgrade. Cancel is allowed only if commit is not yet completed. With One-Shot Cancel there is no predownload step. Rolling AP upgrade works for all APs which have the required image. Rest are rebooted together.

#### Automatic Timer-Based One-Shot Cancel

After activation, a default 6-hour cancel timer is started. The cancel timer can be set to a different value when the **activate** command is issued, through the **auto-abort-timer** parameter. When the cancel timer expires, cancellation is performed the same way as the manual cancellation.

#### **Configuring Rollback (GUI)**

Follow the steps given below to configure rollback for APSP and APDP:

#### **Procedure**

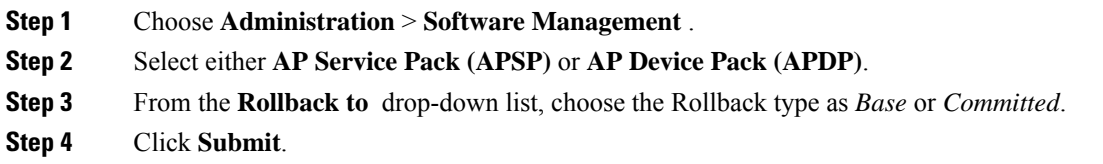

### **Verifying APDP on the Embedded Wireless Controller**

To verify the status of APDP packages on the embedded wireless controller, use the following command:

```
Device# show install summary
[ Chassis 1 ] Installed Package(s) Information:
State (St): I - Inactive, U - Activated & Uncommitted,
              C - Activated & Committed, D - Deactivated & Uncommitted
--------------------------------------------------------------------------------
Type St Filename/Version
--------------------------------------------------------------------------------
APDP I bootflash:apdp CSCvp12345.bin
IMG C 17.1.0.0
      --------------------------------------------------------------------------------
Auto abort timer: inactive
--------------------------------------------------------------------------------
```
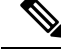

**Note** The output of this command varies based on the packages, and the package states that are installed.

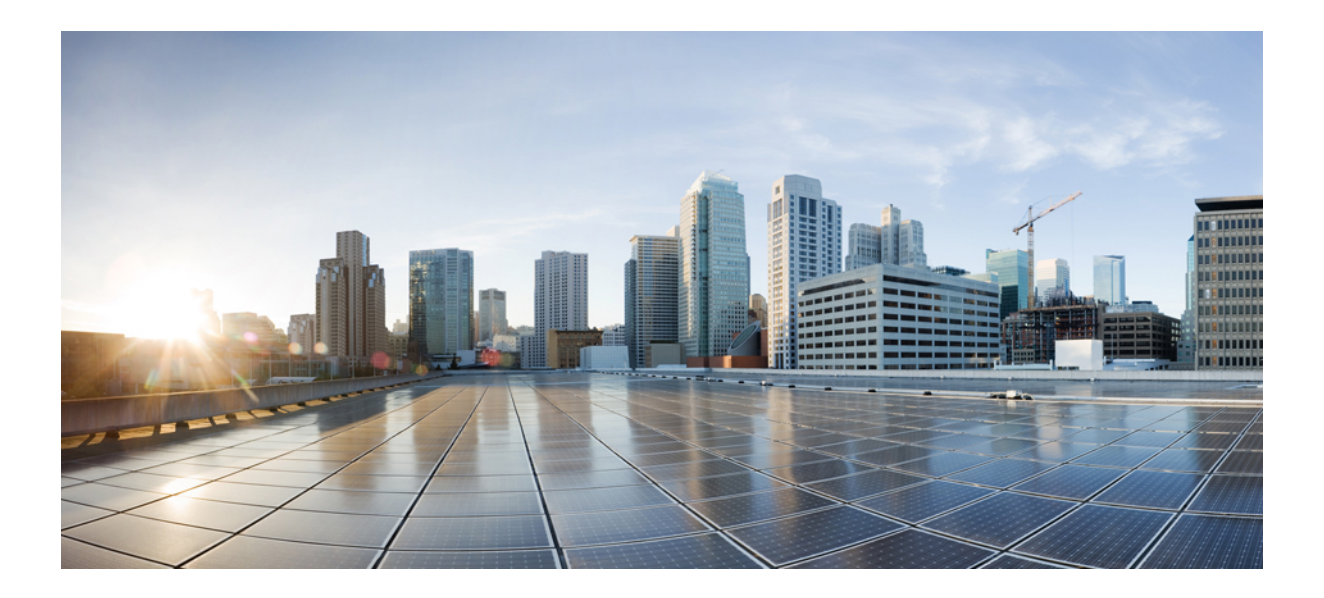

# **<sup>P</sup> ART VI**

# **Security**

- IPv4 [ACLs](#page-436-0), on page 397
- [DNS-Based](#page-454-0) Access Control Lists, on page 415
- [Allowed](#page-464-0) List of Specific URLs, on page 425
- Web-Based [Authentication](#page-468-0) , on page 429
- Central Web [Authentication,](#page-494-0) on page 455
- ISE Simplification and [Enhancements,](#page-508-0) on page 469
- [Authentication](#page-522-0) and Authorization Between Multiple RADIUS Servers, on page 483
- Secure [LDAP,](#page-532-0) on page 493
- [RADIUS](#page-540-0) DTLS, on page 501
- MAC [Filtering,](#page-552-0) on page 513
- Dynamic [Frequency](#page-558-0) Selection, on page 519
- [Managing](#page-560-0) Rogue Devices, on page 521
- [Classifying](#page-580-0) Rogue Access Points, on page 541
- [Configuring](#page-590-0) Secure Shell , on page 551
- [Private](#page-598-0) Shared Key, on page 559
- [Multi-Preshared](#page-606-0) Key, on page 567
- Multiple [Authentications](#page-614-0) for a Client, on page 575
- [Information](#page-626-0) About Cisco Umbrella WLAN, on page 587
- Locally Significant [Certificates,](#page-636-0) on page 597
- Certificate [Management,](#page-652-0) on page 613

<span id="page-436-0"></span>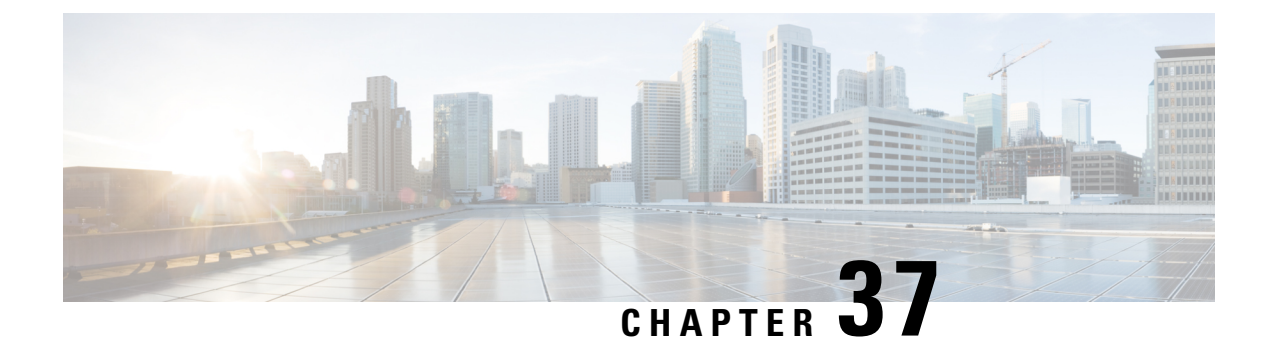

# **IPv4 ACLs**

- [Information](#page-436-1) about Network Security with ACLs, on page 397
- Restrictions for [Configuring](#page-442-0) IPv4 Access Control Lists, on page 403
- How to [Configure](#page-443-0) ACLs, on page 404

### <span id="page-436-1"></span>**Information about Network Security with ACLs**

This chapter describes how to configure network security on the switch by using access control lists (ACLs), which in commands and tables are also referred to as access lists.

### **ACL Overview**

Packet filtering can help limit network traffic and restrict network use by certain users or devices. ACLs filter traffic as it passes through a controller and permit or deny packets crossing specified interfaces. An ACL is a sequential collection of permit and deny conditions that apply to packets. When a packet is received on an interface, the switch compares the fields in the packet against any applied ACLs to verify that the packet has the required permissions to be forwarded, based on the criteria specified in the access lists. One by one, it tests packets against the conditions in an access list. The first match decides whether the controller accepts or rejects the packets. Because the controller stops testing after the first match, the order of conditions in the list is critical. If no conditions match, the controller rejects the packet. If there are no restrictions, the controller forwards the packet; otherwise, the controller drops the packet. The controller can use ACLs on all packets it forwards. There is implcit any host deny deny rule.

You configure access lists on a controller to provide basic security for your network. If you do not configure ACLs, all packets passing through the switch could be allowed onto all parts of the network. You can use ACLs to control which hosts can access different parts of a network or to decide which types of traffic are forwarded or blocked at router interfaces. For example, you can allow e-mail traffic to be forwarded but not Telnet traffic.

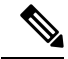

**Note** EWC does not support ACL on the Gi0 port as EWC does not support interface or port ACLs.

### **Access Control Entries**

An ACL contains an ordered list of access control entries (ACEs). Each ACE specifies *permit* or *deny* and a set of conditions the packet must satisfy in order to match the ACE. The meaning of *permit* or *deny* depends on the context in which the ACL is used.

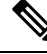

The maximum number of ACEs that can be applied under an access policy (ACL) for central switching is 256 ACEs. The maximum number of ACEs applicable for Flex Mode or Local Switching is 64 ACEs. **Note**

### **ACL Supported Types**

The switch supports IP ACLs and Ethernet (MAC) ACLs:

- IP ACLs filter IPv4 traffic, including TCP, User Datagram Protocol (UDP), Internet Group Management Protocol (IGMP), and Internet Control Message Protocol (ICMP).
- Ethernet ACLs filter non-IP traffic.

This switch also supports quality of service (QoS) classification ACLs.

### **ACEs and Fragmented and Unfragmented Traffic**

IP packets can be fragmented as they cross the network. When this happens, only the fragment containing the beginning of the packet contains the Layer 4 information, such as TCP or UDP port numbers, ICMP type and code, and so on. All other fragments are missing this information.

Some access control entries (ACEs) do not check Layer 4 information and therefore can be applied to all packet fragments. ACEs that do test Layer 4 information cannot be applied in the standard manner to most of the fragments in a fragmented IP packet. When the fragment contains no Layer 4 information and the ACE tests some Layer 4 information, the matching rules are modified:

• Permit ACEs that check the Layer 3 information in the fragment (including protocol type, such as TCP, UDP, and so on) are considered to match the fragment regardless of what the missing Layer 4 information might have been.

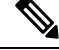

- For TCP ACEs with L4 Ops, the fragmented packets will be dropped per RFC 1858. **Note**
	- Deny ACEs that check Layer 4 information never match a fragment unless the fragment contains Layer 4 information.

### **ACEs and Fragmented and Unfragmented Traffic Examples**

Consider access list 102, configured with these commands, applied to three fragmented packets:

```
Device(config)# access-list 102 permit tcp any host 10.1.1.1 eq smtp
Device(config)# access-list 102 deny tcp any host 10.1.1.2 eq telnet
Device(config)# access-list 102 permit tcp any host 10.1.1.2
```
Device(config)# **access-list 102 deny tcp any any**

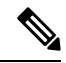

In the first and second ACEs in the examples, the *eq* keyword after the destination address means to test for the TCP-destination-port well-known numbers equaling Simple Mail Transfer Protocol (SMTP) and Telnet, respectively. **Note**

- Packet A is a TCP packet from host 10.2.2.2., port 65000, going to host 10.1.1.1 on the SMTP port. If this packet is fragmented, the first fragment matches the first ACE (a permit) as if it were a complete packet because all Layer 4 information is present. The remaining fragments also match the first ACE, even though they do not contain the SMTP port information, because the first ACE only checks Layer 3 information when applied to fragments. The information in this example is that the packet is TCP and that the destination is 10.1.1.1.
- Packet B is from host 10.2.2.2, port 65001, going to host 10.1.1.2 on the Telnet port. If this packet is fragmented, the first fragment matches the second ACE (a deny) because all Layer 3 and Layer 4 information is present. The remaining fragments in the packet do not match the second ACE because they are missing Layer 4 information. Instead, they match the third ACE (a permit).

Because the first fragment was denied, host 10.1.1.2 cannot reassemble a complete packet, so packet B is effectively denied. However, the later fragments that are permitted will consume bandwidth on the network and resources of host 10.1.1.2 as it tries to reassemble the packet.

• Fragmented packet C is from host 10.2.2.2, port 65001, going to host 10.1.1.3, port ftp. If this packet is fragmented, the first fragment matches the fourth ACE (a deny). All other fragments also match the fourth ACE because that ACE does not check any Layer 4 information and because Layer 3 information in all fragments shows that they are being sent to host 10.1.1.3, and the earlier permit ACEs were checking different hosts.

### **Standard and Extended IPv4 ACLs**

This section describes IP ACLs.

An ACL is a sequential collection of permit and deny conditions. One by one, the switch tests packets against the conditions in an access list. The first match determines whether the switch accepts or rejects the packet. Because the switch stops testing after the first match, the order of the conditions is critical. If no conditions match, the switch denies the packet.

The software supports these types of ACLs or access lists for IPv4:

- Standard IP access lists use source addresses for matching operations.
- Extended IP access lists use source and destination addresses for matching operations and optional protocol-type information for finer granularity of control.

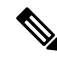

**Note** Only extended ACLs are supported while the standard ACLs are not supported.

### **IPv4 ACL Switch Unsupported Features**

Configuring IPv4 ACLs on the switch is the same as configuring IPv4 ACLs on other Cisco switches and routers.

The following ACL-related features are not supported:

- Non-IP protocol ACLs
- IP accounting
- Reflexive ACLs, URL Redirect ACLs and Dynamic ACLs are not supported.

### **Access List Numbers**

The number you use to denote your ACL shows the type of access list that you are creating.

Thisliststhe access-list number and corresponding accesslist type and shows whether or not they are supported in the switch. The switch supports IPv4 standard and extended access lists, numbers 1 to 199 and 1300 to 2699.

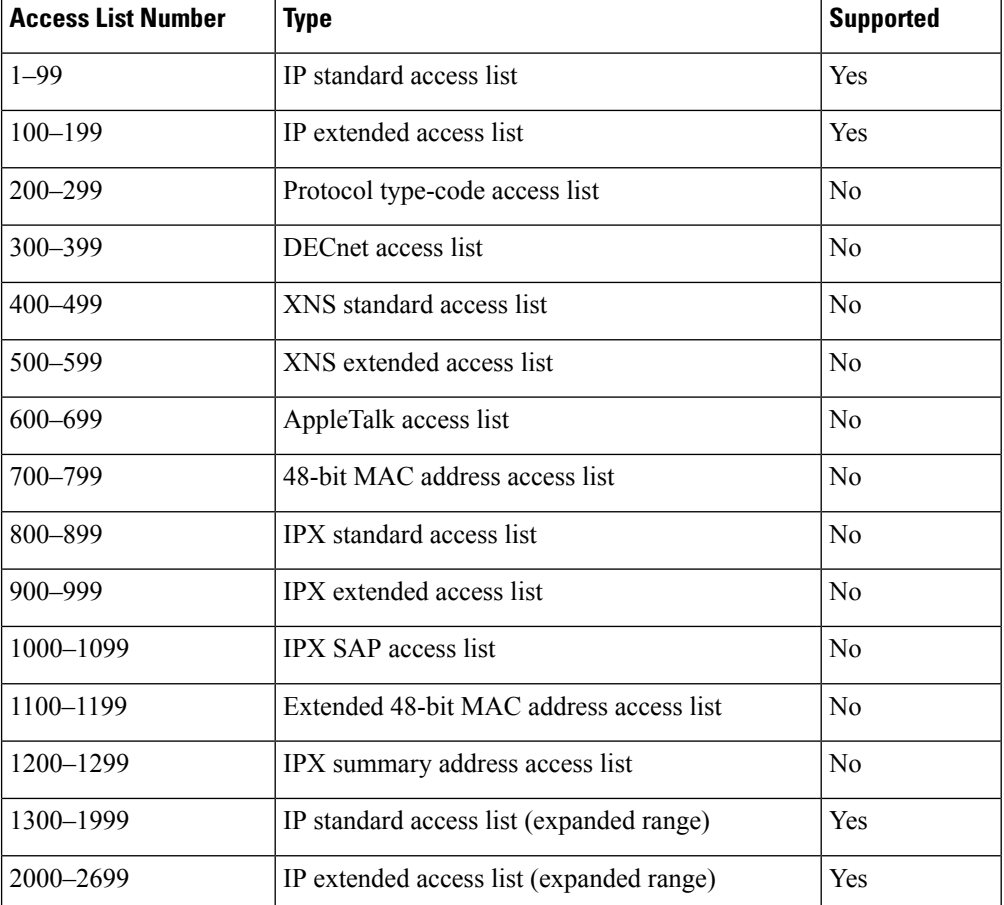

#### **Table 17: Access List Numbers**

In addition to numbered standard and extended ACLs, you can also create standard and extended named IP ACLs by using the supported numbers. That is, the name of a standard IP ACL can be 1 to 99; the name of

an extended IP ACL can be 100 to 199. The advantage of using named ACLs instead of numbered lists is that you can delete individual entries from a named list.

### **Numbered Standard IPv4 ACLs**

When creating an ACL, remember that, by default, the end of the ACL contains an implicit deny statement for all packets that it did not find a match for before reaching the end. With standard access lists, if you omit the mask from an associated IP host address ACL specification, 0.0.0.0 is assumed to be the mask.

The switch always rewrites the order of standard access lists so that entries with **host** matches and entries with matches having a *don't care* mask of 0.0.0.0 are moved to the top of the list, above any entries with non-zero *don't care* masks. Therefore, in **show** command output and in the configuration file, the ACEs do not necessarily appear in the order in which they were entered.

After creating a numbered standard IPv4 ACL, you can apply it to terminal lines (virtual teletype (VTY) lines), or to interfaces.

### **Numbered Extended IPv4 ACLs**

Although standard ACLs use only source addresses for matching, you can use extended ACL source and destination addresses for matching operations and optional protocol type information for finer granularity of control. When you are creating ACEs in numbered extended access lists, remember that after you create the ACL, any additions are placed at the end of the list. You cannot reorder the list or selectively add or remove ACEs from a numbered list.

The switch does not support dynamic or reflexive access lists. It also does not support filtering based on the type of service (ToS) minimize-monetary-cost bit.

Some protocols also have specific parameters and keywords that apply to that protocol.

You can define an extended TCP, UDP, ICMP, IGMP, or other IP ACL. The switch also supports these IP protocols:

These IP protocols are supported:

- Authentication Header Protocol (**ahp**)
- Encapsulation Security Payload (**esp**)
- Enhanced Interior Gateway Routing Protocol (**eigrp**)
- generic routing encapsulation (**gre**)
- Internet Control Message Protocol (**icmp**)
- Internet Group Management Protocol (**igmp**)
- any Interior Protocol (**ip**)
- IP in IP tunneling (**ipinip**)
- KA9Q NOS-compatible IP over IP tunneling (**nos**)
- Open Shortest Path First routing (**ospf**)
- Payload Compression Protocol (**pcp**)
- Protocol-Independent Multicast (**pim**)
- Transmission Control Protocol (**tcp**)

• User Datagram Protocol (**udp**)

### **Named IPv4 ACLs**

You can identify IPv4 ACLs with an alphanumeric string (a name) rather than a number. You can use named ACLs to configure more IPv4 access lists in a router than if you were to use numbered access lists. If you identify your accesslist with a name rather than a number, the mode and command syntax are slightly different. However, at times, not all commands that use IP access lists accept a named access list.

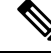

**Note**

The name you give to a standard or extended ACL can also be a number in the supported range of access list numbers. That is, the name of a standard IP ACL can be 1 to 99 and . The advantage of using named ACLs instead of numbered lists is that you can delete individual entries from a named list.

Consider these guidelines before configuring named ACLs:

- Numbered ACLs are also available.
- A standard ACL and an extended ACL cannot have the same name.

### **ACL Logging**

The controller software can provide logging messages about packets permitted or denied by a standard IP access list. That is, any packet that matches the ACL causes an informational logging message about the packet to be sent to the console. The level of messages logged to the console is controlled by the **logging console** commands controlling the syslog messages.

**Note**

Because routing is done in hardware and logging is done in software, if a large number of packets match a *permit* or *deny* ACE containing a **log** keyword, the software might not be able to match the hardware processing rate, and not all packets will be logged.

The first packet that triggers the ACL causes a logging message right away, and subsequent packets are collected over 5-minute intervals before they appear or logged. The logging message includes the access list number, whether the packet was permitted or denied, the source IP address of the packet, and the number of packets from that source permitted or denied in the prior 5-minute interval.

**Note**

The logging facility might drop some logging message packets if there are too many to be handled or if there is more than one logging message to be handled in 1 second. This behavior prevents the router from crashing due to too many logging packets. Therefore, the logging facility should not be used as a billing tool or an accurate source of the number of matches to an access list.

### **Hardware and Software Treatment of IP ACLs**

ACL processing is performed in hardware. If the hardware reaches its capacity to store ACL configurations, all packets on that interface are dropped.

The ACL scale for controllers is as follows:

- Cisco Catalyst 9800-40 Wireless Controller, Cisco Catalyst 9800-L Wireless Controller, Cisco Catalyst 9800-CL Wireless Controller (small and medium) support 128 ACLs with 128 Access List Entries (ACEs).
- Cisco Catalyst 9800-80 Wireless Controller and Cisco Catalyst 9800-CL Wireless Controller (large) support 256 ACLs and 256 ACEs.
- FlexConnect and Fabric mode APs support 96 ACLs.

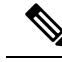

**Note**

If an ACL configuration cannot be implemented in the hardware due to an out-of-resource condition on the controller, then only the traffic in that VLAN arriving on that controller is affected.

When you enter the **show ip access-lists** privileged EXEC command, the match count displayed does not account for packets that are access controlled in hardware. Use the privileged EXEC command to obtain some basic hardware ACL statistics for switched and routed packets.

### **IPv4 ACL Interface Considerations**

For inbound ACLs, after receiving a packet, the controller checks the packet against the ACL. If the ACL permits the packet, the controller continues to process the packet. If the ACL rejects the packet, the controller discards the packet.

For outbound ACLs, after receiving and routing a packet to a controlled interface, the controller checks the packet against the ACL. If the ACL permits the packet, the controller sends the packet. If the ACL rejects the packet, the controller discards the packet.

If an undefined ACL has nothing listed in it, it is an empty access list.

# <span id="page-442-0"></span>**Restrictions for Configuring IPv4 Access Control Lists**

The following are restrictions for configuring network security with ACLs:

#### **General Network Security**

The following are restrictions for configuring network security with ACLs:

- A standard ACL and an extended ACL cannot have the same name.
- Though visible in the command-line help strings, **AppleTalk** is not supported as a matching condition for the **deny** and **permit** MAC access-list configuration mode commands.
- DNS traffic is permitted by default with or without ACL entries for clients that are awaiting web authentication.

#### **IP Access List Entry Sequence Numbering**

• This feature does not support dynamic, reflexive, or firewall access lists.

# <span id="page-443-0"></span>**How to Configure ACLs**

### **Configuring IPv4 ACLs (GUI)**

#### **Procedure**

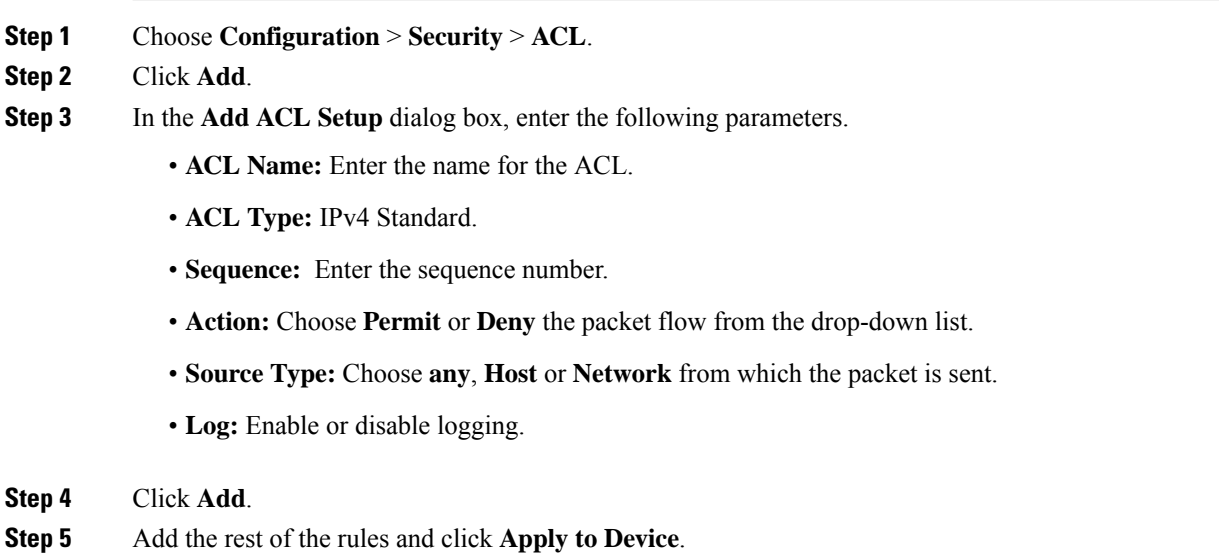

### **Configuring IPv4 ACLs**

Follow the procedure given below to use IP ACLs on the switch:

#### **Procedure**

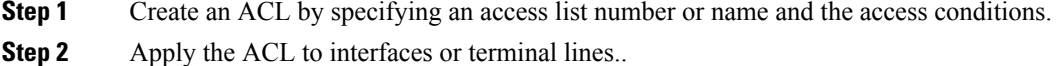

# **Creating a Numbered Standard ACL (GUI)**

#### **Procedure**

**Step 1** Choose **Configuration** > **Security** > **ACL**.

**Step 2** On the **ACL** page, click **Add**.

**Step 3** In the **Add ACL Setup** window, enter the following parameters.

- **ACL Name:** Enter the name for the ACL.
- **ACL Type:** IPv4 Standard.
- **Sequence:** Enter the sequence number.
- **Action:** Choose **Permit** or **Deny** access from the drop-down list.
- **Source Type:** Choose **any**, **Host** or **Network**
- **Log:** Enable or disable logging, this is limited to ACLs associated to Layer 3 interface only.
- **Step 4** Click **Add**.
- **Step 5** Click **Save & Apply to Device**.

### **Creating a Numbered Standard ACL (CLI)**

Follow the procedure given below to create a numbered standard ACL:

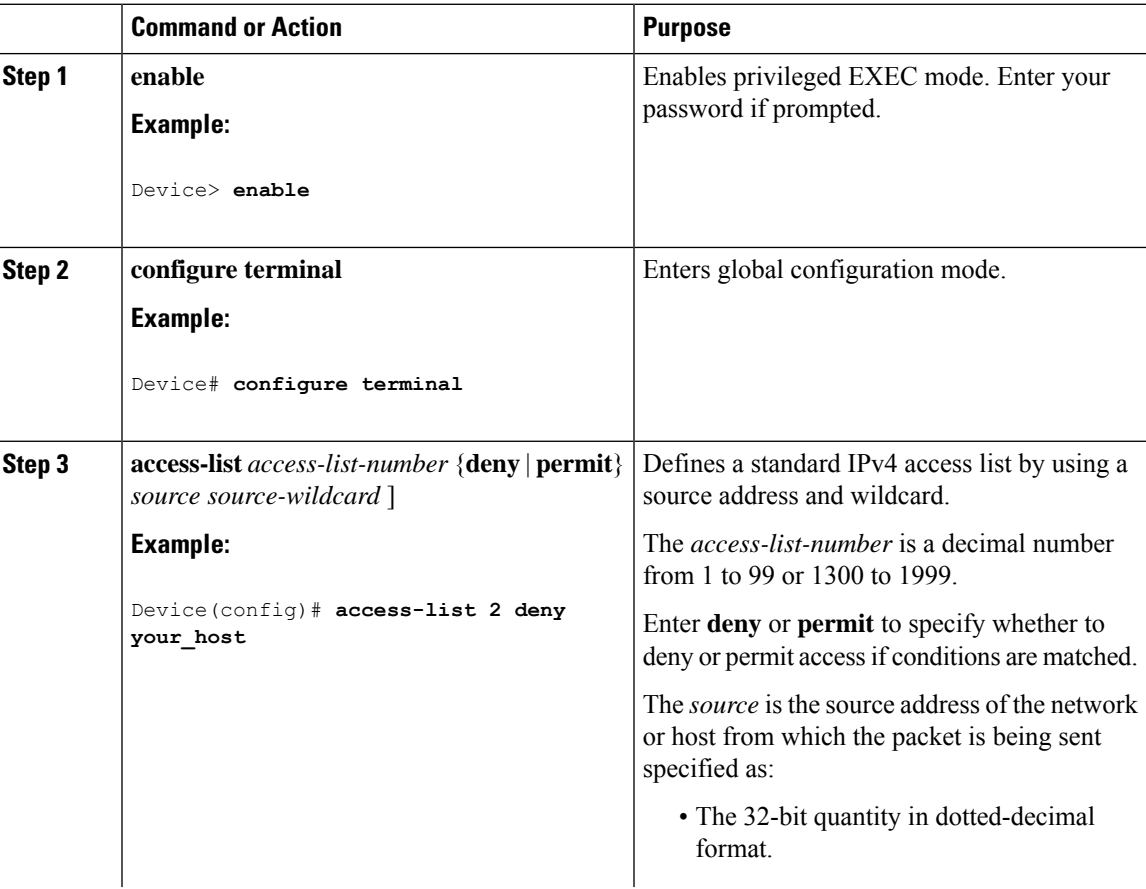

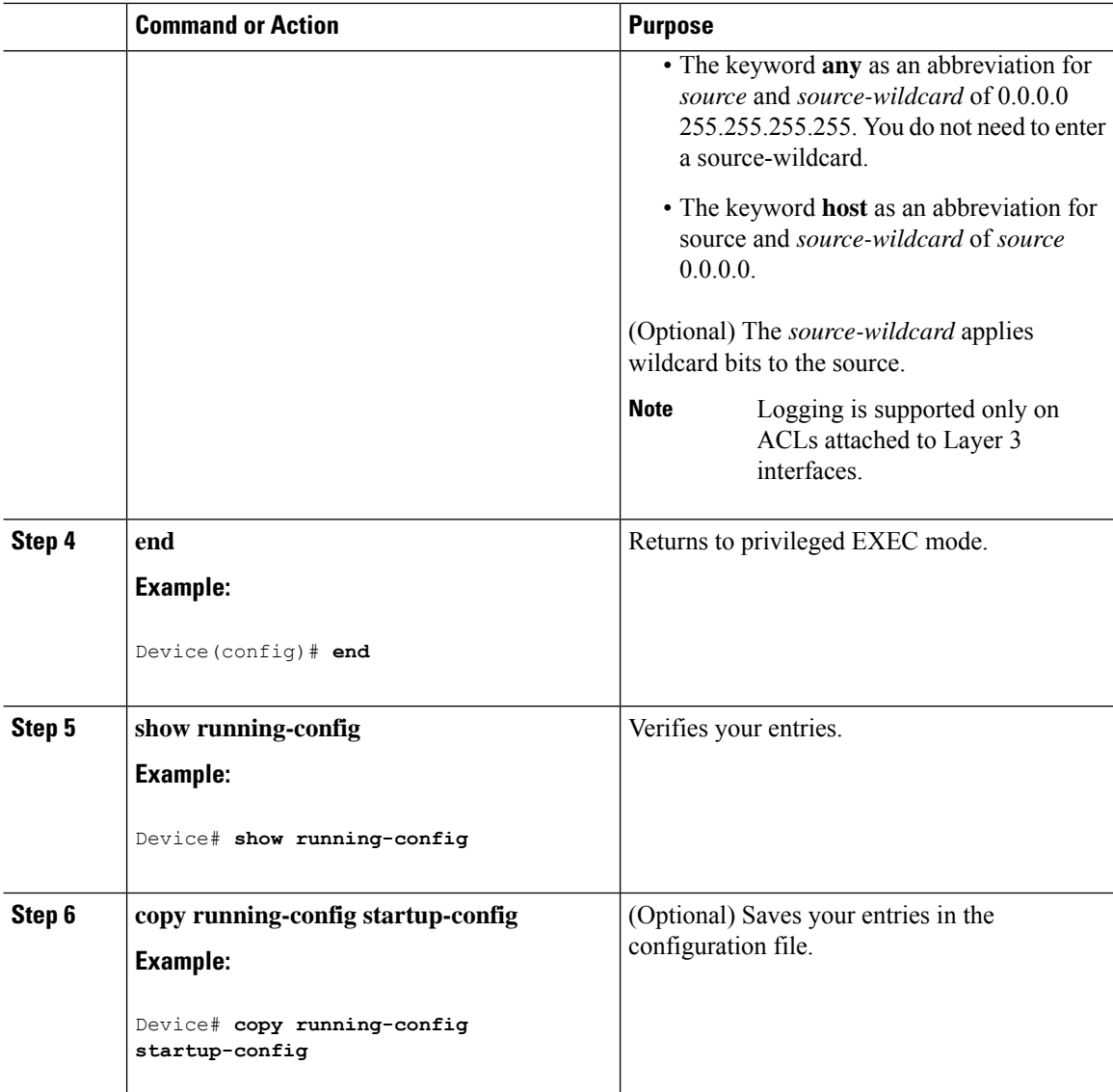

### **Creating a Numbered Extended ACL (GUI)**

### **Procedure**

**Step 1** Choose **Configuration** > **Security** > **ACL**.

- **Step 2** On the **ACL** page, click **Add**.
- **Step 3** In the **Add ACL Setup** window, enter the following parameters.
	- **ACL Name:** Enter the name for the ACL.
	- **ACL Type:** IPv4 Extended.
	- **Sequence:** Enter the sequence number.
- **Action:** Choose **Permit** or **Deny** the packet flow from the drop-down list.
- **Source Type:** Choose **any**, **Host** or **Network** from which the packet is sent.
- **Destination Type:** Choose **any**, **Host** or **Network** to which the packet is sent.
- **Protocol:** Choose a protocol from the drop-down list.
- **Log:** Enable or disable logging.
- **DSCP:** Enter to match packets with the DSCP value
- **Step 4** Click **Add**.
- **Step 5** Click **Save & Apply to Device**.

### **Creating a Numbered Extended ACL (CLI)**

Follow the procedure given below to create a numbered extended ACL:

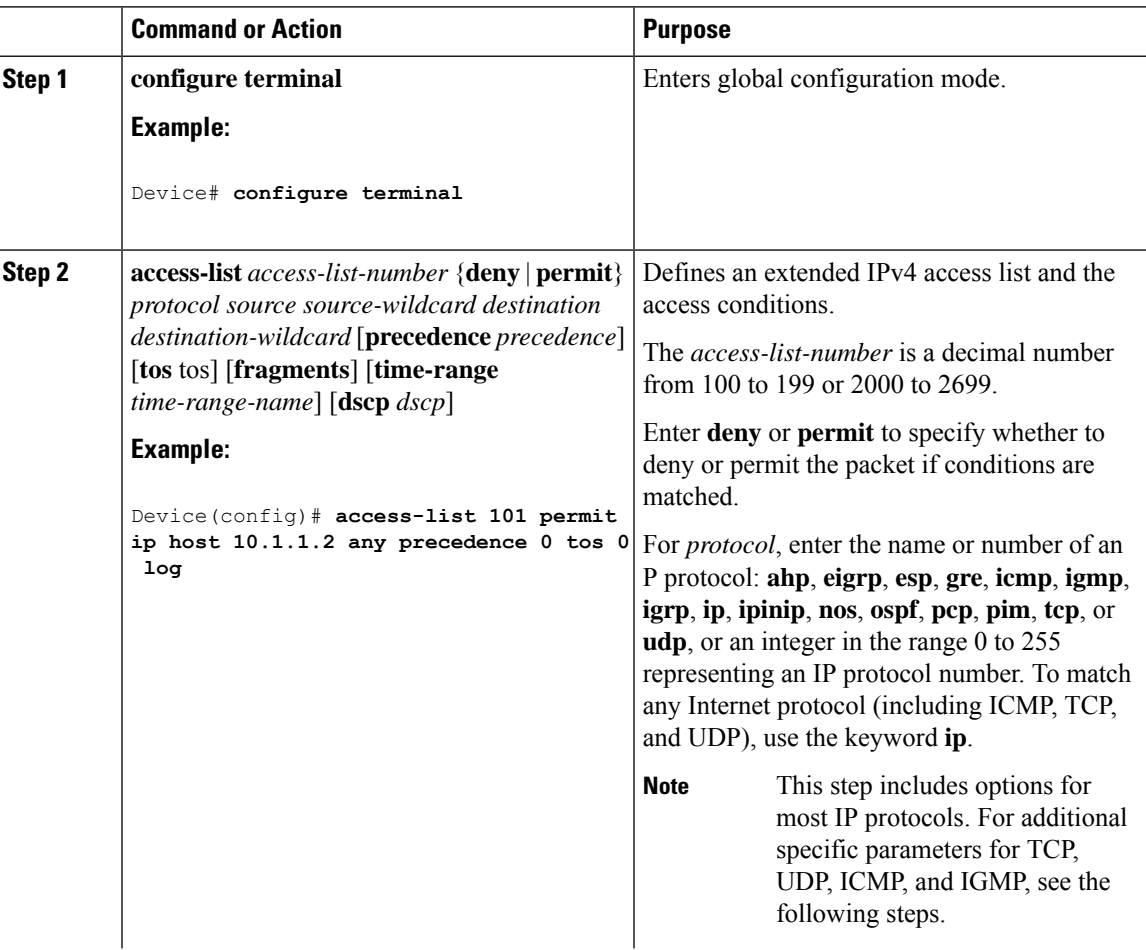

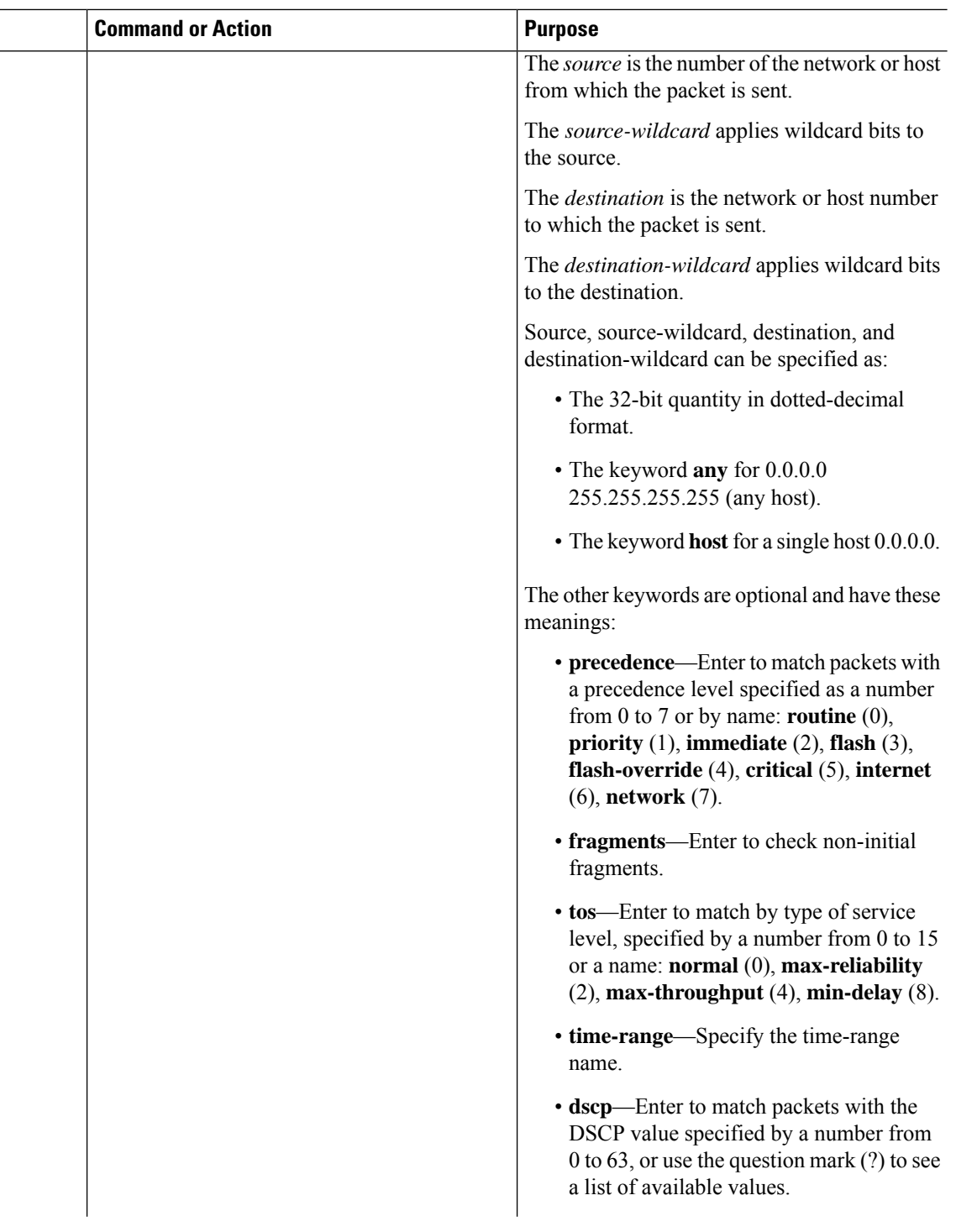

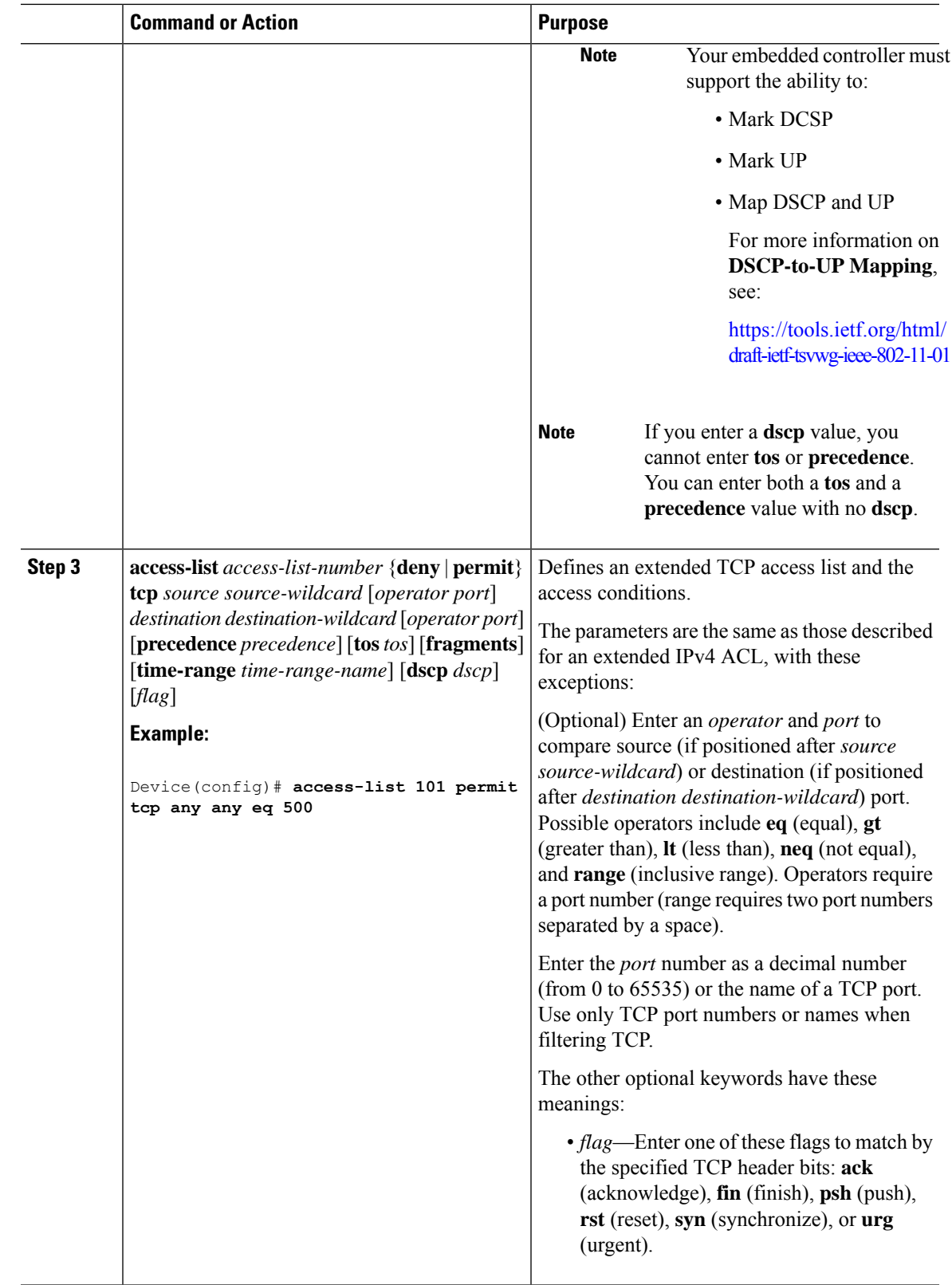

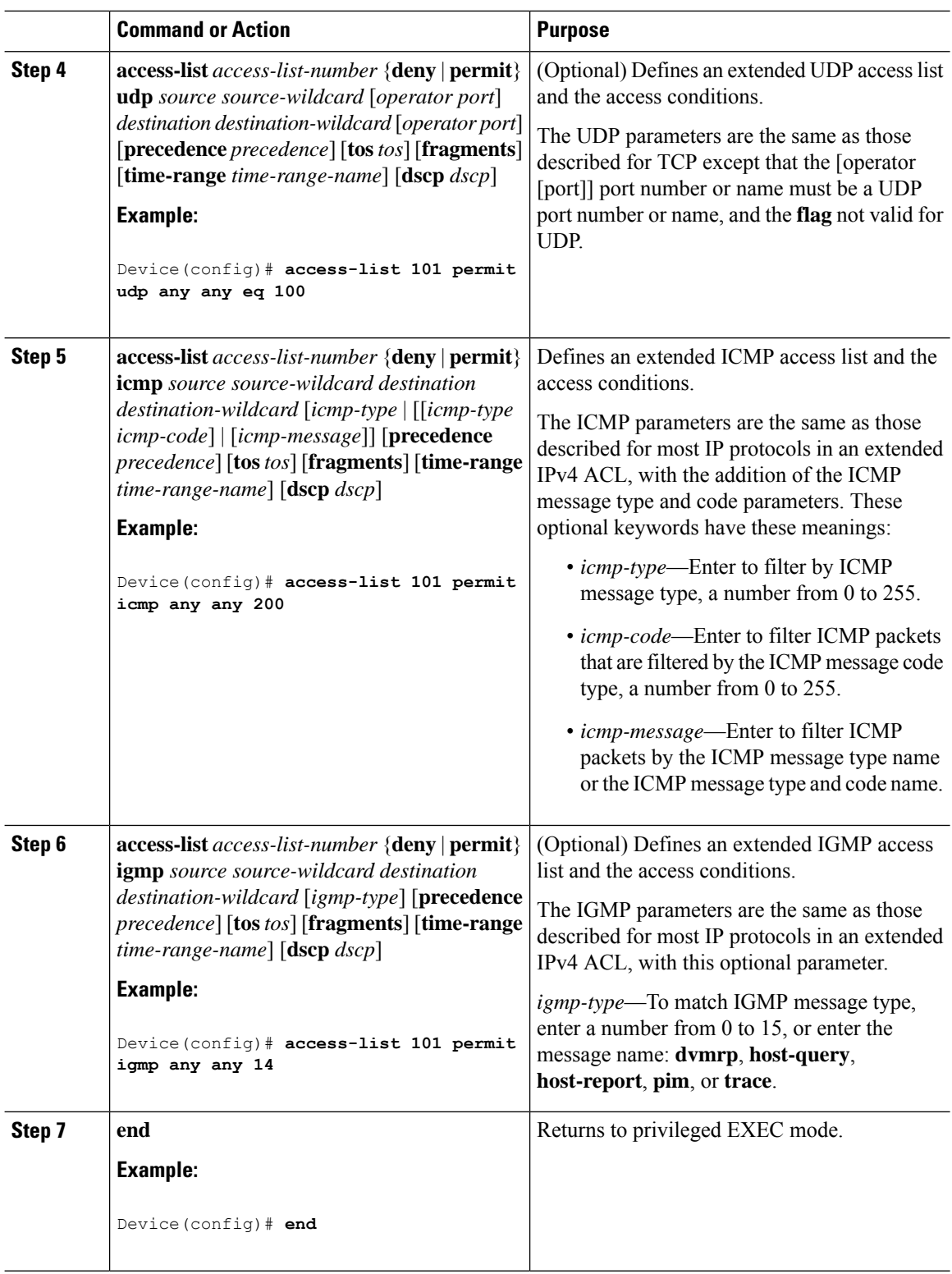

### **Creating Named Standard ACLs (GUI)**

### **Procedure**

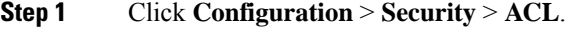

- **Step 2** Click **Add** to create a new ACL setup.
- **Step 3** In the **Add ACL Setup** window, enter the following parameters.
	- **ACL Name:** Enter the name for the ACL
	- **ACL Type:** IPv4 Standard
	- **Sequence:** The valid range is between 1 and 99 or 1300 and 1999
	- **Action:** Choose **Permit** or **Deny** access from the drop-down list.
	- **Source Type:** Choose **any**, **Host** or **Network**
	- **Log:** Enable or disable logging, this is limited to ACLs associated to Layer 3 interface only.
- **Step 4** Click **Add** to add the rule.
- **Step 5** Click **Save & Apply to Device**.

### **Creating Named Standard ACLs**

Follow the procedure given below to create a standard ACL using names:

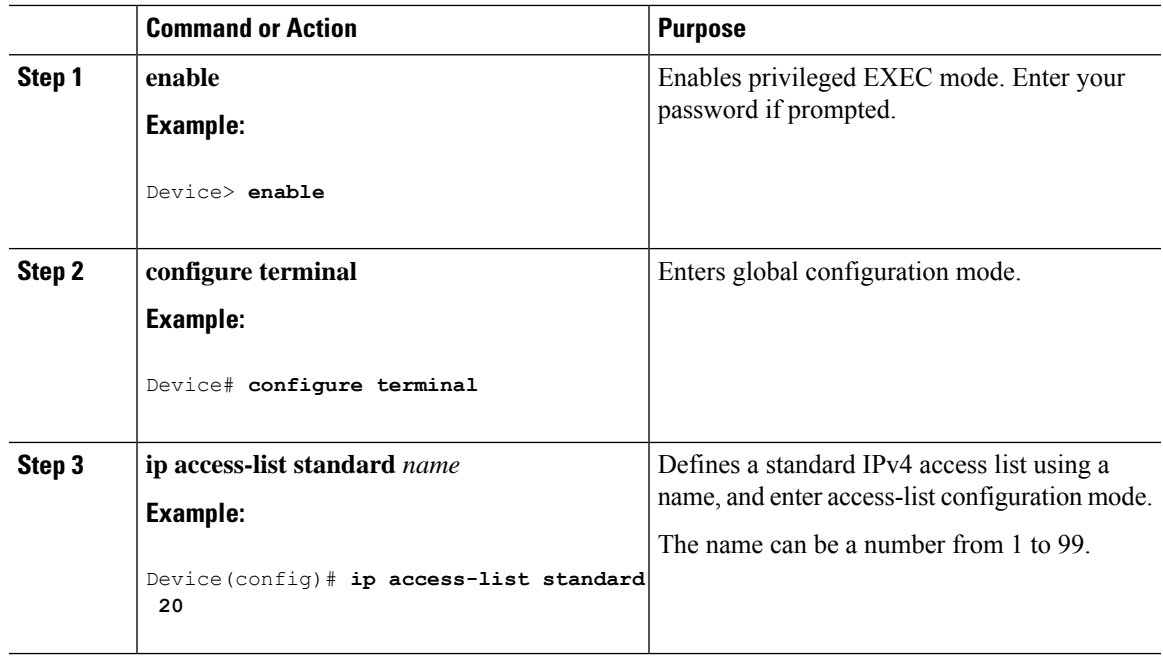

I

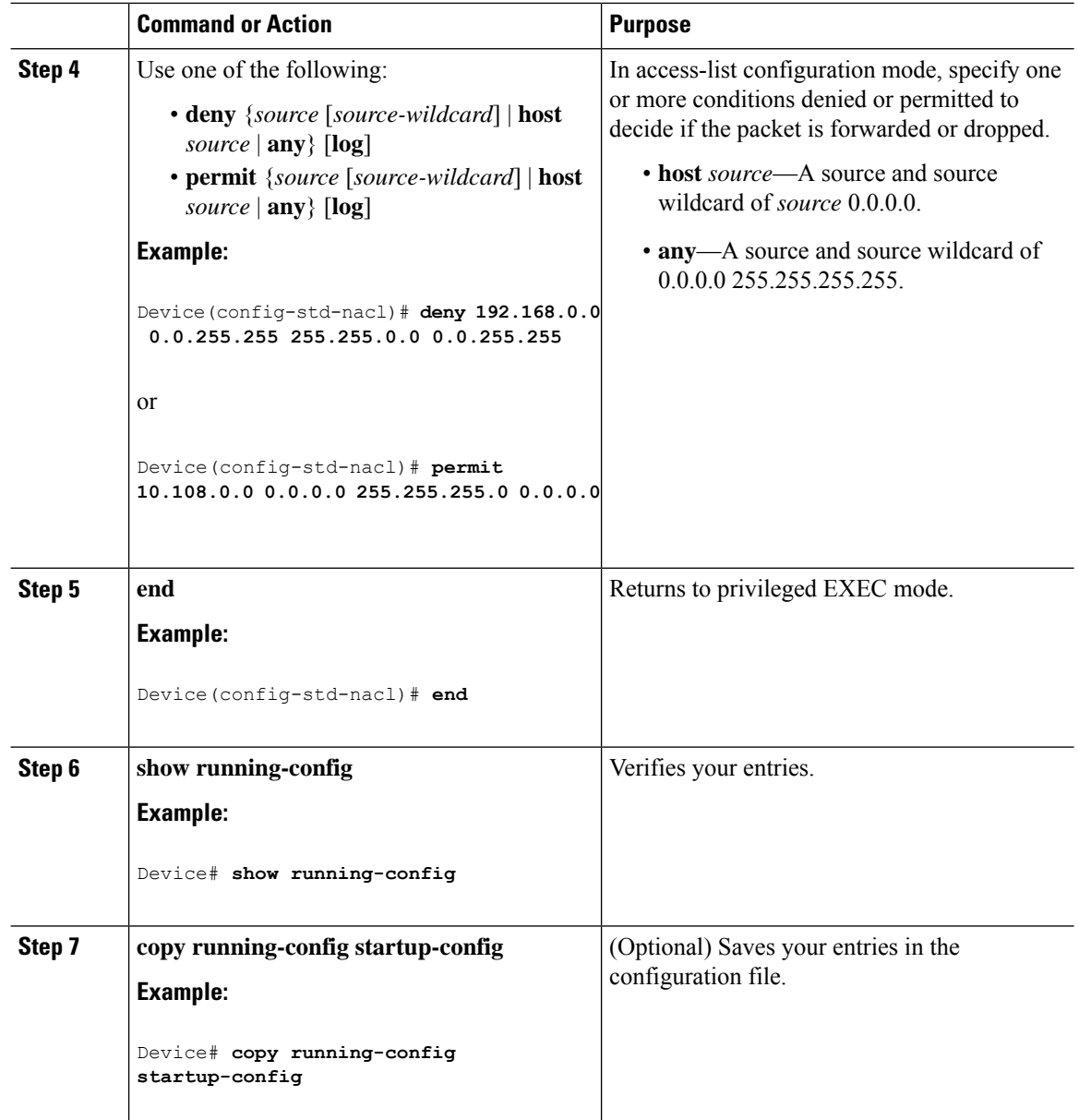

# **Creating Extended Named ACLs (GUI)**

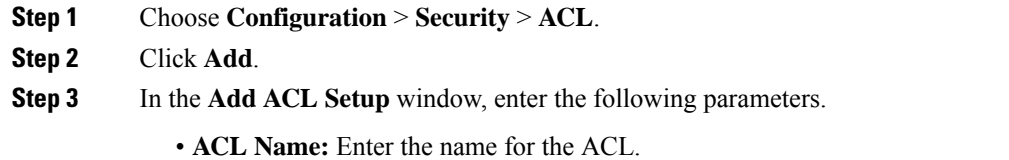

- **ACL Type:** IPv4 Extended.
- **Sequence:** Enter the sequence number.
- **Action:** Choose **Permit** or **Deny** the packet flow from the drop-down list.
- **Source Type:** Choose **any**, **Host** or **Network** from which the packet is sent.
- **Destination Type:** Choose **any**, **Host** or **Network** to which the packet is sent.
- **Protocol:** Choose a protocol from the drop-down list.
- **Log:** Enable or disable logging.
- **DSCP:** Enter to match packets with the DSCP value

**Step 4** Click **Add**.

**Step 5** Add the rest of the rules and click **Apply to Device**.

### **Creating Extended Named ACLs**

Follow the procedure given below to create an extended ACL using names:

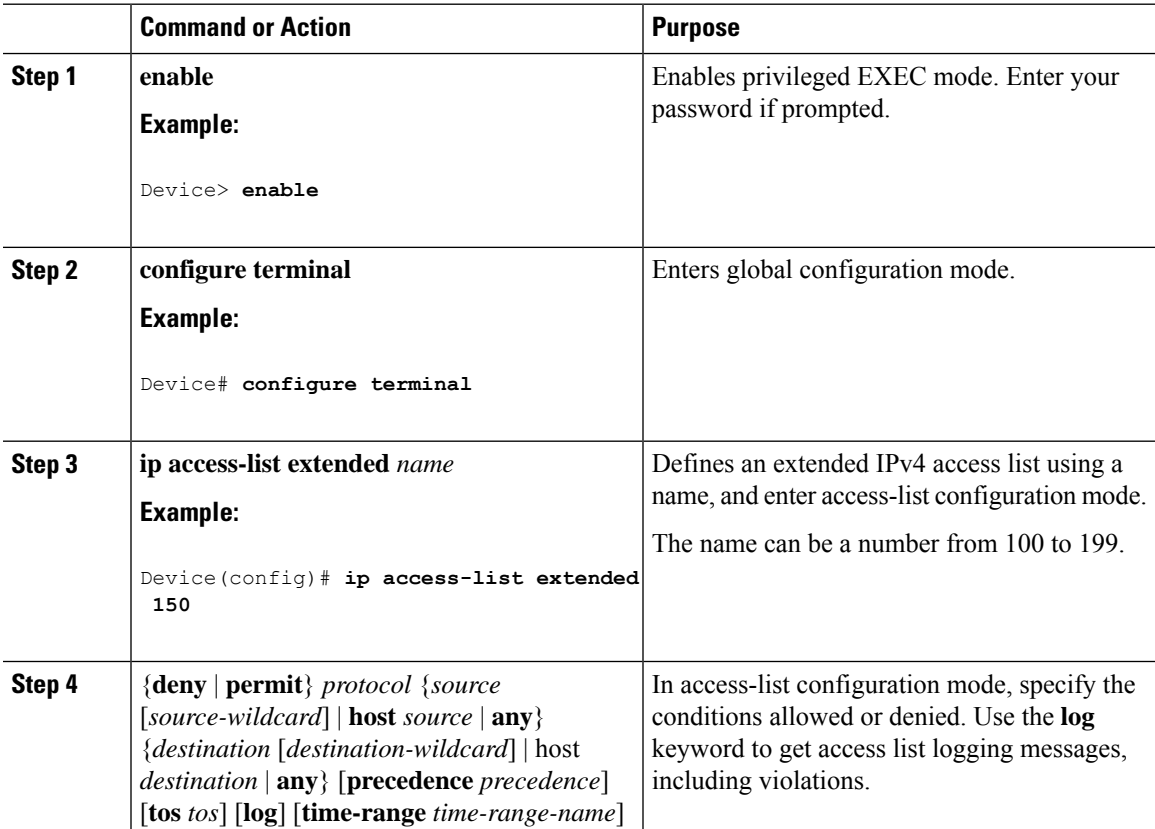

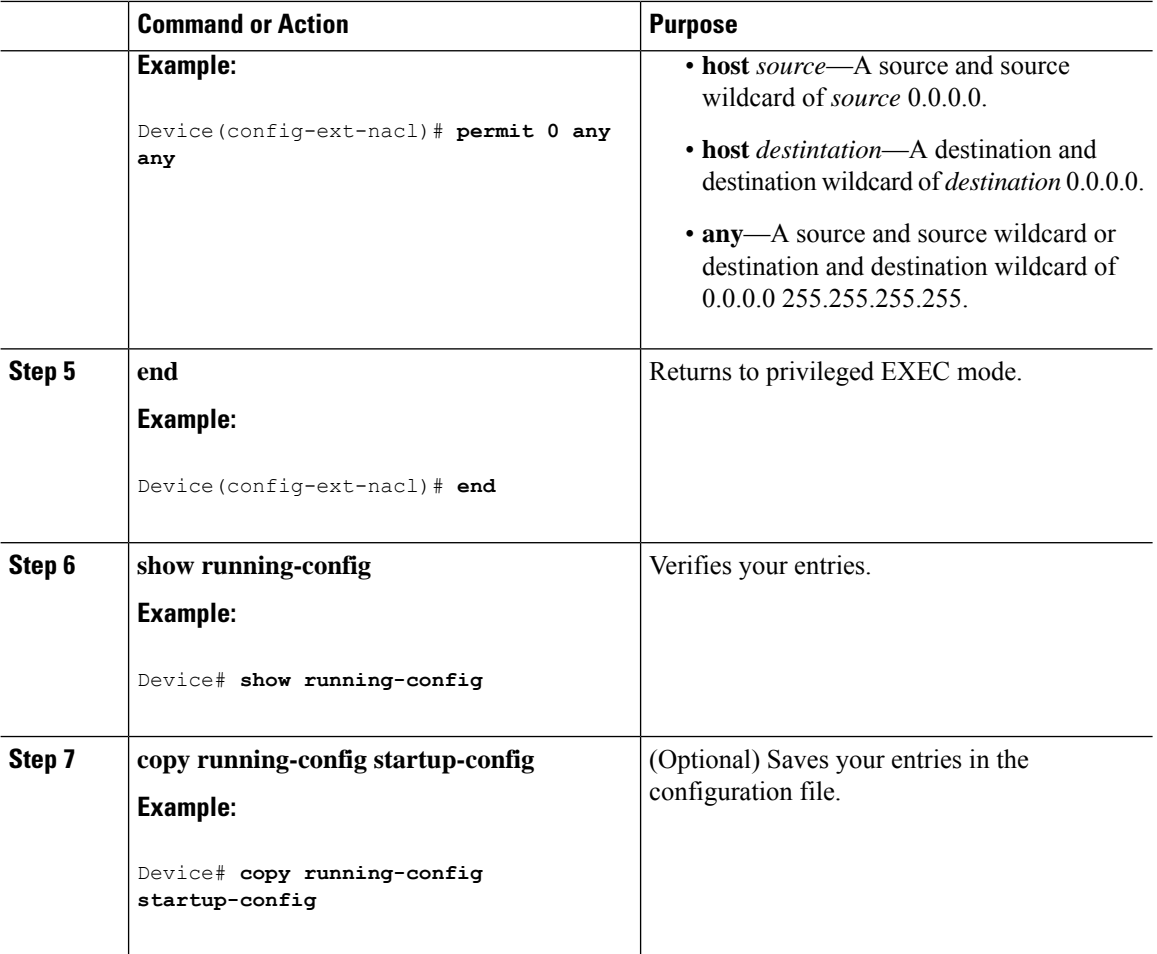

When you are creating extended ACLs, remember that, by default, the end of the ACL contains an implicit deny statement for everything if it did not find a match before reaching the end. For standard ACLs, if you omit the mask from an associated IP host address access list specification, 0.0.0.0 is assumed to be the mask.

After you create an ACL, any additions are placed at the end of the list. You cannot selectively add ACL entries to a specific ACL. However, you can use **no permit** and **no deny** access-list configuration mode commands to remove entries from a named ACL.

Being able to selectively remove lines from a named ACL is one reason you might use named ACLs instead of numbered ACLs.

#### **What to do next**

After creating a named ACL, you can apply it to interfaces or to VLANs.

<span id="page-454-0"></span>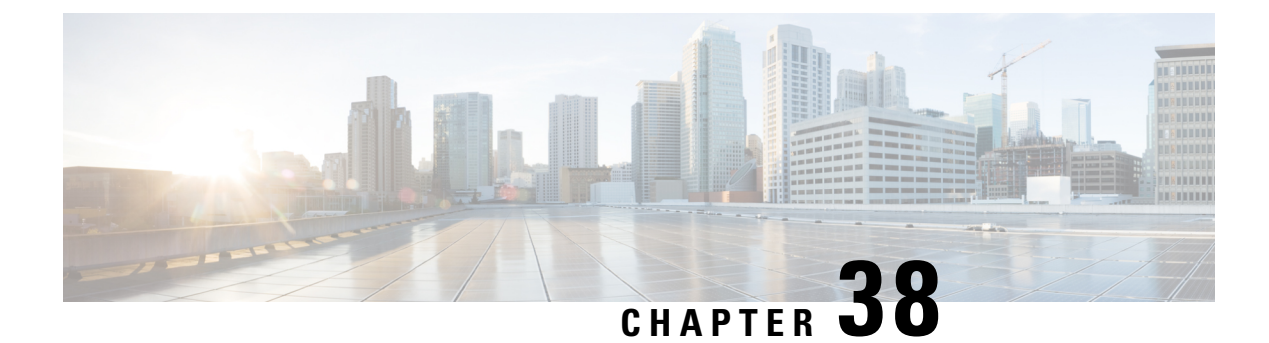

# **DNS-Based Access Control Lists**

- Information About [DNS-Based](#page-454-1) Access Control Lists, on page 415
- Restrictions on [DNS-Based](#page-456-0) Access Control Lists, on page 417
- Flex [Mode,](#page-457-0) on page 418
- Viewing [DNS-Based](#page-459-0) Access Control Lists, on page 420

## <span id="page-454-1"></span>**Information About DNS-Based Access Control Lists**

The DNS-based ACLs are used for wireless client devices. When using these devices, you can set pre-authentication ACLs on the embedded wireless controller to determine the data requests that are allowed or blocked.

To enable DNS-based ACLs on the embedded wireless controller, you need to configure the allowed URLs or denied URLs for the ACLs. The URLs need to be pre-configured on the ACL.

With DNS-based ACLs, the client when in registration phase is allowed to connect to the configured URLs. The embedded wireless controller is configured with the ACL name that is returned by the AAA server. If the ACL name is returned by the AAA server, then the ACL is applied to the client for web-redirection.

At the client authentication phase, the AAA server returns the pre-authentication ACL (url-redirect-acl, which is the attribute name given to the AAA server). The DNS snooping is performed on the AP for each client until the registration is complete and the client is in SUPPLICANT PROVISIONING state. When the ACL configured with the URLs is received on the embedded wireless controller, the CAPWAP payload is sent to the AP enabling DNS snooping for the URLs to be snooped.

With URL snooping in place, the AP learns the IP address of the resolved domain name in the DNS response. If the domain name matches the configured URL, then the DNS response is parsed for the IP address. The AP adds the IP address to the allowed list of IP addresses and thus the client can access the URLs configured.

During pre-authentication or post-authentication, DNS ACL is applied to the client in the access point. If the client roams from one AP to another AP, the DNS learned IP addresses on the old AP is valid on the new AP as well.

This feature supports:

- A maximum of 32 URL lists.
- A maximum of 32 URLs per URL list.
- Up to 30 IP addresses per URL.
- A maximum of 16 URL lists with wild-cards.
- A maximum of 10 URLs per wild-card URL.

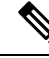

When configuring wild-card based URLs, generic wild-card URLs are not allowed; wild-cards cannot be present between the domain name; multiple wild-cards are not allowed in a URL. Wild-card specification in a URL can only be at a third-degree level or a higher level. **Note**

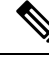

Conflicting or invalid configurations are not allowed. The same URL cannot have different actions. For example, Deny and Allow cannot be configured on [www.yahoo.com.](http://www.yahoo.com) **Note**

URL filter needs to be attached to a policy profile in case of the local mode. In the flex mode, the URL filter is attached to the flex profile and it is not need to be attached to a policy profile. **Note**

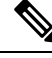

DNS based URLs work with active DNS query from the client. Hence, for URL filtering, the DNS should be setup correctly. **Note**

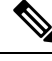

**Note** URL filter takes precedence over punt or redirect ACL, and over custom or static pre-auth ACL.s

### **FlexConnect in Embedded Wireless Controller**

FlexConnect is a wireless solution for branch office and remote office deployments. It enables customers to configure and control access points in a branch or remote office from the corporate office through a wide area network (WAN) link without deploying a embedded wireless controller in each branch office.

The FlexConnect access points can switch client data traffic locally while carrying the authentication centrally. Also, FlexConnect APs perform client authentication locally when their connection to the controller is lost. When they are connected back to the controller, they can also send authentication/policy details back to the embedded wireless controller.

The embedded wireless controller network comprises of at least one 802.11ax Wave 2 Cisco Aironet Series access point (AP) with a software-based embedded wireless controller managing other APs in the network. The AP acting as the embedded wireless controller is referred to as the primary AP while the other APs in the network, which are managed by this primary AP, are referred to as subordinate APs. In addition to acting as an embedded wireless controller, the primary AP also operates as an AP to serve clients along with the subordinate APs.

Pre-Auth DNS ACL feature is also known as Walled Garden feature. The walled garden is a list of web sites or domains that you can visit without being authenticated. DNS snooping is performed on the AP for each client and configured rule is applied to client traffic after matching the Source or Destination IP.

### **Roaming**

During Roaming, the support clients roam from one AP to the other using the existing roaming support. DNS ACLs are retained at the target AP even after roaming. For Roaming with DNS Pre-Auth ACL and Post-Auth ACL, the target AP learns the client-resolved IP from the serving AP.

# <span id="page-456-0"></span>**Restrictions on DNS-Based Access Control Lists**

The restriction for DNS-based ACLs is as follows:

- Only supported for FlexConnect local switching APs with Central Authorization.
- Post-Auth DNS based ACL is not supported for FlexConnect with local Authorization when AP is in FlexConnect local switching mode.
- Fully qualified domain name (FQDN) or DNS based ACLs are not supported on Cisco Wave 1 Access Points.
- The URL filter considers only the first 20 URLs, though you can add more.
- The URL filter employs regular regex patterns and permits wildcard characters only at the beginning or at the end of an URL.
- The URL ACLs are defined and added to the FlexConnect policy profile in which they associate with a WLAN. The URL ACL creation follows a similar mechanism as that of local mode URL ACLs.
- In FlexConnect mode, the URL domain ACL works only if they are connected to a FlexConnect policy profile.
- The ACL can be attached to a WLAN by associating a policy profile with a WLAN or local policies. However, you can override it using "url-redirect-acl".
- For the Cisco AV pair received from ISE, the policy that needs to be applied for a particular client is pushed as part of ADD MOBILE

message.

- When an AP joins or when an existing URL ACL is modified and applied on FlexConnect profile, the ACL definition along with mapped URL filter list is pushed to the AP.
- The AP stores the URL ACL definition with mapped ACL name and snoops the DNS packets for learning the first IP address for each URL in the ACL. When the AP learns the IP addresses, it updates the controller of the URL and IP bindings. The controller records this information in the client database for future use.
- When a client roams to another AP during the pre-authentication state, the learned IP addresses are pushed to a new AP. Otherwise, these learned IP addresses are purged when a client moves to a post-authentication state or when the TTL for the learned IP address expires.

I

# <span id="page-457-0"></span>**Flex Mode**

### **Configuring the URL Filter List (CLI)**

### **Procedure**

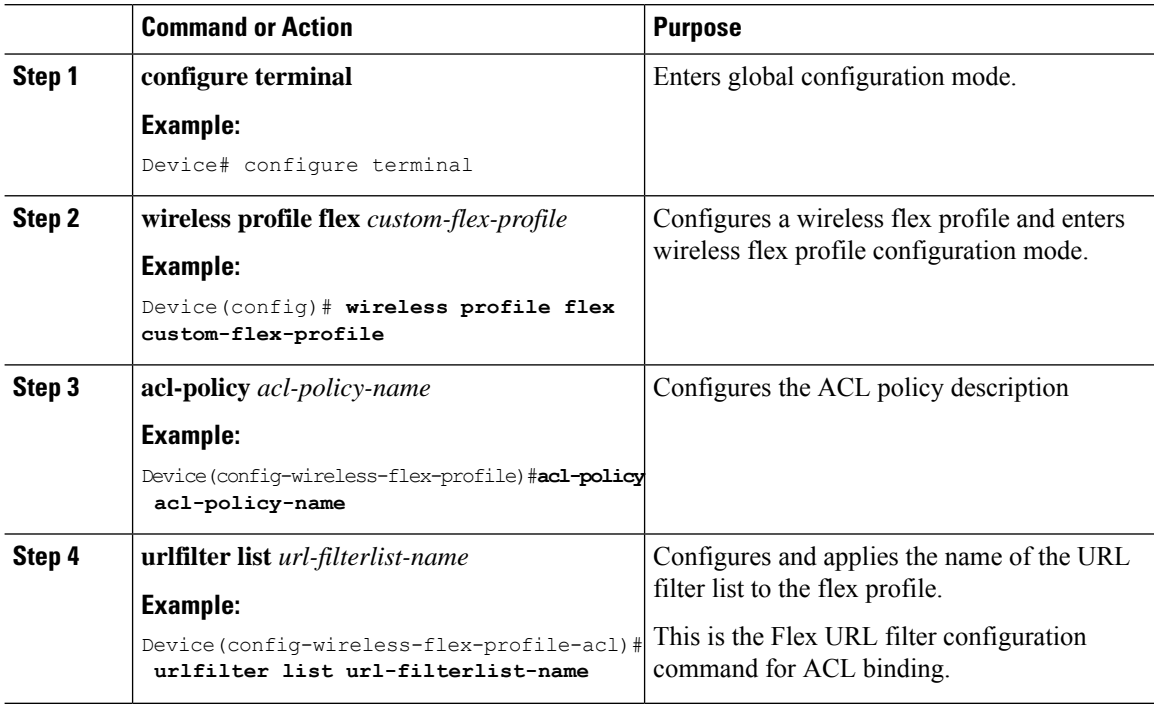

### **Configuring the URL Filter List (GUI)**

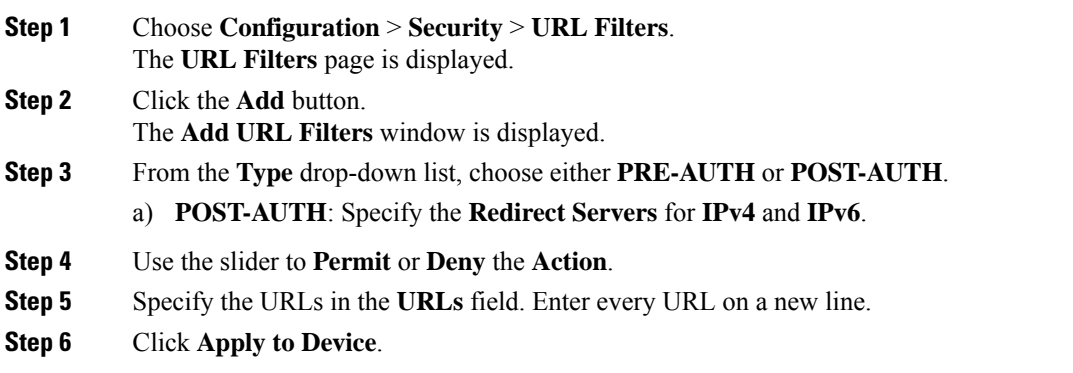

### **Applying Custom Pre-Auth DNS ACL on WLAN**

For pre-auth, this configuration should be on a web-auth WLAN.

### **Procedure**

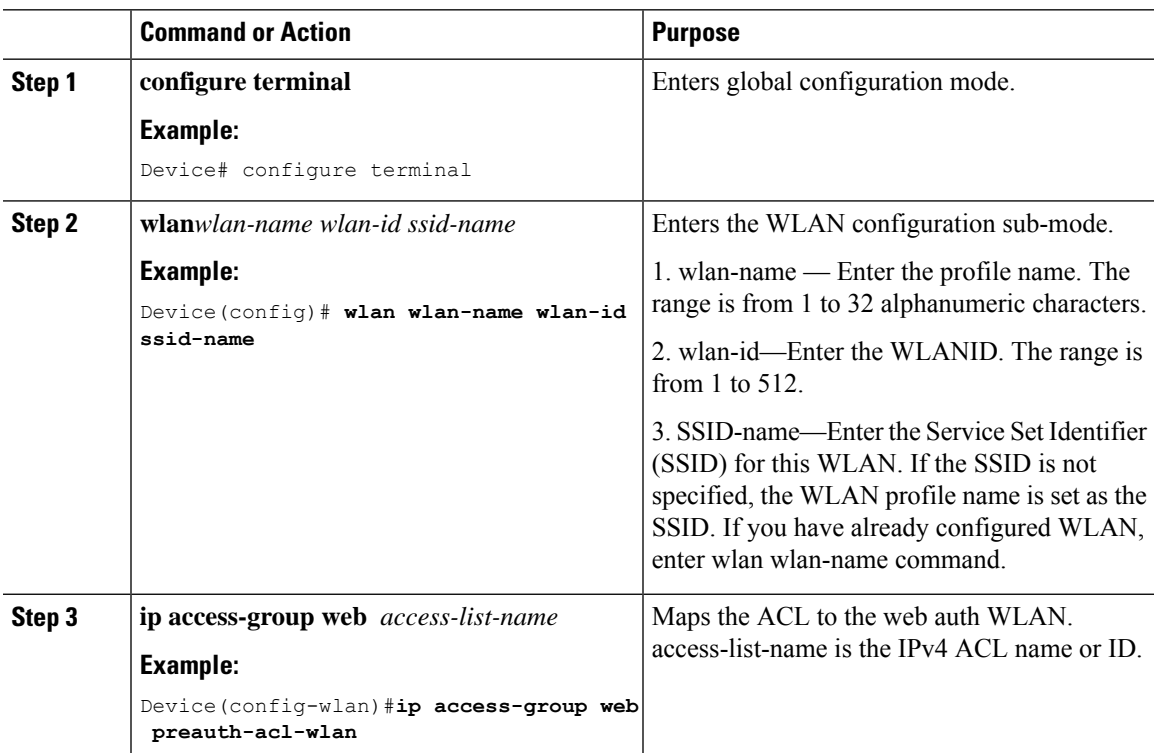

### **Applying Custom Post-Auth DNS ACL on Policy Profile**

### **Procedure**

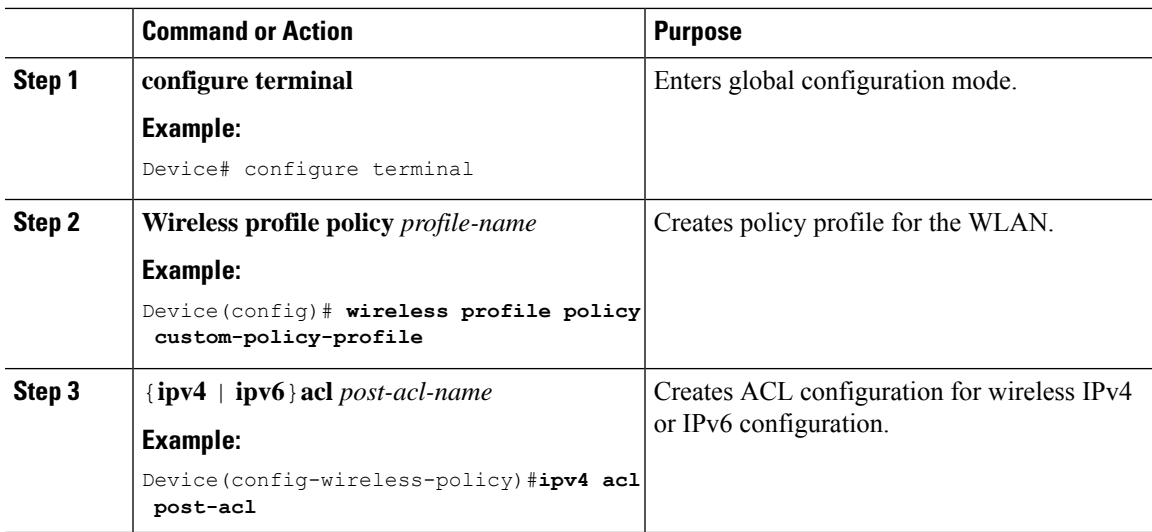

### **Configuring ISE for Central Web Authentication (GUI)**

Perform the following steps to configure ISE for Central Web Authentication.

#### **Procedure**

- **Step 1** Login to the Cisco Identity Services Engine (ISE).
- **Step 2** Click **Policy** and then click **Policy Elements**.
- **Step 3** Click **Results**.
- **Step 4** Expand **Authorization** and click **Authorization Profiles**.
- **Step 5** Click **Add** to create a new authorization profile for URL filter.
- **Step 6** Enter a name for the profile in the **Name** field. For example, CentralWebauth.
- **Step 7** Choose **ACCESS\_ACCEPT** option from the **Access Type** drop-down list.
- **Step 8** Alternatively, in the **Common Tasks** section, check **Web Redirection**..
- **Step 9** Choose the **Centralized Web Auth** option from the drop-down list.
- **Step 10** Specify the ACL and choose the ACL value from the drop-down list.
- **Step 11** In the **Advanced Attributes Setting** section, choose **Cisco:cisco-av-pair** from the drop-down list.
	- Multiple ACL can be applied on the controller based on priority. In L2 Auth + webauth multi-auth scenario, if the ISE returns ACL during L2 Auth then ISE ACL takes precedence over the default webauth redirect ACL. This leads to traffic running in webauth pending state, if ISE ACL has permit rule. To avoid this scenario, you need to set the precedence for L2 Auth ISE returned ACL. The default webauth redirect ACL priority is 100. To avoid traffic issue, you need to configure the redirect ACL priority above 100 for ACL returned by ISE. **Note**
- **Step 12** Enter the following one by one and click (+) icon after each of them:
	- url-redirect-acl=<sample\_name>
	- url-redirect=<sample\_redirect\_URL>

For example,

```
Cisco:cisco-av-pair = priv-lvl=15
Cisco:cisco-av-pair = url-redirect-acl=ACL-REDIRECT2
Cisco:cisco-av-pair = url-redirect=
https://9.10.8.247:port/portal/gateway?
sessionId=SessionIdValue&portal=0ce17ad0-6d90-11e5-978e-005056bf2f0a&daysToExpiry=value&action=cwa
```
<span id="page-459-0"></span>**Step 13** Verify contents in the **Attributes Details** section and click **Save**.

### **Viewing DNS-Based Access Control Lists**

To view the URL Lists, use the following command:

```
Device #show wireless urlacl-enhanced summary
URL-List
--------------------------------
```

```
urllist_ut
urllist_max1
urllist_max2
urllist_max3
urllist_max4
urllist max5
```
To view the details of a particular URL List, use the following command:

```
Device#show wireless urlacl-enhanced details urllist_ut
List Name................. : urllist_ut
Configured List of URLs
URL Preference Action Validity Invalidated URL
-----------------------------------------------------------------------------
url1.dns.com 1 PERMIT VALID 0
url2.dns.com
url3.dns.com 3 PERMIT VALID 0
url4.dns.com 4 DENY VALID 0
url11.dns.com 6 <br>url12.dns.com 7 PERMIT VALID 0
url12.dns.com 7 PERMIT VALID 0<br>url13.dns.com 8 DENY VALID 0
url13.dns.com    8          DENY       VALID 0<br>www.example.com    14          PERMIT      VALID 0
www.example.com
```
To view the flex profile details, use the following command:

```
Device# sh wireless profile flex detailed custom-flex-profile
Flex Profile Name : custom-flex-profile
Description : custom flex profile
Local Auth :
      AP:
              Radius Enable : ENABLED
                                    : DISABLED<br>: DISABLED
              LEAP : DISABLED
              TLS : DISABLED
              EAP fast profile : Not Configured
              User List \qquad \qquad : Not Configured
       RADIUS:
              RADIUS server group name : Not Configured
       Fallback Radio shut : DISABLED<br>
ARP caching : ENABLED<br>
Efficient Image Upgrade : ENABLED
       ARP caching \qquad \qquad : \text{ENABLED}Efficient Image Upgrade : ENABLED
       OfficeExtend AP : DISABLED
       Join min latency : DISABLED
       Policy ACL :
              ACL Name URL Filter List
       Name Central Webauth
       ---------------------------------------------------------------
       post-acl urllist_ut DISABLED<br>
xxe use unllist xxe sue PISABLED
       pre v4 urllist pre cwa DISABLED
       ACL-REDIRECTTTTTTT2 urllist_ut DISABLED
       VLAN Name - VLAN ID mapping : Not Configured
```
To view client details, use the following command:

Device#sh wireless client mac-address <*Mac-address*> detail

#### **Verifying the Access Point**

To view the ACL configuration on the AP, use the following command:

```
Device# show ip access-lists
Extended IP access list pre_v4
       1 permit udp any range 0 65535 any eq 53
       2 permit tcp any range 0 65535 any eq 53
        3 permit udp any dhcp_server any range 0 65535
```
4 permit udp any range 0 65535 any eq 68 5 permit udp any dhcp\_client any range 0 65535 6 deny ip any any

#### To view the URL List configuration, use the following command:

```
Device#show flexconnect url-acl
ACL-NAME ACTION URL-LIST
pre_v4
             allow test.dns.com
             allow url2.dns.com
             allow url3.dns.com
             allow url10.dns.com
             allow url11.dns.com
             allow www.cwapre.com
             allow www.google.com<br>allow oldconfig.dns.
                         oldconfig.dns.com
             allow *.cisco.com
```
To view pre-auth client configuration, use the following command:

```
Device# show client access-lists pre-auth all C0:C1:C0:70:58:2F
Pre-Auth URL ACLs for Client: C0:C1:C0:70:58:2F
IPv4 ACL: pre_v4
IPv6 ACL:
ACTION URL-LIST
allow url1.dns.com
deny url2.dns.com
allow url3.dns.com
deny url4.dns.com
allow www.example.com
deny url11.dns.com
allow url12.dns.com
deny url13.dns.com
Resolved IPs for Client: C0:C1:C0:70:58:2F
HIT-COUNT URL ACTION IP-LIST
post-acl<br>rule 0:
              allow true
No IPv6 ACL found
```
#### To view post-auth client configuration, use the following command:

```
Device# show client access-lists post-auth all C0:C1:C0:70:58:2F
Post-Auth URL ACLs for Client: C0:C1:C0:70:58:2F
IPv4 ACL: post-acl
IPv6 ACL:
ACTION URL-LIST
allow url1.dns.com
deny url2.dns.com
allow url3.dns.com
deny url4.dns.com
allow www.example.com
deny url11.dns.com
allow url12.dns.com
deny url13.dns.com
Resolved IPs for Client: C0:C1:C0:70:58:2F
HIT-COUNT URL ACTION IP-LIST
post-acl
      rule 0: allow true
No IPv6 ACL found
```
To view the IPs learnt in pre-auth, use the following command:

Device#show client access-lists pre-auth all 60:14:B3:AA:C6:FB Pre-Auth URL ACLs for Client: 60:14:B3:AA:C6:FB IPv4 ACL: acl\_1 IPv6 ACL: ACTION URL-LIST allow url1.dns.com deny url2.dns.com Resolved IPs for Client: 60:14:B3:AA:C5:FB<br>HIT-COUNT URL ACTION ACTION IP-LIST 10 url1.dns.com allow 9.10.8.1

#### To view the IPs learnt in post-auth, use the following command:

```
Device#show client access-lists post-auth all 60:14:B3:AA:C6:FB
Post-Auth URL ACLs for Client: 60:14:B3:AA:C5:FB
IPv4 ACL: post_acl
IPv6 ACL:
ACTION URL-LIST
deny url1.dns.com
allow url2.dns.com
Resolved IPs for Client: 60:14:B3:AA:C5:FB
HIT-COUNT URL ACTION IP-LIST<br>16 url2.dns.com allow 9.10.9.1
16 url2.dns.com allow
postauth_acl
       Tule 0: allow true
```
<span id="page-464-0"></span>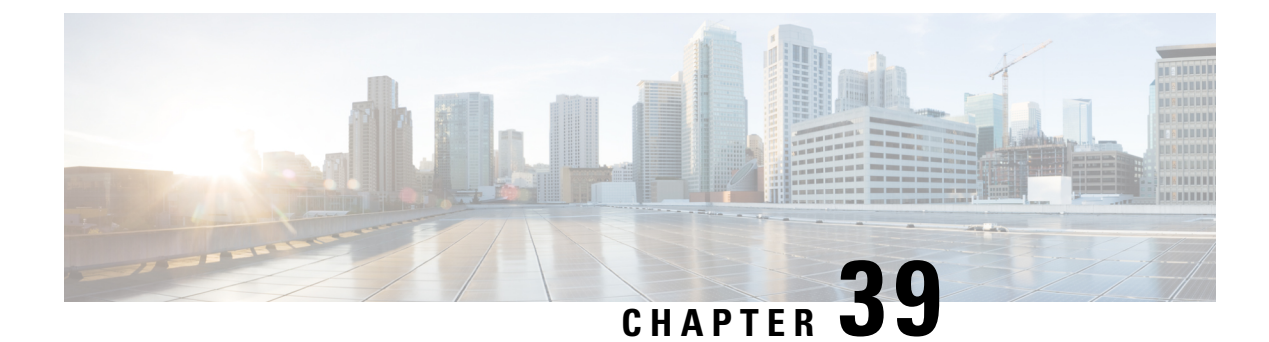

# **Allowed List of Specific URLs**

- [Allowed](#page-464-1) List of Specific URLs, on page 425
- Adding URL to [Allowed](#page-464-2) List, on page 425
- [Verifying](#page-466-0) URLs on the Allowed List, on page 427

# <span id="page-464-1"></span>**Allowed List of Specific URLs**

This feature helps you to add specific URLs to allowed list on the embedded wireless controller or the AP so that those specific URLs are available for use, even when there is no connectivity to the internet. You can add URLs to allowed list for web authentication of captive portal and walled garden. Authentication is not required to access the allowed list of URLs. When you try to access sites that are not in allowed list, you are redirected to the Login page.

# <span id="page-464-2"></span>**Adding URL to Allowed List**

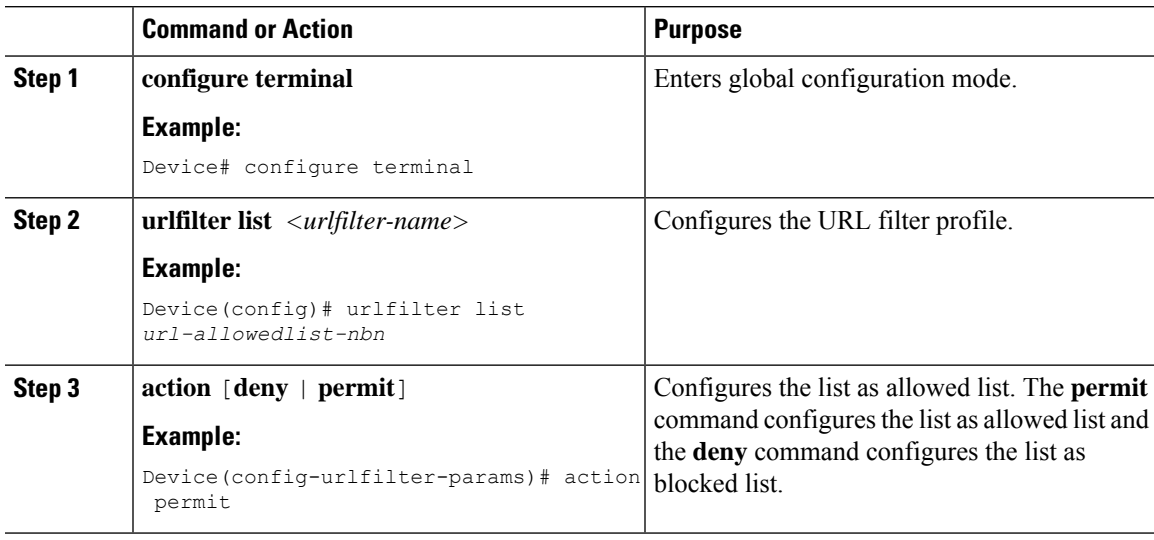

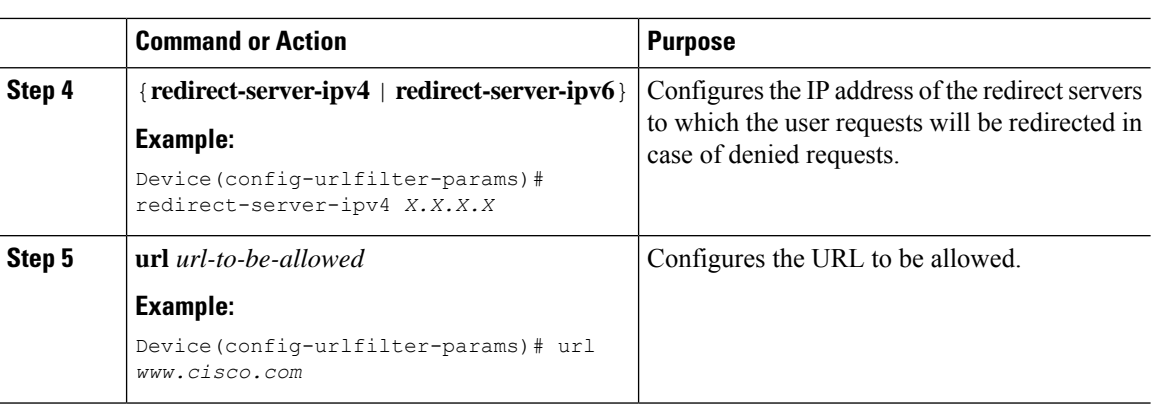

The controller uses two IP addresses and the mechanism only allows for one portal IP to be allowed. To allow pre-authentication access to more HTTP ressources, you need to use URL filters which will dynamically makes holes in the intercept (redirect) and security (preauth) ACLs for the IPs related to the website whose URL you enter in the URL filter. DNS requests will be dynamically snooped for the controller to learn the IP address of those URLs and add it to the ACLs dynamically. **Note**

**Note**

**redirect-server-ipv4** and **redirect-server-ipv6** is applicable only in the local mode, specifically in post-authentication. For any further tracking or displaying any warning messages, the denied user request is redirected to the configured server.

But the **redirect-server-ipv4** and **redirect-server-ipv6** configurations do not apply to pre-authentication scenario as you will be redirected to the controller for the redirect login URL for any denied access.

You can associate the allowed URL with the ACL policy in flex profile.

#### **Example**

Associating the allowed URL with the ACL policy in flex profile:

```
Device(config)# wireless profile flex default-flex-profile
Device(config-wireless-flex-profile)# acl-policy user v4 acl
Device(config-wireless-flex-profile-acl)# urlfilter list url_allowedlist_nbn
Device(config-wireless-flex-profile-acl)# exit
Device(config-wireless-flex-profile)# description "default flex profile"
Device(config)# urlfilter enhanced-list urllist_pre_cwa
Device(config-urlfilter-enhanced-params)# url url1.dns.com preference 1 action permit
Device(config-urlfilter-enhanced-params)# url url2.dns.com preference 2 action deny
Device(config-urlfilter-enhanced-params)# url url3.dns.com preference 3 action permit
Device(config)# wlan wlan5 5 wlan5
Device(config-wlan)#ip access-group web user_v4_acl
Device(config-wlan)#no security wpa
Device(config-wlan)#no security wpa
Device(config-wlan)#no security wpa wpa2 ciphers aes
Device(config-wlan)#no security wpa akm dot1x
Device(config-wlan)#security web-auth
Device(config-wlan)#security web-auth authentication-list default
```
Device(config-wlan)#security web-auth parameter-map global Device(config-wlan)#no shutdown

# <span id="page-466-0"></span>**Verifying URLs on the Allowed List**

To verify the summary and the details of the URLs on the allowed list, use the following **show** commands:

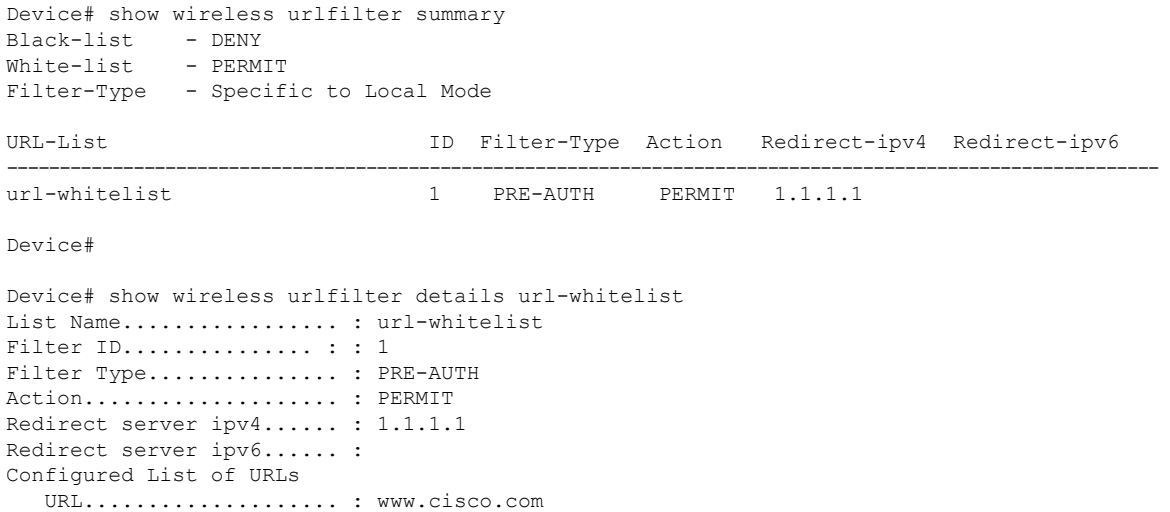
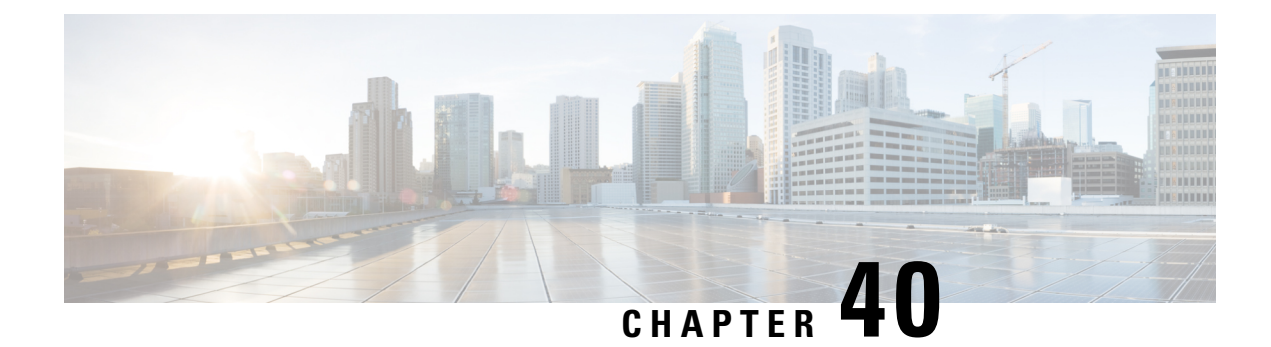

# **Web-Based Authentication**

This chapter describes how to configure web-based authentication on the device. It contains these sections:

- [Authentication](#page-468-0) Overview, on page 429
- How to Configure Local Web [Authentication,](#page-476-0) on page 437
- Configuration Examples for Local Web [Authentication,](#page-481-0) on page 442
- External Web [Authentication](#page-486-0) (EWA), on page 447
- [Authentication](#page-491-0) for Sleeping Clients, on page 452

## <span id="page-468-0"></span>**Authentication Overview**

Web authentication is a Layer 3 security solution designed for providing easy and secure guest access to hosts on WLAN with open authentication or appropriate layer 2 security methods. Web authentication allows users to get authenticated through a web browser on a wireless client, with minimal configuration on the client side. It allows users to associate with an open SSID without having to set up a user profile. The host receives an IP address and DNS information from the DHCP server, however cannot access any of the network resources until they authenticate successfully. When the host connects to the guest network, the WLC redirects the host to an authentication web page where the user needs to enter valid credentials. The credentials are authenticated by the WLC or an external authentication server and if authenticated successfully is given full access to the network. Hosts can also be given limited access to particular network resources before authentication for which the pre-authentication ACL functionality needs to be configured.

The following are the different types of web authentication methods:

- Local Web Authentication (LWA): Configured as Layer 3 security on the controller, the web authentication page and the pre-authentication ACL are locally configured on the controller. The controller intercepts htttp(s) traffic and redirects the client to the internal web page for authentication. The credentials entered by the client on the login page is authenticated by the controller locally or through a RADIUS or LDAP server.
- External Web Authentication (EWA): Configured as Layer 3 security on the controller, the controller intercepts htttp(s) traffic and redirects the client to the login page hosted on the external web server. The credentials entered by the client on the login page is authenticated by the controller locally or through a RADIUS or LDAP server. The pre-authentication ACL is configured statically on the controller.
- Central Web Authentication (CWA): Configured mostly as Layer 2 security on the controller, the redirection URL and the pre-authentication ACL reside on ISE and are pushed during layer 2 authentication to the controller. The controller redirects all web traffic from the client to the ISE login page. ISE validates the credentials entered by the client through HTTPS and authenticates the user.

Use the authentication feature, known as web authentication proxy, to authenticate end users on host systems that do not run the IEEE 802.1x supplicant.

When a client initiates an HTTP session, authentication intercepts ingress HTTP packets from the host and sends an HTML login page to the users. The users enter their credentials, which the authentication feature sends to the authentication, authorization, and accounting (AAA) server for authentication.

If authentication succeeds, authentication sends a Login-Successful HTML page to the host and applies the access policies returned by the AAA server.

If authentication fails, authentication forwards a Login-Fail HTML page to the user, prompting the user to retry the login. If the user exceeds the maximum number of attempts, authentication forwards a Login-Expired HTML page to the host, and the user is .

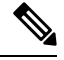

The traceback that you receive when webauth client tries to do authentication does not have any performance or behavioral impact. It happens rarely when the context for which FFM replied back to EPM for ACL application is already dequeued (possibly due to timer expiry) and the session becomes 'unauthorized'. **Note**

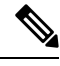

**Note**

When command authorization is enabled as a part of AAA Authorization configuration through TACACS and the corresponding method list is not configured as a part of the HTTP configuration, WebUI pages will not load any data. However, some wireless feature pages may work as they are privilege based and not command based.

Based on where the web pages are hosted, the local web authentication can be categorized as follows:

- *Internal*—The internal default HTML pages (Login, Success, Fail, and Expire) in the embedded wireless controller are used during the local web authentication.
- *Customized*—The customized web pages (Login, Success, Fail, and Expire) are downloaded onto the embedded wireless controller and used during the local web authentication.
- *External*—The customized web pages are hosted on the external web server instead of using the in-built or custom web pages.

Based on the various web authentication pages, the types of web authentication are as follows:

- *Webauth*—This is a basic web authentication. Herein, the embedded wireless controller presents a policy page with the user name and password. You need to enter the correct credentials to access the network.
- *Consent or web-passthrough*—Herein, the controller presents a policy page with the Accept or Deny buttons. You need to click the Accept button to access the network.
- *Webconsent*—This is a combination of webauth and consent web authentication types. Herein, the embedded wireless controller presents a policy page with Accept or Deny buttons along with user name or password. You need to enter the correct credentials and click the Accept button to access the network.

• You can view the webauth parameter-map information using the **show running-config** command output. • The wireless Web-Authentication feature does not support the bypass type. • Change in web authentication parameter map redirect login URL does not occur until a APrejoin happens. You must enable and disable the WLAN to apply the new URL redirection.

**Note**

**Note**

We recommend that you follow the Cisco guidelines to create a customized web authentication login page. If you have upgraded to the latest versions of Google Chrome or Mozilla Firefox browsers, ensure that your webauth bundle has the following line in the *login.html* file:

<body onload="loadAction();">

### **Device Roles**

With local web authentication, the devices in the network have these specific roles:

- *Client*—The device (workstation) that requests access to the network and the controller and responds to requests from the controller. The workstation must be running an HTML browser with Java Script enabled.
- *Authentication server*—Authenticates the client. The authentication server validates the identity of the client and notifies the controller that the client is authorized to access the network and the controller services or that the client is denied.
- *Controller*—Controls the physical access to the network based on the authentication status of the client. The controller acts as an intermediary (proxy) between the client and the authentication server, requesting identity information from the client, verifying that information with the authentication server, and relaying a response to the client.

#### **Figure 15: Local Web Authentication Device Roles**

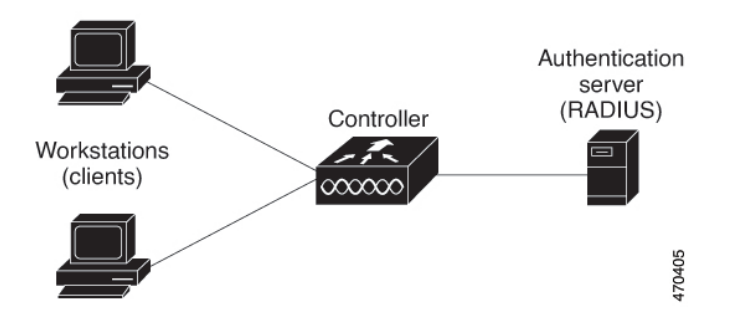

## **Authentication Process**

When the page is hosted on the controller, the controller uses its virtual IP (a non-routable IP like 192.0.2.1 typically) to serve the request. If the page is hosted externally, the web redirection sends the client first to the virtual IP, which then sends the user again to the external login page while it adds arguments to the URL,

such as the location of the virtual IP. Even when the page is hosted externally, the user submits its credentials to the virtual IP.

When you enable local web authentication, these events occur:

- The user initiates an HTTP session.
- The HTTP traffic is intercepted, and authorization is initiated. The controller sends the login page to the user. The user enters a username and password, and the controller sends the entries to the authentication server.
- If the authentication succeeds, the controller downloads and activates the user's access policy from the authentication server. The login success page is sent to the user.
- If the authentication fails, the controller sends the login fail page. The user retries the login. If the maximum number of attempts fails, the controller sends the login expired page, and the host is placed in a watch list. After the watch list times out, the user can retry the authentication process.
- If authentication server is not available, after the web authentication retries, the client moves to the excluded state and the client receives an Authentication Server is Unavailable page.
- The controller reauthenticates a client when the host does not respond to an ARP probe on a Layer 2 interface, or when the host does not send any traffic within the idle timeout on a Layer 3 interface.
- Web authentication sessions can not apply new VLAN as part of the authorization policy, as the client already has been assigned an IP address and you will not be able to change the IP address in the client, in case the VLAN changes.
- If the terminate action is default, the session is dismantled, and the applied policy is removed.

**Note** Do not use semicolons (;) while configuring username for GUI access.

### **Local Web Authentication Banner**

With Web Authentication, you can create a default and customized web-browser banners that appears when you log in to the controller.

The banner appears on both the login page and the authentication-result pop-up pages. The default banner messages are as follows:

- *Authentication Successful*
- *Authentication Failed*
- *Authentication Expired*

The Local Web Authentication Banner can be configured as follows:

• Use the following global configuration command:

```
Device(config)# parameter map type webauth global
Device(config-params-parameter-map)# banner ?
file <file-name>
text <Banner text>
title <Banner title>
```
The default banner *Cisco Systems* and *Switch host-name Authentication* appear on the Login Page. *Cisco Systems* appears on the authentication result pop-up page.

**Figure 16: Authentication Successful Banner**

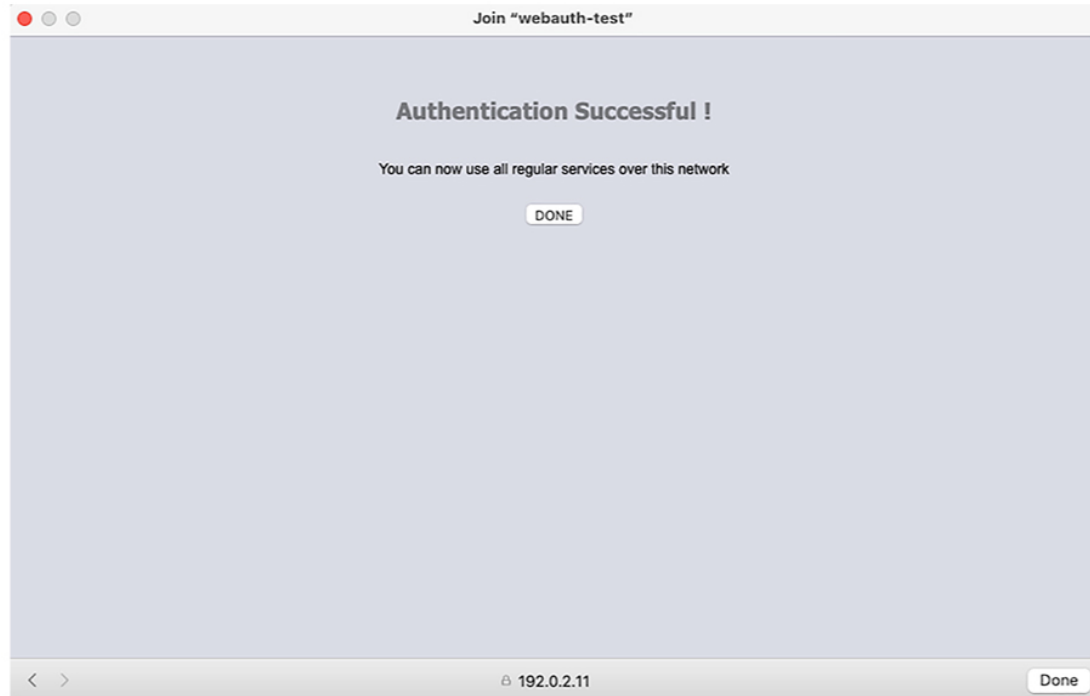

The banner can be customized as follows:

- Add a message, such as switch, router, or company name to the banner:
	- New-style mode—Use the following global configuration command:

```
parameter-map type webauth global
```
**banner text <text>**

- Add a logo or text file to the banner:
	- New-style mode—Use the following global configuration command:

**parameter-map type webauth global**

**banner file <filepath>**

469836

469837

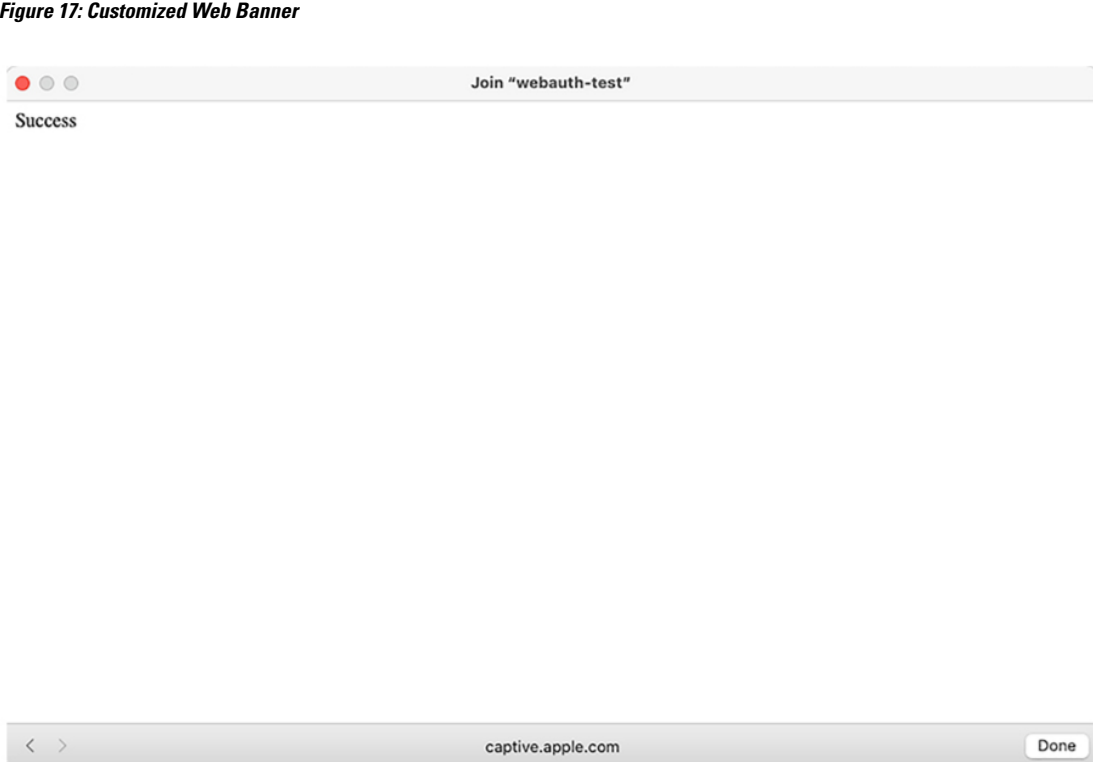

If you do not enable a banner, only the username and password dialog boxes appear in the web authentication login screen, and no banner appears when you log into the switch.

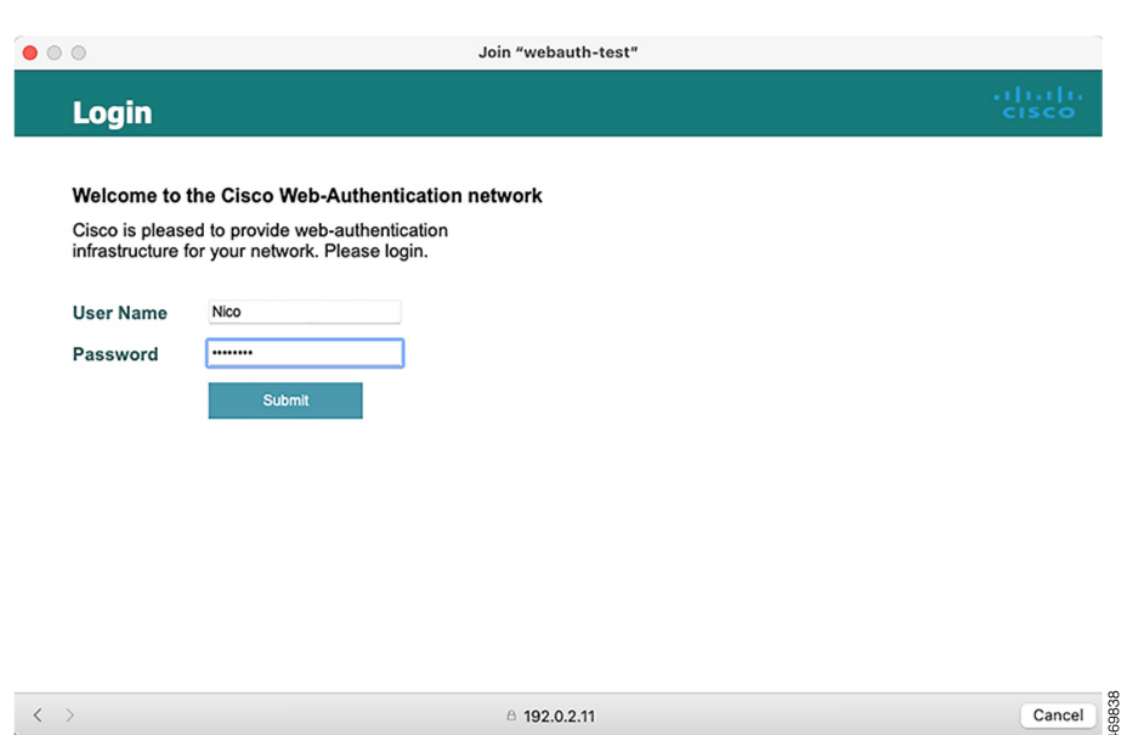

## **Customized Local Web Authentication**

During the local web authentication process, the switch's internal HTTP server hosts four HTML pages to deliver to an authenticating client. The server uses these pages to notify you of these four authentication process states:

- Login: Your credentials are requested
- Success: The login was successful
- Fail: The login failed

**Figure 18: Login Screen With No Banner**

• Expire: The login session has expired because of excessive login failures

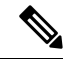

**Note** Virtual IP address is mandatory to configure custom web authentication.

**Guidelines**

- You can substitute your own HTML pages for the default internal HTML pages.
- You can use a logo or specify text in the *login*, *success*, *failure*, and *expire* web pages.
- On the banner page, you can specify text in the login page.
- The pages are in HTML.
- You must include an HTML redirect command in the success page to access a specific URL.
- The URL string must be a valid URL (for example, http://www.cisco.com). An incomplete URL might cause *page not found* or similar errors on a web browser.
- If you configure web pages for HTTP authentication, they must include the appropriate HTML commands (for example, to set the page time out, to set a hidden password, or to confirm that the same page is not submitted twice). The custom page samples in the webauth bundle are provided with the image and the details of what you can and cannot change.
- The CLI command to redirect users to a specific URL is not available when the configured login form is enabled. The administrator should ensure that the redirection is configured in the web page.
- If the CLI command redirecting users to specific URL after authentication occurs is entered and then the command configuring web pages is entered, the CLI command redirecting users to a specific URL does not take effect.
- Configured web pages can be copied to the switch boot flash or flash.
- The login page can be on one flash, and the success and failure pages can be another flash (for example, the flash on the active switch or a member switch).
- You must configure all four pages.
- All of the logo files (image, flash, audio, video, and so on) that are stored in the system directory (for example, flash, disk0, or disk) and that are displayed on the login page must use *web\_auth\_<filename>* as the file name.
- The configured authentication proxy feature supports both HTTP and SSL.

You can substitute your HTML pages for the default internal HTML pages. You can also specify a URL to which users are redirected after authentication occurs, which replaces the internal Success page.

**Figure 19: Customizable Authentication Page**

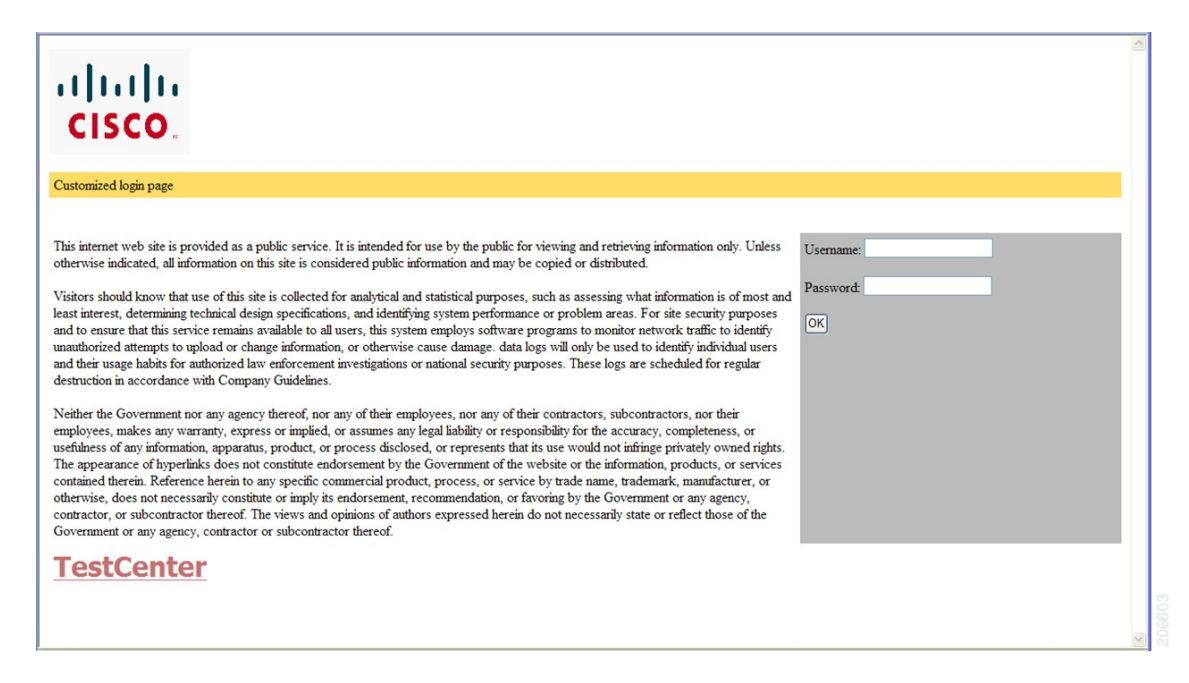

### **Redirection URL for Successful Login Guidelines**

When configuring a redirection URL for successful login, consider these guidelines:

- If the custom authentication proxy web pages feature is enabled, the redirection URL feature is disabled and is not available in the CLI. You can perform redirection in the custom-login success page.
- If the redirection URL feature is enabled, a configured auth-proxy-banner is not used
- To remove the specification of a redirection URL, use the **no** form of the command.
- If the redirection URL is required after the web-based authentication client is successfully authenticated, then the URL string must start with a valid URL (for example, http://) followed by the URL information. If only the URL is given without http://, then the redirection URL on successful authentication might cause page not found or similar errors on a web browser.

## <span id="page-476-0"></span>**How to Configure Local Web Authentication**

### **Configuring Default Local Web Authentication**

The following table shows the default configurations required for local web authentication.

**Table 18: Default Local Web Authentication Configuration**

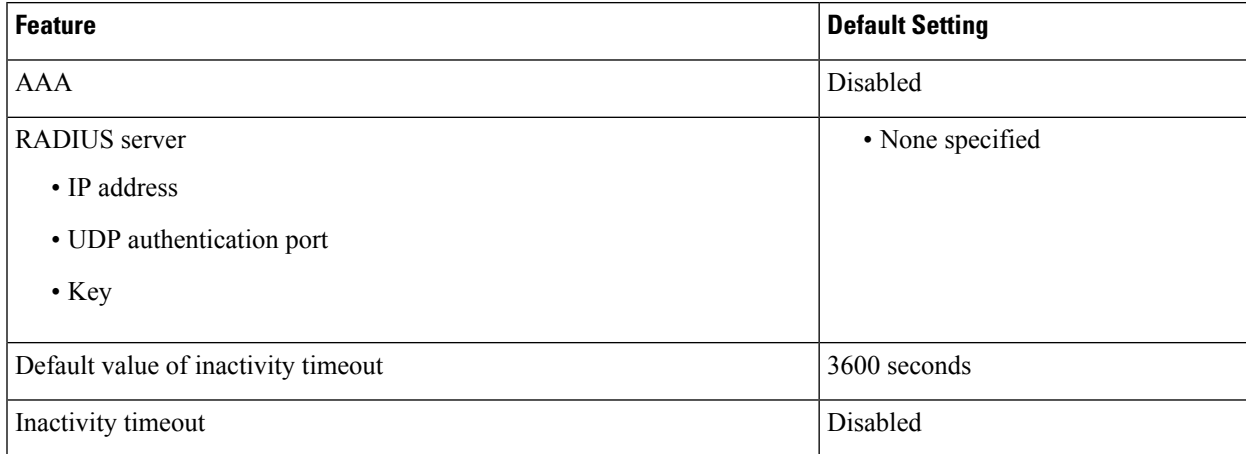

### **Configuring AAA Authentication (GUI)**

**Note** The WebUI does not support the ipv6 radius source-interface under AAA radius server group configuration.

#### **Procedure**

**Step 1** Choose **Configuration** > **Security** > **AAA**.

I

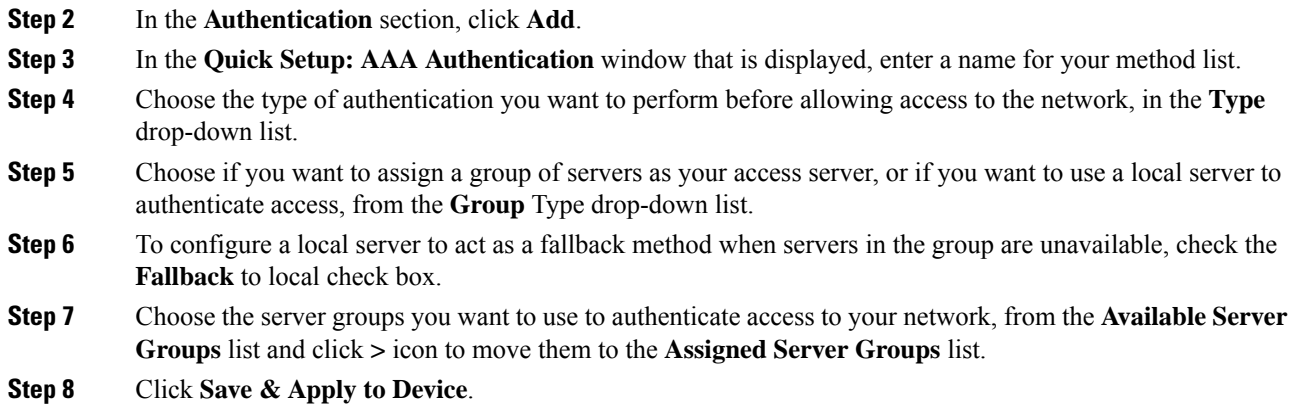

## **Configuring AAA Authentication (CLI)**

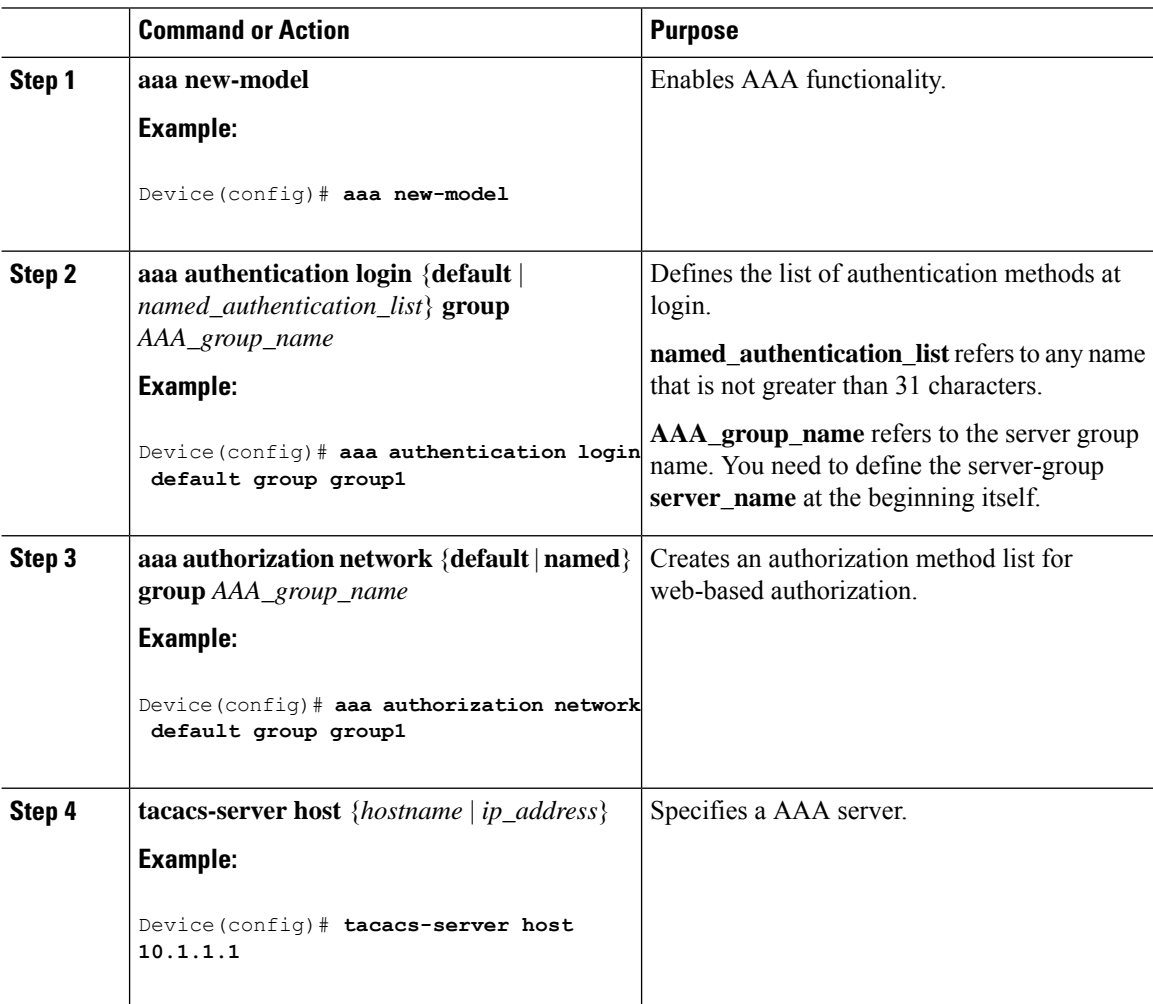

## **Configuring the HTTP/HTTPS Server (GUI)**

### **Procedure**

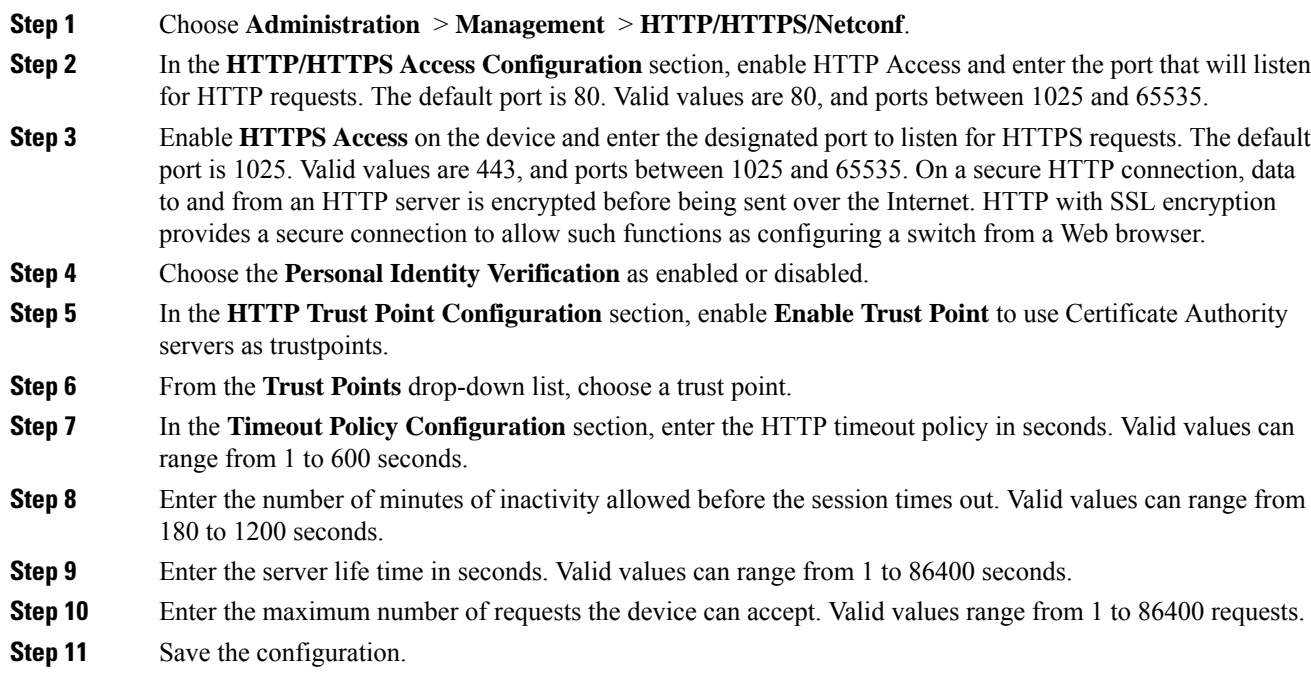

## **Configuring the HTTP Server (CLI)**

To use local web authentication, you must enable the HTTP server within the device. You can enable the server for either HTTP or HTTPS.

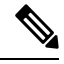

The Apple psuedo-browser will not open if you configure only the **ip http secure-server** command. You should also configure the **ip http server** command. **Note**

Follow the procedure given below to enable the server for either HTTP or HTTPS:

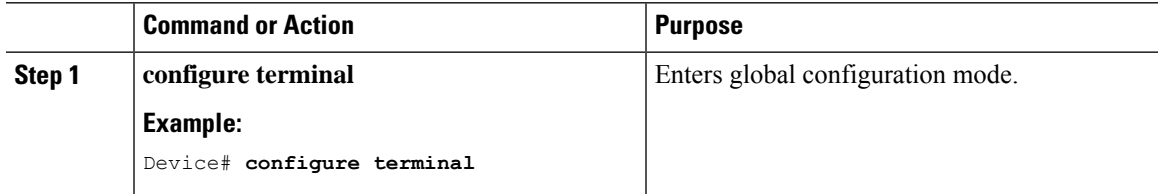

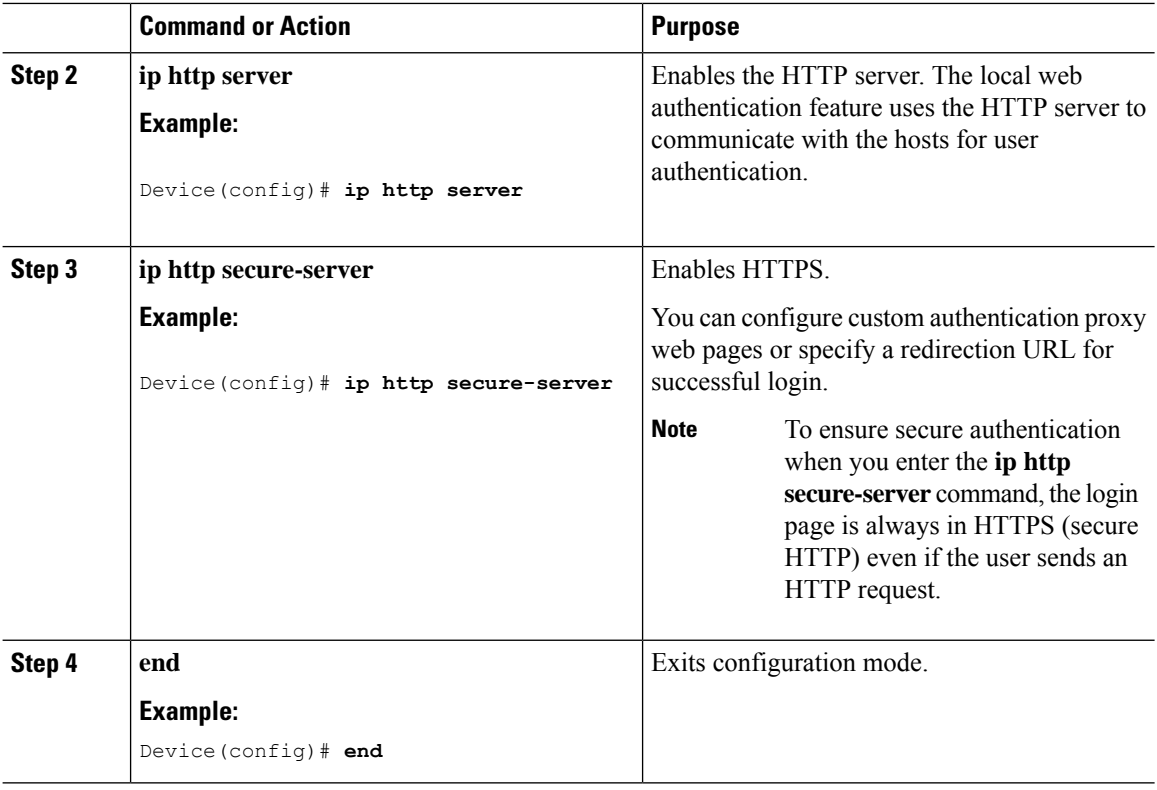

## **Creating a Parameter Map (GUI)**

#### **Procedure**

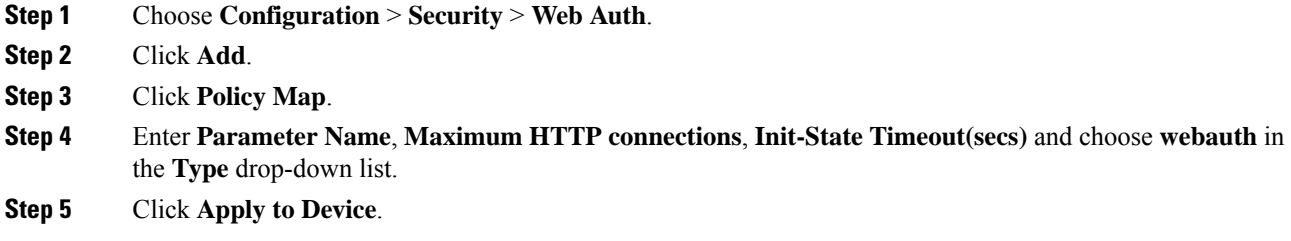

## **Configuring the Maximum Web Authentication Request Retries**

Follow these steps to configure the maximum web authentication request retries:

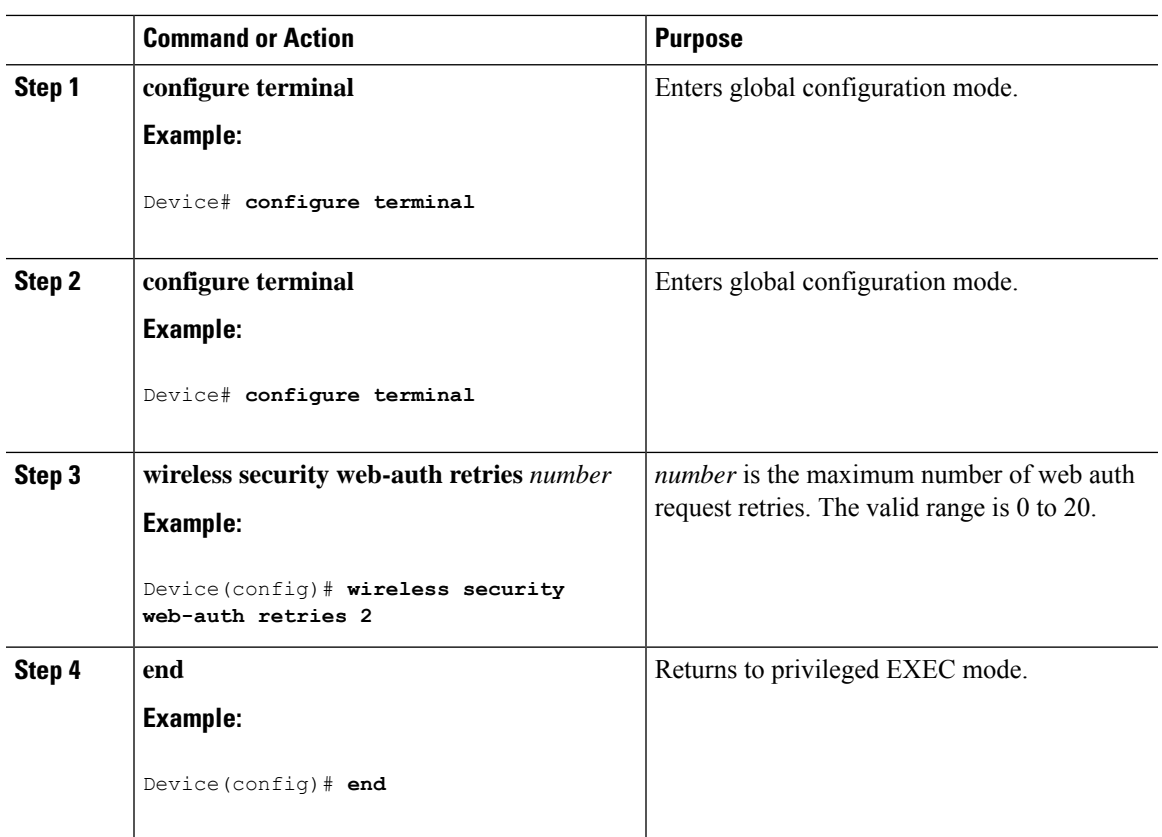

#### **Procedure**

## **Configuring a Local Banner in Web Authentication Page (GUI)**

### **Procedure**

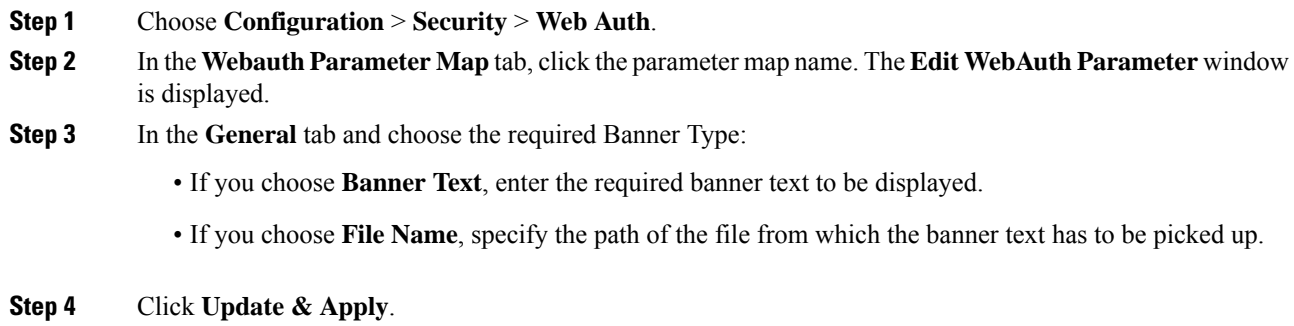

## **Configuring a Local Banner in Web Authentication Page (CLI)**

Follow the procedure given below to configure a local banner in web authentication pages.

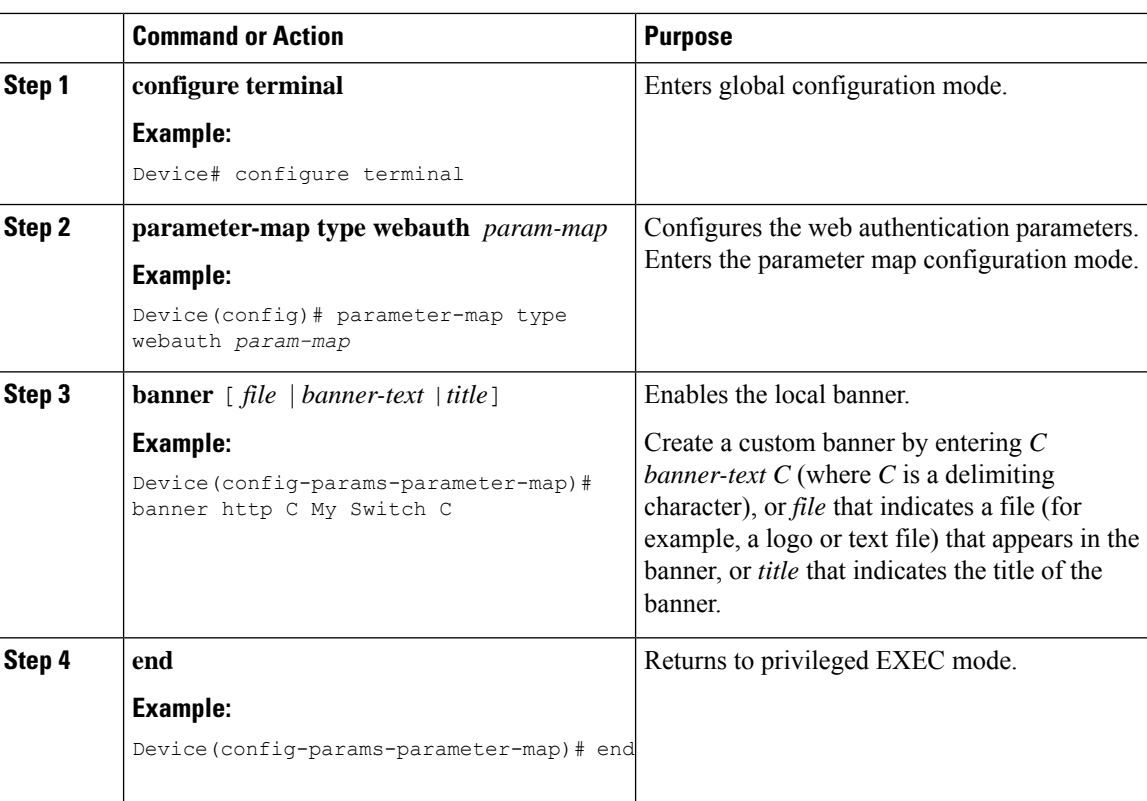

#### **Procedure**

## <span id="page-481-0"></span>**Configuration Examples for Local Web Authentication**

## **Example: Obtaining Web Authentication Certificate**

This example shows how to obtain web authentication certificate.

```
Device# configure terminal
Device(config)# crypto pki import cert pkcs12 tftp://9.1.0.100/ldapserver-cert.p12 cisco
Device(config)# end
Device# show crypto pki trustpoints cert
Trustpoint cert:
    Subject Name:
    e=rkannajr@cisco.com
    cn=sthaliya-lnx
    ou=WNBU
    o=Cisco
   l=SanJose
    st=California
    c=US
          Serial Number (hex): 00
    Certificate configured.
Device# show crypto pki certificates cert
Certificate
  Status: Available
  Certificate Serial Number (hex): 04
```

```
Certificate Usage: General Purpose
  Issuer:
    e=rkannajr@cisco.com
   cn=sthaliya-lnx
   ou=WNBU
    o=Cisco
   l=SanJose
   st=California
   c = USSubject:
   Name: ldapserver
   e=rkannajr@cisco.com
   cn=ldapserver
   ou=WNBU
   o=Cisco
   st=California
    c=US
  Validity Date:
   start date: 07:35:23 UTC Jan 31 2012
   end date: 07:35:23 UTC Jan 28 2022
  Associated Trustpoints: cert ldap12
  Storage: nvram:rkannajrcisc#4.cer
CA Certificate
  Status: Available
  Certificate Serial Number (hex): 00
  Certificate Usage: General Purpose
  Issuer:
   e=rkannajr@cisco.com
   cn=sthaliya-lnx
   ou=WNBU
   o=Cisco
    l=SanJose
   st=California
   c=US
  Subject:
   e=rkannajr@cisco.com
   cn=sthaliya-lnx
   ou=WNBU
   o=Cisco
   l=SanJose
   st=California
   c=US
  Validity Date:
   start date: 07:27:56 UTC Jan 31 2012
   end date: 07:27:56 UTC Jan 28 2022
  Associated Trustpoints: cert ldap12 ldap
  Storage: nvram:rkannajrcisc#0CA.cer
```
### **Example: Displaying a Web Authentication Certificate**

This example shows how to display a web authentication certificate.

```
Device# show crypto ca certificate verb
    Certificate
    Status: Available
    Version: 3
    Certificate Serial Number (hex): 2A9636AC00000000858B
    Certificate Usage: General Purpose
    Issuer:
   cn=Cisco Manufacturing CA
```

```
o=Cisco Systems
Subject:
Name: WS-C3780-6DS-S-2037064C0E80
Serial Number: PID:WS-C3780-6DS-S SN:FOC1534X12Q
cn=WS-C3780-6DS-S-2037064C0E80
serialNumber=PID:WS-C3780-6DS-S SN:FOC1534X12Q
CRL Distribution Points:
http://www.cisco.com/security/pki/crl/cmca.crl
Validity Date:
start date: 15:43:22 UTC Aug 21 2011
end date: 15:53:22 UTC Aug 21 2021
Subject Key Info:
Public Key Algorithm: rsaEncryption
RSA Public Key: (1024 bit)
Signature Algorithm: SHA1 with RSA Encryption
Fingerprint MD5: A310B856 A41565F1 1D9410B5 7284CB21
Fingerprint SHA1: 04F180F6 CA1A67AF 9D7F561A 2BB397A1 0F5EB3C9
X509v3 extensions:
X509v3 Key Usage: F0000000
 Digital Signature
 Non Repudiation
  Key Encipherment
  Data Encipherment
X509v3 Subject Key ID: B9EEB123 5A3764B4 5E9C54A7 46E6EECA 02D283F7
X509v3 Authority Key ID: D0C52226 AB4F4660 ECAE0591 C7DC5AD1 B047F76C
Authority Info Access:
Associated Trustpoints: CISCO_IDEVID_SUDI
Key Label: CISCO_IDEVID_SUDI
```
## **Example: Choosing the Default Web Authentication Login Page**

This example shows how to choose a default web authentication login page.

```
Device# configure terminal
Device(config)# parameter-map type webauth test
This operation will permanently convert all relevant authentication commands to their CPL
control-policy equivalents. As this conversion is irreversible and will
disable the conversion CLI 'authentication display [legacy|new-style]', you are strongly
advised to back up your current configuration before proceeding.
Do you wish to continue? [yes]: yes
Device(config)# wlan wlan50
Device(config-wlan)# shutdown
Device(config-wlan)# security web-auth authentication-list test
Device(config-wlan)# security web-auth parameter-map test
Device(config-wlan)# no shutdown
Device(config-wlan)# end
Device# show running-config | section wlan50
wlan wlan50 50 wlan50
security wpa akm cckm
security wpa wpa1
security wpa wpa1 ciphers aes
security wpa wpa1 ciphers tkip
security web-auth authentication-list test
 security web-auth parameter-map test
 session-timeout 1800
no shutdown
Device# show running-config | section parameter-map type webauth test
parameter-map type webauth test
type webauth
```
## **Example: Choosing a Customized Web Authentication Login Page from an IPv4 External Web Server**

This example shows how to choose a customized web authentication login page from an IPv4 external web server.

```
Device# configure terminal
Device(config)# parameter-map type webauth global
Device(config-params-parameter-map)# virtual-ip ipv4 192.0.2.1.
Device(config-params-parameter-map)# parameter-map type webauth test
Device(config-params-parameter-map)# type webauth
Device(config-params-parameter-map)# redirect for-login http://9.1.0.100/login.html
Device(config-params-parameter-map)# redirect portal ipv4 9.1.0.100
Device(config-params-parameter-map)# end
Device# show running-config | section parameter-map
parameter-map type webauth global
virtual-ip ipv4 192.0.2.1.
parameter-map type webauth test
type webauth
redirect for-login http://9.1.0.100/login.html
redirect portal ipv4 9.1.0.100
security web-auth parameter-map rasagna-auth-map
security web-auth parameter-map test
```
### **Example: Choosing a Customized Web Authentication Login Page from an IPv6 External Web Server**

This example shows how to choose a customized web authentication login page from an IPv6 external web server.

```
Device# configure terminal
Device(config)# parameter-map type webauth global
Device(config-params-parameter-map)# virtual-ip ipv6 2001:DB8::/48
Device(config-params-parameter-map)# parameter-map type webauth test
Device(config-params-parameter-map)# type webauth
Device(config-params-parameter-map)# redirect for-login http://9:1:1::100/login.html
Device(config-params-parameter-map)# redirect portal ipv6 9:1:1::100
Device(config-params-parameter-map)# end
Device# show running-config | section parameter-map
parameter-map type webauth global
virtual-ip ipv6 2001:DB8::/48
parameter-map type webauth test
type webauth
redirect for-login http://9:1:1::100/login.html
redirect portal ipv6 9:1:1::100
security web-auth parameter-map rasagna-auth-map
security web-auth parameter-map test
```
### **Example: Assigning Login, Login Failure, and Logout Pages per WLAN**

This example shows how to assign login, login failure and logout pages per WLAN.

```
Device# configure terminal
Device(config)# parameter-map type webauth test
Device(config-params-parameter-map)# custom-page login device flash:loginsantosh.html
Device(config-params-parameter-map)# custom-page login expired device flash:loginexpire.html
Device(config-params-parameter-map)# custom-page failure device flash:loginfail.html
Device(config-params-parameter-map)# custom-page success device flash:loginsucess.html
Device(config-params-parameter-map)# end
Device# show running-config | section parameter-map type webauth test
parameter-map type webauth test
type webauth
redirect for-login http://9.1.0.100/login.html
redirect portal ipv4 9.1.0.100
custom-page login device flash:loginsantosh.html
 custom-page success device flash:loginsucess.html
custom-page failure device flash:loginfail.html
custom-page login expired device flash:loginexpire.html
```
### **Example: Configuring Preauthentication ACL**

This example shows how to configure preauthentication ACL.

```
Device# configure terminal
Device(config)# wlan fff
Device(config-wlan)# shutdown
Device(config-wlan)# ip access-group web preauthrule
Device(config-wlan)# no shutdown
Device(config-wlan)# end
Device# show wlan name fff
```
### **Example: Configuring Webpassthrough**

This example shows how to configure webpassthrough.

```
Device# configure terminal
Device(config)# parameter-map type webauth webparalocal
Device(config-params-parameter-map)# type consent
Device(config-params-parameter-map)# end
Device# show running-config | section parameter-map type webauth test
parameter-map type webauth test
type webauth
redirect for-login http://9.1.0.100/login.html
redirect portal ipv4 9.1.0.100
```
### **Verifying Web Authentication Type**

To verify the web authentication type, run the following command:

```
Device# show parameter-map type webauth all
Type Name
---------------------------------
Global global
Named webauth
Named ext
Named redirect
Named abc
```

```
Named glbal
Named ewa-2
Device# show parameter-map type webauth global
Parameter Map Name : global
Banner:
Text : CisCo
Type : webauth
Auth-proxy Init State time : 120 sec
Webauth max-http connection : 100
Webauth logout-window : Enabled
Webauth success-window : Enabled
Consent Email : Disabled
Sleeping-Client : Enabled
Sleeping-Client timeout : 60 min
Virtual-ipv4 : 192.0.2.1.
Virtual-ipv4 hostname :
Webauth intercept https : Disabled
Webauth Captive Bypass : Disabled
Webauth bypass intercept ACL :
Trustpoint name :
HTTP Port : 80
Watch-list:
Enabled : no
Webauth login-auth-bypass:
Device# show parameter-map type webauth name global
Parameter Map Name : global
Type : webauth
Auth-proxy Init State time : 120 sec
Webauth max-http connection : 100
Webauth logout-window : Enabled
Webauth success-window : Enabled
Consent Email : Disabled
Sleeping-Client : Disabled
Webauth login-auth-bypass:
```
## <span id="page-486-0"></span>**External Web Authentication (EWA)**

## **Configuring EWA with Single WebAuth Server Address and Default Ports (80/443) (CLI)**

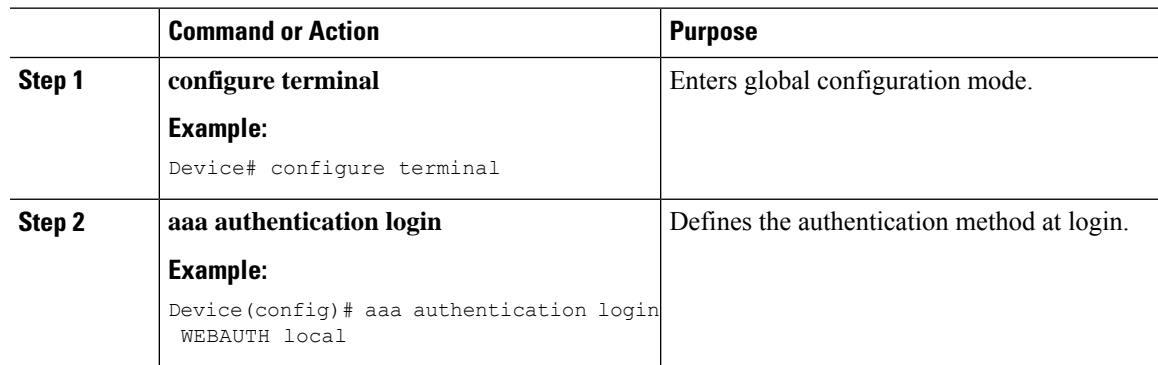

I

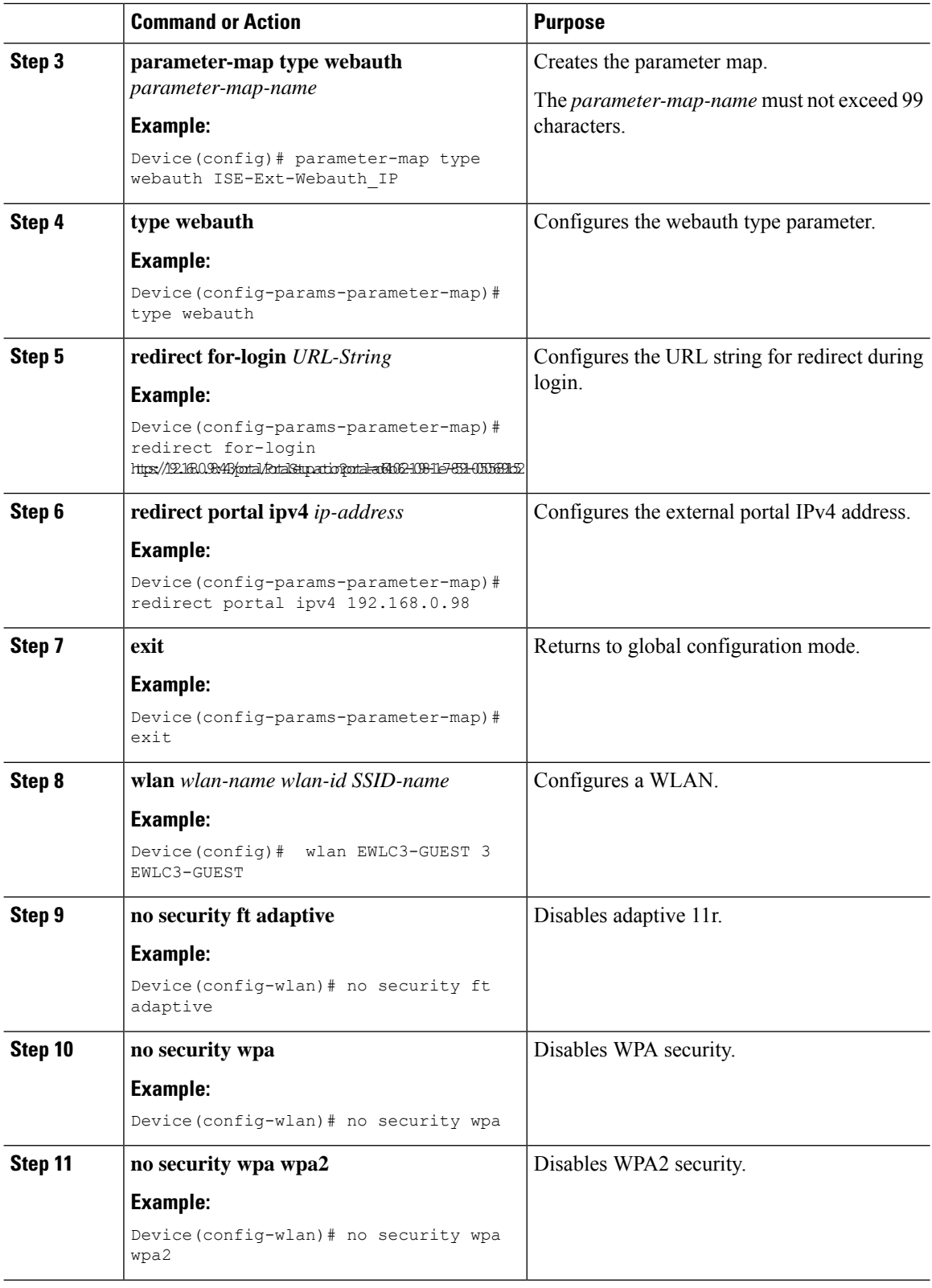

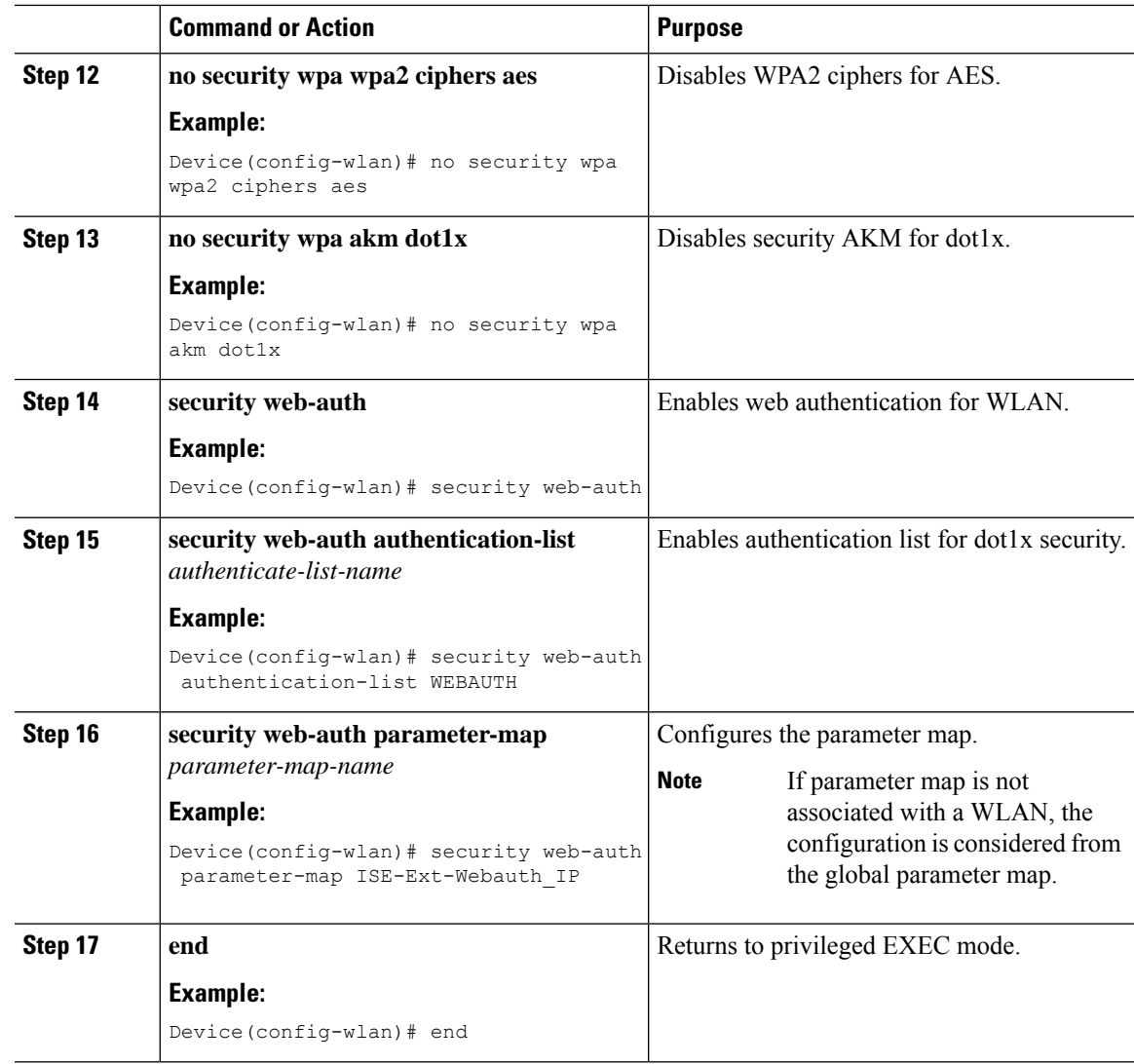

## **ConfiguringEWAwithMultipleWebServersand/orPortsDifferentthanDefault (80/443)**

### **Procedure**

Ι

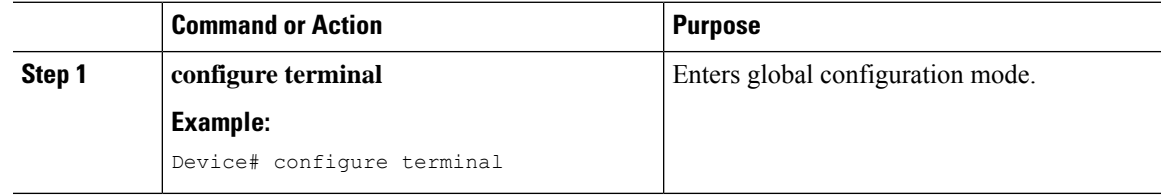

I

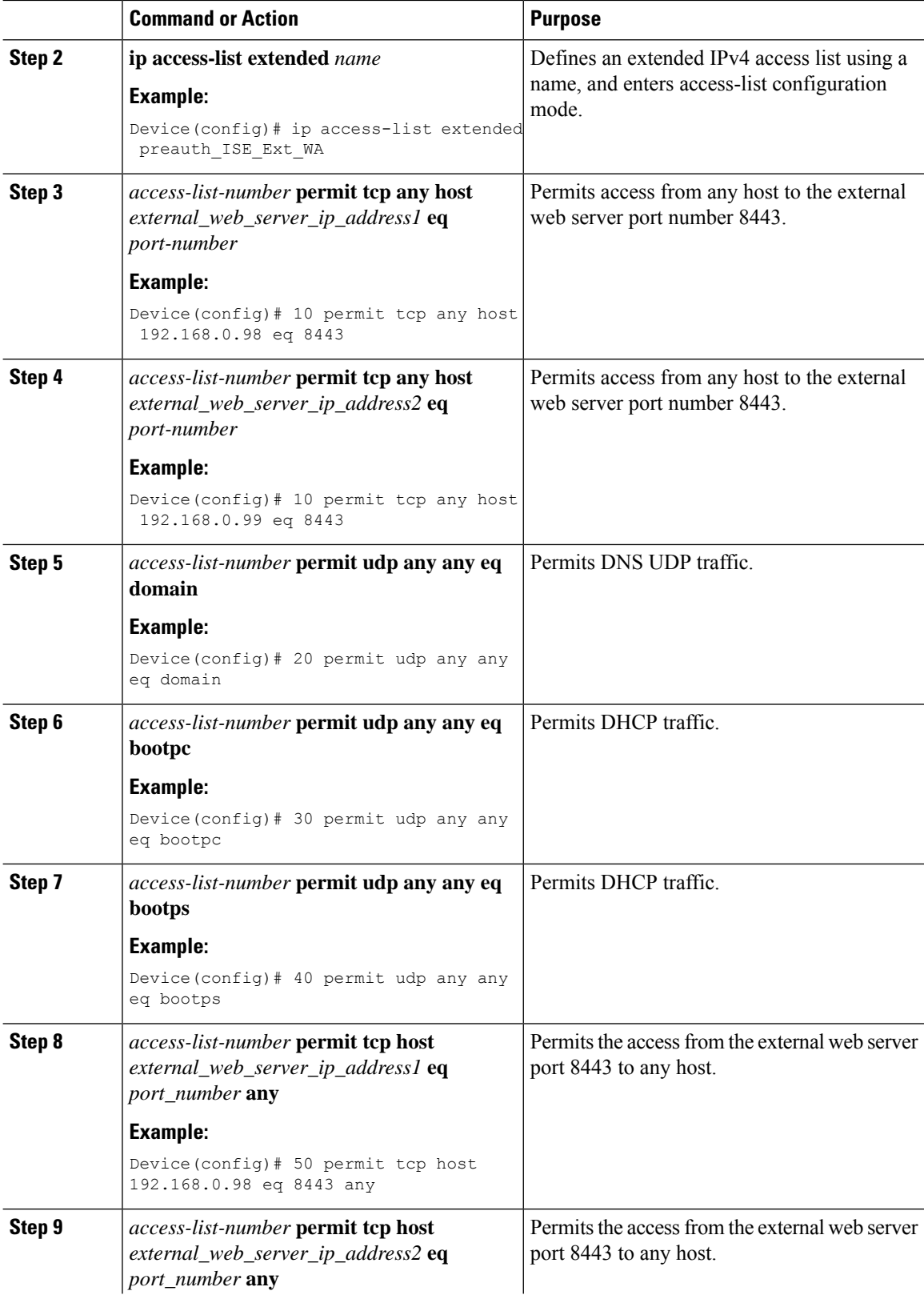

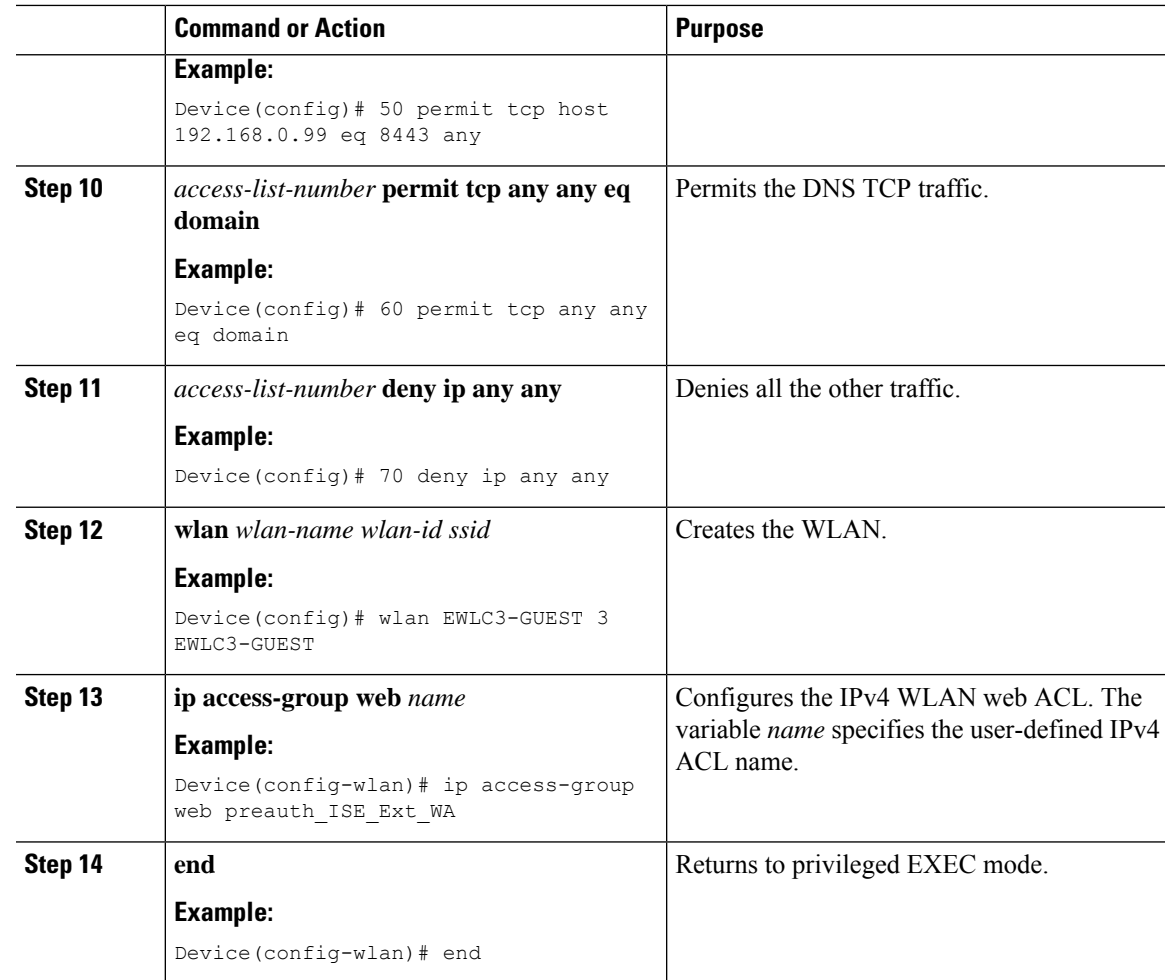

## **ConfiguringWiredGuestEWAwithMultipleWebServersand/orPortsDifferent than Default (80/443)**

### **Before you begin**

You cannot assign a manual ACL to a wired guest LAN configuration. The workaround is to use the bypass ACL in the global parameter map.

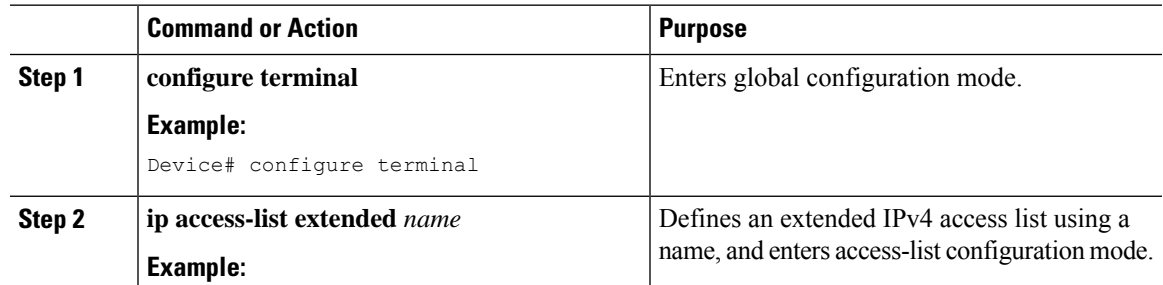

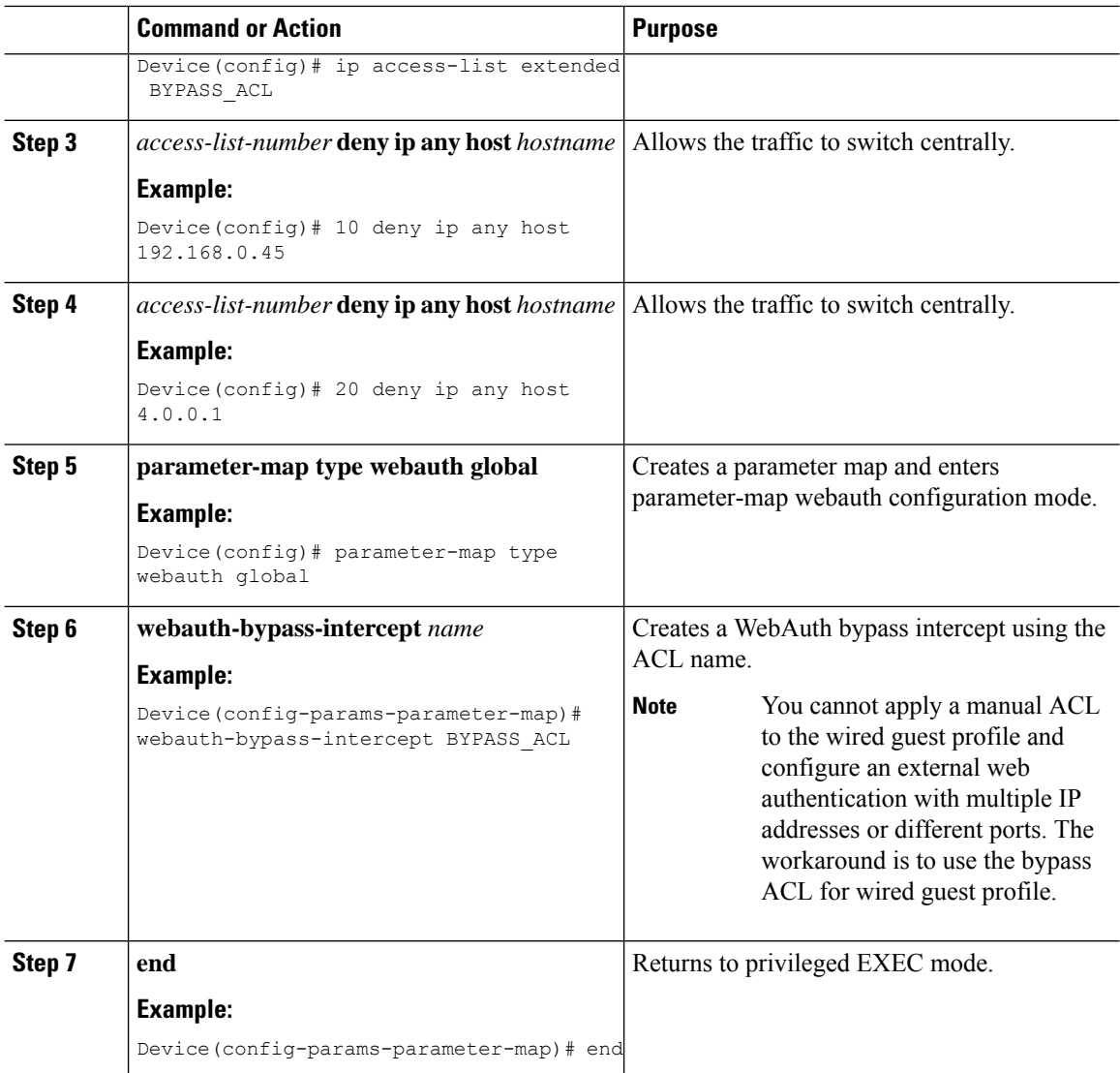

## <span id="page-491-0"></span>**Authentication for Sleeping Clients**

### **Information About Authenticating Sleeping Clients**

Clients with guest accessthat have had successful web authentication are allowed to sleep and wake up without having to go through another authentication process through the login page. You can configure the duration for which sleeping clients should be remembered for before reauthentication becomes necessary. The valid range is 10 minutes to 43200 minutes, with the default being 720 minutes. You can also configure this duration on WebAuth parameter map that is mapped to a WLAN. Note that the sleeping client timer comes into effect due to instances such as idle timeout, session timeout, disabling of the WLAN, and the AP being nonoperational.

This feature is supported in the following FlexConnect scenario: local switching and central authentication.

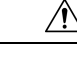

If the MAC address of a client that goes to sleep mode is spoofed, the fake device such as a laptop can be authenticated. **Caution**

#### **Mobility Scenarios**

Following are some guidelines in a mobility scenario:

- L2 roaming in the same subnet is supported.
- Anchor sleeping timer is applicable.
- The sleeping client information is shared between multiple autoanchors when a sleeping client moves from one anchor to another.

A sleeping client does not require reauthentication in the following scenarios:

- Suppose there are two embedded wireless controllers in a mobility group. A client that is associated with one embedded wireless controller goes to sleep and then wakes up and gets associated with the other embedded wireless controller.
- Suppose there are three embedded wireless controllers in a mobility group. A client that is associated with the second embedded wireless controller that is anchored to the first controller goes to sleep, wakes up, and gets associated with the third embedded wireless controller.
- A client sleeps, wakes up and gets associated with the same or different export foreign embedded wireless controller that is anchored to the export anchor.

### **Restrictions on Authenticating Sleeping Clients**

- The sleep client feature works only for WLAN configured with WebAuth security.
- You can configure the sleeping clients only on a per WebAuth parameter-map basis.
- The authentication of sleeping clients feature is supported only on WLANs that have Layer 3 security enabled.
- With Layer 3 security, the Authentication, Passthrough, and On MAC Filter failure web policies are supported. The Conditional Web Redirect and Splash Page Web Redirect web policies are not supported.
- The central web authentication of sleeping clients is not supported.
- The authentication of sleeping clients feature is not supported on guest LANs and remote LANs.
- A guest accesssleeping client that has a local user policy is notsupported. In this case, the WLAN-specific timer is applied.

## **Configuring Authentication for Sleeping Clients (GUI)**

### **Procedure**

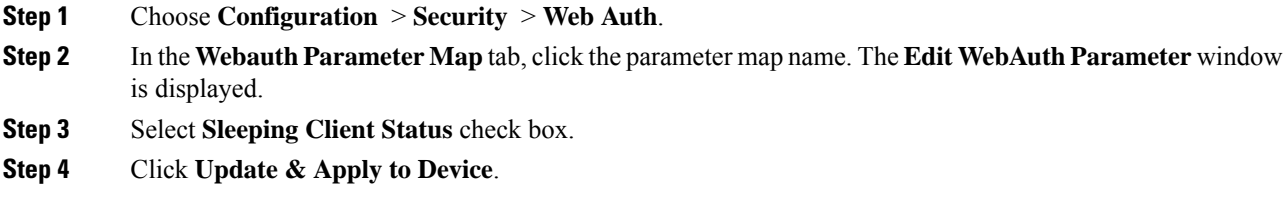

## **Configuring Authentication for Sleeping Clients (CLI)**

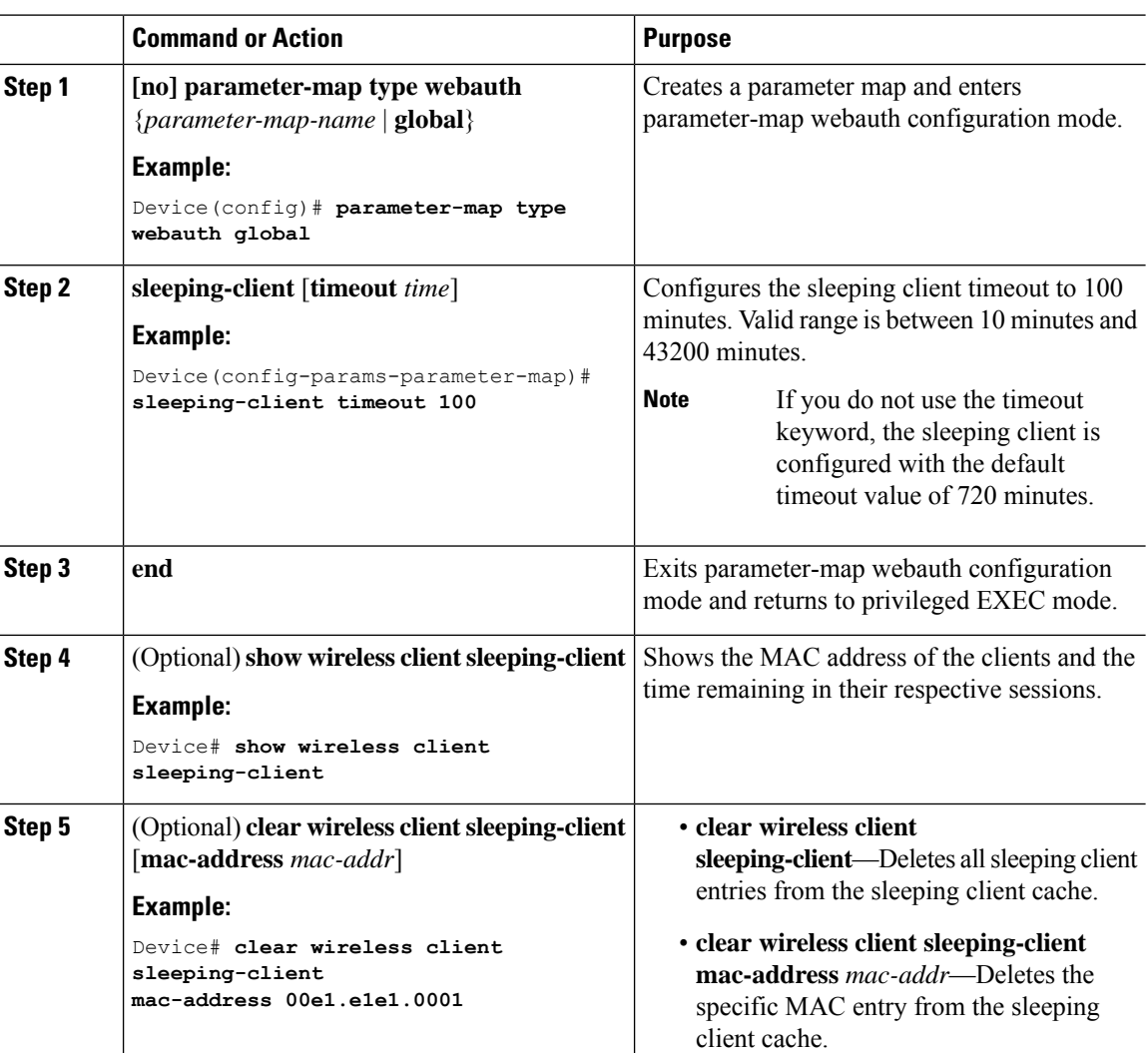

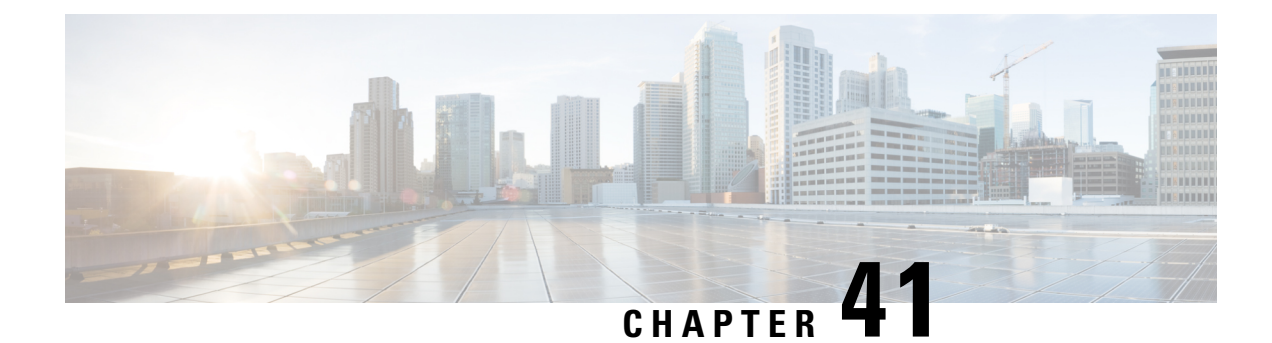

# **Central Web Authentication**

- Information About Central Web [Authentication,](#page-494-0) on page 455
- How to [Configure](#page-495-0) ISE, on page 456
- How to Configure Central Web [Authentication](#page-497-0) on the Controller, on page 458
- [Authentication](#page-504-0) for Sleeping Clients, on page 465

## <span id="page-494-0"></span>**Information About Central Web Authentication**

Central web authentication offers the possibility to have a central device that acts as a web portal (in this example, the ISE). The major difference compared to the usual local web authentication is that it is shifted to Layer 2 along with MAC filtering or dot1x authentication. The concept also differs in that the radius server (ISE in this example) returns special attributes that indicate to the switch that a web redirection must occur. This solution eliminates any delay to start the web authentication.

The following are the different types of web authentication methods:

- Local Web Authentication (LWA): Configured as Layer 3 security on the controller, the web authentication page and the pre-authentication ACL are locally configured on the controller. The controller intercepts htttp(s) traffic and redirects the client to the internal web page for authentication. The credentials entered by the client on the login page is authenticated by the controller locally or through a RADIUS or LDAP server.
- External Web Authentication (EWA): Configured as Layer 3 security on the controller, the controller intercepts htttp(s) traffic and redirects the client to the login page hosted on the external web server. The credentials entered by the client on the login page is authenticated by the controller locally or through a RADIUS or LDAP server. The pre-authentication ACL is configured statically on the controller.
- Central Web Authentication (CWA): Configured mostly as Layer 2 security on the controller, the redirection URL and the pre-authentication ACL reside on ISE and are pushed during layer 2 authentication to the controller. The controller redirects all web traffic from the client to the ISE login page. ISE validates the credentials entered by the client through HTTPS and authenticates the user.

Globally, if the MAC address of the client station is not known by the radius server (but other criteria can also be used), the server returns the redirection attributes, and the embedded wireless controller authorizes the station (using the MAC filtering) but places an access list to redirect the web traffic to the portal.

Once the user logs into the guest portal, it is possible to re-authenticate the client so that a new Layer 2 MAC filtering occurs using the Change of Authorization (CoA). This way, the ISE remembers that it was a webauth user and pushes the necessary authorization attributes to the embedded wireless controller for accessing the network.

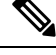

In Central Web Authentication (CWA) with dual VLAN posture scenario, Cisco AireOS and IOS-XE controller performs 2 and 3 EAPOL handshakes respectively. If a client is stuck in a quarantine VLAN because of any break in EAPOL handshake due to client or network issue, you need to analyze the client or network issue. **Note**

However, you can manually disconnect or reconnect the client to come out of the quarantine loop (or) click the Scan Again on AnyConnect (Or) enable posture lease (Or) use the ISE posture sync feature.

### **Prerequisites for Central Web Authentication**

• Cisco Identity Services Engine (ISE)

## <span id="page-495-0"></span>**How to Configure ISE**

To configure ISE, proceed as follows:

- **1.** Create an authorization profile.
- **2.** Create an authentication rule.
- **3.** Create an authorization rule.

## **Creating an Authorization Profile**

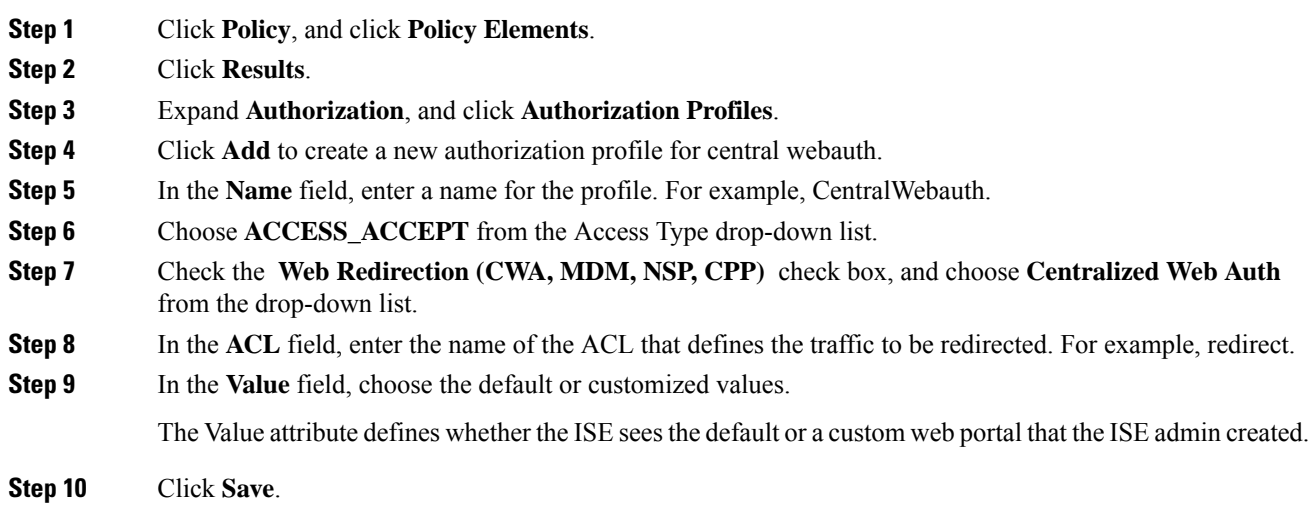

## **Creating an Authentication Rule**

Follow the procedure given below to use the authentication profile and create the authentication rule:

### **Procedure**

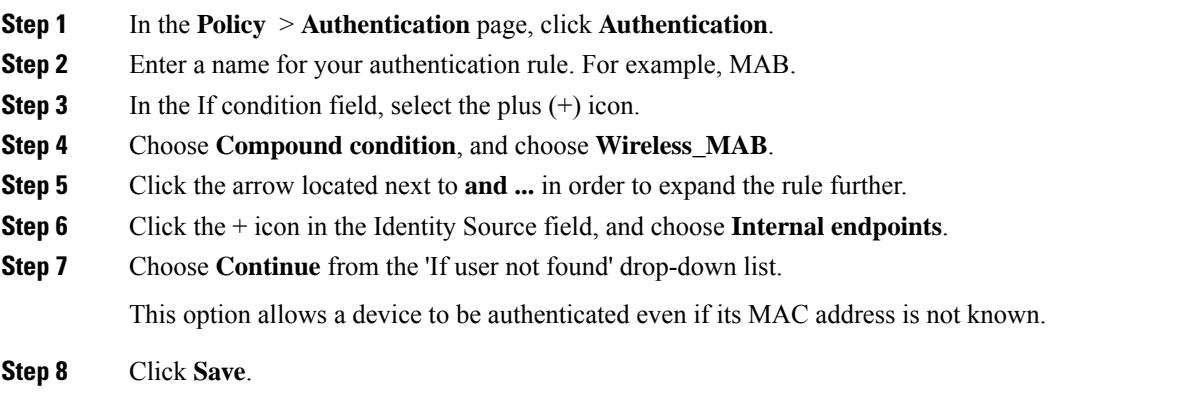

## **Creating an Authorization Rule**

You can configure many rules in the authorization policy. The *MAC not known* rule is configured in this section:

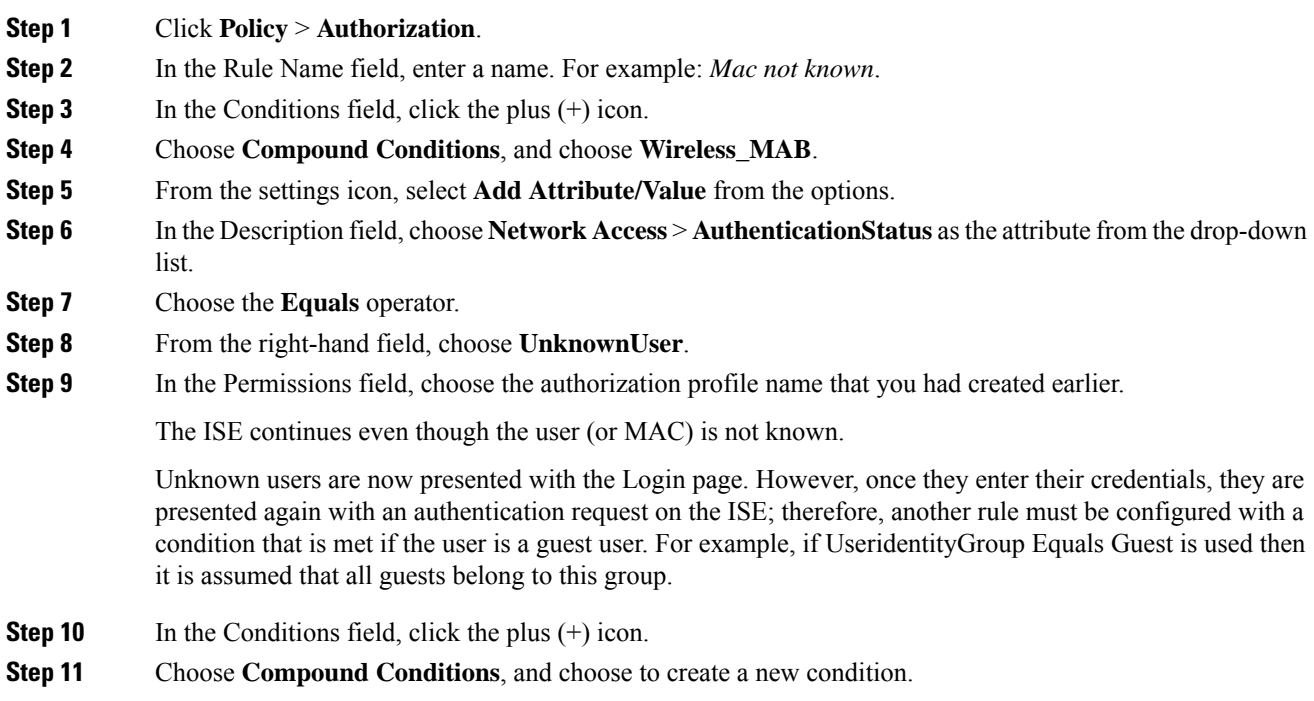

The new rule must come before the *MAC not known* rule.

- **Step 12** From the settings icon, select **Add Attribute/Value** from the options.
- **Step 13** In the Description field, choose **Network Access** > **UseCase** as the attribute from the drop-down list.
- **Step 14** Choose the **Equals** operator.
- **Step 15** From the right-hand field, choose **GuestFlow**.
- **Step 16** In the Permissions field, click the plus (+) icon to select a result for your rule.

You can choose **Standard** > **PermitAccess** option or create a custom profile to return the attributes that you like.

When the user is authorized on the login page, the ISE triggers a COA that results in the restart of Layer 2 authentication. When the user is identified as a guest user, the user is authorized.

## <span id="page-497-0"></span>**How to Configure Central Web Authentication on the Controller**

To configure central web authentication on the controller, proceed as follows:

- **1.** Configure WLAN.
- **2.** Configure policy profile.
- **3.** Configure redirect ACL.
- **4.** Configure AAA for central web authentication.
- **5.** Configure redirect ACL in Flex profile.

### **Configuring WLAN (GUI)**

#### **Before you begin**

You need to enable MAC filtering for Layer 2 authentication to download the redirect URL and ACL.

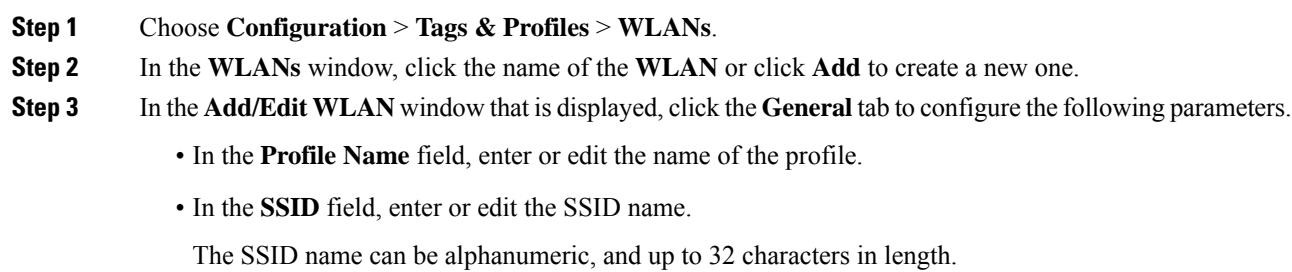

- In the **WLAN ID** field, enter or edit the ID number.The valid range is between 1 and 512.
- From the **Radio Policy** drop-down list, choose the **802.11** radio band.
- Using the **Broadcast SSID** toggle button, change the status to either **Enabled** or **Disabled** .
- Using the **Status** toggle button, change the status to either **Enabled** or **Disabled** .

**Step 4** Click the **Security** tab, and then **Layer 2** tab to configre the following parameters:

- From the **Layer 2 Security Mode** drop-down list, choose **None**. .This setting disables Layer 2 security.
- Enter the **Reassociation Timeout** value, in seconds. This is the time after which a fast transition reassociation times out.
- Check the **Over the DS** check box to enable Fast Transition over a distributed system.
- Choose OWE, Opportunistic Wireless Encryption (OWE) provides data confidentiality with encryption over the air between an AP radio and a wireless client. OWE Transition Mode is meant to provide a sort of backwards compatibility.
- Choose Fast Transition, 802.11r which is the IEEE standard for fast roaming, introduces a new concept of roaming where the initial handshake with a new APis done even before the corresponding client roams to the target access point. This concept is called Fast Transition.
- Check the check box to enable MAC filtering in the WLAN.

**Step 5** Click **Save & Apply to Device**.

## **Configuring WLAN (CLI)**

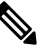

**Note**

You need to enable MAC filtering for Layer 2 authentication to download the redirect URL and ACL.

After completing the WLAN configuration, if the changes are not pushed to all the APs, the following syslog message appears:

*2021/01/06 16:20:00.597927186 {wncd\_x\_R0-4}{1}: [wlanmgr-db] [20583]: UUID: 0, ra: 0, TID: 0 (note):* Unable to push WLAN config changes to all APs, cleanup required for WlanId: 2, profile: wlan1 state: Delete *pending*

If the above mentioned syslog message appears for more than six minutes, reload the controller.

If the controller does not reload and still the syslog message appears, then collect the archive logs, wncd core file, and raise a case by clicking the following link: Support Case [Manager.](https://mycase.cloudapps.cisco.com/case)

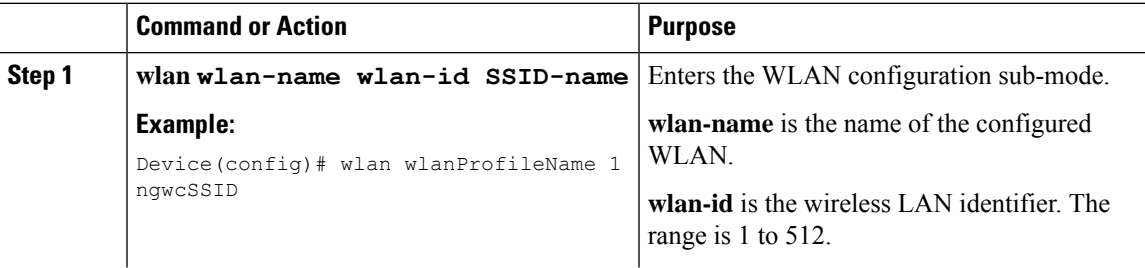

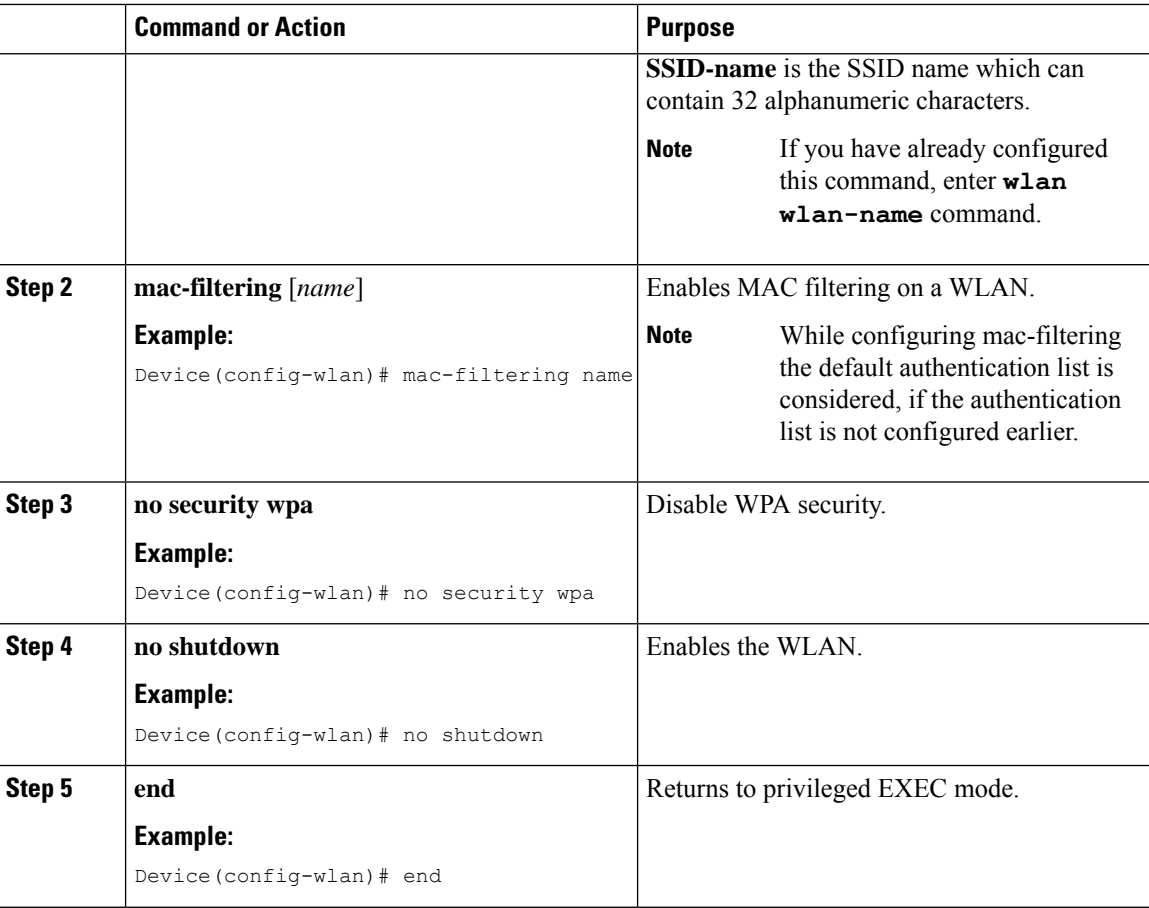

### **Example**

```
Device# config terminal
Device(config)# wlan wlanProfileName 1 ngwcSSID
Device(config-wlan)# mac-filtering default
Device(config-wlan)# no security wpa
Device(config-wlan)# no shutdown
Device(config-wlan)# end
```
## **Configuring Policy Profile (CLI)**

**Note**

You need a AAA override to apply policies coming from the AAA or ISE servers. When a redirect URL and redirect ACL is received from the ISE server, NAC is used to trigger the Central Web Authentication (CWA).

Both NAC and AAA override must be available in the policy profile to which the client is being associated.

The default policy profile is associated to an AP, if the AP is not associated to any other policy profiles.

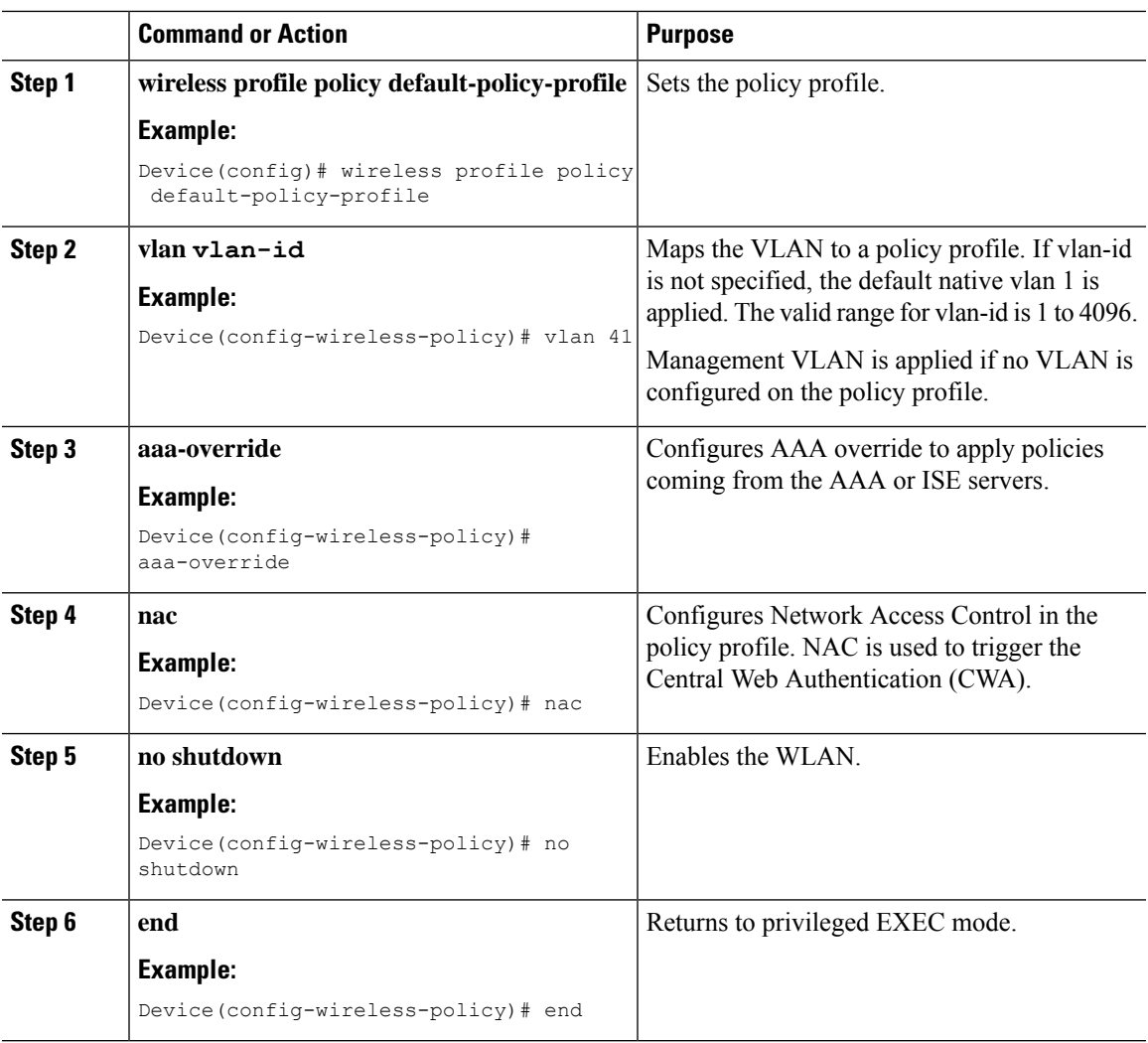

### **Procedure**

### **Example**

```
Device# configure terminal
Device(config)# wireless profile policy default-policy-profile
Device(config-wireless-policy)# vlan 41
Device(config-wireless-policy)# aaa-override
Device(config-wireless-policy)# nac
Device(config-wireless-policy)# no shutdown
Device(config-wireless-policy)# end
```
### **Configuring a Policy Profile (GUI)**

### **Procedure**

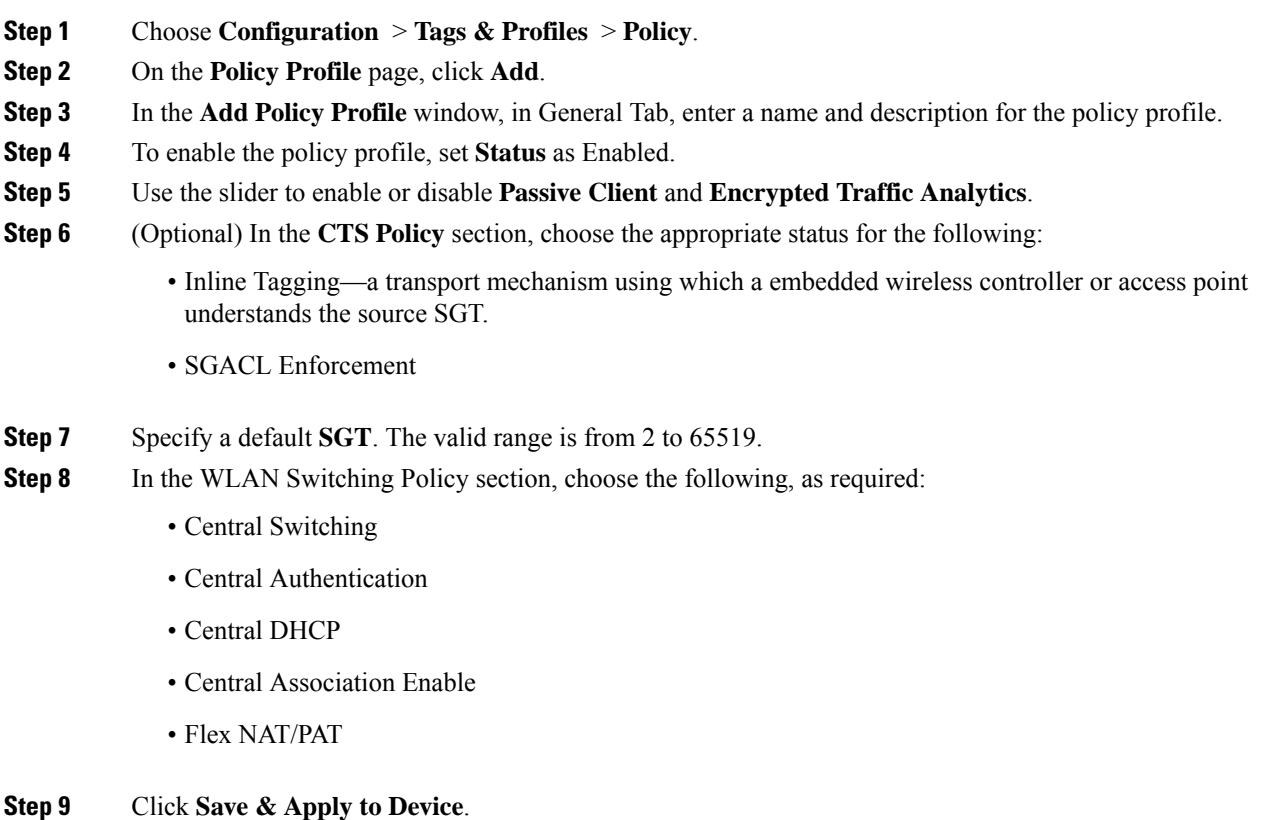

## **Creating Redirect ACL**

The redirect ACL is a punt ACL that needs to be predefined on the controller (or the AP in case of FlexConnect local switching): the AAA server returns the name of the ACL and not its definition. The redirect ACL defines traffic (matching "deny"statements, as it denies redirection for it) that will be allowed through on the data plane and traffic (matching "permit" statements) that will be sent to the control plane towards the CPU for further processing (that is, the web interception and redirection in this case). The ACL has implicit (that is, the invisible) statements allowing DHCP and DNS traffic towards all IPs, just like it is the case with LWA. It also ends with a statement that a security ACL implicit deny.

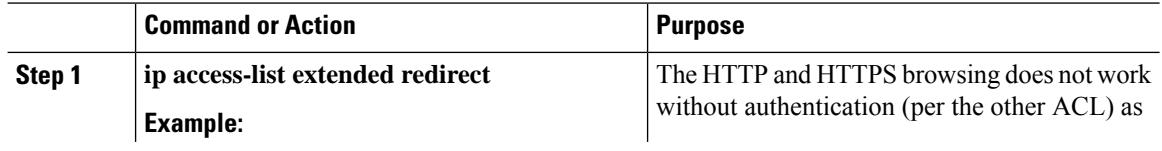

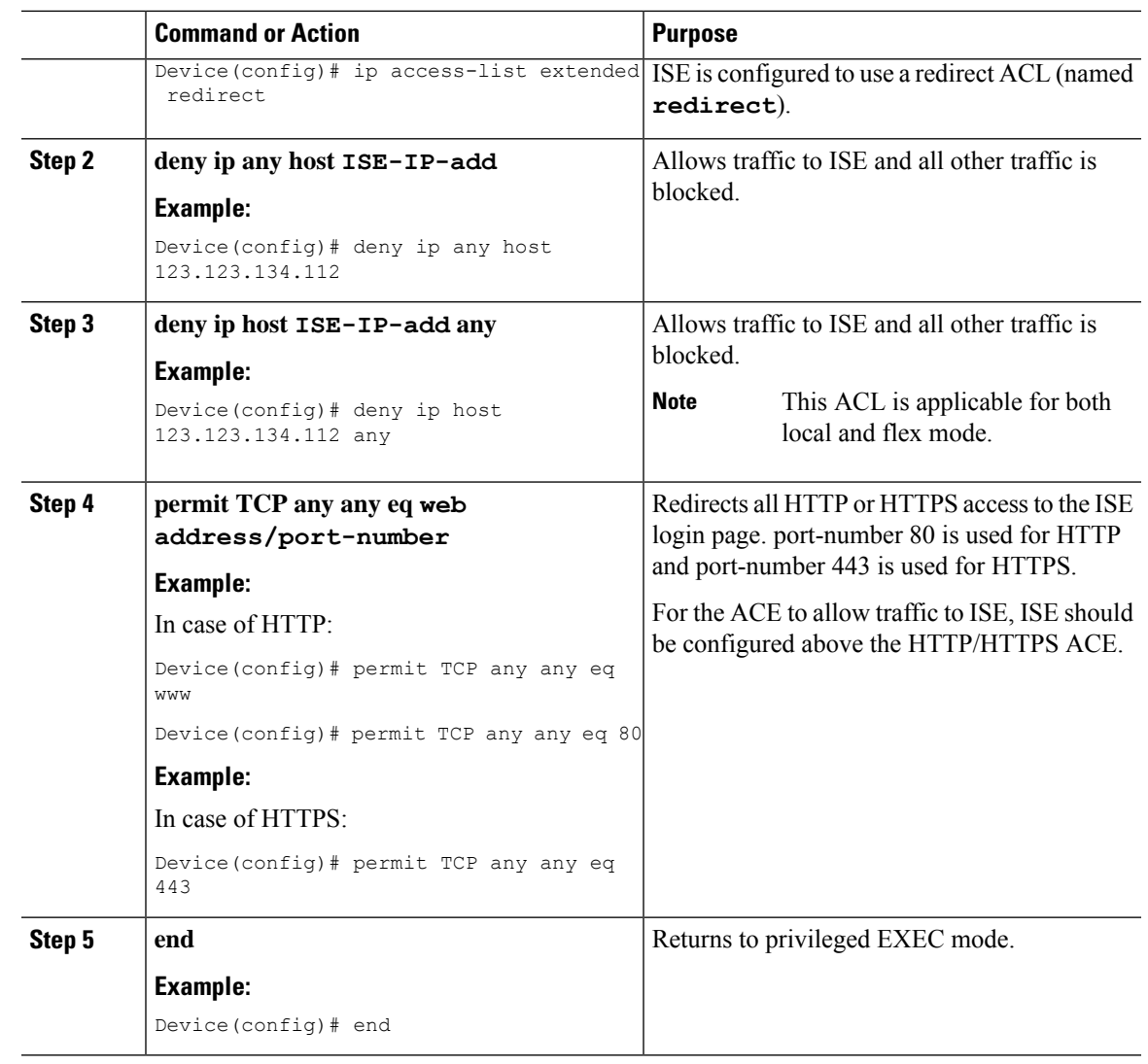

## **Configuring AAA for Central Web Authentication**

### **Procedure**

 $\mathbf I$ 

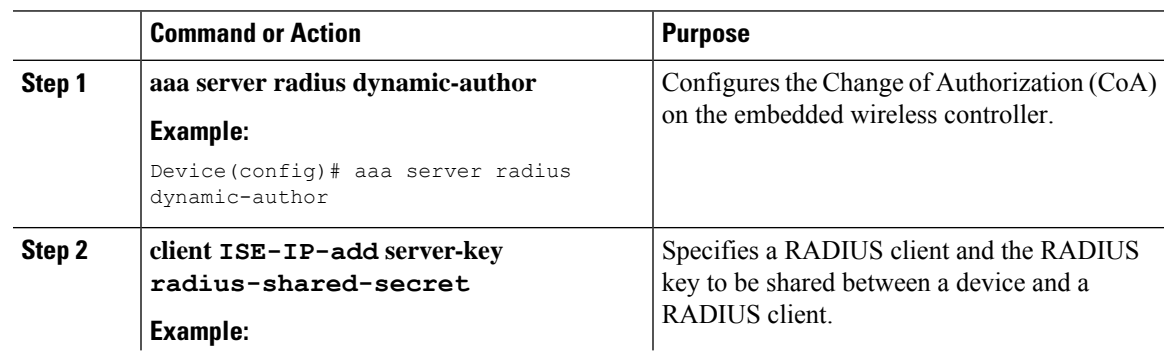

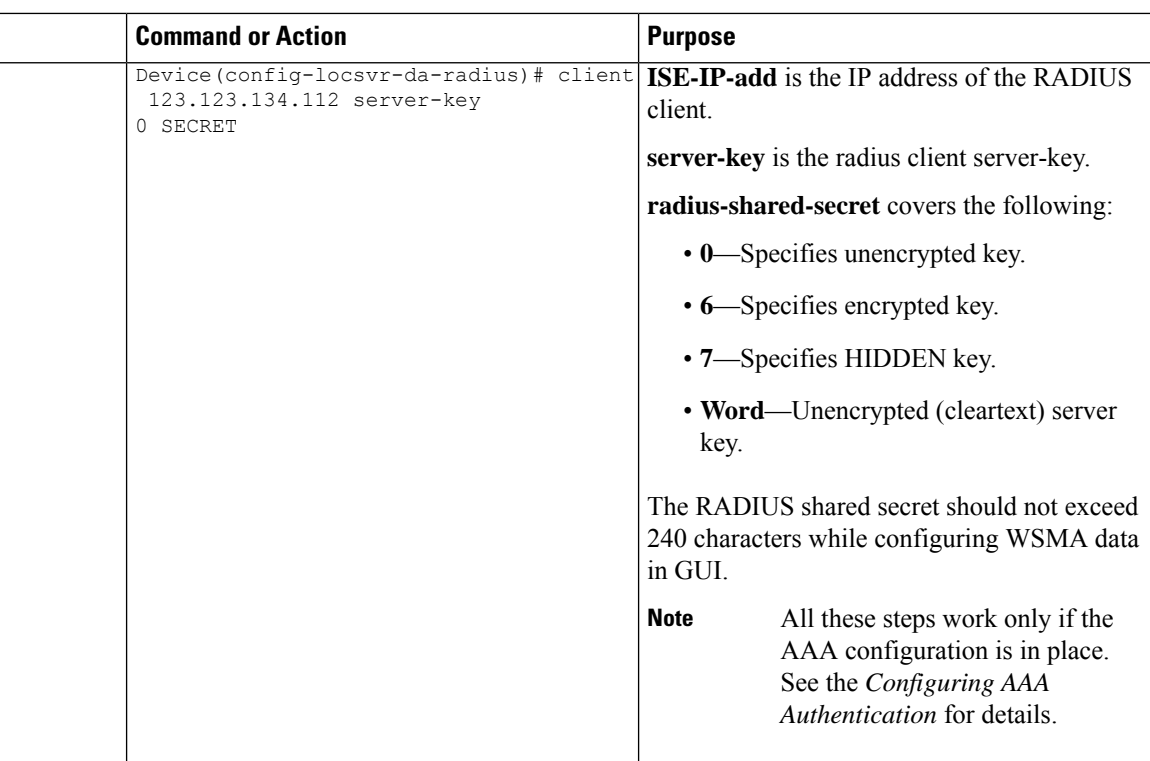

#### **Example**

```
Device# config terminal
Device(config)# aaa server radius dynamic-author
Device(config-locsvr-da-radius)# client 123.123.134.112 server-key 0 SECRET
Device(config-locsvr-da-radius)# end
```
## **Configuring Redirect ACL in Flex Profile (GUI)**

The redirect ACL definition must be sent to the access point in the FlexConnect profile. For this, the redirect ACL associated with an AP must be configured in the FlexConnect profile where the client is hosted. If an access point is not configured with any of the FlexConnect profiles, the default FlexConnect profile is associated with it.

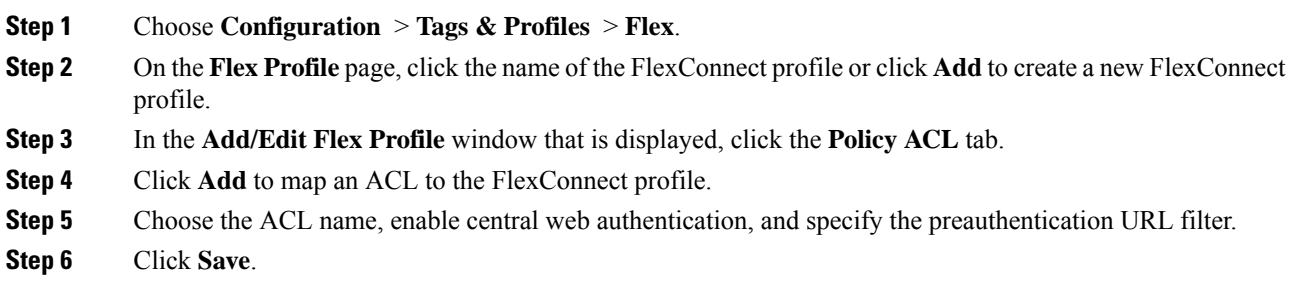
**Step 7** Click **Update & Apply to Device**.

### **Configuring Redirect ACL in Flex Profile (CLI)**

The redirect ACL definition must be sent to the access point in the Flex profile. For this, the redirect ACL associated to an AP must be configured in the Flex profile where the client is being hosted. If an access point is not configured with any of the Flex profiles, the default Flex profile is associated with it.

#### **Procedure**

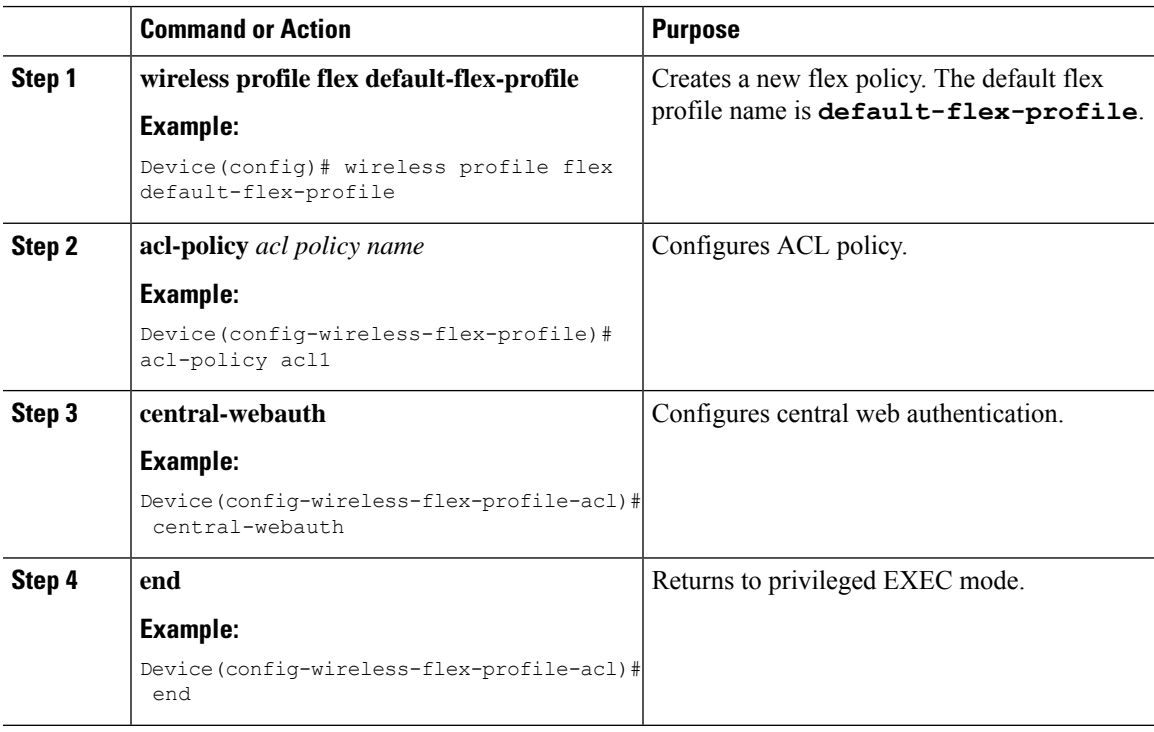

## **Authentication for Sleeping Clients**

### **Information About Authenticating Sleeping Clients**

Clients with guest accessthat have had successful web authentication are allowed to sleep and wake up without having to go through another authentication process through the login page. You can configure the duration for which sleeping clients should be remembered for before reauthentication becomes necessary. The valid range is 10 minutes to 43200 minutes, with the default being 720 minutes. You can also configure this duration on WebAuth parameter map that is mapped to a WLAN. Note that the sleeping client timer comes into effect due to instances such as idle timeout, session timeout, disabling of the WLAN, and the AP being nonoperational.

This feature is supported in the following FlexConnect scenario: local switching and central authentication.

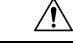

**Caution**

If the MAC address of a client that goes to sleep mode is spoofed, the fake device such as a laptop can be authenticated.

#### **Mobility Scenarios**

Following are some guidelines in a mobility scenario:

- L2 roaming in the same subnet is supported.
- Anchor sleeping timer is applicable.
- The sleeping client information is shared between multiple autoanchors when a sleeping client moves from one anchor to another.

A sleeping client does not require reauthentication in the following scenarios:

- Suppose there are two embedded wireless controllers in a mobility group. A client that is associated with one embedded wireless controller goes to sleep and then wakes up and gets associated with the other embedded wireless controller.
- Suppose there are three embedded wireless controllers in a mobility group. A client that is associated with the second embedded wireless controller that is anchored to the first controller goes to sleep, wakes up, and gets associated with the third embedded wireless controller.
- A client sleeps, wakes up and gets associated with the same or different export foreign embedded wireless controller that is anchored to the export anchor.

### **Restrictions on Authenticating Sleeping Clients**

- The sleep client feature works only for WLAN configured with WebAuth security.
- You can configure the sleeping clients only on a per WebAuth parameter-map basis.
- The authentication of sleeping clients feature is supported only on WLANs that have Layer 3 security enabled.
- With Layer 3 security, the Authentication, Passthrough, and On MAC Filter failure web policies are supported. The Conditional Web Redirect and Splash Page Web Redirect web policies are not supported.
- The central web authentication of sleeping clients is not supported.
- The authentication of sleeping clients feature is not supported on guest LANs and remote LANs.
- A guest accesssleeping client that has a local user policy is notsupported. In this case, the WLAN-specific timer is applied.

ı

### **Configuring Authentication for Sleeping Clients (GUI)**

### **Procedure**

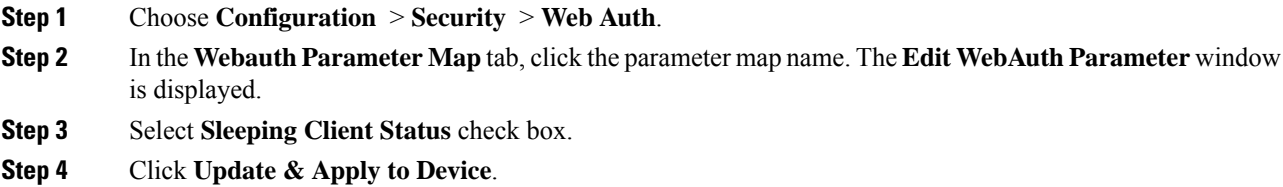

## **Configuring Authentication for Sleeping Clients (CLI)**

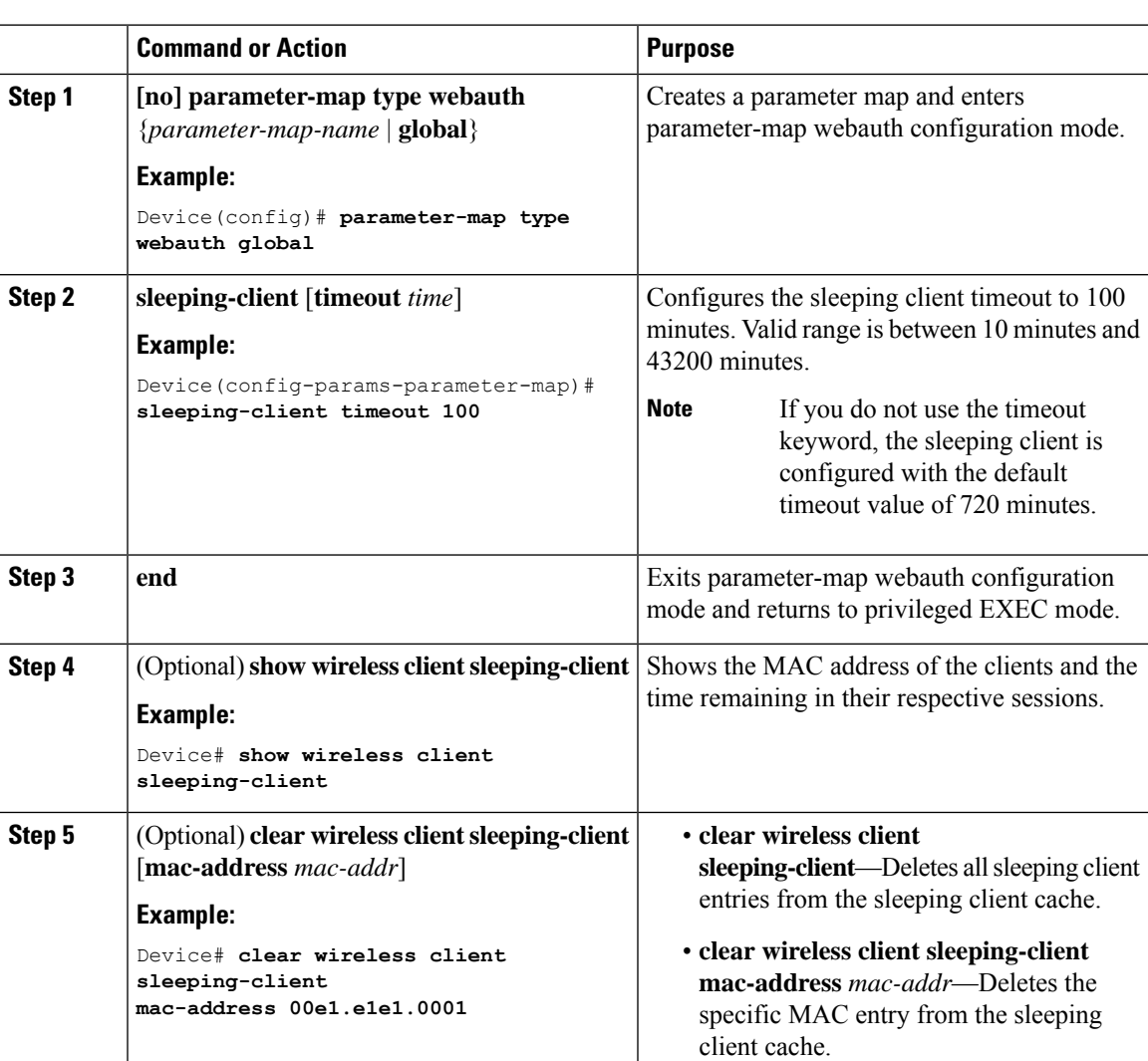

 $\mathbf I$ 

∎

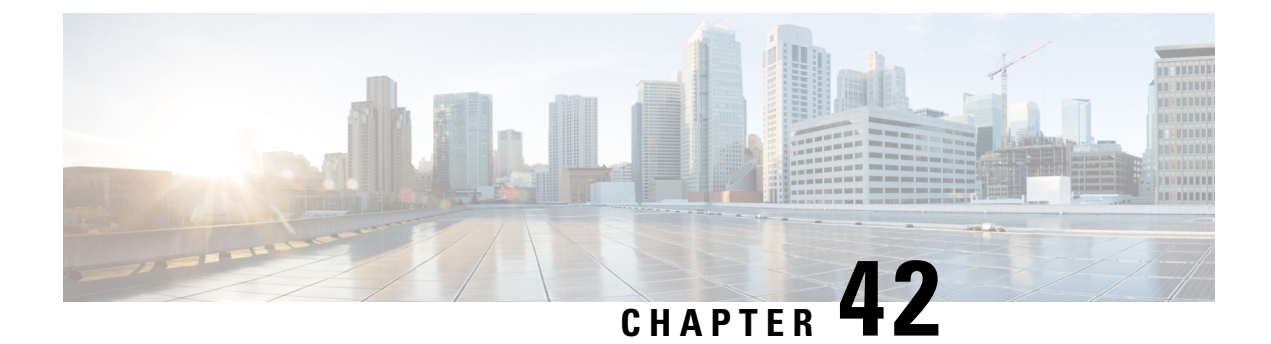

## **ISE Simplification and Enhancements**

- Utilities for [Configuring](#page-508-0) Security, on page 469
- Configuring Captive Portal Bypassing for Local and Central Web [Authentication,](#page-510-0) on page 471
- [Sending](#page-513-0) DHCP Options 55 and 77 to ISE, on page 474
- [Captive](#page-516-0) Portal, on page 477

### <span id="page-508-0"></span>**Utilities for Configuring Security**

This chapter describes how to configure all the RADIUS server side configuration using the following command:

#### **wireless-default radius server** *ip* **key** *secret*

This simplified configuration option provides the following:

- Configures AAA authorization for network services, authentication for web auth and Dot1x.
- Enables local authentication with default authorization.
- Configures the default redirect ACL for CWA.
- Creates global parameter map with virtual IP and enables captive bypass portal.
- Configures all the AAA configuration for a default case while configuring the RADIUS server.
- The method-list configuration is assumed by default on the WLAN.
- Enables the radius accounting by default.
- Disables the radius aggressive failovers by default.
- Sets the radius request timeouts to 5 seconds by default.
- Enables captive bypass portal.

This command configures the following in the background:

```
aaa new-model
aaa authentication webauth default group radius
aaa authentication dot1x default group radius
aaa authorization network default group radius
aaa accounting identity default start-stop group radius
!
aaa server radius dynamic-author
```

```
client <IP> server-key cisco123
!
radius server RAD_SRV_DEF_<IP>
description Configured by wireless-default
address ipv4 <IP> auth-port 1812 acct-port 1813
key <key>
!
aaa local authentication default authorization default
aaa session-id common
!
ip access-list extended CISCO-CWA-URL-REDIRECT-ACL-DEFAULT
remark " CWA ACL to be referenced from ISE "
deny udp any any eq domain
deny tcp any any eq domain
deny udp any eq bootps any
deny udp any any eq bootpc
deny udp any eq bootpc any
deny ip any host <IP>
permit tcp any any eq www
!
parameter-map type webauth global
 captive-bypass-portal
 virtual-ip ipv4 192.0.2.1
 virtual-ip ipv6 1001::1
!
wireless profile policy default-policy-profile
  aaa-override
   local-http-profiling
   local-dhcp-profiling
   accounting
```
Thus, you need not go through the entire Configuration Guide to configure wireless embedded wireless controller for a simple configuration requirement.

### **Configuring Multiple Radius Servers**

Use the following procedure to configure a RADIUS server.

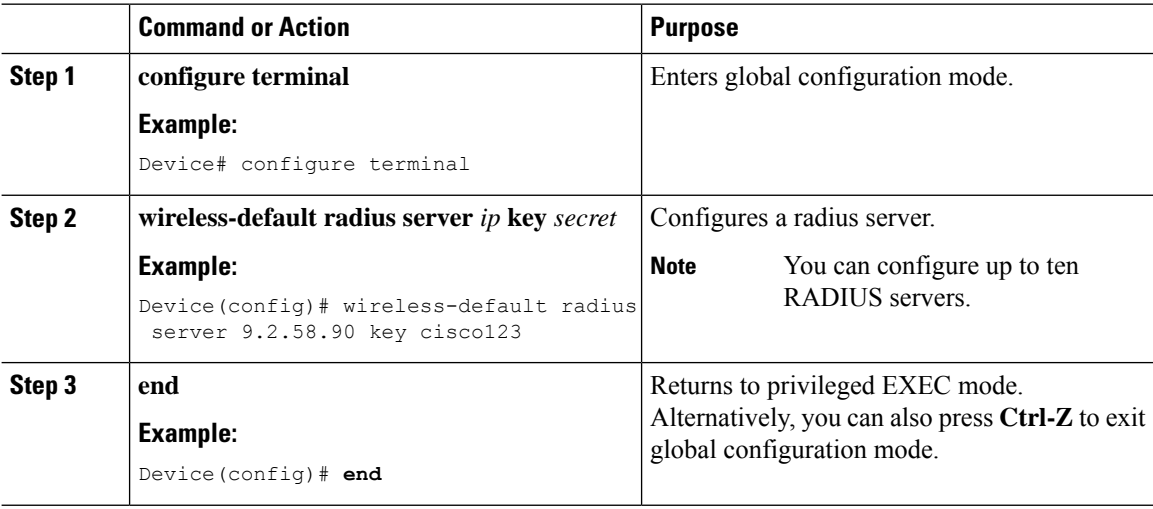

Ш

### **Verifying AAA and Radius Server Configurations**

To view details of AAA server, use the following command:

```
Device# show run aaa
!
aaa new-model
aaa authentication webauth default group radius
aaa authentication dot1x default group radius
aaa authorization network default group radius
aaa accounting Identity default start-stop group radius
!
aaa server radius dynamic-author
client 9.2.58.90 server-key cisco123
!
radius server RAD_SRV_DEF_9.2.58.90
description Configured by wireless-default
 address ipv4 9.2.58.90 auth-port 1812 acct-port 1813
key cisco123
!
aaa local authentication default authorization default
aaa session-id common
!
!
ip access-list extended CISCO-CWA-URL-REDIRECT-ACL-DEFAULT
remark " CWA ACL to be referenced from ISE "
deny udp any any eq domain
deny tcp any any eq domain
deny udp any eq bootps any
deny udp any any eq bootpc
deny udp any eq bootpc any
deny ip any host 9.2.58.90
permit tcp any any eq www
!
parameter-map type webauth global
 captive-bypass-portal
  virtual-ip ipv4 192.0.2.1
 virtual-ip ipv6 1001::1
!
wireless profile policy default-policy-profile
   aaa-override
   local-http-profiling
   local-dhcp-profiling
   accounting
```
**Note** The **show run aaa** output may change when new commands are added to this utility.

## <span id="page-510-0"></span>**Configuring Captive Portal Bypassing for Local and Central Web Authentication**

### **Information About Captive Bypassing**

WISPr is a draft protocol that enables users to roam between different wireless service providers. Some devices (For example, Apple iOS devices) have a mechanism using which they can determine if the device is connected to Internet, based on an HTTP WISPr request made to a designated URL. This mechanism is used for the device to automatically open a web browser when a direct connection to the internet is not possible. This enables the user to provide his credentials to access the internet. The actual authentication is done in the background every time the device connects to a new SSID.

The client device (Apple iOS device) sends a WISPr request to the embedded wireless controller, which checks for the user agent details and then triggers an HTTP request with a web authentication interception in the embedded wireless controller. After verification of the iOS version and the browser details provided by the user agent, the embedded wireless controller allows the client to bypass the captive portal settings and provides access to the Internet.

This HTTPrequest triggers a web authentication interception in the embedded wireless controller as any other page requests are performed by a wireless client. This interception leads to a web authentication process, which will be completed normally. If the web authentication is being used with any of the embedded wireless controller splash page features (URL provided by a configured RADIUS server), the splash page may never be displayed because the WISPr requests are made at very short intervals, and as soon as one of the queries is able to reach the designated server, any web redirection or splash page display process that is performed in the background is cancelled, and the device processes the page request, thus breaking the splash page functionality.

For example, Apple introduced an iOS feature to facilitate network access when captive portals are present. This feature detects the presence of a captive portal by sending a web request on connecting to a wireless network. This request is directed to <http://www.apple.com/library/test/success.html> for Apple iOS version 6 and older, and to several possible target URLs for Apple iOS version 7 and later. If a response is received, then the Internet access is assumed to be available and no further interaction is required. If no response is received, then the Internet access is assumed to be blocked by the captive portal and Apple's Captive Network Assistant (CNA) auto-launches the pseudo-browser to request portal login in a controlled window. The CNA may break when redirecting to an ISE captive portal. The embedded wireless controller prevents this pseudo-browser from popping up.

You can now configure the embedded wireless controller to bypass WISPr detection process, so the web authentication interception is only done when a user requests a web page leading to splash page load in user context, without the WISPr detection being performed in the background.

### **Configuring Captive Bypassing for WLAN in LWA and CWA (GUI)**

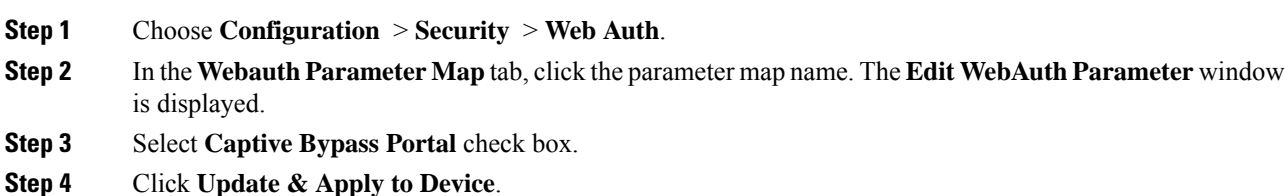

 $\mathbf{l}$ 

## **Configuring Captive Bypassing for WLAN in LWA and CWA (CLI)**

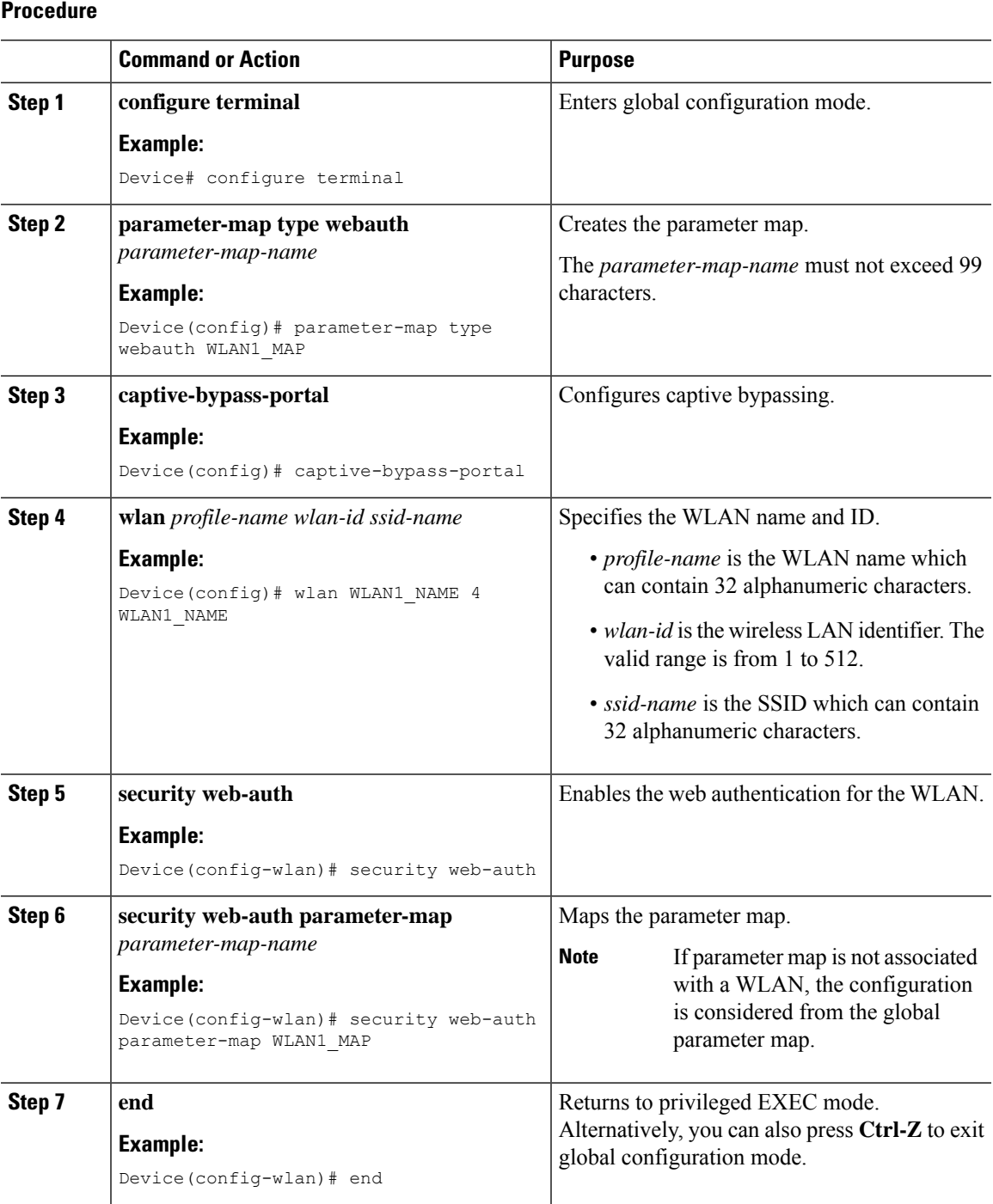

## <span id="page-513-0"></span>**Sending DHCP Options 55 and 77 to ISE**

### **Information about DHCP Option 55 and 77**

The DHCP sensors use the following DHCP options on the ISE for native and remote profiling:

- **Option 12**: Hostname
- **Option 6**: Class Identifier

Along with this, the following options needs to be sent to the ISE for profiling:

- **Option 55**: Parameter Request List
- **Option 77**: User Class

### **Configuration to Send DHCP Options 55 and 77 to ISE (GUI)**

#### **Procedure**

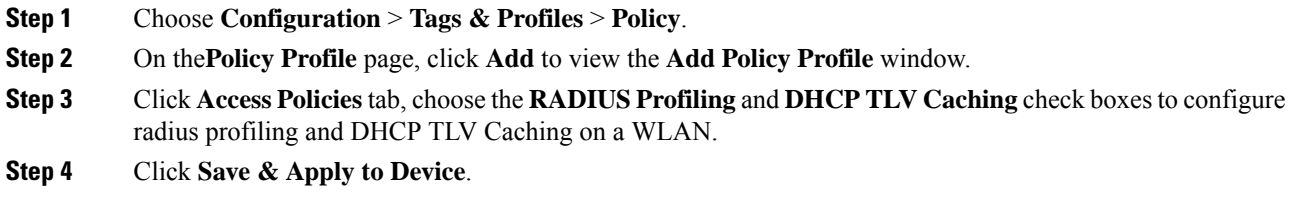

### **Configuration to Send DHCP Options 55 and 77 to ISE (CLI)**

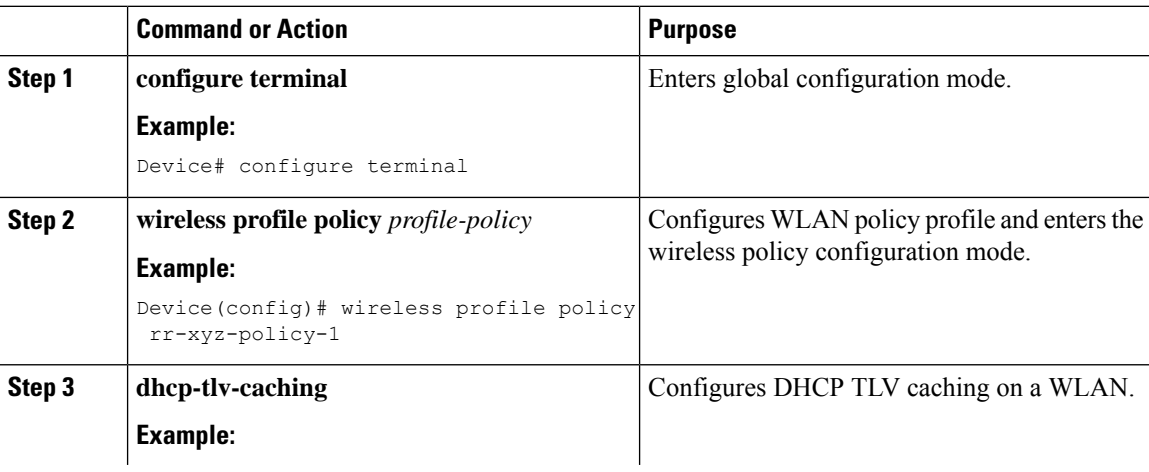

 $\overline{\phantom{a}}$ 

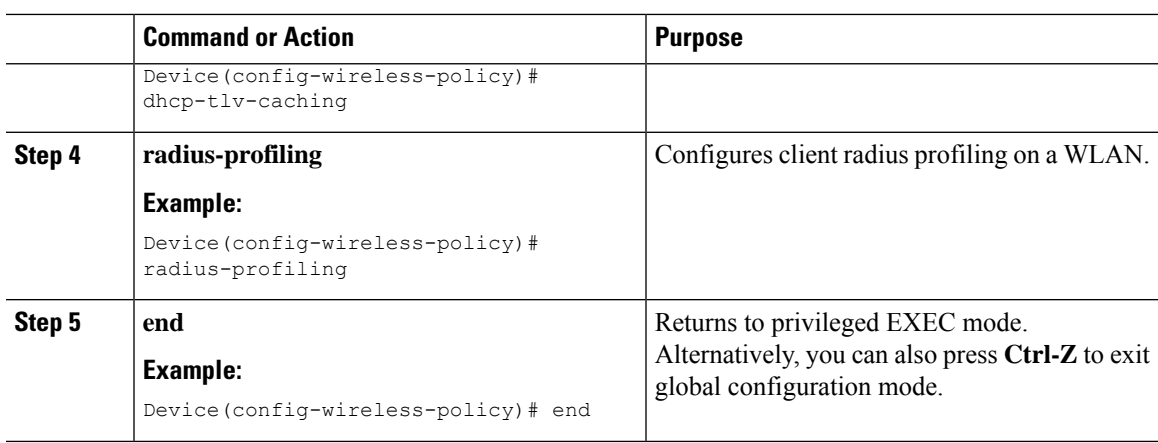

### **Configuring EAP Request Timeout (GUI)**

Follow the steps given below to configure the EAP Request Timeout through the GUI:

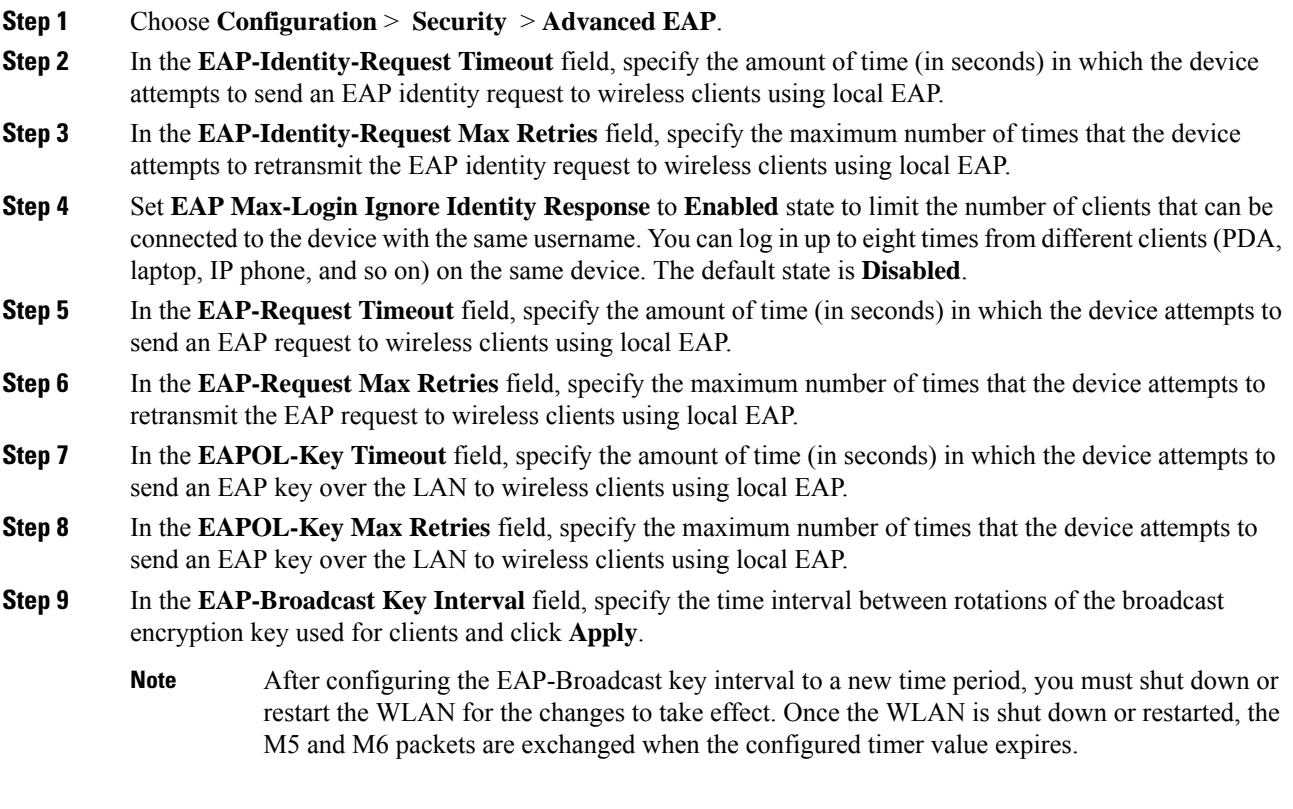

I

### **Configuring EAP Request Timeout**

#### **Procedure**

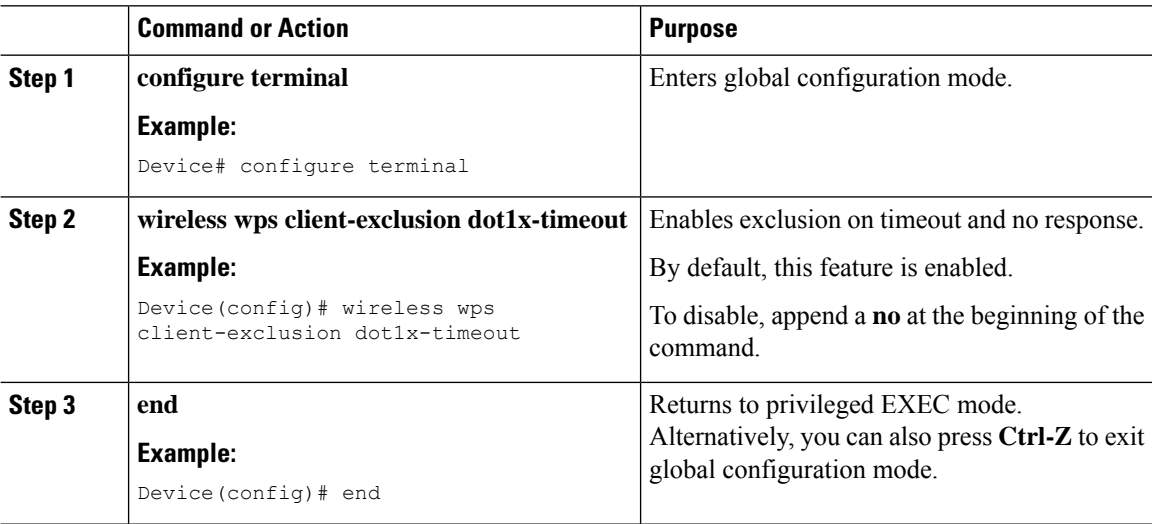

### **Configuring EAP Request Timeout in Wireless Security (CLI)**

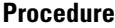

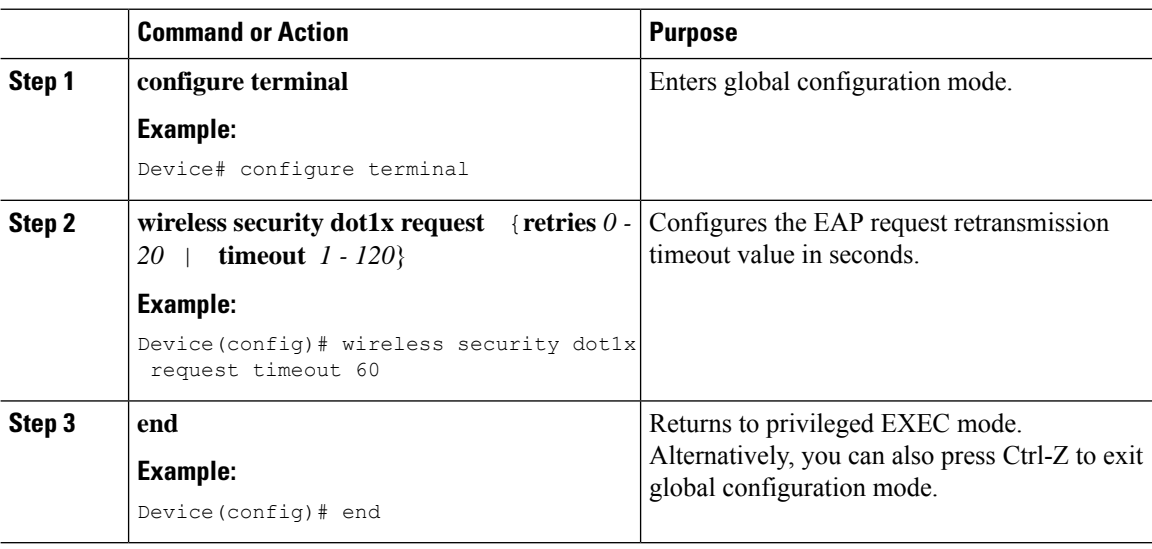

### <span id="page-516-0"></span>**Captive Portal**

### **Captive Portal Configuration**

This feature enables you to configure multiple web authentication URLs (including external captive URLs) for the same SSID based on an AP. The default setting is to use the Global URL for authentication. The override option is available at WLAN and AP level.

The order of precedence is:

- AP
- WLAN
- Global configuration

#### **Restrictions for Captive Portal Configuration**

- This configuration is supported in a standalone controller only.
- Export-Anchor configuration is not supported.

### **Configuring Captive Portal (GUI)**

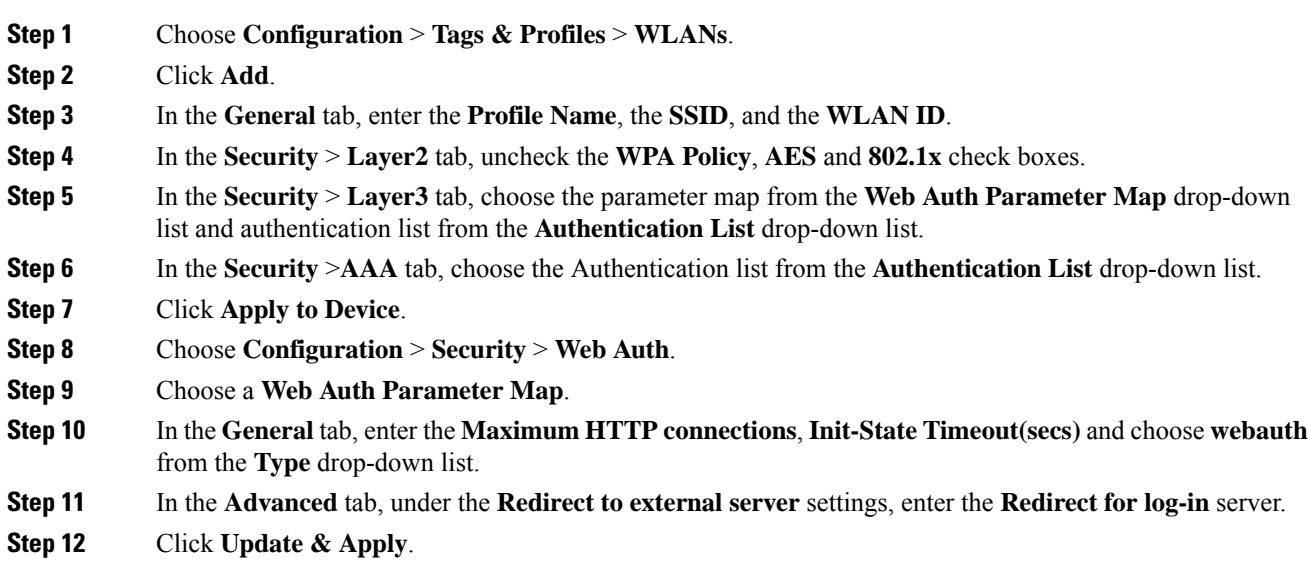

 $\mathbf l$ 

## **Configuring Captive Portal**

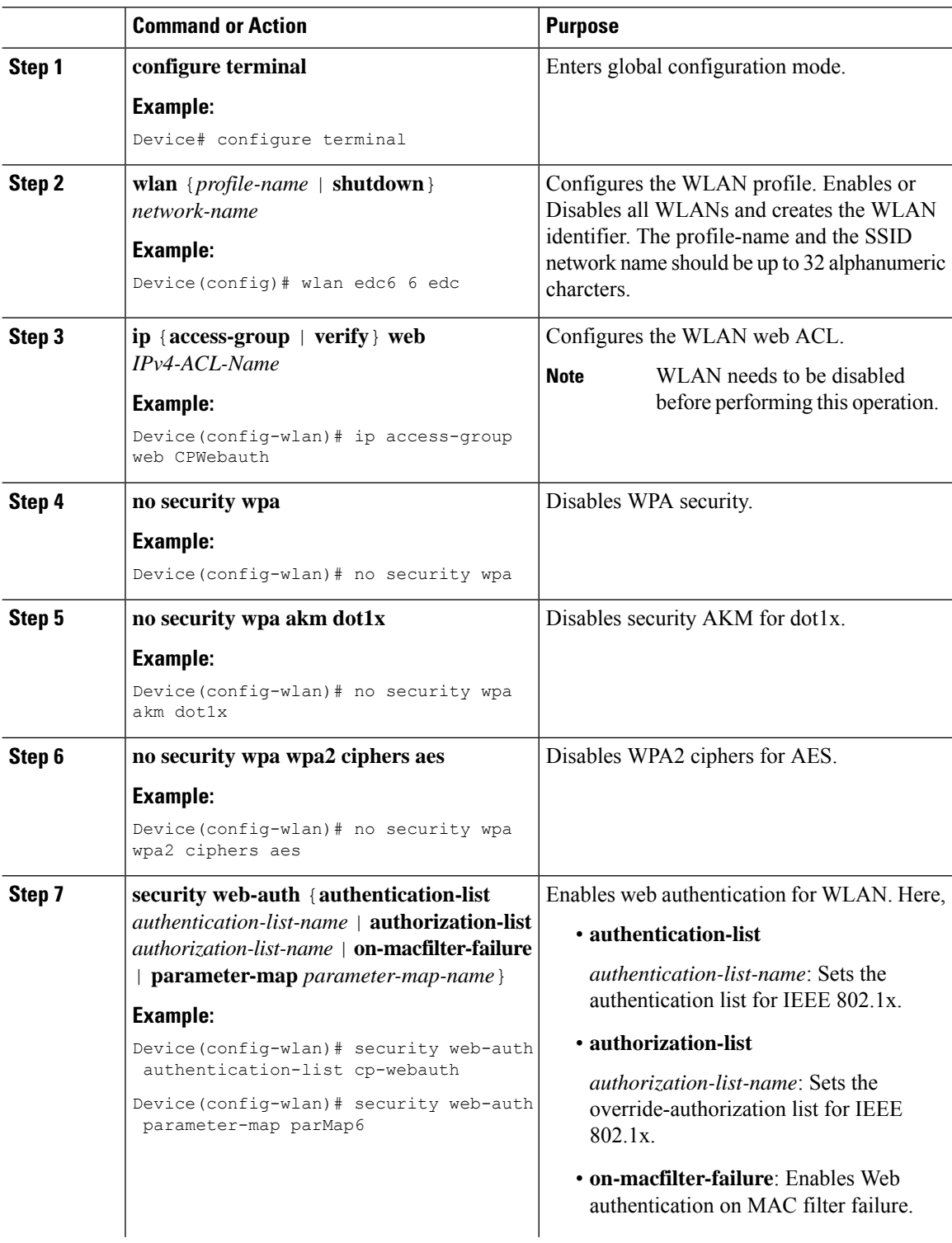

 $\mathbf{l}$ 

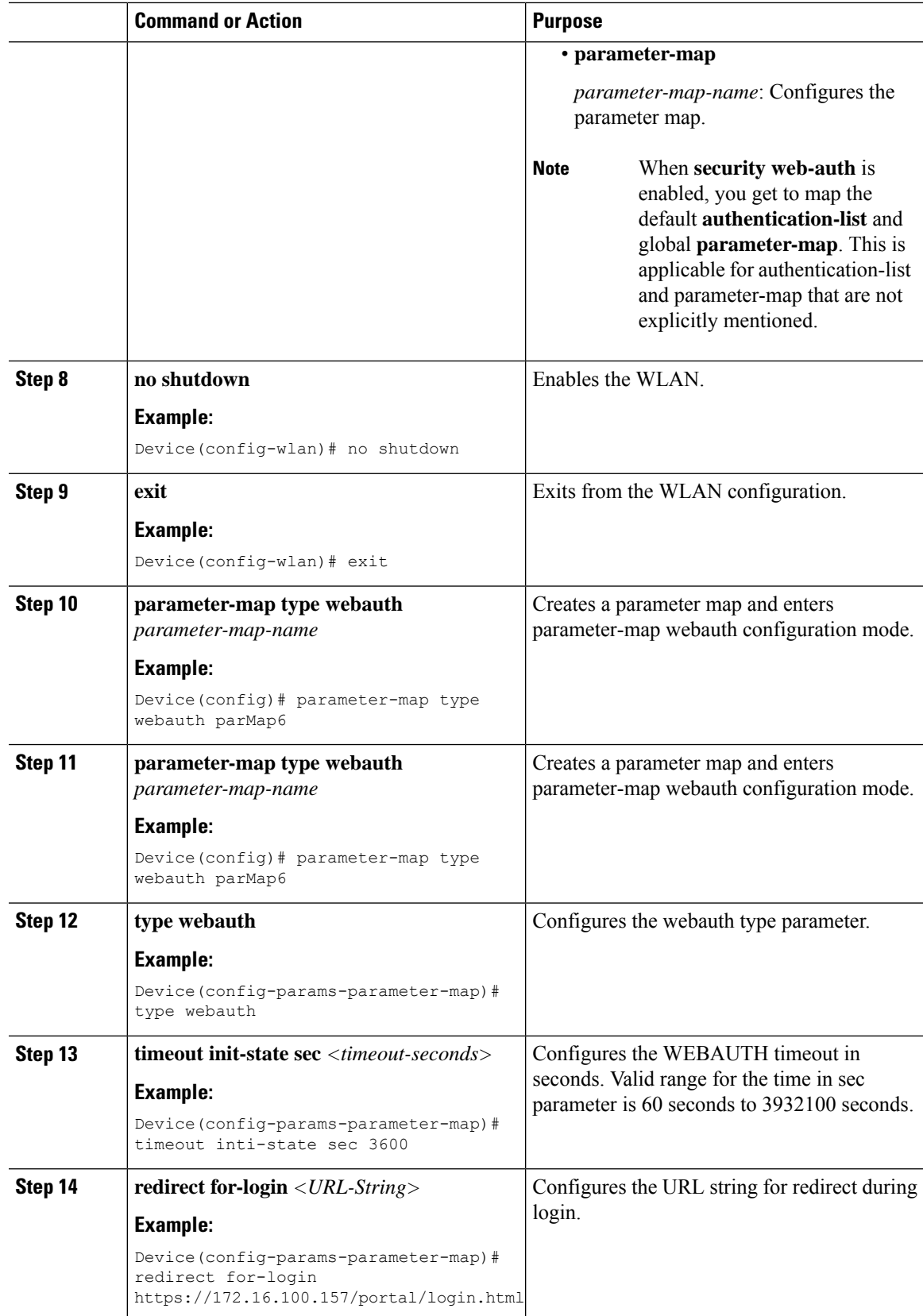

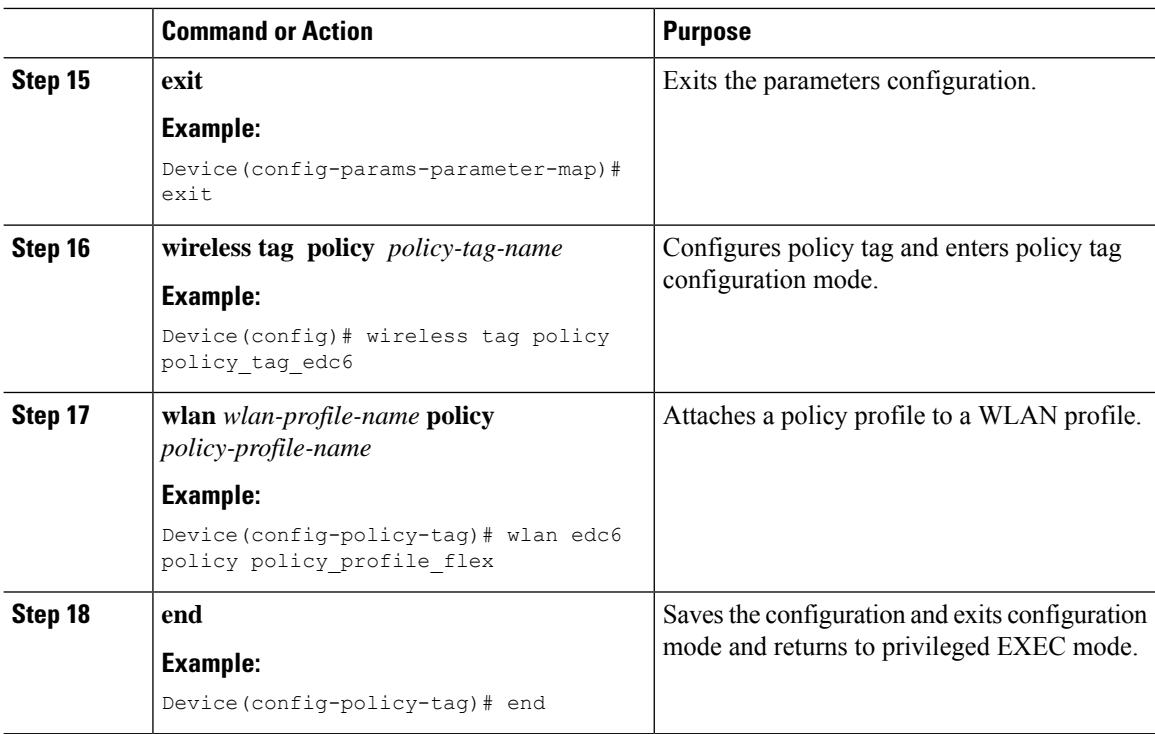

### **Captive Portal Configuration - Example**

The following example shows how you can have APs at different locations, broadcasting the same SSID but redirecting clients to different redirect portals:

Configuring multiple parameter maps pointing to different redirect portal:

```
parameter-map type webauth parMap1
type webauth
timeout init-state sec 21600
redirect for-login
https://172.16.12.3:8080/portal/PortalSetup.action?portal=cfdbce00-2ce2-11e8-b83c-005056a06b27
redirect portal ipv4 172.16.12.3
!
!
parameter-map type webauth parMap11
type webauth
timeout init-state sec 21600
redirect for-login
https://172.16.12.4:8443/portal/PortalSetup.action?portal=094e7270-3808-11e8-9797-02421e4cae0c
redirect portal ipv4 172.16.12.4
!
```
Associating these parameter maps to different WLANs:

```
wlan edc1 1 edc
ip access-group web CPWebauth
no security wpa
no security wpa akm dot1x
no security wpa wpa2 ciphers aes
security web-auth
security web-auth authentication-list cp-webauth
security web-auth parameter-map parMap11
```

```
no shutdown
wlan edc2 2 edc
ip access-group web CPWebauth
no security wpa
no security wpa akm dot1x
no security wpa wpa2 ciphers aes
security web-auth
security web-auth authentication-list cp-webauth
security web-auth parameter-map parMap1
no shutdown
```

$$
\mathscr{O}^{\bullet}
$$

#### **Note** All WLANs have identical SSIDs.

Associating WLANs to different policy tags:

```
wireless tag policy policy_tag_edc1
wlan edc1 policy policy profile flex
wireless tag policy policy_tag_edc2
wlan edc2 policy policy_profile_flex
```
Assigning these policy tags to the desired APs:

```
ap E4AA.5D13.14DC
policy-tag policy_tag_edc1
site-tag site tag flex
ap E4AA.5D2C.3CAC
policy-tag policy_tag_edc2
site-tag site_tag_flex
```
 $\mathbf I$ 

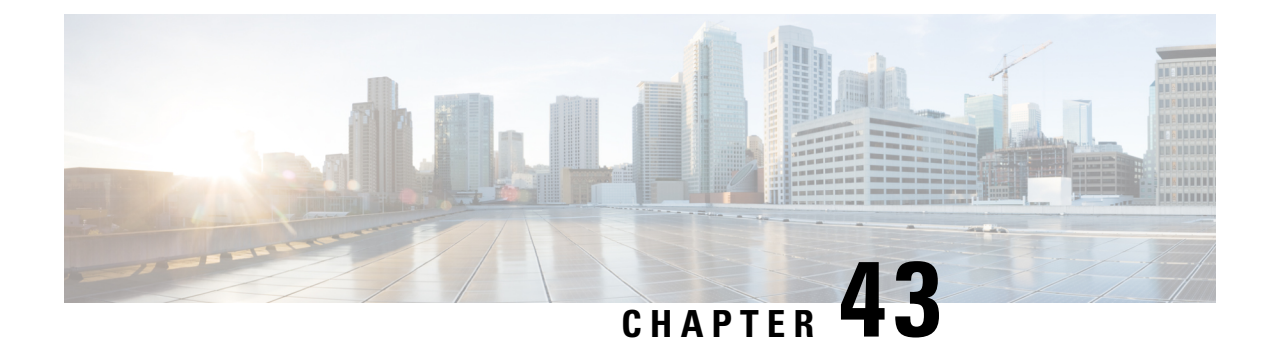

# **Authentication and Authorization Between Multiple RADIUS Servers**

- Information About [Authentication](#page-522-0) and Authorization Between Multiple RADIUS Servers, on page 483
- Configuring 802.1X Security for WLAN with Split [Authentication](#page-523-0) and Authorization Servers, on page [484](#page-523-0)
- Configuring Web Authentication for WLAN with Split [Authentication](#page-528-0) and Authorization Servers, on [page](#page-528-0) 489
- Verifying Split [Authentication](#page-530-0) and Authorization Configuration, on page 491
- [Configuration](#page-531-0) Examples, on page 492

## <span id="page-522-0"></span>**Information About Authentication and Authorization Between Multiple RADIUS Servers**

Cisco Embedded Wireless Controller on Catalyst Access Points uses the approach of request and response transaction with a single RADIUS server that combines both authentication and authorization. You can split the authentication and authorization on the controller between multiple RADIUS servers.

A RADIUSsever can assume the role of either an authentication server, authorization server, or both. In cases where there are disparate RADIUS servers for authentication and authorization, the Session Aware Networking (SANet) component on the embedded wireless controller now allows authentication on one server and authorization on another when a client joins the embedded wireless controller.

Authentication can be done using the Cisco ISE, Cisco DNAC, Free RADIUS, or any third-party RADIUS Server. After successful authentication from an authentication server, the embedded wireless controller relays attributes received from the authentication server to another RADIUS sever designated as authorization server.

The authorization server then performs the following:

- Processes received attributes with the other policies or rules defined on the server.
- Derives attributes as part of the authorization response and returnsit to the embedded wireless controller.

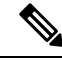

In a split authentication and authorization configuration, both servers must be available and must successfully authenticate and authorize with an ACCESS-ACCEPT for a session to be accepted by the embedded wireless controller. **Note**

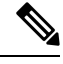

**Note**

A maximum of 100 entriesissupported in the Authentication/Authorization list created through Cisco Catalyst Center provisioning. The entries beyond 100 do not work even though they can be created.

## <span id="page-523-0"></span>**Configuring 802.1X Security for WLAN with Split Authentication and Authorization Servers**

### **Configuring Explicit Authentication and Authorization Server List (GUI)**

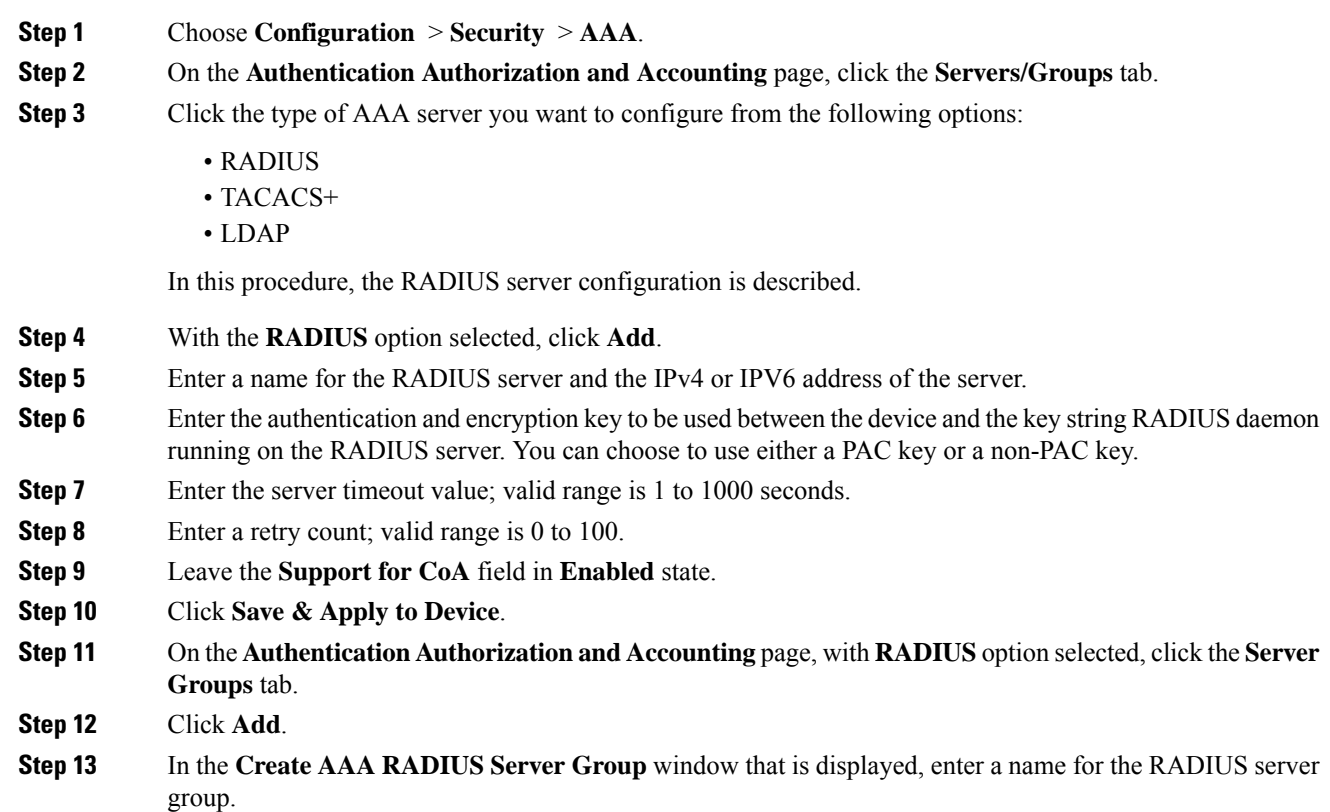

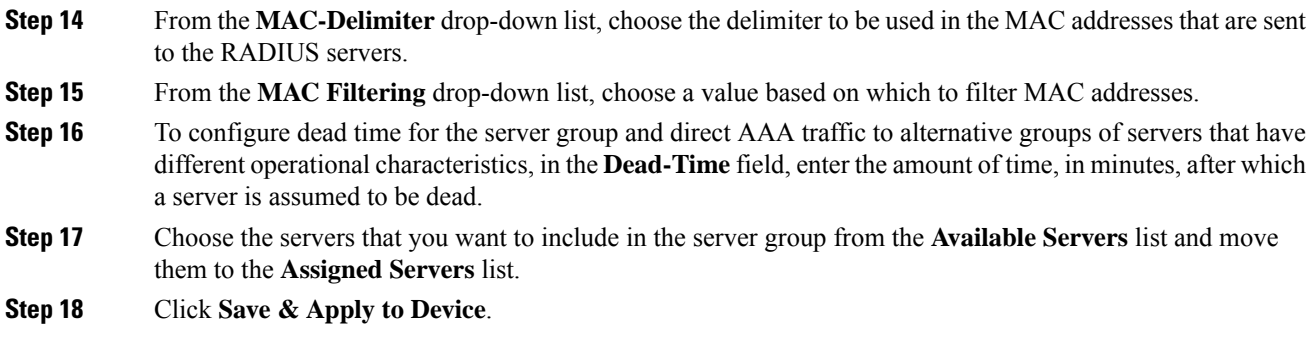

### **Configuring Explicit Authentication Server List (GUI)**

#### **Procedure**

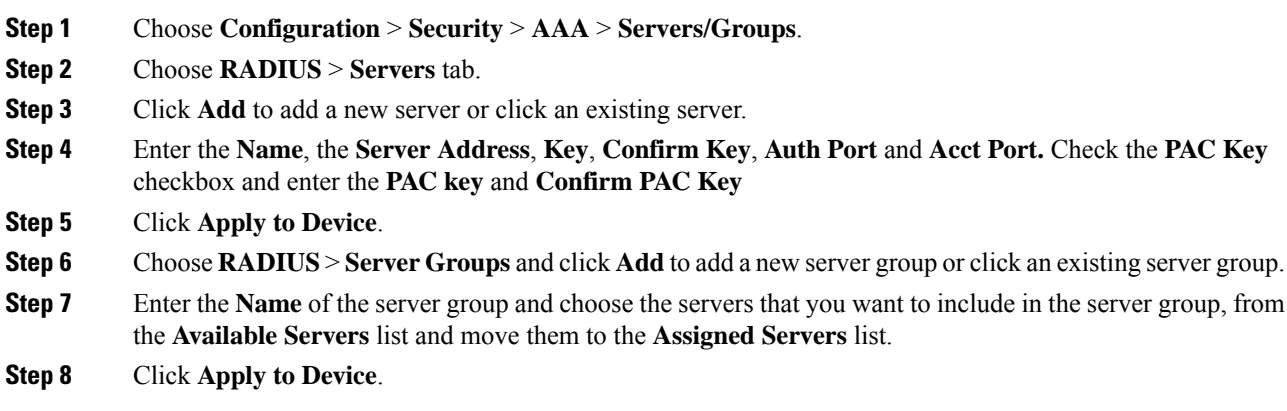

## **Configuring Explicit Authentication Server List (CLI)**

### **Procedure**

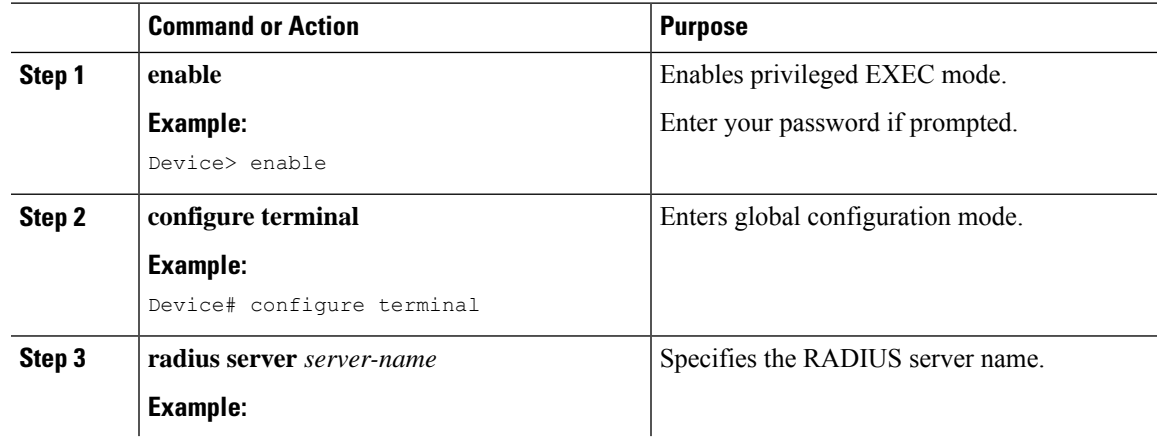

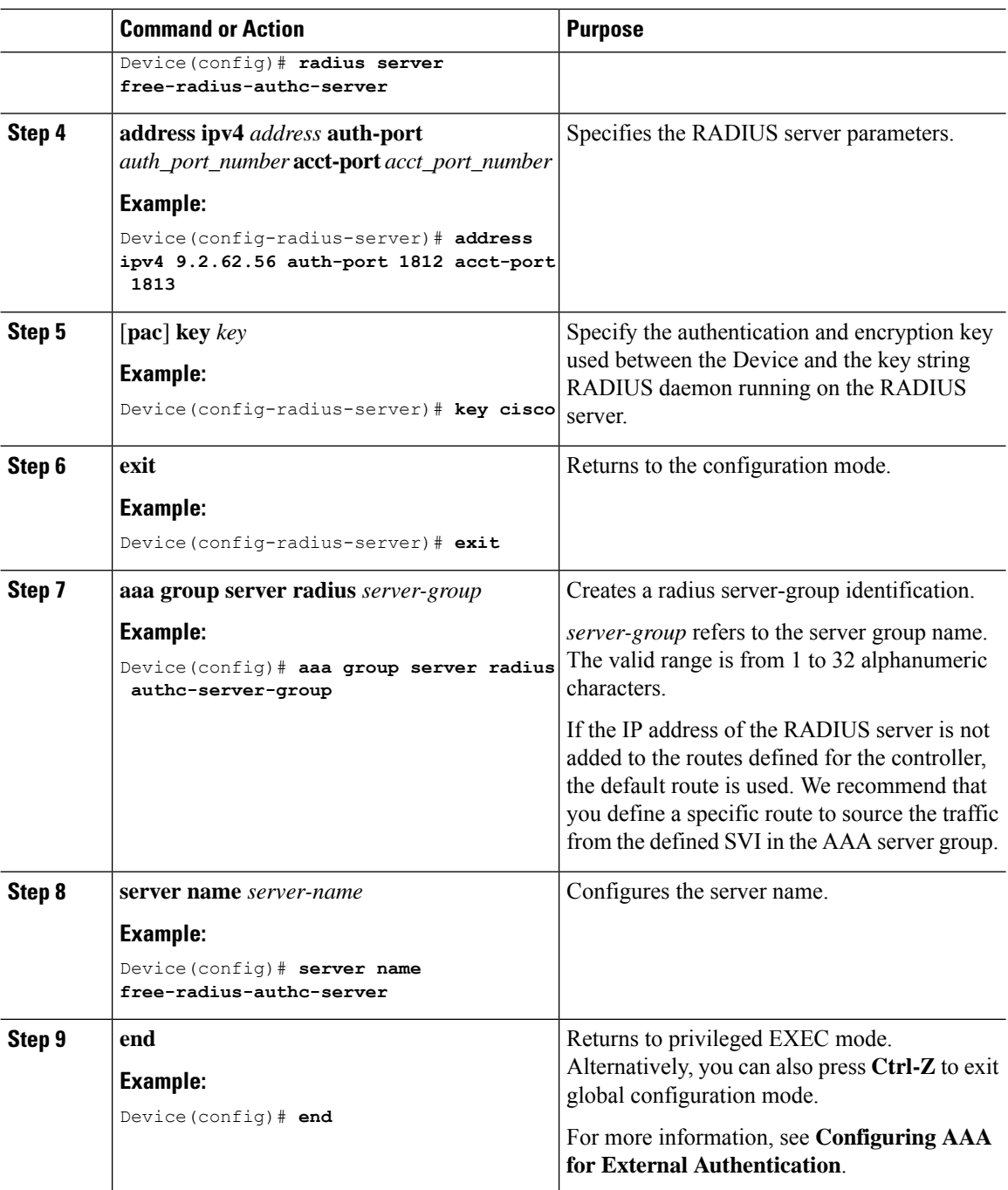

## **Configuring Explicit Authorization Server List (GUI)**

#### **Procedure**

**Step 1** Choose **Configuration** > **Security** > **AAA** > **Servers/Groups**.

I

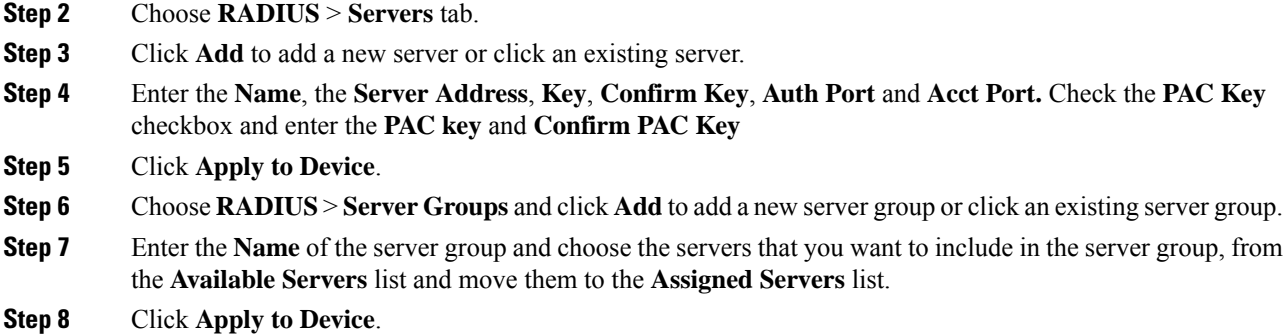

## **Configuring Explicit Authorization Server List (CLI)**

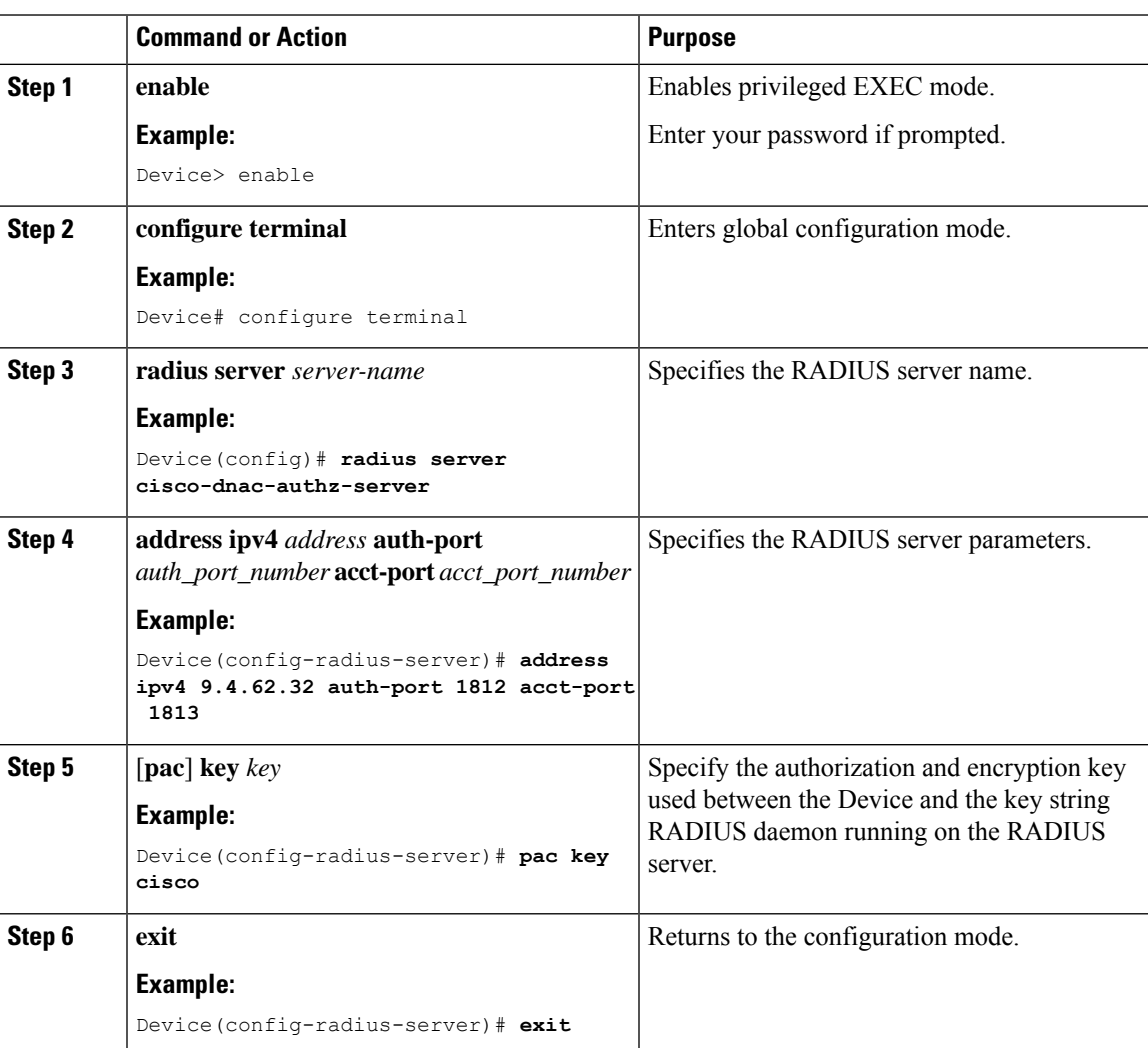

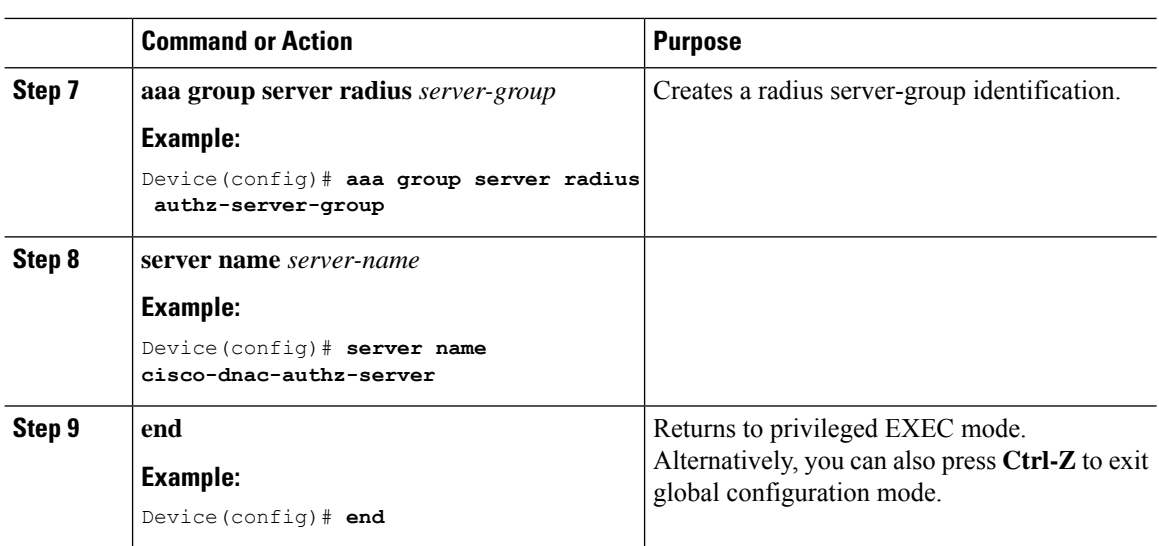

### **Configuring Authentication and Authorization List for 802.1X Security (GUI)**

#### **Procedure**

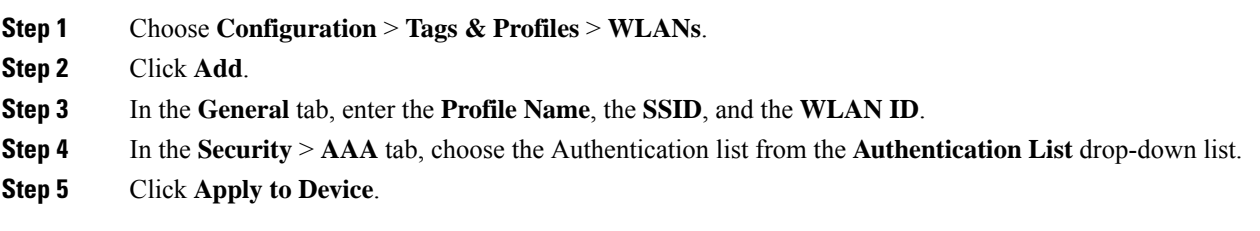

### **Configuring Authentication and Authorization List for 802.1X Security**

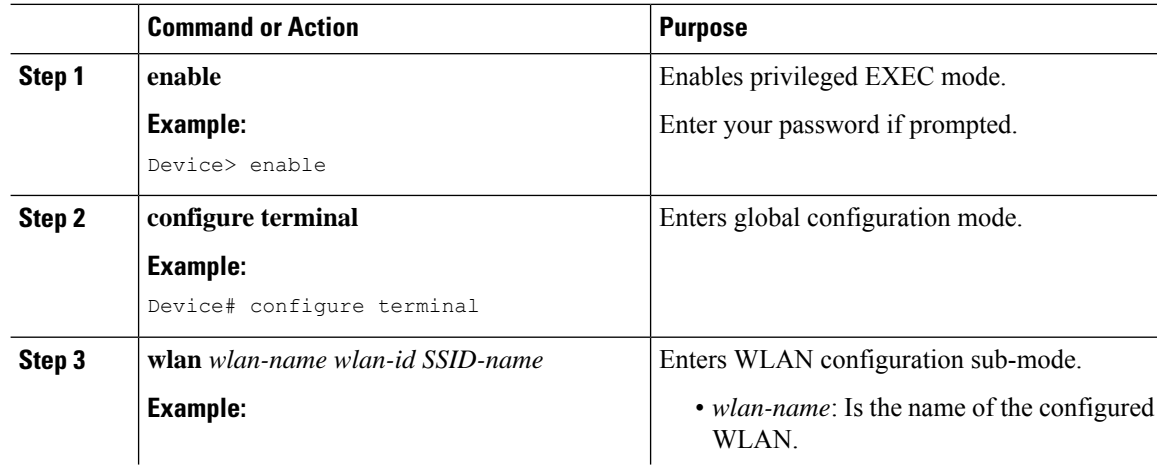

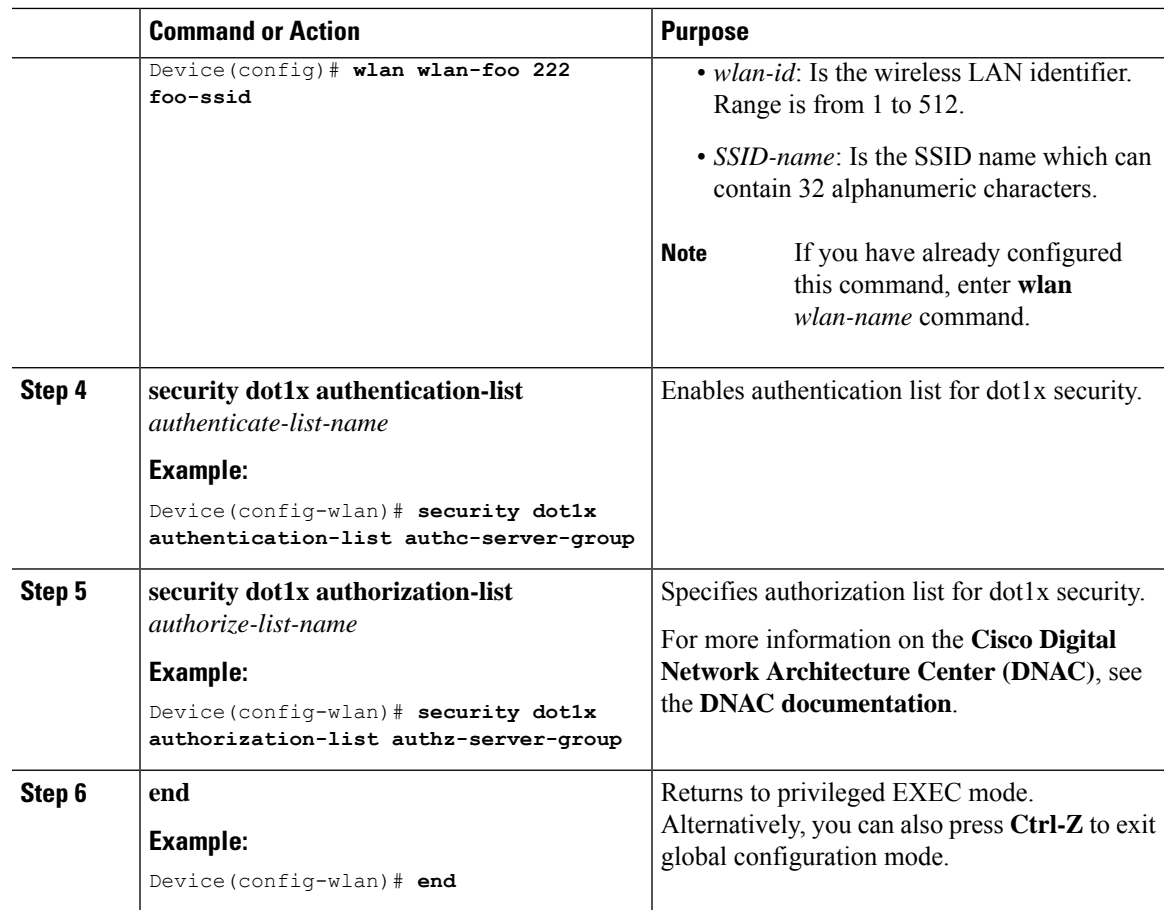

## <span id="page-528-0"></span>**Configuring Web Authentication for WLAN with Split Authentication and Authorization Servers**

### **Configuring Authentication and Authorization List for Web Authentication (GUI)**

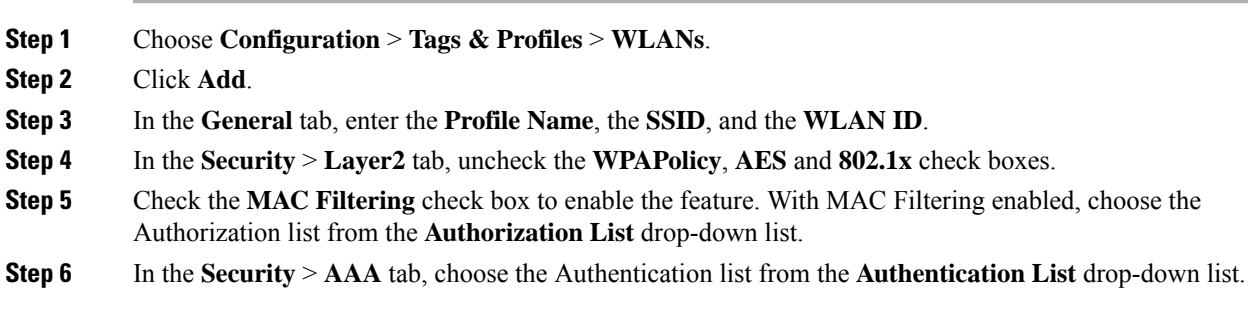

I

**Step 7** Click **Apply to Device**.

### **Configuring Authentication and Authorization List for Web Authentication**

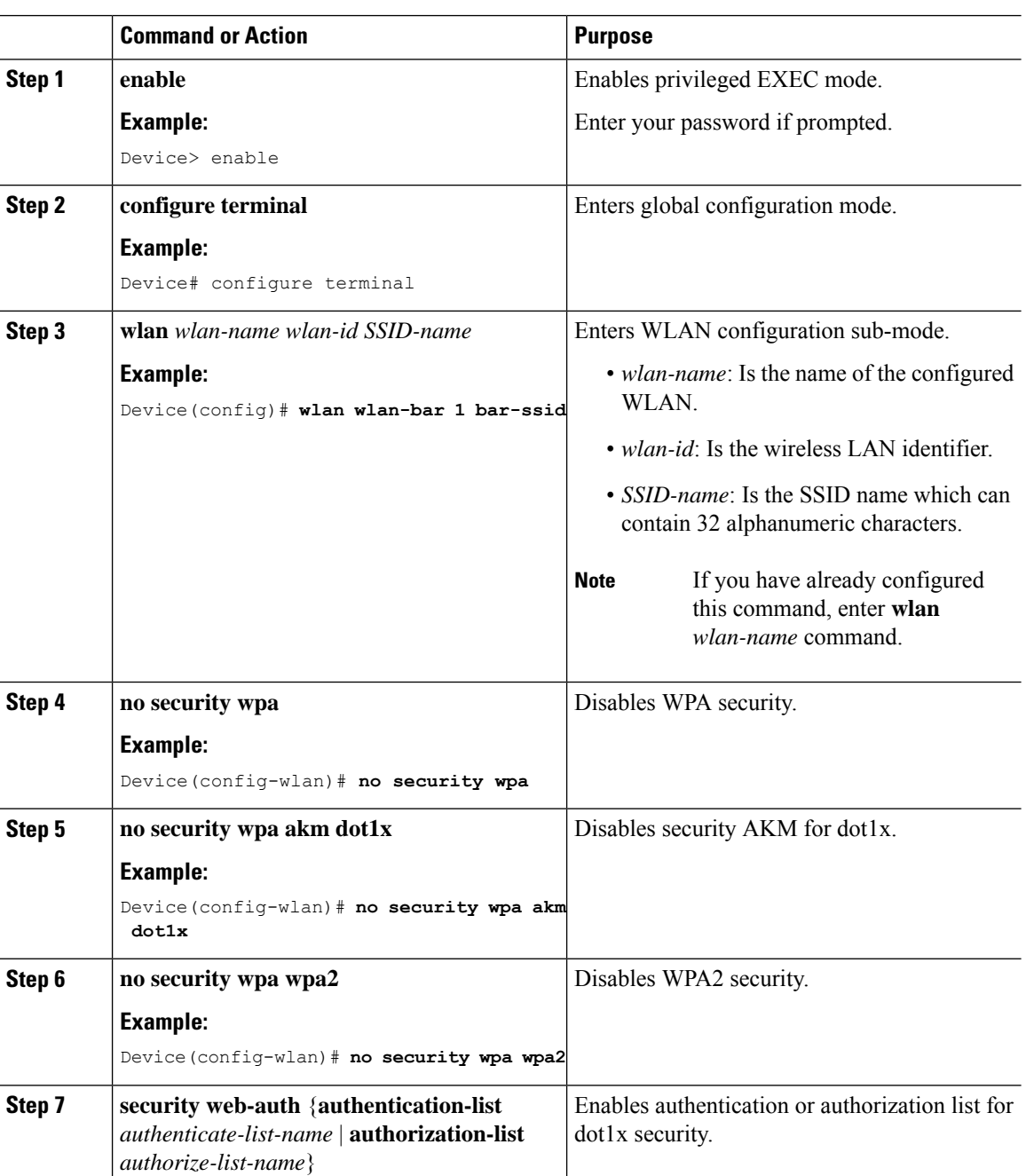

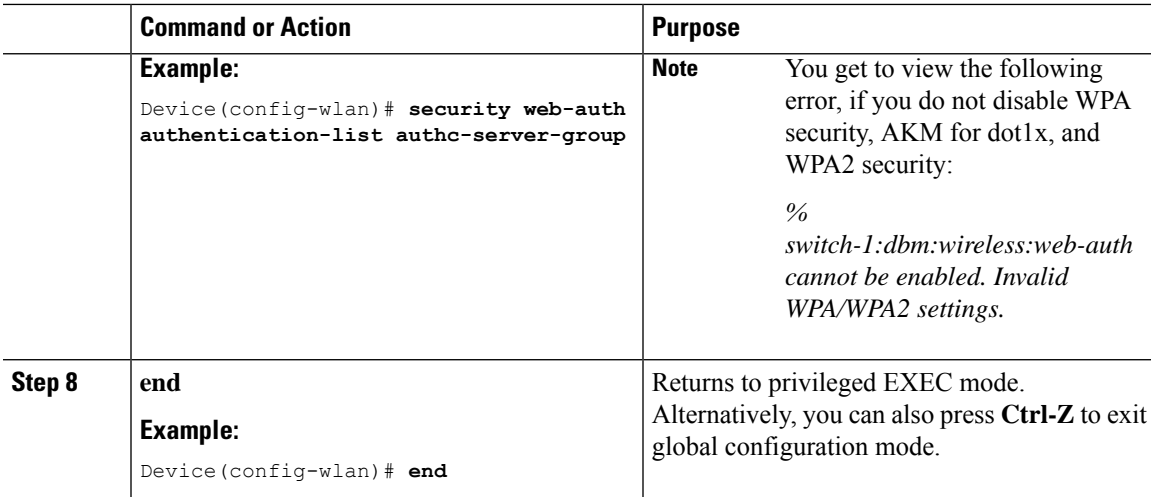

### <span id="page-530-0"></span>**Verifying Split Authentication and Authorization Configuration**

To view the WLAN details, use the following command:

```
Device# show run wlan
wlan wlan-foo 2 foo-ssid
security dot1x authentication-list authc-server-group
security dot1x authorization-list authz-server-group
wlan wlan-bar 3 bar-ssid
security web-auth authentication-list authc-server-group
security web-auth authorization-list authz-server-group
```
To view the AAA authentication and server details, use the following command:

```
Device# show run aaa
!
aaa authentication dot1x default group radius
username cisco privilege 15 password 0 cisco
!
!
radius server free-radius-authc-server
address ipv4 9.2.62.56 auth-port 1812 acct-port 1813
key cisco
!
radius server cisco-dnac-authz-server
address ipv4 9.4.62.32 auth-port 1812 acct-port 1813
pac key cisco
!
!
aaa new-model
aaa session-id common
!
```
To view the authentication and authorization list for 802.1X security, use the following command:

```
Device# show wlan name wlan-foo | sec 802.1x
802.1x authentication list name : authc-server-group
802.1x authorization list name : authz-server-group
        802.1x : Enabled
```
To view the authentication and authorization list for web authentication, use the following command:

```
Device# show wlan name wlan-bar | sec Webauth
   Webauth On-mac-filter Failure : Disabled
   Webauth Authentication List Name : authc-server-group
   Webauth Authorization List Name : authz-server-group
   Webauth Parameter Map : Disabled :
```
## <span id="page-531-0"></span>**Configuration Examples**

**Configuring Cisco Embedded Wireless Controller on Catalyst Access Points for Authentication with a Third-Party RADIUS Server: Example**

This example shows how to configure Cisco Embedded Wireless Controller on Catalyst Access Points for authentication with a third-party RADIUS server:

```
Device(config)# radius server free-radius-authc-server
Device(config-radius-server)# address ipv4 9.2.62.56 auth-port 1812 acct-port 1813
Device(config-radius-server)# key cisco
Device(config-radius-server)# exit
Device(config)# aaa group server radius authc-server-group
Device(config)# server name free-radius-authc-server
Device(config)# end
```
**ConfiguringCisco Embedded WirelessController onCatalyst AccessPoints for Authorization withCisco ISE or DNAC: Example**

This example shows how to configure Cisco Embedded Wireless Controller on Catalyst Access Points for authorization with Cisco ISE or DNAC:

```
Device(config)# radius server cisco-dnac-authz-server
Device (config-radius-server)# address ipv4 9.4.62.32 auth-port 1812 acct-port 1813
Device (config-radius-server)# pac key cisco
Device (config-radius-server)# exit
Device(config)# aaa group server radius authz-server-group
Device(config)# server name cisco-dnac-authz-server
Device(config)# end
```
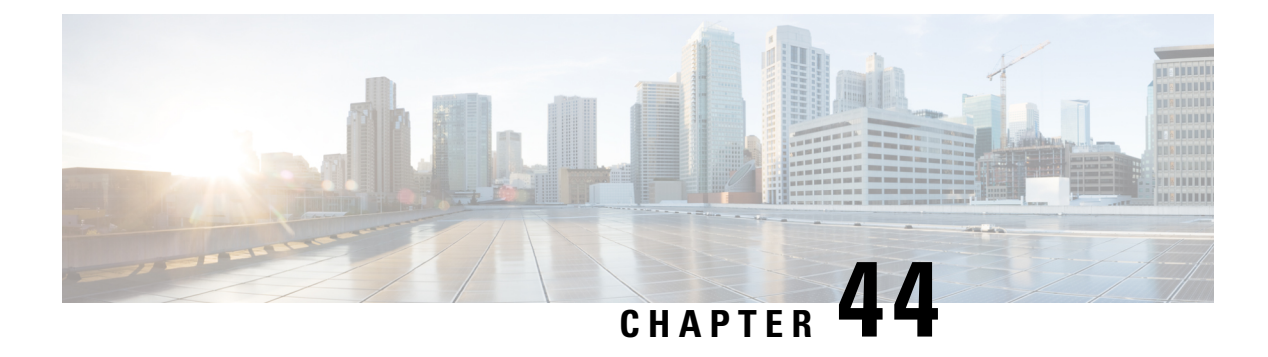

## **Secure LDAP**

- [Information](#page-532-0) About SLDAP, on page 493
- Prerequisite for [Configuring](#page-534-0) SLDAP, on page 495
- Restrictions for [Configuring](#page-534-1) SLDAP, on page 495
- [Configuring](#page-534-2) SLDAP, on page 495
- [Configuring](#page-535-0) an AAA Server Group (GUI), on page 496
- [Configuring](#page-536-0) a AAA Server Group, on page 497
- Configuring Search and Bind Operations for an [Authentication](#page-537-0) Request, on page 498
- [Configuring](#page-538-0) a Dynamic Attribute Map on an SLDAP Server, on page 499
- Verifying the SLDAP [Configuration,](#page-538-1) on page 499

### <span id="page-532-0"></span>**Information About SLDAP**

#### **Transport Layer Security (TLS)**

The Transport Layer Security (TLS) is an application-level protocol that enables secure transactions of data through privacy, authentication, and data integrity. TLS relies upon certificates, public keys, and private keys to prove the identity of clients.

The certificates are issued by the Certificate Authorities (CAs).

Each certificate includes the following:

- The name of the authority that issued it.
- The name of the entity to which the certificate was issued.
- The public key of the entity.
- The timestamps of the entity that indicate the expiration date of the certificate.

You can find the TLS support for LDAP in the RFC2830 which is an extension to the LDAP protocol.

#### **LDAP Operations**

*Bind*

The bind operation is used to authenticate a user to the server. It is used to start a connection with the LDAP server. LDAP is a connection-oriented protocol. The client specifies the protocol version and authentication information.

LDAP supports the following binds:

- Authenticated bind—An authenticated bind is performed when a root Distinguished Name (DN) and password are available.
- Anonymous bind—In the absence of a root DN and password, an anonymous bind is performed.

In LDAP deployments, the search operation is performed first and the bind operation later. This is because, if a password attribute is returned as part of the search operation, the password verification can be done locally on an LDAP client. Thus, there is no need to perform an extra bind operation. If a password attribute is not returned, the bind operation can be performed later. Another advantage of performing a search operation first and a bind operation later is that the DN received in the search result can be used as the user DN instead of forming a DN by prefixing the username (cn attribute) with the base DN. All entries stored in an LDAPserver have a unique DN.

The DN consists of two parts:

- Relative Distinguished Name (RDN)
- Location in the LDAP server where the record resides.

Most of the entries that you store in an LDAP server will have a name, and the name is frequently stored in the Common Name (cn) attribute. Because every object has a name, most objects you store in an LDAP will use their cn value as the basis for their RDN.

#### *Search*

A search operation is used to search the LDAP server. The client specifies the starting point (base DN) of the search, the search scope (either the object, its children, or the subtree rooted at the object), and a search filter.

For authorization requests, the search operation is directly performed without a bind operation. The LDAP server can be configured with certain privileges for the search operation to succeed. This privilege level is established with the bind operation.

An LDAP search operation can return multiple user entries for a specific user. In such cases, the LDAP client returns an appropriate error code to AAA. To avoid these errors, you must configure appropriate search filters to match a single entry.

#### *Compare*

The compare operation is used to replace a bind request with a compare request for an authentication. The compare operation helps to maintain the initial bind parameters for the connection.

#### **LDAP Dynamic Attribute Mapping**

The Lightweight Directory Access Protocol (LDAP) is a powerful and flexible protocol for communication with AAA servers. LDAP attribute maps provide a method to cross-reference the attributes retrieved from a server to Cisco attributes supported by the security appliances.

When a user authenticates a security appliance, the security appliance, in turn, authenticates the server and uses the LDAP protocol to retrieve the record for that user. The record consists of LDAP attributes associated with fields displayed on the user interface of the server. Each attribute retrieved includes a value that was entered by the administrator who updates the user records.

## <span id="page-534-0"></span>**Prerequisite for Configuring SLDAP**

If you are using a secure Transport Layer Security (TLS) secure connection, you must configure the X.509 certificates.

## <span id="page-534-1"></span>**Restrictions for Configuring SLDAP**

- LDAP referrals are not supported.
- Unsolicited messages or notifications from the LDAP server are not handled.
- LDAP authentication is not supported for interactive (terminal) sessions.

## <span id="page-534-2"></span>**Configuring SLDAP**

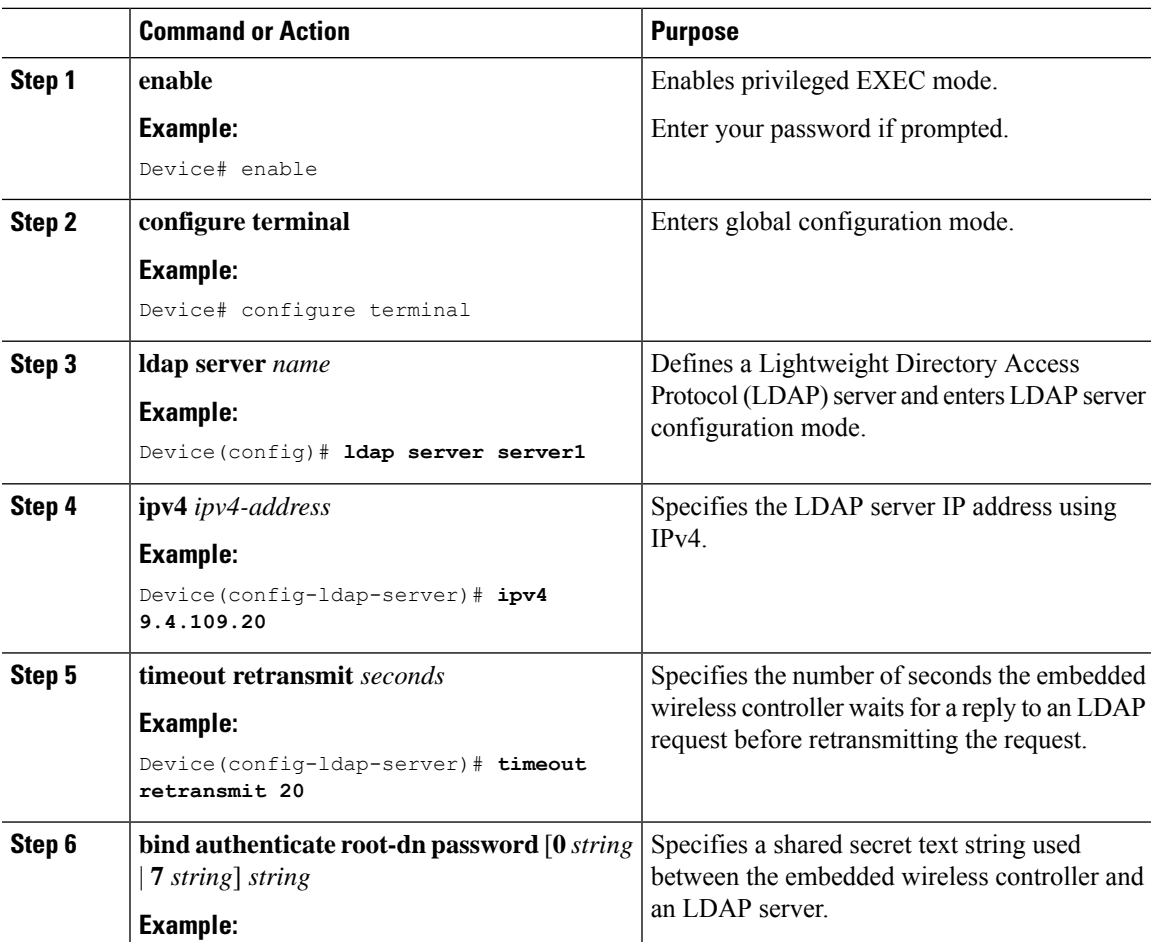

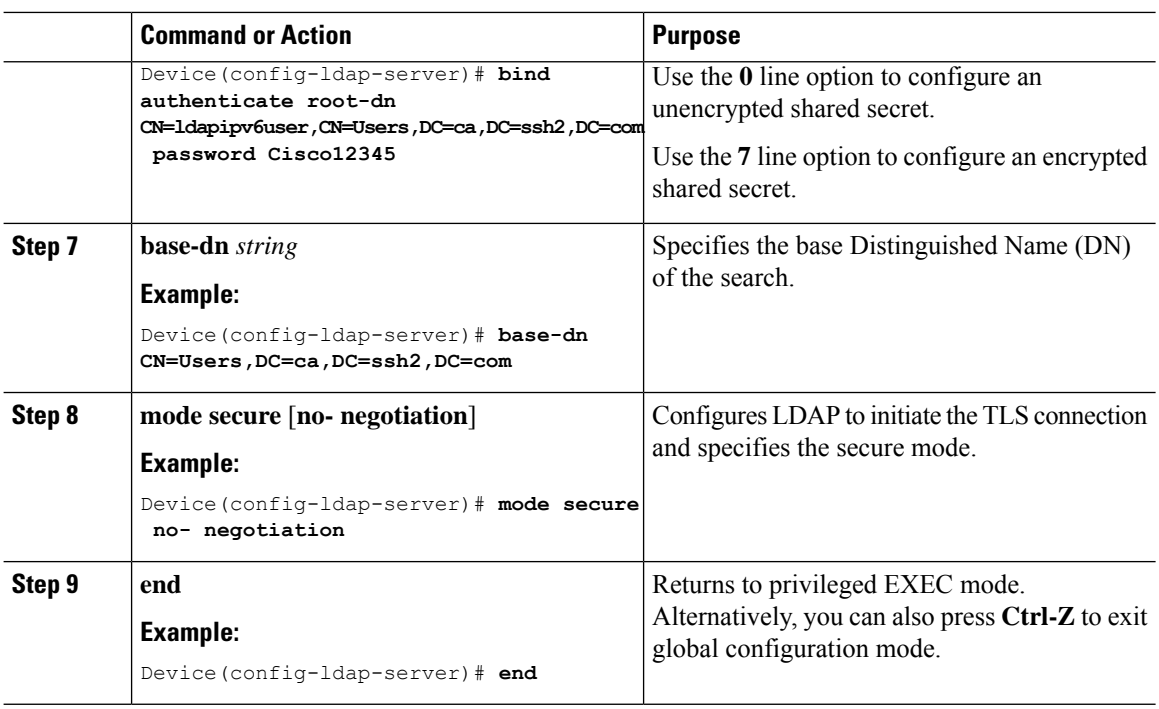

### <span id="page-535-0"></span>**Configuring an AAA Server Group (GUI)**

Configuring a device to use AAA server groups helps you to group existing server hosts, select a subset of the configured server hosts and use them for a particular service. A server group is used with a global server-host list. The server group lists the IP addresses of the selected server hosts.

You can create the following server groups:

#### **Procedure**

#### **Step 1** RADIUS

- a) Choose **Services** > **Security** > **AAA** > **Server Groups** > **RADIUS**.
- b) Click the **Add** button. The **Create AAA Radius Server Group** dialog box appears.
- c) Enter a name for the RADIUS server group in the **Name** field.
- d) Choose a desired delimiter from the **MAC-Delimiter** drop-down list. The available options are colon, hyphen, and single-hyphen.
- e) Choose a desired filter from the **MAC-Filtering** drop-down list. The available options are mac and Key.
- f) Enter a value in the **Dead-Time (mins)** field to make a server non-operational. You must specify a value between 1 and 1440.
- g) Choose any of the available servers from the **Available Servers** list and move them to the **Assigned Servers** list by clicking the **>** button.
- h) Click the **Save & Apply to Device** button.

#### **Step 2** TACACS+

a) Choose **Services** > **Security** > **AAA** > **Server Groups** > **TACACS+**.

- b) Click the **Add** button. The **Create AAA Tacacs Server Group** dialog box appears.
- c) Enter a name for the TACACS server group in the **Name** field.
- d) Choose any of the available servers from the **Available Servers** list and move them to the **Assigned Servers** list by clicking the **>** button.
- e) Click the **Save & Apply to Device** button.

#### **Step 3** LDAP

- a) Choose **Services** > **Security** > **AAA** > **Server Groups** > **LDAP**.
- b) Click the **Add** button. The **Create AAA Ldap Server Group** dialog box appears.
- c) Enter a name for the LDAP server group in the **Name** field.
- d) Choose any of the available servers from the **Available Servers** list and move them to the **Assigned Servers** list by clicking the **>** button.
- e) Click the **Save & Apply to Device** button.

### <span id="page-536-0"></span>**Configuring a AAA Server Group**

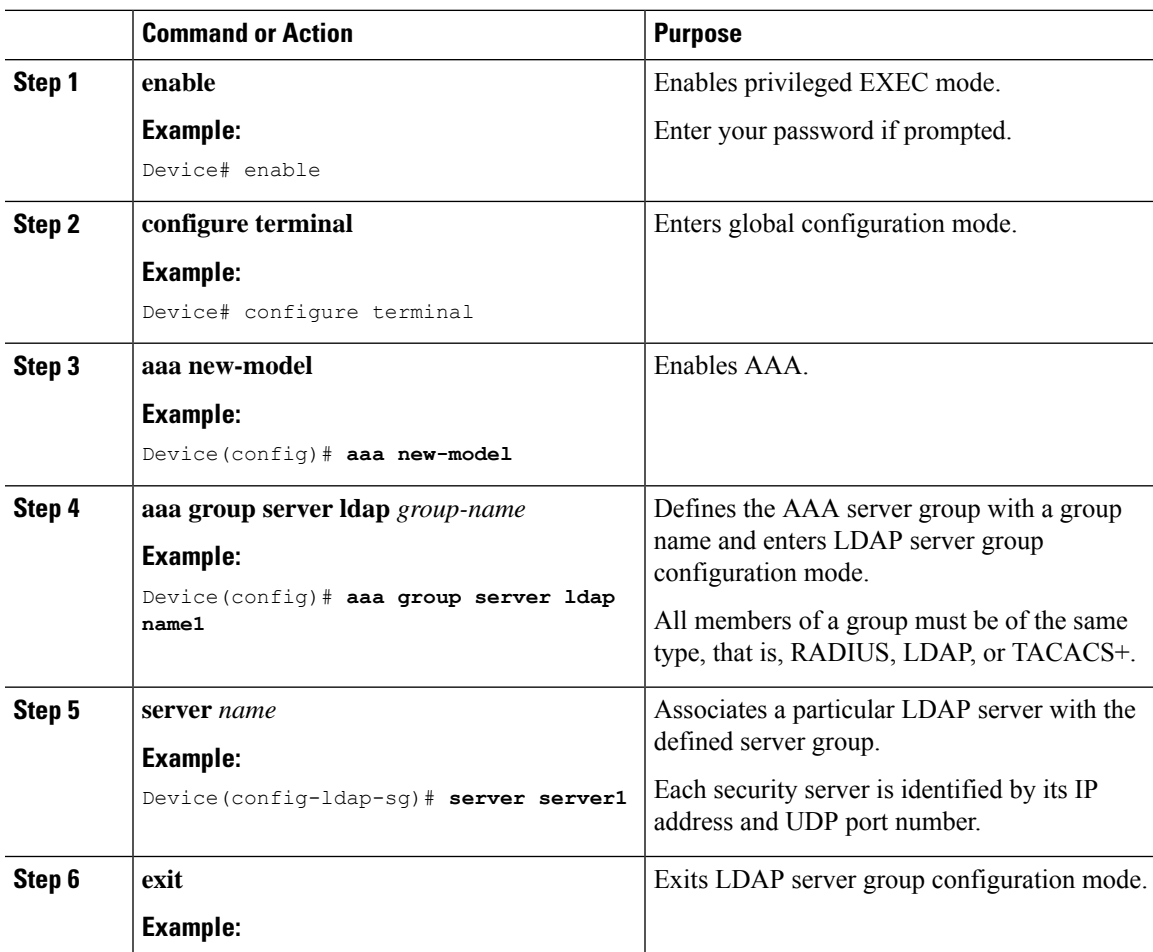

I

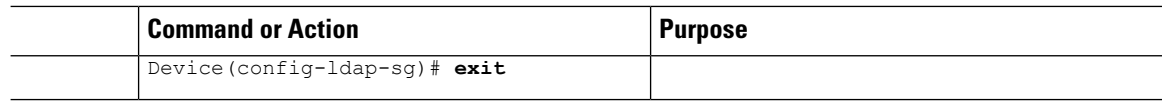

## <span id="page-537-0"></span>**Configuring Search and Bind Operations for an Authentication Request**

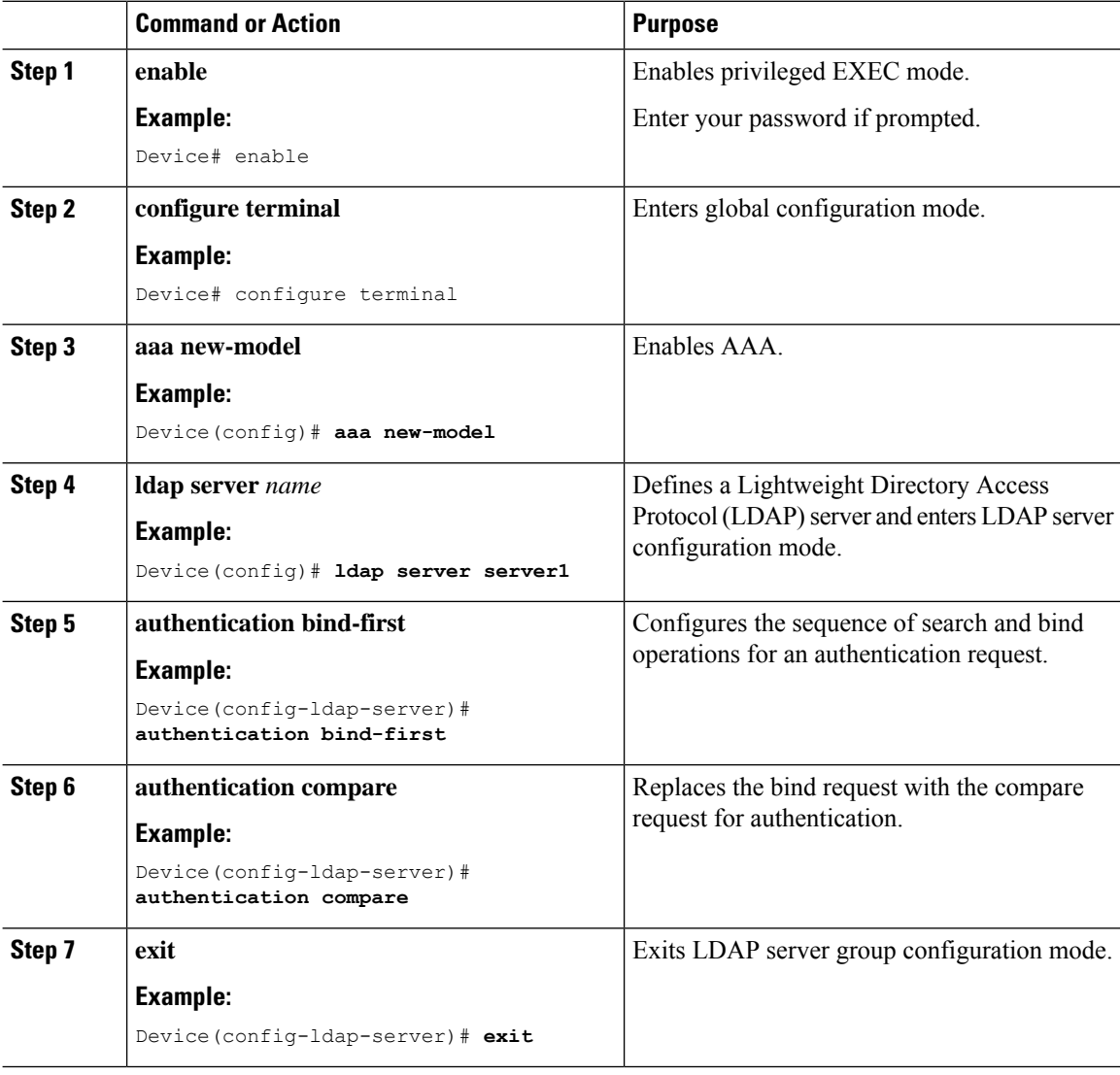

## <span id="page-538-0"></span>**Configuring a Dynamic Attribute Map on an SLDAP Server**

You must create LDAP attribute maps that map your existing user-defined attribute names and values to Cisco attribute names and values that are compatible with the security appliance. You can then bind these attribute maps to LDAP servers or remove them as required.

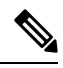

To use the attribute mapping features correctly, you need to understand the Cisco LDAP and user-defined attribute names and values. **Note**

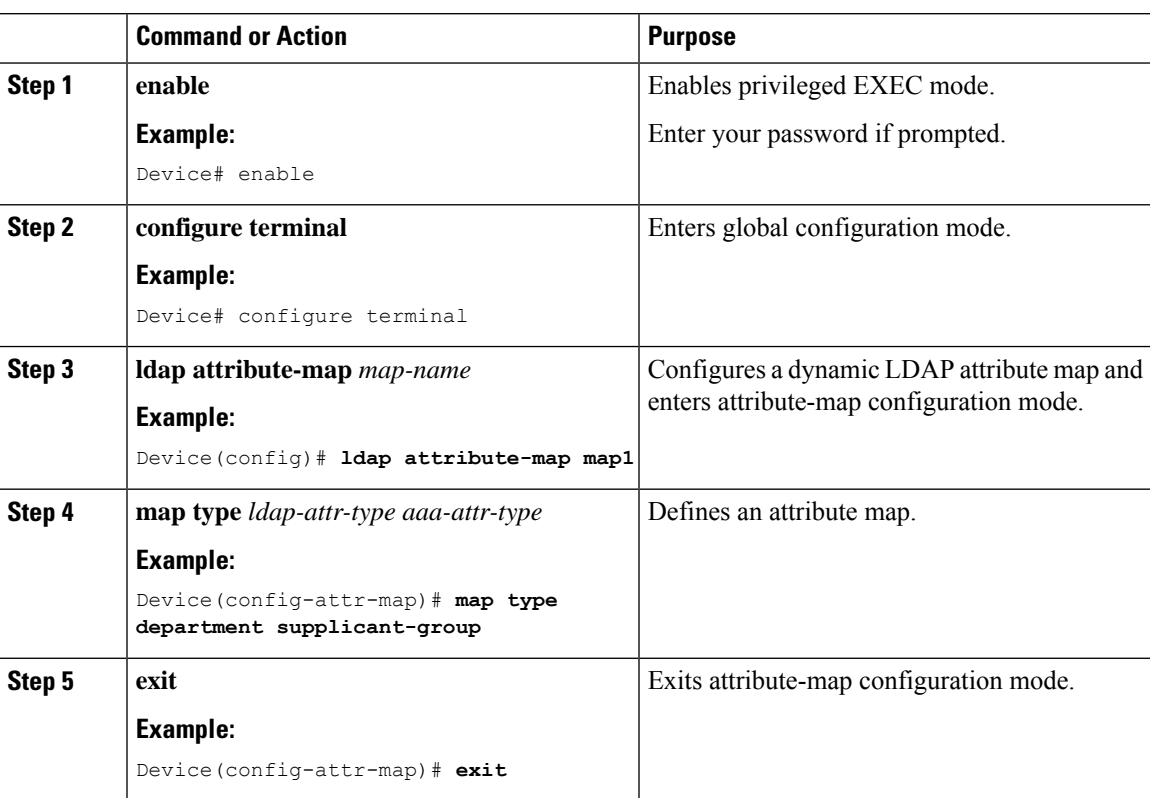

#### **Procedure**

### <span id="page-538-1"></span>**Verifying the SLDAP Configuration**

To view details about the default LDAP attribute mapping, use the following command:

Device# **show ldap attributes**

To view the LDAP server state information and various other counters for the server, use the following command:

Device# **show ldap server**

 $\mathbf I$
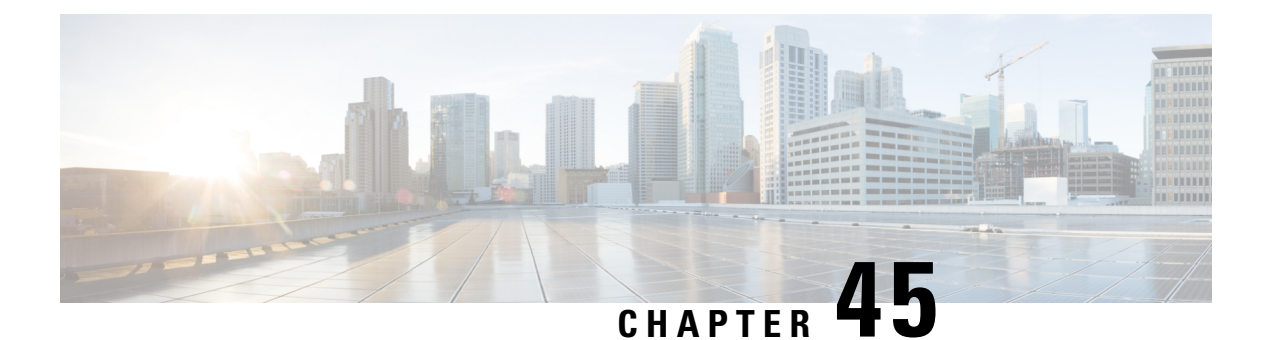

# **RADIUS DTLS**

- [Information](#page-540-0) About RADIUS DTLS, on page 501
- [Prerequisites,](#page-542-0) on page 503
- [Configuring](#page-542-1) RADIUS DTLS Server, on page 503
- [Configuring](#page-547-0) DTLS Dynamic Author, on page 508
- [Enabling](#page-547-1) DTLS for Client, on page 508
- Verifying the RADIUS DTLS Server [Configuration,](#page-550-0) on page 511
- Clearing RADIUS DTLS Specific [Statistics,](#page-550-1) on page 511

## <span id="page-540-0"></span>**Information About RADIUS DTLS**

The Remote Authentication Dial-In User Service (RADIUS) is a client or server protocol that provides centralized security for users attempting to gain management access to a network. The RADIUS protocol is a widely deployed authentication and authorization protocol that delivers a complete Authentication, Authorization, and Accounting (AAA) solution.

### **RADIUS DTLS Port**

The RADIUS port (DTLS server) is used for authentication and accounting. The default DTLS server port is 2083.

You can change the RADIUS DTLS port number using **dtls port** *port\_number*. For more information, see the Configuring RADIUS DTLS Port Numbersection.

### **Shared Secret**

You can use **radius/dtls** as the shared secret, if you have enabled DTLS for a specific server.

#### **Handling PAC for CTS Communication**

You can download PAC from ISE for CTS communication. Once the PAC is downloaded, you need to encrypt all the CTS attributes with the PAC key instead of the shared secret.

The ISE then decrypts these attributes using PAC.

#### **Session Management**

The RADIUS client purely depends on the response from the DTLS server. If the session is ideal for ideal timeout, then the session must be closed.

In case of invalid responses, the sessions must be deleted.

If you need to send the radius packets over DTLS, the DTLS session needs to be re-established with the specific server.

#### **Load Balancing**

Multiple DTLS servers and load balancing methods are configured.

You need to select the AAA server to which the request needs to be sent. Then use the DTLS context of the specific server to encrypt the RADIUS packet and send it back.

#### **Connection Timeout**

After the encrypted RADIUS packet is sent, you need to start the retransmission timer. If you do not get a response before the retransmission timer expires, the packet is re-encrypted and re-transmitted.

You can continue for number of times as per the **dtls retries** configuration or till the default value. Once the number of tries exceeds the limit, the server becomes unavailable and responses are sent back to the AAA clients.

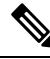

**Note** The default connection timeout is 5 seconds.

#### **Connection Retries**

As the RADIUS DTLS is UDP based, you need to retry the connection after a specific timeout interval for a specific number of retries.

After all retries are exhausted, the DTLS connection performs the following:

- Is marked as unsuccessful.
- Looks up for the next available server for processing the RADIUS requests.

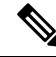

**Note** The default connection retries is 5.

#### **Idle Timeout**

When the idle timer expires and no transactions exists since the last idle timeout, the DTLS session remains closed.

After you establish the DTLS session, you can start the idle timer. If you start the idle timer for 30 seconds and one of the RADIUS DTLS packet is sent, then after 30 seconds, the idle timer expires and checks for number of RADIUS DTLS transactions.

If the idle timer value exceeds zero, the idle timer resets the transaction counter and restarts the timer.

П

**Note** The default idle timeout is 60 seconds. **Handling Server and Server Group Failover** You can configure RADIUS servers with and without DTLS. It is recommended to create AAA server groups with DTLS enabled servers and non-DTLS servers. However, you will not find any such restriction while configuring AAA server groups. Suppose you choose a DTLS server, the DTLS server establishes connection and RADIUS request packet is sent to the DTLS server. If the DTLS server does not respond after all RADIUS retries, it would fall over to the next configured server in the same server group. If the next server is a DTLS server, the processing of the RADIUS request packet continues with the next server. If the next server is a non-DTLS server, the processing of RADIUS request packet does not happen in that server group. Then the server group failover occurs and

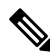

**Note** You need to use either only DTLS or non-DTLS servers in a server group.

the same sequence continues with the next server group, if the next server group is available.

### <span id="page-542-0"></span>**Prerequisites**

#### **Support for IOS and BINOS AAA**

The AAA server runs in IOS and BINOS platforms. Once you complete the RADIUS DTLS support in IOS, the same needs to be ported to BINOS.

## <span id="page-542-1"></span>**Configuring RADIUS DTLS Server**

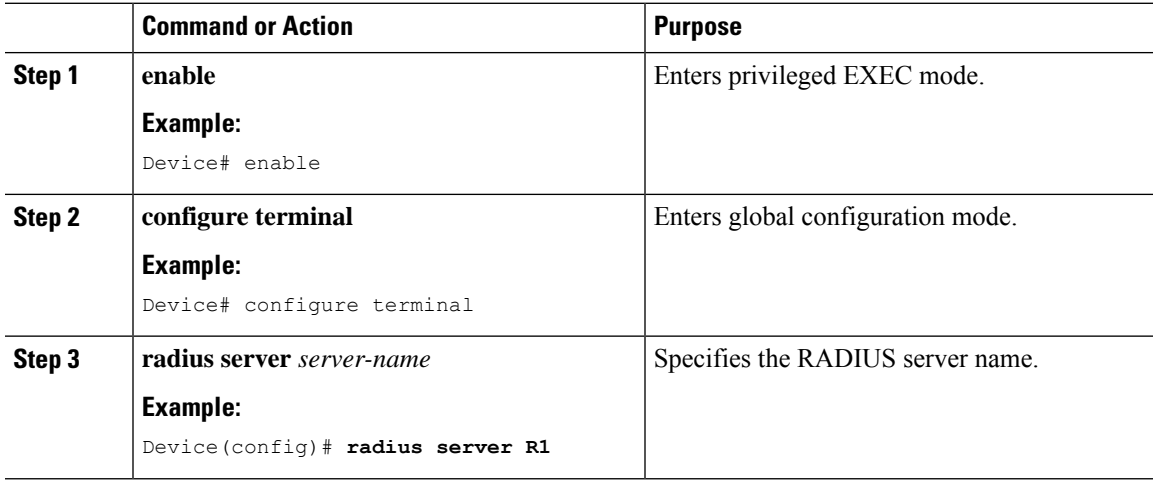

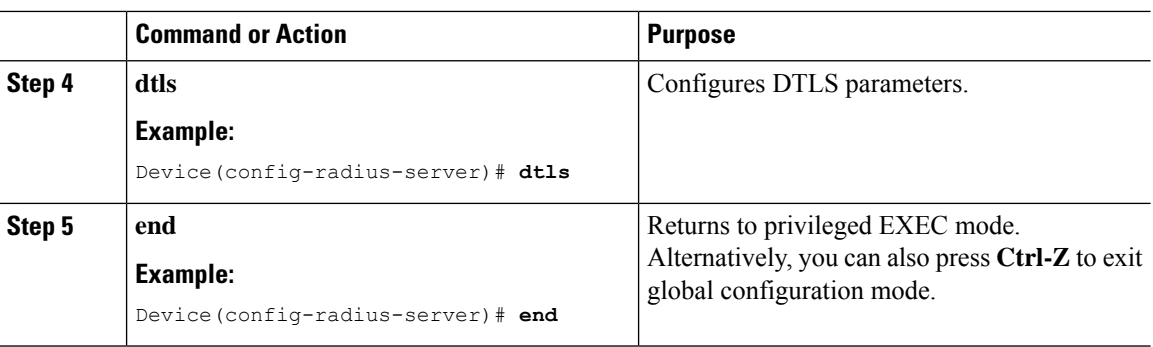

### **Configuring RADIUS DTLS Connection Timeout**

### **Procedure**

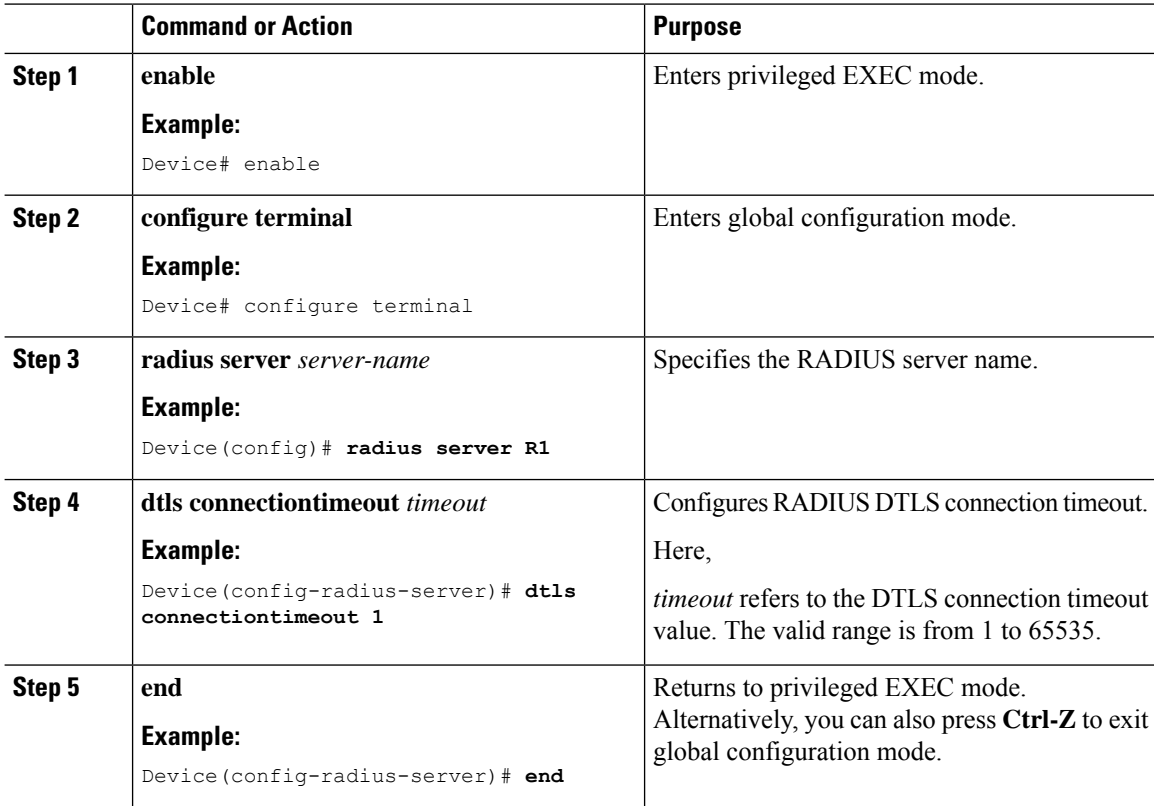

## **Configuring RADIUS DTLS Idle Timeout**

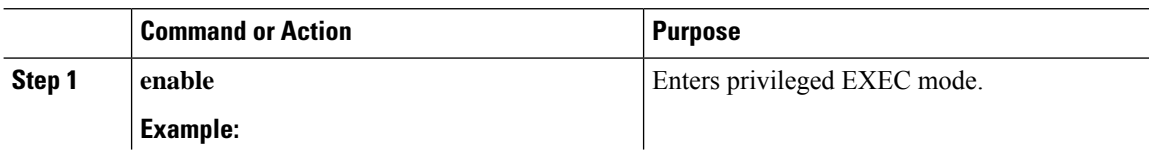

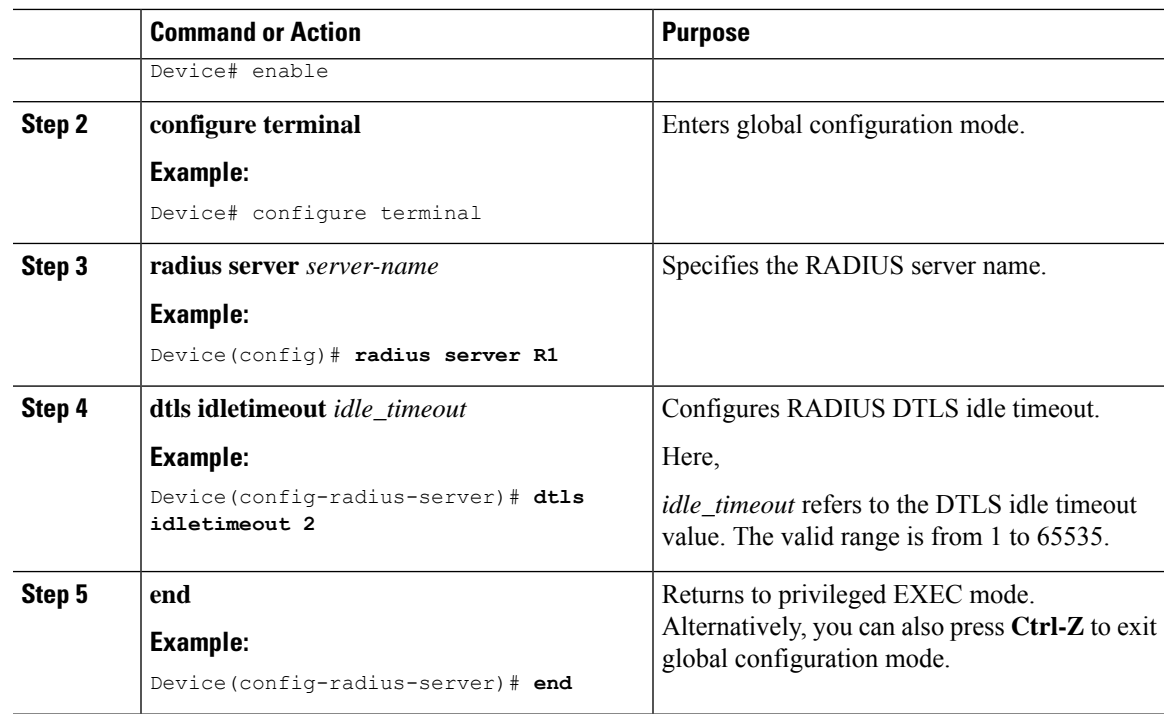

## **Configuring Source Interface for RADIUS DTLS Server**

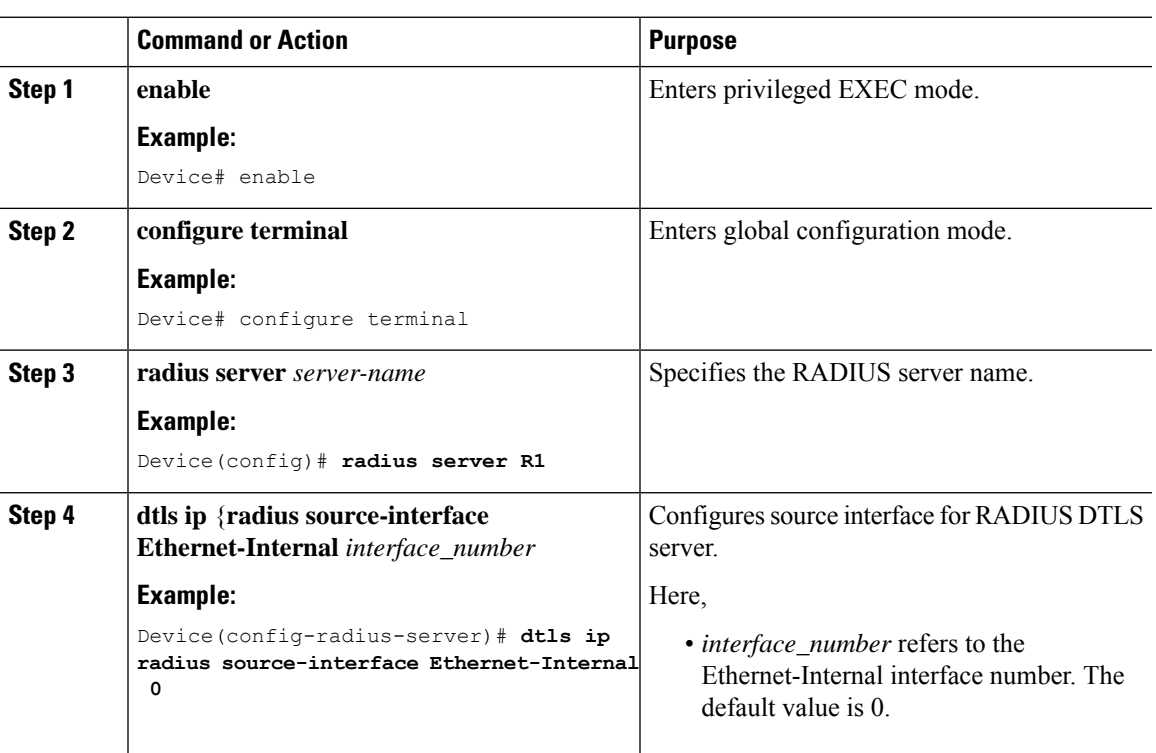

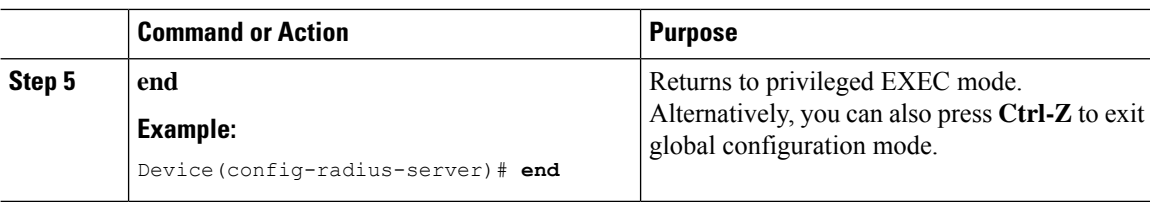

### **Configuring RADIUS DTLS Port Number**

### **Procedure**

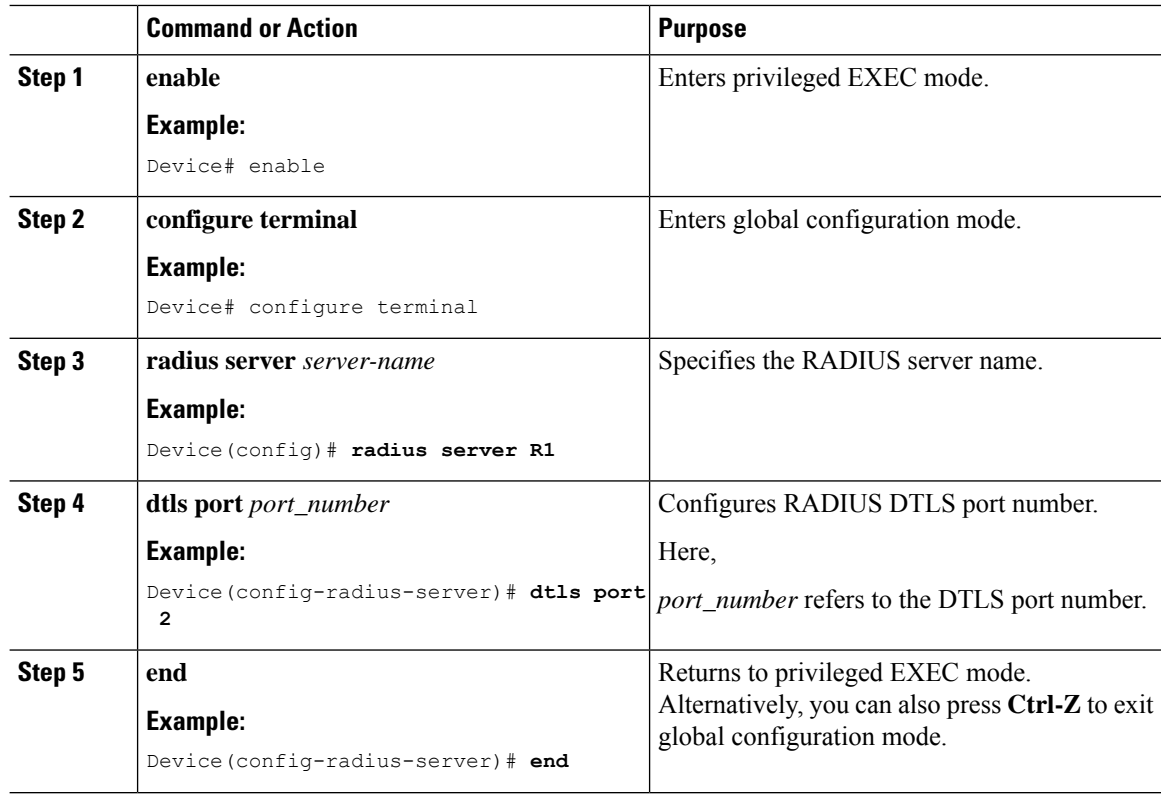

### **Configuring RADIUS DTLS Connection Retries**

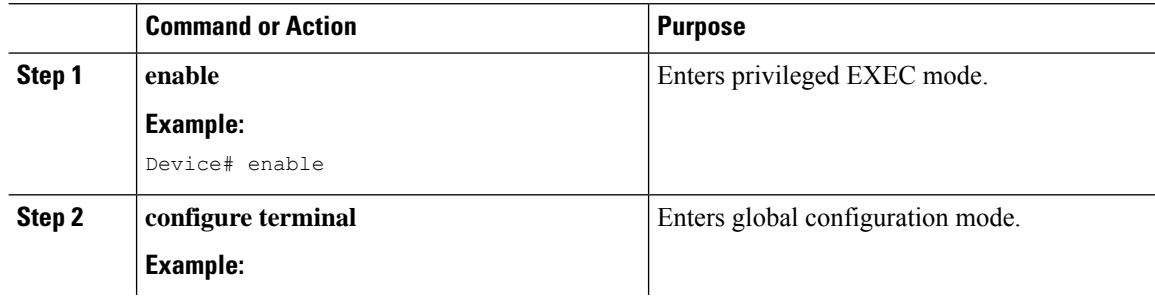

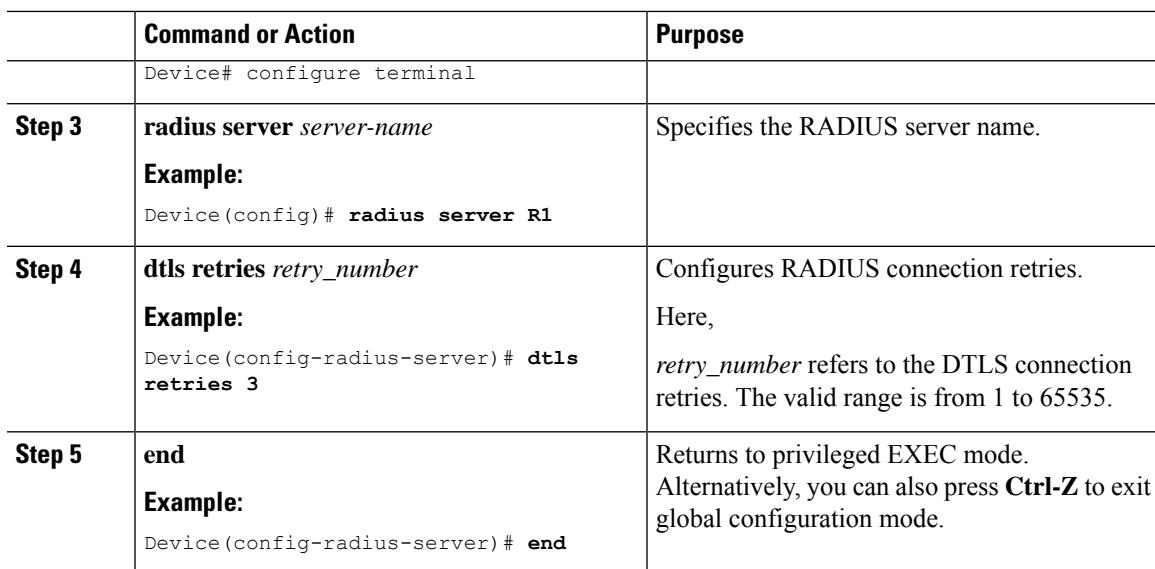

## **Configuring RADIUS DTLS Trustpoint**

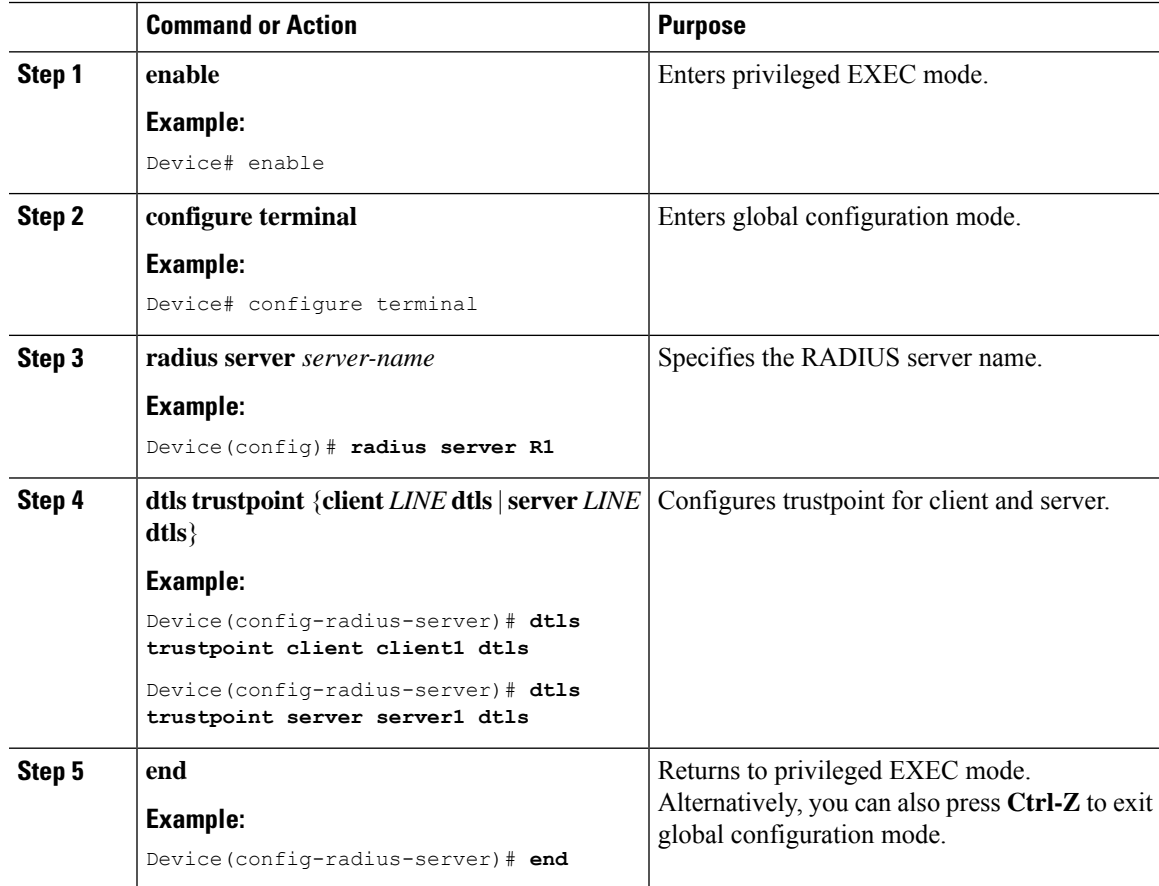

# <span id="page-547-0"></span>**Configuring DTLS Dynamic Author**

### **Procedure**

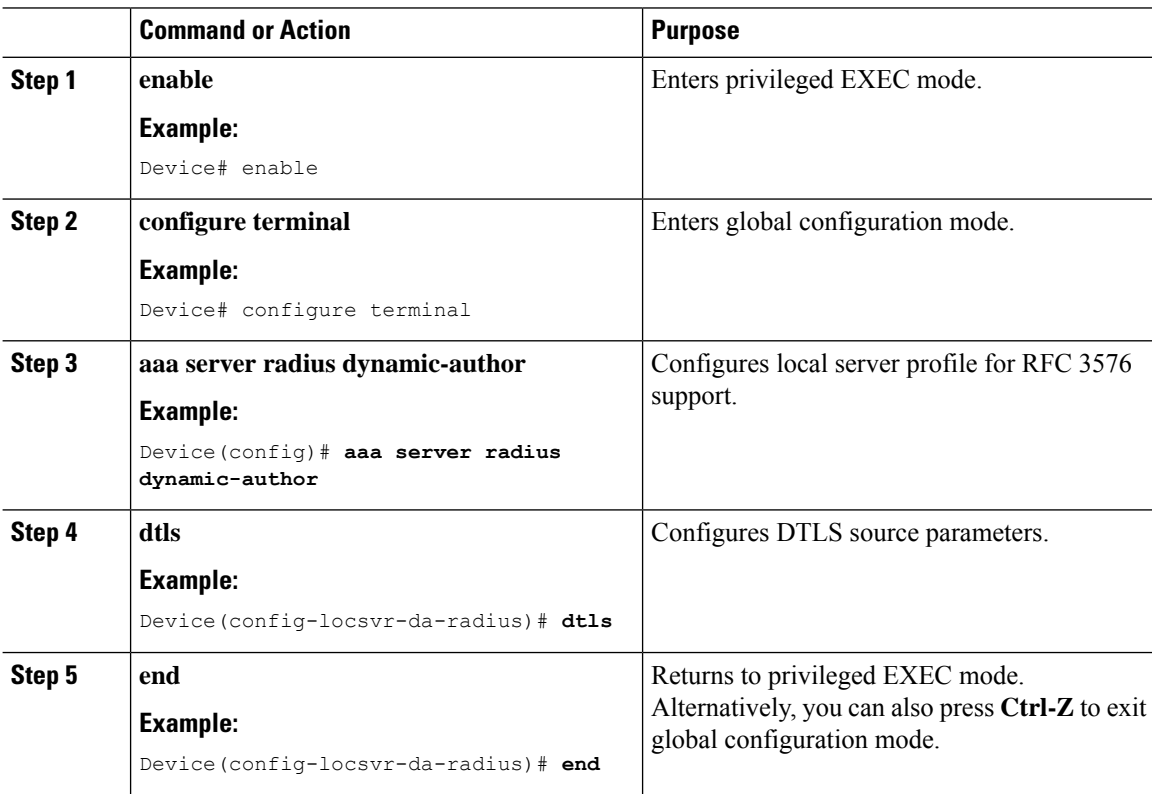

# <span id="page-547-1"></span>**Enabling DTLS for Client**

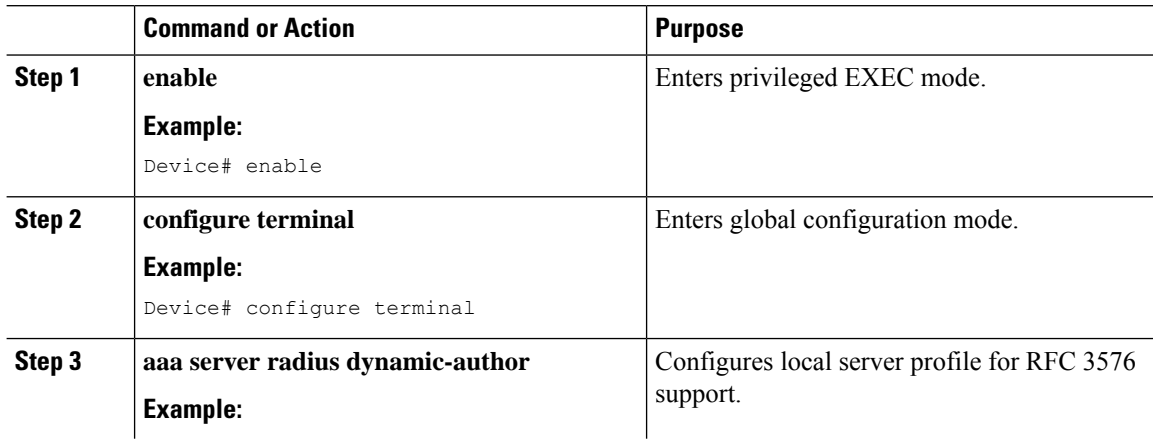

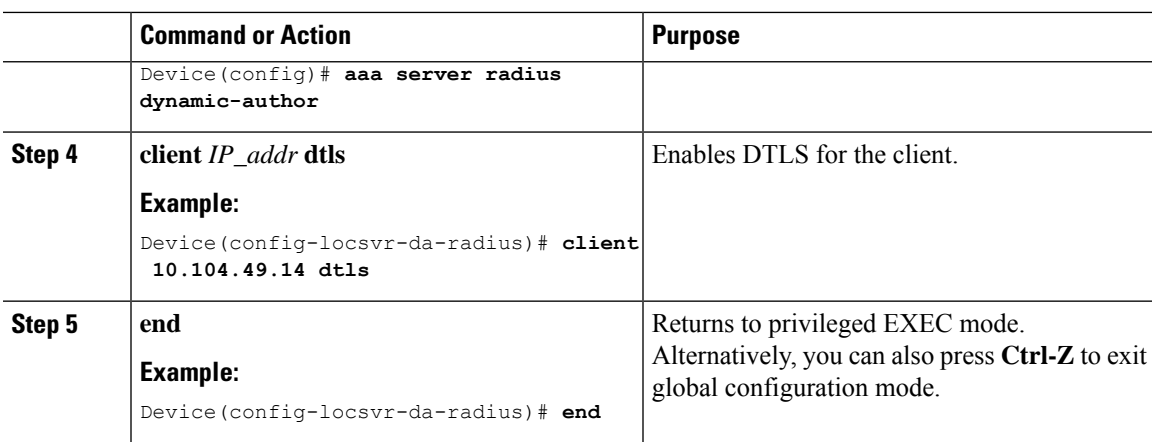

## **Configuring Client Trustpoint for DTLS**

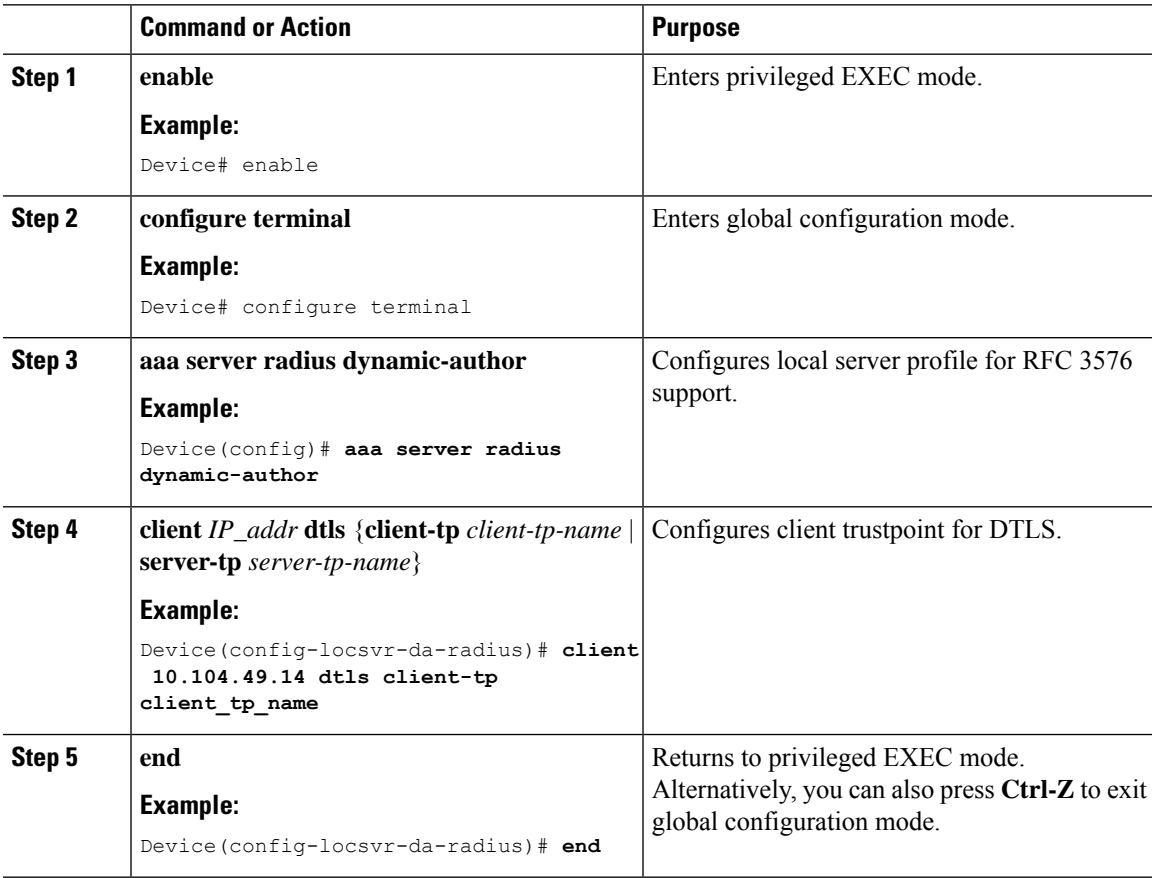

### **Configuring DTLS Idle Timeout**

### **Procedure**

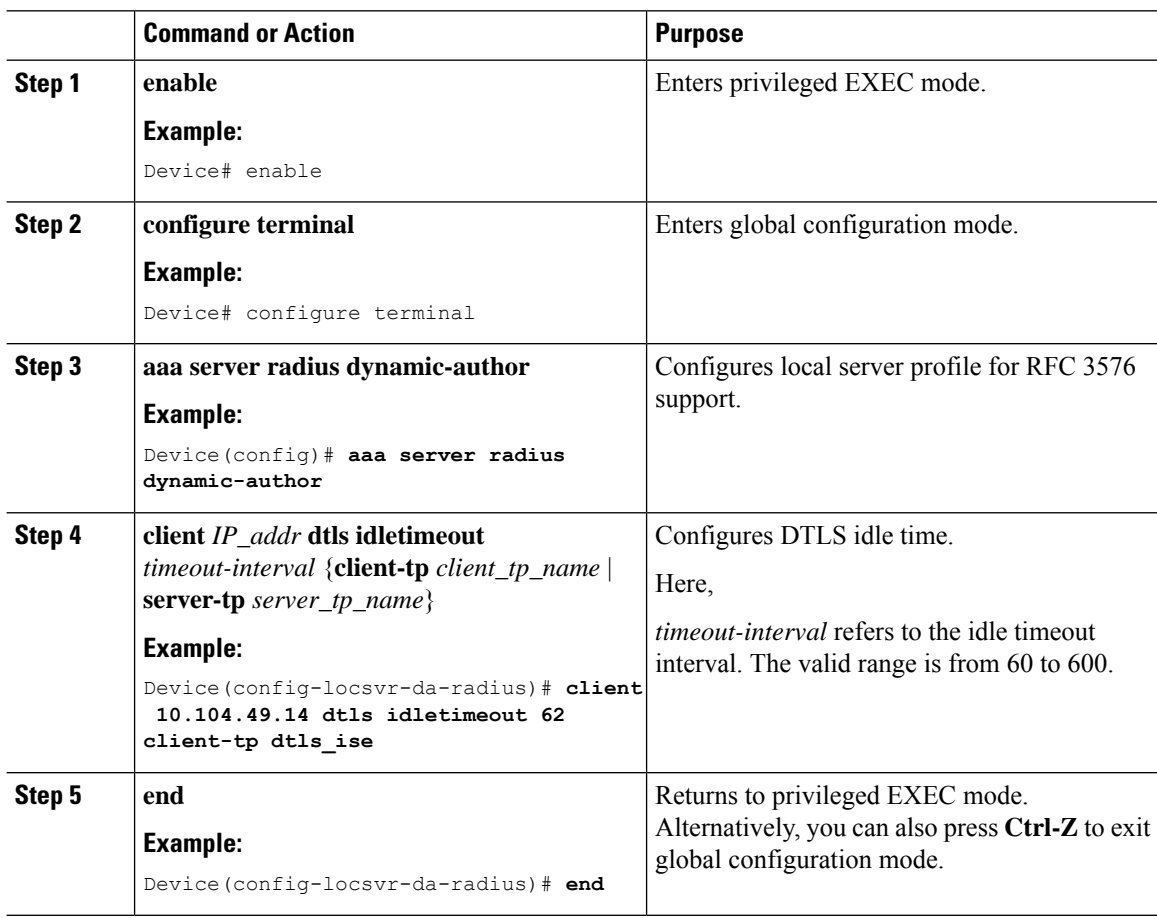

## **Configuring Server Trustpoint for DTLS**

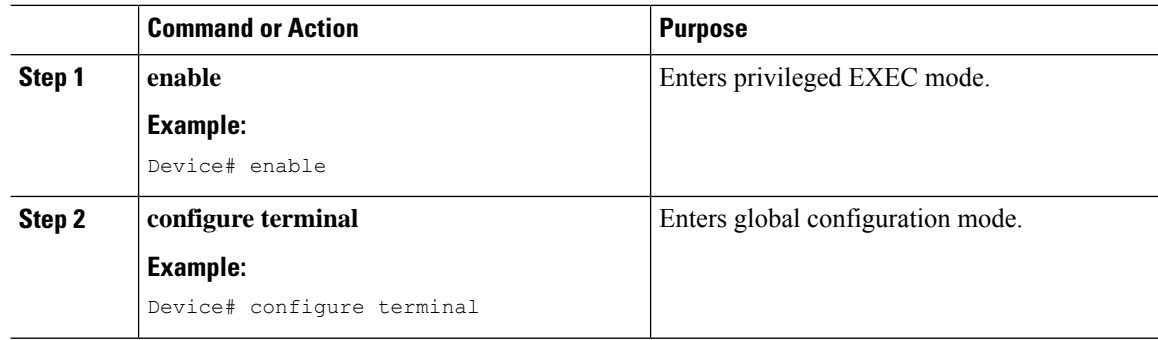

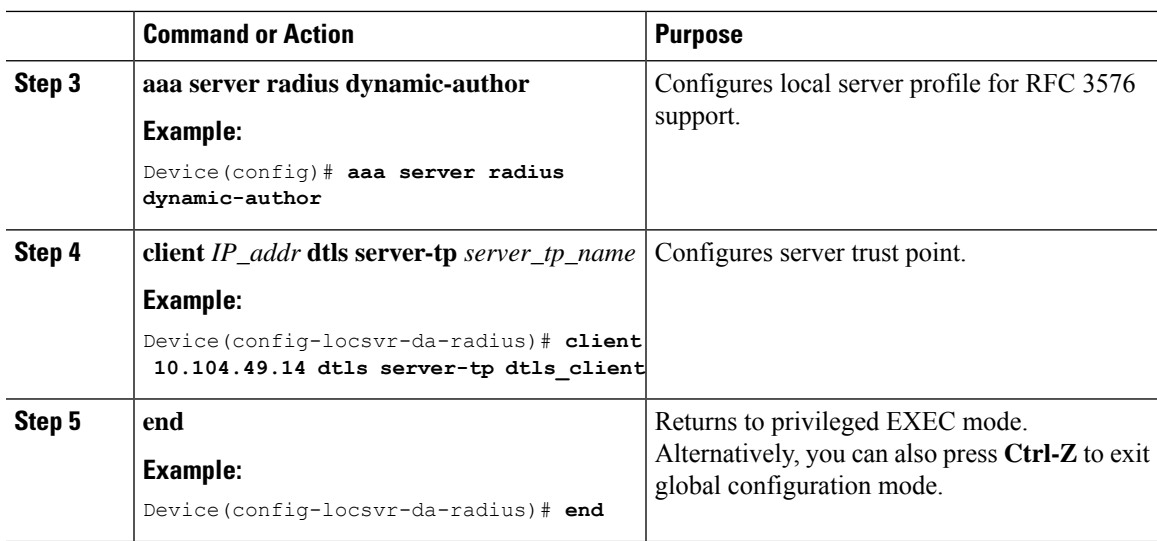

## <span id="page-550-0"></span>**Verifying the RADIUS DTLS Server Configuration**

To view information about the DTLS enabled servers, use the following command:

```
Device# show aaa servers
DTLS: Packet count since last idletimeout 1,
Send handshake count 3,
Handshake Success 1,
Total Packets Transmitted 1,
Total Packets Received 1,
Total Connection Resets 2,
Connection Reset due to idle timeout 0,
Connection Reset due to No Response 2,
Connection Reset due to Malformed packet 0,
```
## <span id="page-550-1"></span>**Clearing RADIUS DTLS Specific Statistics**

To clear the radius DTLS specific statistics, use the following command:

Device# **clear aaa counters servers radius {<server-id> | all}**

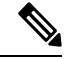

**Note** Here,*server-id* refersto the server ID displayed by **show aaa servers**. The valid range isfrom 0 to 2147483647.

 $\mathbf I$ 

∎

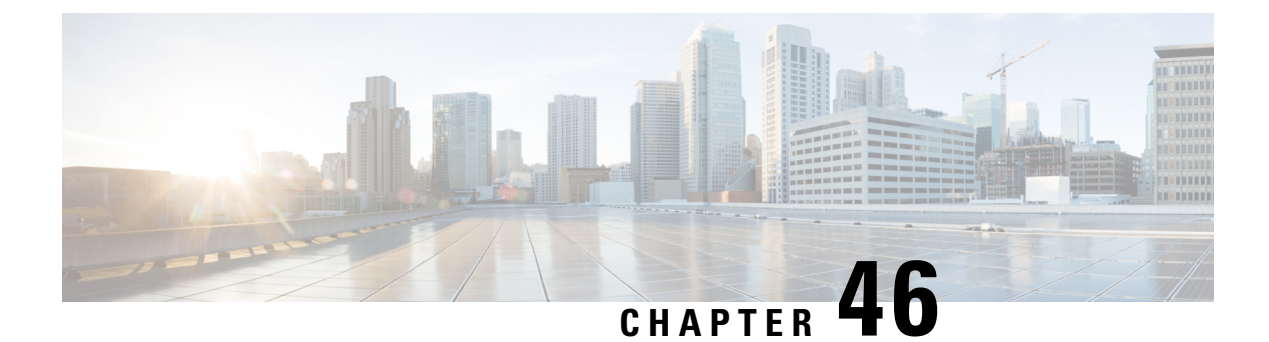

## **MAC Filtering**

- MAC [Filtering,](#page-552-0) on page 513
- Configuring MAC Filtering for Local [Authentication](#page-553-0) (CLI), on page 514
- [Configuring](#page-555-0) MAC Filtering (GUI), on page 516
- Configuring MAB for External [Authentication](#page-555-1) (CLI), on page 516

### <span id="page-552-0"></span>**MAC Filtering**

You can configure the embedded wireless controller to authorize clients based on the client MAC address by using the MAC filtering feature.

When MAC filtering is enabled, the embedded wireless controller uses the MAC address as the client identity. The authentication server has a database of client MAC addresses that are allowed network access. The embedded wireless controller sends the authentication server a RADIUS-access/request frame with a username and password based on the client MAC address as soon as it gets the association request from the client. If authorization succeeds, the embedded wireless controller sends a successful association response to the client. If authorization fails, the embedded wireless controller rejects the client association.

Clients that were authorized with MAC filtering can be re-authenticated through the WLAN session timeout feature.

### **MAC Filtering Configuration Guidelines**

- MAC filtering authentication occurs at the 802.11 association phase and delays the association response until authentication is done. If you use a RADIUS server for MAC filtering, it is advised to keep a low latency between the controller and the RADIUS server. When latency is too high, the client might timeout while waiting for the association response.
- MAC filtering can be combined with other authentication methods such as 802.1X, Pre-Shared Key or it can be used alone.
- MAC addresses can be spoofed and MAC filtering does not consist in a security measure.
- Many clients can use a private MAC address to connect and change it at every session, therefore making it harder to identify devices through their MAC address.

**Note**

If wlan-profile-name is configured for a user, guest user authentication is allowed only from that WLAN.

If wlan-profile-name is not configured for a user, guest user authentication is allowed on any WLAN.

If you want the client to connect to SSID1, but not to SSID2 using mac-filtering, ensure that you configure **aaa-override** in the policy profile.

In the following example, when a client with MAC address 1122.3344.0001 tries to connect to a WLAN, the request is sent to the local RADIUS server, which checks the presence of the client MAC address in its attribute list (FILTER\_1 and FILTER\_2). If the client MAC address is listed in an attribute list (FILTER\_1), the client is allowed to join the WLAN (WLAN 1) that is returned as *ssid attribute* from the RADIUS server. The client is rejected, if the client MAC address is not listed in the attribute list.

#### **Local RADIUS Server Configuration**

```
! Configures an attribute list as FILTER 2
aaa attribute list FILTER_2
!Defines an attribute type that is to be added to an attribute list.
attribute type ssid "WLAN_2"
!Username with the MAC address is added to the filter
username 1122.3344.0002 mac aaa attribute list FILTER_2
!
aaa attribute list FILTER_1
attribute type ssid "WLAN_1"
username 1122.3344.0001 mac aaa attribute list FILTER 1
Controller Configuration
```
! Sets authorization to the local radius server aaa authorization network MLIST\_MACFILTER local

```
!A WLAN with the SSID WLAN 2 is created and MAC filtering is set along with security
parameters.
wlan WLAN_2 2 WLAN_2
mac-filtering MLIST_MACFILTER
no security wpa
no security wpa wpa2 ciphers
!WLAN with the SSID WLAN 1 is created and MAC filtering is set along with security parameters.
wlan WLAN_1 1 WLAN_1
mac-filtering MLIST_MACFILTER
```
no security wpa no security wpa wpa2 ciphers aes no security wpa akm dot1x security web-auth security web-auth authentication-list WEBAUTH ! Policy profile to be associated with the above WLANs wireless profile policy MAC\_FILTER\_POLICY

```
aaa-override
vlan 504
no shutdown
```
## <span id="page-553-0"></span>**Configuring MAC Filtering for Local Authentication (CLI)**

Follow the procedure given below to configure MAB for local authentication.

### **Before you begin**

Configure AAA local authentication.

Configure the username for WLAN configuration (local authentication) using **username** *mac-address* **mac** command.

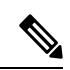

**Note** The mac-address must be in the following format: *abcdabcdabcd*

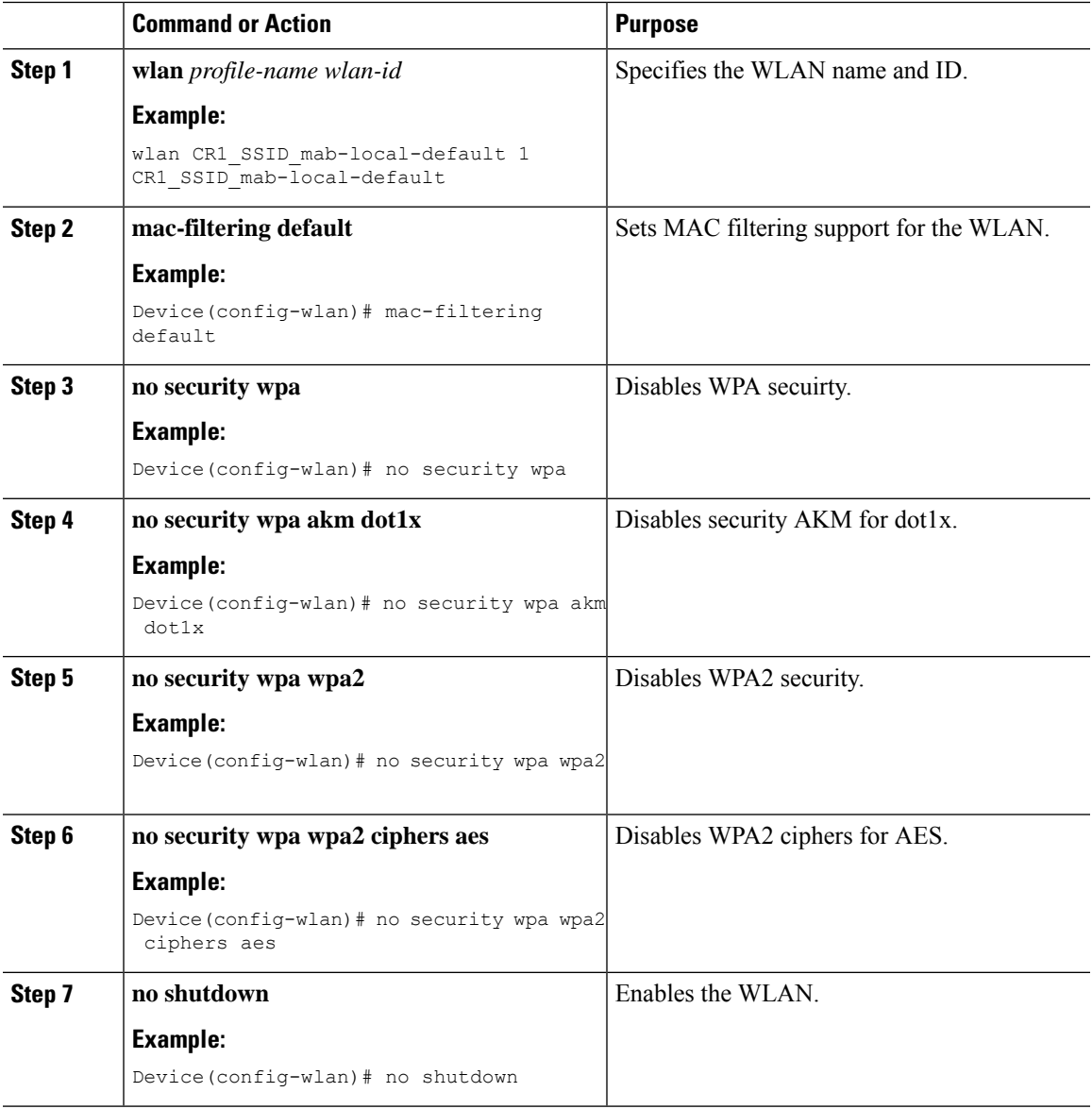

# <span id="page-555-0"></span>**Configuring MAC Filtering (GUI)**

### **Before you begin**

Configure AAA external authentication.

#### **Procedure**

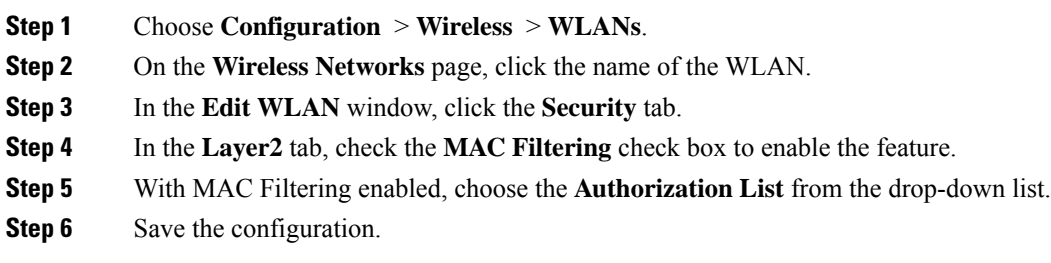

## <span id="page-555-1"></span>**Configuring MAB for External Authentication (CLI)**

Follow the procedure given below to configure MAB for external authentication.

### **Before you begin**

Configure AAA external authentication.

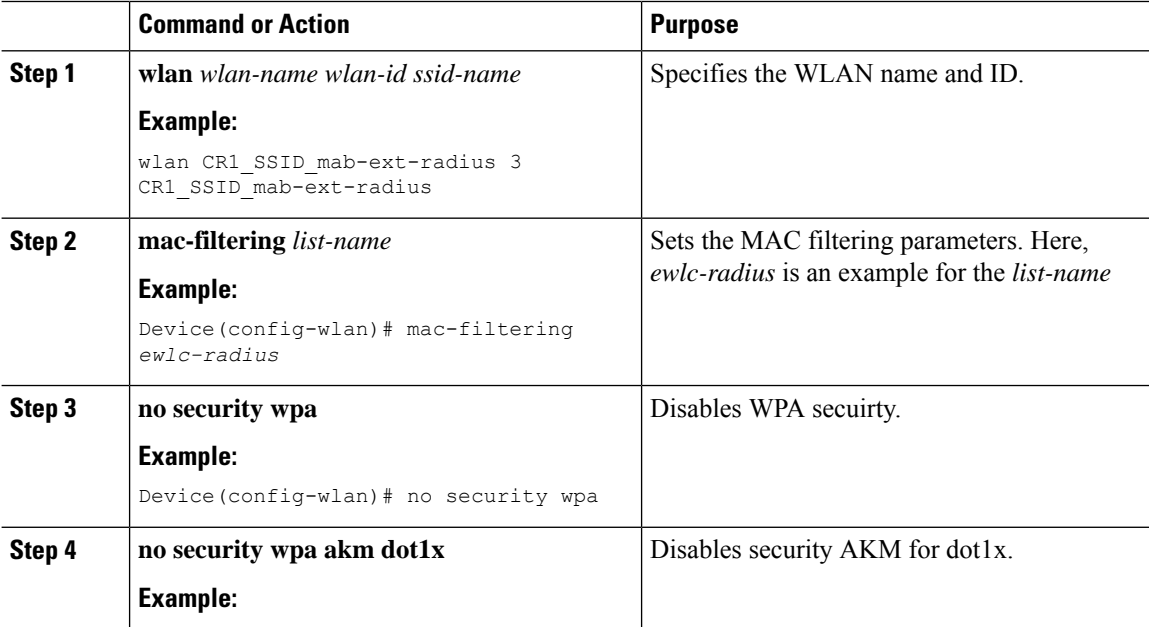

 $\mathbf I$ 

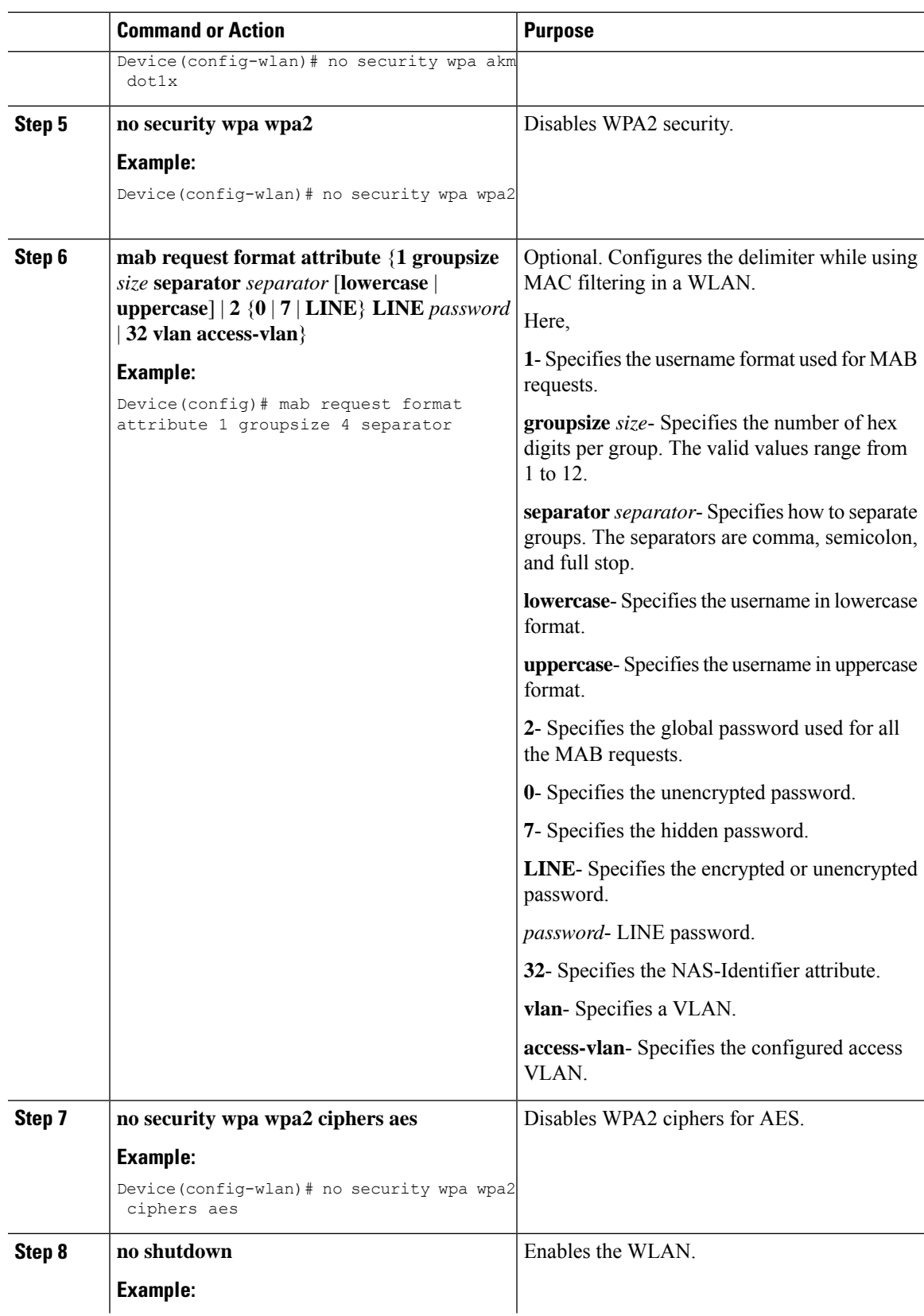

 $\mathbf I$ 

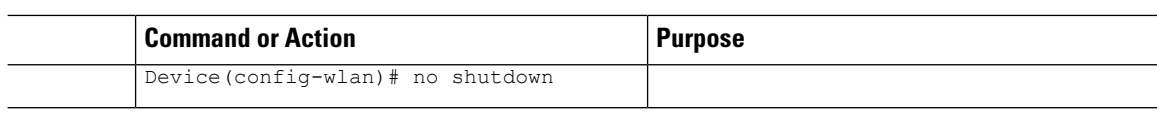

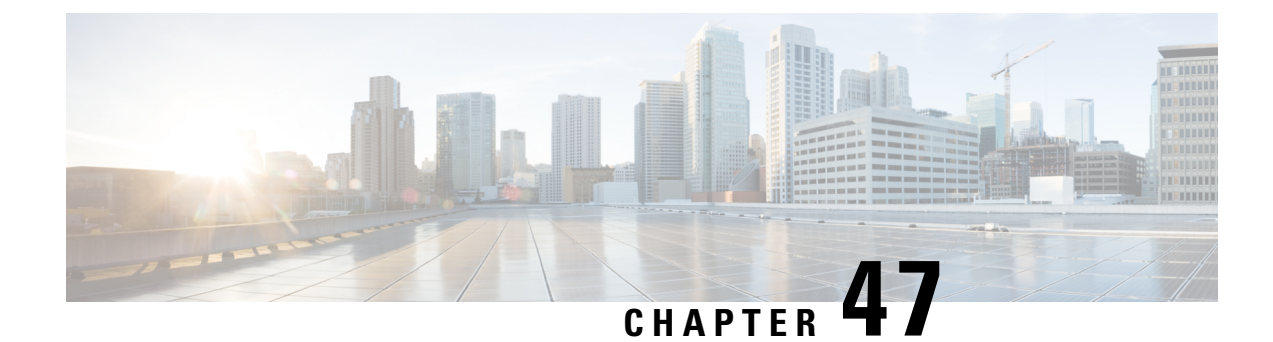

# **Dynamic Frequency Selection**

- [Information](#page-558-0) About Dynamic Frequency Selection, on page 519
- [Configuring](#page-558-1) Dynamic Frequency Selection (GUI), on page 519
- [Configuring](#page-558-2) Dynamic Frequency Selection, on page 519
- [Verifying](#page-559-0) DFS, on page 520

## <span id="page-558-0"></span>**Information About Dynamic Frequency Selection**

Dynamic Frequency Selection (DFS) is the process of detecting radar signals and automatically setting the frequency on a DFS-enabled 5.0-GHz (802.11a/h) radio to avoid interference with the radar signals. Radios configured for use in a regulatory domain must not interfere with radar systems.

In normal DFS, when a radar signal is detected on any of the channels in the 40-MHz or 80-MHz bandwidth, the whole channel is blocked. With Flex DFS, if the radar signals are not detected on the secondary channel, the AP is moved to a secondary channel with a reduction in the bandwidth, usually, by half.

## <span id="page-558-1"></span>**Configuring Dynamic Frequency Selection (GUI)**

### **Procedure**

<span id="page-558-2"></span>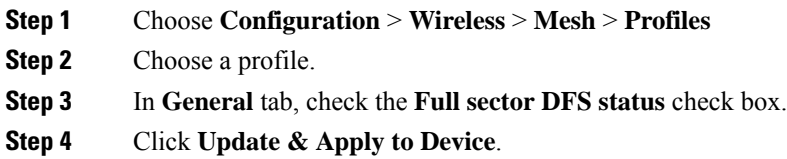

## **Configuring Dynamic Frequency Selection**

Follow the procedure given below to configure DFS:

### **Before you begin**

- The corresponding AP must be on one of the DFS channels.
- Shut down the radio before applying the configuration changes.

### **Procedure**

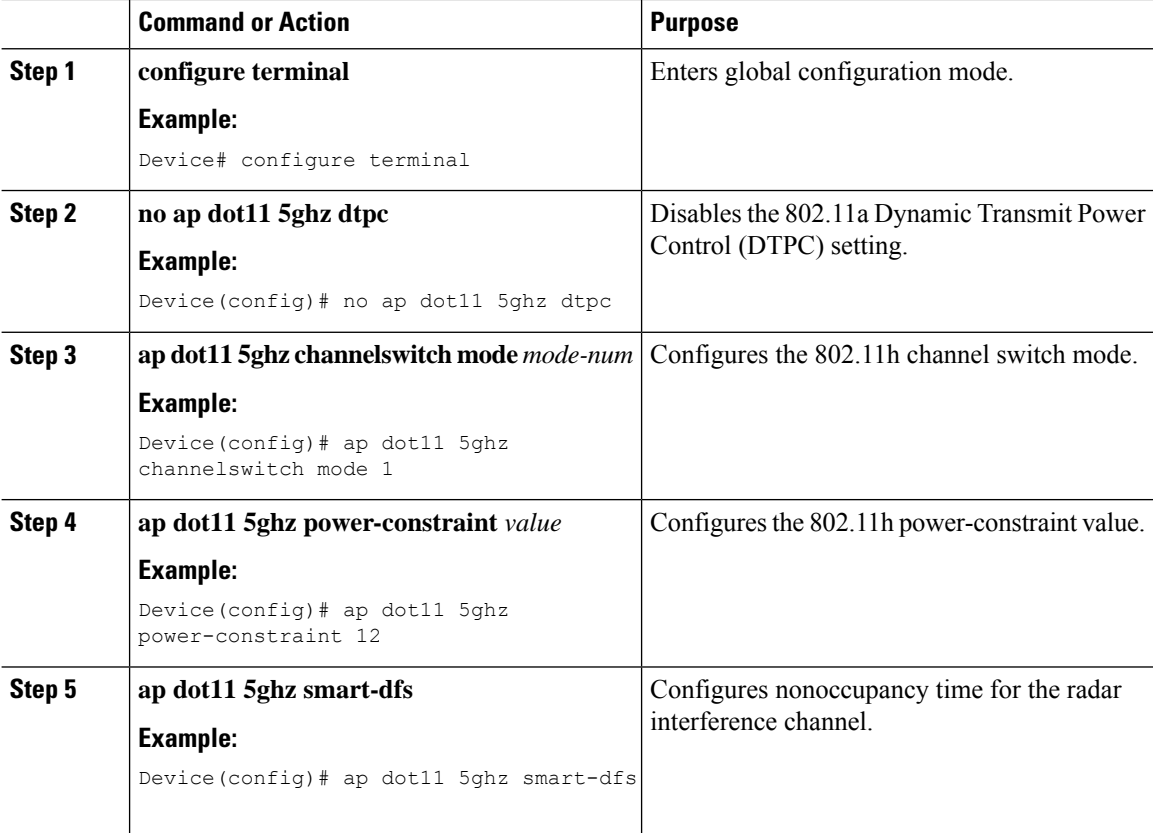

## <span id="page-559-0"></span>**Verifying DFS**

Use the following commands to verify the DFS configuration:

To display the 802.11h configuration, use the following command:

```
Device# show wireless dot11h
```
To display the auto-rF information for 802.11h configuration, use the following command:

Device# show ap auto-rf dot11 5ghz

To display the auto-rF information for a Cisco AP, use the following command:

Device# show ap name ap1 auto-rf dot11 5gh

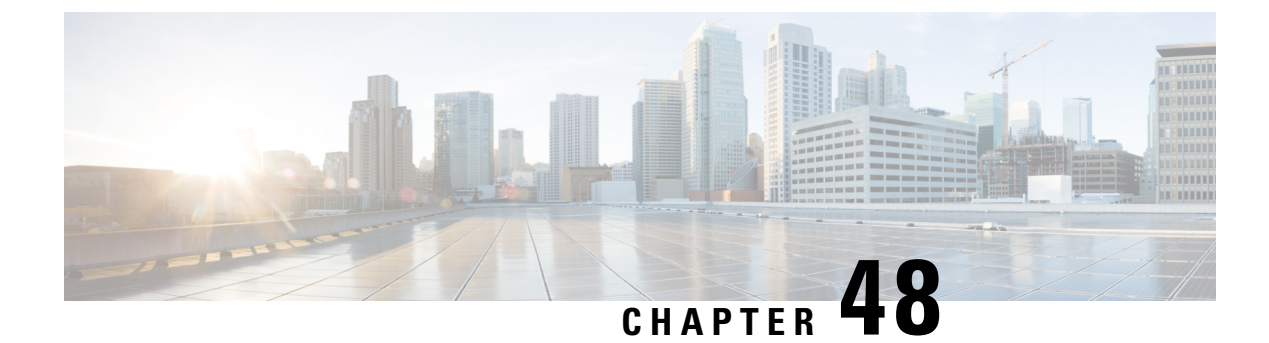

# **Managing Rogue Devices**

- Rogue [Detection,](#page-560-0) on page 521
- Rogue Location [Discovery](#page-570-0) Protocol (RLDP), on page 531
- Rogue [Detection](#page-576-0) Security Level, on page 537
- Setting Rogue Detection [Security-level](#page-577-0) , on page 538
- Wireless Service [Assurance](#page-578-0) Rogue Events, on page 539

## <span id="page-560-0"></span>**Rogue Detection**

### **Rogue Devices**

Rogue access points can disrupt wireless LAN operations by hijacking legitimate clients and using plain-text or other denial-of-service or man-in-the-middle attacks. That is, a hacker can use a rogue access point to capture sensitive information, such as usernames and passwords. The hacker can then transmit a series of Clear to Send (CTS) frames. This action mimics an access point, informing a particular client to transmit, and instructing all the other clients to wait, which results in legitimate clients being unable to access network resources. Wireless LAN service providers have a strong interest in banning rogue access points from the air space.

Because rogue access points are inexpensive and readily available, employees sometimes plug unauthorized rogue access points into existing LANs and build ad hoc wireless networks without their IT department's knowledge or consent. These rogue access points can be a serious breach of network security because they can be plugged into a network port behind the corporate firewall. Because employees generally do not enable any security settings on the rogue access point, it is easy for unauthorized users to use the access point to intercept network traffic and hijack client sessions. There is an increased chance of enterprise security breach when wireless users connect to access points in the enterprise network.

The following are some guidelines to manage rogue devices:

• The access points are designed to serve associated clients. These access points spend relatively less time performing off-channel scanning: about 50 milliseconds on each channel. If you want to detect a large number of rogue APs and clients with high sensitivity, a monitor mode access point must be used. Alternatively, you can reduce the scan intervals from 180 seconds to a lesser value, for example, 120 or 60 seconds, ensuring that the radio goes off-channel more frequently, which improves the chances of rogue detection. However, the access point continues to spend about 50 milliseconds on each channel.

- Rogue detection is disabled by default for OfficeExtend access points because these access points, which are deployed in a home environment, are likely to detect many rogue devices.
- Client card implementation might mitigate the effectiveness of containment. This normally happens when a client might quickly reconnect to the network after receiving a "de-association/de-authentication" frame, so it might still be able to pass some traffic. However, the browsing experience of the rogue client would be badly affected when it is contained.
- It is possible to classify and report rogue access points by using rogue states and user-defined classification rules that enable rogues to automatically move between states.
- Each controller limits the number of rogue containments to three and six per radio for access points in the monitor mode.
- When manual containment is performed using configuration, the rogue entry is retained even after the rogue entry expires.
- When a rogue entry expires, the managed access points are instructed to stop any active containment on it.
- To validate a Rogue Client against AAA, add the rogue client MAC to the AAA user-database with relevant delimiter, username, and password being the MAC address with relevant delimiter. The Access-Accept contains the Cisco-AV-pair with one of the following keywords:

**rogue-ap-state**=*state*

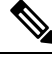

**Note**

Here, **state** can be of three types, namely: alert, threat, and contain.

For instance, **rogue-ap-state**=*threat*.

If Access-Accept has no AV-Pair rogue-ap-class or an invalid value of rogue-ap-class, such a rogue client state is set to either of the following:

- Contained, if the config is set to autocontain clients or untrusted AP.
- Threat

The Radius Access-Reject for rogue client AAA validation is ignored.

• When Validate Rogue Clients Against AAA is enabled, the controller requests the AAA server for rogue client validation only once. As a result, if rogue client validation fails on the first attempt then the rogue client will not be detected as a threat any more. To avoid this, add the valid client entries in the authentication server before enabling Validate Rogue Clients Against AAA.

#### **Restrictions on Rogue Detection**

• Rogue containment is not supported on DFS channels.

A rogue access point is moved to a contained state either automatically or manually. The controller selects the best available access point for containment and pushes the information to the access point. The access point stores the list of containments per radio. For auto containment, you can configure the controller to use only the monitor mode access point. The containment operation occurs in the following two ways:

- The container access point goesthrough the list of containments periodically and sends unicast containment frames. For rogue access point containment, the frames are sent only if a rogue client is associated.
- Whenever a contained rogue activity is detected, containment frames are transmitted.

Individual rogue containment involves sending a sequence of unicast disassociation and deauthentication frames.

### **Information About Rogue Containment (Protected Management Frames (PMF) Enabled)**

From Cisco IOS XE Amsterdam, 17.3.1 onwards, rogue devices that are enabled with 802.11w Protected Management Frames (PMF) are not contained. Instead, the rogue device is marked as *Contained Pending*, and a WSA alarm is raised to inform about the Contained Pending event. Because the device containment is not performed, access point (AP) resources are not consumed unnecessarily.

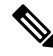

**Note** This feature is supported only on the Wave 2 APs.

Run the **show wireless wps rogue ap detailed** command to verify the device containment, when PMF is enabled on a rogue device.

### **AP Impersonation Detection**

The various methods to detect AP impersonation are:

- APimpersonation can be detected if a managed APreportsitself as Rogue. This method is always enabled and no configuration is required.
- AP impersonation detection is based on MFP.

Infrastructure MFP protects 802.11 session management functions by adding message integrity check (MIC) information elements, to the management frames sent by APs (and not those sent by clients), which are then validated by other APs in the network. If infrastructure MFP is enabled, the managed APs check if the MIC information elements are present and if MIC information elements are as expected. If either of these conditions is not fulfilled, the managed AP sends rogue AP reports with updated AP authentication failure counter.

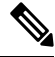

Ensure that the **ccx aironet-iesupport** command is run in all the WLAN procedures, else the BSSID will be detected as a rogue. **Note**

For AP impersonation detection, Network Time Protocol (NTP) must be enabled instead of CAPWAP based time, under the AP profile.

### **Configuring Rogue Detection (GUI)**

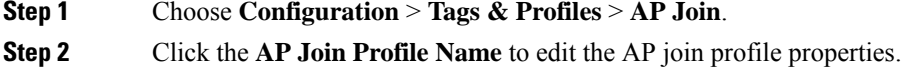

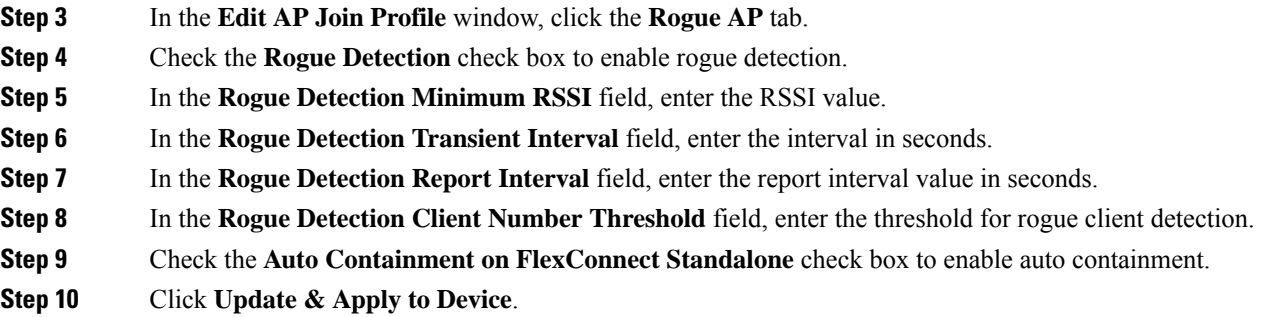

# **Configuring Rogue Detection (CLI)**

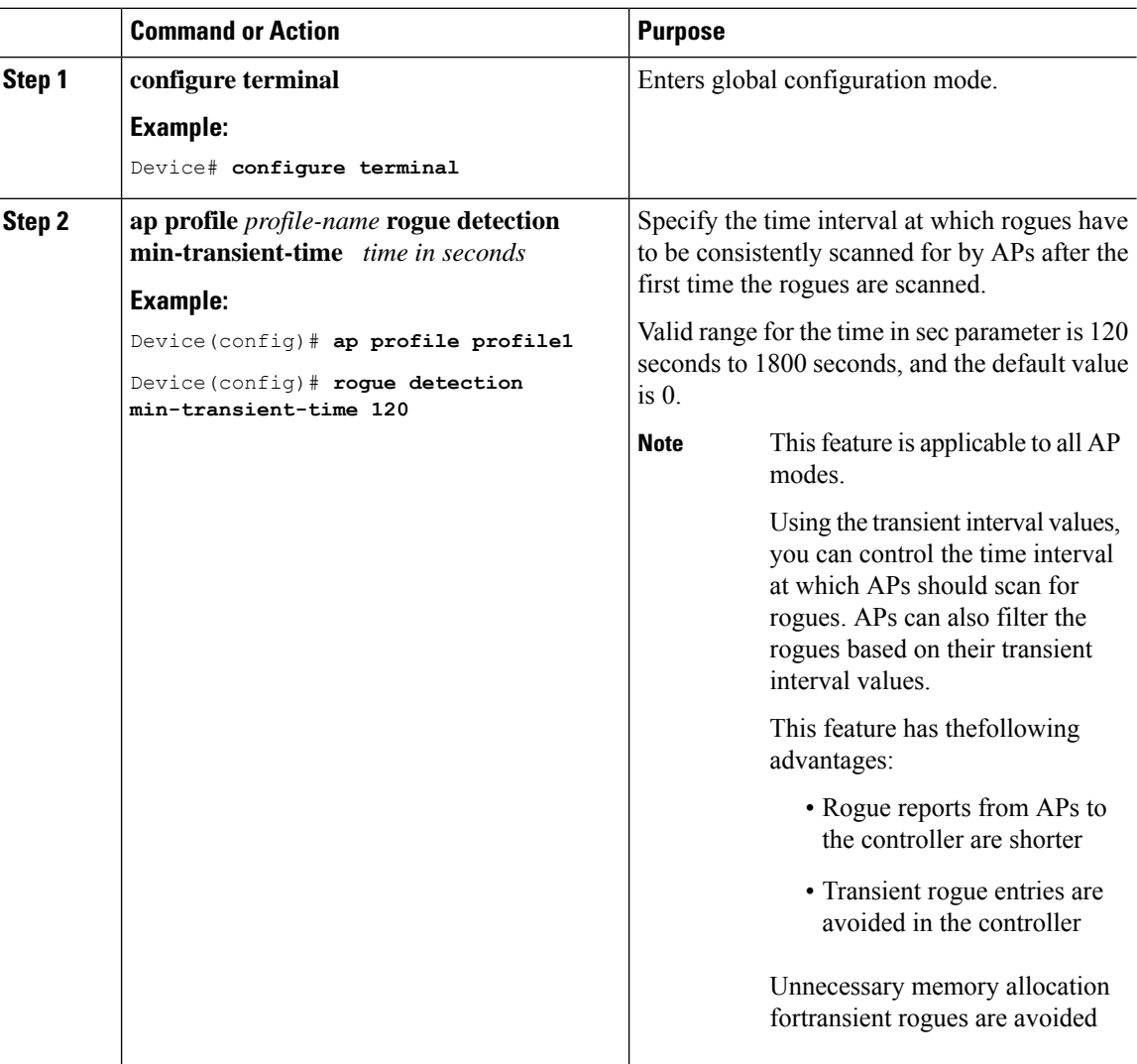

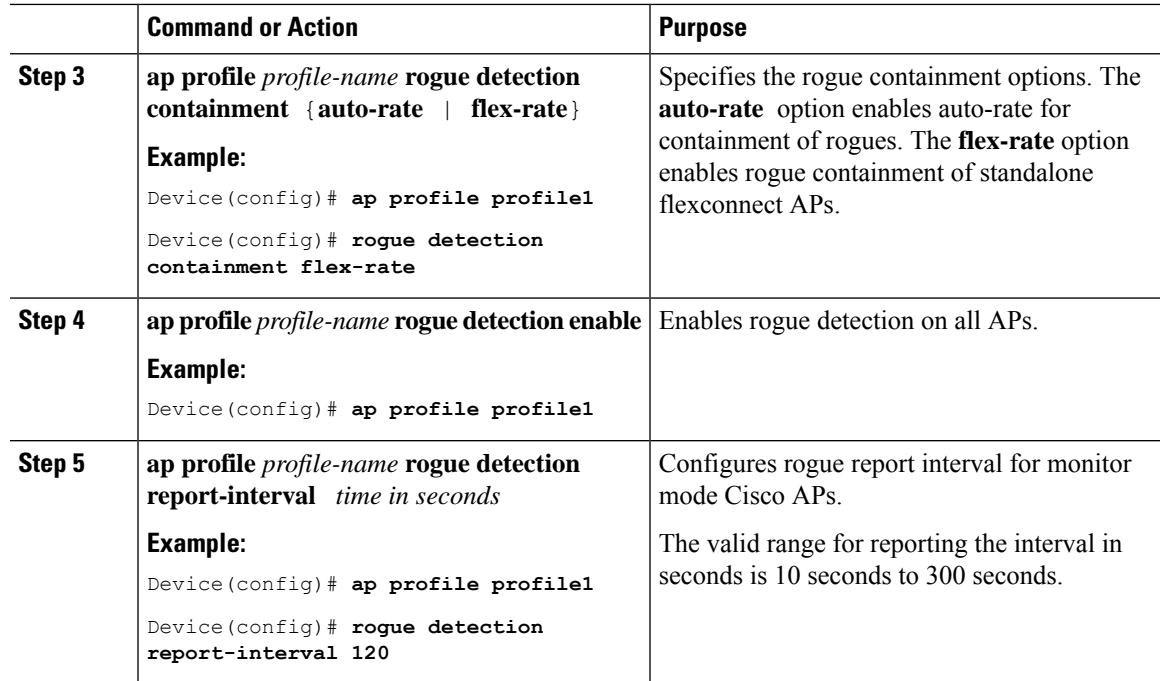

## **Configuring RSSI Deviation Notification Threshold for Rogue APs (CLI)**

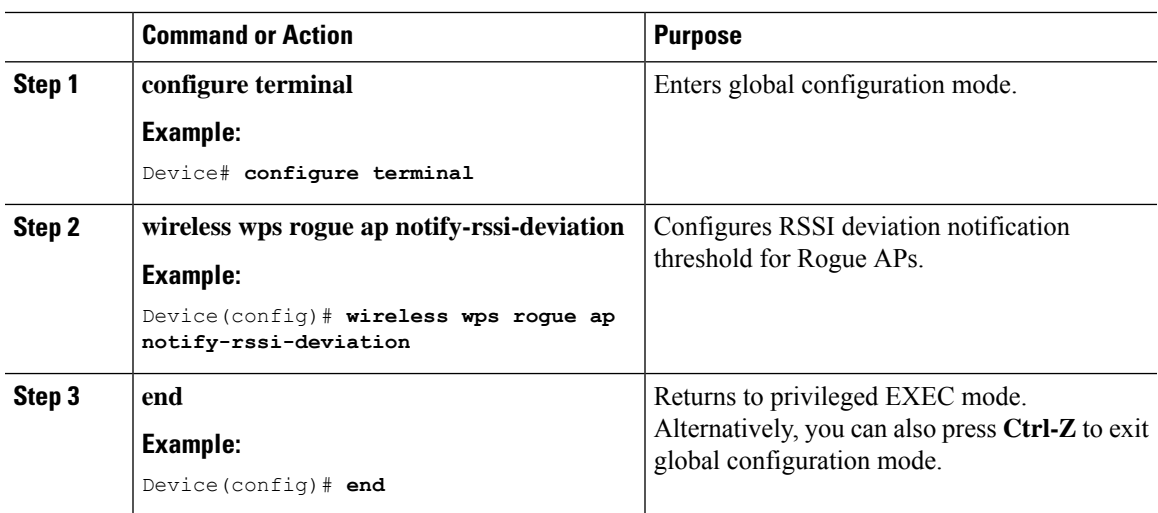

### **Procedure**

### **Configuring Management Frame Protection (GUI)**

### **Procedure**

**Step 1** Choose **Configuration** > **Security** > **Wireless Protection Policies**.

**Step 2** In the **Rogue Policy** tab, under the **MFP Configuration** section, check the **Global MFP State** check box and the **AP Impersonation Detection** check box to enable the global MFP state and the AP impersonation detection, respectively. **Step 3** In the **MFP Key Refresh Interval** field, specify the refresh interval in hours. **Step 4** Click **Apply**.

### **Configuring Management Frame Protection (CLI)**

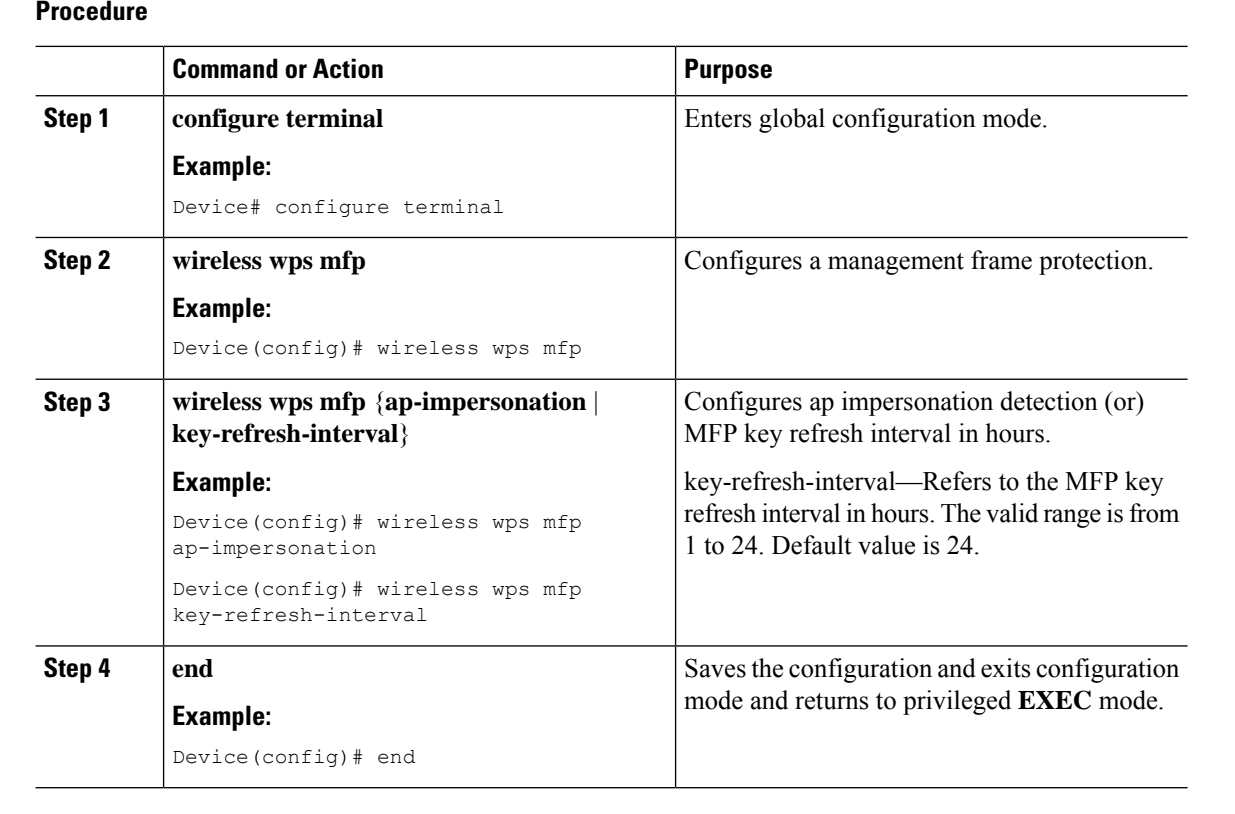

### **Enabling Access Point Authentication**

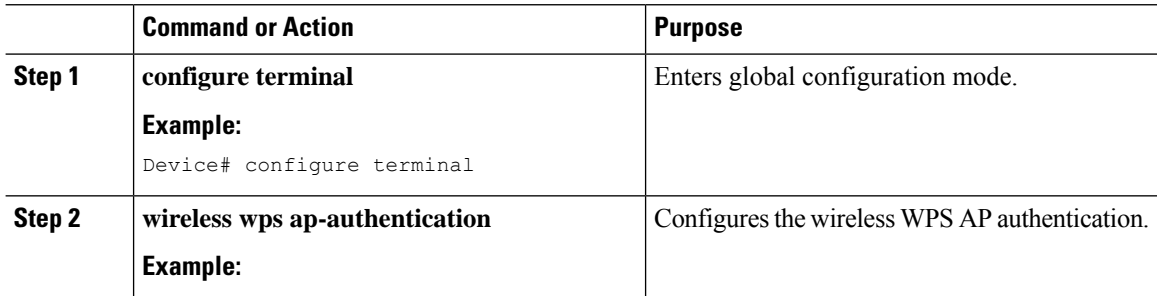

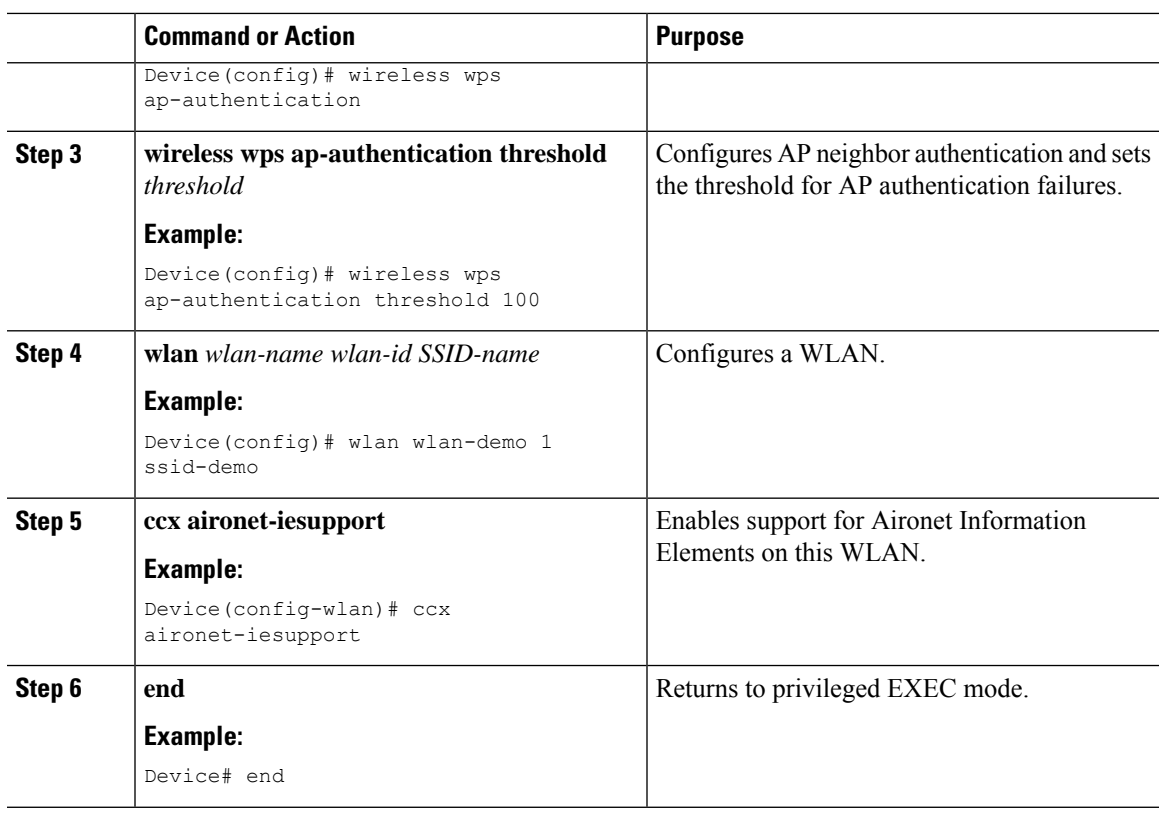

### **Verifying Management Frame Protection**

To verify if the Management Frame Protection (MFP) feature is enabled or not, use the following command:

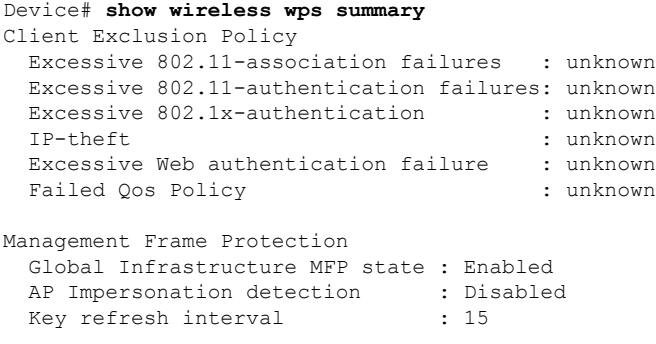

To view the MFP details, use the following command:

```
Device# show wireless wps mfp summary
Management Frame Protection
 Global Infrastructure MFP state : Enabled
 AP Impersonation detection : Disabled
 Key refresh interval : 15
```
### **Verifying Rogue Detection**

This section describes the new command for rogue detection.

The following command can be used to verify rogue detection on the device.

#### **Table 19: Verifying Adhoc Rogues Information**

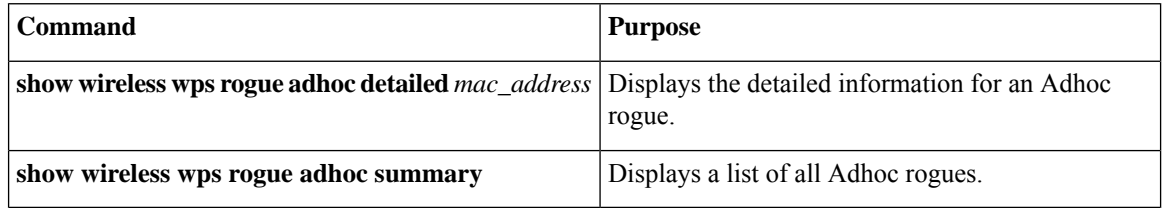

#### **Table 20: Verifying Rogue AP Information**

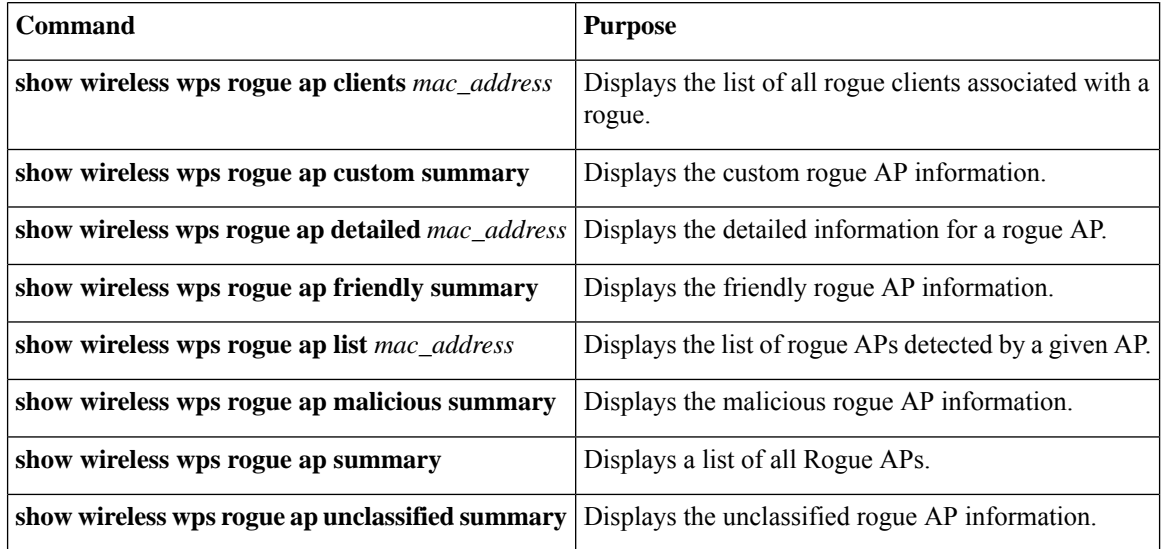

#### **Table 21: Verifying Rogue Auto-Containment Information**

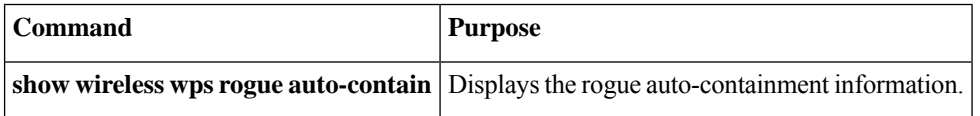

#### **Table 22: Verifying Classification Rule Information**

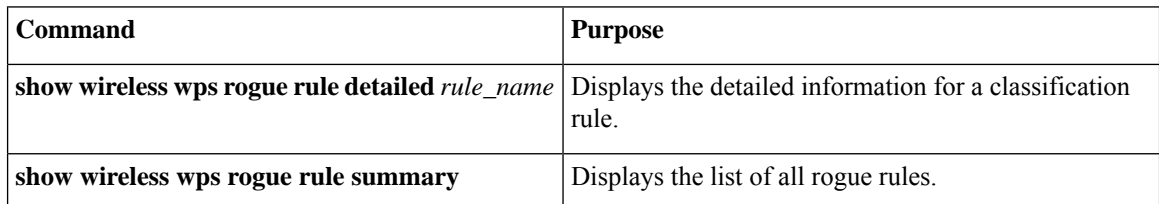

#### **Table 23: Verifying Rogue Statistics**

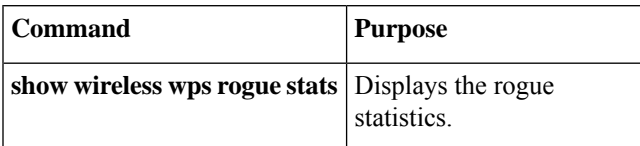

**Table 24: Verifying Rogue Client Information**

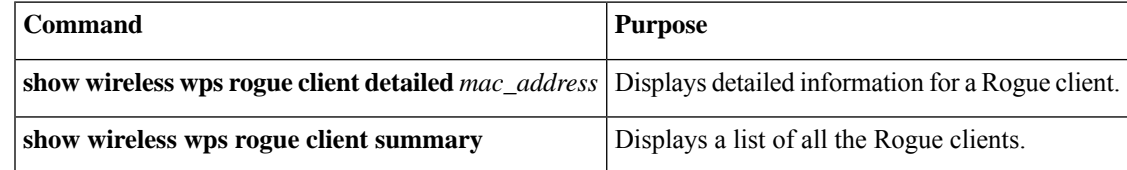

**Table 25: Verifying Rogue Ignore List**

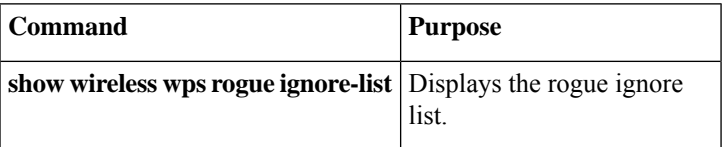

### **Examples: Rogue Detection Configuration**

This example shows how to configure the minimum RSSI that a detected rogue AP needs to be at, to have an entry created in the device:

Device# wireless wps rogue ap notify-min-rssi 100

This example shows how to configure the classification interval:

```
Device# configure terminal
Device(config)#
Device(config)#
Device(config)# end
Device# show wireless wps rogue client /show wireless wps rogue ap summary
```
### **Configuring Rogue Policies (GUI)**

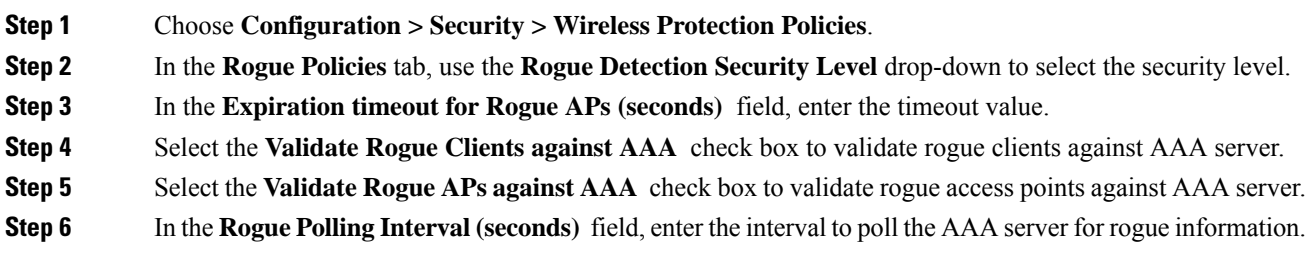

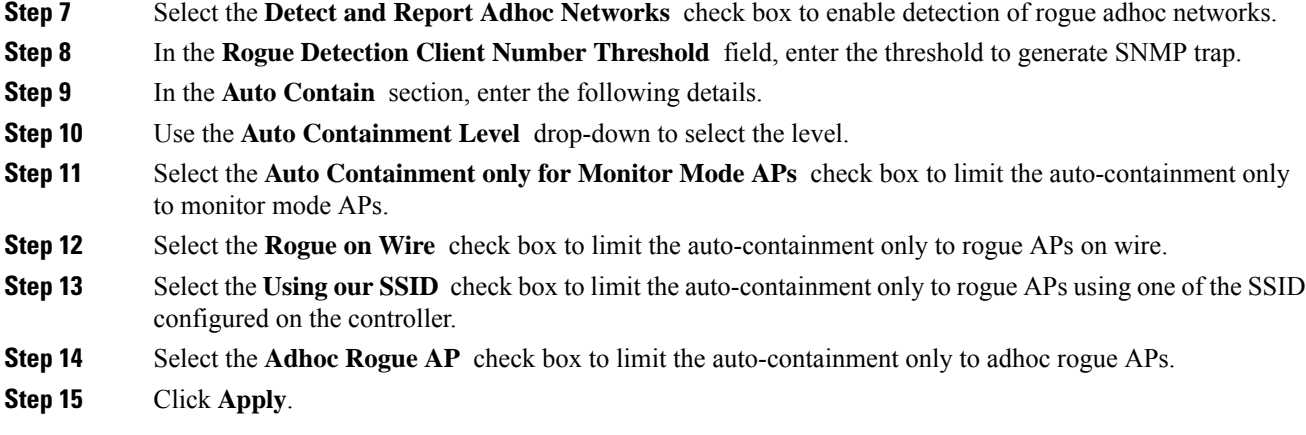

# **Configuring Rogue Policies (CLI)**

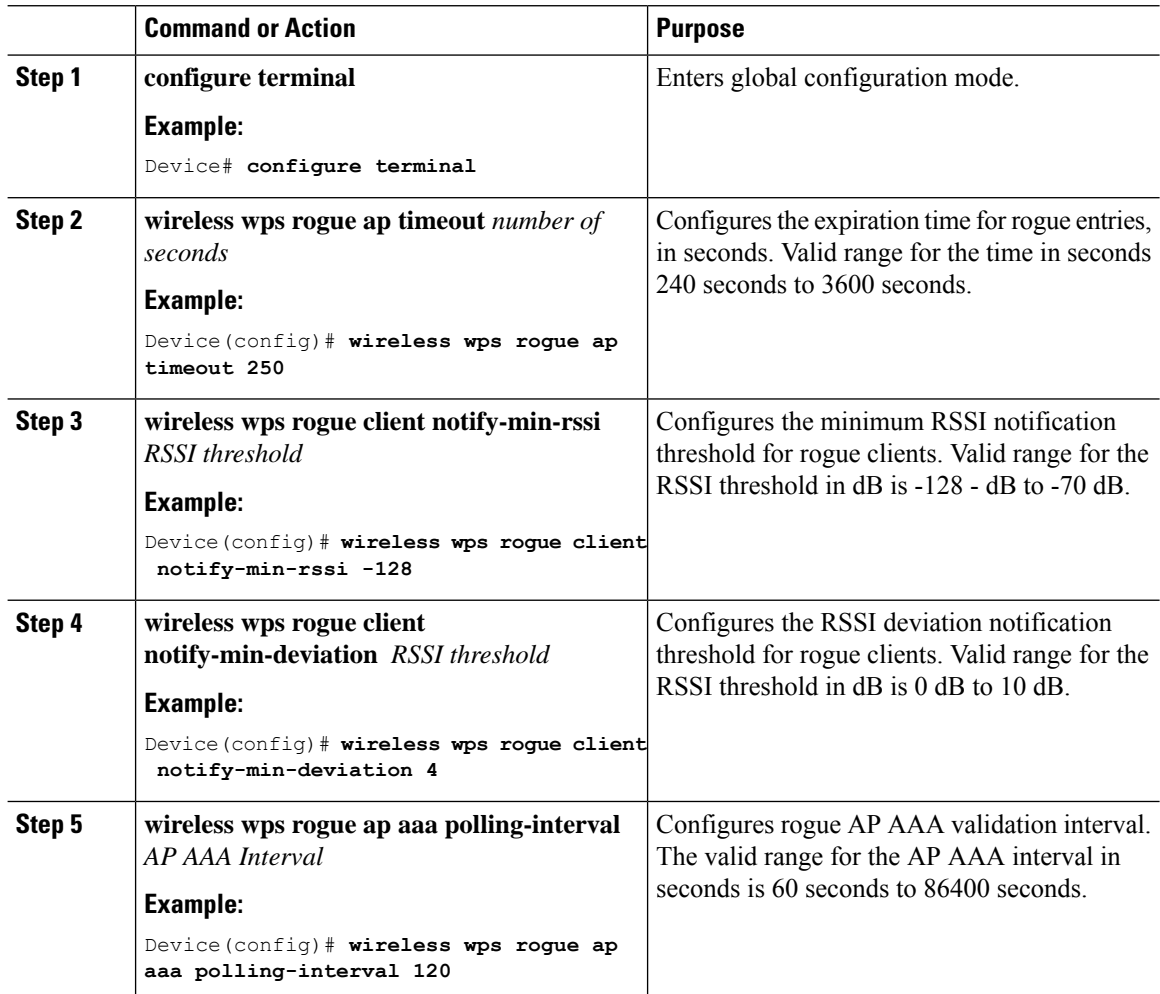

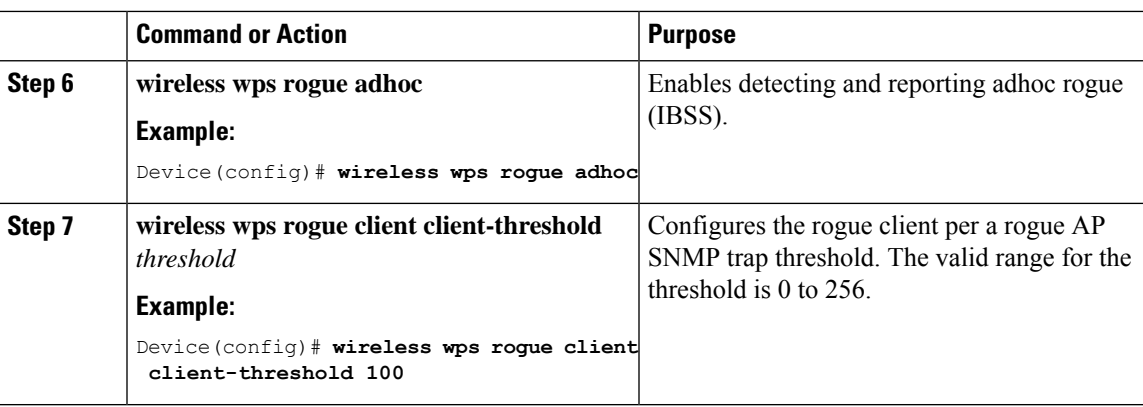

## <span id="page-570-0"></span>**Rogue Location Discovery Protocol (RLDP)**

### **Rogue Location Discovery Protocol**

Rogue Location Discovery Protocol (RLDP) is an active approach, which is used when rogue AP has no authentication (Open Authentication) configured. This mode, which is disabled by default, instructs an active AP to move to the rogue channel and connect to the rogue as a client. During this time, the active AP sends de-authentication messages to all connected clients and then shuts down the radio interface. Then, it associates to the rogue AP as a client. The AP then tries to obtain an IP address from the rogue AP and forwards a User Datagram Protocol (UDP) packet (port 6352) that contains the local AP and rogue connection information to the controller through the rogue AP. If the controller receives this packet, the alarm is set to notify the network administrator that a rogue AP was discovered on the wired network with the RLDP feature. RLDP has 100 % accuracy in rouge AP detection. It detects Open APs and NAT APs.

Following are some guidelines to manage RLDP:

- Rogue Location Discovery Protocol (RLDP) detects rogue access points that are configured for open authentication.
- RLDP detects rogue access points that use a broadcast Basic Service Set Identifier (BSSID), that is, the access point broadcasts its Service Set Identifier in beacons.
- RLDP detects only those rogue access points that are on the same network. If an access list in the network prevents the sending of RLDP traffic from the rogue access point to the embedded wireless controller, RLDP does not work.
- RLDP does not work on 5-GHz Dynamic Frequency Selection (DFS) channels.
- If RLDP is enabled on mesh APs, and the APs perform RLDP tasks, the mesh APs are dissociated from the embedded wireless controller. The workaround is to disable RLDP on mesh APs.
- If RLDP is enabled on non-monitor APs, client connectivity outages occur when RLDP is in process.

The following steps describe the functioning of RLDP:

- **1.** Identify the closest Unified AP to the rogue using signal strength values.
- **2.** The AP then connects to the rogue as a WLAN client, attempting three associations before timing out.
- **3.** If association is successful, the AP then uses DHCP to obtain an IP address.
- **4.** If an IP address was obtained, the AP (acting as a WLAN client) sends a UDP packet to each of the embedded wireless controller's IP addresses.
- **5.** If the embedded wireless controller receives even one of the RLDP packets from the client, that rogue is marked as on-wire.

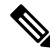

The RLDP packets are unable to reach the embedded wireless controller if filtering rules are placed between the embedded wireless controller's network and the network where the rogue device is located. **Note**

The embedded wireless controller continuously monitors all the nearby access points and automatically discovers and collects information on rogue access points and clients. When the embedded wireless controller discovers a rogue access point, it uses the Rogue Location Discovery Protocol (RLDP), if RLDP is enabled, to determine if the rogue is attached to your network.

Embedded Wireless Controller initiates RLDP on rogue devices that have open . If RLDP uses FlexConnect or local mode access points, then clients are disconnected for that moment. After the RLDP cycle, the clients are reconnected to the access points. As and when rogue access points are seen, the RLDP process is initiated.

You can configure the embedded wireless controller to use RLDP on all the access points or only on the access points configured for the monitor (listen-only) mode. The latter option facilitates automated rogue access point detection in a crowded radio frequency (RF) space, allowing monitoring without creating unnecessary interference and without affecting the regular data access point functionality. If you configure the embedded wireless controller to use RLDP on all the access points, the embedded wireless controller always chooses the monitor access point for RLDP operation if a monitor access point and a local (data) access point are both nearby. If RLDP determines that the rogue is on your network, you can choose to contain the detected rogue either manually or automatically.

RLDP detects on wire presence of the rogue access points that are configured with open authentication only once, which is the default retry configuration. Retries can be configured using the .

You can initiate or trigger RLDP from embedded wireless controller in three ways:

- **1.** Enter the RLDP initiation command manually from the embedded wireless controller CLI.
- **2.** Schedule RLDP from the embedded wireless controller CLI.
- **3.** Auto RLDP. You can configure auto RLDP on embedded wireless controller either from embedded wireless controller CLI or GUI but keep in mind the following guidelines:
	- The auto RLDP option can be configured only when the rogue detection security level is set to custom.
	- Either auto RLDP or schedule of RLDP can be enabled at a time.

#### **Restrictions for RLDP**

- RLDP only works with open rogue APs broadcasting their SSID with authentication and encryption disabled.
- RLDP requires that the Managed AP acting as a client is able to obtain an IP address via DHCP on the rogue network.
- Manual RLDP can be used to attempt an RLDP trace on a rogue multiple number of times.
- During RLDP process, the AP is unable to serve clients. This negatively impacts performance and connectivity for local mode APs. To avoid this case, RLDP can be selectively enabled for Monitor Mode AP only.
- RLDP does not attempt to connect to a rogue AP operating in a 5GHz DFS channel.
- RLDP is supported only on Cisco IOS APs.

### **Configuring RLDP for Generating Alarms (GUI)**

#### **Procedure**

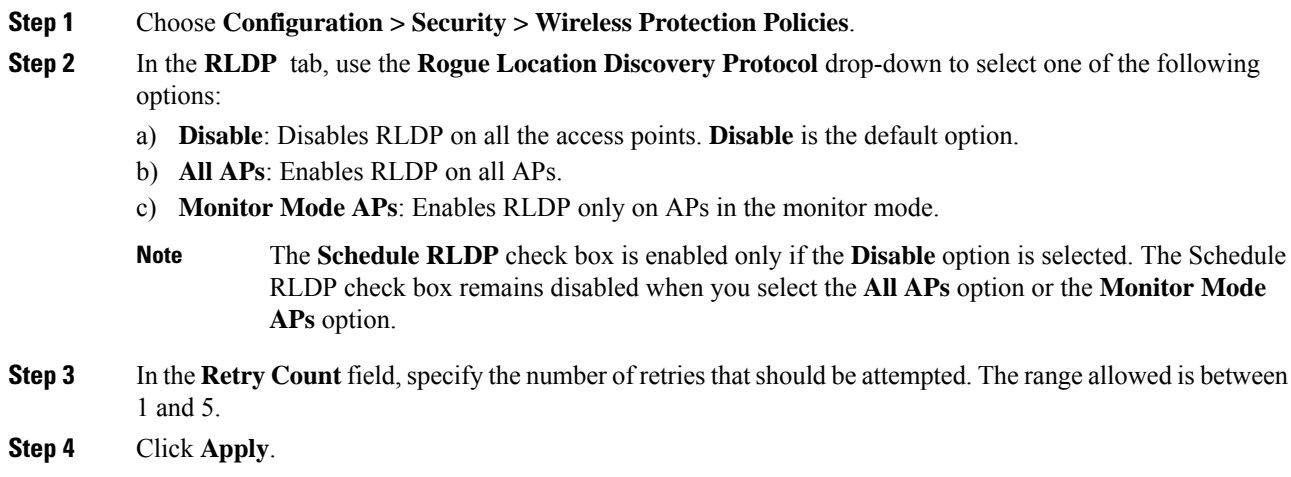

### **Configuring an RLDP for Generating Alarms (CLI)**

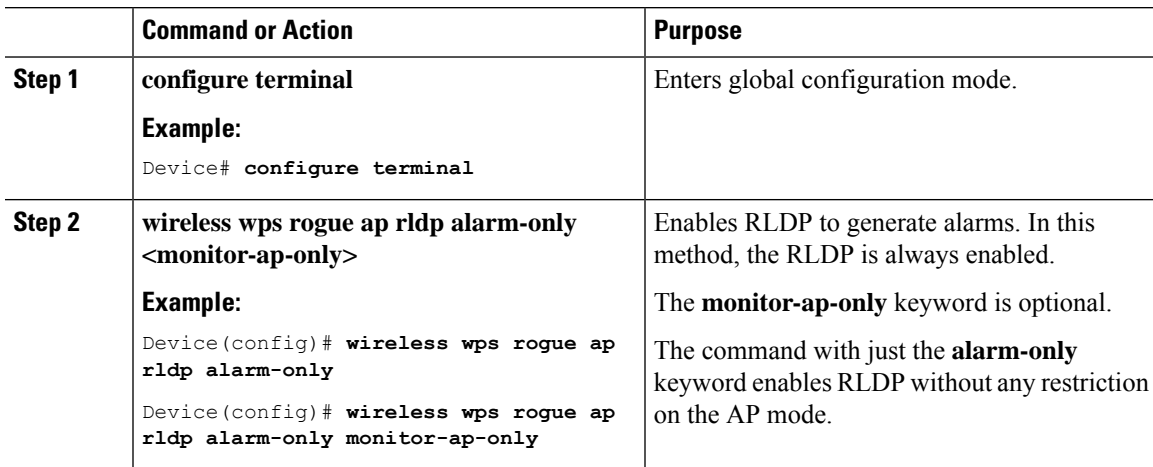

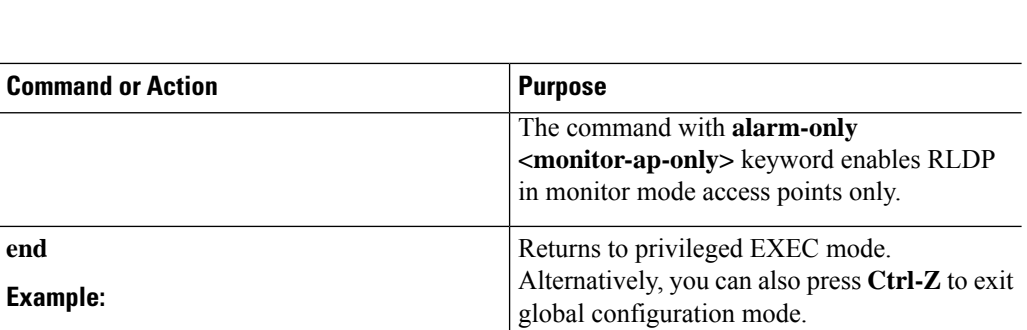

## **Configuring a Schedule for RLDP (GUI)**

Device(config)# **end**

### **Procedure**

**Step 3**

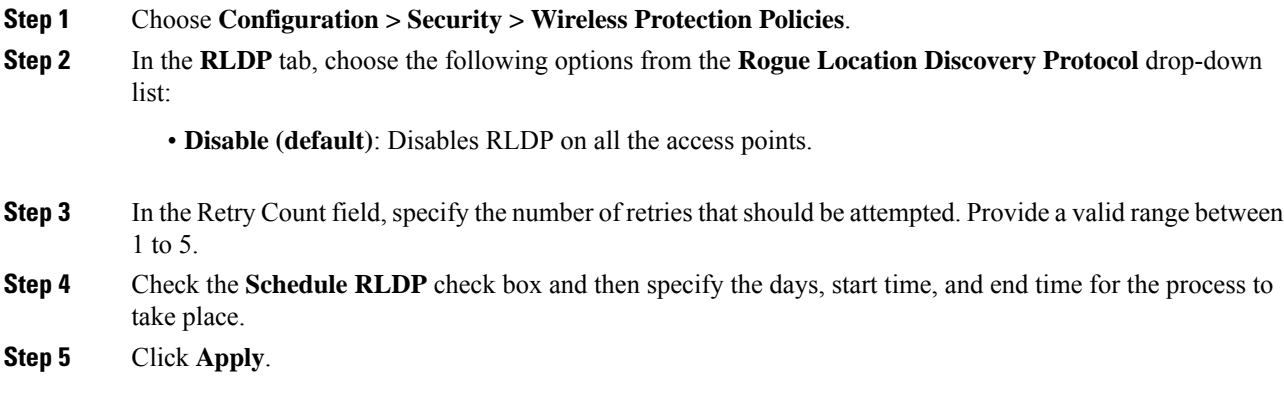

### **Configuring a Schedule for RLDP (CLI)**

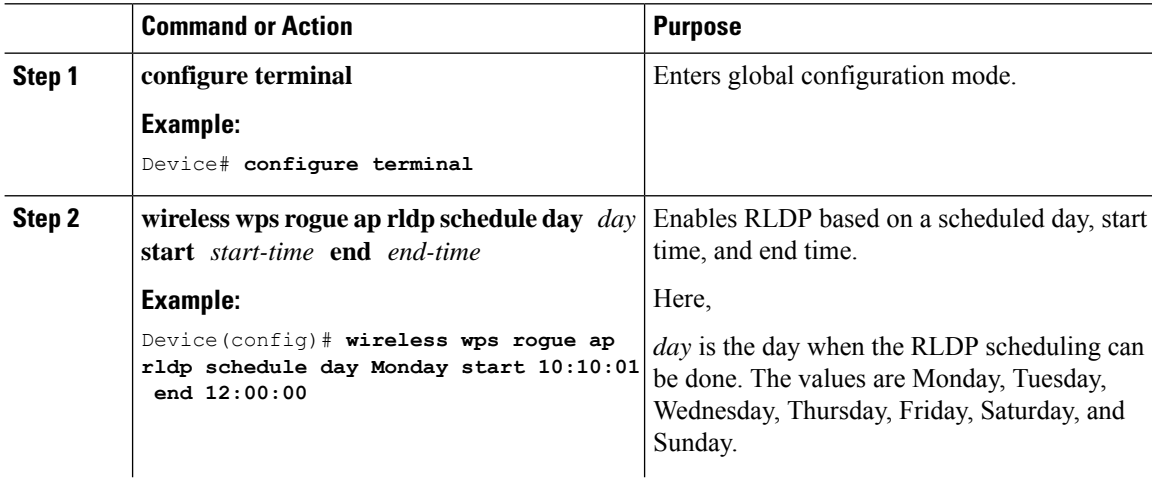

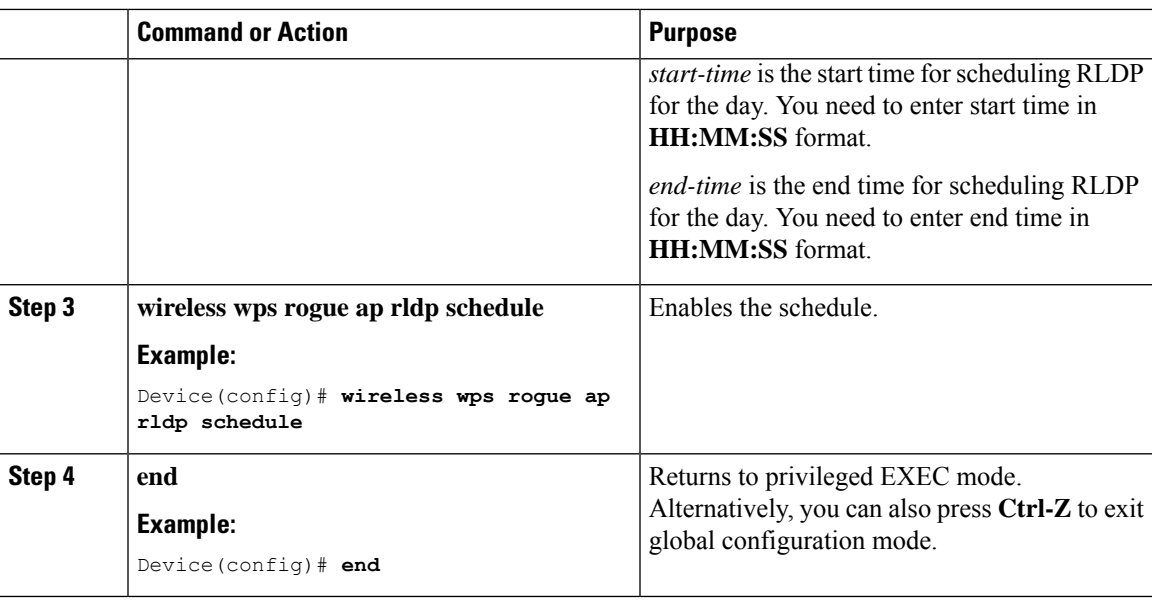

### **Configuring an RLDP for Auto-Contain (GUI)**

### **Procedure**

- **Step 1** Choose **Configuration > Security > Wireless Protection Policies**.
- **Step 2** In the **Rogue Policies** tab, under the **Auto Contain** section, check the **Rogue on Wire** checkbox.
- **Step 3** Click **Apply**.

### **Configuring an RLDP for Auto-Contain (CLI)**

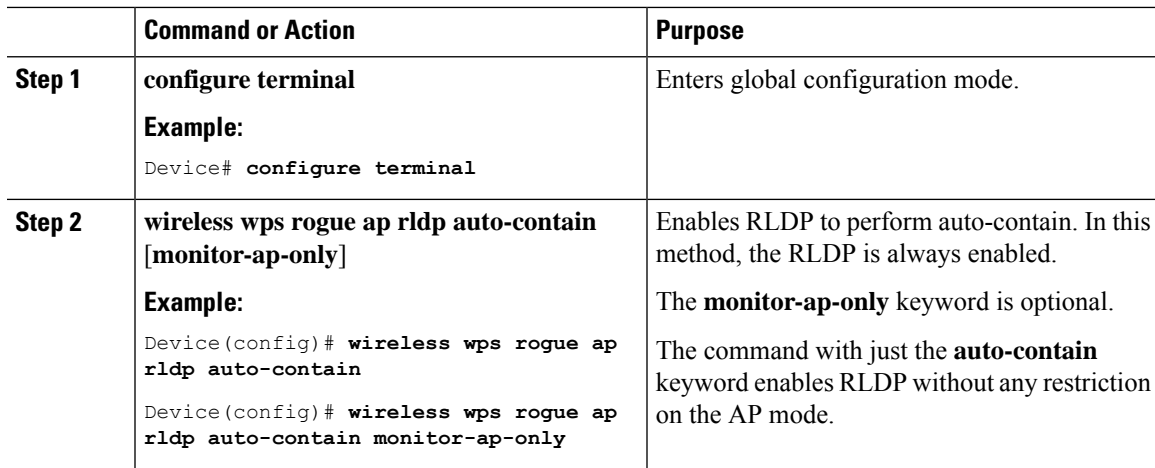

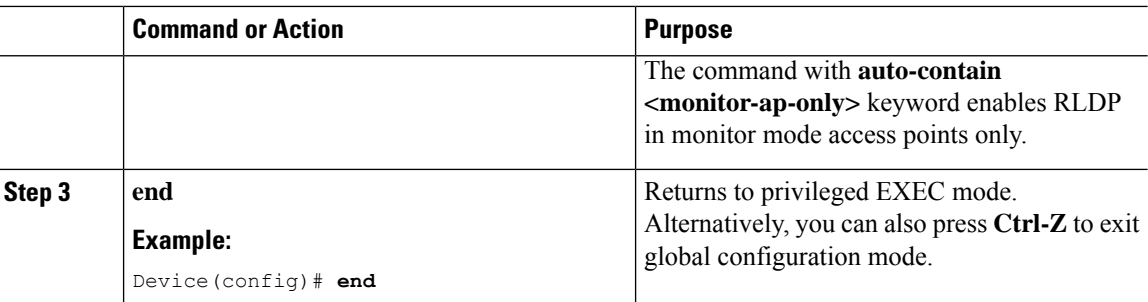

### **Configuring RLDP Retry Times on Rogue Access Points (GUI)**

#### **Procedure**

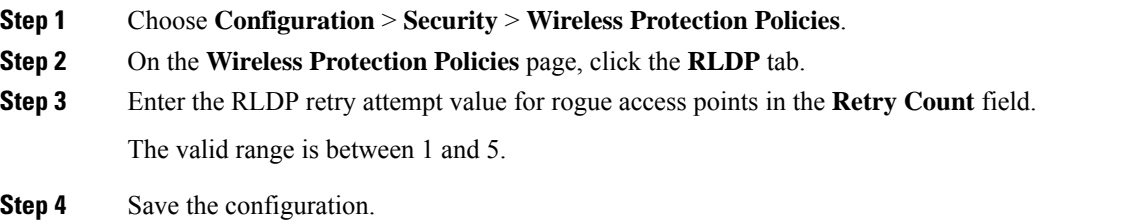

## **Configuring RLDP Retry Times on Rogue Access Points (CLI)**

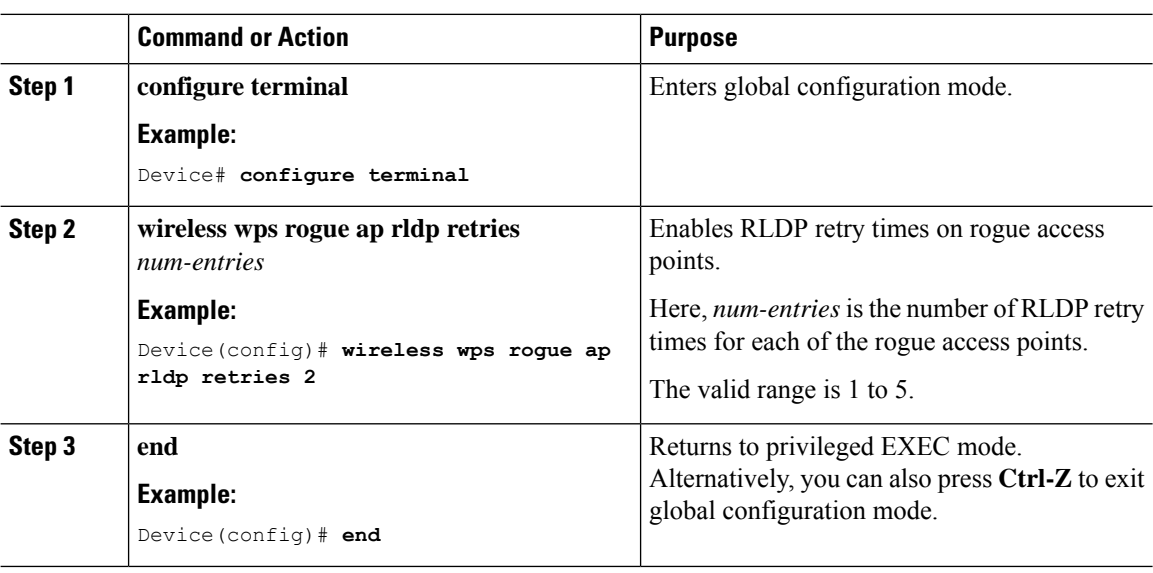
### **Verifying Rogue AP RLDP**

The following commands can be used to verify rogue AP RLDP:

**Table 26: Verifying Rogue AP Information**

| <b>Command</b>                                          | <b>Purpose</b>                                          |
|---------------------------------------------------------|---------------------------------------------------------|
| show wireless wps rogue ap ridp detailed<br>mac_address | Displays the RLDP details for a rogue AP.               |
| show wireless wps rogue ap ridp in progress             | Displays the list of in-progress RLDP.                  |
| show wireless wps rogue ap rldp summary                 | Displays the summary of RLDP scheduling<br>information. |

## **Rogue Detection Security Level**

The rogue detection security level configuration allows you to set rogue detection parameters.

The available security levels are:

- Critical: Basic rogue detection for highly sensitive deployments.
- High: Basic rogue detection for medium-scale deployments.
- Low: Basic rogue detection for small-scale deployments.
- Custom: Default security-level, where all detection parameters are configurable.

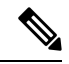

**Note** When in Critical, High or Low, some rogue parameters are fixed and cannot be configured.

The following table shows parameter details for the three predefined levels:

**Table 27: Rogue Detection: Predefined Levels**

| <b>Parameter</b>                | <b>Critical</b> | <b>High</b>     | Low         |
|---------------------------------|-----------------|-----------------|-------------|
| Cleanup Timer                   | 3600            | 1200            | 240         |
| <b>AAA</b> Validate Clients     | Disabled        | <b>Disabled</b> | Disabled    |
| <b>Adhoc Reporting</b>          | Enabled         | Enabled         | Enabled     |
| Monitor-Mode Report<br>Interval | 10 seconds      | 30 seconds      | 60 seconds  |
| Minimum RSSI                    | $-128$ dBm      | $-80$ dBm       | $-80$ dBm   |
| <b>Transient Interval</b>       | 600 seconds     | 300 seconds     | 120 seconds |

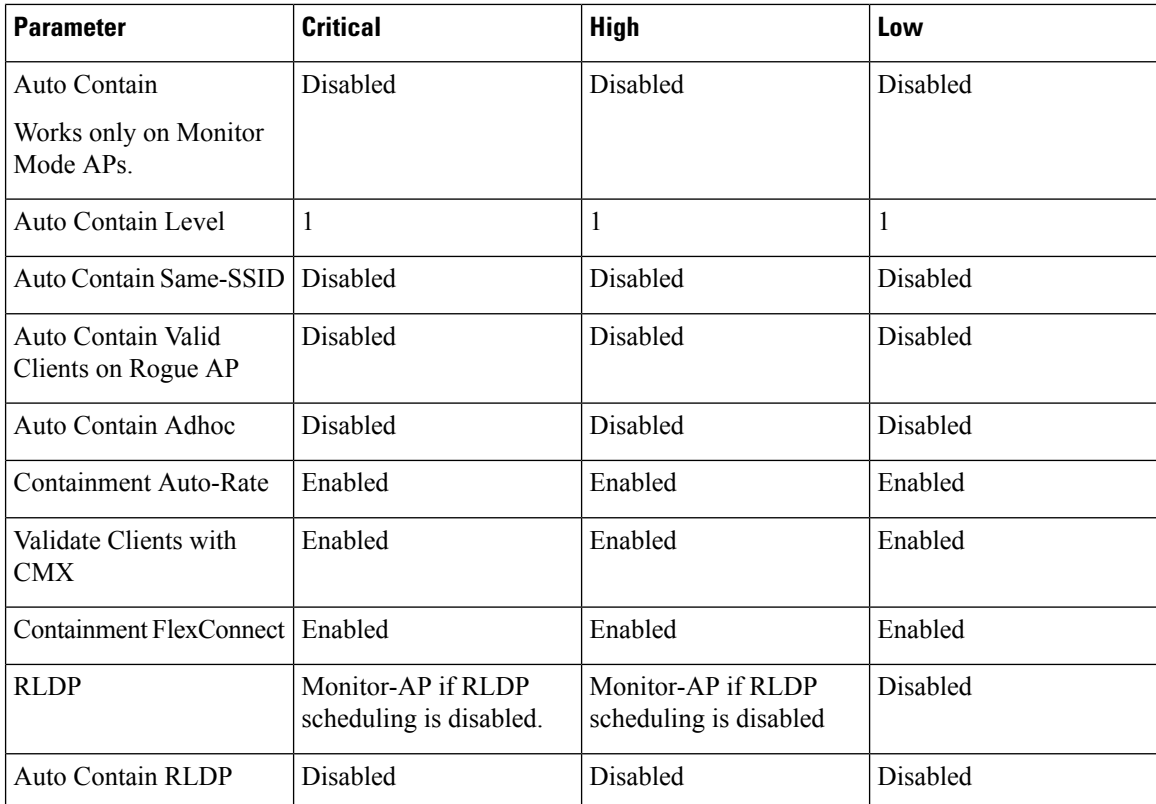

# **Setting Rogue Detection Security-level**

Follow the procedure given below to set the rogue detection security-level:

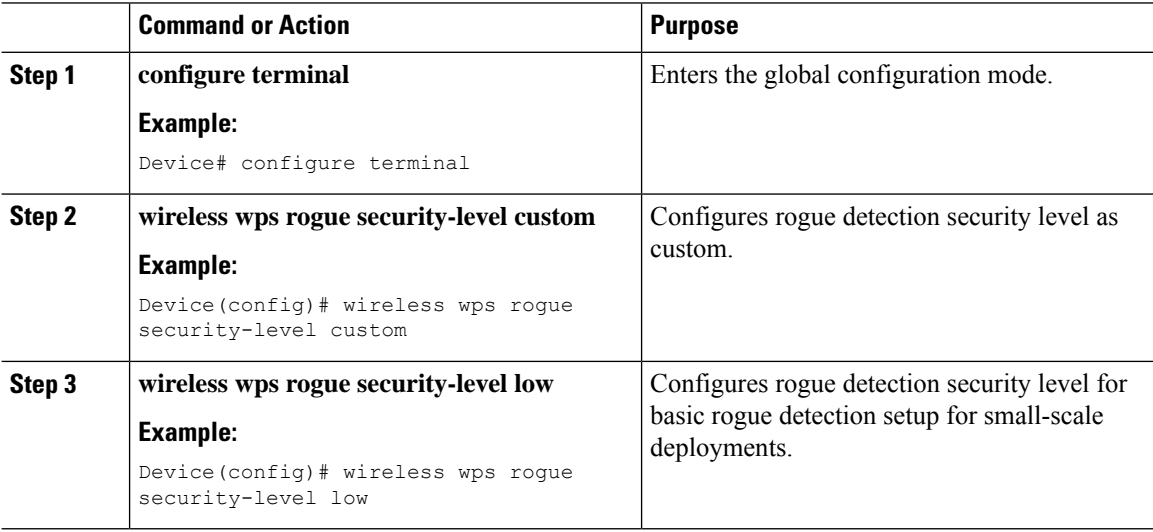

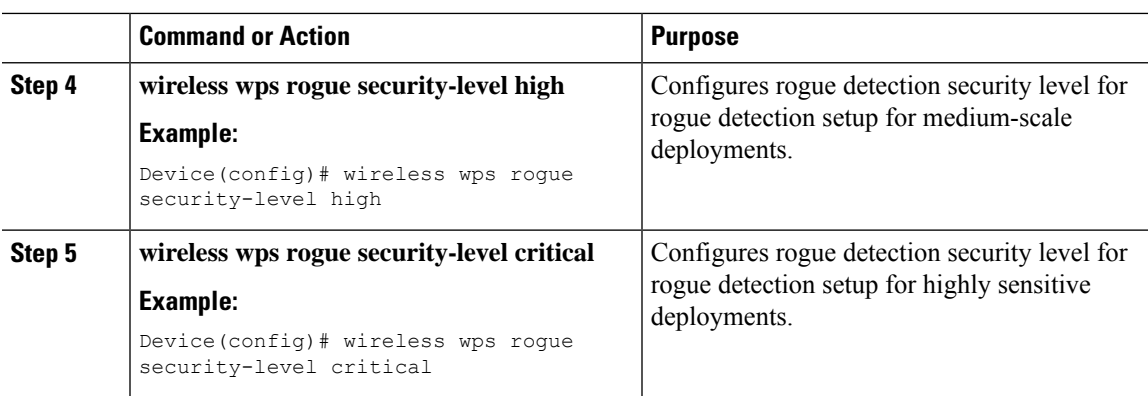

## **Wireless Service Assurance Rogue Events**

Wireless Service Assurance (WSA) rogue events, supported in Release 16.12.x and later releases, consist of telemetry notifications for a subset of SNMP traps. WSA rogue events replicate the same information that is part of the corresponding SNMP trap.

For all the exported events, the following details are provided to the wireless service assurance (WSA) infrastructure:

- MAC address of the rogue AP
- Details of the managed AP and the radio that detected the rogue AP with strongest RSSI
- Event-specific data such as SSID, channel for potential honeypot event, and MAC address of the impersonating AP for impersonation event

The WSA rogue events feature can scale up to four times the maximum number of supported APs and half of the maximum number of supported clients.

The WSA rogue events feature is supported on Cisco Catalyst Center and other third-party infrastructure.

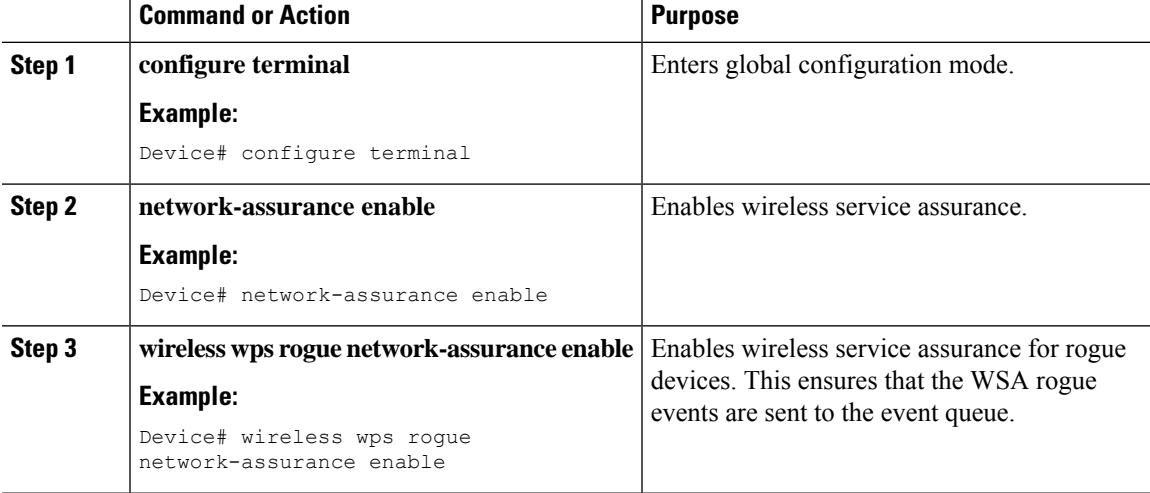

### **Monitoring Wireless Service Assurance Rogue Events**

#### **Procedure**

• **show wireless wps rogue stats**

#### **Example:**

```
Device# show wireless wps rogue stats
WSA Events
 Total WSA Events Triggered : 9
   ROGUE POTENTIAL HONEYPOT DETECTED : 2
   ROGUE_POTENTIAL_HONEYPOT_CLEARED : 3
   ROGUE AP_IMPERSONATION_DETECTED : 4
 Total WSA Events Enqueued : 6<br>ROGUE POTENTIAL HONEYPOT DETECTED : 1
   ROGUE POTENTIAL HONEYPOT DETECTED
   ROGUE POTENTIAL HONEYPOT CLEARED : 2
   ROGUE_AP_IMPERSONATION_DETECTED : 3
```
In this example, nine events have been triggered, but only six of them have been enqueued. This is because three events were triggered before the WSA rogue feature was enabled.

#### • **show wireless wps rogue stats internal**

**show wireless wps rogue ap detailed** *rogue-ap-mac-addr*

These commands show information related to WSA events into the event history.

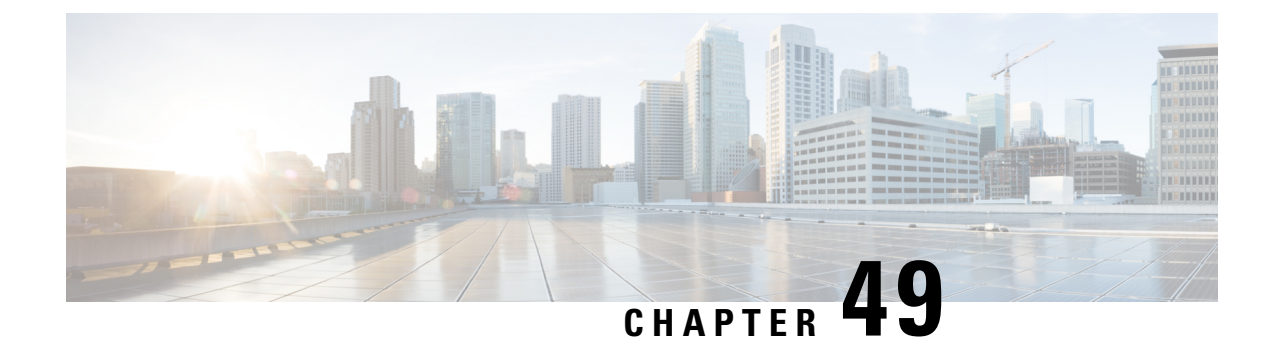

# **Classifying Rogue Access Points**

- [Information](#page-580-0) About Classifying Rogue Access Points, on page 541
- Guidelines and [Restrictions](#page-581-0) for Classifying Rogue Access Points, on page 542
- How to [Classify](#page-582-0) Rogue Access Points, on page 543
- Monitoring Rogue [Classification](#page-587-0) Rules, on page 548
- Examples: [Classifying](#page-588-0) Rogue Access Points, on page 549

# <span id="page-580-0"></span>**Information About Classifying Rogue Access Points**

The embedded wireless controller software enables you to create rules that can organize and display rogue access points as Friendly, Malicious, or Unclassified.

By default, none of the classification rules are used. You need to enable them. Therefore, all unknown access points are categorized as Unclassified. When you create or change a rule, configure conditions, and enable it, all rogue access points are then reclassified. Whenever you change a rule, it is applied to all the access points (friendly, malicious, and unclassified).

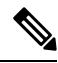

### **Note**

•

- Rule-based rogue classification does not apply to ad hoc rogues and rogue clients.
- You can configure up to 64 rogue classification rules per embedded wireless controller.

When the embedded wireless controller receives a rogue report from one of its managed access points, it responds as follows:

- If the unknown access point is in the friendly MAC address list, the embedded wireless controller classifies the access point as Friendly.
- If the unknown access point is not in the friendly MAC address list, the embedded wireless controller starts applying the rogue classification rules to the access point.
- If the rogue access point matches the configured rules criteria, the embedded wireless controller classifies the rogue based on the classification type configured for that rule.
- If the rogue access point does not match any of the configured rules, the rogue remains unclassified.

The embedded wireless controller repeats the previous steps for all the rogue access points.

- If the rogue access point is detected on the same wired network, the embedded wireless controller marks the rogue state as Threat and classifies it as Malicious automatically, even if there are no configured rules. You can then manually contain the rogue to change the rogue state to Contained. If the rogue access point is not available on the network, the embedded wireless controller marks the rogue state as Alert. You can then manually contain the rogue.
- If desired, you can manually move the access point to a different classification type and rogue state.

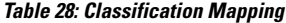

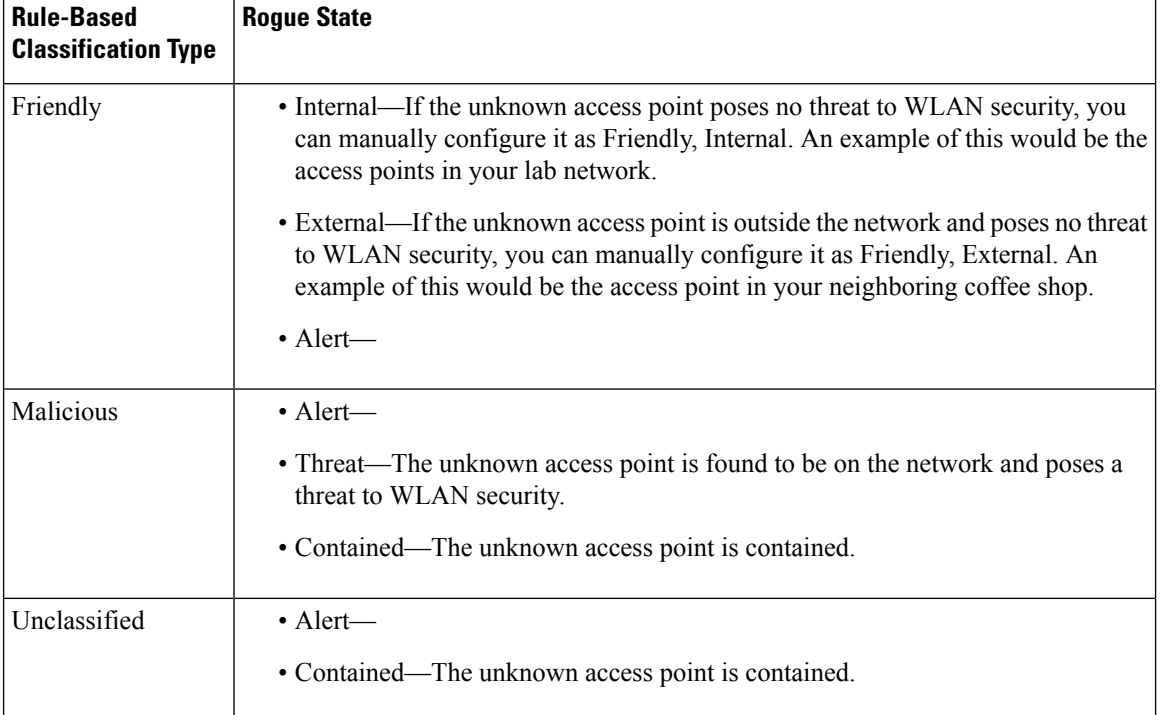

As mentioned earlier, the embedded wireless controller can automatically change the classification type and rogue state of an unknown access point based on user-defined rules. Alternatively, you can manually move the unknown access point to a different classification type and rogue state.

## <span id="page-581-0"></span>**Guidelines and Restrictions for Classifying RogueAccess Points**

- Classifying Custom type rogues is tied to rogue rules. Therefore, it is not possible to manually classify a rogue as Custom. Custom class change can occur only when rogue rules are used.
- Some are sent for containment by rule and every 30 minutes for rogue classification change.
- Rogue rules are applied on every incoming new rogue report in the embedded wireless controller in the order of their priority.
- After a rogue satisfies a rule and is classified, it does not move down the priority list for the same report.
- If a rogue AP is classified as friendly
- Until the controller discovers all the APs through neighbor reports from APs, the rogue APs are kept in unconfigured state for three minutes after they are detected. After 3 minutes, the rogue policy is applied on the rogue APs and the APs are moved to unclassified, friendly, malicious, or custom class. Rogue APs kept in unconfigured state means that no rogue policy has yet been applied on them.
- When a rogue BSSID is submitted for a containment on Cisco Catalyst 9800 Series Wireless Controller, if the controller has enough resources, it will contain. The APs that detect the particular contained rogue AP starts broadcasting the DEAUTH packets.

Wireless client connected to the contained rogue BSSID will disconnect once DEAUTH packets are received. However, when the client assumes being in a connected state, repeatedly tries to reconnect and the wireless client's user browsing experience would be badly affected.

Also, in a high RF environment like that of a stadium, though DEAUTH packets are broadcasted, client does not receive all of them because of RF disturbance. In this scenario, the client may not be fully disconnected but will be affected badly.

• The rouge AP manual classification limit has been enhanced from 625 to 10,000 configurations at a time. The rouge client manual classification limit has been enhanced from 625 to 10,000 configurations at a time.

## <span id="page-582-0"></span>**How to Classify Rogue Access Points**

### **Classifying Rogue Access Points and Clients Manually (GUI)**

#### **Procedure**

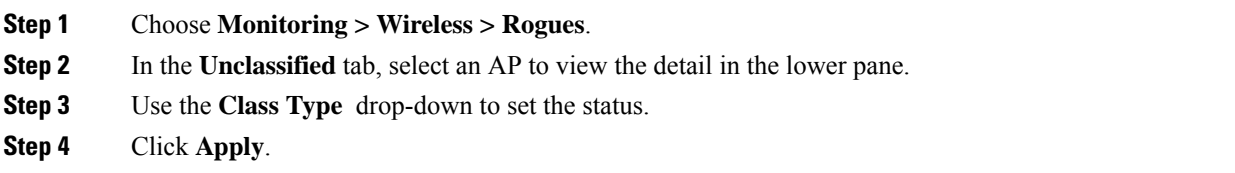

### **Classifying Rogue Access Points and Clients Manually (CLI)**

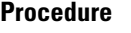

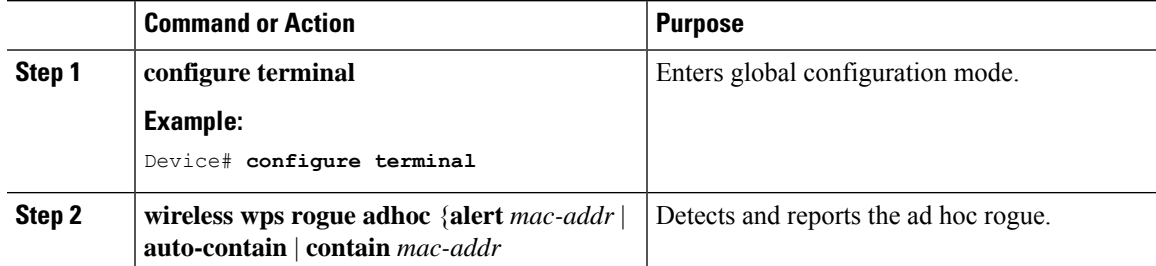

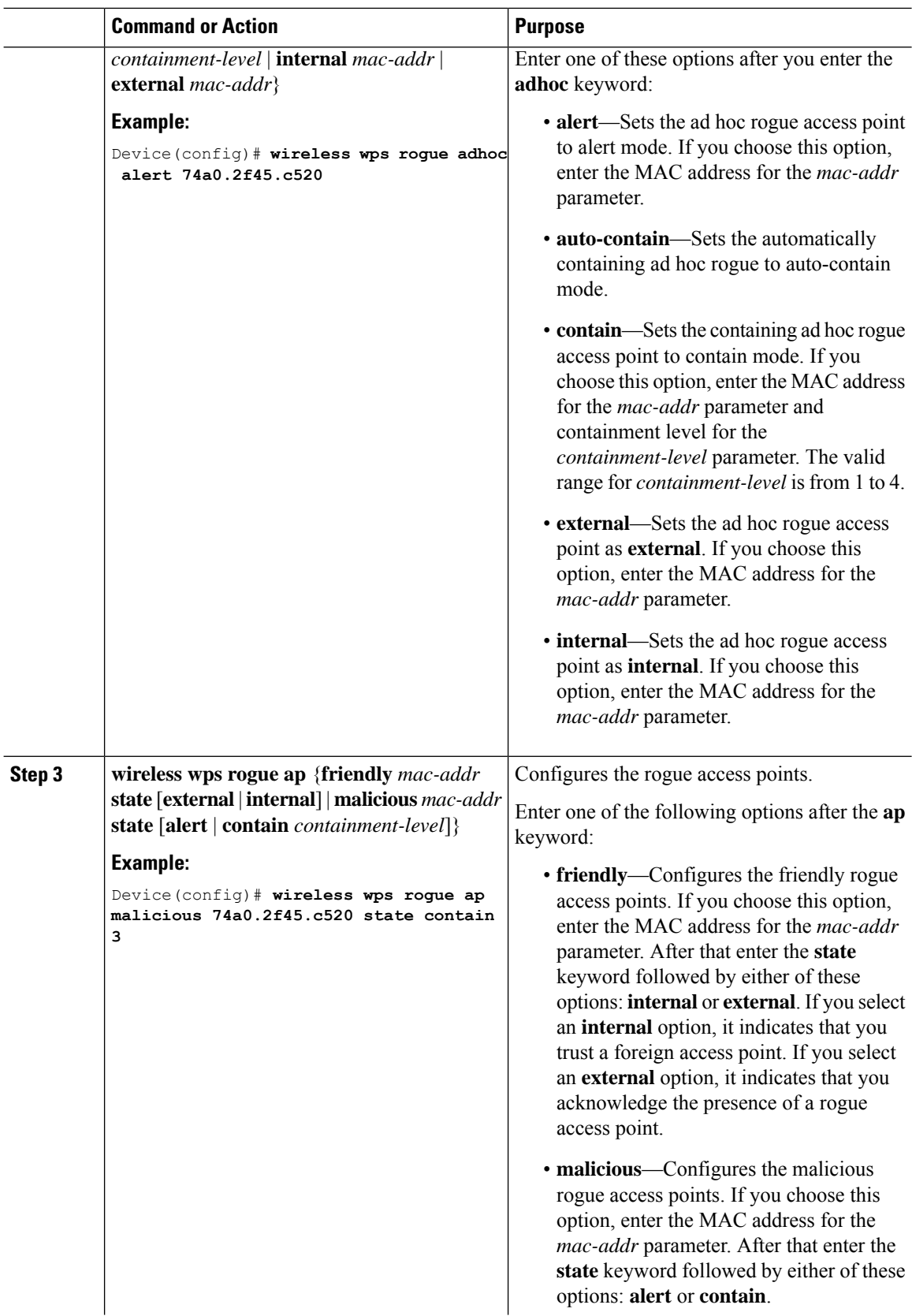

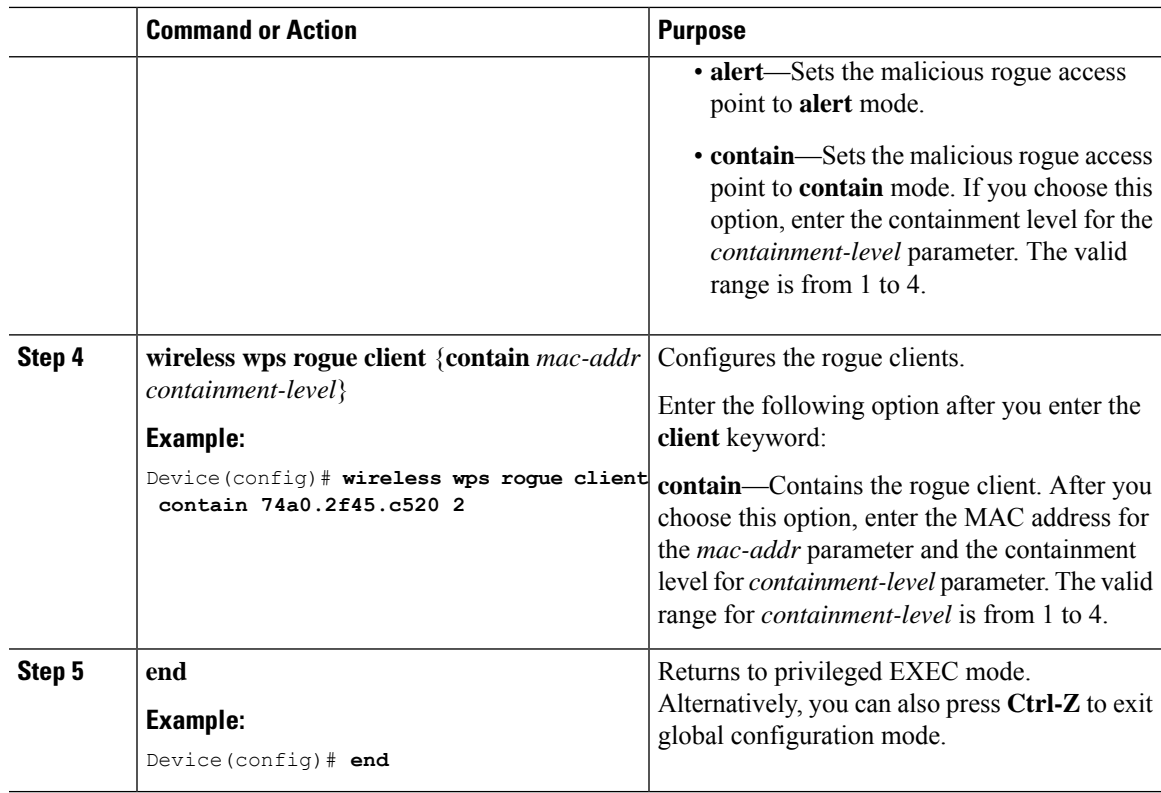

### **Configuring Rogue Classification Rules (GUI)**

#### **Procedure**

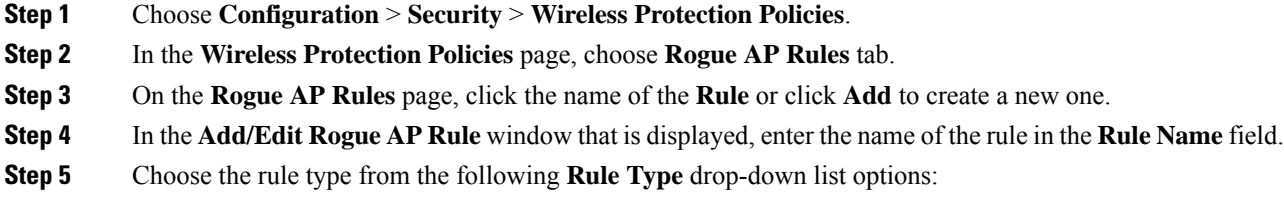

- Friendly
- Malicious
- Unclassified
- Custom

 $\overline{\phantom{a}}$ 

## **Configuring Rogue Classification Rules (CLI)**

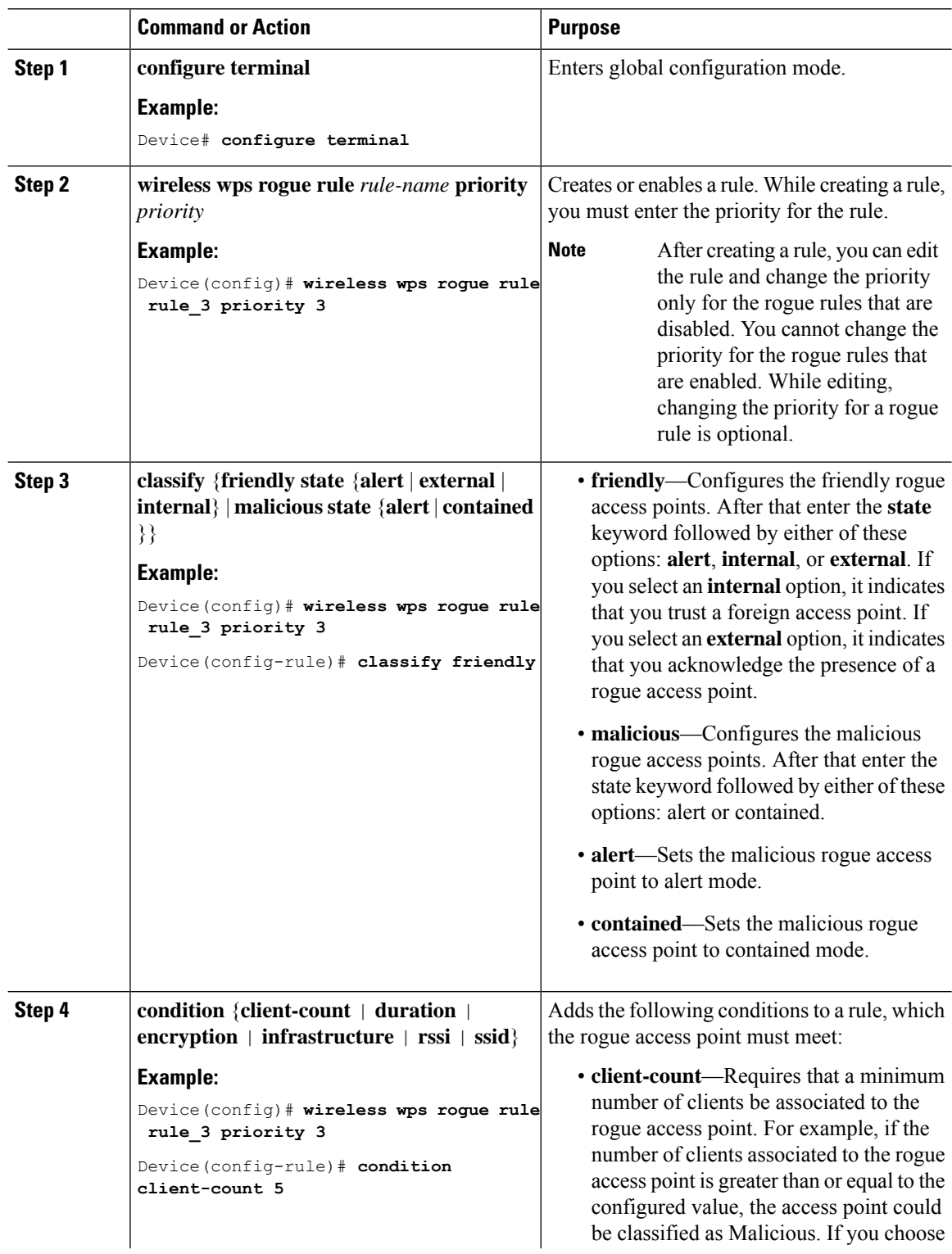

 $\blacksquare$ 

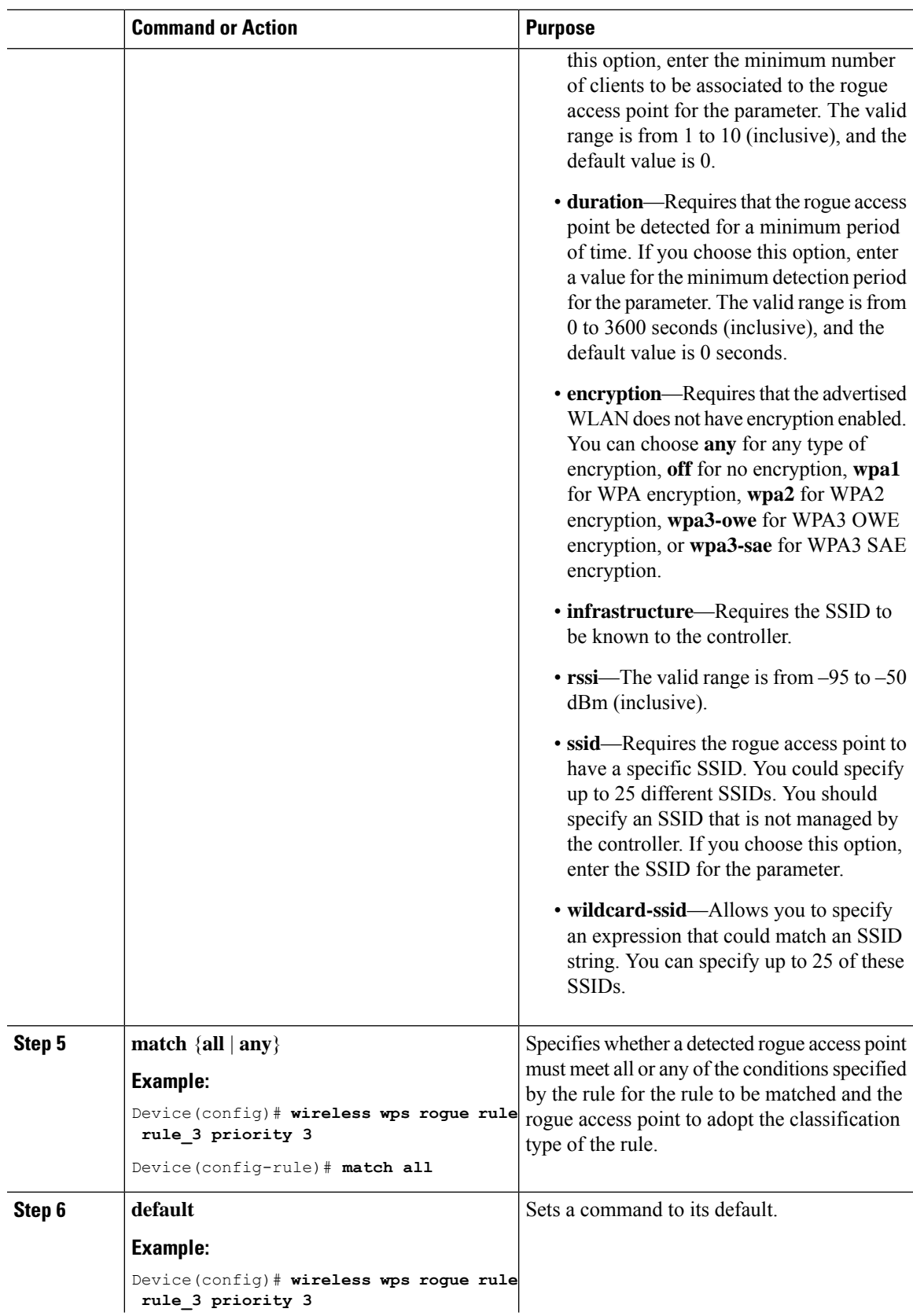

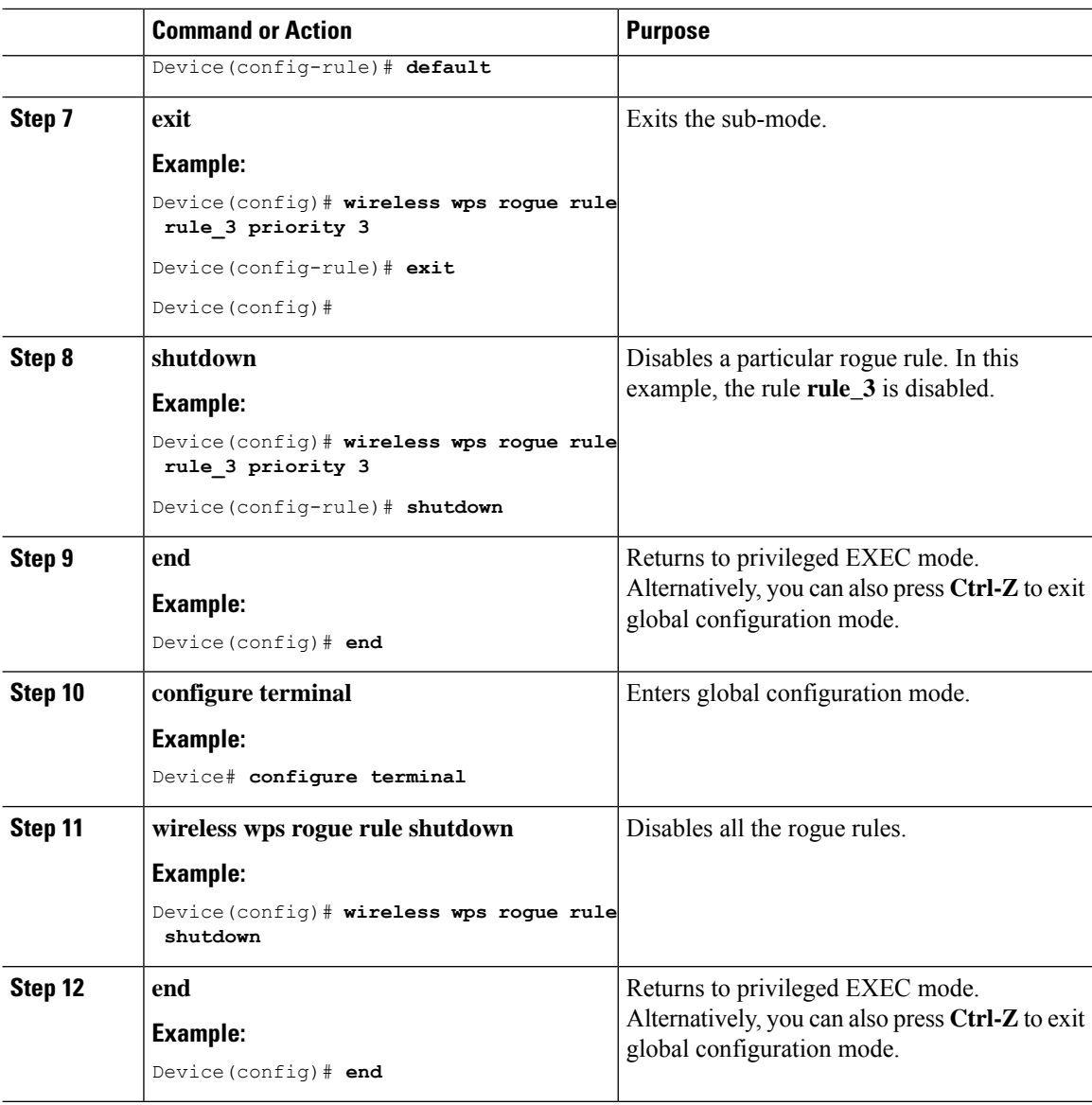

# <span id="page-587-0"></span>**Monitoring Rogue Classification Rules**

You can monitor the rogue classification rules using the following commands:

#### **Table 29: Commands for Monitoring Rogue Classification Rules**

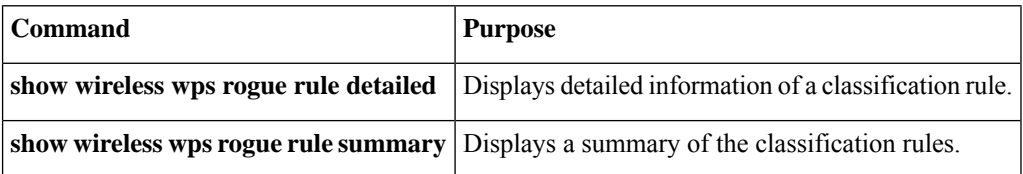

## <span id="page-588-0"></span>**Examples: Classifying Rogue Access Points**

This example shows how to classify a rogue AP with MAC address 00:11:22:33:44:55 as malicious and mark it for being contained by 2 managed APs:

```
Device# configure terminal
Device(config)# wireless wps rogue ap malicious 0011.2233.4455 state contain 2
```
This example shows how to create a rule that can categorize a rogue AP that is using SSID **my-friendly-ssid**, and it is seen for at least for 1000 seconds as friendly internal:

```
Device# configure terminal
Device(config)# wireless wps rogue rule ap1 priority 1
Device(config-rule)# condition ssid my-friendly-ssid
Device(config-rule)# condition duration 1000
Device(config-rule)# match all
Device(config-rule)# classify friendly state internal
```
This example shows how to apply a condition that a rogue access point must meet:

```
Device# configure terminal
Device(config)# wireless wps rogue rule ap1 priority 1
Device(config-rule)# condition client-count 5
Device(config-rule)# condition duration 1000
Device(config-rule)# end
```
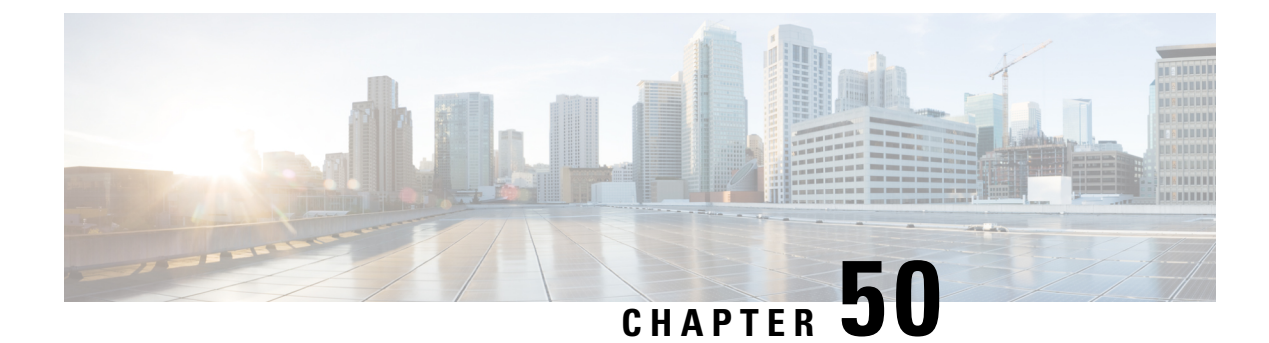

# **Configuring Secure Shell**

- Information About [Configuring](#page-590-0) Secure Shell , on page 551
- [Prerequisites](#page-592-0) for Configuring Secure Shell, on page 553
- Restrictions for [Configuring](#page-593-0) Secure Shell, on page 554
- How to [Configure](#page-593-1) SSH, on page 554
- Monitoring the SSH [Configuration](#page-596-0) and Status, on page 557

# <span id="page-590-0"></span>**Information About Configuring Secure Shell**

Secure Shell (SSH) is a protocol that provides a secure, remote connection to a device. SSH provides more security for remote connectionsthan Telnet does by providing strong encryption when a device is authenticated. This software release supports SSH Version 1 (SSHv1) and SSH Version 2 (SSHv2).

### **SSH and Device Access**

Secure Shell (SSH) is a protocol that provides a secure, remote connection to a device. SSH provides more security for remote connectionsthan Telnet does by providing strong encryption when a device is authenticated. This software release supports SSH Version 1 (SSHv1) and SSH Version 2 (SSHv2).

### **SSH Servers, Integrated Clients, and Supported Versions**

The Secure Shell (SSH) Integrated Client feature is an application that runs over the SSH protocol to provide device authentication and encryption. The SSH client enables a Cisco device to make a secure, encrypted connection to another Cisco device or to any other device running the SSH server. This connection provides functionality similar to that of an outbound Telnet connection except that the connection is encrypted. With authentication and encryption, the SSH client allows for secure communication over an unsecured network.

The SSH server and SSH integrated client are applications that run on the switch. The SSH server works with the SSH client supported in this release and with non-Cisco SSH clients. The SSH client works with publicly and commercially available SSH servers. The SSH client supports the ciphers of Data Encryption Standard (DES), 3DES, and password authentication.

The switch supports an SSHv1 or an SSHv2 server.

The switch supports an SSHv1 client.

#### **Note** The SSH client functionality is available only when the SSH server is enabled.

User authentication is performed like that in the Telnet session to the device. SSH also supports the following user authentication methods:

- TACACS+
- RADIUS
- Local authentication and authorization

### **SSH Configuration Guidelines**

Follow these guidelines when configuring the switch as an SSH server or SSH client:

- An RSA key pair generated by a SSHv1 server can be used by an SSHv2 server, and the reverse.
- If the SSH server is running on an active switch and the active switch fails, the new active switch uses the RSA key pair generated by the previous active switch.
- If you get CLI error messages after entering the **cryptokey generate rsa** global configuration command, an RSA key pair has not been generated. Reconfigure the hostname and domain, and then enter the **crypto key generate rsa** command.
- When generating the RSA key pair, the message No host name specified might appear. If it does, you must configure a hostname by using the **hostname** global configuration command.
- When generating the RSA key pair, the message No domain specified might appear. If it does, you must configure an IP domain name by using the **ip domain-name** global configuration command.
- When configuring the local authentication and authorization authentication method, make sure that AAA is disabled on the console.

### **Secure Copy Protocol Overview**

The Secure Copy Protocol (SCP) feature provides a secure and authenticated method for copying switch configurations or switch image files. SCP relies on Secure Shell (SSH), an application and a protocol that provides a secure replacement for the Berkeley r-tools.

For SSH to work, the switch needs an RSA public/private key pair. This is the same with SCP, which relies on SSH for its secure transport.

Because SSH also relies on AAA authentication, and SCP relies further on AAA authorization, correct configuration is necessary.

- Before enabling SCP, you must correctly configure SSH, authentication, and authorization on the switch.
- Because SCP relies on SSH for its secure transport, the router must have an Rivest, Shamir, and Adelman (RSA) key pair.

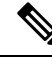

When using SCP, you cannot enter the password into the copy command. You must enter the password when prompted. **Note**

### **Secure Copy Protocol**

The Secure Copy Protocol (SCP) feature provides a secure and authenticated method for copying device configurations or switch image files. The behavior of SCP is similar to that of remote copy (rcp), which comes from the Berkeley r-tools suite, except that SCP relies on SSH for security. SCP also requires that authentication, authorization, and accounting (AAA) authorization be configured so the device can determine whether the user has the correct privilege level. To configure the Secure Copy feature, you should understand the SCP concepts.

### **SFTP Support**

SFTP client support is introduced from Cisco IOS XE Gibraltar 16.10.1 release onwards. SFTP client is enabled by default and no separate configuration required.

The SFTP procedures can be invoked using the **copy** command, which is similar to that of **scp** and **tftp** commands. A typical file download procedure using **sftp** command can be carried out as shown below:

**copy sftp://***user* :*password* @*server-ip*/*file-name* **flash0://** *file-name*

For more details on the **copy** command, see the following URL: [https://www.cisco.com/c/m/en\\_us/techdoc/dc/reference/cli/nxos/commands/fund/copy.html](https://www.cisco.com/c/m/en_us/techdoc/dc/reference/cli/nxos/commands/fund/copy.html)

### <span id="page-592-0"></span>**Prerequisites for Configuring Secure Shell**

The following are the prerequisites for configuring the switch for secure shell (SSH):

- For SSH to work, the switch needs an Rivest, Shamir, and Adleman (RSA) public/private key pair. This is the same with Secure Copy Protocol (SCP), which relies on SSH for its secure transport.
- Before enablingSCP, you must correctly configureSSH, authentication, and authorization on the switch.
- Because SCP relies on SSH for its secure transport, the router must have an Rivest, Shamir, and Adelman (RSA) key pair.
- SCP relies on SSH for security.
- SCP requires that authentication, authorization, and accounting (AAA) authorization be configured so the router can determine whether the user has the correct privilege level.
- A user must have appropriate authorization to use SCP.
- A user who has appropriate authorization can use SCP to copy any file in the Cisco IOS File System (IFS) to and from a switch by using the **copy** command. An authorized administrator can also do this from a workstation.
- The Secure Shell (SSH) server requires an IPsec (Data Encryption Standard [DES] or 3DES) encryption software image; the SSH client requires an IPsec (DES or 3DES) encryption software image.)

• Configure a hostname and host domain for your device by using the **hostname** and **ip domain-name** commands in global configuration mode.

## <span id="page-593-0"></span>**Restrictions for Configuring Secure Shell**

The following are restrictions for configuring the device for secure shell.

- From Cisco IOS XE Dublin 17.10.x, Key Exchange and MAC algorithms like diffie-hellman-group14-sha1, hmac-sha1, hmac-sha2-256, and hmac-sha2-512 are not supported by default and it may impact some SSH clients that only support these algorithms. However, you can add them manually if required. For information on manually adding these algorithms, see the **SSH Algorithms for Common Criteria Certification** document available at: [https://www.cisco.com/c/en/us/td/docs/routers/ios/config/17-x/sec-vpn/b-security-vpn/m\\_sec-secure-shell-algorithm-ccc.html](https://www.cisco.com/c/en/us/td/docs/routers/ios/config/17-x/sec-vpn/b-security-vpn/m_sec-secure-shell-algorithm-ccc.html)
- The switch supports Rivest, Shamir, and Adelman (RSA) authentication.
- SSH supports only the execution-shell application.
- The SSH server and the SSH client are supported only on Data Encryption Standard (DES) (56-bit) and 3DES (168-bit) data encryption software. In DES software images, DES is the only encryption algorithm available. In 3DES software images, both DES and 3DES encryption algorithms are available.
- The device supports the Advanced Encryption Standard (AES) encryption algorithm with a 128-bit key, 192-bit key, or 256-bit key. However, symmetric cipher AES to encrypt the keys is not supported.
- When using SCP, you cannot enter the password into the **copy** command. You must enter the password when prompted.
- The login banner is not supported in Secure Shell Version 1. It is supported in Secure Shell Version 2.
- The -l keyword and userid : {number} {ip-address} delimiter and arguments are mandatory when configuring the alternative method of Reverse SSH for console access.
- To authenticate clients with freeradius over RADSEC, you should generate an RSA key longer than 1024 bit. Use the **crypto key generate rsa general-keys exportable label** *label-name* command to achieve this.

## <span id="page-593-1"></span>**How to Configure SSH**

### **Setting Up the Device to Run SSH**

Follow the procedure given below to set up your device to run SSH:

#### **Before you begin**

Configure user authentication for local or remote access.

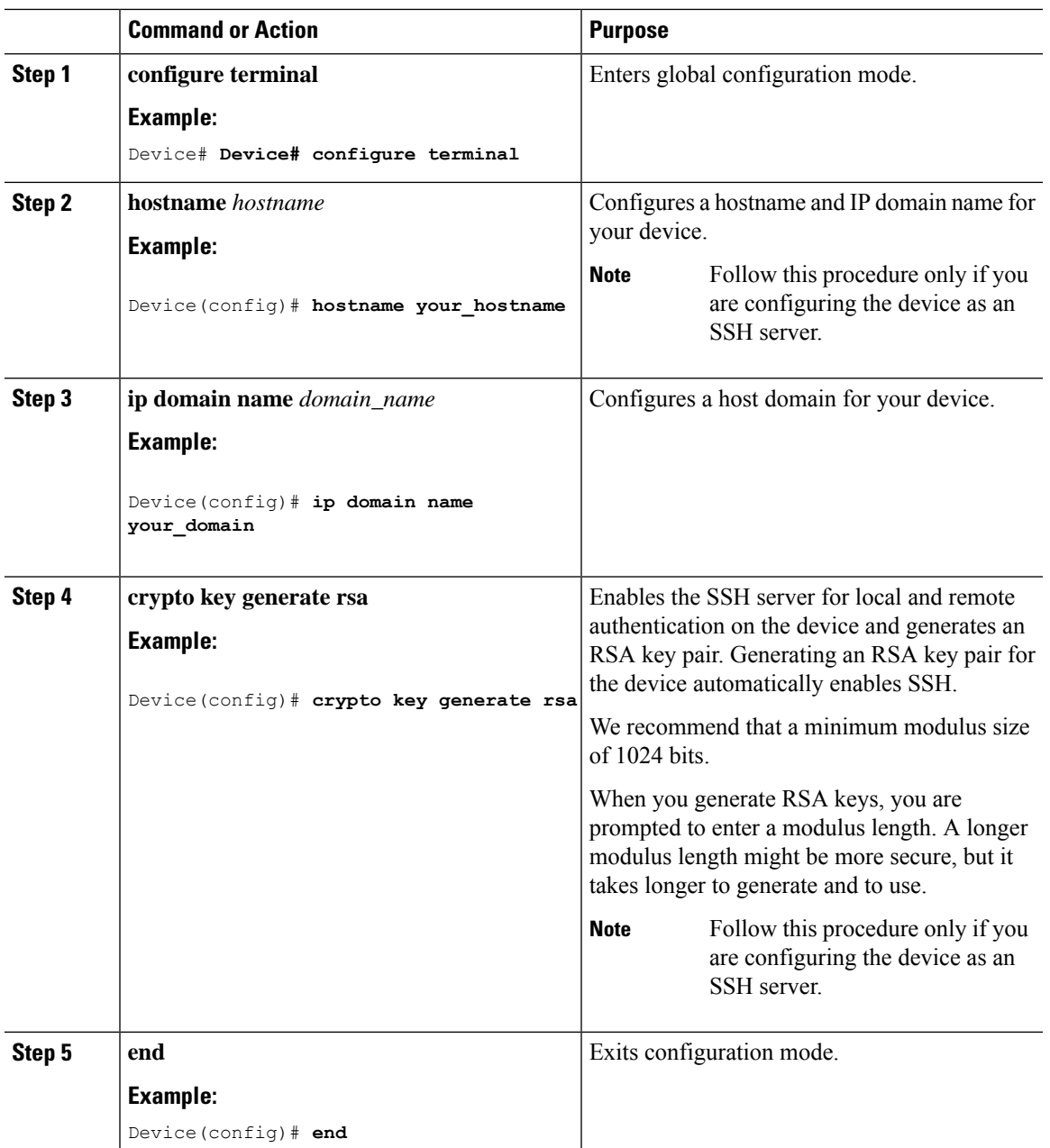

#### **Procedure**

### **Configuring the SSH Server**

Follow the procedure given below to configure the SSH server:

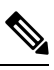

**Note** This procedure is only required if you are configuring the device as an SSH server.

 $\mathbf l$ 

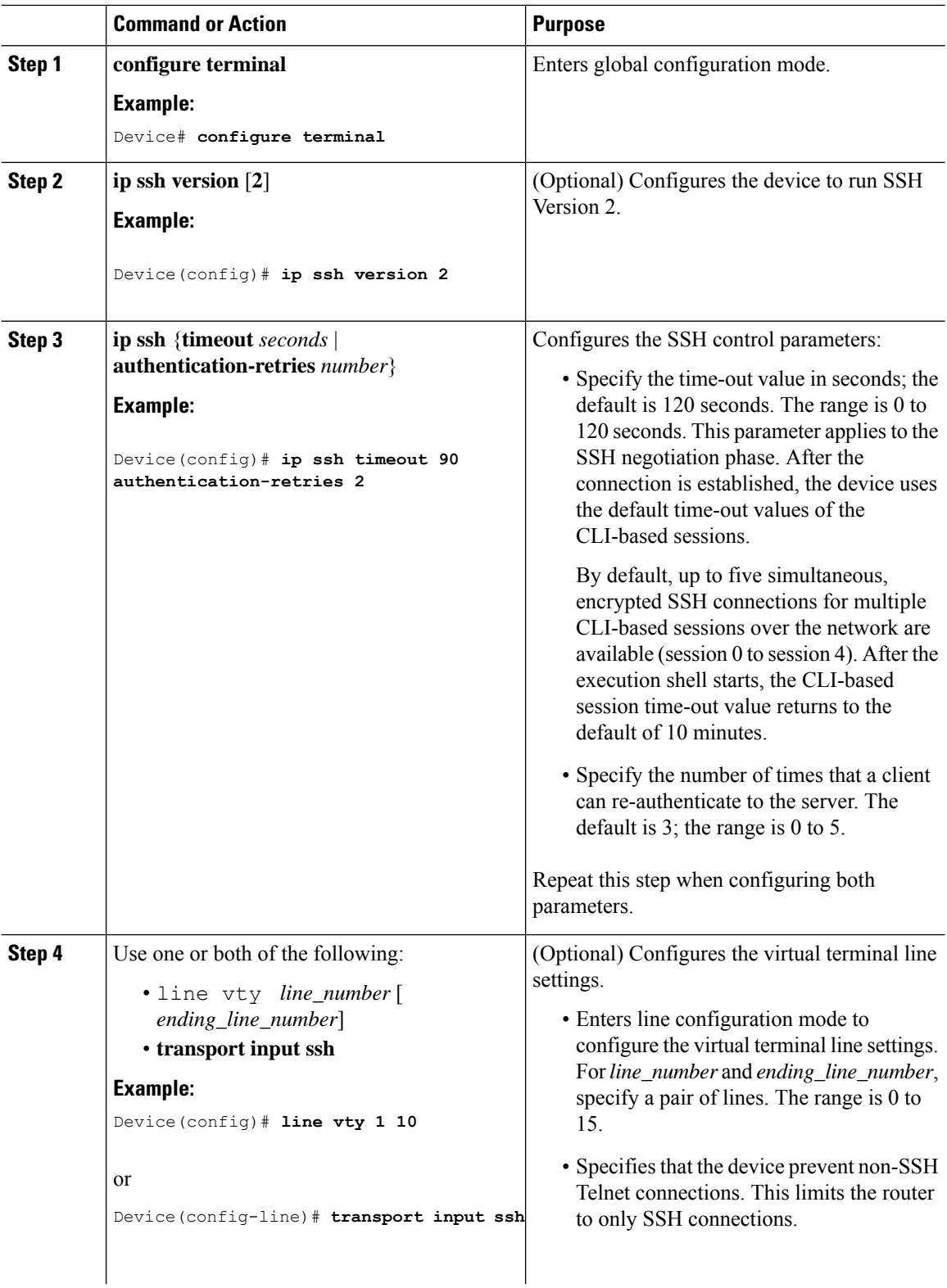

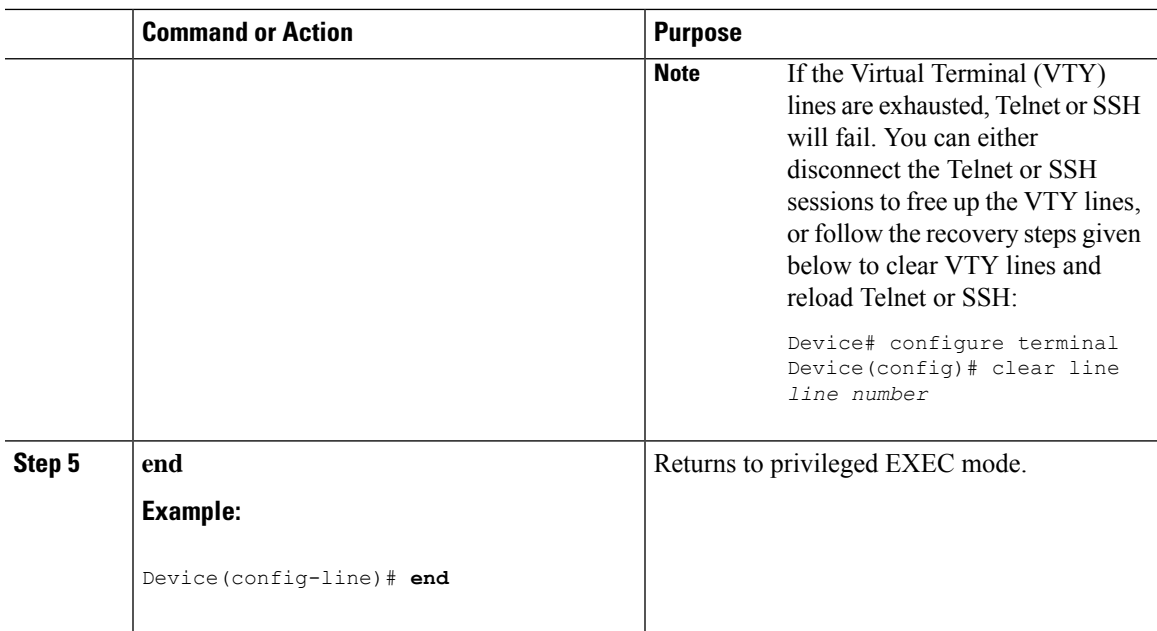

# <span id="page-596-0"></span>**Monitoring the SSH Configuration and Status**

This table displays the SSH server configuration and status.

**Table 30: Commands for Displaying the SSH Server Configuration and Status**

| <b>Command</b> | <b>Purpose</b>                                                      |
|----------------|---------------------------------------------------------------------|
| show ip<br>ssh | Shows the version and configuration information for the SSH server. |
| show ssh       | Shows the status of the SSH server.                                 |

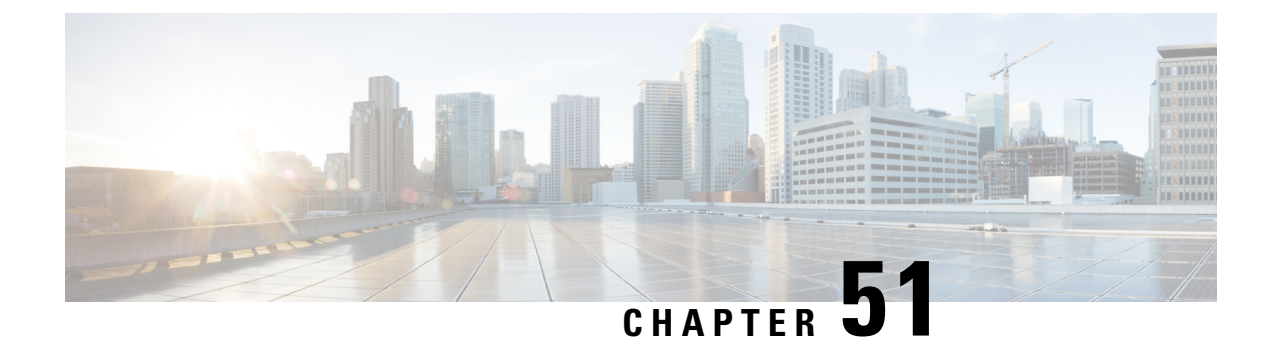

# **Private Shared Key**

- [Information](#page-598-0) About Private Preshared Key, on page 559
- [Configuring](#page-599-0) a PSK in a WLAN (CLI), on page 560
- [Configuring](#page-600-0) a PSK in a WLAN (GUI), on page 561
- [Applying](#page-601-0) a Policy Profile to a WLAN (GUI), on page 562
- [Applying](#page-601-1) a Policy Profile to a WLAN (CLI), on page 562
- [Verifying](#page-601-2) a Private PSK, on page 562

## <span id="page-598-0"></span>**Information About Private Preshared Key**

With the advent of Internet of Things (IoT), the number of devices that connect to the internet has increased multifold. Not all of these devices support the 802.1x supplicant and need an alternate mechanism to connect to the internet. One of the security mechanisms, WPA-PSK, could be considered as an alternative. With the current configuration, the PSK is the same for all the clients that connect to the same WLAN. In certain deployments, such as educational institutions, this results in the key being shared to unauthorized users leading to security breach. This necessitates the need to provision unique PSKs for different clients on a large scale.

Identity PSKs are unique PSKs created for individuals or groups of users on the same SSID. No complex configuration is required for the clients. It provides the same simplicity of PSK, making it ideal for IoT, Bring your own device (BYOD), and guest deployments. The default password for PSK SSID is *password*.

Identity PSKs are supported on most devices, in which 802.1X is not, enabling stronger security for IoT. It is possible to easily revoke access, for a single device or individual without affecting everyone else. Thousands of keys can easily be managed and distributed through the AAA server.

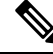

**Note** Special characters, such as '<' and '>' are not supported in SSID Preshared key.

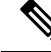

PSK supports whitespace in passwords (before or after or in-between) within double quotes only; single quotes for whitespaces are not supported. **Note**

#### **IPSK Solution**

During client authentication, the AAA server authorizes the client MAC address and sends the passphrase (if configured) as part of the Cisco-AV pair list. The Embedded Wireless Controller receives this as part of the RADIUS response and processes this further for the computation of PSKs.

When a client sends an association request to the SSID broadcast by the corresponding access point, the Embedded Wireless Controller formsthe RADIUSrequest packet with the particular mac address of the client and relays to the RADIUS server.

The RADIUS server performs the authentication and checks whether the client is allowed or not and sends either ACCESS-ACCEPT or ACCESS-REJECT as response to the WLC.

To support Identity PSKs, in addition to sending the authentication response, the authentication server also provides the AV pair passphrase for this specific client. This is used for the computation of the PMK.

The RADIUS server might also provide additional parameters, such as username, VLAN, Quality of Service (QoS), and so on, in the response, that is specific to this client. For multiple devices owned by a single user, the passphrase can remain the same.

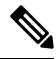

**Note**

When the PSK length is less than 15 characters in Federal Information Processing Standard (FIPS), the controller allows the WLAN configuration but displays the following error message on the console:

**"AP is allowed to join but corresponding WLAN will not be pushed to the access point"**

## <span id="page-599-0"></span>**Configuring a PSK in a WLAN (CLI)**

Follow the procedure given below to configure a PSK in a WLAN:

#### **Before you begin**

- Security should be configured for a pre-shared key (PSK) in a WLAN.
- If there is no override from the AAA server, the value on the corresponding WLAN is considered for authentication.
- In Federal Information Processing Standard (FIPS) and common criteria mode, ensure that the PSK WLAN has a minimum of 15 ASCII characters, else APs won't join the controller.

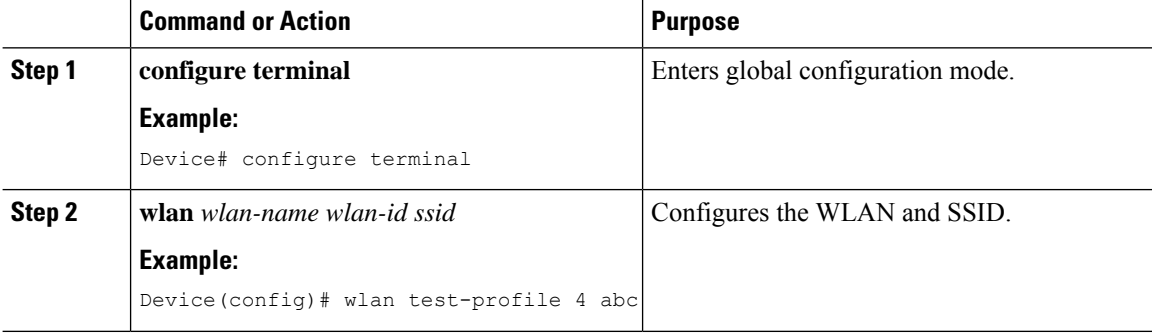

I

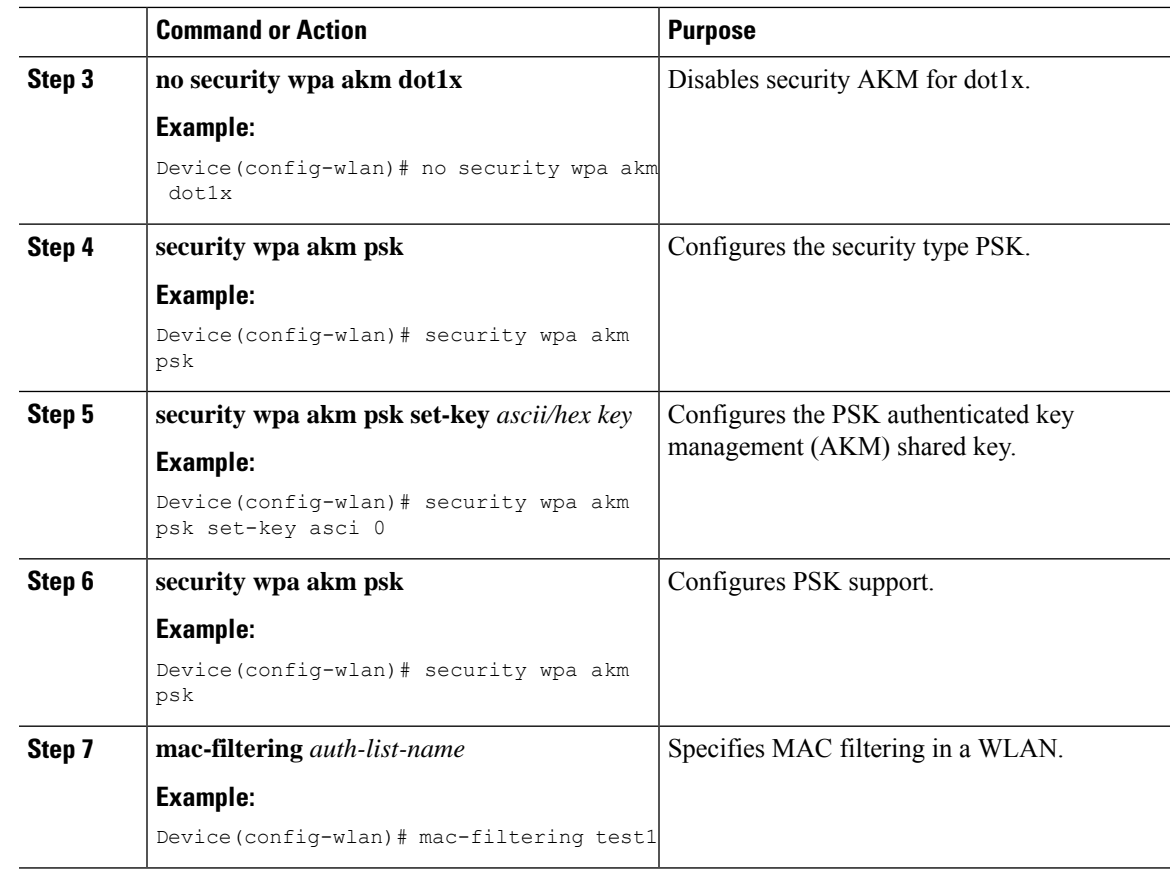

# <span id="page-600-0"></span>**Configuring a PSK in a WLAN (GUI)**

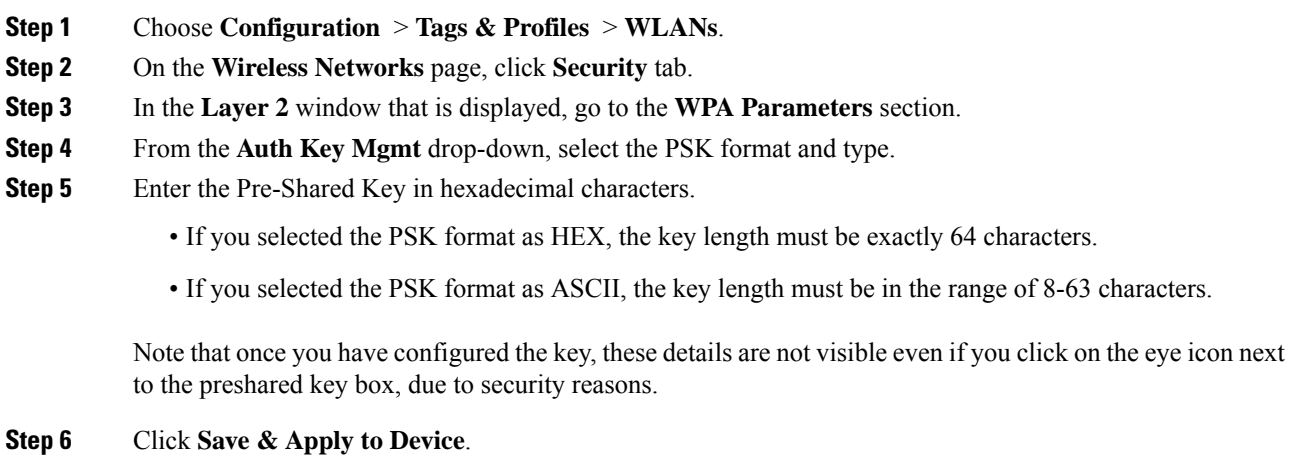

## <span id="page-601-0"></span>**Applying a Policy Profile to a WLAN (GUI)**

#### **Procedure**

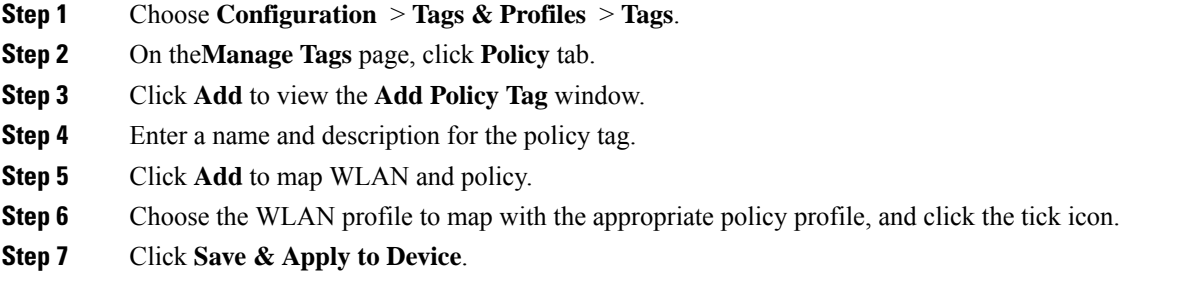

# <span id="page-601-1"></span>**Applying a Policy Profile to a WLAN (CLI)**

Follow the procedure given below to a apply policy profile to a WLAN:

#### **Procedure**

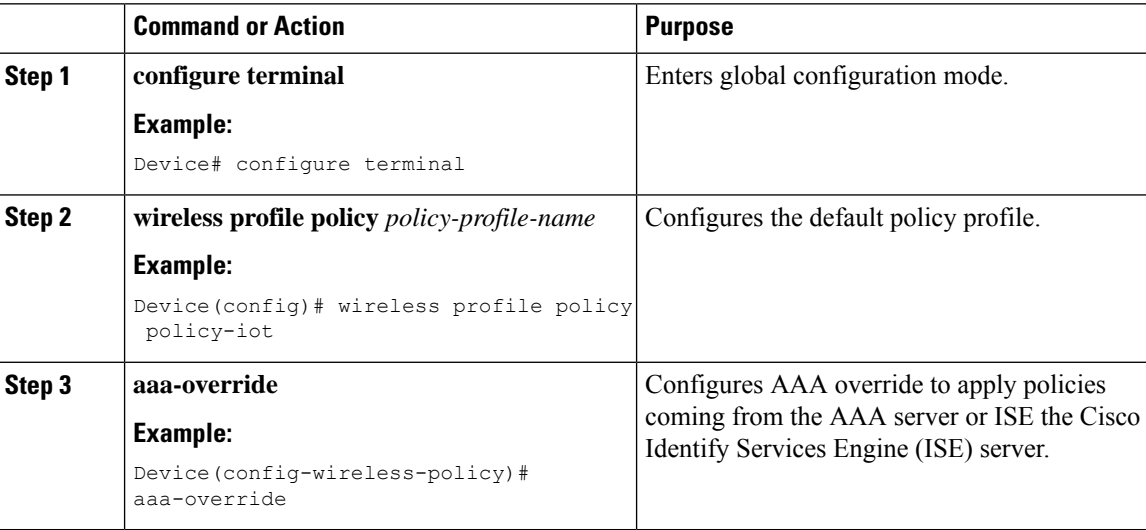

## <span id="page-601-2"></span>**Verifying a Private PSK**

Use the following **show** commands to verify the configuration of a WLAN and a client:

```
Device# show wlan id 2
```

```
WLAN Profile Name : test ppsk
```
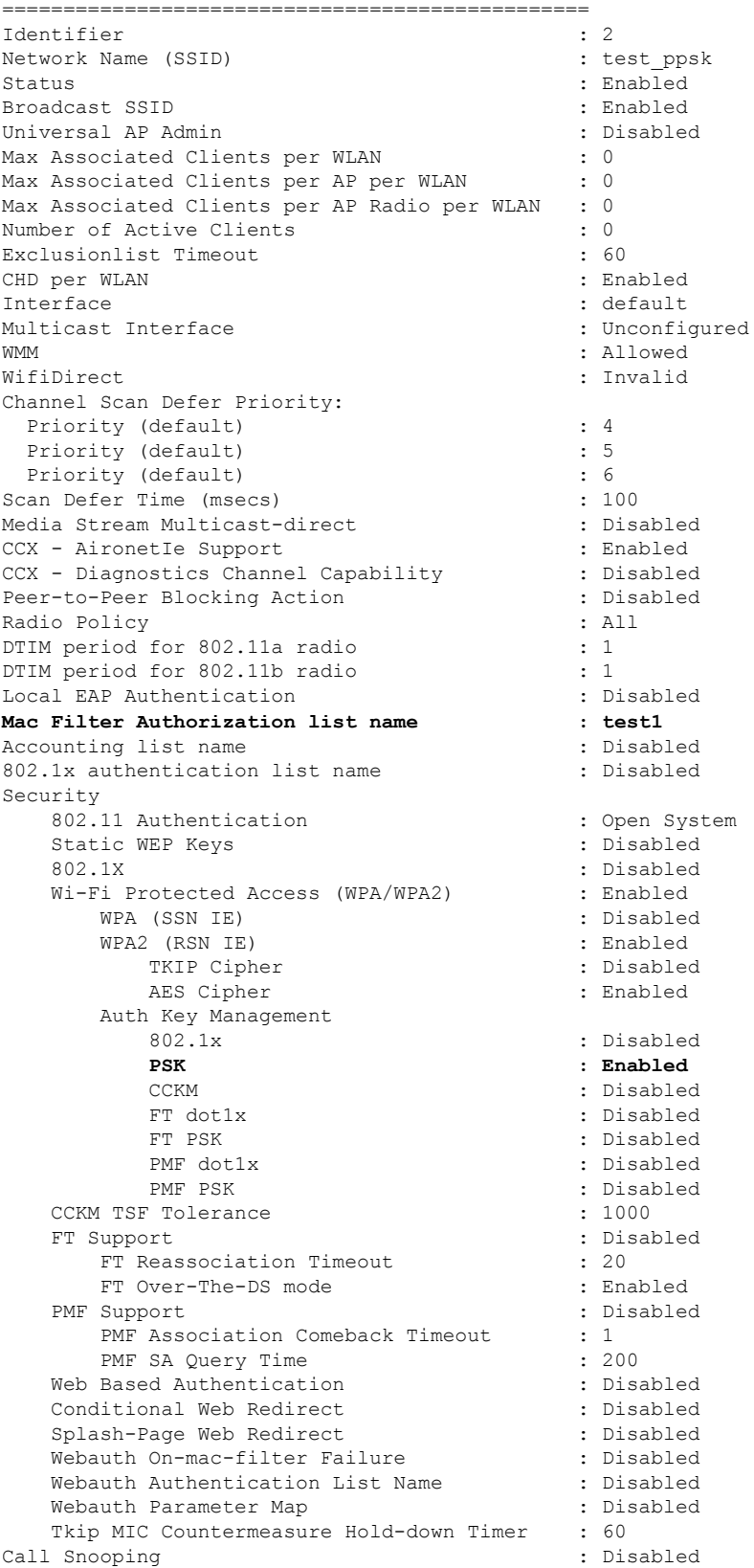

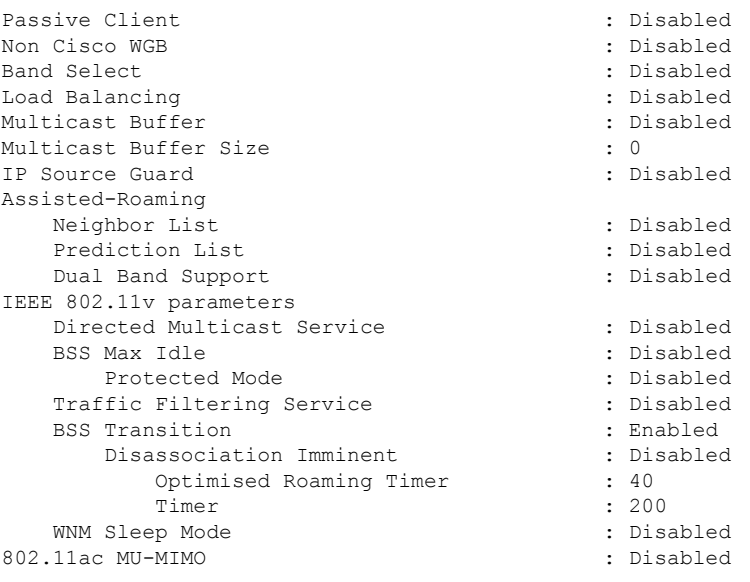

Device# **show wireless client mac-address a886.adb2.05f9 detail**

Client MAC Address : a886.adb2.05f9 Client IPv4 Address : 9.9.58.246 **Client Username : A8-86-AD-B2-05-F9** AP MAC Address : c025.5c55.e400 AP Name: saurabh-3600 AP slot : 1 Client State : Associated Policy Profile : default-policy-profile Flex Profile : default-flex-profile Wireless LAN Id : 6 Wireless LAN Name: SSS\_PPSK BSSID : c025.5c55.e40f Connected For : 280 seconds Protocol : 802.11n - 5 GHz Channel : 60 Client IIF-ID : 0xa0000001 Association Id : 1 Authentication Algorithm : Open System Client CCX version : No CCX support Session Timeout : 320 sec (Remaining time: 40 sec) Input Policy Name : Input Policy State : None Input Policy Source : None Output Policy Name : Output Policy State : None Output Policy Source : None WMM Support : Enabled U-APSD Support : Enabled U-APSD value : 0 APSD ACs : BK, BE, VI, VO Fastlane Support : Disabled Power Save : OFF Current Rate : m22 Supported Rates : 9.0,18.0,36.0,48.0,54.0 Mobility: Move Count : 0 Mobility Role : Local Mobility Roam Type : None

```
Mobility Complete Timestamp : 09/27/2017 16:32:25 IST
Policy Manager State: Run
NPU Fast Fast Notified : No
Last Policy Manager State : IP Learn Complete
Client Entry Create Time : 280 seconds
Policy Type : WPA2
Encryption Cipher : CCMP (AES)
Authentication Key Management : PSK
AAA override passphrase: Yes
Management Frame Protection : No
Protected Management Frame - 802.11w : No
EAP Type : Not Applicable
VLAN : 58
Access VLAN : 58
Anchor VLAN : 0
WFD capable : No
Manged WFD capable : No
Cross Connection capable : No
Support Concurrent Operation : No
Session Manager:
 Interface : capwap 90000005
  IIF ID : 0x90000005
  Device Type : Apple-Device<br>Protocol Map : 0x000001
  Protocol Map
 Authorized : TRUE
 Session timeout : 320
 Common Session ID: 1F3809090000005DC30088EA
  Acct Session ID : 0x00000000
  Auth Method Status List
       Method : MAB
               SM State : TERMINATE
               Authen Status : Success
  Local Policies:
        Service Template : wlan_svc_default-policy-profile (priority 254)
               Absolute-Timer : 320
               VLAN : 58
  Server Policies:
  Resultant Policies:
               VLAN : 58
               Absolute-Timer : 320
Client Capabilities
  CF Pollable : Not implemented
  CF Poll Request : Not implemented
  Short Preamble : Not implemented
  PBCC : Not implemented
  Channel Agility : Not implemented
  Listen Interval : 0
Fast BSS Transition Details :
 Reassociation Timeout : 0
11v BSS Transition : Not implemented
FlexConnect Data Switching : Local
FlexConnect Dhcp Status : Local
FlexConnect Authentication : Central
FlexConnect Central Association : No
Client Statistics:
  Number of Bytes Received : 59795
  Number of Bytes Sent : 21404
 Number of Packets Received : 518
 Number of Packets Sent : 274
  Number of EAP Id Request Msg Timeouts :
  Number of EAP Request Msg Timeouts :
  Number of EAP Key Msg Timeouts :
  Number of Policy Errors : 0
  Radio Signal Strength Indicator : -32 dBm
```
Signal to Noise Ratio : 58 dB Fabric status : Disabled

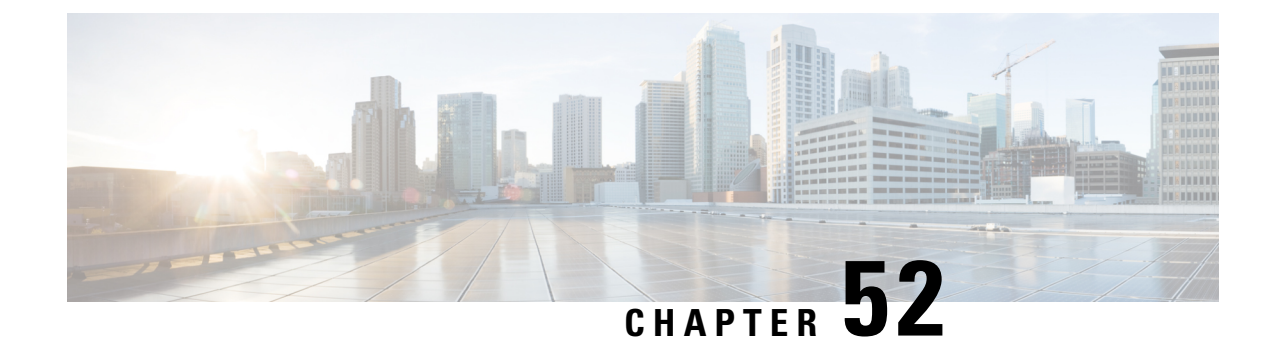

# **Multi-Preshared Key**

- Information About [Multi-Preshared](#page-606-0) Key, on page 567
- [Restrictions](#page-607-0) on Multi-PSK, on page 568
- Configuring [Multi-Preshared](#page-607-1) Key (GUI), on page 568
- Configuring [Multi-Preshared](#page-610-0) Key (CLI), on page 571
- Verifying Multi-PSK [Configurations,](#page-611-0) on page 572

## <span id="page-606-0"></span>**Information About Multi-Preshared Key**

Multi-PSK feature supports multiple PSKs simultaneously on a single SSID. You can use any of the configured PSKs to join the network. This is different from the Identity PSK (iPSK), wherein unique PSKs are created for individuals or groups of users on the same SSID.

In a traditional PSK, all the clients joining the network use the same password as shown in the below figure.

### **Figure 20: Traditional PSK**

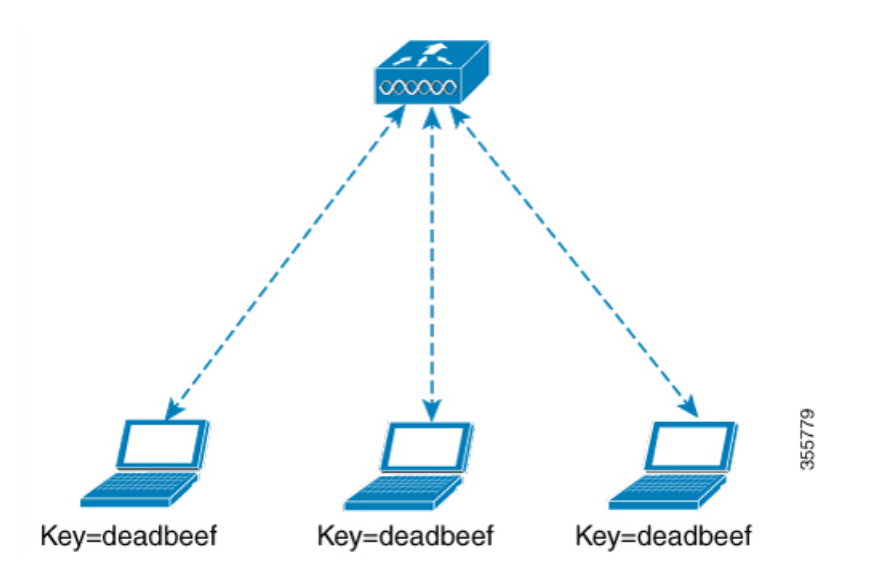

But with multi-PSK, client can use any of the configured pre-shared keys to connect to the network as shown in the below figure.

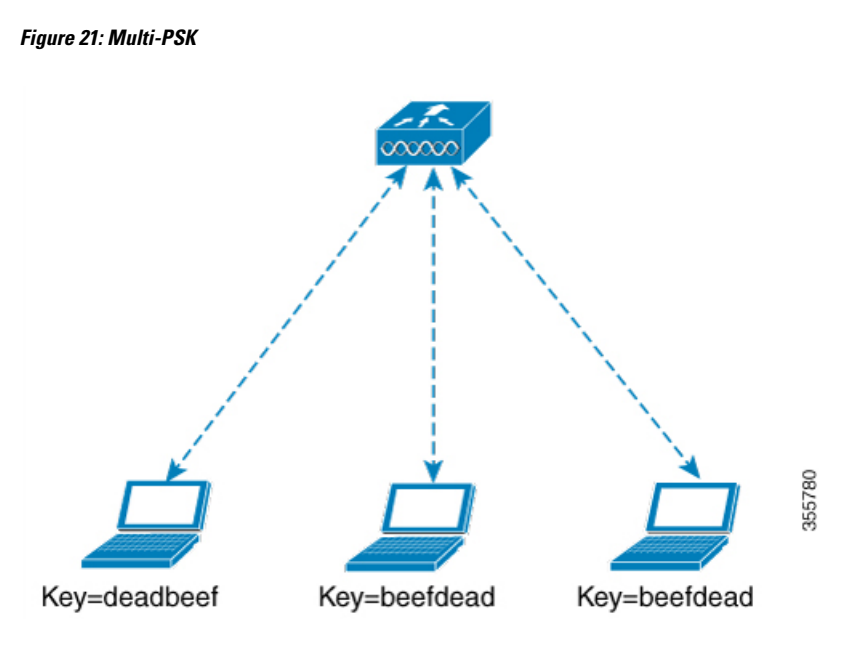

In Multi-PSK, two passwords are configured (deadbeef and beefdead) for the same SSID. In this scenario, clients can connect to the network using either of the passwords.

# <span id="page-607-0"></span>**Restrictions on Multi-PSK**

- Central authentication is supported in local, flex, and fabric modes only.
- In central authentication flex mode, the standalone AP allows client join with the highest priority PSK (*priority 0* key). New clients that do not use the highest priority PSK are rejected during the standalone mode.
- Multi-PSK does not support local authentication.

## <span id="page-607-1"></span>**Configuring Multi-Preshared Key (GUI)**

- **Step 1** Choose **Configuration** > **Tags & Profiles** > **WLANs**.
- **Step 2** On the **Wireless Networks** page, click the name of the WLAN.
- **Step 3** In the **Edit WLAN** window, click the **Security** tab.
- **Step 4** In the **Layer2** tab, choose the **Layer2 Security Mode** from the following options:
	- None: No Layer 2 security
	- 802.1X: WEP 802.1X data encryption type
	- WPA + WPA2: Wi-Fi Protected Access
	- Static WEP: Static WEP encryption parameters
	- Static WEP+802.1X: Both Static WEP and 802.1X parameters

 $\blacksquare$ 

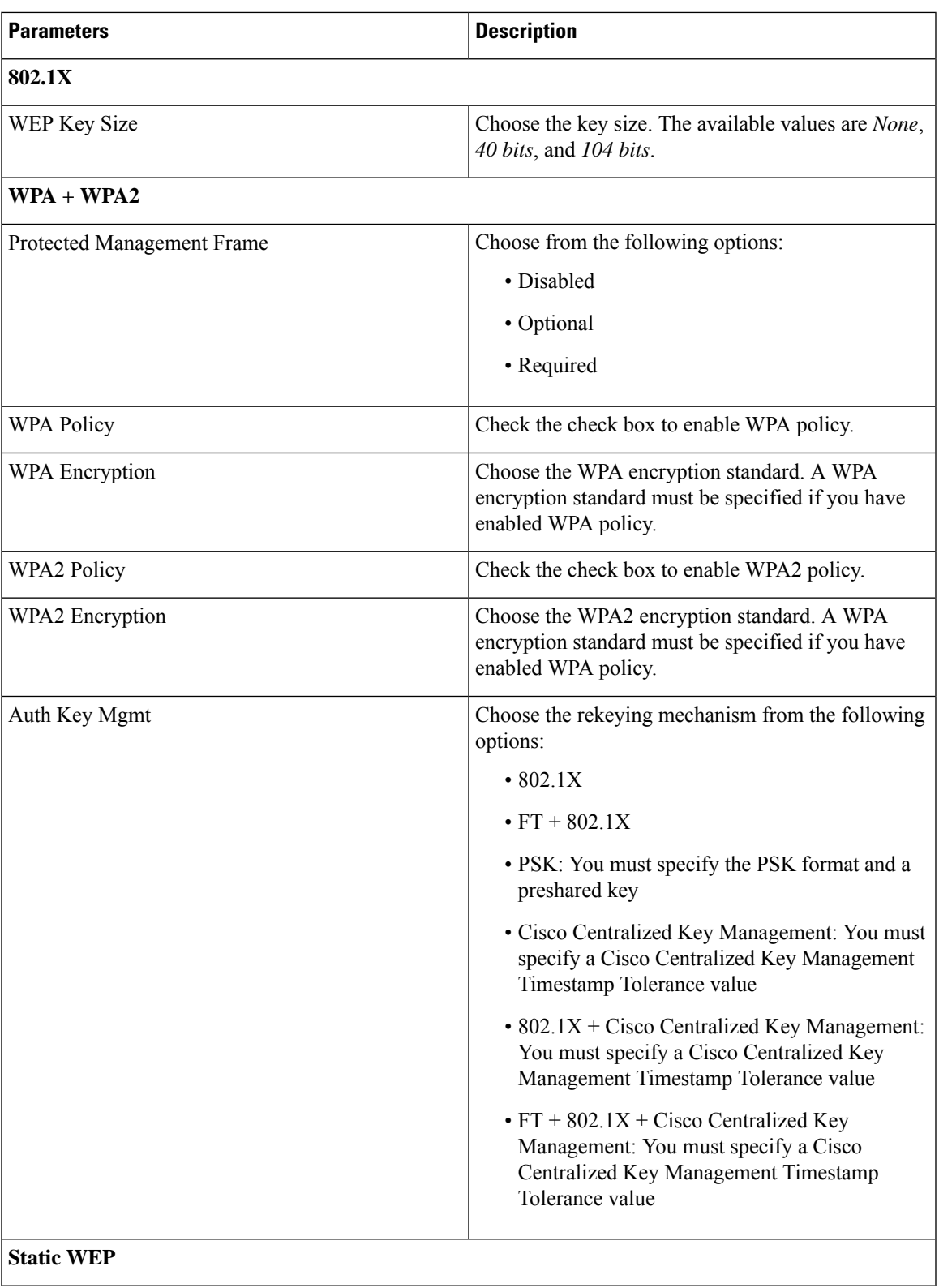

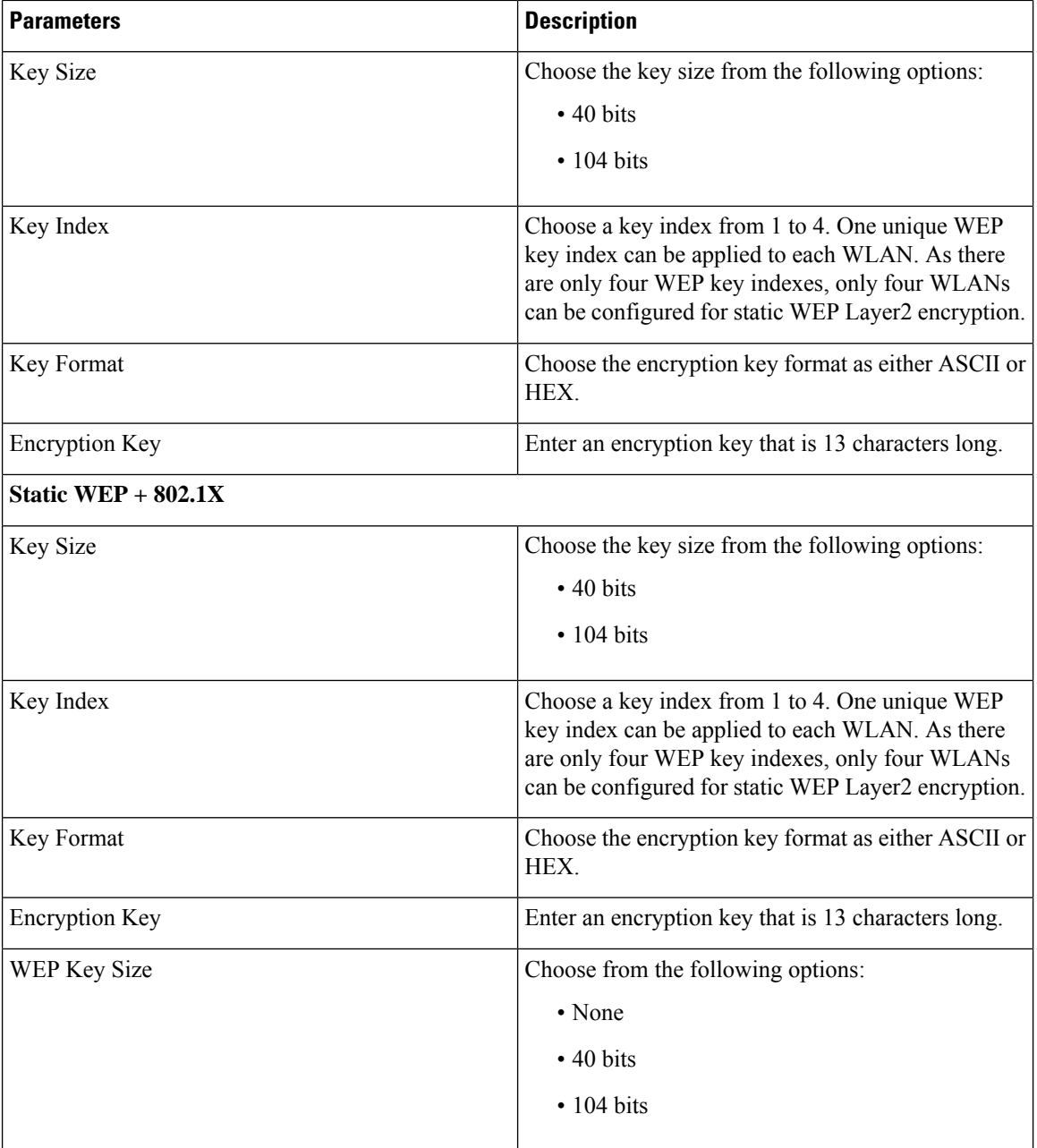

### **Step 5** Click **Save & Apply to Device**.

I

# <span id="page-610-0"></span>**Configuring Multi-Preshared Key (CLI)**

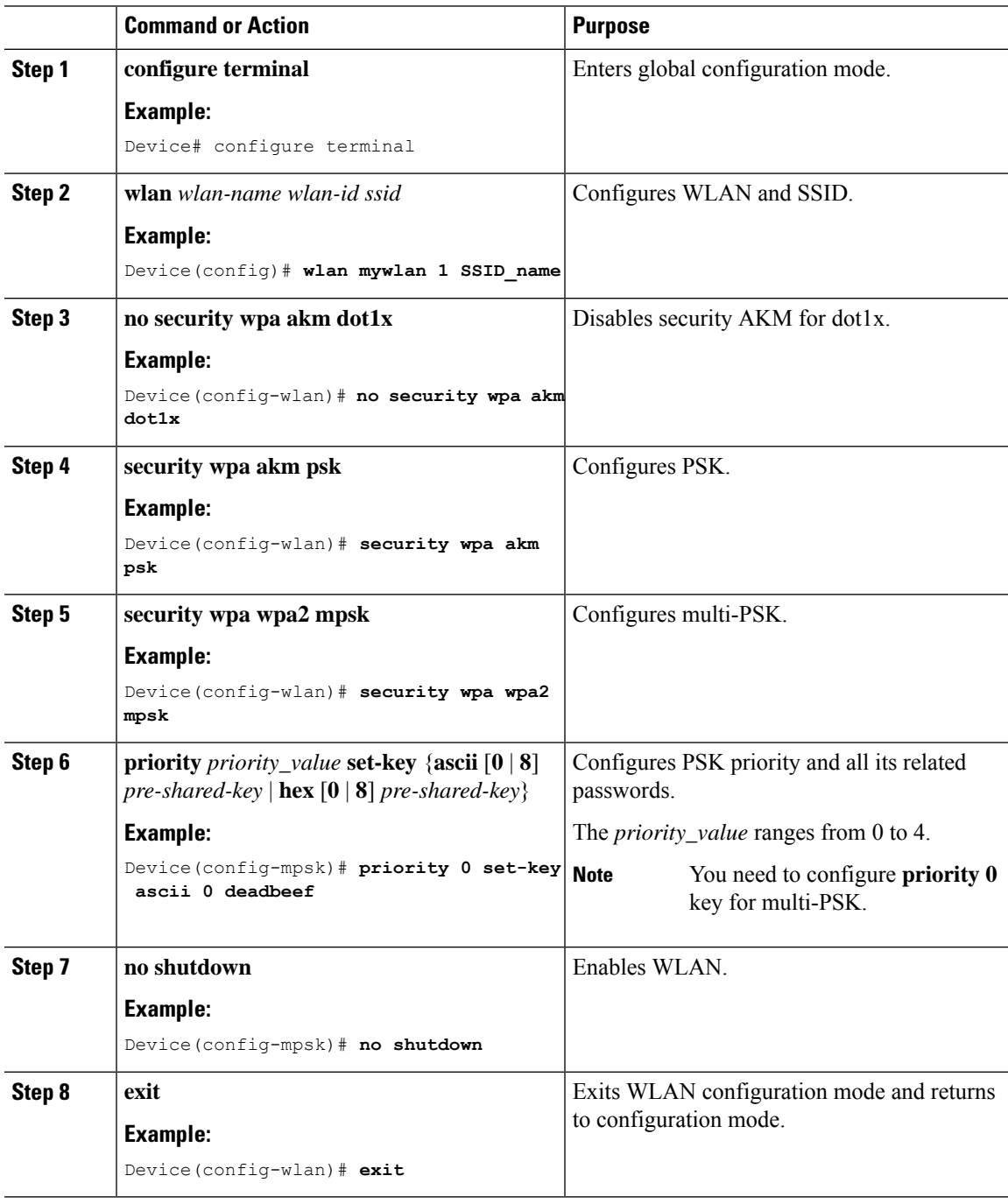

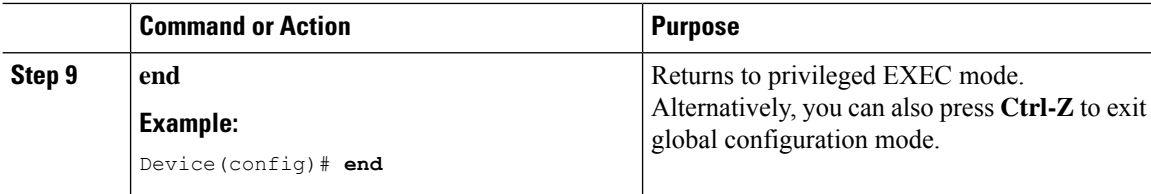

# <span id="page-611-0"></span>**Verifying Multi-PSK Configurations**

To verify the configuration of a WLAN and a client, use the following command:

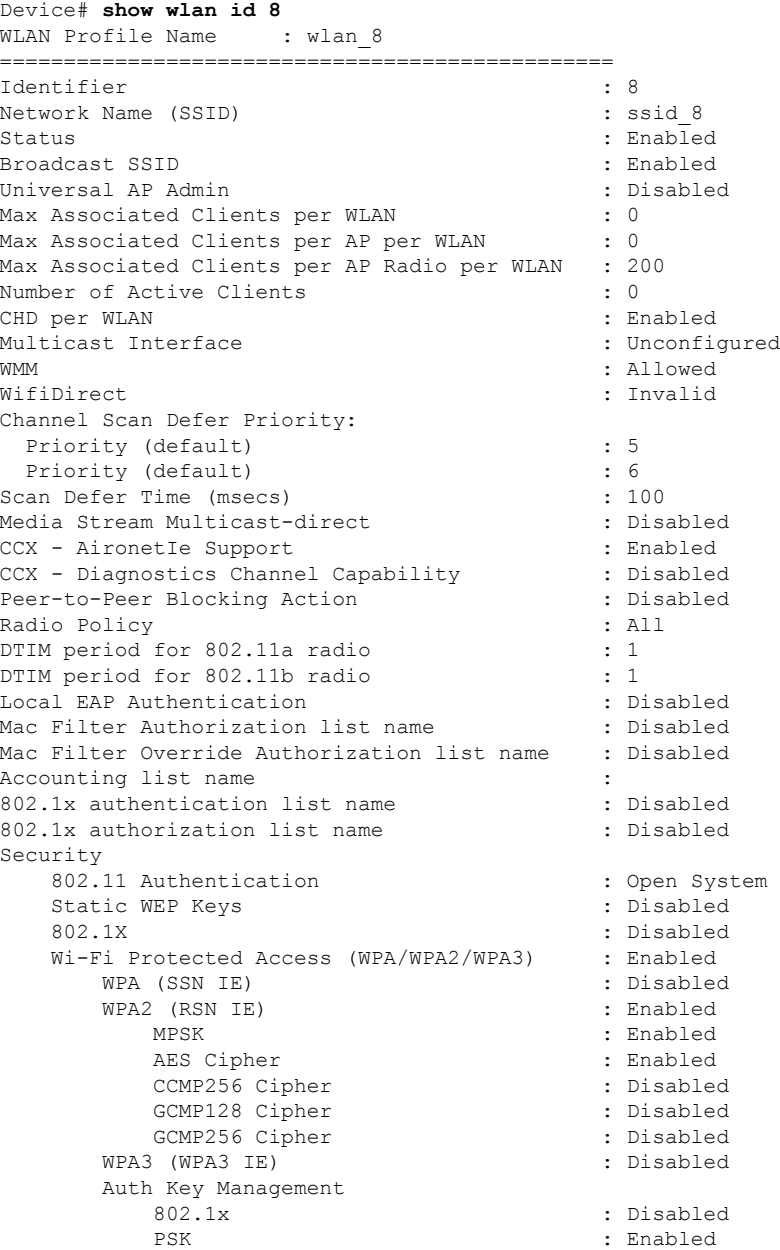
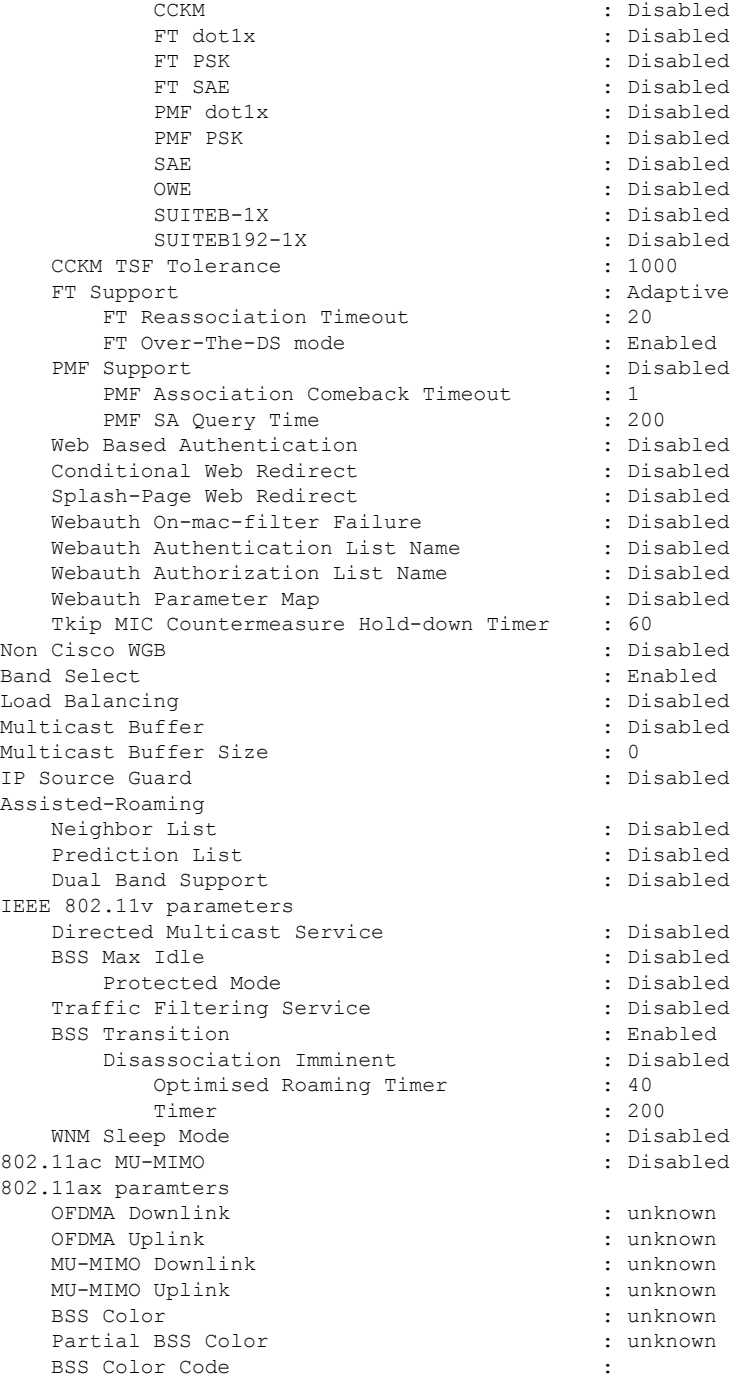

#### To view the WLAN details, use the following command:

```
Device# show run wlan
wlan wlan 8 8 ssid 8
security wpa psk set-key ascii 0 deadbeef
no security wpa akm dot1x
security wpa akm psk
security wpa wpa2 mpsk
 priority 0 set-key ascii 0 deadbeef
 priority 1 set-key ascii 0 deaddead
```
priority 2 set-key ascii 0 d123d123 priority 3 set-key hex 0 02345678901234567890123456789012345678901234567890123456789012345678901234 priority 4 set-key hex 0 1234567890123456789012345678901234567890123456789012345678901234 no shutdown

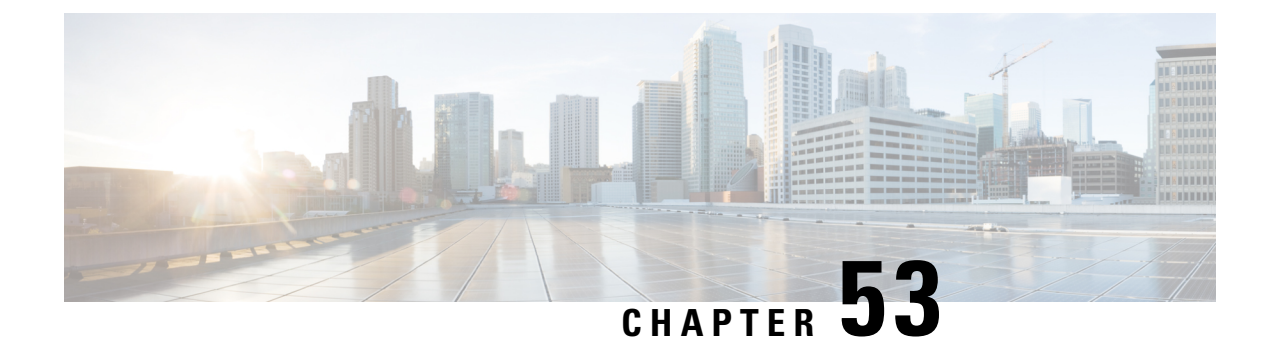

# **Multiple Authentications for a Client**

- Information About Multiple [Authentications](#page-614-0) for a Client, on page 575
- Configuring Multiple [Authentications](#page-615-0) for a Client, on page 576
- Verifying Multiple Authentication [Configurations,](#page-621-0) on page 582

# <span id="page-614-0"></span>**Information About Multiple Authentications for a Client**

Multiple Authentication feature is an extension of Layer 2 and Layer 3 security types supported for client join.

**Note** You can enable both L2 and L3 authentication for a given SSID.

**Note** The Multiple Authentication feature is applicable for regular clients only.

### **Information About Supported Combination of Authentications for a Client**

The Multiple Authentications for a Client feature supports multiple combination of authentications for a given client configured in the WLAN profile.

The following table outlines the supported combination of authentications:

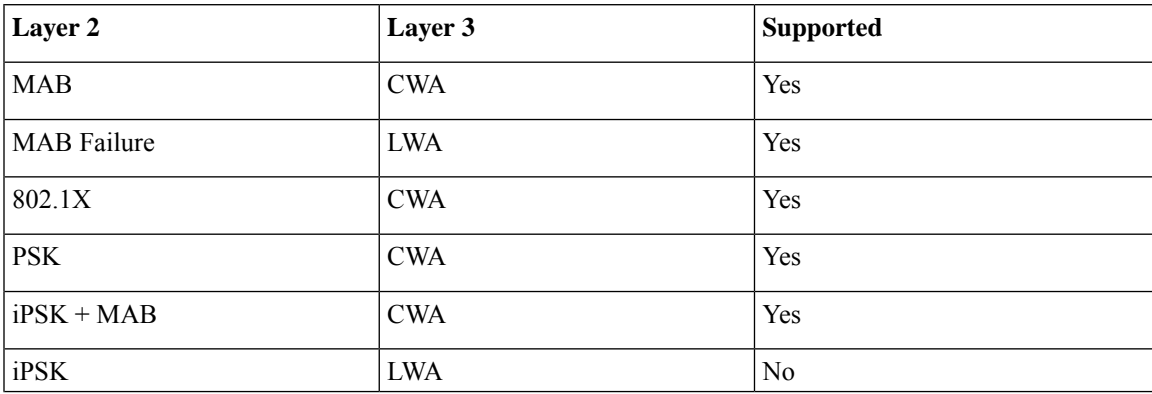

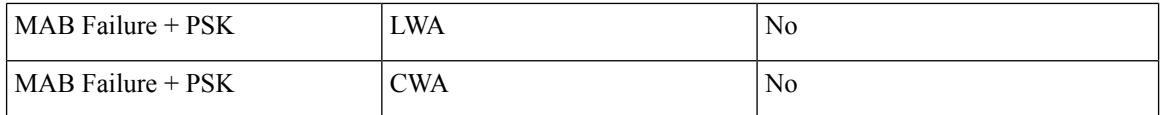

From 16.10.1 onwards, 802.1X configurations on WLAN support web authentication configurations with WPA or WPA2 configuration.

The feature also supports the following AP modes:

• Local

- FlexConnect
- Fabric

# <span id="page-615-0"></span>**Configuring Multiple Authentications for a Client**

### **Configuring WLAN for 802.1X and Local Web Authentication (GUI)**

### **Procedure**

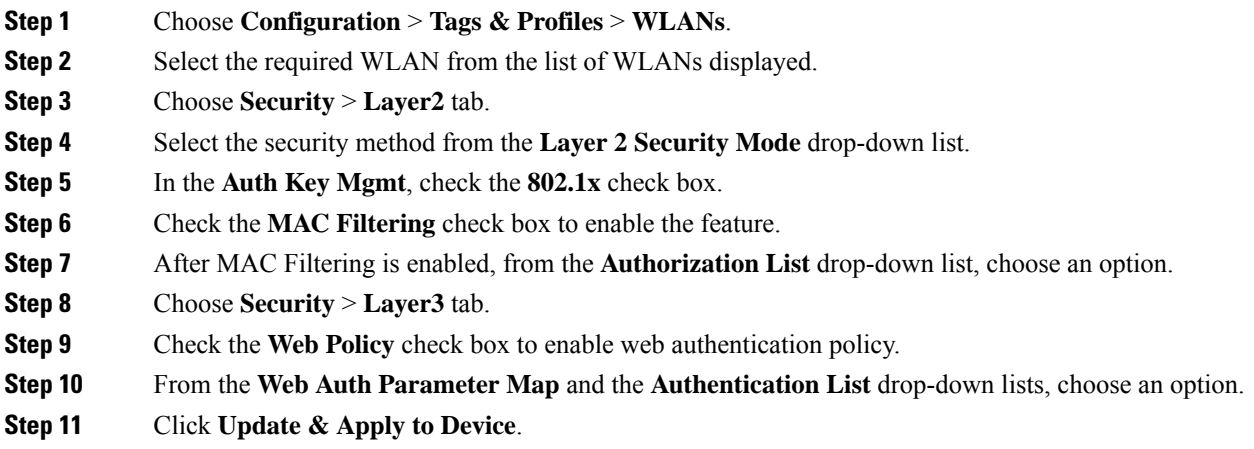

## **Configuring WLAN for 802.1X and Local Web Authentication (CLI)**

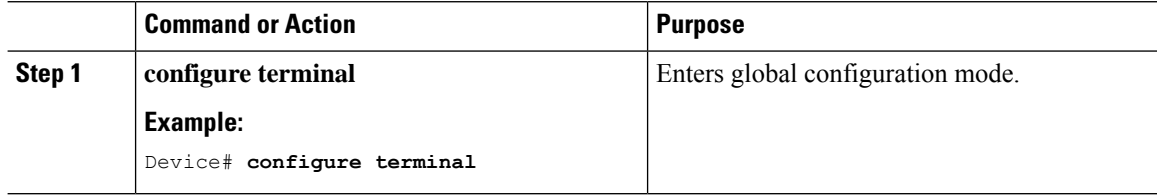

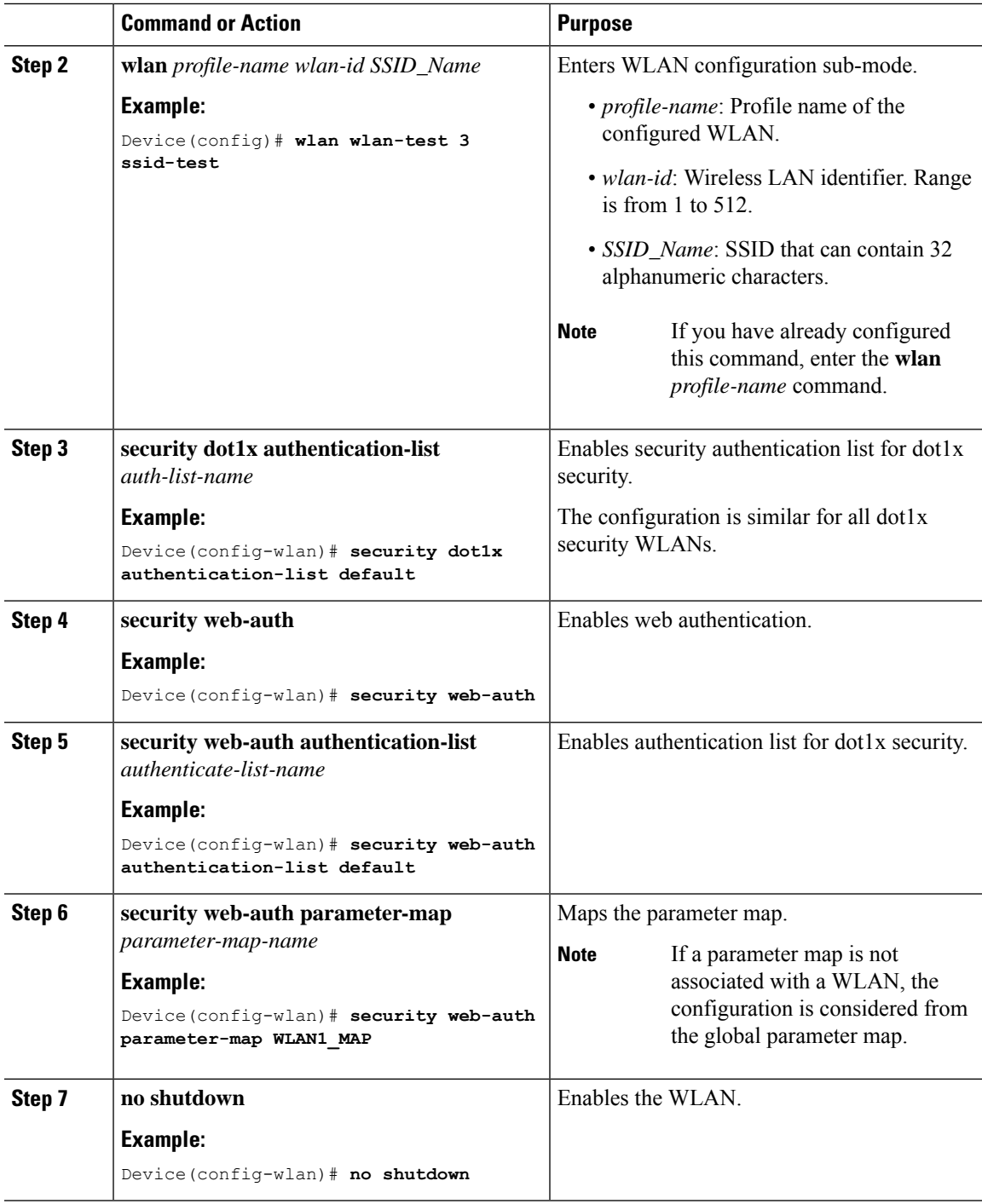

### **Example**

I

```
wlan wlan-test 3 ssid-test
security dot1x authentication-list default
security web-auth
security web-auth authentication-list default
```
security web-auth parameter-map WLAN1\_MAP no shutdown

## **Configuring WLAN for Preshared Key (PSK) and Local Web Authentication (GUI)**

### **Procedure**

**Procedure**

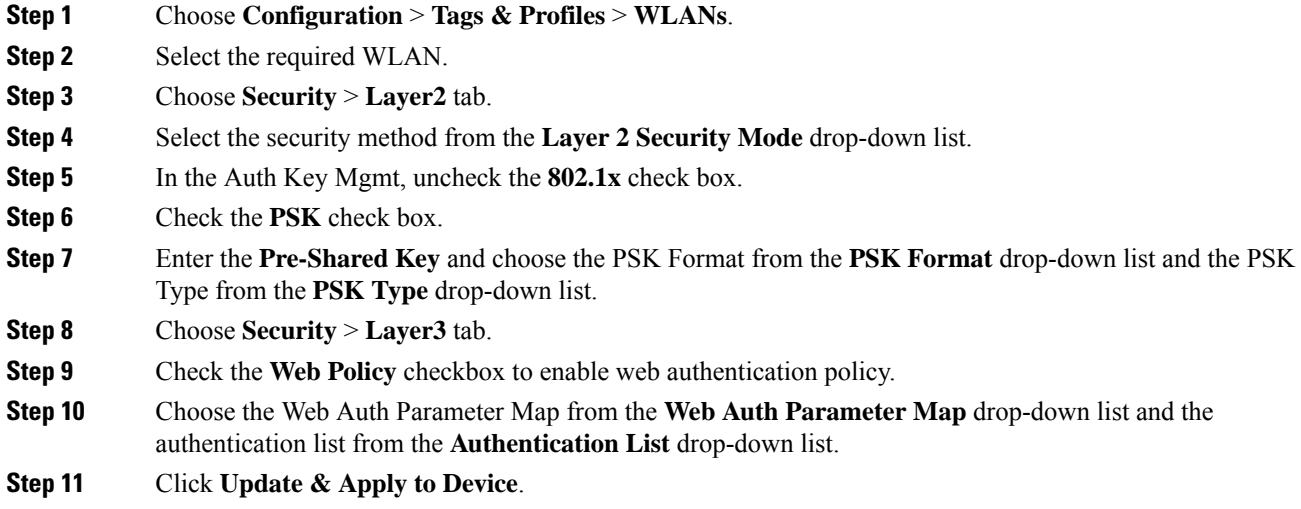

## **Configuring WLAN for Preshared Key (PSK) and Local Web Authentication**

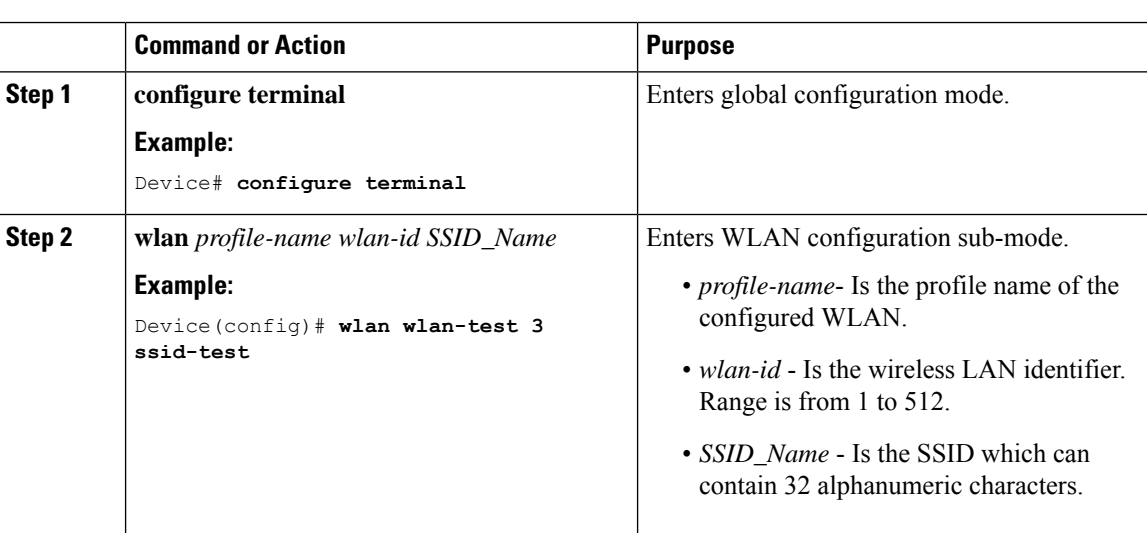

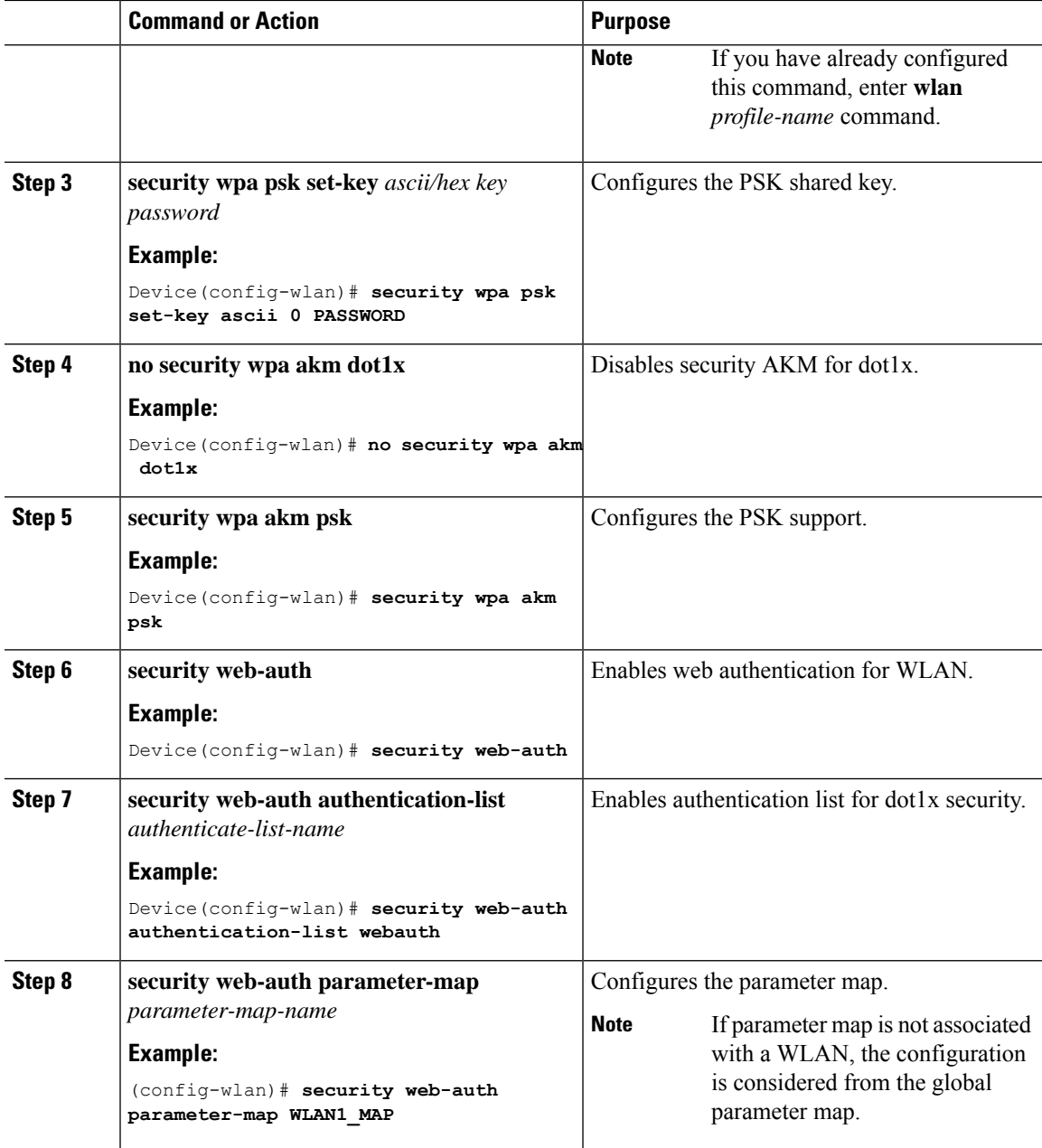

### **Example**

```
wlan wlan-test 3 ssid-test
security wpa psk set-key ascii 0 PASSWORD
no security wpa akm dot1x
security wpa akm psk
security web-auth
 security web-auth authentication-list webauth
 security web-auth parameter-map WLAN1 MAP
```
## **Configuring WLAN for PSK or Identity Preshared Key (iPSK) and Central Web Authentication (GUI)**

### **Procedure**

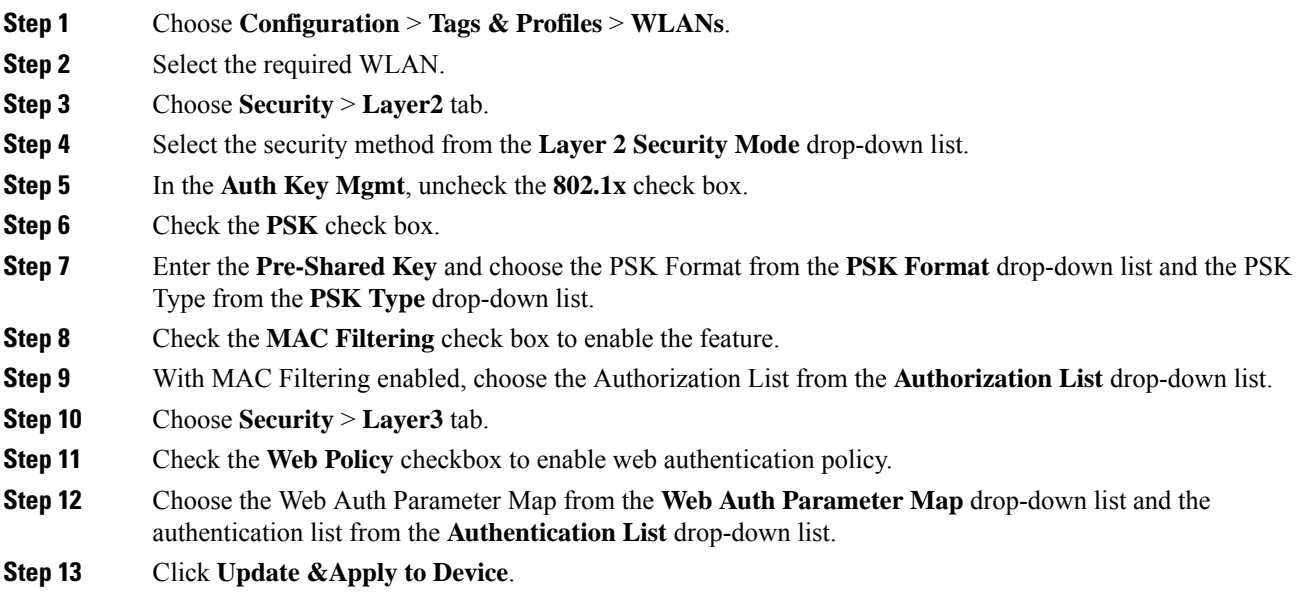

## **Configuring WLAN for PSK or Identity Preshared Key (iPSK) and Central Web Authentication**

### **Configuring WLAN**

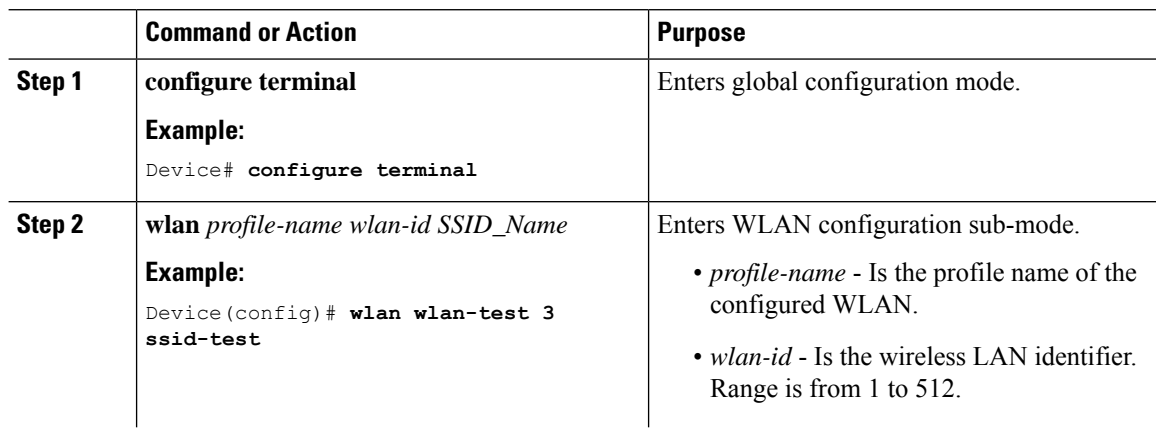

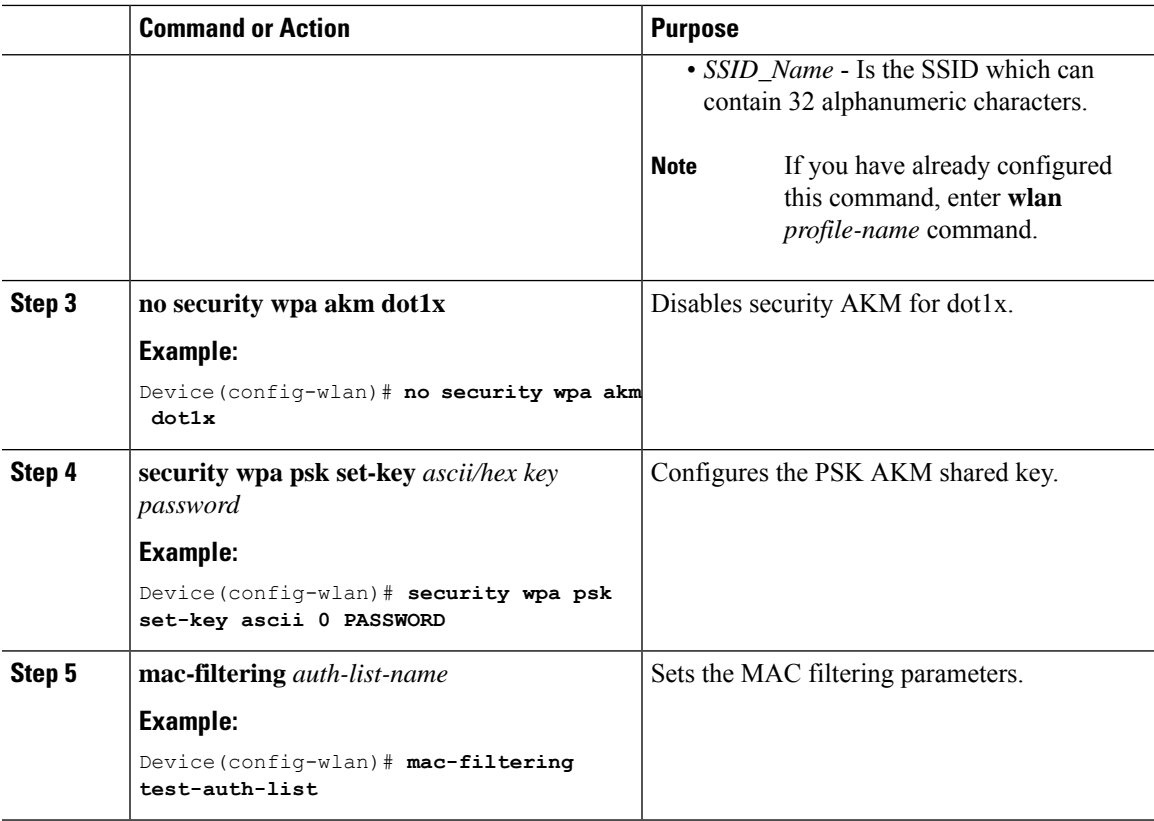

### **Example**

```
wlan wlan-test 3 ssid-test
no security wpa akm dot1x
security wpa psk set-key ascii 0 PASSWORD
mac-filtering test-auth-list
```
### **Applying Policy Profile to a WLAN**

 $\overline{\phantom{a}}$ 

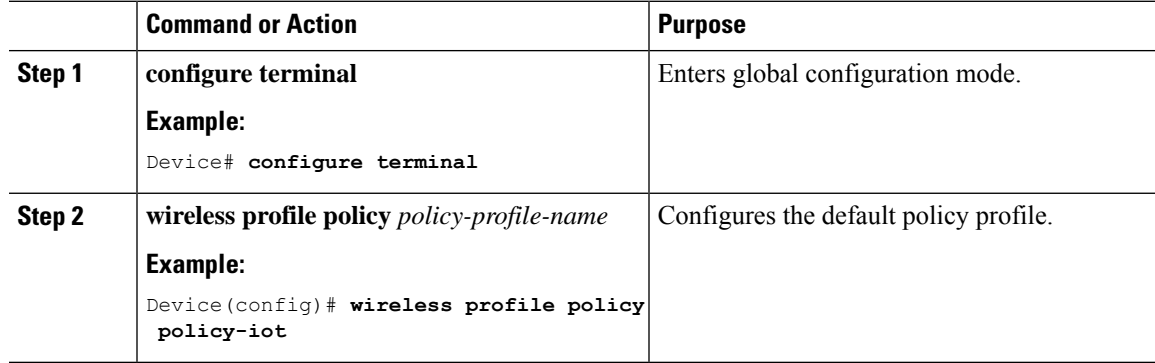

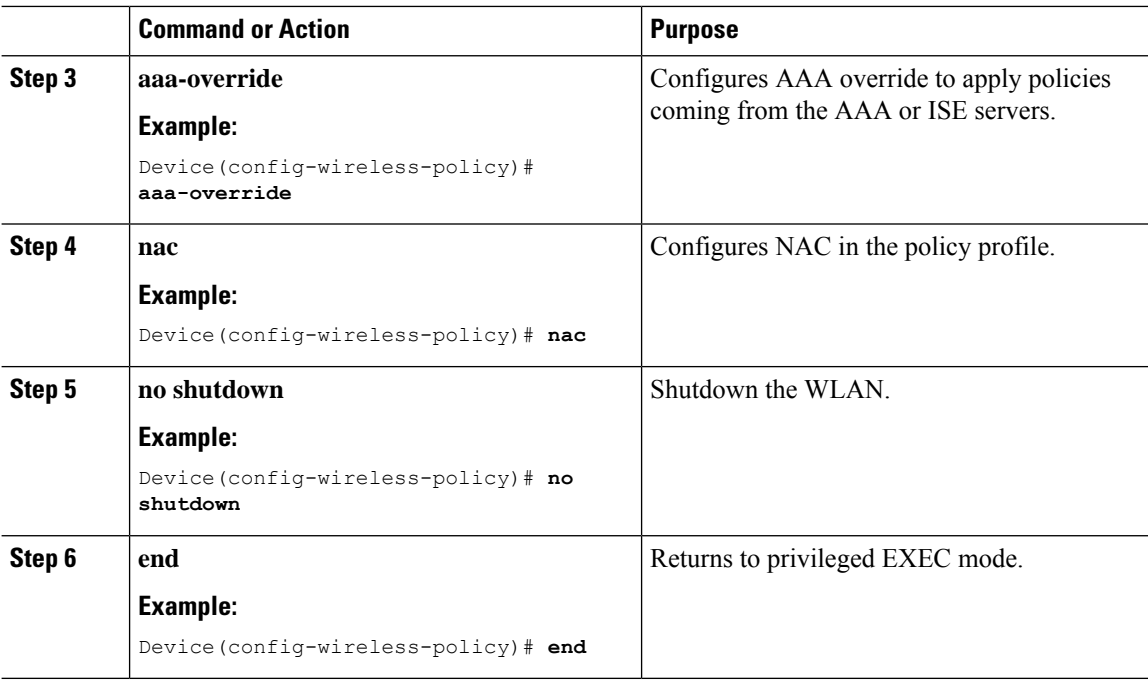

### **Example**

```
wireless profile policy policy-iot
aaa-override
nac
no shutdown
```
## <span id="page-621-0"></span>**Verifying Multiple Authentication Configurations**

#### **Layer 2 Authentication**

After L2 authentication (Dot1x) is complete, the client is moved to *Webauth Pending* state.

To verify the client state after L2 authentication, use the following commands:

```
Device# show wireless client summary
Number of Local Clients: 1
MAC Address AP Name WLAN State Protocol Method Role
-----------------------------------------------------------------------------------------------------------------
58ef.68b6.aa60 ewlc1_ap_1 3 Webauth Pending 11n(5) Dot1x Local
Number of Excluded Clients: 0
Device# show wireless client mac-address <mac_address> detail
Auth Method Status List
Method: Dot1x
Webauth State: Init
Webauth Method: Webauth
Local Policies:
Service Template: IP-Adm-V6-Int-ACL-global (priority 100)
```

```
URL Redirect ACL: IP-Adm-V6-Int-ACL-global
Service Template: IP-Adm-V4-Int-ACL-global (priority 100)
URL Redirect ACL: IP-Adm-V4-Int-ACL-global
Service Template: wlan svc default-policy-profile local (priority 254)
Absolute-Timer: 1800
VLAN: 50
Device# show platform software wireless-client chassis active R0
       ID MAC Address WLAN Client State
----------------------------------------------------------------------------------------
 0xa0000003 58ef.68b6.aa60 3 L3 Authentication
Device# show platform software wireless-client chassis active F0
   ID MAC Address WLAN Client State AOM ID Status
-------------------------------------------------------------------------------------------------
0xa0000003 58ef.68b6.aa60 3 L3 Authentication. 730.
Done
Device# show platform hardware chassis active qfp feature wireless wlclient cpp-client
summary
Client Type Abbreviations:
RG – REGULAR BLE – BLE
HL - HALO LI – LWFL INT
Auth State Abbrevations:
UK – UNKNOWN IP – LEARN IP IV – INVALID
L3 – L3 AUTH RN – RUN
Mobility State Abbreviations:
UK – UNKNOWN IN – INIT
                        AN – ANCHOR
\begin{tabular}{lllll} \multicolumn{2}{l}{{\bf{LC}}} & & & {\bf{AN}} & - \\ \multicolumn{2}{l}{\bf{FR}} & -{\bf{FOREIGN}} & & {\bf{MT}} & -{\bf{MTE}} \\ \end{tabular}IV – INVALID
EoGRE Abbreviations:
N – NON EOGRE Y - EOGRE
CPP IF H DP IDX MAC Address VLAN CT MCVL AS MS E WLAN POA
--------------------------------------------------------------------------------------
0X49 0XA0000003 58ef.68b6.aa60 50 RG 0 L3 LC N wlan-test 0x90000003
Device# show platform hardware chassis active qfp feature wireless wlclient datapath summary
Vlan DP IDX MAC Address VLAN CT MCVL AS MS E WLAN POA
------------------------------------------------------------------------------------
0X49 0xa0000003 58ef.68b6.aa60 50 RG 0 L3 LC N wlan-test 0x90000003
```
#### **Layer 3 Authentication**

Once L3 authentication is successful, the client is moved to *Run* state.

To verify the client state after L3 authentication, use the following commands:

Device# show wireless client summary Number of Local Clients: 1 MAC Address AP Name WLAN State Protocol Method Role ---------------------------------------------------------------------------------------------------- 58ef.68b6.aa60 ewlc1\_ap\_1 3 Run 11n(5) Web Auth Local Number of Excluded Clients: 0

```
Device# show wireless client mac-address 58ef.68b6.aa60 detail
Auth Method Status List
Method: Web Auth
Webauth State: Authz
Webauth Method: Webauth
Local Policies:
Service Template: wlan svc default-policy-profile local (priority 254)
Absolute-Timer: 1800
VLAN: 50
Server Policies:
Resultant Policies:
VLAN: 50
Absolute-Timer: 1800
Device# show platform software wireless-client chassis active R0
ID MAC Address WLAN Client State
--------------------------------------------------
0xa0000001 58ef.68b6.aa60 3 Run
Device# show platform software wireless-client chassis active f0
ID MAC Address WLAN Client State AOM ID. Status
   --------------------------------------------------------------------
0xa0000001 58ef.68b6.aa60. 3 Run 11633 Done
Device# show platform hardware chassis active qfp feature wireless wlclient cpp-client
summary
Client Type Abbreviations:
RG – REGULAR BLE – BLE
HL - HALO LI – LWFL INT
Auth State Abbrevations:
UK – UNKNOWN IP – LEARN IP IV – INVALID
L3 – L3 AUTH RN – RUN
Mobility State Abbreviations:
UK – UNKNOWN IN – INIT
LC – LOCAL AN – ANCHOR
FR – FOREIGN MT – MTE
IV – INVALID
EoGRE Abbreviations:
N – NON EOGRE Y - EOGRE
CPP IF_H DP IDX MAC Address VLAN CT MCVL AS MS E WLAN POA
---------------------------------------------------------------------------------
0X49 0XA0000003 58ef.68b6.aa60 50 RG 0 RN LC N wlan-test 0x90000003
Device# show platform hardware chassis active qfp feature wireless wlclient datapath summary
Vlan pal_if_hd1 mac Input Uidb Output Uidb
------------------------------------------------------------------
50 0xa0000003 58ef.68b6.aa60 95929 95927
```
#### **Verifying PSK+Webauth Configuration**

Device# show wlan summary

Load for five secs: 0%/0%; one minute: 0%; five minutes: 0% Time source is NTP, 12:08:32.941 CEST Tue Oct 6 2020

 $\overline{\phantom{a}}$ 

Number of WLANs: 1

ID Profile Name SSID Status Security ----------------------------------------------------------------------------------------------------

23 Gladius1-PSKWEBAUTH Gladius1-PSKWEBAUTH UP [WPA2][PSK][AES],[Web Auth]

 $\mathbf I$ 

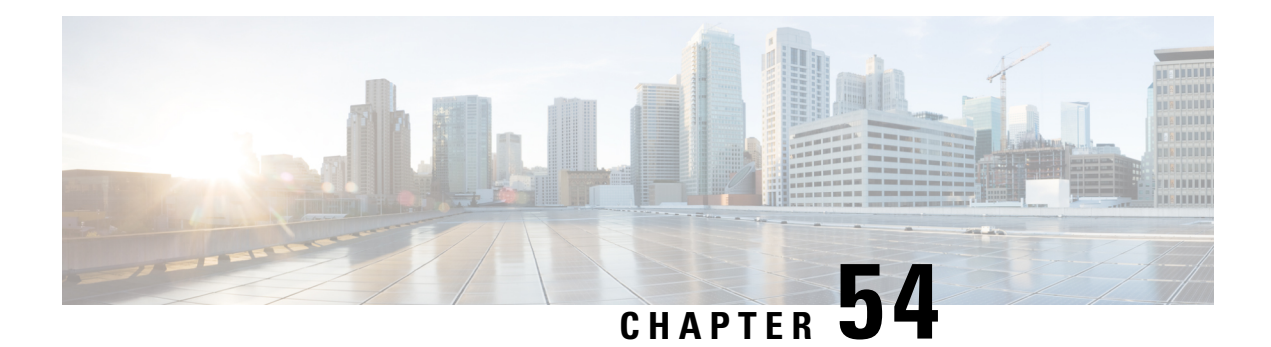

# **Information About Cisco Umbrella WLAN**

The Cisco Umbrella WLAN provides a cloud-delivered network security service at the Domain Name System (DNS) level, with automatic detection of both known and emergent threats.

This feature allows you to block sites that host malware, bot networks, and phishing before they actually become malicious.

Cisco Umbrella WLAN provides the following:

- Policy configuration per user group at a single point.
- Policy configuration per network, group, user, device, or IP address.

The following is the policy priority order:

- **1.** Local policy
- **2.** AP group
- **3.** WLAN
- Visual security activity dashboard in real time with aggregated reports.
- Schedule and send reports through email.
- Support up to 60 content categories, with a provision to add custom allowed list and blocked list entries.

This feature does not work in the following scenarios:

- If an application or host use an IP address directly, instead of using DNS to query domain names.
- If a client is connected to a web proxy and does not send a DNS query to resolve the server address.
- [Registering](#page-627-0) Embedded Wireless Controller to Cisco Umbrella Account, on page 588
- [Configuring](#page-628-0) Cisco Umbrella WLAN, on page 589
- Verifying the Cisco Umbrella [Configuration,](#page-633-0) on page 594

# <span id="page-627-0"></span>**Registering Embedded Wireless Controller to Cisco Umbrella Account**

#### **Before you Begin**

- You should have an account with Cisco Umbrella.
- You should have an API token from Cisco Umbrella.

The embedded wireless controller is registered to Cisco Umbrella server using the Umbrella parameter map. Each of the Umbrella parameter map must have an API token. The Cisco Umbrella responds with the device ID for the embedded wireless controller. The device ID has a 1:1 mapping with the Umbrella parameter map name.

#### **Fetching API token for Embedded Wireless Controller from Cisco Umbrella Dashboard**

From Cisco Umbrella dashboard, verify that your embedded wireless controllershows up under Device Name, along with their identities.

#### **Applying the API Token on Embedded Wireless Controller**

Registers the Cisco Umbrella API token on the network.

#### **DNS Query and Response**

Once the device is registered and Umbrella parameter map is configured on WLAN, the DNS queries from clients joining the WLAN are redirected to the Umbrella DNS resolver.

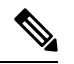

**Note** This is applicable for all domains not configured in the local domain RegEx parameter map.

The queries and responses are encrypted based on the DNScrypt option in the Umbrella parameter map.

For more information on the Cisco Umbrella configurations, see the [Integration](https://hardware-integrations.readme.io/docs) for ISR 4K and ISR 1100 – Security [Configuration](https://hardware-integrations.readme.io/docs) Guide.

#### **Limitations and Considerations**

The limitations and considerations for this feature are as follows:

- You will be able to apply the wireless Cisco Umbrella profiles to wireless entities, such as, WLAN or AP groups, if the device registration is successful.
- In case of L3 mobility, the Cisco Umbrella must be applied on the anchor embedded wireless controller always.
- When two DNS servers are configured under DHCP, two Cisco Umbrella server IPs are sent to the client from DHCP option 6. If only one DNS server is present under DHCP, only one Cisco Umbrella server IP is sent as part of DHCP option 6.

## <span id="page-628-0"></span>**Configuring Cisco Umbrella WLAN**

To configure Cisco Umbrella on the embedded wireless controller, perform the following:

- You must have the API token from the Cisco Umbrella dashboard.
- You must have the root certificate to establish HTTPS connection with the Cisco Umbrella registration server: [api.opendns.com.](http://api.opendns.com) You must import the root certificate from **digicert.com** to the embedded wireless controller using the **crypto pki trustpool import terminal** command.

### **Importing CA Certificate to the Trust Pool**

#### **Before you begin**

The following section covers details about how to fetch the root certificate and establish HTTPS connection with the Cisco Umbrella registration server:

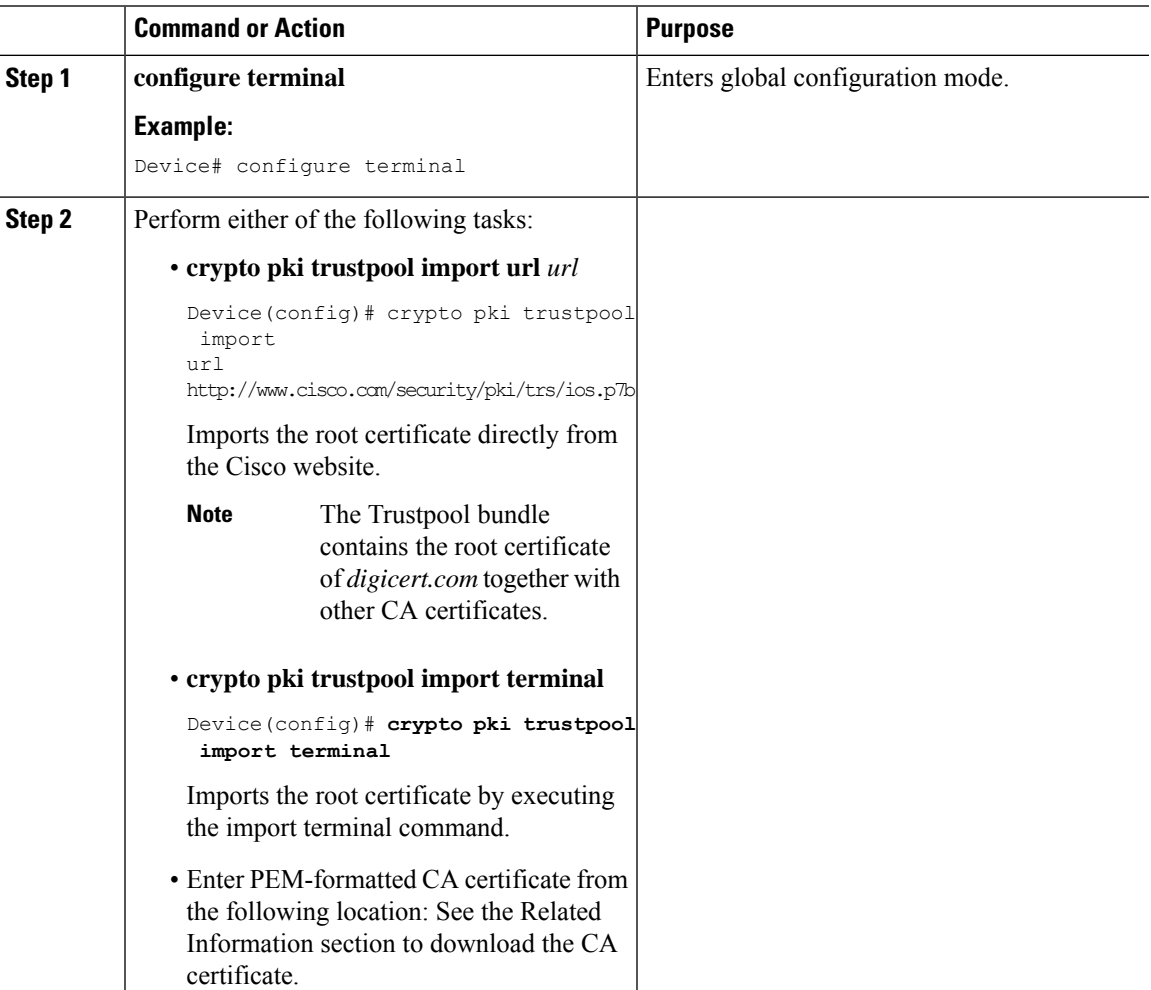

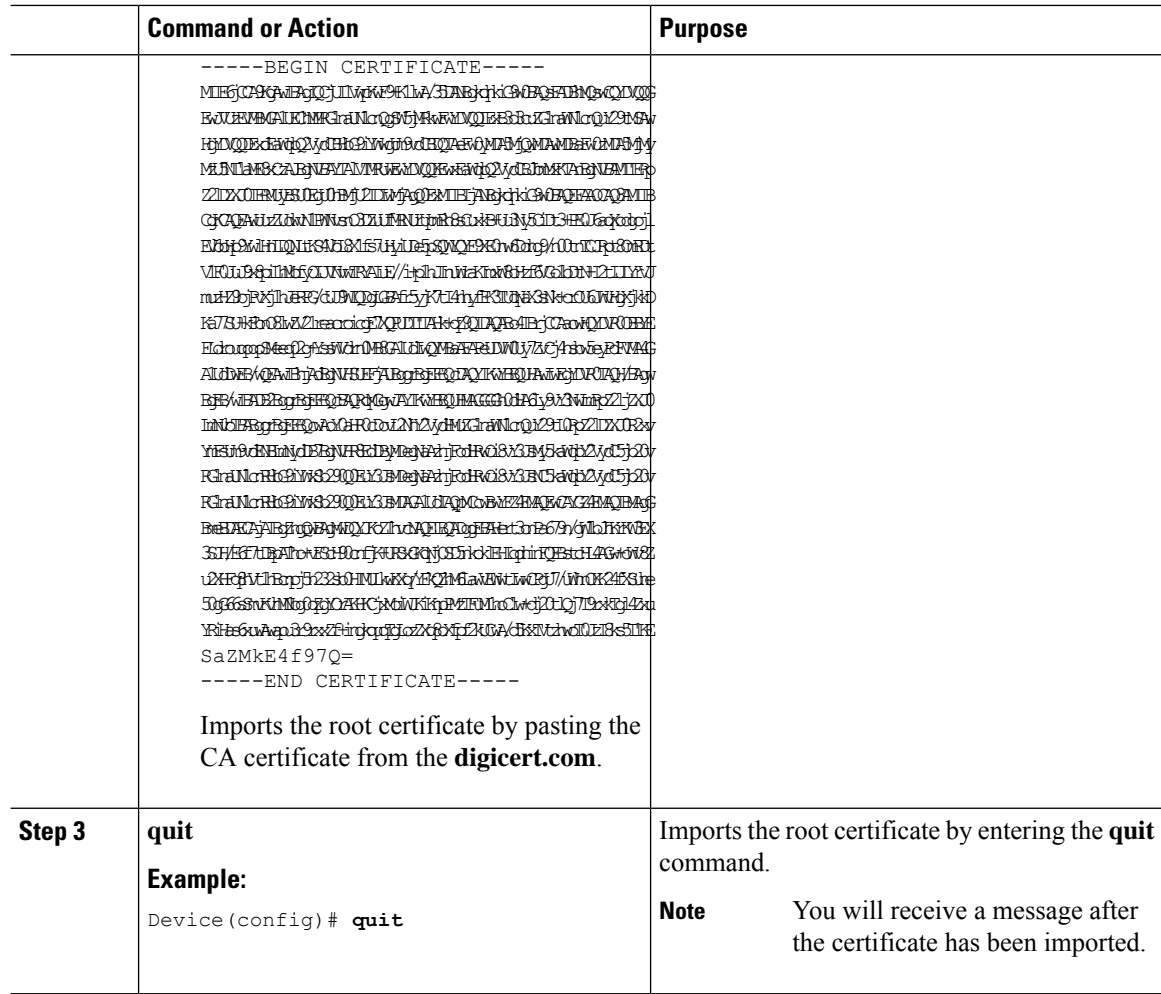

# **Creating a Local Domain RegEx Parameter Map**

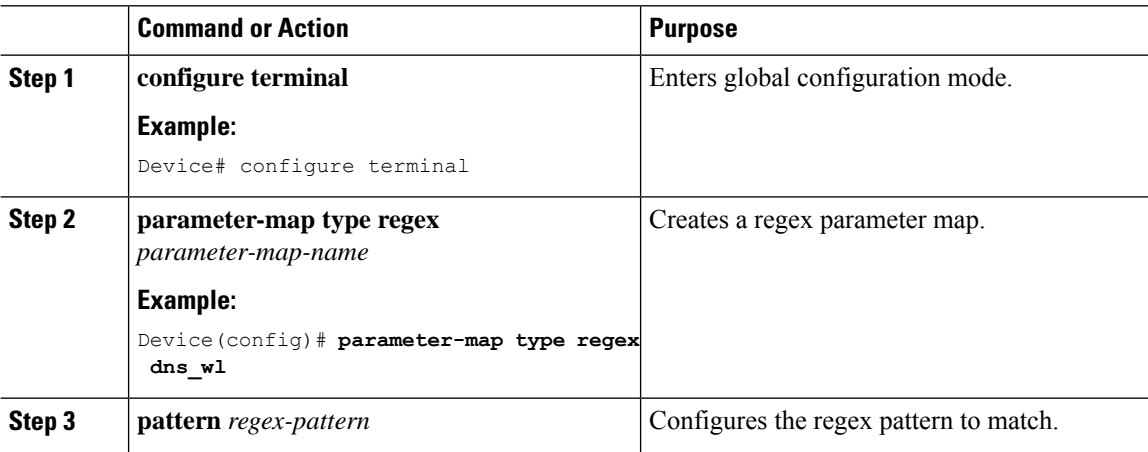

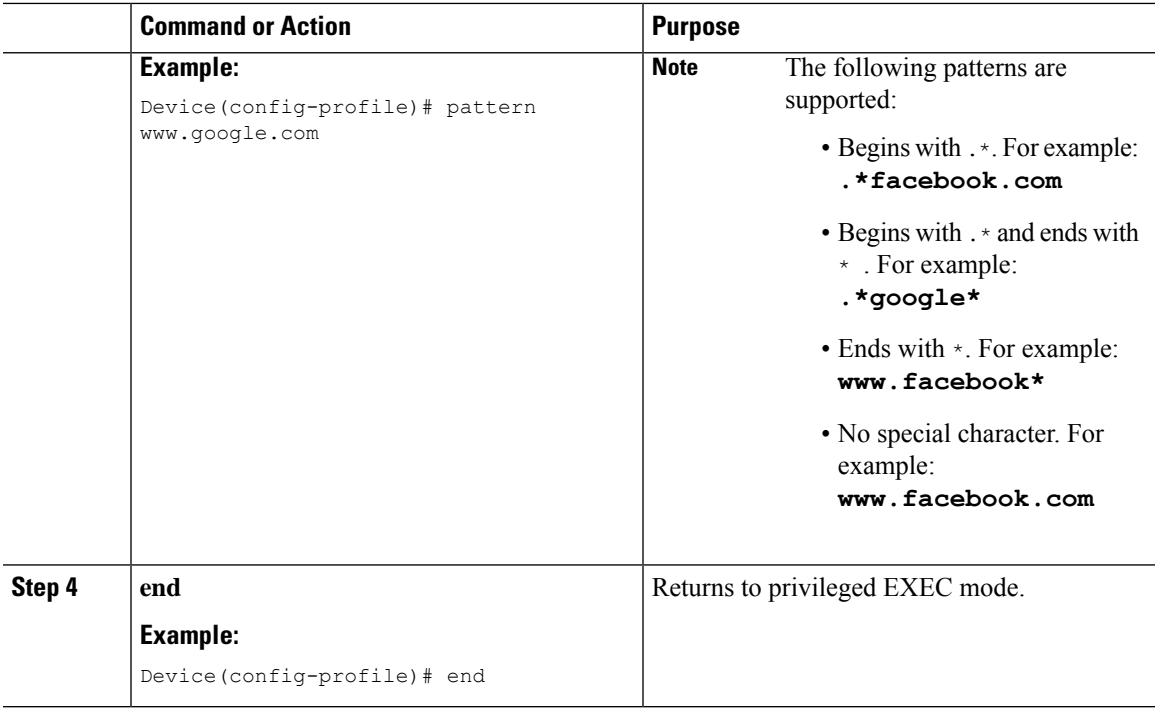

## **Configuring Parameter Map Name in WLAN (GUI)**

### **Procedure**

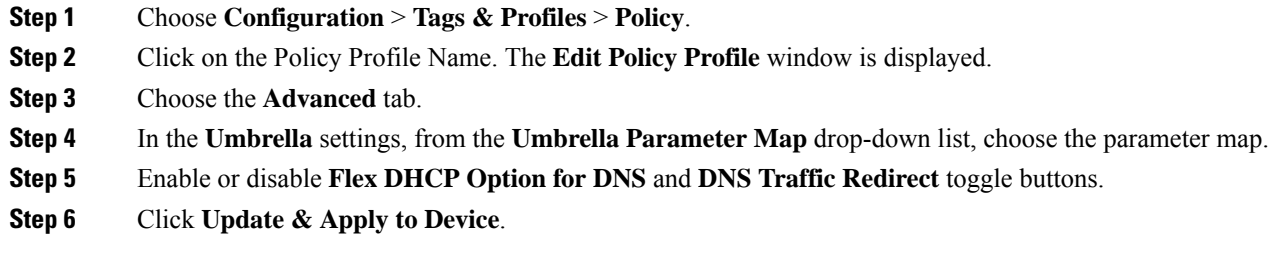

# **Configuring the Umbrella Parameter Map**

### **Procedure**

Ι

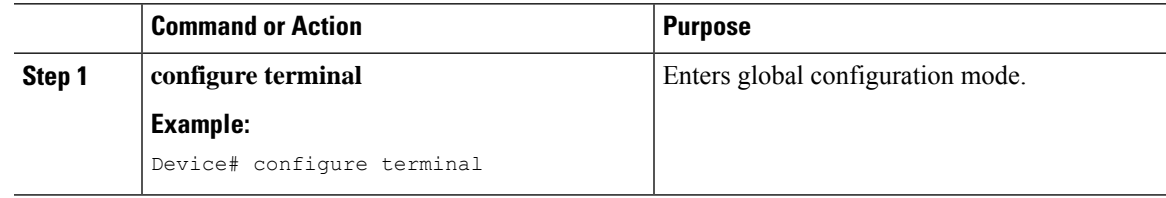

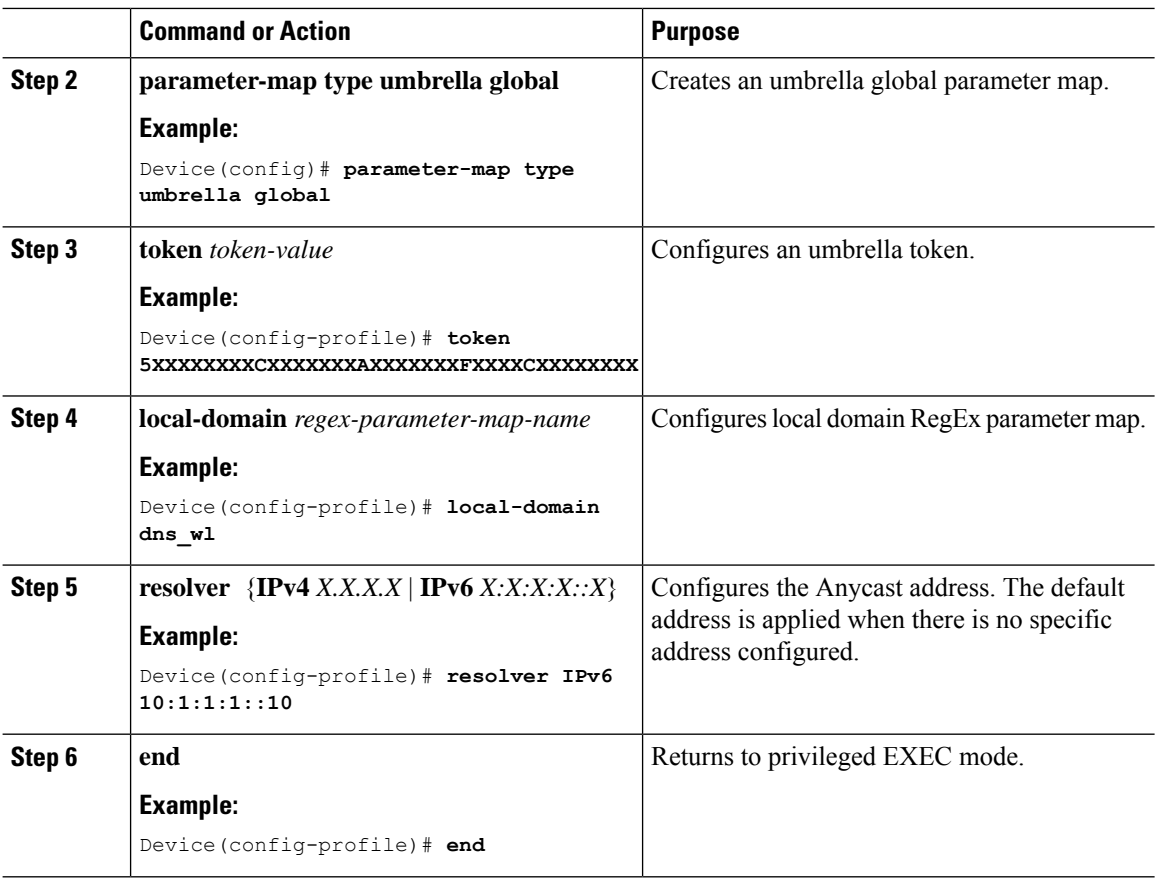

### **Enabling or Disabling DNScrypt (GUI)**

### **Procedure**

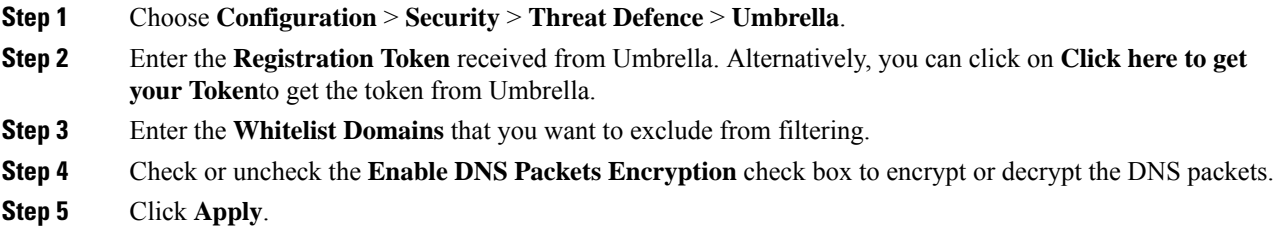

### **Enabling or Disabling DNScrypt**

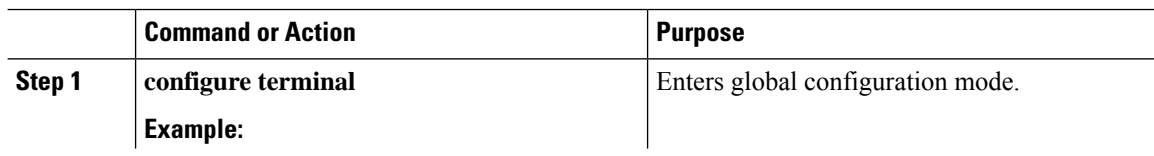

 $\mathbf I$ 

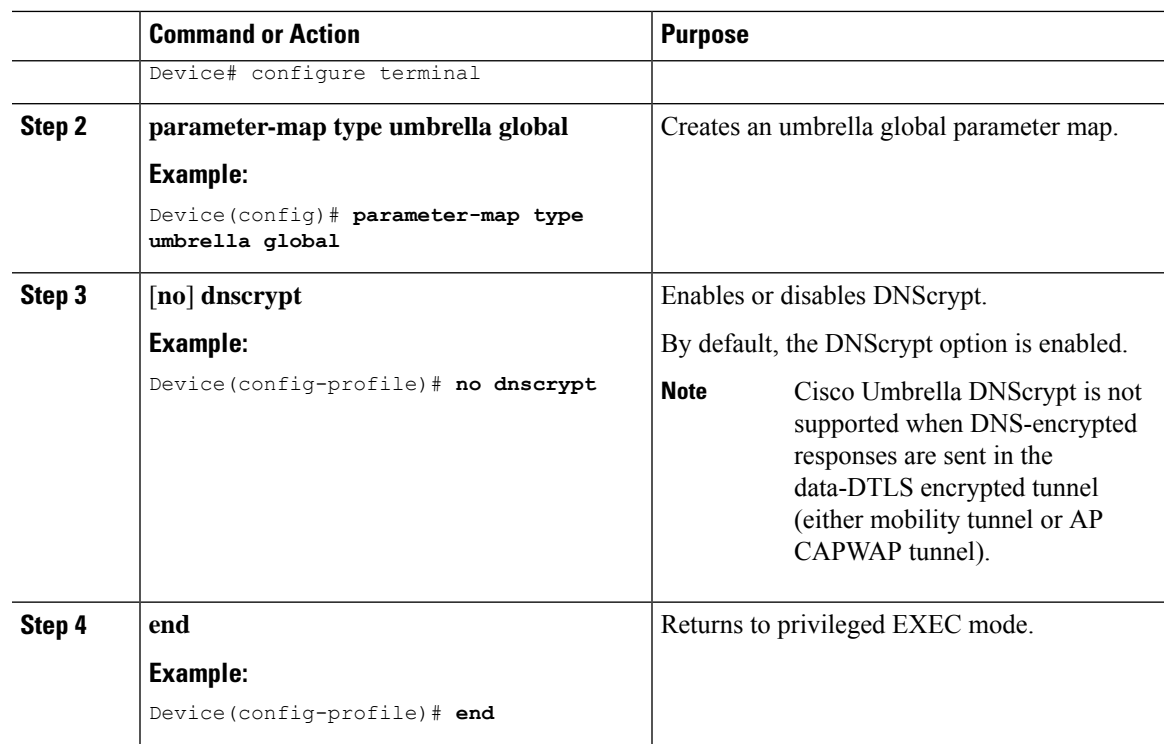

### **Configuring Timeout for UDP Sessions**

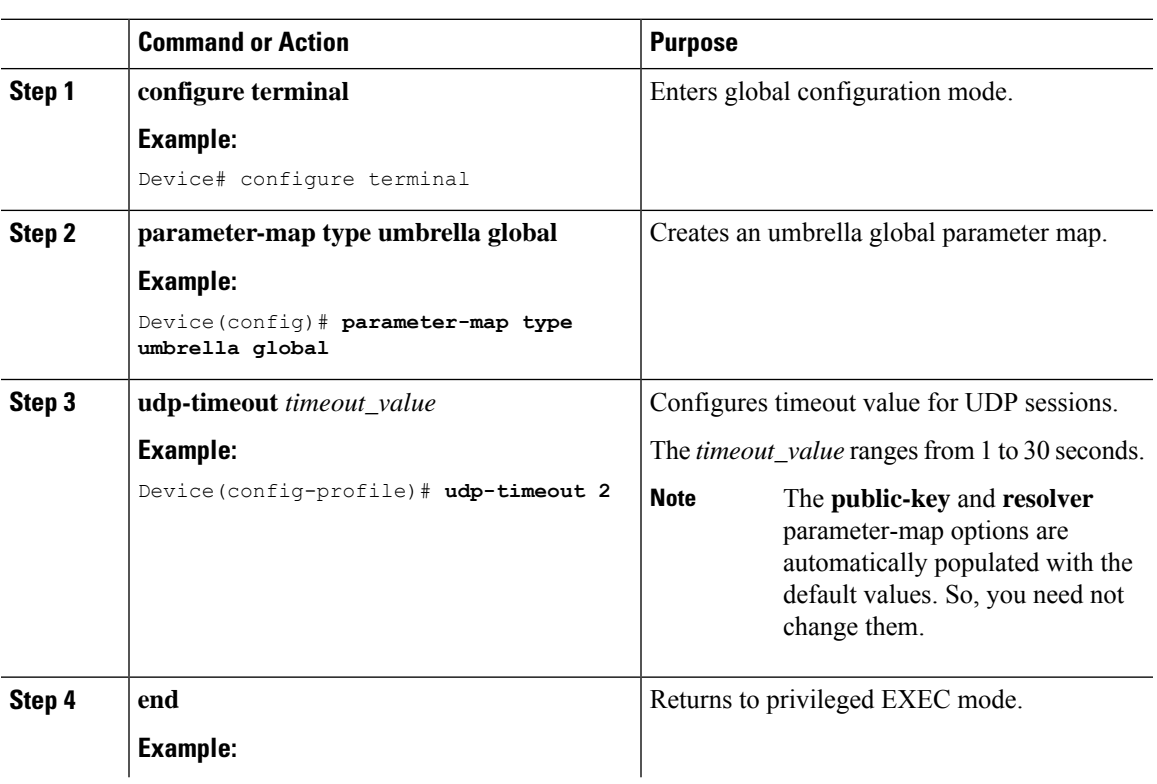

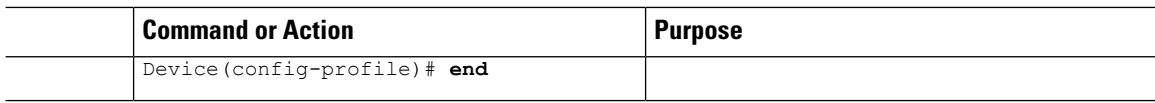

### **Configuring Parameter Map Name in WLAN (GUI)**

### **Procedure**

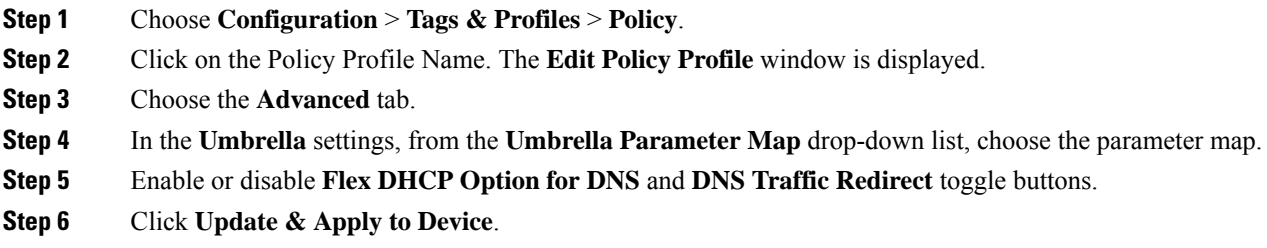

### **Configuring Parameter Map Name in WLAN**

#### **Procedure**

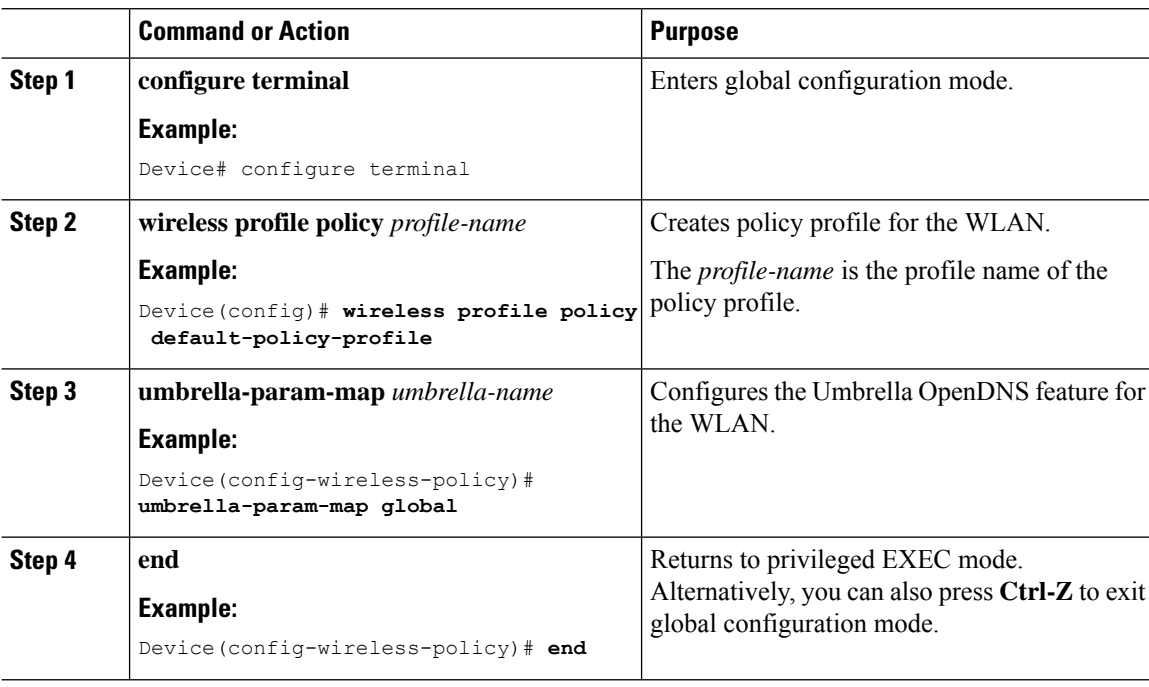

# <span id="page-633-0"></span>**Verifying the Cisco Umbrella Configuration**

To view the Umbrella configuration details, use the following command:

```
Device# show umbrella config
Umbrella Configuration
=======================
Token: 5XXXXXXABXXXXXFXXXXXXXXXDXXXXXXXXXXXABXX
API-KEY: NONE
OrganizationID: xxxxxxx
Local Domain Regex parameter-map name: dns_bypass
DNSCrypt: Not enabled
Public-key: NONE
UDP Timeout: 5 seconds
Resolver address:
1. 10.1.1.1
2. 5.5.5.5
3. XXXX:120:50::50
4. XXXX:120:30::30
```
To view the Umbrella DNSCrypt details, use the following command:

#### Device# **show umbrella dnscrypt** DNSCrypt: Enabled

Public-key: B111:XXXX:XXXX:XXXX:3E2B:XXXX:XXXX:XXXE:XXX3:3XXX:DXXX:XXXX:BXXX:XXXB:XXXX:FXXX

Certificate Update Status: In Progress

To view the Umbrella global parameter map details, use the following command:

Device# **show parameter-map type umbrella global**

To view the regex parameter map details, use the following command:

Device# **show parameter-map type regex <parameter-map-name>**

To view the Umbrella details on the AP, use the following command:

AP#show client opendns summary Server-IP role 208.67.220.220 Primary 208.67.222.222 Secondary

Server-IP role 2620:119:53::53 Primary 2620:119:35::35 Secondary

Wlan Id DHCP OpenDNS Override Force Mode 0 true false 1 false false ...

15 false false Profile-name Profile-id vj-1 010a29b176b34108 global 010a57bf502c85d4 vj-2 010ae385ce6c1256 AP0010.10A7.1000#

Client to profile command

AP#show client opendns address 50:3e:aa:ce:50:17 Client-mac Profile-name 50:3E:AA:CE:50:17 vj-1 AP0010.10A7.1000#

 $\mathbf I$ 

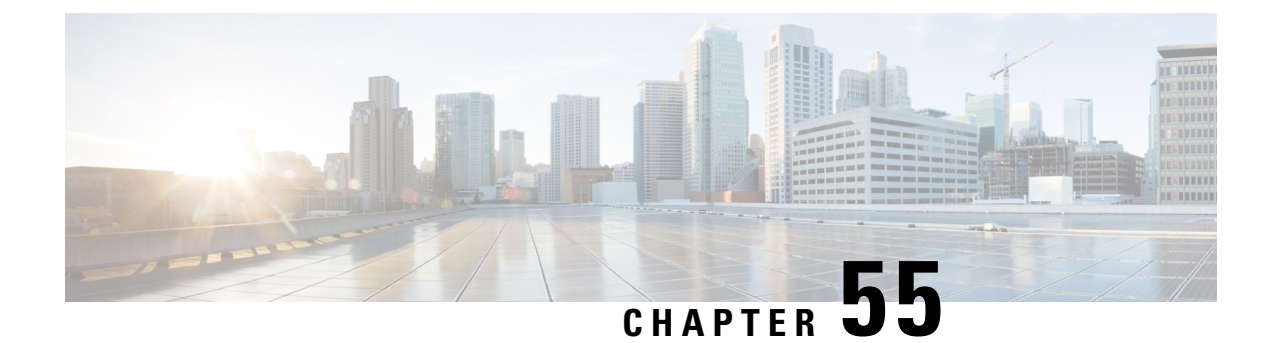

# **Locally Significant Certificates**

- Information About Locally Significant [Certificates,](#page-636-0) on page 597
- Restrictions for Locally Significant [Certificates,](#page-638-0) on page 599
- [Provisioning](#page-638-1) Locally Significant Certificates, on page 599
- Verifying LSC [Configuration,](#page-650-0) on page 611
- Configuring [Management](#page-650-1) Trustpoint to LSC (GUI), on page 611
- Configuring [Management](#page-651-0) Trustpoint to LSC (CLI), on page 612

## <span id="page-636-0"></span>**Information About Locally Significant Certificates**

This module explains how to configure the Cisco Embedded Wireless Controller on Catalyst Access Points and Lightweight Access Points (LAPs) to use the Locally Significant Certificate (LSC). If you choose the Public Key Infrastructure (PKI) with LSC, you can generate the LSC on the APs and embedded wireless controllers. You can then use the certificates to mutually authenticate the embedded wireless controller and the APs.

In Cisco embedded wireless controllers, you can configure the embedded wireless controller to use an LSC. Use an LSC if you want your own PKI to provide better security, have control of your Certificate Authority (CA), and define policies, restrictions, and usages on the generated certificates.

You need to provision the new LSC certificate on the embedded wireless controller and then the Lightweight Access Point (LAP) from the CA Server.

The LAP communicates with the embedded wireless controller using the CAPWAP protocol. Any request to sign the certificate and issue the CA certificates for LAP and embedded wireless controller itself must be initiated from the embedded wireless controller. The LAP does not communicate directly with the CA server. The CA server details must be configured on the embedded wireless controller and must be accessible.

The embedded wireless controller makes use of the Simple Certificate Enrollment Protocol (SCEP) to forward certReqs generated on the devices to the CA and makes use of SCEP again to get the signed certificates from the CA.

The SCEP is a certificate management protocol that the PKI clients and CA servers use to support certificate enrollment and revocation. It is widely used in Cisco and supported by many CA servers. In SCEP, HTTP is used as the transport protocol for the PKI messages. The primary goal of SCEP is the secure issuance of certificates to network devices. SCEP is capable of many operations, but for our release, SCEP is utilized for the following operations:

• CA and Router Advertisement (RA) Public Key Distribution

• Certificate Enrollment

### **Certificate Provisioning in Controllers**

The new LSC certificates, both CA and device certificates, must be installed on the controller.

With the help of SCEP, CA certificates are received from the CA server. During this point, there are no certificates in the controller. After the **get** operation of obtaining the CA certificates, are installed on the controller. The same CA certificates are also pushed to the APs when the APs are provisioned with LSCs.

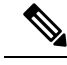

#### **Note**

We recommend that you use a new RSA keypair name for the newly configured PKI certificate. If you want to reuse an existing RSA keypair name (that is associated with an old certificate) for a new PKI certificate, do either of the following:

- Do not regenerate a new RSA keypair with an existing RSA keypair name, reuse the existing RSA keypair name. Regenerating a new RSA keypair with an existing RSA keypair name will make all the certificates associated with the existing RSA keypair invalid.
- Manually remove the old PKI certificate configurations first, before reusing the existing RSA keypair name for the new PKI certificate.

### **Device Certificate Enrollment Operation**

For both the LAP and the controller that request a CA-signed certificate, the certRequest is sent as a PKCS#10 message. The certRequest contains the Subject Name, Public Key, and other attributes to be included in the X.509 certificate, and must be digitally signed by the Private Key of the requester. These are then sent to the CA, which transforms the certRequest into an X.509 certificate.

The CA that receives a PKCS#10 certRequest requires additional information to authenticate the requester's identity and verify if the request is unaltered. (Sometimes, PKCS#10 is combined with other approaches, such as PKCS#7 to send and receive the certificate request or response.)

The PKCS#10 is wrapped in a PKCS#7 Signed Data message type. This is supported as part of the SCEP client functionality, while thePKCSReq message issent to the controller. Upon successful enrollment operation, both the CA and device certificates are available on the controller.

### **Certificate Provisioning on Lightweight Access Point**

In order to provision a new certificate on LAP, while in CAPWAP mode, the LAP must be able to get the new signed X.509 certificate. In order to do this, it sends a certRequest to the controller, which acts as a CA proxy and helps obtain the certRequest signed by the CA for the LAP.

The certReq and the certResponses are sent to the LAP with the LWAPP payloads.

Both the LSC CA and the LAP device certificates are installed in the LAP, and the system reboots automatically. The next time when the system comes up, because it is configured to use LSCs, the AP sends the LSC device certificate to the controller as part of the JOIN Request. As part of the JOIN Response, the controller sends the new device certificate and also validates the inbound LAP certificate with the new CA root certificate.

### **What to Do Next**

To configure, authorize, and manage certificate enrollment with the existing PKI infrastructure for controller and AP, you need to use the LSC provisioning functionality.

## <span id="page-638-0"></span>**Restrictions for Locally Significant Certificates**

- LSC workflow is different in FIPS+WLANCC mode. CA server must support Enrollment over Secure Transport (EST) protocol and should be capable of issuing EC certificates in FIPS+WLANCC mode.
- Elliptic Curve Digital Signature Algorithm (ECDSA) cipher works only if both AP and controller are having EC certificates, provisioned with LSC.
- EC certificates (LSC-EC) can be provisioned only if CA server supports EST (and not SCEP).
- FIPS + CC security modes is required to be configured in order to provision EC certificate.

# <span id="page-638-1"></span>**Provisioning Locally Significant Certificates**

### **Configuring RSA Key for PKI Trustpoint**

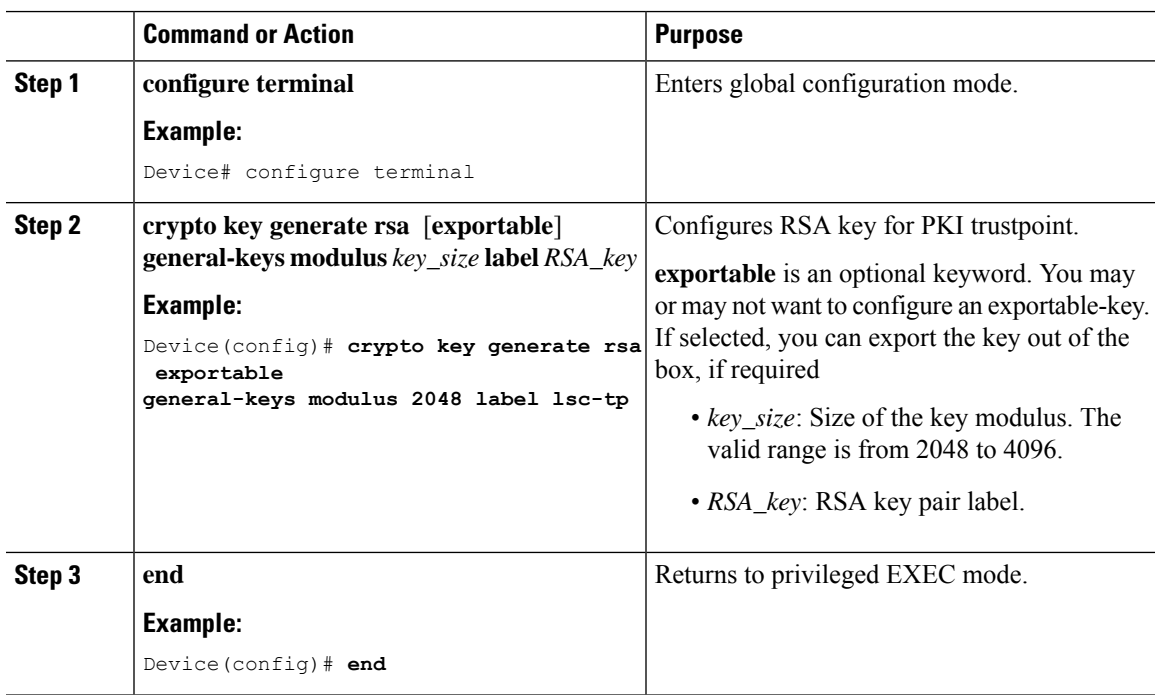

 $\mathbf I$ 

# **Configuring PKI Trustpoint Parameters**

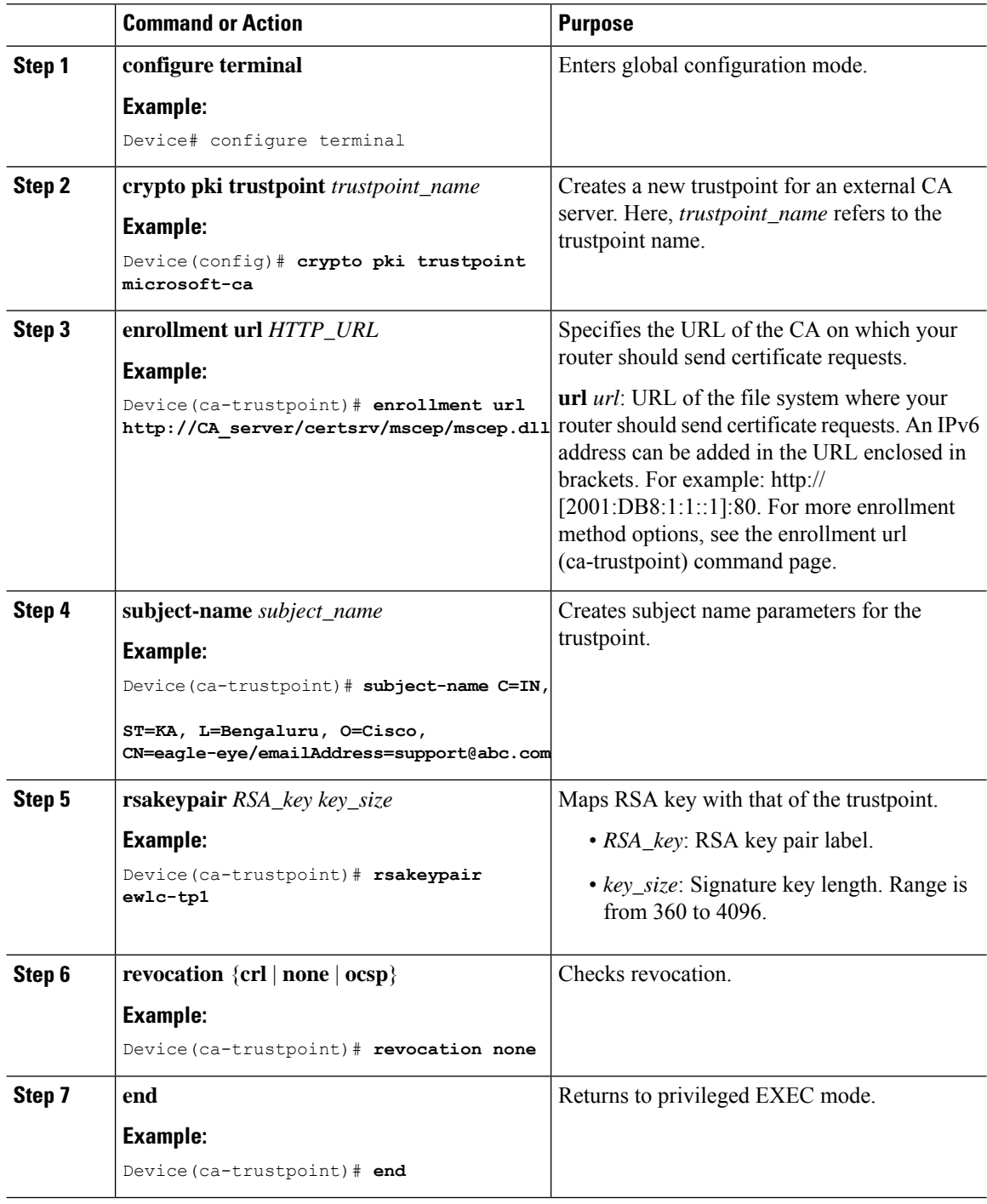

### **Authenticating and Enrolling a PKI Trustpoint (GUI)**

### **Procedure**

- **Step 1** Choose **Configuration** > **Security** > **PKI Management**.
- **Step 2** In the **PKI Management** window, click the **Trustpoints** tab.
- **Step 3** In the **Add Trustpoint** dialog box, provide the following information:
	- a) In the **Label** field, enter the RSA key label.
	- b) In the **Enrollment URL** field, enter the enrollment URL.
	- c) Check the **Authenticate** check box to authenticate the Public Certificate from the enrollment URL.
	- d) In the **Subject Name** section, enter the **Country Code**, **State**, **Location**, **Organisation**, **Domain Name**, and **Email Address**.
	- e) Check the **Key Generated** check box to view the available RSA keypairs. Choose an option from the **Available RSA Keypairs** drop-down list.
	- f) Check the **Enroll Trustpoint** check box.
	- g) In the **Password** field, enter the password.
	- h) In the **Re-Enter Password** field, confirm the password.
	- i) Click **Apply to Device**.

The new trustpoint is added to the trustpoint name list.

### **Authenticating and Enrolling the PKI Trustpoint with CA Server (CLI)**

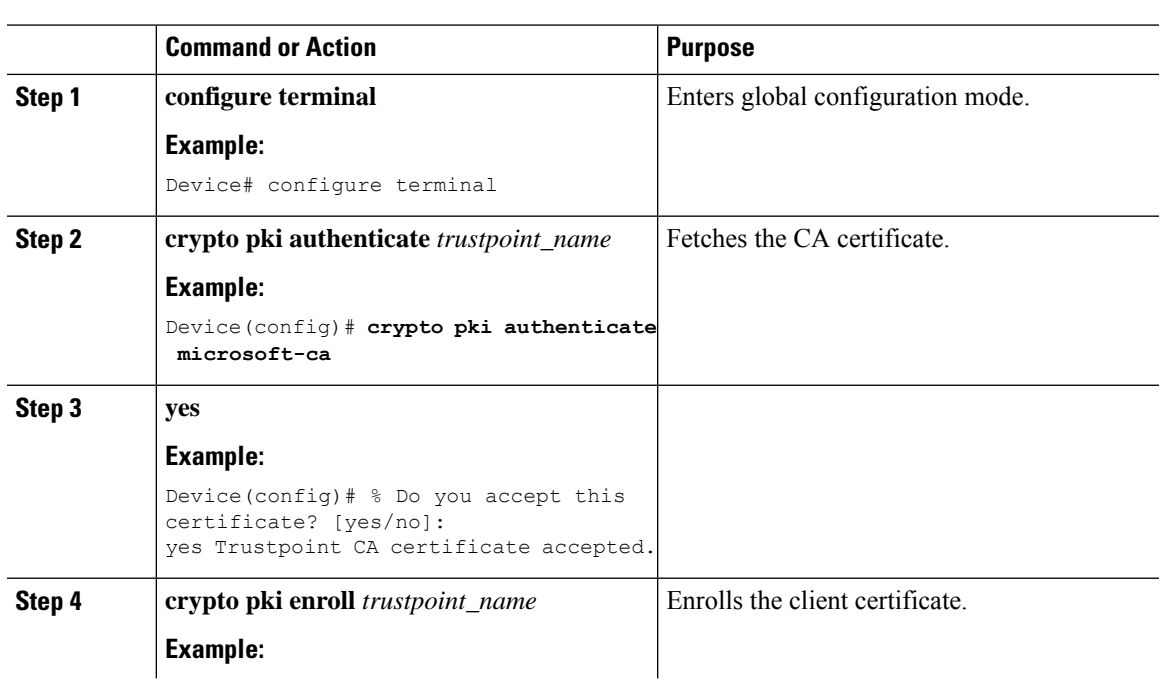

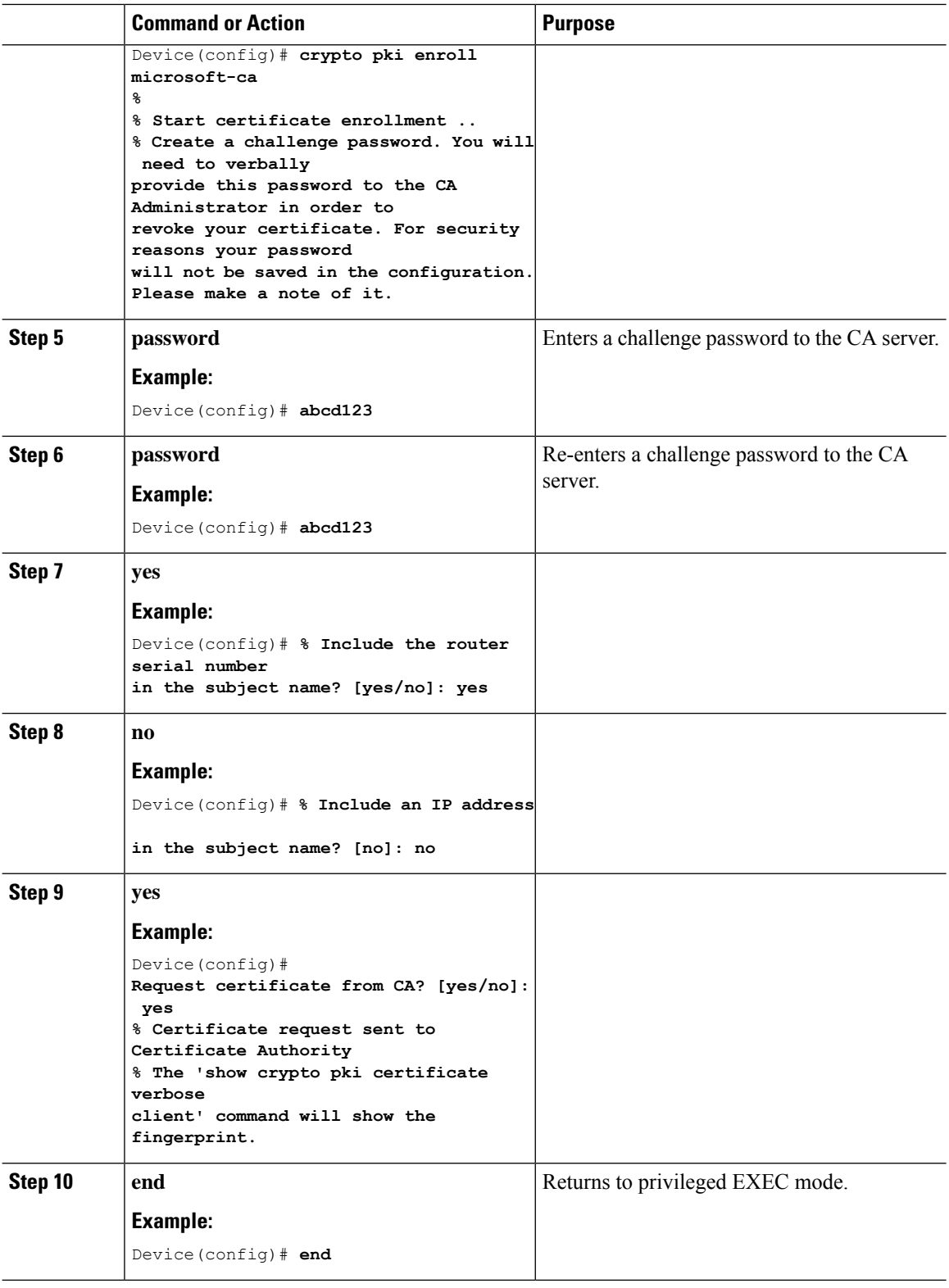

### **Configuring AP Join Attempts with LSC Certificate (GUI)**

### **Procedure**

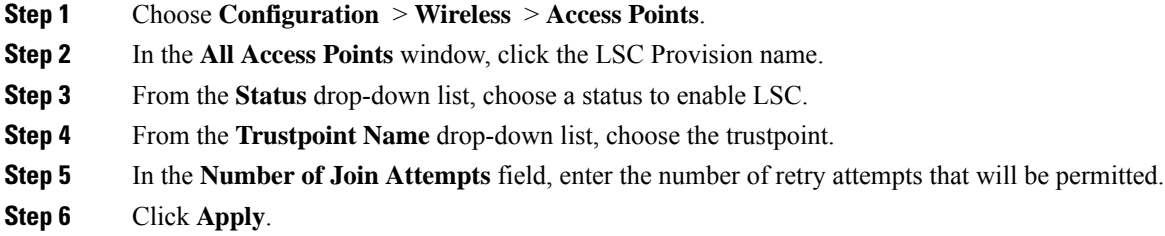

## **Configuring AP Join Attempts with LSC Certificate (CLI)**

### **Procedure**

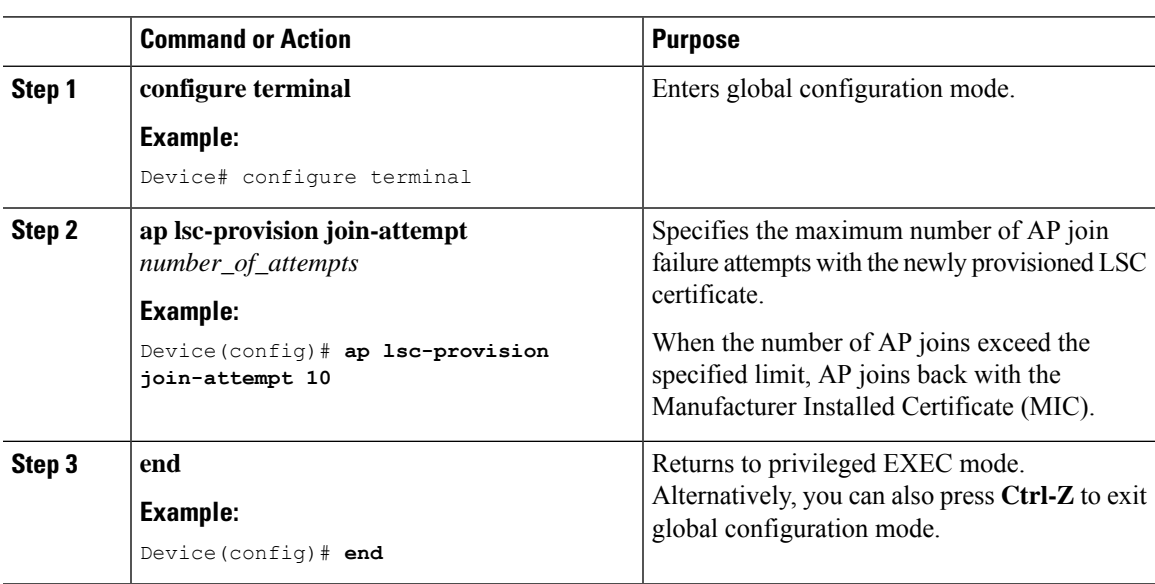

### **Configuring Subject-Name Parameters in LSC Certificate**

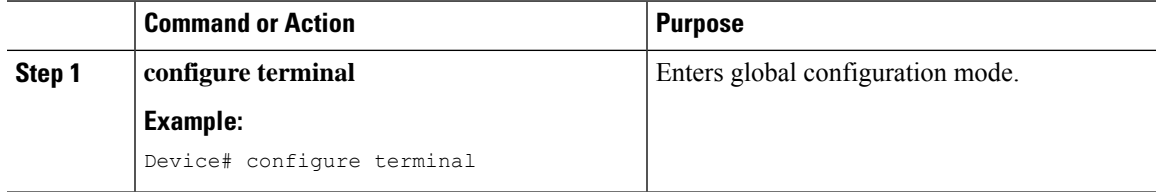

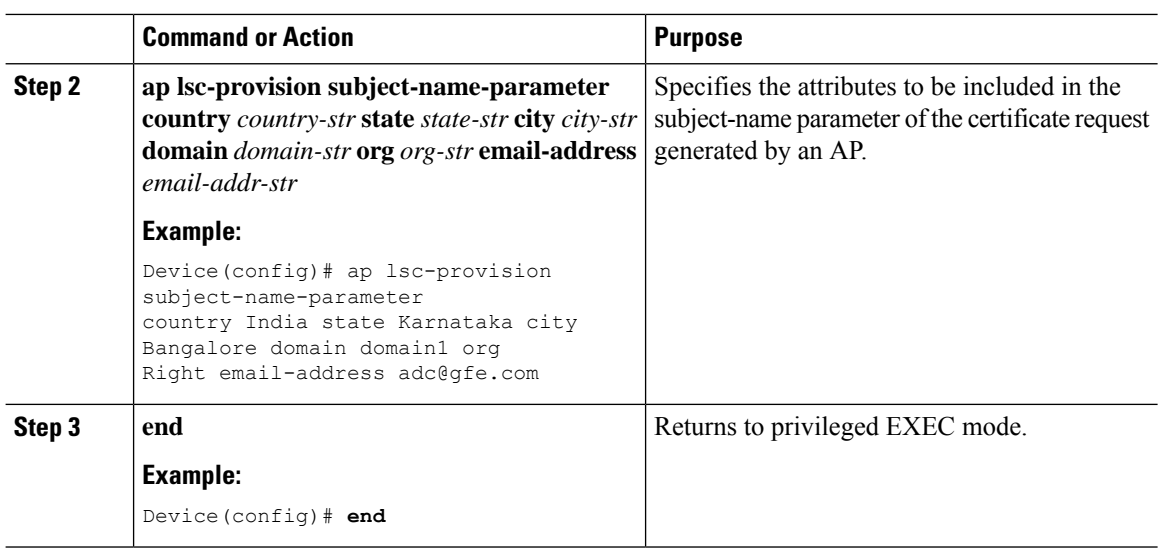

# **Configuring Key Size for LSC Certificate**

### **Procedure**

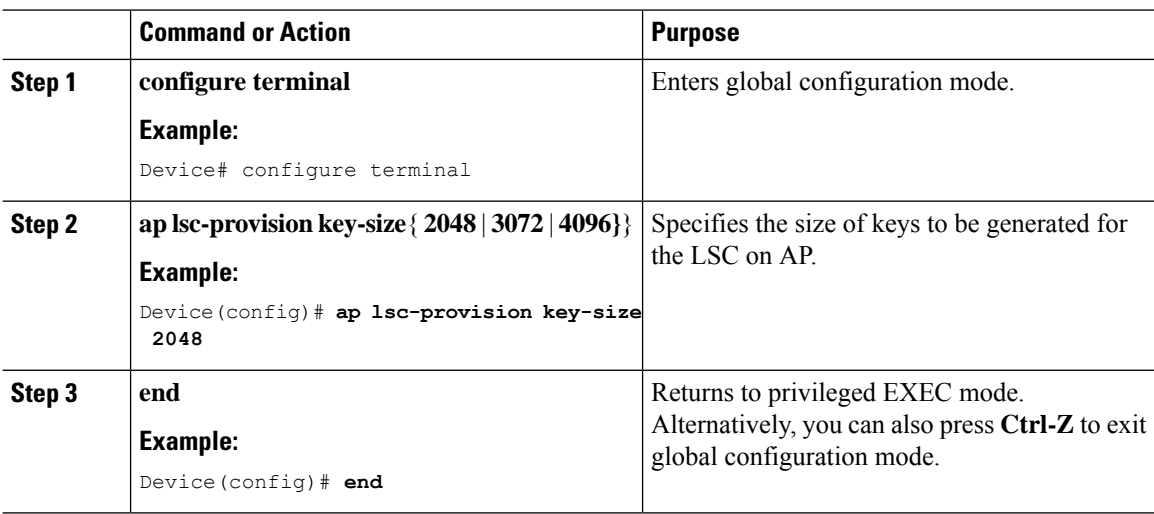

## **Configuring Trustpoint for LSC Provisioning on an Access Point**

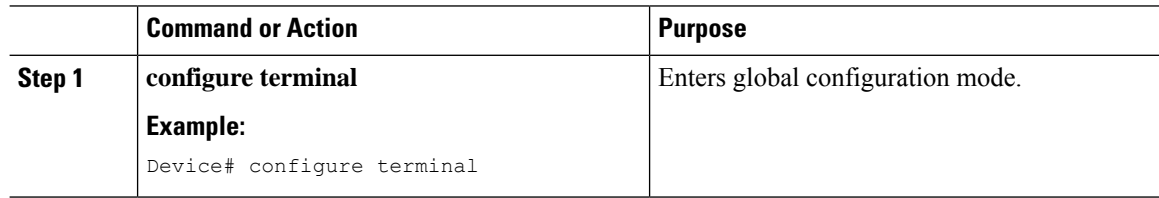

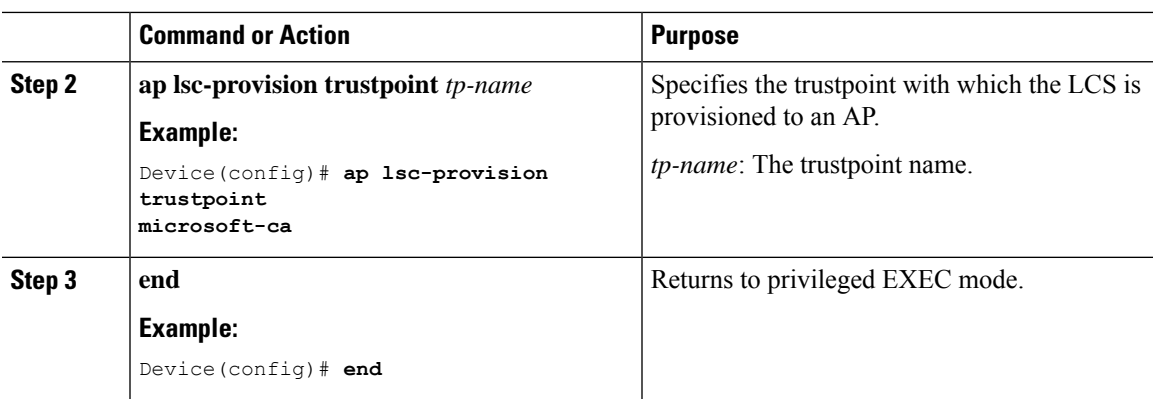

# **Configuring an AP LSC Provision List (GUI)**

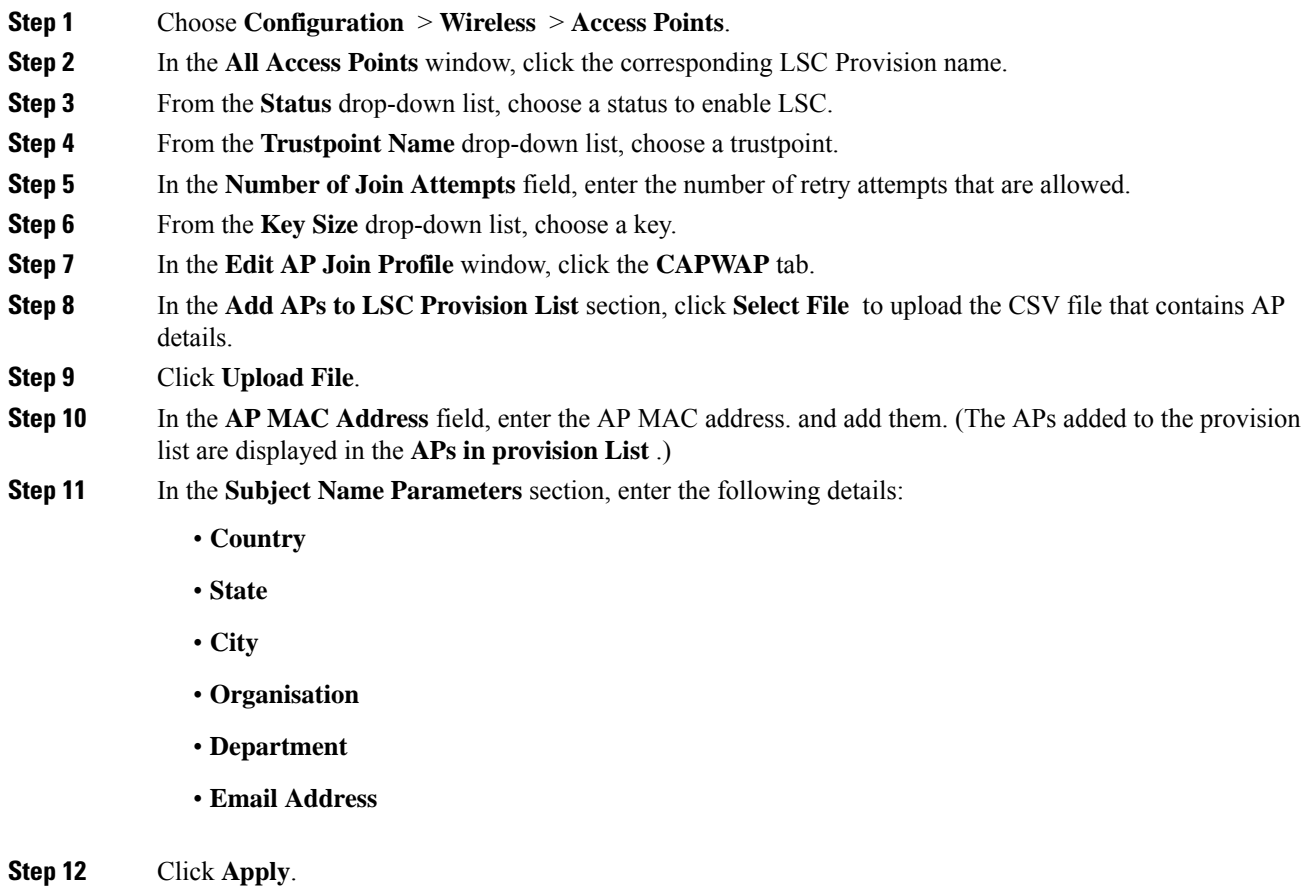

## **Configuring an AP LSC Provision List (CLI)**

### **Procedure**

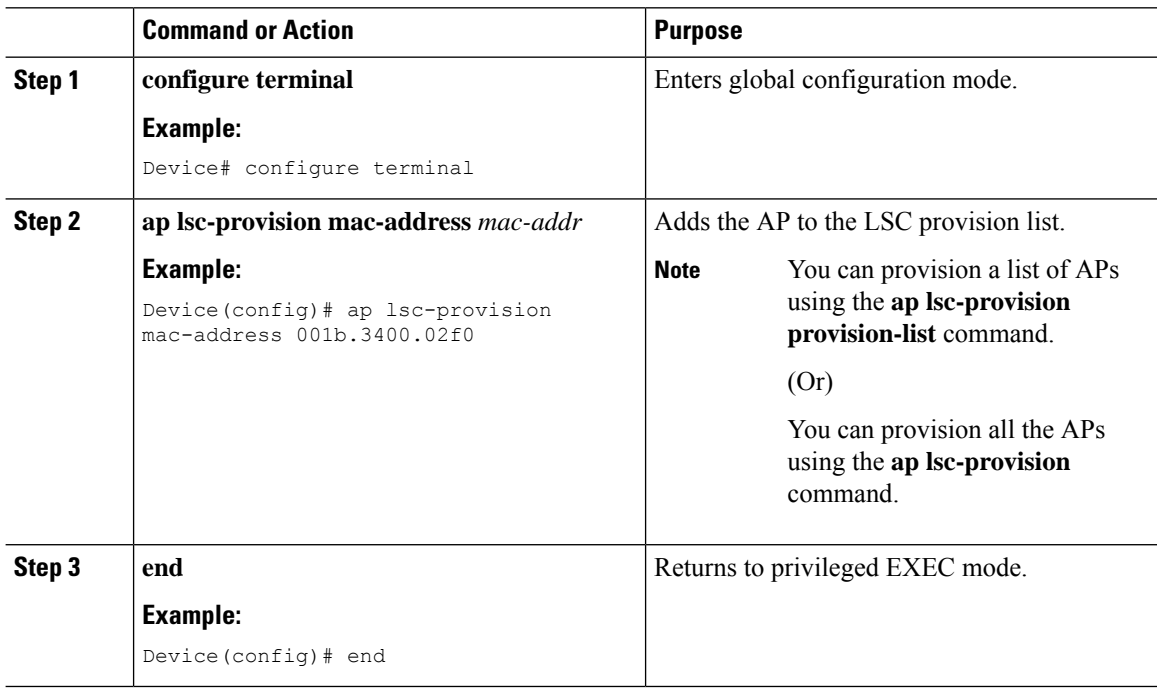

## **Configuring LSC Provisioning for all the APs (GUI)**

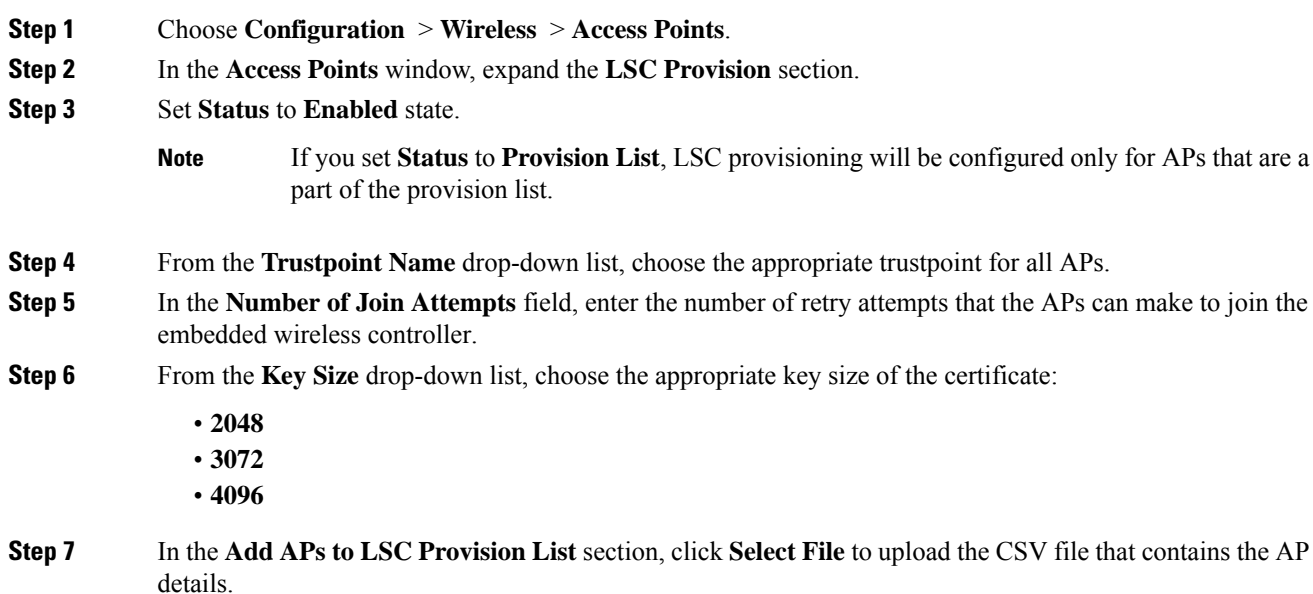

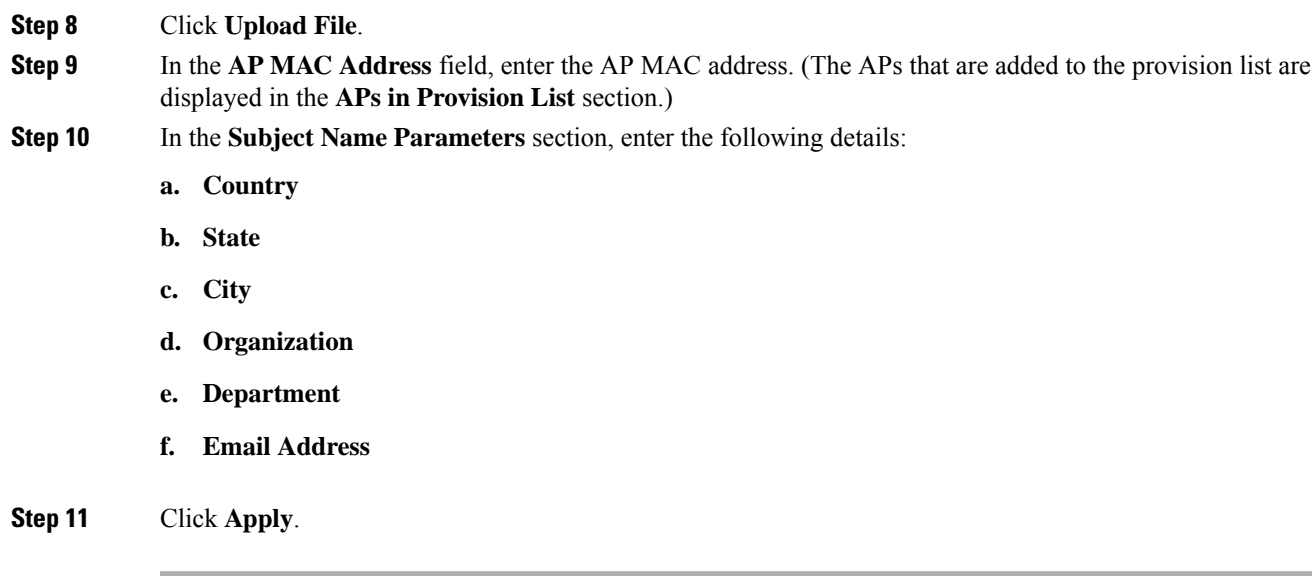

## **Configuring LSC Provisioning for All APs (CLI)**

### **Procedure**

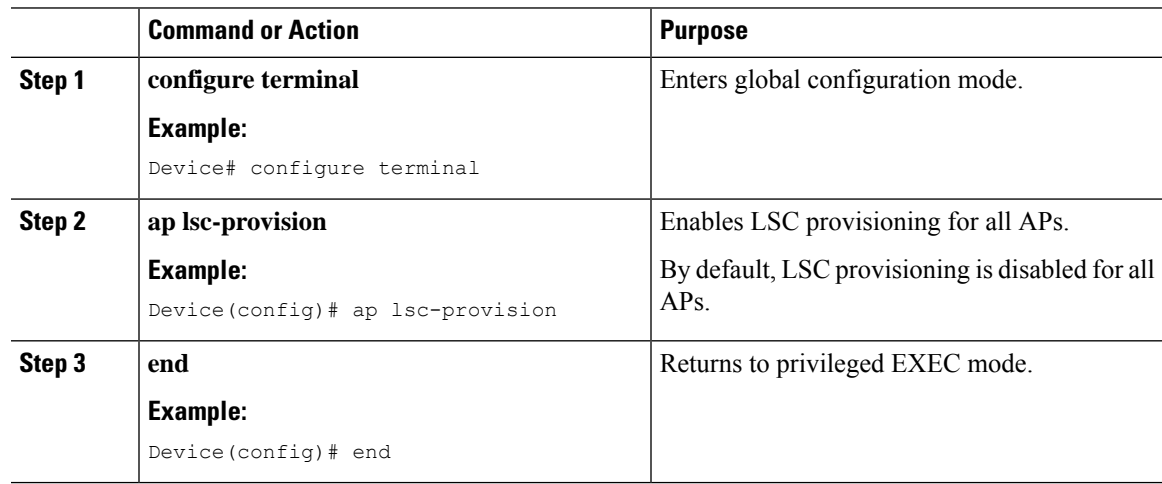

## **Configuring LSC Provisioning for the APs in the Provision List**

### **Procedure**

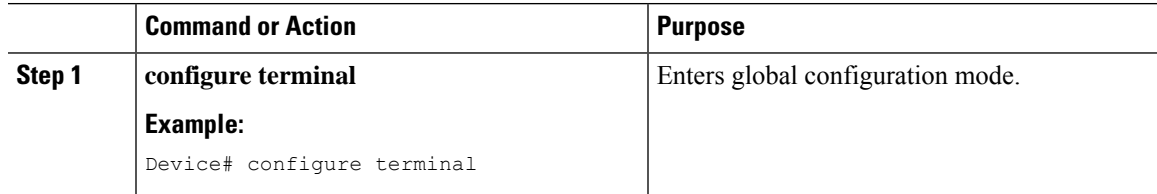

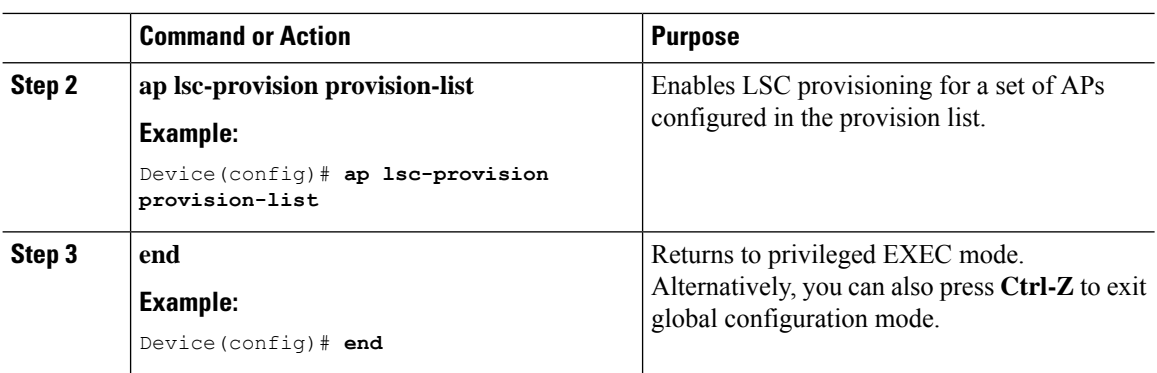

### **Unprovisioning Local Significant Certificates**

To unprovision the Local Significant Certificates (LSC), complete the following steps:

- **1.** Move the chassis to WLAN Common Criteria (WLANCC) mode.
- 2. Reload the APs by provisioning LSC and the wireless management trustpoint. For more information, refer to Configuring LSC Provisioning and [Management](#page-647-0) Trustpoint, on page 608.
- **3.** Remove Federal Information Processing Standard (FIPS) and WLANCC. For more information, refer to [Removing](#page-648-0) FIPS and WLAN Common Criteria, on page 609.
- **4.** Remove LSC provisioning. For more information, refer to Removal of LSC [Provisioning,](#page-649-0) on page 610.

### <span id="page-647-0"></span>**Configuring LSC Provisioning and Management Trustpoint**

#### **Before you begin**

When EWC HA pair is used note the name of the Standby Access Point. Use the **show chassis** command.

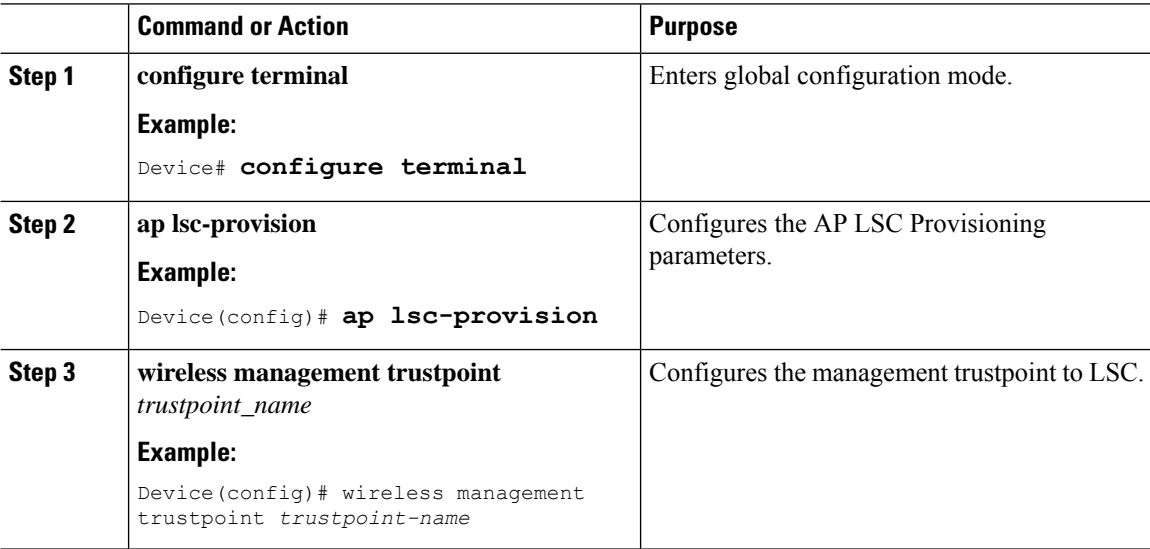
$\mathbf I$ 

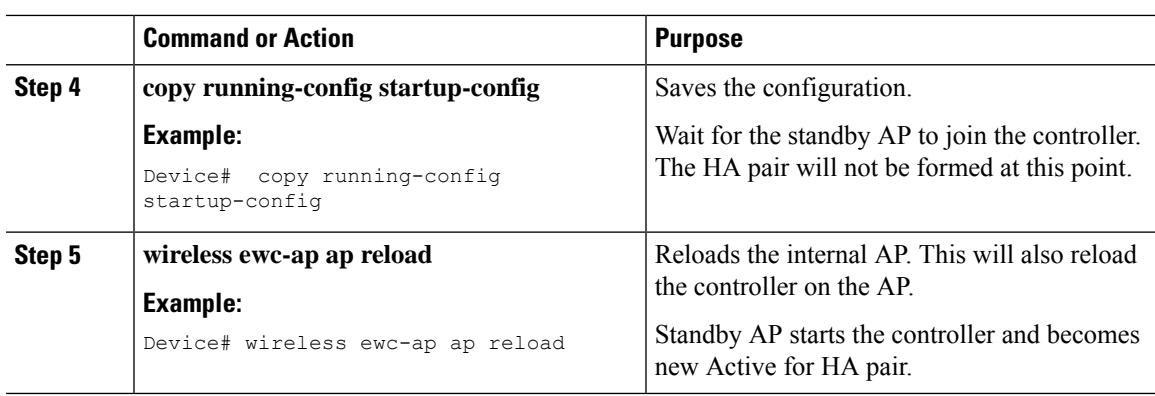

### **Removing FIPS and WLAN Common Criteria**

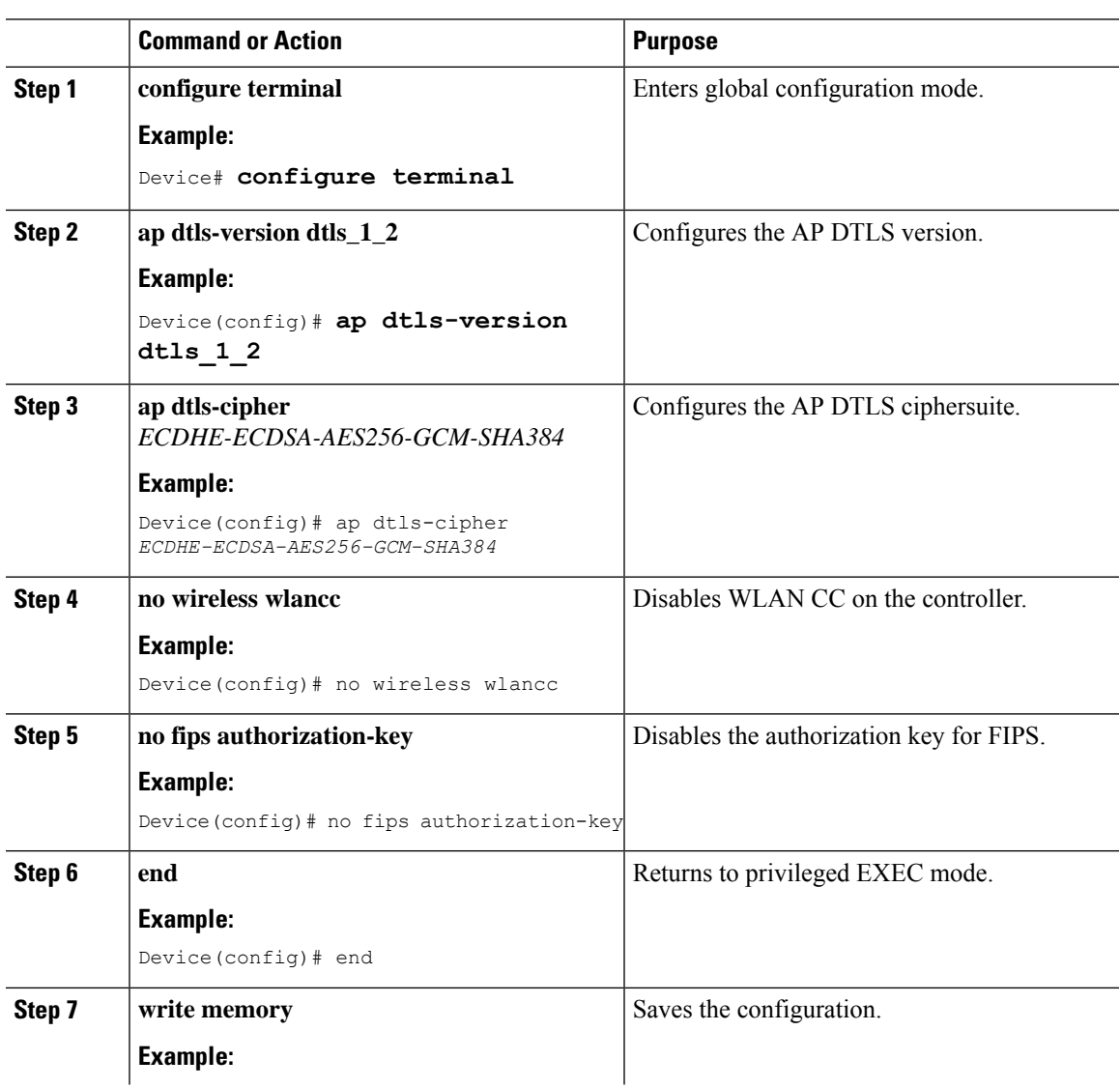

I

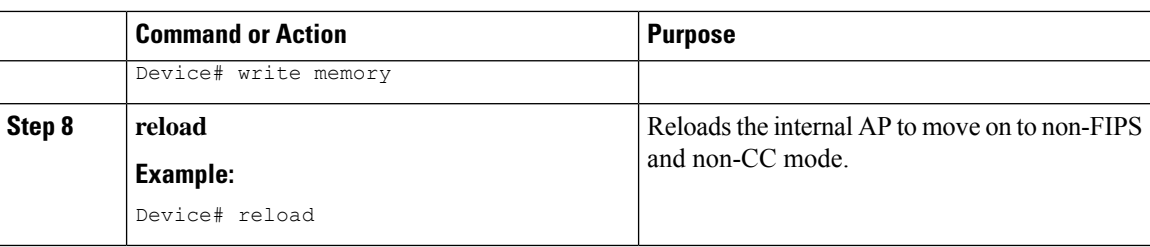

### **Removal of LSC Provisioning**

### **Before you begin**

Wait for the standby AP to come up.

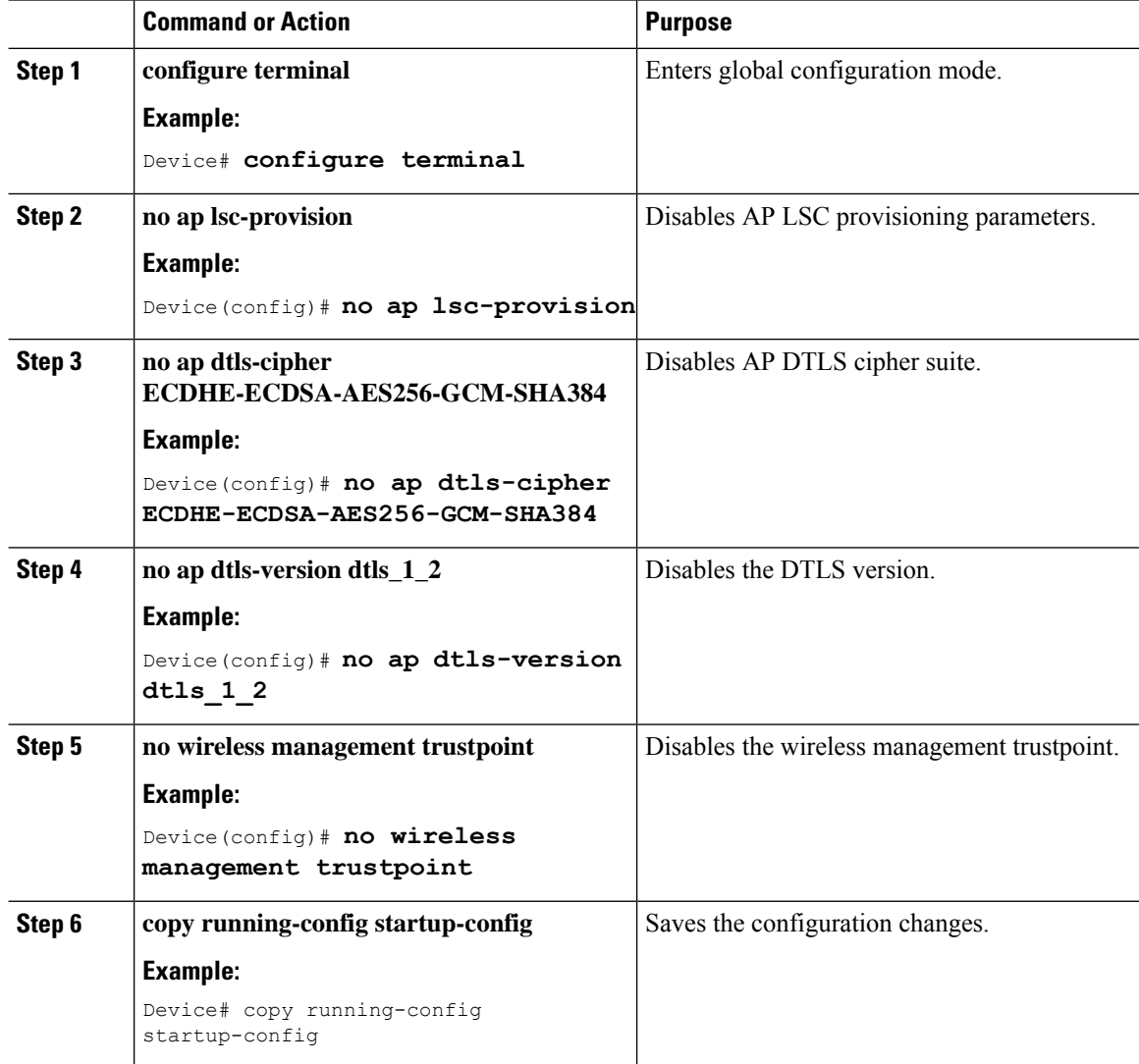

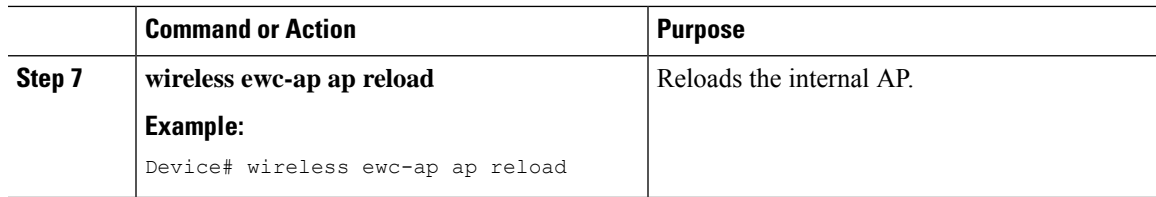

# **Verifying LSC Configuration**

To view the details of the wireless management trustpoint, use the following command:

```
Device# show wireless management trustpoint
```

```
Trustpoint Name : microsoft-ca
Certificate Info : Available
Certificate Type : LSC
Certificate Hash : 9e5623adba5307facf778e6ea2f5082877ea4beb
Private key Info : Available
```
To view the LSC provision-related configuration details for an AP, use the following command:

```
Device# show ap lsc-provision summary
```

```
AP LSC-provisioning : Disabled
Trustpoint used for LSC-provisioning : microsoft-ca
LSC Revert Count in AP reboots : 10
```
AP LSC Parameters : Country : IN State : KA City : BLR Orgn : ABC Dept : ABC Email : support@abc.com Key Size : 2048

AP LSC-provision List : Enabled Total number of APs in provision list: 3

Mac Address ----------- 0038.df24.5fd0 2c5a.0f22.d4ca e4c7.22cd.b74f

# **Configuring Management Trustpoint to LSC (GUI)**

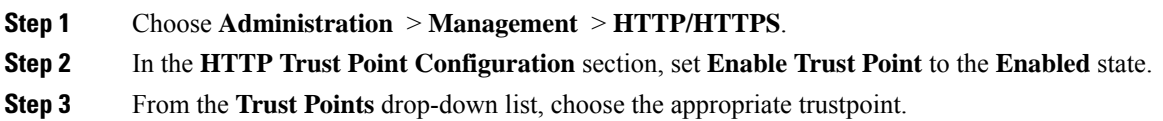

After LSC provisioning, the APs will automatically reboot and join at the LSC mode after bootup. Similarly, if you remove the AP LSC provisioning, the APs reboot and join at non-LSC mode.

In EWC, the internal APs will not automatically reboot. You should manually reboot the internal AP to make it work in LSC and non-LSC mode.

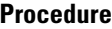

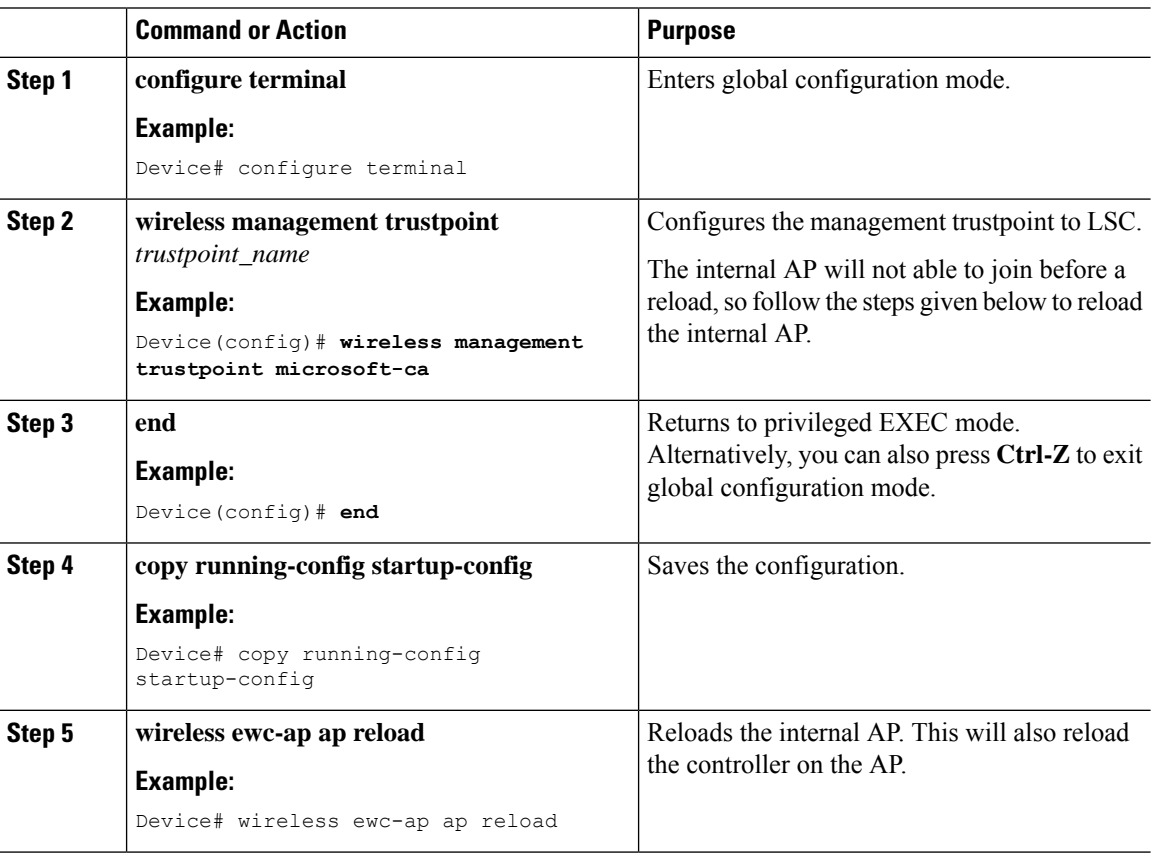

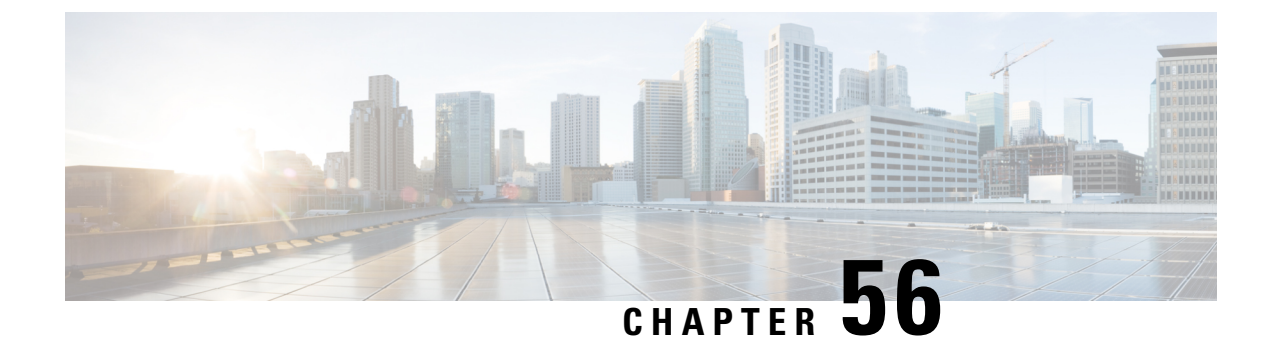

# **Certificate Management**

- About Public Key [Infrastructure](#page-652-0) Management (GUI), on page 613
- [Authenticating](#page-652-1) and Enrolling a PKI Trustpoint (GUI), on page 613
- Adding the [Certificate](#page-653-0) Authority Server (GUI), on page 614
- Adding an RSA or EC Key for PKI [Trustpoint](#page-654-0) (GUI), on page 615
- Adding and Managing [Certificates](#page-654-1) , on page 615

# <span id="page-652-0"></span>**About Public Key Infrastructure Management (GUI)**

The Public Key Infrastructure (PKI) Management page displays the following tabs:

**Trustpoints** tab: Used to add, create or enroll a new trustpoint. This page also displays the current trustpoints configured on the controller and other details of the trustpoint. You can also view if the trustpoint is in use for any of the features. For example, Webadmin or AP join (Wireless Management Interface ), and others.

**CA Server** tab: Used to enable or disable the Certificate Authority (CA) server functionality on the controller. The CA server functionality should be enabled for the controller to generate a Self Signed Certificate (SSC).

**Key Pair Generation** tab: Used to generate key pairs.

**Certificate Management** tab: Used to generate and manage certificates, and perform all certificate related operations, on the controller.

# <span id="page-652-1"></span>**Authenticating and Enrolling a PKI Trustpoint (GUI)**

- **Step 1** Choose **Configuration** > **Security** > **PKI Management**.
- **Step 2** In the **PKI Management** window, click the **Trustpoints** tab.
- **Step 3** In the **Add Trustpoint** dialog box, provide the following information:
	- a) In the **Label** field, enter the RSA key label.
	- b) In the **Enrollment URL** field, enter the enrollment URL.
	- c) Check the **Authenticate** check box to authenticate the Public Certificate from the enrollment URL.
- d) In the **Subject Name** section, enter the **Country Code**, **State**, **Location**, **Organisation**, **Domain Name**, and **Email Address**.
- e) Check the **Key Generated** check box to view the available RSA keypairs. Choose an option from the **Available RSA Keypairs** drop-down list.
- f) Check the **Enroll Trustpoint** check box.
- g) In the **Password** field, enter the password.
- h) In the **Re-Enter Password** field, confirm the password.
- i) Click **Apply to Device**.

The new trustpoint is added to the trustpoint name list.

### **Generating an AP Self-Signed Certificate (GUI)**

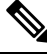

This section is valid only for virtual controllers (Cisco Catalyst 9800-CL Wireless Controller for Cloud) and not applicable for appliance based controllers (Cisco Catalyst 9800-40 Wireless Controller, Cisco Catalyst 9800-80 Wireless Controller, Cisco Catalyst 9800-L Wireless Controller (Copper Uplink), and Cisco Catalyst 9800-L Wireless Controller (Fiber Uplink)). **Note**

#### **Procedure**

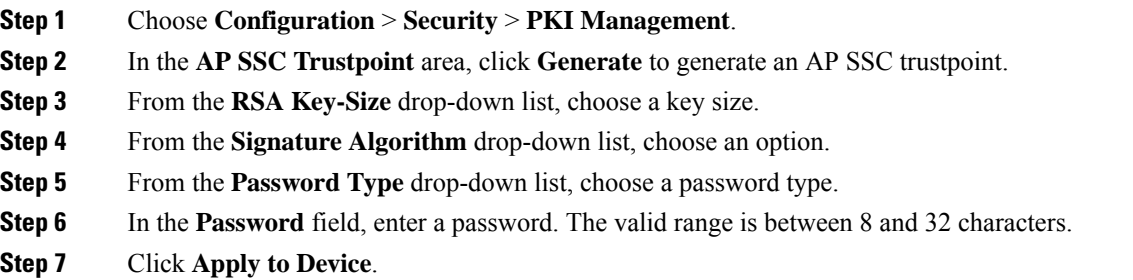

# <span id="page-653-0"></span>**Adding the Certificate Authority Server (GUI)**

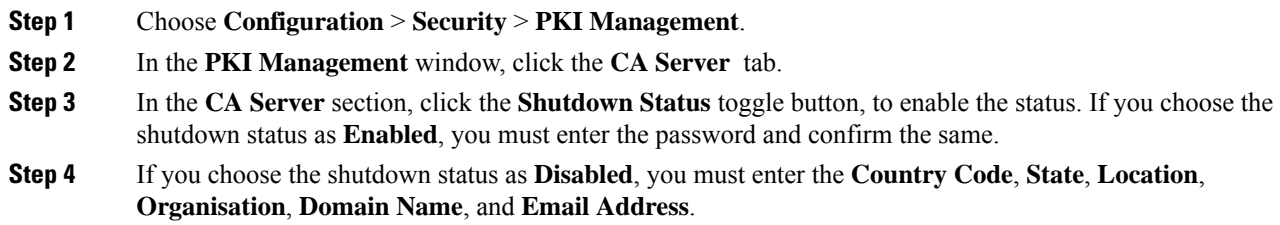

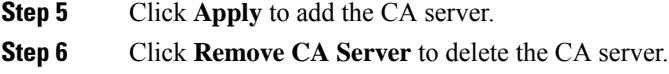

# <span id="page-654-0"></span>**Adding an RSA or EC Key for PKI Trustpoint (GUI)**

### **Procedure**

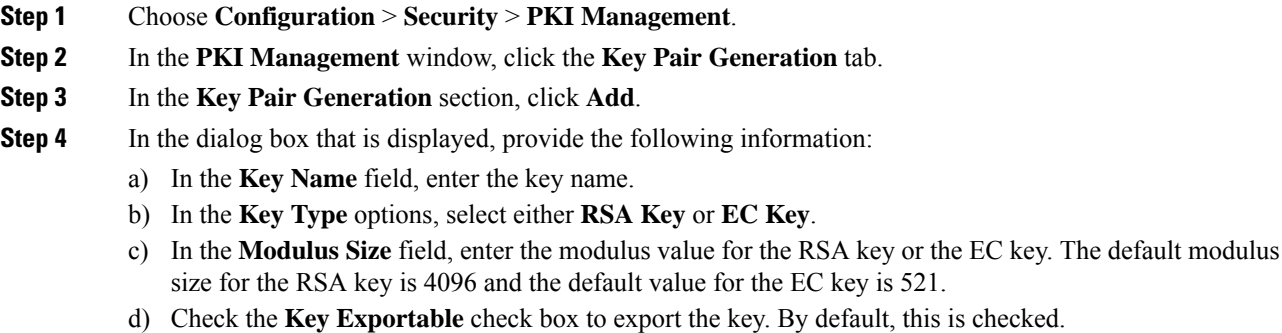

e) Click **Generate**.

# <span id="page-654-1"></span>**Adding and Managing Certificates**

To add and manage certificates, use one of the following methods:

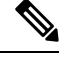

While configuring a password for the .pfx file, do not use the following ASCII characters: "\*,  $\hat{O}$ ,  $($ ],  $\hat{O}$ , ", and +" **Note**

Using these ASCII characters results in error with bad configuration and does not import the certificate to the controller.

**Method 1**

#### **Procedure**

**Step 1** Choose **Configuration** > **Security** > **PKI Management** > **Add Certificate**.

- **Step 2** Click **Generate Certificate Signing Request**.
	- a) In the **Certificate Name** field, enter the certificate name.
	- b) From the **Key Name** drop-down list, choose an RSA key pair. (Click the plus (+) icon under the **Key Pair Generation** tab to create new RSA key pairs.).
- c) Enter values the **Country Code**, **Location**, **Organisation**, **State**, **Organizational Unit**, and the **Domain Name** fields.
- d) Click **Generate**. The generated Certificate Signing Request (CSR) is displayed on the right. Click **Copy** to copy and save a local copy. Click **Save to Device** to save the generated CSR to the /bootflash/csr directory.

#### **Step 3** Click **Authenticate Root CA** .

- a) From the **Trustpoint** drop-down list, choose the trustpoint label generated inStep 2, or any other trustpoint label that you want to authenticate.
- b) In the **Root CA Certificate (.pem)** field, copy and paste the certificate that you have received from the CA.
	- Ensure that you copy and paste the PEM Base64 certificate of the issuing CA of the device certificate. **Note**
- c) Click **Authenticate**.

### **Step 4** Click **Import Device Certificate** .

- a) From the **Trustpoint** drop-down list, choose the trustpoint label that was generated inStep 2, or any other trustpoint label that you want to authenticate.
- b) In the **Signed Certificate (.pem)** field, copy and paste the signed certificate that you received, from your CA.
- c) Click **Import**.

This completes the device certificate import process and the certificate can now be assigned to features.

#### **Method 2**

### **Procedure**

#### Click **Import PKCS12 Certificate** .

**Note** You can import an entire certificate chain in the PKCS12 format using different transport types.

a) From the **Transport Type** drop-down list, choose either **FTP**,**SFTP**, **TFTP**,**SCP**, or **Desktop(HTTPS)**.

For **FTP**, **SFTP**, and **SCP**, enter values in the **Server IP Address (IPv4/IPv6)**, **Username**, **Password**, **Certificate File Path**, **Certificate Destination File Name**, and **Certificate Password** fields.

For **TFTP**, enter values in the **Server IP Address (IPv4/IPv6)**, **Certificate File Path**, **Certificate Destination File Name**, and **Certificate Password** fields.

For **Desktop (HTTPS)**, enter values in the **Source File Path** and **Certificate Password** fields.

b) Click **Import**.

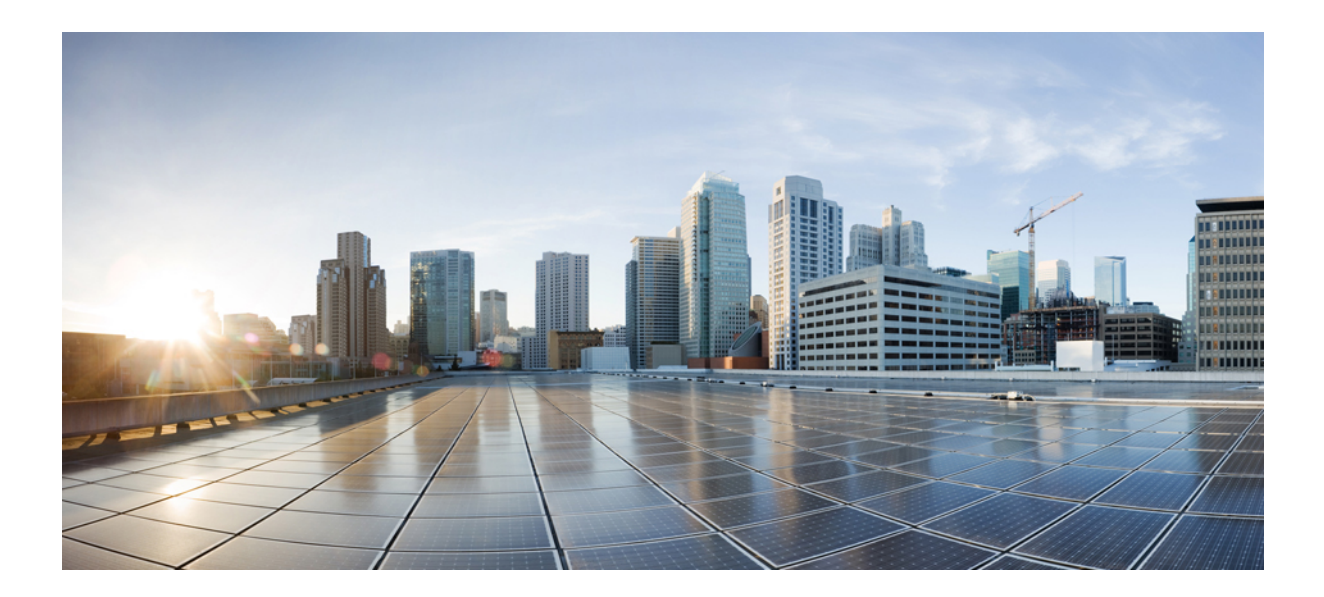

# **<sup>P</sup> ART VII High Availability**

• High [Availability,](#page-658-0) on page 619

<span id="page-658-0"></span>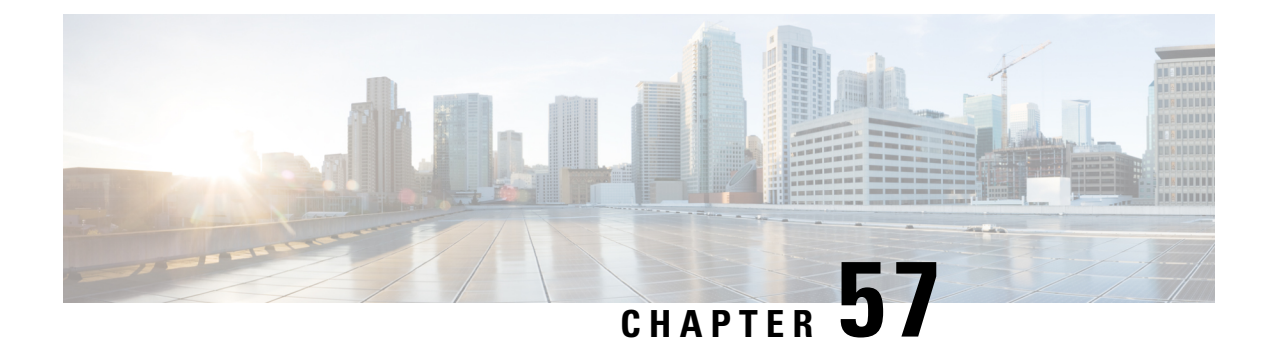

# **High Availability**

- High [Availability](#page-658-1) Active and Standby, on page 619
- Active Access Point election [Process,](#page-659-0) on page 620

# <span id="page-658-1"></span>**High Availability Active and Standby**

The Cisco Embedded Wireless Controller on Catalyst Access Points (EWC), is supported on the Cisco Catalyst 9100 series APs. The active AP election process determines which of the Cisco Catalyst 9100 series APs is elected to run the EWC controller function. Once the active APis elected and other subordinate EWC-capable Cisco Catalyst 9100 series APs join the active AP, it selects a standby AP and redundancy is formed.

This High Availability (HA) architecture is based on the Cisco Catalyst 9800 HA architecture, with a few additions:

HA pairing is different in EWC. For the initial bring-up, the EWC active AP waits until all the APs join the controller. The active AP then selects the designated standby AP (either by auto-selection or configuration), and communicates the role and the HA parameters (local/peer IP, keepalive interval, priority) to the selected AP, through a CAPWAP control message.

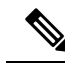

After a power outage, the standby AP does not come up in the EWC HA pair. The standby AP tries to come up but fails. Then another EWC capable AP is selected as standby, which fails to come up. To avoid this situation, ensure that the APs have the same IP version to be elected as a HA pair. **Note**

The selected standby AP starts and dynamically configures the HA parameters without manual intervention.

### **Monitoring Redundancy between Active and Standby Access Points**

To view the redundancy between active AP and standby APs, follow the steps given below:

- **Step 1** Open the Cisco Embedded Wireless Controller for Catalyst Access Points GUI.
- **Step 2** Choose **Monitoring** > **General** > **System**.
- **Step 3** Click the **Redundancy** tab.

In the **General** tab, you can view the current state, peer state, redundancy modes, and the chassis details of the active and standyby APs.

# <span id="page-659-0"></span>**Active Access Point election Process**

The EWC election process is used to choose the AP on which the controller is started. Virtual Router Redundancy Protocol (VRRP) is used to elect the active AP. The logic used to elect the EWC active AP and standby AP is described in the following sections.

### **Selecting the Active EWC Access Point**

The following points are used to compare and select an Active EWC AP:

- If you have configured an AP to be a preferred controller, it takes the highest precedence.
- The AP type is compared next. The APs with higher model numbers have higher values. The AP having the highest value becomes the active AP.
- If the APs have the same AP type, the client load (number of associated clients) is compared, and the AP with the smallestclient load is selected.
- If all the methods mentioned above fail (all are equal among the APs), then the AP with the lowest MAC address becomes the active AP.

### **Selecting the Standby EWC Access Points**

The standby EWC AP is not selected using VRRP. The following is the selection process for the standby EWC AP, on day-1:

- After the active EWC AP is selected, the active AP waits for the external APs to join, to begin the standby AP selection.
- Once the external APs join, the active AP assigns a priority to all the joined APs. The AP with the highest priority is selected as the standby AP. If multiple APs match the same highest priority, the AP with the lowest MAC address gets selected. Only EWC-capable APs with an EWC image installed are considered for the selection process.
- Priority is calculated based on the following parameters:
	- Explicit user configuration to choose a particular AP as the next preferred controller (highest priority)
	- AP type
	- AP join time

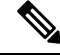

**Note**

There is no concept of standby on day 0. On day 0, you there is only one active EWC AP. If the active EWC AP goes down for some reason, the VRRP election takes place again, to elect a new active EWC AP.

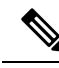

If a controller is running on an AP, this AP will have a higher priority compared to the other APs not running as the controller. For example, if you bring-up a Cisco Catalyst 9115AX Series AP, since there are no other APs to choose from, this AP become the active AP and starts the controller. Later, if you bring-up a Cisco Catalyst 9117AX Series AP on this network, although the Cisco Catalyst 9117AX Series AP has a higher model number, it does not become the controller, since you already have a controller running in the network. Election will take place only if you bring-up two APs at the same time. **Note**

### **Selecting the Preferred Controller**

To select the preferred controller and to make it the controller, follow the steps given below:

#### **Before you begin**

The active EWC AP and standby EWC APs are selected by the process described in the earlier topics. For some reason, if you want to select another AP as the standby, you can select any EWC-capable AP as a preferred controller, from the GUI.

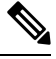

When you select another AP that is not the current standby AP to be the preferred controller, the current standby AP goes down and the new EWC AP you have selected becomes the standby EWC AP. **Note**

#### **Procedure**

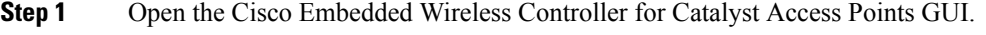

- **Step 2** Choose **Configuration** > **Wireless** > **Access Points**.
- **Step 3** Click the AP that you want to make as the preferred controller. The **Edit AP** window is displayed.
- **Step 4** Click the **Advanced** tab.
- **Step 5** In the **Embedded Wireless Controller** section, check the **Preferred Controller** check box.
- **Step 6** Click **Update & Apply to Device**.

#### **What to do next**

Return to the **Advanced** tab, and click **Make Controller**. Then click **Update & Apply to Device**.

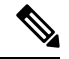

A warning message is displayed mentioning that this operation will disrupt the network, as the controller will reset. **Note**

 $\mathbf I$ 

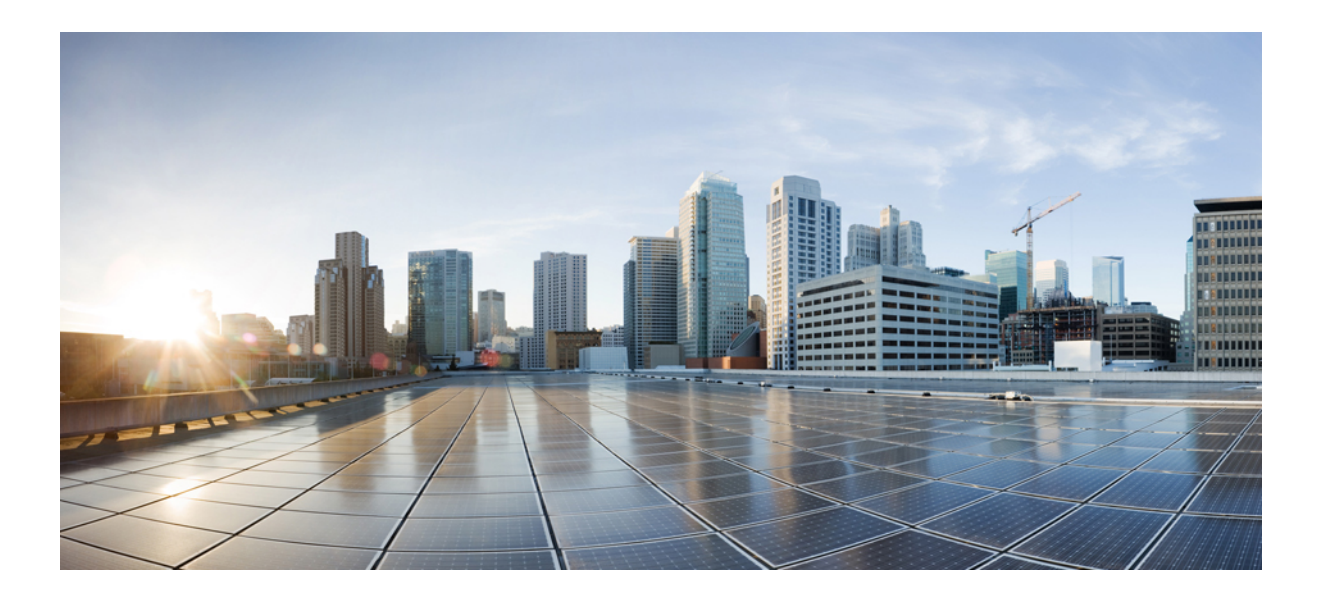

# **<sup>P</sup> ART VIII**

# **Quality of Service**

- Quality of [Service,](#page-664-0) on page 625
- Wireless [Auto-QoS,](#page-692-0) on page 653
- Native [Profiling,](#page-698-0) on page 659

<span id="page-664-0"></span>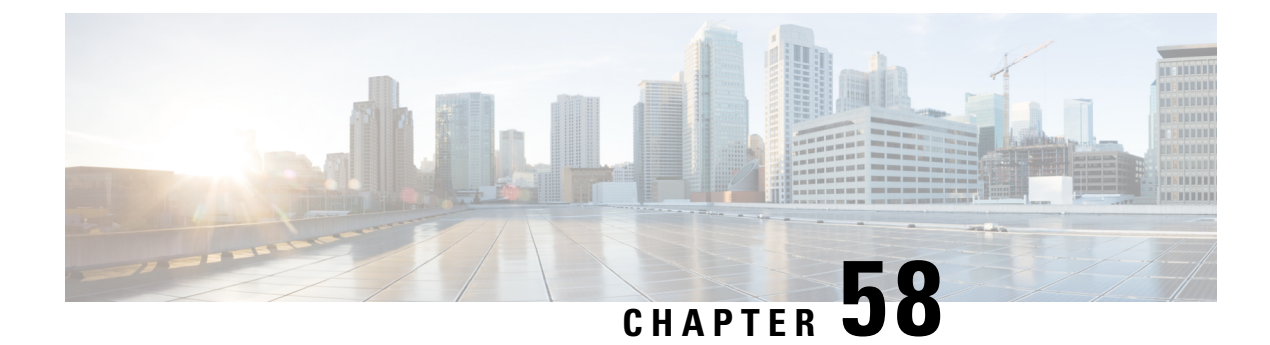

# **Quality of Service**

- Wireless QoS [Overview,](#page-664-1) on page 625
- [Wireless](#page-664-2) QoS Targets, on page 625
- Precious Metal Policies for [Wireless](#page-665-0) QoS, on page 626
- [Prerequisites](#page-666-0) for Wireless QoS, on page 627
- [Restrictions](#page-666-1) for QoS on Wireless Targets, on page 627
- Metal Policy [Format,](#page-667-0) on page 628
- How to apply [Bi-Directional](#page-674-0) Rate Limiting, on page 635
- How to apply Per Client [Bi-Directional](#page-681-0) Rate Limiting, on page 642
- How to [Configure](#page-685-0) Wireless QoS, on page 646

# <span id="page-664-1"></span>**Wireless QoS Overview**

Quality of Service (QoS), provides the ability to prioritize the traffic by giving preferential treatment to specific traffic over the other traffic types. Without QoS, the device offers best-effort service for each packet, regardless of the packet contents or size. The device sends the packets without any assurance of reliability, delay bounds, or throughput.

A target is the entity where the policy is applied. Wireless QoS policies for SSID and client are applied in the upstream and (or) downstream direction. The flow of traffic from a wired source to a wireless target is known as downstream traffic. The flow of traffic from a wireless source to a wired target is known as upstream traffic.

The following are some of the specific features provided by wireless QoS:

- SSID and client policies on wireless QoS targets
- Marking and Policing (also known as Rate Limiting ) of wireless traffic

# <span id="page-664-2"></span>**Wireless QoS Targets**

This section describes the various wireless QoS targets available on a device.

### **SSID Policies**

You can create QoS policies on SSID in both the ingress and egress directions. If not configured, there is no SSID policy applied.

The policy is applicable per AP per SSID.

You can configure policing and marking policies on SSID.

### **Client Policies**

Client policies are applicable in the ingress and egress direction. You can configure policing and marking policies on clients. AAA override is also supported.

### **Supported QoS Features on Wireless Targets**

This table describes the various features available on wireless targets.

**Table 31: QoS Features Available on Wireless Targets**

| <b>Target</b> | <b>Features</b>                           | <b>Direction Where Policies Are</b><br><b>Applicable</b> |
|---------------|-------------------------------------------|----------------------------------------------------------|
| <b>SSID</b>   | $\cdot$ Set<br>• Police<br>$\cdot$ Drop   | Upstream and downstream                                  |
| Client        | $\cdot$ Set<br>• Police<br>$\bullet$ Drop | Upstream and downstream                                  |

For Drop support, the Drop action is achieved by the following configuration: **Note**

```
police <rate>
   conform-action drop
   exceed-action drop
```
Direct **action drop** is not supported.

# <span id="page-665-0"></span>**Precious Metal Policies for Wireless QoS**

The precious metal policies are system-defined policies that are available on the embedded wireless controller. They cannot be removed or changed.

The following policies are available:

- Platinum—Used for VoIP clients.
- Gold—Used for video clients.
- Silver— Used for traffic that can be considered best-effort.

• Bronze—Used for NRT traffic.

These policies are pre-configured. They cannot be modified.

For client metal policies, they can be pushed using AAA.

Based on the policies applied, the 802.11e (WMM), and DSCP fields in the packets are affected.

For more information about metal policies format see the Metal Policy [Format,](#page-667-1) on page 628 section.

For more information about DSCP to UP mapping, see the [Architecture](#page-673-0) for Voice, Video and Integrated Data [\(AVVID\),](#page-673-0) on page 634 table.

### <span id="page-666-0"></span>**Prerequisites for Wireless QoS**

Before configuring wireless QoS, you must have a thorough understanding of these items:

- Wireless concepts and network topologies.
- Understanding of QoS implementation.
- Modular QoS CLI (MQC). For more information on Modular QoS, see the [MQC](https://www.cisco.com/c/en/us/td/docs/ios-xml/ios/qos_mqc/configuration/15-mt/qos-mqc-15-mt-book/qos-mqc.html) guide
- The types of applications used and the traffic patterns on your network.
- Bandwidth requirements and speed of the network.

# <span id="page-666-1"></span>**Restrictions for QoS on Wireless Targets**

#### **General Restrictions**

A target is an entity where a policy is applied. A policy can be applied to a wireless target, which can be an SSID or client target, in the downstream and/or upstream direction. Downstream indicates that traffic is flowing from the controller to the wireless client. Upstream indicates that traffic is flowing from wireless client to the controller.

- Hierarchical (Parent policy and child policy) QoS is not supported.
- One policy per target per direction is supported.
- Only BSSID and client targets are supported, on both directions.
- The following policy formats are supported:
	- QoS Policy Action
		- Police:

police [cir | rate] bps [conform-action action] [exceed-action action]

Policer action types are **transmit** or **drop**.

• Set:

```
set dscp
 set wlan user-priority
```

```
Note set wlan user-priority (downstream only; BSSID only)
      • QoS Policy Classification
       match [not] access-group
        match [not] dscp
        match [not] protocol
```
#### **AP Side Restrictions**

• In Cisco Embedded Wireless Controller, FlexConnect local switching, and SDA deployments, the QoS policies are enforced on the AP. Due to this AP-side restriction, police actions (e.g., rate limiting) are only enforced at a per flow (5-tuple) level and not per client.

#### **Control Plane Rate Limiting and Policing**

You need not explicitly configure control plane rate limiting or policing on the controller. The controller has embedded mechanisms (like policers) to protect the CPU by policing control plane traffic directed towards it. If you're migrating from AireOS to IOS-XE, this change is taken care of at the code level.

### <span id="page-667-1"></span><span id="page-667-0"></span>**Metal Policy Format**

### **Metal Policy Format**

Metal Policies are system defined, and you cannot change it or delete it. There are four levels of metal policy - Platinum, Gold, Silver, and Bronze.

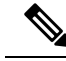

**Note**

Each metal policy defines a DSCP ceiling so that the DSCP or the UP marking does not exceed a certain value.

For Platinum the value is 46, Gold is AF41, Silver is 22, and Bronze is CS1.

 $\mathbf{l}$ 

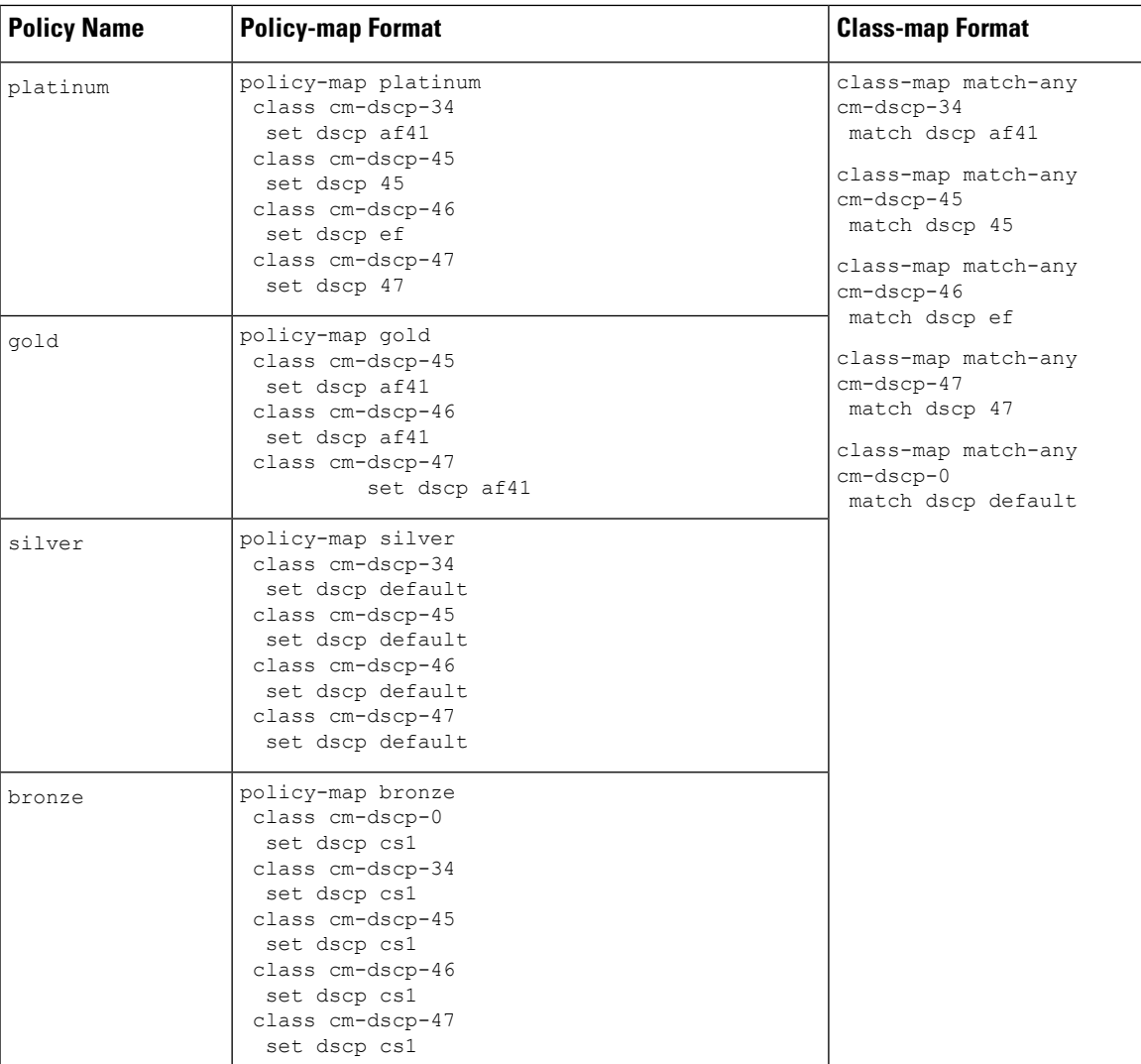

 $\mathbf I$ 

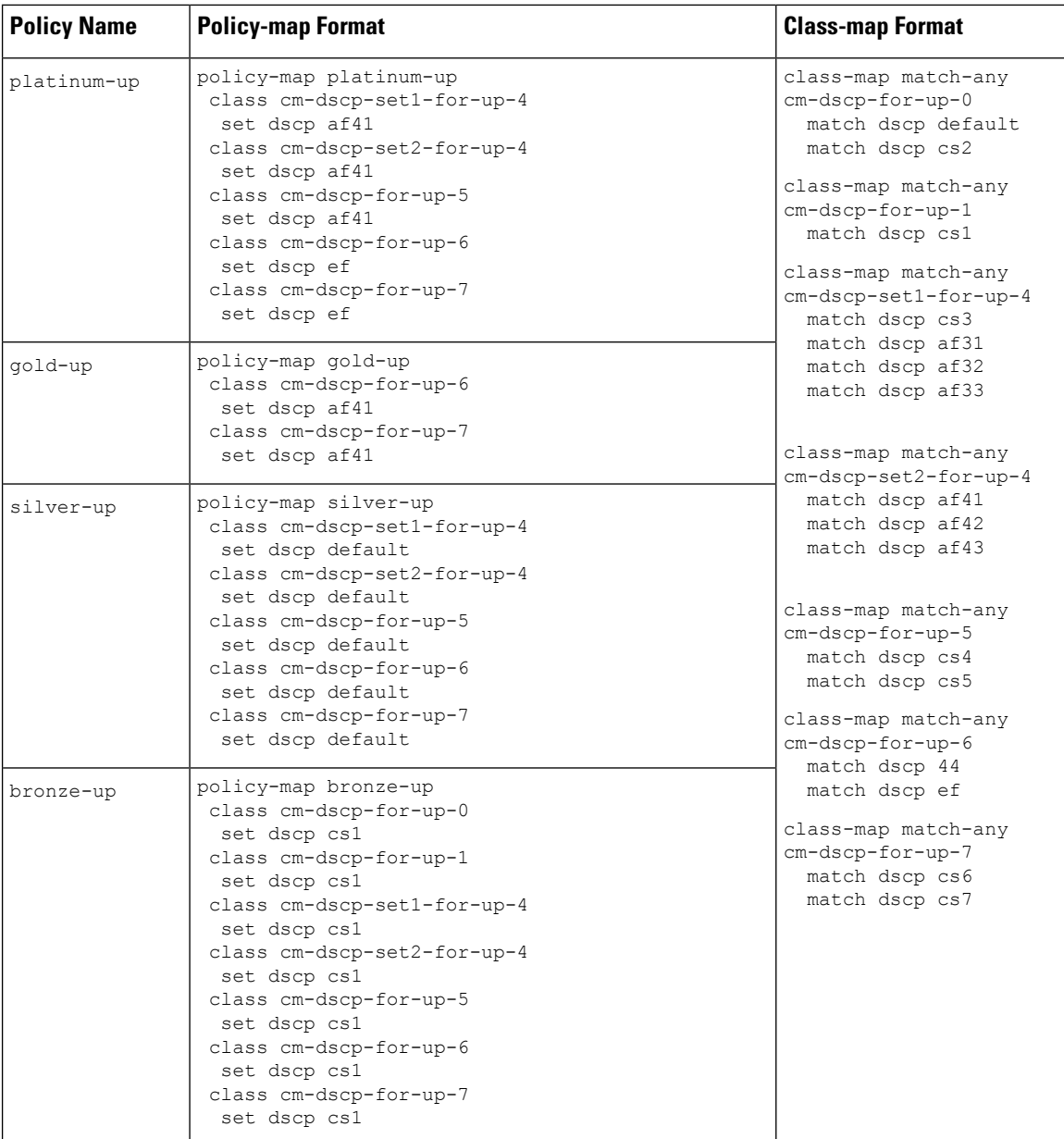

 $\mathbf{l}$ 

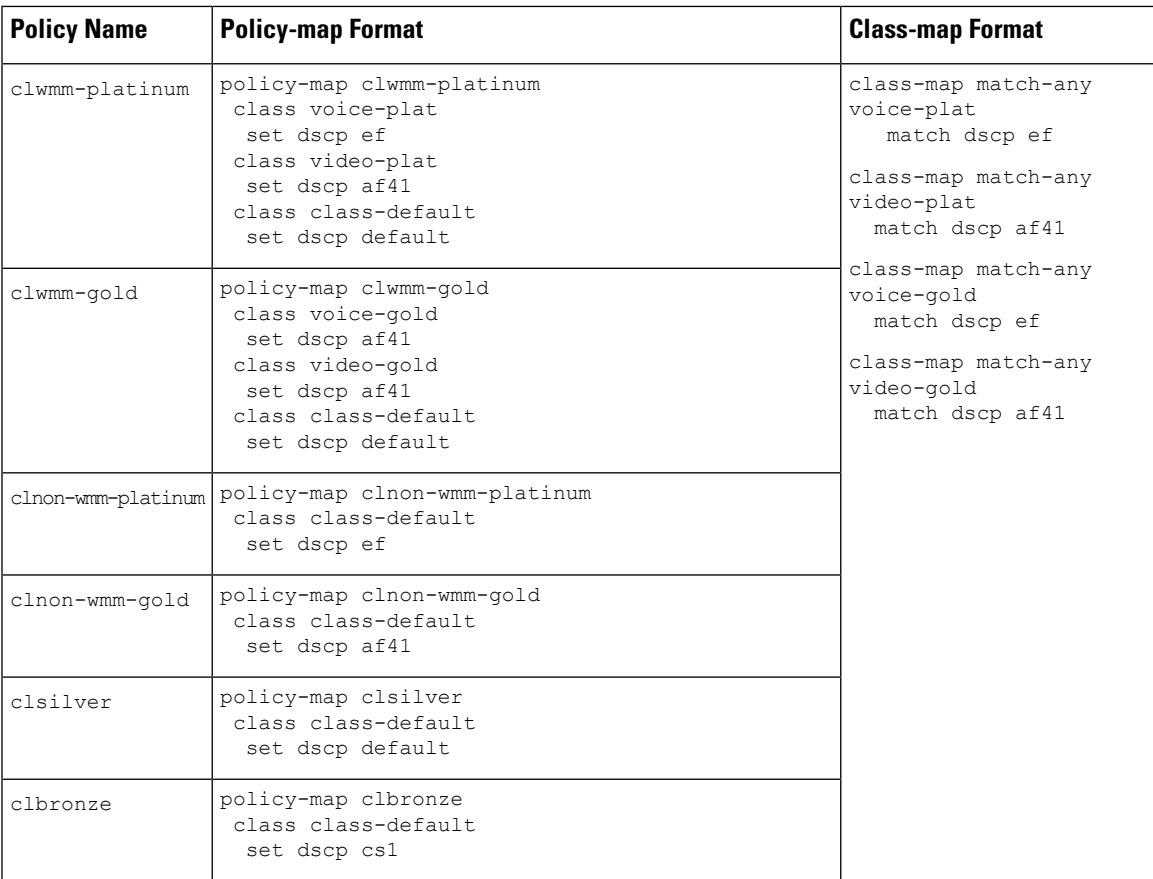

I

# **Auto QoS Policy Format**

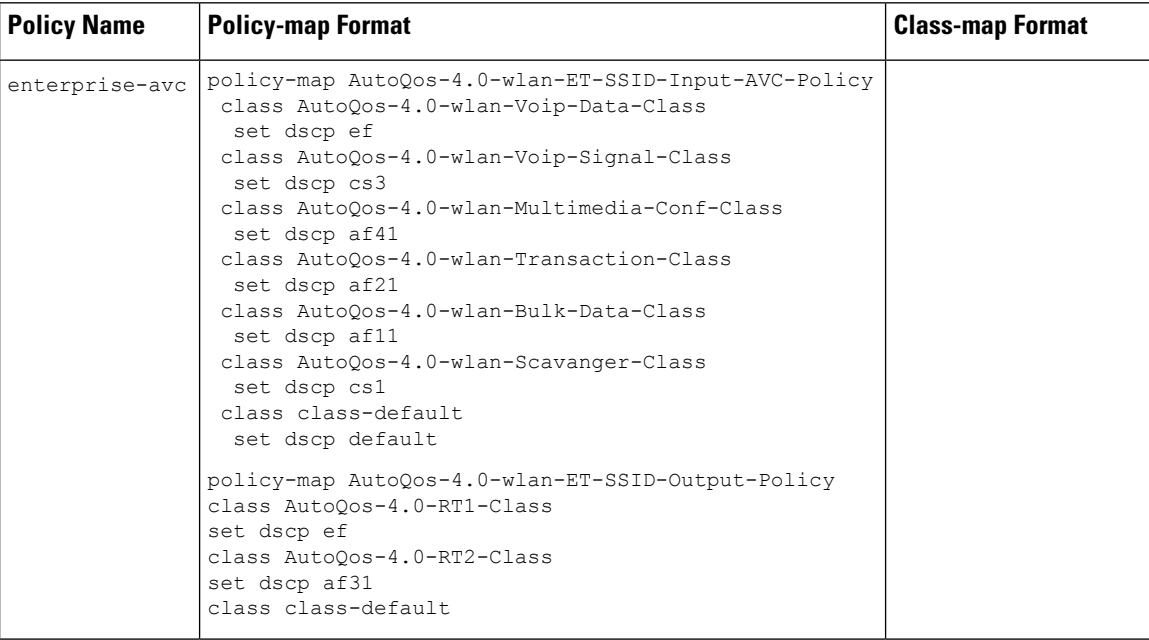

 $\mathbf{l}$ 

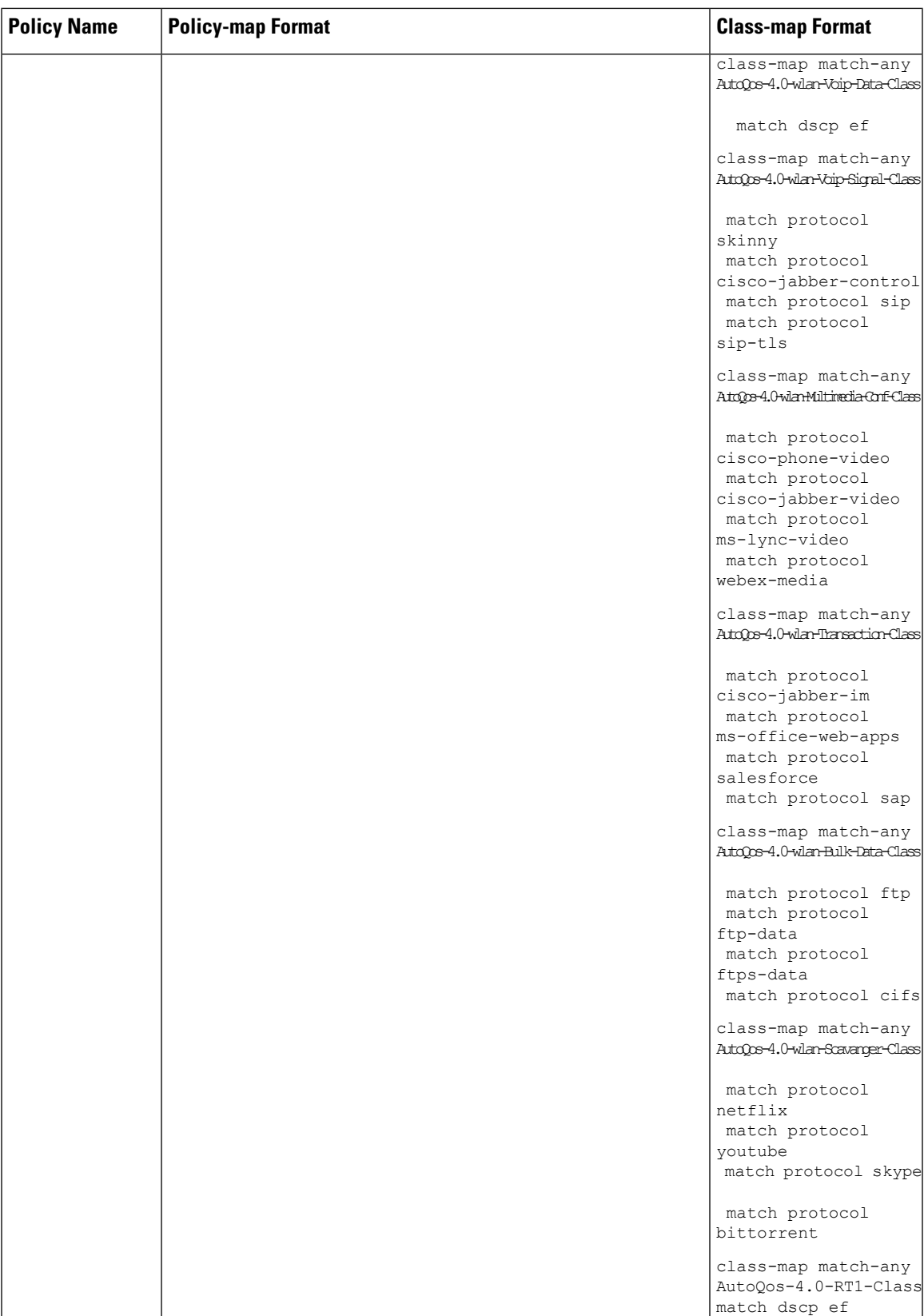

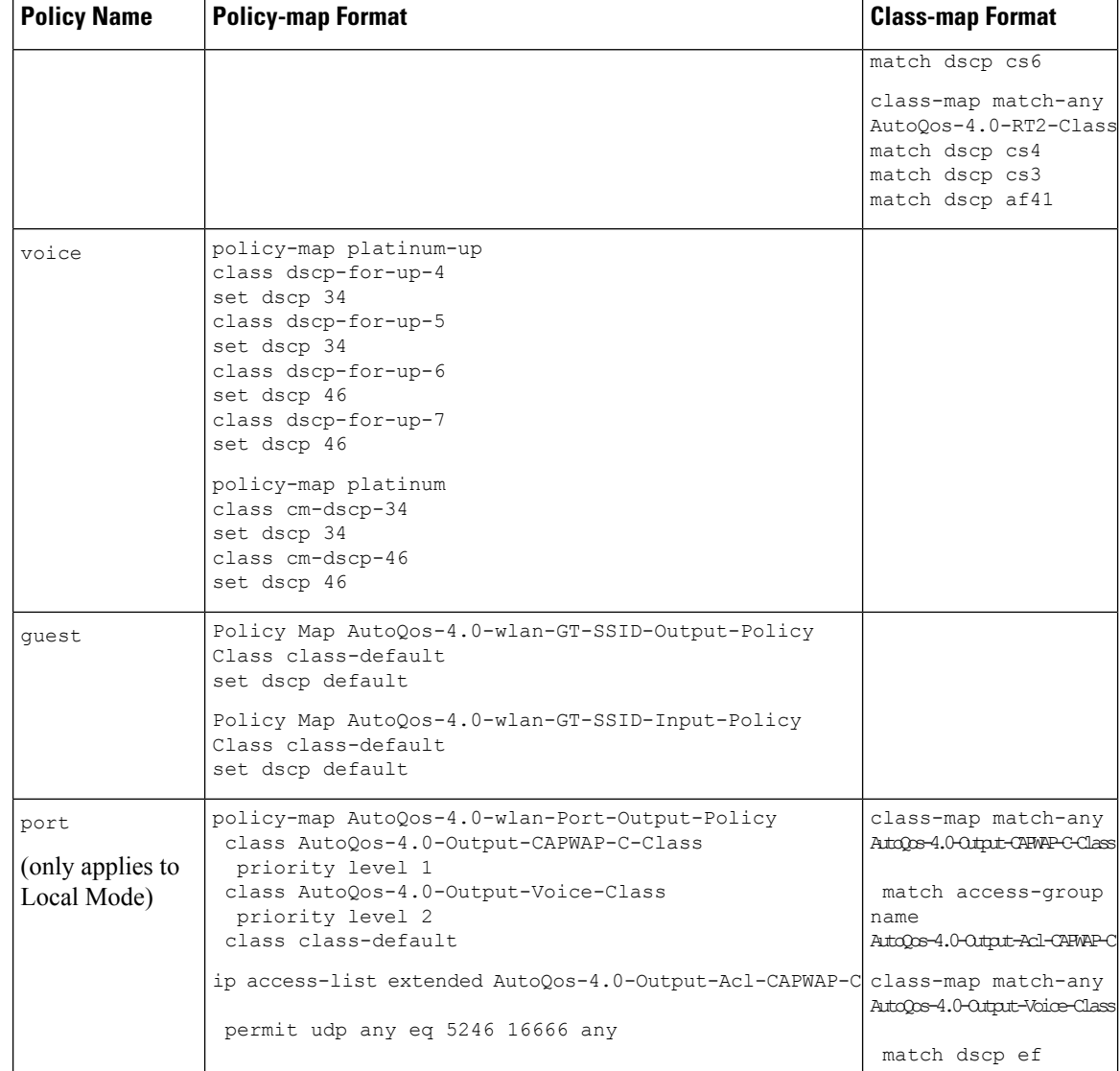

# <span id="page-673-0"></span>**Architecture for Voice, Video and Integrated Data (AVVID)**

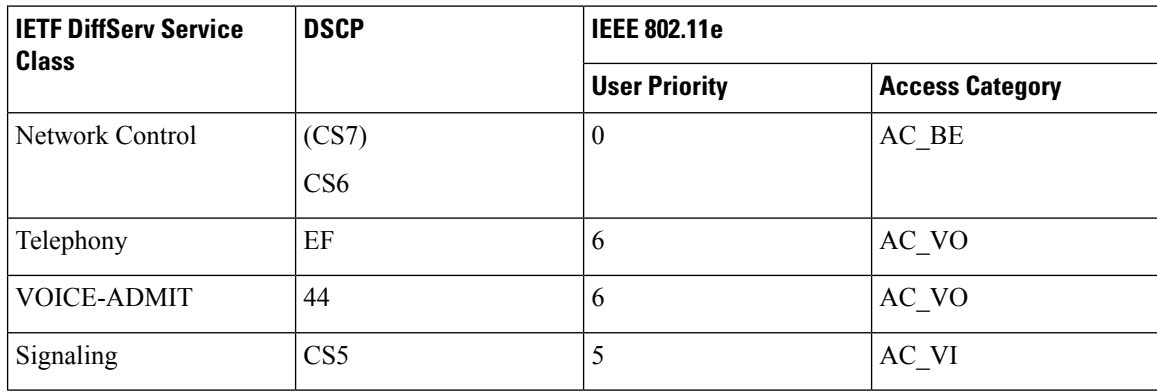

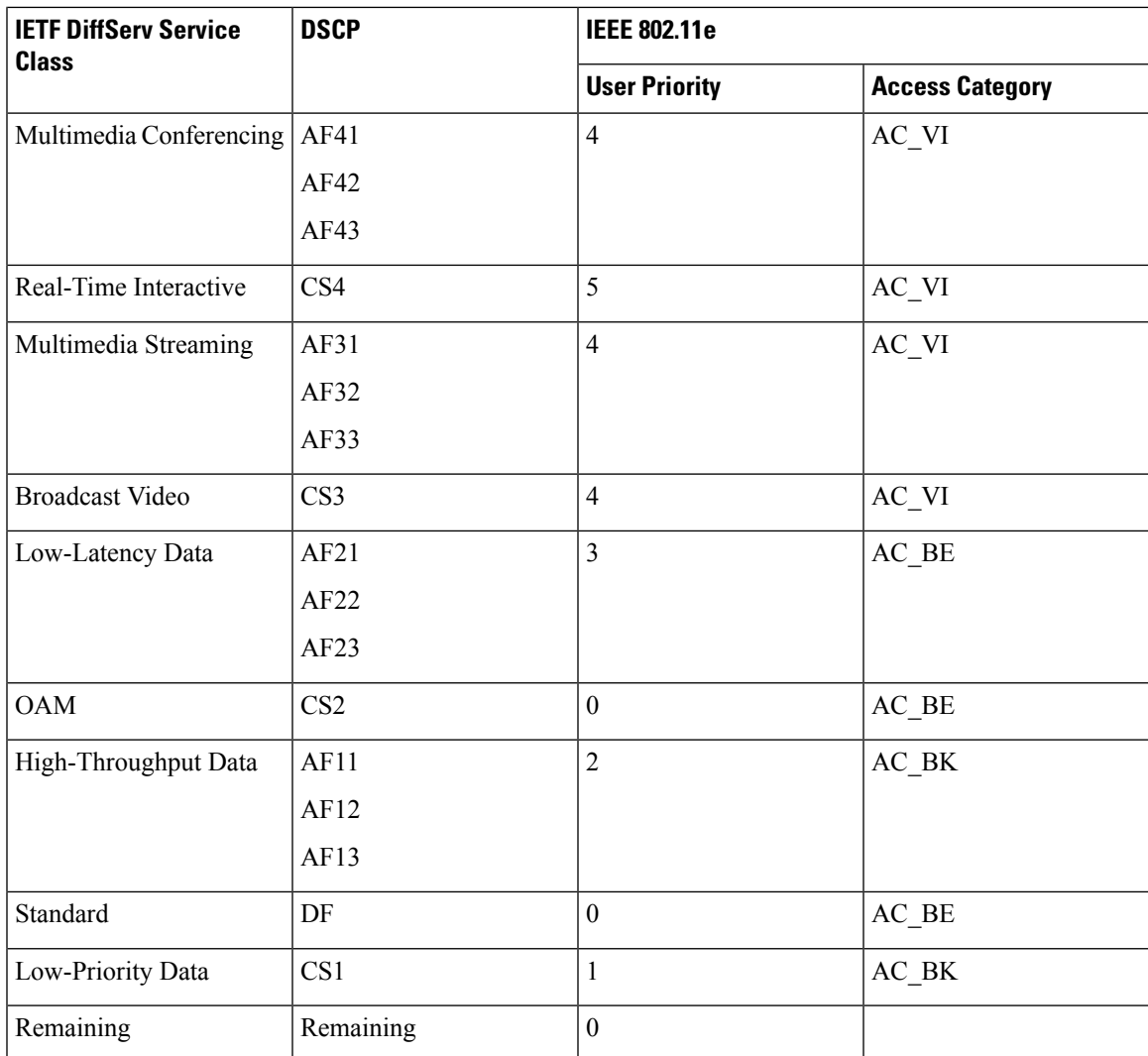

# <span id="page-674-0"></span>**How to apply Bi-Directional Rate Limiting**

### **Information about Bi-Directional Rate Limiting**

Bi-Directional Rate Limiting (BDRL) feature defines rate limits on both upstream and downstream traffic. These rate limits are individually configured. The rate limits can be configured on WLAN directly instead of QoS profiles, which will override QoS profile values. The WLAN rate limiting will always supersede Global QoS setting for controller and clients.

BDRL feature defines throughput limits for clients on their wireless networks and allows setting a priority service to a particular set of clients.

The following four QoS profiles are available to configure the rate limits:

• Gold

- Platinum
- Silver
- Bronze

The QoS profile is applied to all clients on the associated SSID. Therefore all clients connected to the same SSID will have the same rate limits.

To configure BDRL, select the QoS profile and configure the various rate limiting parameters. When rate limiting parameters are set to *0*, the rate limiting feature is not functional. Each WLAN has a QoS profile associated with it in addition to the configuration in the QoS profile.

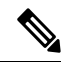

BDRL in a mobility Anchor-Foreign setup must be configured both on Anchor and Foreign controller. As a best practice, it is recommended to perform identical configuration on both the controllers to avoid breakage of any feature. **Note**

BDRL is is supported on Guest anchor scenarios. The feature is supported on IRCM guest scenarios with AireOS as Guest anchor or Guest Foreign. Cisco Catalyst 9800 Series Wireless Controller uses **Policing** option to rate limit the traffic.

To apply metal policy with BDRL, perform the following tasks:

- [Configure](#page-675-0) Metal Policy on SSID
- [Configure](#page-676-0) Metal Policy on Client
- Configure [Bi-Directional](#page-677-0) Rate Limiting for All Traffic, on page 638
- Configure [Bi-Directional](#page-677-1) Rate Limiting Based on Traffic Classification, on page 638
- Apply [Bi-Directional](#page-679-0) Rate Limiting Policy Map to Policy Profile, on page 640
- Apply Metal Policy with [Bi-Directional](#page-680-0) Rate Limiting, on page 641

### <span id="page-675-0"></span>**Prerequisites for Bi-Directional Rate Limiting**

- Client metal policy is applied through AAA-override.
- You must specify the metal policy on ISE server.
- AAA-override must be enabled on policy profile.

### **Configure Metal Policy on SSID**

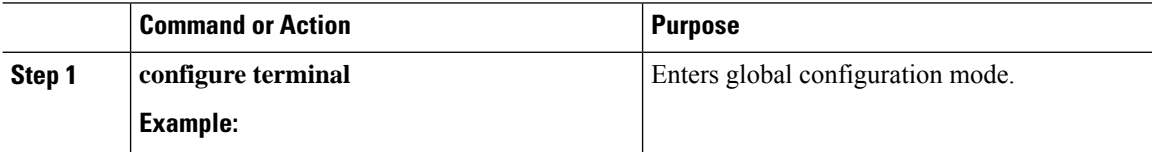

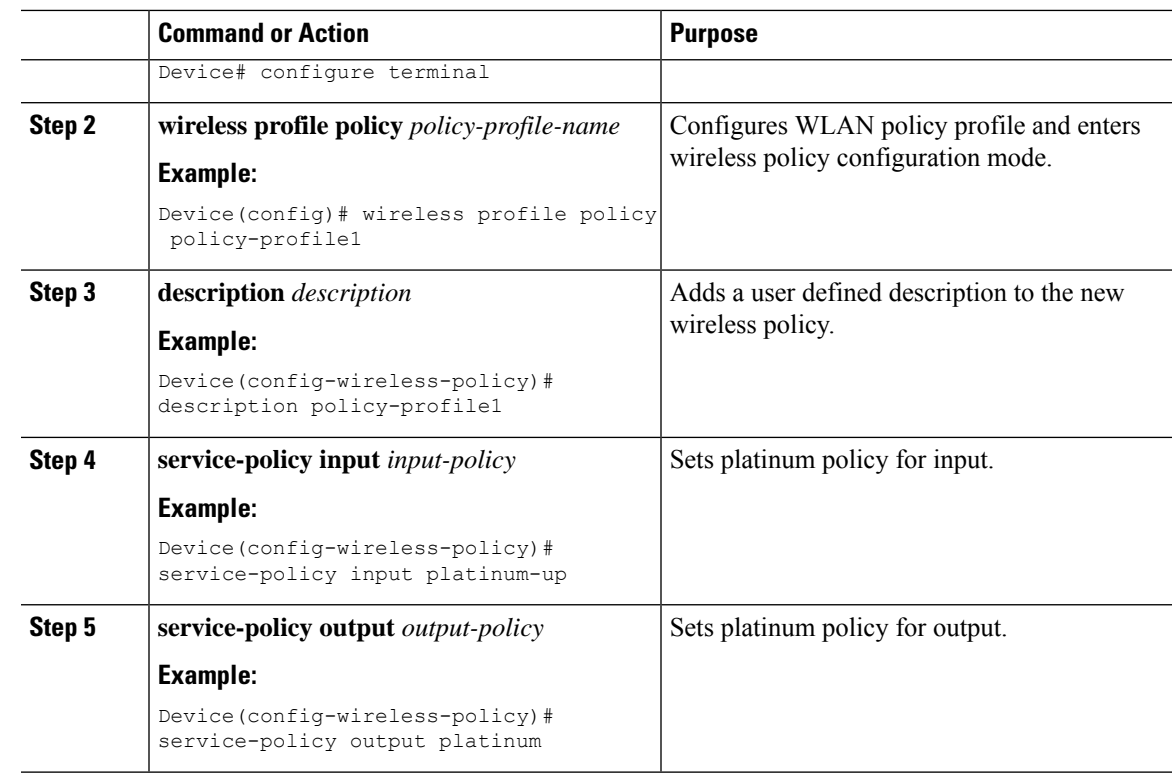

# <span id="page-676-0"></span>**Configure Metal Policy on Client**

### **Procedure**

 $\mathbf{l}$ 

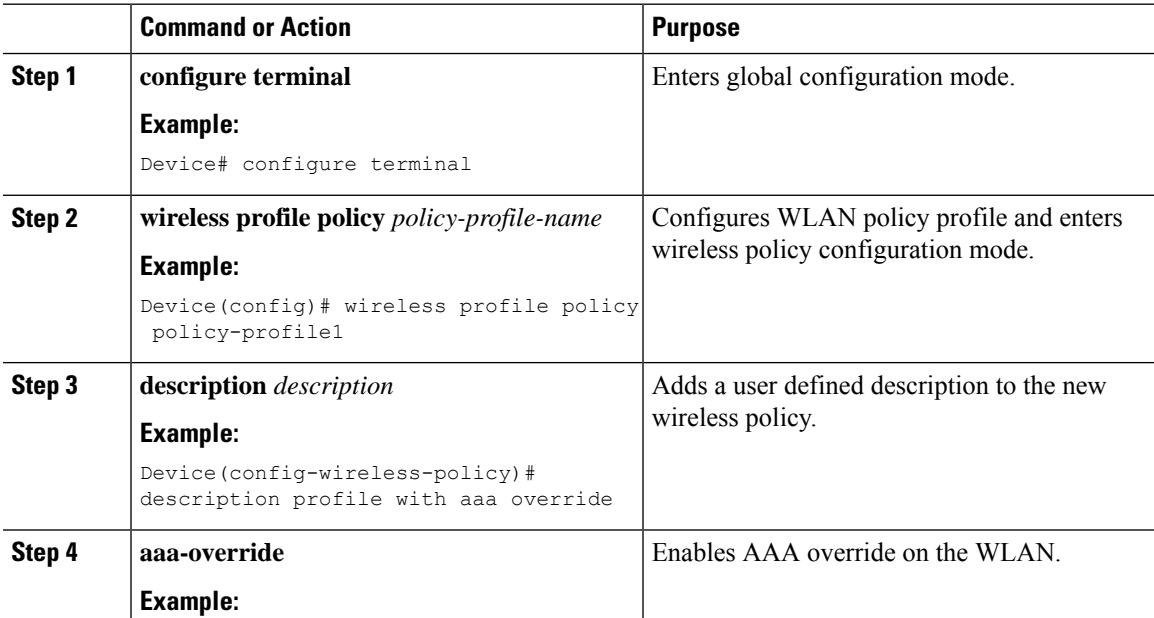

I

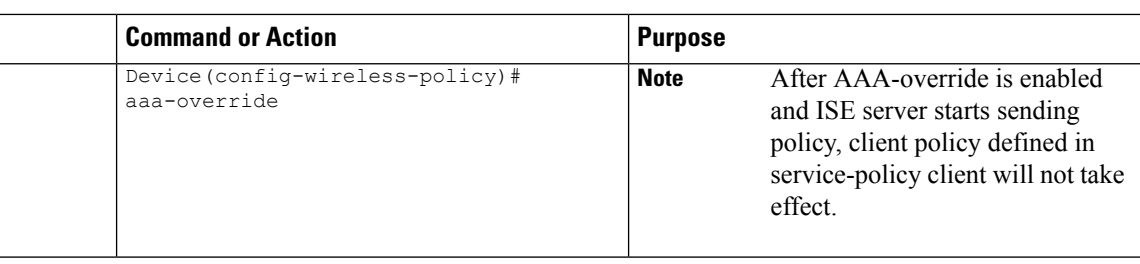

### <span id="page-677-0"></span>**Configure Bi-Directional Rate Limiting for All Traffic**

Use the police action in the policy-map to configure BDRL.

### **Procedure**

 $\overline{a}$ 

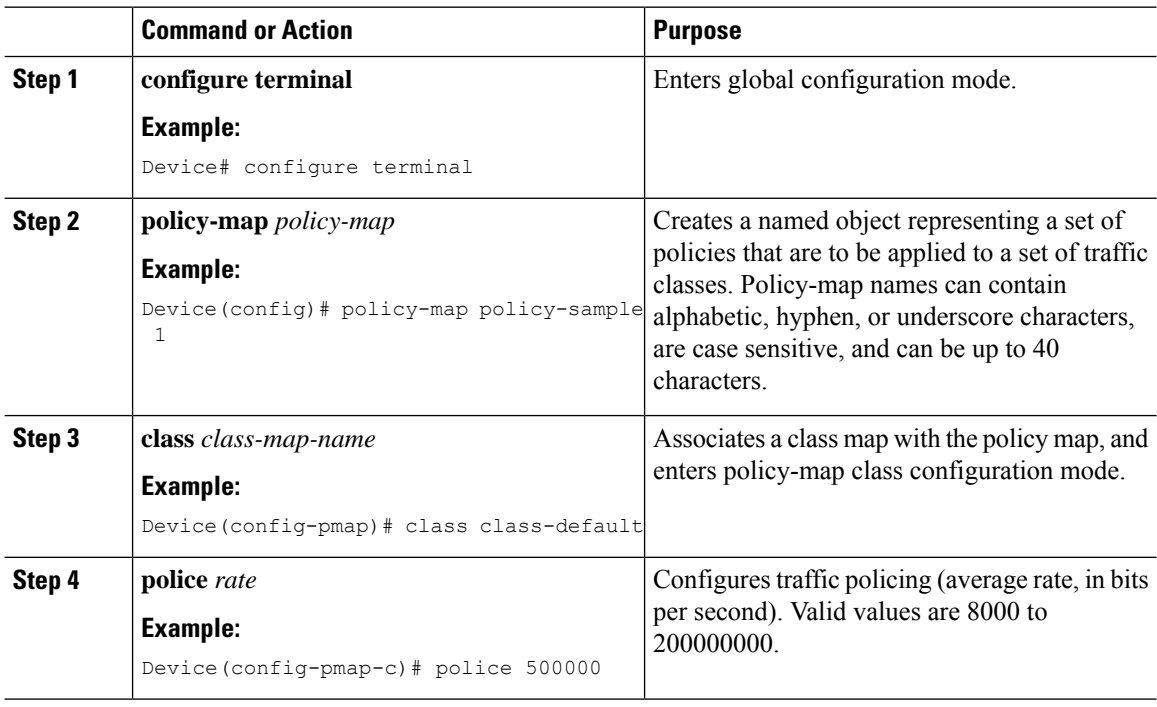

### <span id="page-677-1"></span>**Configure Bi-Directional Rate Limiting Based on Traffic Classification**

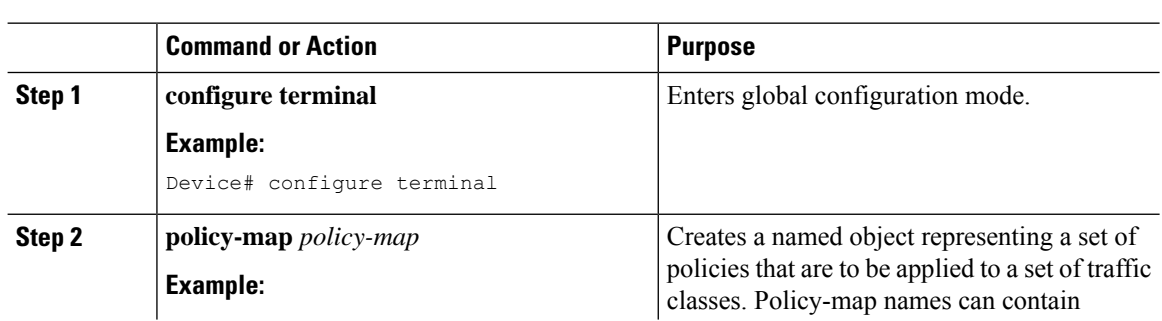

 $\mathbf I$ 

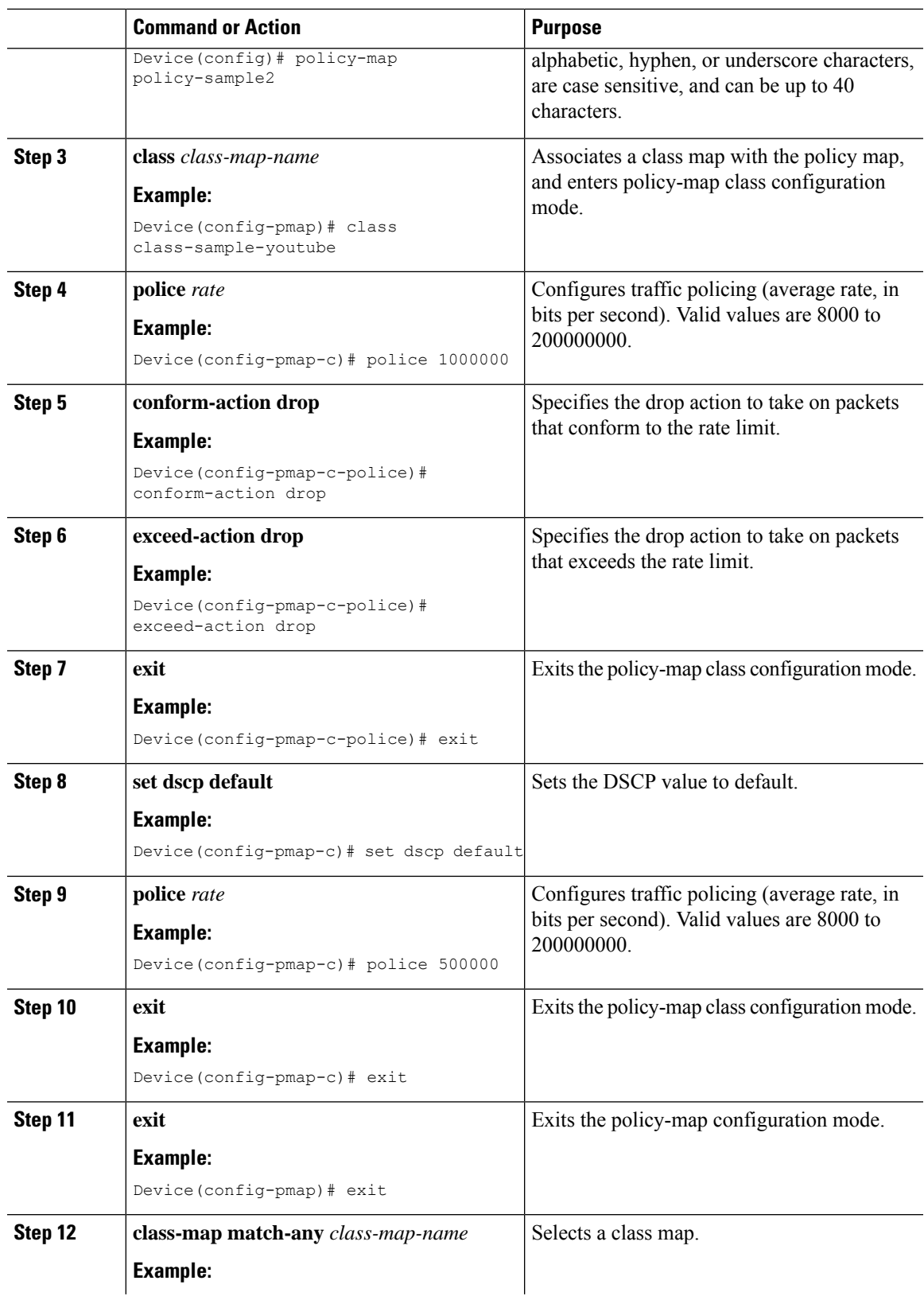

I

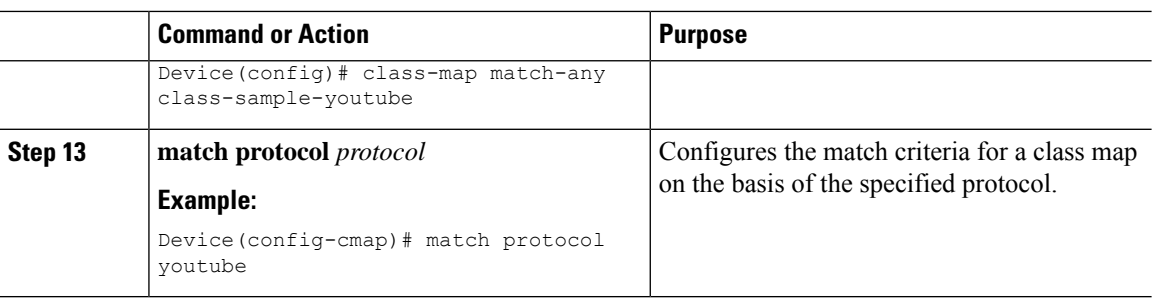

# <span id="page-679-0"></span>**Apply Bi-Directional Rate Limiting Policy Map to Policy Profile**

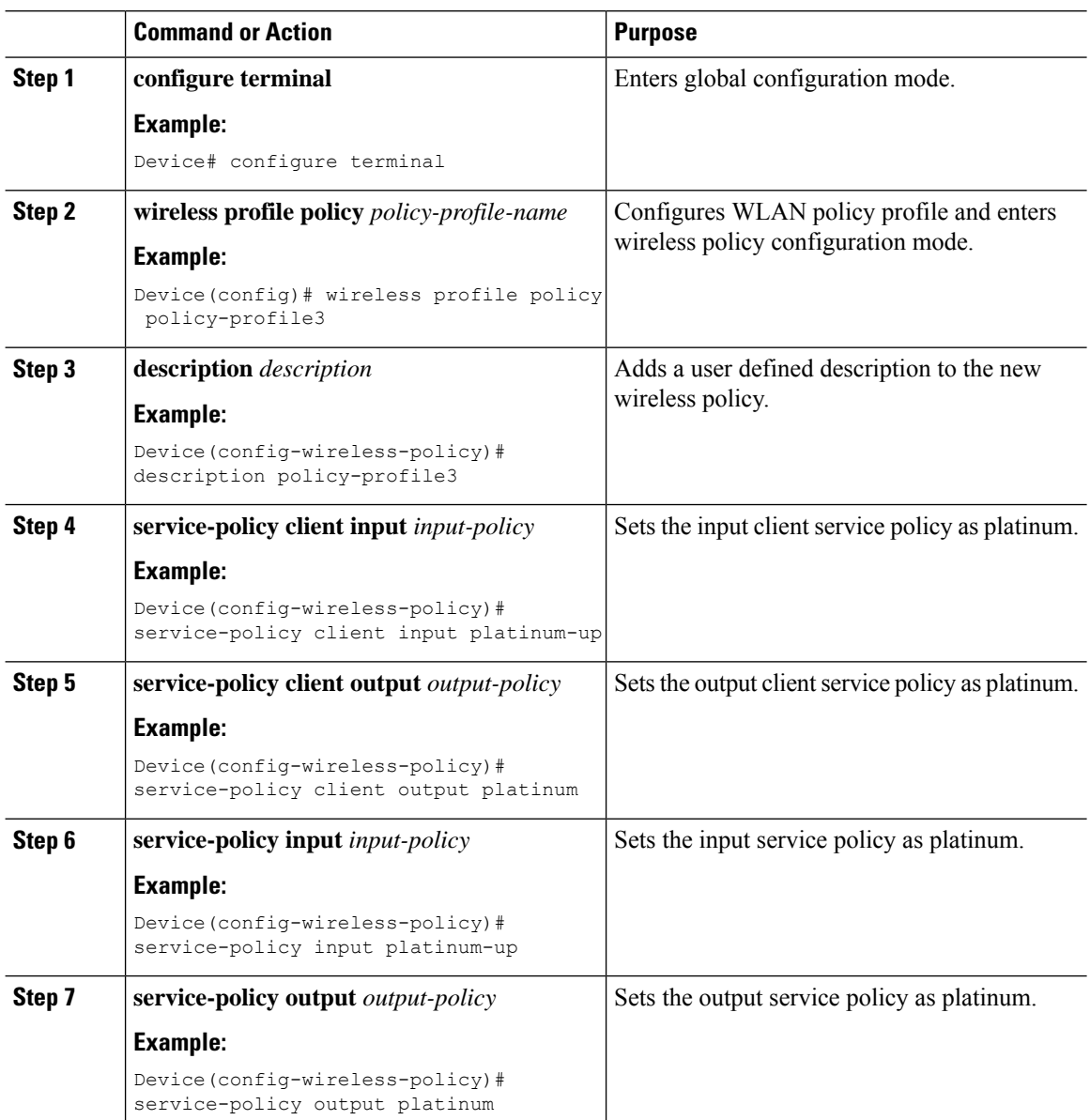

### <span id="page-680-0"></span>**Apply Metal Policy with Bi-Directional Rate Limiting**

**Procedure**

**Step 7**

**Step 8**

**Step 9**

#### **Command or Action Purpose configure terminal** Enters global configuration mode. **Example: Step 1** Device# configure terminal Configures WLAN policy profile and enters wireless policy configuration mode. **wireless profile policy** *policy-profile-name* **Example: Step 2** Device(config)# wireless profile policy policy-profile3 Adds a user defined description to the new wireless policy. **description** *description* **Example: Step 3** Device(config-wireless-policy)# description policy-profile3 **service-policy client input** *input-policy* Sets the input client service policy as platinum. **Example: Step 4** Device(config-wireless-policy)# service-policy client input platinum-up

#### Sets the output client service policy as platinum. **service-policy client output** *output-policy* **Example: Step 5** Device(config-wireless-policy)# service-policy client output platinum **service-policy input** *input-policy* Sets the input service policy as platinum. **Example: Step 6**

Device(config-wireless-policy)#

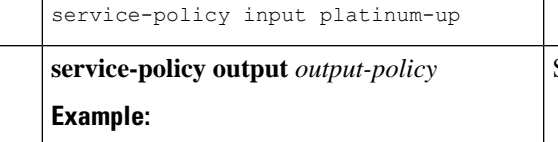

**Sets the output service policy as platinum.** Device(config-wireless-policy)# service-policy output platinum **exit** Exits the policy configuration mode. **Example:** Device(config-wireless-policy)# exit

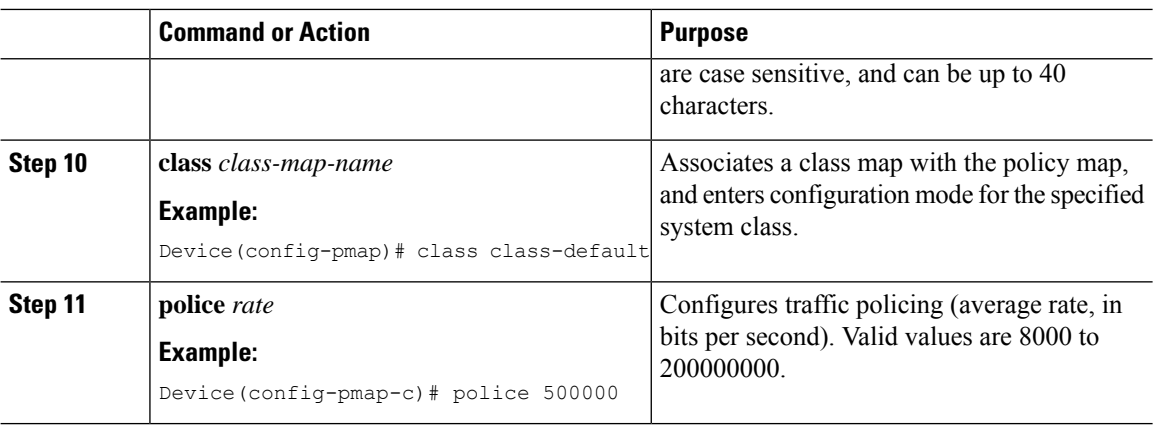

# <span id="page-681-0"></span>**How to apply Per Client Bi-Directional Rate Limiting**

### **Information About Per Client Bi-Directional Rate Limiting**

The Per Client Bi-Directional Rate Limiting feature adds bi-directional rate limiting for each wireless clients on 802.11ac Wave 2 APs in a Flex local switching configuration. Earlier, the Wave 2 APs supported only per-flow rate limiting for a wireless client. When wireless client starts multiple streams of traffic, the client-based rate limiting does not work as expected. This limitation is addressed by this feature.

For instance, if the controller is configured with QoS policy and you expect each client to have a rate limiting cap of 1000 kbps. Due to per-flow rate limiting on the AP, if the wireless client starts a Youtube stream and FTP stream, each of them will be rate limited at 1000 Kbps, therefore the client will be 2000 Kbps rates. This is not desirable.

### **Use Cases**

The following are the use cases supported by the Per Client Bi-Directional Rate Limiting feature:

#### **Use Case -1**

#### **Configuring only default class map**

If policy map is configured only with default class map and mapped only to QoS client policy, AP does a per client rate limit to the client connected to AP.

#### **Use Case-2**

#### **Changing from per client rate limit to per flow rate limit**

If policy map is configured with another different class map along with a default class map and mapped to QoS client policy, AP performs per flow rate limit to client. As policy map has different class map along with the default class map. The per client rate limit values are cleared, if the AP has previously configured per client rate limit.

If the policy map has more than one class map, then additional class map is configured along with the default class map. So, the rate limit is applied from per client to per flow. The per client rate limit value is deleted from the rate info token bucket.

#### **Use Case-3**

Ш

#### **Changing from per flow rate limit to per client limit**

If different class map is removed from policy map and policy map has only one default class map, AP performs a per client rate limit to client.

The following covers the high-level steps for Per Client Bi-Directional Rate Limiting feature:

- **1.** Configure a policy map to WLAN through policy profile.
- **2.** Map the QoS related policy map to WLAN.
- **3.** Configure policy map with the default class map.
- **4.** Configure different police rate value for class Default map.

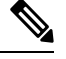

- If policy map has class Default with valid police rate value, AP applies that rate limit to the overall client data traffic flow. **Note**
- **5.** Apply the policy map with class Default to QoS client policy in WLAN policy profile.

### **Prerequisites for Per Client Bi-Directional Rate Limiting**

- This feature is exclusive to QoS client policy, that is, the policy profile must have only QoS Policy or policy target as client.
- If policy map has class default with valid police rate value, AP applies that rate limit value to the overall client data traffic flow.

### **Restrictions on Per Client Bi-Directional Rate Limiting**

• If policy map has class map other than the class Default map, the per client rate limit does not work in AP.

### **Configuring Per Client Bi-Directional Rate Limiting (GUI)**

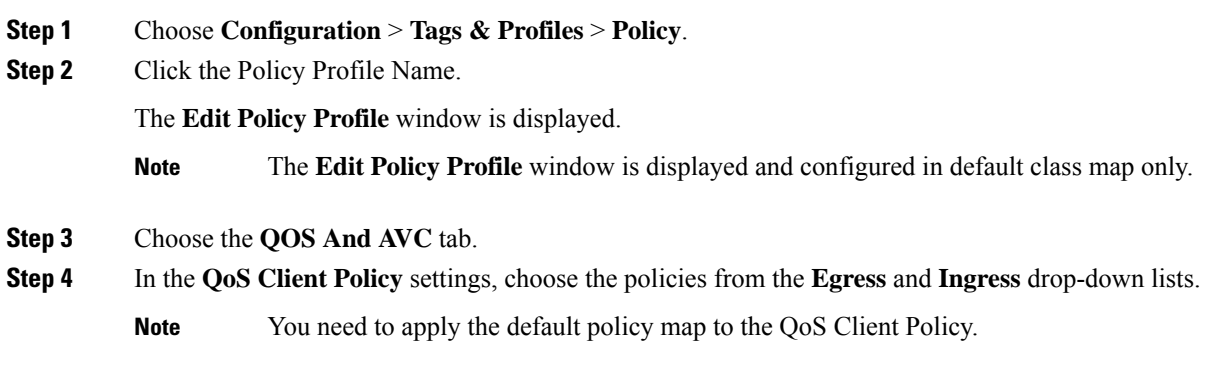

**Step 5** Click **Update & Apply to Device**.

### **Verifying Per Client Bi-Directional Rate Limiting**

To verify whether per client is applied in AP, use the following command:

```
Device# show rate-limit client
Config:
          mac vap rt rate out rt rate in rt burst out rt burst in nrt rate out nrt rate in
nrt_burst_out nrt_burst_in
A0:D3:7A:12:6C:5E 0 0 0 0 0 0 0
  0 0 0
Statistics:
          name up down
       Unshaped 0 0
 Client RT pass 697610 8200
Client NRT pass 0 0<br>Client RT drops 0 0<br>Client NRT drops 0 16
Client RT drops
Client NRT drops 0 16
            9 \t 180 \t 0Per client rate limit:
           mac vap rate_out rate_in policy
A0:D3:7A:12:6C:5E 0 88 23 per_client_rate_2
```
### **Configuring BDRL Using AAA Override**

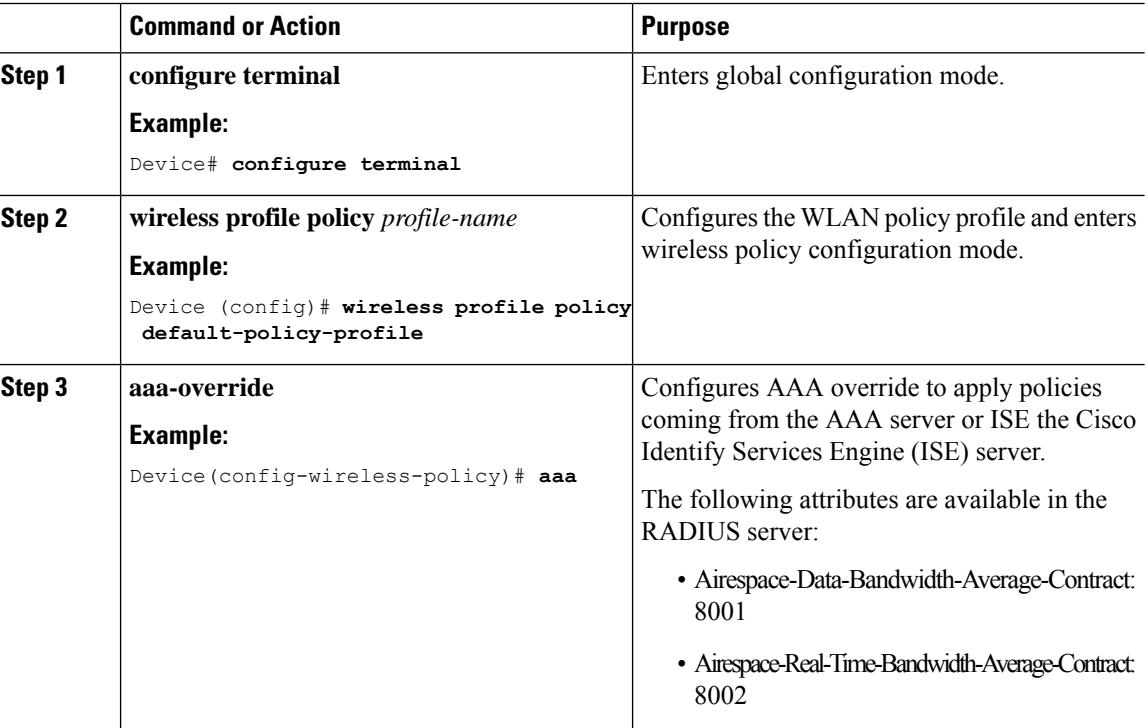
Ι

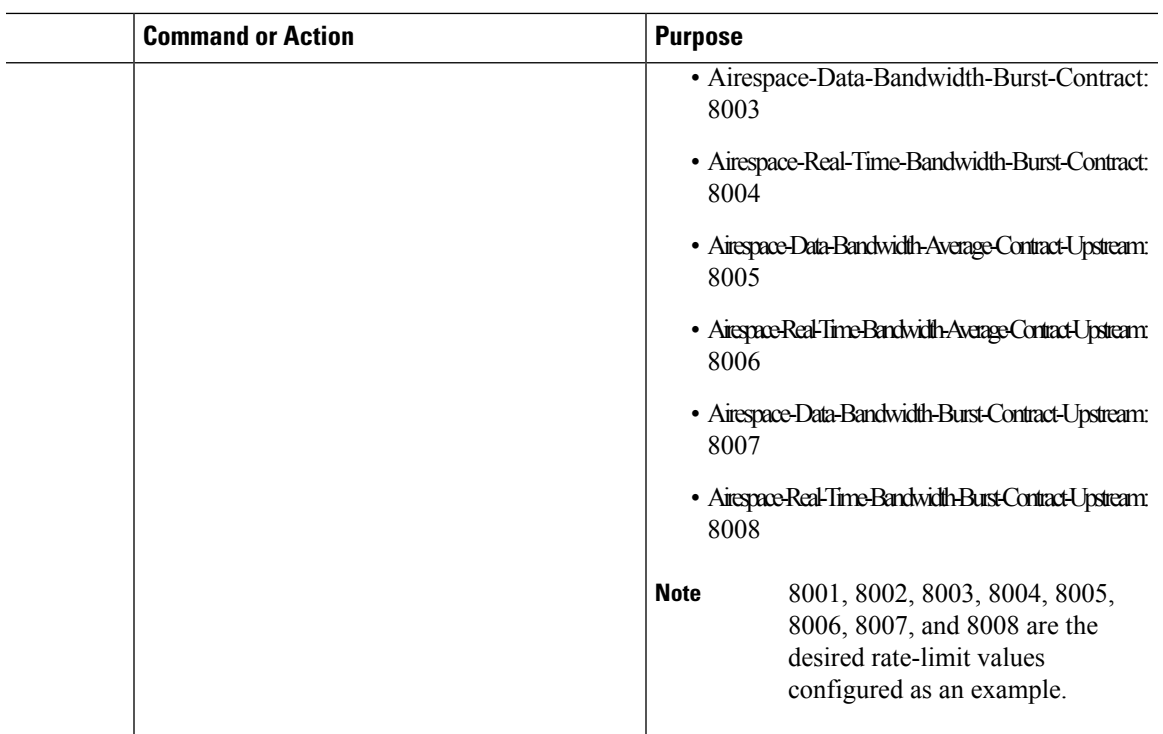

### **Verifying Bi-Directional Rate-Limit**

To verify the bi-directional rate limit, use the following command:

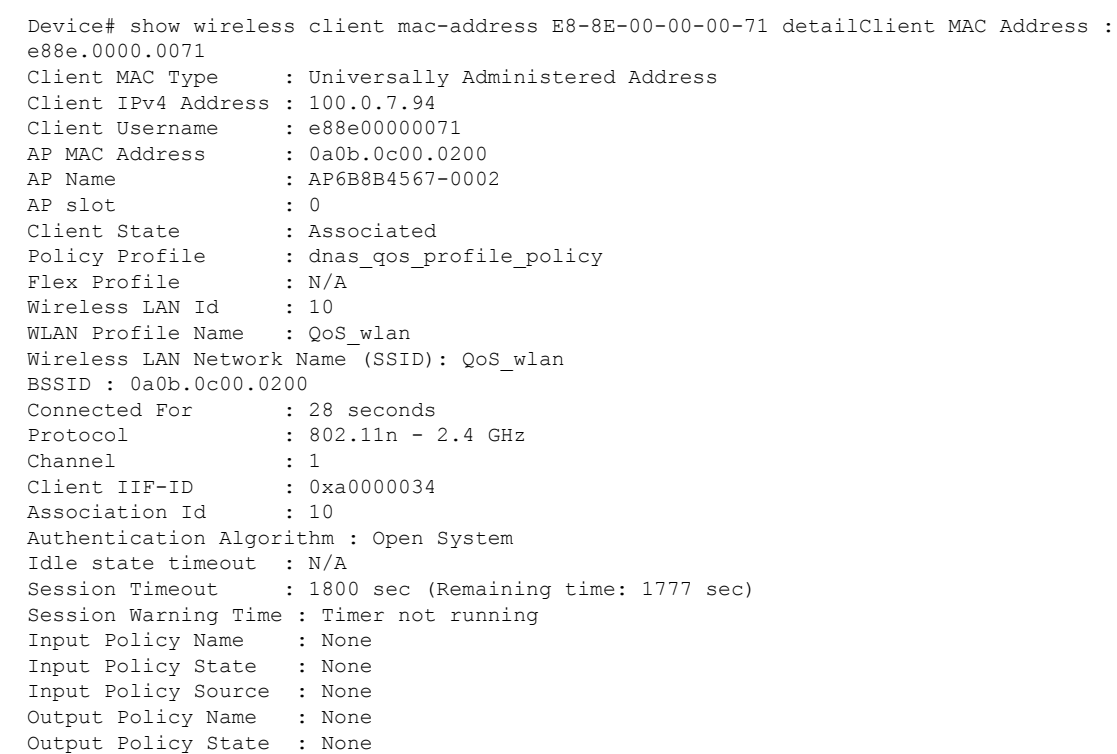

```
Output Policy Source : None
WMM Support : Enabled
U-APSD Support : Disabled
Fastlane Support : Disabled
Client Active State : In-Active
Power Save : OFF
Supported Rates : 1.0,2.0,5.5,6.0,9.0,11.0,12.0,18.0,24.0,36.0,48.0,54.0
AAA QoS Rate Limit Parameters:
 QoS Average Data Rate Upstream : 8005 (kbps)
 QoS Realtime Average Data Rate Upstream : 8006 (kbps)
 QoS Burst Data Rate Upstream : 8007 (kbps)
 QoS Realtime Burst Data Rate Upstream : 8008 (kbps)
 QoS Average Data Rate Downstream : 8001 (kbps)
 QoS Realtime Average Data Rate Downstream : 8002 (kbps)
 QoS Burst Data Rate Downstream : 80300 (kbps)
 QoS Realtime Burst Data Rate Downstream : 8004 (kbps)
```
To verify the rate-limit details from the AP terminal, use the following command

```
Device# show rate-limit client
Config:
mac vap rt_rate_out rt_rate_in rt_burst_out rt_burst_in nrt_rate_out nrt_rate_in nrt_burst_out
nrt_burst_in
00:1C:F1:09:85:E7 0 8001 8002 8003 8004 8005 8006 8007 8008
Statistics:
name up down
Unshaped 0 0
Client RT pass 0 0
Client NRT pass 0 0
Client RT drops 0 0
Client NRT drops 0 0
Per client rate limit:
mac vap rate_out rate_in policy
```
### **How to Configure Wireless QoS**

#### **Configuring a Policy Map with Class Map (GUI)**

#### **Procedure**

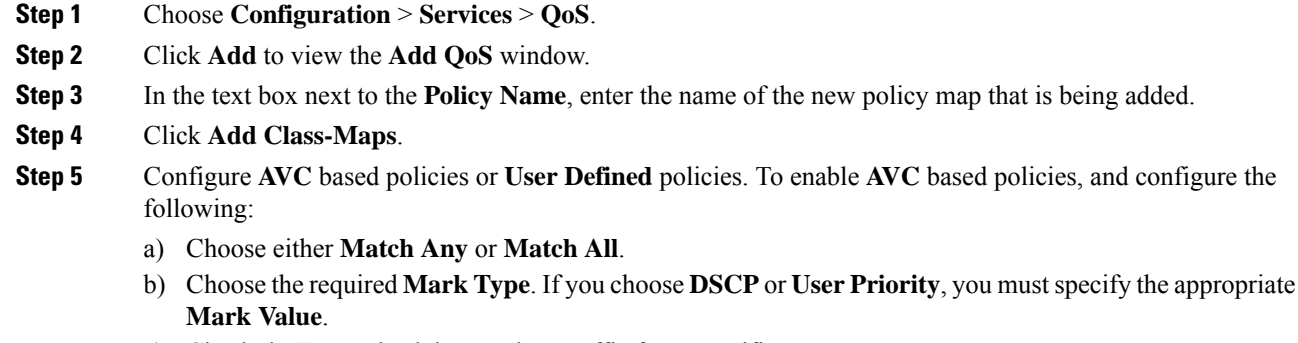

c) Check the **Drop** check box to drop traffic from specific sources.

**Note** When **Drop** is enabled, the **Mark Type** and **Police(kbps)** options are disabled.

Ш

- d) Based on the chosen **Match Type**, select the required protocols from the **Available Protocol(s)** list and move them to the **Selected Protocol(s)** list. These selected protocols are the ones from which traffic is dropped.
- e) Click **Save**.
- **Note** To add more Class Maps, repeat steps 4 and 5.
- **Step 6** To enable **User-Defined** QoS policy, and the configure the following:
	- a) Choose either **Match Any** or **Match All**.
	- b) Choose either **ACL** or **DSCP** asthe **Match Type** from the drop-down list, and then specify the appropriate **Match Value**.
	- c) Choose the required **Mark Type** to associate with the mark label. If you choose *DSCP*, you must specify an appropriate **Mark Value**.
	- d) Check the **Drop** check box to drop traffic from specific sources.
		- **Note** When **Drop** is enabled, the **Mark Type** and **Police(kbps)** options are disabled.
	- e) Click **Save**.
	- To define actions for all the remaining traffic, in the Class Default, choose **Mark** and/or **Police(kbps)** accordingly. **Note**
- **Step 7** Click **Save & Apply to Device**.

### **Configuring a Class Map (CLI)**

Follow the procedure given below to configure class maps for voice and video traffic:

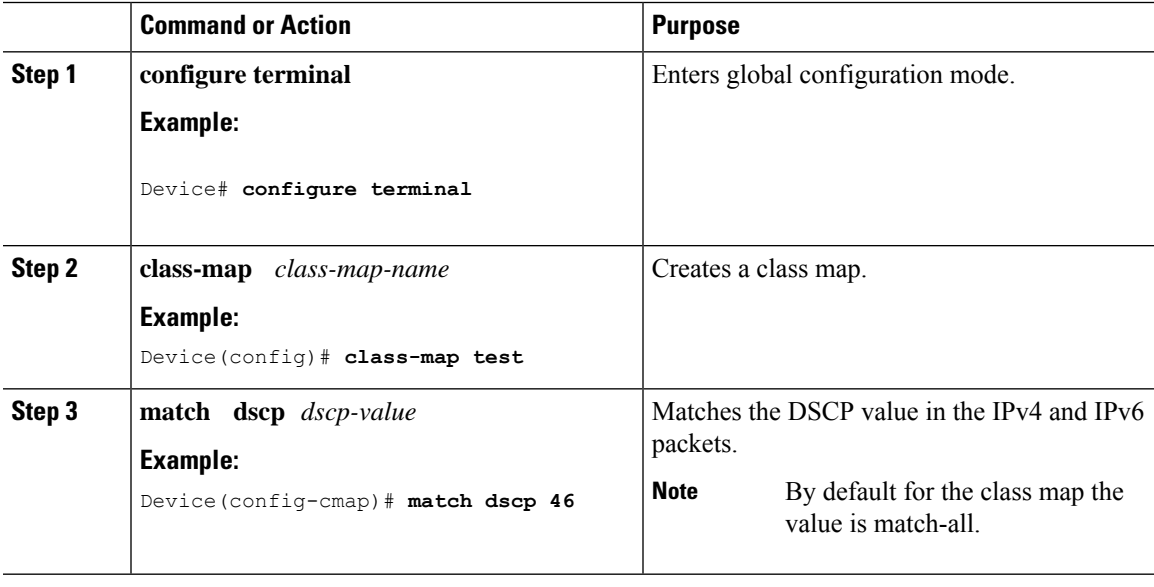

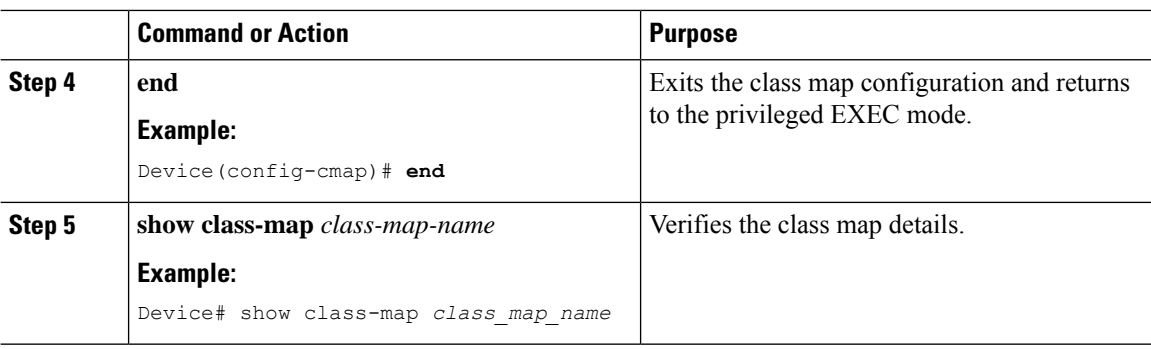

### **Configuring Policy Profile to Apply QoS Policy (GUI)**

#### **Procedure**

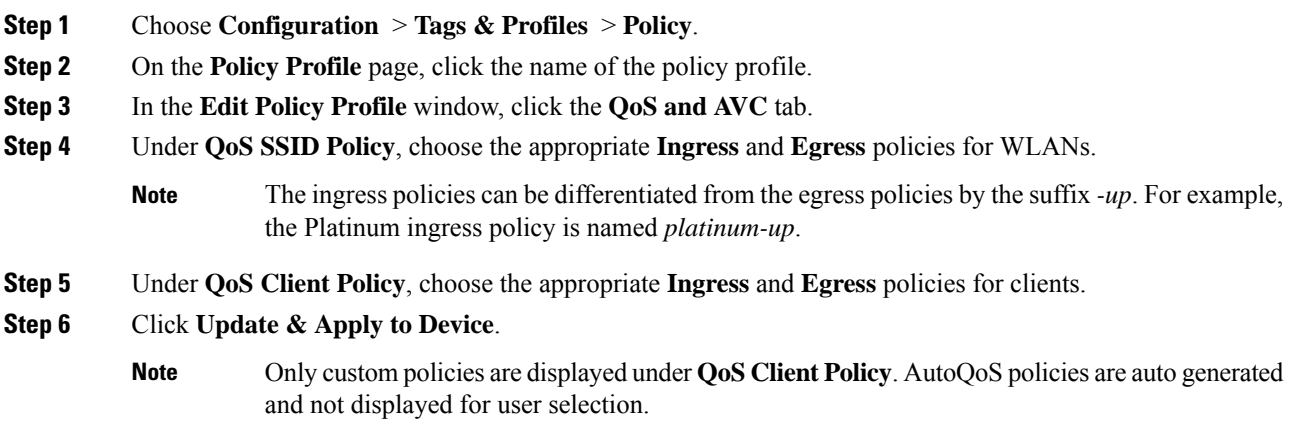

### **Configuring Policy Profile to Apply QoS Policy (CLI)**

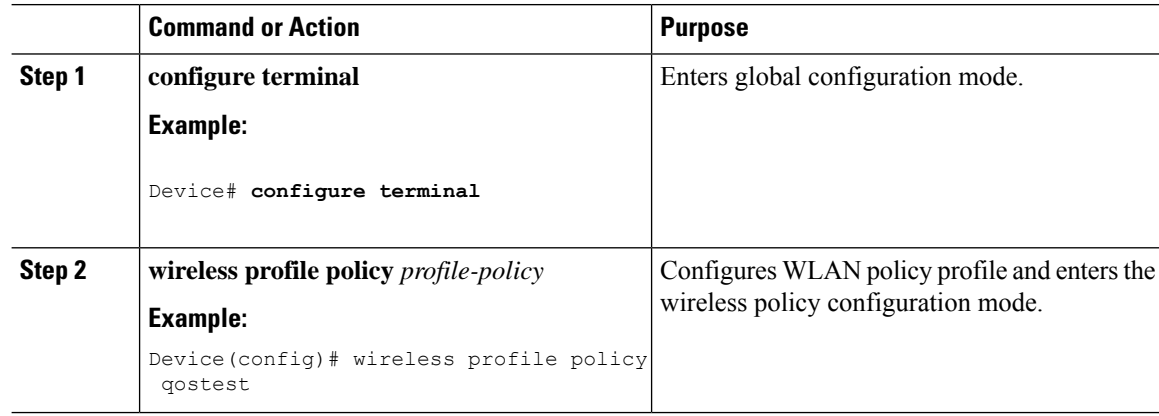

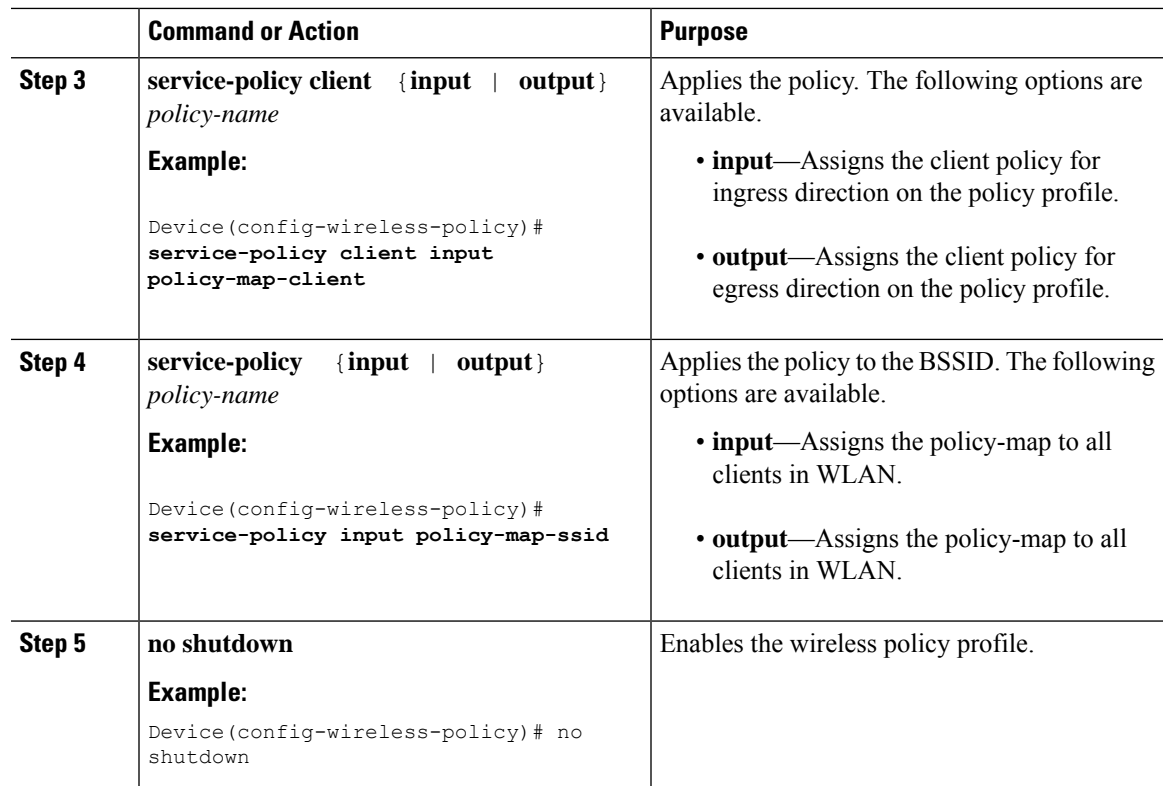

### **Applying Policy Profile to Policy Tag (GUI)**

#### **Procedure**

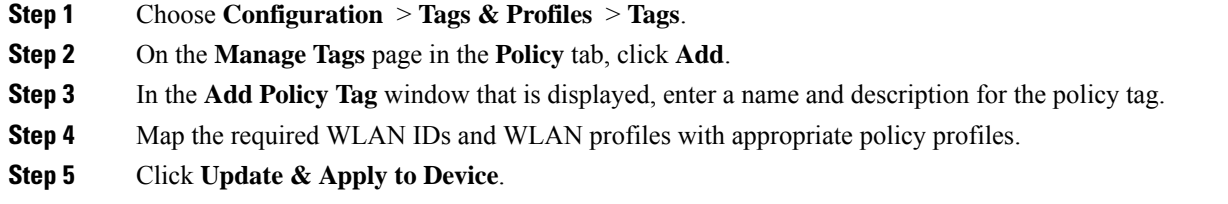

### **Applying Policy Profile to Policy Tag (CLI)**

#### **Procedure**

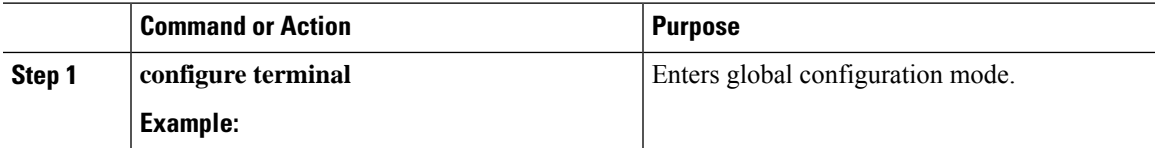

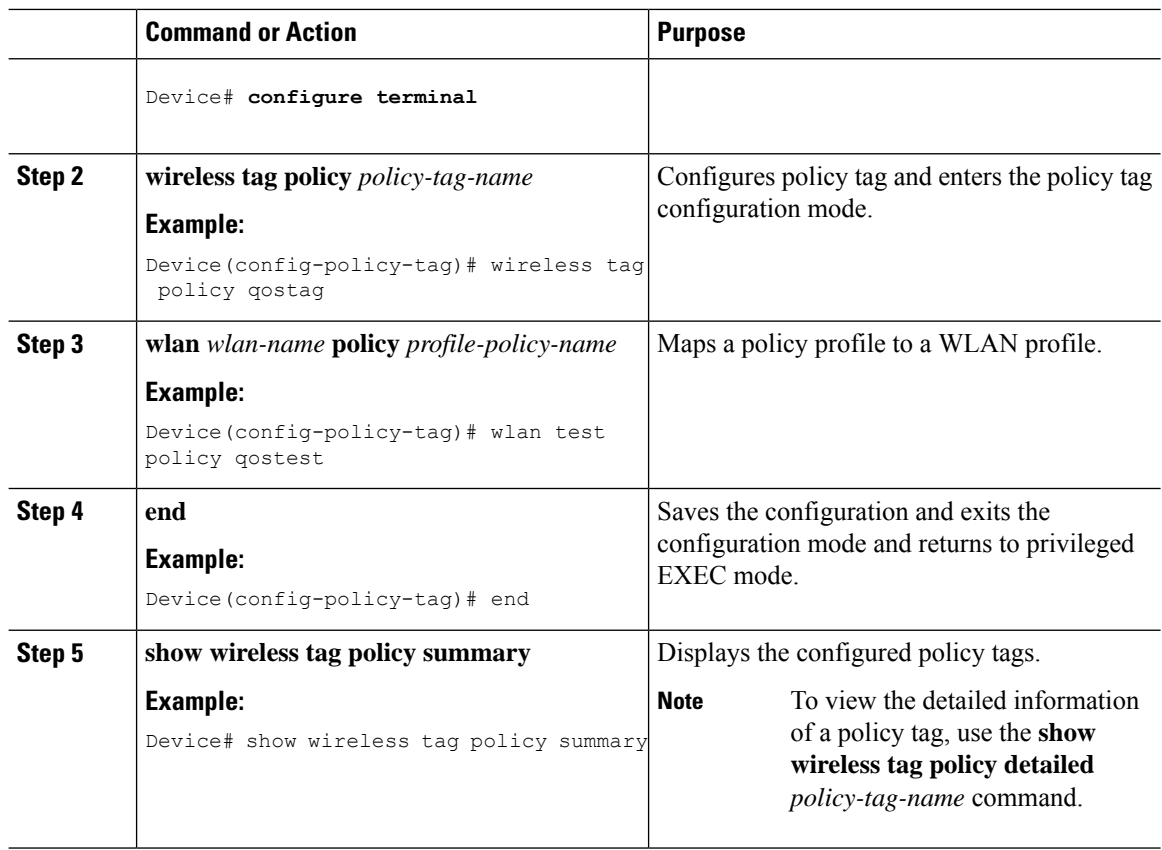

### **Attaching Policy Tag to an AP**

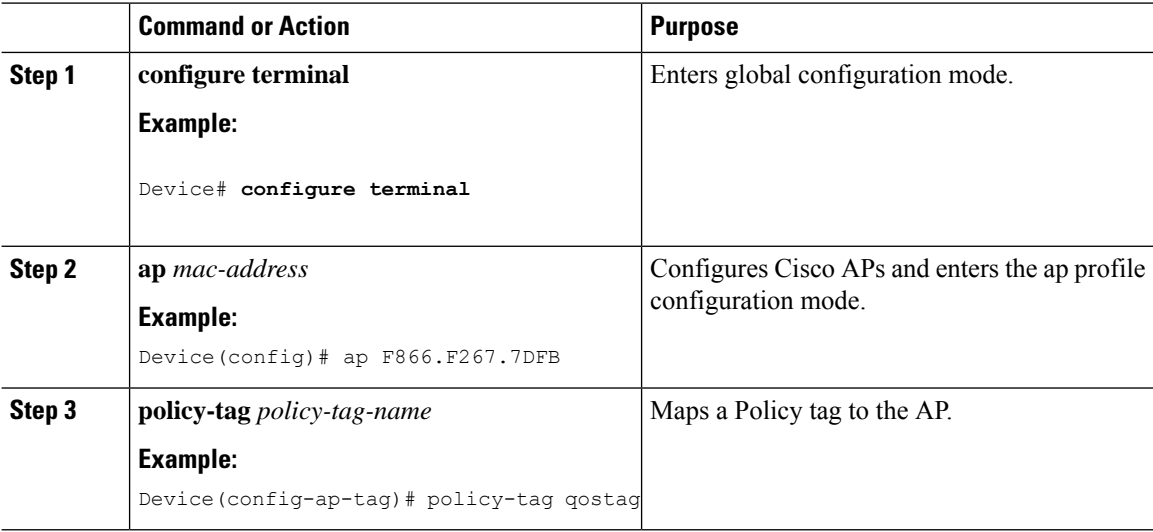

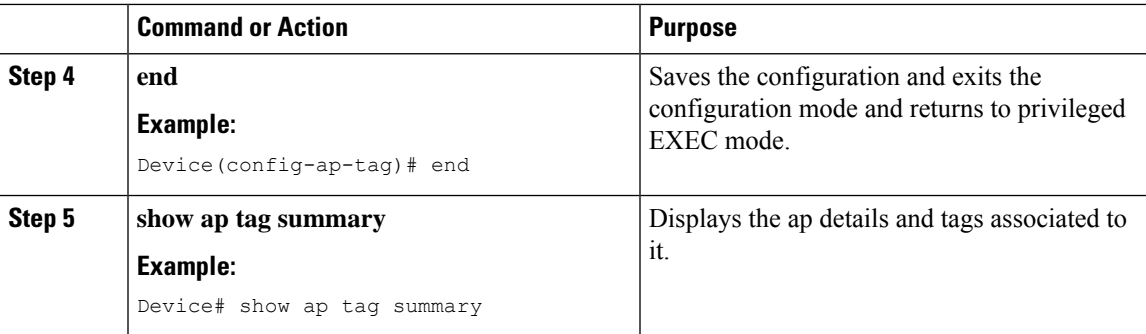

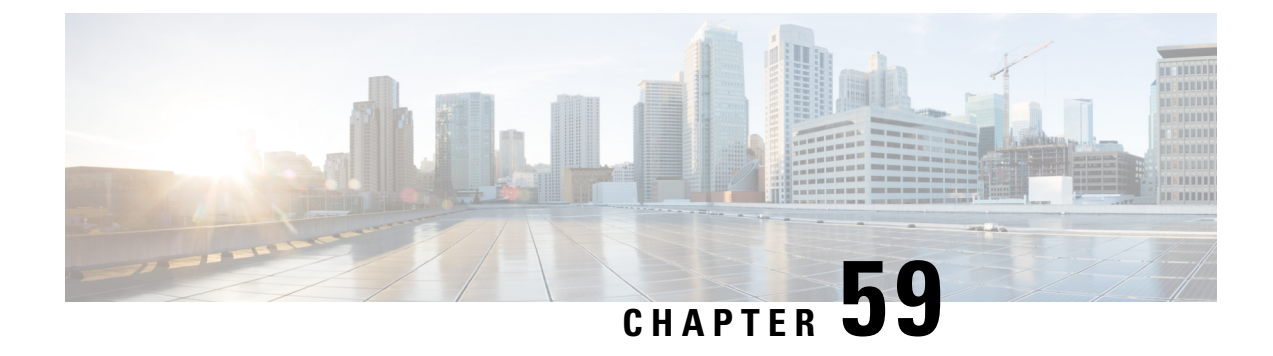

### **Wireless Auto-QoS**

- [Information](#page-692-0) About Auto QoS, on page 653
- How to [Configure](#page-693-0) Wireless AutoQoS, on page 654

### <span id="page-692-0"></span>**Information About Auto QoS**

•

Wireless Auto QoS automates deployment of wireless QoS features. It has a set of predefined profiles which can be further modified by the customer to prioritize different traffic flows. Auto-QoS matches traffic and assigns each matched packet to qos-groups. This allows the output policy map to put specific qos-groups into specific queues, including into the priority queue.

#### **AutoQoS Policy Configuration**

#### **Table 32: AutoQoS Policy Configuration**

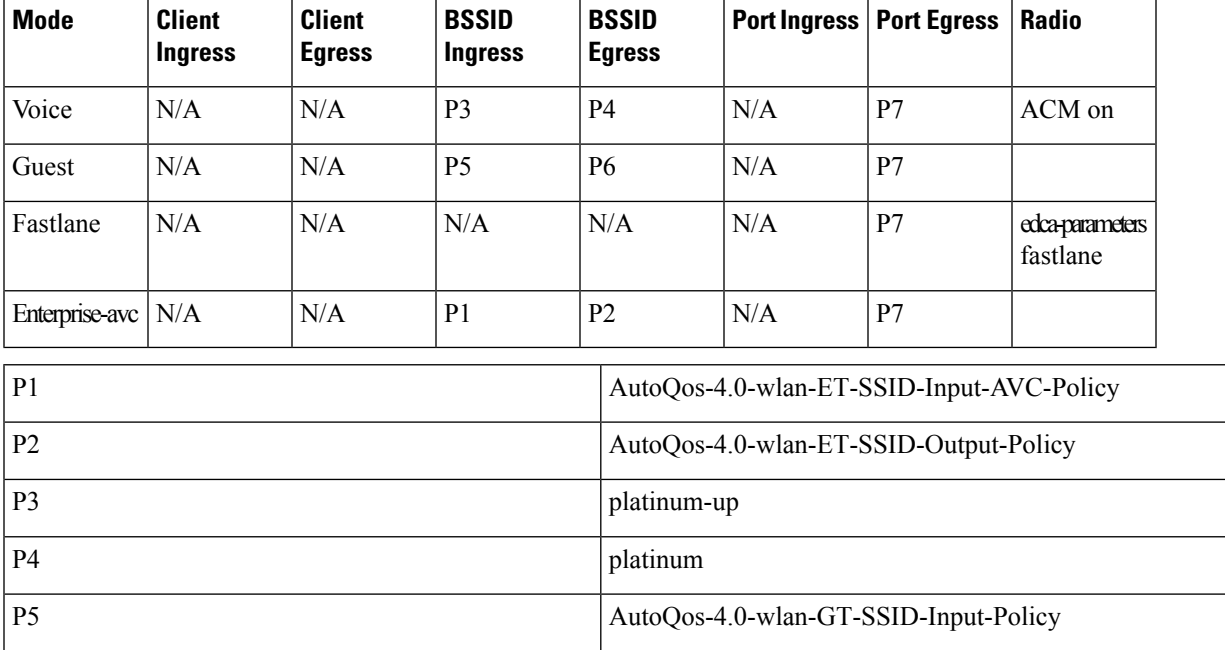

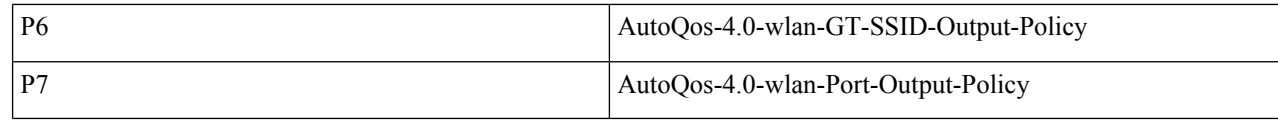

### <span id="page-693-0"></span>**How to Configure Wireless AutoQoS**

#### **Configuring Wireless AutoQoS on Profile Policy**

You can enable AutoQoS on a profile policy.

#### **Procedure**

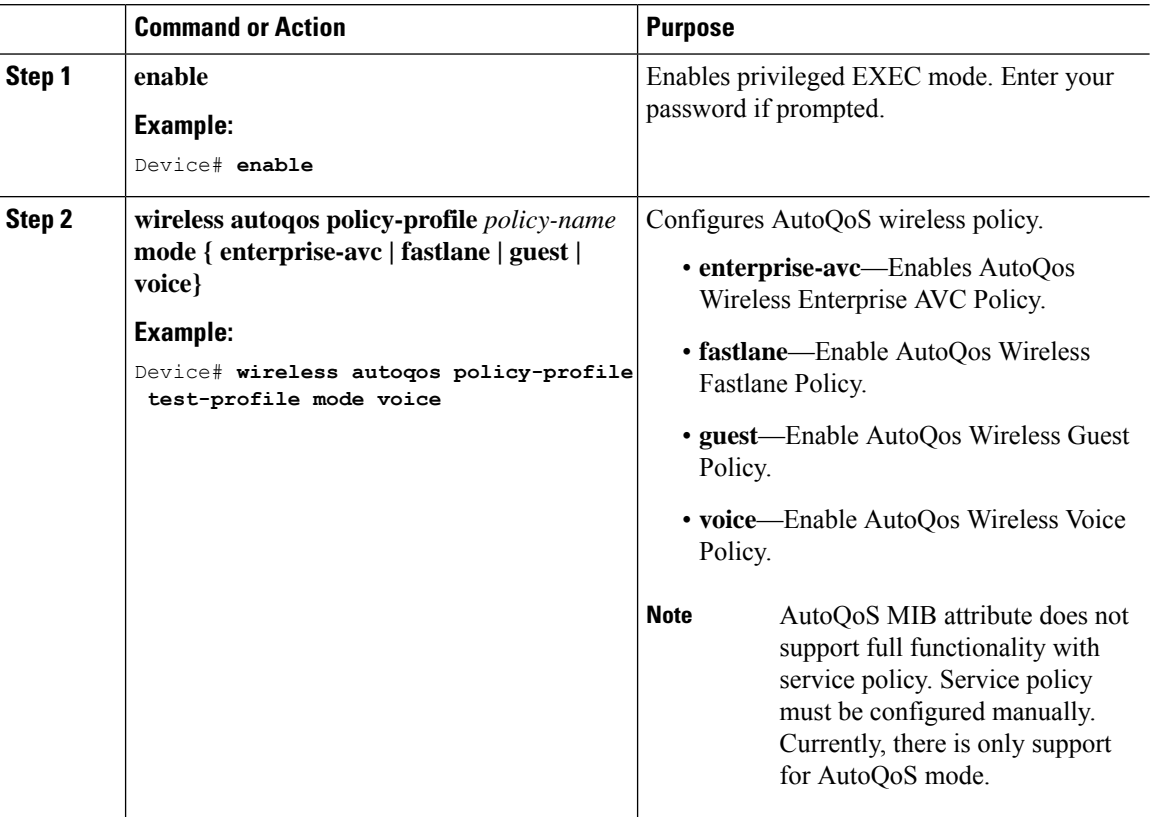

#### **What to do next**

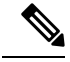

**Note**

After enabling AutoQoS, we recommend that you wait for a few seconds for the policy to install and then try and modify the AutoQoS policy maps if required; or retry if the modification is rejected.

#### **Disabling Wireless AutoQoS**

To globally disable Wireless AutoQoS:

#### **Procedure**

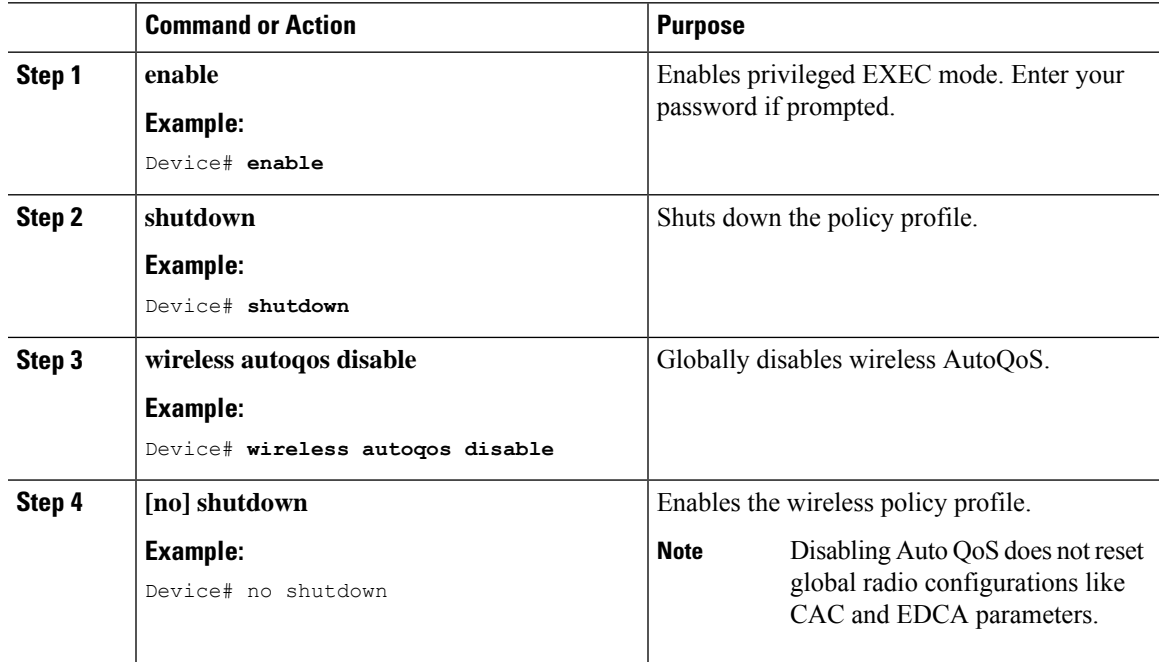

### **Rollback AutoQoS Configuration (GUI)**

#### **Procedure**

- **Step 1** Choose **Configuration** > **Services** > **QoS**.
- **Step 2** Click **Disable AutoQoS**.
- **Step 3** Click **Yes** to confirm.

### **Rollback AutoQoS Configuration**

#### **Before you begin**

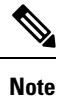

AutoQoS MIB attribute does not support the full functionality with service policy. Currently, there is only support for AutoQoS mode. Service policy must be configured manually.

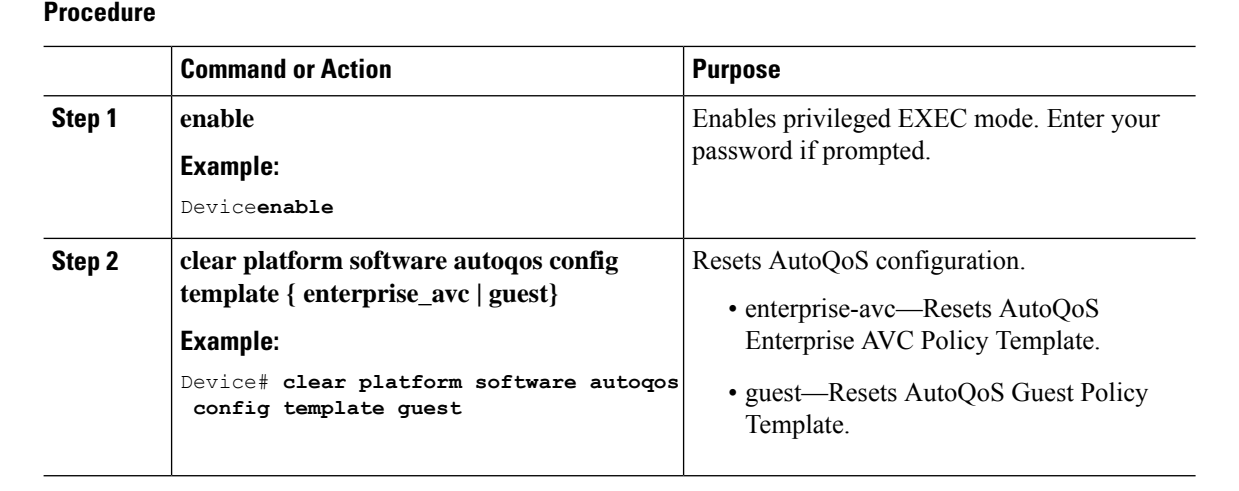

# **Clearing Wireless AutoQoS Policy Profile (GUI)**

#### **Procedure**

- **Step 1** Choose **Configuration** > **Tags & Profiles** > **Policy**.
- **Step 2** Click on the **Policy Profile Name**.
- **Step 3** Go to **QOS and AVC** tab.
- **Step 4** From the **Auto Qos** drop-down list, choose **None**.
- **Step 5** Click **Update & Apply to Device**.

### **Clearing Wireless AutoQoS Policy Profile**

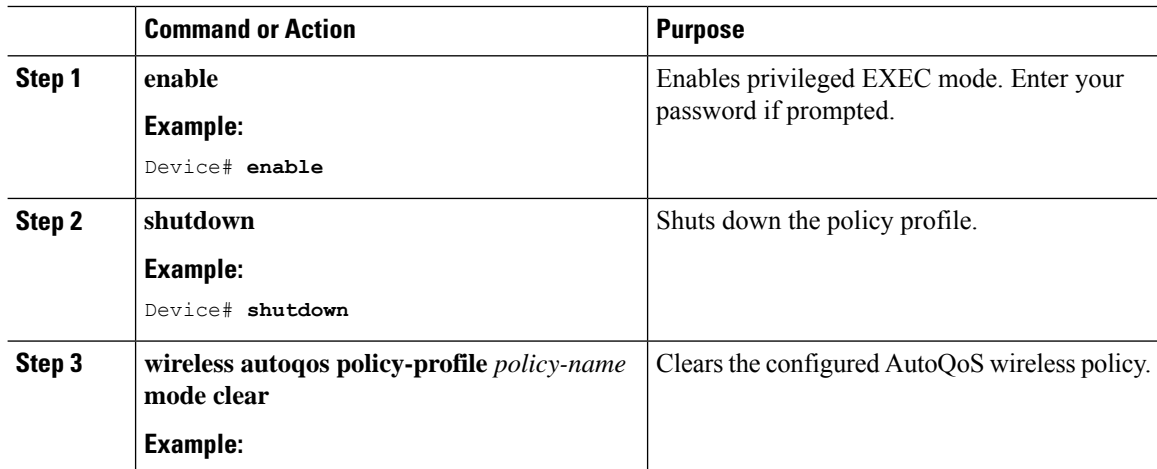

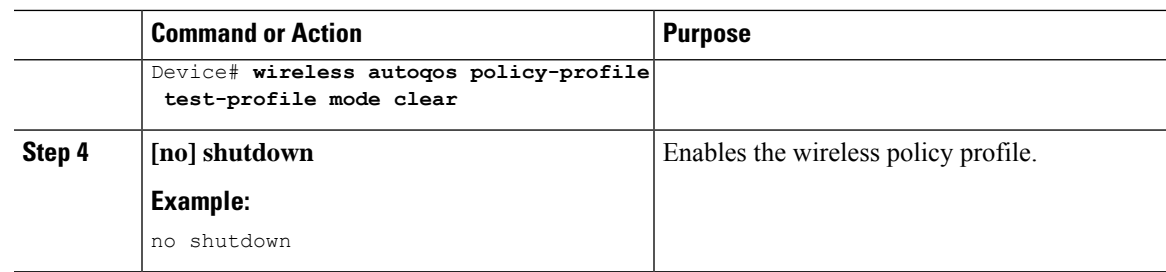

#### **Viewing AutoQoS on policy profile**

#### **Before you begin**

Autoqos is supported on the local mode and flex mode. Autoqos configures a set of policies and radio configurations depending on the template. It is possible to override the service-policy that is configured by autoqos. The latest configuration takes effect, with AAA override policy being of highest priority.

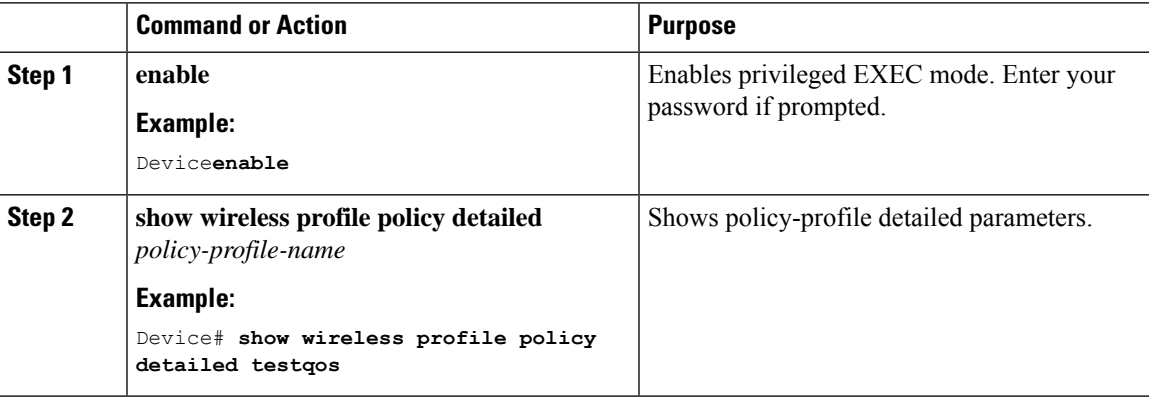

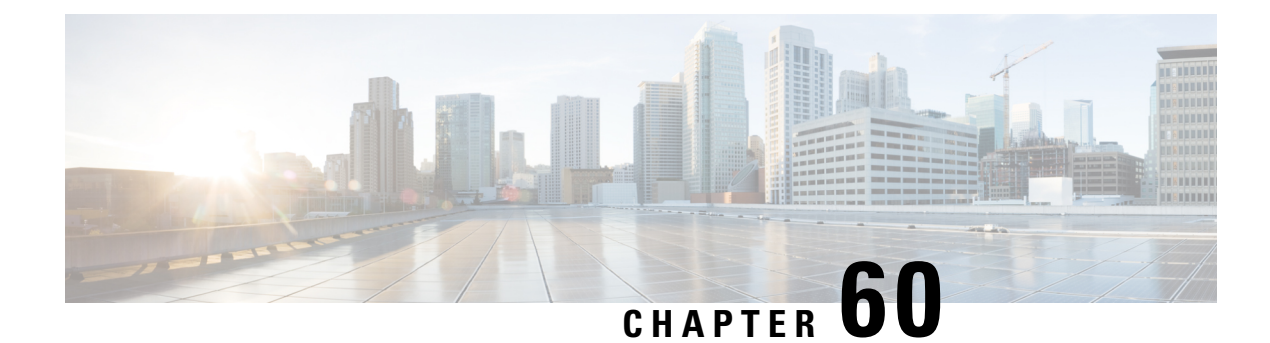

### **Native Profiling**

- [Information](#page-698-0) About Native Profiling, on page 659
- [Creating](#page-699-0) a Class Map (GUI), on page 660
- [Creating](#page-699-1) a Class Map (CLI), on page 660
- Creating a Service [Template](#page-701-0) (GUI), on page 662
- Creating a Service [Template](#page-702-0) (CLI), on page 663
- Creating a [Parameter](#page-703-0) Map, on page 664
- [Creating](#page-703-1) a Policy Map (GUI), on page 664
- [Creating](#page-704-0) a Policy Map (CLI), on page 665
- [Configuring](#page-706-0) Native Profiling in Local Mode, on page 667
- Verifying Native Profile [Configuration,](#page-706-1) on page 667

### <span id="page-698-0"></span>**Information About Native Profiling**

You can profile devices based on HTTP and DHCP to identify the end devices on the network. You can configure device-based policies and enforce these policies per user or per device policy on the network.

Policies allow profiling of mobile devices and basic onboarding of the profiled devices to a specific VLAN. They also assign ACL and QoS or configure session timeouts.

You can configure policies as two separate components:

- Defining policy attributes as service templates that are specific to clients joining the network and applying policy match criteria
- Applying match criteria to the policy.

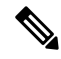

Before proceeding with the native profile configuration, ensure that HTTP Profiling and DHCP Profiling are enabled. **Note**

To configure Native Profiling, use one of the following procedures:

- Create a service template
- Create a class map

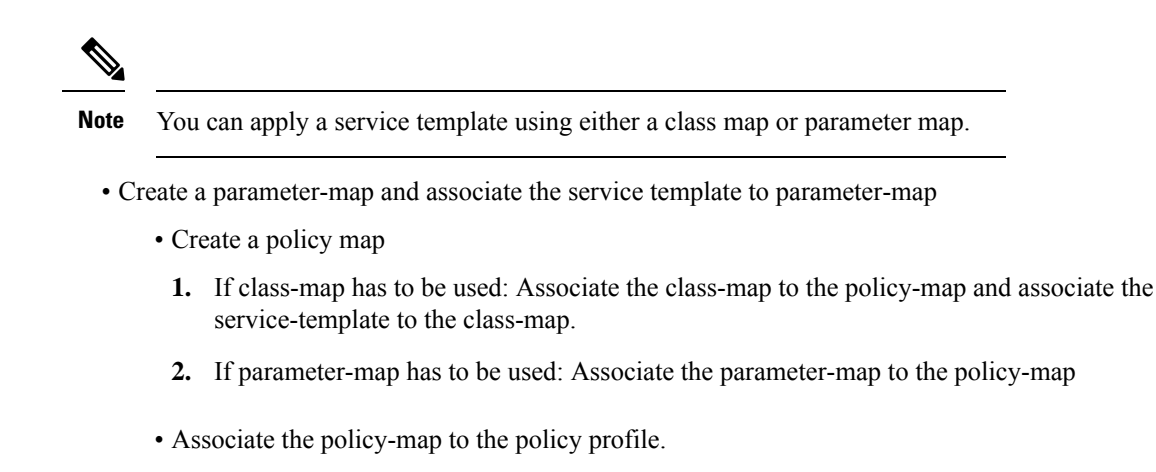

### <span id="page-699-0"></span>**Creating a Class Map (GUI)**

#### **Procedure**

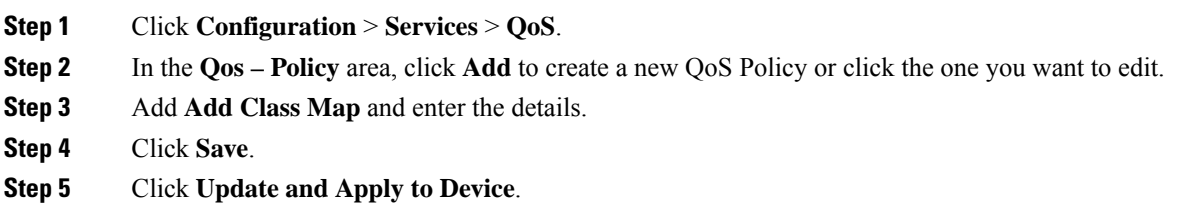

### <span id="page-699-1"></span>**Creating a Class Map (CLI)**

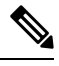

**Note** Configuration of class maps via CLI offer more options and can be more granular than GUI.

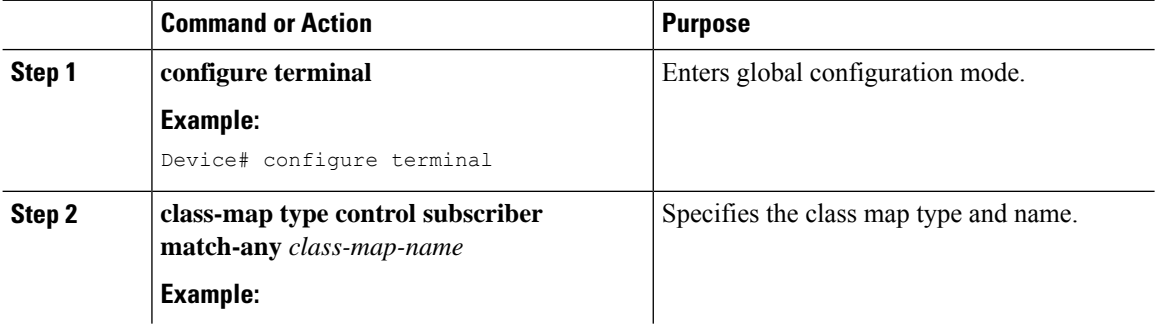

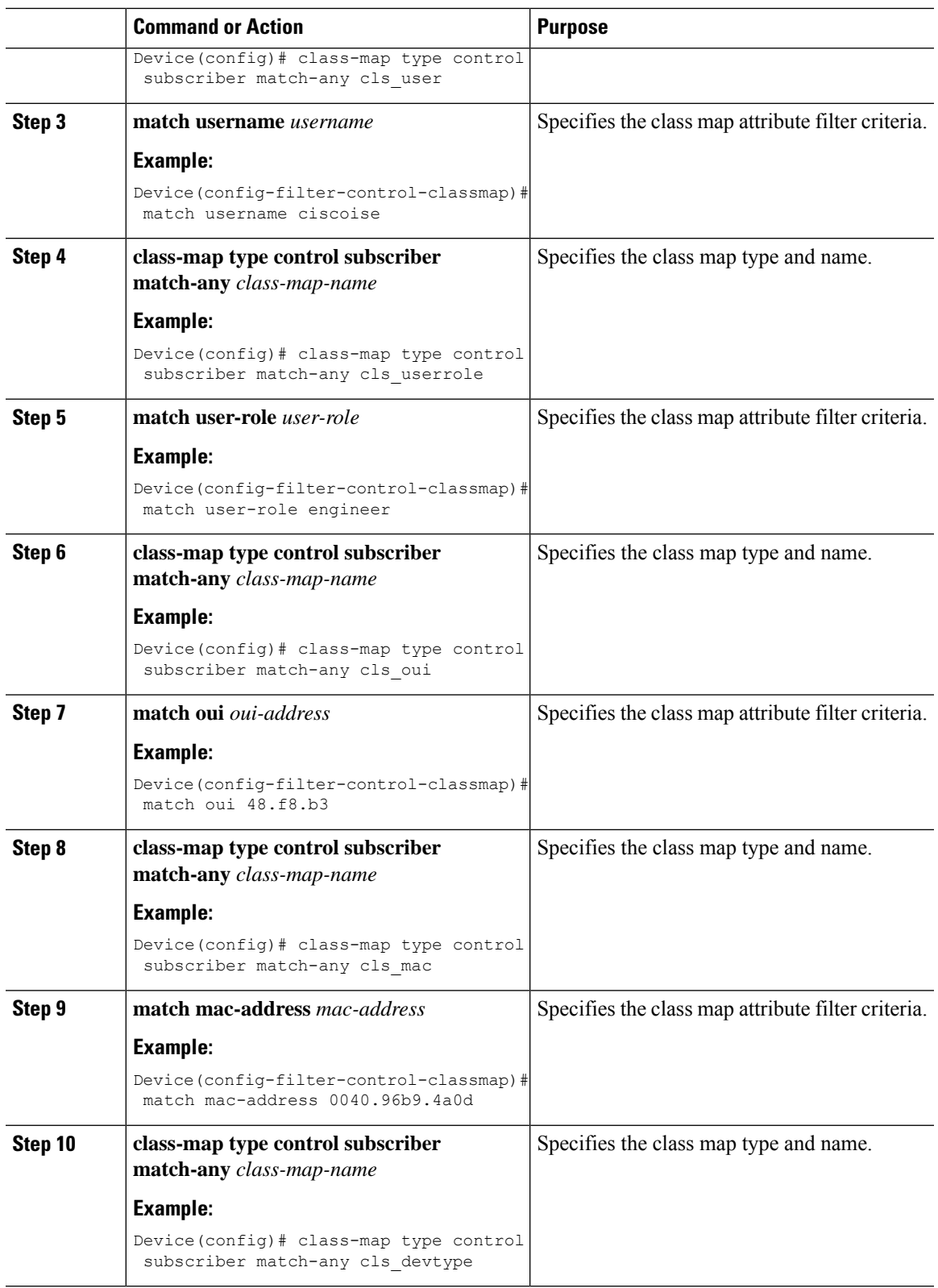

I

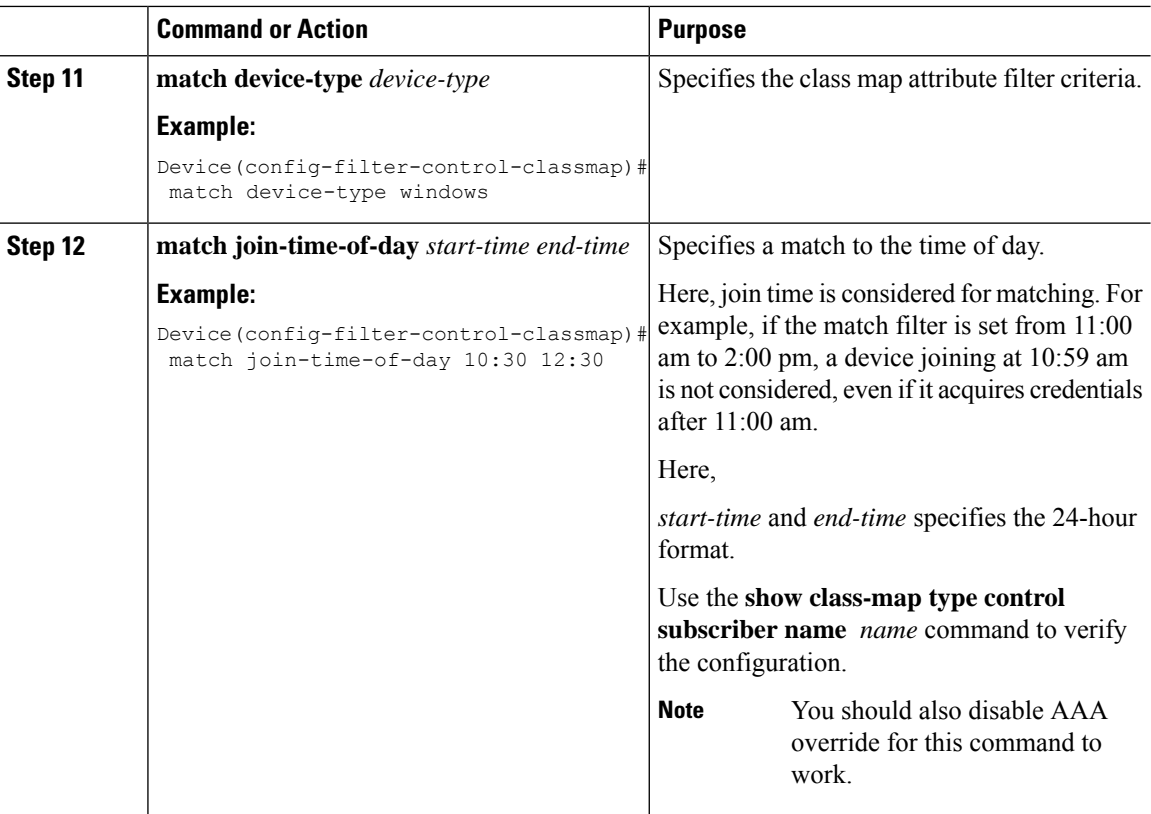

# <span id="page-701-0"></span>**Creating a Service Template (GUI)**

#### **Procedure**

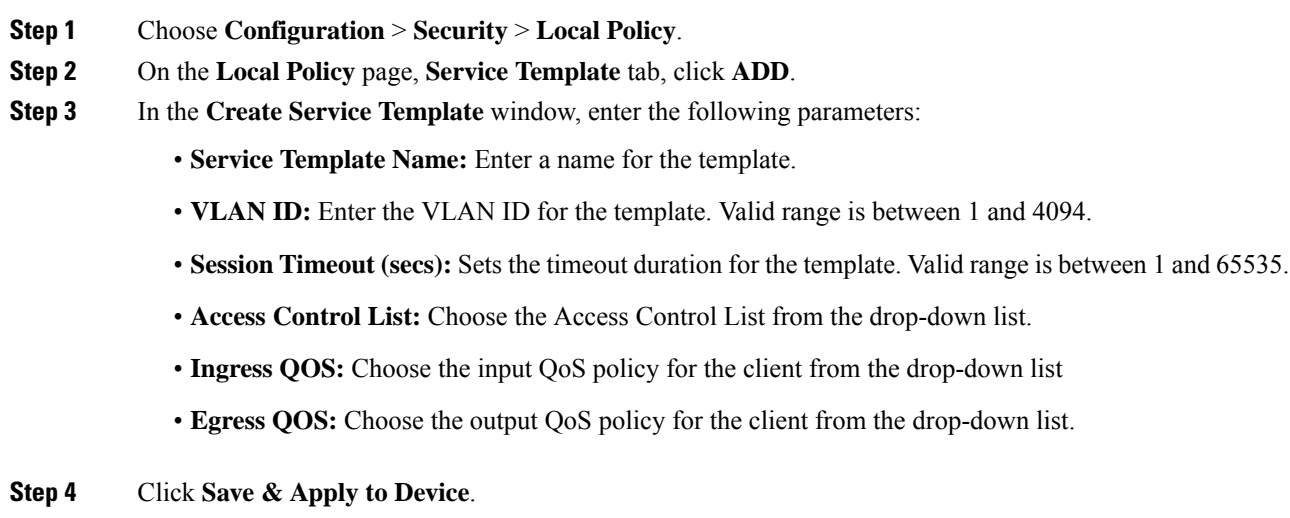

**Cisco Embedded Wireless Controller on Catalyst Access Points Configuration Guide, IOS XE Amsterdam 17.3.x**

I

## <span id="page-702-0"></span>**Creating a Service Template (CLI)**

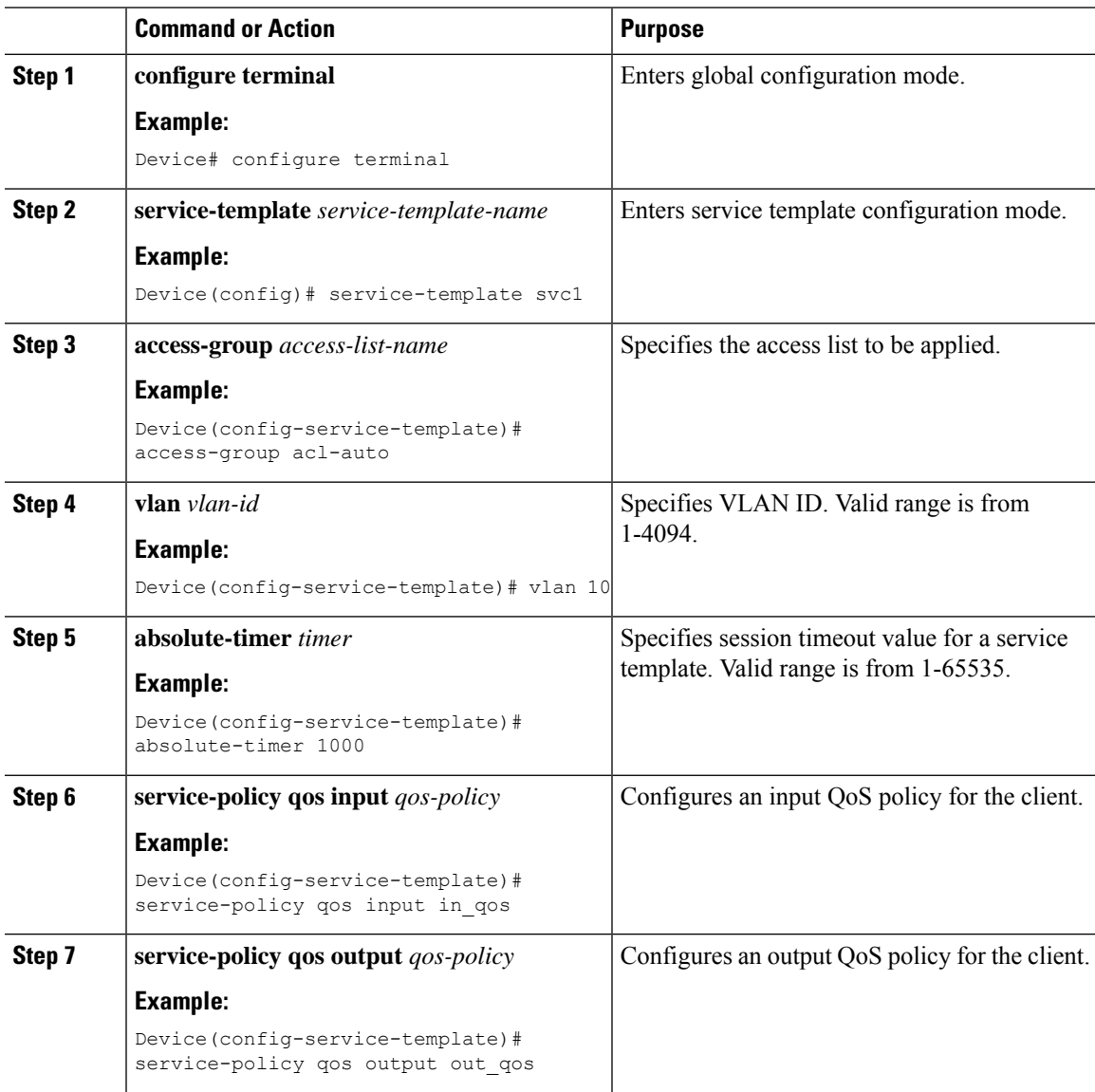

### <span id="page-703-0"></span>**Creating a Parameter Map**

#### **Procedure**

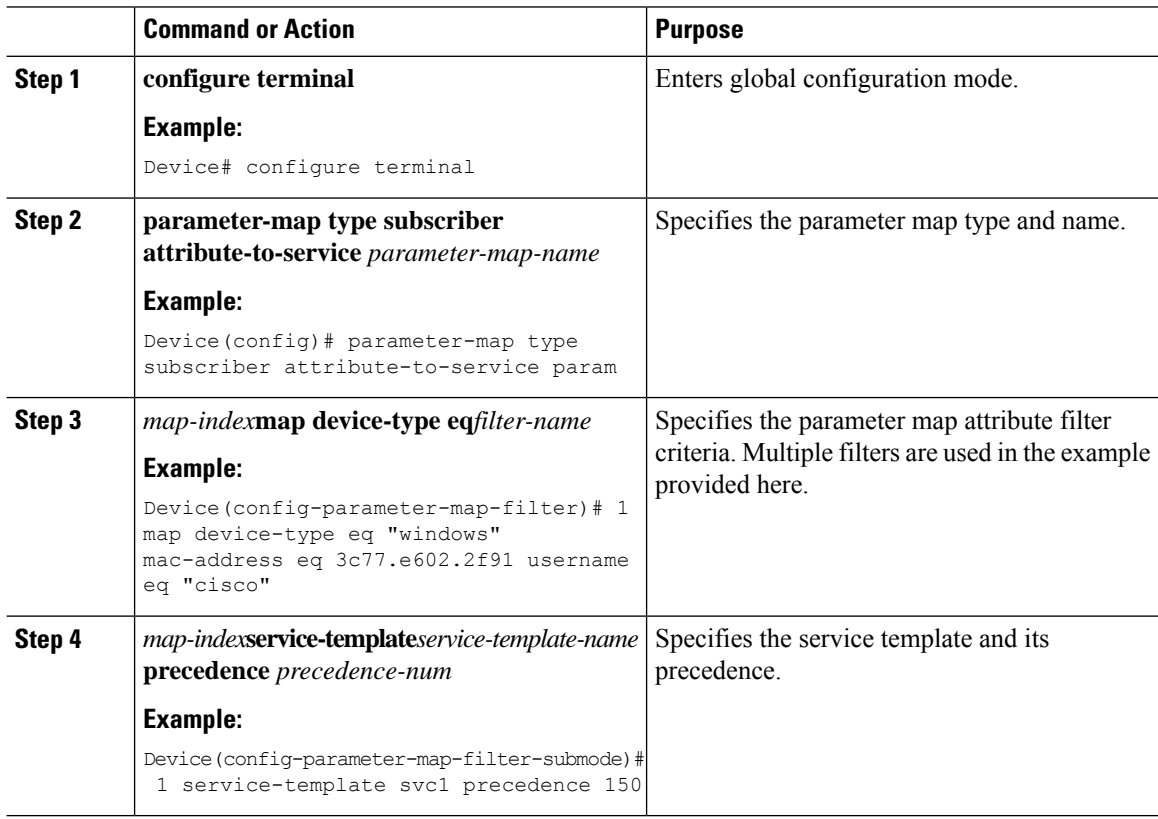

### <span id="page-703-1"></span>**Creating a Policy Map (GUI)**

- **Step 1** Choose **Configuration** > **Security** > **Local Policy** > **Policy Map** tab..
- **Step 2** Enter a name for the Policy Map in the **Policy Map Name** text field.
- **Step 3** Click **Add**
- **Step 4** Choose the service template from the **Service Template** drop-down list.
- **Step 5** For the following parameters select the type of filter from the drop-down list and enter the required match criteria
	- Device Type
	- User Role
	- User Name
- OUI
- MAC Address

**Step 6** Click **Add Criteria**

**Step 7** Click **Update & Apply to Device**.

### <span id="page-704-0"></span>**Creating a Policy Map (CLI)**

#### **Before you begin**

Before removing a policy map or parameter map, you should remove it from the target or shut down the WLAN profile or delete the session.

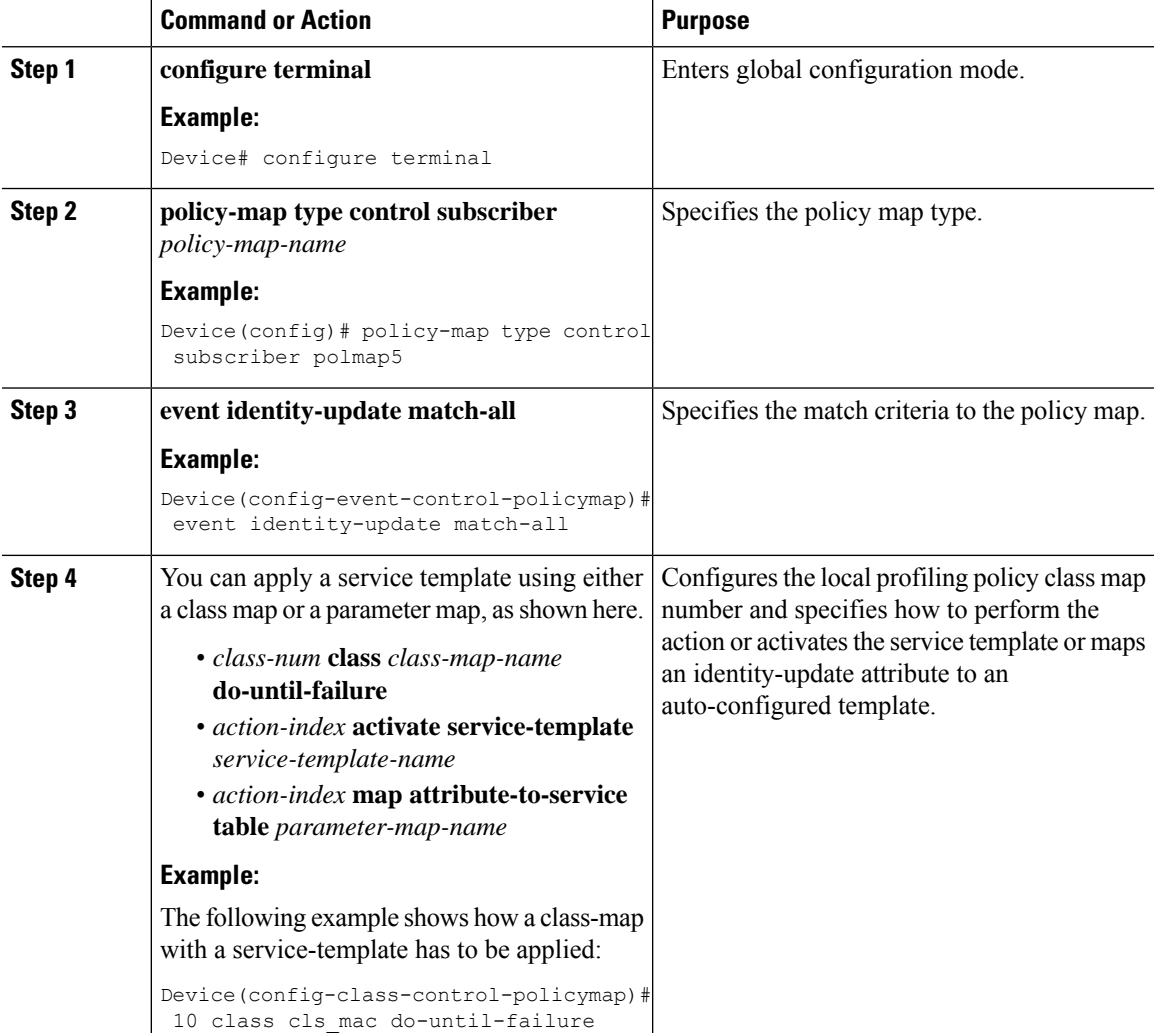

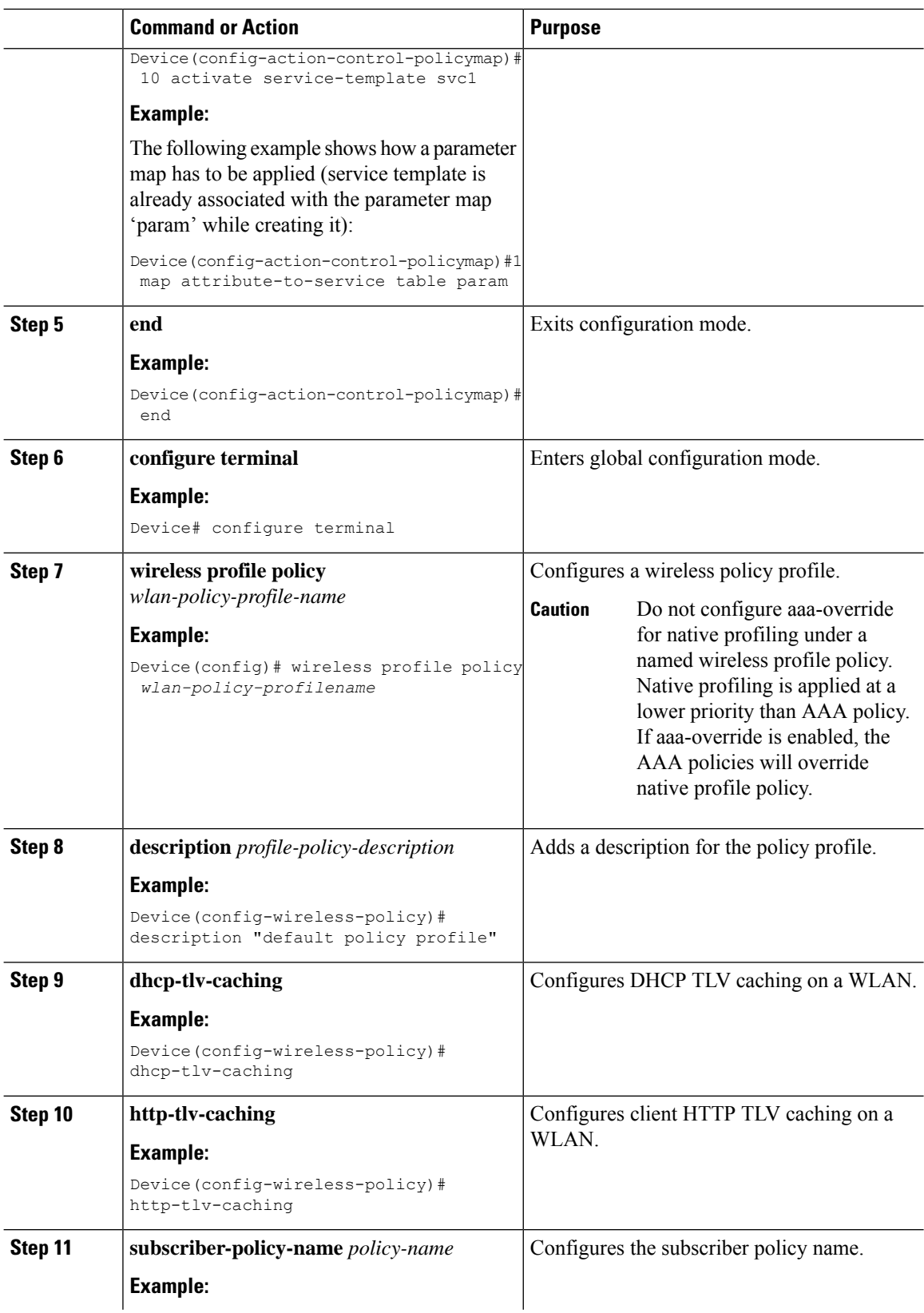

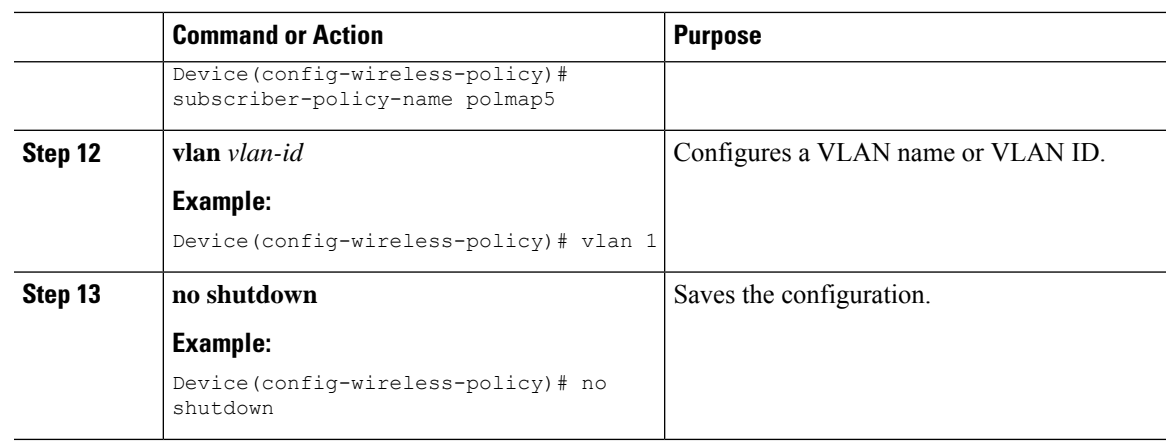

### <span id="page-706-0"></span>**Configuring Native Profiling in Local Mode**

To configure native profiling in the local mode, you must follow the steps described in [Creating](#page-704-0) a Policy Map [\(CLI\),](#page-704-0) on page 665. In the policy profile, you must enable central switching as described in the step given below in order to configure native profiling.

#### **Procedure**

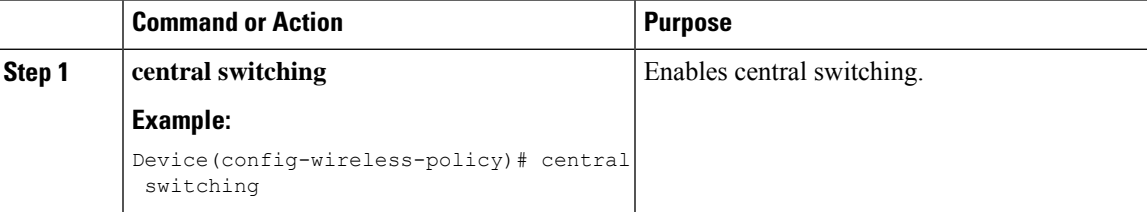

### <span id="page-706-1"></span>**Verifying Native Profile Configuration**

Use the following **show** commands to verify the native profile configuartion:

Device# show wireless client device summary

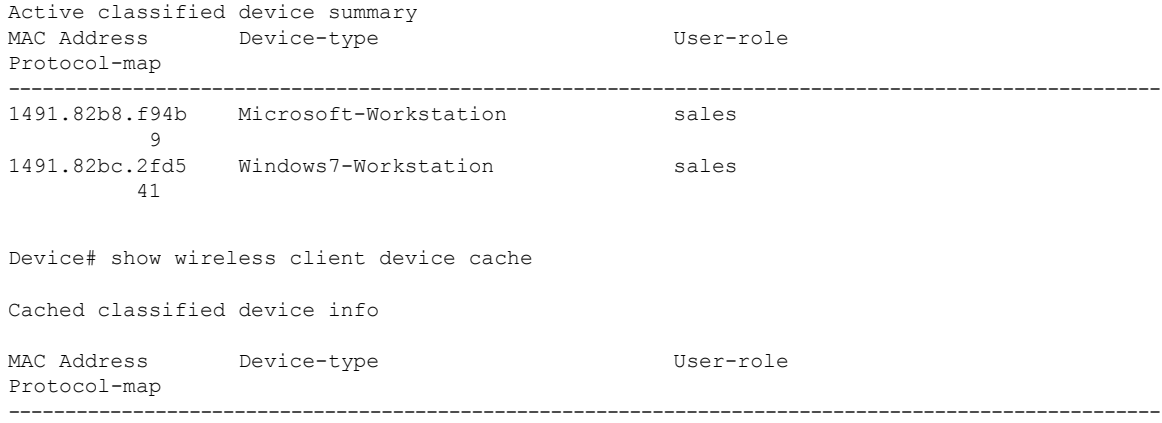

2477.031b.aa18 Microsoft-Workstation  $\overline{9}$ 30a8.db3b.a753 Un-Classified Device 9<br>4400.1011.e8b5 Un-Classified Device 9 980c.a569.7dd0 Un-Classified Device Device# show wireless client mac-address 4c34.8845.e32c detail | s Session Manager: Interface : IIF ID : 0x90000002 Device Type : Microsoft-Workstation Protocol Map : 0x000009 Authorized Session timeout : 1800 Common Session ID: 78380209000000174BF2B5B9 Acct Session ID : 0 Auth Method Status List Method : MAB SM State : TERMINATE Authen Status : Success Local Polices: Service Template : wlan\_svc\_C414.3CCA.0A51 (priority 254) Absolute-Timer : 1800 Server Polices: Resultant Policies: Filter-ID : acl-auto Input QOS : in\_qos Output QOS : out\_qos<br>
Idle timeout : 60 sec Idle timeout VLAN : 10 Absolute-Timer : 1000

Use the following **show** command to verify the class map details for a class map name:

Device# **show class-map type control subscriber name test** Class-map Action Exec Hit Miss Comp --------- ------ ---- --- ---- -- match-any test match day Monday  $0$  0 0 0 0 0 0 match-any test match ioin-time-of-day 8:00 18:00 0 0 0 0 0 0 match-any test match join-time-of-day 8:00 18:00 0 0 0 0 0 Key: "Exec" - The number of times this line was executed "Hit" - The number of times this line evaluated to TRUE "Miss" - The number of times this line evaluated to FALSE "Comp" - The number of times this line completed the execution of its condition without a need to continue on to the end

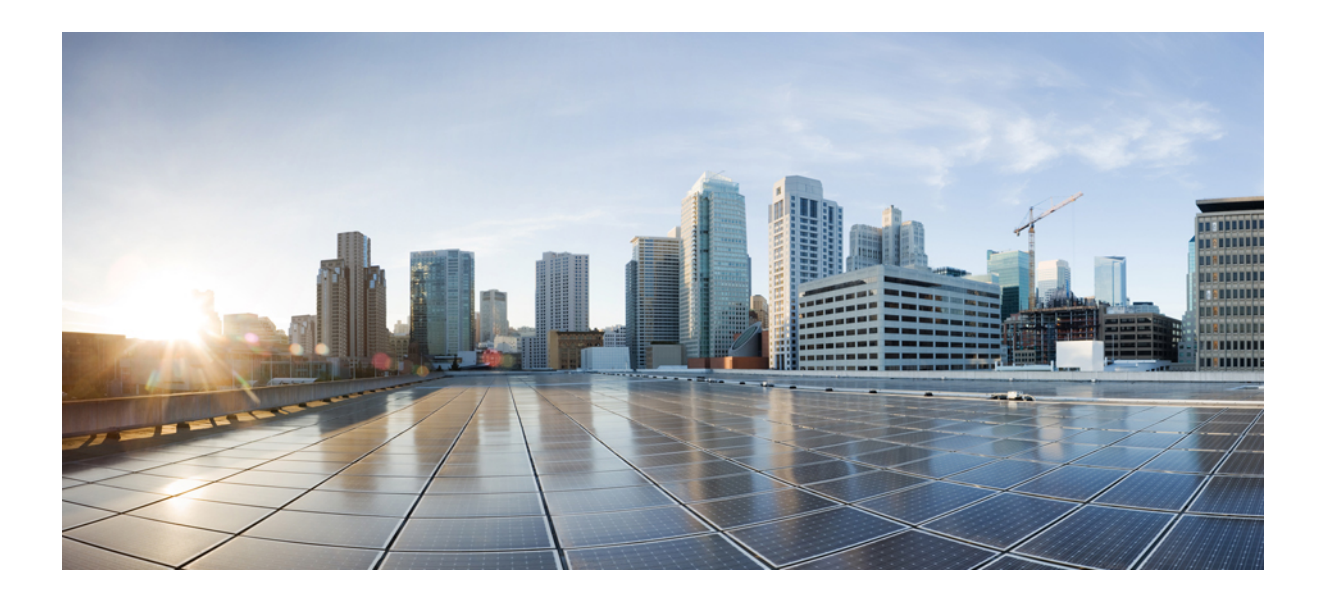

# **<sup>P</sup> ART IX**

# **IPv6**

- [Information](#page-710-0) About IPv6 Client Address Learning, on page 671
- [Information](#page-720-0) About IPv6 ACL, on page 681

<span id="page-710-0"></span>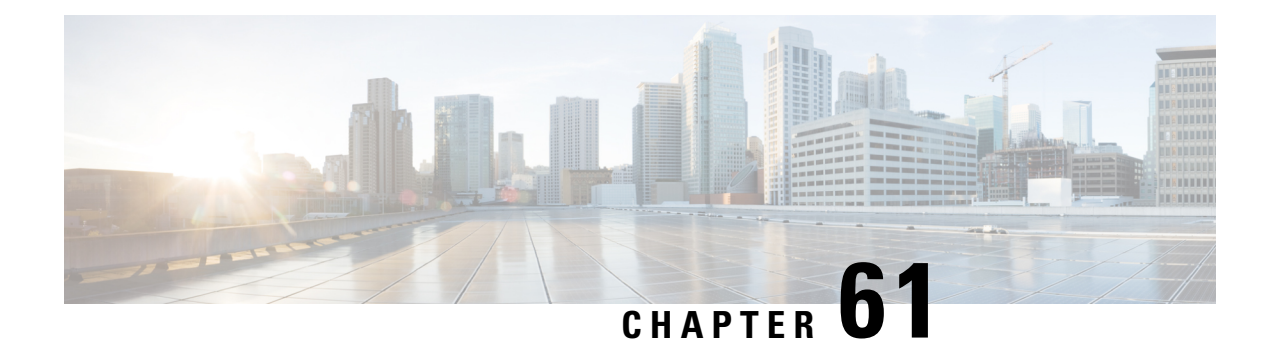

# **Information About IPv6 Client Address Learning**

Client Address Learning is configured on embedded wireless controller to learn the IPv4 and IPv6 address of wireless client, and the client'stransition state maintained by the embedded wireless controller on association and timeout.

There are three ways for an IPv6 client to acquire IPv6 addresses:

- Stateless Address Auto-Configuration (SLAAC)
- Stateful DHCPv6
- Static Configuration

In all of these methods, the IPv6 client always sends a neighbor solicitation Duplicate Address Detection (DAD) request to ensure that there is no duplicate IPaddress on the network. The embedded wireless controller snoops on the Neighbor Discovery Protocol (NDP) and DHCPv6 packets of the client to learn about its client IP addresses.

- Address [Assignment](#page-710-1) Using SLAAC , on page 671
- Stateful DHCPv6 Address [Assignment,](#page-711-0) on page 672
- Static IP Address [Assignment,](#page-712-0) on page 673
- Router [Solicitation,](#page-712-1) on page 673
- Router [Advertisement,](#page-712-2) on page 673
- Neighbor [Discovery,](#page-712-3) on page 673
- Neighbor Discovery [Suppression,](#page-713-0) on page 674
- Router [Advertisement](#page-713-1) Guard, on page 674
- Router [Advertisement](#page-713-2) Throttling, on page 674
- [Prerequisites](#page-714-0) for IPv6 Client Address Learning, on page 675
- [Configuring](#page-714-1) IPv6 on Embedded Wireless Controller Interface, on page 675
- [Native](#page-715-0) IPv6, on page 676

### <span id="page-710-1"></span>**Address Assignment Using SLAAC**

The most common method for IPv6 client address assignment is SLAAC, which provides simple plug-and-play connectivity, where clients self-assign an address based on the IPv6 prefix.

SLAAC is configured as follows:

• A host sends a Router Solicitation message.

- The host waits for a Router Advertisement message.
- The host take the first 64 bits of the IPv6 prefix from the Router Advertisement message and combines it with the 64 bit EUI-64 address (in the case of Ethernet, this is created from the MAC address) to create a global unicast message. The host also uses the source IP address, in the IP header, of the Router Advertisement message, as its default gateway.
- Duplicate Address Detection is performed by the IPv6 clients to ensure that random addresses that are picked do not collide with other clients.

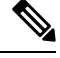

The choice of algorithm is up to the client and is often configurable. **Note**

The last 64 bits of the IPv6 address can be learned by using one of the following algorithms:

- EUI-64, which is based on the MAC address of the interface
- Private addresses that are randomly generated

**Figure 22: Address Assignment Using SLAAC**

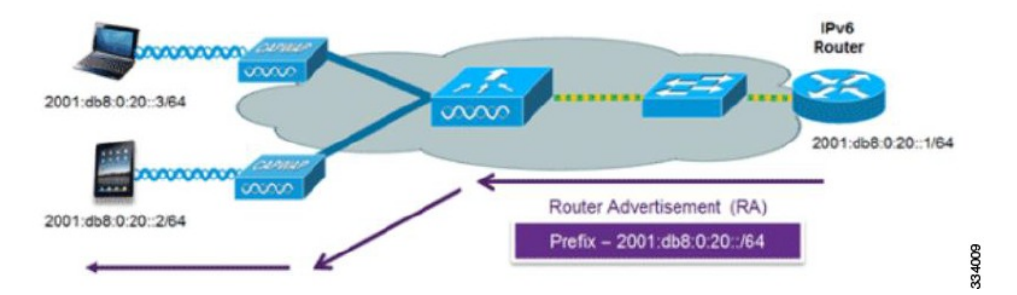

The following Cisco IOS configuration commands from a Cisco-capable IPv6 router are used to enable SLAAC addressing and router advertisements:

```
ipv6 unicast-routing
interface Vlan20
description IPv6-SLAAC
ip address 192.168.20.1 255.255.255.0
ipv6 address FE80:DB8:0:20::1 linklocal
ipv6 address 2001:DB8:0:20::1/64
ipv6 enable
end
```
### <span id="page-711-0"></span>**Stateful DHCPv6 Address Assignment**

The use of DHCPv6 is not required for IPv6 client connectivity if SLAAC is already deployed. There are two modes of operation for DHCPv6, that is, Stateless and Stateful.

The DHCPv6Stateless mode is used to provide clients with additional network information that is not available in the router advertisement, but not an IPv6 address, becuase this is already provided by SLAAC. This information includes the DNS domain name, DNS servers, and other DHCP vendor-specific options.

**Figure 23: Stateful DHCPv6 Address Assignment**

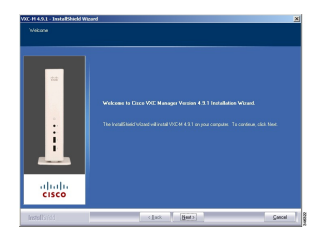

The following interface configuration is for a Cisco IOS IPv6 router implementing stateless DHCPv6 with SLAAC enabled:

```
ipv6 unicast-routing
ipv6 dhcp pool IPV6_DHCPPOOL
address prefix 2001:db8:5:10::/64
domain-name cisco.com
dns-server 2001:db8:6:6::1
interface Vlan20
description IPv6-DHCP-Stateless
ip address 192.168.20.1 255.255.255.0
ipv6 nd other-config-flag
ipv6 dhcp server IPV6_DHCPPOOL
ipv6 address 2001:DB8:0:20::1/64
end
```
### <span id="page-712-1"></span><span id="page-712-0"></span>**Static IP Address Assignment**

Statically configured address on a client.

### <span id="page-712-2"></span>**Router Solicitation**

A Router Solicitation message is issued by a host controller to facilitate local routers to transmit a Router Advertisement from which the controller can obtain information about local routing, or perform stateless auto configuration. Router Advertisements are transmitted periodically and the host prompts with an immediate Router Advertisement using a Router Solicitation such as - when it boots or following a restart operation.

### <span id="page-712-3"></span>**Router Advertisement**

A Router Advertisement message is issued periodically by a router or in response to a Router Solicitation message from a host. The information contained in these messages is used by a host to perform stateless auto configuration and to modify its routing table.

### **Neighbor Discovery**

IPv6 Neighbor Discovery is a set of messages and processesthat determine relationships between neighboring nodes. Neighbor Discovery replaces the Address Resolution Protocol (ARP), Internet Control Message Protocol (ICMP) Router Discovery, and ICMP Redirect used in IPv4.

IPv6 Neighbor Discovery inspection analyzes neighbor discovery messages in order to build a trusted binding table database, and IPv6 Neighbor Discovery packets that do not comply, are dropped. The neighbor binding table in the tracks each IPv6 address and its associated MAC address. Clients are removed from the table according to neighbor-binding timers.

### <span id="page-713-0"></span>**Neighbor Discovery Suppression**

The IPv6 addresses of wireless clients are cached by a device. When the device receives an NS multicast looking for an IPv6 address, and if the target address is known to the device and belongs to one of its clients, the device will reply with an NA message on behalf of the client. At the end of this process, the equivalent of the ARP table of IPv4 is generated, but is more efficient because it uses fewer messages.

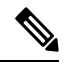

**Note** The device acts as a proxy and responds with NA, only when the **ipv6 nd suppress** command is configured.

If the device does not have the IPv6 address of a wireless client, the device does not respond with NA; instead, it forwards the NS packet to the wireless side. To resolve this, an NS Multicast Forwarding knob is provided. If this knob is enabled, the device gets the NS packet for the IPv6 address that it does not have (cache miss) and forwards it to the wireless side. This packet reaches the intended wireless client, and the client replies with NA.

Note that this cache miss scenario occurs rarely, and only very few clients who do not implement complete IPv6 stack may not advertise their IPv6 address during NDP.

### <span id="page-713-1"></span>**Router Advertisement Guard**

- Port on which the frame is received
- IPv6 source address
- Prefix list
- Trusted or Untrusted ports for receiving the router advertisement guard messages
- Trusted/Untrusted IPv6 source addresses of the router advertisement sender
- Trusted/Untrusted Prefix list and Prefix ranges
- Router preference

### <span id="page-713-2"></span>**Router Advertisement Throttling**

RA throttling allows the controller to enforce limits to the RA packets headed toward the wireless network. By enabling RA throttling, routers that send multiple RA packets can be trimmed to a minimum frequency that will still maintain an IPv6 client connectivity. If a client sends an RS packet, an RA is sent back to the client. This RA is allowed through the controller and unicast to the client. This process ensures that the new clients or roaming clients are not affected by the RA throttling.

### <span id="page-714-0"></span>**Prerequisites for IPv6 Client Address Learning**

Before configuring IPv6 client address learning, configure the embedded wireless controller clients to support IPv6.

### <span id="page-714-1"></span>**Configuring IPv6 on Embedded Wireless Controller Interface**

Follow the procedure given below to configure IPv6 on an interface:

#### **Before you begin**

Enable IPv6 on the client and IPv6 support on the wired infrastructure.

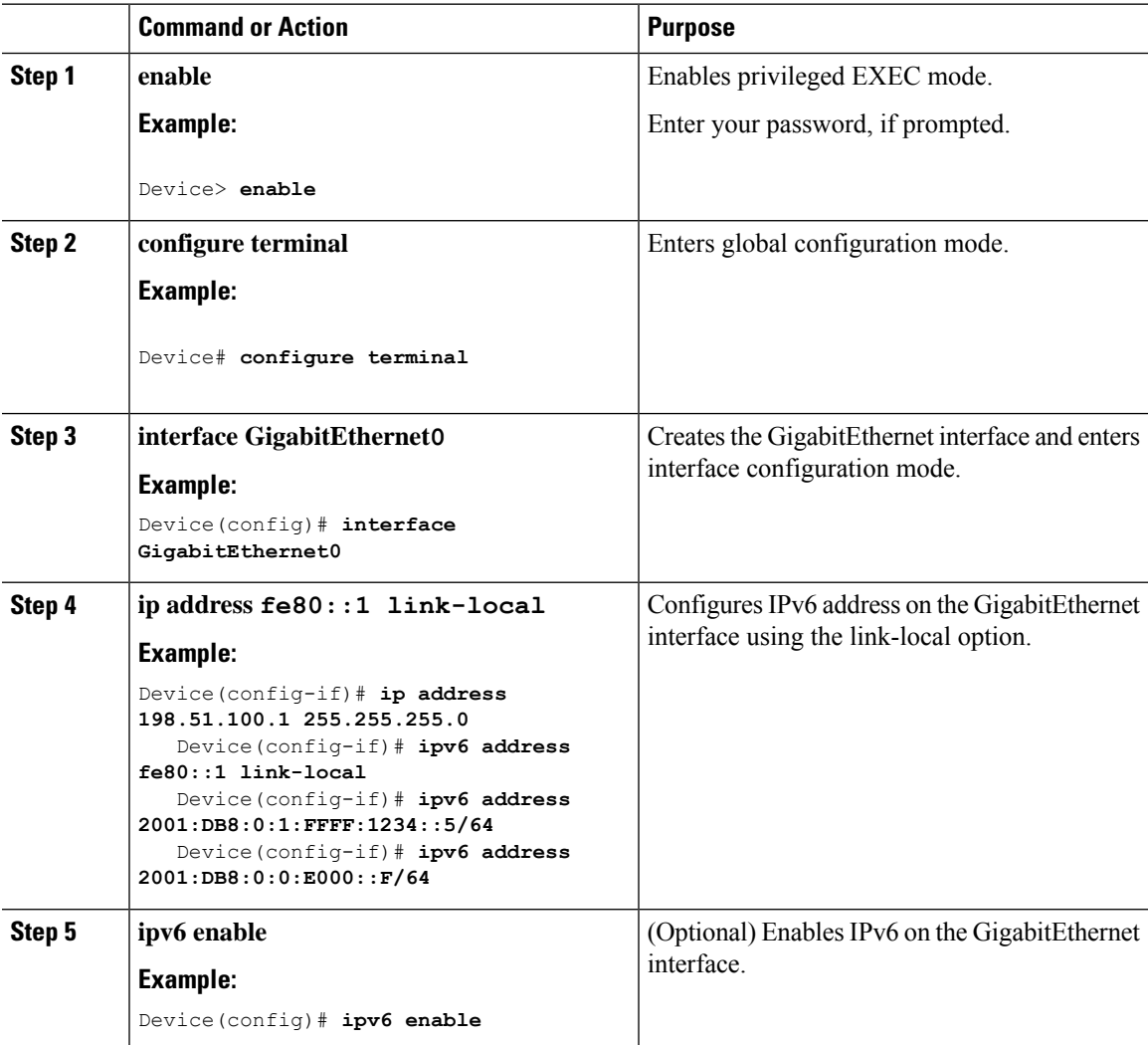

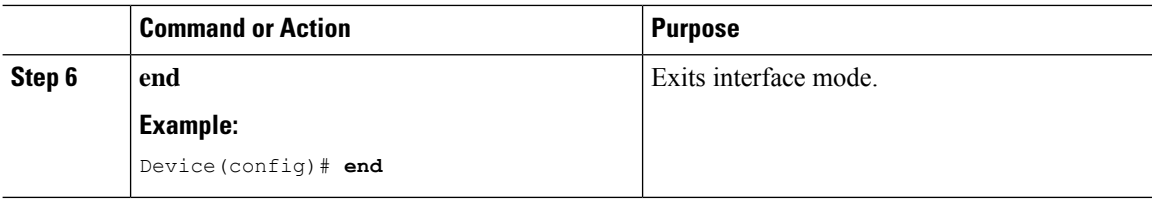

### <span id="page-715-0"></span>**Native IPv6**

#### **Information About IPv6**

IPv6 is a packet-based protocol used to exchange data, voice, and video traffic over digital networks. IPv6 is based on IP, but with a much larger address space, and improvements such as a simplified main header and extension headers. The architecture of IPv6 has been designed to allow existing IPv4 users to transition easily to IPv6 while continuing to use services such as end-to-end security, quality of service (QoS), and globally unique addresses. The larger IPv6 address space allows networks to scale and provide global reachability.

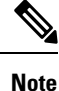

The features and functions that work on IPv4 networks with IPv4 addresses also work on IPv6 networks with IPv6 addresses.

#### **General Guidelines**

- You must configure the **ipv6 unicast-routing** command on the embedded wireless controller for the IPv6 feature to work.
- The Wireless Management interface should have only one static IPv6 address.
- Router advertisement should be suppressed on the wireless management interface and client VLANs (if IPv6 is configured on the client VLAN).
- Preferred mode is part of an AP join profile. When you configure the preferred mode as IPv6, an AP attempts to join over IPv6 first. If it fails, the AP falls back to IPv4.
- You should use MAC addresses for RA tracing of APs and clients.

#### **Unsupported Features**

- UDP Lite is not supported.
- AP sniffer over IPv6 is not supported.
- IPv6 is not supported for the HA port interface.
- Auto RF grouping over IPv6 is not supported. Only static RF grouping is supported.

#### **Configuring IPv6 Addressing**

Follow the procedure given below to configure IPv6 addressing:

I

# 

All the features and functions that work on IPv4 networks with IPv4 addresses will work on IPv6 networks with IPv6 addresses too. **Note**

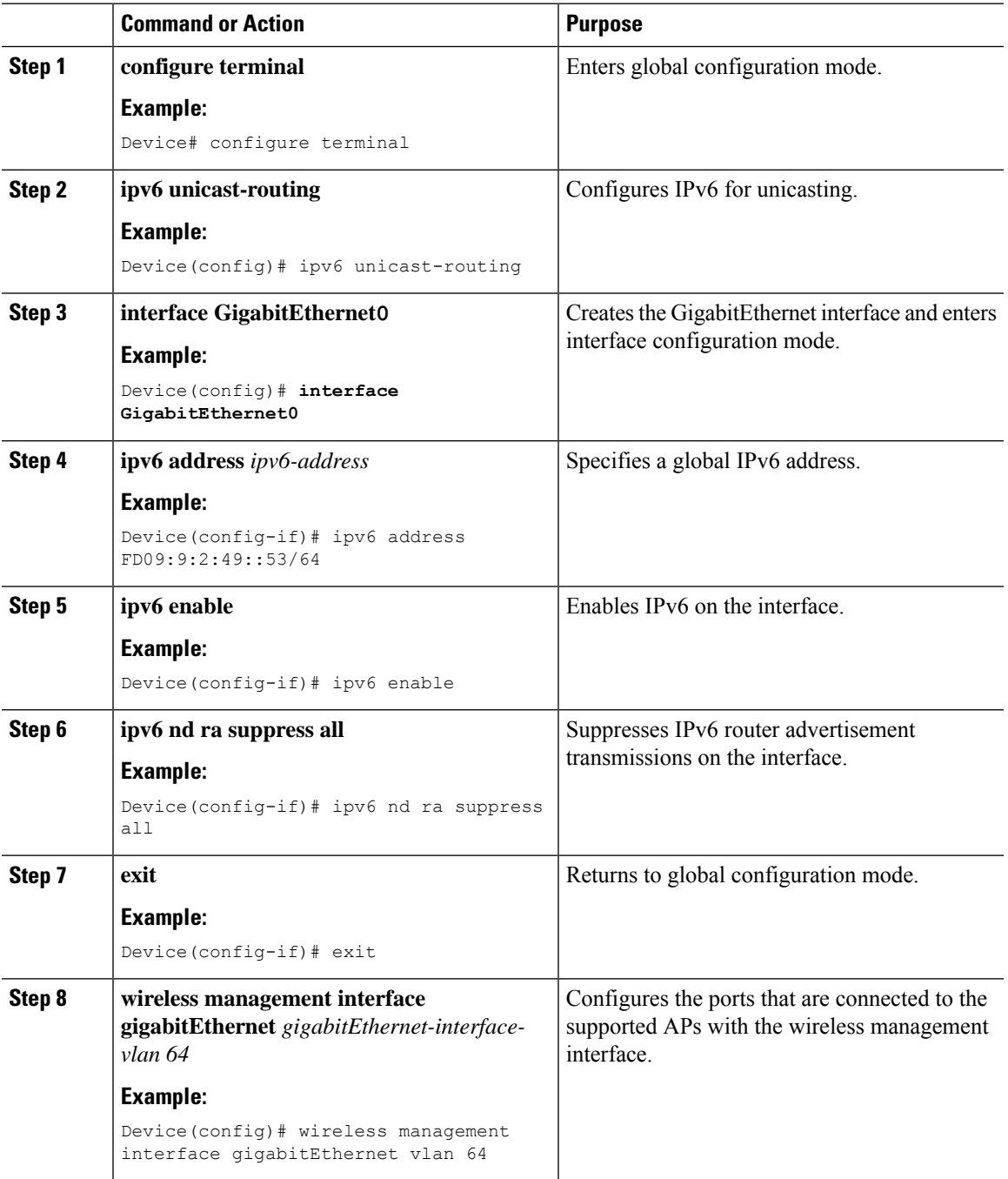

I

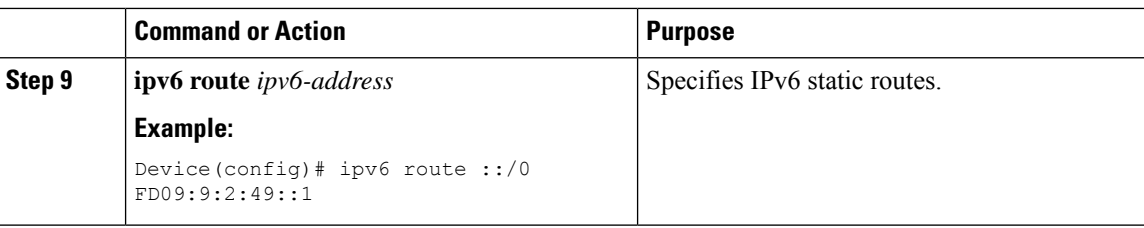

### **Creating an AP Join Profile (GUI)**

#### **Procedure**

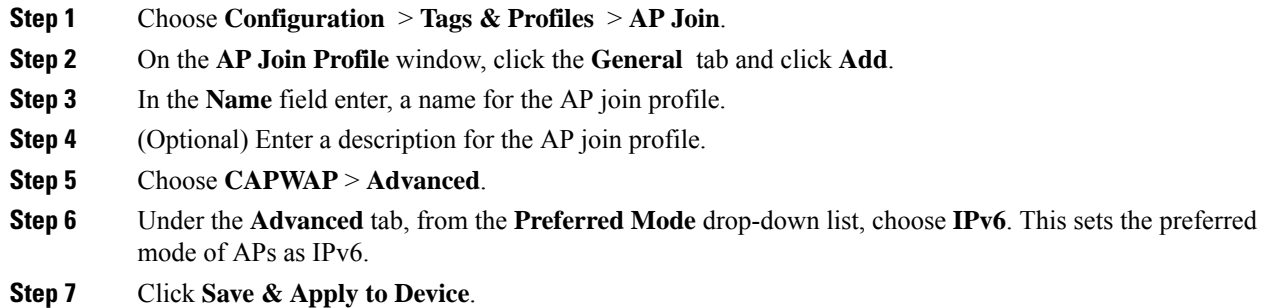

### **Creating an AP Join Profile (CLI)**

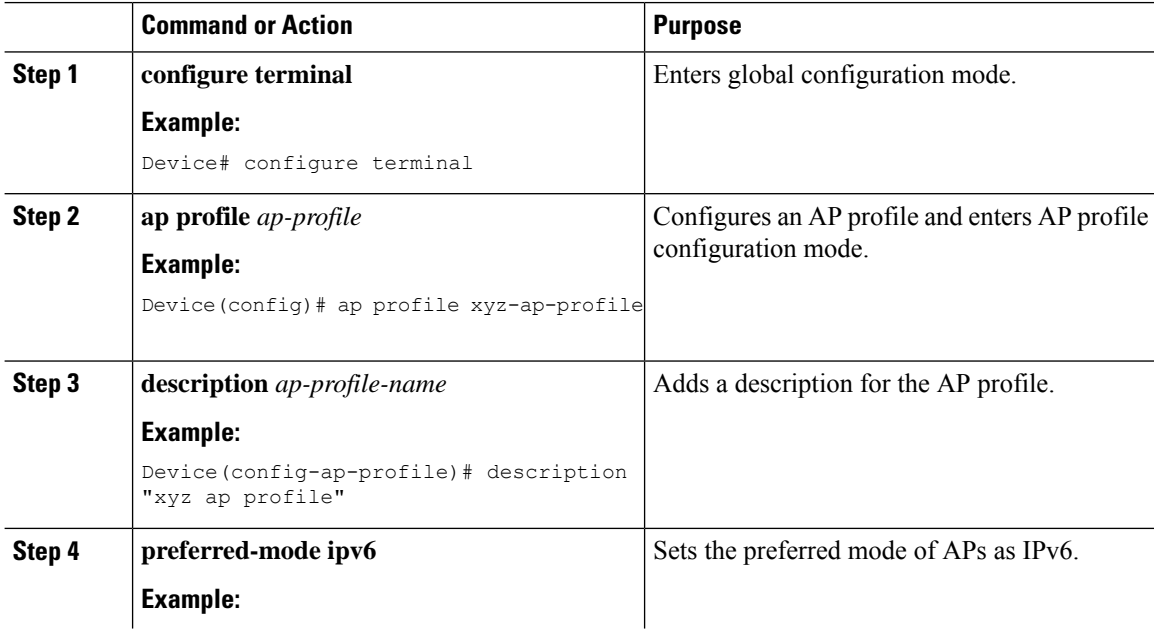

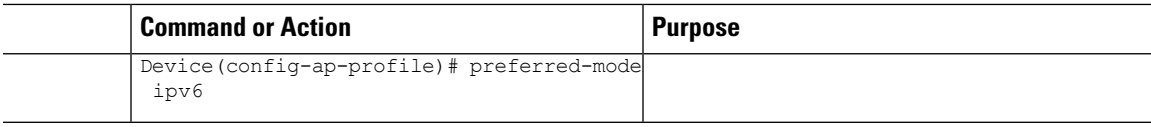

#### **Configuring the Primary and Backup Embedded Wireless Controller (GUI)**

#### **Before you begin**

Ensure that you have configured an AP join profile prior to configuring the primary and backup embedded wireless controllers.

#### **Procedure**

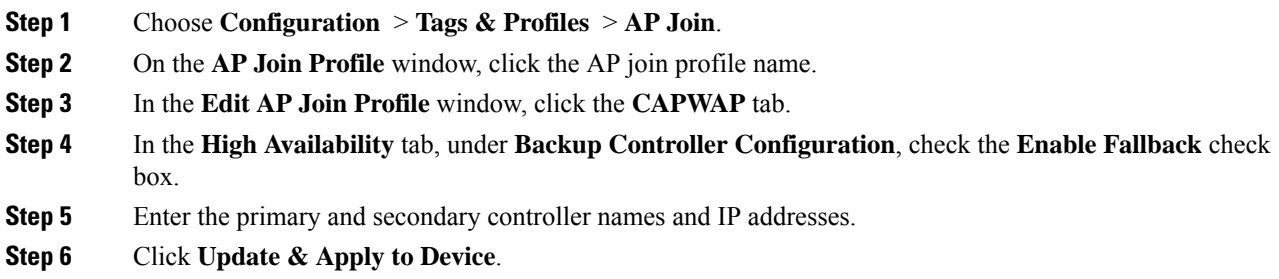

#### **Configuring Primary and Backup Controller (CLI)**

Follow the procedure given below to configure the primary and secondary controllers for a selected AP:

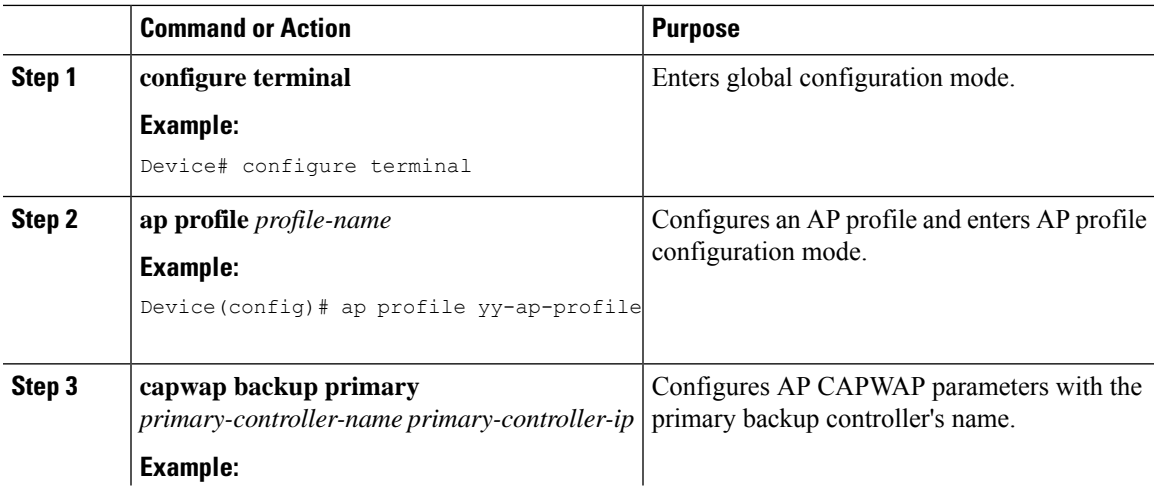

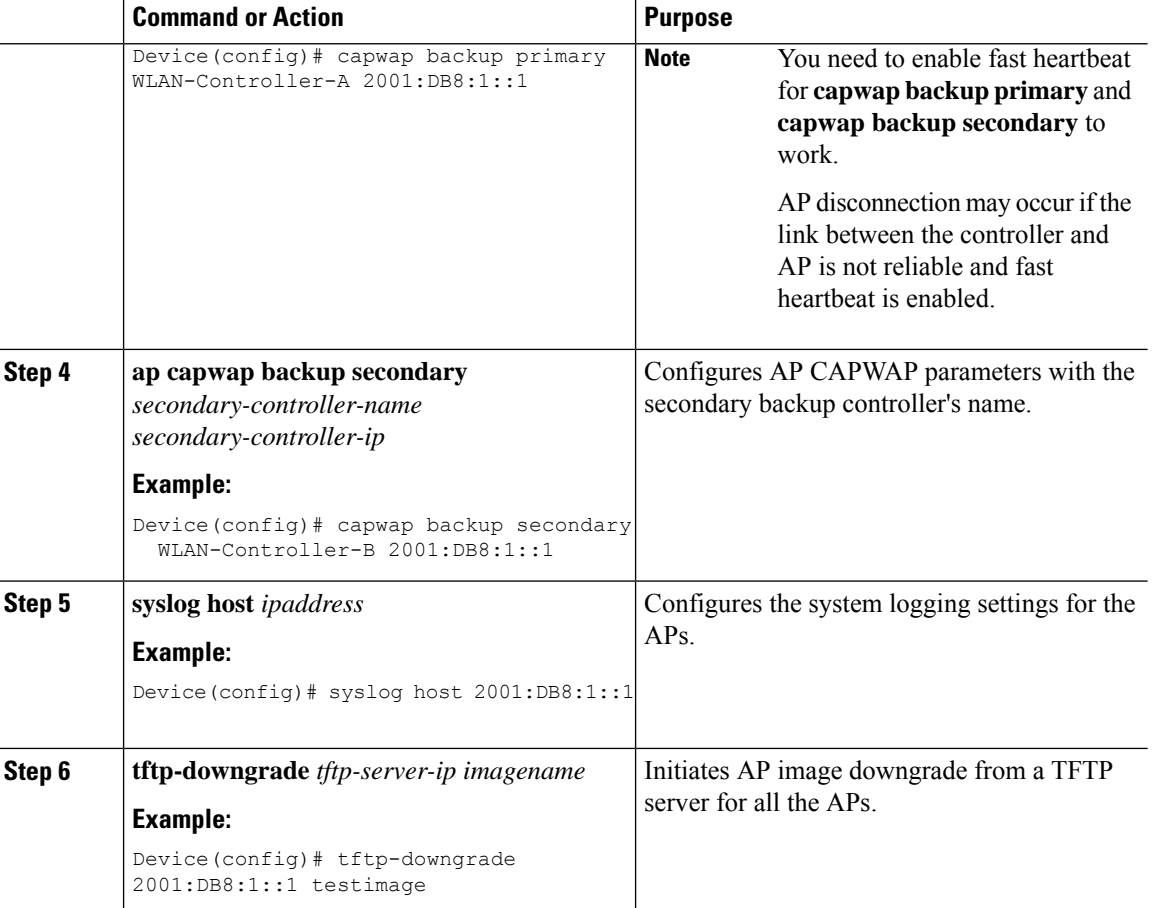

### **Verifying IPv6 Configuration**

Use the following **show** command to verify the IPv6 configuration:

Device# show wireless interface summary

Interface Name Interface Type VLAN ID IP Address IP Netmask NAT-IP Address MAC Address -------------------------------------------------------------------------------------------------- GigabitEthernet0 Management 0 0.0.0.0 255.255.255.0 0.0.0.0 d4c9.3ce6.b854 fd09:9:2:49::54/64
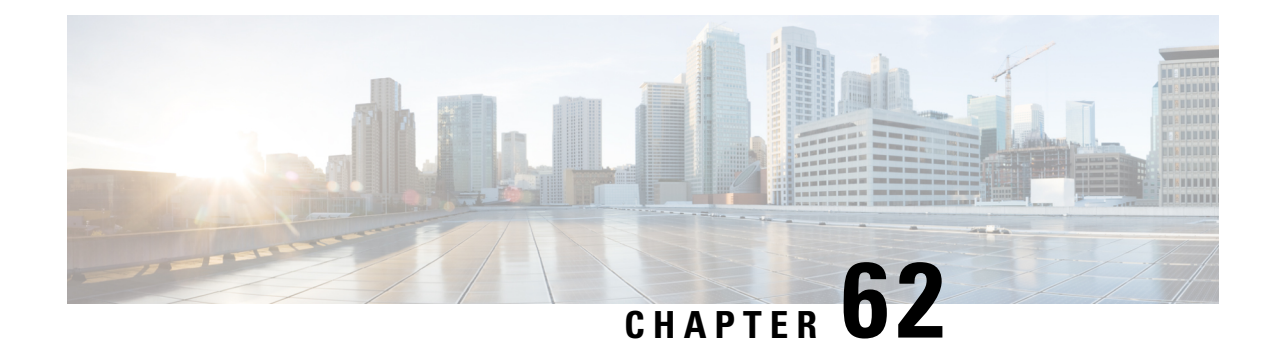

# **Information About IPv6 ACL**

An access control list (ACL) is a set of rules used to limit access to a particular interface (for example, if you want to restrict a wireless client from pinging the management interface of the embedded wireless controller). ACLs are configured on the devicend applied to the management interface, the AP-manager interface, any of the dynamic interfaces, or a WLAN to control data traffic to and from wireless clients or to the embedded wireless controller central processing unit (CPU) to control all traffic destined for the CPU.

You can also create a preauthentication ACL for web authentication. Such an ACL is used to allow certain types of traffic before authentication is complete.

IPv6 ACLssupport the same options asIPv4 ACLsincluding source, destination,source and destination ports.

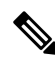

You can enable only IPv4 traffic in your network by blocking IPv6 traffic. That is, you can configure an IPv6 ACL to deny all IPv6 traffic and apply it on specific or all WLANs. **Note**

- [Understanding](#page-720-0) IPv6 ACLs, on page 681
- [Types](#page-720-1) of ACL, on page 681
- [Prerequisites](#page-721-0) for Configuring IPv6 ACL, on page 682
- Restrictions for [Configuring](#page-721-1) IPv6 ACL, on page 682
- [Configuring](#page-722-0) IPv6 ACLs , on page 683
- How To [Configure](#page-723-0) an IPv6 ACL, on page 684
- [Verifying](#page-726-0) IPv6 ACL, on page 687
- [Configuration](#page-727-0) Examples for IPv6 ACL, on page 688

# <span id="page-720-1"></span><span id="page-720-0"></span>**Understanding IPv6 ACLs**

# **Types of ACL**

#### **Per User IPv6 ACL**

For the per-user ACL, the full access control entries (ACE) as the text strings are configured on the Cisco Secure Access Control Server (Cisco Secure ACS).

The ACE is not configured on the Controller Embedded Wireless Controller. The ACE is sent to the device in the ACCESS-Accept attribute and applies it directly for the client. When a wireless client roams into an foreign device, the ACEs are sent to the foreign device as an AAA attribute in the mobility Handoff message. Output direction, using per-user ACL is not supported.

#### **Filter ID IPv6 ACL**

For the filter-Id ACL, the full ACEs and the  $act$  name ( $filter-id$ ) is configured on the device and only the filter-id is configured on the Cisco Secure ACS.

The filter-id is sent to the device in the ACCESS-Accept attribute, and the device looks up the filter-id for the ACEs, and then applies the ACEs to the client. When the client L2 roams to the foreign device, only the filter-id is sent to the foreign device in the mobility Handoff message. Output filtered ACL, using per-user ACL is not supported. The foreign device has to configure the filter-id and ACEs beforehand.

### **Downloadable IPv6 ACL**

For the downloadable ACL (dACL), all the full ACEs and the dacl name are configured only on the Cisco Secure ACS.

The Cisco Secure ACS sends the dacl name to the device in its ACCESS-Accept attribute, which takes the dacl name and sends the dACL name back to the Cisco Secure ACS for the ACEs, using the ACCESS-request attribute.

# <span id="page-721-0"></span>**Prerequisites for Configuring IPv6 ACL**

You can filter IP Version 6 (IPv6) traffic by creating IPv6 access control lists (ACLs) and applying them to interfaces similarly to the way that you create and apply IP Version 4 (IPv4) named ACLs. You can also create and apply input router ACLs to filter Layer 3 management traffic when the switch is running the Network Essentials license.

# <span id="page-721-1"></span>**Restrictions for Configuring IPv6 ACL**

With IPv4, you can configure standard and extended numbered IP ACLs, named IP ACLs, and MAC ACLs. IPv6 supports only named ACLs.

The device supports most of the Cisco IOS-supported IPv6 ACLs with some exceptions:

- The device does not support matching on these keywords: **flowlabel**, **routing header**, and **undetermined-transport**.
- The device does not support reflexive ACLs (the **reflect** keyword).
- The device does not apply MAC-based ACLs on IPv6 frames.
- When configuring an ACL, there is no restriction on keywords entered in the ACL, regardless of whether or not they are supported on the platform. When you apply the ACL to an interface that requires hardware forwarding (physical ports or SVIs), the device checks to determine whether or not the ACL can be supported on the interface. If not, attaching the ACL is rejected.

• If an ACL is applied to an interface and you attempt to add an access control entry (ACE) with an unsupported keyword, the device does not allow the ACE to be added to the ACL that is currently attached to the interface

# <span id="page-722-0"></span>**Configuring IPv6 ACLs**

Follow the procedure given below to filter IPv6 traffic:

- **1.** Create an IPv6 ACL, and enter IPv6 access list configuration mode.
- **2.** Configure the IPv6 ACL to block (deny) or pass (permit) traffic.
- **3.** Apply the IPv6 ACL to the interface where the traffic needs to be filtered.
- **4.** Apply the IPv6 ACL to an interface. For router ACLs, you must also configure an IPv6 address on the Layer 3 interface to which the ACL is applied.

#### **Default IPv6 ACL Configuration**

There are no IPv6 ACLs configured or applied.

#### **Interaction with Other Features and Switches**

- If an IPv6 router ACL is configured to deny a packet, the packet is not routed. A copy of the packet is sent to the Internet Control Message Protocol (ICMP) queue to generate an ICMP unreachable message for the frame.
- If a bridged frame is to be dropped due to a port ACL, the frame is not bridged.
- You can create both IPv4 and IPv6 ACLs on a switch or switch stack, and you can apply both IPv4 and IPv6 ACLs to the same interface. Each ACL must have a unique name; an error message appears if you try to use a name that is already configured.

You use different commands to create IPv4 and IPv6 ACLs and to attach IPv4 or IPv6 ACLs to the same Layer 2 or Layer 3 interface. If you use the wrong command to attach an ACL (for example, an IPv4 command to attach an IPv6 ACL), you receive an error message.

- You cannot use MAC ACLs to filter IPv6 frames. MAC ACLs can only filter non-IP frames.
- If the hardware memory is full, for any additional configured ACLs, packets are dropped to the CPU, and the ACLs are applied in software. When the hardware is full a message is printed to the console indicating the ACL has been unloaded and the packets will be dropped on the interface.

# <span id="page-723-0"></span>**Creating an IPv6 ACL**

#### **Procedure**

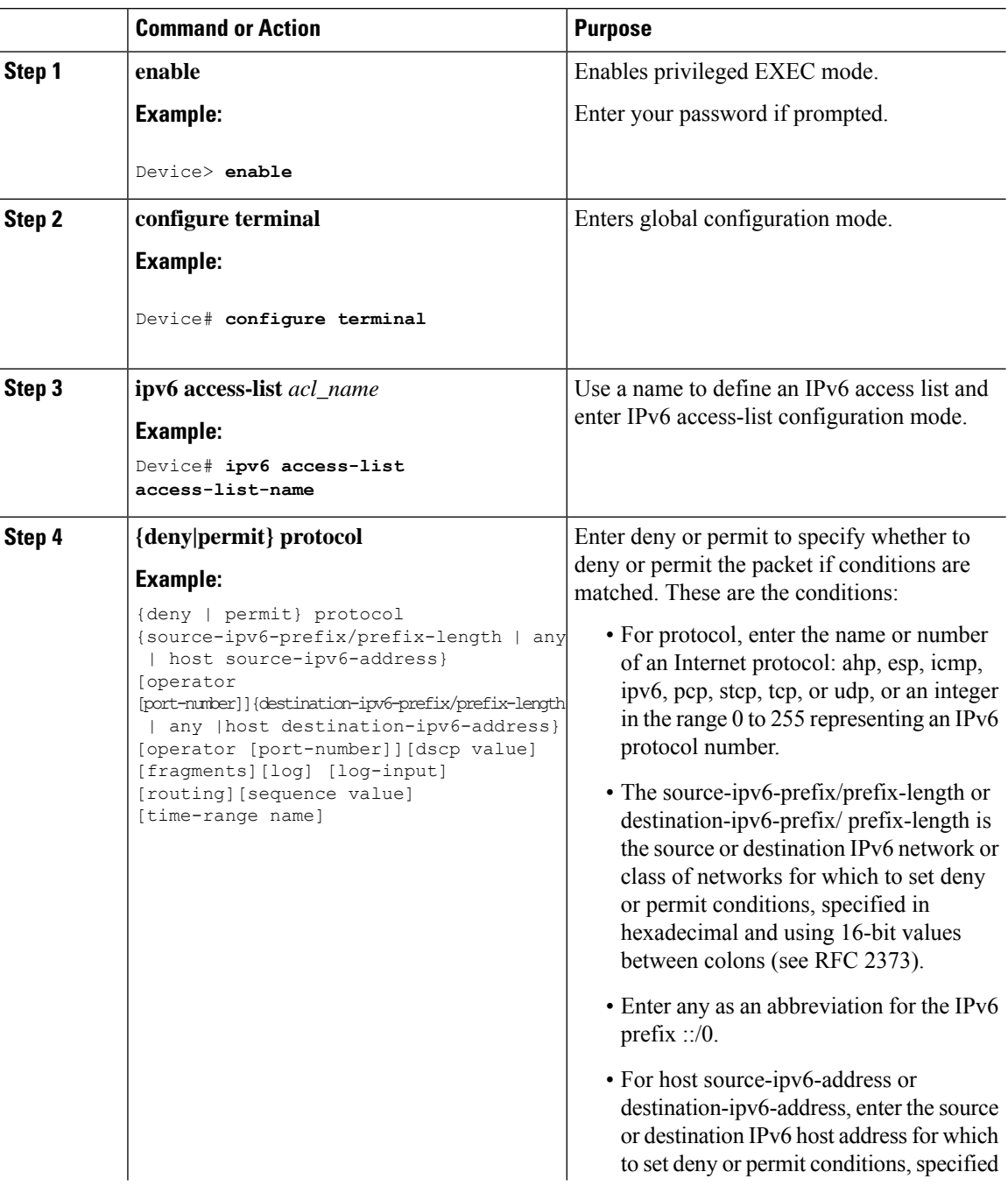

I

 $\mathbf{l}$ 

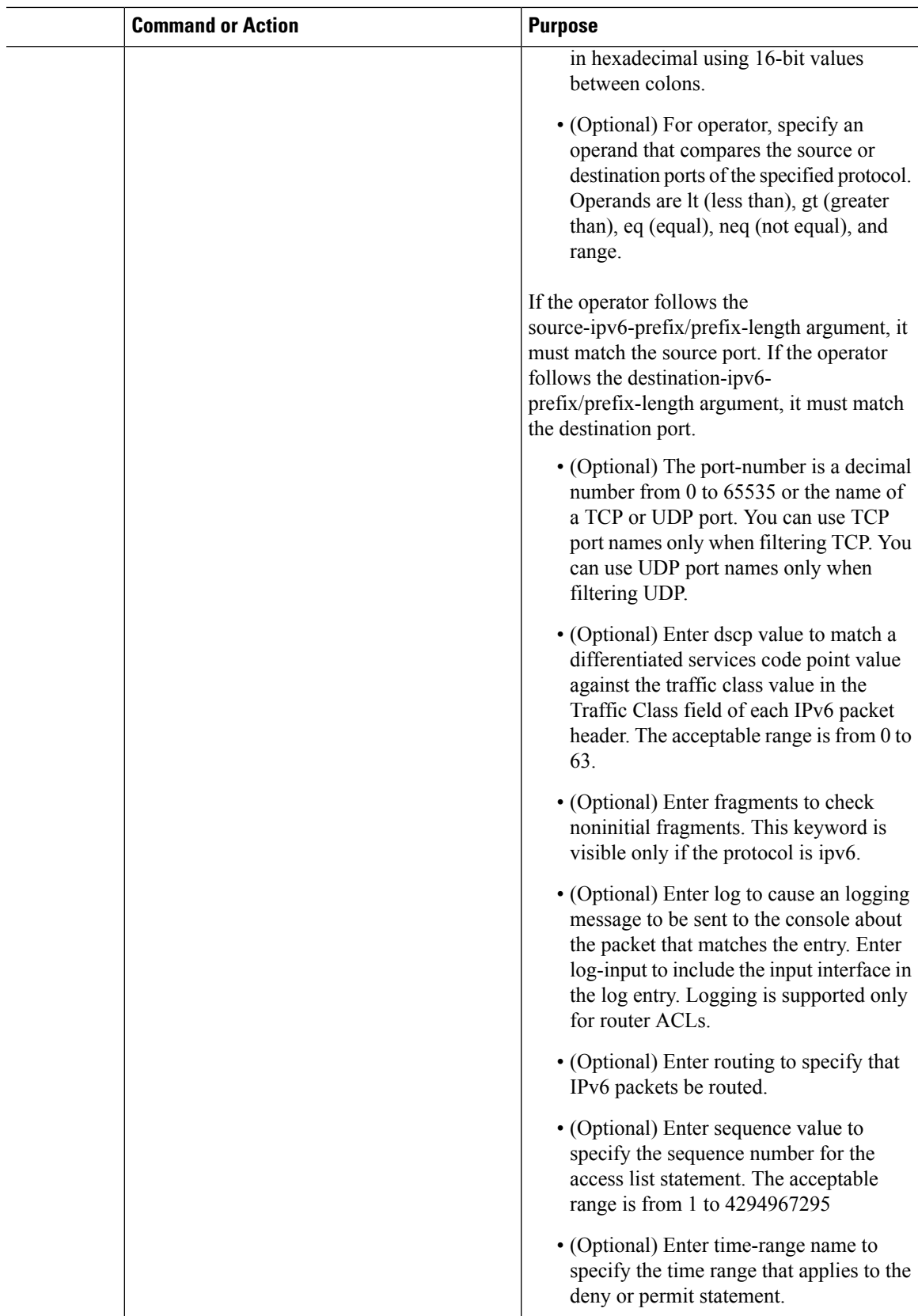

 $\mathbf I$ 

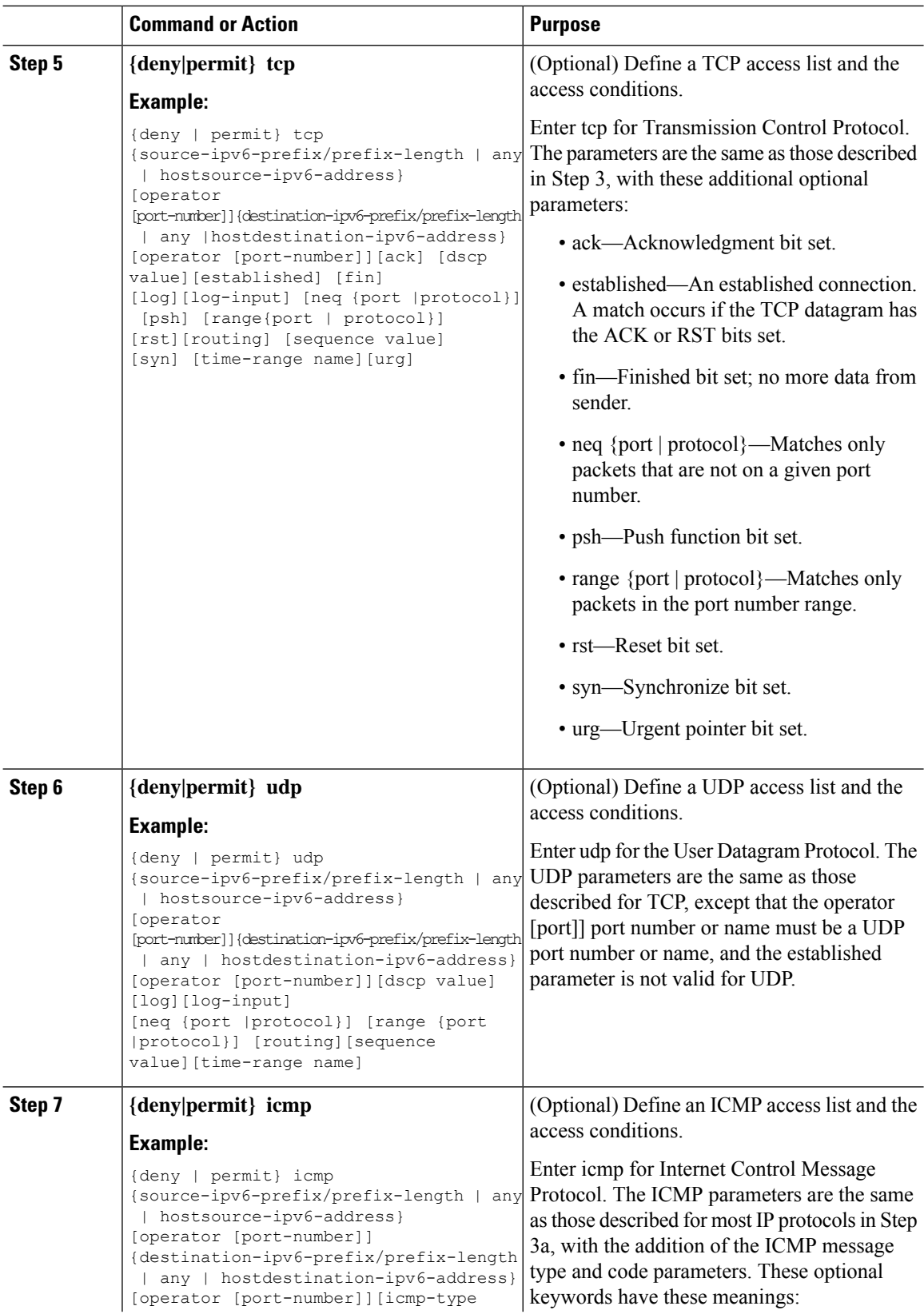

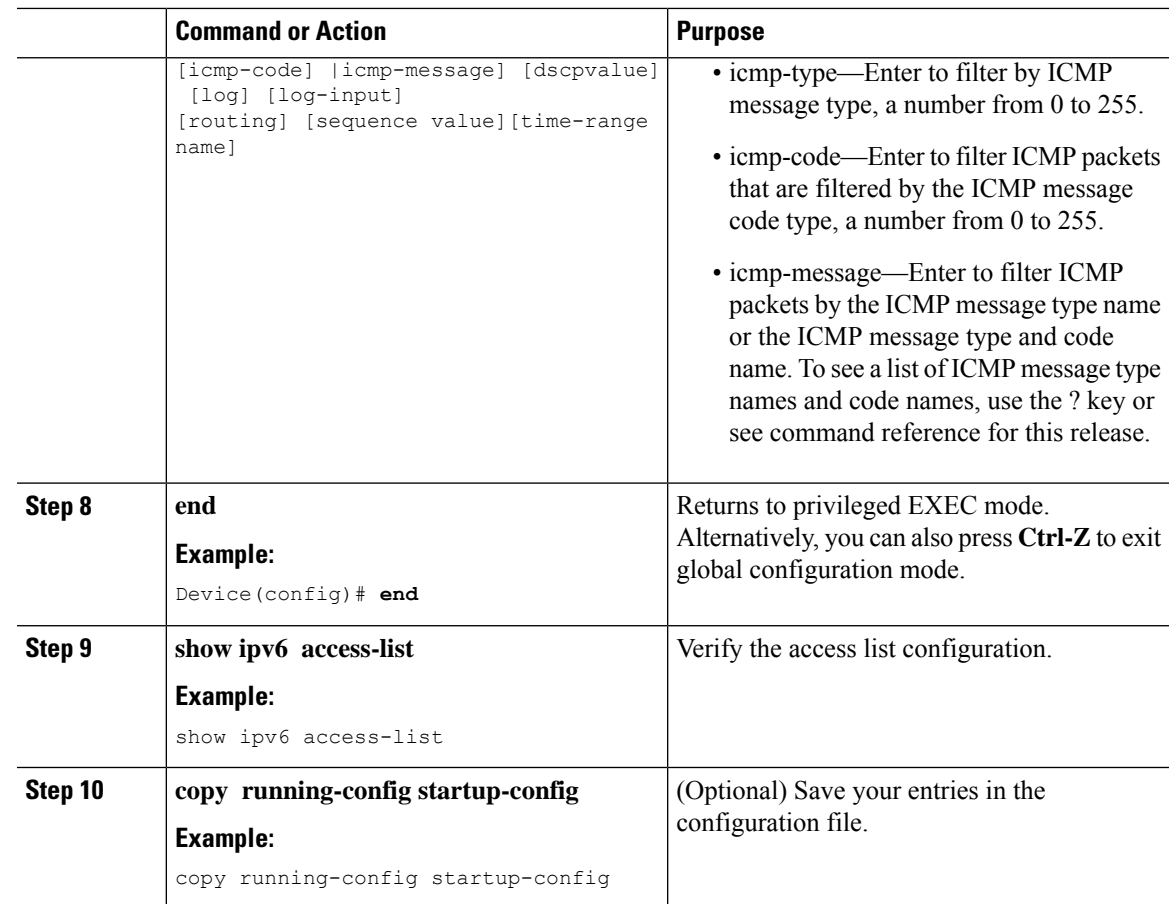

# <span id="page-726-0"></span>**Creating WLAN IPv6 ACL**

# **Verifying IPv6 ACL**

### **Displaying IPv6 ACLs**

To display IPv6 ACLs, perform this procedure:

#### **Procedure**

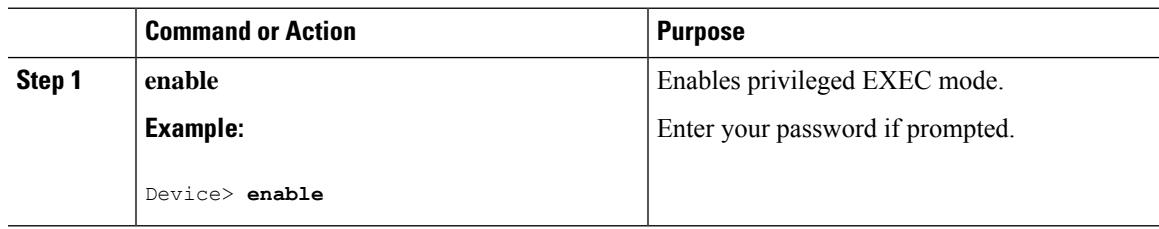

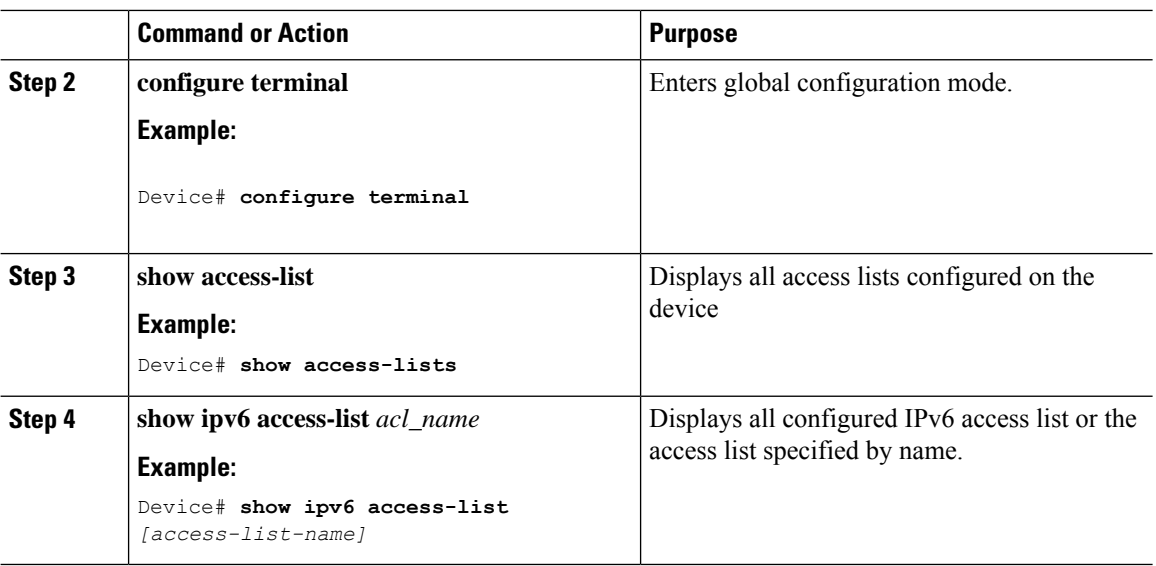

# <span id="page-727-0"></span>**Configuration Examples for IPv6 ACL**

#### **Example: Creating an IPv6 ACL**

This example configures the IPv6 access list named CISCO. The first deny entry in the list denies all packets that have a destination TCP port number greater than 5000. The second deny entry denies packets that have a source UDP port number less than 5000. The second deny also logs all matches to the console. The first permit entry in the list permits all ICMP packets. The second permit entry in the list permits all other traffic. The second permit entry is necessary because an implicit deny -all condition is at the end of each IPv6 access list.

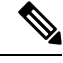

**Note** Logging is supported only on Layer 3 interfaces.

```
Device(config)# ipv6 access-list CISCO
Device(config-ipv6-acl)# deny tcp any any gt 5000
Device (config-ipv6-acl)# deny ::/0 lt 5000 ::/0 log
Device(config-ipv6-acl)# permit icmp any any
Device(config-ipv6-acl)# permit any any
```
#### **Example: Displaying IPv6 ACLs**

This is an example of the output from the **show access-lists** privileged EXEC command. The output shows all access lists that are configured on the switch or switch stack.

```
Device #show access-lists
Extended IP access list hello
10 permit ip any any
IPv6 access list ipv6
permit ipv6 any any sequence 10
```
This is an example of the output from the **show ipv6 access-lists** privileged EXEC command. The output shows only IPv6 access lists configured on the switch or switch stack.

Device# show ipv6 access-list IPv6 access list inbound permit tcp any any eq bgp (8 matches) sequence 10 permit tcp any any eq telnet (15 matches) sequence 20 permit udp any any sequence 30 IPv6 access list outbound

deny udp any any sequence 10 deny tcp any any eq telnet sequence 20

 $\mathbf I$ 

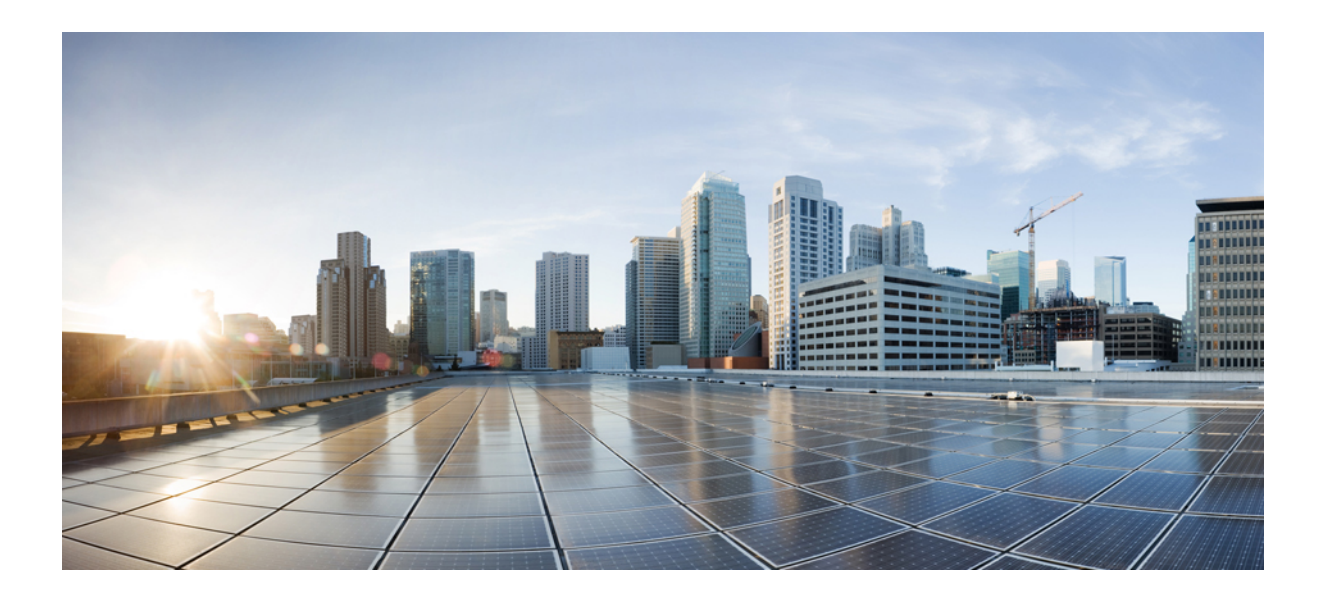

# **<sup>P</sup> ART X**

# **CleanAir**

- Cisco [CleanAir,](#page-732-0) on page 693
- Spectrum [Intelligence,](#page-746-0) on page 707

<span id="page-732-0"></span>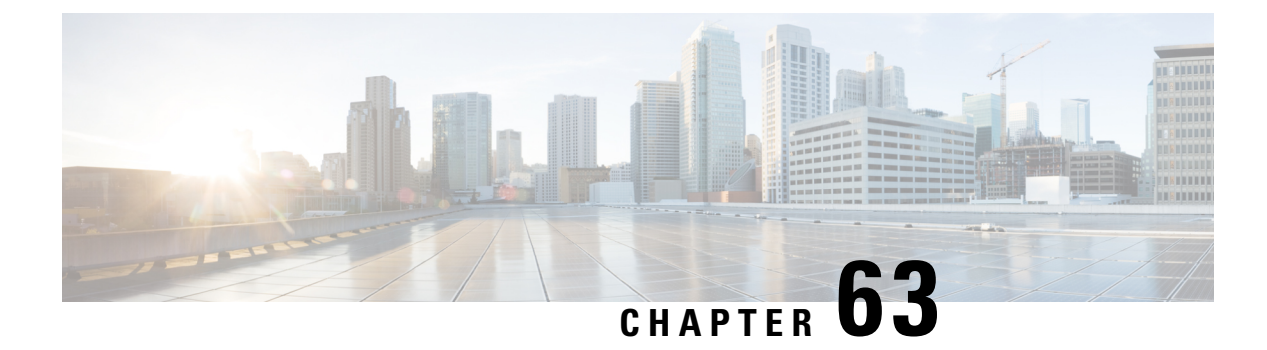

# **Cisco CleanAir**

- [Information](#page-732-1) About Cisco CleanAir, on page 693
- [Prerequisites](#page-735-0) for CleanAir, on page 696
- [Restrictions](#page-735-1) for CleanAir, on page 696
- How to [Configure](#page-736-0) CleanAir, on page 697
- Verifying CleanAir [Parameters,](#page-743-0) on page 704
- [Configuration](#page-744-0) Examples for CleanAir, on page 705
- [CleanAir](#page-745-0) FAQs, on page 706

# <span id="page-732-1"></span>**Information About Cisco CleanAir**

Cisco CleanAir is a solution designed to proactively manage the challenges of a shared wireless spectrum. It allows you to see all the users of a shared spectrum (both native devices and foreign interferers). It also enables the network to act upon this information. For example, you can manually remove the interfering device, or the system can automatically change the channel away from the interference. CleanAir provides spectrum management and Radio Frequency (RF) visibility.

A Cisco CleanAir system consists of CleanAir-enabled access points. These access points collect information about all the devices that operate in the industrial, scientific, and medical (ISM) bands, identify and evaluate the information as a potential interference source, and forward it to the embedded wireless controller. The controller embedded wireless controller controls the access points.

For every device operating in the unlicensed band, Cisco CleanAir provides information about what it is, how it is impacting your wireless network, and what actions you or your network should take. It simplifies RF.

Wireless LAN systems operate in unlicensed 2.4-GHz and 5-GHz ISM bands. Many devices, such as microwave ovens, cordless phones, and Bluetooth devices also operate in these bands and can negatively affect the Wi-Fi operations.

Some of the most advanced WLAN services, such as voice-over-wireless and IEEE 802.11 radio communications, might be significantly impaired by the interference caused by other legal users of the ISM bands. The integration of Cisco CleanAir functionality addresses this problem of RF interference.

### **Cisco CleanAir-Related Terms**

#### **Table 33: CleanAir-Related Terms**

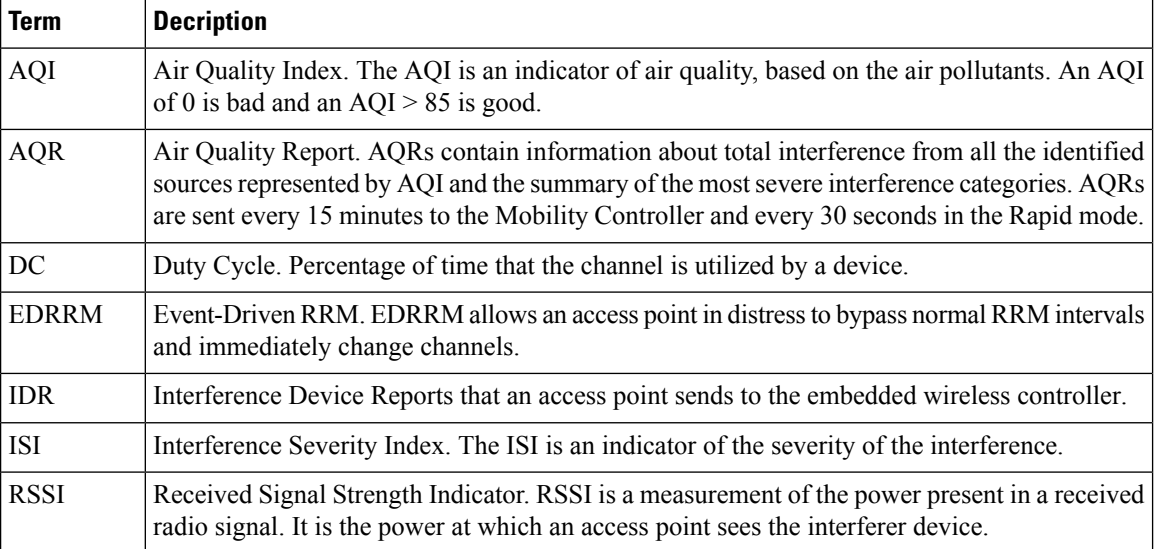

#### **Cisco CleanAir Components**

The basic Cisco CleanAir architecture consists of Cisco CleanAir-enabled APs and device.

An access point equipped with Cisco CleanAir technology collects information about Wi-Fi interference sources processes it. The access point sends the Air Quality Report (AQR) and Interference Device Report (IDR) to the embedded wireless controller.

The controller controls and configures CleanAir-capable access points, and collects and processes spectrum data. The provides local user interfaces (GUI and CLI) to configure basic CleanAir features and services and display current spectrum information. The also detects, merges, and mitigates interference devices using RRM TPC and DCA For details, see Interference Device Merging.

The device performs the following tasks in a Cisco CleanAir system:

- Configures Cisco CleanAir capabilities on the access point.
- Provides interfaces ( CLI) for configuring Cisco CleanAir features and retrieving data.
- Displays spectrum data.
- Collects and processes AQRs from the access point and stores them in the air quality database. AQRs contain information about the total interference from all the identified sources represented by the Air Quality Index (AQI) and the summary for the most severe interference categories. The CleanAir system can also include unclassified interference information under per-interference type reports that enable you to take action in scenarios where interference because of unclassified interfering devices is more.
- Collects and processes IDRs from the access point and stores them in the interference device database.

#### **Interference Types that Cisco CleanAir can Detect**

#### Cisco CleanAir .

Wi-Fi chip-based RF management systems share these characteristics:

- Any RF energy that cannot be identified as a Wi-Fi signal is reported as noise.
- Noise measurements that are used to assign a channel plan tend to be averaged over a period of time to avoid instability or rapid changes that can be disruptive to certain client devices.
- Averaging measurements reduces the resolution of the measurement. As such, a signal that disrupts clients might not look like it needs to be mitigated after averaging.
- All RF management systems available today are reactive in nature.

Cisco CleanAir is different and can positively identify not only the source of the noise but also its potential impact to a WLAN. Having this information allows you to consider the noise within the context of the network and make intelligent and, where possible, proactive decisions.

 $\mathscr{P}$ 

**Note** Spectrum event-driven RRM can be triggered only by Cisco CleanAir-enabled access points in local mode.

Spontaneous interference is interference that appears suddenly on a network, perhaps jamming a channel or a range of channels completely. The Cisco CleanAir spectrum event-driven RRM feature allows you to set a threshold for air quality (AQ) which, if exceeded, triggers an immediate channel change for the affected access point. Most RF management systems can avoid interference, but this information takes time to propagate through the system. Cisco CleanAir relies on AQ measurements to continuously evaluate the spectrum and can trigger a move within 30 seconds.For example, if an access point detectsinterference from a video camera, it can recover by changing channels within 30 seconds of the camera becoming active. Cisco CleanAir also identifies and locates the source of interference so that more permanent mitigation of the device can be performed at a later time.

Microwave Ovens, Outdoor Ethernet bridges are two classes of devices that qualify as persistent, since once detected, it is likely that these devices will continue to be a random problem and are not likely to move. For these types of devices we can tell RRM of the detection and Bias the affected channel so that RRM "remembers" that there is a high potential for client impacting interference for the Detecting AP on the detected channel. For more information, see [https://www.cisco.com/c/en/us/td/docs/wireless/controller/technotes/8-3/b\\_RRM\\_](https://www.cisco.com/c/en/us/td/docs/wireless/controller/technotes/8-3/b_RRM_White_Paper/b_RRM_White_Paper_chapter_0100.html?bookSearch=true#id_15217) [White\\_Paper/b\\_RRM\\_White\\_Paper\\_chapter\\_0100.html?bookSearch=true#id\\_15217](https://www.cisco.com/c/en/us/td/docs/wireless/controller/technotes/8-3/b_RRM_White_Paper/b_RRM_White_Paper_chapter_0100.html?bookSearch=true#id_15217).

CleanAir PDA devices include:

- Microwave Oven
- WiMax Fixed
- WiMax Mobile
- Motorola Canopy

In the case of Bluetooth devices, Cisco CleanAir-enabled access points can detect and report interference only if the devices are actively transmitting. Bluetooth devices have extensive power-save modes. For example, interference can be detected when data or voice is being streamed between the connected devices.

#### **EDRRM and AQR Update Mode**

EDRRM is a feature that allows an access point that is in distress to bypass normal RRM intervals and immediately change channels. A CleanAir access point always monitors AQ and reports the AQ every 15 minutes. AQ only reports classified interference devices. The key benefit of EDRRM is fast action time. If an interfering device is operating on an active channel and causes enough AQ degradation to trigger an EDRRM, then no clients will be able to use that channel or the access point. You must remove the access point from the channel. EDRRM is not enabled by default, you must first enable CleanAir and then enable EDRRM.

# <span id="page-735-0"></span>**Prerequisites for CleanAir**

You can configure Cisco CleanAir only on CleanAir-enabled access points.

Only Cisco CleanAir-enabled access points using the following access point modes can perform Cisco CleanAir spectrum monitoring:

- Local—In this mode, each Cisco CleanAir-enabled access point radio provides air quality and interference detection reports for the current operating channel only. An AP can only measure air quality and interference when the AP is not busy transmitting Wi-Fi frames. This implies that CleanAir detections will be drastically lower if the AP is having a high channel utilization.
- Monitor—When Cisco CleanAir is enabled in monitor mode, the access point provides air quality and interference detection reports for all monitored channels.

The following options are available:

- All—All channels
- DCA—Channel selection governed by the DCA list
- Country—All channels are legal within a regulatory domain

# <span id="page-735-1"></span>**Restrictions for CleanAir**

- Access points in monitor mode do not transmit Wi-Fi traffic or 802.11 packets. They are excluded from radio resource management (RRM) planning and are not included in the neighbor access point list. IDR clustering depends on the device's ability to detect neighboring in-network access points. Correlating interference device detections from multiple access points is limited between monitor-mode access points.
- For 4800 AP slot 1 5 GHz is dedicated and cannot be individually moved to monitor mode. However, slot 0 is XOR and can be moved to monitor as well as 2.4/5 GHz. Slot 2 is dedicated monitor and will operate in 5GHz and in AP monitor mode, slot 2 will be disabled because a monitor radio is already available in both 2.4/5GHz. 3700 AP has dedicated 2.4GHz (slot0) and 5GHz (slot1).
- Do not connect access points in SE connect mode directly to any physical port on the controller.
- CleanAir is not supported wherein the channel width is 160 MHz.

# <span id="page-736-0"></span>**How to Configure CleanAir**

### **Enabling CleanAir for the 2.4-GHz Band (GUI)**

#### **Procedure**

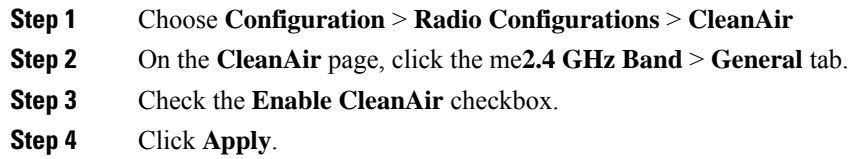

### **Enabling CleanAir for the 2.4-GHz Band (CLI)**

#### **Procedure**

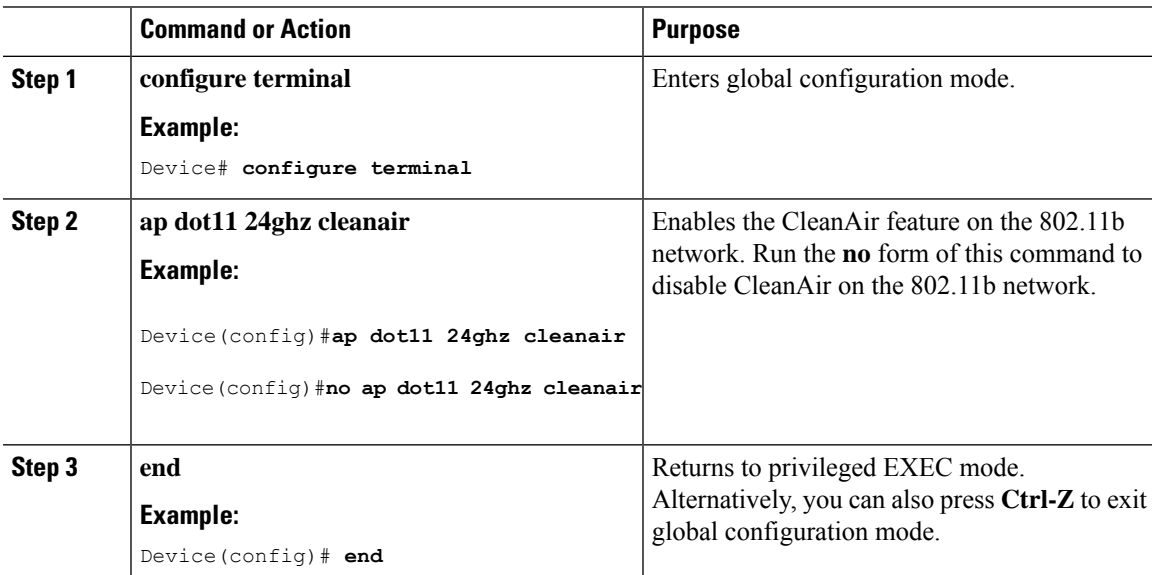

### **Configuring Interference Reporting for a 2.4-GHz Device (GUI)**

#### **Procedure**

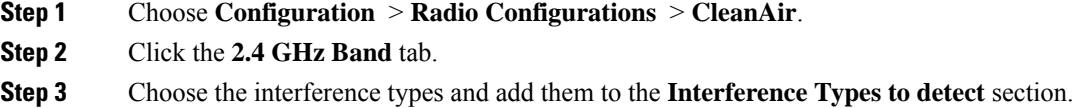

The following interference types are available:

- BLE Beacon—Bluetooth low energy beacon
- Bluetooth Discovery
- Bluetooth Link
- Canopy
- Continuous Transmitter
- DECT-like Phone—Digital Enhanced Cordless Technology phone
- 802.11 FH—802.11 frequency hopping device
- WiFi Inverted—Device using spectrally inverted Wi-Fi signals
- Jammer
- Microwave Oven
- WiFi Invalid Channel—Device using nonstandard Wi-Fi channels
- TDD Transmitter
- Video Camera
- SuperAG—802.11 SuperAG device
- WiMax Mobile
- WiMax Fixed
- 802.15.4
- Microsoft Device
- SI\_FHSS
- **Step 4** Click **Apply**.

### **Configuring Interference Reporting for a 2.4-GHz Device (CLI)**

#### **Procedure**

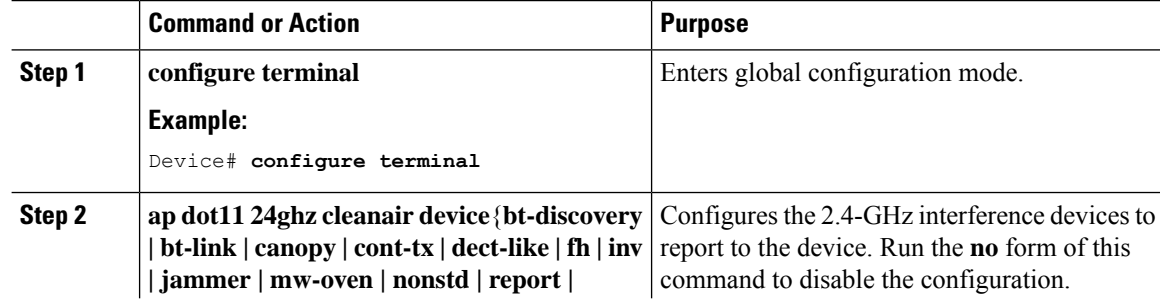

 $\blacksquare$ 

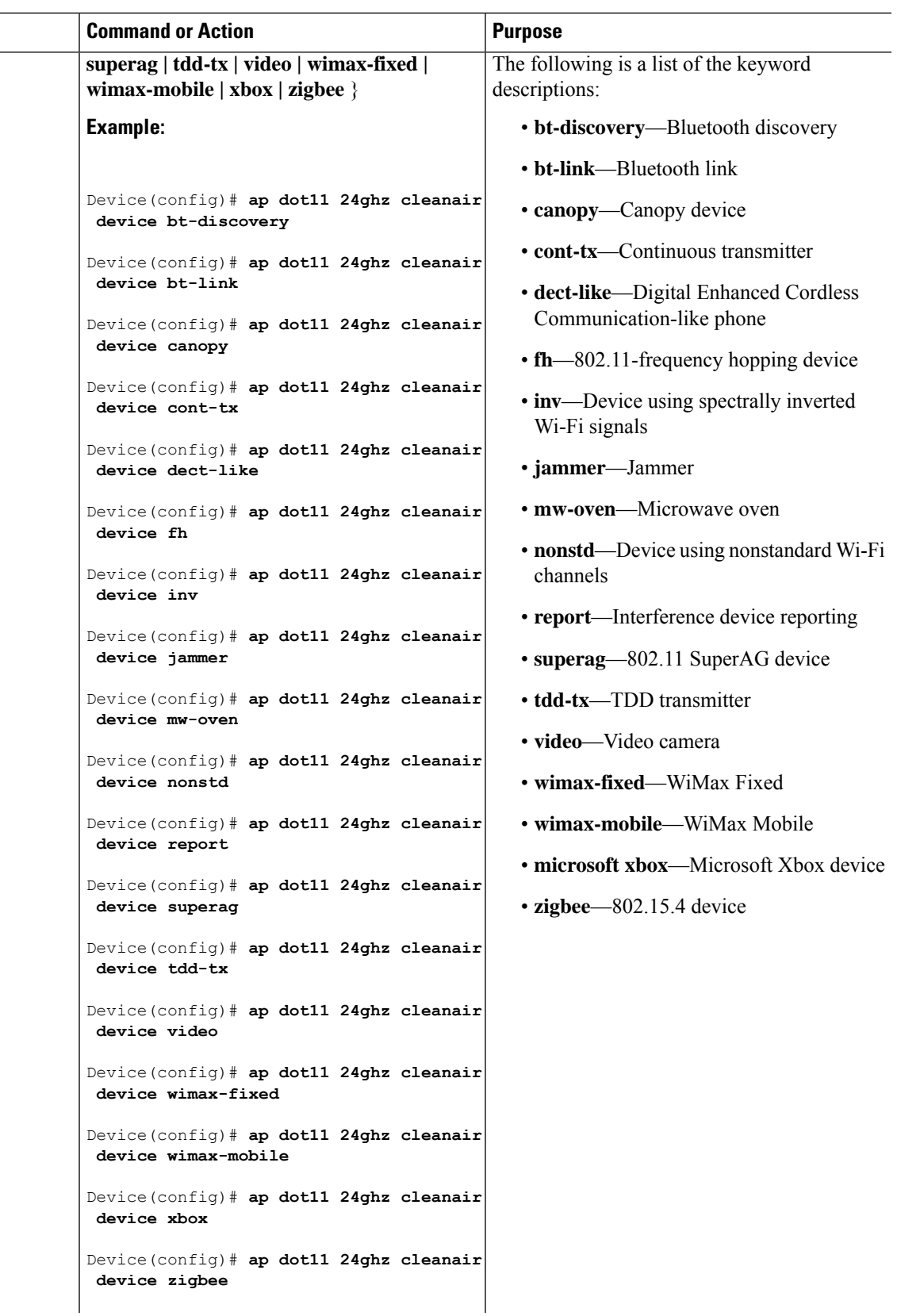

I

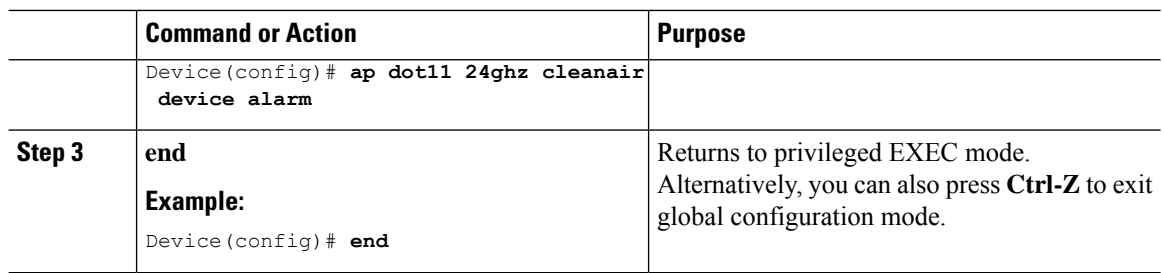

# **Enabling CleanAir for the 5-GHz Band (GUI)**

#### **Procedure**

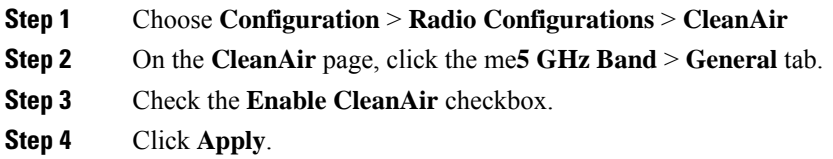

## **Enabling CleanAir for the 5-GHz Band (CLI)**

#### **Procedure**

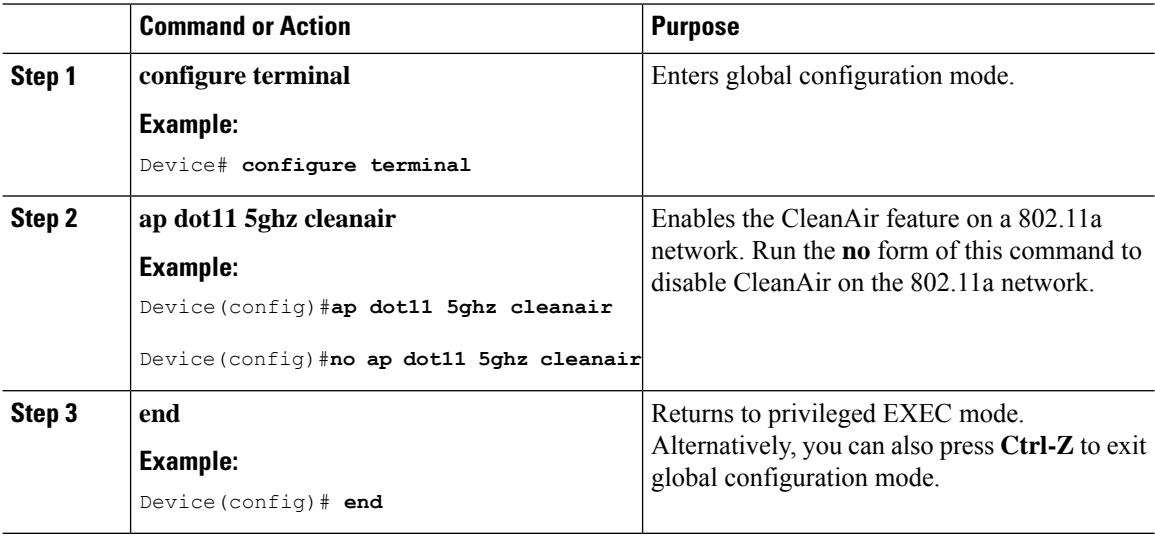

### **Configuring Interference Reporting for a 5-GHz Device (GUI)**

#### **Procedure**

- **Step 1** Choose **Configuration** > **Radio Configurations** > **CleanAir**.
- **Step 2** Click the **5 GHz Band** tab.
- **Step 3** Choose the interference types and add them to the **Interference Types to detect** section.

The following interference types are available:

- Canopy
- Continuous Transmitter
- DECT-like Phone—Digital Enhanced Cordless Technology phone
- 802.11 FH—802.11 frequency hopping device
- WiFi Inverted—Device using spectrally inverted Wi-Fi signals
- Jammer
- WiFi Invalid Channel—Device using nonstandard Wi-Fi channels
- SuperAG—802.11 SuperAG device
- TDD Transmitter
- WiMax Mobile
- WiMax Fixed
- Video Camera
- **Step 4** Click **Apply**.

### **Configuring Interference Reporting for a 5-GHz Device (CLI)**

#### **Procedure**

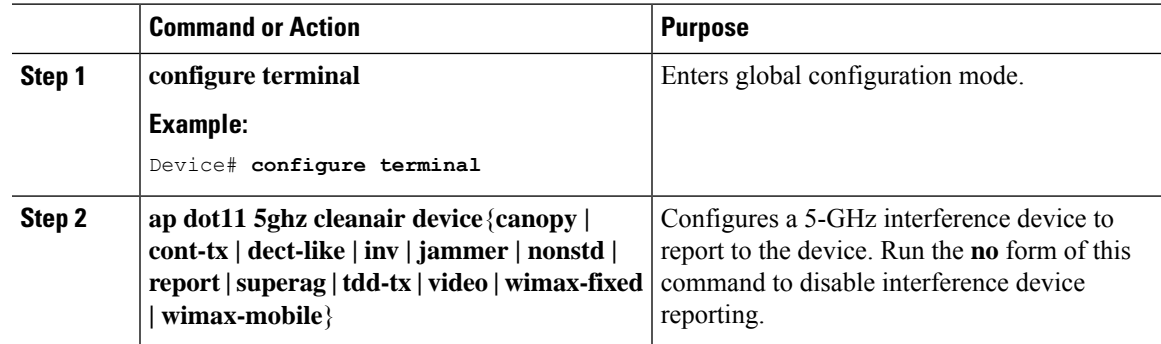

 $\mathbf I$ 

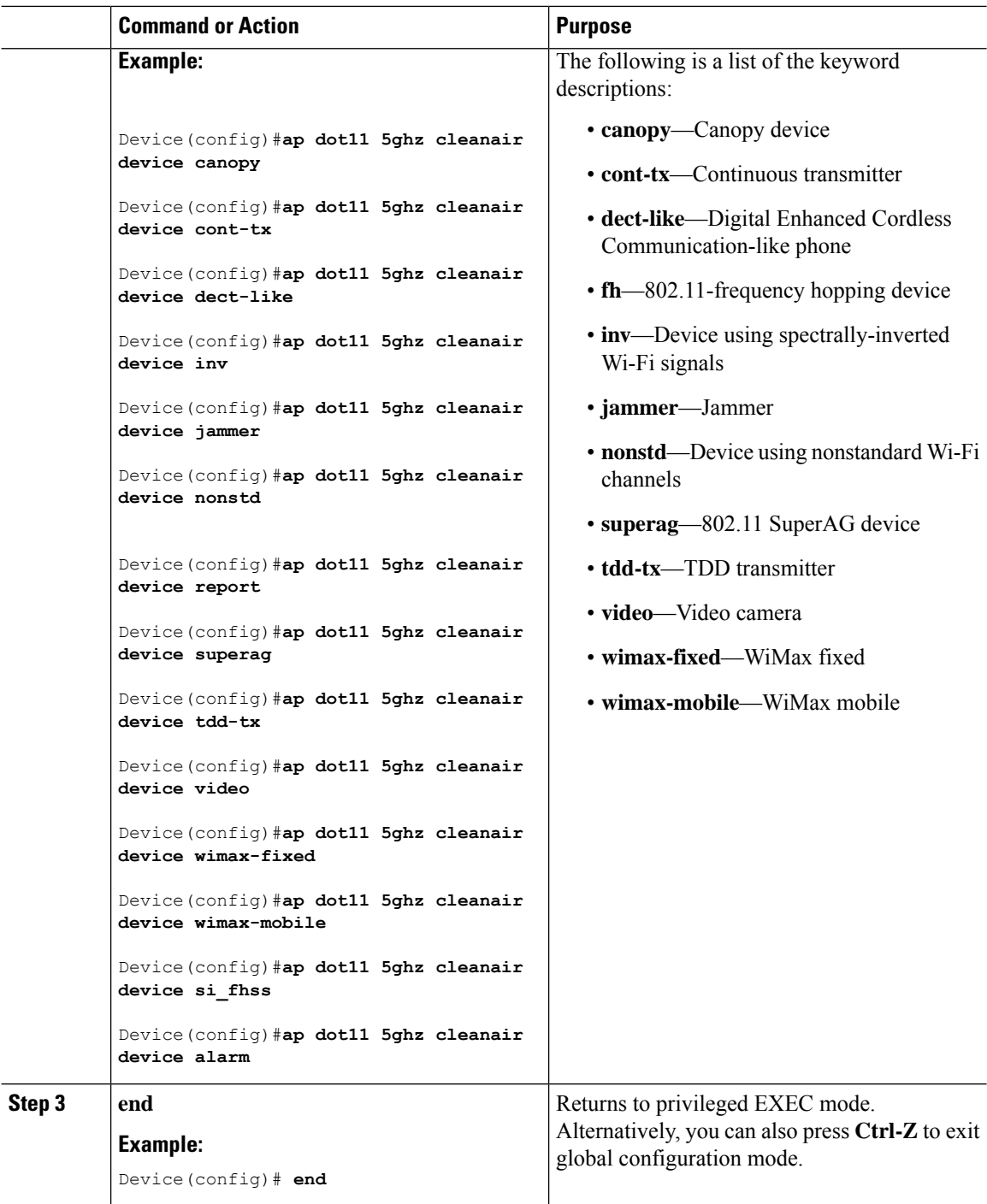

### **Configuring Event Driven RRM for a CleanAir Event (GUI)**

#### **Procedure**

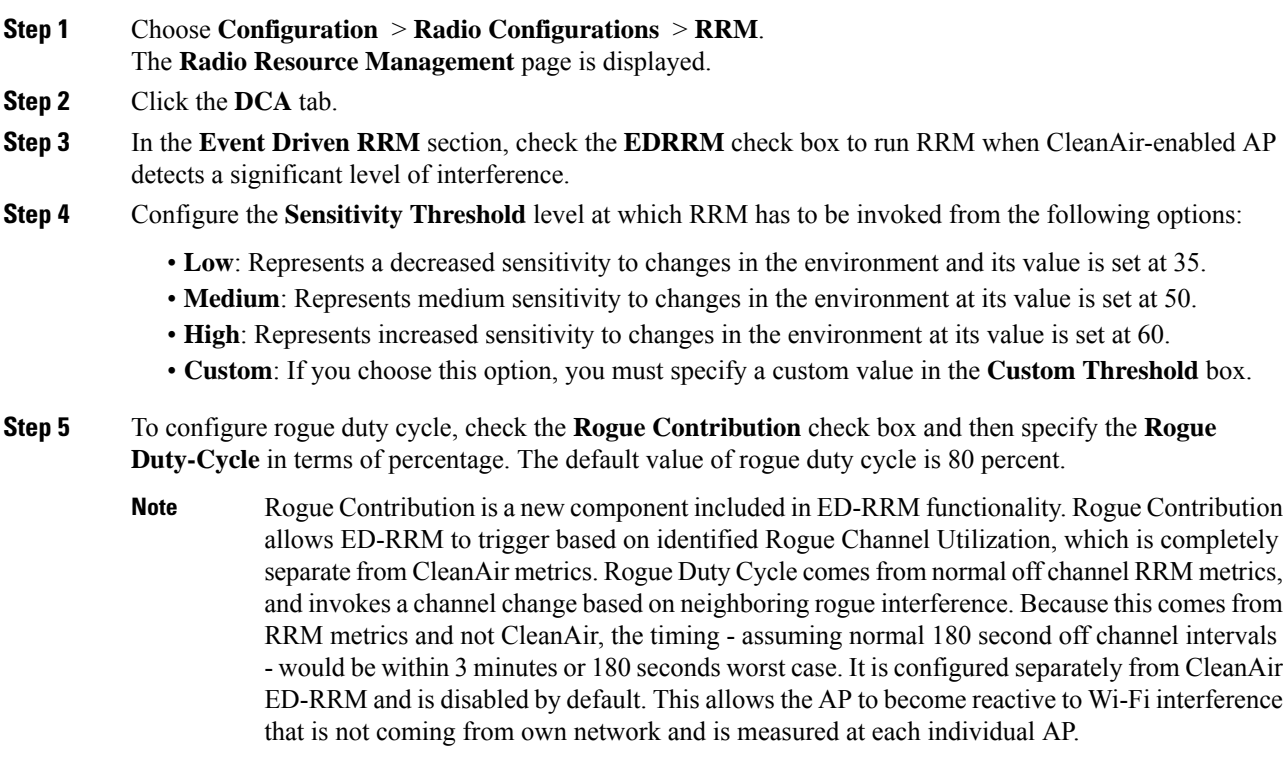

**Step 6** Save the configuration.

### **Configuring EDRRM for a CleanAir Event (CLI)**

#### **Procedure**

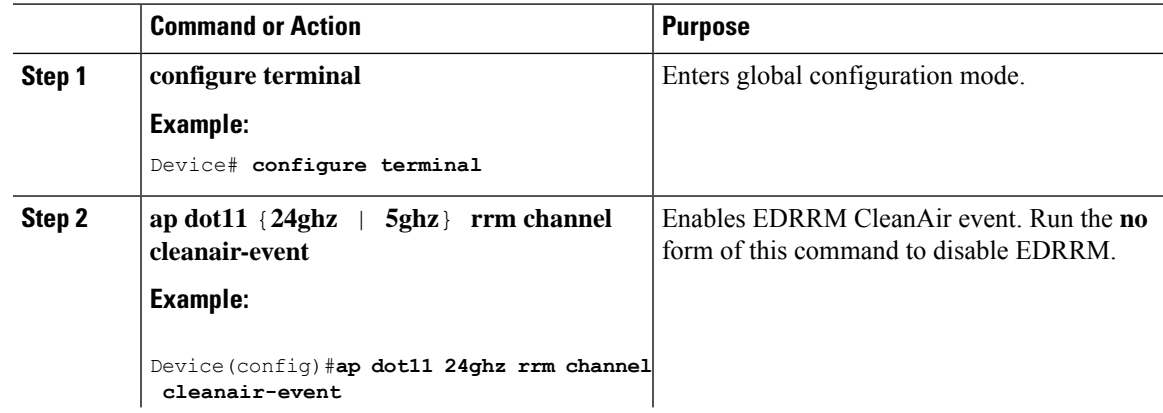

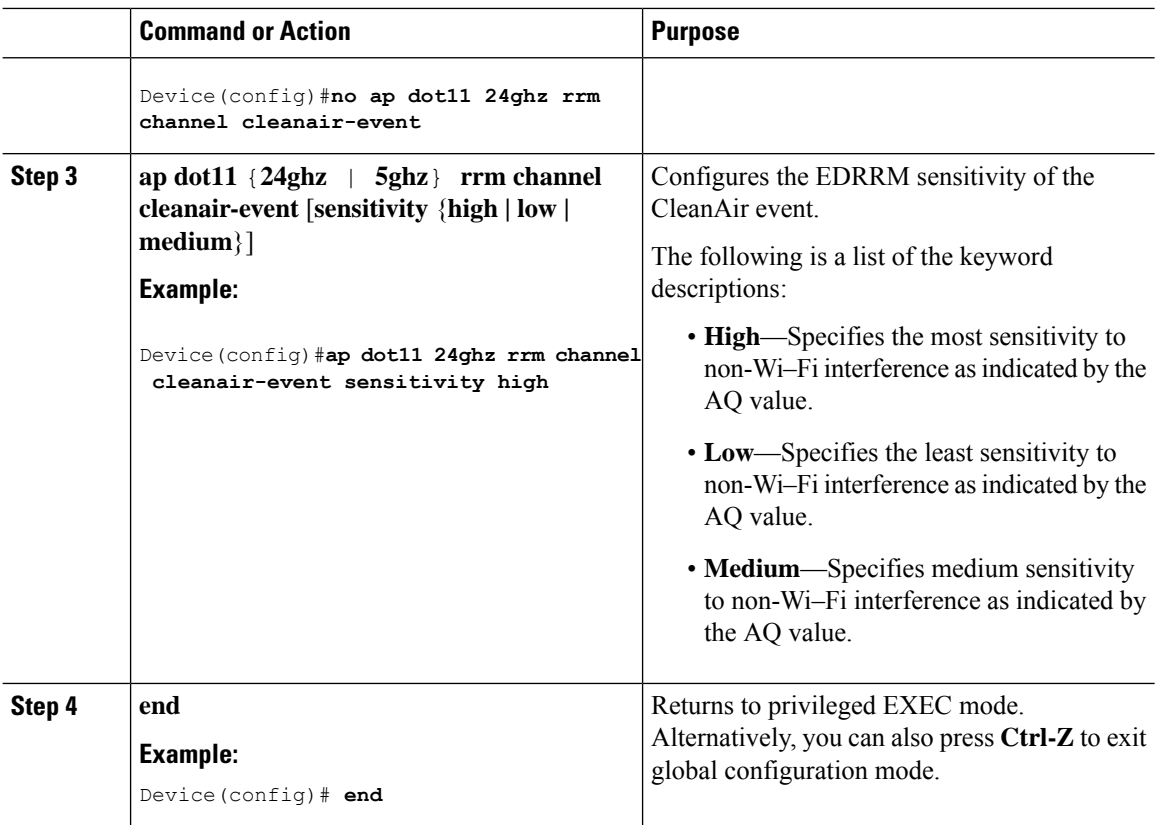

# <span id="page-743-0"></span>**Verifying CleanAir Parameters**

You can verify CleanAir parameters using the following commands:

**Table 34: Commands for verifying CleanAir**

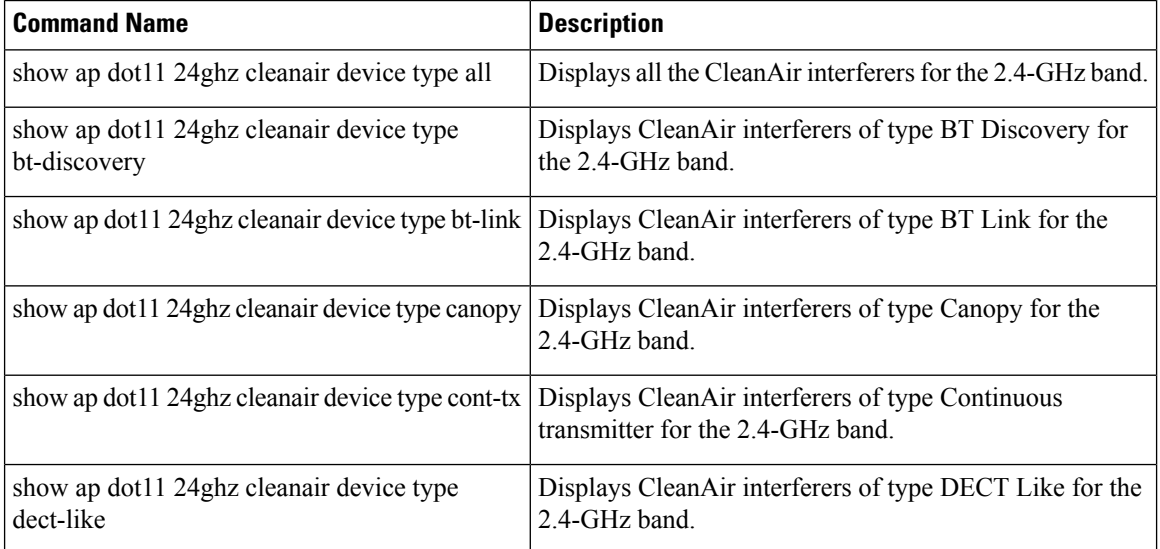

Ш

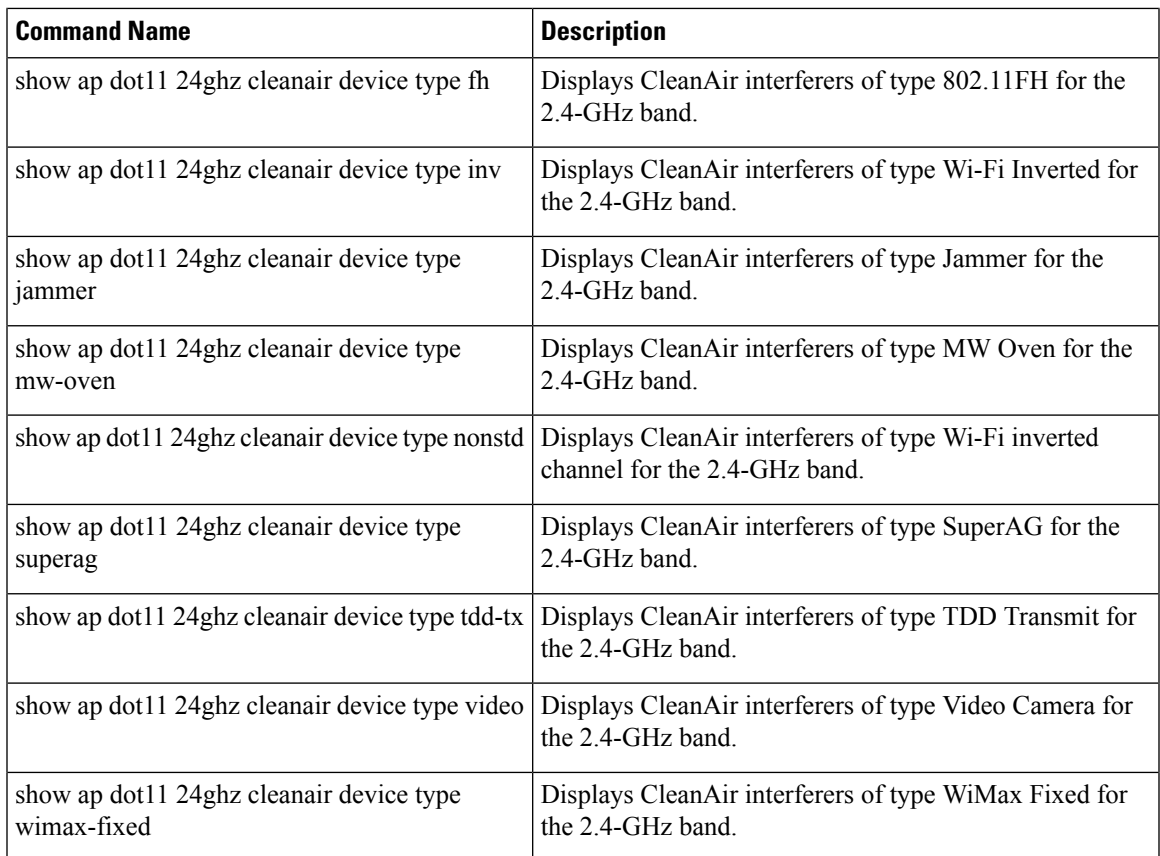

#### **Monitoring Interference Devices**

When a CleanAir-enabled access point detects interference devices, detections of the same device from multiple sensors are merged together to create clusters. Each cluster is given a unique ID. Some devices conserve power by limiting the transmit time until actually needed, which resultsin the spectrum sensor to stop detecting the device temporarily. This device is then correctly marked as down. Such a device is correctly removed from the spectrum database. In cases when all the interferer detections for a specific device are reported, the cluster ID is kept alive for an extended period of time to prevent possible device-detection bouncing. If the same device is detected again, it is merged with the original cluster ID and the device-detection history is preserved.

For example, some bluetooth headsets operate on battery power. These devices employ methods to reduce power consumption, such as turning off the transmitter when not actually needed. Such devices can appear to come and go from the classification. To manage these devices, CleanAir keeps the cluster IDs for longer and they are remerged into a single record upon detection. This process smoothens the user records and accurately represents the device history.

# <span id="page-744-0"></span>**Configuration Examples for CleanAir**

This example shows how to enable CleanAir on the 2.4-GHz band and an access point operating in the channel:

```
Device#configure terminal
Device(config)#ap dot11 24ghz cleanair
```

```
Device(config)#exit
Device#ap name TAP1 dot11 24ghz cleanair
Device#end
```
This example shows how to enable an EDRRM CleanAir event in the 2.4-GHz band and configure high sensitivity to non-Wi–Fi interference:

```
Device#configure terminal
Device(config)#ap dot11 24ghz rrm channel cleanair-event
Device(config)#ap dot11 24ghz rrm channel cleanair-event sensitivity high
Device(config)#end
```
### <span id="page-745-0"></span>**CleanAir FAQs**

- **Q.** Multiple access points detect the same interference device. However, the device shows them as separate clusters or different suspected devices clustered together. Why does this happen?
- **A.** Access points must be RF neighbors for the device to consider merging the devices that are detected by these access points. An access point takes time to establish neighbor relationships. A few minutes after the device reboots or after there is a change in the RF group, and similar events, clustering will not be very accurate.
- **Q.** How do I view neighbor access points?
- **A.** To view neighbor access points, use the **show ap** *ap\_name* **auto-rf dot11**{**24ghz** | **5ghz**} command.

This example shows how to display the neighbor access points:

```
Device#show ap name AS-5508-5-AP3 auto-rf dot11 24ghz
```
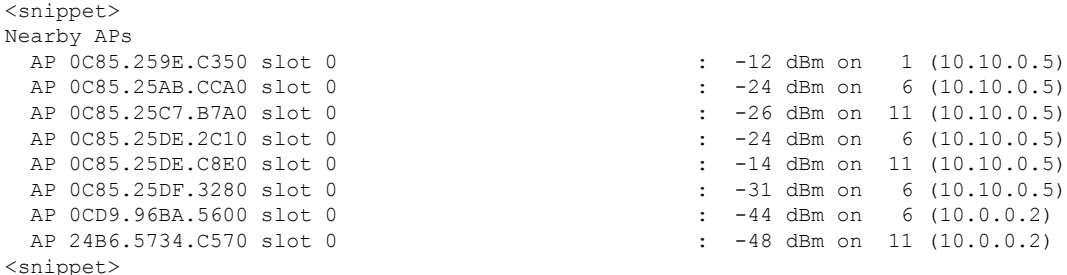

- **Q.** What are the AP debug commands available for CleanAir?
- **A.** The AP debug commands for CleanAir are:

• •

<span id="page-746-0"></span>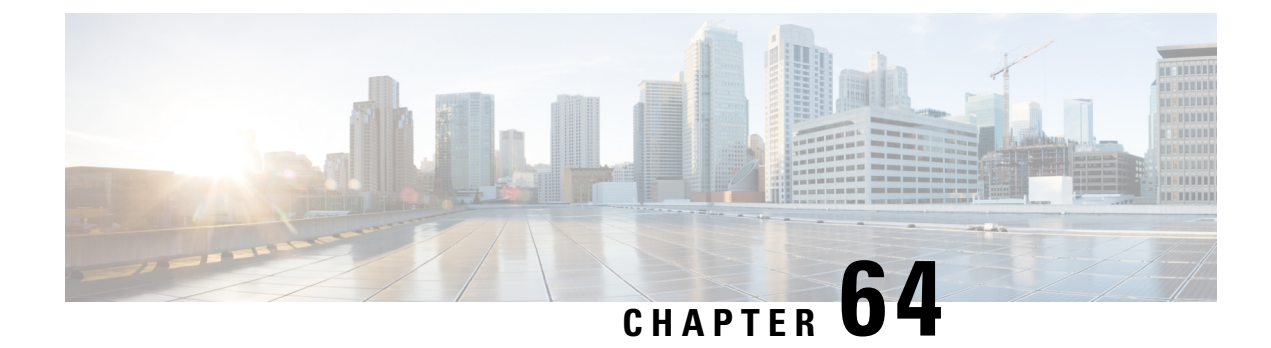

# **Spectrum Intelligence**

- Spectrum [Intelligence,](#page-746-1) on page 707
- Configuring Spectrum [Intelligence,](#page-747-0) on page 708
- Verifying Spectrum Intelligence [Information,](#page-747-1) on page 708

# <span id="page-746-1"></span>**Spectrum Intelligence**

The Spectrum Intelligence feature scans for non-Wi-Fi radio interference on 2.4-GHz and 5-GHz bands. Spectrum intelligence provides basic functions to detect interferences of three types, namely microwave, continuous wave (like video bridge and baby monitor), wi-fi and frequency hopping (bluetooth and frequency-hopping spread spectrum (FHSS) cordless phone).

The following Cisco access points (APs) support Spectrum Intelligence feature:

- Cisco Catalyst 9115 Series Wi-Fi 6 APs
- Cisco Aironet 1852E/I APs
- Cisco Aironet 1832I APs
- Cisco Aironet 1815W/T/I/M APs
- Cisco Aironet 1810W/T APs
- Cisco Aironet 1800I/S APs
- Cisco Aironet 1542D/I APs

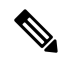

You must enable Spectrum Intelligence feature on the Cisco Aironet 1832 and 1852 series APs to get radio details, such as noise, air-quality, interference, and radio utilization on the Cisco Catalyst Center Assurance AP health. **Note**

#### **Restrictions**

• SI APs only report a single interference type in Local mode.

- SI does not support high availability for air quality or interference reports. High Availability is not supported because interference report/device reported will not be copied to standby after switchover. We expect AP to send it again, if at all interferer is still there.
- Spectrum Intelligence detects only three types of devices:
	- Microwave
	- Continuous wave—(video recorder, baby monitor)
	- SI-FHSS—(Bluetooth,Frequency hopping Digital European Cordless Telecommunications(DECT) phones)

## <span id="page-747-0"></span>**Configuring Spectrum Intelligence**

Follow the procedure given below to configure spectrum intelligence:

#### **Procedure**

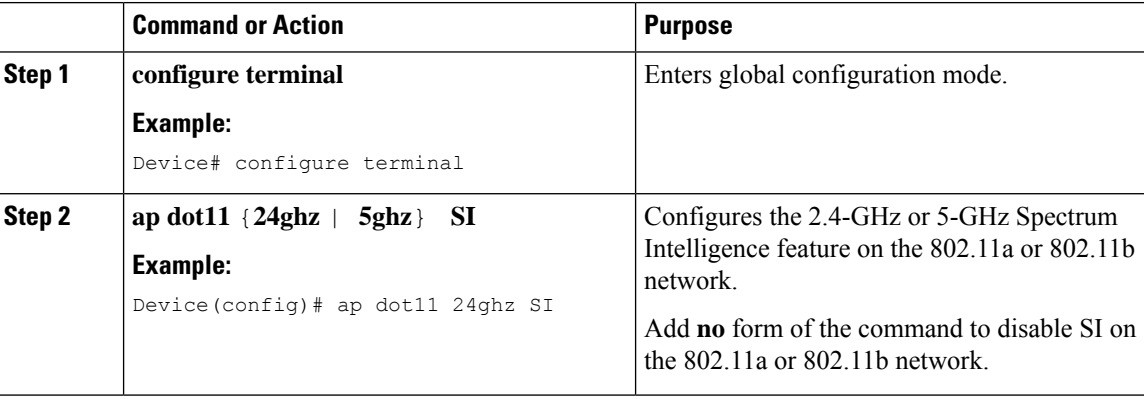

### <span id="page-747-1"></span>**Verifying Spectrum Intelligence Information**

Use the following commands to verify spectrum intelligence information:

To display the SI information for a 2.4-GHz or 5-GHz band, use the following command:

Device# **show ap dot11 24ghz SI config**

```
SI Solution...................................... : Enabled
Interference Device Settings:
       SI_FHSS.................................. : Enabled
    Interference Device Types Triggering Alarms:
        SI_FHSS.................................. : Disabled
```
To display SI interferers of type Continuous transmitter for a 2.4-GHz band, use the following command:

Device# **show ap dot11 24ghz SI device type cont\_tx**

```
DC = Duty Cycle (%)ISI = Interference Severity Index (1-Low Interference, 100-High Interference)
RSSI = Received Signal Strength Index (dBm)
```
DevID = Device ID AP type = CA, clean air, SI spectrum intelligence No ClusterID DevID Type AP Type AP Name ISI RSSI DC Channel --- --------------- ------ -------- ------- ----------------- ---- ----- ---- --- ----- xx:xx:xx:xx 0014 BT CA myAP1 -- -69 00 133 xx:xx:xx:xx 0014 BT SI myAP1 -- -69 00 133

To display 802.11a interference devices information for the given AP for 5-GHz, use the following command:

```
Device# show ap dot11 5ghz SI device type ap
```

```
DC = Duty Cycle (%)ISI = Interference Severity Index (1-Low Interference, 100-High Interference)
RSSI = Received Signal Strength Index (dBm)
DevID = Device ID
AP type = CA, clean air, SI spectrum intelligence
No ClusterID/BSSID DevID Type AP Type AP Name ISI RSSI DC Channel
--- ------------------ ------ ------- ------ ------------------------ ---- ----- ----
----------
```
To display all Cisco CleanAir interferers for a 2.4-GHz band, use the following command:

Device# **show ap dot11 24ghz cleanair device type all**

 $\mathbf I$ 

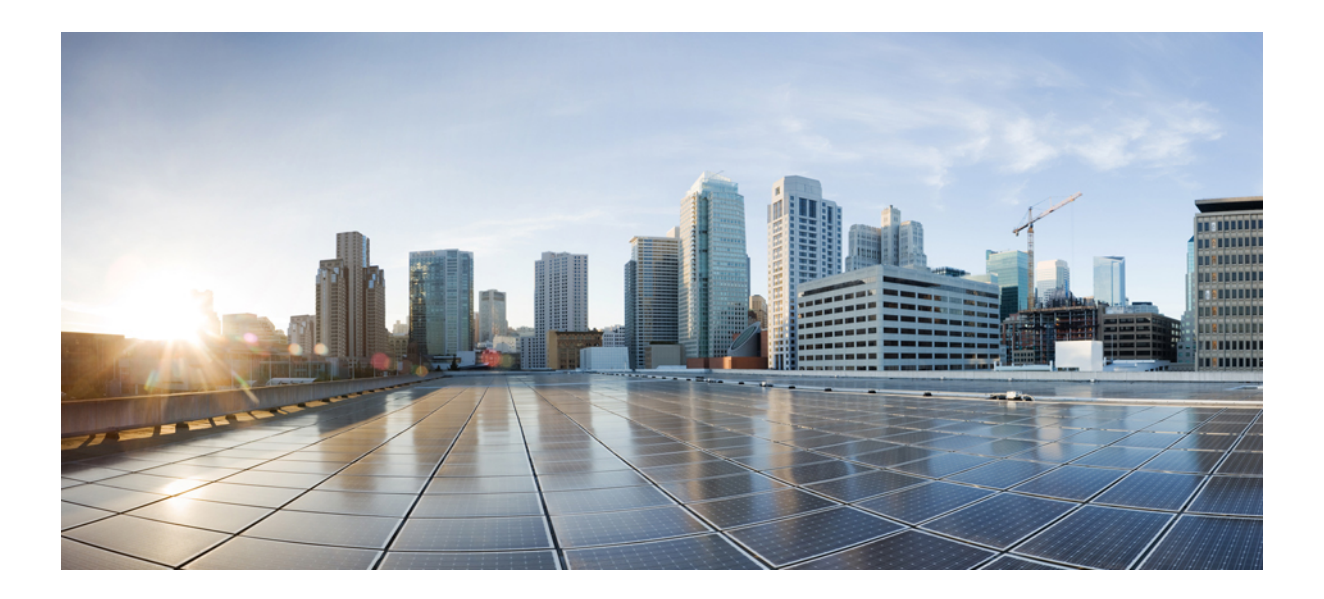

# **<sup>P</sup> ART XI**

# **WLAN**

- [WLANs,](#page-752-0) on page 713
- Network Access Server [Identifier,](#page-766-0) on page 727
- DHCP for [WLANs,](#page-772-0) on page 733
- WLAN [Security,](#page-774-0) on page 735
- [Workgroup](#page-778-0) Bridges, on page 739
- [Peer-to-Peer](#page-782-0) Client Support, on page 743
- 802.11r BSS Fast [Transition,](#page-784-0) on page 745
- Assisted [Roaming,](#page-792-0) on page 753
- [802.11v,](#page-796-0) on page 757
- [802.11w,](#page-800-0) on page 761
- Deny Wireless Client Session [Establishment](#page-808-0) Using Calendar Profiles, on page 769
- [Introduction](#page-818-0) to EoGRE, on page 779

<span id="page-752-0"></span>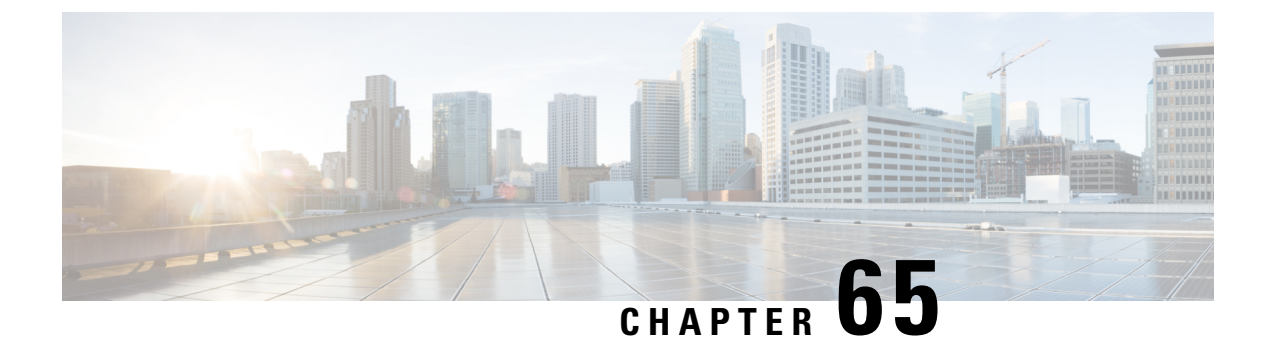

# **WLANs**

- [Information](#page-752-1) About WLANs, on page 713
- [Prerequisites](#page-755-0) for WLANs, on page 716
- [Restrictions](#page-755-1) for WLANs, on page 716
- How to [Configure](#page-756-0) WLANs, on page 717
- Verifying WLAN [Properties](#page-764-0) (CLI), on page 725

# <span id="page-752-1"></span>**Information About WLANs**

This feature enables you to control WLANs for lightweight access points. Each WLAN has a separate WLAN ID, a separate profile name, and a WLAN SSID. All access points can advertise up to 16 WLANs. However, you can create up to 4096 WLANs and then selectively advertise these WLANs (using profiles and tags) to different APs for better manageability.

You can configure WLANs with different SSIDs or with the same SSID. An SSID identifies the specific wireless network that you want the controller to access.

### **Band Selection**

Band select enables client radios that are capable of dual-band (2.4 and 5-GHz) operations to move to a less congested 5-GHz access point. The 2.4-GHz band is often congested. Clients on this band typically experience interference from Bluetooth devices, microwave ovens, and cordless phones as well as co-channel interference from other access points because of the 802.11b/g limit of 3 nonoverlapping channels. To prevent these sources of interference and improve overall network performance, configure band selection on the device.

### **Off-Channel Scanning Deferral**

A lightweight access point, in normal operational conditions, periodically goes off-channel and scans another channel. This is in order to perform RRM operations such as the following:

- Transmitting and receiving Neighbor Discovery Protocol (NDP) packets with other APs.
- Detecting rogue APs and clients.
- Measuring noise and interference.

During the off-channel period, which normally is about 70 milliseconds, the AP is unable to transmit or receive data on its serving channel. Therefore, there is a slight impact on its performance and some client transmissions might be dropped.

While the AP is sending and receiving important data, it is possible to configure off-channel scanning deferral so that the AP does not go off-channel and its normal operation is not impacted. You can configure off-channel scanning deferral on a per-WLAN basis, per WMM UP class basis, with a specified time threshold in milliseconds. If the AP sends or receives, on a particular WLAN, a data frame marked with the given UP class within the specified threshold, the AP defers its next RRM off-channel scan. For example, by default, off-channel scanning deferral is enabled for UP classes 4, 5, and 6, with a time threshold of 100 milliseconds. Therefore, when RRM is about to perform an off-channel scan, a data frame marked with UP 4, 5, or 6 is received within the last 100 milliseconds, RRM defers going off-channel. The APradio does not go off-channel when a voice call sending and receiving audio samples are marked as UP class 6 for every active 20 milliseconds.

Off-channel scanning deferral does come with a tradeoff. Off-channel scanning can impact throughput by 2 percent or more, depending on the configuration, traffic patterns, and so on. Throughput can be slightly improved if you enable off-channel scanning deferral for all traffic classes and increase the time threshold. However, by not going off-channel, RRM can fail to identify AP neighbors and rogues, resulting in negative impact to security, DCA, TPC, and 802.11k messages.

### **DTIM Period**

In the 802.11 networks, lightweight access points broadcast a beacon at regular intervals, which coincides with the Delivery Traffic Indication Map (DTIM). After the access point broadcasts the beacon, it transmits any buffered broadcast and multicast frames based on the value set for the DTIM period. This feature allows power-saving clients to wake up at the appropriate time if they are expecting broadcast or multicast data.

Typically, the DTIM value is set to 1 (to transmit broadcast and multicast frames after every beacon) or 2 (to transmit broadcast and multicast frames after every other beacon). For instance, if the beacon period of the 802.11 network is 100 ms and the DTIM value is set to 1, the access point transmits buffered broadcast and multicast frames for 10 times every second. If the beacon period is 100 ms and the DTIM value is set to 2, the access point transmits buffered broadcast and multicast frames for 5 times every second. Either of these settings are suitable for applications, including Voice Over IP (VoIP), that expect frequent broadcast and multicast frames.

However, the DTIM value can be set as high as 255 (to transmit broadcast and multicast frames after every 255th beacon). The only recommended DTIM values are 1 and 2; higher DTIM values will likely cause communications problems.

**Note**

A beacon period, which is specified in milliseconds on the device, is converted internally by the software to 802.11 Time Units (TUs), where  $1 \text{ TU} = 1.024$  milliseconds. Depending on the AP model, the actual beacon period may vary slightly; for example, a beacon period of 100 ms may in practice equate to 104.448 ms.

#### **Session Timeouts**

You can configure a WLAN with a session timeout. The session timeout is the maximum time for a client session to remain active before requiring reauthorization.

If a WLAN is configured with Layer 2 security, for example WPA2-PSK, and a Layer 3 authentication is also configured, the WLAN session timeout value is overridden with the 802.1X reauthentication timeout value. If APF reauthentication timeout value is greater than 65535, the WLAN session timeout is by default set to 65535; else, the configured 802.1X reauthentication timeout value is applied as the WLAN session timeout.

This section contains the following subsections:

#### **Cisco Client Extensions**

The Cisco Client Extensions (CCX) software is licensed to manufacturers and vendors of third-party client devices. The CCX code resident on these clients enables them to communicate wirelessly with Cisco access points and to support Cisco features that other client devices do not, including those features that are related to increased security, enhanced performance, fast roaming, and power management.

- The software supports CCX versions 1 through 5, which enables devices and their access points to communicate wirelessly with third-party client devices that support CCX. CCX support is enabled automatically for every WLAN on the device and cannot be disabled. However, you can configure Aironet information elements (IEs).
- If Aironet IE support is enabled, the access point sends an Aironet IE 0x85 (which contains the access point name, load, number of associated clients, and so on) in the beacon and probe responses of this WLAN, and the device sends Aironet IEs 0x85 and 0x95 (which contains the management IP address of the device and the IP address of the access point) in the reassociation response if it receives Aironet IE 0x85 in the reassociation request.

#### **Peer-to-Peer Blocking**

Peer-to-peer blocking is applied to individual WLANs, and each client inherits the peer-to-peer blocking setting of the WLAN to which it is associated. Peer-to-Peer enables you to have more control over how traffic is directed. For example, you can choose to have traffic bridged locally within the device, dropped by the device, or forwarded to the upstream VLAN.

Peer-to-peer blocking is supported for clients that are associated with local and central switching WLANs.

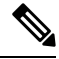

Peer-to-peer blocking feature is VLAN-based. WLANs using the same VLAN has an impact, if Peer-to-peer blocking feature is enabled. **Note**

#### **Diagnostic Channel**

You can choose a diagnostic channel to troubleshoot why the client is having communication problems with a WLAN. You can test the client and access points to identify the difficulties that the client is experiencing and allow corrective measures to be taken to make the client operational on the network. You can use the device GUI or CLI to enable the diagnostic channel, and you can use the device **diag-channel** CLI to run the diagnostic tests.

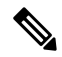

**Note**

We recommend that you enable the diagnostic channel feature only for nonanchored SSIDs that use the management interface. CCX Diagnostic feature has been tested only with clients having Cisco ADU card

## <span id="page-755-0"></span>**Prerequisites for WLANs**

- You can associate up to 16 WLANs with each policy tag.
- We recommend that you assign one set of VLANs for WLANs and a different set of VLANs for management interfaces to ensure that devices properly route VLAN traffic.

# <span id="page-755-1"></span>**Restrictions for WLANs**

- Do not configure PSK and CCKM in a WLAN, as this configuration is not supported and impacts client join flow.
- Ensure that TKIP or AES ciphers are enabled with WPA1 configuration, else ISSU may break during upgrade process.
- When you change the WLAN profile name, then FlexConnect APs (using AP-specific VLAN mapping) will become WLAN-specific. If FlexConnect Groups are configured, the VLAN mapping will become Group-specific.
- Do not enable IEEE 802.1X Fast Transition on Flex Local Authentication enabled WLAN, as client association is not supported with Fast Transition 802.1X key management.
- Peer-to-peer blocking does not apply to multicast traffic.
- In FlexConnect, peer-to-peer blocking configuration cannot be applied only to a particular FlexConnect AP or a subset of APs. It is applied to all the FlexConnect APs that broadcast the SSID.
- The WLAN name and SSID can have up to 32 characters.
- WLAN and SSID names support only the following ASCII characters:
	- Numerals: 48 through 57 hex (0 to 9)
	- Alphabets (uppercase): 65 through 90 hex (A to Z)
	- Alphabets (lowercase): 97 through 122 hex (a to z)
	- ASCII space: 20 hex
	- Printable special characters: 21 through 2F, 3A through 40, and 5B through 60 hex, that is: ! "  $\#\$$  $\% \& '()^* +, -$ . /:; < = > ? @  $[\ \ ] \sim$
- WLAN name cannot be a keyword; for example, if you try to create a WLAN with the name as 's' by entering the **wlan s** command, it results in shutting down all WLANs because 's' is used as a keyword for shutdown.
- You cannot map a WLAN to VLAN 0. Similarly, you cannot map a WLAN to VLANs 1002 to 1006.
- Dual stack clients with a static-IPv4 address is not supported.
- In a dual-stack with IPv4 and IPv6 configured in the Cisco 9800 controller, if an AP tries to join controller with IPv6 tunnel before its IPv4 tunnel gets cleaned, you would see a traceback and AP join will fail.
- When creating a WLAN with the same SSID, you must create a unique profile name for each WLAN.
- When multiple WLANs with the same SSID get assigned to the same AP radio, you must have a unique Layer 2 security policy so that clients can safely select between them.
- If the newly configured SSID is on a 5-GHz DFS channel, beaconing does not start immediately.
- RADIUS server overwrite is not configured on a per WLAN basis, but rather on a per AAA server group basis.
- Downloadable ACL (DACL) is not supported in the FlexConnect mode or the local mode.

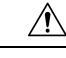

**Caution**

Some clients might not be able to connect to WLANs properly if they detect the same SSID with multiple security policies. Use this WLAN feature with care.

## **How to Configure WLANs**

### **Creating WLANs (GUI)**

#### **Procedure**

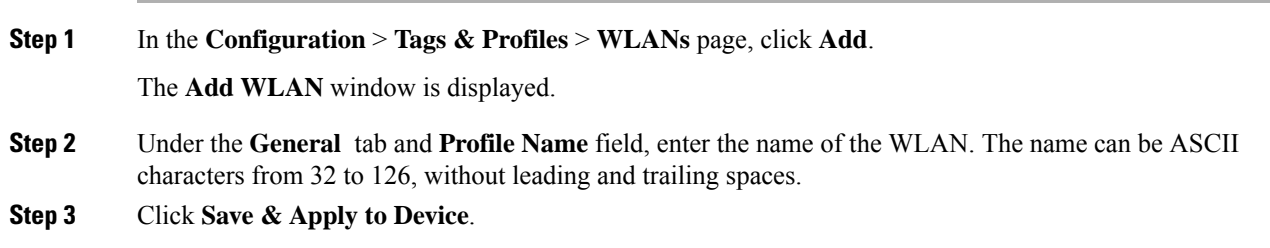

### **Creating WLANs (CLI)**

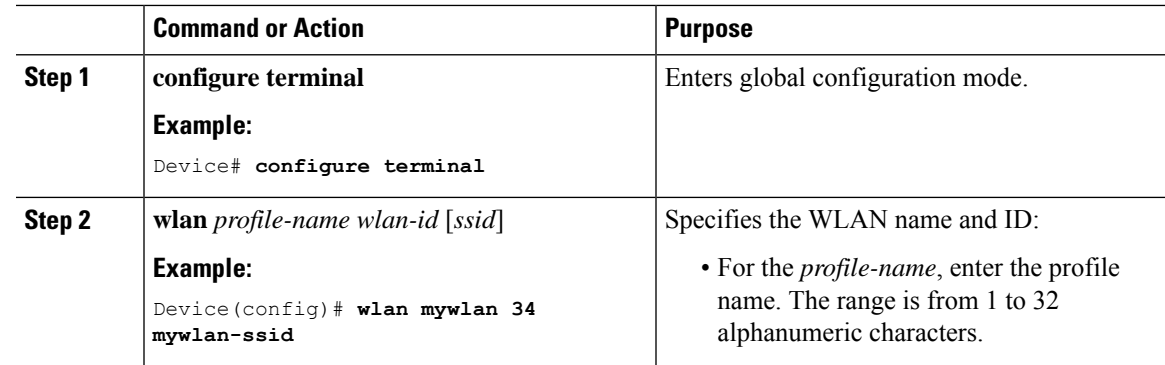

I

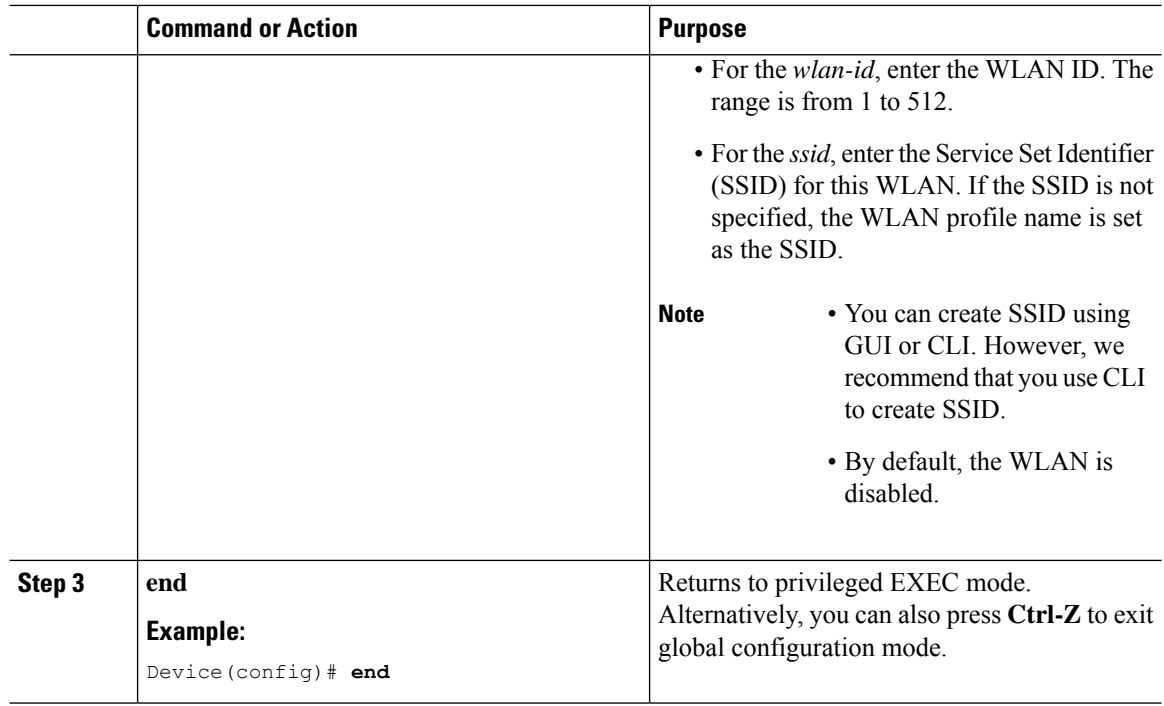

## **Deleting WLANs (GUI)**

#### **Procedure**

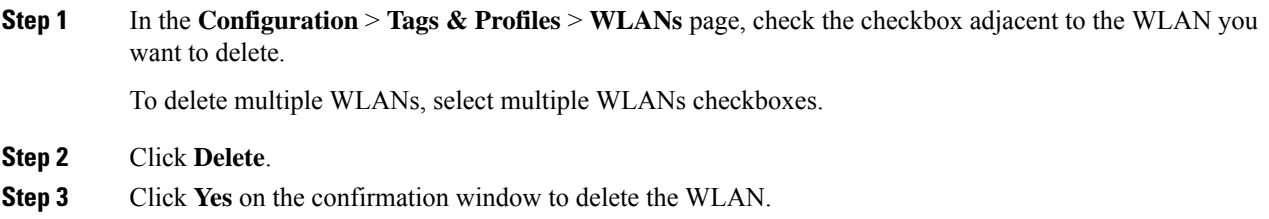

### **Deleting WLANs**

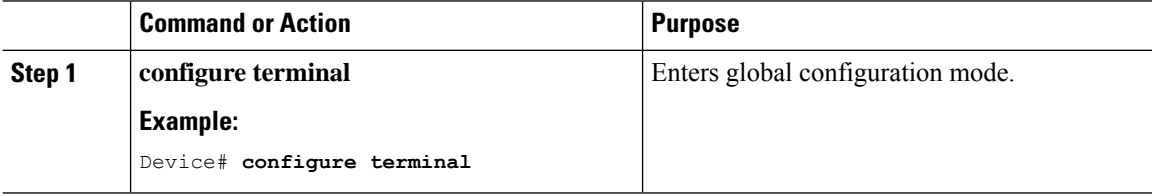

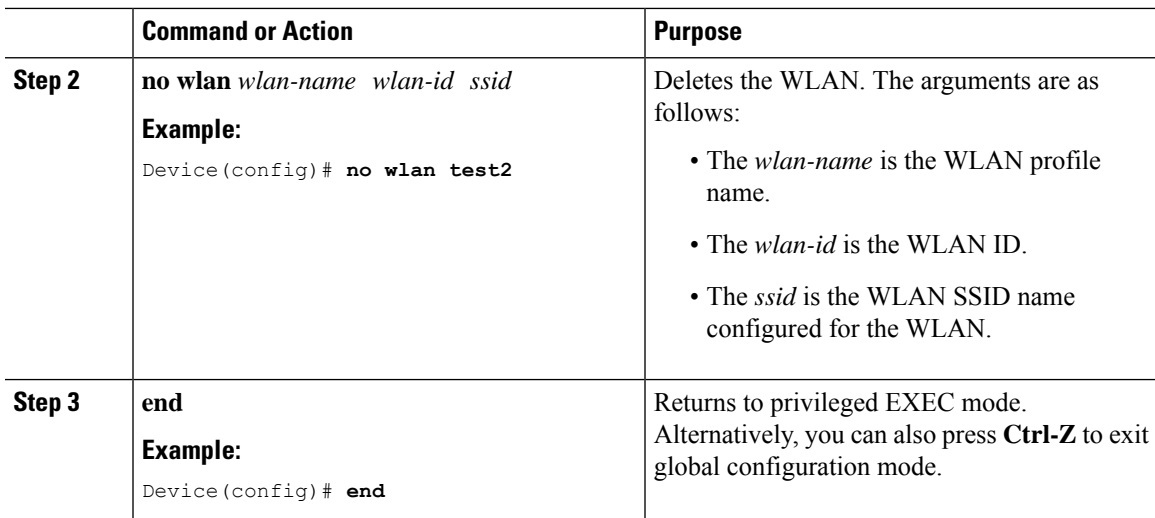

### **Searching WLANs (CLI)**

To verify the list of all WLANs configured on the controller, use the following show command:

```
Device# show wlan summary
Number of WLANs: 4
```
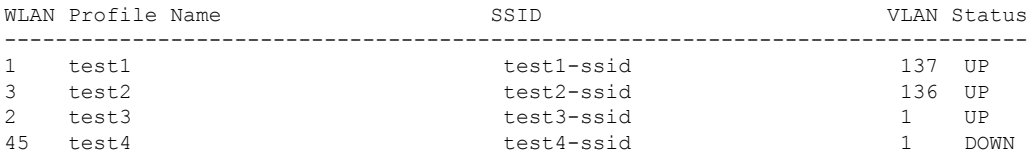

To use wild cards and search for WLANs, use the following show command:

```
Device# show wlan summary | include test-wlan-ssid
1 test-wlan test-wlan-ssid 137 UP
```
### **Enabling WLANs (GUI)**

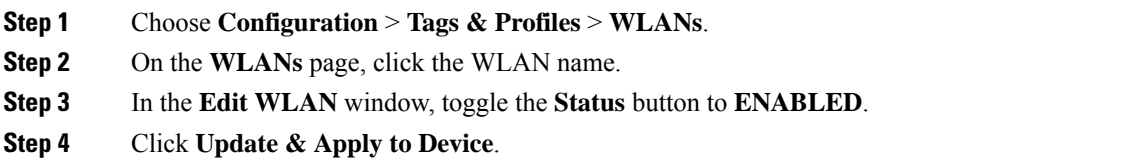

I

### **Enabling WLANs (CLI)**

#### **Procedure**

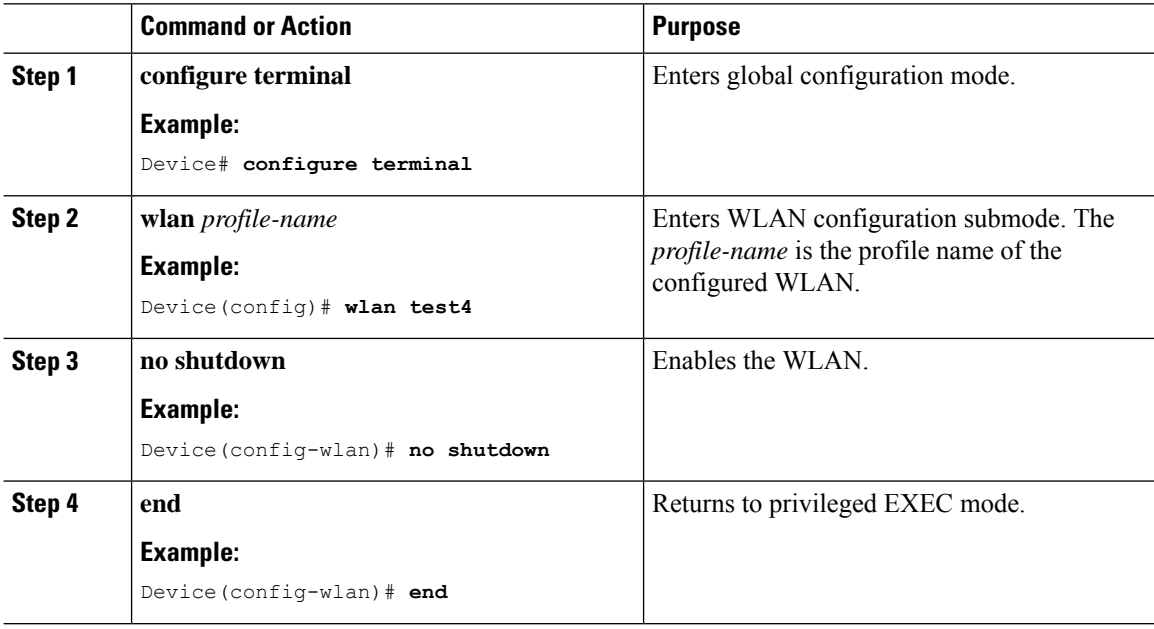

### **Disabling WLANs (GUI)**

#### **Procedure**

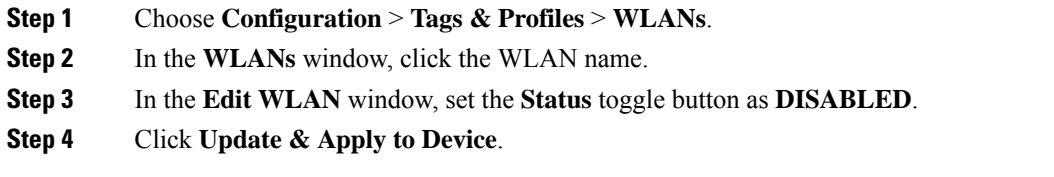

### **Disabling WLANs (CLI)**

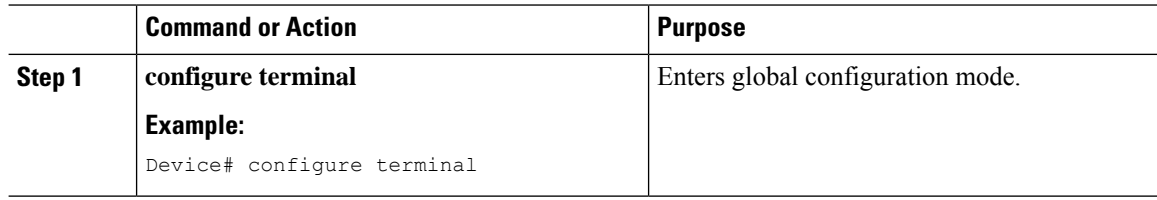

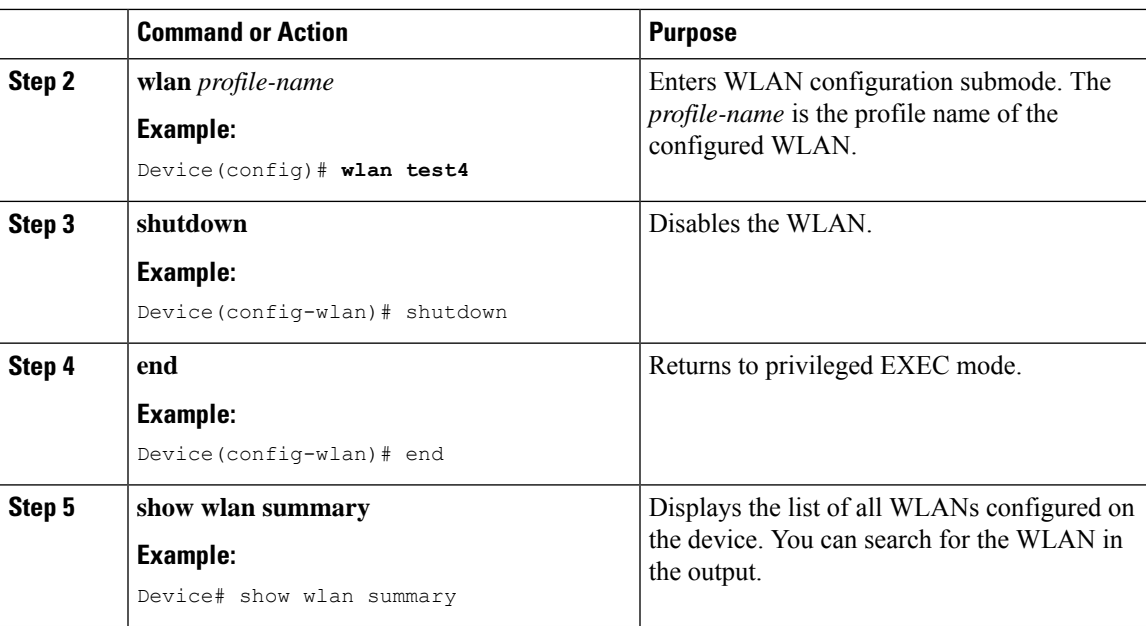

### **Configuring General WLAN Properties (CLI)**

You can configure the following properties:

- Media stream
- Broadcast SSID
- Radio

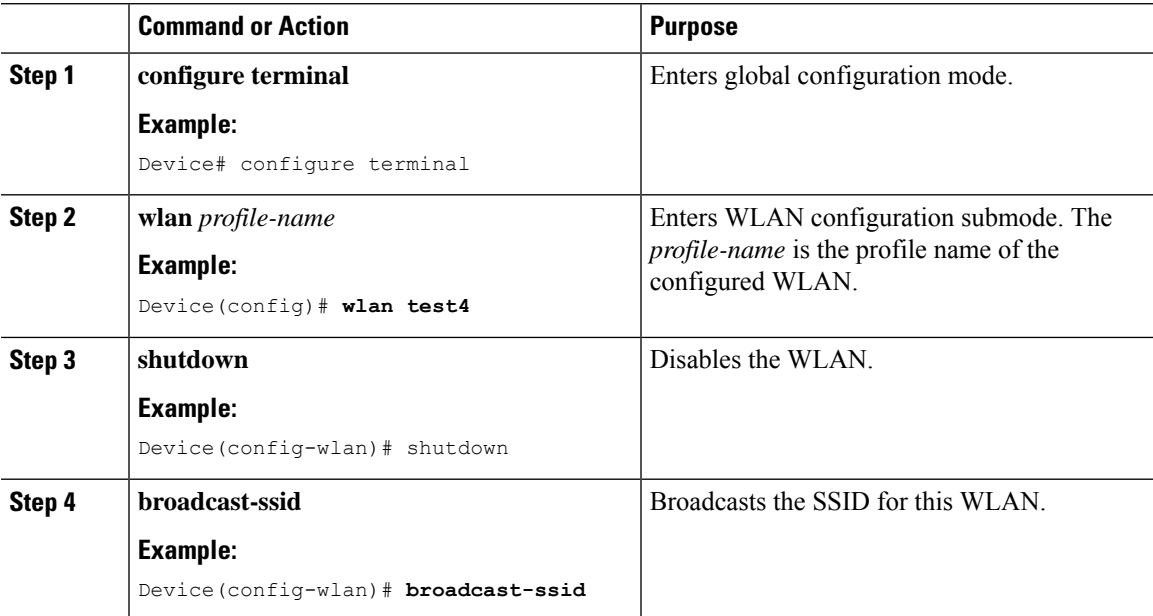

I

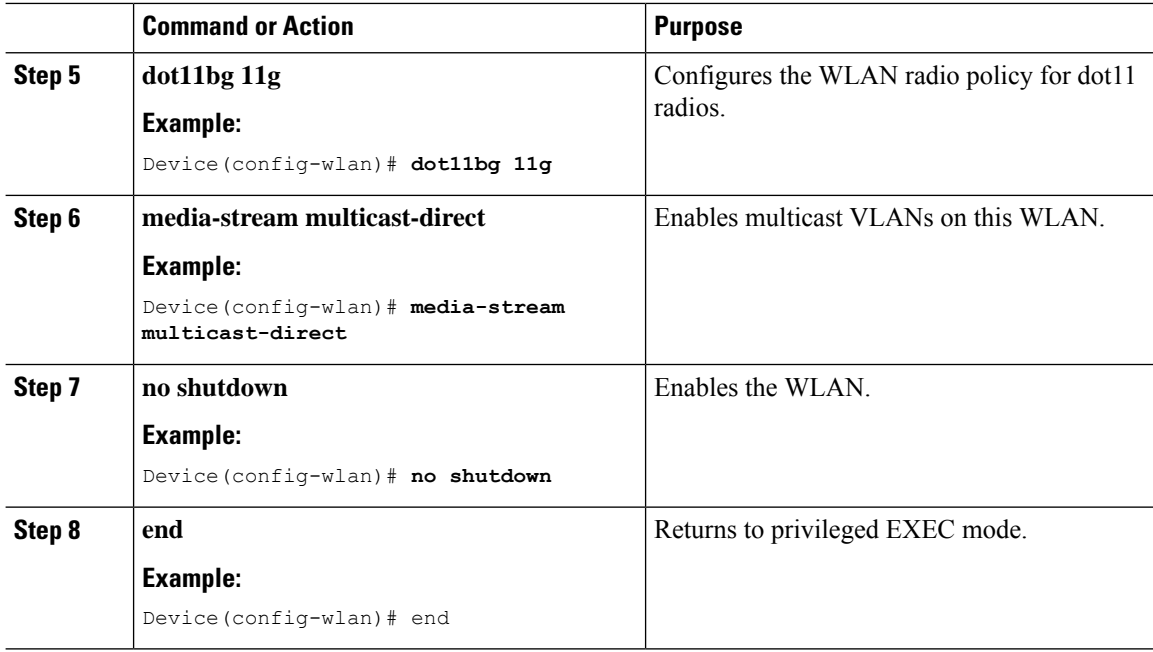

### **Configuring Advanced WLAN Properties (CLI)**

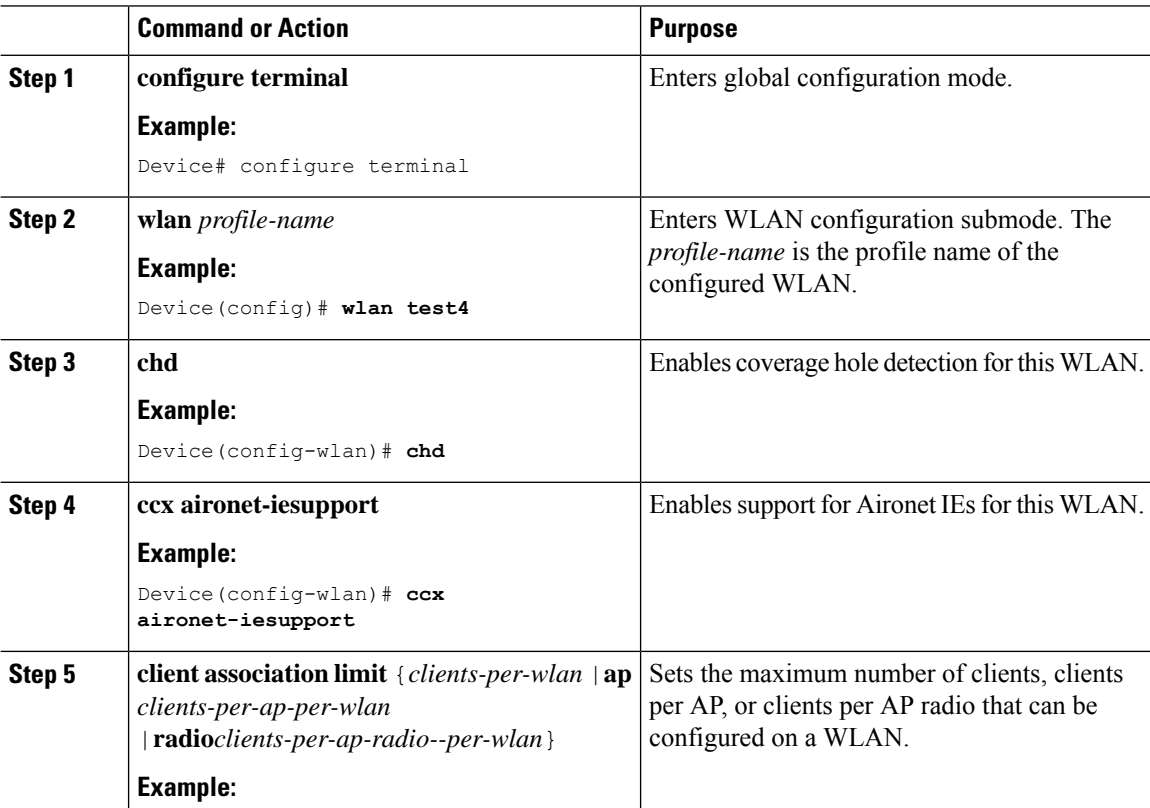

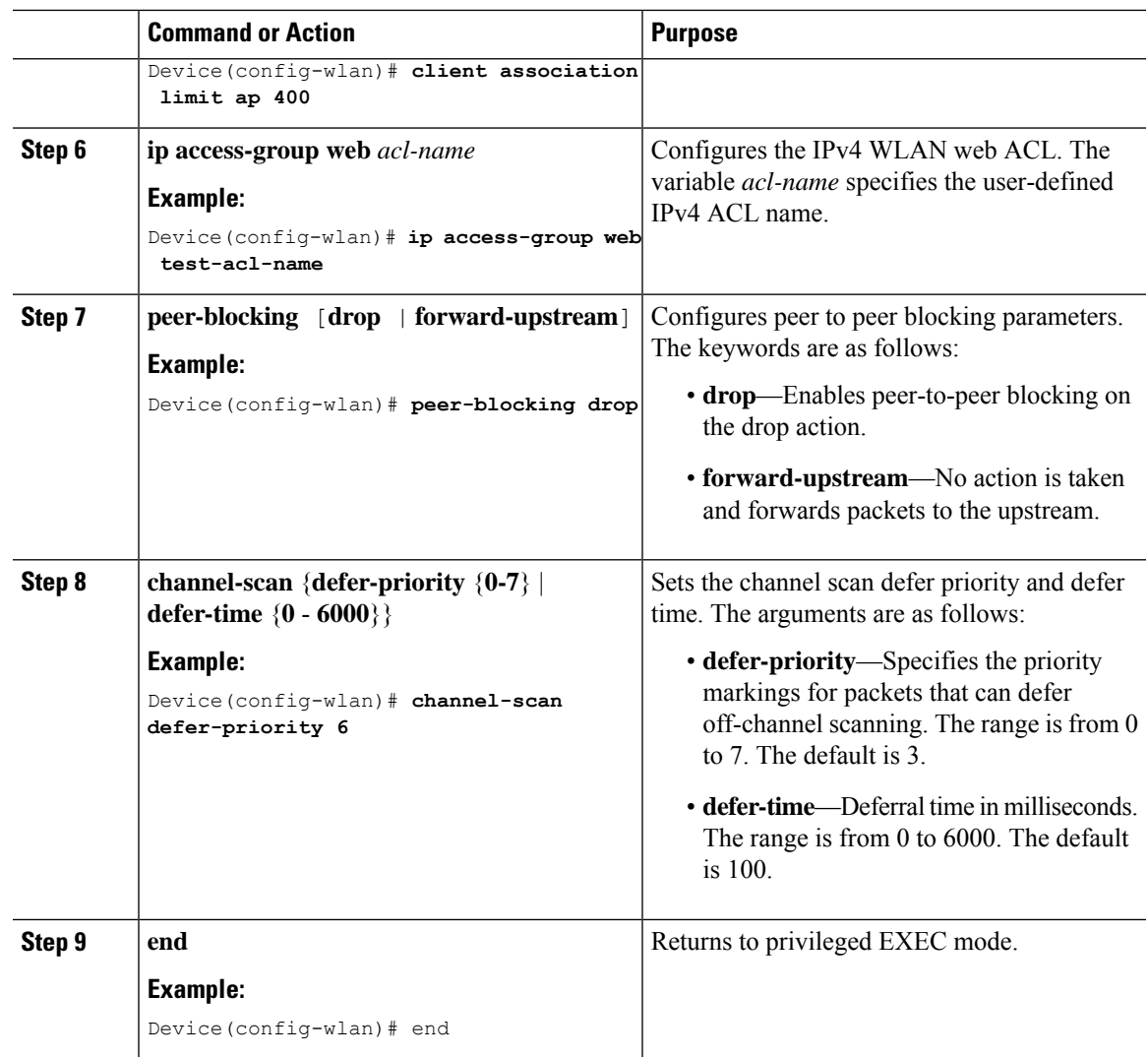

### **Configuring Advanced WLAN Properties (GUI)**

#### **Before you begin**

Ensure that you have configured an AP Join Profile prior to configuring the primary and backup controllers.

#### **Procedure**

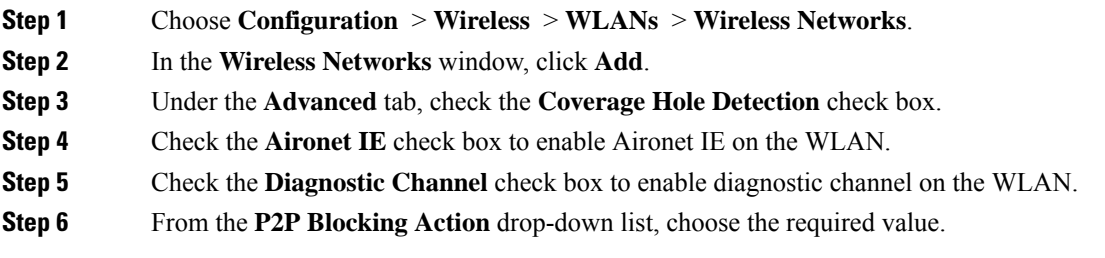

- **Step 7** Set the **Multicast Buffer** toggle button as enabled or diabled.
- **Step 8** Check the **Media Stream Multicast-Direct** check box to enable the feature.
- **Step 9** In the **Max Client Connections** section, specify the maximumui number of client connections for the following:
	- In the **Per WLAN** field, enter a value. The valid range is between 0 and 10000.
	- In the **Per AP Per WLAN** field, enter a value. The valid range is between 0 and 400.
	- In the **Per AP Radio Per WLAN** field, enter a value. The valid range is between 0 and 200.
- **Step 10** In the **11v BSS Transition Support** section, perform the following configuration tasks:
	- a) Check the BSS Transition check box to enable 802.11v BSS Transition support.
	- b) In the **Disassociation Imminent** field, enter a value. The valid range is between 0 and 3000.
	- c) In the **Optimized Roaming Disassociation Timer** field, enter a value. The valid range is between 0 and 40.
	- d) Select the check box to enable the following:
		- BSS Max Idle Service
		- BSS Max Idle Protected
		- Disassociation Imminent Service
		- Directed Multicast Service
		- Universal Admin
		- Load Balance
		- Band Select
		- IP Source Guard
- **Step 11** From the **WMM Policy** drop-down list, choose the policy as Allowed, Disabled, or Required. By default, the WMM policy is Allowed.
- **Step 12** In the **Off Channel Scanning Defer** section, choose the appropriate **Defer Priority** values and then specify the required Scan Defer Time value in milliseconds.
- **Step 13** In the **Assisted Roaming (11k)** section, choose the appropriate status for the following:
	- Prediction Optimization
	- Neighbor List
	- Dual-Band Neighbor List
- **Step 14** In the **DTIM** Period (in beacon intervals) section, specify a value for 802.11a/n and 802.11b/g/n radios. The valid range is from 1 to 255.
- **Step 15** Click **Save & Apply to Device**.

### **Verifying WLAN Properties (CLI)**

To verify the WLAN properties based on the WLAN ID, use the following show command: Device# show wlan id wlan-id

To verify the WLAN properties based on the WLAN name, use the following show command:

Device# show wlan name wlan-name

To verify the WLAN properties of all the configured WLANs, use the following show command: Device# show wlan all

To verify the summary of all WLANs, use the following show command:

Device# show wlan summary

To verify the running configuration of a WLAN based on the WLAN name, use the following show command: Device# show running-config wlan wlan-name

To verify the running configuration of all WLANs, use the following show command:

Device# show running-config wlan

 $\mathbf I$ 

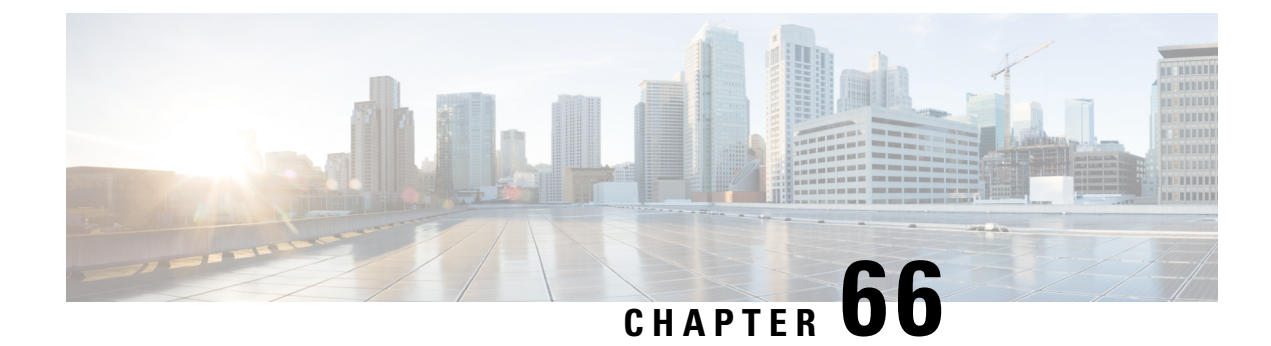

# **Network Access Server Identifier**

- [Information](#page-766-0) About Network Access Server Identifier, on page 727
- Creating a NAS ID [Policy\(GUI\),](#page-767-0) on page 728
- [Creating](#page-767-1) a NAS ID Policy, on page 728
- [Attaching](#page-768-0) a Policy to a Tag (GUI), on page 729
- [Attaching](#page-768-1) a Policy to a Tag (CLI), on page 729
- Verifying the NAS ID [Configuration,](#page-769-0) on page 730

## <span id="page-766-0"></span>**Information About Network Access Server Identifier**

Network access server identifier (NAS-ID) is used to notify the source of a RADIUS access request, which enables the RADIUS server to choose a policy for that request. You can configure one on each WLAN profile, or VLAN interface. The NAS-ID is sent to the RADIUS server by the embedded wireless controller through an authentication request to classify users to different groups. This enables the RADIUS server to send a customized authentication response.

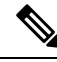

The acct-session-id is sent with the RADIUS access request only when accounting is enabled on the policy profile. **Note**

If you configure a NAS-ID for a WLAN profile, it overrides the NAS-ID that is configured for the VLAN interface.

The following options can be configured for a NAS ID:

- sys-name (System Name)
- sys-ip (System IP Address)
- sys-mac (System MAC Address)
- ap-ip (AP's IP address)
- ap-name (AP's Name)
- ap-mac (AP's MAC Address)
- ap-eth-mac (AP's Ethernet MAC Address)
- ap-policy-tag (AP's policy tag name)
- ap-site-tag (AP's site tag name)
- ssid (SSID Name)
- ap-location (AP's Location)

## <span id="page-767-0"></span>**Creating a NAS ID Policy(GUI)**

#### **Procedure**

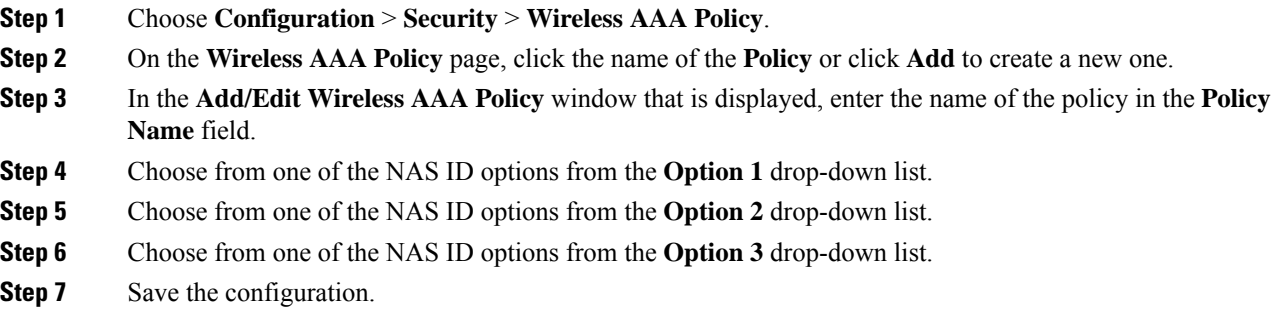

## <span id="page-767-1"></span>**Creating a NAS ID Policy**

Follow the procedure given below to create NAS ID policy:

#### **Before you begin**

- NAS ID can be a combination of multiple NAS ID options; the maximum options are limited to 3.
- The maximum length of the NAS ID attribute is 253. Before adding a new attribute, the attribute buffer is checked, and if there is no sufficient space, the new attribute is ignored.
- By default, a wirleess aaa policy (default-aaa-policy) is created with the default configuration (sys-name). You can update this policy with various NAS ID options. However, the default-aaa-policy cannot be deleted.
- If a NAS ID is not configured, the default sys-name is considered as the NAS ID for all wireless-specific RADIUS packets (authentication and accounting) from the embedded wireless controller.

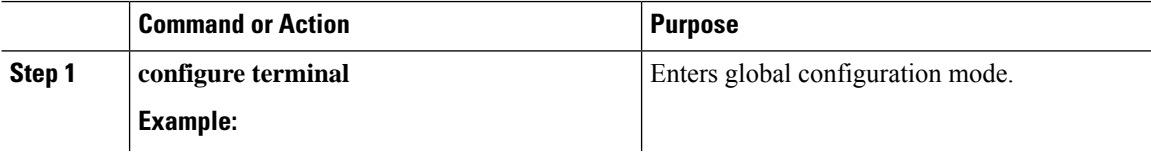

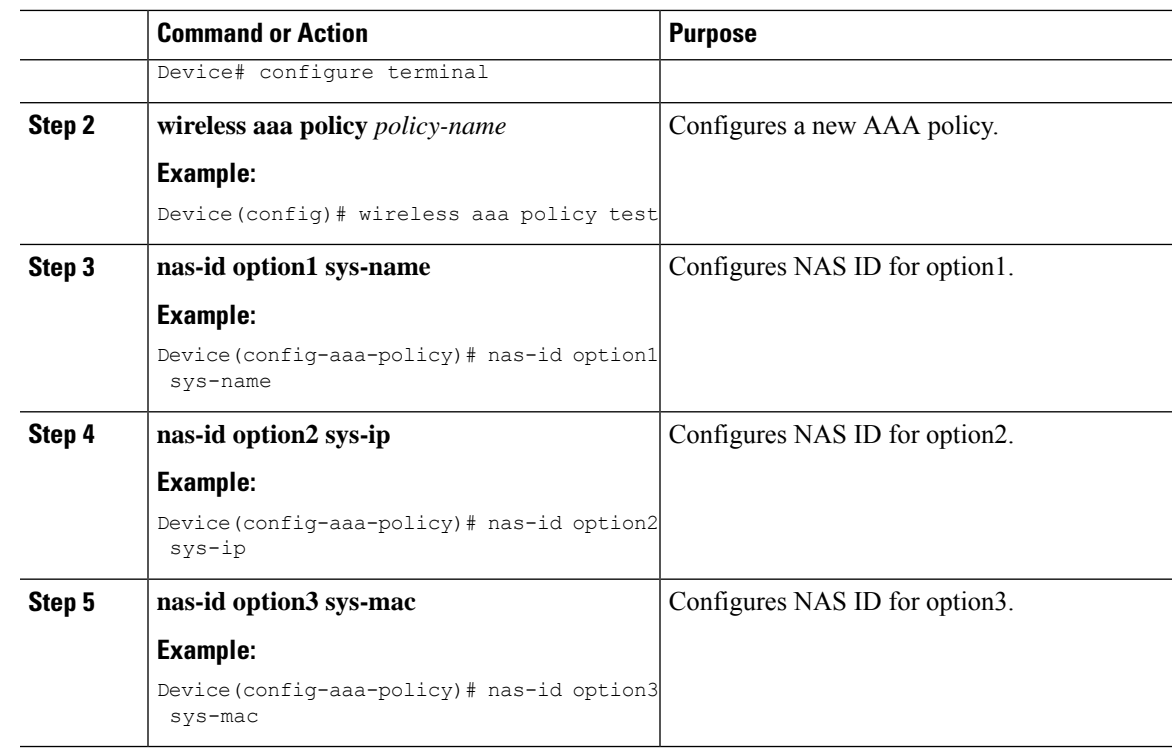

## <span id="page-768-0"></span>**Attaching a Policy to a Tag (GUI)**

#### **Procedure**

- **Step 1** Choose **Configuration > Tags & Profiles > Tags** page, click **Policy** tab.
- **Step 2** Click **Add** to view the **Add Policy Tag** window.
- **Step 3** Enter a name and description for the policy tag.
- **Step 4** Click **Add** to map WLAN profile and Policy profile.
- **Step 5** Choose the **WLAN Profile** to map with the appropriate **Policy Profile**, and click the tick icon.
- <span id="page-768-1"></span>**Step 6** Click **Save & Apply to Device**.

## **Attaching a Policy to a Tag (CLI)**

Follow the procedure given below to attach a NAS ID policy to a tag:

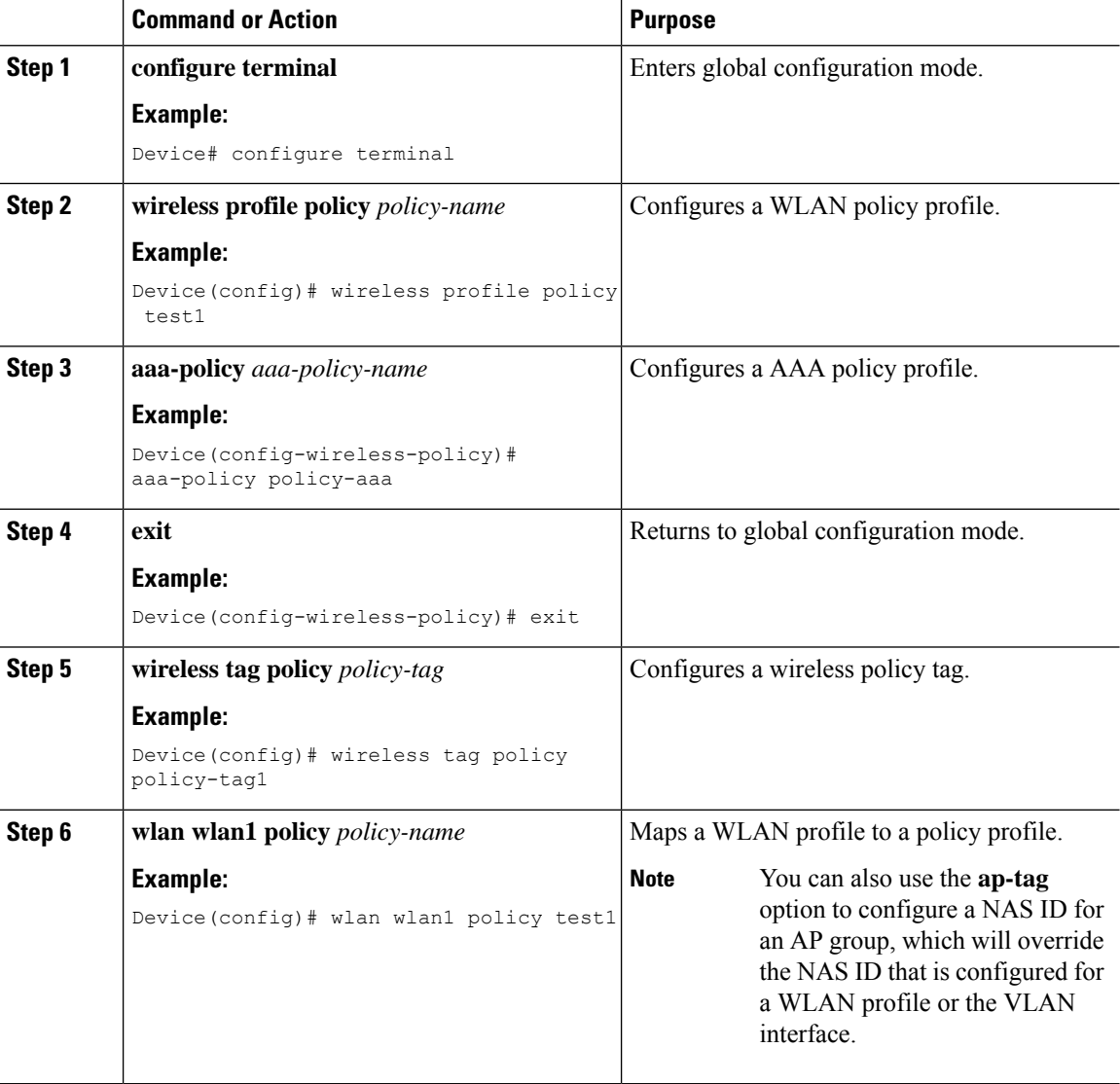

#### **Procedure**

# <span id="page-769-0"></span>**Verifying the NAS ID Configuration**

Use the following **show** command to verify the NAS ID configuration:

Device# **show wireless profile policy detailed test1**

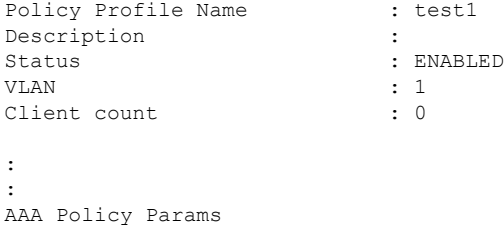

 $\mathbf{l}$ 

AAA Override : DISABLED<br>NAC : DISABLED : DISABLED AAA Policy name : test

 $\mathbf I$ 

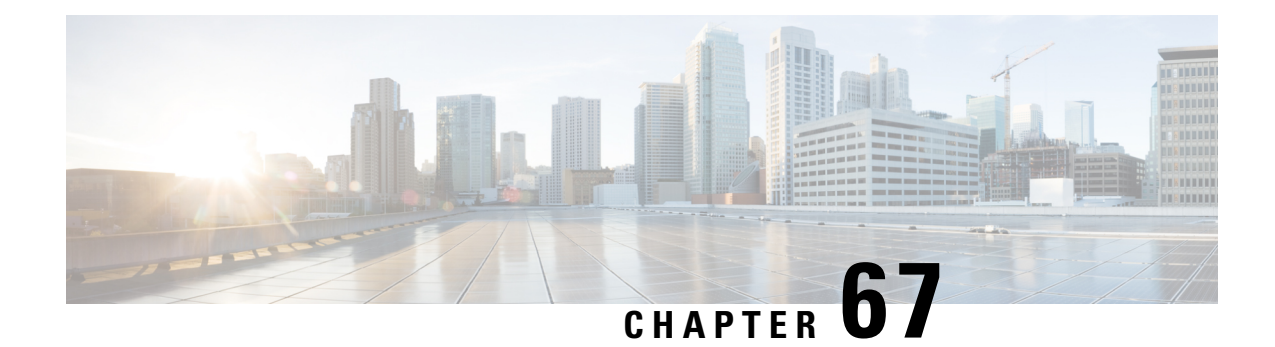

# **DHCP for WLANs**

• DHCP for [WLANs,](#page-772-0) on page 733

# <span id="page-772-0"></span>**DHCP for WLANs**

DHCP packets sent by the wireless clients are released in their respective VLANs as broadcast by the AP and relies on the fact that the network gateway of that VLAN forwards the requests to the DHCP server.

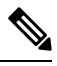

**Note** Internal DHCP server is not supported in EWC.

 $\mathbf I$ 

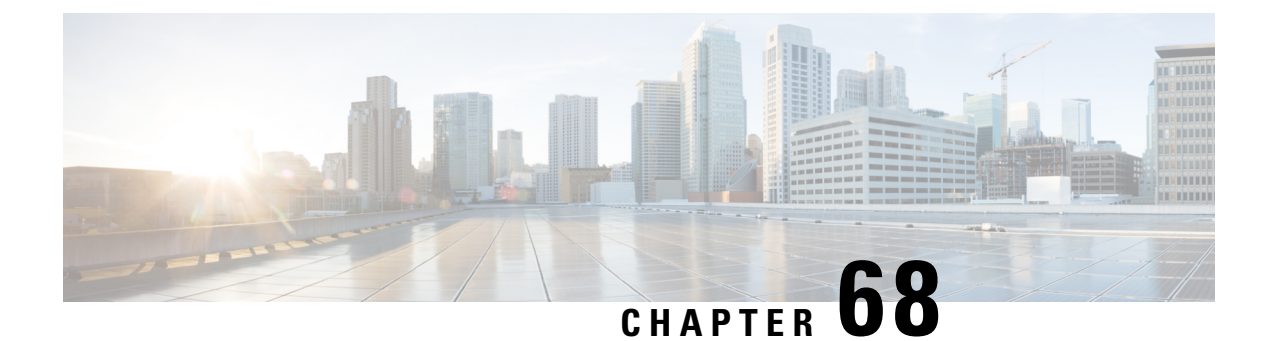

## **WLAN Security**

- [Information](#page-774-0) About AAA Override, on page 735
- [Prerequisites](#page-774-1) for Layer 2 Security, on page 735
- How to [Configure](#page-775-0) WLAN Security, on page 736

## <span id="page-774-0"></span>**Information About AAA Override**

The AAA Override option of a WLAN enables you to configure the WLAN for identity networking. It enables you to apply VLAN tagging, Quality of Service (QoS), and Access Control Lists (ACLs) to individual clients based on the returned RADIUS attributes from the AAA server.

## <span id="page-774-1"></span>**Prerequisites for Layer 2 Security**

WLANs with the same SSID must have unique Layer 2 security policies so that clients can make a WLAN selection based on the information advertised in beacon and probe responses. The available Layer 2 security policies are as follows:

- None (open WLAN)
- WPA+WPA2

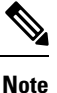

• Although WPA and WPA2 cannot be used by multiple WLANs with the same SSID, you can configure two WLANs with the same SSID with WPA/TKIP with PSK and Wi-Fi Protected Access (WPA)/Temporal Key Integrity Protocol (TKIP) with 802.1X, or with WPA/TKIP with 802.1X or WPA/AES with 802.1X.

• A WLAN configured with TKIP support will not be enabled on an RM3000AC module.

• Static WEP (not supported on Wave 2 APs)

## <span id="page-775-0"></span>**How to Configure WLAN Security**

### **Configuring Static WEP Layer 2 Security Parameters (CLI)**

#### **Before you begin**

You must have administrator privileges.

#### **Procedure**

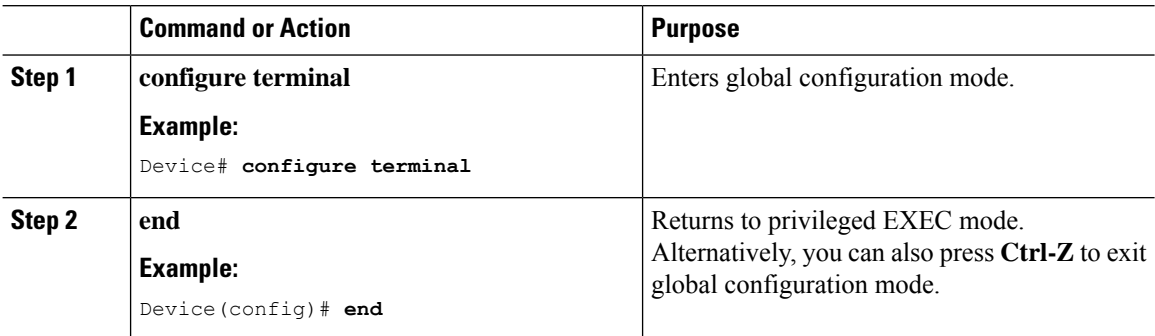

### **Configuring WPA + WPA2 Layer 2 Security Parameters (CLI)**

#### **Before you begin**

You must have administrator privileges.

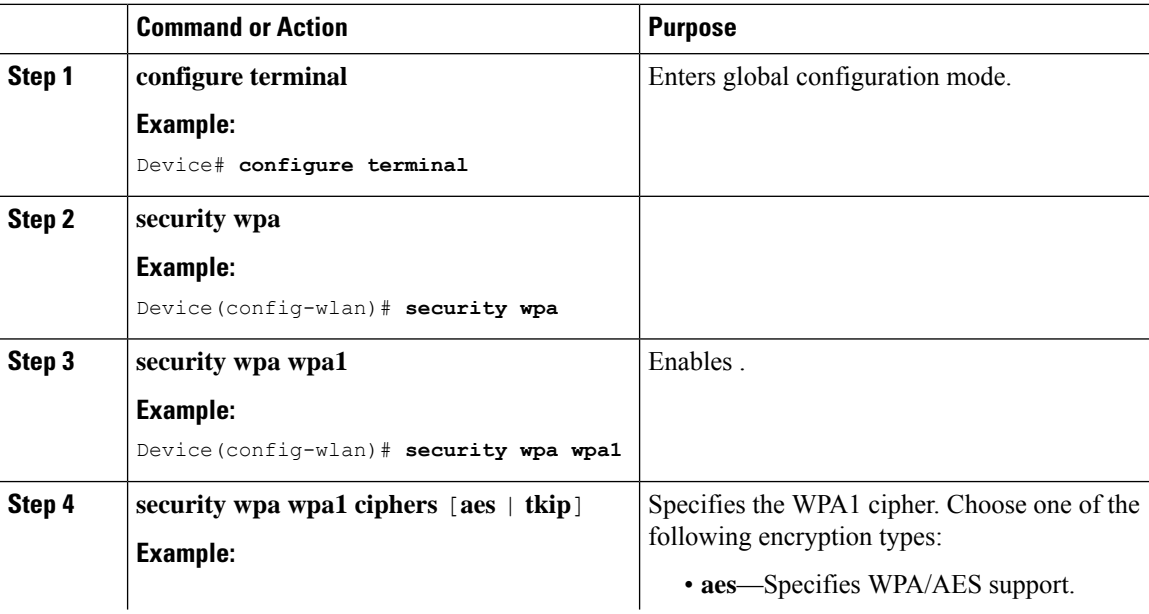

 $\mathbf I$ 

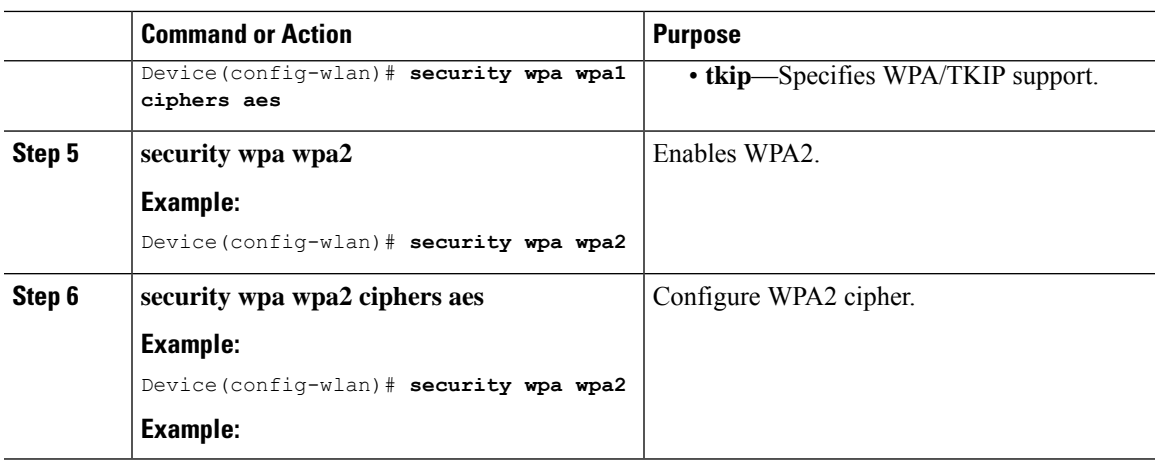

 $\mathbf I$ 

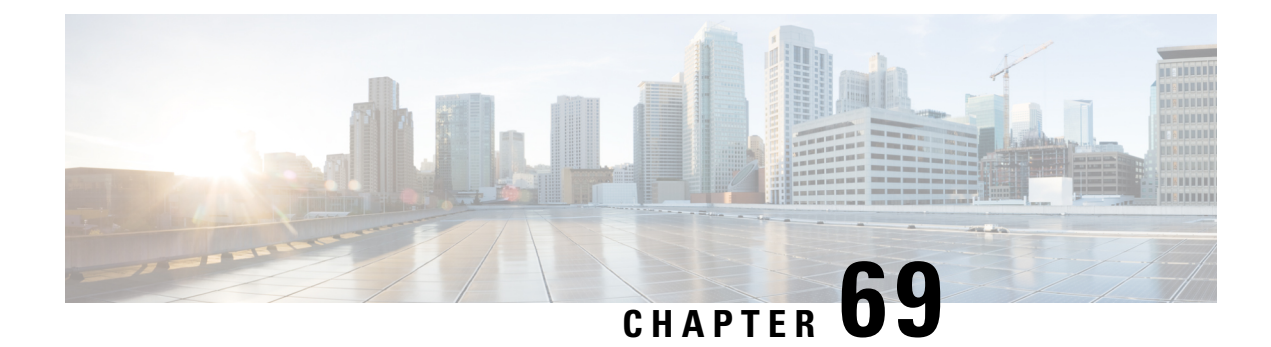

# **Workgroup Bridges**

- Cisco [Workgroup](#page-778-0) Bridges, on page 739
- [Configuring](#page-780-0) Workgroup Bridge on a WLAN, on page 741
- Verifying the Status of [Workgroup](#page-780-1) Bridges, on page 741

# <span id="page-778-0"></span>**Cisco Workgroup Bridges**

A workgroup bridge (WGB) is an Access Point (AP) mode to provide wireless connectivity to wired clients that are connected to the Ethernet port of the WGB AP. A WGB connects a wired network over a single wireless segment by learning the MAC addresses of its wired clients on the Ethernet interface and reporting them to the WLC through infrastructure AP using Internet Access Point Protocol (IAPP) messaging. The WGB establishes a single wireless connection to the root AP, which in turn, treats the WGB as a wireless client.

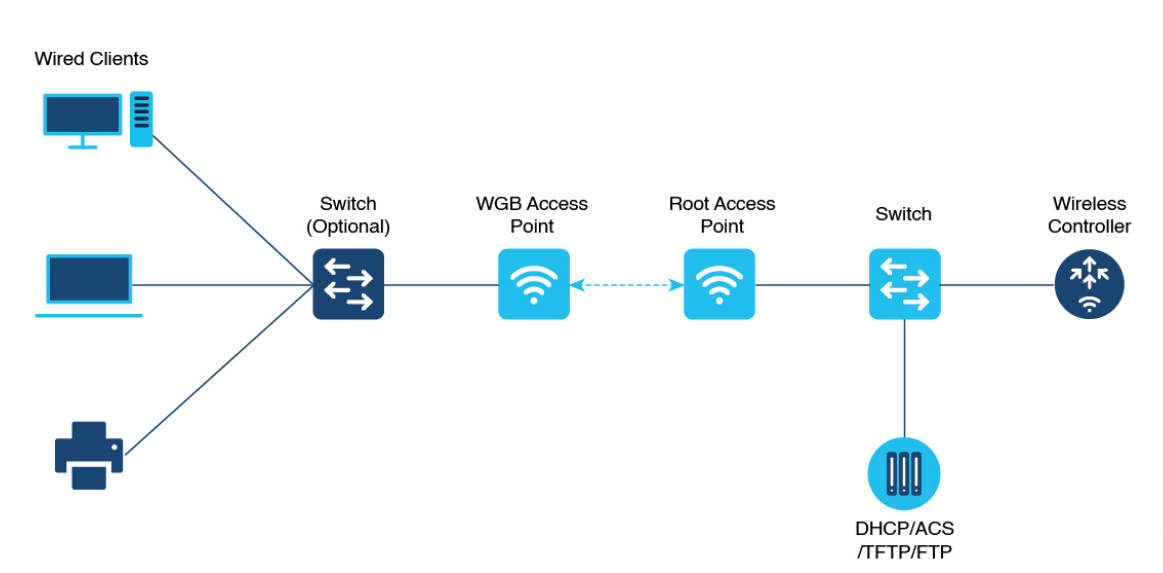

#### **Figure 24: Example of <sup>a</sup> WGB**

The mode supported in WGB for Embedded Wireless Controller is:

• Flex Mode: Central authentication and local switching.

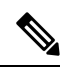

Cenral authentication is supported on Wave 1 and Wave 2 APs, whereas local switching is supported only on Wave 2 APs. **Note**

The following features are supported for use with a WGB:

#### **Table 35: WGB Feature Matrix**

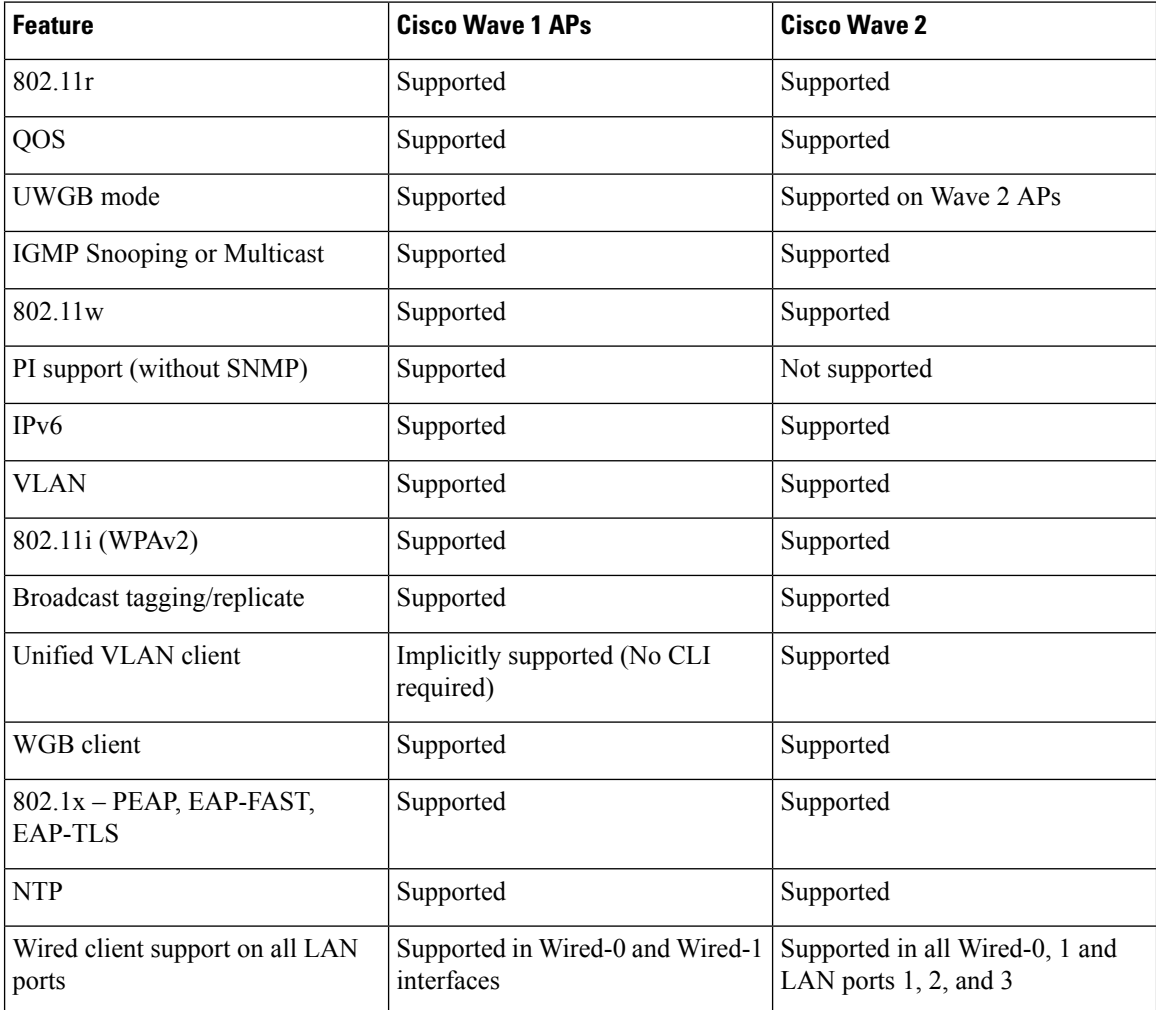

#### **Table 36: Supported Access Points and Requirements**

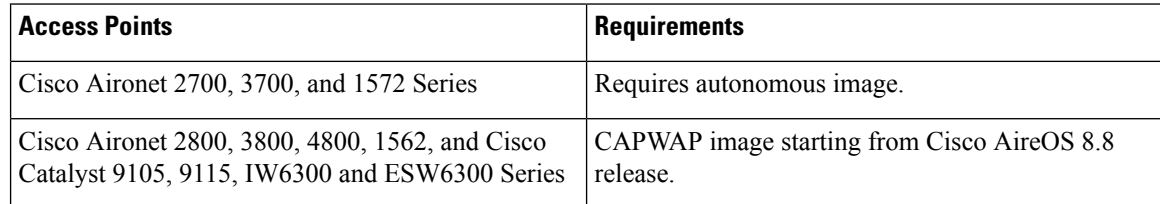

• MAC filtering is not supported for wired clients.

- Idle timeout is not supported for both WGB and wired clients.
- Session timeout is not applicable for wired clients.
- Web authentication is not supported.
- WGB supports only up to 20 clients.
- If you want to use a chain of certificates, copy all the CA certificates to a file and install it under a trust point on the WGB, else server certificate validation may fail.
- Wired clients connected to the WGB are not authenticated forsecurity. Instead, the WGB is authenticated against the access point to which it associates. Therefore, we recommend that you physically secure the wired side of the WGB.
- Wired clients connected to a WGB inherit the WGB's QoS and AAA override attributes.
- To enable the WGB to communicate with the root AP, create a WLAN and make sure that Aironet IE is enabled under the Advanced settings.

### <span id="page-780-0"></span>**Configuring Workgroup Bridge on a WLAN**

#### **Procedure**

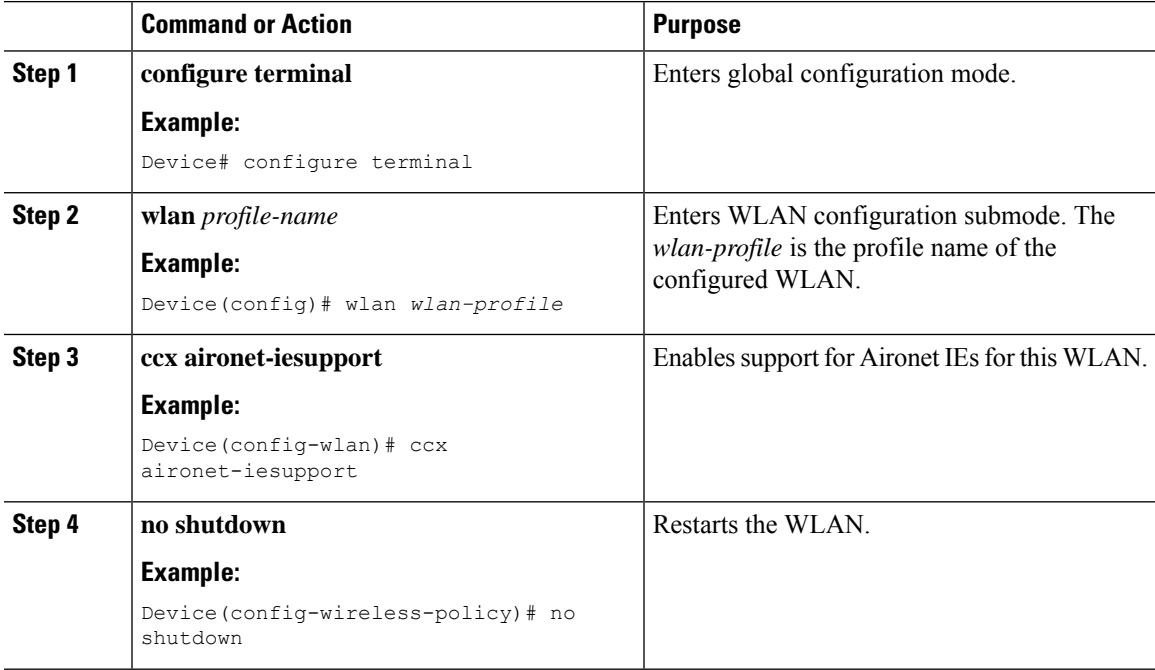

### <span id="page-780-1"></span>**Verifying the Status of Workgroup Bridges**

• To verify the number of WGBs, use the following command:

**show wireless wgb summary**

#### The following is a sample output:

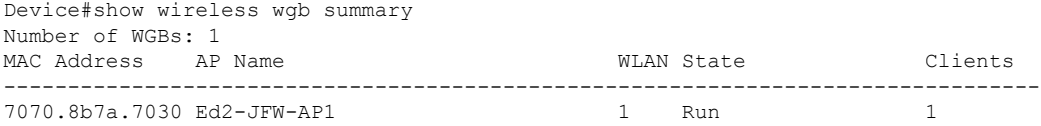

• To verify WGB details, use the following command:

#### **show wireless wgb mac-address** *MAC-address* **detail**

#### The following is a sample output:

Device#show wireless wgb mac-address 7XXX.8XXa.7XXX detail

Work Group Bridge

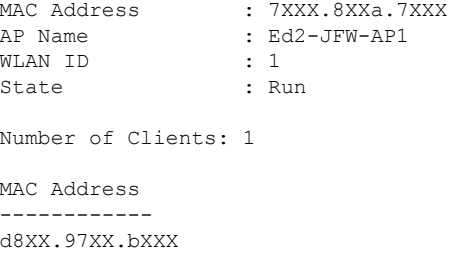

• To view the client details on the controller, use the following command:

#### **show wireless client mac-address** *MAC-address* **detail**

The following is a sample output:

Device#show wireless client mac-address 7XXX.8bXX.70XX detail

Workgroup Bridge Wired Client count : 1

• The following is a sample output:

```
Device#show wireless client mac-address d8XX.97XX.b0XX detail
Workgroup Bridge Client
WGB MAC Address : 7XXX.8bXX.70XX
```
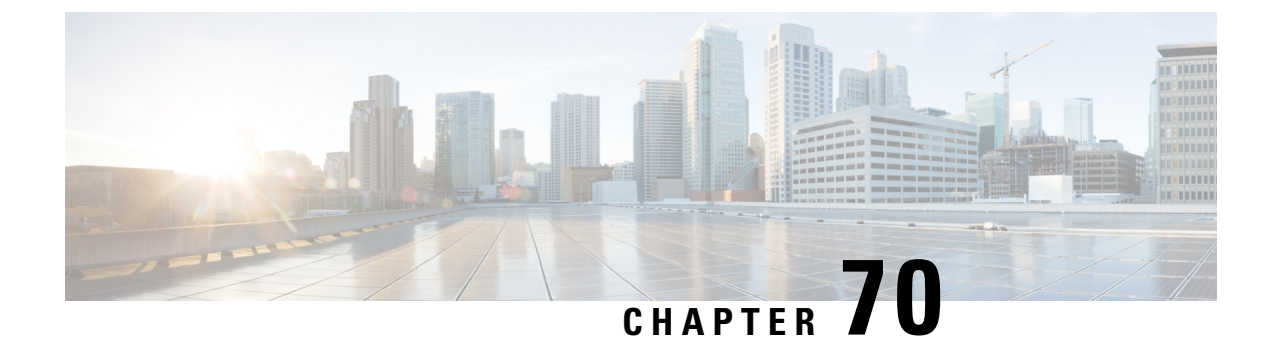

# **Peer-to-Peer Client Support**

- Information About [Peer-to-Peer](#page-782-0) Client Support, on page 743
- Configure [Peer-to-Peer](#page-782-1) Client Support, on page 743

## <span id="page-782-0"></span>**Information About Peer-to-Peer Client Support**

Peer-to-peer client support can be applied to individual WLANs, with each client inheriting the peer-to-peer blocking setting of the WLAN to which it is associated. The peer-to-Peer Client Support feature provides a granular control over how traffic is directed. For example, you can choose to have traffic bridged locally within a device, dropped by a device, or forwarded to the upstream VLAN.

Peer-to-peer blocking is supported for clients that are associated with local and central switching WLANs.

#### **Restrictions**

- Peer-to-peer blocking does not apply to multicast traffic.
- Peer-to-peer blocking is not enabled by default.
- In FlexConnect, peer-to-peer blocking configuration cannot be applied only to a particular FlexConnect AP or a subset of APs. It is applied to all the FlexConnect APs that broadcast the SSID.
- FlexConnect central switching clients supports peer-to-peer upstream-forward. However, this is not supported in the FlexConnect local switching. This is treated as peer-to-peer drop and client packets are dropped.

FlexConnect central switching clients supports peer-to-peer blocking for clients associated with different APs. However, for FlexConnect local switching, this solution targets only clients connected to the same AP. FlexConnect ACLs can be used as a workaround for this limitation.

### <span id="page-782-1"></span>**Configure Peer-to-Peer Client Support**

Follow the procedure given below to configure Peer-to-Peer Client Support:

 $\mathbf I$ 

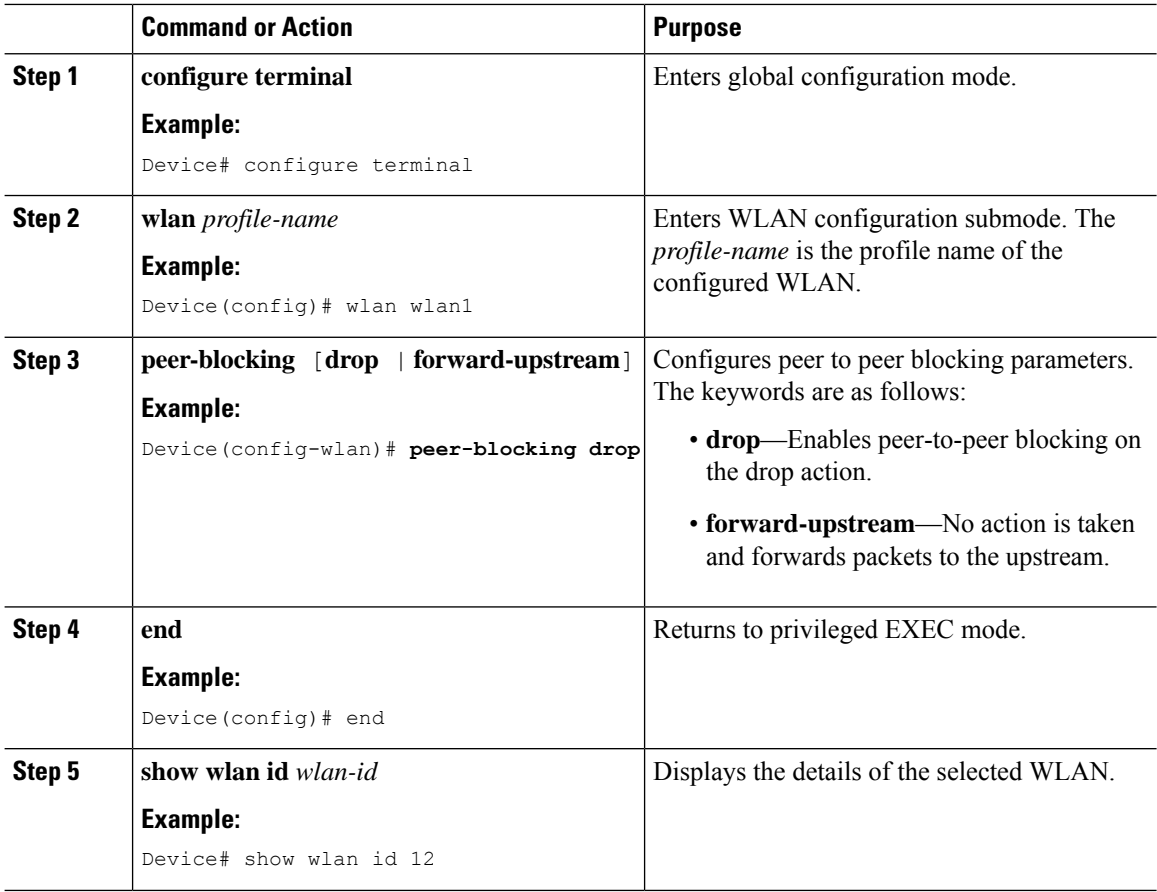

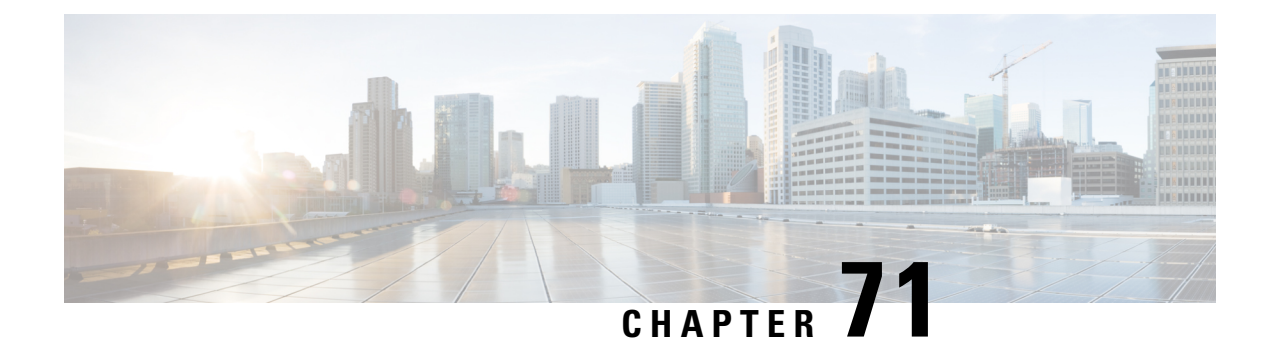

# **802.11r BSS Fast Transition**

- [Information](#page-784-0) About 802.11r Fast Transition, on page 745
- [Restrictions](#page-785-0) for 802.11r Fast Transition, on page 746
- [Monitoring](#page-786-0) 802.11r Fast Transition (CLI), on page 747
- [Configuring](#page-787-0) 802.11r BSS Fast Transition on a Dot1x Security Enabled WLAN (CLI), on page 748
- [Configuring](#page-788-0) 802.11r Fast Transition in an Open WLAN (CLI), on page 749
- Configuring 802.11r Fast Transition on a PSK [Security–Enabled](#page-789-0) WLAN (CLI), on page 750
- Disabling 802.11r Fast [Transition](#page-790-0) (GUI), on page 751
- Disabling 802.11r Fast [Transition](#page-791-0) (CLI), on page 752

### <span id="page-784-0"></span>**Information About 802.11r Fast Transition**

802.11r, which is the IEEE standard for fast roaming, introduces a new concept of roaming where the initial handshake with a new AP is done even before the corresponding client roams to the target access point. This concept is called Fast Transition. The initial handshake allows a client and the access points to do the Pairwise Transient Key (PTK) calculation in advance. These PTK keys are applied to the client and the access points after the client responds to the reassociation request or responds to the exchange with new target AP.

The FT key hierarchy is designed to allow clients to make fast BSS transitions between APs without requiring reauthentication at every AP. WLAN configuration contains a new Authenticated Key Management (AKM) type called FT (Fast Transition).

#### **Client Roaming**

For a client to move from its current AP to a target AP using the FT protocols, message exchanges are performed using one of the following methods:

- Over-the-Air—The client communicates directly with the target AP using IEEE 802.11 authentication with the FT authentication algorithm.
- Over-the-Distribution System (DS)—The client communicates with the target AP through the current AP. The communication between the client and the target AP is carried in FT action frames between the client and the current AP and is then sent through the device.

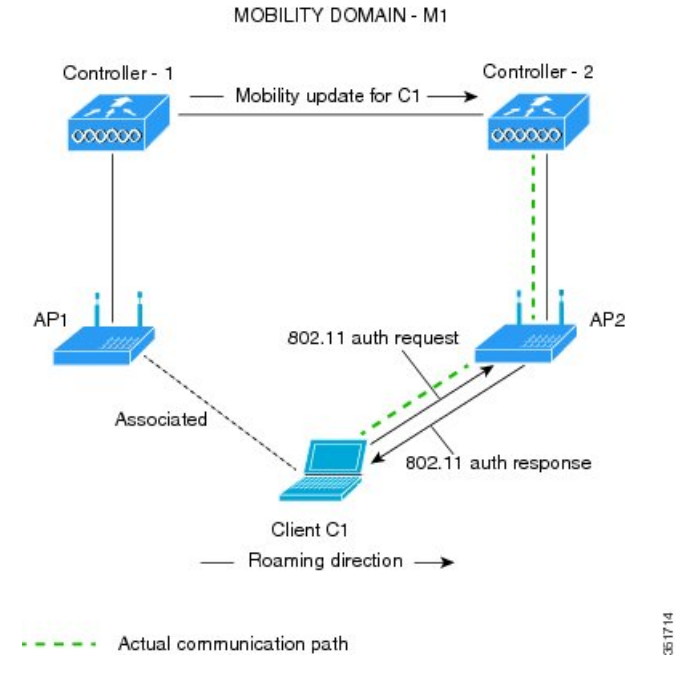

#### **Figure 25: Message Exchanges when Over–the–Air Client Roaming is Configured**

**Figure 26: Message Exchanges when Over–the–DS Client Roaming is Configured**

MOBILITY DOMAIN - M1

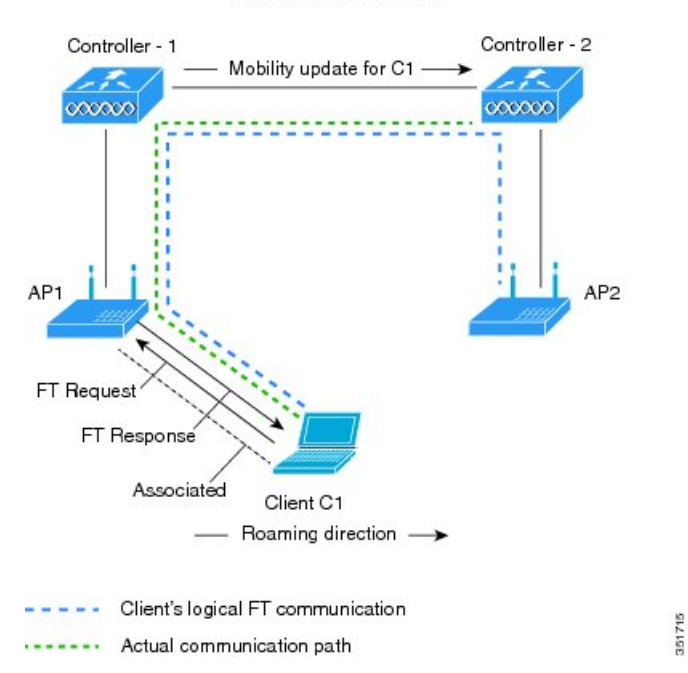

## <span id="page-785-0"></span>**Restrictions for 802.11r Fast Transition**

• EAP LEAP method is not supported.

- Traffic Specification (TSPEC) is not supported for 802.11r fast roaming. Therefore, RIC IE handling is not supported.
- If WAN link latency exists, fast roaming is also delayed. Voice or data maximum latency should be verified. The Cisco WLC handles 802.11r Fast Transition authentication requests during roaming for both Over-the-Air and Over-the-DS methods.
- Legacy clients cannot associate with a WLAN that has 802.11r enabled if the driver of the supplicant that is responsible for parsing the Robust Security Network Information Exchange (RSN IE) is old and not aware of the additional AKM suites in the IE. Due to this limitation, clients cannot send association requests to WLANs. These clients, however, can still associate with non-802.11r WLANs. Clients that are 802.11r-capable can associate as 802.11i clients on WLANs that have both 802.11i and 802.11r Authentication Key Management Suites enabled.

The workaround is to enable or upgrade the driver of the legacy clients to work with the new 802.11r AKMs, after which the legacy clients can successfully associate with 802.11r-enabled WLANs.

Another workaround is to have two SSIDs with the same name, but with different security settings (FT and non-FT).

- Fast Transition resource–request protocol is not supported because clients do not support this protocol. Also, the resource–request protocol is an optional protocol.
- To avoid any Denial of Service (DoS) attack, each Cisco WLC allows a maximum of three Fast Transition handshakes with different APs.
- Non-802.11r–capable devices will not be able to associate with FT-enabled WLAN.
- We do not recommend 802.11r FT + PMF.
- We recommend 802.11r FT Over-the-Air roaming for FlexConnect deployments.

### <span id="page-786-0"></span>**Monitoring 802.11r Fast Transition (CLI)**

The following command can be used to monitor 802.11r Fast Transition:

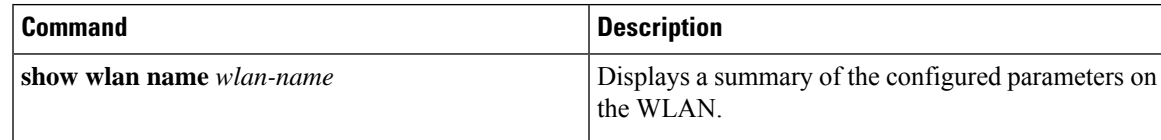

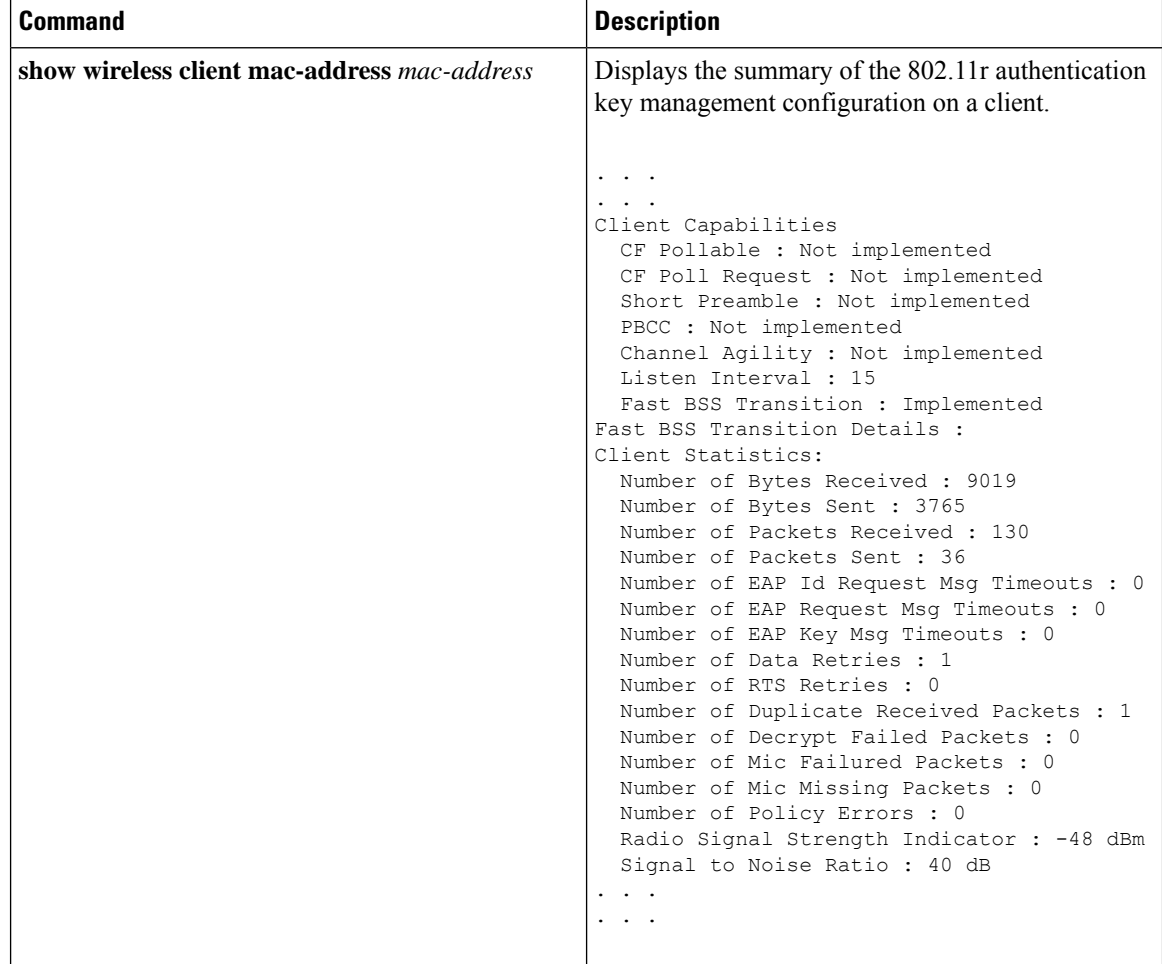

# <span id="page-787-0"></span>**Configuring 802.11r BSS Fast Transition on a Dot1x Security Enabled WLAN (CLI)**

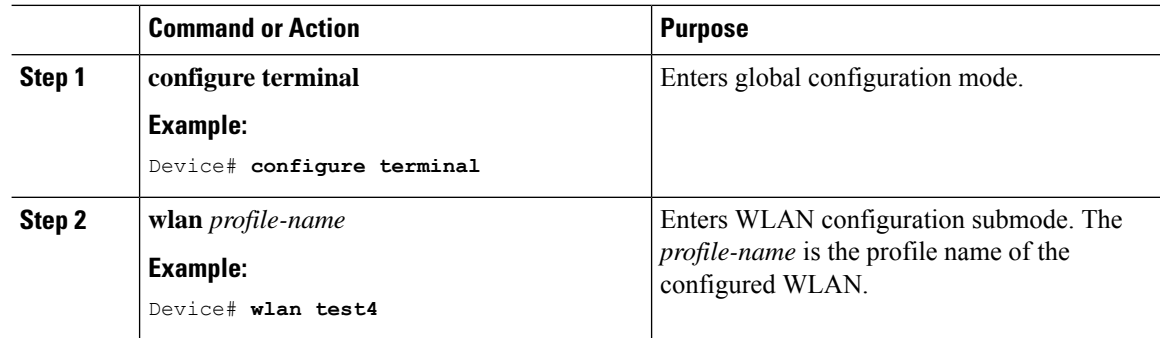

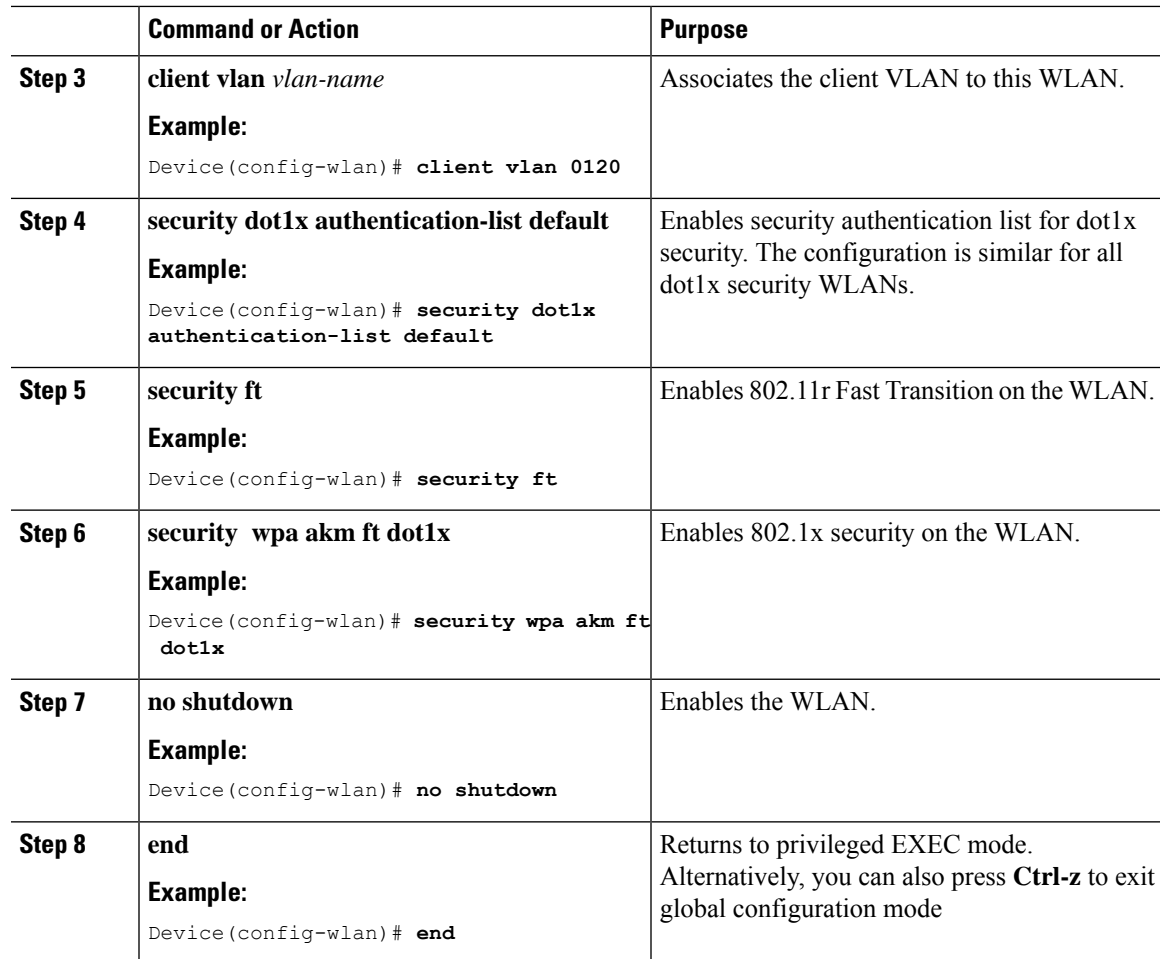

# <span id="page-788-0"></span>**Configuring 802.11r Fast Transition in an Open WLAN (CLI)**

#### **Procedure**

I

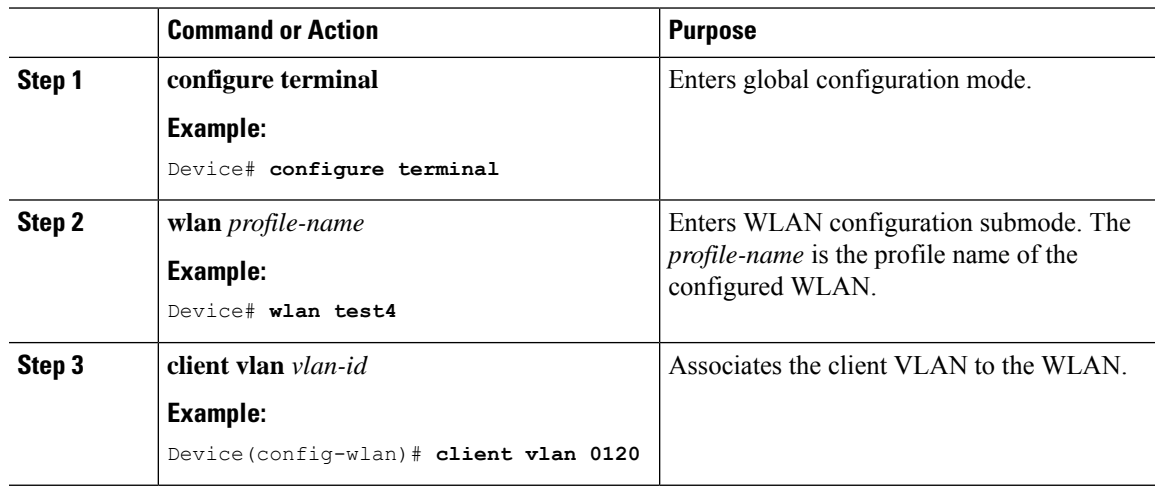

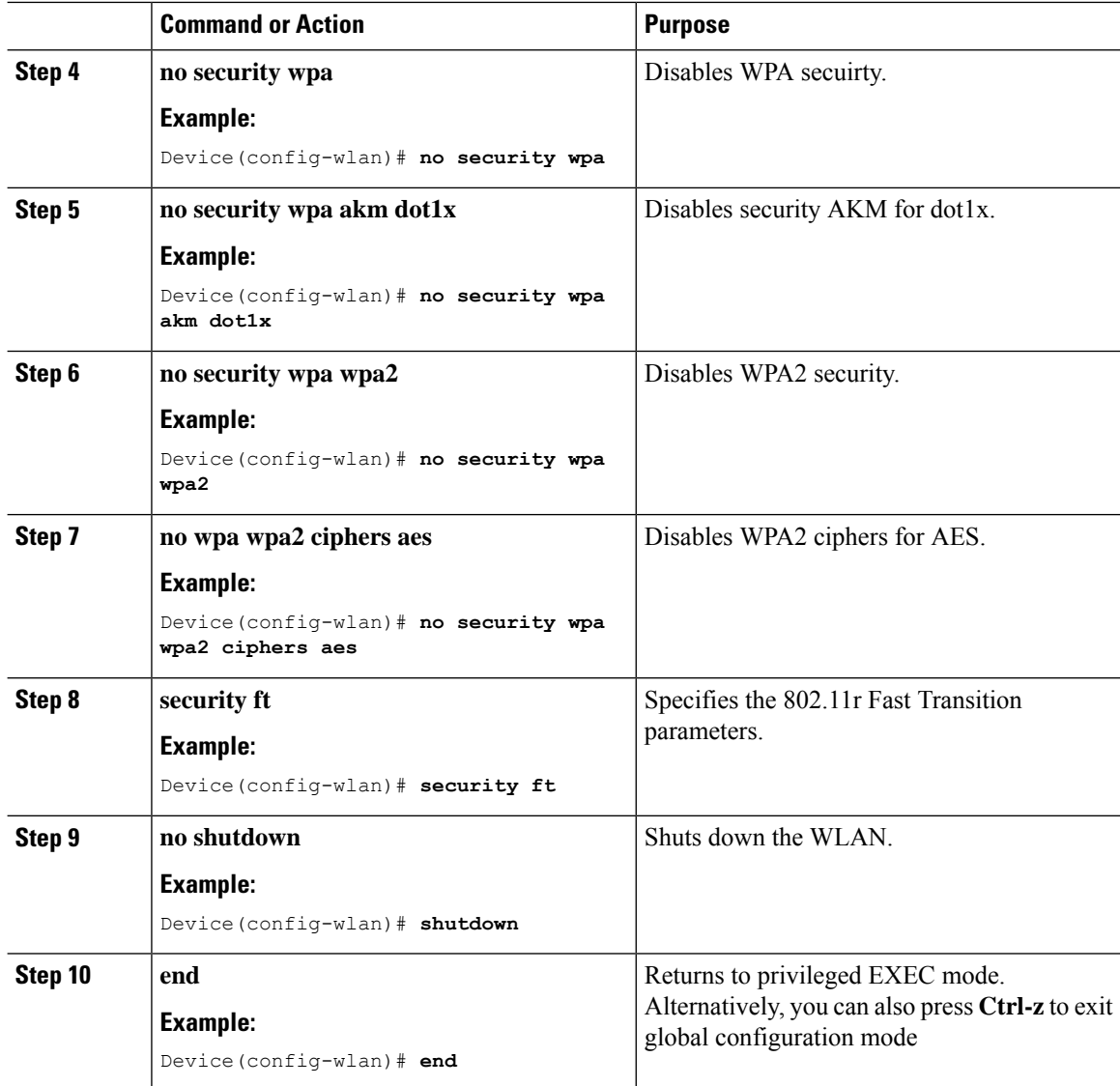

# <span id="page-789-0"></span>**Configuring 802.11r Fast Transition on a PSK Security–Enabled WLAN (CLI)**

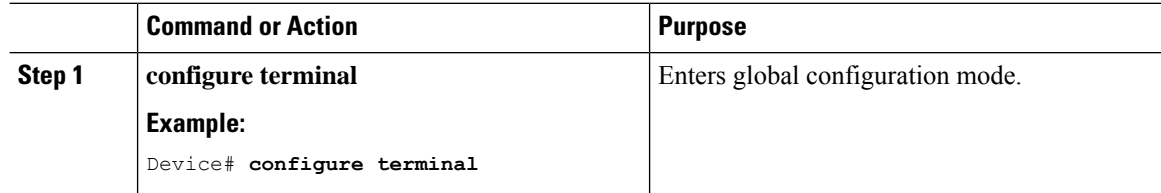

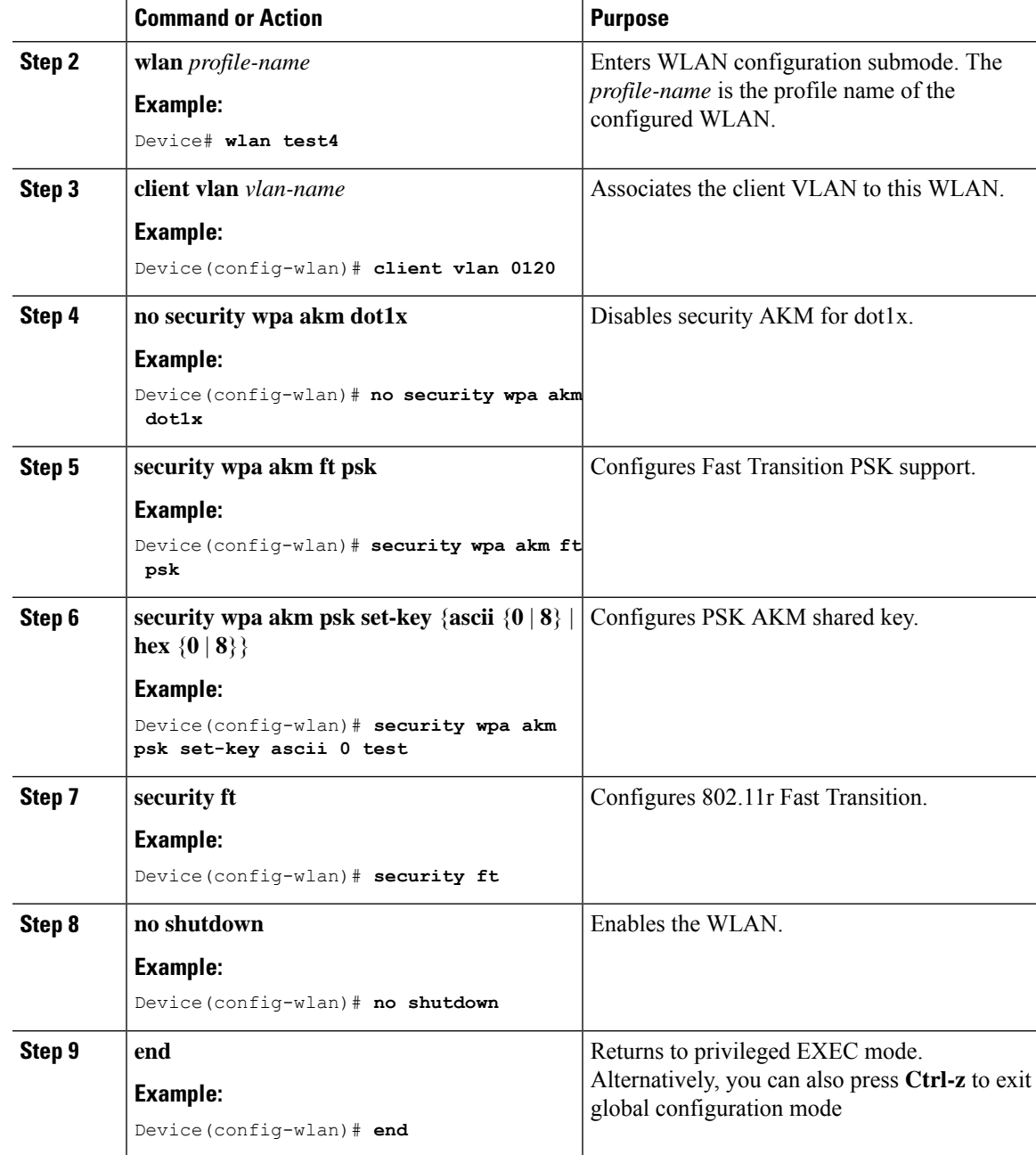

# <span id="page-790-0"></span>**Disabling 802.11r Fast Transition (GUI)**

#### **Procedure**

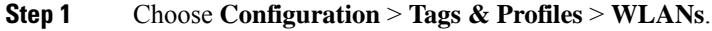

**Step 2** On the **WLANs** page, click the WLAN name.

I

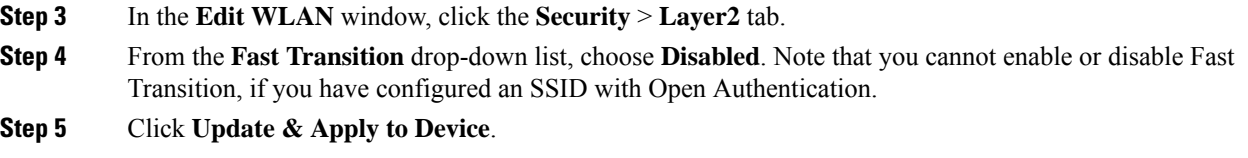

# <span id="page-791-0"></span>**Disabling 802.11r Fast Transition (CLI)**

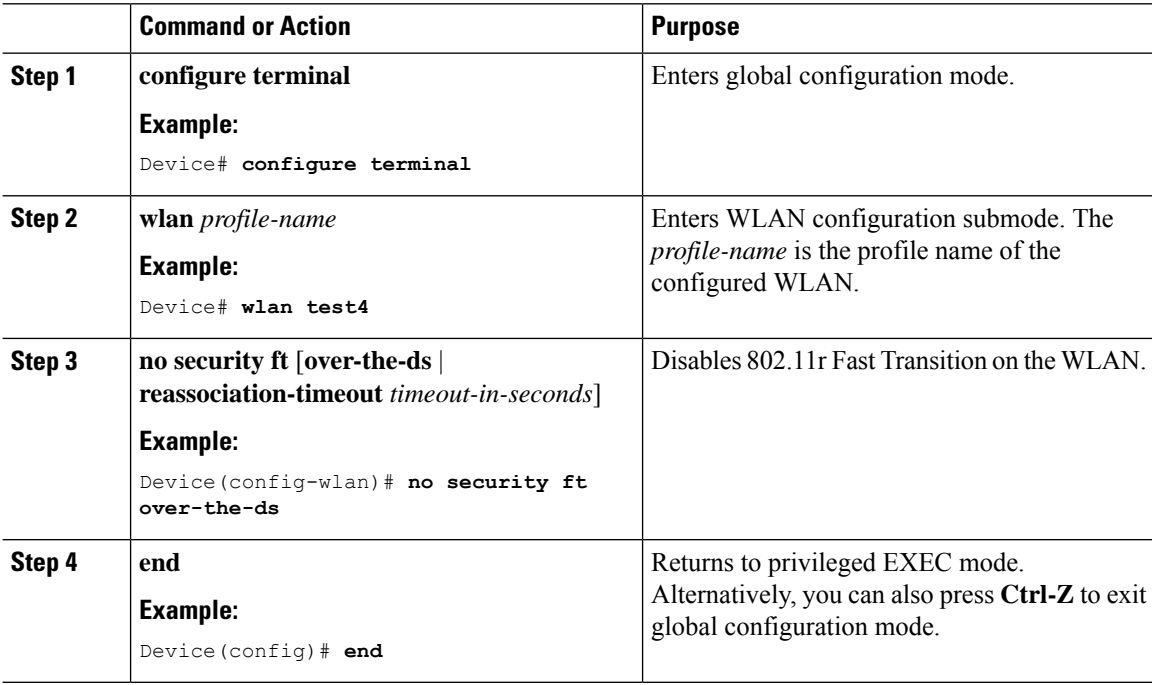
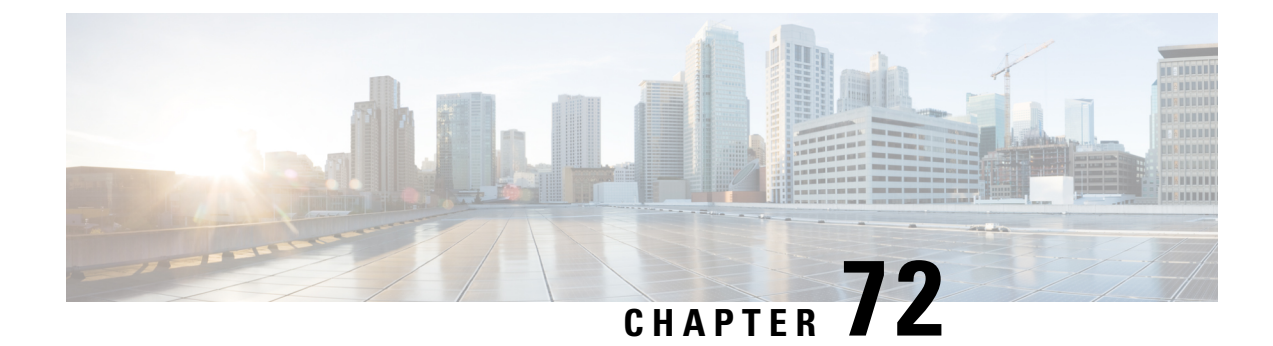

## **Assisted Roaming**

- 802.11k Neighbor List and Assisted [Roaming,](#page-792-0) on page 753
- [Restrictions](#page-793-0) for Assisted Roaming, on page 754
- How to [Configure](#page-793-1) Assisted Roaming, on page 754
- Verifying Assisted [Roaming,](#page-794-0) on page 755
- [Configuration](#page-794-1) Examples for Assisted Roaming, on page 755

### <span id="page-792-0"></span>**802.11k Neighbor List and Assisted Roaming**

The 802.11k standard allows an AP to inform 802.11k-capable clients of neighboring BSSIDs (APs in the same SSID). This can help the client to optimize its scanning and roaming behavior. Additionally, the Assisted Roaming Prediction Optimization feature can be used with non-802.11k clients, to discourage them from roaming to suboptimal APs.

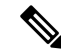

**Note**

We recommend not configuring two SSIDs with the same name in the controller, which may cause roaming issues.

#### **Prediction Based Roaming - Assisted Roaming for Non-802.11k Clients**

You can optimize roaming for non-802.11k clients by generating a prediction neighbor list for each client without sending an 802.11k neighbor list request. When prediction based roaming enables a WLAN, after each successful client association/re-association, the same neighbor list optimization applies on the non-802.11k client to generate and store the neighbor list in the mobile station software data structure. Clients at different locations have different lists because the client probes are seen with different RSSI values by the different neighbors as the clients usually probe before any association or re-association. This list is created with the most updated probe data and predicts the next AP that the client is likely to roam to.

The wireless infrastructure discourages clients from roaming to those less desirable neighbors by denying association if the association request to an AP does not match the entries on the stored prediction neighbor list.

- Denial count: Maximum number of times a client is refused association.
- Prediction threshold: Minimum number of entries required in the prediction list for the assisted roaming feature to activate.

For more information, see [https://www.cisco.com/c/en/us/td/docs/wireless/controller/8-5/](https://www.cisco.com/c/en/us/td/docs/wireless/controller/8-5/Enterprise-Mobility-8-5-Design-Guide/Enterprise_Mobility_8-5_Deployment_Guide/Chapter-11.html#pgfId-1140097) [Enterprise-Mobility-8-5-Design-Guide/Enterprise\\_Mobility\\_8-5\\_Deployment\\_Guide/](https://www.cisco.com/c/en/us/td/docs/wireless/controller/8-5/Enterprise-Mobility-8-5-Design-Guide/Enterprise_Mobility_8-5_Deployment_Guide/Chapter-11.html#pgfId-1140097) [Chapter-11.html#pgfId-1140097.](https://www.cisco.com/c/en/us/td/docs/wireless/controller/8-5/Enterprise-Mobility-8-5-Design-Guide/Enterprise_Mobility_8-5_Deployment_Guide/Chapter-11.html#pgfId-1140097)

### <span id="page-793-0"></span>**Restrictions for Assisted Roaming**

- This feature is supported only on 802.11n capable indoor access points. For a single band configuration, a maximum of 6 neighbors are visible in a neighbor list. For dual band configuration, a maximum of 12 neighbors are visible.
- You can configure assisted roaming only using the device CLI.

## <span id="page-793-1"></span>**How to Configure Assisted Roaming**

### **Configuring Assisted Roaming (CLI)**

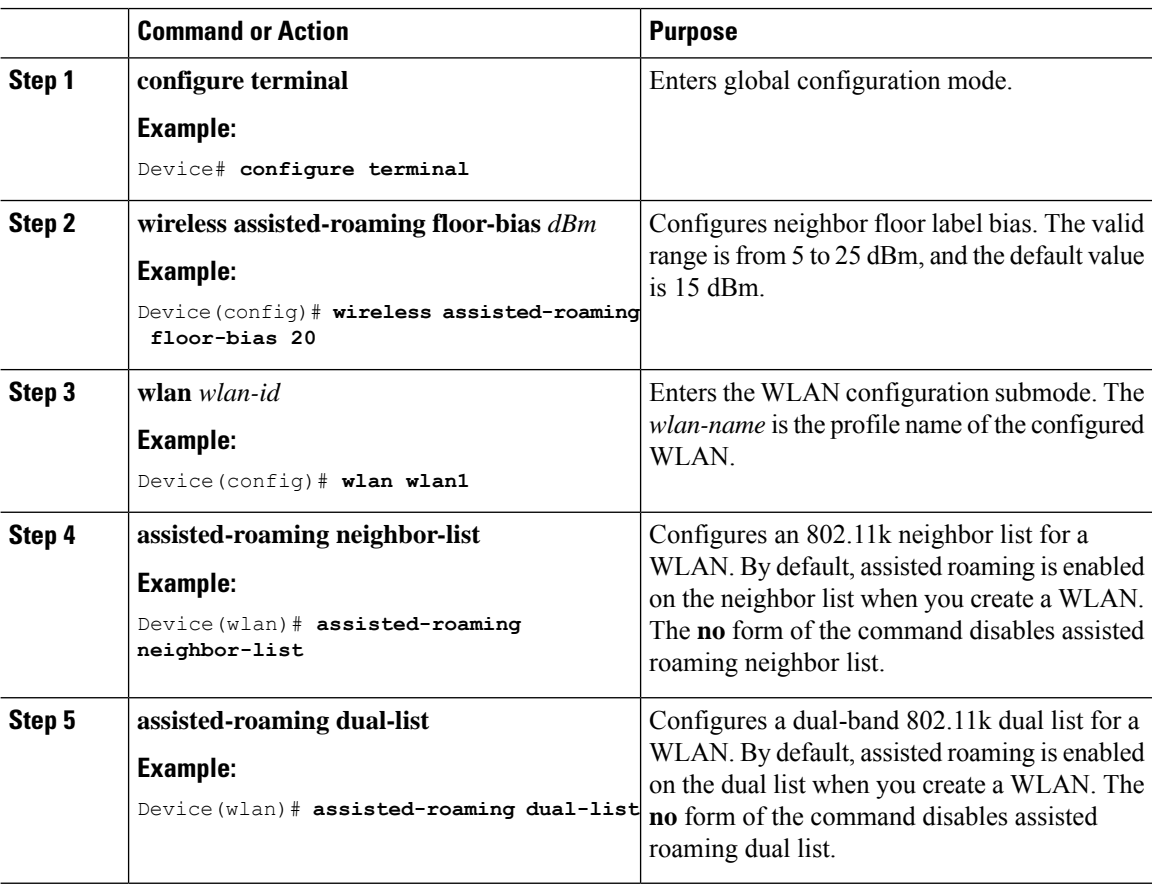

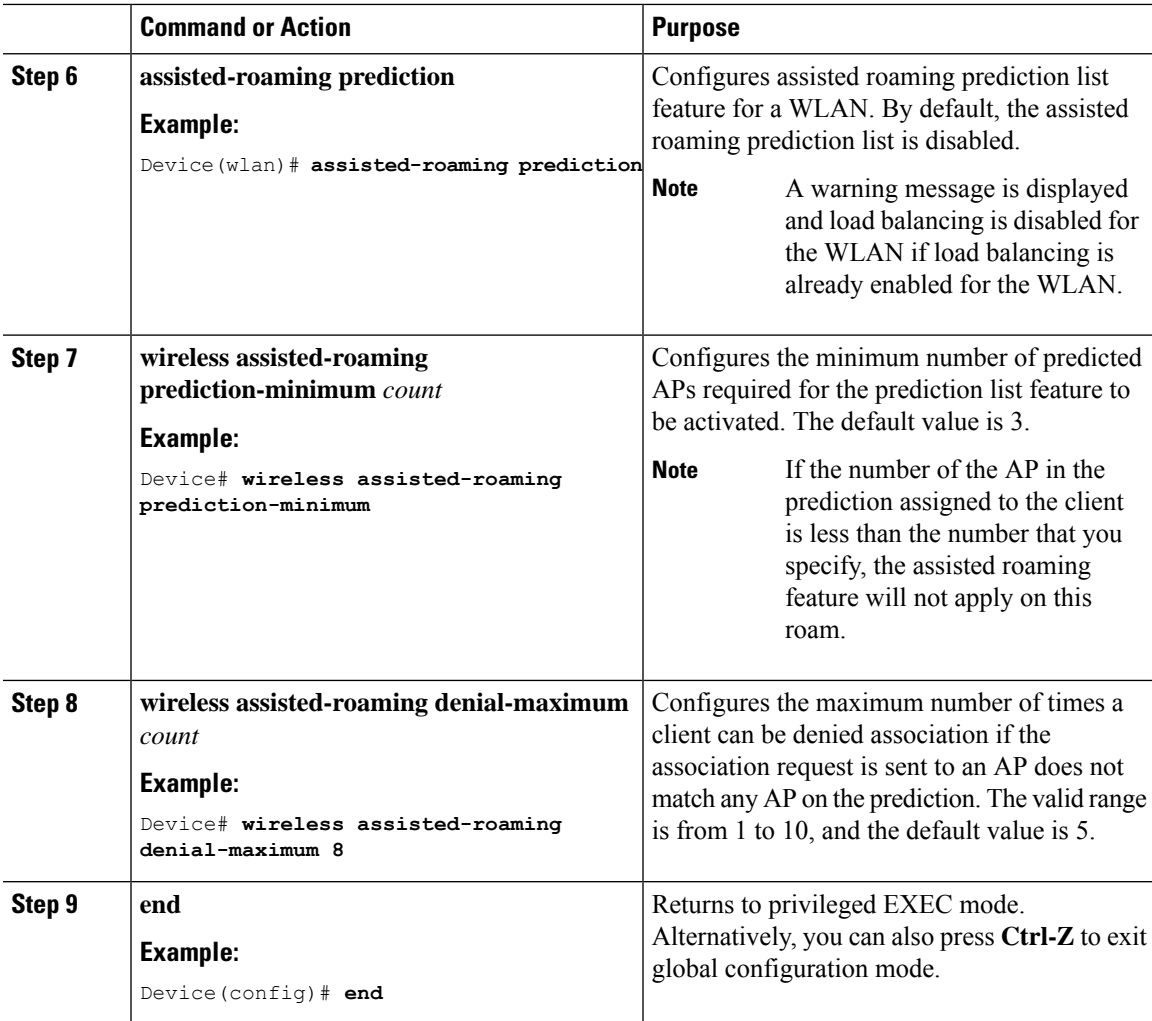

## <span id="page-794-1"></span><span id="page-794-0"></span>**Verifying Assisted Roaming**

The following command can be used to verify assisted roaming configured on a WLAN:

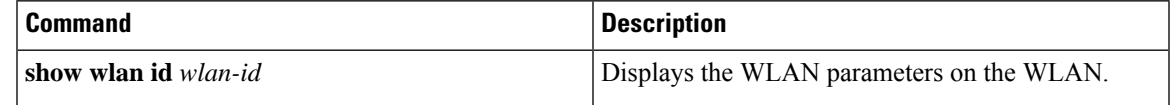

## **Configuration Examples for Assisted Roaming**

This example shows how to configure the neighbor floor label bias:

```
Device# configure terminal
Device(config)# wireless assisted-roaming floor-bias 10
```
Device(config)# **end** Device# **show wlan id 23**

This example shows how to disable neighbor list on a specific WLAN:

```
Device# configure terminal
Device(config)# wlan test1
Device(config (wlan)# no assisted-roaming neighbor-list
Device(config)(wlan)# end
Device# show wlan id 23
```
This example shows how to configure the prediction list on a specific WLAN:

```
Device# configure terminal
Device(config)# wlan test1
Device(config)(wlan)# assisted-roaming prediction
Device(config)(wlan)# end
Device# show wlan id 23
```
This example shows how to configure the prediction list based on assisted roaming prediction threshold and maximum denial count on a specific WLAN:

```
Device# configure terminal
Device(config)# wireless assisted-roaming prediction-minimum 4
Device(config)# wireless assisted-roaming denial-maximum 4
Device(config)(wlan)# end
Device# show wlan id 23
```
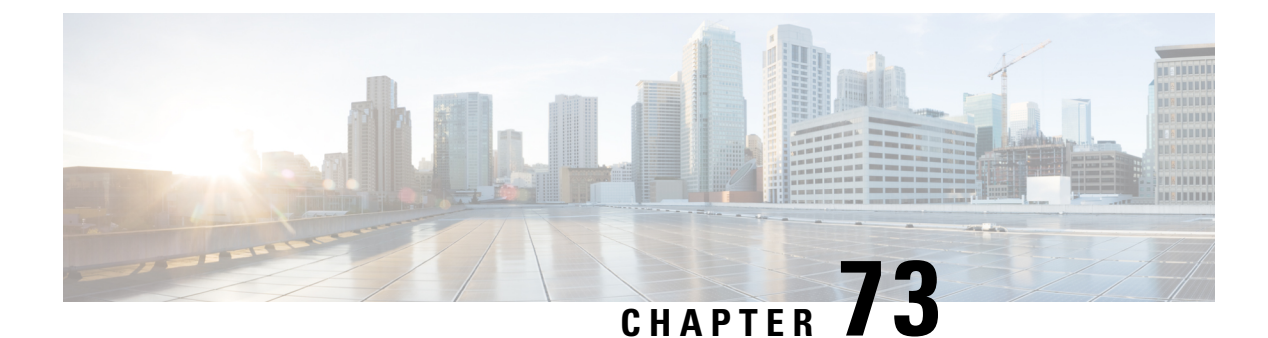

### **802.11v**

- [Information](#page-796-0) About 802.11v, on page 757
- [Prerequisites](#page-797-0) for Configuring 802.11v, on page 758
- [Restrictions](#page-797-1) for 802.11v, on page 758
- Enabling 802.11v BSS Transition [Management,](#page-797-2) on page 758
- Configuring 802.11v BSS Transition [Management](#page-798-0) (GUI), on page 759
- Configuring 802.11v BSS Transition [Management](#page-798-1) (CLI), on page 759

### <span id="page-796-0"></span>**Information About 802.11v**

The embedded wireless controller supports 802.11v amendment for wireless networks, which describes numerous enhancements to wireless network management.

One such enhancement is Network assisted Power Savings which helps clients to improve the battery life by enabling them to sleep longer. As an example, mobile devices typically use a certain amount of idle period to ensure that they remain connected to access points and therefore consume more power when performing the following tasks while in a wireless network.

Another enhancement is Network assisted Roaming which enables the WLAN to send requests to associated clients, advising the clients as to better APs to associate to. This is useful for both load balancing and in directing poorly connected clients.

### **Enabling 802.11v Network Assisted Power Savings**

Wireless devices consume battery to maintain their connection to the clients, in several ways:

- By waking up at regular intervals to listen to the access point beacons containing a DTIM, which indicates buffered broadcast or multicast traffic that the access point delivers to the clients.
- By sending null frames to the access points, in the form of keepalive messages– to maintain connection with access points.
- Devices also periodically listen to beacons (even in the absence of DTIM fields) to synchronize their clock to that of the corresponding access point.

All these processes consume battery and this consumption particularly impacts devices (such as Apple), because these devices use a conservative session timeout estimation, and therefore, wake up often to send keepalive messages. The 802.11 standard, without 802.11v, does not include any mechanism for the controller or the access points to communicate to wireless clients about the session timeout for the local client.

To save the power of clients due to the mentioned tasks in wireless network, the following features in the 802.11v standard are used:

- Directed Multicast Service
- Base Station Subsystem (BSS) Max Idle Period

#### **Directed Multicast Service**

Using Directed Multicast Service (DMS), the client requests the access point to transmit the required multicast packet as unicast frames. This allows the client to receive the multicast packets it has ignored while in sleep mode and also ensures Layer 2 reliability. Furthermore, the unicast frame is transmitted to the client at a potentially higher wireless link rate which enables the client to receive the packet quickly by enabling the radio for a shorter duration, thus also saving battery power. Since the wireless client also does not have to wake up at each DTIM interval in order to receive multicast traffic, longer sleeping intervals are allowed.

#### **BSS Max Idle Period**

The BSS Max Idle period is the timeframe during which an access point (AP) does not disassociate a client due to nonreceipt of frames from the connected client. This helps ensure that the client device does not send keepalive messagesfrequently. The idle period timer value istransmitted using the association and reassociation response frame from the access point to the client. The idle time value indicates the maximum time that a client can remain idle without transmitting any frame to an access point. As a result, the clients remain in sleep mode for a longer duration without transmitting the keepalive messages often. This in turn contributes to saving battery power.

### <span id="page-797-1"></span><span id="page-797-0"></span>**Prerequisites for Configuring 802.11v**

- Applies for Apple clients like Apple iPad, iPhone, and so on, that run on Apple iOS version 7 or later.
- Supports local mode; also supports FlexConnect access points in central authentication modes only.

### <span id="page-797-2"></span>**Restrictions for 802.11v**

Client needs to support 802.11v BSS Transition.

### **Enabling 802.11v BSS Transition Management**

802.11v BSS Transtion is applied in the following three scenarios:

- Solicited request—Client can send an 802.11v Basic Service Set (BSS) Transition Management Query before roaming for a better option of AP to reassociate with.
- Unsolicited Load Balancing request—If an AP is heavily loaded, it sends out an 802.11v BSS Transition Management Request to an associated client.
- Unsolicited Optimized Roaming request—If a client's RSSI and rate do not meet the requirements, the corresponding AP sends out an 802.11v BSS Transition Management Request to this client.

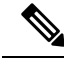

802.11v BSS Transition Management Request is a suggestion (or advice) given to a client, which the client can choose to follow or ignore. To force the task of disassociating a client, turn on the disassociation-imminent function. This disassociates the client after a period if the client is not reassociated to another AP. **Note**

### <span id="page-798-0"></span>**Configuring 802.11v BSS Transition Management (GUI)**

#### **Procedure**

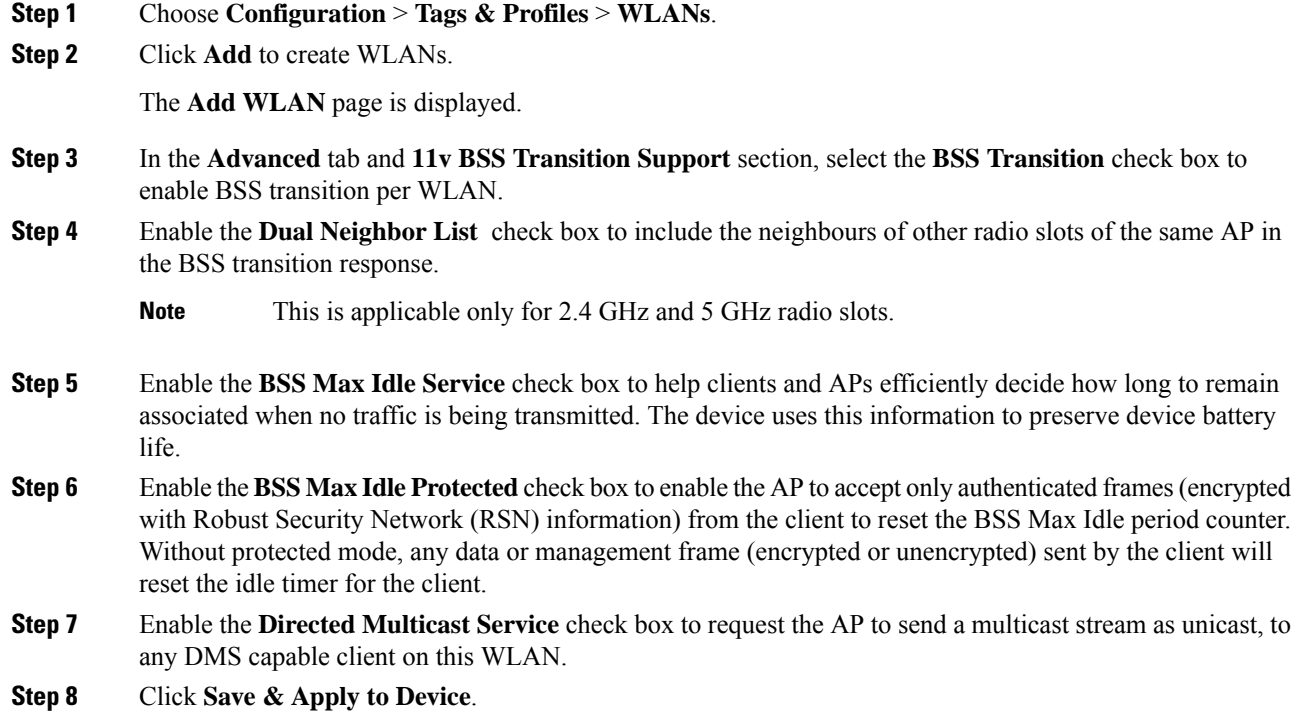

## <span id="page-798-1"></span>**Configuring 802.11v BSS Transition Management (CLI)**

802.11v BSS Transtion is applied in the following three scenarios:

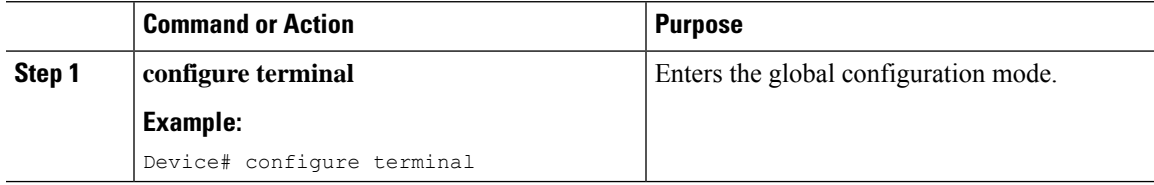

 $\mathbf I$ 

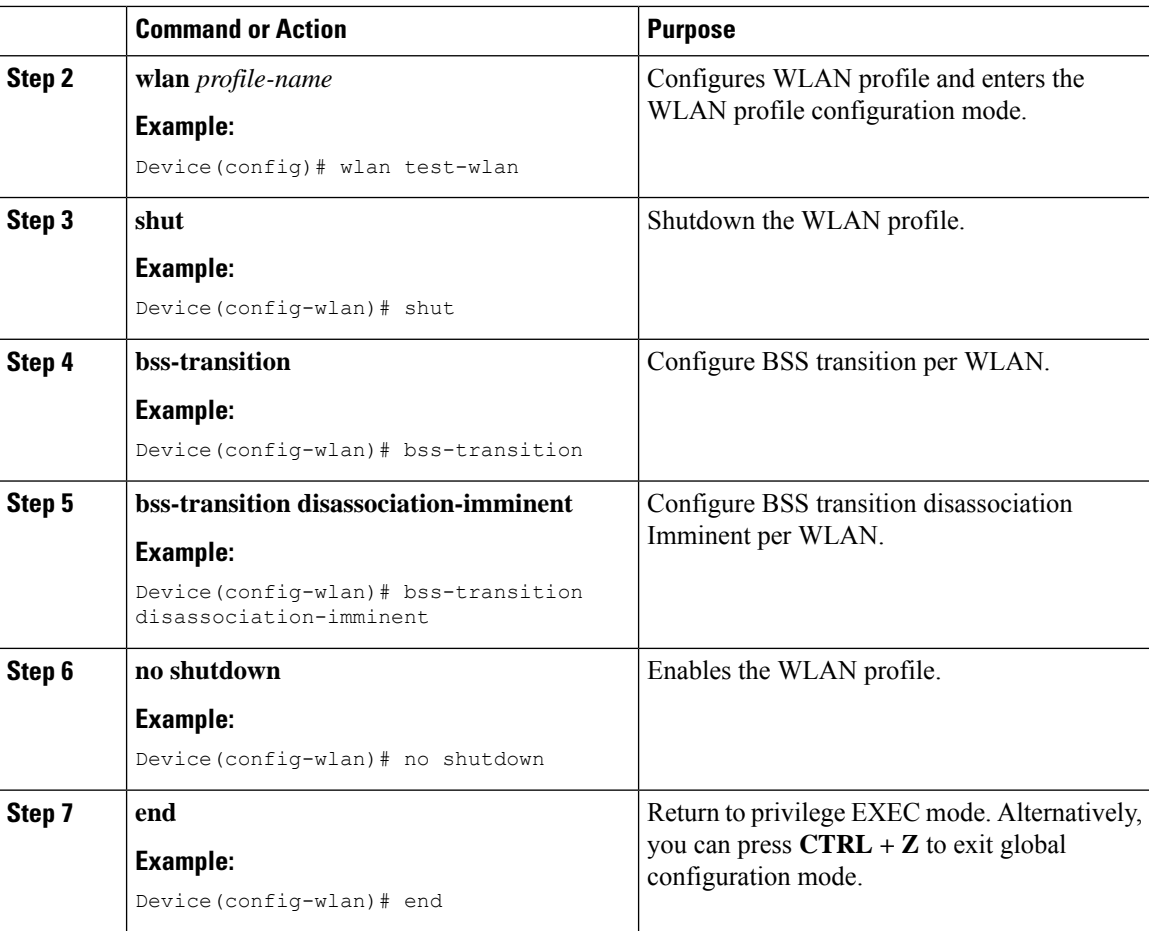

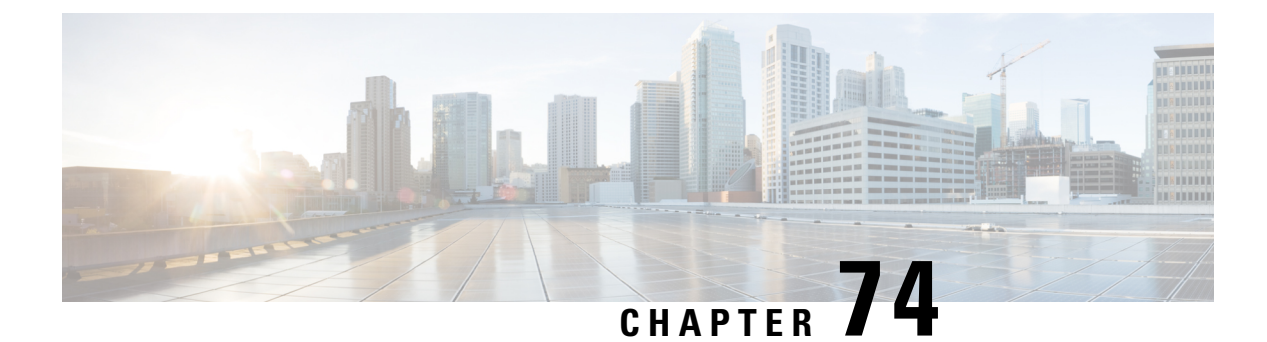

### **802.11w**

- [Information](#page-800-0) About 802.11w, on page 761
- [Prerequisites](#page-803-0) for 802.11w, on page 764
- [Restrictions](#page-803-1) for 802.11w, on page 764
- How to [Configure](#page-804-0) 802.11w, on page 765
- [Disabling](#page-805-0) 802.11w, on page 766
- [Monitoring](#page-806-0) 802.11w, on page 767

### <span id="page-800-0"></span>**Information About 802.11w**

W<sub>i-Fi</sub> is a broadcast medium that enables any device to eavesdrop and participate either as a legitimate or rogue device. Management frames such as authentication, de-authentication, association, dissociation, beacons, and probes are used by wireless clients to initiate and tear down sessions for network services. Unlike data traffic, which can be encrypted to provide a level of confidentiality, these frames must be heard and understood by all clients and therefore must be transmitted as open or unencrypted. While these frames cannot be encrypted, they must be protected from forgery to protect the wireless medium from attacks. For example, an attacker could spoof management frames from an AP to attack a client associated with the AP.

The 802.11w protocol applies only to a set of robust management frames that are protected by the Protected Management Frames ( PMF) service. These include Disassociation, De-authentication, and Robust Action frames.

Management frames that are considered as robust action and therefore protected are the following:

- Spectrum Management
- QoS
- DLS
- Block Ack
- Radio Measurement
- Fast BSS Transition
- SA Query
- Protected Dual of Public Action
- Vendor-specific Protected

When 802.11w is implemented in the wireless medium, the following occur:

- Client protection is added by the APadding cryptographic protection to de-authentication and dissociation frames preventing them from being spoofed in a DOS attack.
- Infrastructure protection is added by adding a Security Association (SA) tear down protection mechanism consisting of an Association Comeback Time and anSA-Query procedure preventing spoofed association request from disconnecting an already connected client.

802.11w has introduced a new IGTK Key, which is used to protect broadcast/multicast robust management frames:

• IGTK is a random value assigned by the authenticator STA (WLC) and used to protect MAC management protocol data units (MMPDUs) from that source STA.

When Management Frame Protection is negotiated, the AP encrypts the GTK and IGTK values in the EAPOL-Key frame, which is delivered in Message 3 of 4-way handshake.

**Figure 27: IGTK Exchange in 4-way Handshake**

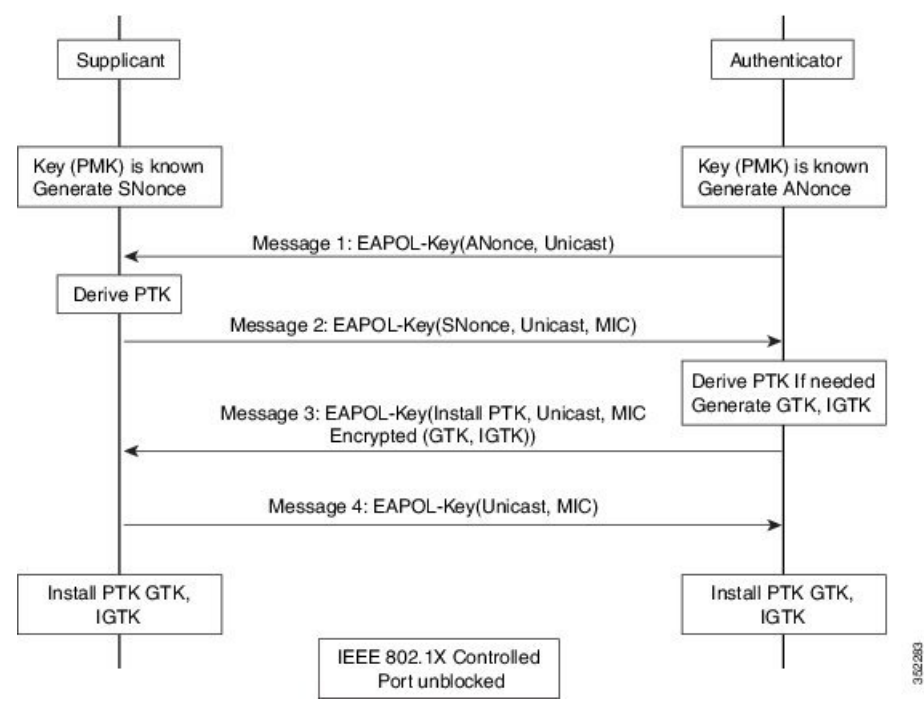

• If the AP later changes the GTK, it sends the new GTK and IGTK to the client using the Group Key Handshake .

802.11w defines a new Broadcast/Multicast Integrity Protocol (BIP) that provides data integrity and replay protection for broadcast/multicast robust management frames after successful establishment of an IGTKSA - It adds a MIC that is calculated using the shared IGTK key.

#### **802.11w Information Elements (IEs)**

**Figure 28: 802.11w Information Elements**

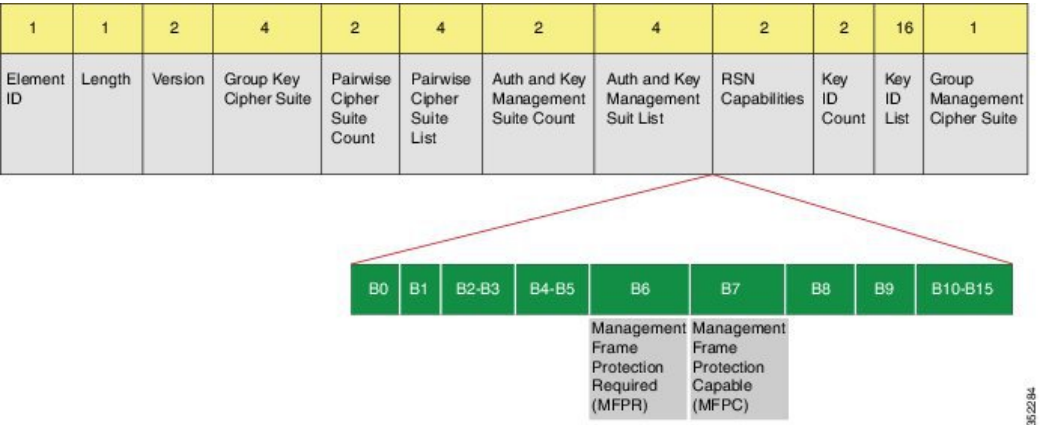

- **1.** Modifications made in the RSN capabilities field of RSNIE.
	- **a.** Bit 6: Management Frame Protection Required (MFPR)
	- **b.** Bit 7: Management Frame Protection Capable (MFPC)
- **2.** Two new AKM Suites, 5 and 6 are added for AKM Suite Selectors.
- **3.** New Cipher Suite with type 6 is added to accommodate BIP.

The WLC addsthis modified RSNIE in association and re-association responses and the APs add this modified RSNIE in beacons and probe responses.

The following Wireshark captures shows the RSNIE capabilities and the Group Management Cipher Suite elements.

**Figure 29: 802.11w Information Elements**

| E Auth Key Management (AKM) List 00-0f-ac (Ieee8021) PSK (SHA256)<br>□ RSN Capabilities: 0x00e8         |
|----------------------------------------------------------------------------------------------------|
| 0 = RSN Pre-Auth capabilities: Transmitter does not                                                     |
| $\ldots$ $\ldots$ $\ldots$ $\ldots$ $\ldots$ $\theta$ = RSN No Pairwise capabilities: Transmitter can : |
| 10 = RSN PTKSA Replay Counter capabilities: 4 replay                                                    |
| 10  = RSN GTKSA Replay Counter capabilities: 4 replay                                                   |
| .1  = Management Frame Protection Required: True                                                        |
| 1  = Management Frame Protection Capable: True                                                          |
| 0.   = Peerkey Enabled: False                                                                           |
| PMKID Count: 0                                                                                          |
| PMKID List                                                                                              |
| G Group Management Cipher Suite: 00-0f-ac (Ieee8021) BIP                                                |
| Group Management Cipher Suite OUI: 00-0f-ac (Ieee8021)                                                  |
| Group Management Cipher Suite type: BIP (6)                                                             |

#### **Security Association (SA) Teardown Protection**

SA teardown protection is a mechanism to prevent replay attacks from tearing down the session of an existing client. It consists of an Association Comeback Time and anSA-Query procedure preventing spoofed association requests from disconnecting an already connected client.

If a client has a valid security association, and has negotiated 802.11w, the APshall reject another Association Request with status code 30. This status code stands for "Association request rejected temporarily; Try again later". The AP should not tear down or otherwise modify the state of the existing association until the SA-Ouery

procedure determines that the original SA is invalid and shall include in the Association Response an Association Comeback Time information element, specifying a comeback time when the AP would be ready to accept an association with this client.

The following capture shows the Association Reject message with status code 0x1e (30) and the Association comeback time set to 10 seconds.

**Figure 30: Association Reject with Comeback Time**

| E Capabilities Information: 0x0001 |                                        |                              |                                                                                                    |                                                                                                    |                                                              |                                                                                                    |
|------------------------------------|----------------------------------------|------------------------------|----------------------------------------------------------------------------------------------------|----------------------------------------------------------------------------------------------------|--------------------------------------------------------------|----------------------------------------------------------------------------------------------------|
|                                    |                                        |                              |                                                                                                    |                                                                                                    |                                                              |                                                                                                    |
|                                    |                                        |                              |                                                                                                    |                                                                                                    |                                                              |                                                                                                    |
|                                    |                                        |                              |                                                                                                    |                                                                                                    |                                                              |                                                                                                    |
|                                    |                                        |                              |                                                                                                    |                                                                                                    |                                                              |                                                                                                    |
|                                    |                                        |                              |                                                                                                    |                                                                                                    |                                                              |                                                                                                    |
|                                    |                                        |                              |                                                                                                    |                                                                                                    |                                                              |                                                                                                    |
|                                    |                                        |                              |                                                                                                    |                                                                                                    |                                                              |                                                                                                    |
|                                    |                                        |                              |                                                                                                    |                                                                                                    |                                                              |                                                                                                    |
|                                    |                                        |                              |                                                                                                    |                                                                                                    |                                                              |                                                                                                    |
|                                    |                                        |                              |                                                                                                    |                                                                                                    |                                                              |                                                                                                    |
|                                    | Fag: Timeout Interval<br>Tag length: 5 | Tagged parameters (95 bytes) | E Tag: HT Capabilities (802.11n 01.10)<br>E Tag: HT Information (802.11n D1.10)<br>Tag Number: Timeout Interval (56) | <b>Print of the contract of the contract of the contract of the contract of the contract of the contract of the contract of the contract of the contract of the contract of the contract of the contract of the contract of the </b> | E Tag: Vendor Specific: Microsof: WMM/WME: Parameter Element | status code: Association request rejected temporarily; try again later (0x001e)<br>H Tag: Supported Rates 6(B), 9, 12(B), 18, 24(B), 36, 48, 54, [Mbit/sec]<br>Timeout Interval Type: Association Comeback time (TUs) (3) |

Following this, if the AP is not already engaged in an SA Query with the client, the AP shall issue an SA Query until a matching SA Query response is received or the Association Comeback time expires. An AP may interpret reception of a valid protected frame as an indication of a successfully completed SA Query.

If a SA QUERY response with a matching transaction identifier within the time period, the AP shall allow the association process to be started without starting additional SA Query procedures.

### <span id="page-803-0"></span>**Prerequisites for 802.11w**

• To configure 802.11w feature for optional and mandatory, you must have WPA and AKM configured.

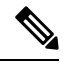

**Note** The RNS (Robust Secure Network) IE must be enabled with an AES Cipher.

### <span id="page-803-1"></span>**Restrictions for 802.11w**

- 802.11w cannot be applied on an open WLAN, WEP-encrypted WLAN, or a TKIP-encrypted WLAN.
- Cisco Catalyst 9800 Series Wireless Controller supports 802.11w + PMF combination for non-Apple clients. But Apple iOS version 11 and earlier require fix from the Apple iOS side to resolve the association issues.
- The controller will ignore disassociation or deauthentication frames sent by the clients if they are not using 802.11w PMF. The client entry will only get deleted immediately upon reception of such a frame if the client uses PMF. This is to avoid denial of service by malicious device since there is no security on those frames without PMF.

### <span id="page-804-0"></span>**How to Configure 802.11w**

### **Configuring 802.11w (GUI)**

#### **Before you begin**

WPA and AKM must be configured.

#### **Procedure**

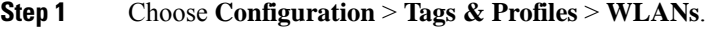

**Step 2** Click **Add** to create WLANs.

The **Add WLAN** page is displayed.

- **Step 3** In the **Security** > **Layer2** tab, navigate to the **Protected Management Frame** section.
- **Step 4** Choose **PMF** as *Disabled*, *Optional*, or *Required*. By default, the PMF is *disabled*.

If you choose **PMF** as *Optional* or *Required*, you get to view the following fields:

- **Association Comeback Timer**—Enter a value between 1 and 10 secondsto configure 802.11w association comeback time.
- **SA Query Time—Enter a value between 100 to 500 (milliseconds). This is required for clients to negotiate** 802.11w PMF protection on a WLAN.

**Step 5** Click **Save & Apply to Device**.

### **Configuring 802.11w (CLI)**

#### **Before you begin**

WPA and AKM must be configured.

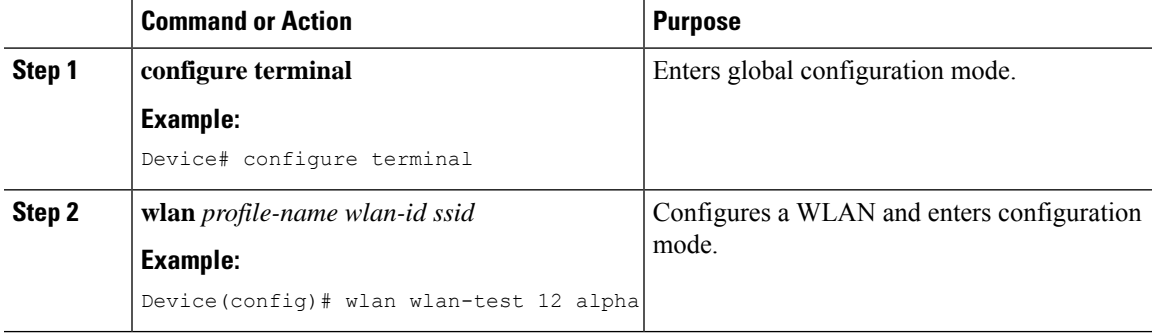

I

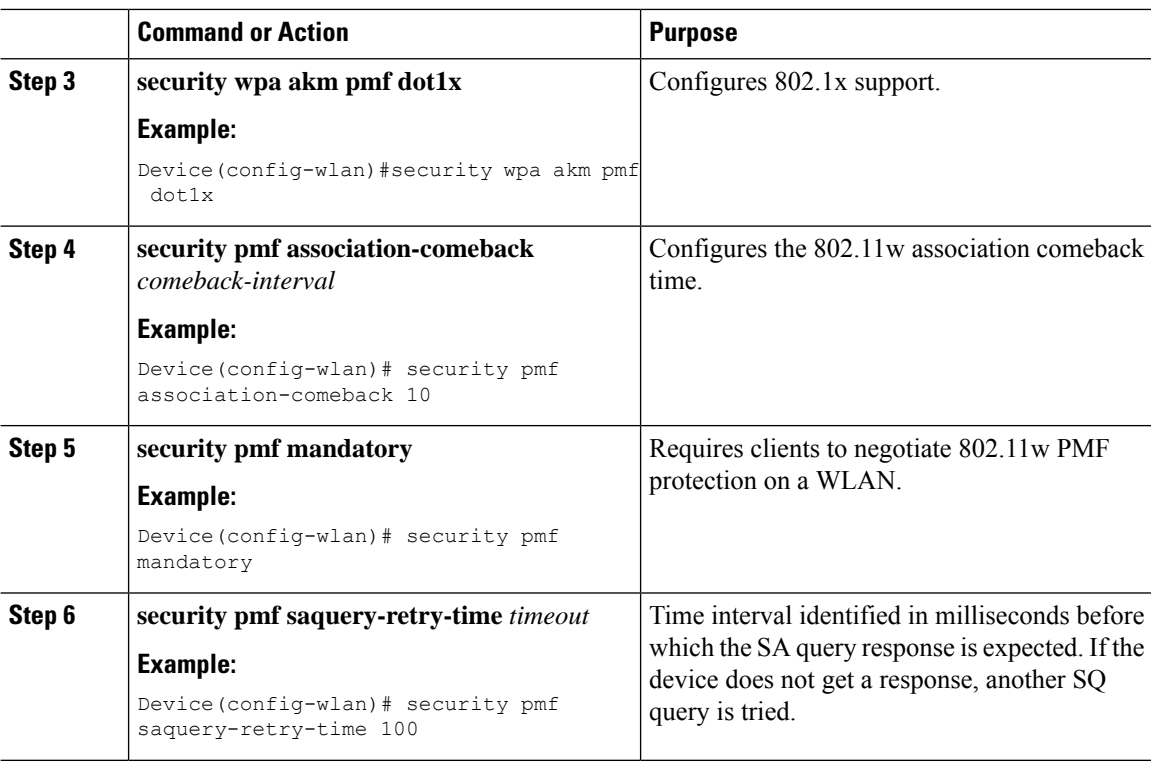

## <span id="page-805-0"></span>**Disabling 802.11w**

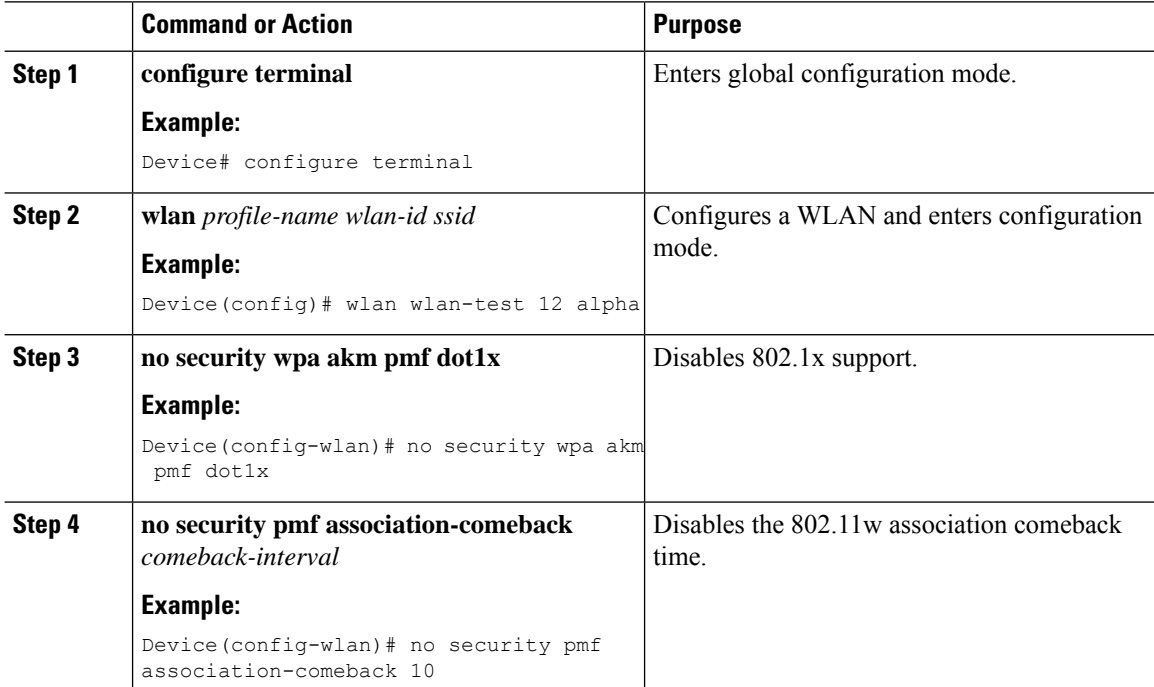

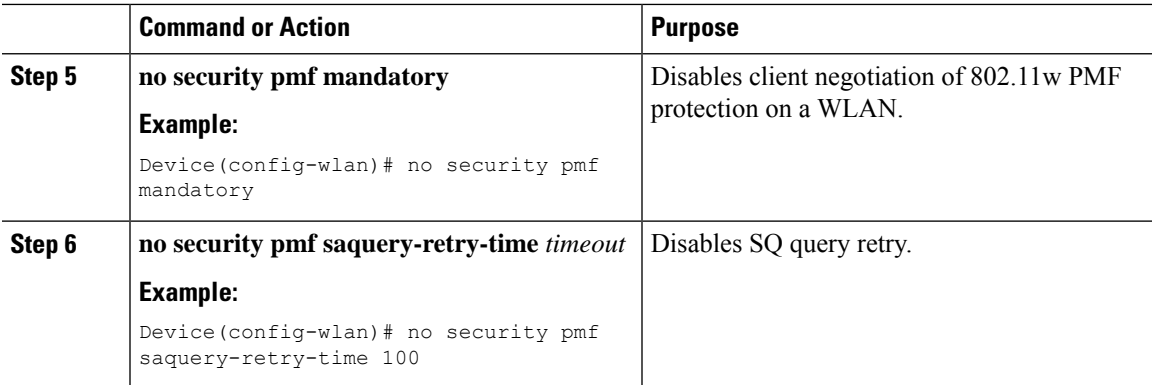

## <span id="page-806-0"></span>**Monitoring 802.11w**

Use the following commands to monitor 802.11w.

### **Procedure**

### **Step 1 show wlan name** *wlan-name*

Displays the WLAN parameters on the WLAN. The PMF parameters are displayed.

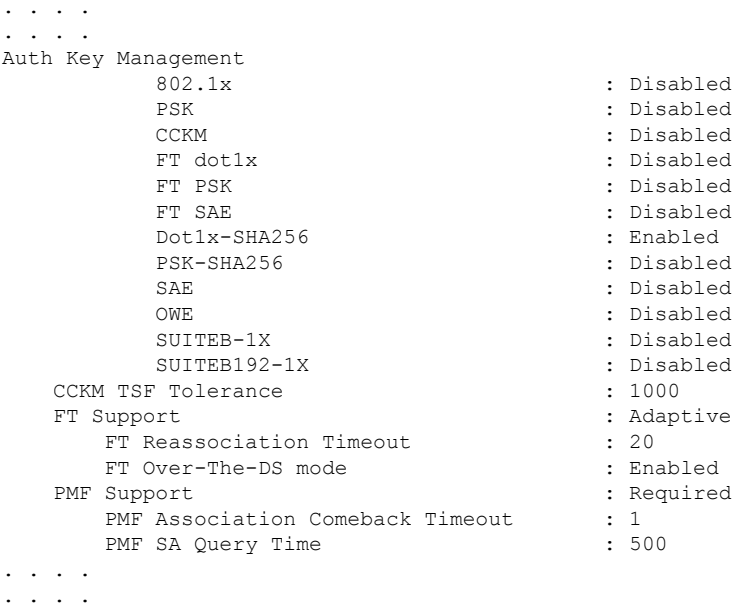

#### **Step 2 show wireless client mac-address** *mac-address* **detail**

Displays the summary of the 802.11w authentication key management configuration on a client.

. . . . . . . . . Policy Manager State: Run

NPU Fast Fast Notified : No Last Policy Manager State : IP Learn Complete Client Entry Create Time : 497 seconds Policy Type : WPA2 Encryption Cipher : CCMP (AES) Authentication Key Management : 802.1x-SHA256 Encrypted Traffic Analytics : No Management Frame Protection : No Protected Management Frame - 802.11w : Yes EAP Type : LEAP VLAN : 39 Multicast VLAN : 0 Access VLAN : 39 Anchor VLAN : 0 WFD capable : No Manged WFD capable : No . . . . . . . . . . .  $\sim$ 

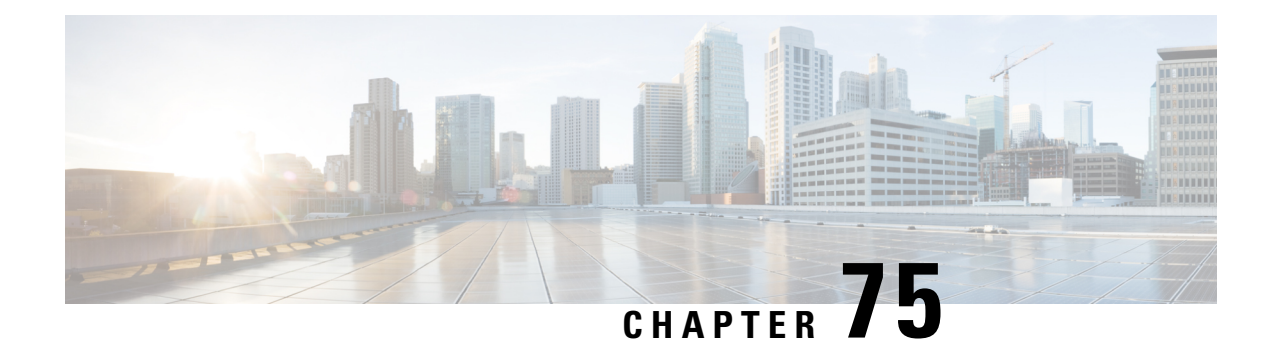

## **Deny Wireless Client Session Establishment Using Calendar Profiles**

- Information About Denial of Wireless Client Session [Establishment,](#page-808-0) on page 769
- [Configuring](#page-809-0) Daily Calendar Profile, on page 770
- [Configuring](#page-810-0) Weekly Calendar Profile, on page 771
- [Configuring](#page-811-0) Monthly Calendar Profile, on page 772
- Mapping a Daily [Calendar](#page-812-0) Profile to a Policy Profile, on page 773
- Mapping a Weekly [Calendar](#page-813-0) Profile to a Policy Profile, on page 774
- Mapping a Monthly [Calendar](#page-814-0) Profile to a Policy Profile, on page 775
- Verifying Calendar Profile [Configuration,](#page-815-0) on page 776
- Verifying Policy Profile [Configuration,](#page-816-0) on page 777

## <span id="page-808-0"></span>**Information About Denial of Wireless Client Session Establishment**

Denial of client session establishment feature allows the controller to stop client session establishment based on a particular time. This helps control the network in efficient and controlled manner without any manual intervention.

In Embedded Wireless Controller, you can deny the wireless client session based on the following recurrences:

- Daily
- Weekly
- Monthly

The Calendar Profiles created are then mapped to the policy profile. By attaching the calendar profile to a policy profile, you will be able to create different recurrences for the policy profile using different policy tag.

You need to create separate Calendar Profile for Daily, Weekly, and Monthly sub-categories. **Note**

The following is the workflow for denial of wireless client session establishment feature:

- Create a calendar profile.
- Apply the calendar profile to a policy profile.

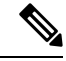

A maximum of 100 calendar profile configuration and 5 calendar profile association to policy profile is supported. **Note**

#### **Points to Remember**

If you boot up your controller, the denial of client session establishment feature kicks in after a minute from the system boot up.

If you change the system time after the calendar profile is associated to a policy profile, you can expect a maximum of 30 second delay to adapt to the new clock timings.

You cannot use the **no action deny-client** command to disable action while associating the calendar profile to a policy profile. **Note**

If you want to disable the action command, you need to disassociate the calendar profile from the policy profile, and re-configure again.

### <span id="page-809-0"></span>**Configuring Daily Calendar Profile**

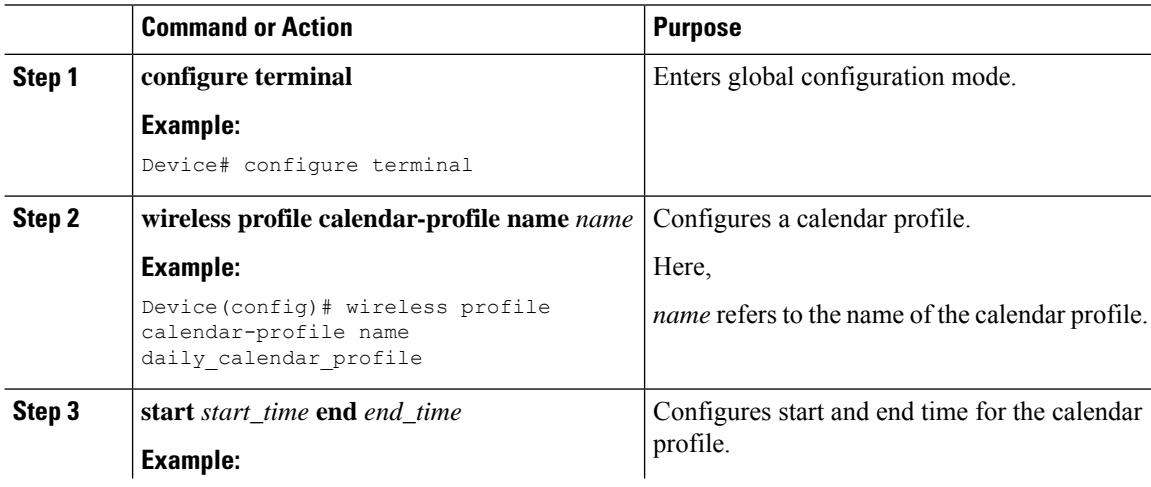

I

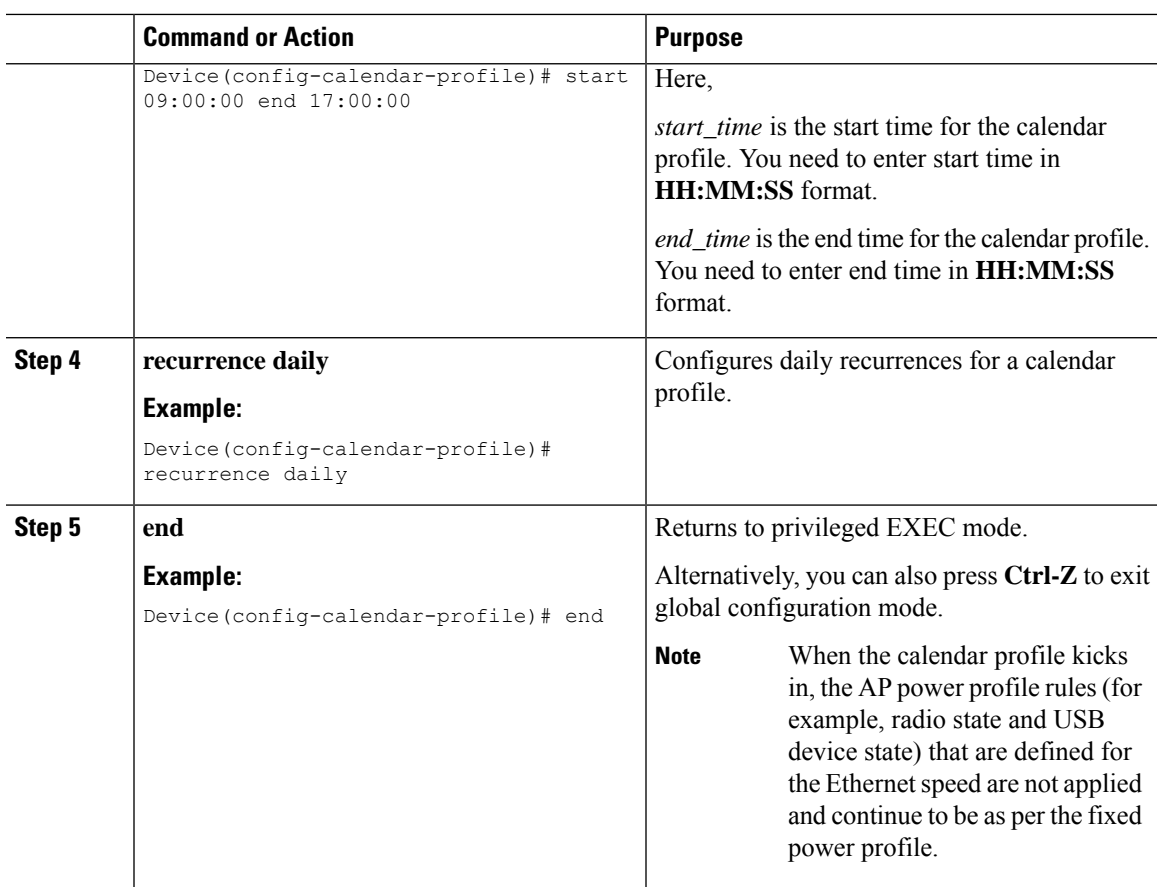

## <span id="page-810-0"></span>**Configuring Weekly Calendar Profile**

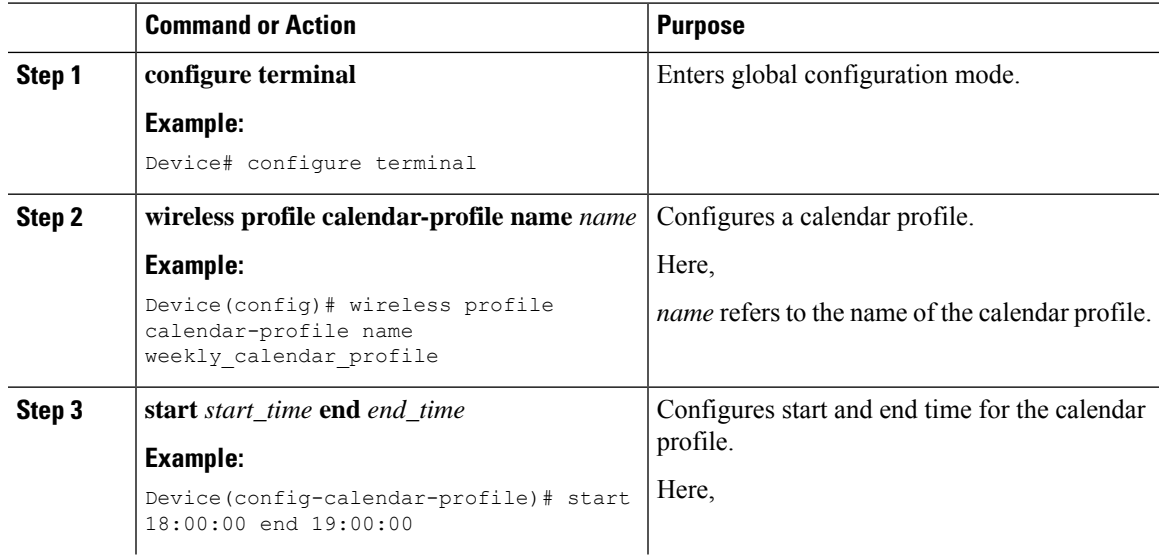

I

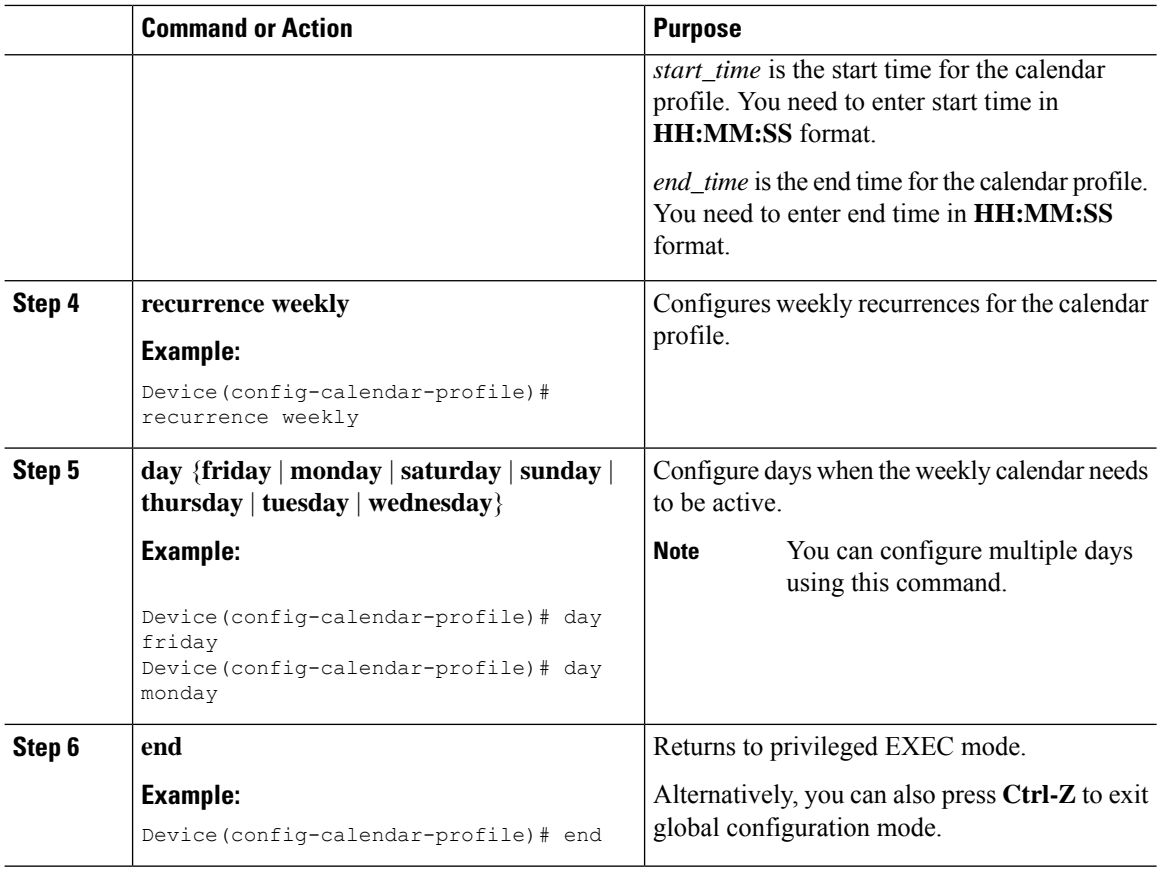

## <span id="page-811-0"></span>**Configuring Monthly Calendar Profile**

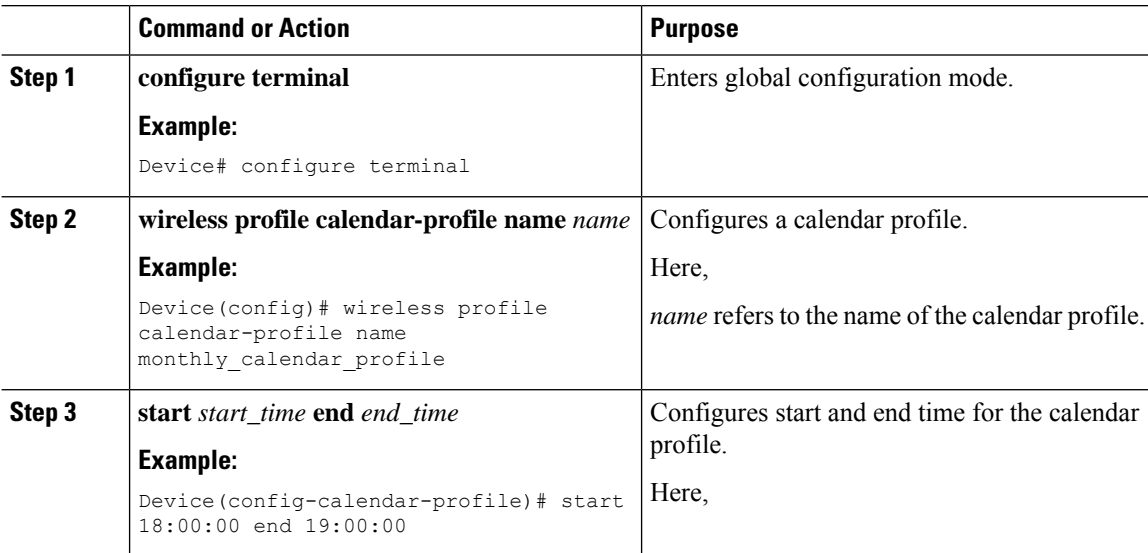

Ι

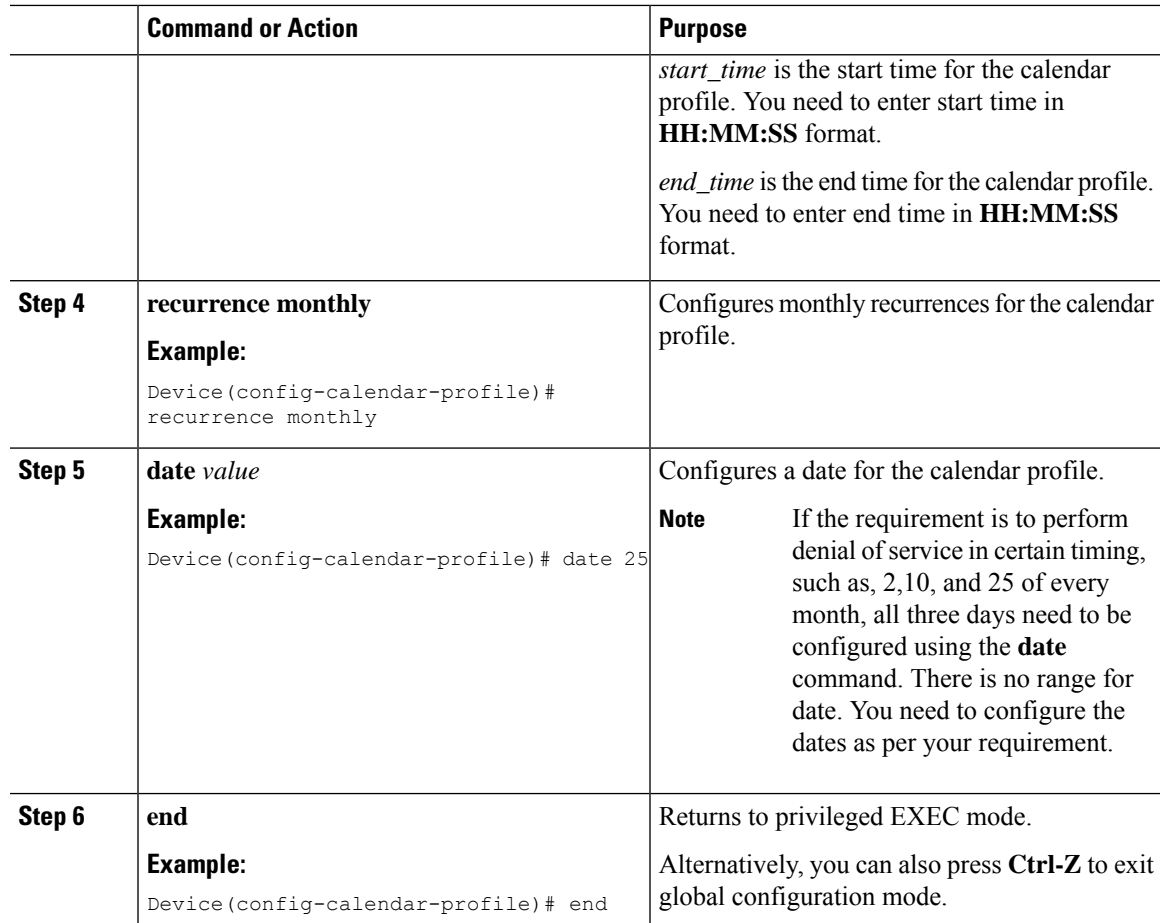

## <span id="page-812-0"></span>**Mapping a Daily Calendar Profile to a Policy Profile**

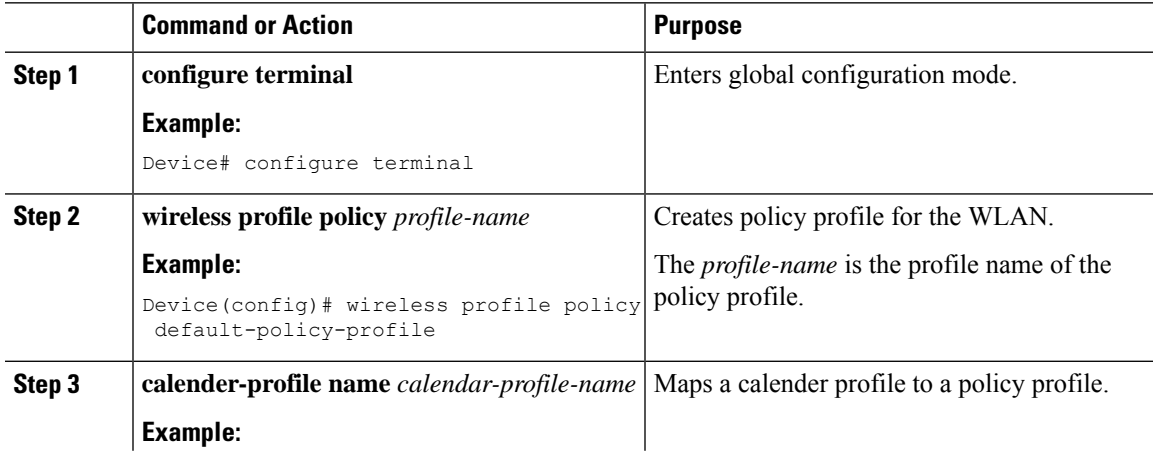

I

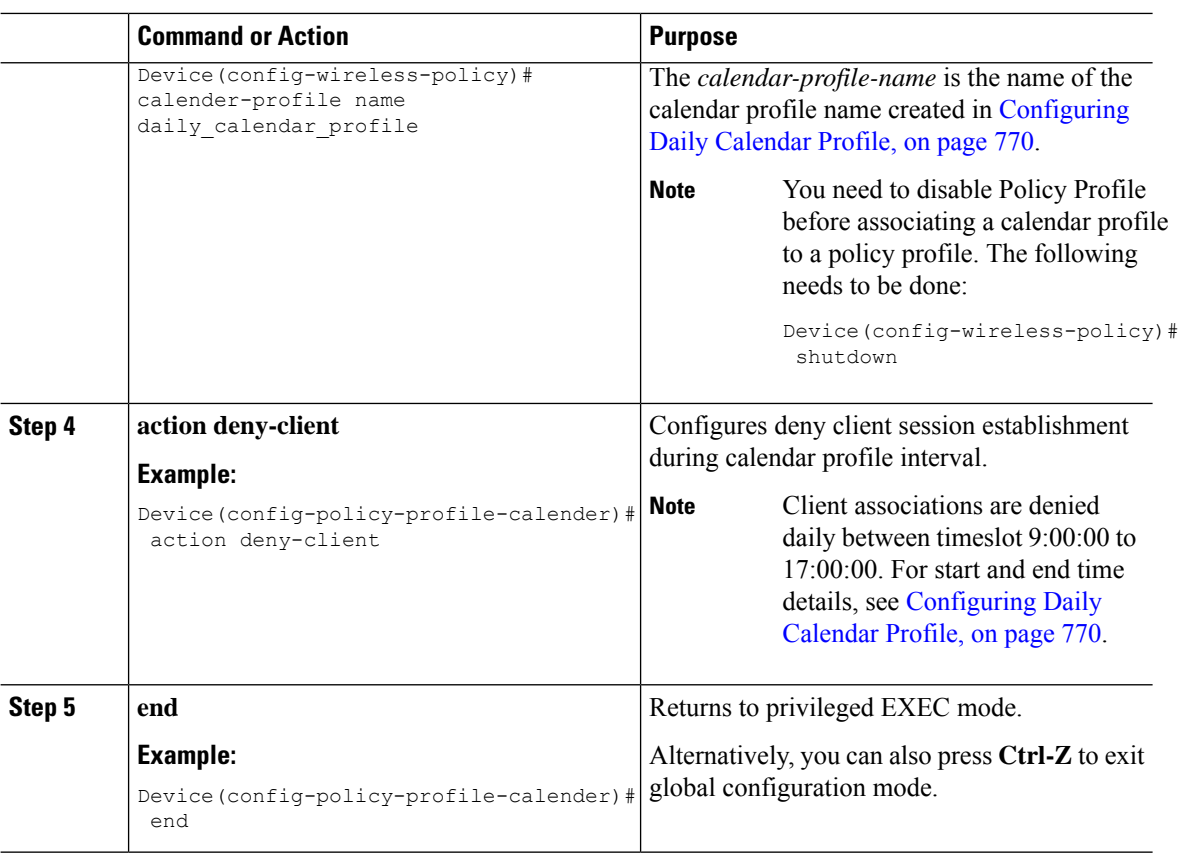

## <span id="page-813-0"></span>**Mapping a Weekly Calendar Profile to a Policy Profile**

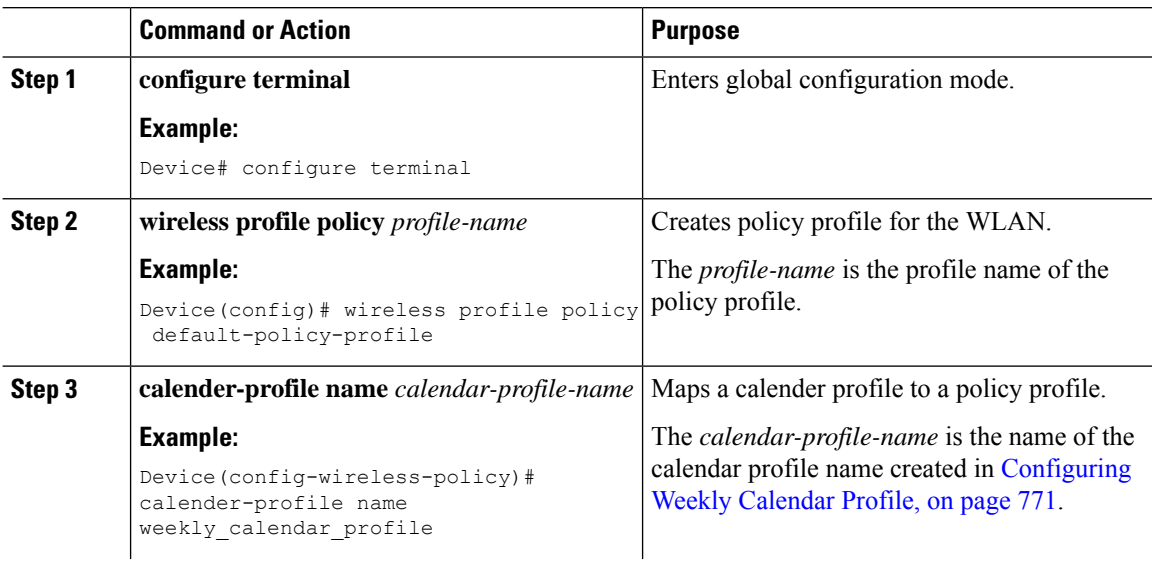

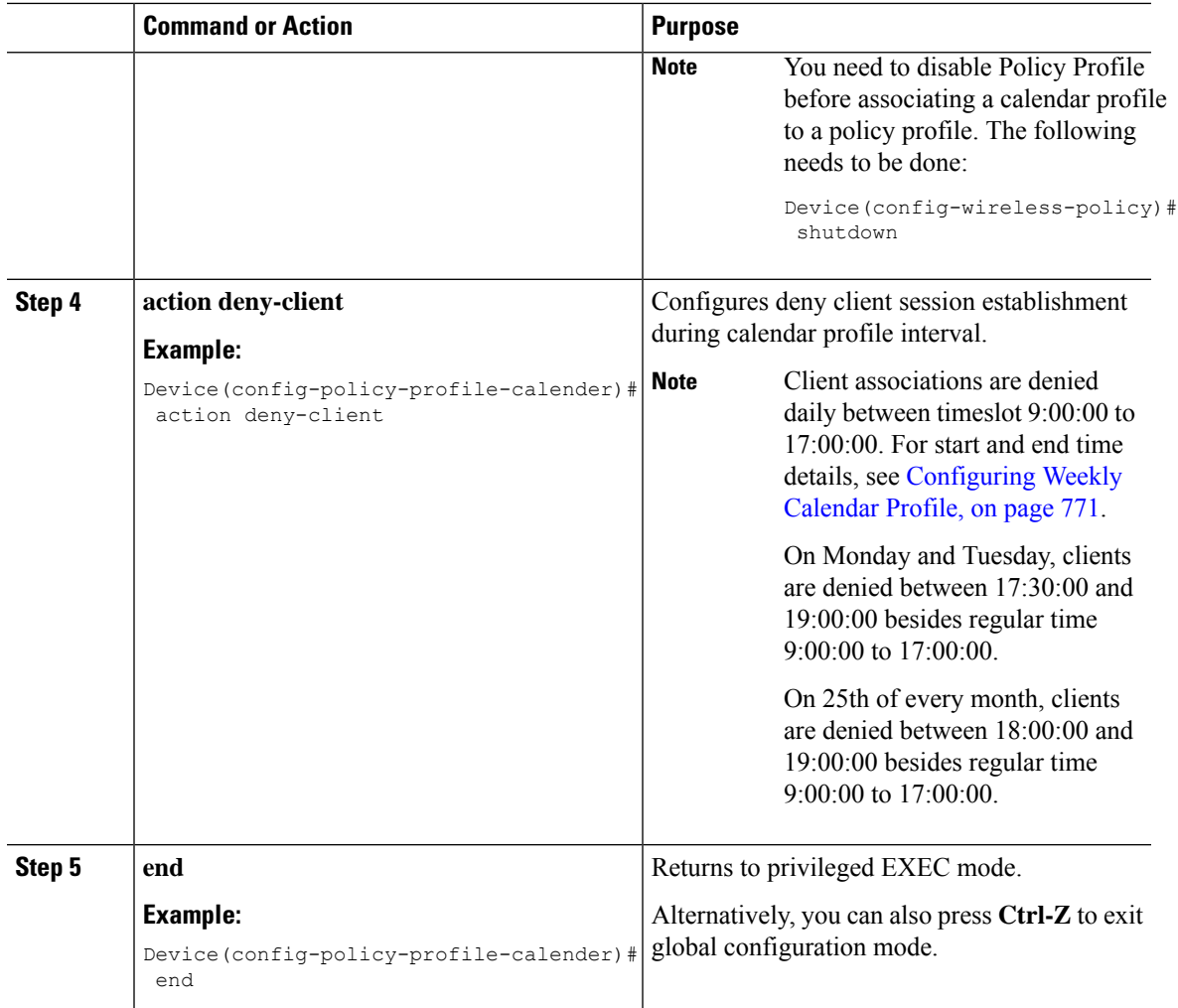

## <span id="page-814-0"></span>**Mapping a Monthly Calendar Profile to a Policy Profile**

### **Procedure**

Ι

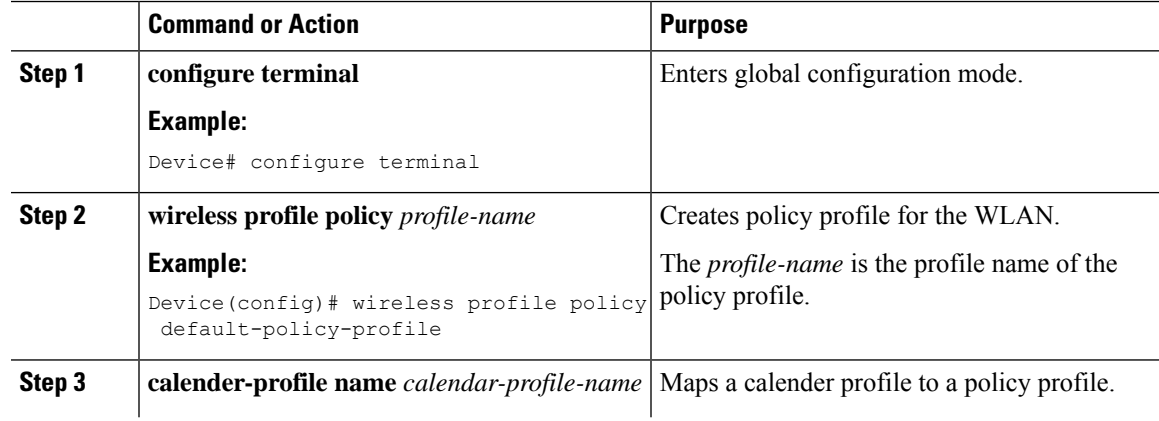

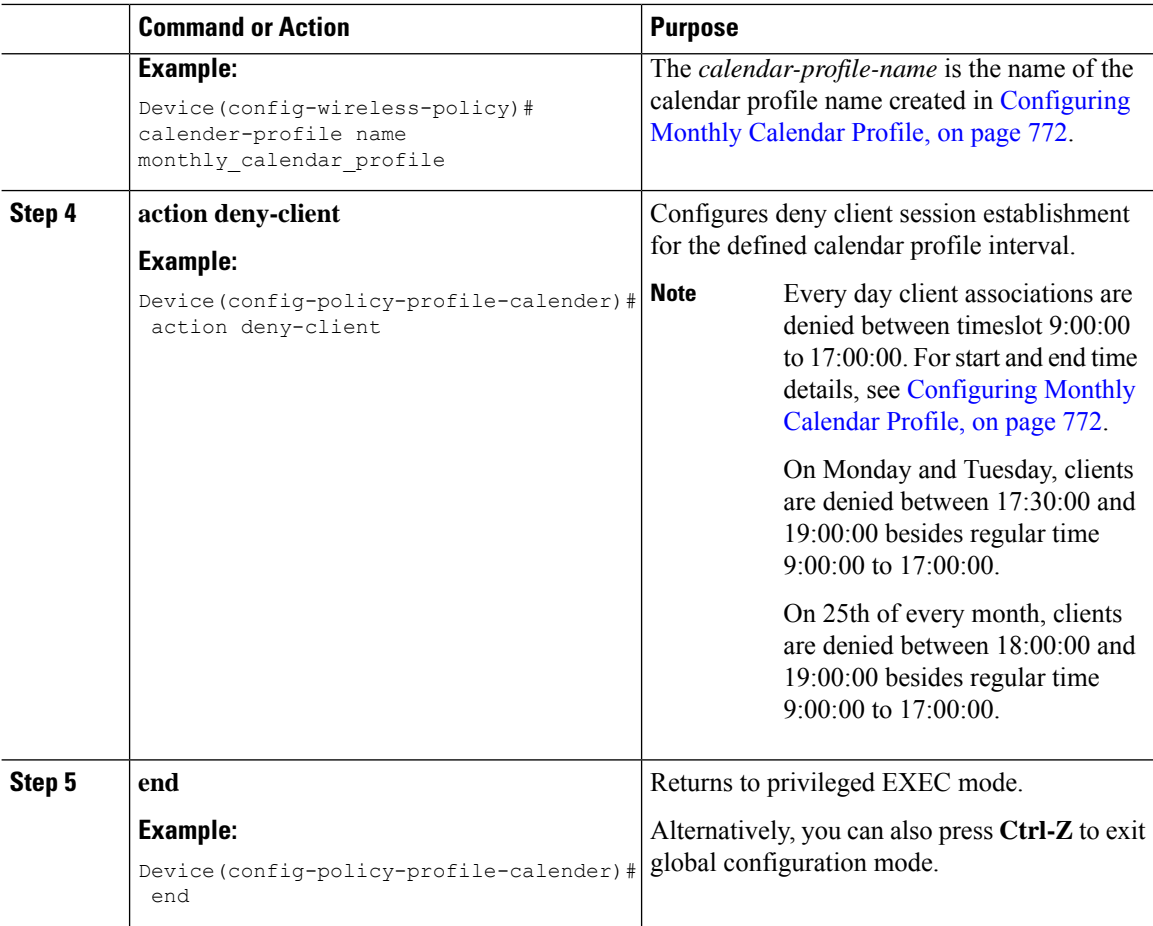

## <span id="page-815-0"></span>**Verifying Calendar Profile Configuration**

To view the summary of calendar profiles, use the following command:

```
Device# show wireless profile calendar-profile summary
Number of Calendar Profiles: 3
Profile-Name
---------------------------------
monthly_25_profile
weekly_mon_profile
daily calendar profile
```
To view the calendar profile details for a specific profile name, use the following command:

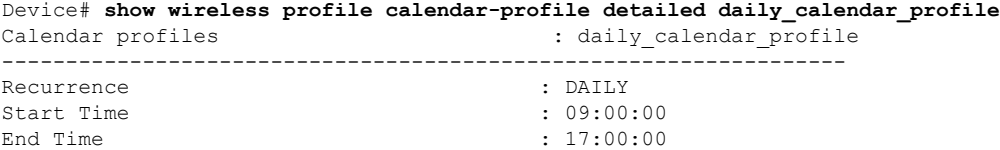

### <span id="page-816-0"></span>**Verifying Policy Profile Configuration**

To view the detailed parameters for a specific policy profile, use the following command:

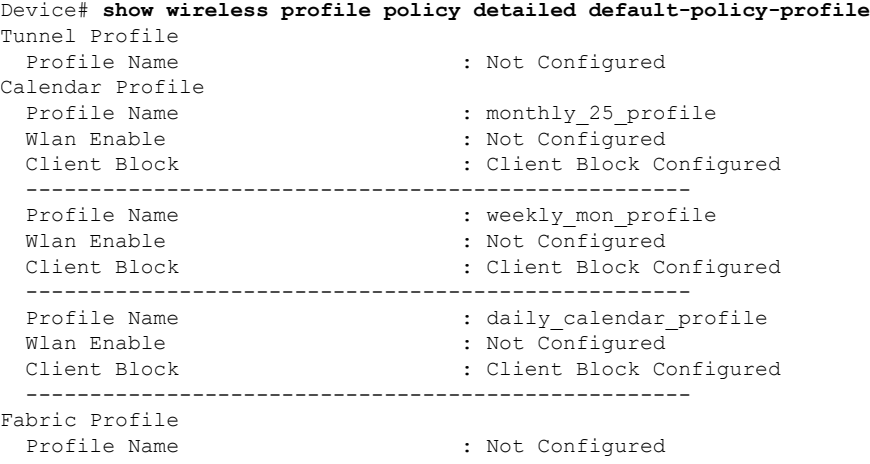

To view the configured calendar profile information under policy profile, use the following command:

```
Device# show wireless profile policy all
Tunnel Profile
Profile Name : Not Configured
Calendar Profile
Profile Name : daily_calendar_profile
Wlan Enable : Not Configured
Client Block : Client Block Configured
----------------------------------------------------
Profile Name : weekly_calendar_profile
Wlan Enable : Not Configured
Client Block : Client Block Configured
----------------------------------------------------
Fabric Profile
Profile Name : Not Configured
```
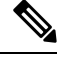

**Note** The anchor priority is always displayed as local. Priorities can be assigned on the foreign controller.

 $\mathbf I$ 

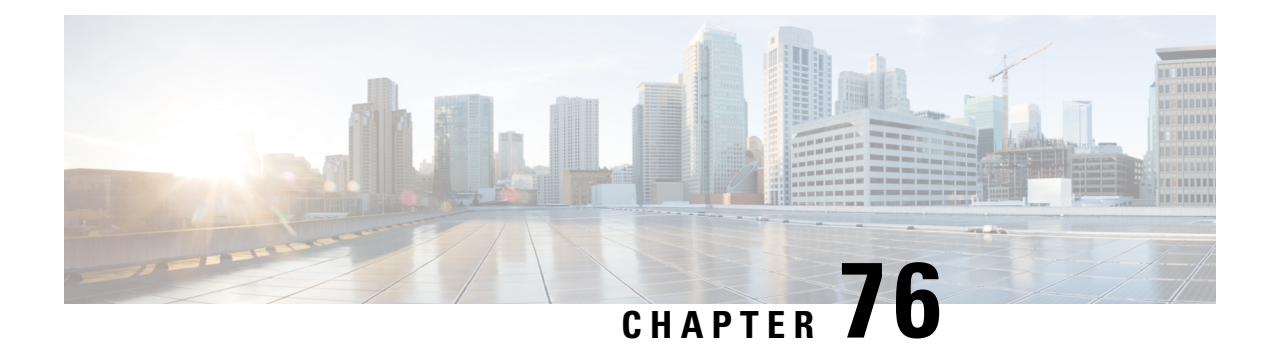

## **Introduction to EoGRE**

Ethernet over GRE (EoGRE) is an aggregation solution for grouping Wi-Fi traffic from hotspots. Thissolution enables customer premises equipment (CPE) devices to bridge the Ethernet traffic coming from an end-host, and encapsulate the traffic in Ethernet packets over an IP Generic Routing Encapsulation (GRE) tunnel. When the IP GRE tunnels are terminated on a service provider's broadband network gateway, the end-host traffic is forwarded and subscriber sessions are initiated.

#### **Client IPv6**

### **EoGRE for WLAN**

To enable EoGRE for a WLAN, the wireless policy profile should be mapped to a tunnel profile, which may contain the following:

- AAA override: Allows you to bypass rule filtering for a client.
- Gateway RADIUS proxy: Allows forwarding of AAA requests to tunnel gateways.
- Tunnel rules: Defines the domain to use for each realm. They also define VLAN tagging for the client traffic towards tunnel gateways.
- DHCP option 82: Provides a set of predefined fields.

### **EoGRE Deployment with Multiple Tunnel Gateways**

The embedded wireless controller sends keepalive pings to the primary and secondary tunnel gateways and keeps track of the missed pings. When a certain threshold level is reached for the missed pings, switchover is performed and the secondary tunnel is marked as active. This switchover deauthenticates all the clients to enable them to rejoin the access points (APs). When the primary tunnel come back online, all the client traffic are reverted to the primary tunnel. However, this behavior depends on the type of redundancy.

### **Load Balancing in EtherChannels**

Load balancing of tunneled traffic over Etherchannels works by hashing the source or destination IP addresses or mac addresses of the tunnel endpoint pair. Because the number of tunnels is very limited when compared to clients (each tunnel carries traffic for many clients), the spreading effect of hashing is highly reduced and optimal utilization of Etherchannel links can be hard to achieve.

Using the EoGRE configuration model, you can use the *tunnel source* option of each tunnel interface to adjust the load-balancing parameters and spread tunnels across multiple links.

You can use different source interfaces on each tunnel for load balancing based on the source or destination IP address. For that choose the source interface IP address in such a way that traffic flows take different links for each src-dest IP pair. The following is an example with four ports:

Client traffic on Tunnel1 – Src IP: 40.143.0.72 Dest IP: 40.253.0.2 Client traffic on Tunnel2 – Src IP: 40.146.0.94 Dest IP: 40.253.0.6 Client traffic on Tunnel3 – Src IP: 40.147.0.74 Dest IP: 40.253.0.10

Use the **show platform software port-channel link-select interface port-channel 4 ipv4** *src\_ip dest\_ip* command to determine the link that a particular flow will take.

- EoGRE [Configuration](#page-819-0) Overview, on page 780
- Create a Tunnel [Gateway,](#page-820-0) on page 781
- [Configuring](#page-821-0) a Tunnel Domain, on page 782
- [Configuring](#page-822-0) EoGRE Global Parameters, on page 783
- [Configuring](#page-822-1) a Tunnel Profile, on page 783
- [Associating](#page-824-0) WLAN to a Wireless Policy Profile, on page 785
- [Attaching](#page-824-1) a Policy Tag and a Site Tag to an AP, on page 785
- Verifying the EoGRE Tunnel [Configuration,](#page-825-0) on page 786

### <span id="page-819-0"></span>**EoGRE Configuration Overview**

The EoGRE solution can be deployed in two different ways:

- Central-Switching: EoGRE tunnels connect the embedded wireless controller to the tunnel gateways.
- Flex or Local-Switching: EoGRE tunnels are initiated on the APs and terminated on the tunnel gateways.

To configure EoGRE, perform the following tasks:

- **1.** Create a set of tunnel gateways.
- **2.** Create a set of tunnel domains.
- **3.** Create a tunnel profile with rules that define how to match clients to domains.
- **4.** Create a policy profile and attach the tunnel profile to it.
- **5.** Map the policy profile to WLANs using policy tags.

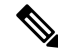

The EoGRE tunnel fallback to the secondary tunnel is triggered after the *max-skip-count* ping fails in the last measurement window. Based on the starting and ending instance of the measurement window, the fall-back may take more time than the duration that is configured. **Note**

#### **Table 37: EoGRE Authentication Methods**

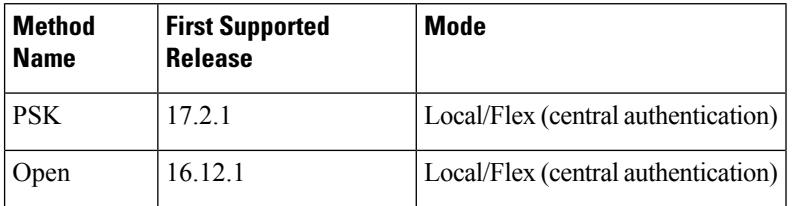

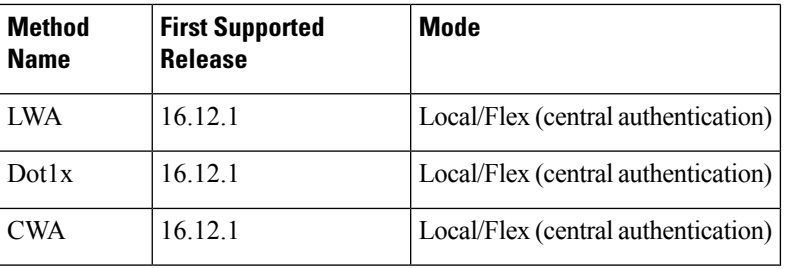

## <span id="page-820-0"></span>**Create a Tunnel Gateway**

## 

In the Cisco Embedded Wireless Controller on Catalyst Access Points, a tunnel gateway is modeled as a tunnel interface. **Note**

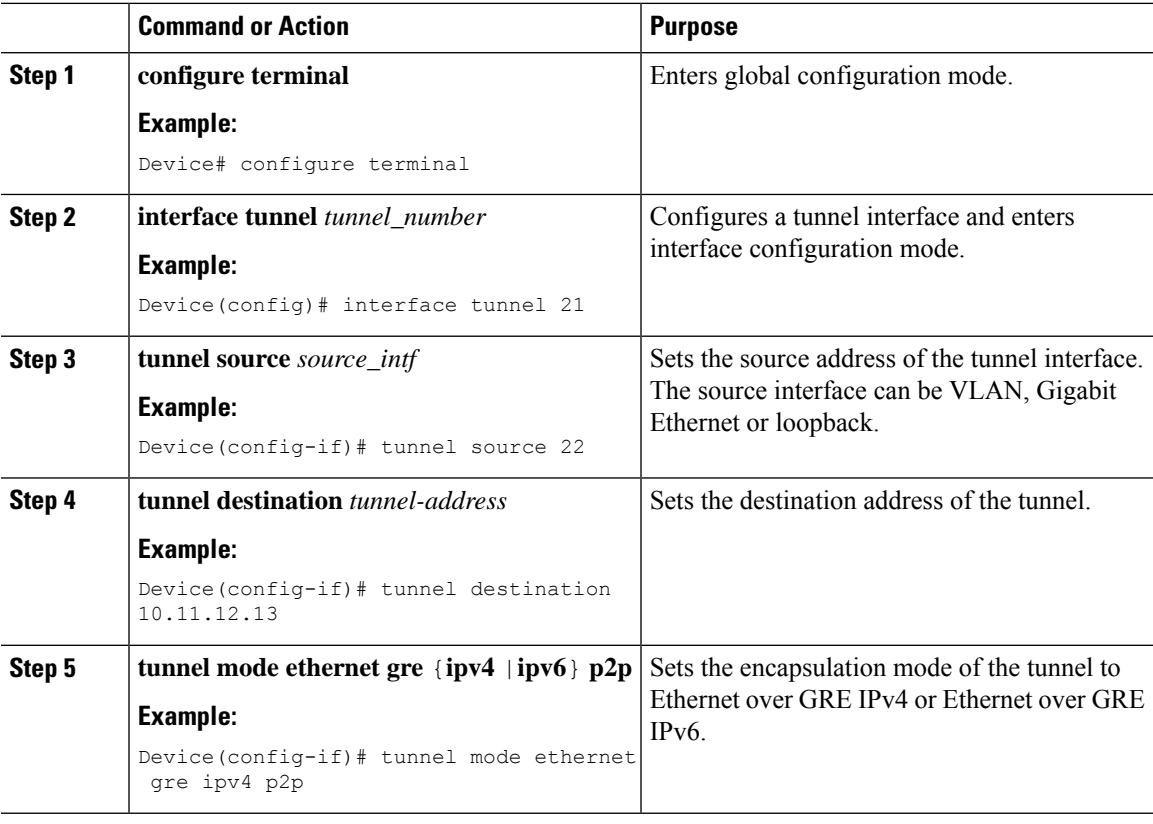

## <span id="page-821-0"></span>**Configuring a Tunnel Domain**

# 

Tunnel domains are a redundancy grouping of tunnels. The following configuration procedure specifies a primary and a secondary tunnel, along with a redundancy model. **Note**

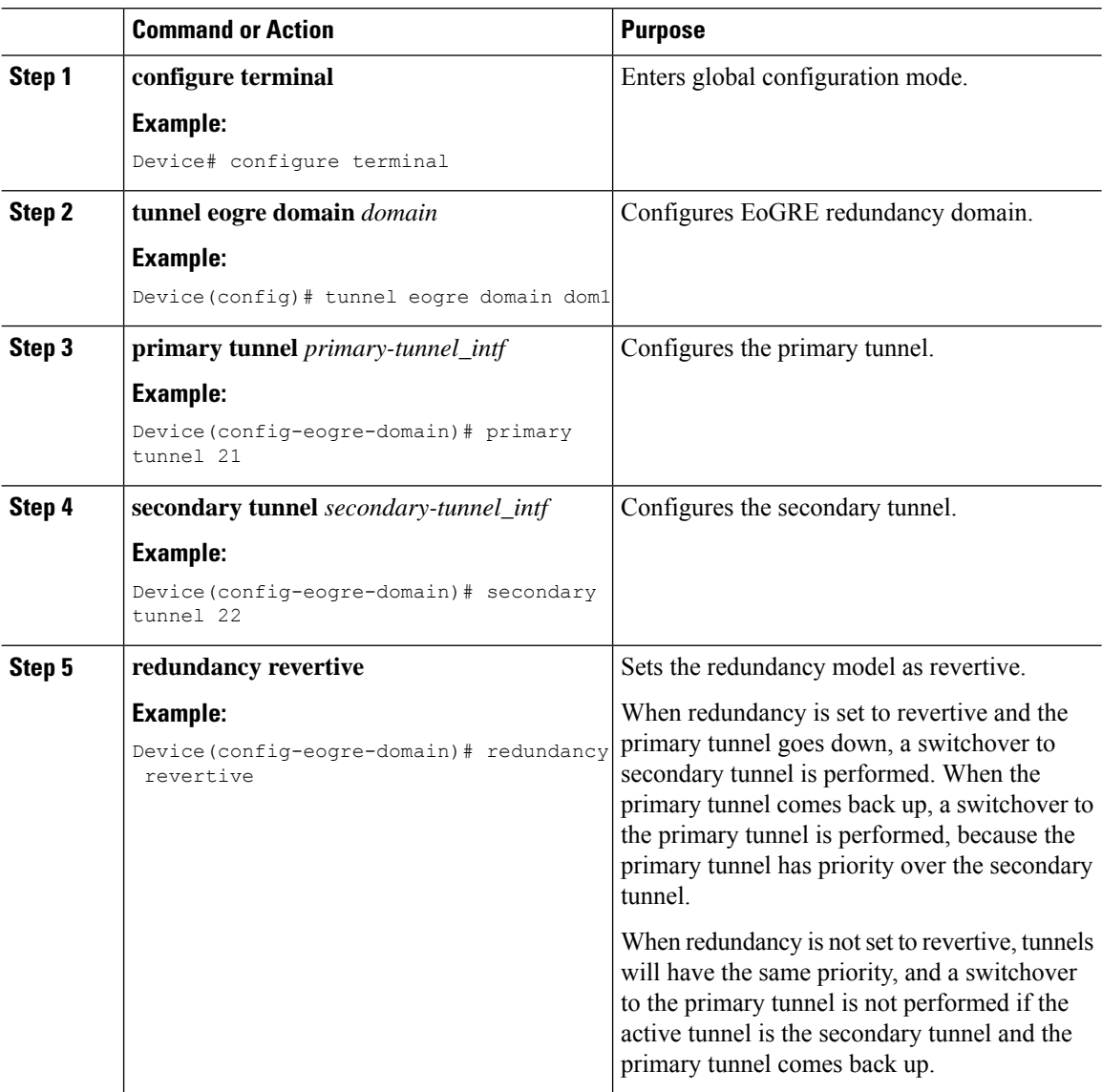

## <span id="page-822-0"></span>**Configuring EoGRE Global Parameters**

### **Procedure**

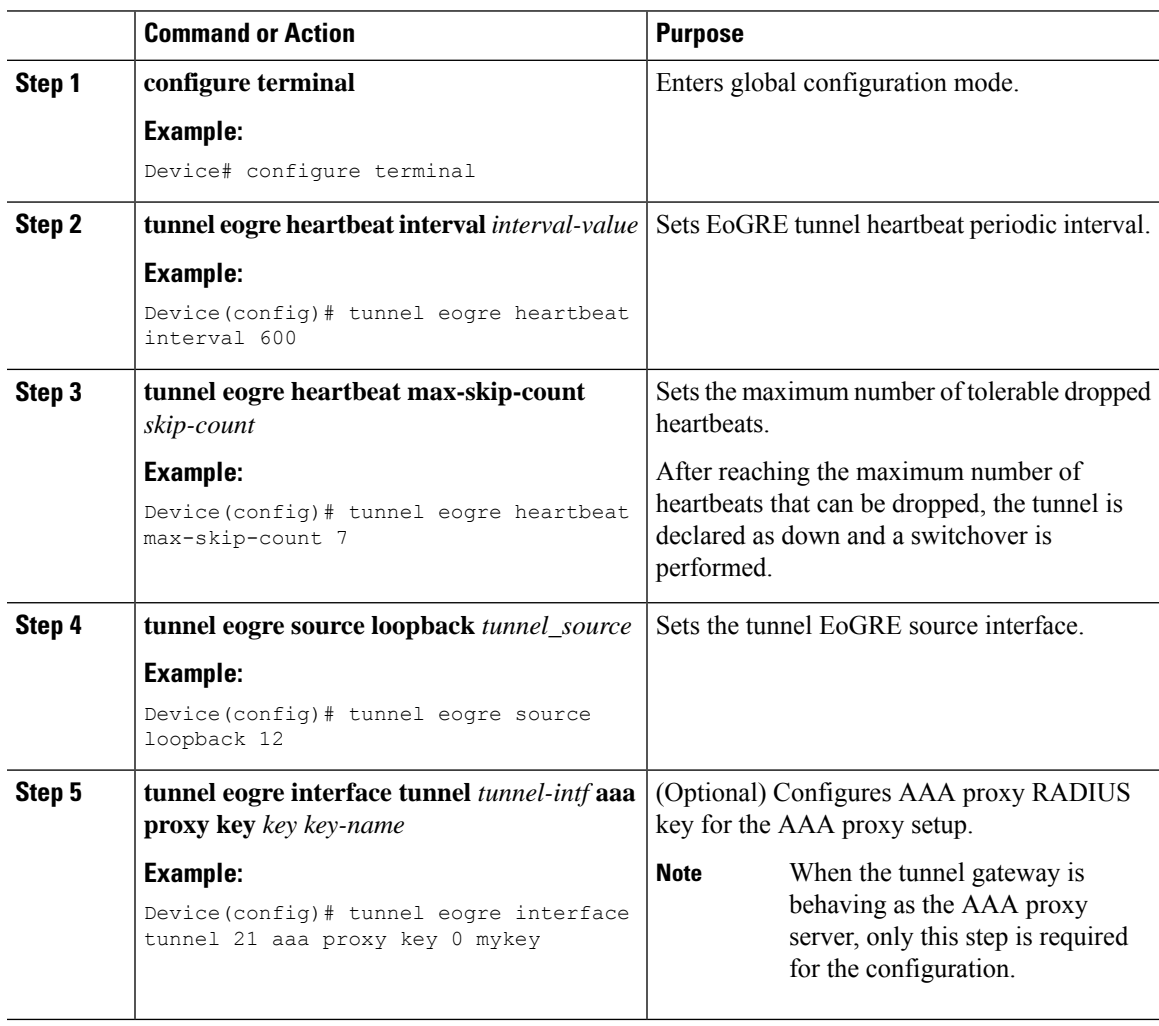

## <span id="page-822-1"></span>**Configuring a Tunnel Profile**

### **Before you begin**

Ensure that you define the destination VLAN on the controller. If you do not define the VLAN, clients will not be able to connect.

 $\mathbf I$ 

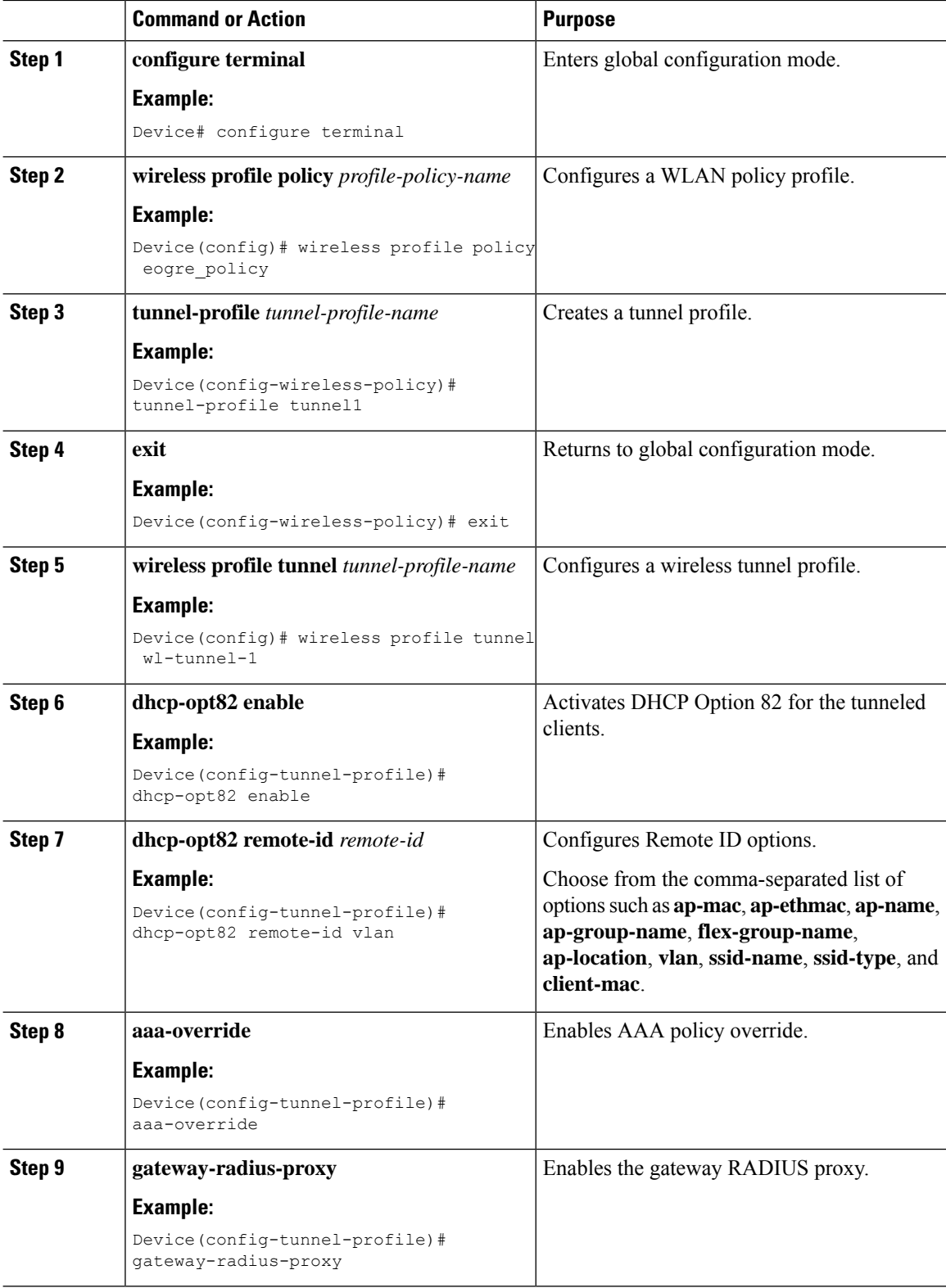

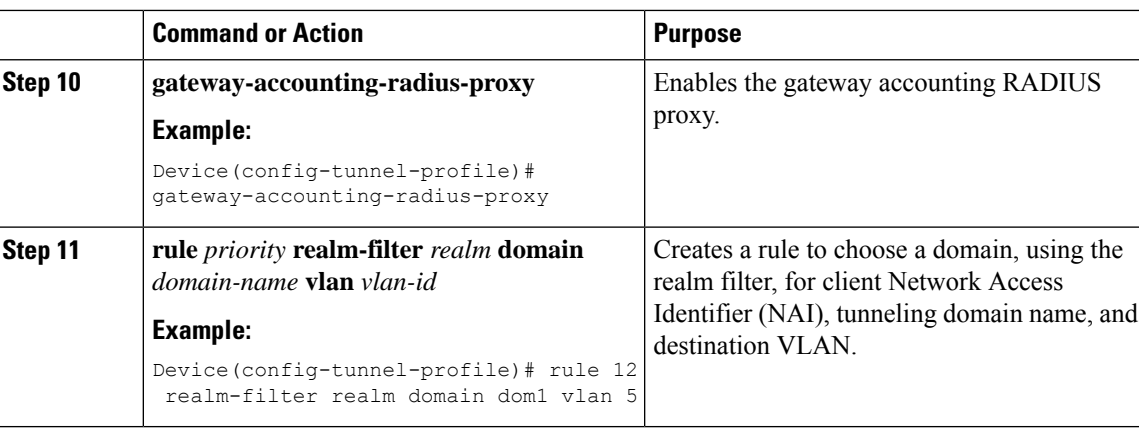

## <span id="page-824-0"></span>**Associating WLAN to a Wireless Policy Profile**

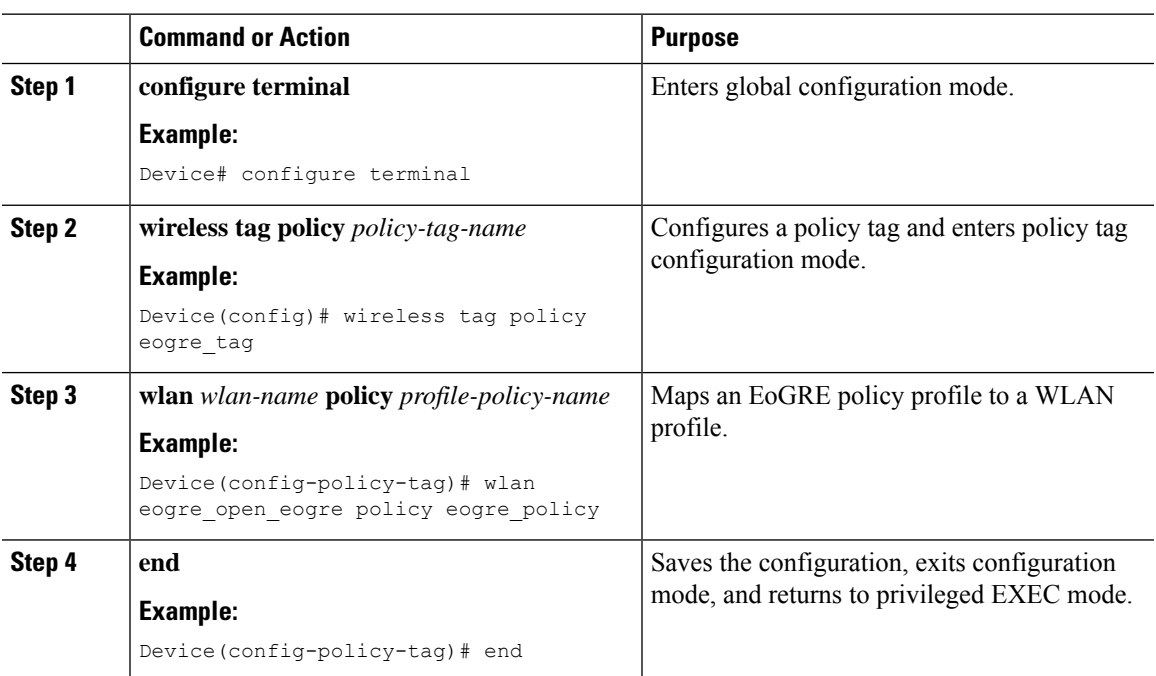

# <span id="page-824-1"></span>**Attaching a Policy Tag and a Site Tag to an AP**

#### **Procedure**

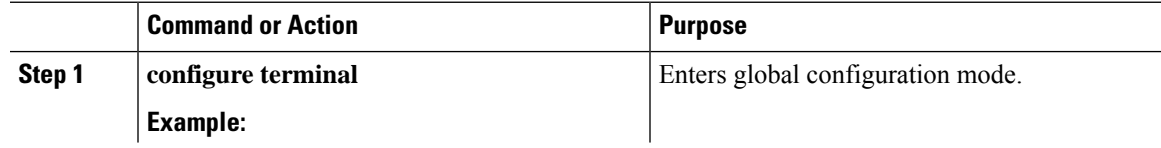

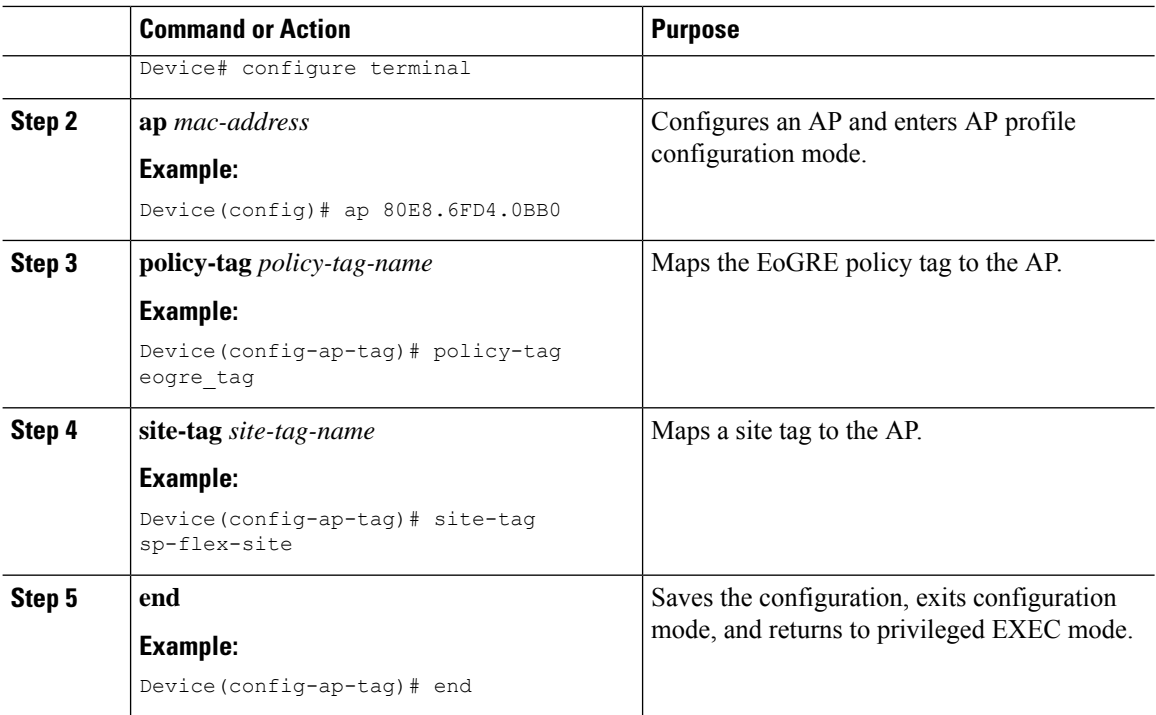

## <span id="page-825-0"></span>**Verifying the EoGRE Tunnel Configuration**

The show tunnel eogre command displays the EoGRE clients, domains, gateways, global-configuration, and manager information in the local mode.

To display the EoGRE domain summary in the local mode, use the following command:

Device# **show tunnel eogre domain summary**

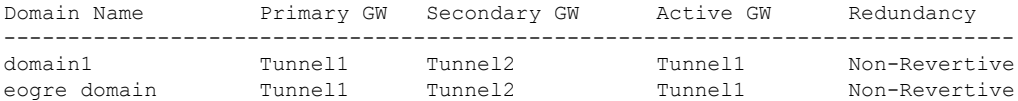

To display the details of an EoGRE domain in the local mode, use the following command:

Device# **show tunnel eogre domain detailed** *domain-name*

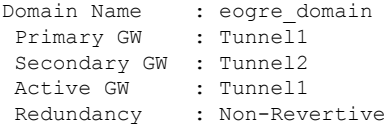

To view the EoGRE tunnel gateway summary and statistics in the local mode, use the following command:

Device# **show tunnel eogre gateway summary**

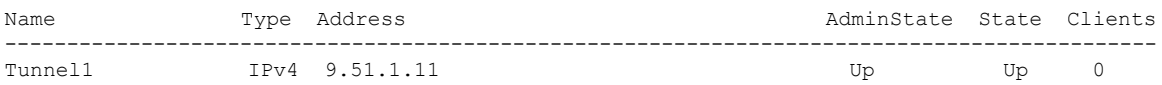

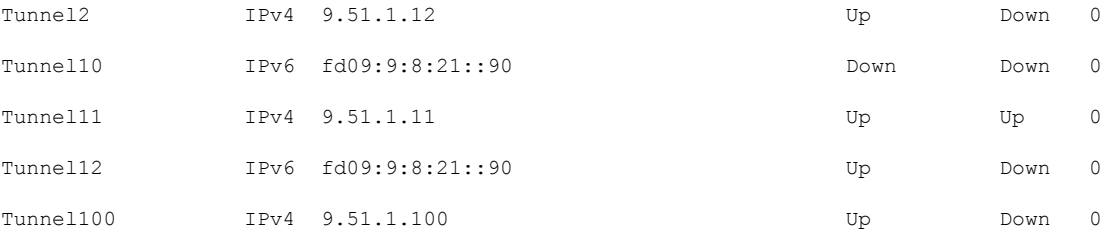

To view the details of an EoGRE tunnel gateway in the local mode, use the following command:

```
Device# show tunnel eogre gateway detailed gateway-name
```

```
Gateway : Tunnel1
Mode : IPv4
 IP : 9.51.1.11
 Source : Vlan51 / 9.51.1.1
State : Up
 SLA ID : 56
MTU : 1480
Up Time: 4 minutes 45 seconds
Clients
 Total Number of Wireless Clients : 0
Traffic
 Total Number of Received Packets : 0
 Total Number of Received Bytes : 0
 Total Number of Transmitted Packets : 0
 Total Number of Transmitted Bytes : 0
 Keepalives
 Total Number of Lost Keepalives : 0
 Total Number of Received Keepalives : 5
 Total Number of Transmitted Keepalives: 5
 Windows : 1
 Transmitted Keepalives in last window : 2
 Received Keepalives in last window : 2
```
To view the client summary of EoGRE in the local mode, use the following command:

Device# **show tunnel eogre client summary**

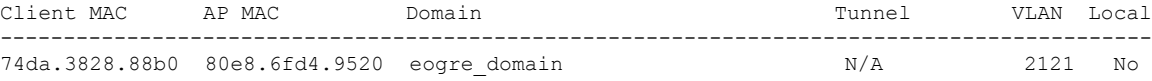

To view the details of an EoGRE global configuration in the local mode, use the following command:

Device# **show tunnel eogre global-configuration**

Heartbeat interval : 60 Max Heartbeat skip count : 3 Source Interface : (none)

To view the details of the global tunnel manager statistics in the local mode, use the following command:

Device# **show tunnel eogre manager stats global**

```
Tunnel Global Statistics
Last Updated : 02/18/2019 23:50:35
EoGRE Objects
```
 $\mathbf I$ 

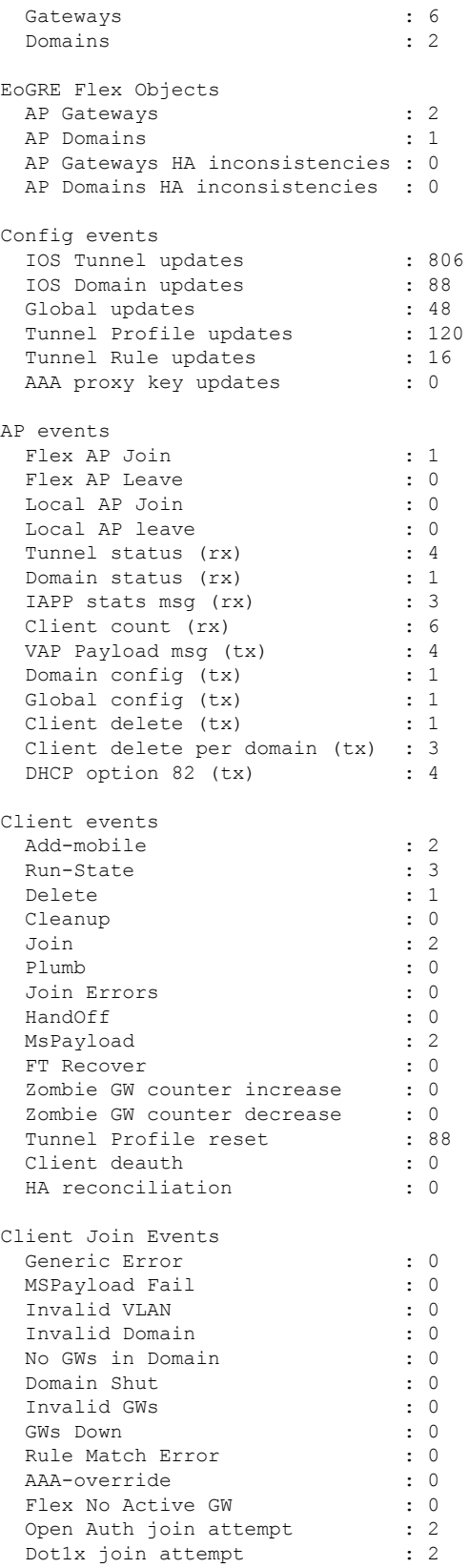
I

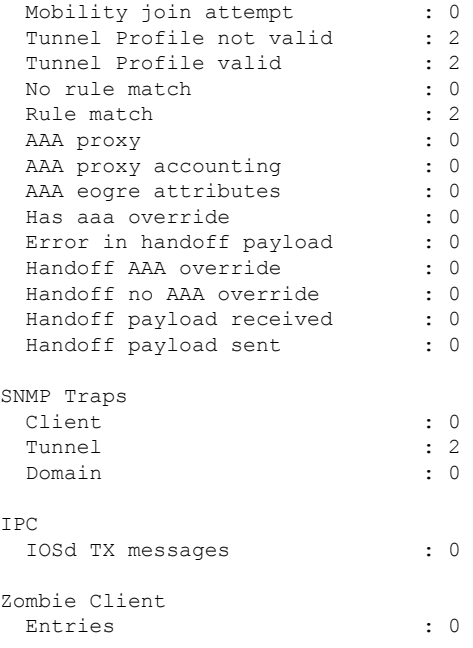

To view the tunnel manager statistics of a specific process instance in the local mode, use the following command:

```
Device# show tunnel eogre manager stats instance instance-number
```
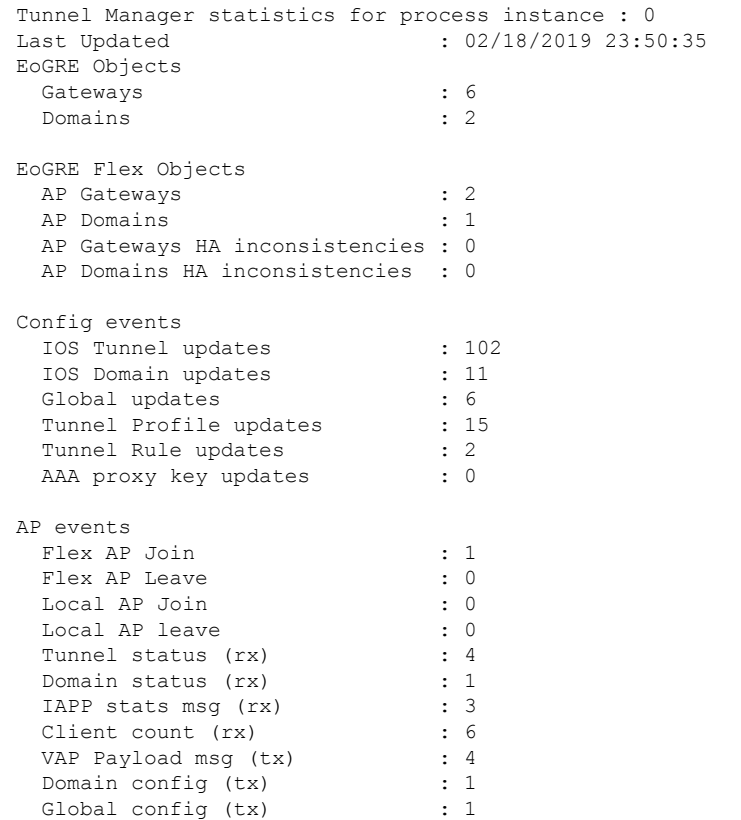

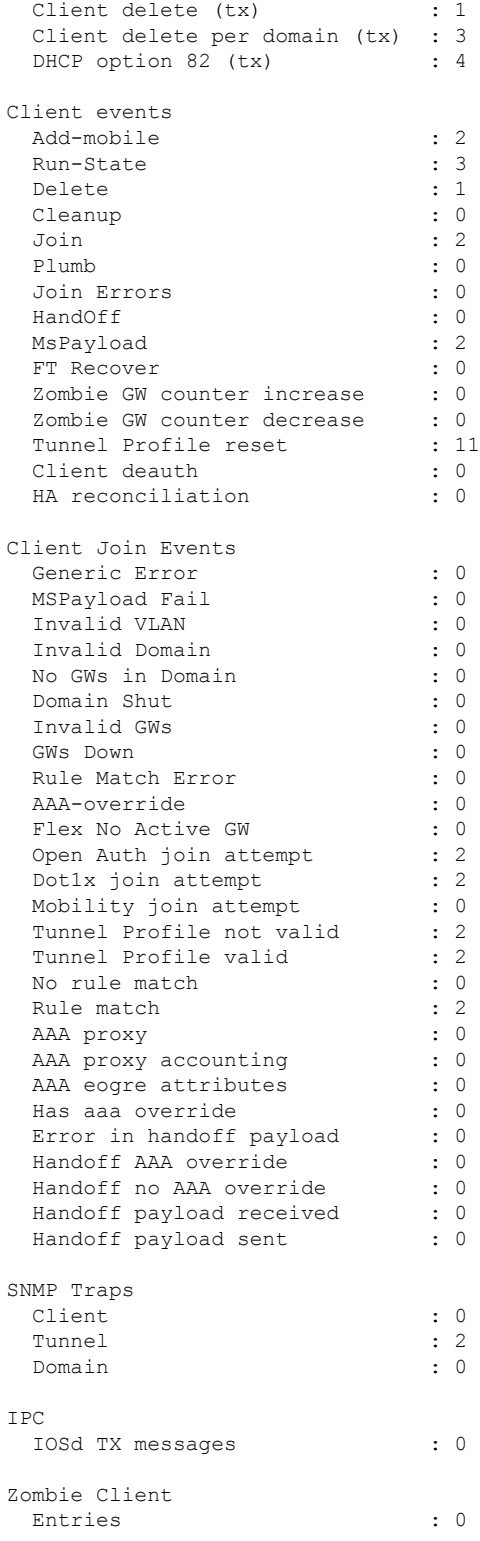

The show ap tunnel eogre command displays the tunnel domain information, EoGRE events, and the tunnel gateway status on the APs, in the flex mode.

I

To view the summary information of an EoGRE tunnel gateway in the flex mode, use the following command:

Device# **show ap tunnel eogre domain summary**

AP MAC Domain Domain Active Gateway ------------------------------------------------------------------------------- 80e8.6fd4.9520 eogre domain Tunnel1

To view the wireless tunnel profile summary, use the following command:

```
Device# show wireless profile tunnel summary
```
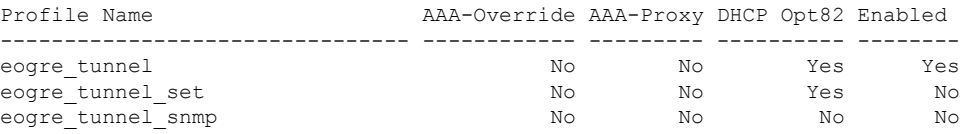

To view a wireless tunnel profile's details, use the following command:

Device# **show wireless profile tunnel detailed** *profile-name*

```
Profile Name : eogre tunnel
Status : Enabled
AAA-Proxy/Accounting-Proxy: Disabled / Disabled
AAA-Override : Disabled
DHCP Option82 : Enabled
 Circuit-ID : ap-mac,ap-ethmac,ap-location,vlan
 Remote-ID : ssid-name,ssid-type,client-mac,ap-name
Tunnel Rules
Priority Realm Vlan Domain (Status/Primary GW/Secondary GW)
-------- -------------------- ---- ---------------------------------------------
1 * * 2121 eogre domain (Enabled/Tunnel1/Tunnel2)
```
To view detailed information about an EoGRE tunnel domain's status, use the following command:

Device# **show ap tunnel eogre domain detailed**

Domain : eogre\_domain<br>
NP M2C AP MAC : 80e8.6fd4.9520 Active GW : Tunnel1

To view the EoGRE events on an AP, use the following command:

```
Device# show ap tunnel eogre events
```
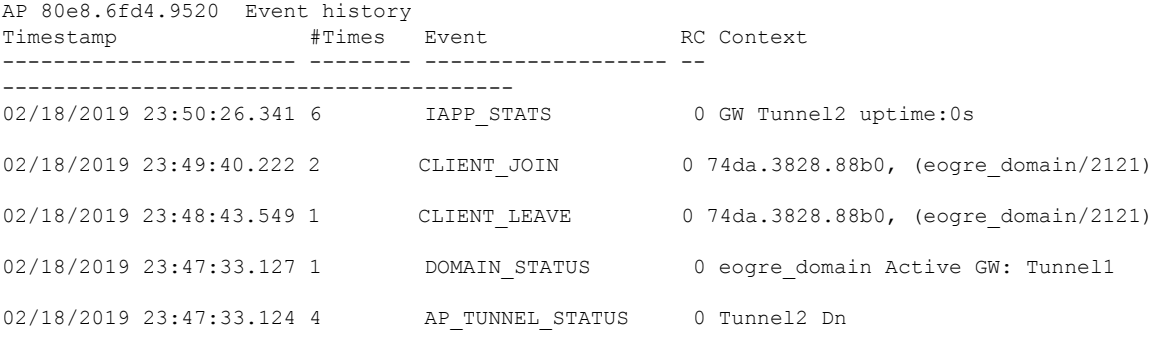

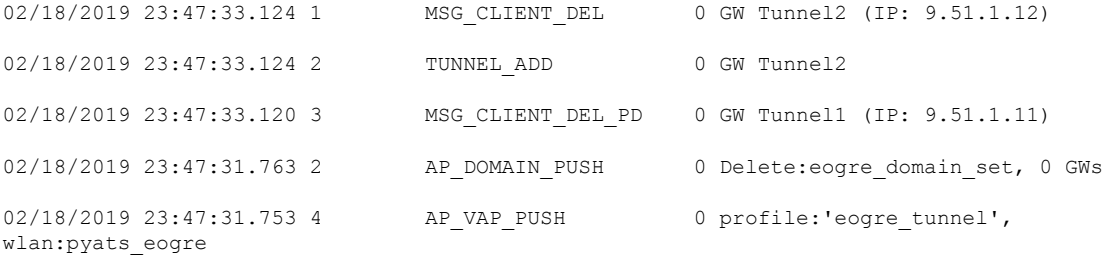

To view the summary information of the EoGRE tunnel gateway, use the following command:

#### Device# **show ap tunnel eogre gateway summary**

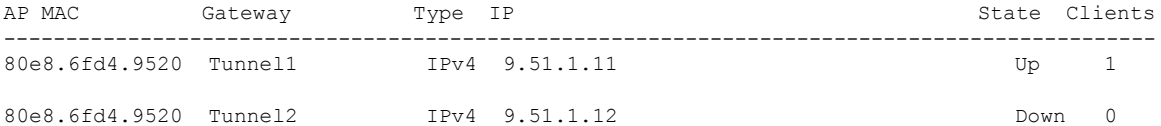

To view detailed information about an EoGRE tunnel gateway, use the following command:

Device# **show ap tunnel eogre gateway detailed** *gateway-name*

```
Gateway : Tunnel1
Mode : IPv4
IP : 9.51.1.11
--<br>State : Up
 MTU : 1476
 Up Time: 14 hours 25 minutes 2 seconds
 AP MAC : 80e8.6fd4.9520
 Clients
 Total Number of Wireless Clients : 1
 Traffic
 Total Number of Received Packets : 6<br>Total Number of Received Bytes : 26
  Total Number of Received Bytes : 2643
  Total Number of Transmitted Packets : 94
 Total Number of Transmitted Bytes : 20629<br>Total Number of Lost Keepalive : 3
 Total Number of Lost Keepalive
```
To view summary information about the EoGRE tunnel gateway status, use the following command:

Device# **show ap tunnel eogre domain summary**

AP MAC Domain Domain Active Gateway ------------------------------------------------------------------------------- 80e8.6fd4.9520 eogre domain Tunnel1

To view information about EoGRE events on an AP, use the following command:

Device# **show ap name** *ap-name* **tunnel eogre events**

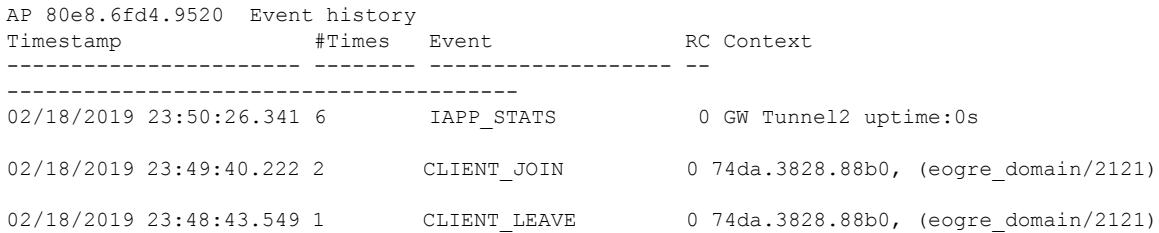

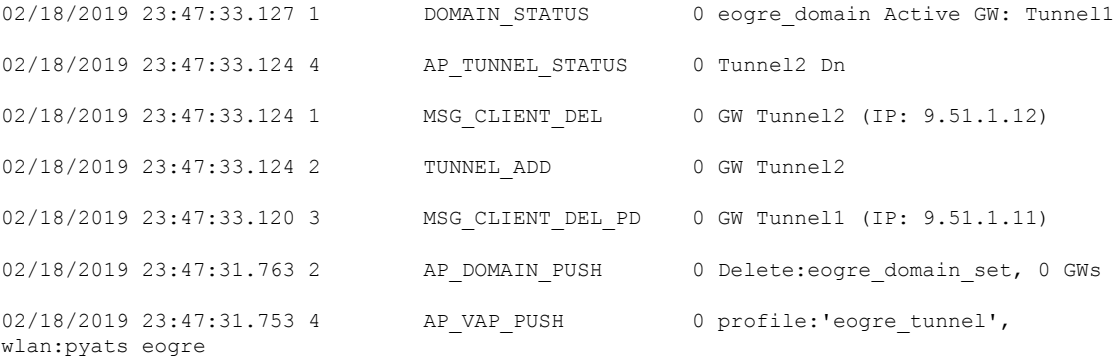

To view the summary information about EoGRE tunnel domain'sstatus on an AP, use the following command:

Device# **show ap name** *ap-name* **tunnel eogre domain summary**

AP MAC Domain Domain Active Gateway ------------------------------------------------------------------------------- 80e8.6fd4.9520 eogre\_domain

To view the detailed information about EoGRE tunnel domain on an AP, use the following command:

Device# **show ap name** *ap-name* **tunnel eogre domain detailed**

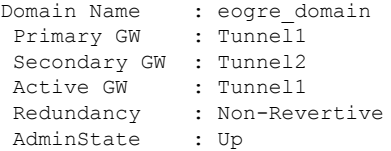

To view the summary information about EoGRE tunnel gateways on an AP, use the following command:

Device# **show ap name** *ap-name* **tunnel eogre gateway summary**

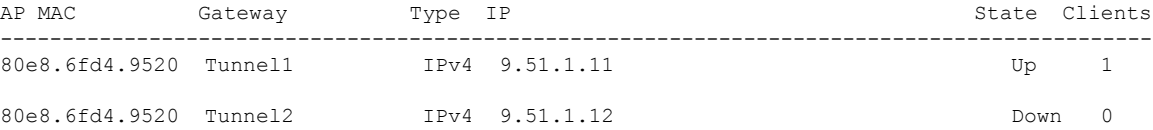

To view detailed information about an EoGRE tunnel gateway's status on an AP, use the following command:

Device# **show ap name** *ap-name* **tunnel eogre gateway detailed** *gateway-name*

```
Gateway : Tunnel2
Mode : IPv4
IP : 9.51.1.12
State : Down
MTU : 0
AP MAC : 80e8.6fd4.9520
Clients
 Total Number of Wireless Clients : 0
 Traffic
 Total Number of Received Packets : 0
 Total Number of Received Bytes : 0
 Total Number of Transmitted Packets : 0
```
 $\mathbf I$ 

Total Number of Transmitted Bytes : 0 Total Number of Lost Keepalive : 151

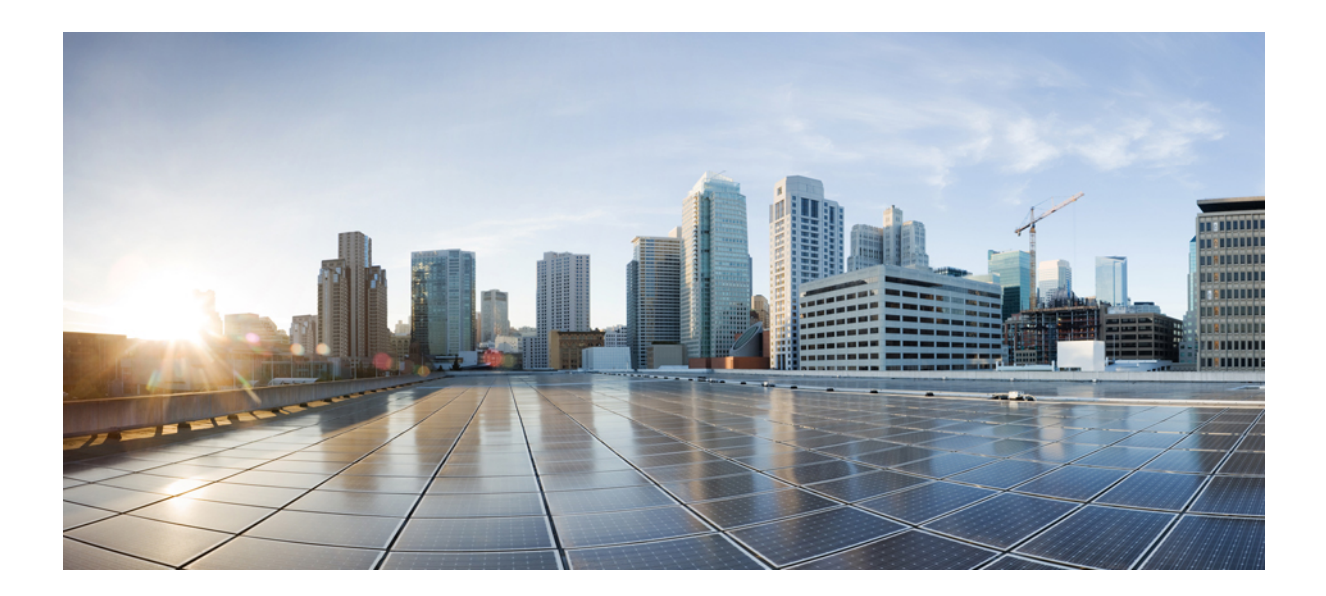

# **<sup>P</sup> ART XII**

# **Cisco DNA Service for Bonjour**

- Cisco Catalyst Center Service for Bonjour Solution [Overview,](#page-836-0) on page 797
- [Configuring](#page-848-0) Local Area Bonjour for Embedded Wireless Controller Access Point Mode, on page 809

<span id="page-836-0"></span>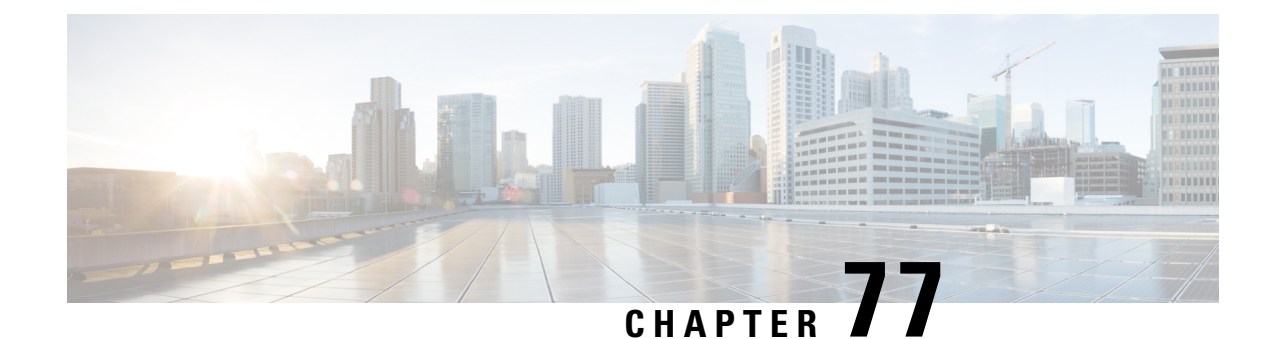

# **Cisco Catalyst Center Service for Bonjour Solution Overview**

- About the Cisco Catalyst Center Service for Bonjour [Solution,](#page-836-1) on page 797
- Solution [Components,](#page-837-0) on page 798
- Supported [Platforms,](#page-838-0) on page 799
- [Supported](#page-839-0) Network Design, on page 800

### <span id="page-836-1"></span>**About the Cisco Catalyst Center Service for Bonjour Solution**

The Apple Bonjour protocol is a zero-configuration solution that simplifies rich services and enables intuitive experience between connected devices, services, and applications. Using Bonjour, you can discover and use IT-managed, peer-to-peer, audio and video, or Internet of Things (IoT) services with minimal intervention and technical knowledge. Bonjour is originally designed for single Layer 2 small to mid-size networks, such as home or branch networks. The Cisco Catalyst Center Service for Bonjour solution eliminates the single Layer 2 domain constraint and expands the matrix to enterprise-grade traditional wired and wireless networks, including overlay networks such as Cisco Software-Defined Access (SD-Access) and industry-standard BGP EVPN with VXLAN. The Cisco Catalyst 9000 Series LAN switches, Cisco Nexus 9300 Series Switches, and Cisco Catalyst 9800 Series Wireless Controller follow the industry standard, RFC 6762-based multicast DNS (mDNS) specification to support interoperability with various compatible wired and wireless consumer products in enterprise networks.

The Cisco Wide Area Bonjour application on Catalyst Center enables mDNS service routing to advertise and discover services across enterprise-grade wired and wireless networks. The new-distributed architecture is designed to eliminate mDNS flood boundaries and transition to unicast-based service routing, providing policy enforcement points and enabling the management of Bonjour services.

The following figure illustrates how the Cisco Wide Area Bonjour application operates across two integrated service-routing domains.

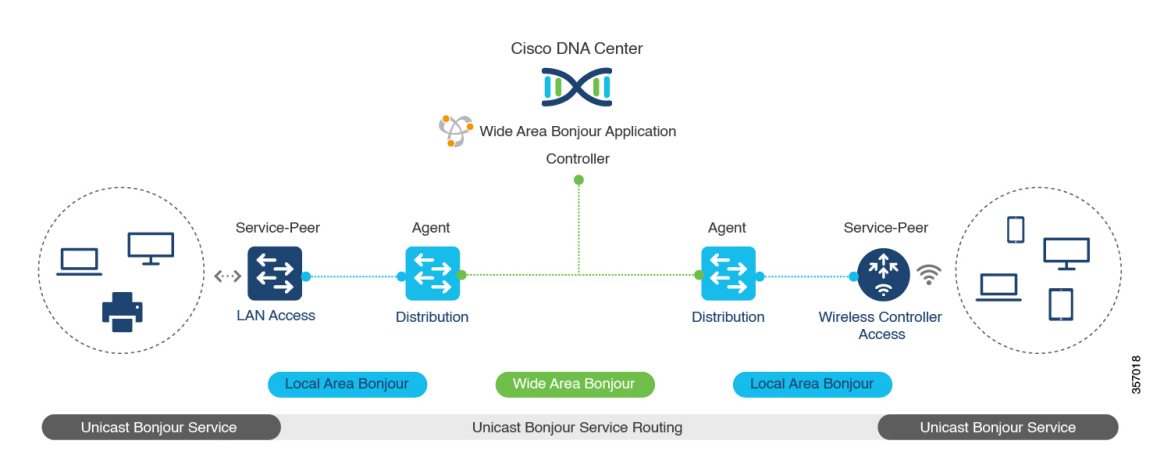

#### **Figure 31: Cisco Wide Area Bonjour Solution Architecture**

- **Local Area Service Discovery Gateway Domain - Unicast Mode**: The new enhanced Layer 2 unicast policy-based deployment model. The new mDNS service discovery and distribution using the Layer 2 unicast address enables flood-free LAN and wireless networks. Cisco Catalyst 9000 Series Switches and Cisco Catalyst 9800 Series Wireless Controller in Layer 2 mode introduce a new service-peer role, replacing the classic flood-n-learn, for new unicast-based service routing support in the network. The service-peer switch and wireless controller also replace mDNS flood-n-learn with unicast-based communication with any RFC 6762 mDNS-compatible wired and wireless endpoints.
- **Wide-AreaService Discovery Gateway Domain**: The Wide Area Bonjour domain is a controller-based solution. The Bonjour gateway role and responsibilities of Cisco Catalyst and Cisco Nexus 9300 Series Switches are extended from a single SDG switch to an SDG agent, enabling Wide Area Bonjour service routing beyond a single IP gateway. The network-wide distributed SDG agent devices establish a lightweight, stateful, and reliable communication channel with a centralized Catalyst Center controller running the Cisco Wide Area Bonjour application. The SDG agents route locally discovered services based on the export policy.

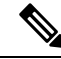

**Note**

The classic Layer 2 multicast flood-n-learn continues to be supported on wired and wireless networks with certain restrictions to support enhanced security and location-based policy enforcement. The Cisco Catalyst and Cisco Nexus 9300 Series Switches at Layer 3 boundary function as an SDG to discover and distribute services between local wired or wireless VLANs based on applied policies.

### <span id="page-837-0"></span>**Solution Components**

The Cisco Catalyst Center Service for Bonjour solution is an end-to-end solution that includes the following key components and system roles to enable unicast-based service routing across the local area and Wide Area Bonjour domain:

• **Cisco Service Peer**: Cisco Catalyst Switches and Cisco Wireless Controllers in Layer 2 access function in service peer mode to support unicast-based communication with local attached endpoints and export service information to the upstream Cisco Catalyst SDG agent in the distribution layer.

Cisco Nexus 9300 Series Switches don't support unicast-based service routing with downstream Layer 2 access network devices. **Note**

• **Cisco SDG Agent**: Cisco Catalyst and Cisco Nexus 9300 Series Switches function as an SDG agent and communicate with the Bonjour service endpoints in Layer 3 access mode. At the distribution layer, the SDG agent aggregatesinformation from the downstream Cisco service peerswitch and wireless controller, or local Layer 2 networks, and exports information to the central Catalyst Center controller.

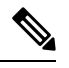

Cisco Nexus 9300 Series Switches don't support multilayer LAN-unicast deployment mode. **Note**

- **Catalyst Center controller**: The Catalyst Center controller builds the Wide Area Bonjour domain with network-wide and distributed trusted SDG agents using a secure communication channel for centralized services management and controlled service routing.
- **Endpoints**: A Bonjour endpoint is any device that advertises or queries Bonjour services conforming to RFC 6762. The Bonjour endpoints can be in either LANs or WLANs. The Cisco Wide Area Bonjour application is designed to integrate with RFC 6762-compliant Bonjour services, including AirPlay, Google Chrome cast, AirPrint, and so on.

## <span id="page-838-0"></span>**Supported Platforms**

The following table lists the supported controllers, along with the supported hardware and software versions.

**Table 38: Supported Controllers with Supported Hardware and Software Versions**

| <b>Supported Controller</b>            | <b>Hardware</b> | <b>Software Version</b>        |
|----------------------------------------|-----------------|--------------------------------|
| Catalyst Center appliance              | $DN2-HW-API$    | Catalyst Center, Release 2.3.6 |
|                                        | $DN2-HW-API-L$  |                                |
|                                        | $DN2-HW-API-XL$ |                                |
| Cisco Wide Area Bonjour<br>application |                 | 2.4.660.75403                  |

The following table lists the supported SDG agents along with their licenses and software requirements.

**Table 39: Supported SDG Agents with Supported License and Software Requirements**

| Supported Platform   Supported Role |              | <b>Local Area SDG</b>  | Wide Area SDG          | <b>Minimum Software</b> |
|-------------------------------------|--------------|------------------------|------------------------|-------------------------|
| Cisco Catalyst 9200   SDG agent     | Service peer | <b>Catalyst Center</b> | <b>Catalyst Center</b> | Cisco IOS XE            |
| Series Switches                     |              | Advantage              | Advantage              | Release 17.11.1         |

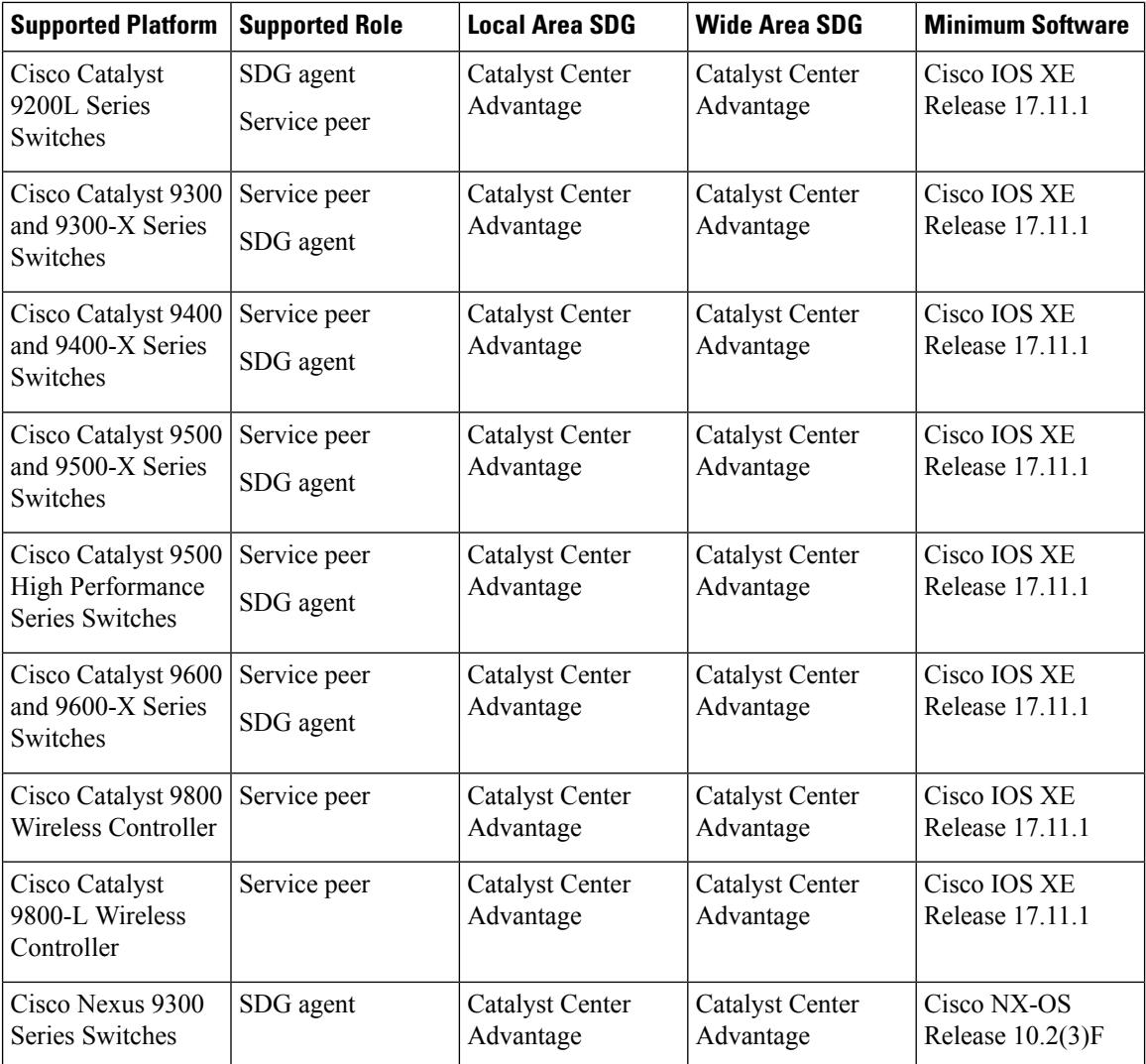

# <span id="page-839-0"></span>**Supported Network Design**

The Cisco Catalyst Center Service for Bonjour supports a broad range of enterprise-grade networks. The end-to-end unicast-based Bonjour service routing is supported on traditional, Cisco SD-Access, and BGP EVPN-enabled wired and wireless networks.

### **Traditional Wired and Wireless Networks**

Traditional networks are classic Layer 2 or Layer 3 networks for wired and wireless modes deployed in enterprise networks. Cisco Catalyst Center Service for Bonjour supports a broad range of network designs to enable end-to-end service routing and replace flood-n-learn-based deployment with a unicast mode-based solution.

The following figure illustrates traditional LAN and central-switching wireless local mode network designs that are commonly deployed in an enterprise.

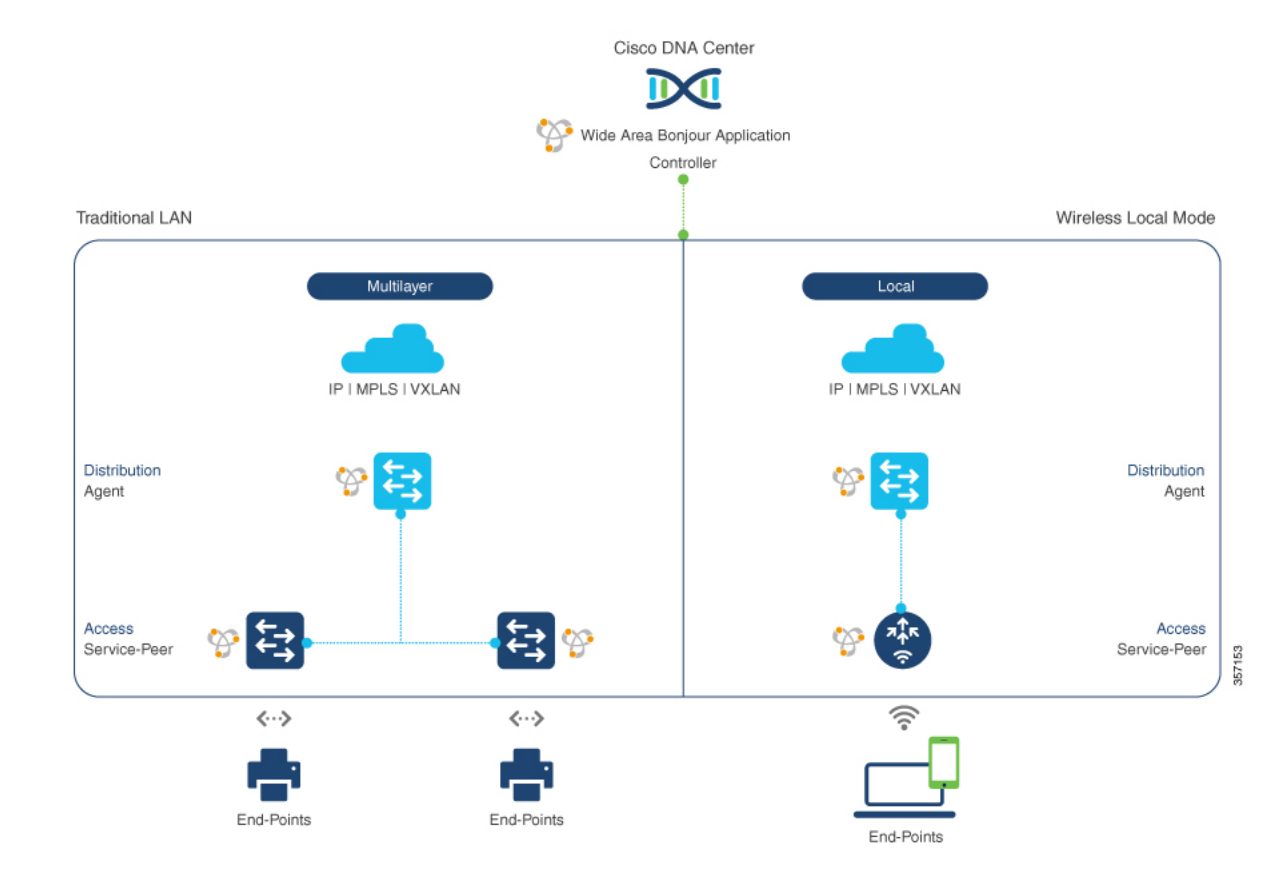

#### **Figure 32: Enterprise Traditional LAN and Wireless Local Mode Network Design**

### **Wired Networks**

The following figure shows the supported traditional LAN network designs that are commonly deployed in an enterprise.

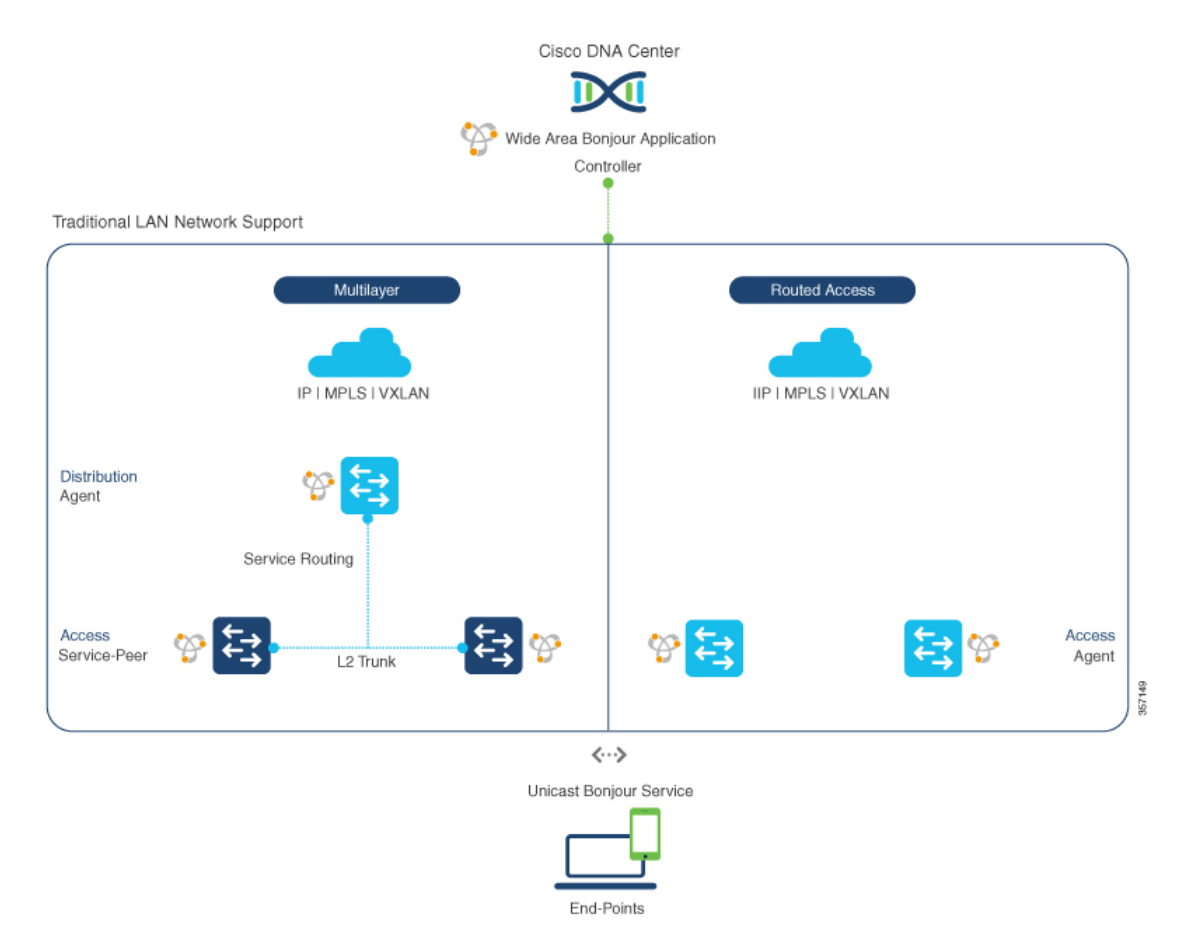

#### **Figure 33: Enterprise Wired Multilayer and Routed Access Network Design**

The Cisco Catalyst or Cisco Nexus 9300 Series Switches in SDG agent role that provide Bonjour gateway functions are typically IPgateways for wired endpoints that could reside in the distribution layer in multilayer network designs, or in the access layer in Layer 3 routed access network designs:

- **Multilayer LAN—Unicast Mode**: In this deployment mode, the Layer 2 access switch provides the first-hop mDNS gateway function to locally attached wired endpoints. In unicast mode, the mDNS services are routed to the distribution layer systems providing IP gateway and SDG agent mode. The policy-based service routing between the SDG agents is performed by the Catalyst Center controller.
- **Multilayer LAN—Flood-n-Learn Mode**: In this deployment mode, the Layer 2 access switch or wireless controller are in mDNS passthrough modes with the Cisco Catalyst or Cisco Nexus 9300 Series Switches operating in theSDG agent mode. The mDNSgateway function at distribution layer in a network enables inter-VLAN mDNS local proxy. It also builds stateful Wide Area Bonjour unicast service routing with the Catalyst Center to discover or distribute mDNS services beyond a single IP gateway.
- **Routed Access**: In this deployment mode, the first-hop Cisco Catalyst or Cisco Nexus 9300 Series Switch is an IP gateway boundary and, therefore, it must also perform the SDG agent role. The policy-based service routing between the SDG agents is performed by the Catalyst Center controller.

### **Wireless Networks**

The Cisco Catalyst Center Service for Bonjour extends the single wireless controller mDNS gateway function into the Wide Area Bonjour solution. The mDNS gateway on Cisco Catalyst 9800 Series Wireless Controller can be deployed in an enhanced mode as a service peer. In this mode, the wireless controller builds unicast service routing with an upstream Cisco Catalyst gateway switch for end-to-end mDNS service discovery. It replaces the classic flood-n-learn mDNS services from wired network using mDNS AP or other methods.

The following figure shows the supported traditional wireless LAN network designs that are commonly deployed in an enterprise. Based on the wireless network design, the mDNS gateway function may be on the wireless controller, or first-hop Layer 2 or Layer 3 Ethernet switch of an Access Point in local-switching mode.

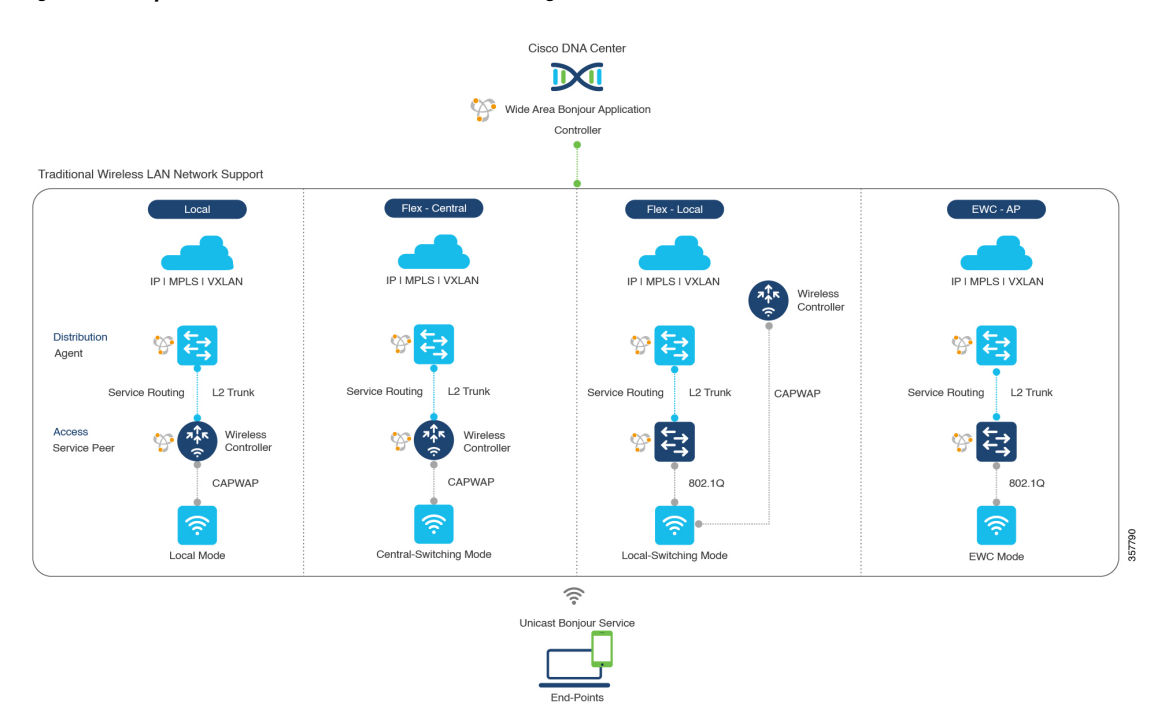

#### **Figure 34: Enterprise Traditional Wireless LAN Network Design**

The Cisco Catalyst Center Service for Bonjour supports the following modes for wireless LAN networks:

- **Local Mode**: In the central switching wireless deployment mode, the m-DNS traffic from local mode Cisco access points is terminated on the Cisco Catalyst 9800 Series Wireless Controller. The Cisco Catalyst 9800 Series Wireless Controller extends the mDNS gateway function to the new service peer mode. The wireless controller can discover and distribute services to local wireless users and perform unicast service routing over a wireless management interface to the upstream Cisco Catalyst Switch in the distribution layer, which acts as the IP gateway and the SDG agent.
- **FlexConnect—Central**: The mDNS gateway function for Cisco access point in FlexConnect central switch SSID functions consistently as described in **Local Mode**. The new extended mDNS gateway mode on the Cisco Wireless Controller and upstream service routing with SDG agent operate consistently to discover services across network based on policies and locations.
- **FlexConnect—Local**: In FlexConnect local switching mode, the Layer 2 access switch in mDNS gateway service peer mode provides the policy-based mDNS gateway function to locally attached wired and wireless users. The Cisco Catalyst Switches in the distribution layer function as SDG agents and enable

mDNS service-routing across all Layer 2 ethernet switches to support unicast-based service routing to LAN and wireless LAN user groups.

• **Embedded Wireless Controller—Access Point**: The Layer 2 access switch in service peer mode provides unified mDNSgateway function to wired and wireless endpoints associated with Cisco Embedded Wireless Controller on Cisco Catalyst 9100 Series Access Points. The SDG agent in the distribution layer provides unicast service routing across all Layer 2 service peer switches in the Layer 2 network block without any mDNS flooding.

### **Cisco SD-Access Wired and Wireless Networks**

Cisco SD-Access-enabled wired and wireless networks support Cisco Catalyst Center Service for Bonjour across fabric networks. The Cisco Catalyst 9000 Series Switches support VRF-aware Wide Area Bonjour service routing to provide secure and segmented mDNS service discovery and distribution management for virtual networks. The VRF-aware unicast service routing eliminates the need to extend Layer 2 flooding, and improves the scale and performance of the fabric core network and endpoints.

#### **Figure 35: Cisco SD-Access Wired and Wireless Network Design**

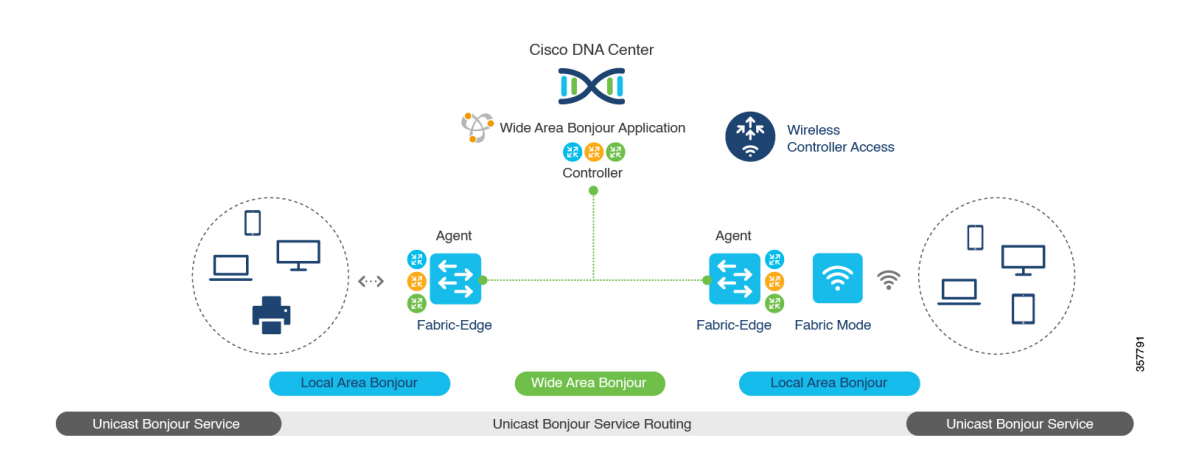

Cisco SD-Access supports flexible wired and wireless network design alternatives to manage fully distributed, integrated, and backward-compatible traditional network infrastructure. Wide Area Bonjour service routing is supported in all network designs providing intuitive user experience. The following figure illustrates the various SD-Access enabled wired and wireless network design alternatives.

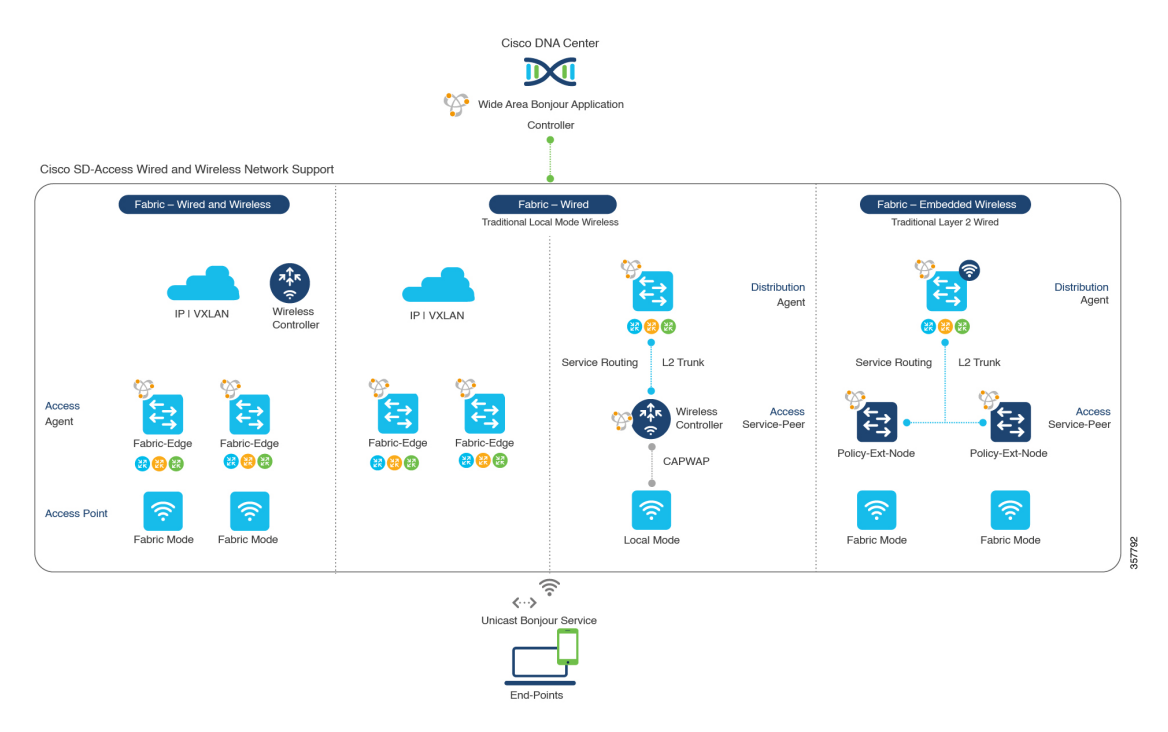

#### **Figure 36: Cisco SD-Access Wired and Wireless Network Design Alternatives**

The Cisco Catalyst Center Service for Bonjour for SD-Access enabled wired and fabric, or traditional mode-wireless networks use two-tier service routing providing end-to-end unicast-based mDNS solution. Based on the network design, each solution component is enabled in a unique role to support the Wide Area Bonjour domain:

- **Fabric Edge SDG Agent**: The Layer 3 Cisco Catalyst Fabric Edge switch in the access layer configured as SDG agent provides unicast-based mDNS gateway function to the locally attached wired and wireless endpoints. The VRF-aware mDNS service policy provides network service security and segmentation in a virtual network environment. The mDNS services can be locally distributed and routed through centralized Catalyst Center.
- **Policy Extended Node**: The Layer 2 Cisco Catalyst access layer switch enables first-hop mDNS gateway function without flooding across the Layer 2 broadcast domain. The unicast-based service routing with upstream Fabric Edge switch in the distribution layer enables mDNS service routing within the same Layer 2 network block. It can also perform remote service discovery and distribution from centralized Catalyst Center.
- **Cisco Wireless Controller**: Based on the following wireless deployment modes, Cisco Wireless Controller supports unique function to enable mDNS service routing in Cisco SD-Access enabled network:
	- **Fabric-Enabled Wireless**: Cisco Wireless Controller doesn't require any mDNSgateway capability to be enabled in distributed fabric-enabled wireless deployments.
	- **Local Mode Wireless**: As Cisco Wireless Controller provides central control and data plane termination, it provides mDNS gateway in service peer mode for wireless endpoints. The wireless controller provides mDNS gateway between locally associated wireless clients. The wireless controller builds service routing with upstream SDG agent Catalyst switch providing IP gateway and service routing function for wireless endpoints.
- **Embedded Wireless Controller—Switch**: The Cisco Embedded Wireless Controller solution enables the lightweight integrated wireless controller function within the Cisco Catalyst 9300 Series Switch. The Cisco Catalyst switches in the distribution layer function as SDG agents to the wired and wireless endpoints. The SDG agent in the distribution layer provides unicast service routing across all wireless access points and Layer 2 service peer switches without mDNS flooding.
- **Catalyst Center Controller**: The Cisco Wide Area Bonjour application on Catalyst Center supports policy and location-based service discovery, and distribution between network-wide distributed Fabric Edge switches in SDG agent mode.

The Wide Area Bonjour communication between the SDG agent and controller takes place through the network underlay. Based on policies, the SDG agent forwards the endpoint announcements or queries to the Catalyst Center. After discovering a service, the endpoints can establish direct unicast communication through the fabric overlay in the same virtual network. The inter-virtual network unicast communication takes place through the Fusion router or external Firewall system. This communication is subject to the configured overlay IP routing and Security Group Tag (SGT) policies.

### **BGP EVPN Networks**

The BGP EVPN-based technology provides a flexible Layer 3 segmentation and Layer 2 extension overlay network. The VRF and EVPN VXLAN-aware Wide Area Bonjour service routing provides secure and segmented mDNS service solution. The overlay networks eliminate mDNS flooding over EVPN-enabled Layer 2 extended networks and solve the service reachability challenges for Layer 3 segmented routed networks in the fabric.

The following figure shows the BGP EVPN leaf switch in the distribution layer, supporting overlay Bonjour service routing for a BGP EVPN-enabled traditional Layer 2 wired access switch and traditional wireless local mode enterprise network interconnected through various types of Layer 2 networks and Layer 3 segmented VRF-enabled networks.

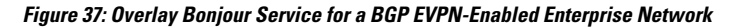

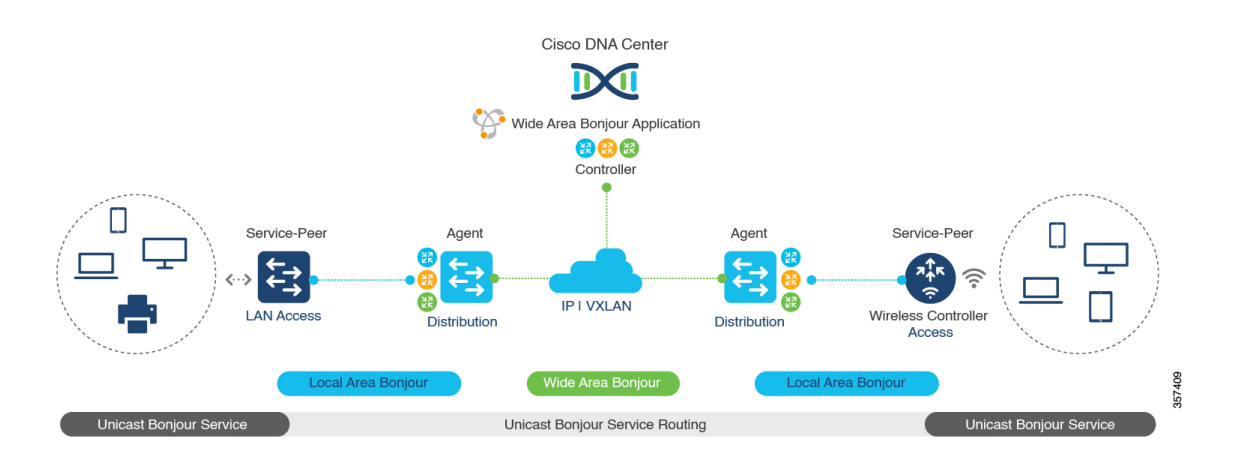

Cisco Catalyst Center Service for Bonjour supports all the industry-standard overlay network designs enabling end-to-end unicast-based mDNS service routing, and preventing flooding and service boundary limitation across wired and wireless networks.

The following figure illustrates the various BGP EVPN VXLAN reference overlay network design alternatives. This network design enables end-to-end mDNS service discovery and distribution based on overlay network policies.

**Figure 38: BGP EVPN VXLAN Wired and Wireless Design Alternatives**

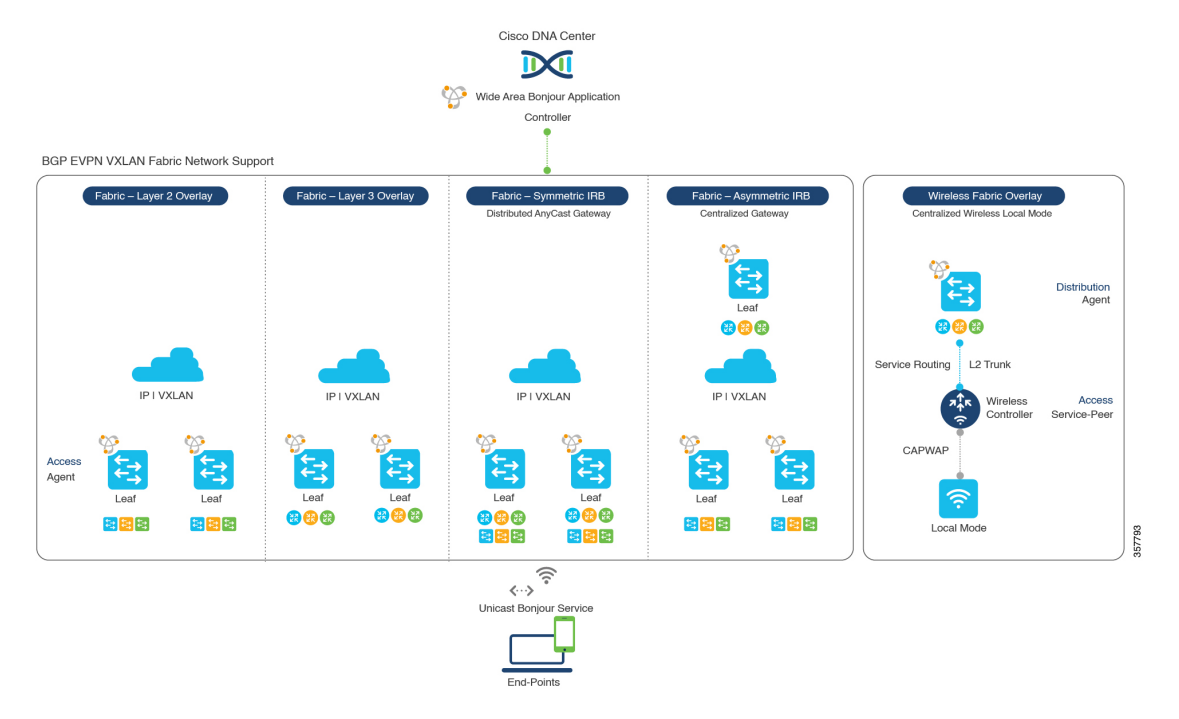

The Cisco Catalyst and Cisco Nexus 9000 Series Switches can be deployed in Layer 2 or Layer 3 leaf roles supporting mDNS service routing for a broad range of overlay networks. In any role, the mDNS communication is limited locally and supports end-to-end unicast-based service routing across Wide Area Bonjour domain:

- **Layer 2 Leaf SDG Agent**: The Cisco Catalyst or Cisco Nexus switches can be deployed as Layer 2 leaf supporting end-to-end bridged network with IP gateway within or beyond BGP EVPN VXLAN fabric network. By default, the mDNS is flooded as Broadcast, Unknown Unicast, Multicast (BUM) over the fabric-enabled core network. This mDNS flooding may impact network performance and security. The Layer 2 leaf, enabled as SDG agent, prevents mDNS flooding over VXLAN and supports unicast-based service routing.
- **Layer 3 Leaf SDG Agent**: The Cisco Catalyst or Cisco Nexus switches can be deployed as SDG agent supporting Layer 3 overlay network in BGP EVPN VXLAN fabric. The IP gateway and mDNS service boundary is terminated at the SDG agent switches and remote services can be discovered or distributed through centralized Catalyst Center.
- **Local Mode Wireless**: The centralized wireless local mode network can be terminated within or outside the EVPN VXLAN fabric domain to retain network segmentation and service discovery for wireless endpoints. The Cisco Catalyst 9800 Series Wireless Controller in service peer mode can build unicast service routing with distribution layer IP and SDG agent Cisco Catalyst switch to discover services from BGP EVPN VXLAN fabric overlay network.
- **Catalyst Center**: Catalyst Center supports Wide Area Bonjour capability to dynamically discover and distribute mDNS services based on Layer 2 or Layer 3 Virtual Network ID (VNID) policies to route the mDNS services between SDG agent switches in the network.

For more information about BGP EVPN networks,see *Cisco Catalyst Center Service for Bonjour [Configuration](https://www.cisco.com/c/en/us/td/docs/switches/lan/catalyst9600/software/release/17-6/configuration_guide/bonjour/b_176_bonjour_9600_cg.html) Guide, Cisco IOS XE [Bengaluru](https://www.cisco.com/c/en/us/td/docs/switches/lan/catalyst9600/software/release/17-6/configuration_guide/bonjour/b_176_bonjour_9600_cg.html) 17.6.x (Catalyst 9600 Switches)*.

<span id="page-848-0"></span>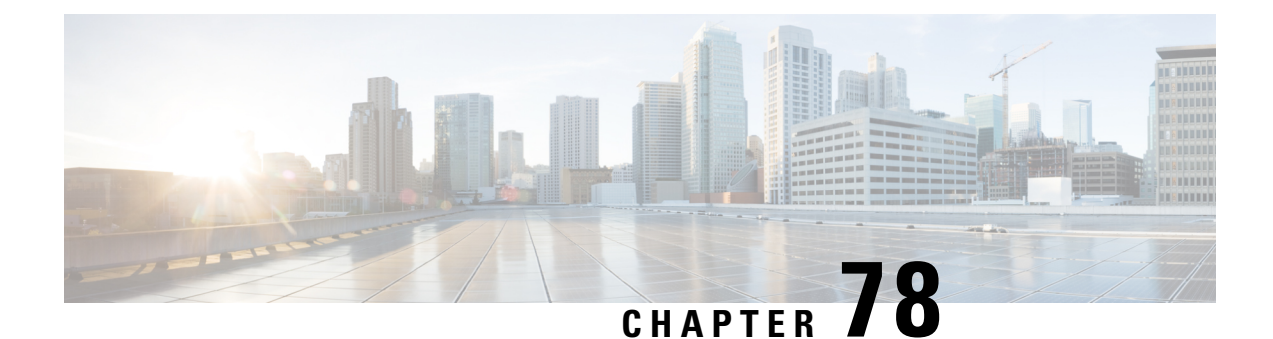

# **Configuring Local Area Bonjour for Embedded Wireless Controller Access Point Mode**

- Overview of Local Area Bonjour for [Embedded](#page-848-1) Wireless Controller Access Point Mode, on page 809
- [Restrictions](#page-849-0) for Local Area Bonjour for Embedded Wireless Controller Access Point Mode, on page [810](#page-849-0)
- [Prerequisites](#page-849-1) for Local Area Bonjour for Embedded Wireless Controller Access Point Mode, on page [810](#page-849-1)
- [Understanding](#page-850-0) EWC Mode mDNS Gateway Alternatives, on page 811
- [Understanding](#page-851-0) Local Area Bonjour for Embedded Wireless Controller Access Point Mode, on page 812
- [Configuring](#page-852-0) Local Area Bonjour for Embedded Wireless Controller Access Point Mode, on page 813
- Verifying Local Area Bonjour in [Service-Peer](#page-866-0) Mode, on page 827
- [Verifying](#page-867-0) Local Area Bonjour in SDG Agent Mode, on page 828
- [Reference,](#page-869-0) on page 830

# <span id="page-848-1"></span>**Overview of Local Area Bonjour for Embedded Wireless Controller - Access Point Mode**

The Cisco Embedded Wireless Controller on Catalyst Access Points introduces unicast mode function in Local Area Bonjour network domain. The enhanced gateway function at the first hop of wired and wireless networks communicate directly with any industry standard RFC 6762 compliant multicast DNS (mDNS) end point in Layer 2 unicast mode.

The Cisco Catalyst 9100 series Access Points (AP) support distributed wireless forwarding with Embedded Wireless Controller (EWC) in Local-Switching mode. The Catalyst 9000 series LAN switch introduces new Service-Peer mode to support mDNS gateway for locally attached wired and wireless endpoints in Unicast mode. The mDNS service discovery and distribution boundary is expanded from single-gateway to end-to-end service-routing with upstream SDG Agent switch to enable unicast-mode, increased scale, performance, and resiliency in the network.

# <span id="page-849-0"></span>**Restrictions for Local Area Bonjour for Embedded Wireless Controller - Access Point Mode**

- The mDNS gateway on EWC Cisco Catalyst 9100 series Access Points does not support service-peer mode to enable service-routing and unicast mode mDNS communication.
- The mDNS gateway on EWC Catalyst 9100 series Access Points must be in disabled state.
- The mDNS bridging is required, allowing mDNS service discovery and distribution from locally attached mDNS gateway Layer 2 access switch in Service-Peer mode.
- The Catalyst 9000 series switches in Service-Peer mode supports per Layer 2 access switch level Location-Based service for wireless users connected to EWC mode Access Point and Wired endpoints.

# <span id="page-849-1"></span>**Prerequisites for Local Area Bonjour for Embedded Wireless Controller - Access Point Mode**

The EWC mode Cisco Catalyst 9100 series Access Points must be successfully configured and operational before implementing Cisco Local Area Bonjour for EWC AP mode wireless networks.

The following are the pre-requisites verified on EWC mode AP and the Layer 2 access Cisco Catalyst 9000 series switches deployed in Service-Peer mode supporting mDNS gateway for wired and wireless users:

- The EWC mode Cisco Catalyst 9100 series Access Point must be pre-configured to implement wireless network and other advanced parameters. For more information, see the Cisco [Embedded](https://www.cisco.com/c/en/us/td/docs/wireless/controller/ewc/17-3/config-guide/ewc_cg_17_3.html) Wireless Controller on Catalyst Access Points [Configuration](https://www.cisco.com/c/en/us/td/docs/wireless/controller/ewc/17-3/config-guide/ewc_cg_17_3.html) Guide .
- The EWC mode Cisco Catalyst 9100 series Access Point may run operate recommended IOS-XE software version. There are no mDNS requirements and software version dependency on EWC mode AP to enable Local Area Bonjour gateway.
- Ensure that the targeted controller for Service-Peer role has the required Cisco IOS XE software version.
- Ensure that the controller runs a valid Cisco DNA-Advantage license.
- Ensure that the upstream distribution-layer Cisco Catalyst switch inSDG-Agent mode runs a valid Cisco DNA-Advantage license.
- Ensure that the controller is interconnected as Layer 2 trunk in multi-layer network, when Layer 2 Unicast service-routing is running between SDG-Agent in distribution-layer and the controller service-peer.
- Ensure the Catalyst 9000 access layer switches have IP reachability to upstream Cisco Catalyst 9000 series switches in SDG Agent mode over IPv4 subnet. that is, switch management IP network

### <span id="page-850-0"></span>**Understanding EWC Mode mDNS Gateway Alternatives**

The Cisco Catalyst controllers continue to innovate mDNS gateway function to address evolving business and technical requirements in enterprise networks. The EWC mode Access Point based wireless networks can implement mDNS gateway using following two methods as displayed in figure below:

**Figure 39: EWC Mode Access Point mDNS Gateway Alternatives**

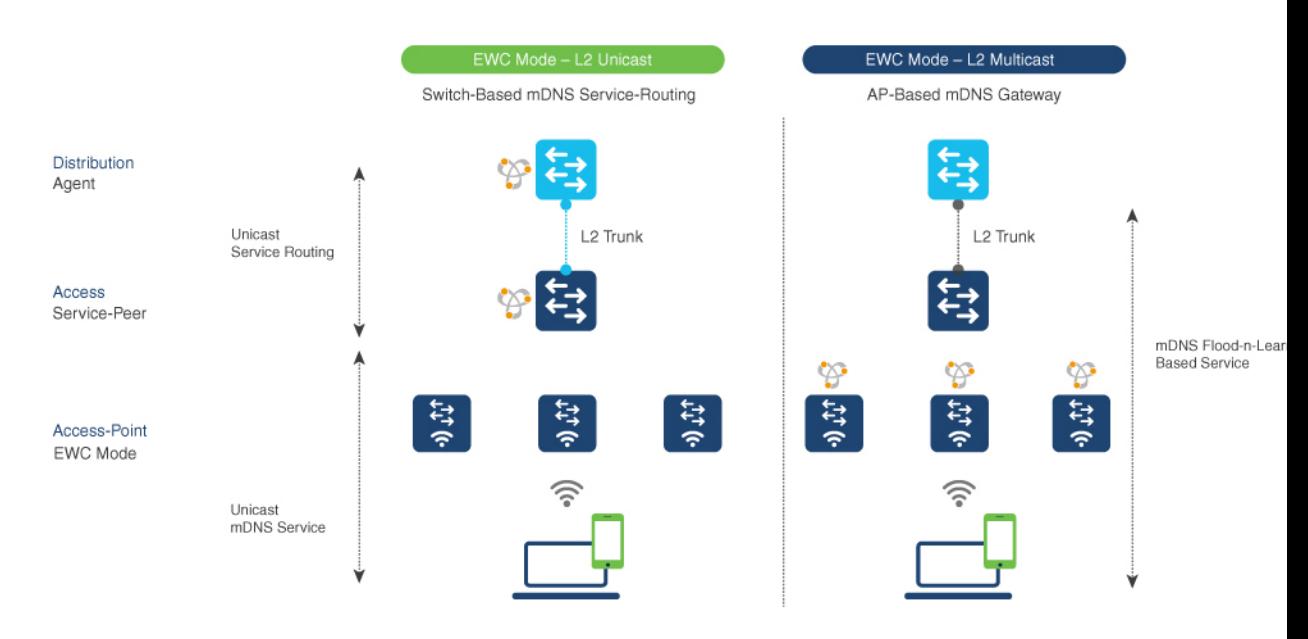

The mDNS gateway for EWC mode Access Point wireless network can be implemented using in either mode to address service discovery and distribution based on operating network environment:

- **Switch Based mDNS Gateway** Catalyst 9000 series switch in Layer 2 access can be implemented as mDNS gateway in Service-Peer role supporting following key benefits:
	- Replaces flood-n-learn with new enhanced Unicast-based mDNS communication with locally attached wired and EWC mode Access Point wireless users.
	- The Catalyst 9000 eliminates mDNS flood with Unicast service-routing to LAN distribution. The Unicast service-routing between LAN distribution and Layer 2 access layer switches forms Local Area Bonjour domain to enable policy and location-based service discovery and distribution. The unicast based service-routing over Layer 2 trunk eliminates mDNS flood-free and enables service-oriented wired and wireless networks.
	- The switch-based mDNS gateway solution eliminates requirement to forward wired network traffic to wireless APs improving wireless scale, performance and network reliability.
- **AP Based mDNS Gateway** The Cisco EWC mode Access Point can alternatively be implemented as mDNS gateway in case if connected to unsupported LAN access switch. In this classic method the mDNS service discovery and distribution follows flood-n-learn mechanic over the Layer 2 wired and wireless network. Refer to Multicast Domain Name System chapter module for Cisco [Embedded](https://www.cisco.com/c/en/us/td/docs/wireless/controller/ewc/17-3/config-guide/ewc_cg_17_3.html) Wireless Controller [Configuration](https://www.cisco.com/c/en/us/td/docs/wireless/controller/ewc/17-3/config-guide/ewc_cg_17_3.html) Guide, Release 17.3.1 to implement AP based mDNS gateway.

# <span id="page-851-0"></span>**Understanding Local Area Bonjour for Embedded Wireless Controller Access Point Mode**

The Cisco Catalyst LAN switches and WLC supported mDNS gateway function with various advancements for broad range of Wired and Wireless network types. As the enterprise requirements expands it drives IT organization to introduce new network deployment models, supporting mobile devices and distributed zero-configuration services following increased scale, granular security control and resiliency for mission critical networks. The common unified Cisco IOS-XE operating system across Catalyst 9000 series LAN switches and EWC mode Catalyst 9100 series Access Points enables distributed Bonjour gateway function at network edge and with end-to-end Wide Area Bonjour service-routing the new solution enables service-oriented enterprise networks with intuitive user-experience.

The figure below displays the Cisco Catalyst 9000 series switches connected to EWC mode Access Points that supports the mDNS gateway function to the locally attached EWC mode wireless users and wired users.

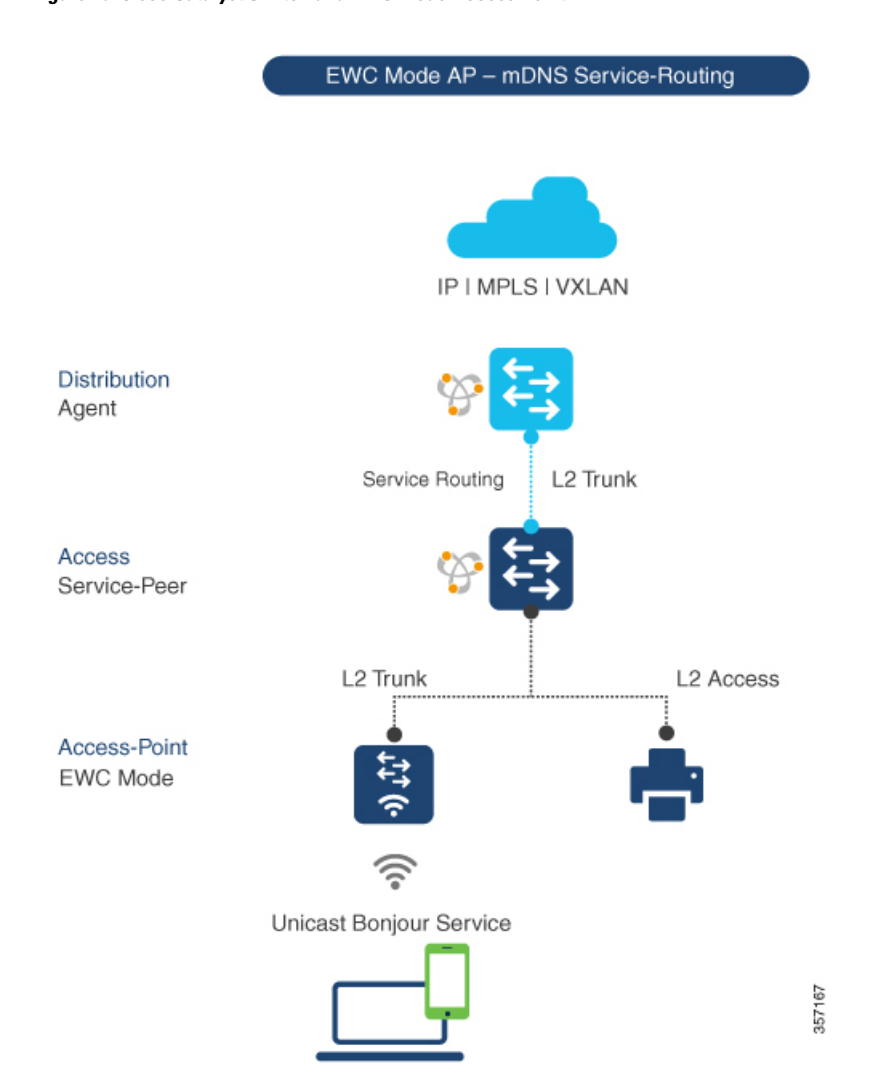

#### **Figure 40: Cisco Catalyst Switch and EWC Mode Access Point**

The Cisco Catalyst 9000 series switches in Layer 2 access layer and at Layer 3 distribution layer must be configured in following mDNS gateway mode to enable Unicast-based mDNS service-routing between wired and EWC mode Access Points mode wireless users within same Layer 2 network block.

- **Service-Peer** The Layer 2 access switch connecting Wireless Access-Point in EWC mode must be configured with mDNS gateway in Service-Peer mode. Each Layer 2 access switch provides mDNS gateway function between locally attached wired and EWC mode Access Point wireless users. The Unicast-based mDNS service discovery and distribution within same or different VLANs is supported with bi-directional mDNS policies on single Layer 2 access switch.
- **SDG** Agent- The mDNS flood-n-learn based method in Layer 2 network is replaced with simple Unicast based service-routing between Layer 2 accessswitch inService-Peer mode and upstream distribution-layer in mDNS gateway SDG Agent mode. The Unicast based mDNS service-routing eliminates mDNS flood over Layer 2 trunk ports providing increase bandwidth, enhanced security, location-based services and flood control management in wired and EWC mode Access Point wireless network.

# <span id="page-852-0"></span>**Configuring Local Area Bonjour for Embedded Wireless Controller Access Point Mode**

This topic describes the configuration steps to implement Layer 2 access layer Cisco Catalyst 9000 series switch as mDNS gateway and enable Service-Peer on Layer 2 access layer switch and the SDG Agent mode. To enable mDNS service discovery and distribution between multiple Layer 2 access switches, service-routing must be enabled with upstream distribution-layer Cisco Catalyst 9000 series switch in SDG Agent mode to build Local Area Bonjour service-routing domain.

**Note** mDNS gateway must be globally disabled on Catalyst 9100 series Access Point in EWC mode.

### **Configuring mDNS Gateway Mode (CLI)**

To enable mDNS gateway and service-peer mode on Layer 2 access switch and SDG Agent mode on Layer 3 distribution layer switch, follow the procedure given below:

#### **Procedure**

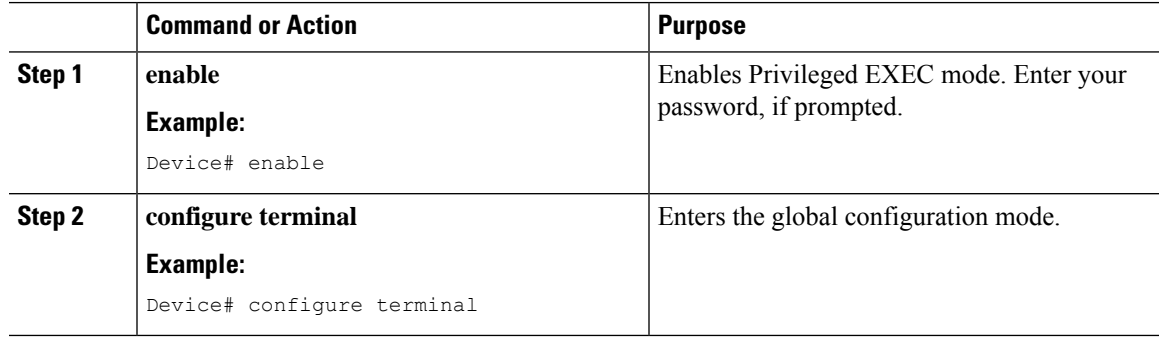

 $\mathbf I$ 

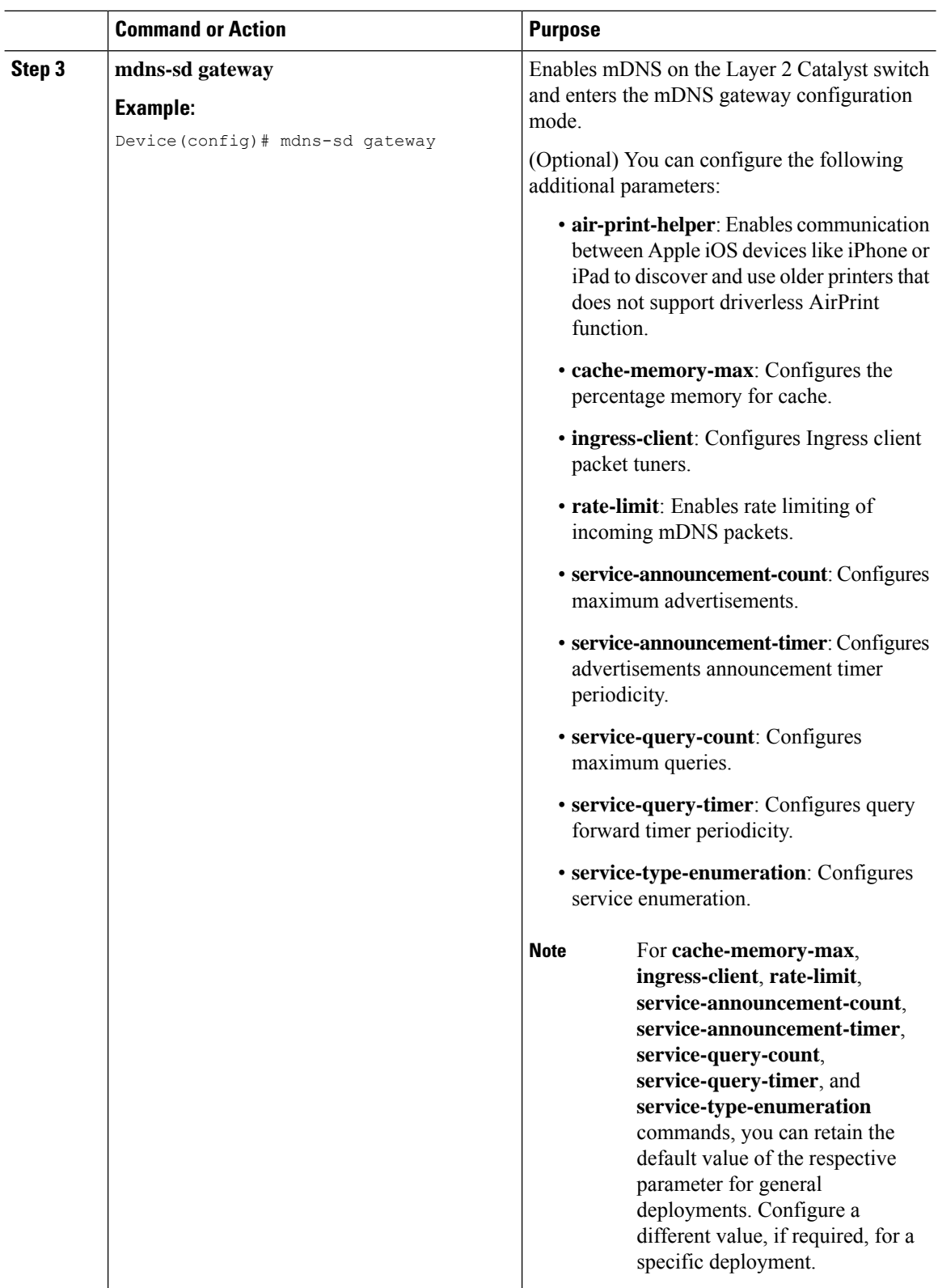

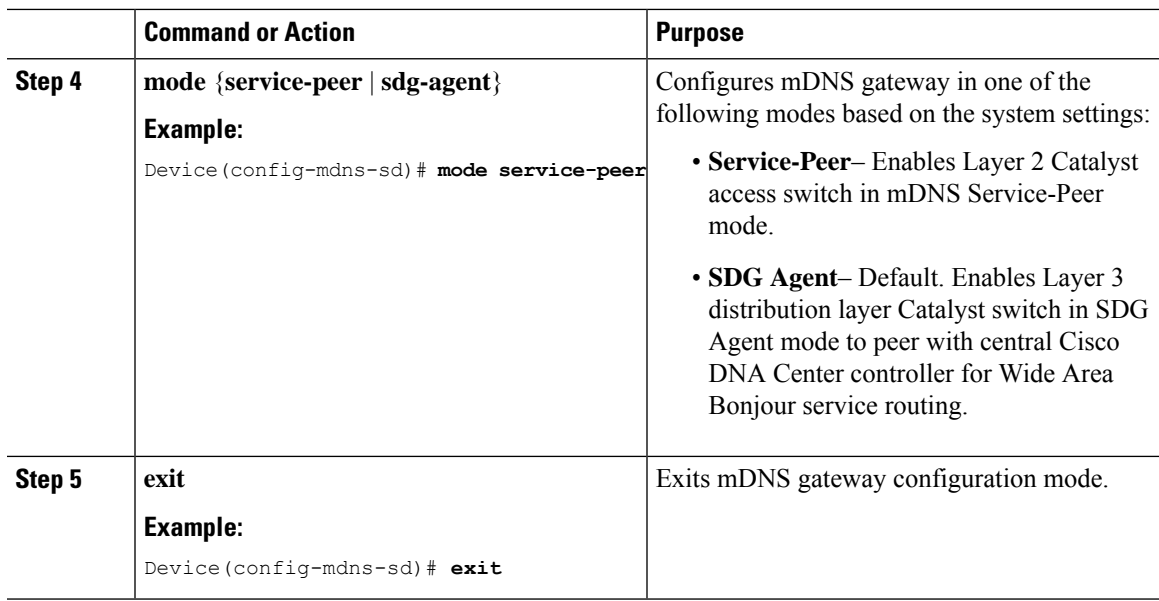

### <span id="page-854-0"></span>**Configuring mDNS Service Policy (CLI)**

To configure an mDNS service policy, follow the steps given below:

- **1.** Create service-list to permit built-in or user-defined custom service types.
- **2.** Associate service-list to a service-policy to enforce ingress or egress direction.
- **3.** Apply the service policy to the new VLAN configuration mode.

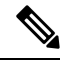

You will need this configuration in service-peer mode for Layer 2 Catalyst switch and SDG agent mode for Layer 3 Catalyst switch. **Note**

The figure given below displays how to configure mDNS policies on the Catalyst switch in service-peer and SDG agent modes:

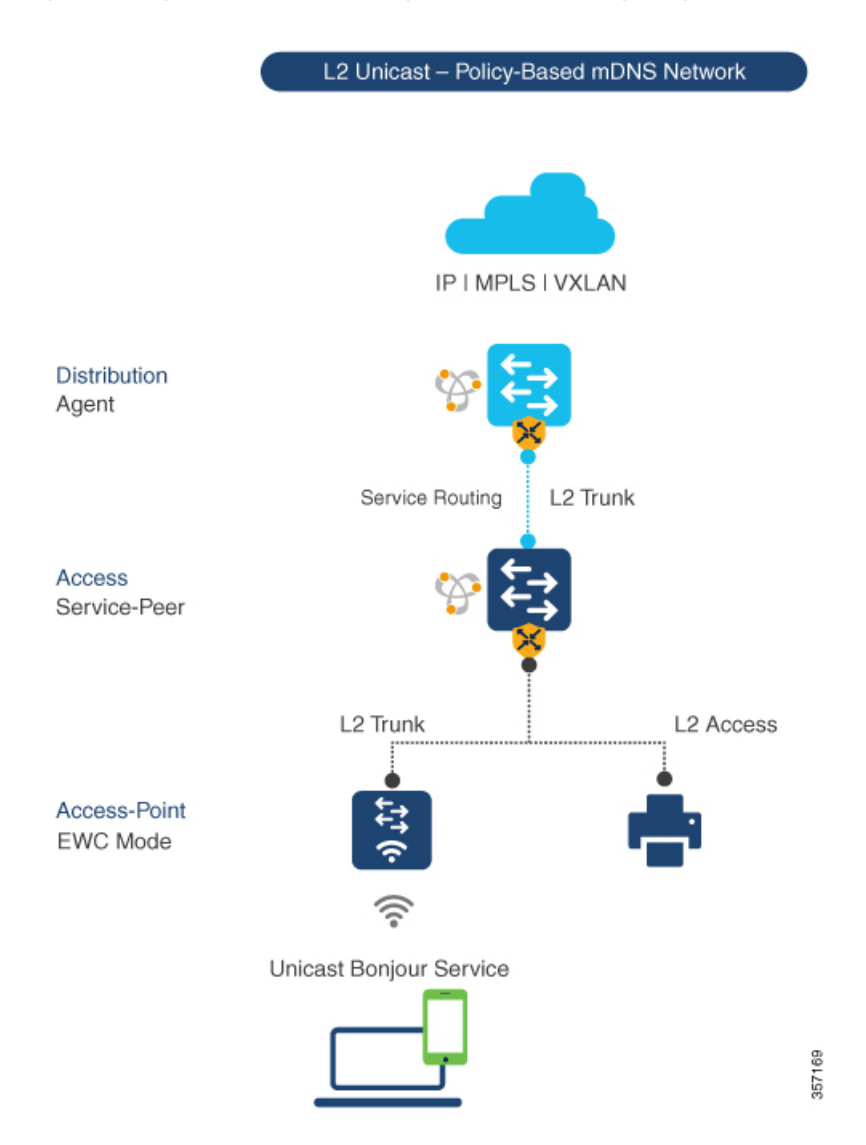

**Figure 41: Catalyst Service-Peer and SDG Agent mDNS Service Policy Configuration**

To build and apply service-policies on target VLAN in service-peer and SDG agent modes, follow the procedure given below:

#### **Procedure**

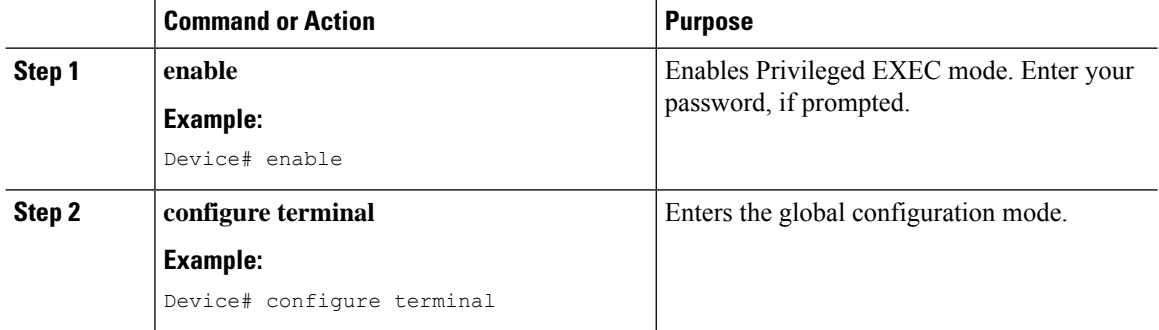

 $\mathbf I$ 

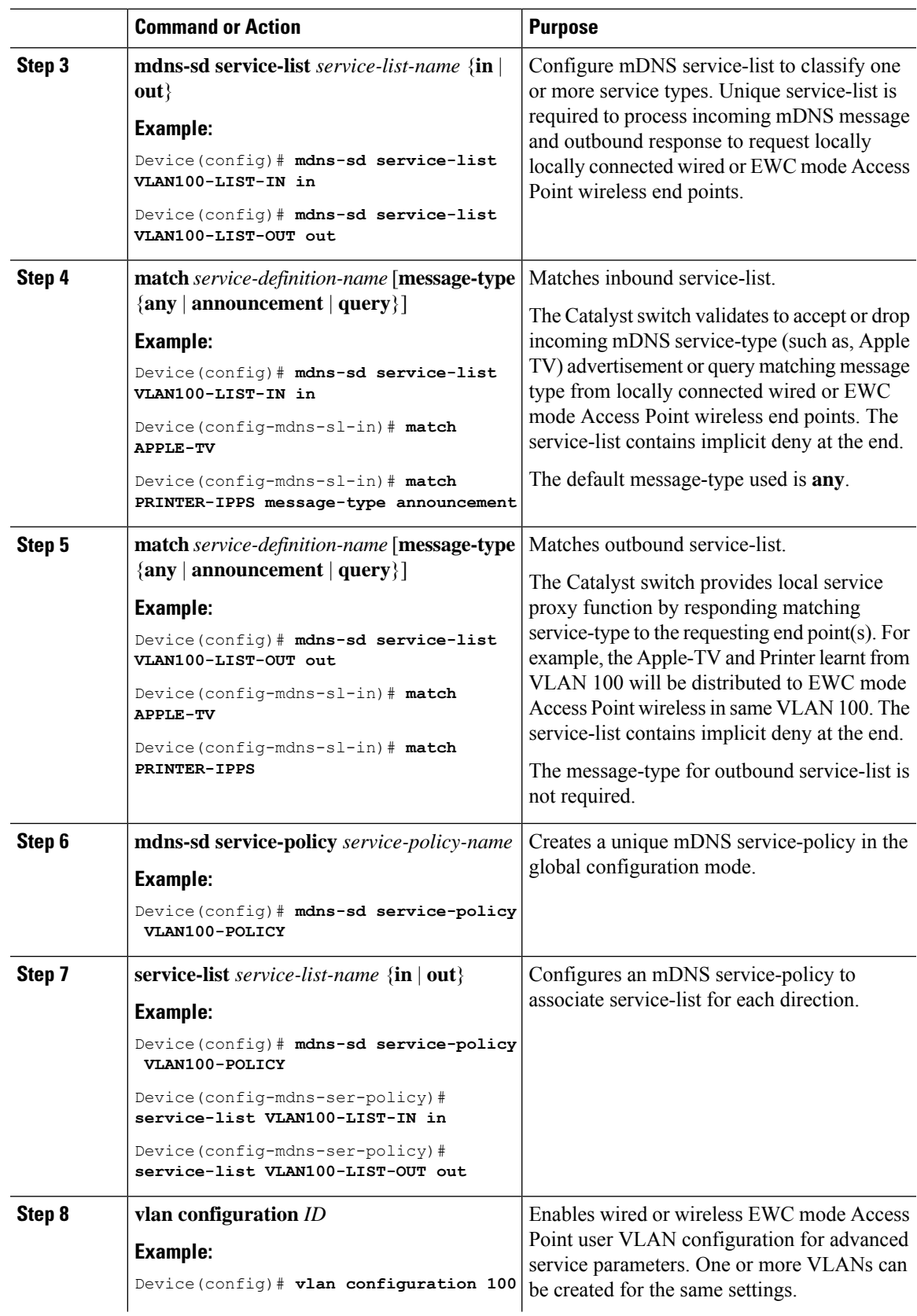

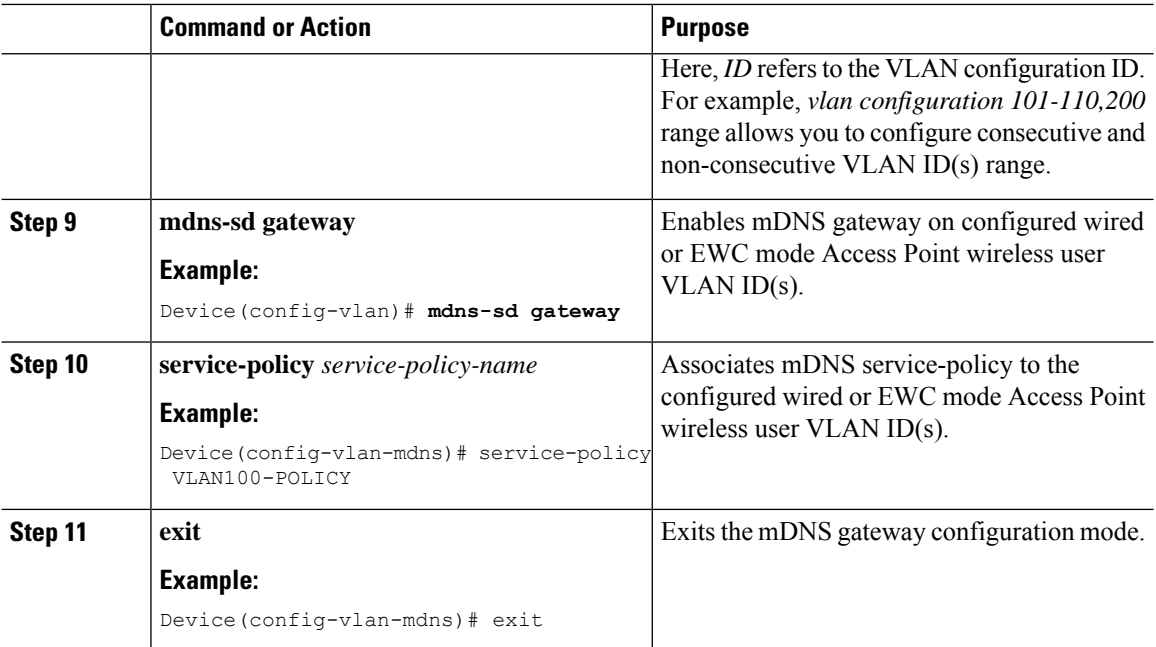

### **Configuring mDNS Location-Filter (CLI)**

The Layer 2 Cisco Catalyst access-layer switch in the service-peer mode, by default provides local service proxy between mDNS service provider and receiver connected in the same Layer 2 VLAN associated to wired or EWC mode Access Point wireless user networks. Optionally, you can configure mDNS location-filter to allow service discovery and distribution between locally configured VLAN IDs associated to wired or EWC mode Access Point wireless user networks.

The following figure displays and references location-filter policy on Catalyst switch in service-peer mode permitting discovery and distribution of mDNS services between wired and EWC mode Access Point wireless user VLANs.

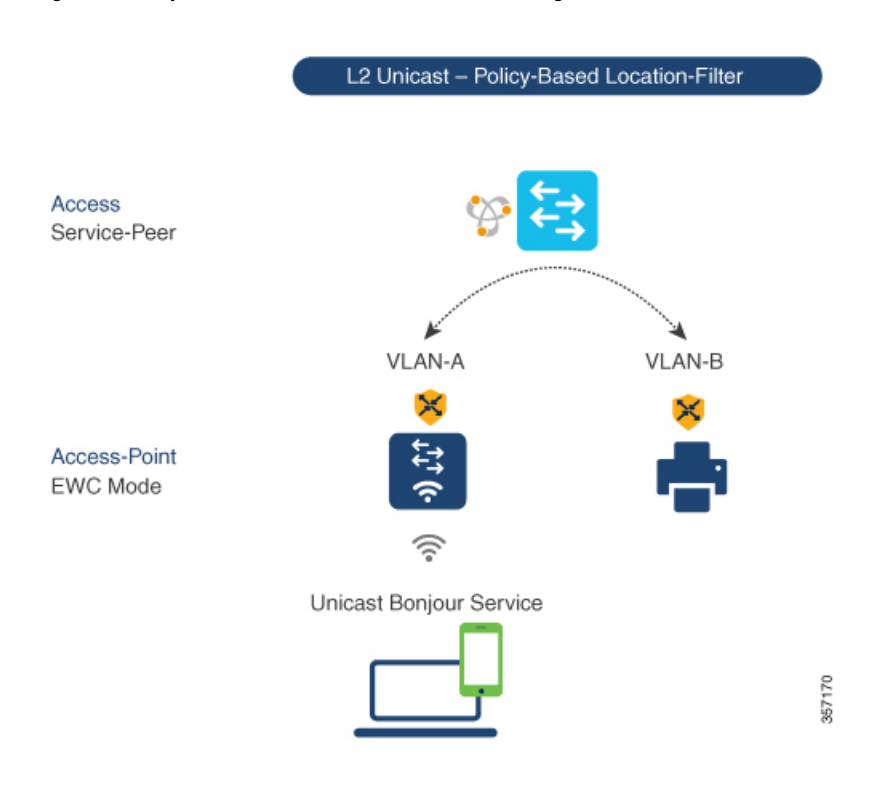

#### **Figure 42: Catalyst Service-Peer mDNS Location-Filter Configuration**

To enable local service proxy on Cisco Catalyst switch in service-peer mode and to discover mDNS services between local wired and wireless EWC mode Access Point user VLANs, follow the procedure given below:

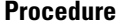

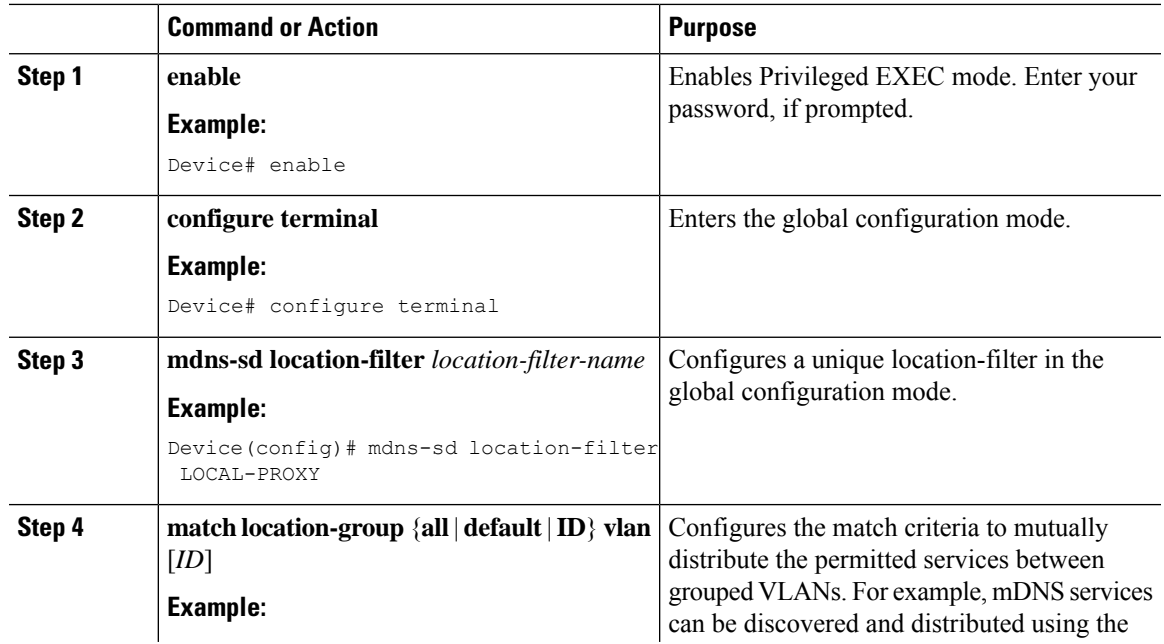

I

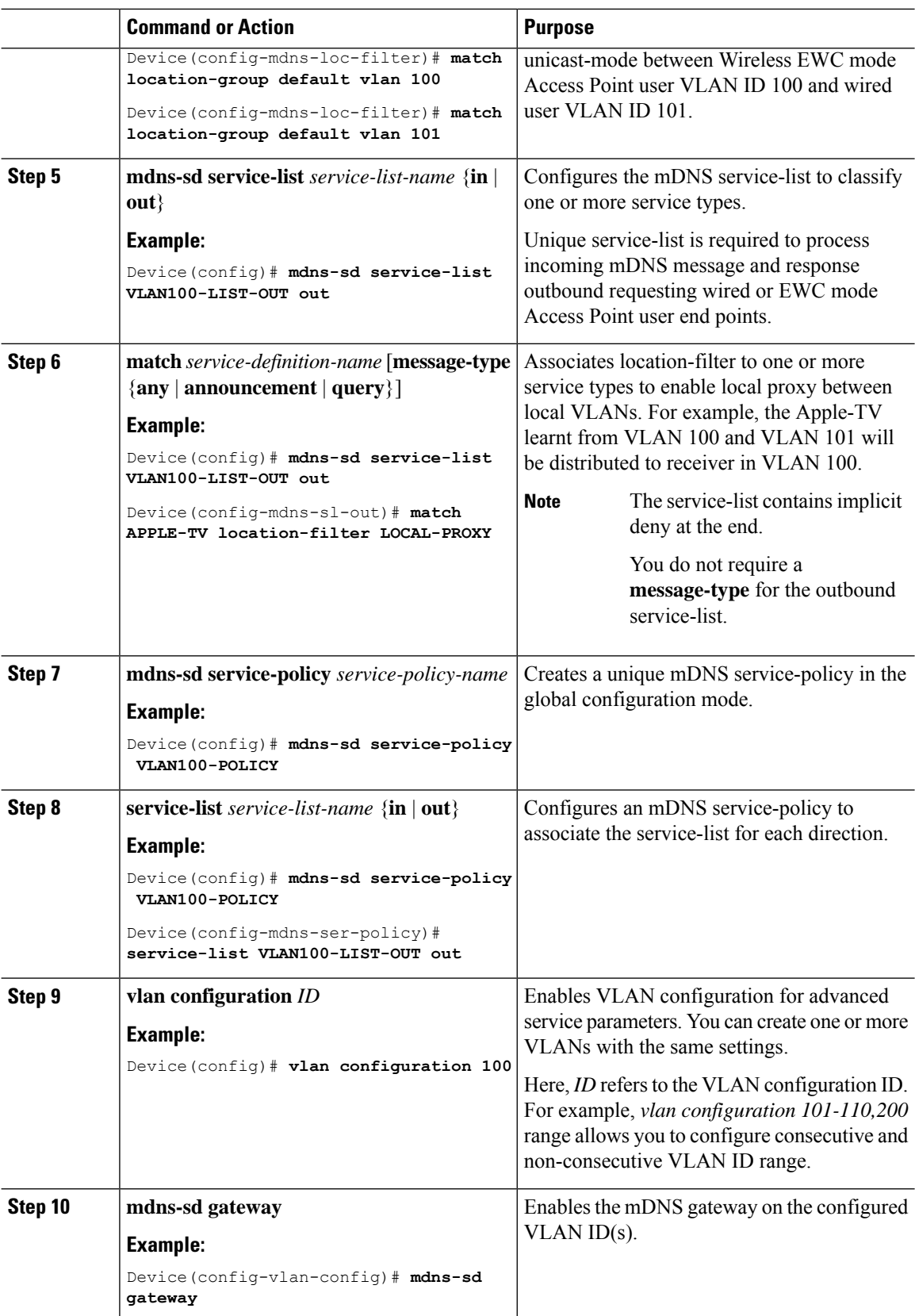

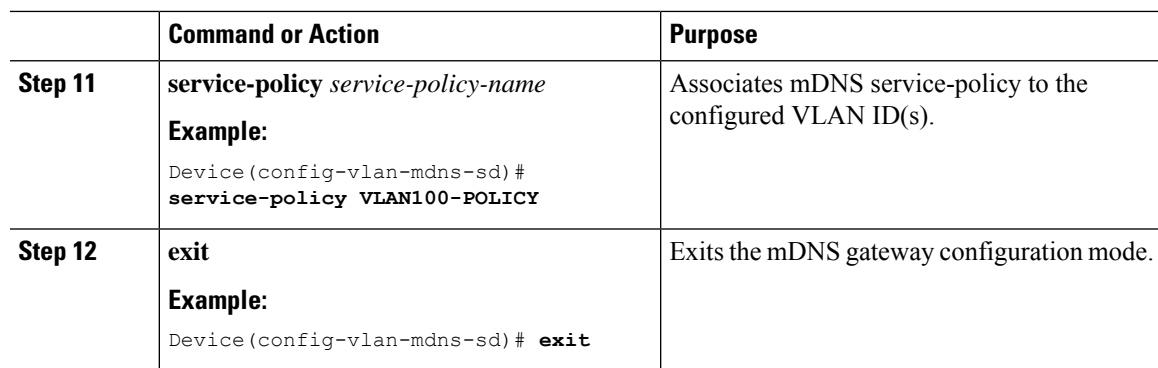

### **Configuring Custom Service Definition (CLI)**

The Cisco IOS-XE supports various built-in mDNS service-definition types that map to key mDNS PTR records and user-friendly names. For example, built-in Apple-TV service-type is associated with \_airplay.\_tcp.local and \_raop.\_tcp.local PTR records to successfully enable service in the network. Network administrators create custom service-definition with matching mDNS PTR records to enable end mDNS service-routing in the network.

To associate the custom service-definition to the service-list, follow the procedure given below:

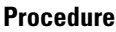

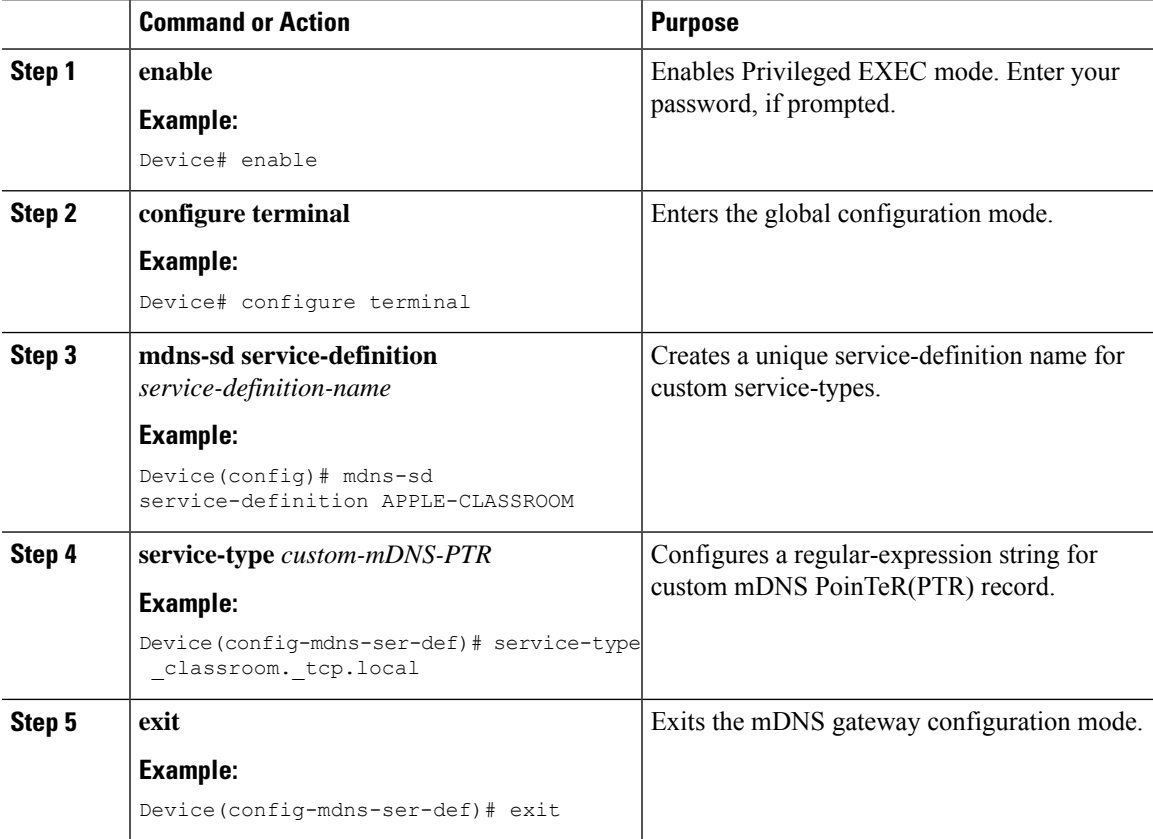

### **Configuring Service-Routing on Service-Peer (CLI)**

The Layer 2 Cisco Catalyst switch in service-peer mode builds a service-routing with an upstream distribution-layer switch in the SDG Agent mode. To build service-routing, the Layer 2 Cisco Catalyst switch requires at least one interface with valid IP address to reach the upstream SDG Agent Catalyst switch. The switch management port is unsupported.

The following figure displaysthe topology to enable unicast-based service-routing over Layer 2 trunk between access-layer Catalyst switch in the service-peer mode and distribution-layer Catalyst switch in SDG Agent mode.

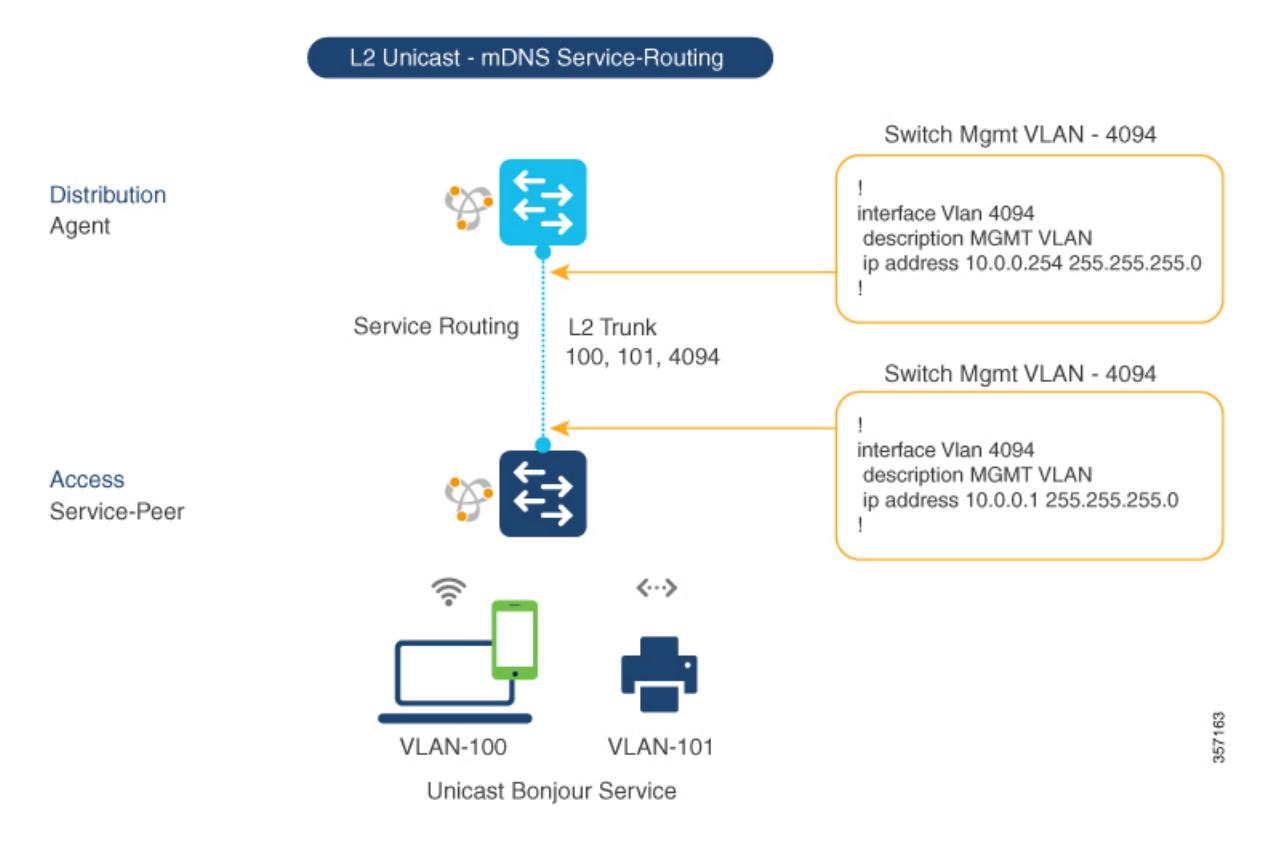

#### **Figure 43: Catalyst Service-Peer Service-Routing Configuration**

To enable service-routing on Cisco Catalyst switch in service-peer mode and setup mDNS trust interface settings, follow the procedure given below:

#### **Procedure**

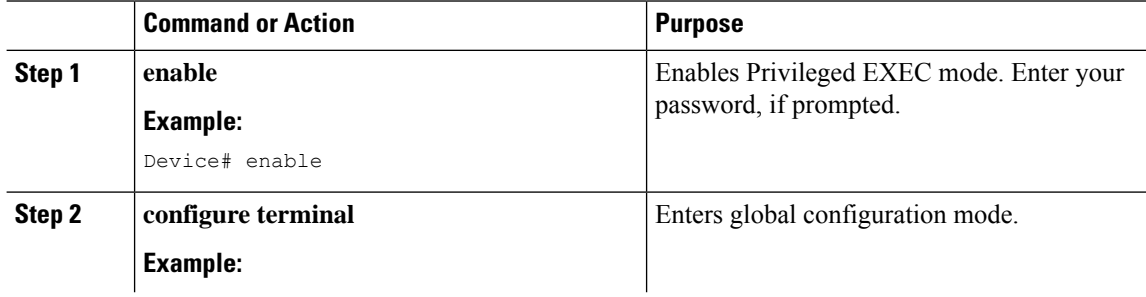

 $\mathbf l$ 

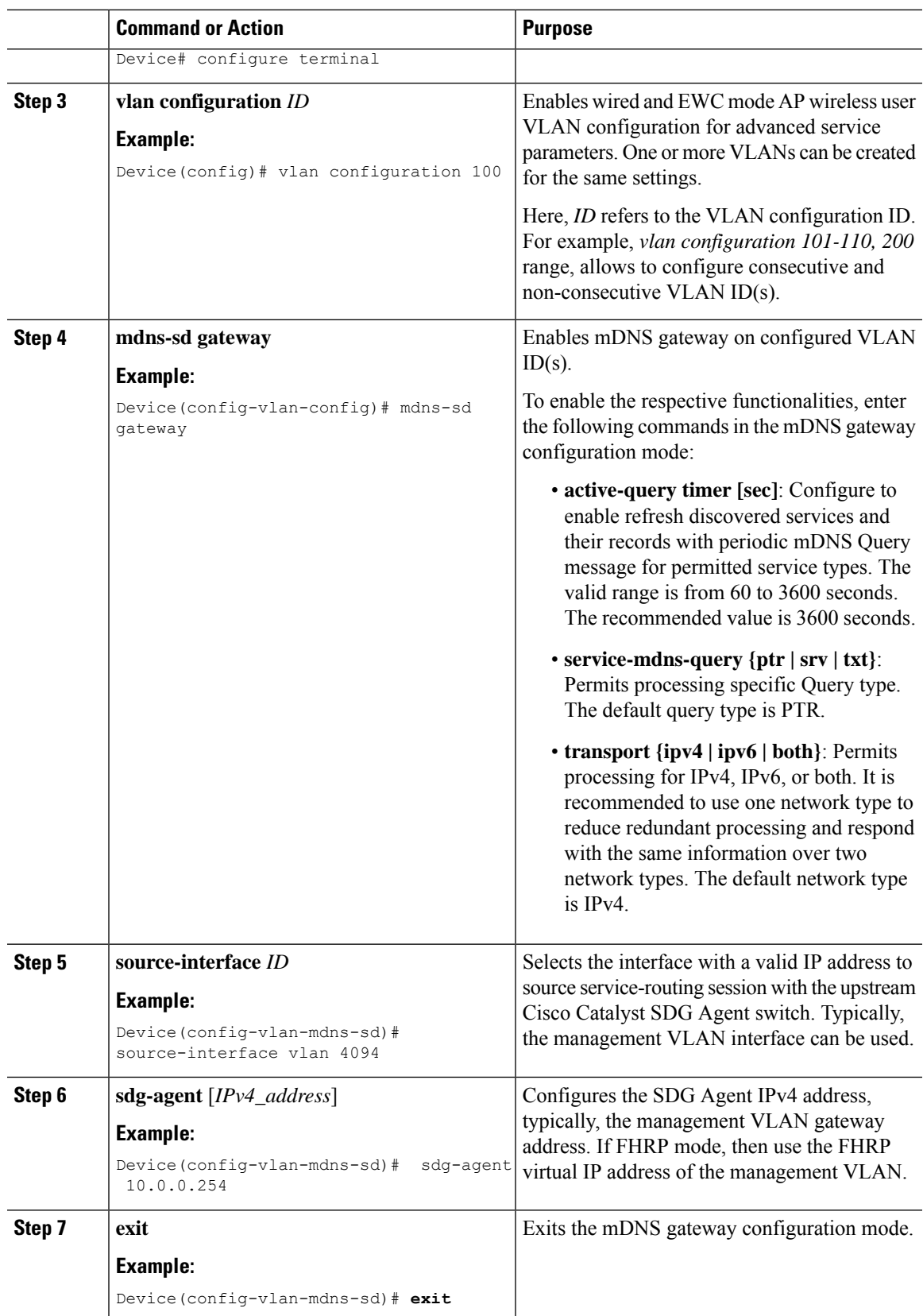

### **Configuring Location-Based mDNS**

By default, the Layer 2 Catalyst switch in the service-peer mode enables per-switch mDNS discovery and distribution between wired and EWC mode Access Point wireless users attached locally to the switch. This default per-switch location-based mDNS is supported even when wired and EWC mode Access Point wireless users VLANs may be extended between multiple Layer 2 Catalyst switches for user mobility purpose. The mDNS service-policy configuration SDG Agent is required to accept policy-based mDNS service provider and receiver information from downstream service-peer access-layer switch.

**Figure 44: Per-Switch Location-Based Wired and EWC Mode Access Point Configuration**

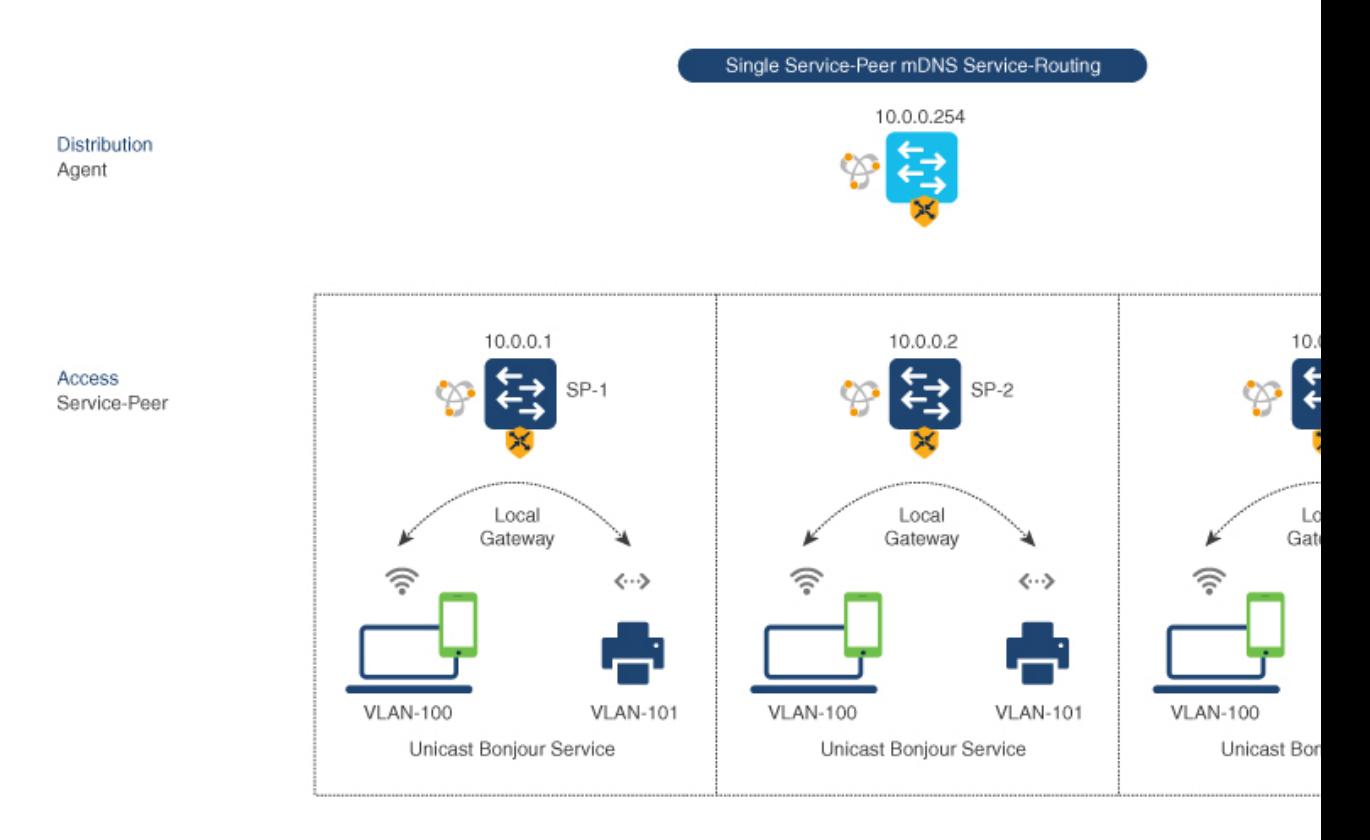

Configure the mDNS service policy on the distribution layer SDG Agent switch before proceeding to the next configuration step. For more information, see the [Configuring](#page-854-0) mDNS Service Policy (CLI), on page 815 section. **Note**

### **Configuring Service-Routing on SDG Agent (CLI)**

The Cisco Catalyst 9000 series switches support SDG Agent mode automatically at the distribution layer and enables Unicast mode Bonjour service-routing with the downstream Layer 2 access-layer Ethernet switches connected to wired and EWC mode Access Point wireless users. The SDG Agent must be configured with mDNS service-policy on wired or EWC mode Access Point wireless user VLAN to accept mDNS service cache from downstream service-peer switches.
П

This section provides the step-by-step configuration to enable policy-based service discovery and distribution between locally paired Layer 2 access network switches in the service-peer mode.

The following figure displays the unicast service-routing on SDG Agent and downstream Layer 2 access network switches in the service-peer mode:

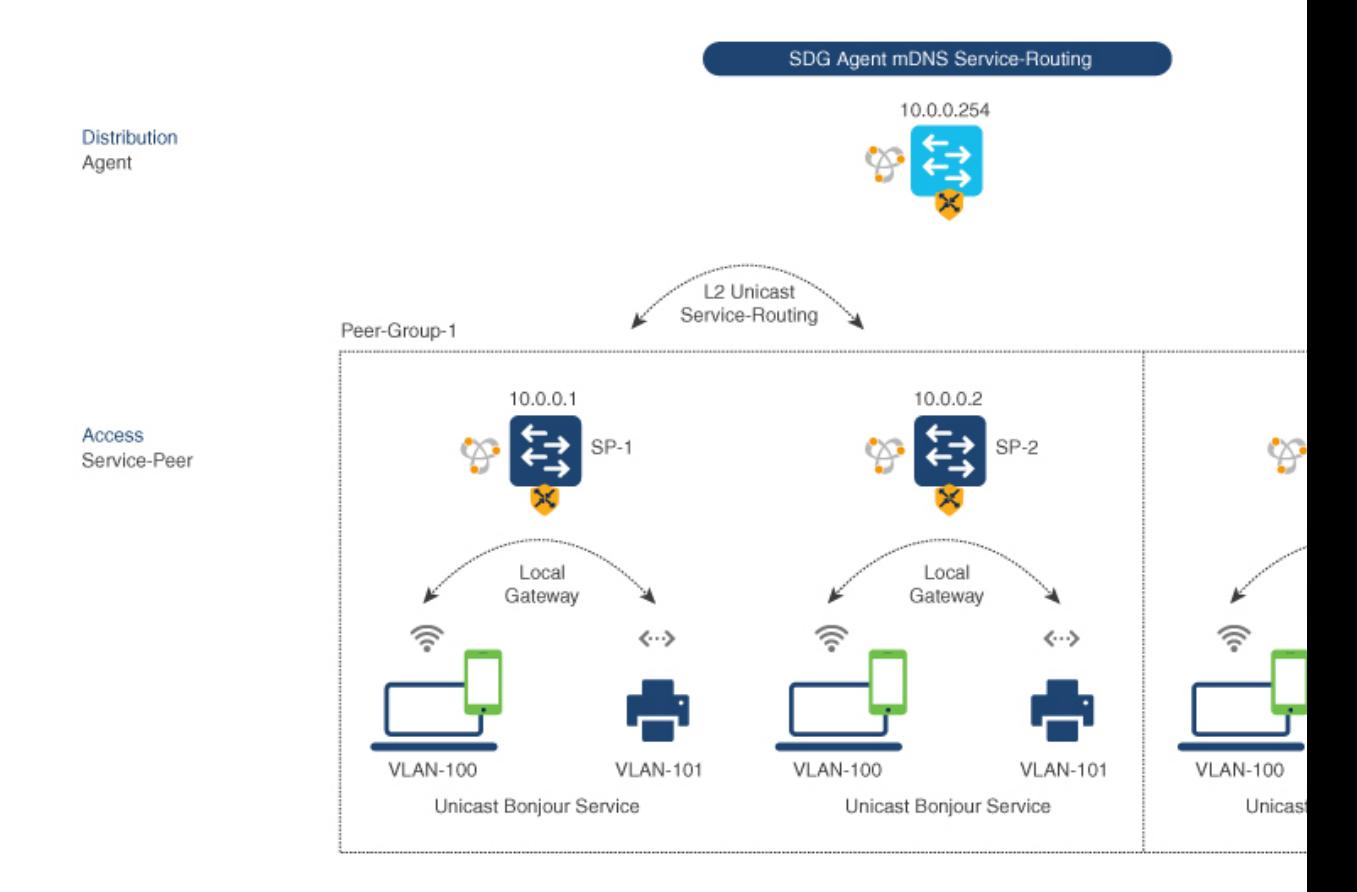

**Figure 45: Catalyst SDG Agent Service-Routing Configuration**

Configure the mDNS service policy on the distribution layer SDG Agent switch before proceeding to the next configuration step. For more information, see the [Configuring](#page-854-0) mDNS Service Policy (CLI), on page 815 section. **Note**

To enable the mDNS service policy and peer-group on SDG Agent switch, and enable unicast mode service-routing with Layer 2 access network switches in Service-Peer mode, follow the steps given below:

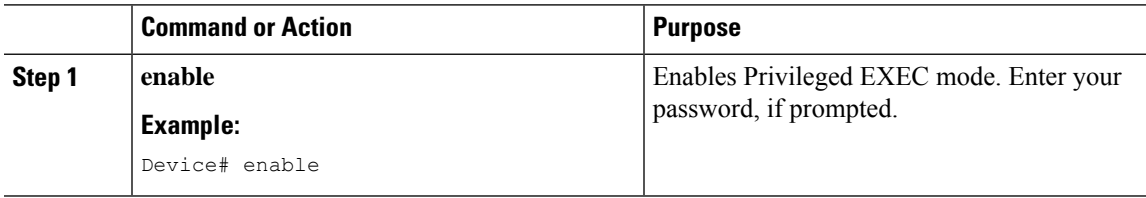

 $\mathbf I$ 

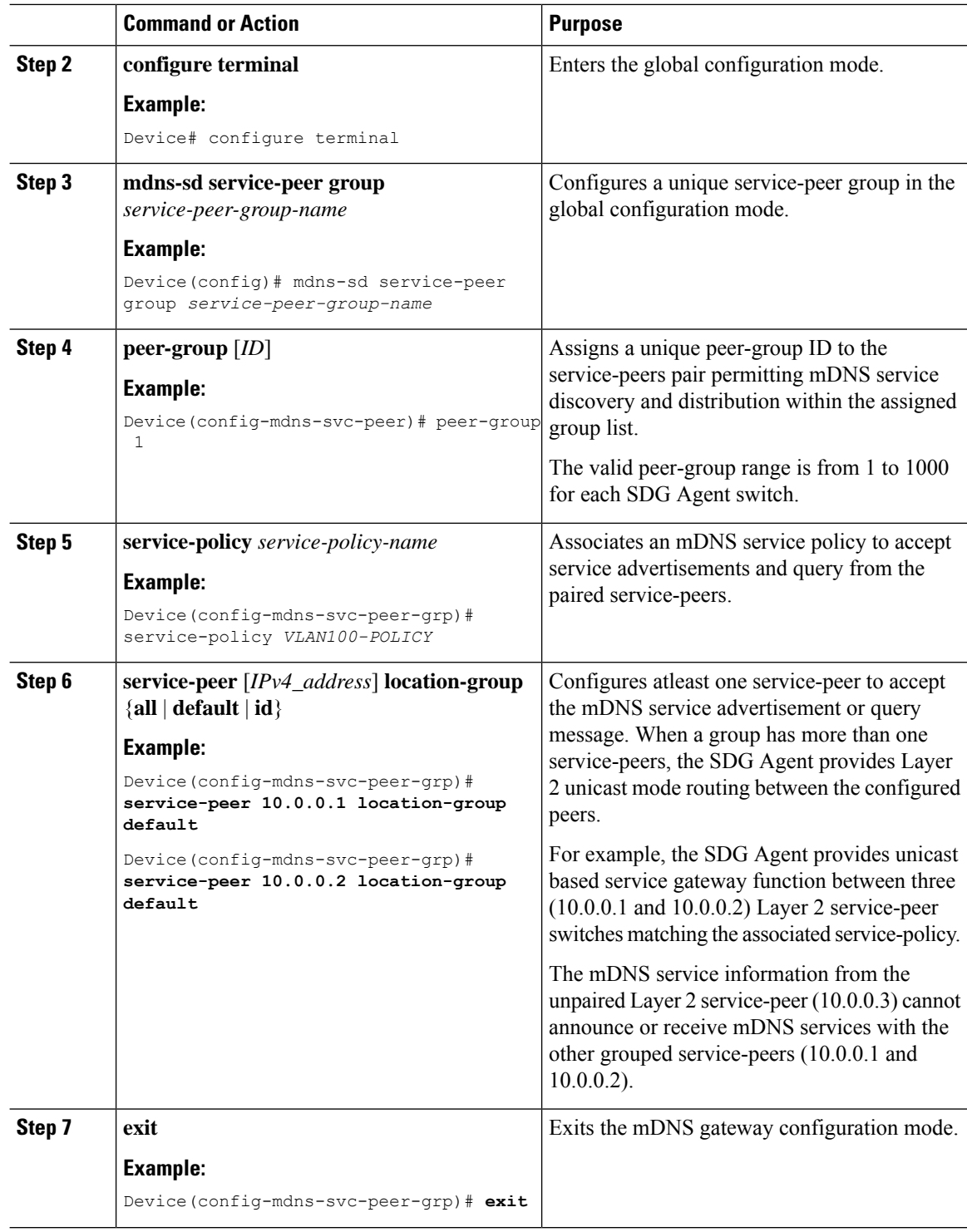

### **Verifying Local Area Bonjour in Service-Peer Mode**

This section provides guidelines to verify various Local Area Bonjour domain mDNS service configuration parameters, cache records, statistics and more on the controller in service-peer mode

#### **Table 40:**

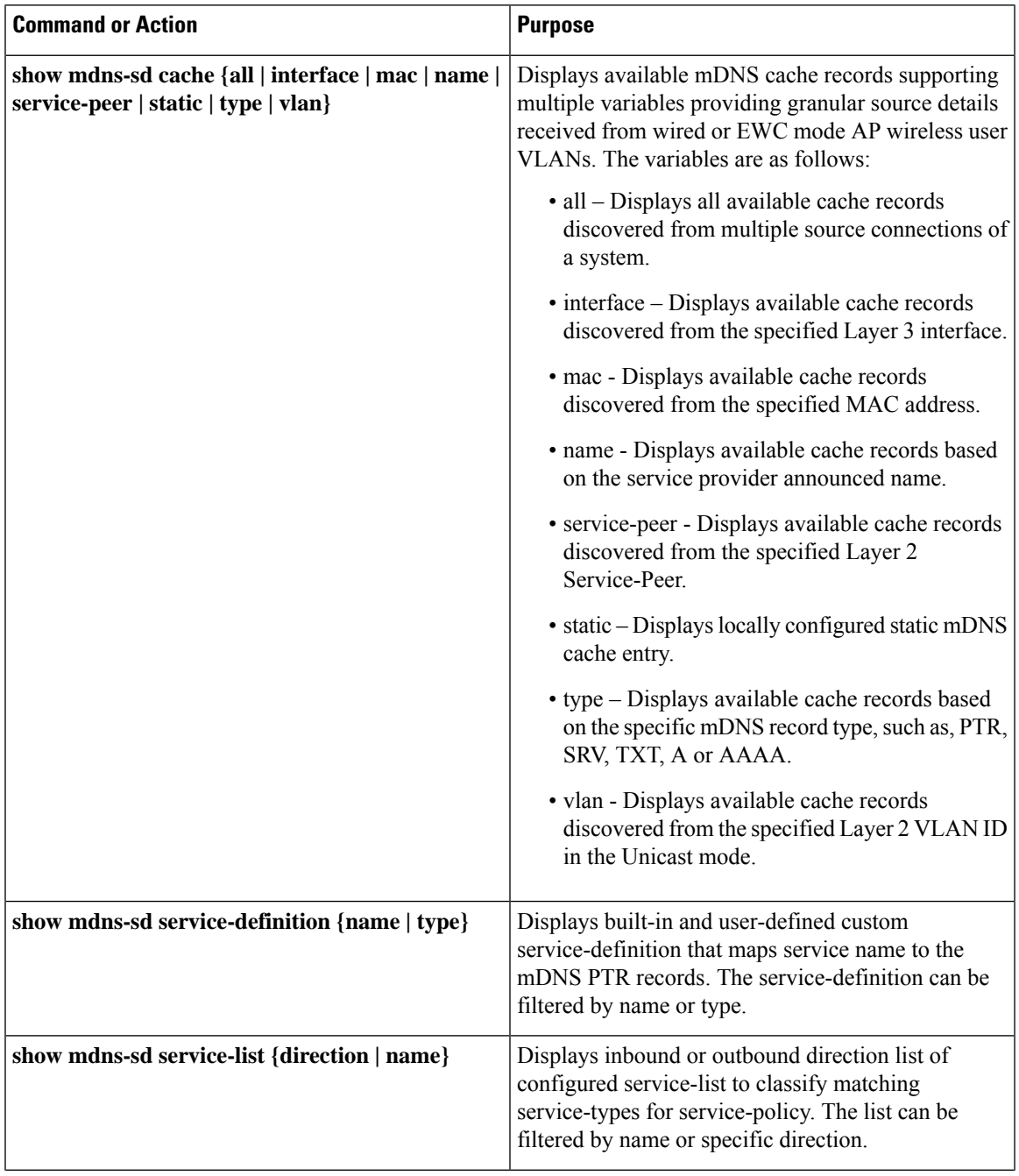

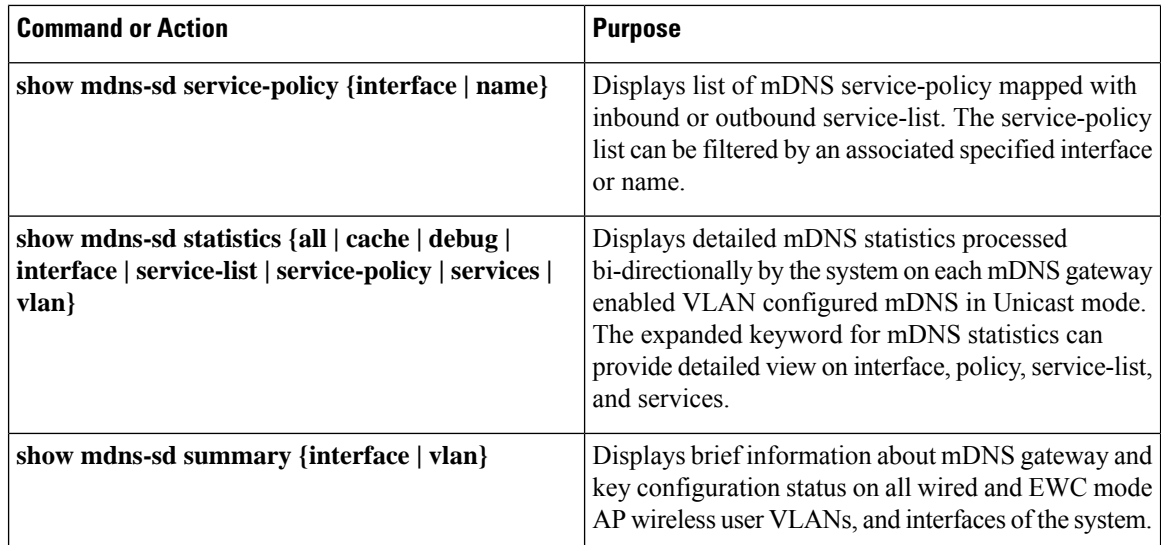

### **Verifying Local Area Bonjour in SDG Agent Mode**

This section provides guidelines to verify various Local Area Bonjour domain mDNS service configuration parameters, cache records, statistics and more on the controller in SDG Agent mode.

 $\mathbf{l}$ 

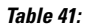

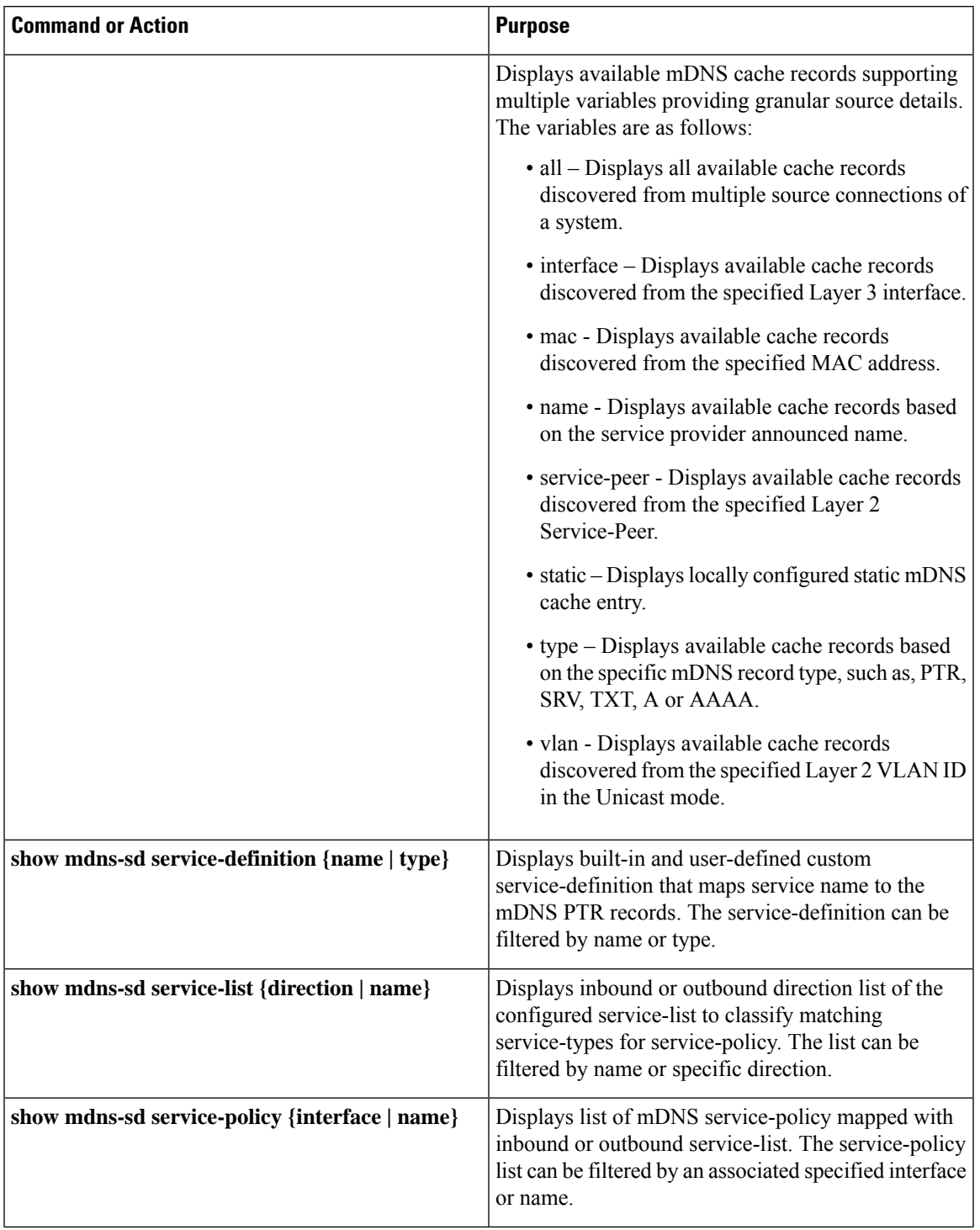

 $\mathbf I$ 

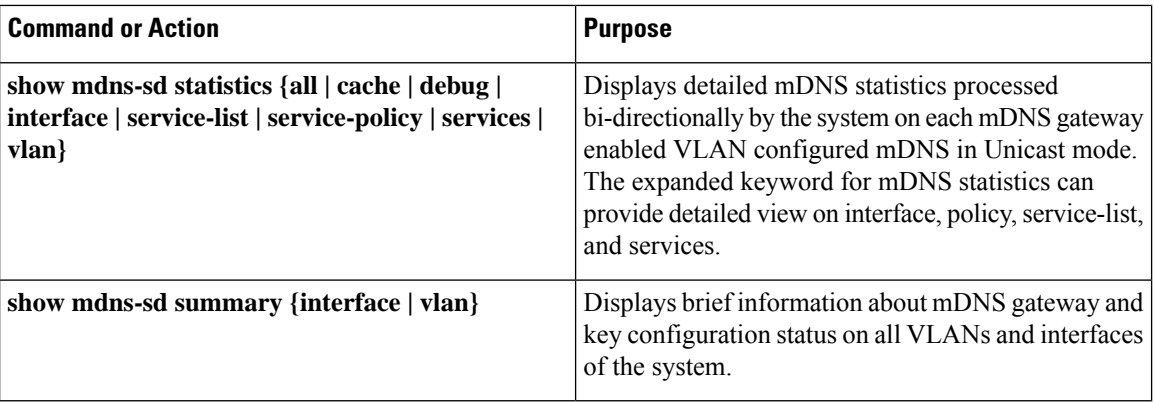

### **Reference**

#### **Table 42: Reference**

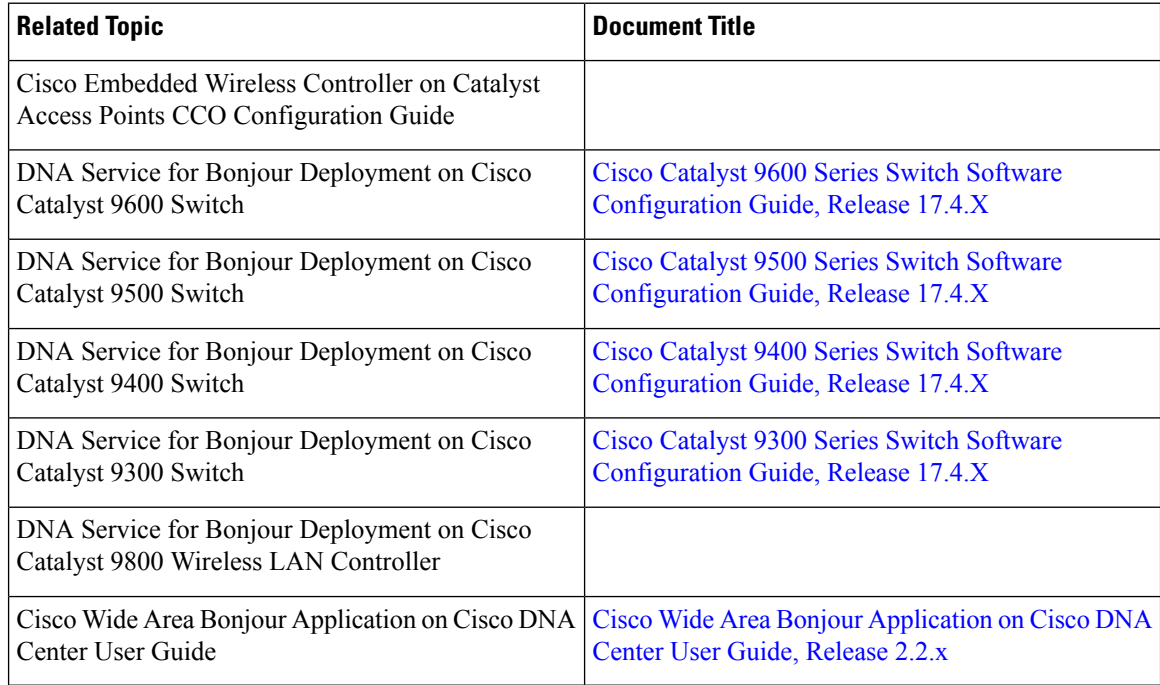

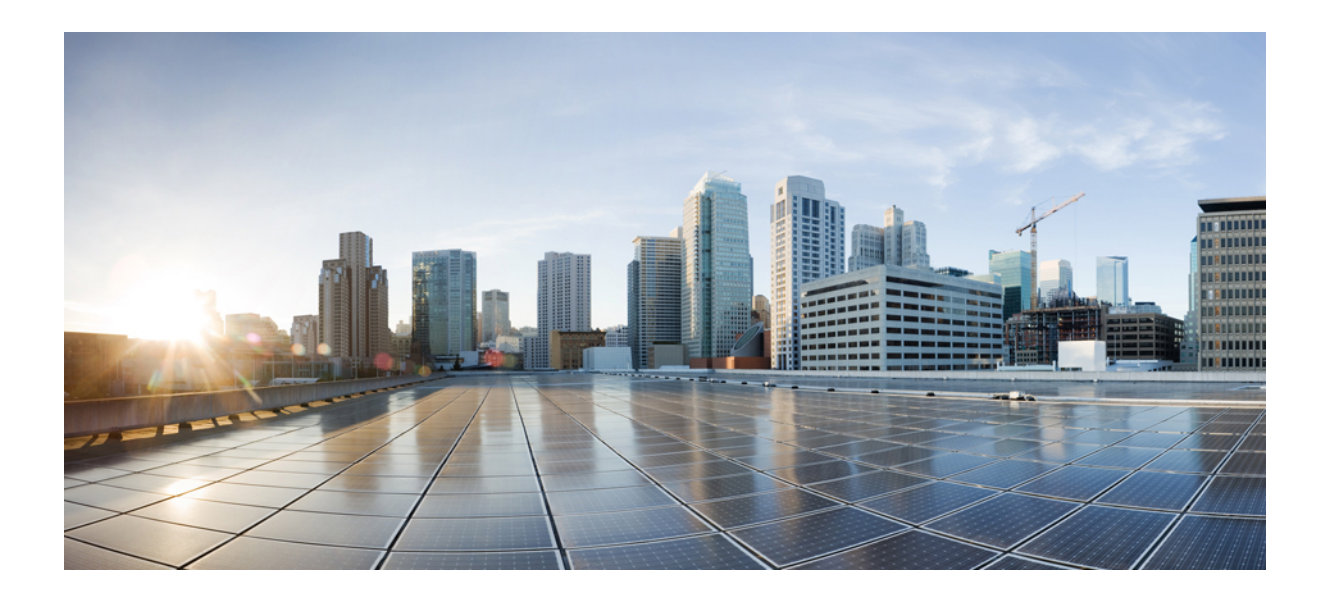

# **<sup>P</sup> ART XIII**

# **Multicast Domain Name System**

• [Multicast](#page-872-0) Domain Name System, on page 833

<span id="page-872-0"></span>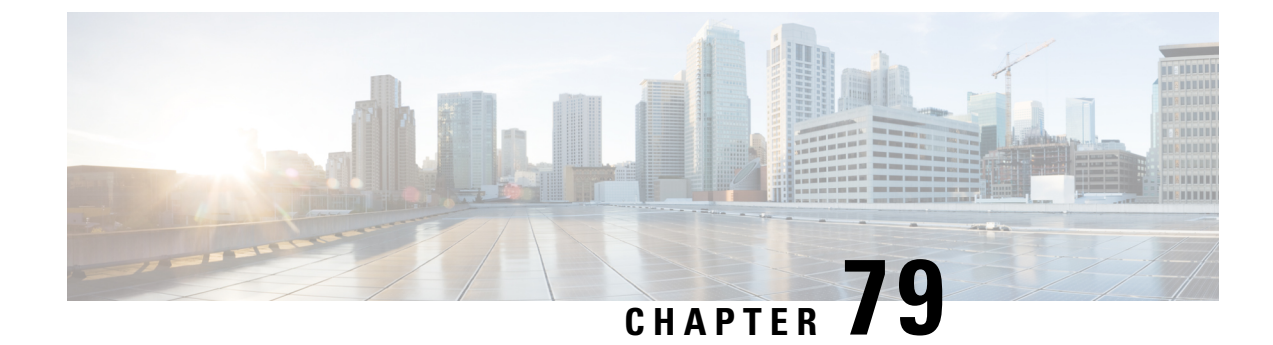

### **Multicast Domain Name System**

- [Introduction](#page-872-1) to mDNS Gateway, on page 833
- [Enabling](#page-873-0) mDNS Gateway (GUI), on page 834
- Enabling or [Disabling](#page-873-1) mDNS Gateway (CLI), on page 834
- Creating Custom Service [Definition](#page-875-0) (GUI), on page 836
- Creating Custom Service [Definition,](#page-875-1) on page 836
- [Creating](#page-876-0) Service List (GUI), on page 837
- [Creating](#page-876-1) Service List, on page 837
- [Creating](#page-878-0) Service Policy (GUI), on page 839
- [Creating](#page-878-1) Service Policy, on page 839
- [Configuring](#page-879-0) a Local or Native Profile for an mDNS Policy, on page 840
- [Configuring](#page-880-0) an mDNS Flex Profile (GUI), on page 841
- [Configuring](#page-881-0) an mDNS Flex Profile (CLI), on page 842
- [Applying](#page-881-1) an mDNS Flex Profile to a Wireless Flex Connect Profile (GUI), on page 842
- [Applying](#page-882-0) an mDNS Flex Profile to a Wireless Flex Connect Profile (CLI), on page 843
- [Location-Based](#page-882-1) Service Filtering, on page 843
- [Configuring](#page-885-0) mDNS AP, on page 846
- [Associating](#page-886-0) mDNS Service Policy with Wireless Profile Policy (GUI), on page 847
- [Associating](#page-886-1) mDNS Service Policy with Wireless Profile Policy, on page 847
- Enabling or [Disabling](#page-888-0) mDNS Gateway for WLAN (GUI), on page 849
- Enabling or [Disabling](#page-888-1) mDNS Gateway for WLAN, on page 849
- Verifying mDNS Gateway [Configurations,](#page-889-0) on page 850

### <span id="page-872-1"></span>**Introduction to mDNS Gateway**

Multicast Domain Name System (mDNS) is an Apple service discovery protocol which locates devices and services on a local network with the use of mDNS service records.

The Bonjour protocol operates on service announcements and queries. Each query or advertisement is sent to the Bonjour multicast address ipv4 224.0.0.251 (ipv6 FF02::FB). This protocol uses mDNS on UDP port 5353.

The address used by the Bonjour protocol is link-local multicast address and therefore is only forwarded to the local L2 network. As, multicast DNS is limited to an L2 domain for a client to discover a service it has to be part of the same L2 domain, This is not always possible in any large scale deployment or enterprise.

In order to address this issue, the Cisco Catalyst 9800 Series Wireless Controller acts as a Bonjour Gateway. The controller then listens for Bonjour services, caches these Bonjour advertisements (AirPlay, AirPrint, and so on) from the source or host. For example, Apple TV responds back to Bonjour clients when asked or requested for a service. This way you can have sources and clients in different subnets.

By default, the mDNS gateway is disabled on the controller. To enable mDNS gateway functionality, you must explicitly configure mDNS gateway using CLI or Web UI.

#### **Prerequisite**

Since the Cisco Catalyst 9800 Series Wireless Controller will respond and advertise for services cached when acting as a Bonjour Gateway, it must have an SVI interface with a valid IP address on every VLAN where mDNS is allowed or used. This will be the source IP address of those mDNS packets that are coming out from the controller acting as mDNS Gateway.

### <span id="page-873-0"></span>**Enabling mDNS Gateway (GUI)**

#### **Procedure**

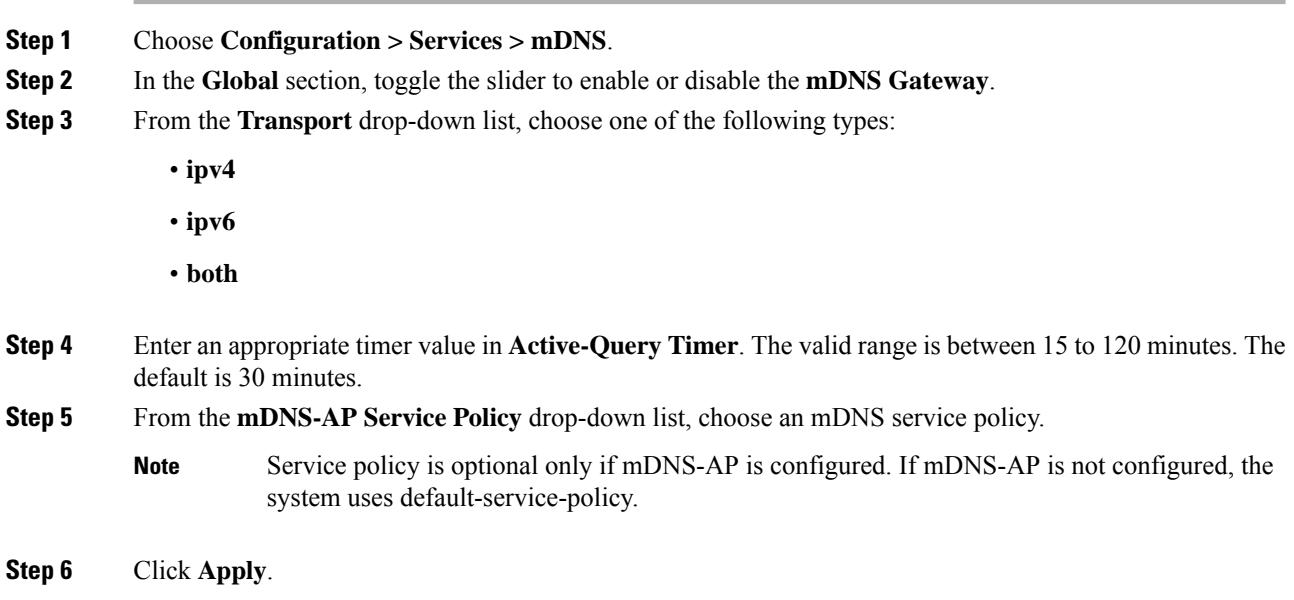

### <span id="page-873-1"></span>**Enabling or Disabling mDNS Gateway (CLI)**

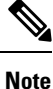

• mDNS gateway is disabled by default globally on the controller.

• You need both global and WLAN configurations to enable mDNS gateway.

 $\mathbf{l}$ 

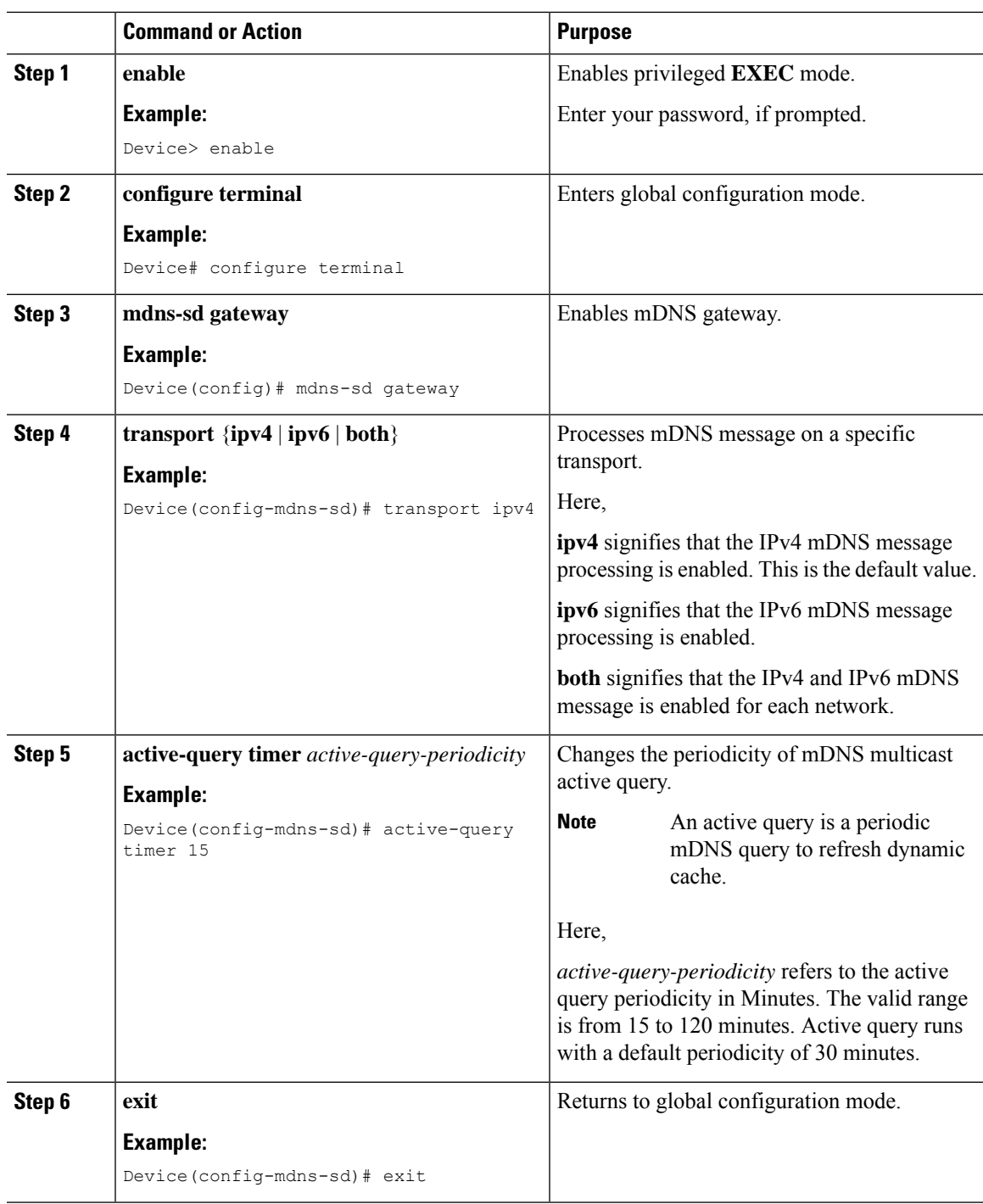

### <span id="page-875-0"></span>**Creating Custom Service Definition (GUI)**

#### **Procedure**

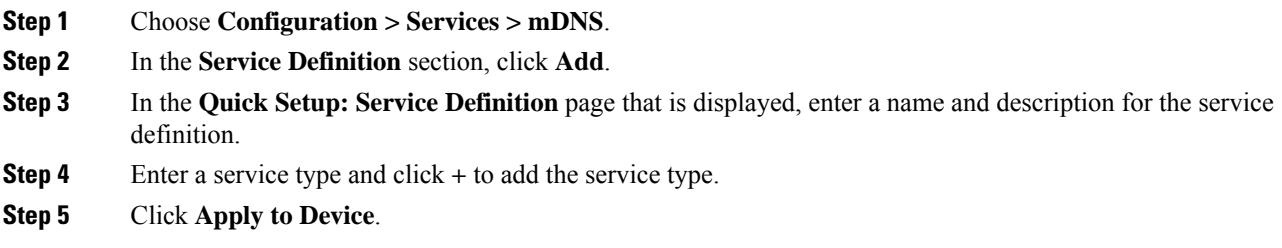

### <span id="page-875-1"></span>**Creating Custom Service Definition**

Service definition is a construct that provides an admin friendly name to one or more mDNS service types or A pointer (PTR) Resource Record Name.

By default, few built-in service definitions are already predefined and available for admin to use.

In addition to built-in service definitions, admin can also define custom service definitions.

You can execute the following command to view the list of all the service definitions (built-in and custom):

**Device# show mdns-sd master-service-list**

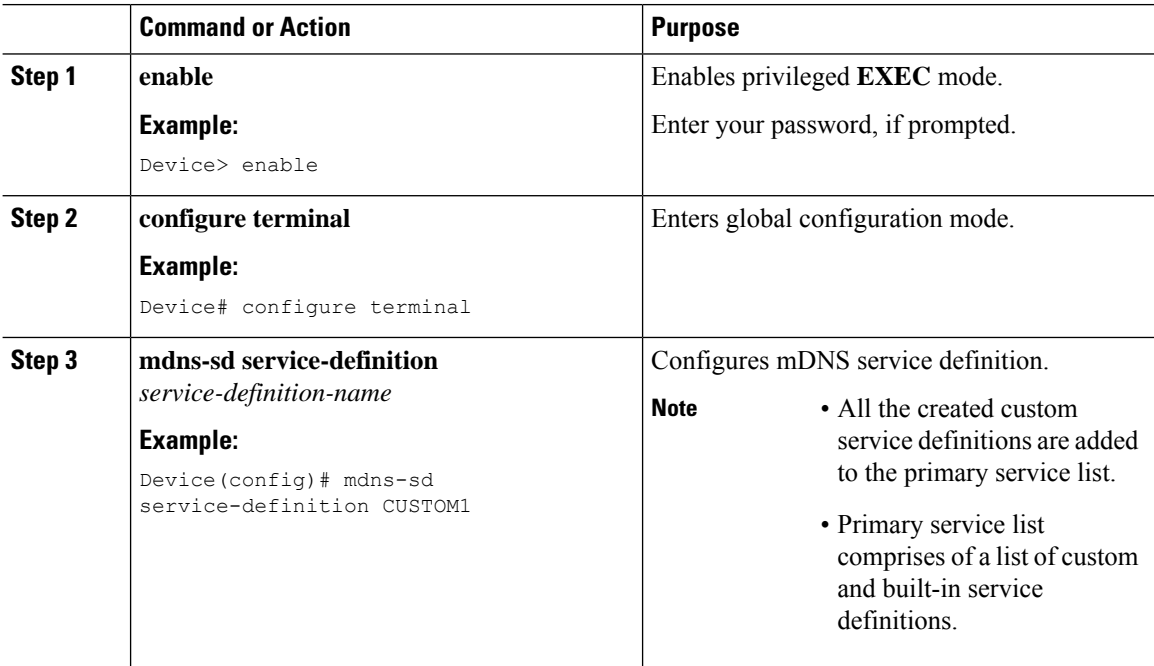

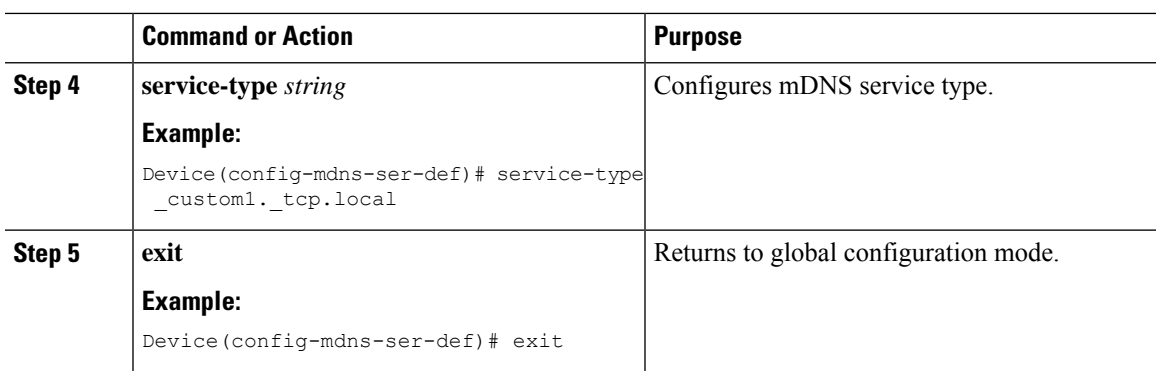

### <span id="page-876-0"></span>**Creating Service List (GUI)**

#### **Procedure**

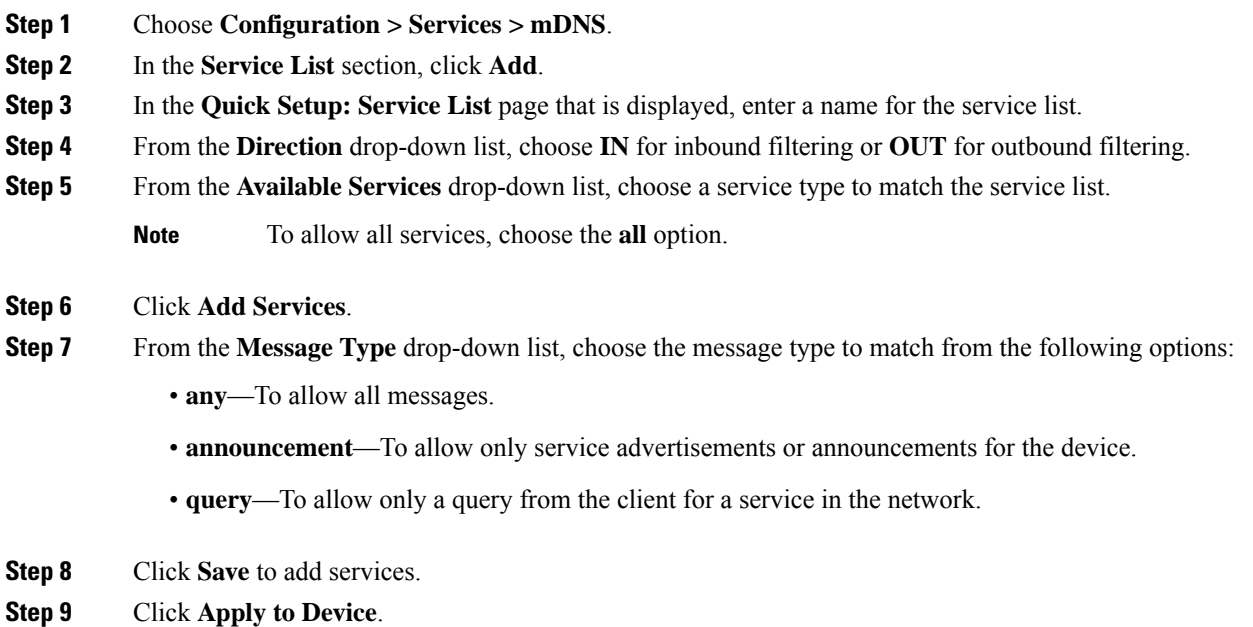

### <span id="page-876-1"></span>**Creating Service List**

mDNS service list is a collection of service definitions.

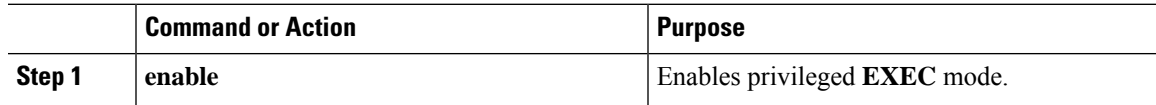

 $\mathbf I$ 

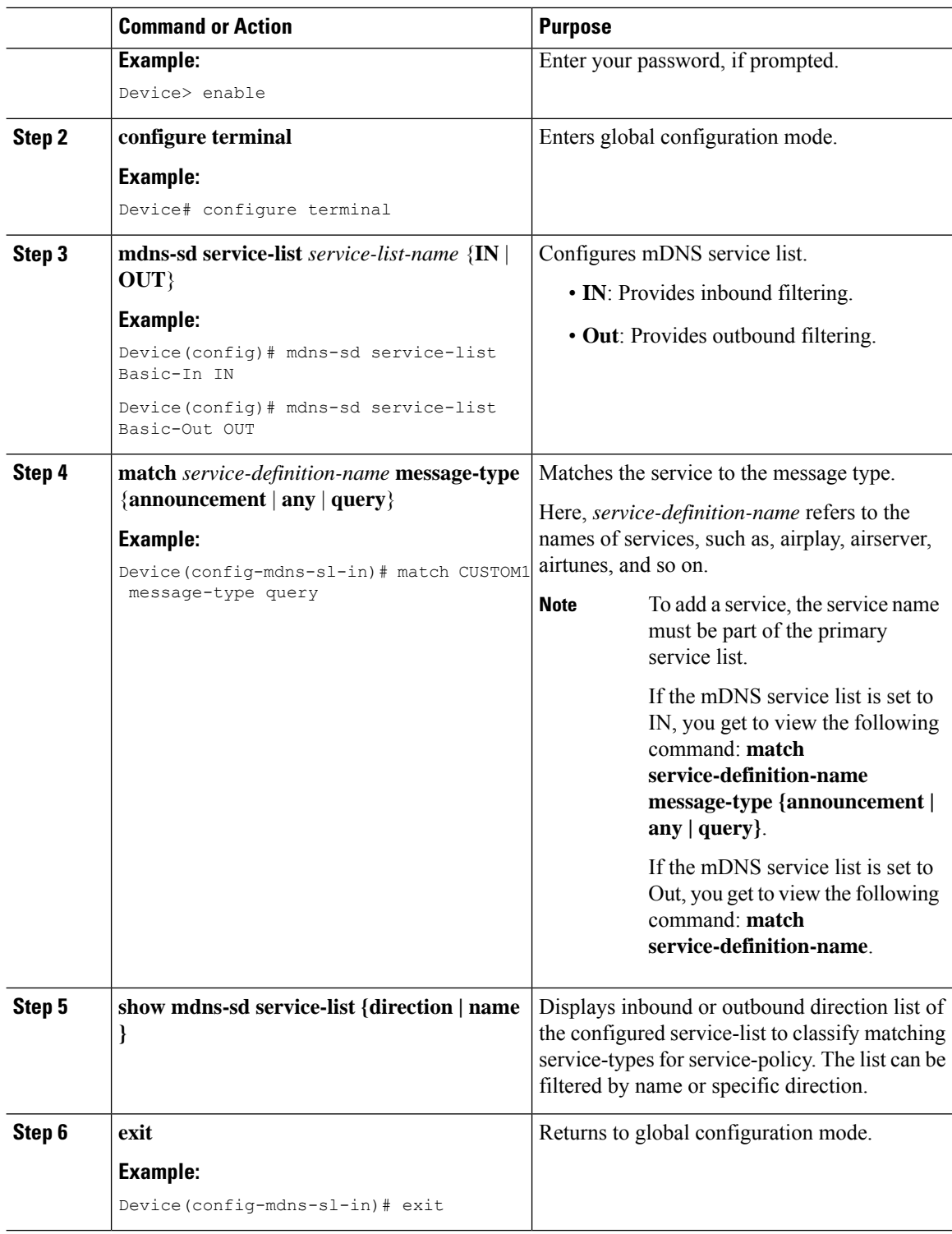

### <span id="page-878-0"></span>**Creating Service Policy (GUI)**

#### **Procedure**

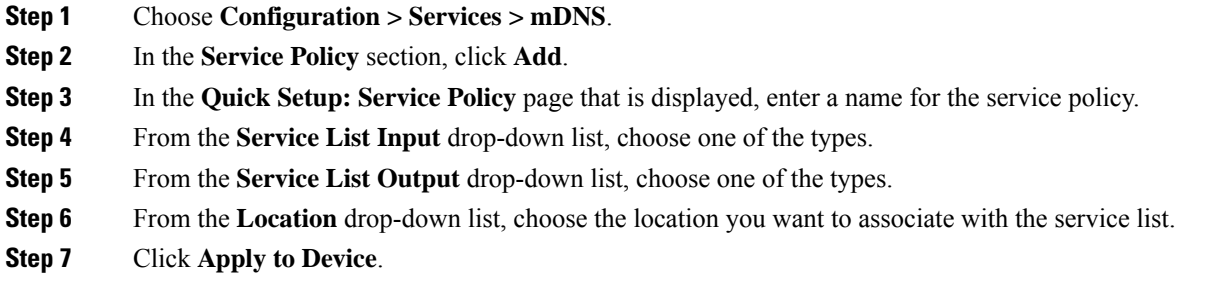

### <span id="page-878-1"></span>**Creating Service Policy**

mDNS service policy is used for service filtering while learning services or responding to queries.

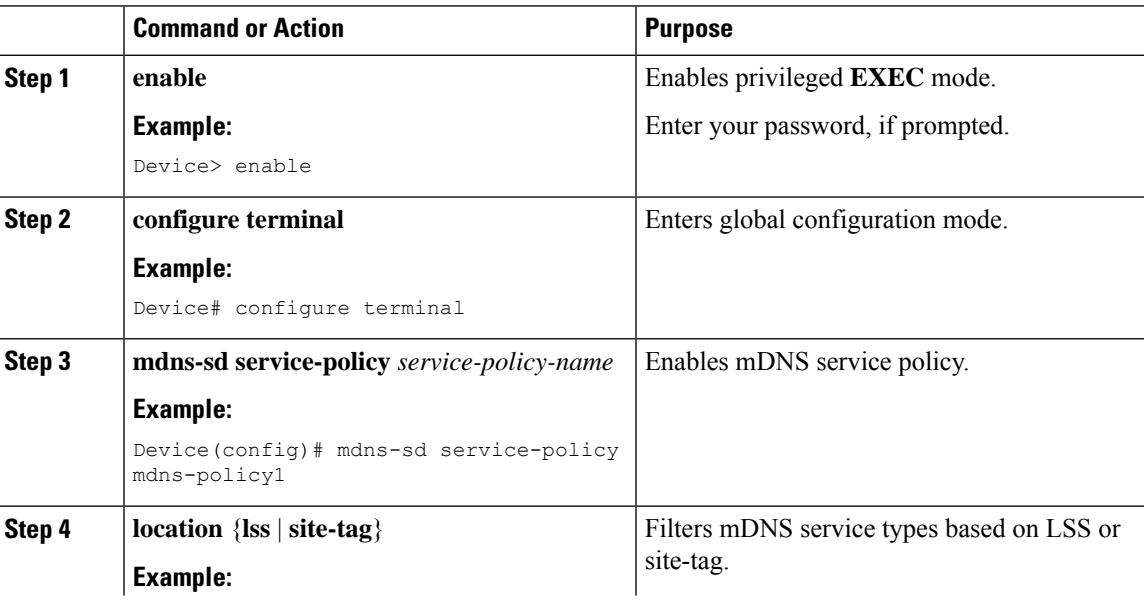

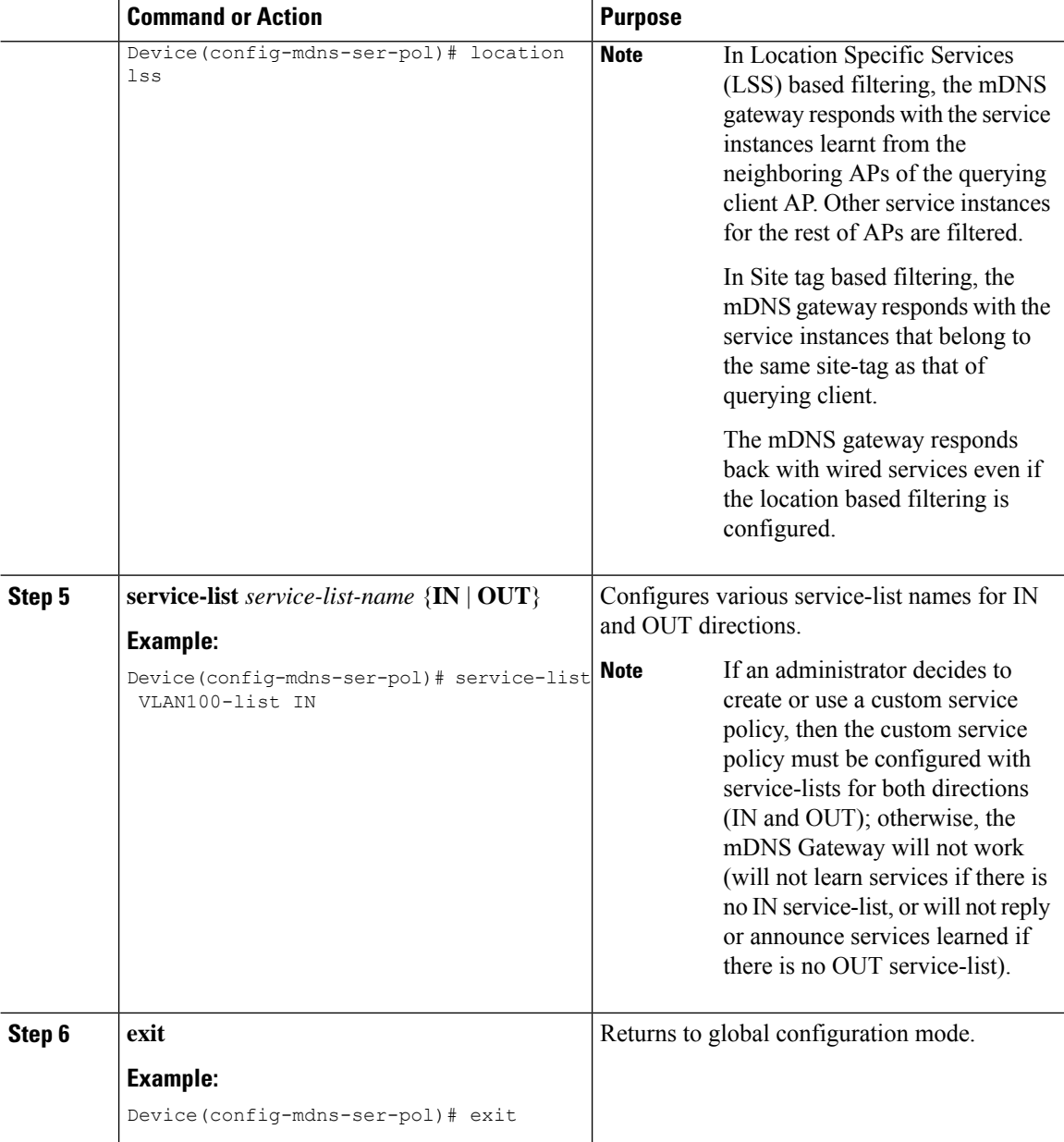

### <span id="page-879-0"></span>**Configuring a Local or Native Profile for an mDNS Policy**

When an administrator configures local authentication and authorization and does not expect to get any mDNS policy from the AAA server, the administrator can configure a local or native profile to select a mDNS policy based on user, role, or device type. When this local or native profile is mapped to the wireless profile policy, mDNS service policy is applied on the mDNS packets that are processed on that WLAN.

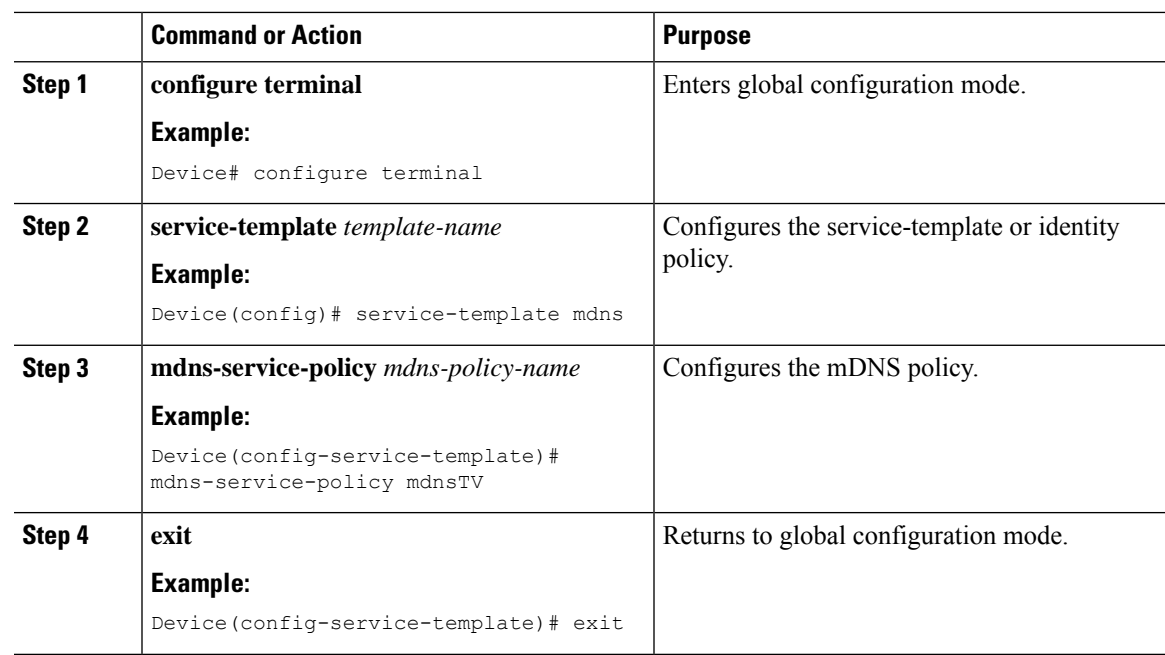

#### **Procedure**

### <span id="page-880-0"></span>**Configuring an mDNS Flex Profile (GUI)**

#### **Procedure**

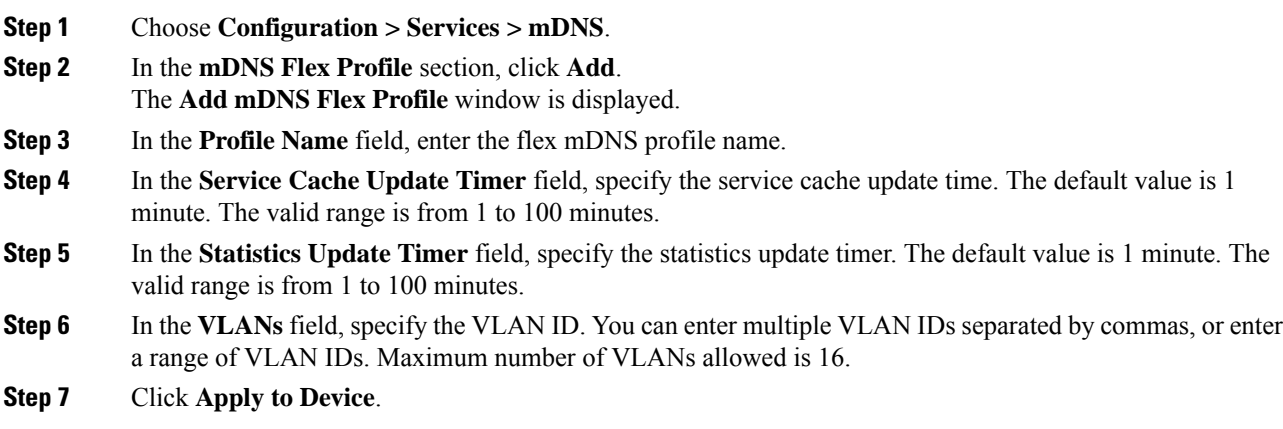

I

### <span id="page-881-0"></span>**Configuring an mDNS Flex Profile (CLI)**

#### **Procedure**

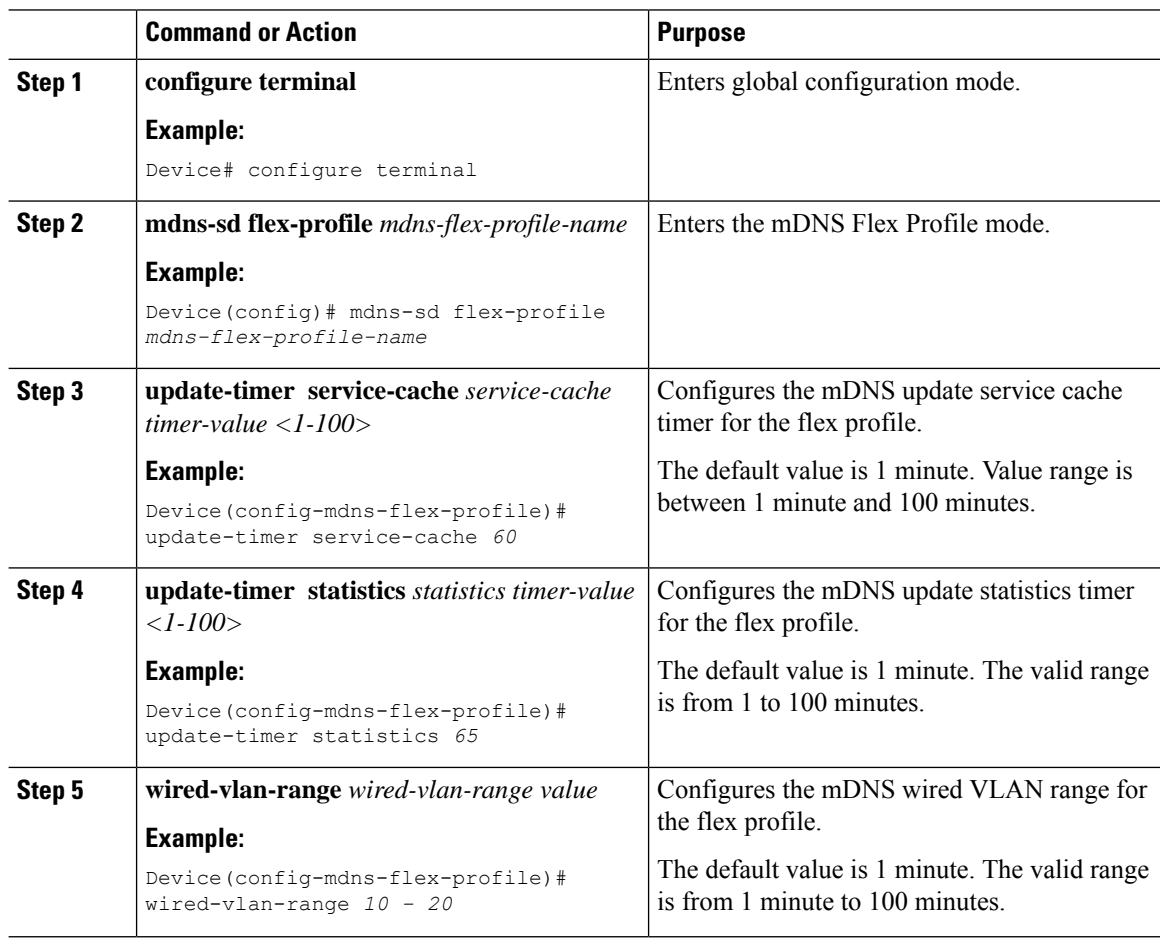

## <span id="page-881-1"></span>**Applying an mDNS Flex Profile to a Wireless Flex Connect Profile (GUI)**

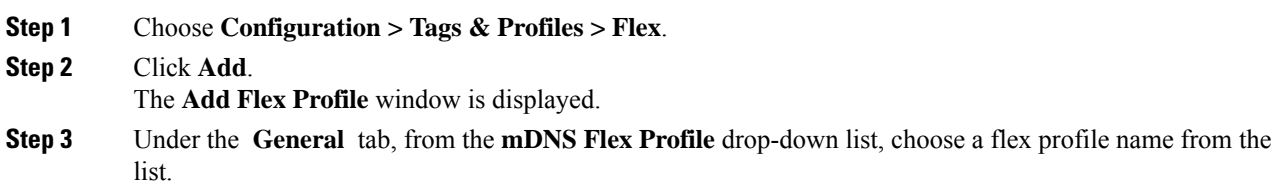

Ш

**Step 4** Click **Apply to Device**.

### <span id="page-882-0"></span>**Applying an mDNS Flex Profile to a Wireless Flex Connect Profile (CLI)**

#### **Procedure**

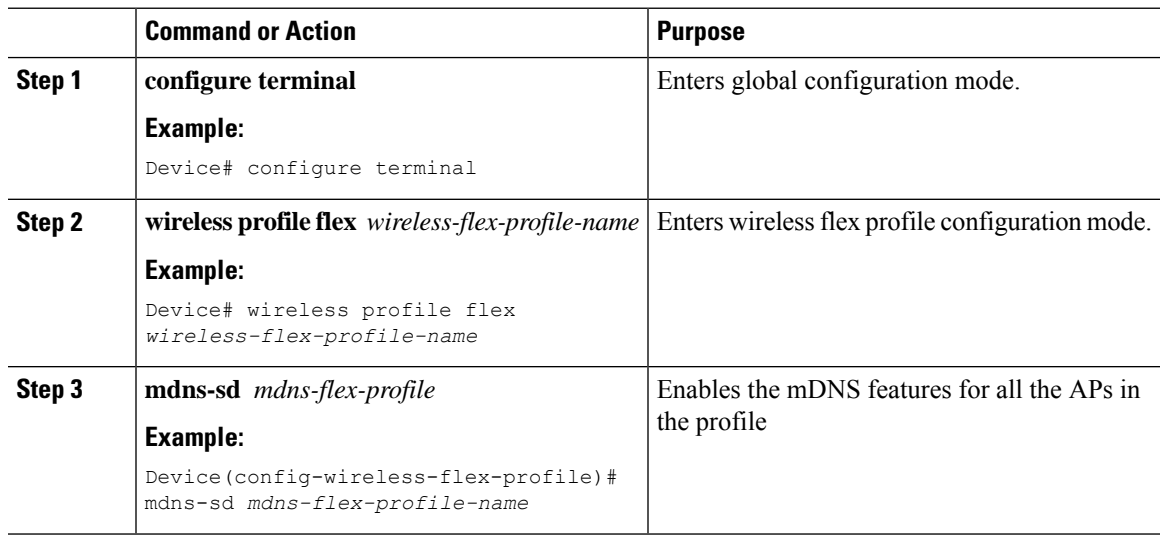

### <span id="page-882-1"></span>**Location-Based Service Filtering**

### **Prerequisite for Location-Based Service Filtering**

You need to create the Service Definition and Service Policy. For more information, see [Creating](#page-875-1) Custom Service [Definition](#page-875-1) section and [Creating](#page-878-1) Service Policy section.

### **Configuring mDNS Location-Based Filtering Using SSID**

When a service policy is configured with the SSID as the location name, the response to the query will be the services that were learnt on that SSID.

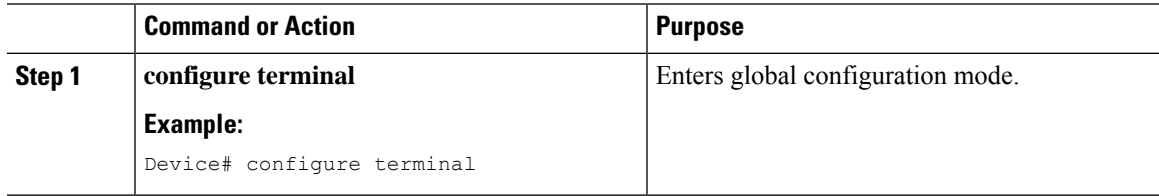

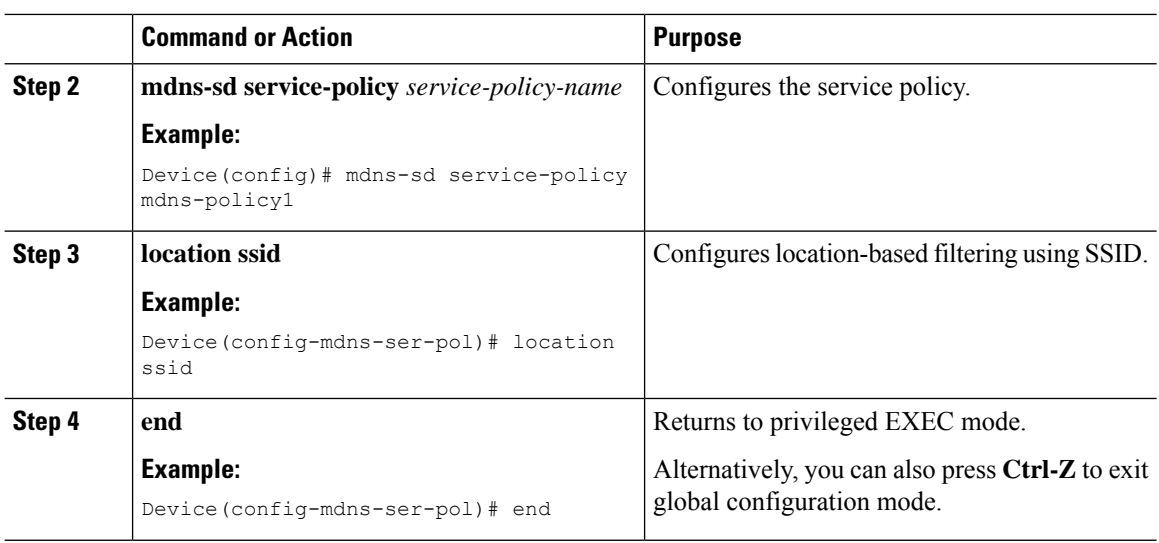

### **Configuring mDNS Location-Based Filtering Using AP Name**

When a service policy is configured with the AP name as the location, the response to the query will be the services that were learnt on that AP.

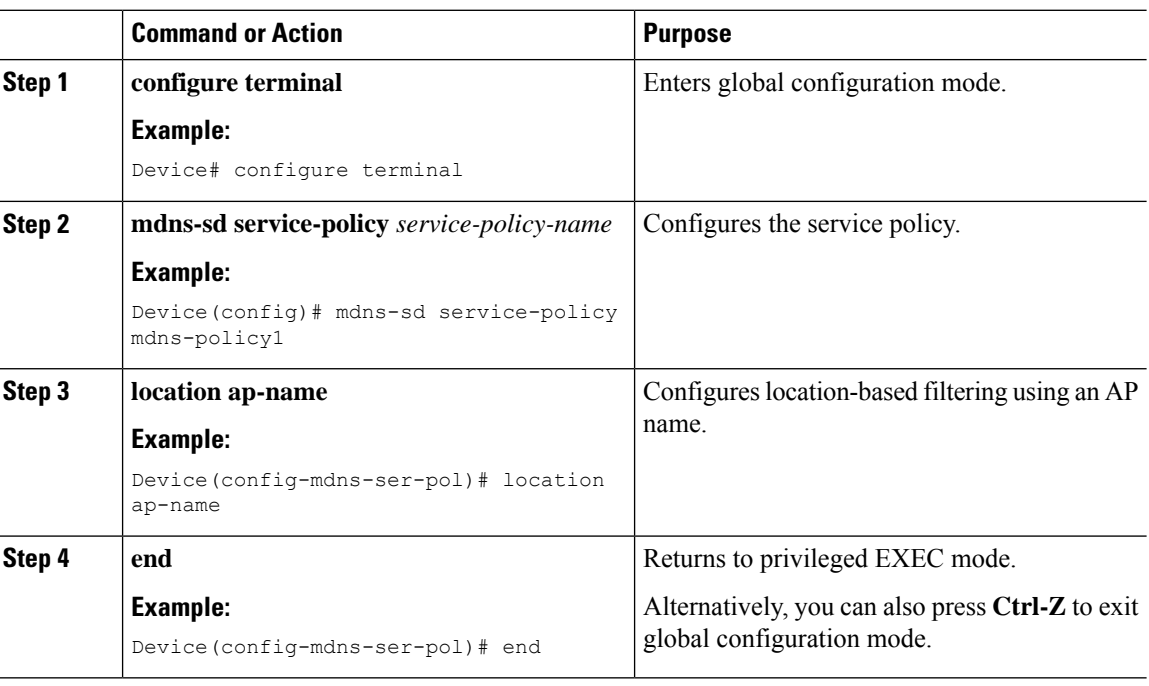

#### **Procedure**

### **Configuring mDNS Location-Based Filtering Using AP Location**

When a service policy is configured with location as the AP-location, the response to the query will be the services that were learnt on all the APs using the same AP "location" name (not to be confused with "site-tag"). Ш

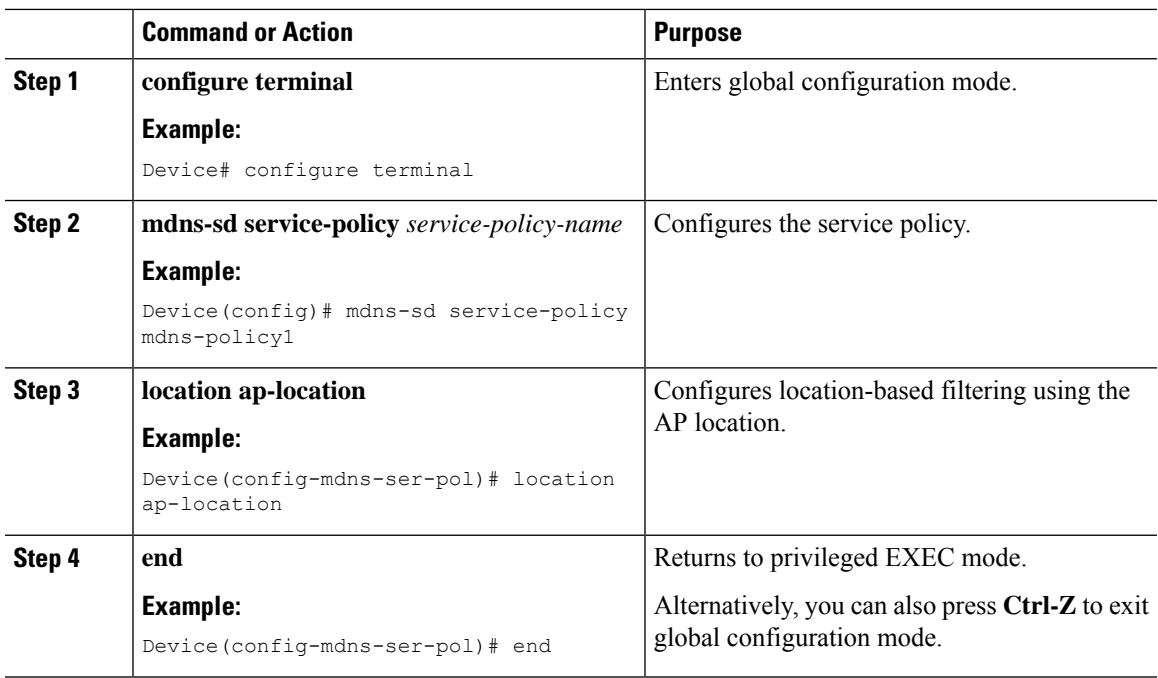

#### **Procedure**

### **Configuring mDNS Location-Based Filtering Using Regular Expression**

- When a service policy is configured with the location as a regular expression that matches the corresponding AP name, the response to the query will be the services that were learnt on a group of APs based on the AP name.
- When a service policy is configured with the location as a regular expression that matches the corresponding AP location, the response to the query will be the services that were learnt on a group of APs based on the AP location.

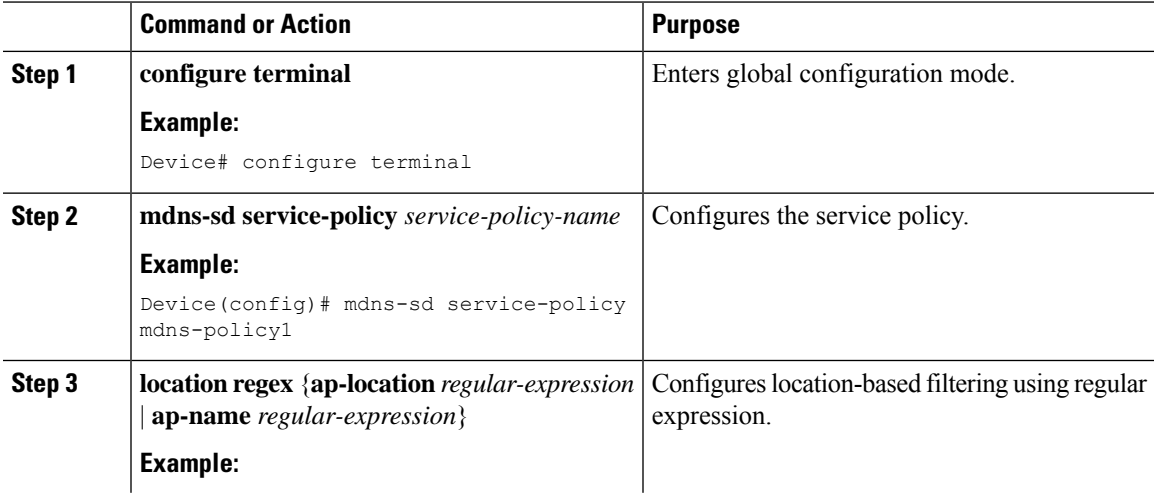

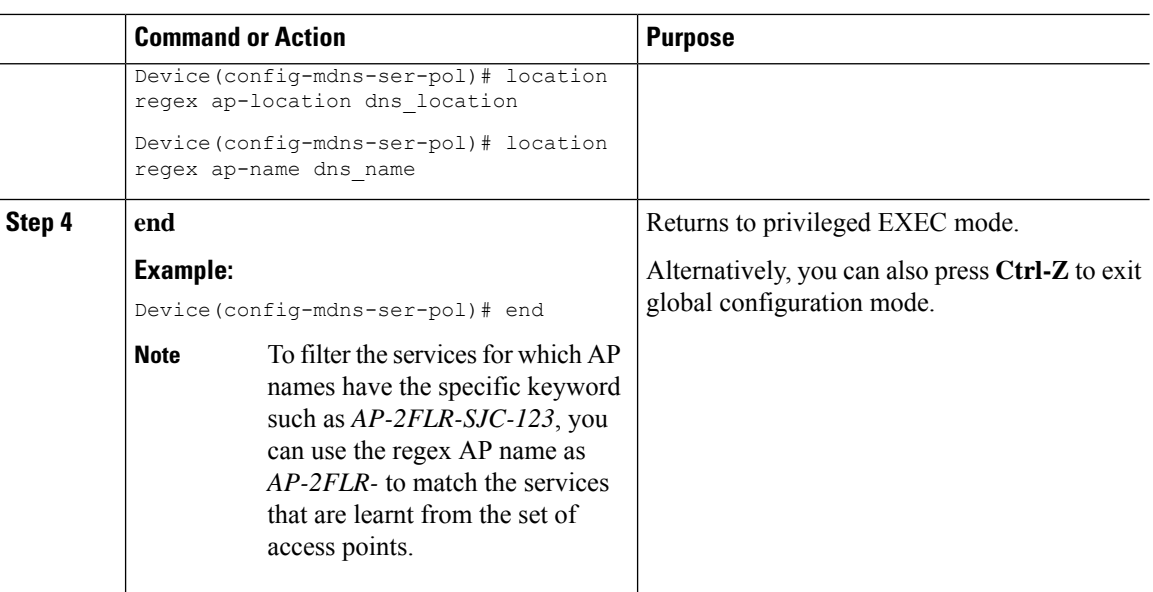

### <span id="page-885-0"></span>**Configuring mDNS AP**

In most of the deployments, the services may be available in VLANs that the APs can hear in the wired side (allowed in the switchport where the AP is directly connected: its own VLAN, or even more VLANs if switchport is a trunk).

The following procedure shows how to configure mDNS AP:

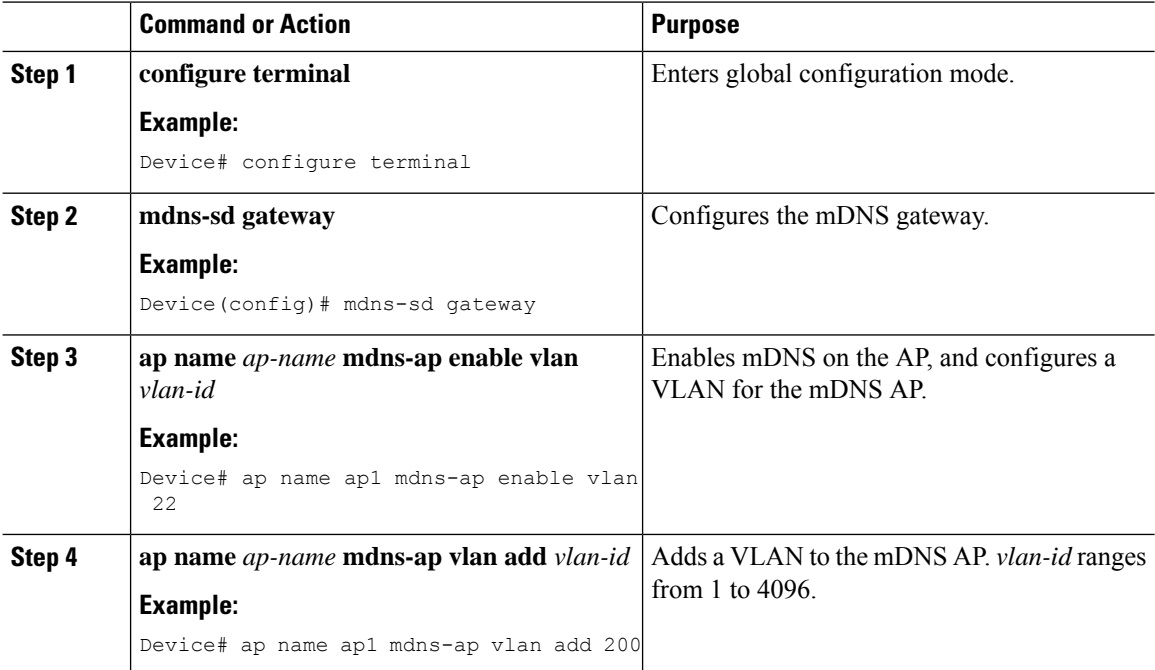

Ш

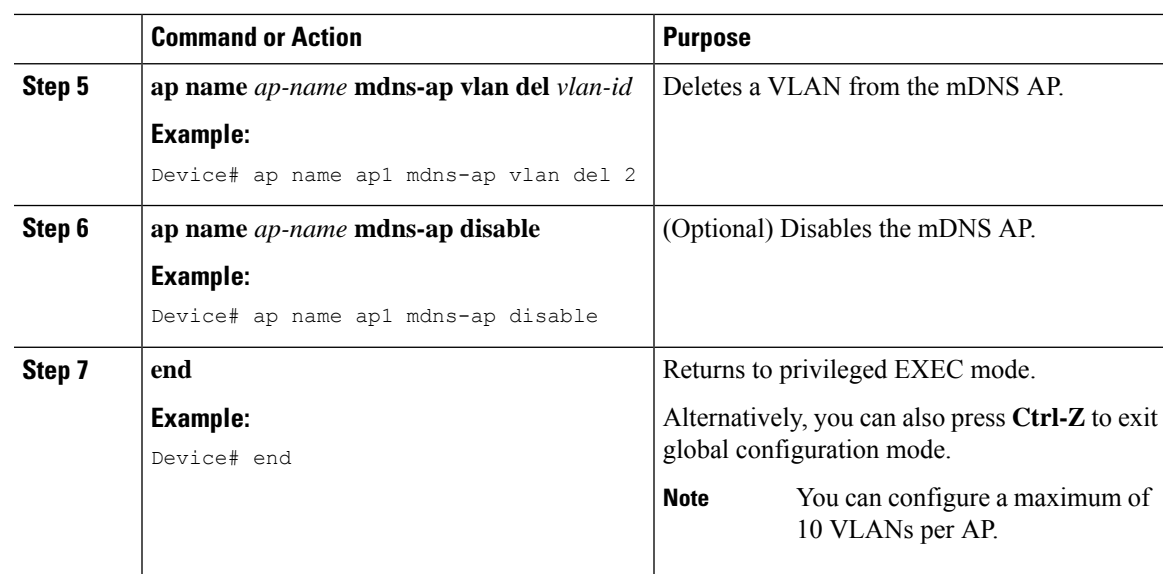

### <span id="page-886-0"></span>**Associating mDNS Service Policy with Wireless Profile Policy (GUI)**

#### **Procedure**

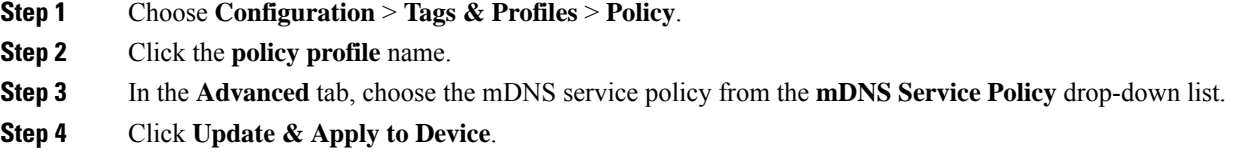

### <span id="page-886-1"></span>**Associating mDNS Service Policy with Wireless Profile Policy**

### $\label{eq:1} \bigotimes_{\mathbb{Z}}\mathbb{Z}_{\mathbb{Z}}$

**Note** You must globally configure the mDNS service policy before associating it with the wireless profile policy.

A default mDNS service policy is already attached once the wireless profile policy is created. You can use the following commands to override the default mDNS service policy with any of your service policy:

 $\mathbf I$ 

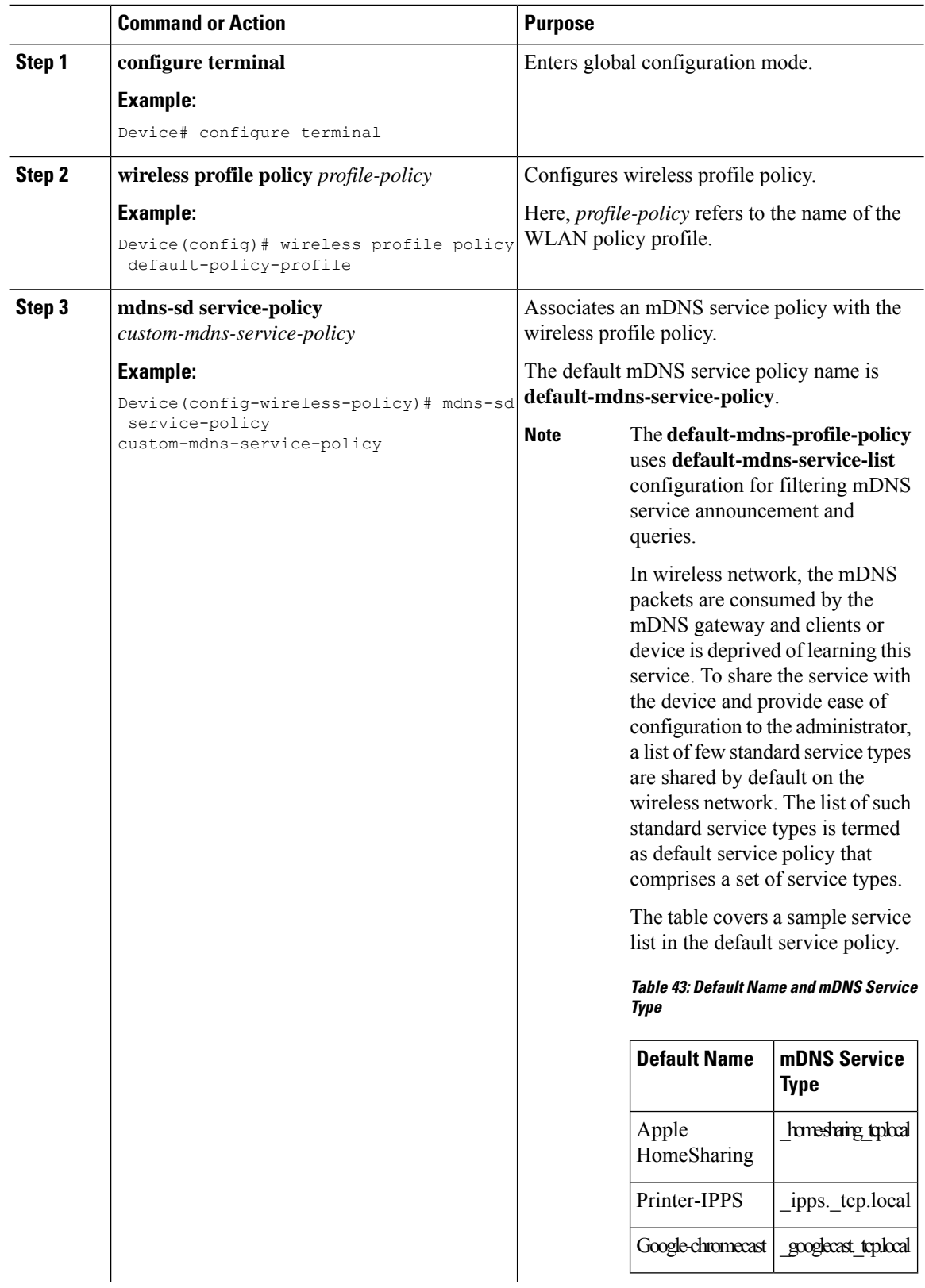

П

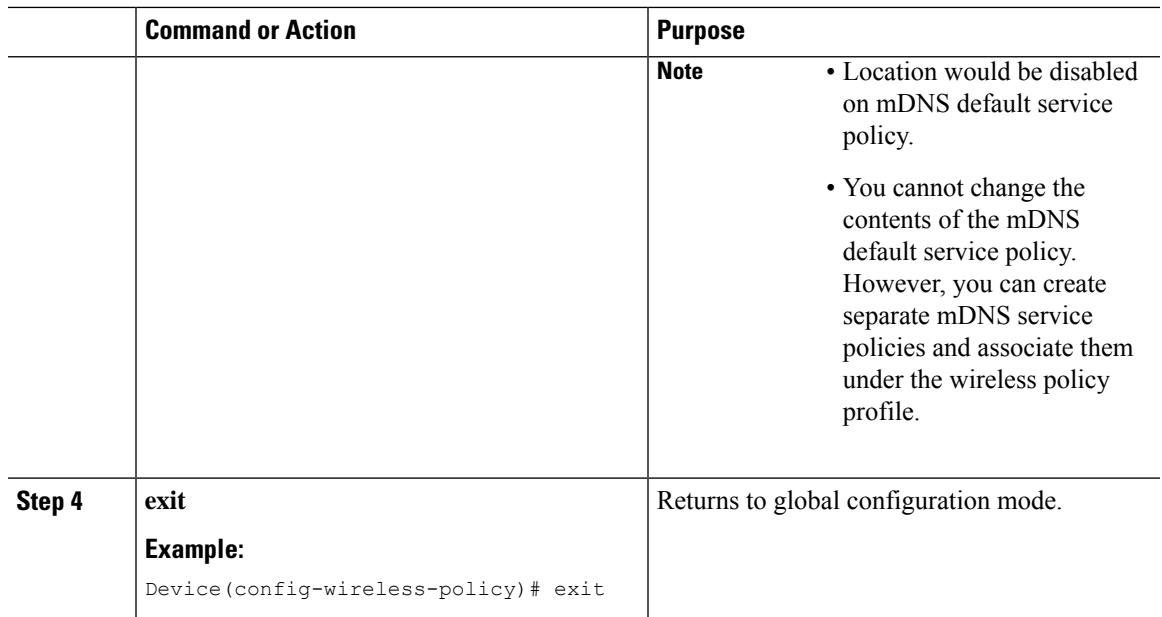

### <span id="page-888-0"></span>**Enabling or Disabling mDNS Gateway for WLAN (GUI)**

#### **Procedure**

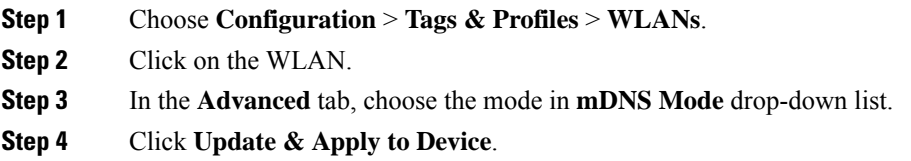

### <span id="page-888-1"></span>**Enabling or Disabling mDNS Gateway for WLAN**

**Note** Bridging is the default behaviour. This means that the mDNS packets are always bridged.

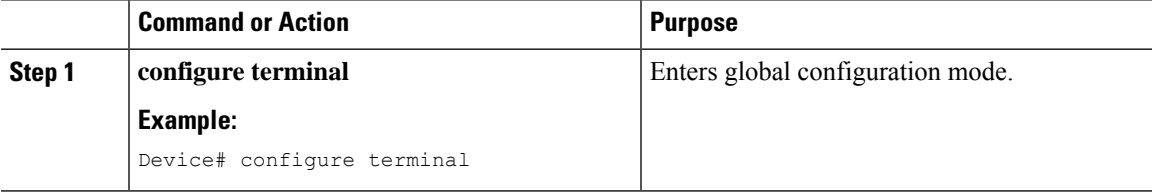

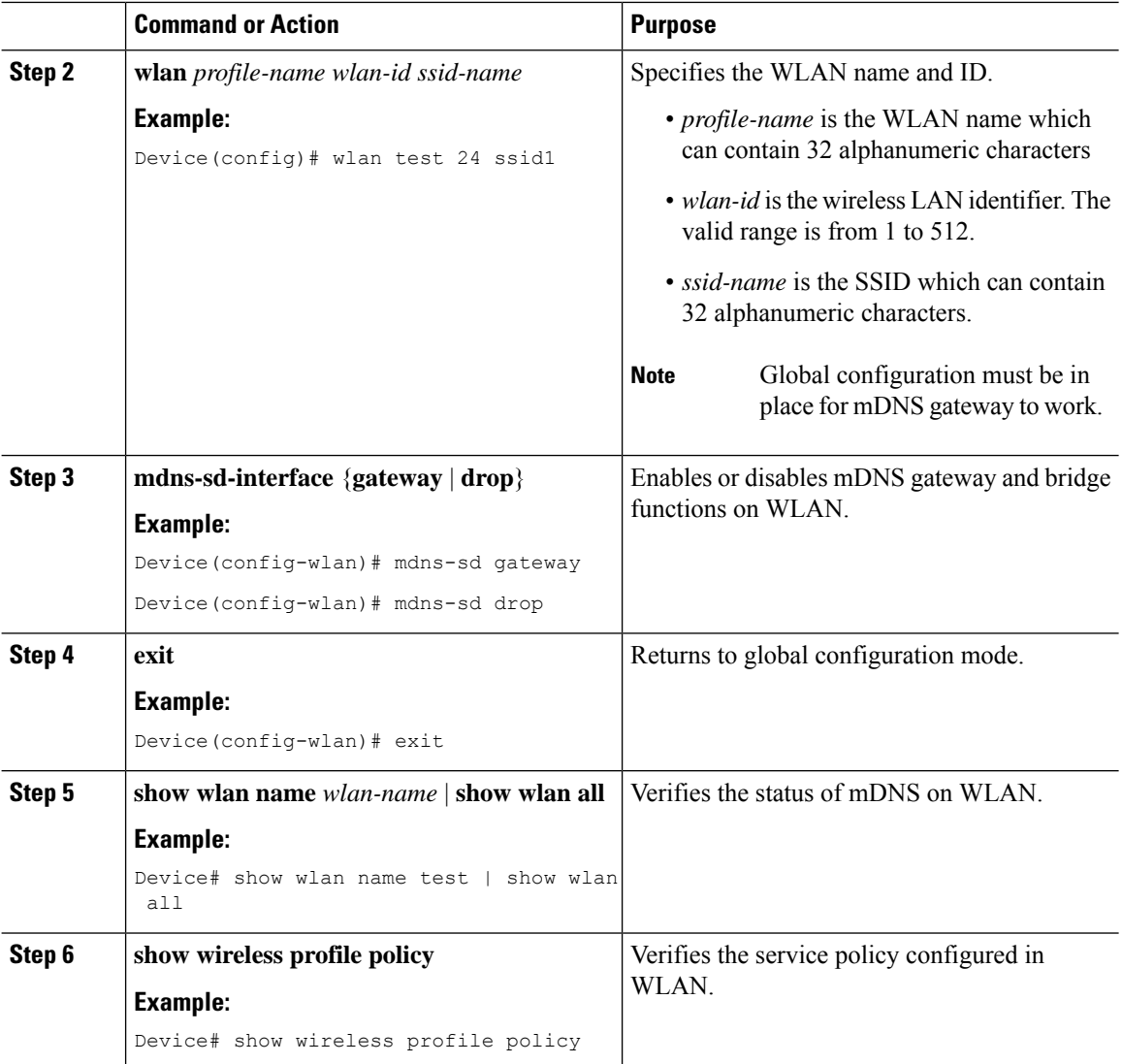

### <span id="page-889-0"></span>**Verifying mDNS Gateway Configurations**

To verify the mDNS summary, use the following command:

```
Device# show mdns-sd summary
mDNS Gateway: Enabled
Active Query: Enabled
 Periodicity (in minutes): 30
Transport Type: IPv4
```
To verify the mDNS cache, use the following command:

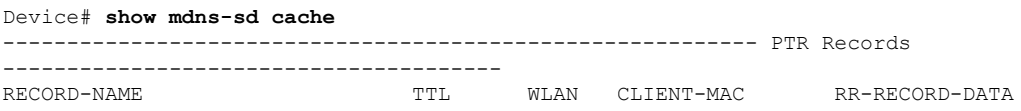

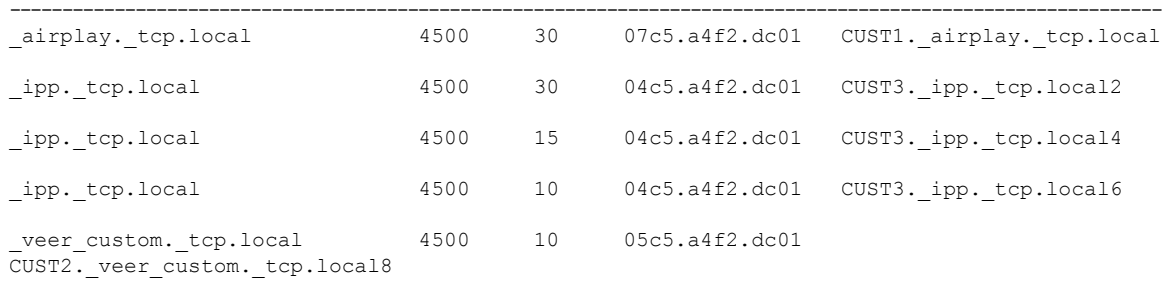

### To verify the mDNS cache from wired service provider, use the following command: Device# **show mdns-sd cache wired** ----------------------------------------------------------- PTR Records --------------------------------------- RECORD-NAME TTL VLAN CLIENT-MAC RR-RECORD-DATA ---------------------------------------------------------------------------------------------------- airplay. tcp.local 1500 16 0866.98ec.97af wiredapple.\_airplay.\_tcp.local \_raop.\_tcp.local 4500 16 0866.98ec.97af 086698EC97AF@wiredapple. raop. tcp.local ---------------------------------------------------------- SRV Records ----------------------------------------- RECORD-NAME TTL VLAN CLIENT-MAC RR-RECORD-DATA ---------------------------------------------------------------------------------------------------- wiredapple.\_airplay.\_tcp.local 4500 16 0866.98ec.97af 0 0 7000 wiredapple.local 086698EC97AF@wiredapple.\_raop.\_tcp.local 4500 16 0866.98ec.97af 0 0 7000 wiredapple.local ---------------------------------------------------------- A/AAAA Records ---------------------------------------- RECORD-NAME TTL VLAN CLIENT-MAC RR-RECORD-DATA ---------------------------------------------------------------------------------------------------- wiredapple.local 4500 16 0866.98ec.97af 2001:8:16:16:e5:c446:3218:7437 ----------------------------------------------------------- TXT Records ------------------------------------------- RECORD-NAME TTL VLAN CLIENT-MAC RR-RECORD-DATA ---------------------------------------------------------------------------------------------------- wiredapple. airplay. tcp.local 4500 16 0866.98ec.97af [343]'acl=0''deviceid=08:66:98:EC:97:AF''features= 086698EC97AF@wiredapple.\_raop.tcp.local 4500 16 0866.98ec.97af [193]'cn=0,1,2,3''da=true''et=0,3,5''ft=0x5A7FFFF7 To verify the mdns-sd type PTR, use the following command: Device# **show mdns-sd cache type {PTR | SRV | A-AAA | TXT}**

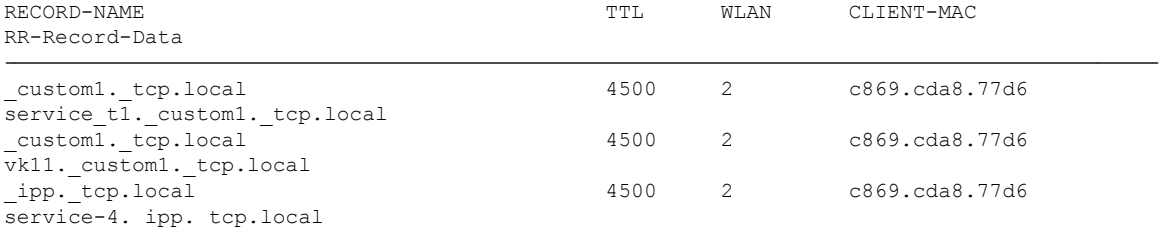

To verify the mdns-sd cache for a client MAC, use the following command:

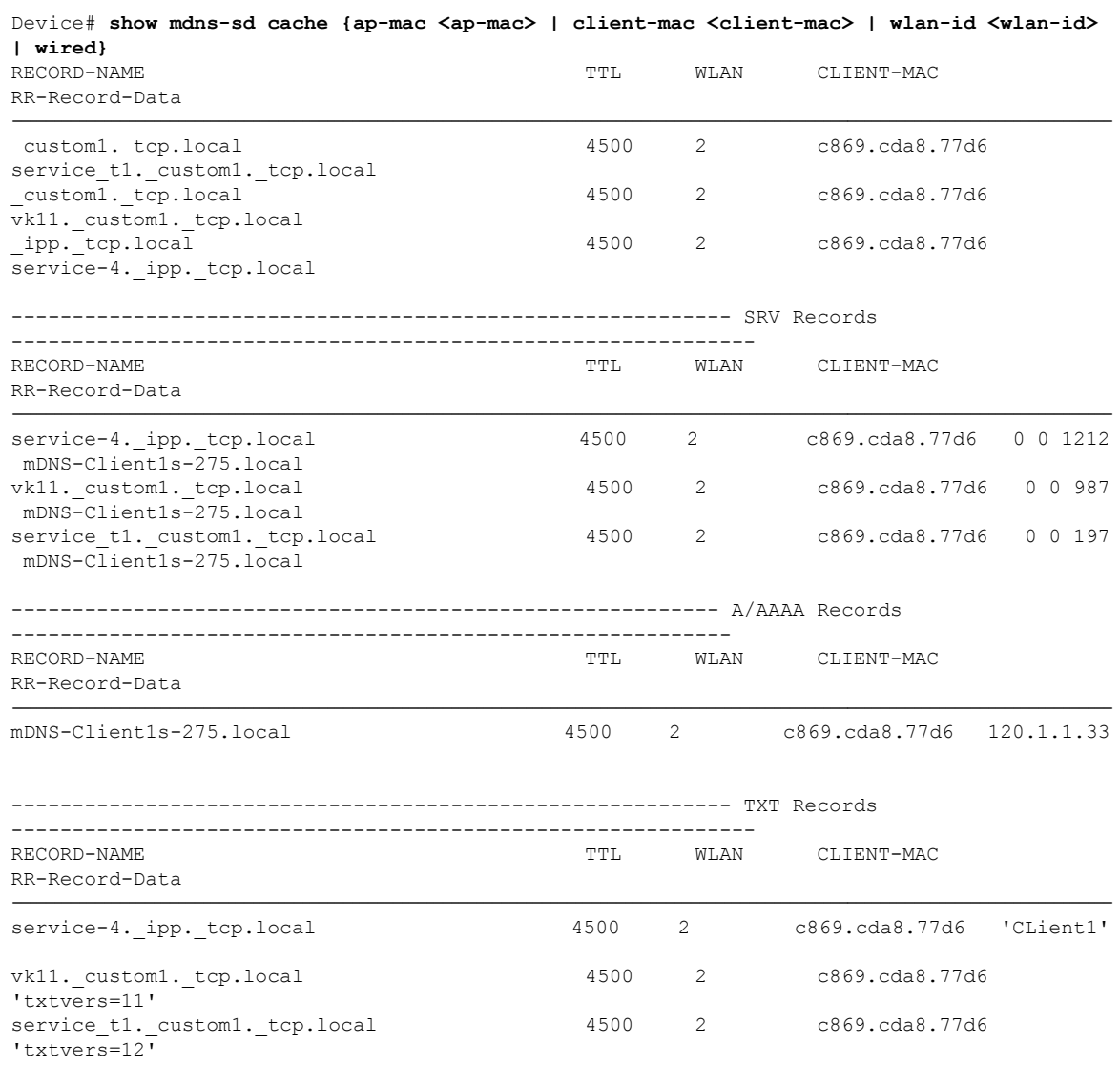

To verify the mdns-sd cache in detail, use the following command:

Device# **show mdns-sd cache detail**

```
Name: custom1. tcp.local
 Type: PTR
 TTL: 4500
 WLAN: 2
 WLAN Name: mdns120
 VLAN: 120
 Client MAC: c869.cda8.77d6
 AP Ethernet MAC: 7069.5ab8.33d0
 Expiry-Time: 09/09/18 21:50:47
 Site-Tag: default-site-tag
 Rdata: service t1. custom1. tcp.local
```
To verify the mdns-sd statistics, use the following command:

Ш

#### Device# **show mdns-sd statistics**

```
------------------------------------------------------
Consolidated mDNS Packet Statistics
------------------------------------------------------
mDNS stats last reset time: 03/11/19 04:17:35
mDNS packets sent: 61045
 IPv4 sent: 30790
    IPv4 advertisements sent: 234
    IPv4 queries sent: 30556
  IPv6 sent: 30255
    IPv6 advertisements sent: 17
    IPv6 queries sent: 30238
  Multicast sent: 57558
    IPv4 sent: 28938
    IPv6 sent: 28620
mDNS packets received: 72796
  advertisements received: 13604
  queries received: 59192
  IPv4 received: 40600
    IPv4 advertisements received: 6542
    IPv4 queries received: 34058
  IPv6 received: 32196
    IPv6 advertisements received: 7062
    IPv6 queries received: 25134
mDNS packets dropped: 87
                            ------------------------------------------------------
Wired mDNS Packet Statistics
------------------------------------------------------
mDNS stats last reset time: 03/11/19 04:17:35
mDNS packets sent: 61033
  IPv4 sent: 30778
    IPv4 advertisements sent: 222
    IPv4 queries sent: 30556
  IPv6 sent: 30255
    IPv6 advertisements sent: 17
    IPv6 queries sent: 30238
  Multicast sent: 57558
    IPv4 sent: 28938
    IPv6 sent: 28620
mDNS packets received: 52623
  advertisements received: 1247
  queries received: 51376
  IPv4 received: 32276
    IPv4 advertisements received: 727
   IPv4 queries received: 31549
  IPv6 received: 20347
    IPv6 advertisements received: 520
    IPv6 queries received: 19827
mDNS packets dropped: 63
------------------------------------------------------
mDNS Packet Statistics, for WLAN: 2
------------------------------------------------------
mDNS stats last reset time: 03/11/19 04:17:35
mDNS packets sent: 12
 IPv4 sent: 12
    IPv4 advertisements sent: 12
    IPv4 queries sent: 0
  IPv6 sent: 0
    IPv6 advertisements sent: 0
    IPv6 queries sent: 0
  Multicast sent: 0
```

```
IPv4 sent: 0
   IPv6 sent: 0
mDNS packets received: 20173
 advertisements received: 12357
  queries received: 7816
  IPv4 received: 8324
   IPv4 advertisements received: 5815
   IPv4 queries received: 2509
 IPv6 received: 11849
   IPv6 advertisements received: 6542
   IPv6 queries received: 5307
mDNS packets dropped: 24
```
To verify the default service list details, use the following command:

```
Device# show mdns-sd default-service-list
  --------------------------------------------
       mDNS Default Service List
--------------------------------------------
Service Definition: airplay
Service Names: _airplay._tcp.local
Service Definition: airtunes
Service Names: raop. tcp.local
Service Definition: homesharing
Service Names: home-sharing. tcp.local
Service Definition: printer-ipp
Service Names: ipp. tcp.local
Service Definition: printer-lpd
Service Names: printer. tcp.local
Service Definition: printer-ipps
Service Names: _ipps._tcp.local
Service Definition: printer-socket
Service Names: pdl-datastream. tcp.local
Service Definition: google-chromecast
Service Names: googlecast. tcp.local
Service Definition: itune-wireless-devicesharing2
Service Names: _apple-mobdev2._tcp.local
To verify the primary service list details, use the following command:
Device# show mdns-sd master-service-list
--------------------------------------------
       mDNS Master Service List
--------------------------------------------
Service Definition: fax
```
Service Definition: roku Service Names: \_rsp.\_tcp.local

Service Names: \_fax-ipp.\_tcp.local

```
Service Definition: airplay
Service Names: _airplay._tcp.local
```
П

```
Service Definition: scanner
Service Names: _scanner._tcp.local
Service Definition: spotify
Service Names: _spotify-connect._tcp.local
Service Definition: airtunes
Service Names: _raop._tcp.local
Service Definition: airserver
Service Names: _airplay._tcp.local
               _airserver._tcp.local
.
.
.
Service Definition: itune-wireless-devicesharing2
Service Names: apple-mobdev2. tcp.local
```
To verify the mDNS-AP configured on the controller and VLAN(s) associated with it, use the following command:

Device# **show mdns-sd ap**

```
Number of mDNS APs.................................. 1
AP Name Ethernet MAC Number of Vlans Vlanidentifiers
       ----------------------------------------------------------------------------------------------------
AP3600-1 7069.5ab8.33d0
```
#### **Further Debug**

To debug mDNS further, use the following procedure:

**1.** Run this command at the controller:

set platform software trace wncd <0-7> chassis active R0 mdns debug

- **2.** Reproduce the issue.
- **3.** Run this command to gather the traces enabled:

show wireless loadbalance ap affinity wncd 0

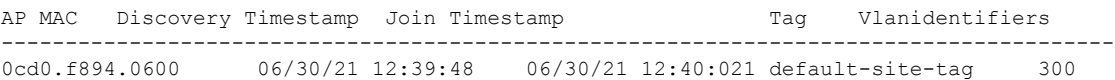

 $\mathbf I$